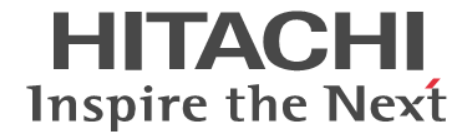

# メインフレームシステム構築ガイド

Hitachi Virtual Storage Platform 5000 シリーズ

4047-1J-U13-E2

Storage Navigator を使ってストレージシステムを操作する場合は、必ず このマニュアルを読み、操作手順、および指示事項をよく理解してから 操作してください。

### 著作権

All Rights Reserved, Copyright (C) 2019, 2023, Hitachi, Ltd.

### 免責事項

このマニュアルの内容の一部または全部を無断で複製することはできません。 このマニュアルの内容については、将来予告なしに変更することがあります。 このマニュアルに基づいてソフトウェアを操作した結果、たとえ当該ソフトウェアがインストールされているお客様 所有のコンピュータに何らかの障害が発生しても、当社は一切責任を負いかねますので、あらかじめご了承ください。 このマニュアルの当該ソフトウェアご購入後のサポートサービスに関する詳細は、弊社営業担当にお問い合わせくだ さい。

### 商標類

AIX は,米国およびその他の国における International Business Machines Corporation の商標です。 Emulex は、米国 Emulex Corporation の登録商標です。 FICON は、米国およびその他の国における International Business Machines Corporation の商標です。 FlashCopy は,米国およびその他の国における International Business Machines Corporation の商標です。 GPFS は, 米国およびその他の国における International Business Machines Corporation の商標です。 HACMP は、米国およびその他の国における International Business Machines Corporation の商標です。 IBM は、米国およびその他の国における International Business Machines Corporation の商標です。 Internet Explorer は、米国 Microsoft Corporation の米国およびその他の国における登録商標または商標です。 IRIX は, Silicon Graphics, Inc.の登録商標です。 Linux は、Linus Torvalds 氏の日本およびその他の国における登録商標または商標です。 Microsoft は,米国 Microsoft Corporation の米国およびその他の国における登録商標または商標です。 NetWare は,米国 Novell, Inc.の登録商標です。 Oracle と Java は, Oracle Corporation 及びその子会社,関連会社の米国及びその他の国における登録商標です。 QLogic は、QLogic Corporation の登録商標です。 Red Hat は,米国およびその他の国で Red Hat, Inc. の登録商標もしくは商標です。 UNIX は、The Open Group の米国ならびに他の国における登録商標です。 VeriSign は、VeriSign,Inc.の米国およびその他の国での登録商標です。 VERITAS は、Symantec Corporation の米国およびその他の国における商標または登録商標です。 VMware は,米国およびその他の地域における VMware, Inc. の登録商標または商標です。 Windows は、米国 Microsoft Corporation の米国およびその他の国における登録商標または商標です。 Windows Server は,米国 Microsoft Corporation の米国およびその他の国における登録商標または商標です。 XFS は, Silicon Graphics, Inc.の商標です。 その他記載の会社名,製品名は,それぞれの会社の商標もしくは登録商標です。

### 輸出時の注意

本製品を輸出される場合には、外国為替及び外国貿易法の規制並びに米国輸出管理規則など外国の輸出関連法規をご 確認の上、必要な手続きをお取りください。 なお、不明な場合は、弊社担当営業にお問い合わせください。

### 発行

2023 年 10 月(4047-1J-U13-E2)

# 目次

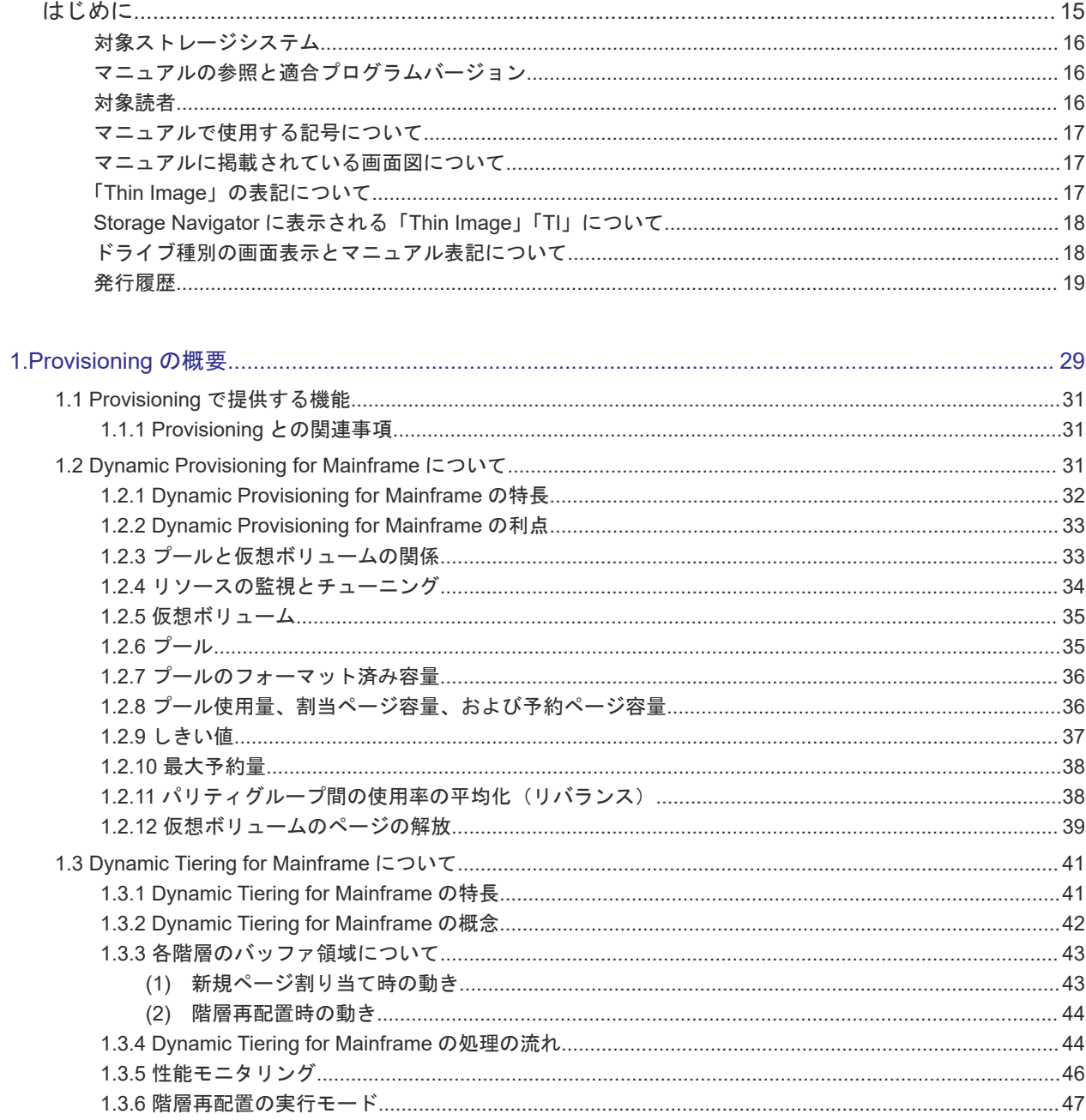

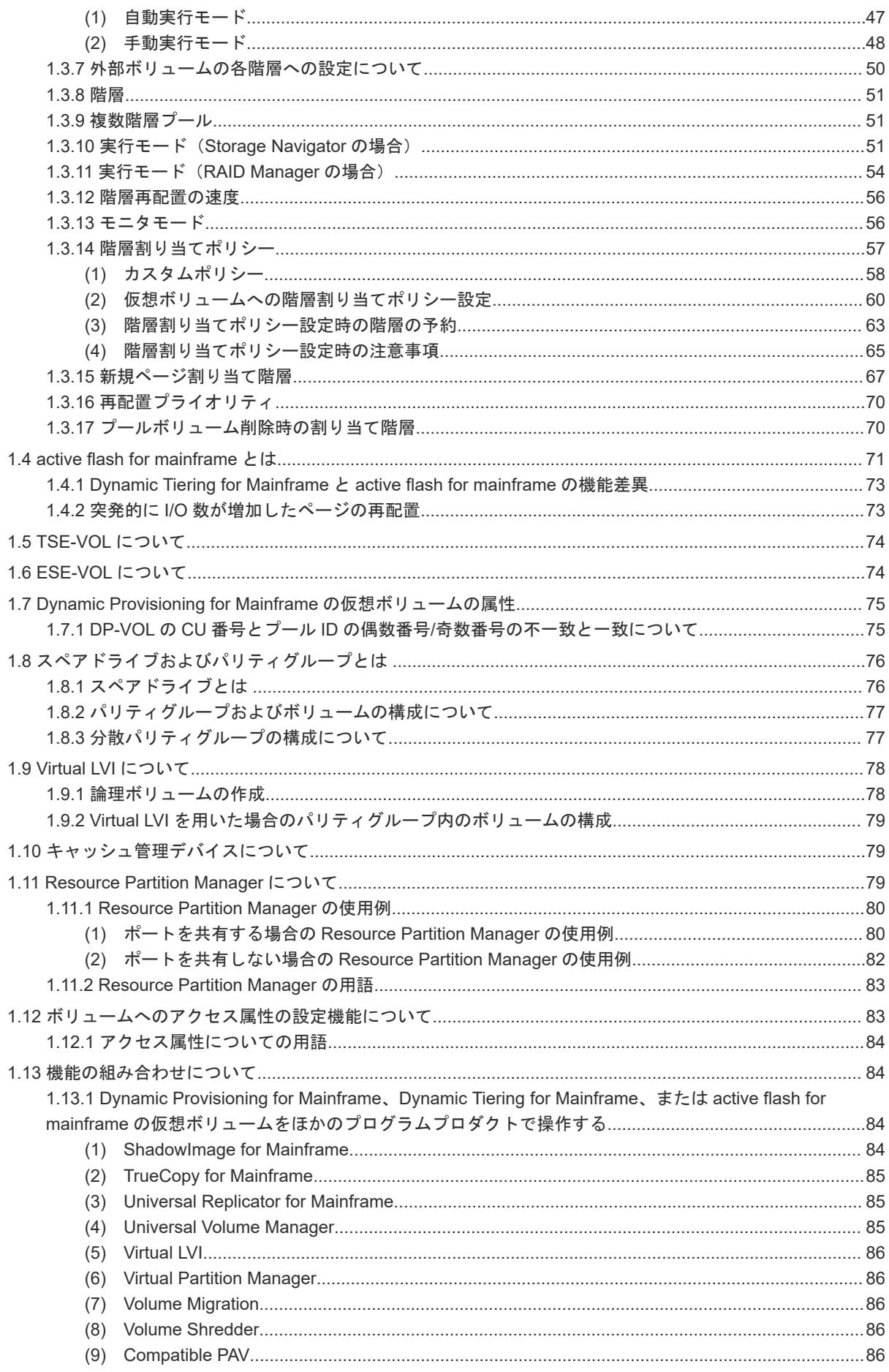

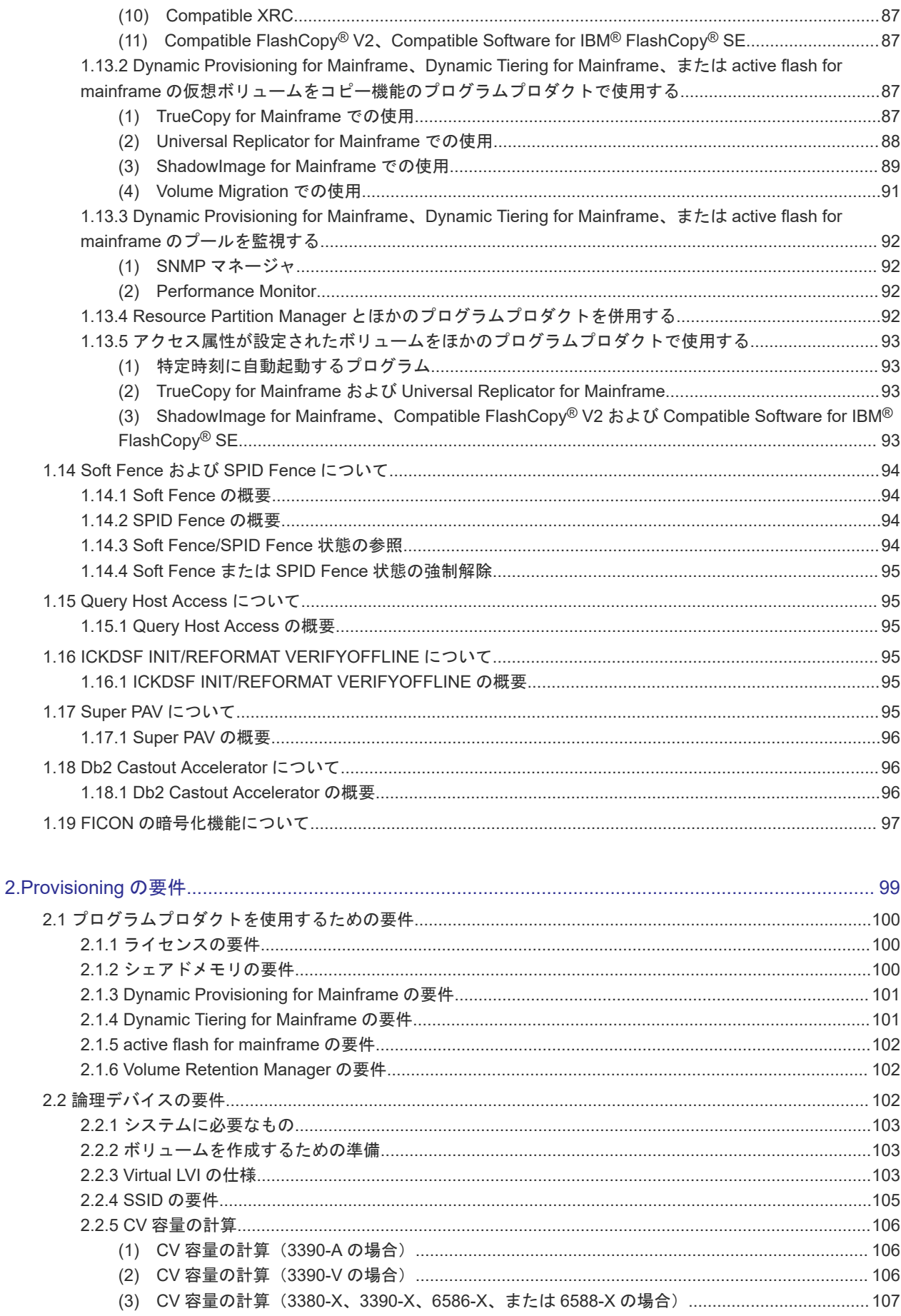

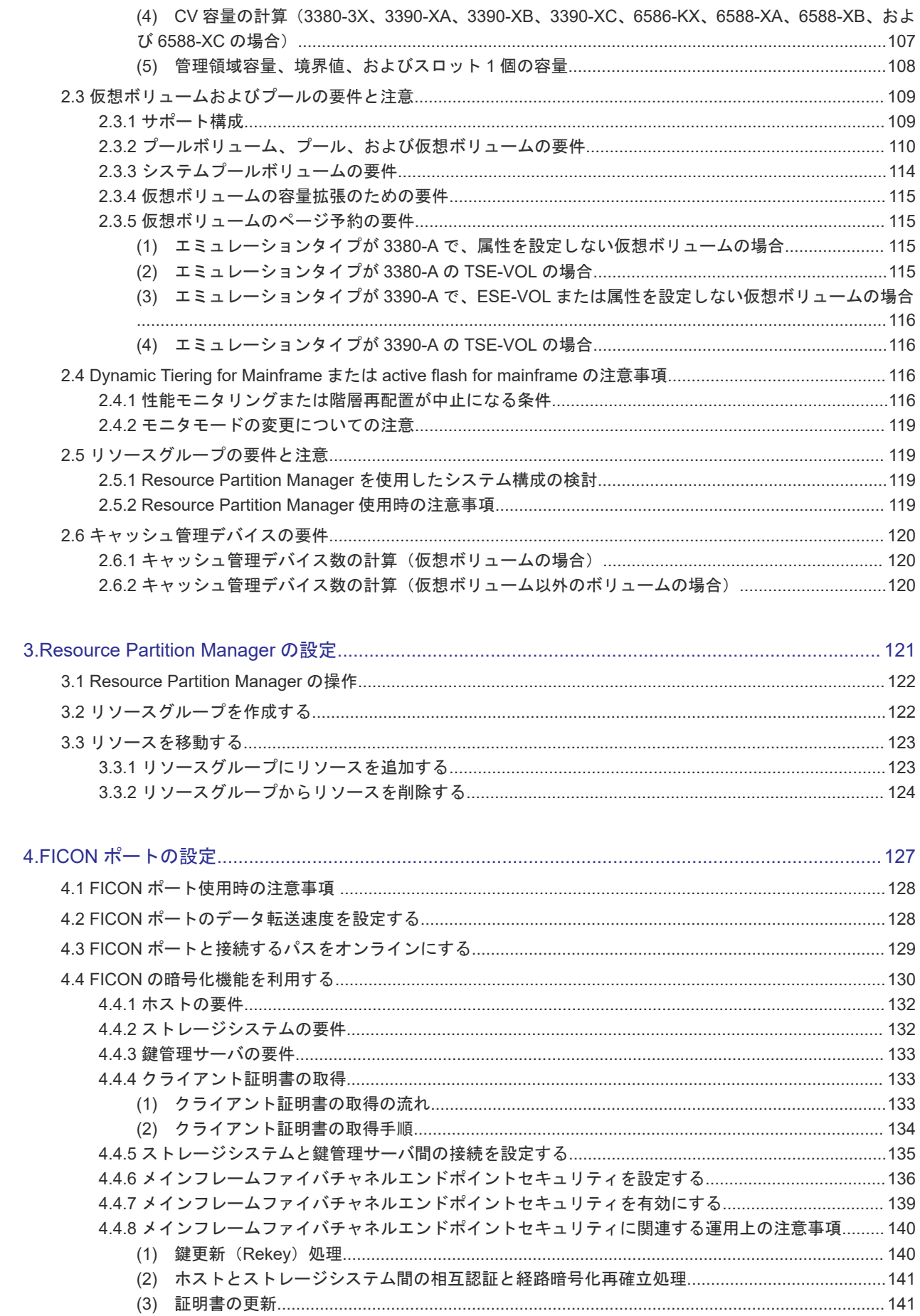

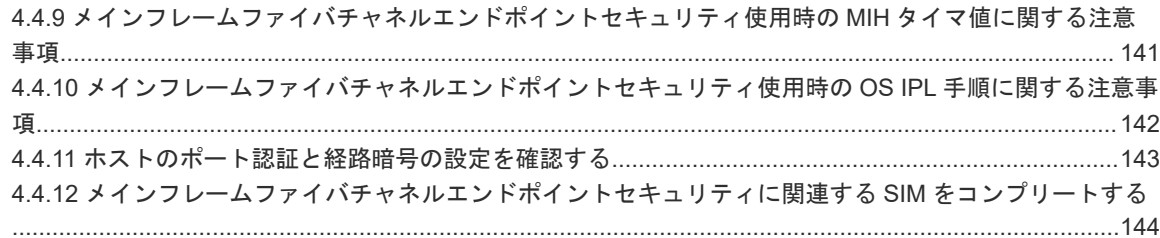

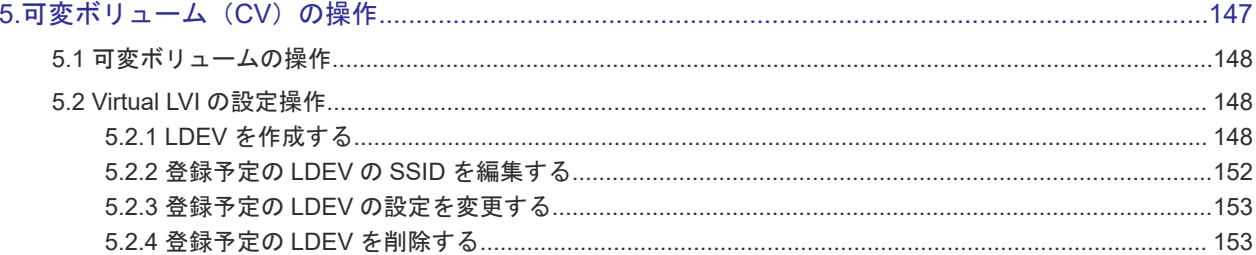

### 6. Dynamic Provisioning for Mainframe、Dynamic Tiering for Mainframe、および active flash for mainframe

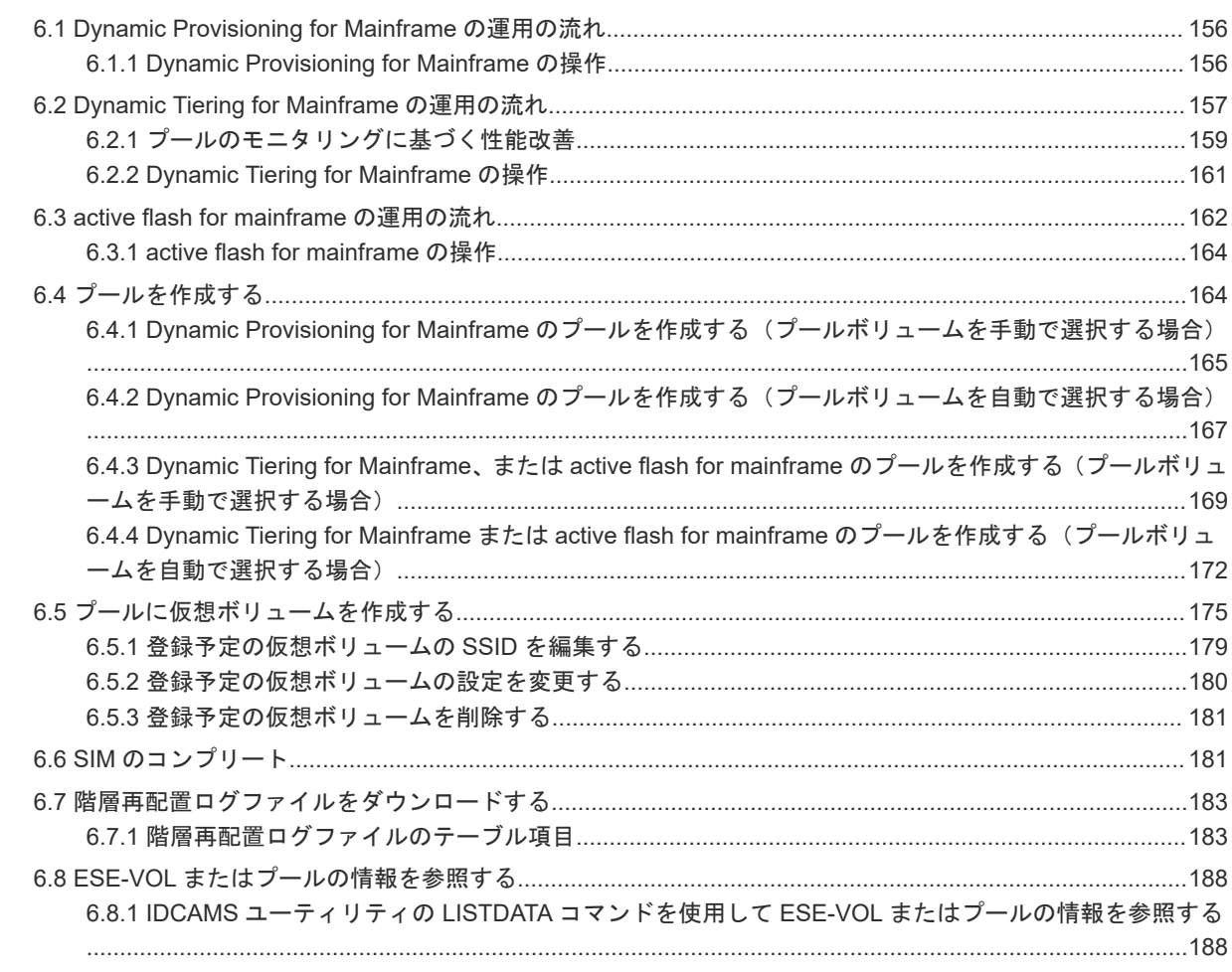

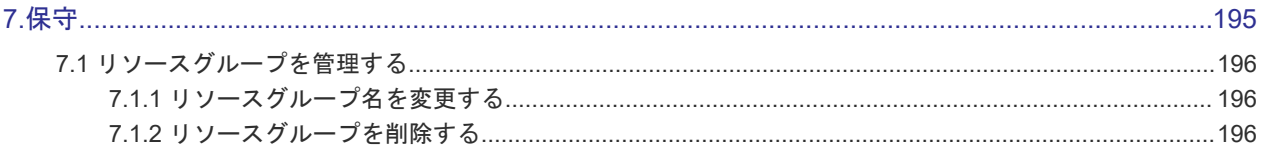

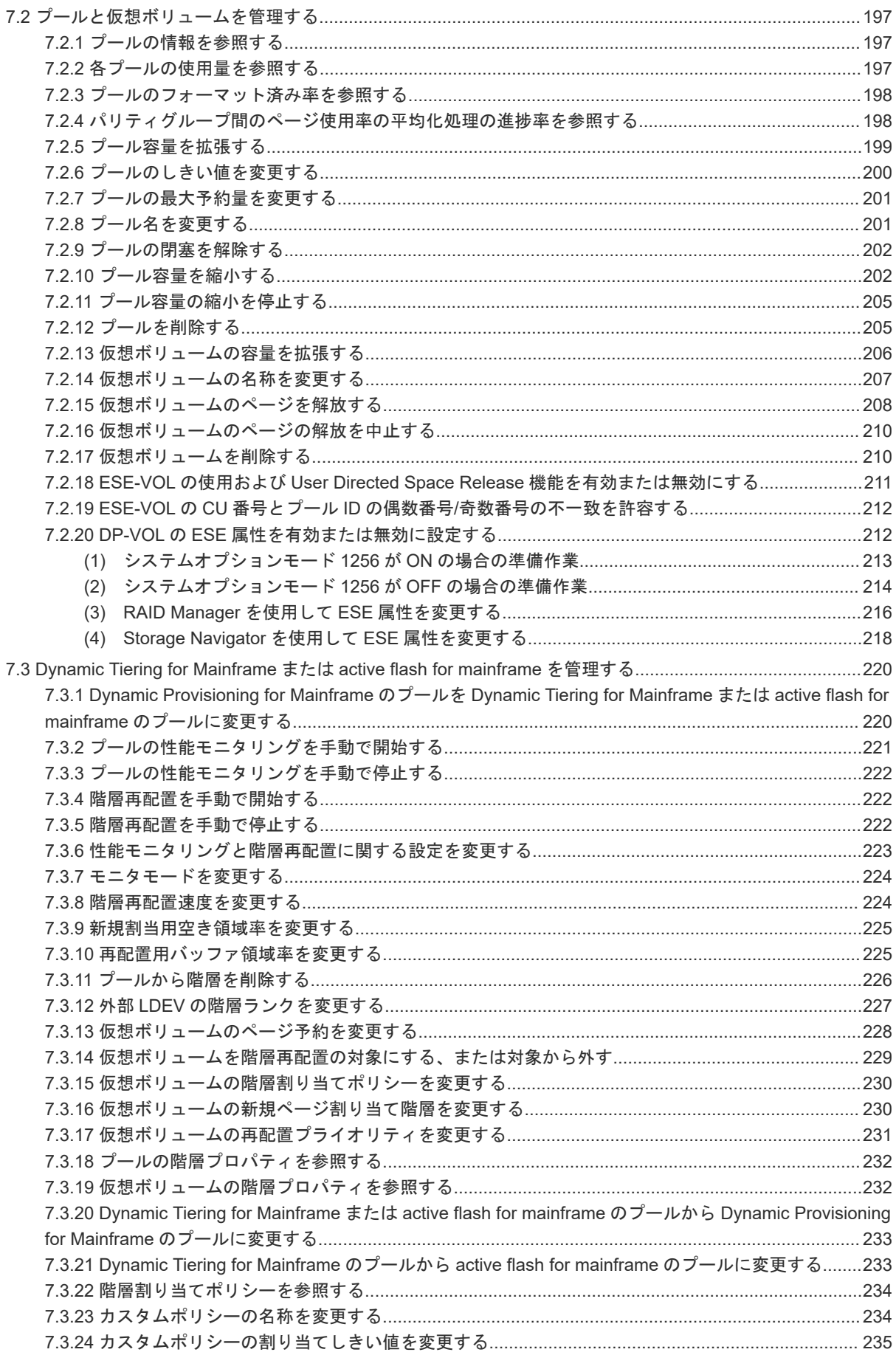

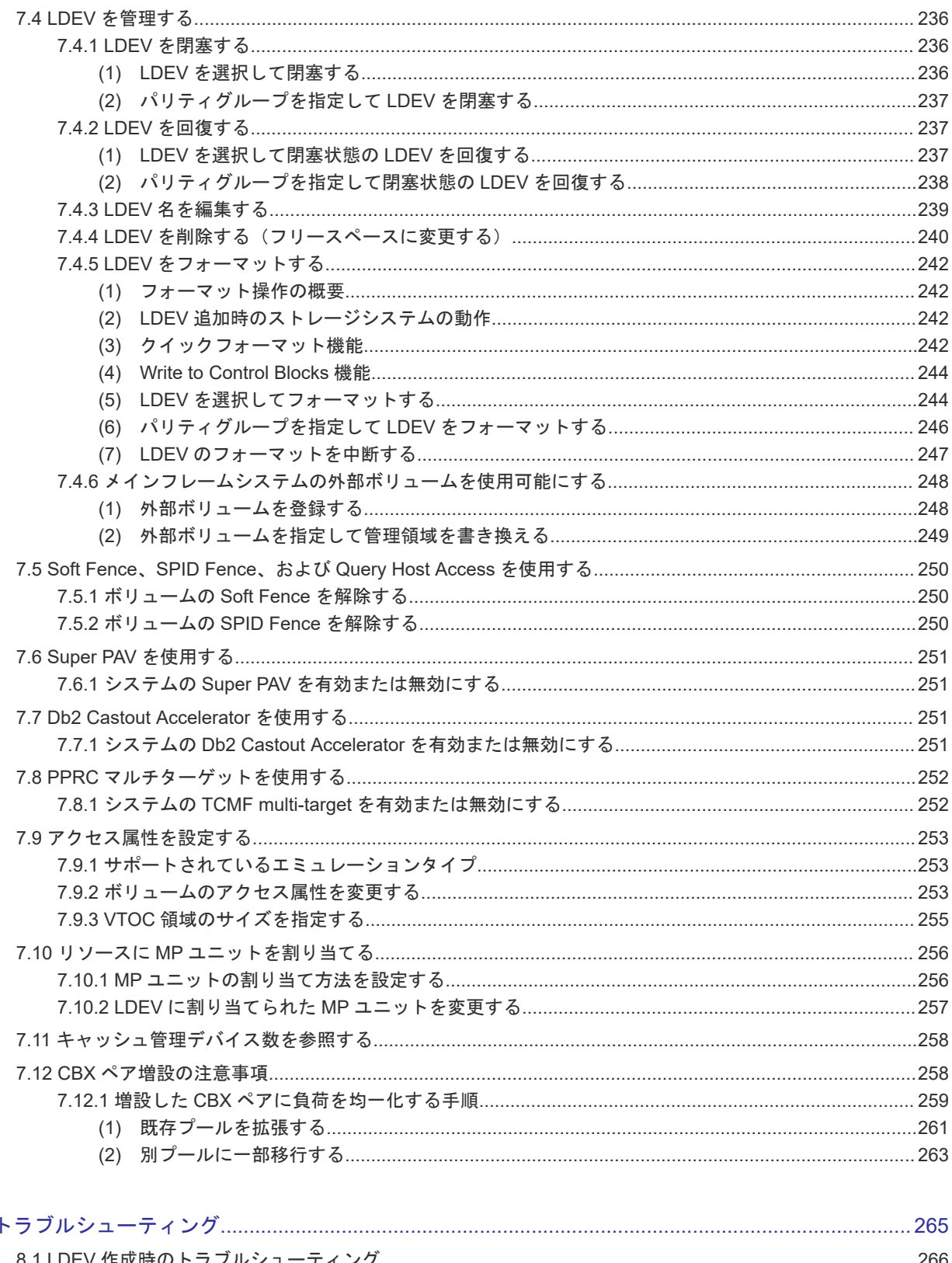

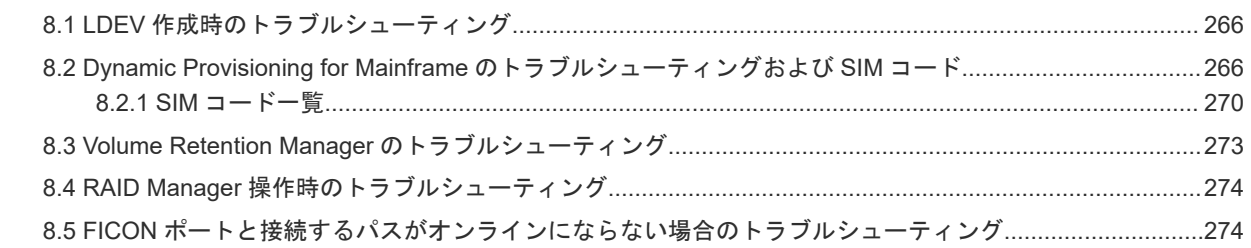

 $8.$ 

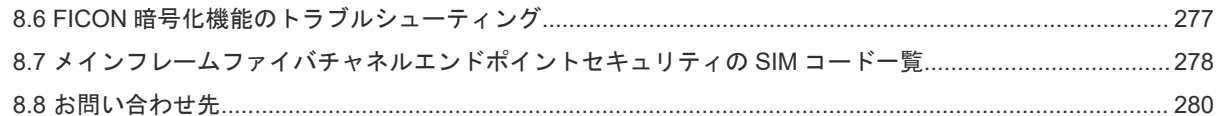

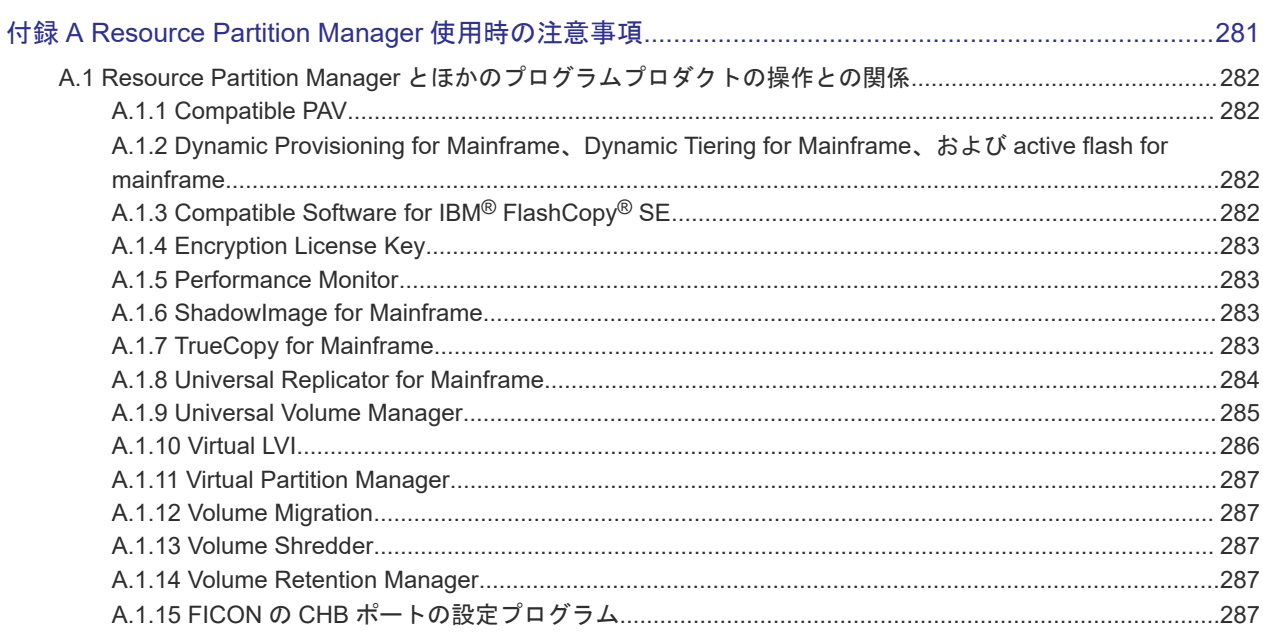

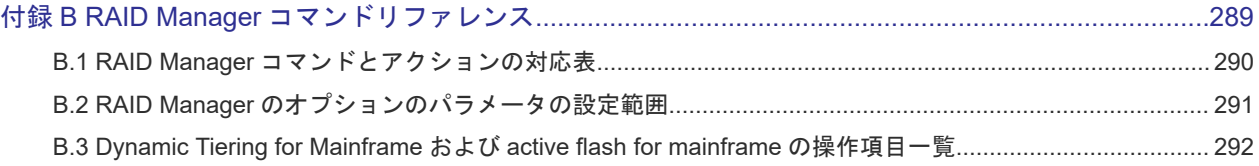

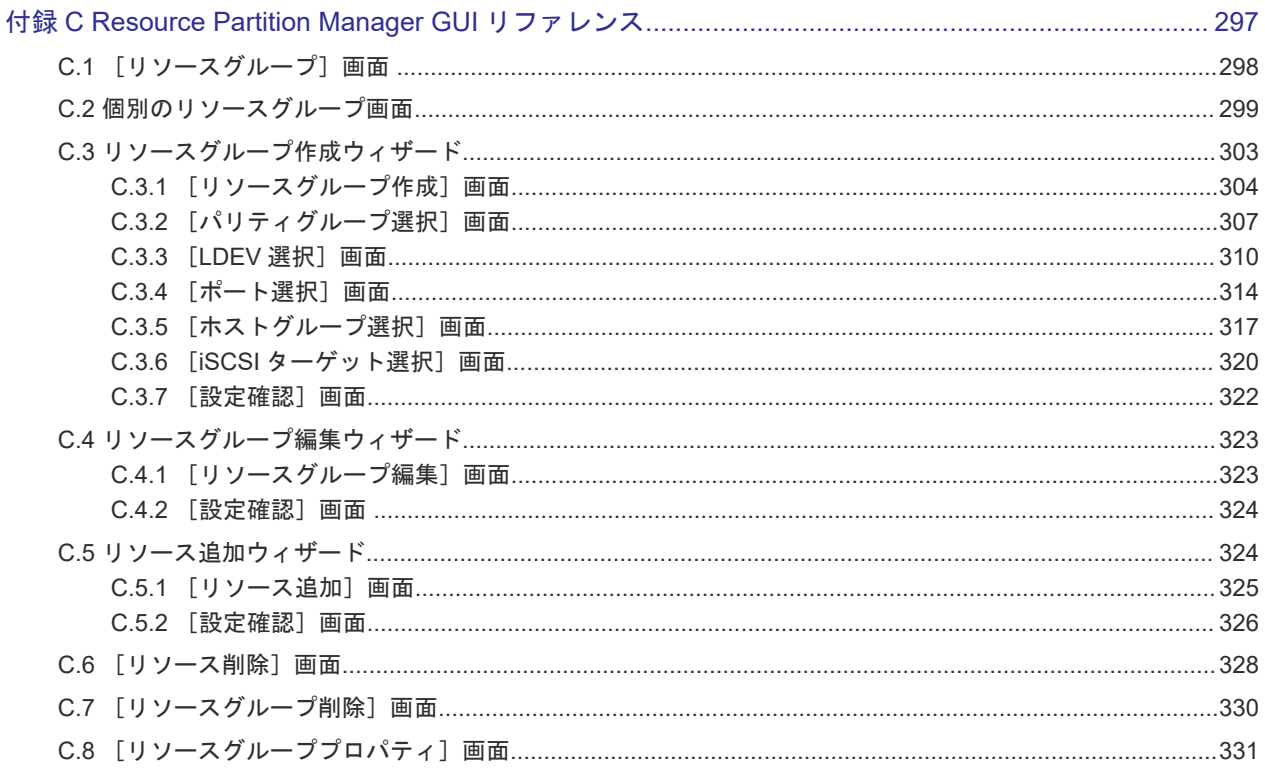

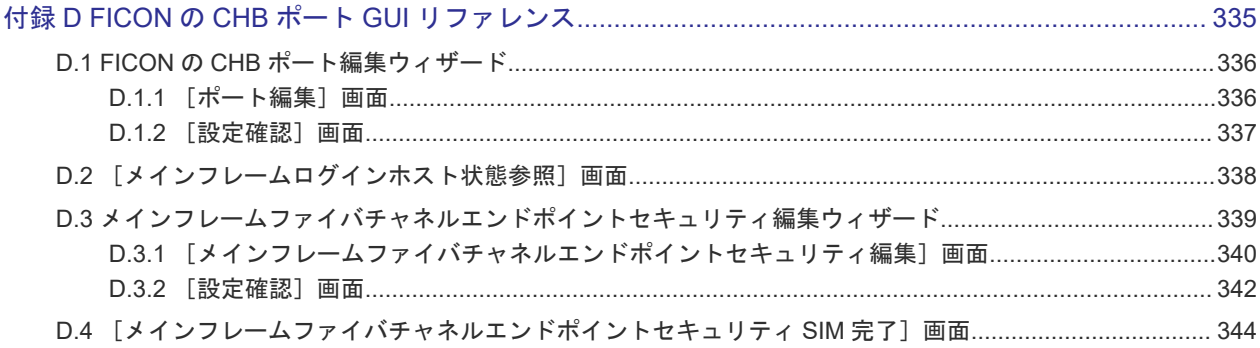

# 付録 E Dynamic Provisioning for Mainframe / Dynamic Tiering for Mainframe / active flash for mainframe

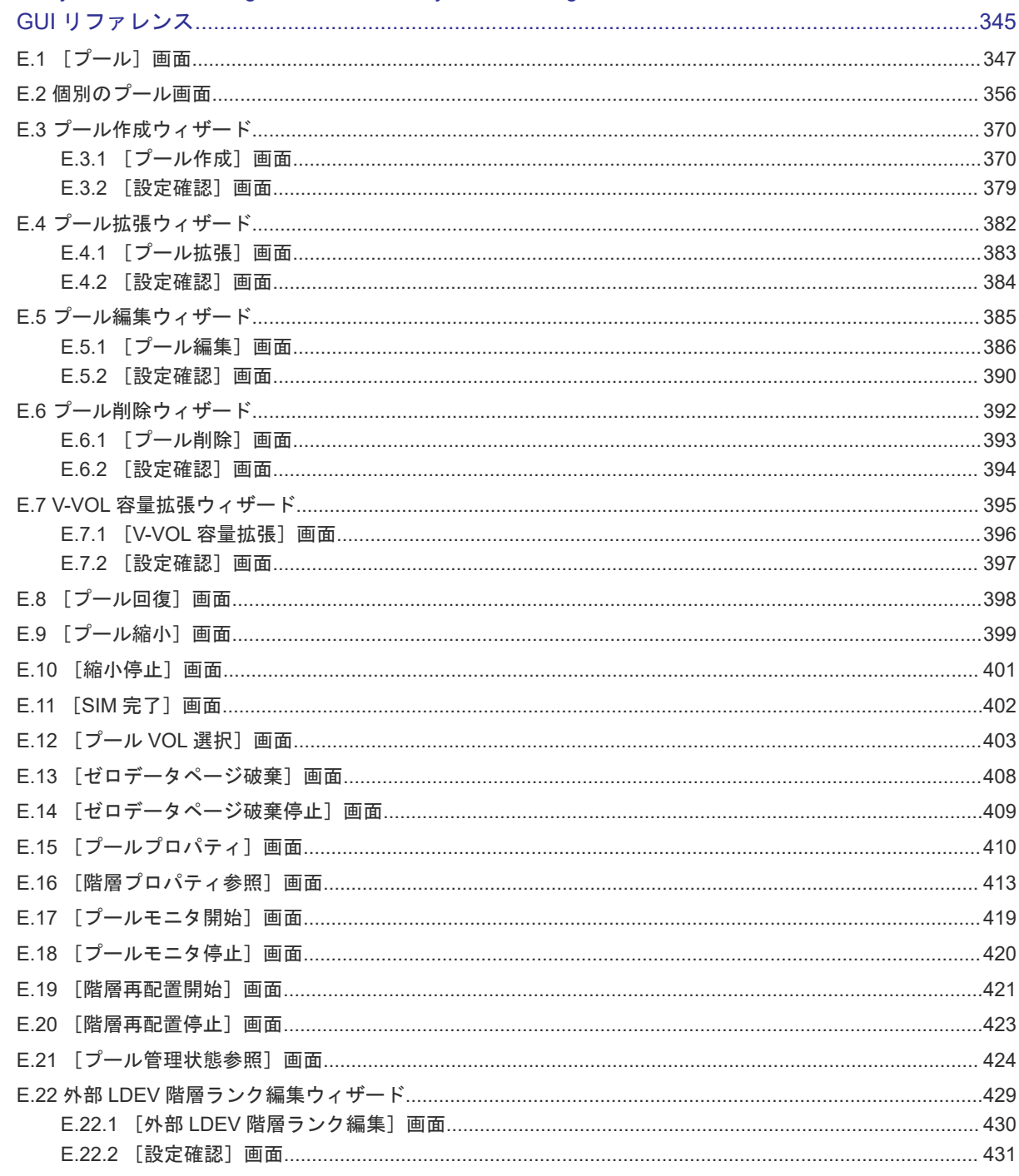

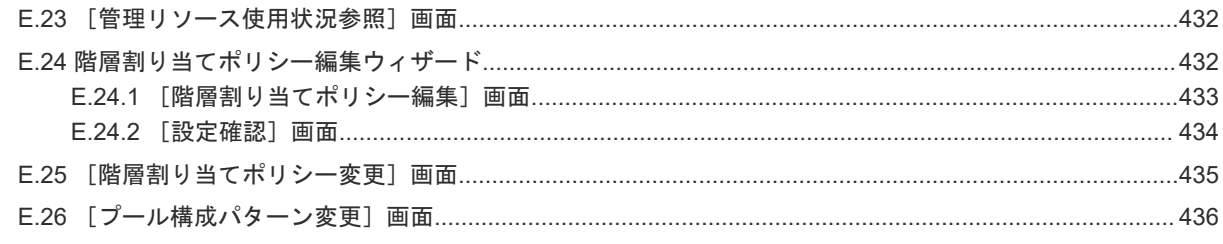

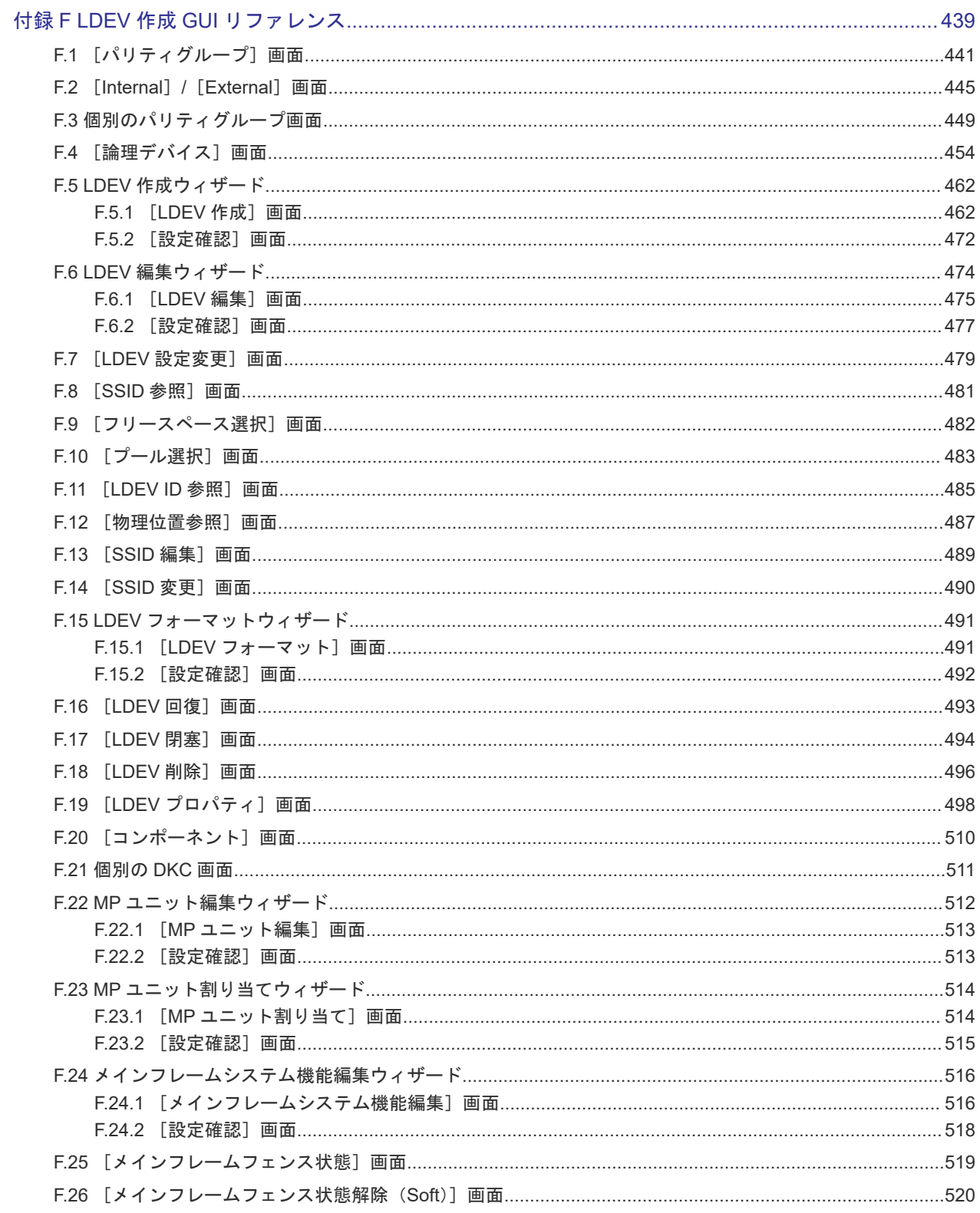

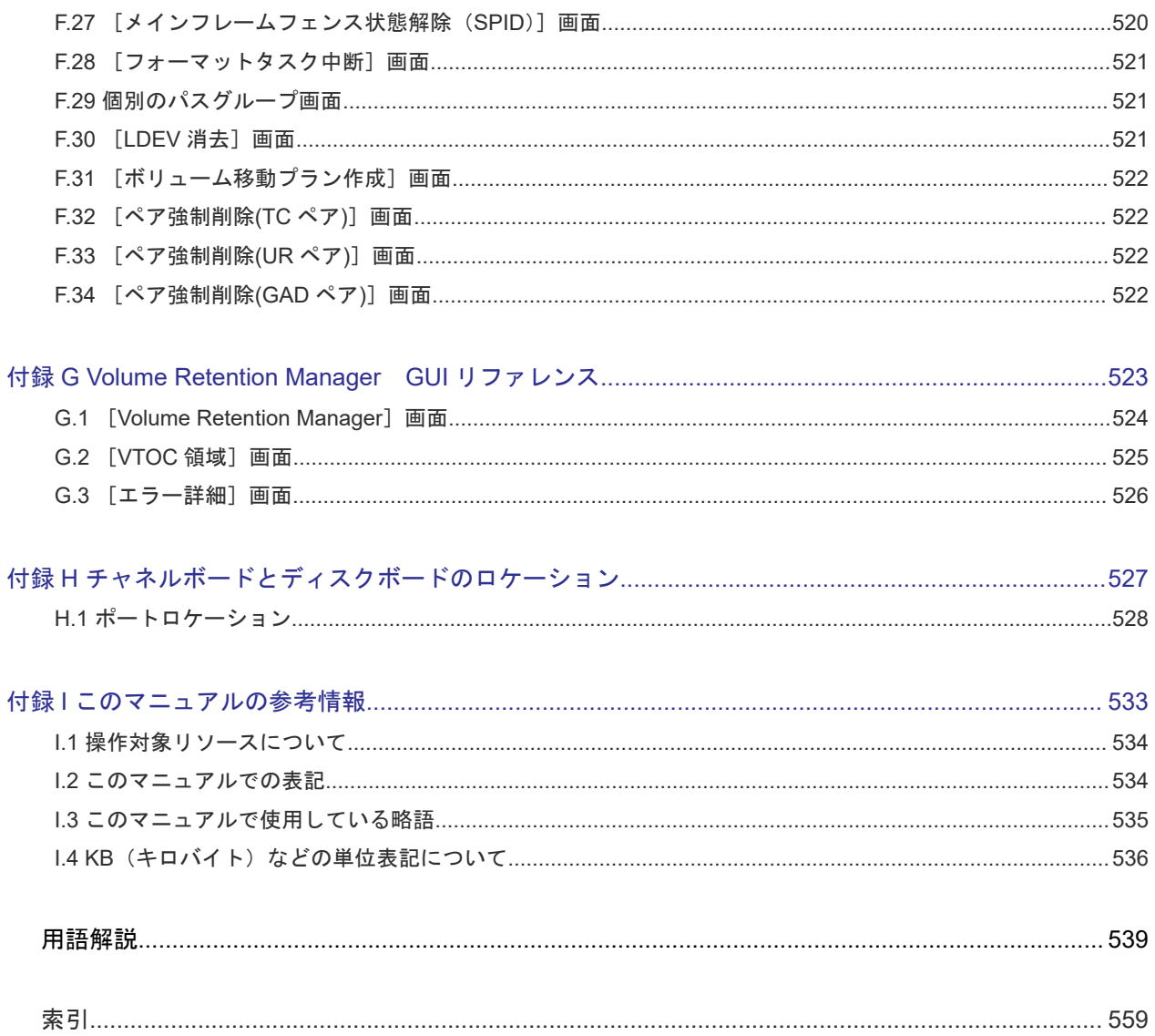

# はじめに

<span id="page-14-0"></span>このマニュアルは、Hitachi Virtual Storage Platform 5000 シリーズ(以下、VSP 5000 シリーズ と略します)用の『メインフレームシステム構築ガイド』 です。このマニュアルでは、次の製品の 概要と使用方法について説明しています。

Resource Partition Manager

Dynamic Provisioning for Mainframe

Dynamic Tiering for Mainframe

active flash for mainframe

Virtual LVI/Virtual LUN

Volume Retention Manager

- □ [対象ストレージシステム](#page-15-0)
- □ [マニュアルの参照と適合プログラムバージョン](#page-15-0)
- □ [対象読者](#page-15-0)
- □ [マニュアルで使用する記号について](#page-16-0)
- □ [マニュアルに掲載されている画面図について](#page-16-0)
- □ 「Thin Image[」の表記について](#page-16-0)
- [Storage Navigator](#page-17-0) に表示される「Thin Image」「TI」について
- □ [ドライブ種別の画面表示とマニュアル表記について](#page-17-0)
- □ [発行履歴](#page-18-0)

# <span id="page-15-0"></span>対象ストレージシステム

このマニュアルでは、次に示す VSP 5000 シリーズのストレージシステムに対応する製品(プログ ラムプロダクト)を対象として記述しています。

- Virtual Storage Platform 5100
- Virtual Storage Platform 5200
- Virtual Storage Platform 5500
- Virtual Storage Platform 5600
- Virtual Storage Platform 5100H
- Virtual Storage Platform 5200H
- Virtual Storage Platform 5500H
- Virtual Storage Platform 5600H

このマニュアルでは特に断りのない限り、VSP 5000 シリーズのストレージシステムを単に「スト レージシステム」と称することがあります。

VSP 5100H, VSP 5200H, VSP 5500H, VSP 5600H は、ハイブリッドフラッシュアレイモデルで す。オールフラッシュアレイモデルとハイブリッドフラッシュアレイモデルの対応関係を次の表に 示します。両方のモデルで、設定可能値や操作は基本的に同じです。このため、このマニュアルで は、両方のモデルを代表して、オールフラッシュアレイモデルの名称を使って説明します。オール フラッシュアレイモデルとハイブリッドフラッシュアレイモデルで、設定可能値や操作が異なる場 合にのみ、それぞれのモデルの名称を使って説明します。

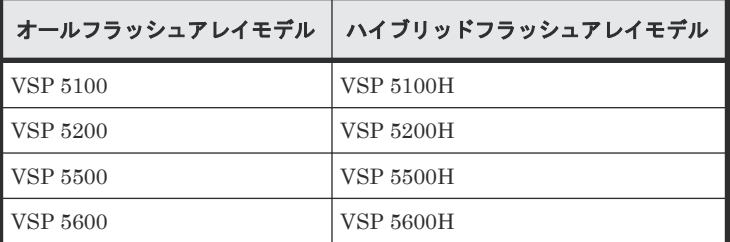

# マニュアルの参照と適合プログラムバージョン

このマニュアルは、DKCMAIN プログラムバージョン 90-09-23-XX に適合しています。

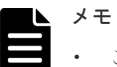

• このマニュアルは、上記バージョンの DKCMAIN プログラムをご利用の場合に最も使いやすくなるよう作 成されていますが、上記バージョン未満の DKCMAIN プログラムをご利用の場合にもお使いいただけます。

• 各バージョンによるサポート機能については、別冊の『バージョン別追加サポート項目一覧』を参照くださ い。

# 対象読者

このマニュアルは、次の方を対象読者として記述しています。

- ストレージシステムを運用管理する方
- UNIX<sup>®</sup>コンピュータまたは Windows<sup>®</sup>コンピュータを使い慣れている方

• Web ブラウザを使い慣れている方

使用する OS および Web ブラウザの種類については、『Hitachi Device Manager - Storage Navigator ユーザガイド』 を参照してください。

# <span id="page-16-0"></span>マニュアルで使用する記号について

このマニュアルでは、製品を安全にご使用いただくための注意書きを、次のとおり記載しています。

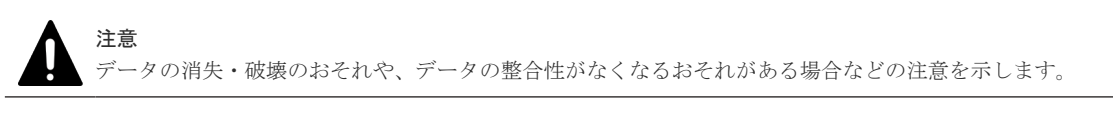

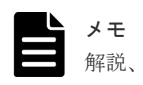

解説、補足説明、付加情報などを示します。

ヒント 付加情報を示します。

## マニュアルに掲載されている画面図について

このマニュアルに掲載されている画面図はサンプルであり、実際に表示される画面と若干異なる場 合があります。また、画面に表示される項目名は、ご利用環境により異なる場合があります。

このマニュアルでは、Windows コンピュータ上の画面を掲載しています。UNIX コンピュータ上で ご使用の Storage Navigator の画面は、マニュアルに掲載されている画面の表示と異なる場合があ ります。Storage Navigator の画面や基本操作に関する注意事項については、『Hitachi Device Manager - Storage Navigator ユーザガイド』 を参照してください。

# 「**Thin Image**」の表記について

このマニュアルでの「Thin Image」の表記について説明します。

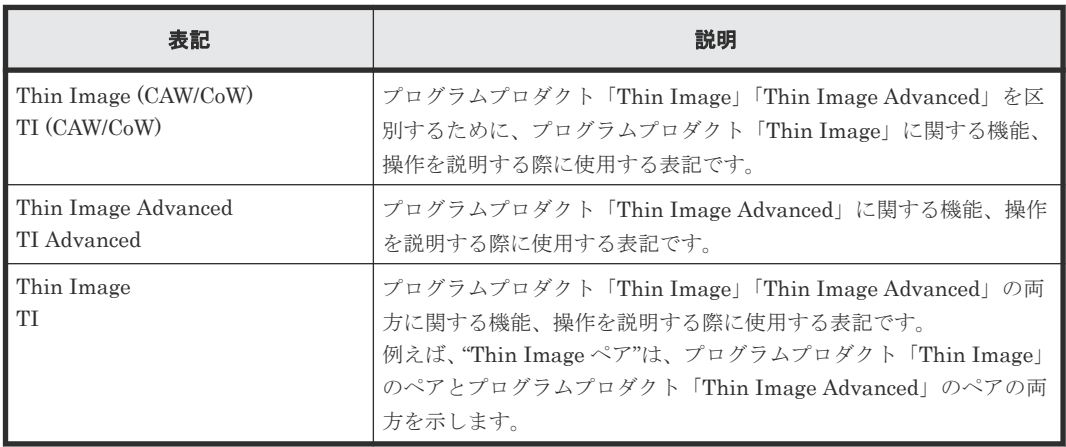

# <span id="page-17-0"></span>**Storage Navigator** に表示される「**Thin Image**」「**TI**」について

Storage Navigator に表示される「Thin Image]「TI」は、プログラムプロダクト「Thin Image」 「Thin Image Advanced」の両方を示す総称<sup>※</sup>です。例を示します。

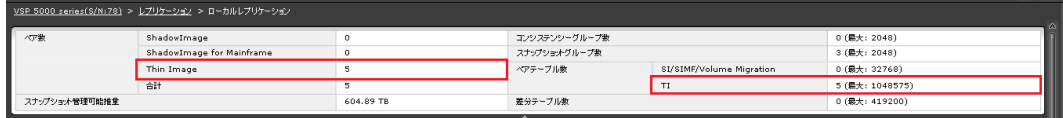

- [Thin Image]に表示されるペア数は、プログラムプロダクト「Thin Image」「Thin Image Advanced」の合計ペア数です。
- [TI]に表示されるペアテーブル数は、プログラムプロダクト「Thin Image」「Thin Image Advanced」の合計ペアテーブル数です。

ただし、プログラムプロダクト「Thin Image」「Thin Image Advanced」を区別する必要がある場 合は、別々の名称で表示されます。例を示します。

 $2022/11/04$  16:53 73 7

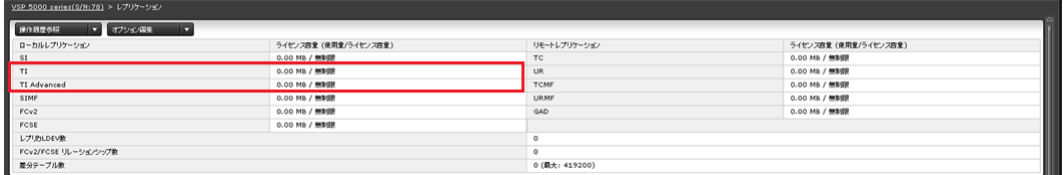

- [TI]に表示されるライセンス容量は、プログラムプロダクト「Thin Image」のライセンス容 量です。
- [TI Advanced]に表示されるライセンス容量は、プログラムプロダクト「Thin Image Advanced」のライセンス容量です。

注※

レオリケーション

ローカルレブリケーション

[Thin Image][TI]が、プログラムプロダクト「Thin Image」だけを示すことがあります。 この場合には、本マニュアルの該当箇所に、Thin Image (CAW/CoW)だけであることを記載し ています。

# ドライブ種別の画面表示とマニュアル表記について

本ストレージシステムに搭載できるドライブ種別に対する、Storage Navigator、RAID Manager での表示とマニュアル表記を示します。

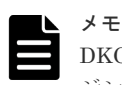

DKCMAIN プログラムバージョンが 90-04-04-XX/XX 未満の Storage Navigator、RAID Manager、ストレー ジシステムの構成レポートでの SCM の表示は[SSD]です。画面表示とマニュアル表記が異なることに注意し てください。

Storage Navigator、RAID Manager、ストレージシステムの構成レポートでは、ドライブタイプコードで SCM と SSD を見分けられます。

<span id="page-18-0"></span>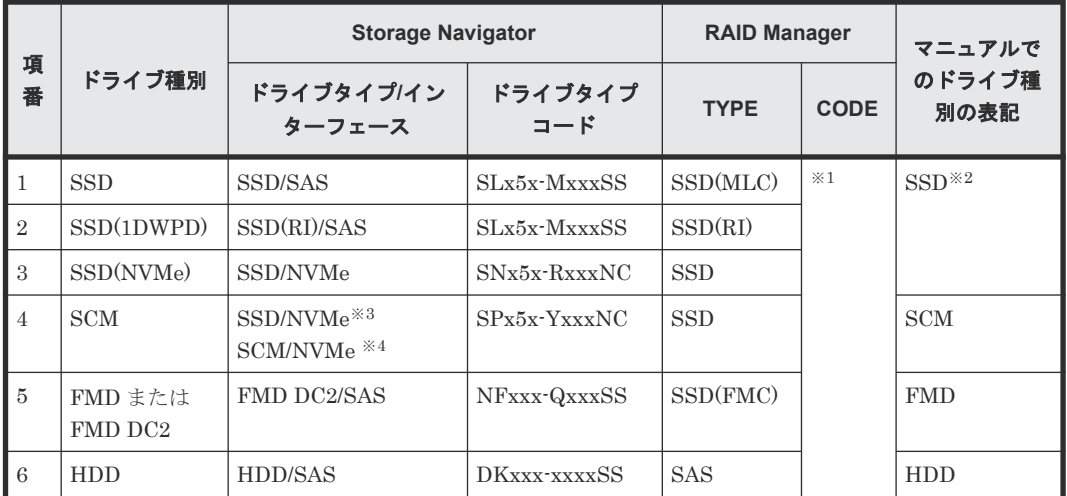

### 注※1

RAID Manager で表示されるドライブタイプコードは、Storage Navigator と同一です。

### 注※2

項番 1~3 で操作や仕様が異なる場合は、マニュアルでは「SSD(NVMe)」、「SSD(RI)」のよう に表記します。

### 注※3

DKCMAIN プログラムバージョンが 90-04-04-XX/XX 未満の場合

### 注※4

DKCMAIN プログラムバージョンが 90-04-04-XX/XX 以降の場合

## 発行履歴

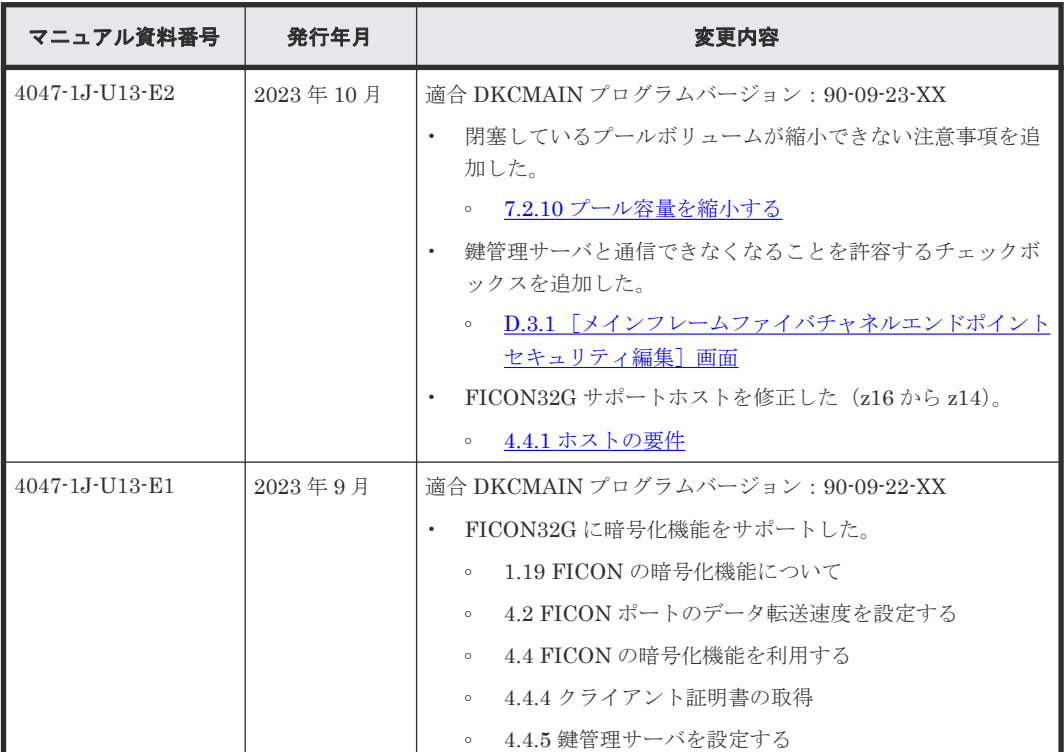

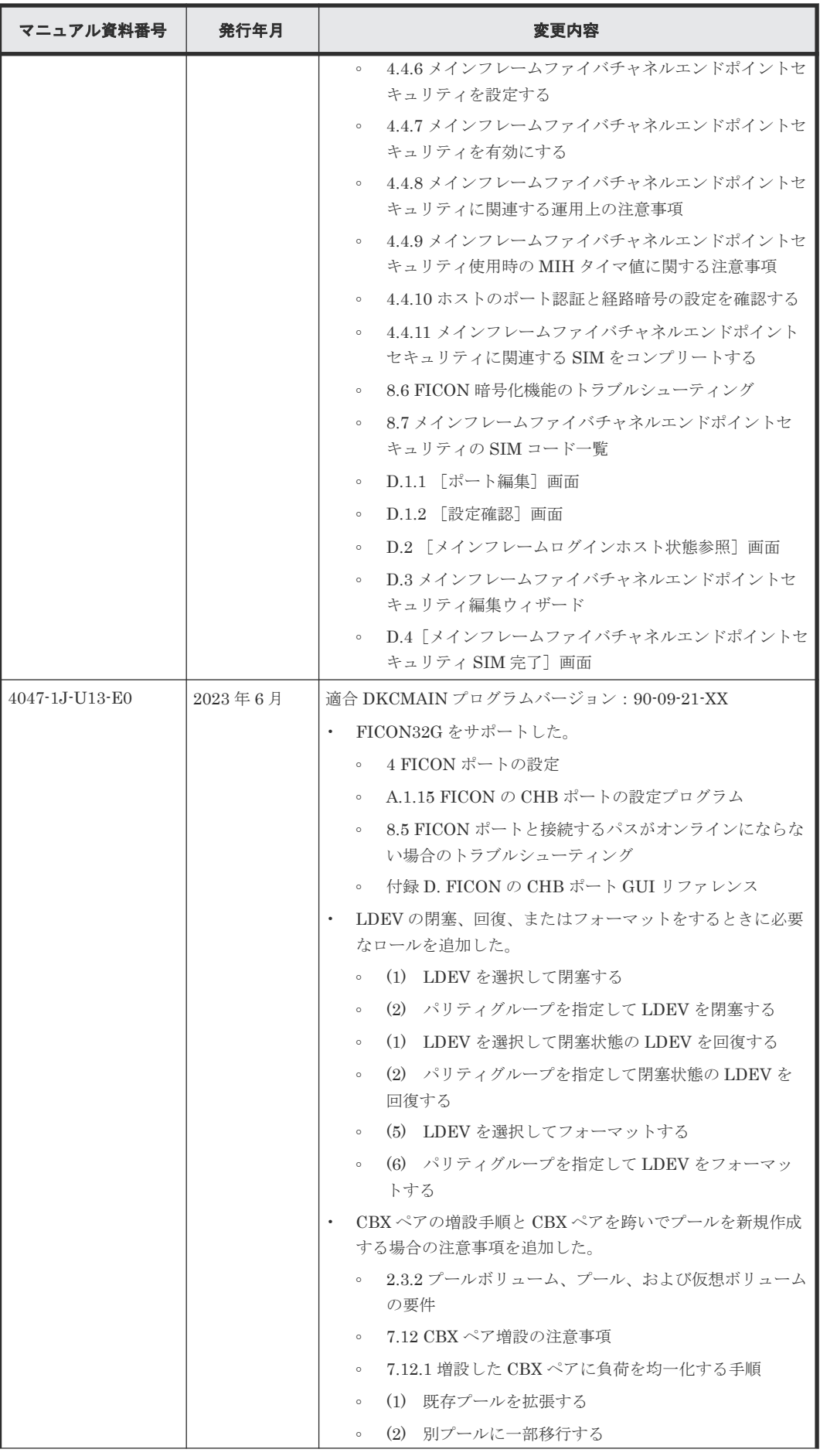

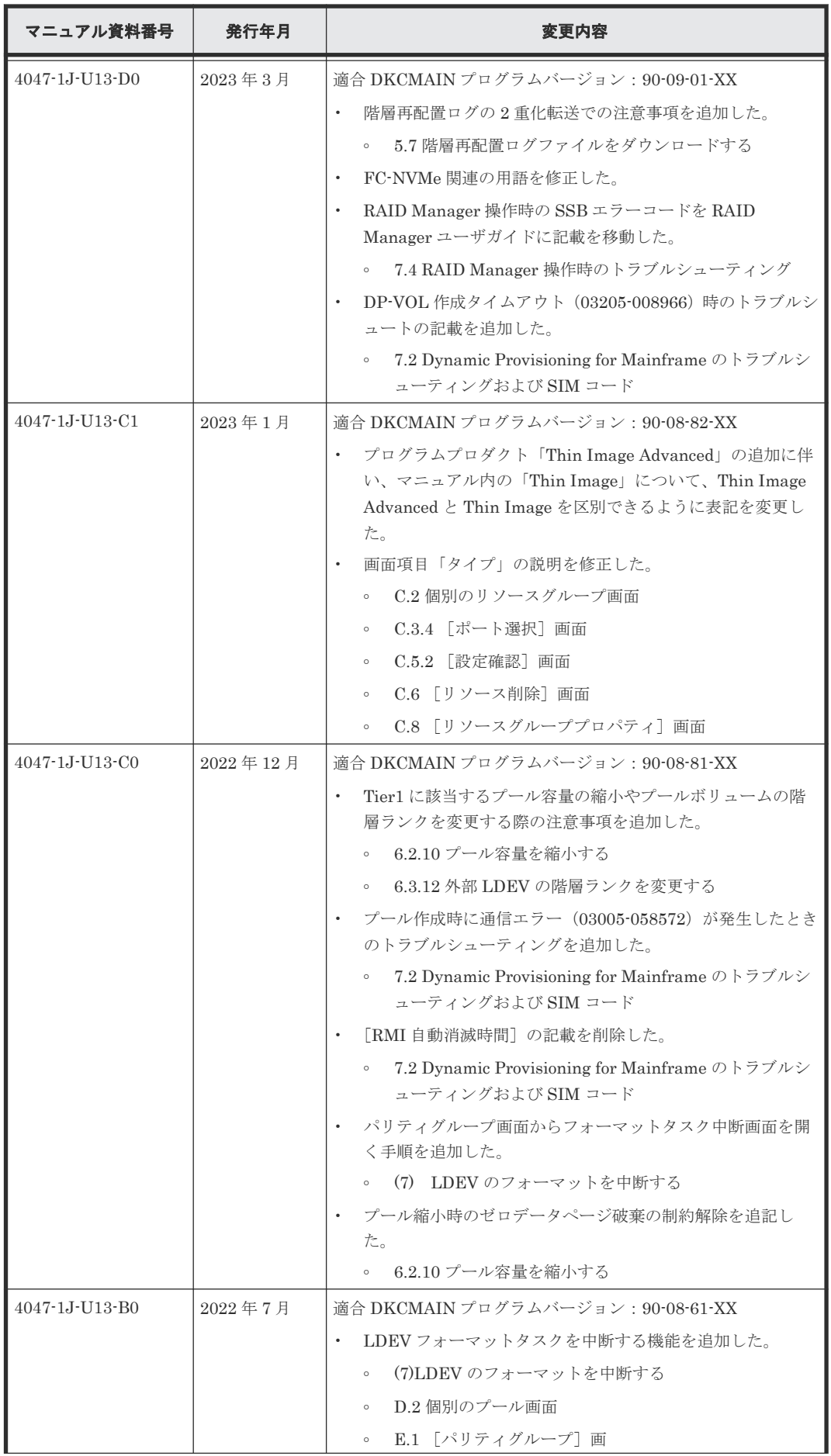

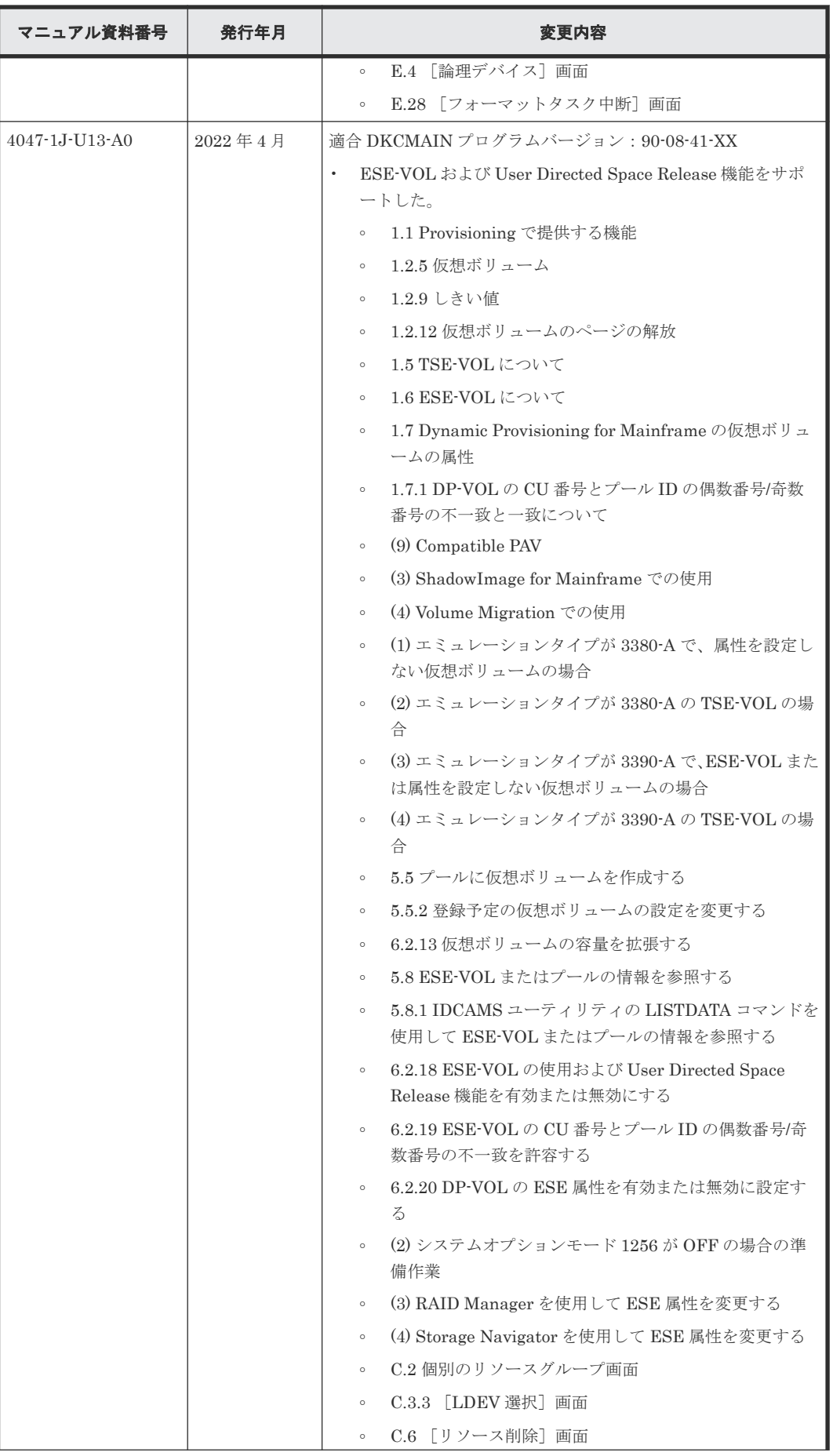

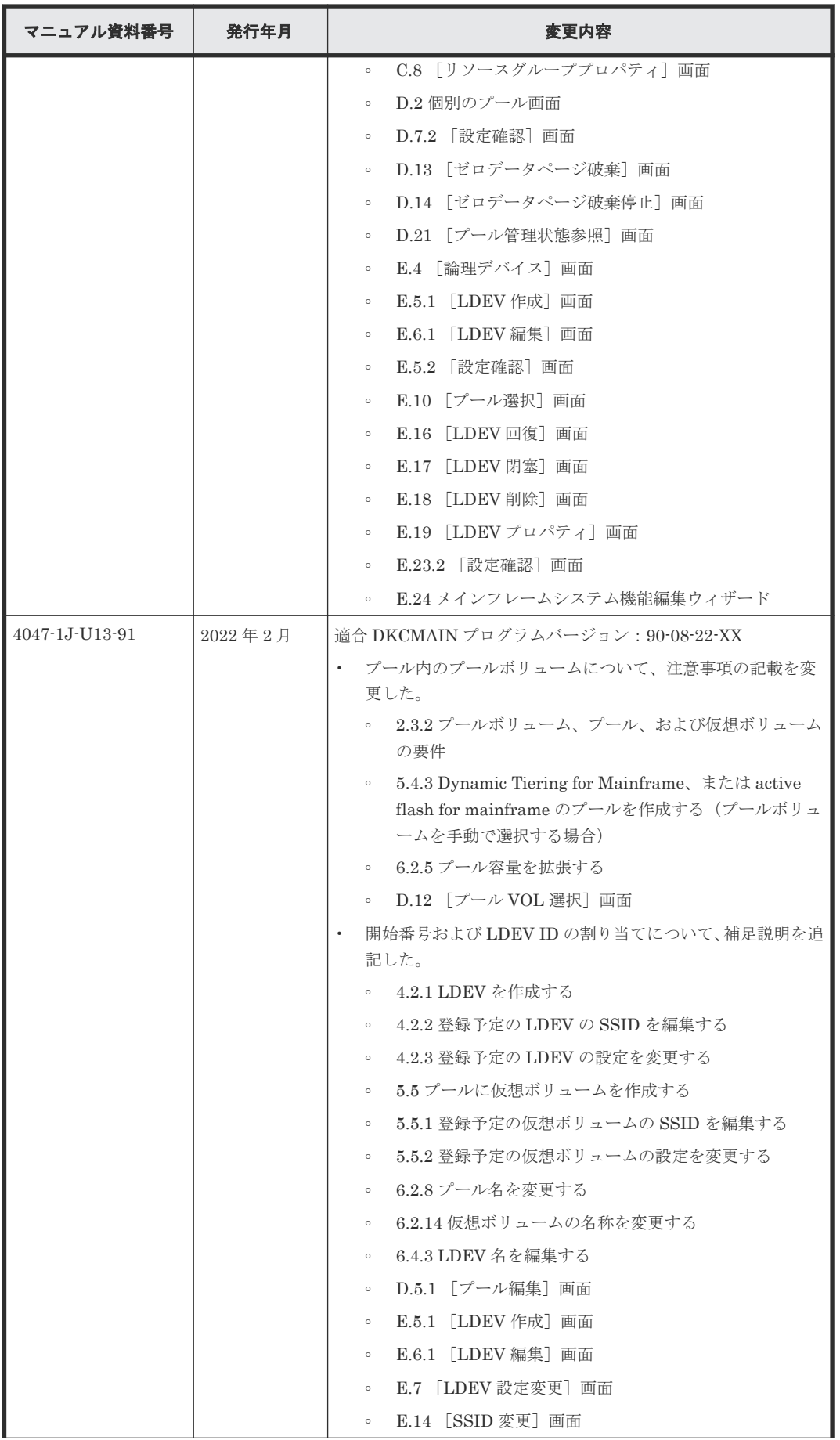

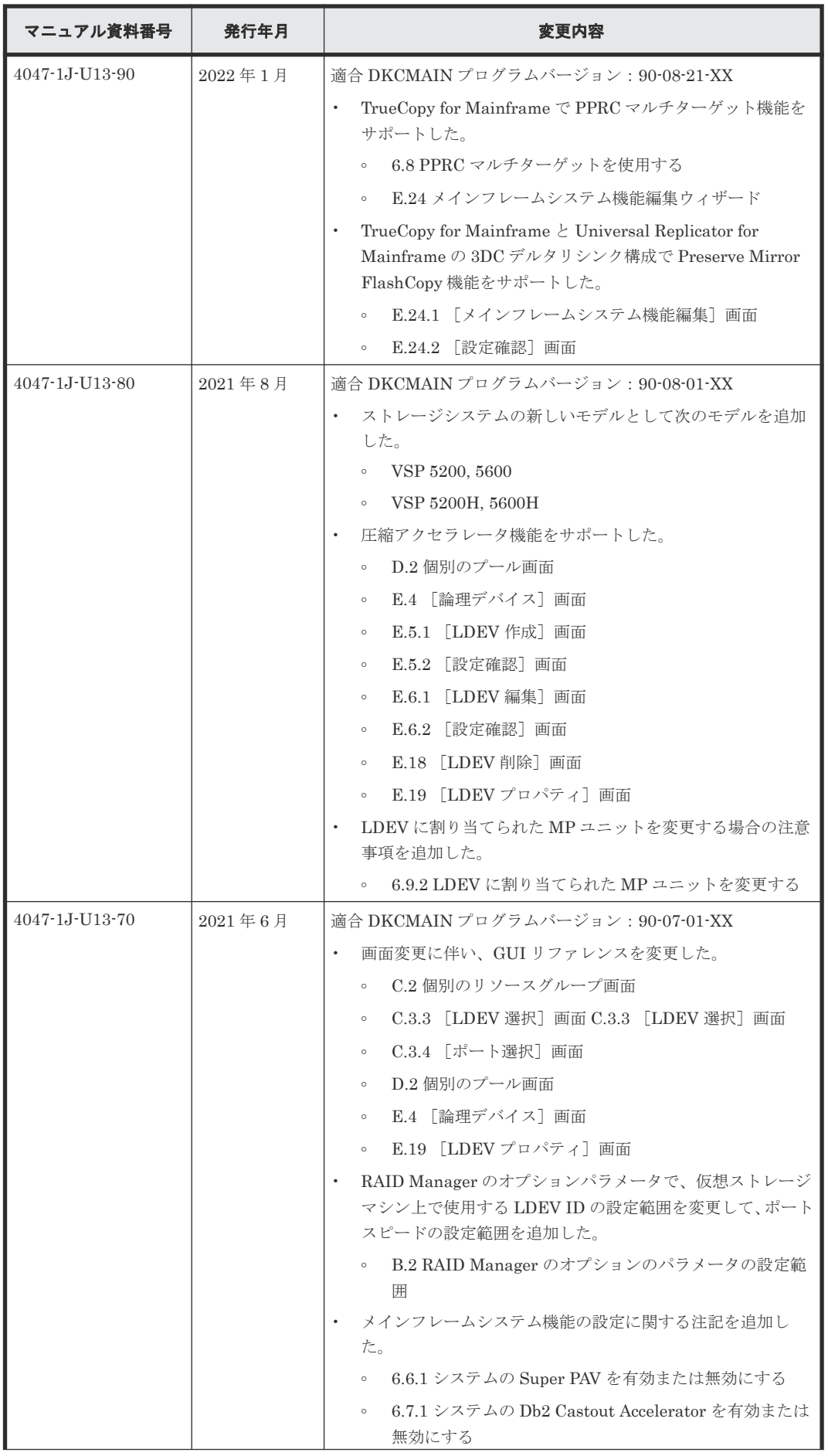

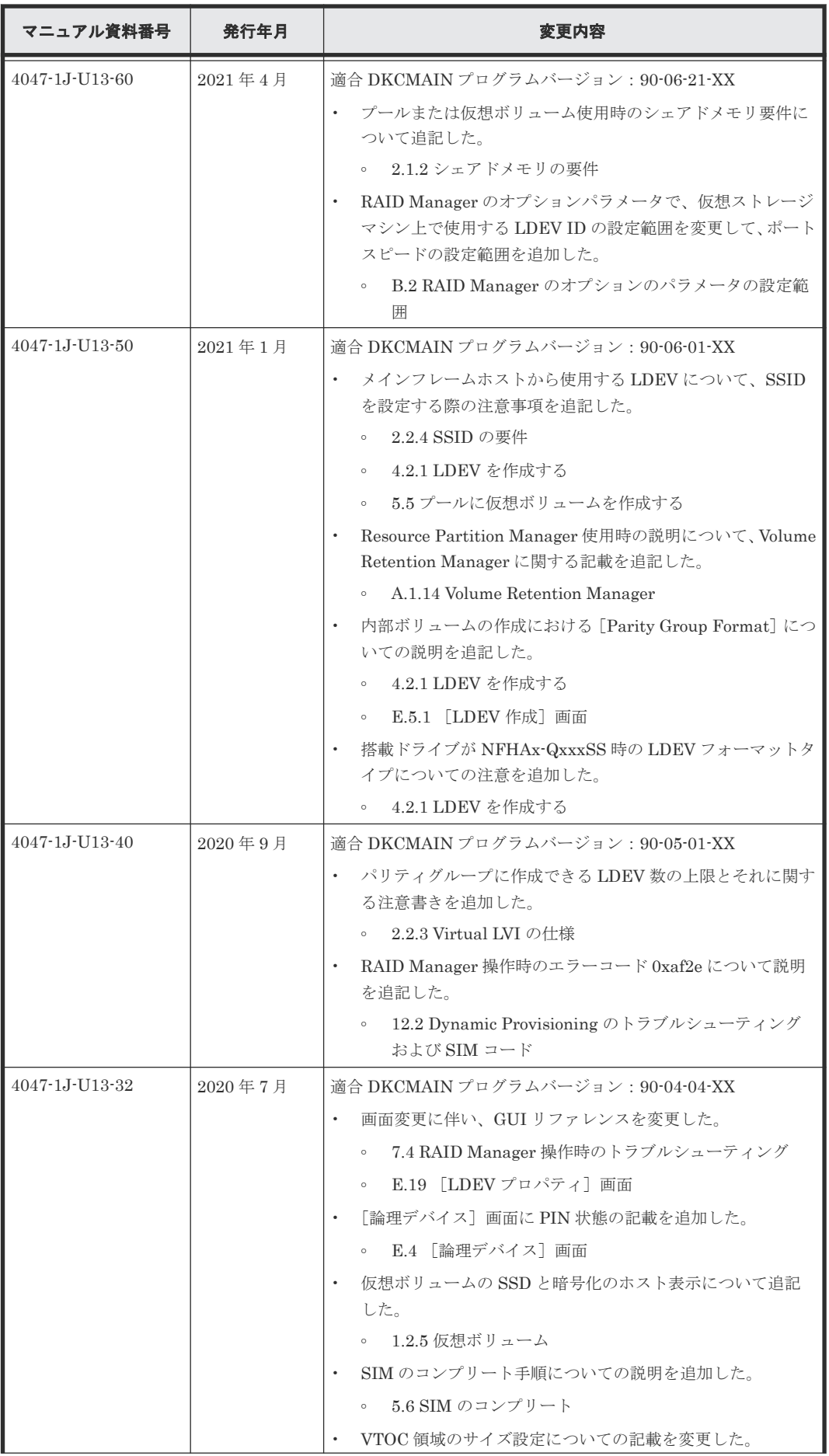

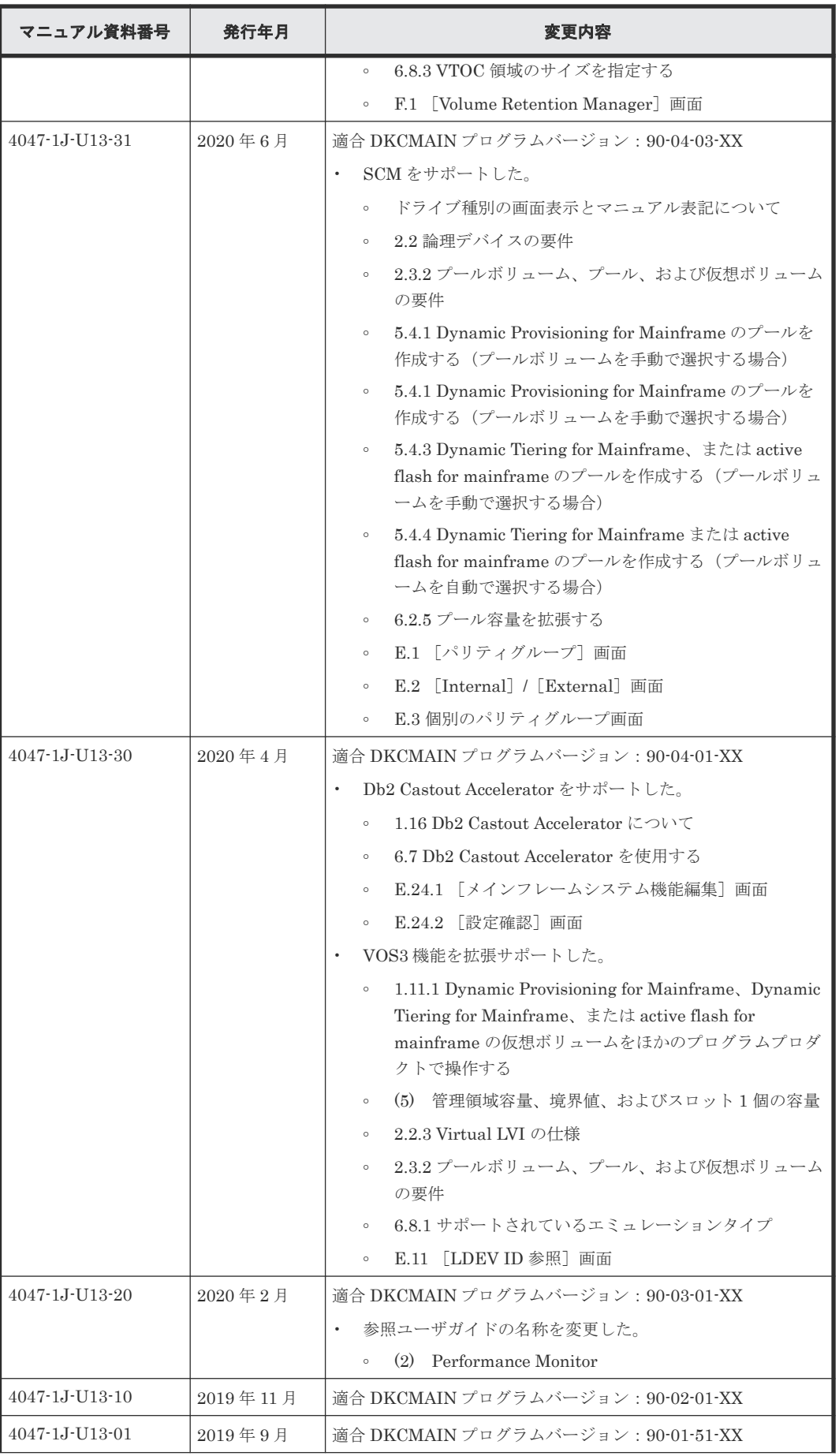

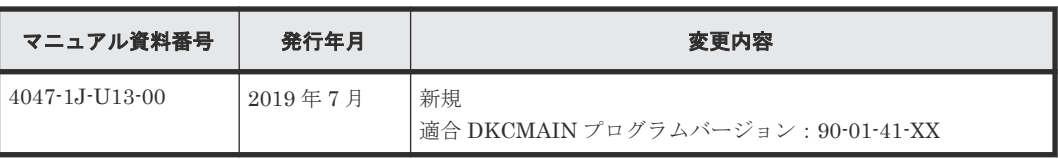

# 1

# **Provisioning** の概要

<span id="page-28-0"></span>ストレージのリソースの割り当てについて、Provisioning ストラテジー、アクセス属性ストラテジ ーおよび重要な用語に分けて説明します。

- **□** [1.1 Provisioning](#page-30-0) で提供する機能
- [1.2 Dynamic Provisioning for Mainframe](#page-30-0) について
- [1.3 Dynamic Tiering for Mainframe](#page-40-0) について
- □ [1.4 active flash for mainframe](#page-70-0)  $\angle$ は
- □ [1.5 TSE-VOL](#page-73-0) について
- $1.6$  ESE-VOL について
- [1.7 Dynamic Provisioning for Mainframe](#page-74-0) の仮想ボリュームの属性
- **□** 1.8 [スペアドライブおよびパリティグループとは](#page-75-0)
- [1.9 Virtual LVI](#page-77-0) について
- 1.10 [キャッシュ管理デバイスについて](#page-78-0)
- [1.11 Resource Partition Manager](#page-78-0) について
- □ 1.12 [ボリュームへのアクセス属性の設定機能について](#page-82-0)
- $\Box$  1.13 [機能の組み合わせについて](#page-83-0)
- □ [1.14 Soft Fence](#page-93-0) および SPID Fence について
- □ [1.15 Query Host Access](#page-94-0) について
- [1.16 ICKDSF INIT/REFORMAT VERIFYOFFLINE](#page-94-0) について
- $1.17$  Super PAV について

- [1.18 Db2 Castout Accelerator](#page-95-0) について
- □ 1.19 FICON [の暗号化機能について](#page-96-0)

# <span id="page-30-0"></span>**1.1 Provisioning** で提供する機能

この章で説明している機能を示します。

- Dynamic Provisioning for Mainframe 1.2 Dynamic Provisioning for Mainframe について
- Dynamic Tiering for Mainframe [1.3 Dynamic Tiering for Mainframe](#page-40-0) について
- Resource Partition Manager [1.11 Resource Partition Manager](#page-78-0) について
- ボリューム作成 [1.9 Virtual LVI](#page-77-0) について
- TSE-VOL [1.5 TSE-VOL](#page-73-0) について
- ESE-VOL [1.6 ESE-VOL](#page-73-0) について
- Volume Retention Manager 1.12 [ボリュームへのアクセス属性の設定機能について](#page-82-0)
- キャッシュ管理デバイス 1.10 [キャッシュ管理デバイスについて](#page-78-0)
- Soft Fence/SPID Fence [1.14 Soft Fence](#page-93-0) および SPID Fence について
- Query Host Access [1.15 Query Host Access](#page-94-0) について
- ICKDSF INIT/REFORMAT VERIFYOFFLINE [1.16 ICKDSF INIT/REFORMAT VERIFYOFFLINE](#page-94-0) について

### **1.1.1 Provisioning** との関連事項

Provisioning に関連した次の項目については、該当する製品マニュアルを参照してください。

- 複製(Replication):ShadowImage for Mainframe、TrueCopy for Mainframe、Universal Replicator for Mainframe、Compatible XRC、Compatible FlashCopy® V2
- 外部ストレージ:Universal Volume Manager
- パーティション(Partition):Virtual Partition Manager
- TSE-VOL: Compatible Software for  $IBM^{\circledR}$  FlashCopy<sup>®</sup> SE

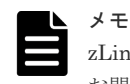

zLinux に接続したボリュームが使用できるプログラムプロダクトの詳細については、日立サポートサービスに お問い合わせください。

## **1.2 Dynamic Provisioning for Mainframe** について

Dynamic Provisioning for Mainframe は、導入コストおよびボリューム管理コストを削減するため のプログラムプロダクトです。Dynamic Provisioning for Mainframe では、仮想ボリュームを使っ て導入コストおよび管理コストを削減します。

### <span id="page-31-0"></span>**1.2.1 Dynamic Provisioning for Mainframe** の特長

Dynamic Provisioning for Mainframe では仮想ボリュームを経由してプール内のプールボリュー ムのデータにアクセスします。仮想ボリュームには実際のドライブ容量よりも大きなボリュームを 定義できます。また、ドライブの増設時は、システムを停止させないで継続的に運用できるため、 次の目的を達成できます。

- 導入時は必要最小限のボリュームの購入で済むため、初期導入コストを軽減します。
- システム再構築に伴う運用中断による、管理コストや不稼働時間の増大を防止します。

Dynamic Provisioning for Mainframe を使用しない場合と使用した場合の比較の例を次の図に示 します。

### 図 **1 Dynamic Provisioning for Mainframe** の効果

● 固定サイズのボリューム使用時

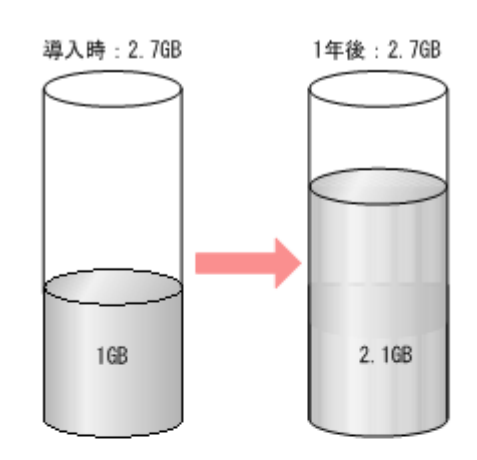

導入時の容量 (2.7GB) のまま

### ● 仮想ボリューム使用時

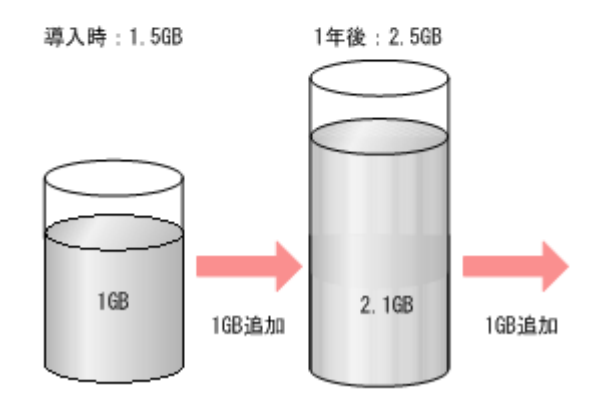

格納データのサイズに応じて容量を追加できる

図中の固定サイズのボリューム使用時で Dynamic Provisioning for Mainframe を使用しない場合 の例では、導入時に無駄な領域が多く、ボリュームの容量を確保するための費用が多くかかってい ました。この理由は、ボリュームを定義するときにその容量のボリュームを準備しておく必要があ るからです。また、この例では、1 年後にボリュームの容量が 80%を超えたため、その後のボリュ ーム使用量増加に対応したシステムの再構築が必要となります。

一方、仮想ボリューム使用時で Dynamic Provisioning for Mainframe を使用した例では、導入時 にボリュームの容量を確保するための費用が少なくできます。この理由は、利用に応じて警告が出 たらボリュームを購入でき、ボリュームの領域を有効に活用できるからです。また、システムの再 構築が発生しないので、システムを停止させることなく継続的な運用ができます。

### <span id="page-32-0"></span>**1.2.2 Dynamic Provisioning for Mainframe** の利点

Dynamic Provisioning for Mainframe の利点を次の表に示します。

| 利点               | <b>Dynamic Provisioning for Mainframe</b><br>を使用した場合                                                                                                    | <b>Dynamic Provisioning for Mainframe</b><br>を使用しない場合                                                 |
|------------------|----------------------------------------------------------------------------------------------------|----------------------------------------------------------------------------------------------------|
| 導入コストの削減         | 実際のドライブ容量よりも大きなボリュー<br>ムを定義できます。つまり、最低限の容量<br>のドライブを購入し、ボリュームサイズと<br>して想定する最大容量を定義できます。こ<br>の結果、導入コストを削減できます。                                                                                                    | 将来使用すると考えられる容量を予測して<br>購入するため、使用しない容量についても、<br>ストレージシステム、およびプログラムプ<br>ロダクトに対する費用が多く掛かります。             |
| 運用管理コストの<br>削減   | 実際のドライブ容量が不足したときには、<br>ドライブを増設するだけで済みます。増設<br>の作業中もシステムを停止する必要はあり<br>ません。この結果、運用管理コストを削減<br>できます。<br>また、Dynamic Tiering for Mainframe を<br>使用することで、SSD、FMD、HDD、お<br>よび外部ボリュームなどの複数の異なるメ<br>ディアでボリュームを構成でき、性能余剰<br>分のストレージコストを削減できます。 | システムを停止して再構築することが必要<br>です。                                                                            |
| 管理のわずらわし<br>さの軽減 | 実際のドライブ容量に関係なく、任意の容<br>量のボリュームが定義できます。定義でき<br>るボリュームの最大容量は 1,182,006Cvl<br>(980.706GB)です。<br>また、Dynamic Tiering for Mainframe を<br>使用することで、データをアクセス頻度に<br>応じて最適なメディアへ移行でき、ストレ<br>ージ性能を最大化できます。                                       | 将来使用すると考えられる容量を予測して<br>購入するため、使用しない容量についても、<br>ストレージシステム、およびプログラムプ<br>ロダクトに対する管理が必要です。                |
| ドライブ稼働効率<br>の向上  | ボリュームを複数のパリティグループから<br>構成することで、特定のパリティグループ<br>の性能が落ちることが少なくなります。                                                                                                    | 将来使用しそうな容量を予測して購入する<br>必要があるため、稼働していないドライブ<br>もあります。このため、稼働しているパリ<br>ティグループに負荷が集中し、性能が落ち<br>ることがあります。 |

表 **1 Dynamic Provisioning for Mainframe** の利点

## **1.2.3** プールと仮想ボリュームの関係

Dynamic Provisioning for Mainframe では、プール内にあるプールボリュームのデータを仮想ボリ ュームを経由して使用します。仮想ボリュームは仮想ボリューム管理領域で管理され、プールと関 連づけられています。このため、Dynamic Provisioning for Mainframe を使用するためには、仮想 ボリュームとプールが最低 1 個ずつ必要です。

仮想ボリュームのデータはプールに格納されています。データはページ単位に分割されてプールに 格納されています。なお、1 ページは 38MB です。プールと仮想ボリュームの関係を次の図に示し ます。

<span id="page-33-0"></span>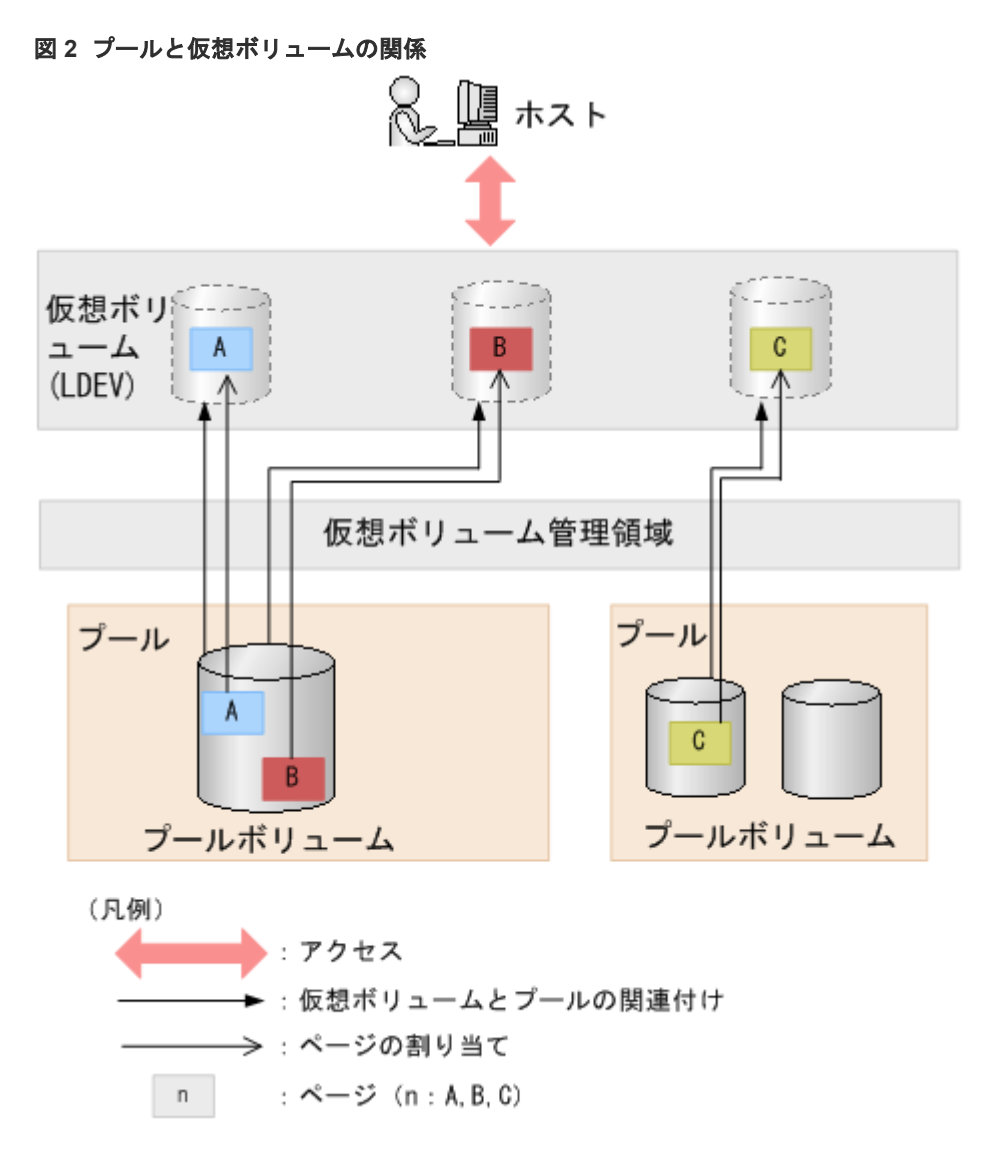

### **1.2.4** リソースの監視とチューニング

Dynamic Provisioning for Mainframe、Dynamic Tiering for Mainframe、または active flash for mainframe の仮想ボリュームを使った場合、プールの容量以上の仮想ボリュームを定義できます。 しかし、プールの空き容量が不足すると、ホストからアクセスできなくなります。このため、プー ルの空き容量を監視する必要があります。

### 使用率の監視

[プール]画面および個別のプール画面に、仮想ボリュームやプールの使用率が表示されます。使用 率の表示方法を、次の表に示します。

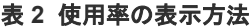

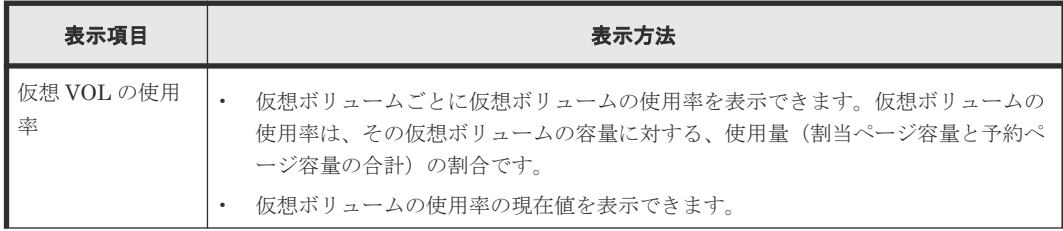

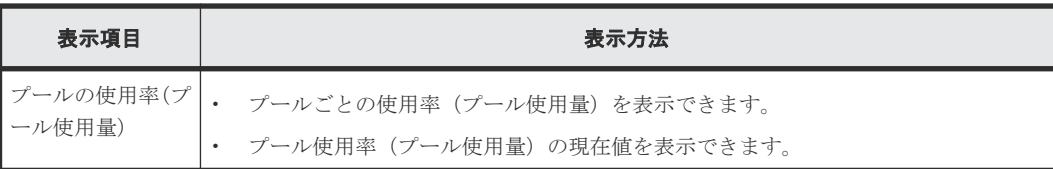

### <span id="page-34-0"></span>**1.2.5** 仮想ボリューム

仮想ボリュームとは、物理的な記憶空間を持たない仮想的なボリュームです。仮想ボリュームは、 Dynamic Provisioning for Mainframe、Dynamic Tiering for Mainframe、active flash for mainframe のプールに作成します。Compatible Software for IBM® FlashCopy® SE では、あらか じめ仮想ボリュームを作成しておく必要があります。

仮想ボリュームの種類と、その種類の仮想ボリュームに設定できるエミュレーションタイプを示し ます。

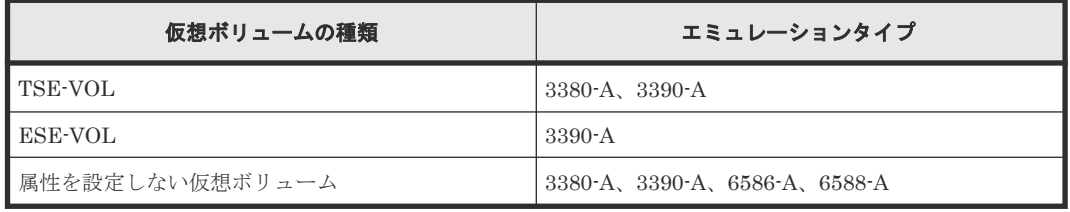

### メモ

- 作成した TSE-VOL は、別の種類の仮想ボリュームに変更できません。
- TSE-VOL は、Dynamic Tiering for Mainframe、active flash for mainframe のプールには作成できませ ん。

Dynamic Provisioning for Mainframe、Dynamic Tiering for Mainframe、active flash for mainframe、または Compatible Software for IBM® FlashCopy® SE では、複数の仮想ボリューム を作成できます。Dynamic Provisioning for Mainframe、Dynamic Tiering for Mainframe、active flash for mainframe、または Compatible Software for IBM® FlashCopy® SE で使用する仮想ボリ ュームを DP-VOL と表記する場合があります。

# 注意

- TSE-VOL で、1~40,068Cyl の容量を指定する場合、指定値と 252Cyl の制御シリンダを合計したサイズの 空き領域が必要です。
- IBM 社 z/OS の MVS システム・コマンドである DEVSERV コマンドの QDASD オプションを使用した場 合、ATTRIBUTE パラメータの SOLID STATE DRIVES (SSD) と ENCRYPTION (暗号化) には、対象 となる仮想ボリュームが所属するパリティーグループの構成にかかわらず、「N」(NO)が表示されます。

### 関連概念

- [1.5 TSE-VOL](#page-73-0) について
- [1.6 ESE-VOL](#page-73-0) について
- [1.7 Dynamic Provisioning for Mainframe](#page-74-0) の仮想ボリュームの属性

### **1.2.6** プール

プールは、1つ以上のプールボリュームから構成されています。プールの要件については、「表 34 [プールの要件](#page-110-0)」を参照してください。Dynamic Provisioning for Mainframe を使用するためには、 プールを作成する必要があります。プールに登録するプールボリュームは、運用中でも追加したり

<span id="page-35-0"></span>削除したりできます。また、プールを削除する場合は、あらかじめプールに割り当てられているす べての仮想ボリュームを削除してください。

プールには、プールごとにプール番号を設定します。1 つのプールは複数の仮想ボリュームと関連 づけることができます。1 つのプールに複数のプールボリュームが登録できます。また、Dynamic Provisioning、Dynamic Provisioning for Mainframe、および Thin Image (CAW/CoW)でプールは 共有できません。Thin Image (CAW/CoW)の詳細については、『Thin Image ユーザガイド』を参照 してください。Dynamic Provisioning の詳細については、『オープンシステム構築ガイド』 を参照 してください。

プールの容量は、次の計算式で算出します。なお、計算式に記載されている 3800(MB)は、システ ムプールボリューム管理領域のサイズです。

プールの容量(MB)=総ページ数×38-3800

総ページ数=Σ(↓(↓(プールボリュームのブロック数÷116)↓÷672)↓)

↓ ↓:↓で囲まれた部分を小数点以下で切り捨てることを示します。

 $1Cyl = 1740block$ 

### **1.2.7** プールのフォーマット済み容量

仮想ボリュームにデータが書き込まれる場合、新規ページが割り当てられると、そのページは初期 化されます。新規ページの割り当てが一時的に多く発生する場合、データの書き込みと新規ページ の初期化が競合してデータの書き込みが待たされることがあります。

あらかじめプール空き領域の初期化をしておくと新規ページの割り当て時に新規ページの初期化が 実行されないので、データの書き込みが待たされるおそれが低減されます。

プールのフォーマット済み容量とは、プール空き領域と予約ページ領域の合計容量のうち、初期化 されたプール空き領域と予約ページ領域の合計容量のことです。プールの空き領域はストレージシ ステムによって監視され、初期化が必要な領域は自動的に初期化されます。プールのフォーマット 済み容量は、[プール管理状態参照]画面で確認できます(E.21 [\[プール管理状態参照\]画面](#page-423-0))。な お、ストレージシステムにかかる負荷に応じて、プール空き領域と予約ページ領域のフォーマット の速度は調整されます。

プール空き領域のフォーマット機能の動作を変更したい場合は、日立サポートサービスにお問い合 わせください。

### **1.2.8** プール使用量、割当ページ容量、および予約ページ容量

プール使用量とは、仮想ボリュームごとの割当ページ容量と予約ページ容量の総容量です。プール の割当ページ容量とは、仮想ボリュームごとのユーザデータと制御情報が格納されているページの 総容量です。予約ページとは、ページ予約設定が有効な仮想ボリュームだけに使用されるページで す。プールの予約ページ容量とは、仮想ボリュームごとに予約されているページの総容量です。
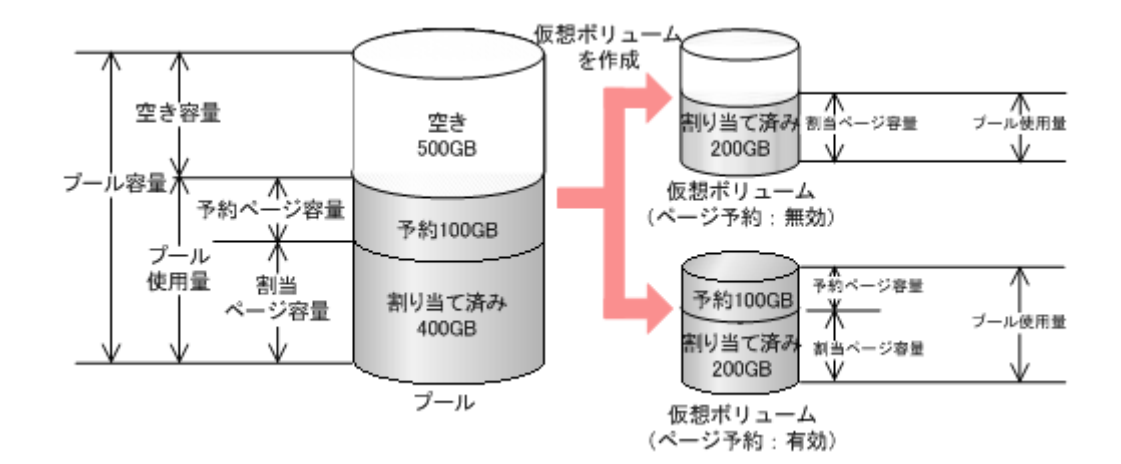

## **1.2.9** しきい値

しきい値とは、プールの全体容量に対する使用量の割合(%)です。プール使用量をしきい値によ って監視します。しきい値には、次の 2 種類があります。

- 警告しきい値:1%~100%の範囲で 1%単位に設定できます。初期値は、70%です。
- 枯渇しきい値:1%~100%の範囲で 1%単位に設定できます。初期値は、80%です。

プール使用量が上記の値以上の場合、SIM を出力してユーザに警告し、SNMP トラップを報告しま す。

例:プールの全体容量が 1,000GB で、警告しきい値が 50%、枯渇しきい値が 80%の場合

警告しきい値が 50%で枯渇しきい値が 80%の場合のプール容量を、次の図に示します。プール使用 量がプール全体容量の 50% (500GB) 以上の場合、SIM および SNMP で報告を実施します。さら にプール使用量が増大して、枯渇しきい値 (80%)以上の場合、再度 SIM および SNMP で報告を 実施します。

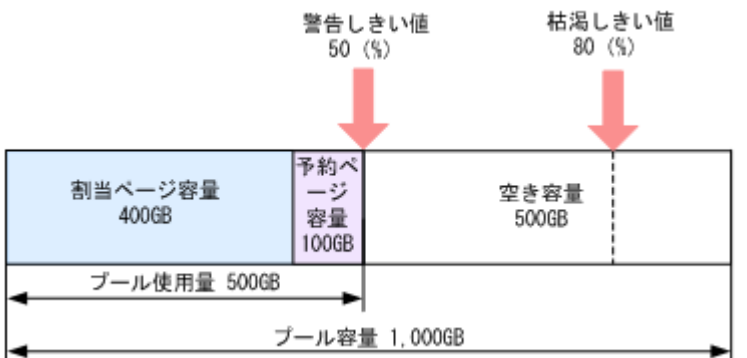

図 **3** 警告しきい値が **50%**で枯渇しきい値が **80%**の場合のプール容量

ESE-VOL が関連づけられているプールの使用量がしきい値を超えた場合は、SIM と SNMP トラ ップに加えて、オンライン状態になっている IBM z/OS 上の SYSLOG に、次の警告メッセージが 出力されます。

- 警告しきい値または枯渇しきい値を超過した場合 次のいずれかの警告メッセージが表示されます。 EXTENT POOL CAPACITY WARNING: AT xx % CAPACITY REMAINING EXTENT POOL CAPACITY THRESHOLD: AT xx % CAPACITY REMAINING
- プール使用率が 100%の場合 EXTENT POOL CAPACITY EXHAUSTED

# <span id="page-37-0"></span>**1.2.10** 最大予約量

プールを作成するときにプール容量に対して仮想ボリューム容量の最大予約量を設定できます。最 大予約量が設定されている状態で仮想ボリュームを作成(関連づけ)するとき、あらかじめ設定し た仮想ボリューム容量の最大予約量を超えて割り当てできません。

また、最大予約量を 100%を超える値に設定した場合や最大予約量を設定しなかった場合、プール の容量以上の容量を持つ仮想ボリュームが作成できるため、プールの空き容量を監視する必要があ ります。

プール画面の[予約量(%)]の[現在]に表示されている値は、制御シリンダの容量が含まれた値 を使用して算出されます。画面には、算出された予約量の、小数点以下が切り捨てられた値が表示 されます。このため、プールに関連づけられている仮想ボリュームの割合は、画面に表示されてい る予約量(%)よりも大きい場合があります。既存の仮想ボリュームと同じ容量の仮想ボリューム を新たに作成する場合、画面に表示されている現在の予約量(%)よりも大きい値が必要です。

例えば、262,668 シリンダの仮想ボリュームが 41,574 シリンダの容量を持つプールに関連づけられ ている場合、次の予約量が算出されます。

 $(262,668\div 41,574) \times 100 = 631.80...$  (%)

プール画面の「予約量(%)」の「現在]には、631 (%)が表示されます。同じ容量の仮想ボリュ ームを作成する場合、残りの予約量が 632 (%) 以上必要です。

予約量表示について、計算式は一律切り捨てではないため、計算結果によっては小数点以下を切り 上げた値が表示される場合があります。整数値が 0 から 1 の間、または 100 から 101 の間の場合、 小数点以下を切り上げた値が表示されます。それ以外の整数値の場合、小数点以下を切り捨てた値 が表示されます。

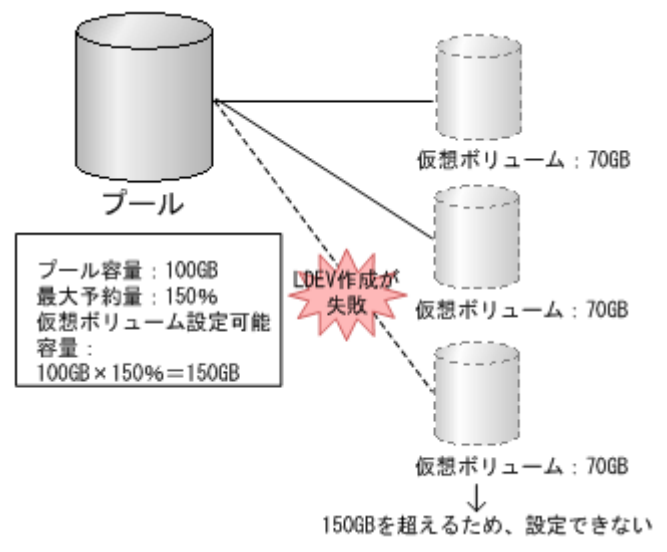

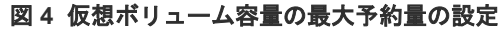

# 1.2.11 パリティグループ間の使用率の平均化(リバランス)

プールボリュームが定義されているパリティグループが複数ある場合、パリティグループ間で使用 率をリバランスします。1 つのパリティグループに複数のプールボリュームがある場合、1 つのパ リティグループを 1 つのプールボリュームと見なしてリバランスします。そのため、1 つのパリテ ィグループ内のプールボリューム間で使用率に偏りが発生することがあります。パリティグループ

間の使用率のリバランスによって移動するページの全データが 0 であった場合、ゼロデータページ を破棄し、該当するページを解放します。

パリティグループ間の使用率のリバランスは、次の場合に自動的に実行されます。

- プール容量を拡張した。
- ゼロデータページを破棄した。
- 階層再配置を実行した。

プール容量を拡張した場合、追加したスペースにページ単位でデータを移動します。データを移動 する場合、プールボリュームが定義されているパリティグループ間で使用率がリバランスされます。

この操作によって、既存のデータを移動するため、ホストの入出力性能が変わることがあります。 自動的にパリティグループ間の使用率のリバランスを実行したくない場合は、日立サポートサービ スにお問い合わせください。

パリティグループ間の使用率のリバランスの進捗率は、[プール管理状態参照]画面で確認できます (E.21 [\[プール管理状態参照\]画面](#page-423-0))。

キャッシュの冗長度がない場合は、自動的にパリティグループ間の使用率のリバランスが中断しま す。

# **1.2.12** 仮想ボリュームのページの解放

#### ゼロデータページ破棄

仮想ボリュームのページの全データの状態が論理レコード無し(以降、この状態を「ゼロデータペ ージ」と呼ぶ)であった場合、ゼロデータページを破棄して該当するページを解放できます。ペー ジを解放することで、プールの空き容量が増えます。仮想ボリュームごとにゼロデータページ破棄 を実行できます。処理の進捗状況は Storage Navigator で確認ができます。詳細については、 「E.21 [\[プール管理状態参照\]画面](#page-423-0)」を参照してください。ゼロデータページ破棄処理は中断でき ます。ゼロデータページ破棄の中断では、処理が中断されるだけで、すでに破棄処理が実行された 部分は元に戻りません。なお、仮想ボリュームのページの解放処理中は、仮想ボリュームに対する ホストの入出力の性能が一時的に低下します。また、仮想ボリュームのページ解放処理は、制御シ リンダを含むページには実行されません。

ゼロデータページを破棄すると、プールボリュームが定義されているパリティグループ間の使用率 のリバランスが自動的に実行されます。パリティグループ間の使用率のリバランスの詳細について は、「1.2.11 [パリティグループ間の使用率の平均化\(リバランス\)](#page-37-0)」を参照してください。

#### **User Directed Space Release**(**ESE-VOL** のページの解放)

ESE-VOL の場合は、ゼロデータページ破棄の他に、メインフレームホストのコマンドを使用して、 プール内の使用していない ESE-VOL のページを解放する方法があります。メインフレームホス トのコマンドを使用して ESE-VOL のページを解放する機能を、User Directed Space Release と 呼びます。User Directed Space Release は、90-08-41-XX/XX 以降の DKCMAIN プログラムバー ジョンでサポートしています。

IBM z/OS 上で動作する DFSMSdss の SPACEREL コマンドまたは ICKDSF の INIT コマンドを ESE-VOL に対して実行することで、削除したデータセットのエクステントに割り当てられていた 不要なページが解放され、プールの空き容量を増加できます。

TPF 環境下の ESE-VOL は、I/O 性能への影響を避けるため、ページの解放が制限され実施できま せん。そのため、TPF 環境下では ESE-VOL ではなく、DP-VOL のまま使用してください。

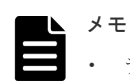

- デフォルトでは、ESE-VOL の使用、および User Directed Space Release 機能が無効に設定されています。 「7.2.18 ESE-VOL の使用および [User Directed Space Release](#page-210-0) 機能を有効または無効にする」を参照して、 設定を変更してください。
- ESE-VOL に最大予約量 を設定している場合は、User Directed Space Release 機能によるページ解放を推 奨しません。ページ解放を実施しても、予約ページは解放されないため、プールの空き容量として、予約ペ ージ分の容量は増加しません。
- コマンド指定範囲内に全体が含まれるページは解放されますが、部分的に含まれるページは解放されませ ん。また、3,339Cyl ごとに確保される制御シリンダを含むページは解放されません。
- 4TB(エミュレーションタイプ 3390-A の最大容量×4LDEV 分)を超える容量の領域に対してコマンドを 実行すると、ストレージシステムはホスト I/O に影響を与えないように、ページ解放処理を打ち切ることが あります。コマンド実行後に、LISTDATA コマンドを使用して、ページ解放量を確認してください(「[6.8.1](#page-187-0) IDCAMS ユーティリティの LISTDATA コマンドを使用して ESE-VOL [またはプールの情報を参照する」](#page-187-0)参 照)。
- 保守員による保守作業が行われるときに、ホスト I/O に影響を与えないように、User Directed Space Release によるページ解放が中断されることがあります。この場合は、保守作業が完了後、1.5 時間以上経 過してから、ページ割り当て容量を確認してください。
- User Directed Space Release が動作中に、MP ユニットの閉塞、または MP ユニットが属するコントロー ラの閉塞が発生すると、ページ解放が中断されます。このとき、ホストに対してページ解放の中断が報告さ れずに、タイムアウトが発生する場合があります。ただし、ページ解放の処理は、ストレージシステム内部 の閉塞していない部位により継続されます。この場合は、ページ解放の中断後、1.5 時間以上経過してから、 ページ割り当て容量を確認してください。
- ESE-VOL の内部に z/VM から作成した partial pack のミニディスクに対して、z/OS から User Directed Space Release によるページ解放はできません。ページ解放を実行すると、CC=0008 で異常終了します。 なお、ミニディスクの詳細は、IBM のマニュアルを参照してください。

ボリューム種別、対象ボリュームが連携する機能およびペア状態により、これらのコマンドの実行 には制限があります。次の表にコマンドの実行可否を示します。コマンド実行不可の条件で、これ らのコマンドを実行するとエラーが報告されます。

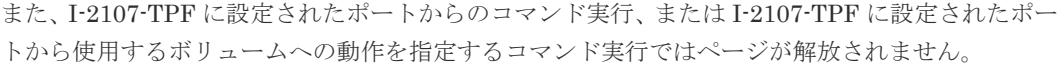

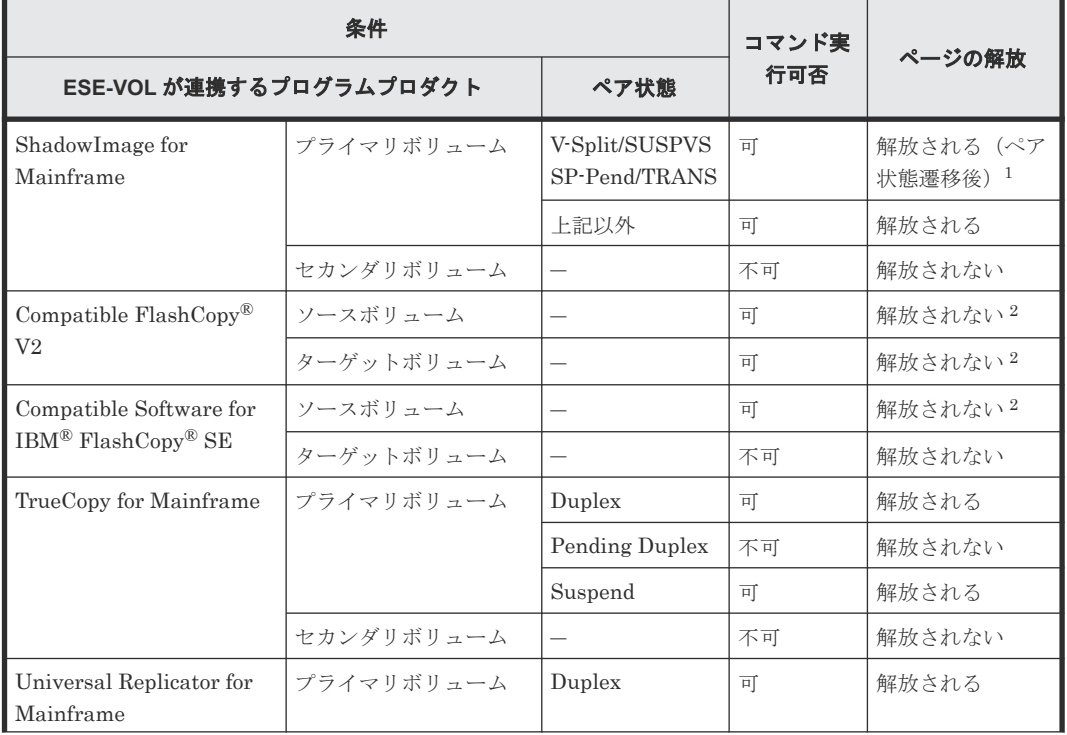

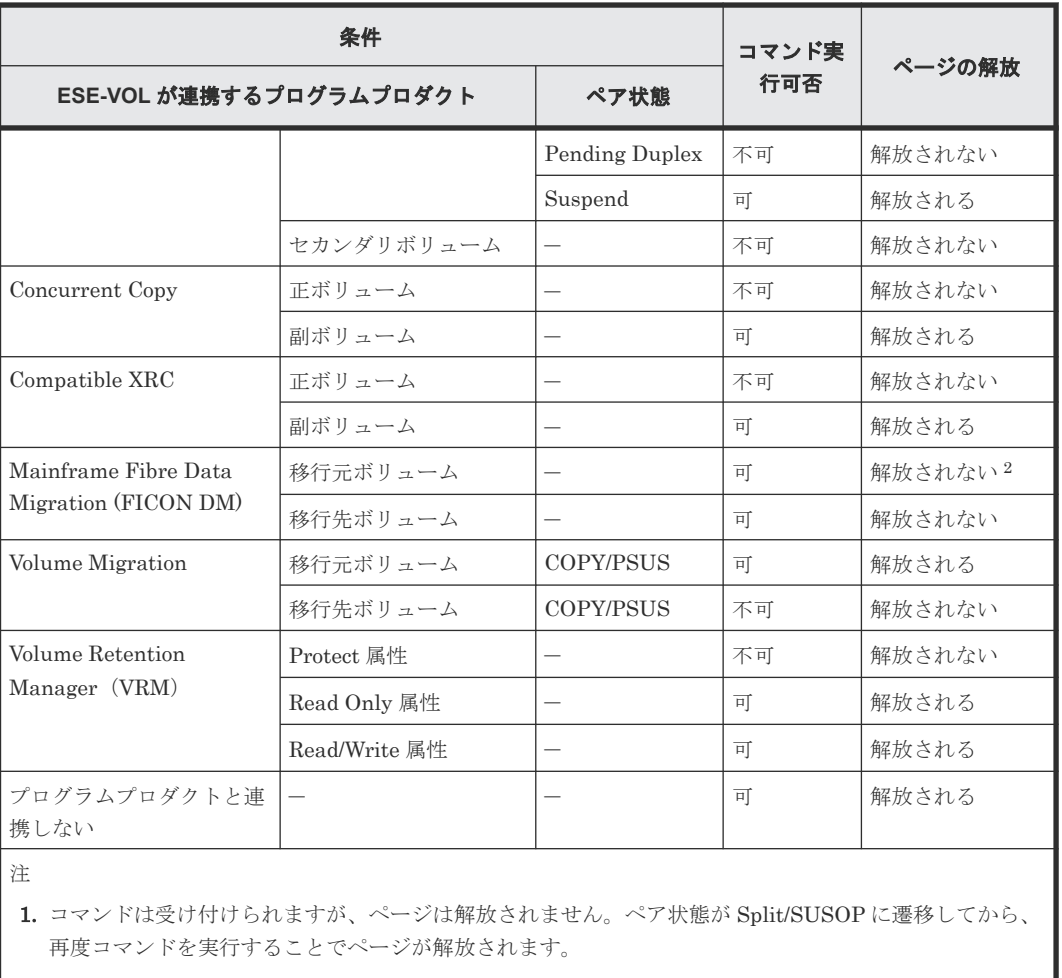

2. コマンドは受け付けられますが、ページは解放されません。ページを解放したい場合は、プログラムプロ ダクトとの連携を解除した後に、コマンドを実行してください。

# **1.3 Dynamic Tiering for Mainframe** について

Dynamic Tiering for Mainframe では、SSD、FMD、HDD、外部ボリュームなどの種類の異なる 複数のメディアでボリュームを構成することで、ストレージのコストパフォーマンス向上を実現で きます。

# **1.3.1 Dynamic Tiering for Mainframe** の特長

Dynamic Tiering for Mainframe には次の特長があります。

- 複数のメディアのボリューム構成によるストレージコスト削減 従来では 1 つのメディアでしか構成できなかったボリュームを、SSD、FMD、HDD、外部ボリ ュームなどの複数の異なるメディアを組み合わせたボリューム構成にすることで、性能余剰分 のストレージコストを削減できます。
- データのアクセス頻度に応じた最適なメディアへデータの自動移行 アクセス頻度が高いデータを高速メディア (SSD、または FMD)に、アクセス頻度が低いデー タを低速なメディア (HDD/SAS/7.2K)にデータ移行することで、ストレージ性能を最大化し ます。

次の図は、Dynamic Tiering for Mainframe を使用する場合のメディア構成の違いを示しています。 グラフの縦軸は単位時間ごとの平均 I/O 数、横軸はその I/O が発生した領域の容量を示しています。

階層化されたボリュームを使用しない場合、ボリュームは 1 つのメディアで構成されます。この場 合、ボリュームに対する負荷の高低に関係なく、I/O データには同一のメディア(高速メディア) が割り当てられます。そのため、性能や容量に多くの余剰があります。一方、Dynamic Tiering for Mainframe を使用した場合では、高負荷のボリュームには高速メディアが、低負荷のボリュームに は低速メディアが自動的に割り当てられるため、性能を高めつつ容量の余剰分のコストを削減でき ます。

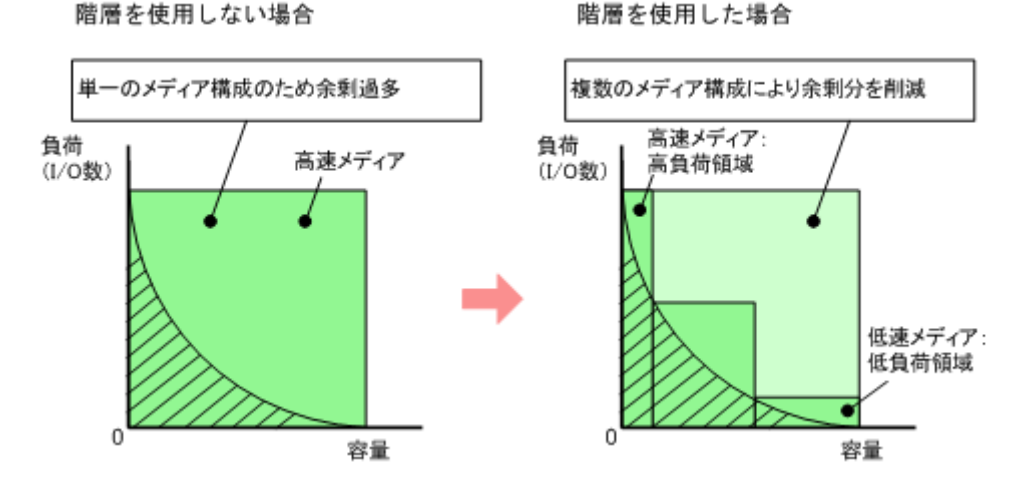

#### 図 **5 Dynamic Tiering for Mainframe** の効果 階層を使用しない場合

# **1.3.2 Dynamic Tiering for Mainframe** の概念

Dynamic Tiering for Mainframe では、1 つのプール内でページの I/O 負荷に応じて、最大 3 つの 階層で管理します。相対的に負荷が高いページを高速なメディアで構成される上位階層へ、負荷が 低いページを低速なメディアで構成される下位階層へ配置します。

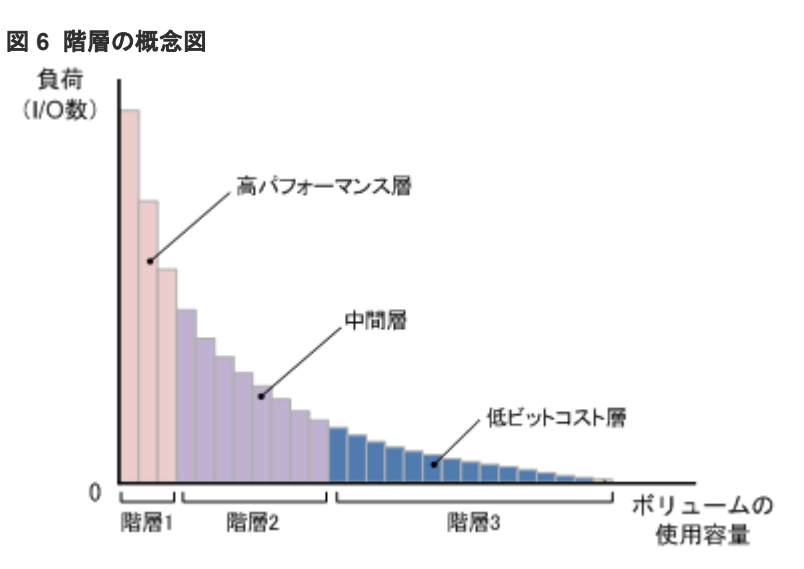

### 階層が追加される場合

プールボリュームを追加したとき、そのプールボリュームに対応する階層がプールにない場合は、 性能レベルに応じた位置に階層が追加されます。

図 **7** 階層が追加される場合の概念図

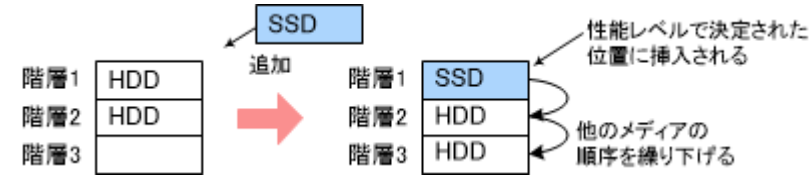

#### 階層が削除される場合

プールボリュームを削除することで、階層内のプールボリュームがすべてなくなった場合は、プー ルから階層が削除されます。

#### 図 **8** 階層が削除される場合の概念図

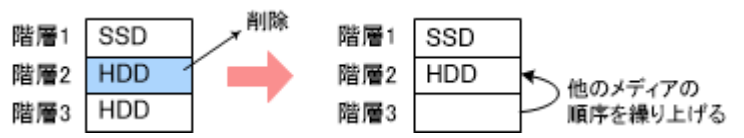

# **1.3.3** 各階層のバッファ領域について

Dynamic Tiering for Mainframe は、階層ごとに、新規ページ割り当ておよび階層再配置時に使用 することを目的としたバッファ領域を確保し、そのバッファ領域を考慮して処理を実行します。 Dynamic Tiering for Mainframe が確保するバッファ領域および処理の動きについて次に説明しま す。

# **(1)** 新規ページ割り当て時の動き

新規ページ割り当て時は、ページを最上位階層から割り当て、再配置用バッファ領域(初期設定で は各階層 2%)を空けて、順次下位階層に割り当てます。すべての階層の割り当て量が 98%に到達 すると、上位階層から順に残りの 2%(バッファ領域)に割り当てていきます。新規ページ割り当 て時の動作を次の図に示します。

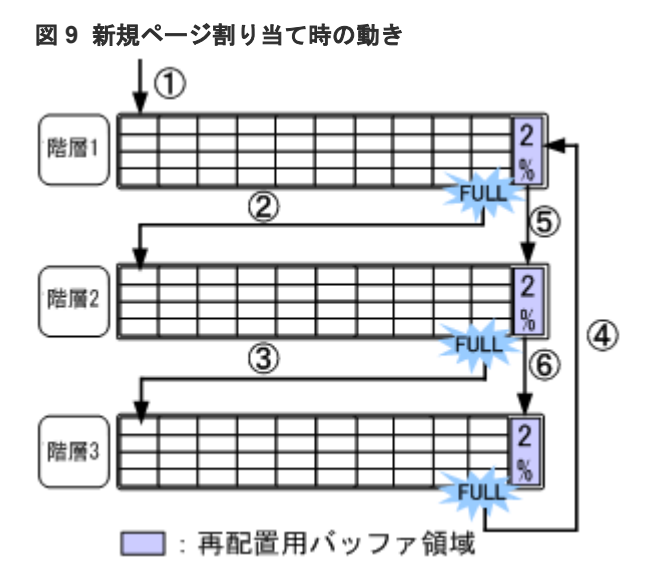

仮想ボリュームに新規ページ割り当て階層を設定した場合は、新規ページが割り当てられるときの 階層を指定できます。この場合、初期設定では、新規ページは中間の階層から割り当てられます。 詳細については、「1.3.15 [新規ページ割り当て階層](#page-66-0)」を参照してください。

### **(2)** 階層再配置時の動き

再配置用バッファ領域を用いて再配置を実行します。このため、一時的に各階層の割り当て量が 98%を超える場合があります。また、階層再配置完了後に発生する新規割当用に、各階層に空きが できるように再配置を実行します。この領域を新規割当用空き領域と呼びます。階層再配置時に は、再配置用バッファ領域および新規割当用空き領域の分の空きができるように制御します。それ ぞれのバッファ領域の割合(該当する階層の容量に対する割合)を次の表に示します。再配置用バ ッファ領域率および新規割当用空き領域率の値は初期値です。Storage Navigator または RAID Manager から値を変更できます。

#### 表 **3** バッファ領域の割合

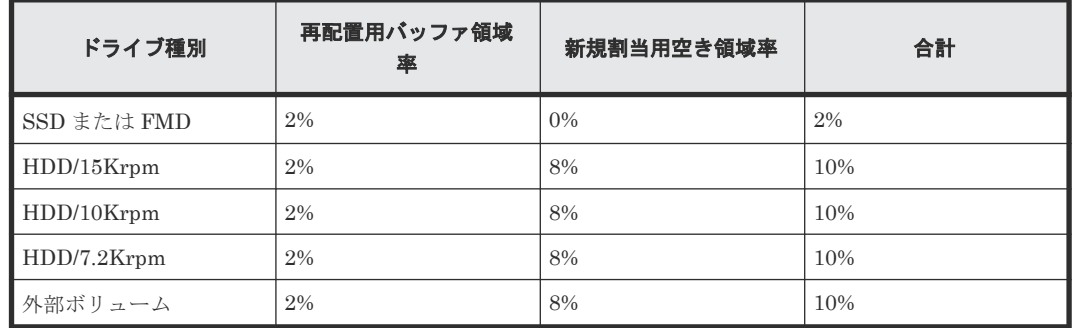

# **1.3.4 Dynamic Tiering for Mainframe** の処理の流れ

新規ページの割り当てからページマイグレーションまで次の順で実行されます。

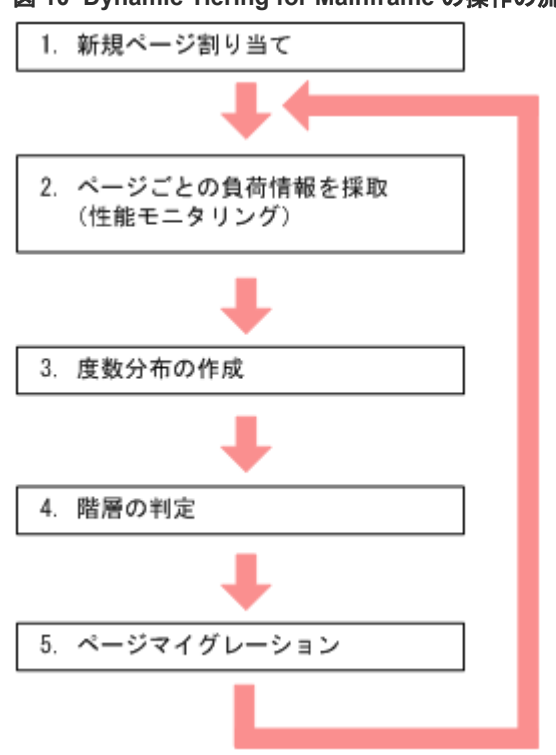

#### 図 **10 Dynamic Tiering for Mainframe** の操作の流れ

階層の判定とページマイグレーションを合わせて「階層再配置」と呼びます。

#### 操作手順

1. 新規ページの割り当て

通常は、上位階層から新規ページが割り当てられます。 上位階層の容量が不足したときは、順次下位階層へ割り当てられます。すべての階層の容量が 不足したときは、ホストにエラー (SIM=622xxx) が送信されます。

仮想ボリュームに新規ページ割り当て階層を設定した場合、新規ページが割り当てられるとき の階層を指定できます。初期設定の場合、新規ページは中間の階層から割り当てられます。詳 細については、「1.3.15 [新規ページ割り当て階層](#page-66-0)」を参照してください。

2. 性能モニタリングによってページごとの負荷情報を採取

性能モニタリングでは、ページごとの負荷特性を把握するために、1 つのプール内のページごと の負荷(ある一定の範囲の I/O 数)がモニタリング情報として採取されます。ページマイグレ ーションによって発生する I/O は、性能モニタリングの対象外です。

3. 度数分布の作成

採取したモニタリング情報をもとに、負荷に対するページ数をグラフ化した度数分布が作成さ れます。作成された度数分布は Storage Navigator の[階層プロパティ参照]画面で参照でき ます。グラフの縦軸は1時間ごとの平均 I/O 数、横軸はその I/O が発生した領域の容量 (GB) を示しています。

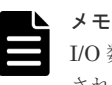

I/O 数をカウントする際、キャッシュヒットの I/O 数はカウントされません。このため、カウント された I/O 数とホストからの I/O 数は異なります。また、グラフには、1 時間当たりの I/O 数が表 示されます。このため、性能モニタリング時間が 1 時間未満の場合、実際の I/O 数よりもグラフ に表示される I/O 数のほうが多くなる場合があります。

#### 4. 階層の判定

モニタリング情報をもとに、適切な階層へのページ配置が決定されます。 階層の判定は次の 3 つのステップで実行されます。

a. 階層境界値の決定

度数分布表から階層の境界値が算出されます。負荷(I/O 数)の高いページから上位階層に 格納されます。格納されたページ数の累計が対象となる階層の容量を超えた値、または階層 が処理できる最大の I/O 数に到達した値が階層境界値となります。階層が処理できる最大 の I/O 数を性能ポテンシャルと呼びます。また、各階層の性能ポテンシャルに対して発生し ている I/O 数の割合を性能稼働率と呼びます。性能稼働率が 100%と表示されている場合、 階層に発生している I/O 数が性能ポテンシャルを超えていることを示します。

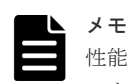

性能ポテンシャルは各階層に使用するプールボリュームの容量に比例します。性能ポテンシ ャルをより高めるため、1 つのパリティグループのすべての容量を 1 つのプールに使用するこ とを推奨します。

図 **11** 各階層の性能ポテンシャルと階層境界値の概念図

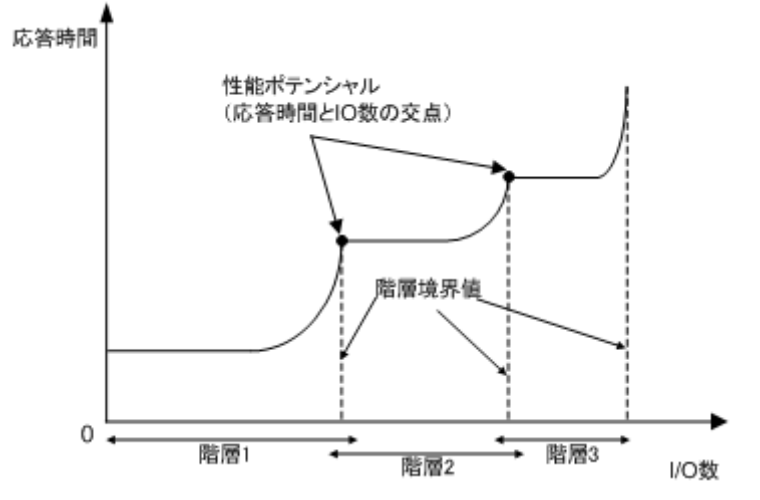

b. 階層範囲の決定

階層境界値をもとに階層範囲が決定されます。階層境界値を階層範囲の下限値とし、無駄な ページ移行を抑制するために、約 10~20%のグレーゾーンを設けます。このグレーゾーンの 幅をデルタ値と呼びます。階層再配置の対象となるすべてのページが上位階層に収まる場 合は、階層範囲の下限値およびデルタ値は 0 です。

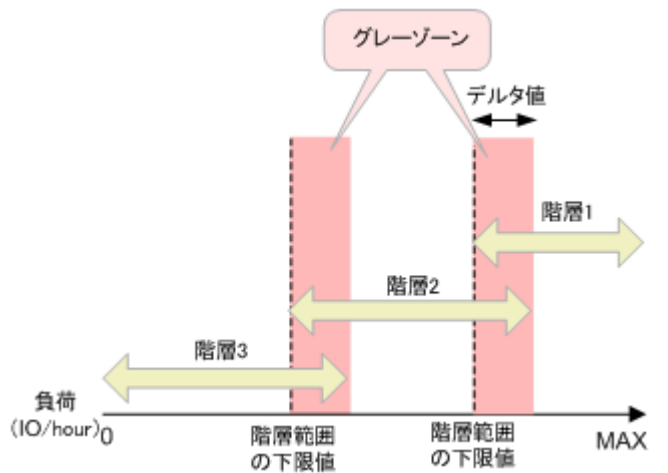

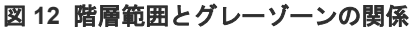

c. ページの階層判定

性能モニタリングで採取した各ページのモニタリング情報をもとに、ページがどの階層範囲 に含まれるのかが判定されて、移動先の階層が決定されます。

5. ページマイグレーションの実施

階層判定に従って、ページが適切な階層に移動します。移動が完了したら、すべての階層でペ ージの使用率がリバランスされます。ページマイグレーションによって発生する I/O は、性能 モニタリングの対象外です。

# **1.3.5** 性能モニタリング

• 性能モニタリング(自動実行モードおよび手動実行モードの両方とも)の対象は、性能モニタ リング実行前に割り当て済みのページおよび性能モニタリング実行中に割り当てられた新規ペ ージです。

性能モニタリングの実行前に割り当て済みになっていないページおよび性能モニタリング実行 中に割り当てられていない新規ページは、性能モニタリングの対象にならないため階層再配置 の対象にもなりません。

- 性能モニタリングの対象ページがない場合、度数分布は表示されません。
- 階層再配置は、最大 8 プールまで同時に実行できます。8 プールを超えて実行を指示した場合 は、8 個のどれか 1 つの階層の再配置が完了したあとに、9 個目の階層の再配置が開始されま す。
- 新規の割当ページの増加などによって容量が不足したときは、ページが移動できないことがあ ります。移動できないページはスキップされます。
- 「自動実行モード」で実行周期を指定した場合、次の実行周期の開始の前後 1 分間は、性能モニ タリング開始の準備のため性能モニタが停止します。
- プールボリューム削除中は、階層再配置ができません。プールボリュームの削除が完了してか ら階層再配置が開始されます。
- 度数分布の作成中および階層判定中は、度数分布は表示されません。階層判定に必要な時間は 仮想ボリュームの数と総容量によって異なり、最大で 20 分程度掛かります。
- パリティグループ間の使用率を揃えるため、一定回数の階層再配置を実施したあとに、リバラ ンスが実行されることがあります。リバランスの詳細については、「1.2.11 [パリティグループ間](#page-37-0) [の使用率の平均化\(リバランス\)](#page-37-0)」を参照してください。リバランスの実行中は、次の周期の階 層再配置の開始が遅れる場合があります。

# **1.3.6** 階層再配置の実行モード

性能モニタリングから階層再配置には、「自動実行モード」と「手動実行モード」があります。

### **(1)** 自動実行モード

性能モニタリングと階層再配置が指定した周期で自動的に実行されます。周期は、0.5 時間、1 時 間、2 時間、4 時間、8 時間を指定できます。また、1 日のうち性能モニタリングの開始と停止(階 層再配置の開始)を指定できます。

例えば、8 時間を指定すると 0:00AM に性能モニタリングを開始し 8:00AM に性能モニタリングを 停止。この性能モニタリングの停止とともに階層再配置を開始します。また、階層再配置と並行し て次の性能モニタリングを開始します。これを 8 時間周期(0:00AM~8:00AM、8:00AM~ 4:00PM、4:00PM~0:00AM)で実行します。「自動実行モード」は、GUI で指定できます。

| 実行周期                            | 開始時刻                                                      | 終了時刻              |
|---------------------------------|-----------------------------------------------------------|-------------------|
| $0.5$ 時間                        | 00:00AM から 0.5 時間おきに開始す<br>る。<br>例えば、00:00、00:30、01:00 など | 開始時刻から 0.5 時間後の時刻 |
| 1時間                             | 00:00AM から1時間おきに開始する。<br>例えば、00:00、01:00、02:00 など         | 開始時刻から1時間後の時刻     |
| 2 時間                            | 00:00AM から2時間おきに開始する。<br>例えば、00:00、02:00、04:00 など         | 開始時刻から2時間後の時刻     |
| 4時間                             | 00:00AM から4時間おきに開始する。<br>例えば、00:00、04:00、08:00 など         | 開始時刻から4時間後の時刻     |
| 8時間                             | 00:00AM から8時間おきに開始する。<br>例えば、00:00、08:00、16:00 など         | 開始時刻から8時間後の時刻     |
| 24 時間 (性能モニタリングする)<br>時間帯を指定する) | 設定時刻                                                      | 設定時刻              |

表 **4** 性能モニタリングの実行周期、開始時刻、および終了時刻の関係

実行周期の設定を変更した場合、変更後の実行周期の開始時刻から性能モニタリングが実行されま す。なお、設定変更した時点で実行していたモニタリング情報の採取と階層再配置は、設定してい た周期の完了時刻まで継続実行されます。

例 1 01:30AM に実行周期を 1 時間から 4 時間に変更した場合:

01:30AM 時点で実行されていたモニタリング情報の採取と階層再配置は継続されますが、 02:00AM と 03:00AM にはモニタリング情報の採取および階層再配置は実行されません。 04:00AM から、モニタリング情報の採取と階層再配置が 4 時間周期で実行されます。

例 201:30AM に実行周期を 4 時間から 1 時間に変更した場合:

01:30AM 時点で実行されていたモニタリング情報の採取と階層再配置は継続されます。 04:00AM から、モニタリング情報の採取と階層再配置が 1 時間周期で実行されます。

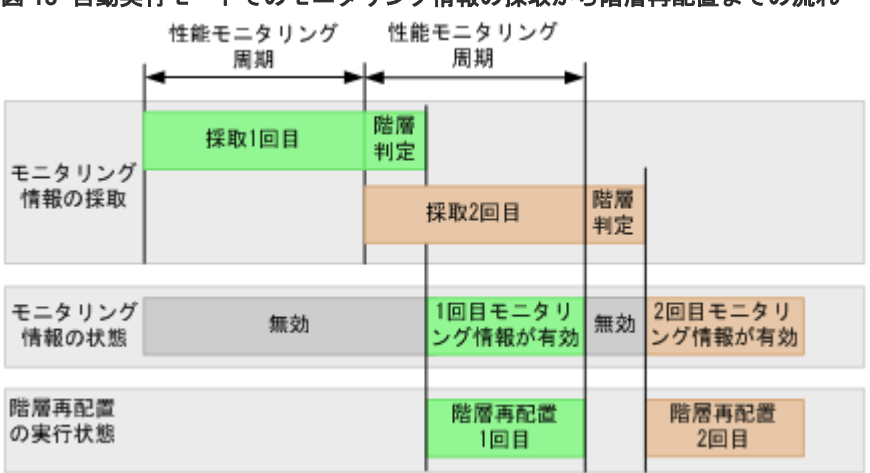

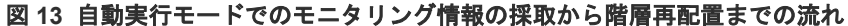

自動実行モードの場合、階層再配置の実行と並行して次の実行周期のモニタリング情報の採取が実 行されます。2 つを同時に処理するため、階層再配置で使用されるモニタリング情報(確定済みモ ニタリング情報)と次の実行周期で採取されるモニタリング情報(採取中のモニタリング情報)は、 それぞれ別の面に格納されています。モニタリング情報を格納する面は、合計で 2 面あります。

### **(2)** 手動実行モード

任意の時刻に性能モニタリングの開始と停止および階層再配置の開始と停止ができます。性能モニ タリングの最長時間は 7 日(168 時間)です。性能モニタリング時間が 7 日を超えた場合は、自動 的に性能モニタリングが停止されます。

例えば、8:00AM に性能モニタリングを開始し、5:00PM に性能モニタリングを停止。PM6:00 に階 層再配置を開始し、翌日の 6:00AM に階層再配置を停止(中止)できます。

手動実行モードの場合、階層再配置の実行中に性能モニタリングの開始を指示して次の実行周期の モニタリング情報の採取を実行できます。階層再配置が完了したあとで性能モニタリング開始を指 示することもできます。自動実行モードと同様に、2 つを同時に処理するため、階層再配置で使用 されるモニタリング情報(確定済みモニタリング情報)と次の実行周期で採取されるモニタリング 情報(採取中のモニタリング情報)は、それぞれ別の面に格納されています。モニタリング情報を 格納する面は、合計で 2 面あります。

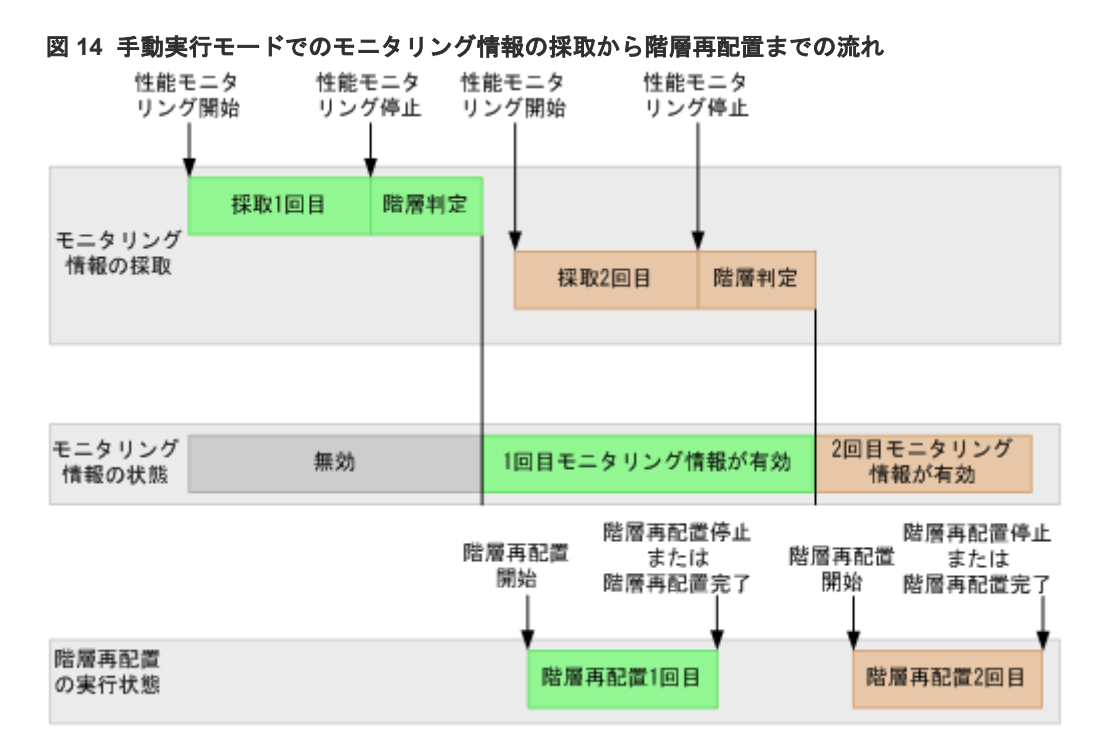

• ケース 1

1 回目の階層再配置の実行中に 2 回目のモニタリング情報の採取が完了して、最新のモニタリン グ情報が 2 回目に採取したモニタリング情報になることがあります。この場合、階層再配置を 実行した時点での最新のモニタリング情報が参照されるため、1 回目の階層再配置が完了するま では 1 回目に採取したモニタリング情報が参照されます。

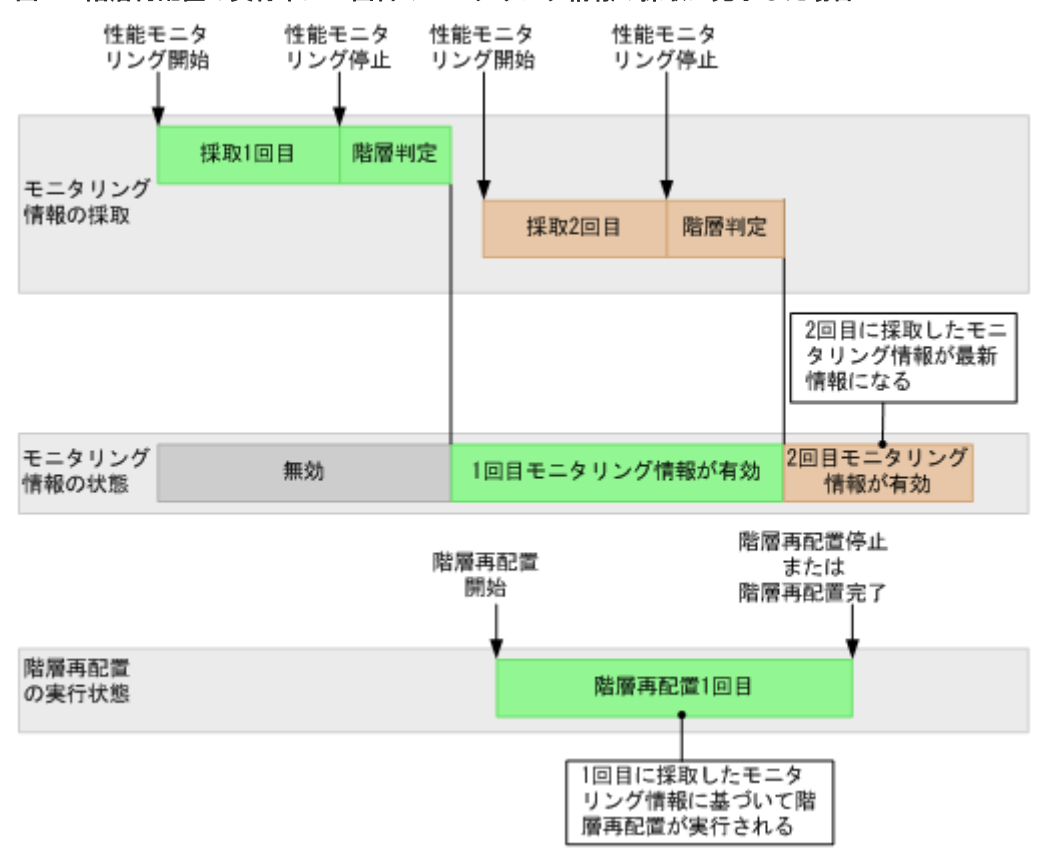

#### 図 **15** 階層再配置の実行中に **2** 回目のモニタリング情報の採取が完了した場合

• ケース 2

1 回目に採取されたモニタリング情報を参照して階層再配置が実行している間、2 回目のモニタ リング情報は採取できますが、3 回目のモニタリング情報の採取は開始できません。モニタリン グ情報を格納する面数が 2 面で、1 回目に採取したモニタリング情報を基に階層再配置を実行し ているため、3 回目に採取されたモニタリング情報を上書きできないためです。 この場合、1 回目の階層再配置を停止するか階層再配置が完了してから、3 回目のモニタリング

情報の採取を開始してください。次のケースについてもモニタリング情報の採取が開始できま せん。

2 回目の階層再配置の実行中に 4 回目のモニタリング情報の採取は開始できません。

3 回目の階層再配置の実行中に 5 回目のモニタリング情報の採取は開始できません。

このように、階層再配置の実行中に、モニタリング情報の採取を 2 回連続して実行することは できません。

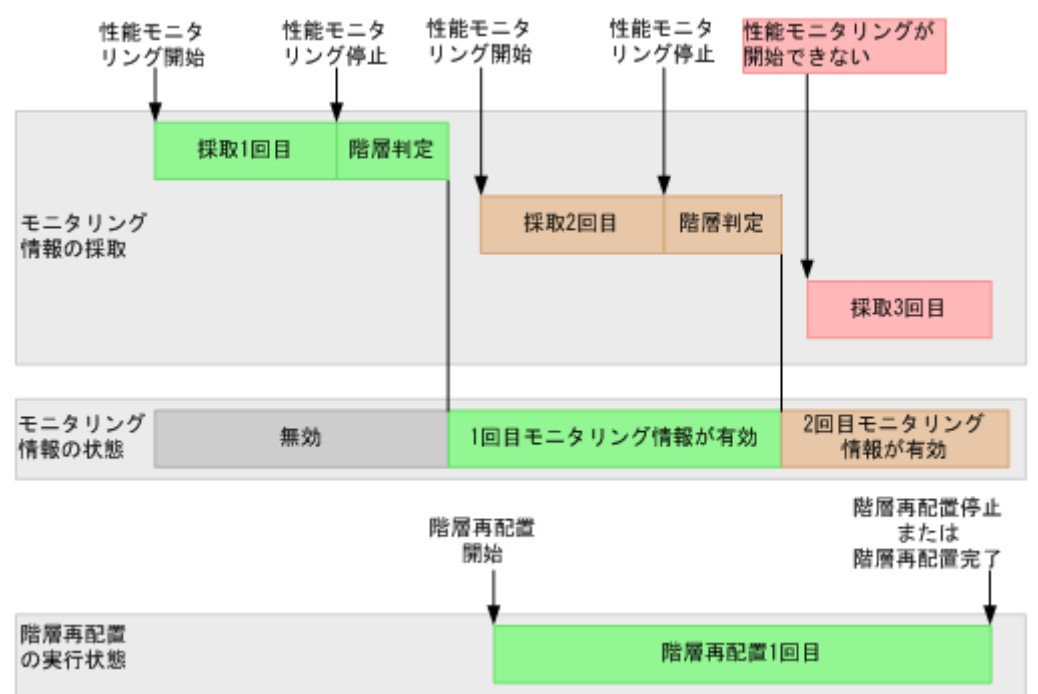

#### 図 **16** 階層再配置の実行中に **3** 回目のモニタリング情報の採取を実行する場合

# **1.3.7** 外部ボリュームの各階層への設定について

プールボリュームとして外部ボリュームを使用する場合、外部ボリュームに外部 LDEV 階層ランク を設定することで、外部ボリュームを階層化できます。外部 LDEV 階層ランクは 3 種類あり、高、 中、および低があります。階層の構成例を次に示します。

例 1 外部ボリュームだけで階層を構成する場合

階層 1:外部ボリューム(高) 階層 2: 外部ボリューム (中) 階層 3: 外部ボリューム (低) 例 2 内部ボリュームと外部ボリュームを組み合わせて階層を構成する場合 階層 1: 内部ボリューム (SSD) 階層 2:外部ボリューム (高) 階層 3:外部ボリューム (低)

<span id="page-50-0"></span>プールを作成するとき、プール容量を変更するとき、または[外部 LDEV 階層ランク編集]画面で 設定することで、外部 LDEV 階層ランクを設定できます。ドライブの性能の順位を次に示します。

#### 表 **5** ドライブの性能の順位

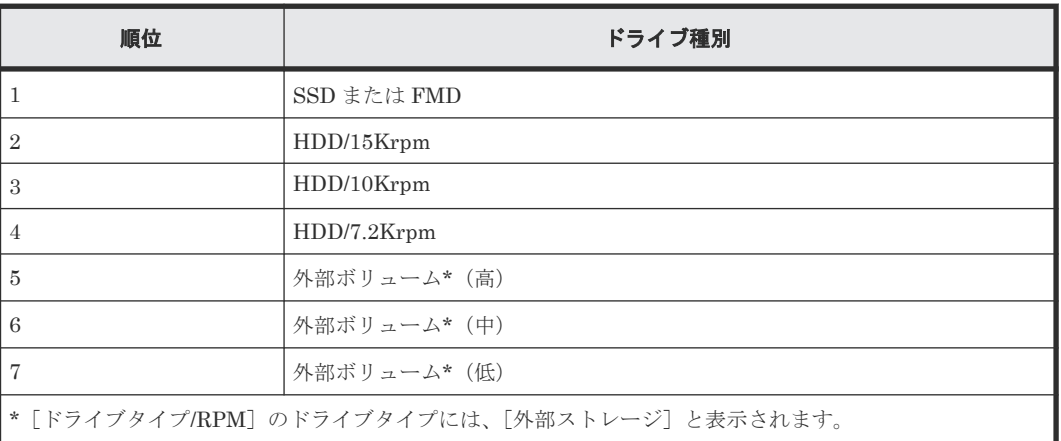

# **1.3.8** 階層

Dynamic Tiering for Mainframe では、プール内のある特定のメディア(プールボリューム)群を グループしたものを階層(ストレージの階層)に分けて管理します。1つのプールに対して、メデ ィアの処理能力に応じて、最大 3 つの階層が定義されます。アクセス頻度の高いデータは処理速度 の速い上位階層に、長期間保存するようなアクセス頻度が低いデータは処理速度の遅い下位階層に 配置されます。

# **1.3.9** 複数階層プール

Dynamic Tiering for Mainframe では、プールの複数階層プール機能を有効にすることで、複数階 層プールが作成できます。また、仮想ボリュームごとに階層再配置機能の有効または無効を切り替 えることができます。階層再配置機能が有効になっている仮想ボリュームだけが階層範囲の判定対 象になり、階層再配置が実行されます。プール内すべての仮想ボリューム階層管理機能が無効な場 合は、階層再配置は実施されません。

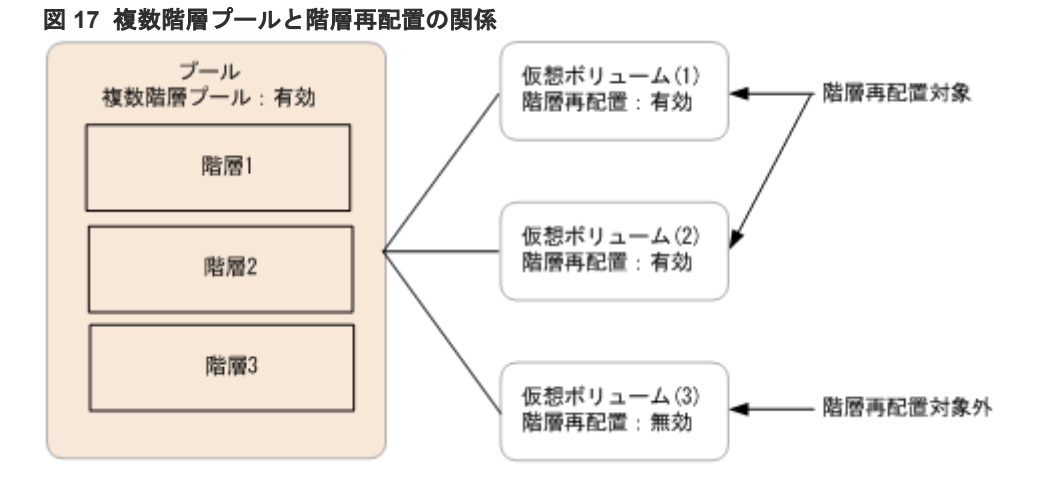

# **1.3.10** 実行モード(**Storage Navigator** の場合)

Storage Navigator から、Dynamic Tiering for Mainframe の階層再配置の実行モードとして、「自 動実行モード」または「手動実行モード」が設定できます。

#### 自動実行モード

自動実行モードは、モニタリング情報の採取および階層再配置を周期的に自動で実行するモードで す。実行周期は 0.5 時間、1 時間、2 時間、4 時間、8 時間、時間帯指定を選択できます。自動実行 モードの設定は Storage Navigator から実行します。

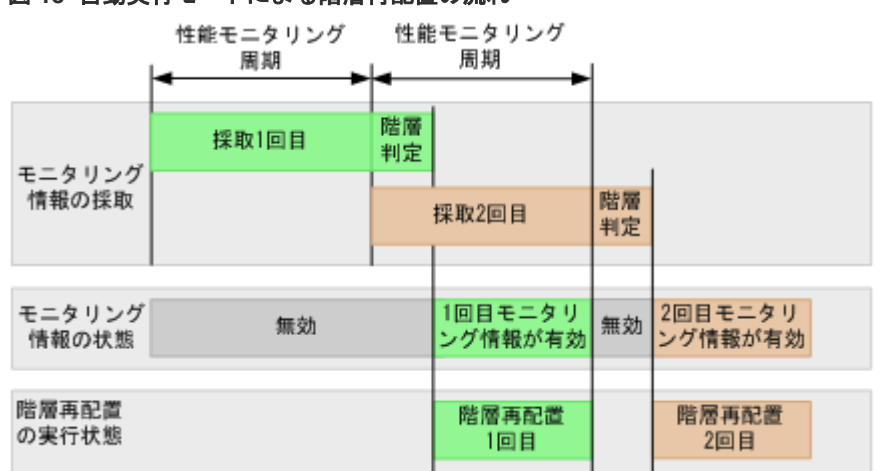

#### 図 **18** 自動実行モードによる階層再配置の流れ

#### 手動実行モード

手動実行モードはモニタリング情報の採取、階層再配置を手動で実行するモードです。次の手順で 実施します。

#### 操作手順

- 1. 性能モニタリングの開始
- 2. 性能モニタリングの停止
- 3. 階層再配置

### 図 **19** 手動実行モードによる階層再配置の流れ

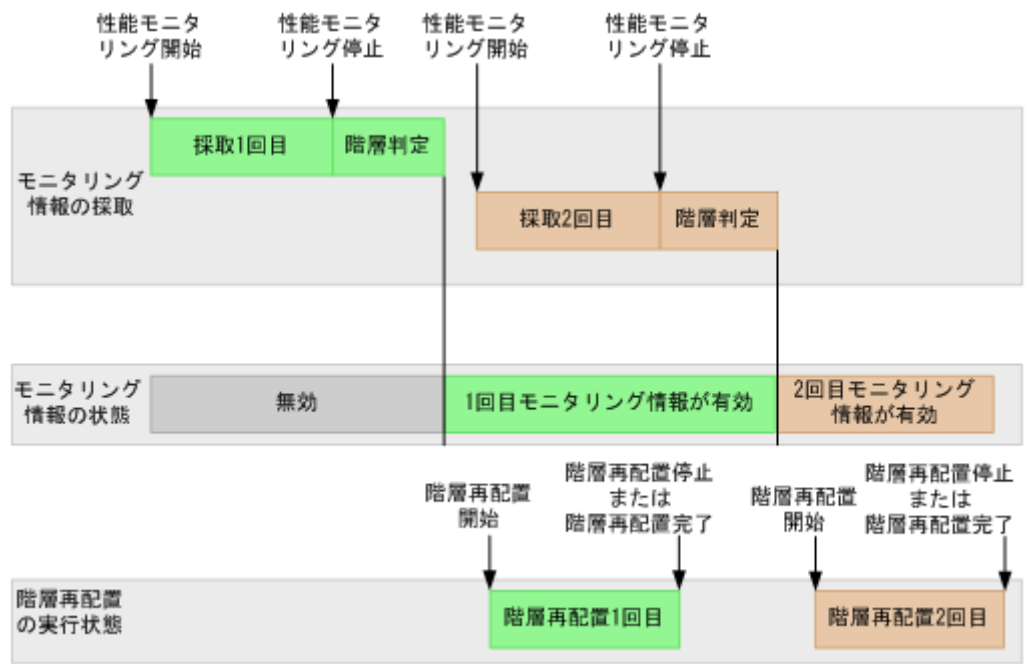

#### 補足説明

- 階層再配置中もモニタリング情報を採取できます。
- 性能モニタリングを停止すると、自動的に階層範囲が判定されます。
- 階層再配置処理には、再配置実施時の最新の有効なモニタリング情報が使用されます。
- 階層再配置を実施する場合は、モニタリング情報の状態が有効である必要があります。

#### モニタリング情報と階層再配置情報の参照

次の GUI 画面の項目に情報が表示されます。

- [モニタ状態](「E.1 [\[プール\]画面](#page-346-0)」、「E.2 [個別のプール画面」](#page-355-0)、および「E.21 [\[プール管理](#page-423-0) [状態参照\]画面](#page-423-0)」で表示) プールの性能モニタリング状態が表示されます。
	- [実行中]:性能モニタリング中です。

◦ [計算中]:計算中(階層判定)です。

それ以外の場合は[-]が表示されます。

- [最新のモニタ情報](「E.1 [\[プール\]画面](#page-346-0)」、および「E.2 [個別のプール画面](#page-355-0)」で表示) 最新の性能モニタリング情報が表示されます。
	- モニタリング情報がある場合は、モニタリング情報を取得する開始時刻と終了時刻が表示さ れます。 例)2010/11/15 00:00 - 2010/11/15 23:59
	- モニタリング情報を取得中の場合は、モニタリング情報を取得する開始時刻だけが表示され ます。終了時刻は表示されません。 例) 2010/11/15 00:00 -
	- 最新のモニタリング情報がない場合は、[-]が表示されます。
- 「プール管理タスク] (「E.1 「プール]画面」、および「E.2 [個別のプール画面](#page-355-0)」で表示) 実行中のプール管理タスクとして、階層再配置の実行状態が表示されます。
	- [再配置待機中]:階層再配置処理が待機中です。

◦ [再配置中]:階層再配置処理が実行中です。

階層再配置の詳細については、階層再配置ログを確認してください。階層再配置ログファイル のテーブル項目の詳細については、「6.7.1 [階層再配置ログファイルのテーブル項目](#page-182-0)」を参照し てください。

- [プール管理タスク(状態/進捗率)](「E.21 [\[プール管理状態参照\]画面](#page-423-0)」で表示) 実行中のプール管理タスクとして、階層再配置の実行状態およびプール内の各仮想ボリューム の進捗率とその平均値が表示されます。
	- [再配置待機中]:階層再配置処理が待機中です。

◦ [再配置中]:階層再配置処理が実行中です。 階層再配置の詳細については、階層再配置ログを確認してください。階層再配置ログファイル のテーブル項目の詳細については、「6.7.1 [階層再配置ログファイルのテーブル項目](#page-182-0)」を参照し てください。

• [再配置結果](「E.1 [\[プール\]画面](#page-346-0)」、「E.2 [個別のプール画面」](#page-355-0)、および「E.21 [\[プール管理](#page-423-0) [状態参照\]画面](#page-423-0)」で表示)

階層再配置処理の状態が表示されます。

。「実行中]:「プール管理タスク]が「再配置待機中]または「再配置中]の場合に表示され ます。

- [完了]:階層再配置が実行されていない、または階層再配置が終了しています。
- [未完了(n%再配置済み)]:階層再配置が、表示された割合まで実行されたところで中断し ています。
- [-]:Dynamic Tiering および Dynamic Tiering for Mainframe のプール以外のプールの場 合に表示されます。
- [再配置速度](「E.2 [個別のプール画面](#page-355-0)」、および「E.21 [\[プール管理状態参照\]画面](#page-423-0)」) 階層の再配置速度の設定が表示されます。速度は 5 段階で、[1(最も遅い)]、[2(遅い)]、[3(標 進)]、[4(速い)]、または [5(最も速い)] が表示されます。
- [再配置プライオリティ](「E.2 [個別のプール画面](#page-355-0)」、および「E.21 [\[プール管理状態参照\]画](#page-423-0) [面](#page-423-0)」で表示)

再配置プライオリティが表示されます。

- [優先]:優先が設定されています。
- [空白]:優先が設定されていません。
- [-]:表示された仮想ボリュームは、Dynamic Tiering for Mainframe の仮想ボリューム以 外の仮想ボリュームであるか、階層再配置機能が無効です。
- [性能グラフ](「E.16 [\[階層プロパティ参照\]画面](#page-412-0)」で表示) 有効なモニタリング情報の性能グラフが、[階層プロパティ参照]画面に表示されます。

# **1.3.11** 実行モード(**RAID Manager** の場合)

RAID Manager からは Dynamic Tiering for Mainframe の階層再配置の「手動実行モード」だけ が設定できます。

### 手動実行モード

手動実行モードはモニタリング情報の採取、階層再配置を手動で実行するモードです。次の手順で 実施します。

### 操作手順

- 1. 性能モニタリングの開始
- 2. 性能モニタリングの停止
- 3. 階層再配置

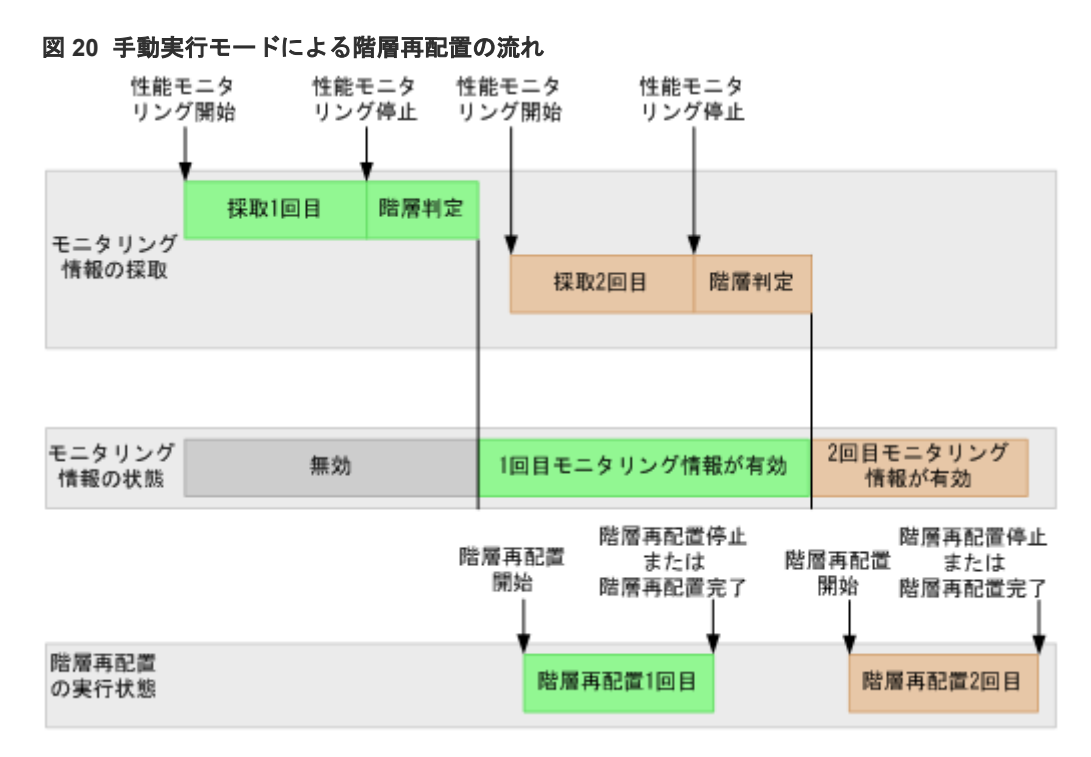

#### 補足説明

- 階層再配置中もモニタリング情報を採取できます。
- 性能モニタリングを停止すると、自動的に階層範囲が判定されます。
- 階層再配置処理には、再配置実施時の最新の有効なモニタリング情報が使用されます。
- 階層再配置を実施する場合は、モニタリング情報の状態が有効である必要があります。

#### モニタリング情報情報と階層再配置情報の参照

**-key opt** オプションを指定して **raidcom get dp\_pool** コマンドを実行した場合、モニタリン グ情報と階層再配置情報が出力されます。出力される項目を次に示します。**raidcom get dp\_pool** コマンドの詳細については、『RAID Manager コマンドリファレンス』を参照してくださ い。

• STS

性能モニタリングおよび階層再配置の稼働状態を表示します。

- STP:性能モニタリングおよび階層再配置が停止状態です。
- RLC:性能モニタリングが停止状態です。階層再配置は稼働状態です。
- MON:性能モニタリングが稼働状態です。階層再配置は停止状態です。
- RLM:性能モニタリングおよび階層再配置が稼働状態です。
- DAT

モニタリング情報の状態を表示します。

- VAL:有効
- INV:無効
- PND:計算中(階層判定)
- $R(\%)$ 階層再配置の進行状況が表示されます。 0~99:次のどちらかの状態を示します。

- 「STS」の値が RLC または RLM の場合:階層再配置を実行中です。
- 「STS」の値が STP または MON の場合:階層再配置が、表示された割合まで実行されたと ころで中断しています。

# **1.3.12** 階層再配置の速度

階層再配置を実行するときのページ移動の速度が、設定できます。速度は 5 段階あり、[1(最も遅 い)]、[2(遅い)]、[3(標準)]、[4(速い)]、および[5(最も速い)]です。階層再配置を高速で実行す る場合、最大で[5(最も速い)]が設定できます。また、階層再配置の速度を低速に設定すると、ド ライブの負荷が低くなります。初期値は「3(標準)]です。

この機能は、プールを構成するパリティグループ数に基づいて、同時に階層再配置が実行できる仮 想ボリュームの個数を調整します。同時に階層再配置が実行できる仮想ボリュームの個数は、スト レージシステムで最大 32 個です。

このため、次のケースでは設定変更後に階層再配置の速度が変わらず、ドライブの負荷も変わらな い場合があります。

- プールを構成するパリティグループ数が少ない
- プールに関連づけられた仮想ボリュームの個数が少ない
- 複数のプールで階層再配置が実行中である

# **1.3.13** モニタモード

Dynamic Tiering for Mainframe のモニタモードは、プールを作成または編集する際に指定してく ださい。モニタモードには、周期モードと継続モードがあります。性能モニタリングを実行してい るときにモードを変更した場合、新しい設定は次回の性能モニタリング開始時に有効になります。 それぞれのモニタモードについて次に説明します。

#### 周期モード

初期設定のモードです。周期モードが有効になっている場合、現在の周期のモニタリング情報を基 にして再配置ページを決定します。現在の I/O 負荷の変動に追従して、階層再配置を実行します。 ただし、I/O 負荷の変動が大きい場合、1 周期内で階層再配置が完了しない場合があります。

#### 継続モード

継続モードが有効になっている場合、最新のモニタリング情報と過去の周期で取得済みのモニタリ ング情報にそれぞれ重み付けして、加重平均した値を算出します。加重平均値を基にして階層再配 置を実行することで、I/O 負荷の一時的な減少や増加が発生した場合でも不要な再配置の実行を抑 止できます。

#### メモ

継続モードを使用する場合、次の設定でモニタリング情報を採取することを推奨します。

• 自動実行モードを設定してモニタリング情報を自動的に採取する

• 手動実行モードを設定し、RAID Manager にスクリプトを設定して周期的にモニタリング情報を採取する 実行モードが手動でかつスクリプトを用いない場合も継続モードは設定できます。しかし、この場合も、最新の モニタリング情報と過去に取得したモニタリング情報を基にして加重平均が実行されるため、想定していたモニ タリング情報とは異なる値が算出されることがあります。

モニタモードが継続モードに設定されている場合、加重計算されたモニタリング情報を使用して算 出された次の値が Storage Navigator の画面や RAID Manager に表示されます。

<sup>100</sup>:階層再配置が実行されていない状態、または階層再配置が終了した状態を示します。

- 階層ごとの性能稼働率
- プールや仮想ボリュームごとの度数分布

これらの算出値は、今までの性能モニタリング周期のトレンドが考慮された、次の周期での予測値 です。このため、実際の性能モニタリングの結果とは異なる値が表示されます。

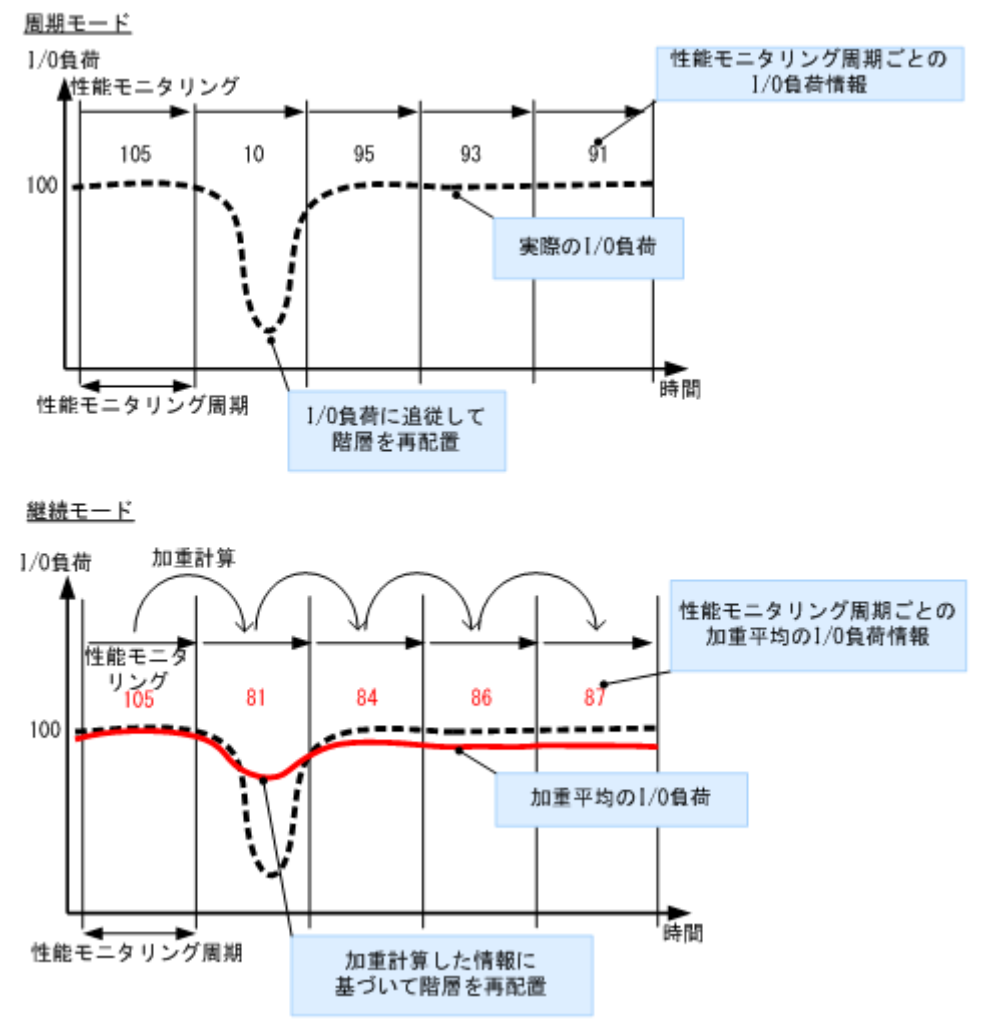

図 **21** モニタモードによる階層再配置の流れ

## **1.3.14** 階層割り当てポリシー

階層割り当てポリシーを使用すると、階層再配置する際に指定した階層にページを割り当てること ができます。例えば、仮想ボリューム(DP-VOL)の階層割り当てポリシーを I/O が高速な階層に 設定した場合、階層再配置時にデータは常にその高速な階層に格納されます。これによって、その 仮想ボリュームを使用すると、I/O 負荷の多少に関わらず常に高速なレスポンスを得ることができ ます。

階層割り当てポリシーは、最大で 32 個設定できます。32 個のうち、6 個はあらかじめ用意されて いるポリシーで、残りの 26 個はユーザが設定を変更できます。あらかじめ用意されているポリシ ーは、[All(0)]、および [Level1(1)] から [Level5(5)] までです。ユーザが設定を変更できる階層 割り当てポリシーは、[Level6(6)]から[Level31(31)]までです。それぞれのポリシーの詳細につ いては、「(2) [仮想ボリュームへの階層割り当てポリシー設定」](#page-59-0)を参照してください。階層割り当 てポリシーは、仮想ボリュームを作成するときに設定してください。設定した階層割り当てポリシ ーは[LDEV 編集]画面で変更できます(F.6.1 [LDEV [編集\]画面](#page-474-0))。階層再配置を実行するとき に、仮想ボリュームに設定した階層割り当てポリシーに応じて階層が再配置されます。

仮想ボリュームに階層割り当てポリシーを設定した場合、そのポリシーに対応する階層が再配置さ れます。次の図に示すように、階層割り当てポリシーとして全階層を設定した場合、仮想ボリュー ムのページは全階層内で再配置されます。

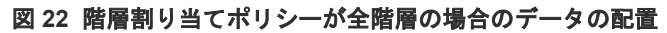

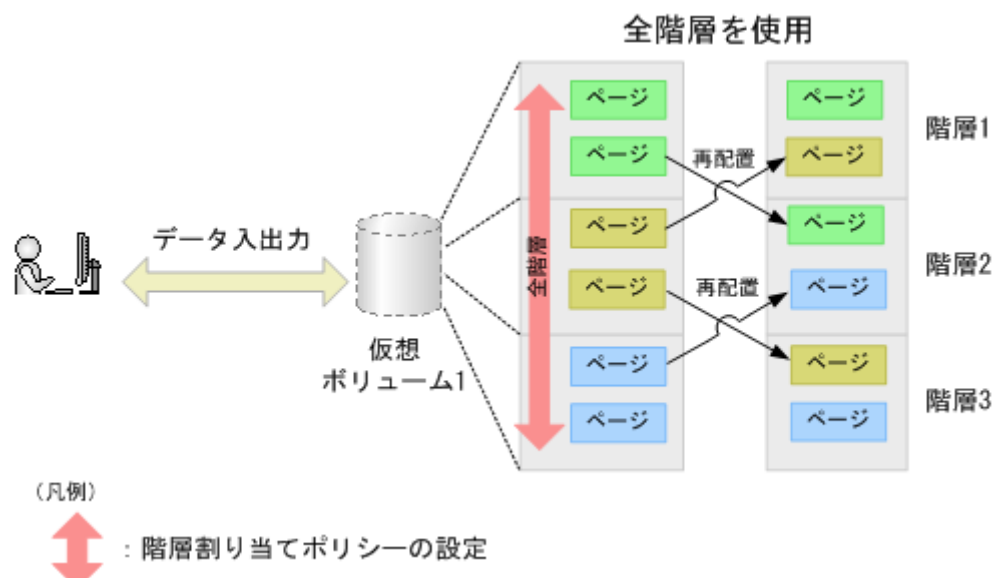

次の図に示すように、階層 1 に階層割り当てポリシーが設定された場合、仮想ボリュームのページ は階層 1 で再配置されます。この場合、その仮想ボリュームのページは、ほかの階層に配置されま せん。

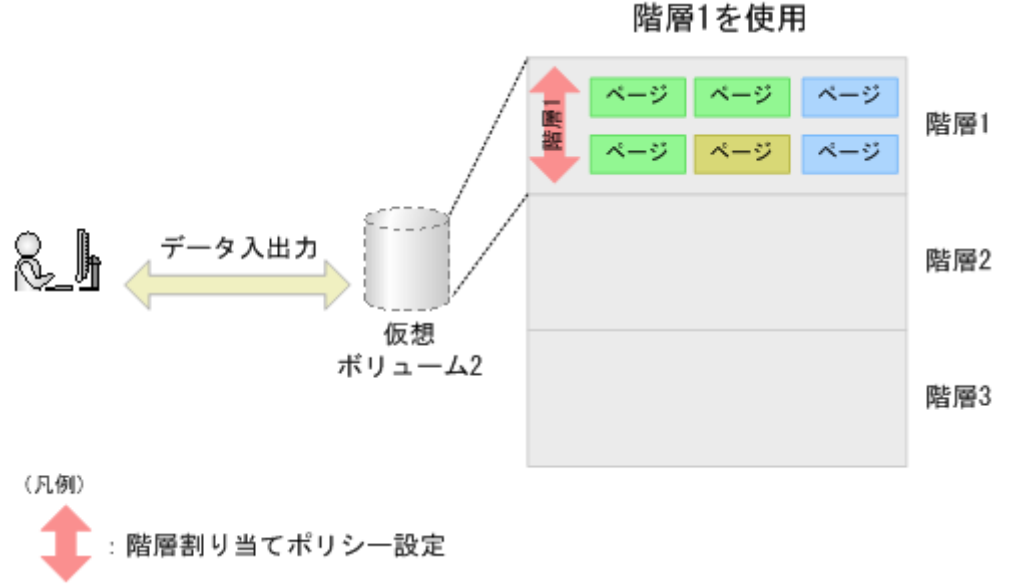

# 図 **23** 階層割り当てポリシーを階層 **1** に設定した場合のデータの配置

### **(1)** カスタムポリシー

ユーザが、階層割り当てポリシーの設定を変更できます。ユーザが設定した階層割り当てポリシー を、カスタムポリシーと呼びます。階層割り当てポリシーの ID が 6 から 31 までの 26 個の ID に、 カスタムポリシーが設定できます。カスタムポリシーには次の値が設定できます。

- カスタムポリシーの名称
- 割り当てしきい値

### カスタムポリシーの名称

カスタムポリシーには任意の名称が設定できます。[Level6(6)]から[Level31(31)]までのカスタ ムポリシーの名称が変更できます。例えば、「Level6(6)]の名称を Policy06 に変更した場合、 [Policy06(6)]と表示されます。

#### 割り当てしきい値

カスタムポリシーの割り当てしきい値には、再配置するすべての容量のうち各階層に割り当てる割 合を設定します。1 つのプールから作成された複数の仮想ボリュームに同じカスタムポリシーを設 定した場合、すべての仮想ボリュームの割当ページ容量は、カスタムポリシーに設定された割合で 各階層に再配置されます。1 つのプールから作成された複数の仮想ボリュームに異なるカスタムポ リシーを設定した場合、各仮想ボリュームの割当ページ容量は、それぞれのカスタムポリシーに設 定された割合で各階層に再配置されます。割り当てしきい値を設定する場合、次の値を設定します。

| 階層             | 割り当てしきい値 | 説明                                                                                         |
|----------------|----------|--------------------------------------------------------------------------------------------|
| 階層 1           | 最大値(%)   | 階層再配置を実行したときに、全容量のうち階層1に再配置される容<br>量の最大の割合です。階層1に空き容量がある場合、最大値に設定し<br>た割合まで階層1にページが配置されます。 |
|                | 最小値 (%)  | 階層再配置を実行したときに、全容量のうち階層1に再配置される容<br>量の最小の割合です。                                              |
| 階層 2           | 設定できません  | 階層1と階層3に割り当てられた容量の残りの容量が階層2に割り<br>当てられます。                                                  |
| 階層 3<br>最大値(%) |          | 階層再配置を実行したときに、全容量のうち階層3に再配置される容<br>量の最大の割合です。階層3に空き容量がある場合、最大値に設定し<br>た割合まで階層3にページが配置されます。 |
|                | 最小値 (%)  | 階層再配置を実行したときに、全容量のうち階層3に再配置される容<br>量の最小の割合です。                                              |

表 **6** 割り当てしきい値の設定値

次に、同じカスタムポリシーが設定された仮想ボリュームの割当ページ容量が合計で 100GB の場 合を例にして、各階層に割り当てられる容量のサイズを示します。なお、同じカスタムポリシーが 設定された仮想ボリュームは、同じプールから作成されています。

#### <span id="page-59-0"></span>図 **24** カスタムポリシーを設定した仮想ボリュームの階層内での割り当てサイズ

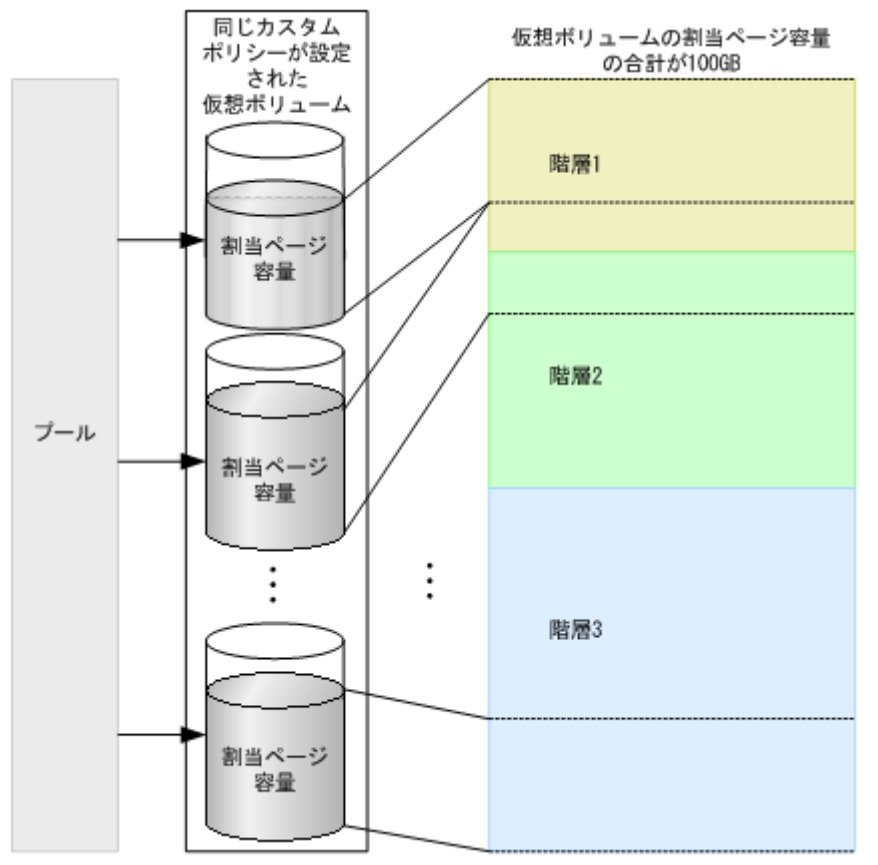

#### 表 **7** 割り当てしきい値の設定値と各階層に割り当てられる容量

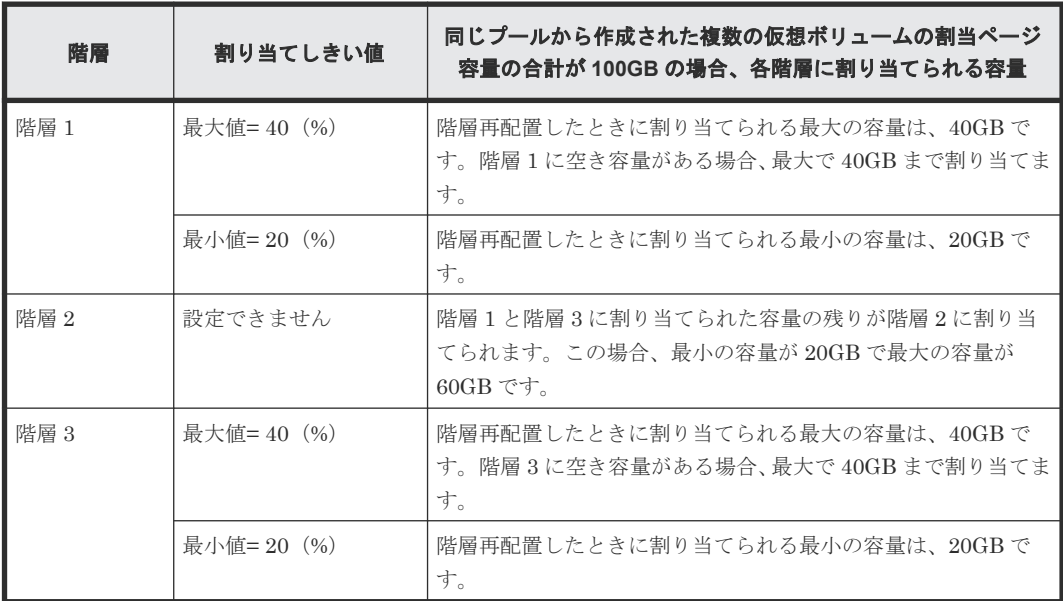

## **(2)** 仮想ボリュームへの階層割り当てポリシー設定

仮想ボリュームを作成するときに階層割り当てポリシーを設定します。階層割り当てポリシーの詳 細については、「表 8 [階層割り当てポリシーと階層の数の対応関係](#page-60-0)」を参照してください。同じ階 層割り当てポリシーが設定された仮想ボリュームでグループが作られます。仮想ボリュームのグル ープについては、「図 25 [階層割り当てポリシーの設定・参照](#page-61-0)」を参照してください。

- <span id="page-60-0"></span>• 階層割り当てポリシーの初期値は、[All(0)]です。この場合、データはすべての階層に格納さ れます。
- 仮想ボリュームに階層割り当てポリシーを設定したあとで階層を追加した場合、その仮想ボリ ュームが階層再配置されたときには追加した階層にもページが配置されます。 例えば、階層割り当てポリシーの[Level5(5)]を設定すると、常に最下位の階層にデータが配 置されます。[Level5(5)]に設定して 2 つの階層数で運用している場合、データは階層 2 に格納 されます。そのあと、階層を追加して階層数を 3 つにした場合は、階層再配置が実行されたあ とで、データが階層 3 に配置されます。

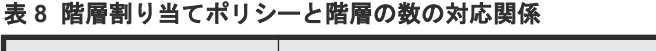

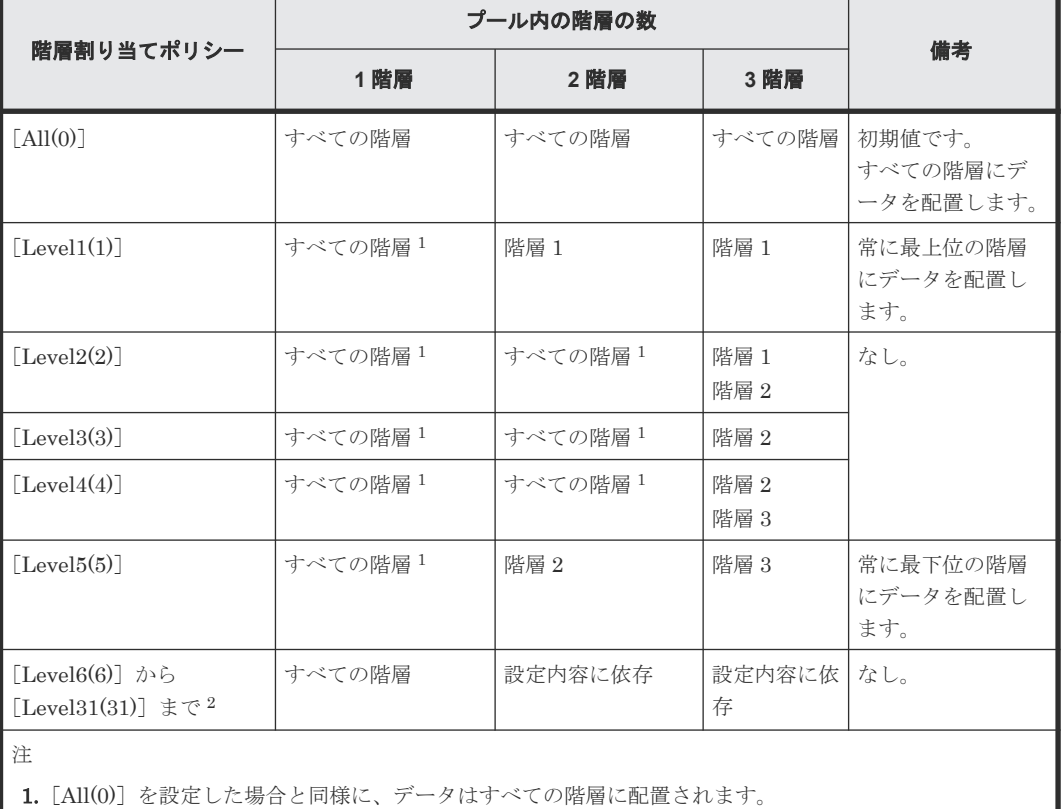

2. 階層割り当てポリシーの名称が変更されている場合、変更後の名称が表示されます。

「図 25 [階層割り当てポリシーの設定・参照」](#page-61-0)に示すように、1 つのプール内に異なる階層割り当て ポリシーが設定された仮想ボリュームを混在させることができます。プールの度数分布のグラフを 参照する場合は、[階層プロパティ参照]画面の[性能グラフ]で階層割り当てポリシー単位または プール全体を選択して表示できます。プールに設定されている階層の数とグラフが表示される仮想 ボリュームの関係については、「表9 [性能グラフ]で選択した階層割り当てポリシーとグラフに 表示できる仮想ボリュームの度数分布」を参照してください。「性能グラフ]については、「[7.3.18](#page-231-0) [プールの階層プロパティを参照する](#page-231-0)」および「E.16 [\[階層プロパティ参照\]画面](#page-412-0)」を参照してくだ さい。

### 表 **9** [性能グラフ]で選択した階層割り当てポリシーとグラフに表示できる仮想ボリュームの度数 分布

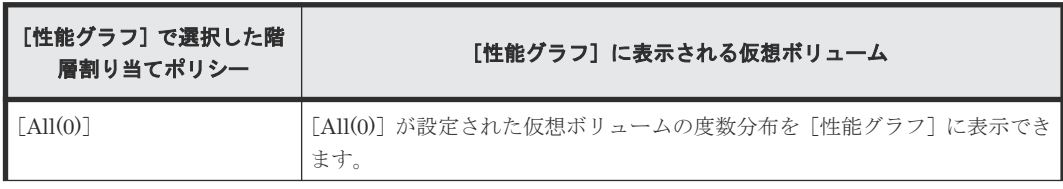

<span id="page-61-0"></span>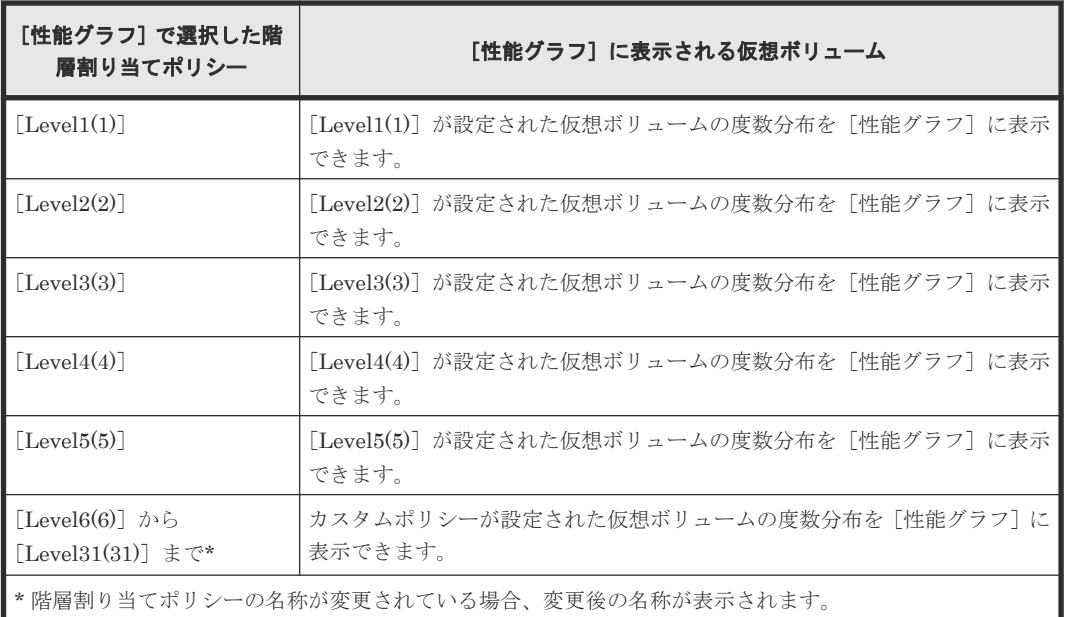

### 図 **25** 階層割り当てポリシーの設定・参照

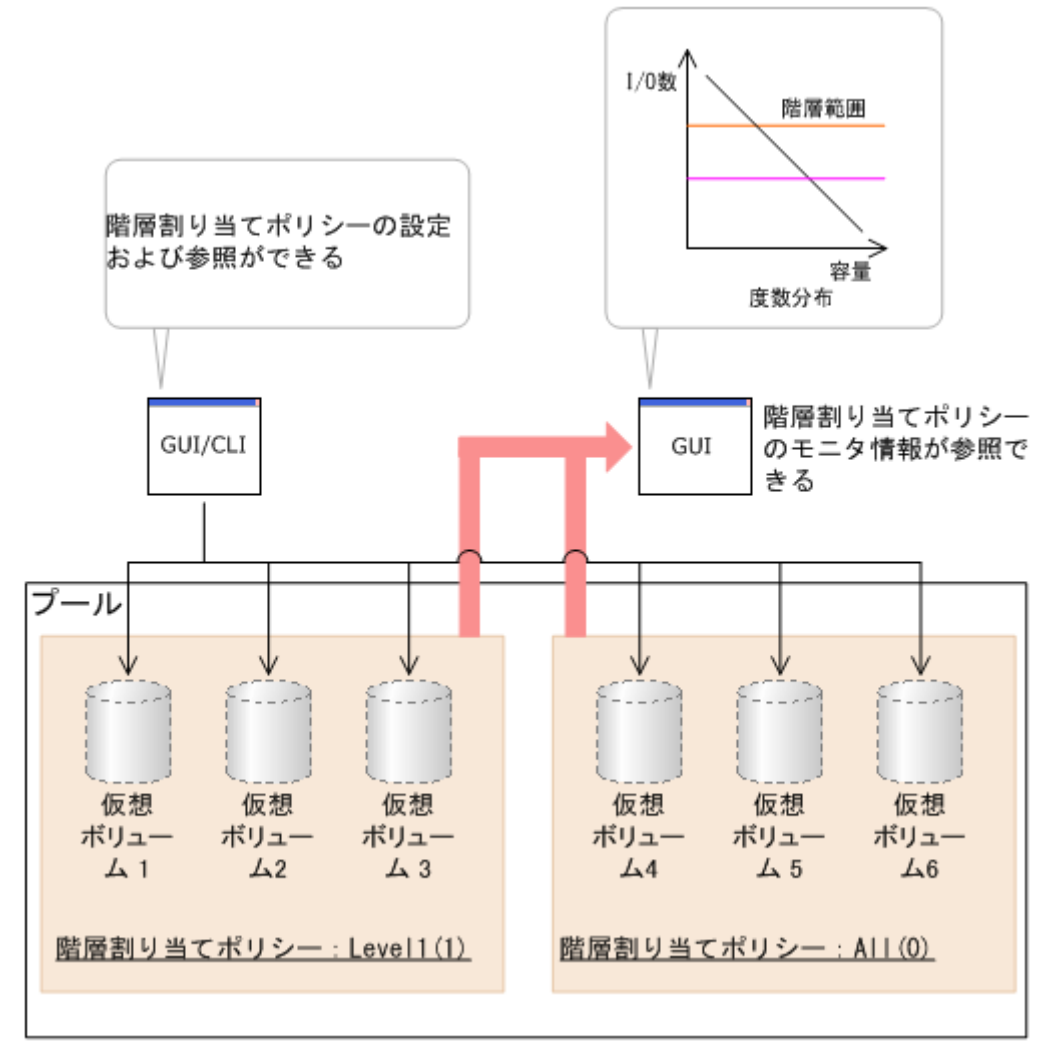

### **(3)** 階層割り当てポリシー設定時の階層の予約

仮想ボリュームに階層割り当てポリシーを設定した場合、階層にその仮想ボリュームの容量および I/O 性能ポテンシャルが予約されます。1 ページ当たりに予約される性能ポテンシャルは、次のよう に算出されます。

1ページ当たりに予約される性能ポテンシャル =階層の性能ポテンシャル÷階層のページ数

階層割り当てポリシーが設定されていない仮想ボリュームは、プール内で予約されていない領域を 使用します。例えば、階層 1 に階層割り当てポリシーが設定されている場合、仮想ボリュームを作 成するときに使用できるのは階層 2 と 3 そして階層 1 から予約容量を差し引いた分の領域の合計 です。

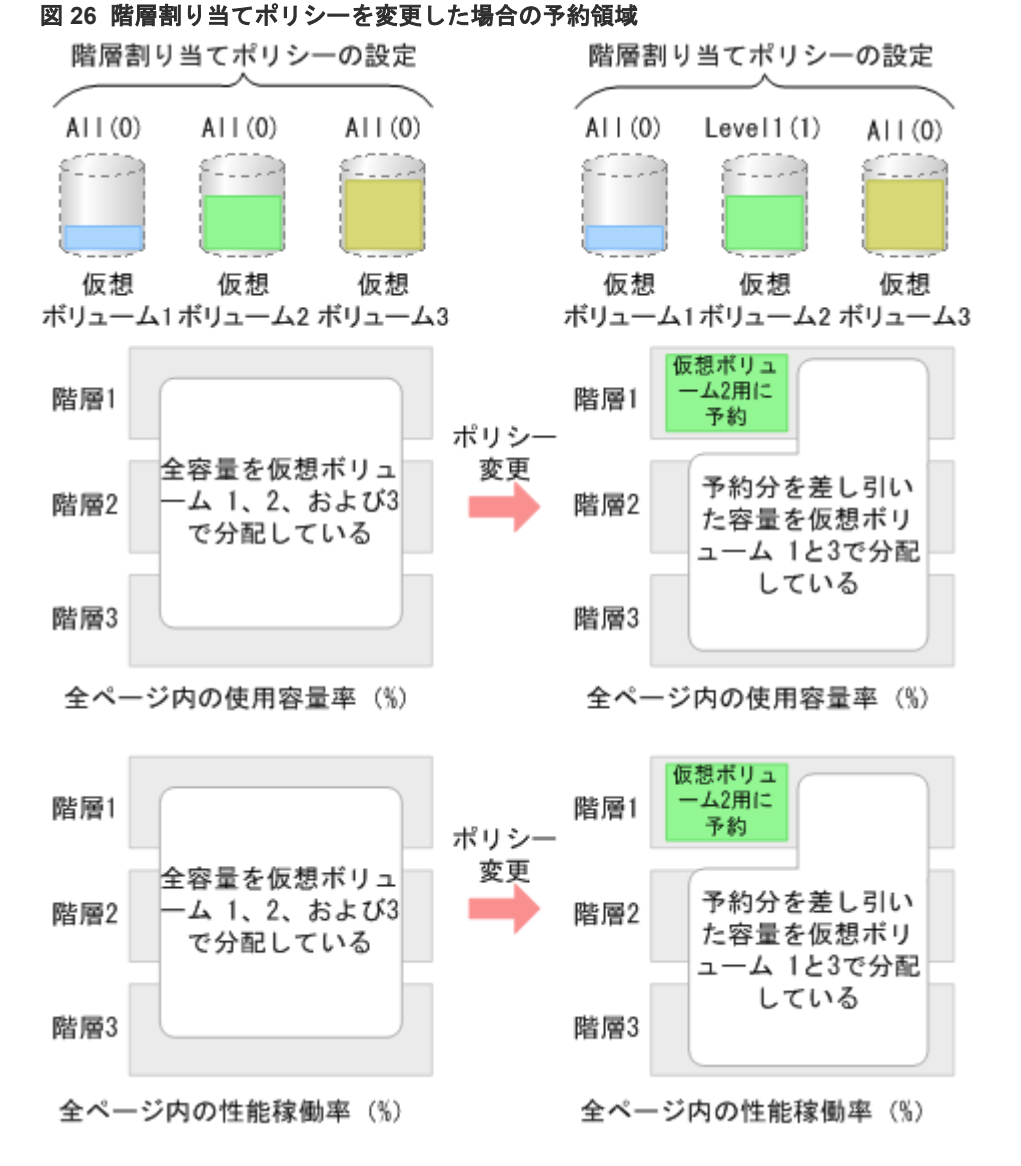

階層割り当てポリシーによって予約の優先度が決まります。「図 27 [階層割り当てポリシーの優先](#page-64-0) [度と予約される階層](#page-64-0)」に予約の優先度を示します。階層は図中の 1 から 30 までの優先度で予約さ れます。予約時に階層の容量が不足した場合は、最も近い階層が割り当てられます。優先度と階層 割り当てポリシーの対応関係を次に示します。

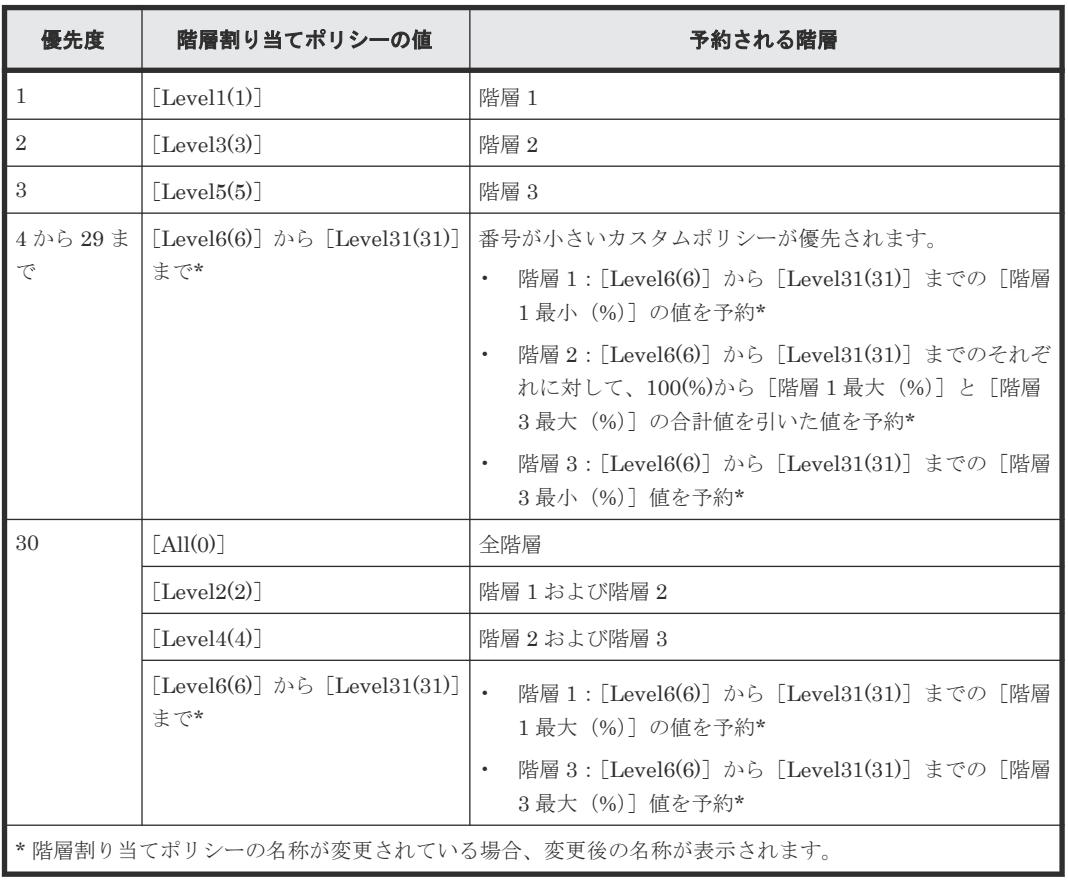

### 表 **10** 階層を予約する優先度と階層割り当てポリシーの対応関係

階層割り当てポリシーに基づいて階層再配置を実行する場合の注意事項については、「(4) [階層割](#page-64-0) [り当てポリシー設定時の注意事項](#page-64-0)」を参照してください。

<span id="page-64-0"></span>図 **27** 階層割り当てポリシーの優先度と予約される階層

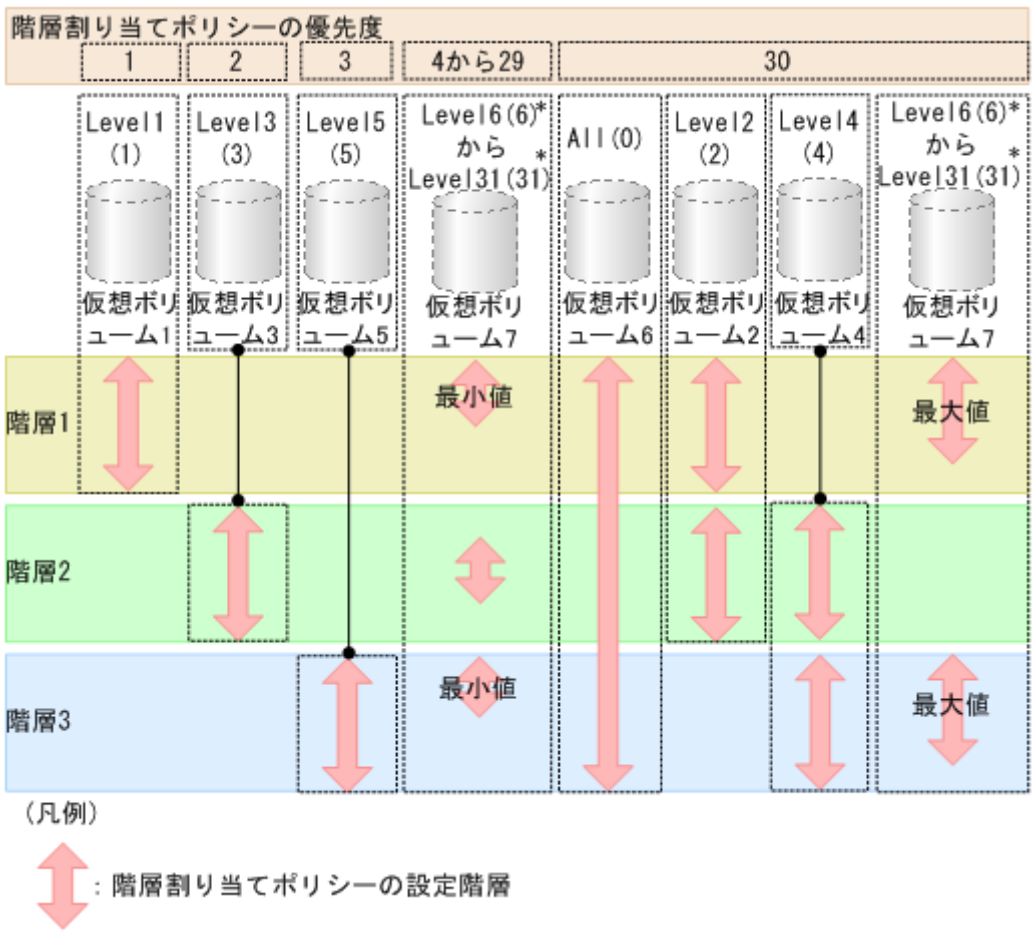

\* 階層割り当てポリシーの名称が変更されている場合、変更後の名称が表示されます。

### **(4)** 階層割り当てポリシー設定時の注意事項

#### 階層割り当てポリシーが変更された場合の階層再配置の実行時期

階層再配置の実行モードを自動実行モードに設定しているときに階層割り当てポリシーを変更した 場合、階層の再配置は性能モニタリング周期に基づいて実行されます。このため、階層割り当てポ リシーの設定が変更されたあと、そのポリシーに対応した階層の再配置が自動的に実行されます。

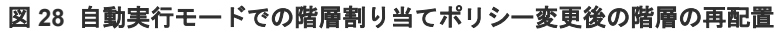

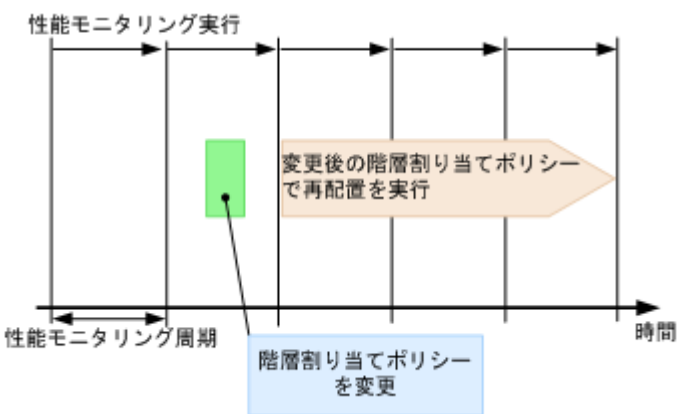

階層再配置の実行モードを手動実行モードに設定しているときに階層割り当てポリシーを変更した 場合、性能モニタリングを手動で実行してから階層の再配置を実行してください(「図 29 手動実行 モードでの階層割り当てポリシー変更後の階層の再配置」のケース 1)。モニタリング情報が採取さ れているときに階層割り当てポリシーを変更した場合、階層の再配置を実行する際にそのモニタリ ング情報が使用されます(「図 29 手動実行モードでの階層割り当てポリシー変更後の階層の再配 置」のケース 2)。このため、新たに性能モニタリングを実行する必要はありません

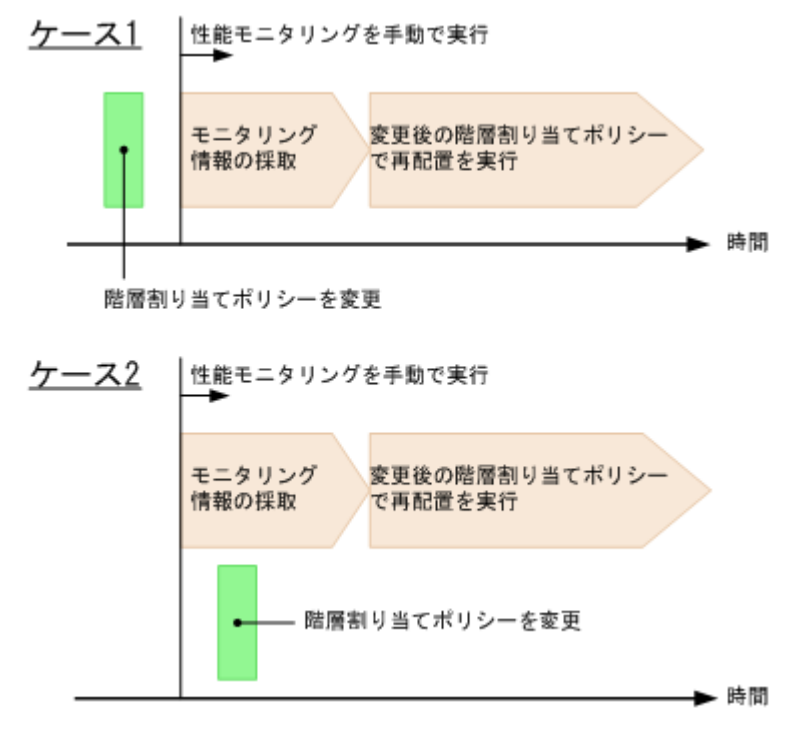

図 **29** 手動実行モードでの階層割り当てポリシー変更後の階層の再配置

#### 階層割り当てポリシーが設定されている階層の容量が不足している場合

階層の容量不足によって、仮想ボリュームに設定した階層割り当てポリシーに従ってページを配置 できない場合があります。ページの配置が階層割り当てポリシーに従ってできなかった場合、階層 割り当てポリシーごとの[階層プロパティ参照]画面に、該当する階層割り当てポリシーに従って ページを配置できなかったことを示すメッセージが表示されます。階層割り当てポリシーに従って ページの配置ができなかった場合、その階層割り当てポリシーが設定された階層を含むプール全体 のページの配置が最適にならないことがあります。

次の階層割り当てポリシーが設定されている場合、階層割り当てポリシーに従ったページの配置が できなかったことを示すメッセージは表示されません。

- All(0)の場合
- 2階層構成で「Level2(2)]、「Level3(3)]、または「Level4(4)]の場合 2 階層構成での「Level2(2)]、「Level3(3)]、または「Level4(4)]は、「All(0)」に相当します。

階層の容量が不足した場合は、階層割り当てポリシーの設定値、または階層の構成を見直してくだ さい。ある階層の容量が満杯の場合、移動するページに割り当てられる次の階層について次に説明 します。

- [Level1(1)] の場合 階層 1 が満杯の場合、ページは階層 2 に割り当てられます。階層 2 が満杯の場合、階層 3 に割 り当てられます。
- [Level3(3)] の場合

階層 2 が満杯の場合、ページは階層 1 に割り当てられます。階層 1 が満杯の場合、階層 3 に割 り当てられます。

- <span id="page-66-0"></span>• [Level5(5)] の場合 階層 3 が満杯の場合、ページは階層 2 に割り当てられます。階層 2 が満杯の場合、階層 1 に割 り当てられます。
- [Level2(2)]、[Level4(4)]、および [Level6(6)] から [Level31(31)] の場合 指定した階層が満杯の場合、配置されなかったページは移動前の階層に残される、または空き 領域がある階層に割り当てられます。なお、[Level6(6)]から[Level31(31)]までは、階層割 り当てポリシーの名称が変更できます。これらの名称が変更されている場合、変更後の名称が 表示されます。

### 階層割り当てポリシーが設定されている階層の性能が不足している場合

階層の性能不足によって、仮想ボリュームに設定した階層割り当てポリシーに従ってページが配置 されない場合があります。この場合、各階層の性能比に応じてページが配置されます。

階層割り当てポリシーの設定に基づいて、割り当て容量が決定されます。次の表に示します。

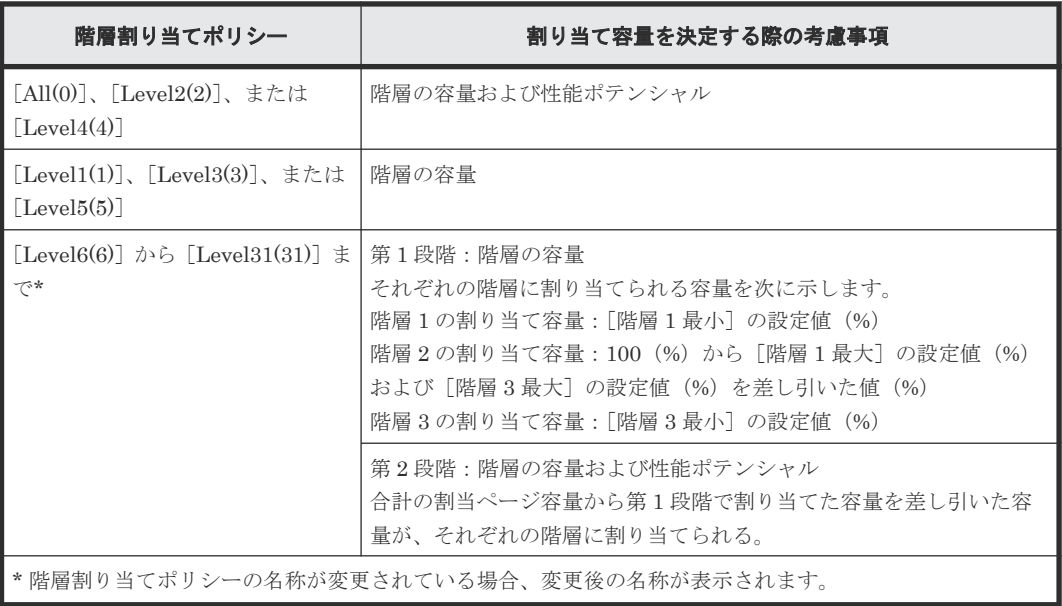

#### 表 **11** 階層割り当てポリシーごとの割り当て容量の決定方法

# **1.3.15** 新規ページ割り当て階層

新規ページ割り当て階層を設定すると、仮想ボリューム(DP-VOL)の新規ページが階層に割り当 てられるときに、指定した階層に割り当てることができます。この機能は、DP-VOL 作成時には、 Storage Navigator でのみ設定することができます。一度作成した DP-VOL に対して新規ページ 割り当て階層の設定を変更する場合、Storage Navigator と RAID Manager のどちらからでも変更 することができます。また、この機能は設定した直後から有効になります。設定値を次の表に示し ます。

#### 表 **12** 新規ページ割り当て階層の設定値

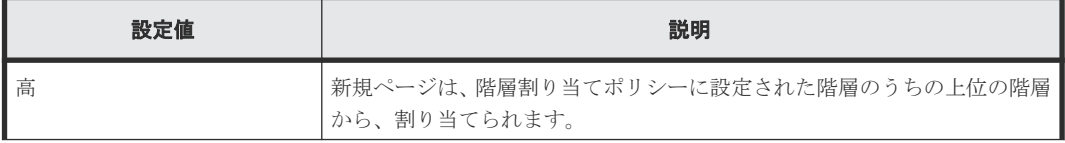

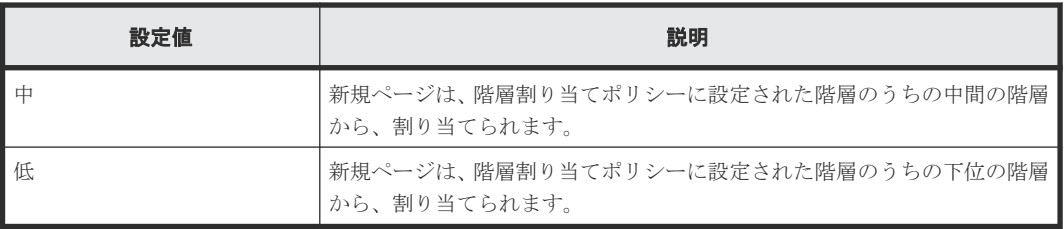

プールが 2 階層構成または 3 階層構成の場合、新規ページが優先的に割り当てられる階層を次の表 に示します。

表 **13 2** 階層構成のプールの階層の割り当て順序(**All(0)**、**Level1(1)**~**Level5(5)**)

| 階層割り当てポ<br>リシー | 「高]を設定した場<br>合の順序 | 「中]を設定した<br>場合の順序 | 「低]を設定した<br>場合の順序 | 備考                                   |
|----------------|-------------------|-------------------|-------------------|--------------------------------------|
| All(0)         | 階層 1、2の順          | 階層 1、2 の順         | 階層 2、1の順          | 「低]の場合、階層1より<br>も階層2のほうが優先順<br>位が高い。 |
| Level1(1)      | 階層 1、2の順          | 階層 1、2 の順         | 階層 1、2 の順         | 「高]、「中]、「低]のどれ<br>の場合も同じ優先度。         |
| Level2(2)      | 階層 1、2の順          | 階層 1、2 の順         | 階層 2、1の順          | 「All(0)] の場合と同じ。                     |
| Level3(3)      | 階層 1、2の順          | 階層 1、2 の順         | 階層 2、1の順          | 「All(0)] の場合と同じ。                     |
| Level4(4)      | 階層 1、2の順          | 階層 1、2 の順         | 階層 2、1の順          | 「All(0)] の場合と同じ。                     |
| Level5(5)      | 階層 2、1の順          | 階層 2、1 の順         | 階層 2、1 の順         | 「高]、「中]、「低]のどれ<br>の場合も同じ優先度。         |

### 表 **14 2** 階層構成のプールの階層の割り当て順序(カスタムポリシー)

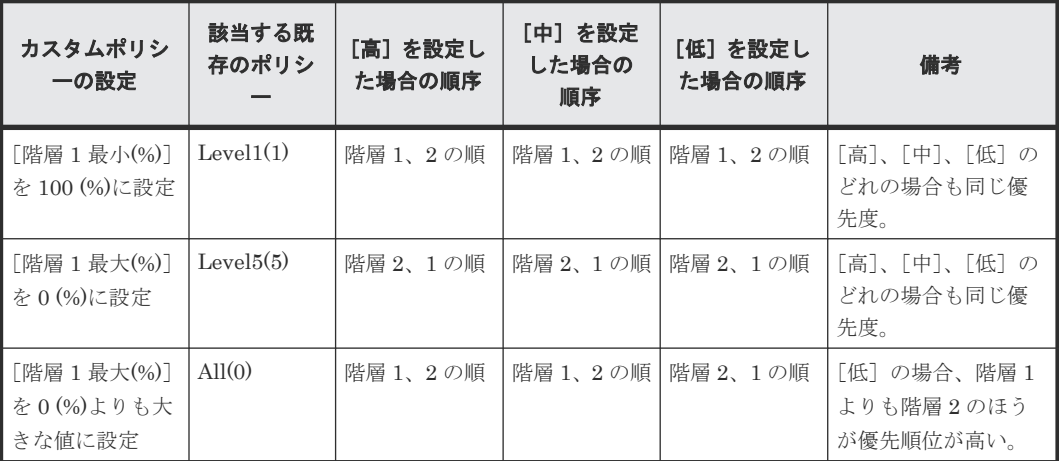

### 表 **15 3** 階層構成のプールの階層の割り当て順序(**All(0)**、**Level1(1)**~**Level5(5)**)

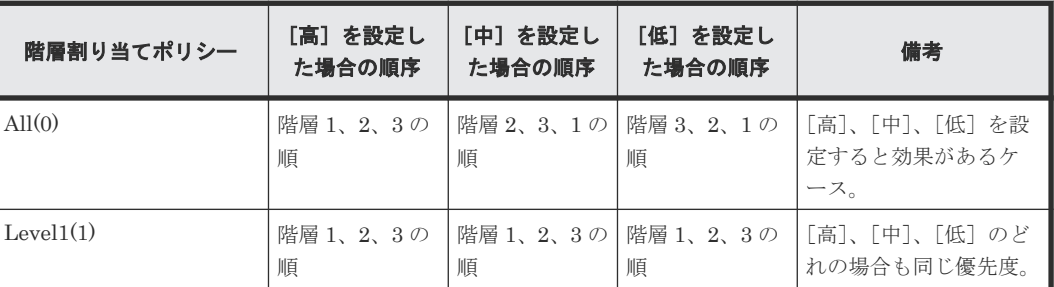

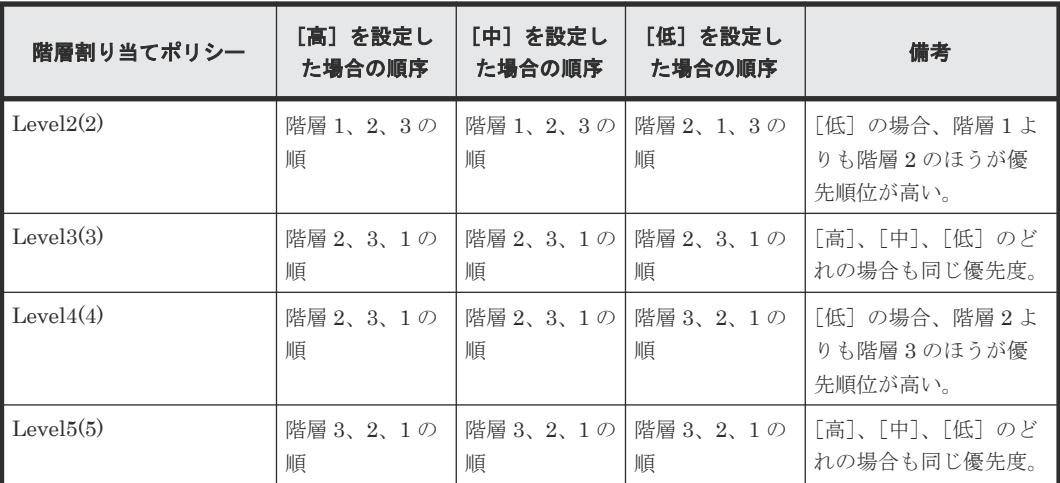

### 表 **16 3** 階層構成のプールの階層の割り当て順序(カスタムポリシー)

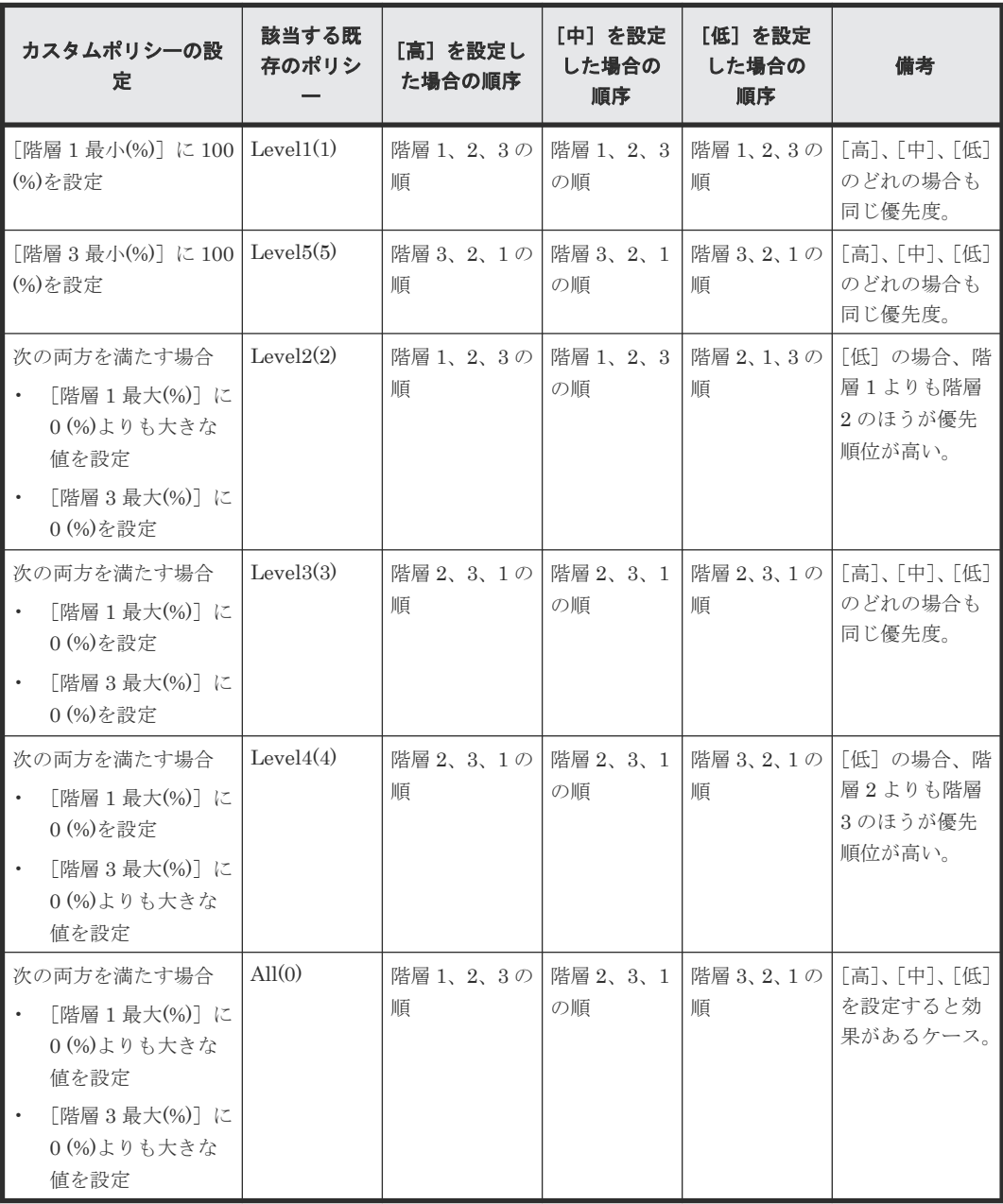

# **1.3.16** 再配置プライオリティ

再配置プライオリティを使用すると、仮想ボリューム(DP-VOL)に階層再配置を実行するときの 優先度を設定できます。これによって、重要度の高い仮想ボリュームを速やかに階層再配置できる ようになります。この機能は、Storage Navigator で設定できます。また、この機能は、設定した あとに、初めてモニタリング情報の採取を終了したときから有効になります。

#### 仮想ボリュームに再配置プライオリティが設定されていない場合

例えば、LDEV ID が LDEV#1、LDEV#2、LDEV#3、LDEV#4、および LDEV#5 の LDEV に再 配置プライオリティが設定されていない場合、次に示す順序でそれぞれの LDEV が階層再配置され ます。この例では、各周期で 3 つの LDEV を階層再配置していますが、再配置の周期やデータサイ ズによって再配置する LDEV の個数は変動します。

表 **17 LDEV#1**~**#5** が階層再配置される場合の順番(例)

| 階層再配置<br>の実行周期 | 各周期での<br>LDEV#1 の再配<br>置の順番 | 各周期での<br>LDEV#2 の再<br>配置の順番 | 各周期での<br>LDEV#3 の再<br>配置の順番 | 各周期での<br>LDEV#4 の再<br>配置の順番 | 各周期での<br>LDEV#5 の再配<br>置の順番 |
|----------------|-----------------------------|-----------------------------|-----------------------------|-----------------------------|-----------------------------|
| T1             | 番目                          | 2番目                         | 3番目                         | 未実行                         | 未実行                         |
| T2             | 3番目                         | 未実行                         | 未実行                         | 1番目                         | 2番目                         |
| T <sub>3</sub> | 未実行                         | 1番目                         | 2番目                         | 3番目                         | 未実行                         |
| T <sub>4</sub> | 2番目                         | 3番目                         | 未実行                         | 未実行                         | 1番目                         |

#### 仮想ボリュームに再配置プライオリティが設定されている場合

例えば、LDEV ID が LDEV#1、LDEV#2、LDEV#3、LDEV#4、および LDEV#5 の LDEV のう ち、LDEV#3 と LDEV#4 に再配置プライオリティが設定されている場合、次に示す順序でそれぞ れの LDEV が階層再配置されます。この例では、各周期で 3 つの LDEV を階層再配置しています が、階層再配置の周期やデータサイズによって階層再配置する LDEV の個数は変動します。

表 **18 LDEV#3** と **LDEV#4** に再配置プライオリティが設定されている場合の階層再配置の順番 (例)

| 再配置の実<br>行周期    | 各周期での<br>LDEV#1 の再配<br>置の順番 | 各周期での<br>LDEV#2 の再配<br>置の順番 | 各周期での<br>LDEV#3 の再<br>配置の順番 | 各周期での<br>LDEV#4 の再配<br>置の順番 | 各周期での<br>LDEV#5 の再<br>配置の順番 |
|-----------------|-----------------------------|-----------------------------|-----------------------------|-----------------------------|-----------------------------|
| $\mathsf{I}$ T1 | 3番目                         | 未実行                         | 1番目                         | 2 番目                        | 未実行                         |
| $\mathbb{T}2$   | 未実行                         | 3番目                         | 1番目                         | 2番目                         | 未実行                         |
| $\mathbb{T}^3$  | 未実行                         | 未実行                         | 1番目                         | 2 番目                        | 3番目                         |
| T <sub>4</sub>  | 3番目                         | 未実行                         | 1番目                         | 2番目                         | 未実行                         |

# **1.3.17** プールボリューム削除時の割り当て階層

プールボリュームを削除した場合、そのプールボリュームに割り当てられていたページは別のプー ルボリュームに配置されます。プールボリュームの削除前と削除後で、ページが配置される階層を 表に示します。なお、この処理は階層割り当てポリシーや新規割り当て階層の設定には依存しませ ん。プールボリュームを削除したあとに、再度階層再配置を実行してください。

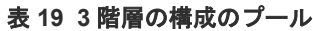

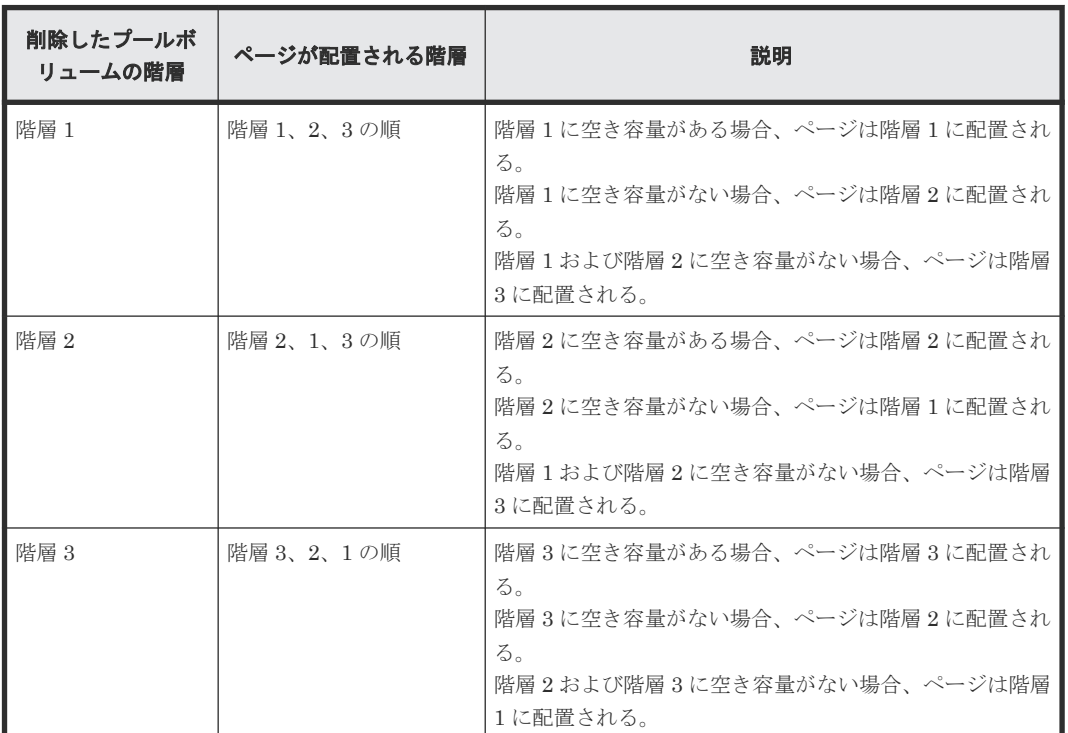

#### 表 **20 2** 階層の構成のプール

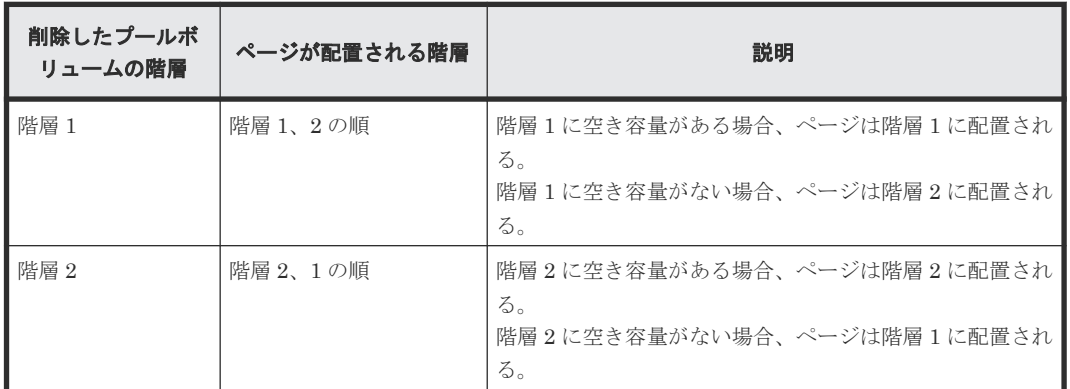

# **1.4 active flash for mainframe** とは

active flash for mainframe は、階層化された仮想ボリュームのページを性能モニタリングし、短期 間での I/O 負荷の変化に応じてページを適切な階層に移動します。例えば、突発的に I/O が増加し た階層 2 のページを階層 1 に移動したり、階層 1 にある I/O が少ないページを階層 2 に移動させた りします。active flash for mainframe を使用することで、Dynamic Tiering for Mainframe による 仮想ボリュームの階層構成と定期的な階層再配置の機能に加えて、突発的に I/O が増加したページ をリアルタイムで階層 1 に移動する階層再配置が実行できるようになります。Dynamic Provisioning for Mainframe, Dynamic Tiering for Mainframe,  $\mathcal{F} \cup \mathcal{T}$  active flash for mainframe のプールおよび仮想ボリュームについて、次の図に示します。

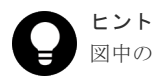

図中のプログラムプロダクト名の対応関係を次に示します。

• Dynamic Provisioning:Dynamic Provisioning for Mainframe

- Dynamic Tiering:Dynamic Tiering for Mainframe
- Active Flash: active flash for mainframe

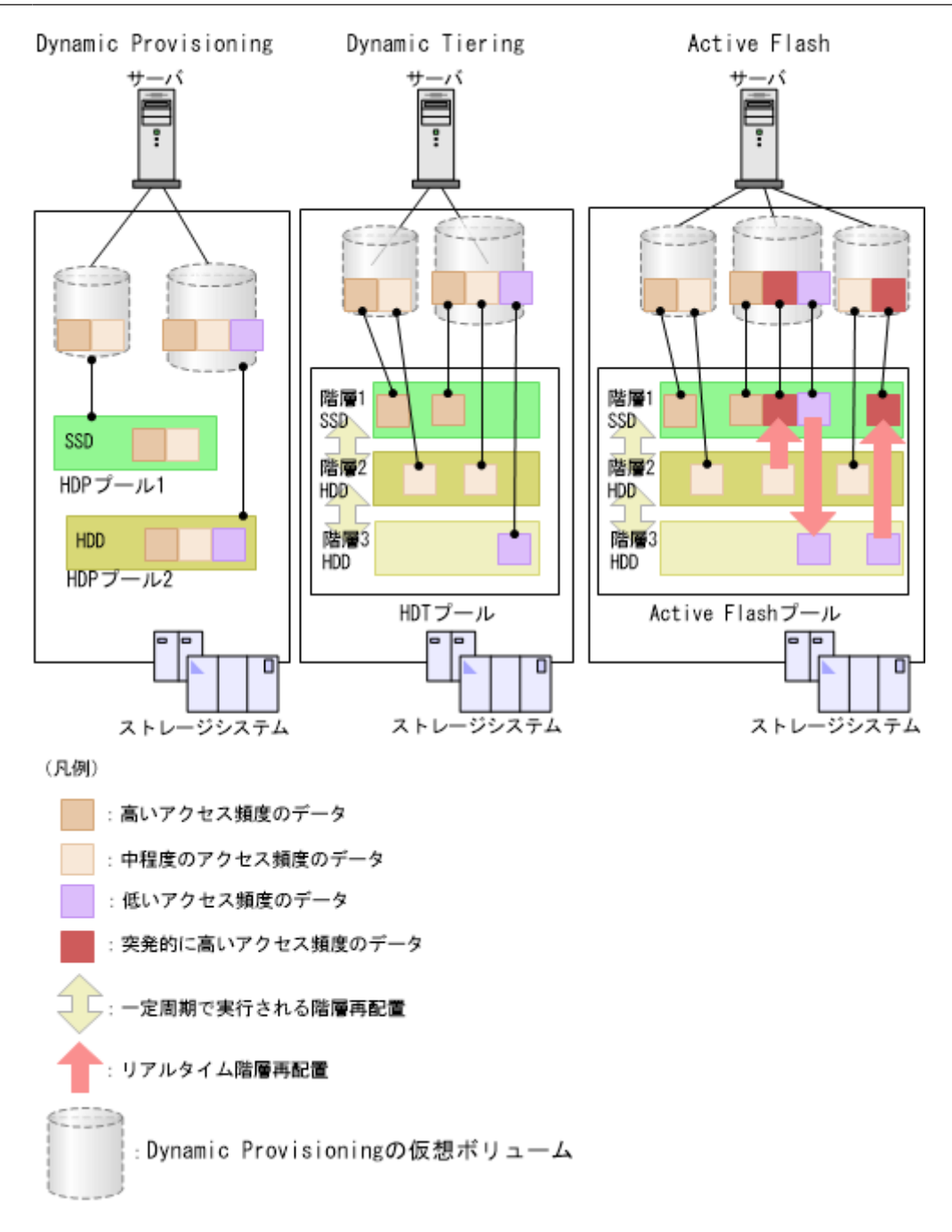

### 関連概念

- [1.2 Dynamic Provisioning for Mainframe](#page-30-0) について
- 1.2.5 [仮想ボリューム](#page-34-0)
- [1.3.8](#page-50-0) 階層
# **1.4.1 Dynamic Tiering for Mainframe** と **active flash for mainframe** の機 能差異

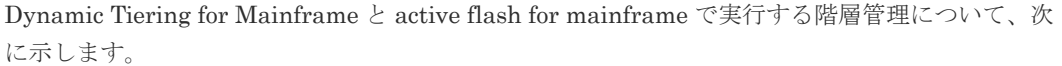

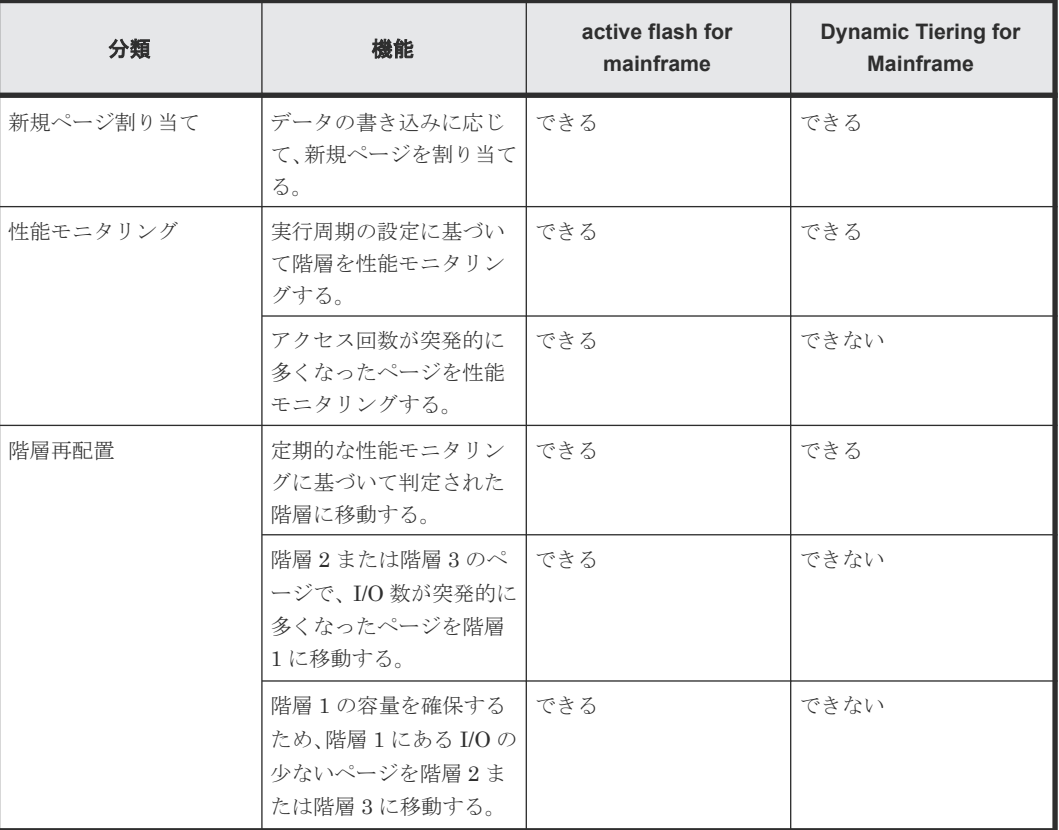

#### 関連タスク

• [1.3.4 Dynamic Tiering for Mainframe](#page-43-0) の処理の流れ

# **1.4.2** 突発的に **I/O** 数が増加したページの再配置

active flash for mainframe は特定のページへの I/O 数をカウントすることで、アクセス頻度が高い ページを性能モニタリングします。最新のアクセス回数が多いページは、直ちに上位の階層に再配 置されます。これによって、アクセス頻度が急激に高くなったページについても、アクセス性能が 高い階層に置くことができます。また、階層 1 のページでアクセス回数の少ないページを下位の階 層に移動させます。

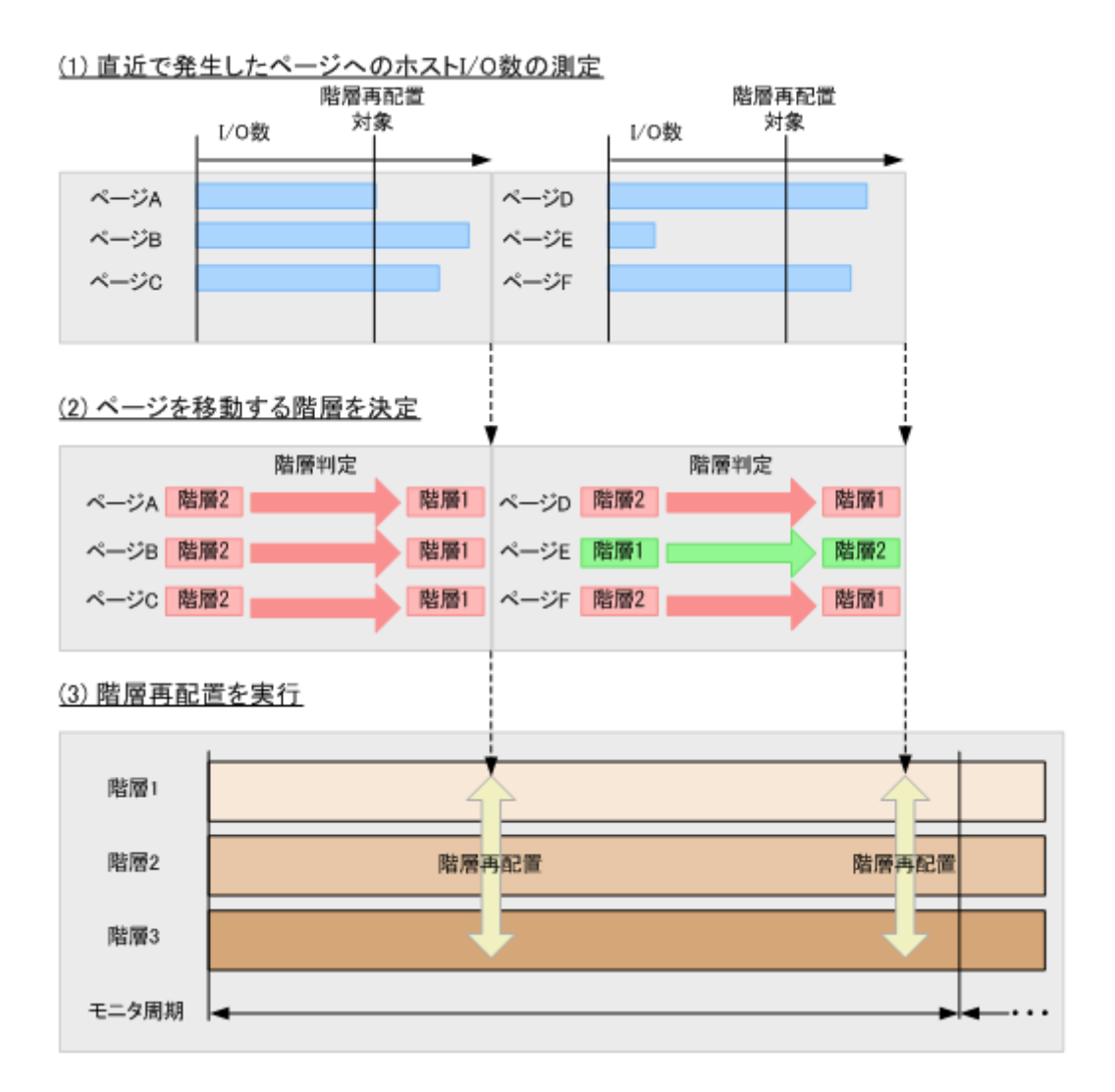

# **1.5 TSE-VOL** について

TSE-VOL は、IBM 製品と互換性がある仮想ボリュームです。TSE-VOL は、Compatible Software for IBM® FlashCopy® SE のリレーションシップのターゲットボリュームとして使用することを推 奨します。TSE-VOL と Compatible Software for IBM® FlashCopy® SE の詳細については、  $\mathbb{C}$ Compatible FlashCopy® ユーザガイド(Compatible FlashCopy® V2, Compatible FlashCopy® SE)』 を参照してください。

# **1.6 ESE-VOL** について

ESE-VOL は、IBM 製品と互換性がある仮想ボリュームです。DFSMSdss SPACEREL/ICKDSF INIT コマンドを使用すると、データセット削除などによって不要になったページが解放されます。 詳細は、「1.2.12 [仮想ボリュームのページの解放](#page-38-0)」を参照してください。ESE-VOL は、90-08-41- XX/XX 以降の DKCMAIN プログラムバージョンでサポートしています。

# **1.7 Dynamic Provisioning for Mainframe** の仮想ボリュームの属 性

Dynamic Provisioning for Mainframe の仮想ボリュームの属性には、IBM 製品と互換性がある ESE-VOL と TSE-VOL、IBM 製品と互換性がない仮想ボリューム(属性を設定しない DP-VOL) があります。1 つの仮想ボリュームに複数の属性を設定できません。仮想ボリューム属性の変更の 可否を次の表に示します。

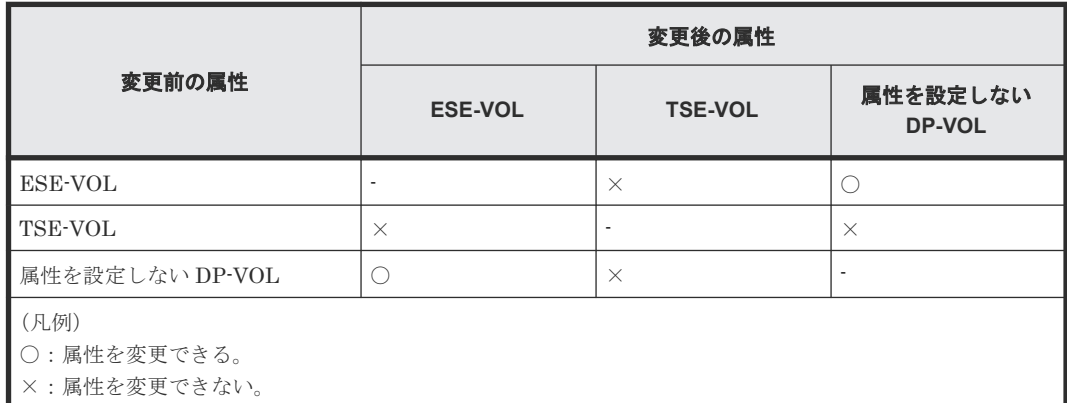

# **1.7.1 DP-VOL** の **CU** 番号とプール **ID** の偶数番号**/**奇数番号の不一致と一致 について

属性を設定しない DP-VOL を ESE-VOL に変更する場合、事前に DP-VOL の CU 番号とプール ID の偶数番号/奇数番号の不一致を許容するかを決定しておく必要があります。

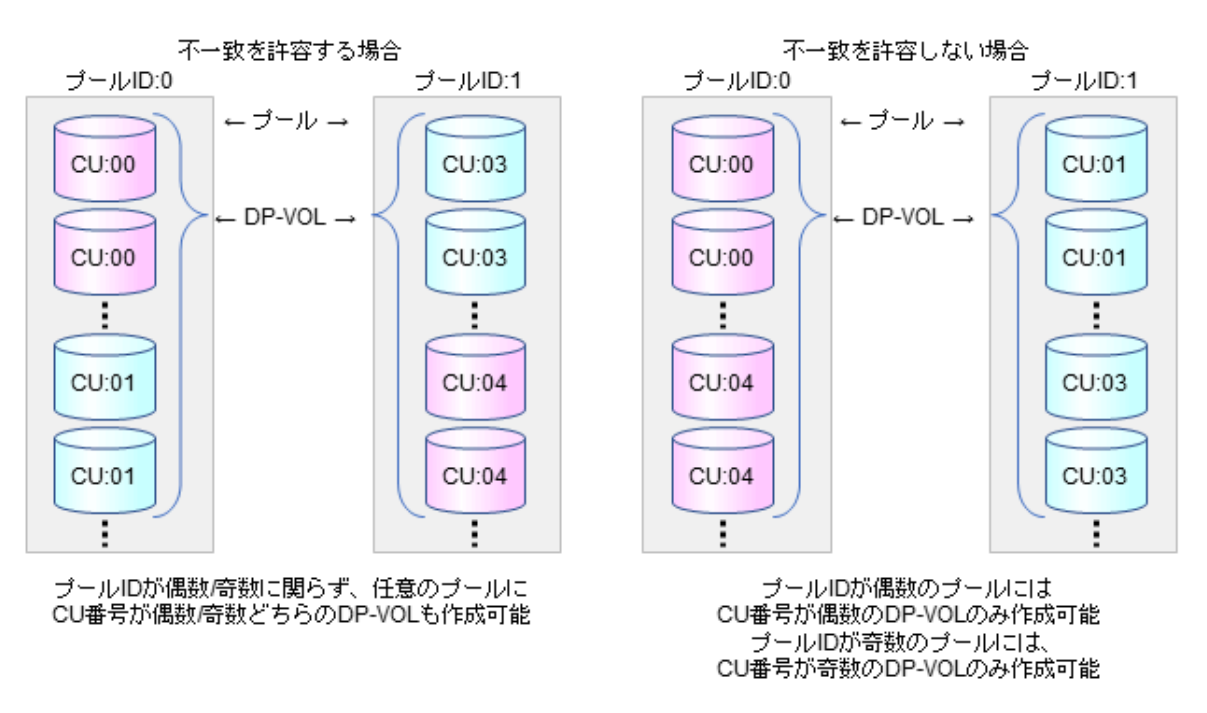

CU番号: Storage Navigatorに表示されるLDEV IDが、"00:01:02"の場合は、"01"がCU番号

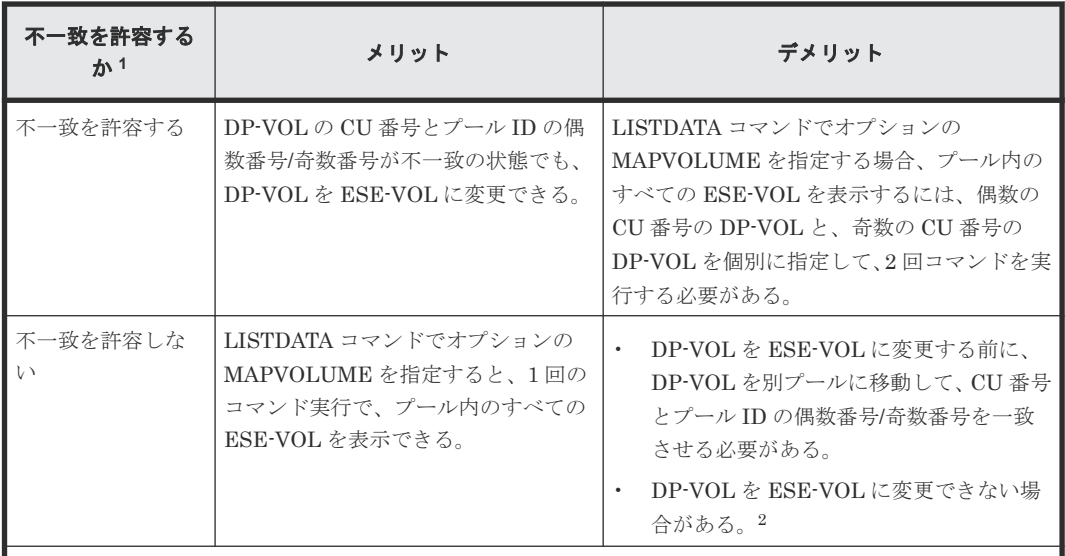

注

- 1. ストレージシステムのデフォルトの設定は、「不一致を許容しない」です。設定を変更するには、システ ムオプションモード 1256 を ON に設定する必要があります。設定方法は、「[7.2.19 ESE-VOL](#page-211-0) の CU 番 号とプール ID の偶数番号/[奇数番号の不一致を許容する」](#page-211-0)を参照してください。
- 2. 次の構成で使用している DP-VOL は、不一致を許容しない設定では、ESE-VOL に変更できないことが あります。ESE-VOL に変更するには、TrueCopy for Mainframe ペアおよび Universal Replicator for Mainframe ペアの削除が必要です。または、不一致を許容する設定(システムオプションモード 1256 を ON に設定)に変更してください。
	- Universal Replicator for Mainframe のプライマリボリュームであり、かつ、TrueCopy for Mainframe のセカンダリボリュームである DP-VOL
	- TrueCopy for Mainframe のプライマリボリュームであり、かつ、Universal Replicator for Mainframe のセカンダリボリュームである DP-VOL
	- TrueCopy for Mainframe と Universal Replicator for Mainframe で構成される 3DC マルチターゲ ットのプライマリボリューム
	- TrueCopy for Mainframe と Universal Replicator for Mainframe で構成されるデルタリシンクを用 いた 3DC マルチターゲットのプライマリボリューム
	- Universal Replicator for Mainframe で構成されるデルタリシンクを用いた 3DC マルチターゲット のプライマリボリューム

#### 関連タスク

• 7.2.20 DP-VOL の ESE [属性を有効または無効に設定する](#page-211-0)

# **1.8** スペアドライブおよびパリティグループとは

# **1.8.1** スペアドライブとは

スペアドライブとは、データの読み書きが実行される通常のドライブとは別に搭載されているドラ イブです。スペアドライブを設定しておくと、通常のドライブに障害が発生した場合でも、ストレ ージシステムを障害発生前と同様に運用できます。例えば、1 台のドライブに故障が発生した場合、 記憶されていたデータはスペアドライブにコピーされて、このスペアドライブが使用されます。

# **1.8.2** パリティグループおよびボリュームの構成について

RAID 構成が RAID5(7D+1P)、RAID6(6D+2P)、または RAID6(14D+2P)の場合、1 つのパ リティグループは最大 2,048 個の FV (LDEV) と剰余ボリューム (フリースペース) から構成さ れます。

そのほかの RAID 構成の場合、1 つのパリティグループは最大 1,024 個の FV (LDEV)と剰余ボリ ューム (フリースペース) から構成されます。

ストレージシステム内の CU 数および LDEV 数を次に示します。

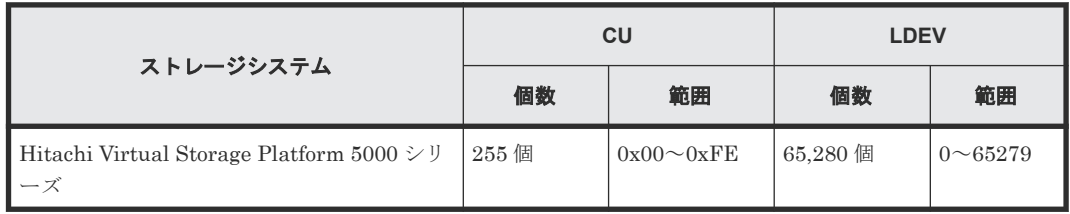

# **1.8.3** 分散パリティグループの構成について

RAID 構成が RAID1(2D+2D)または RAID5(7D+1P)の場合、パリティグループ同士を連結して分散 パリティグループを構成できます。それぞれの RAID 構成の連結数を次に示します。

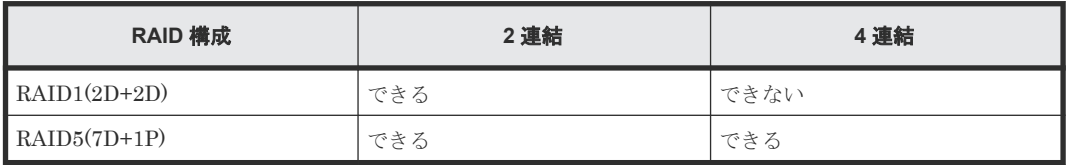

パリティグループを連結すると、LDEV (FV または CV)のデータが分散パリティグループを構成 しているパリティグループに分散して配置されます。これによって、連結前よりも負荷が分散され るため、LDEV の性能が向上します。

分散パリティグループに作成した LDEV の容量は、分散パリティグループに属する各パリティグル ープによって管理されます。また、分散パリティグループに作成できる LDEV の最大容量は、属し ているパリティグループの最大容量と同じ容量になります。

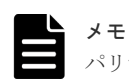

パリティグループを連結しても、1 つの大きな容量のパリティグループにはなりません。

例として、1,000GB のフリースペースを持つ PG1-1 および PG1-2 によって分散パリティグループ を作成して、PG1-1 のフリースペースに 400GB、PG1-2 のフリースペースに 200GB の LDEV を 作成する場合を次に示します。

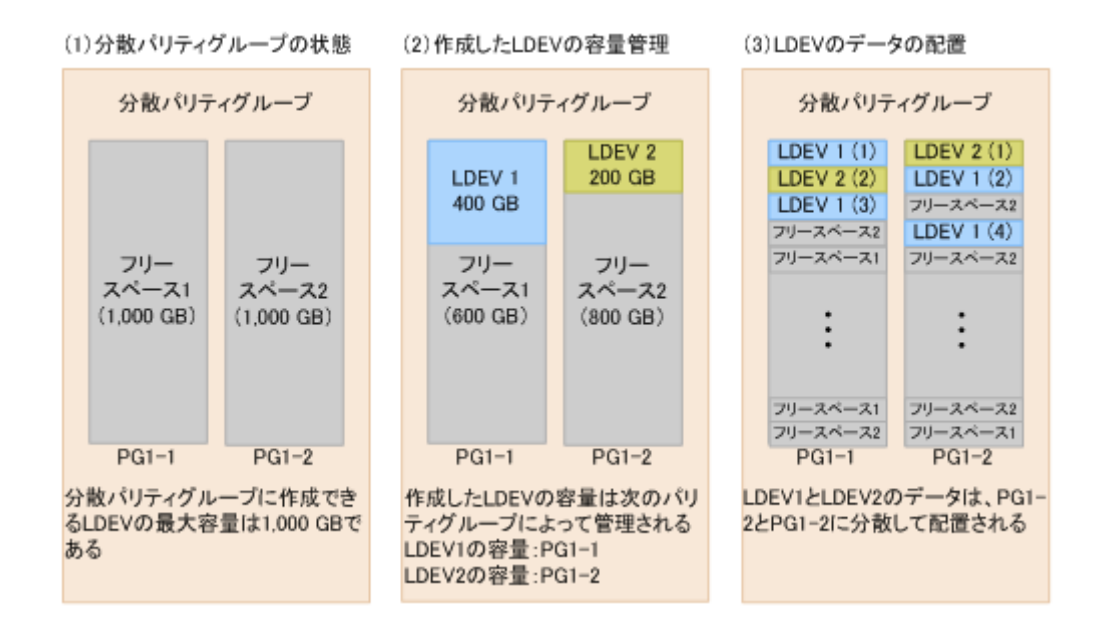

# **1.9 Virtual LVI** について

1 つのパリティグループ内はデバイスのエミュレーションタイプに応じて複数の固定サイズの論理 ボリューム(FV:Fixed Volume)で構成されていますが、Virtual LVI を使用すると、パリティグ ループ内にデータの容量に応じて任意のサイズの論理ボリューム(CV:Customized Volume)を 設定できます。このため、アクセス頻度の高い複数のファイルが同じ論理ボリューム内にある場合 などは、一方をアクセスしているときは他方のアクセスは待たされることがありますが、Virtual LVI を用いて論理ボリュームを分割し、ファイルを分散することで、アクセスの競合を低減できま す。これによって、データのアクセス性能を向上できます。また、FV 内をコマンドデバイス用に 小さな論理ボリュームに区切って使用することもでき、ドライブ容量を効率良く使用できます。

CVを作成するには、まず初期状態のパリティグループ内にある FV または CV (1 つまたは複数) を LDEV 削除機能でスペース(空き領域)に変換します。次に、作成されたスペース内に LDEV 作成機能で任意のサイズの CV を作成します。

ボリューム作成機能の概要を次の図に示します。

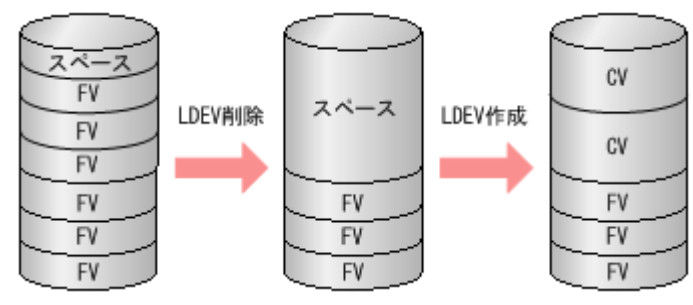

図 **30** ボリューム作成機能の概要

# **1.9.1** 論理ボリュームの作成

ボリューム (LDEV) の作成は、Virtual LVI と Virtual LUN で実施します。

Virtual LVI は、メインフレームシステム用の機能です。この機能を利用するには、Virtual LVI と いうソフトウェアが必要です。

Virtual LUN は、オープンシステム用の機能です。この機能を利用するには、Open Volume Management というソフトウェアが必要です。

Virtual LVI の機能概要、Virtual LVI のボリューム構成、SSID に関する要件について説明します。 Virtual LVI で実行できる操作の中には、次のような操作があります。

- ボリューム (LDEV) を定義する
- ボリューム (LDEV) を削除する

# **1.9.2 Virtual LVI** を用いた場合のパリティグループ内のボリュームの構成

Virtual LVI の LDEV 作成および LDEV 削除は、パリティグループ単位に実行されます。また、バ ウンダリ制約(境界制約) もパリティグループ単位となり、パリティグループをわたって(パリテ ィグループ間で)ボリュームを定義することはできません。

Virtual LVI の操作の結果、パリティグループ内には FV、CV、フリースペースがあり、それぞれ は論理シリンダ単位に区切られます。複数の連続したフリースペースは、1 つのフリースペースに 統合されます。

# **1.10** キャッシュ管理デバイスについて

キャッシュ管理デバイスとはボリューム (LDEV) と関連づけてキャッシュを制御するための管理 単位です。キャッシュ管理デバイスはボリューム 1 個に対して最低 1 個必要となり、システム全体 で最大 65,280 個まで管理できます。

ボリューム 1 個に必要なキャッシュ管理デバイス数は、ボリュームが仮想ボリュームの場合だけ複 数個必要になることがあり、個数を把握するには計算式を利用して算出します。1 ボリュームに必 要なキャッシュ管理デバイスの個数の算出方法については、「2.6 [キャッシュ管理デバイスの要件」](#page-119-0) を参照してください。使用されているキャッシュ管理デバイスの個数および最大数は、[管理リソー ス使用状況参照]画面に表示されます。キャッシュ管理デバイスの個数の表示方法については、 「7.11 [キャッシュ管理デバイス数を参照する](#page-257-0)」を参照してください。

# **1.11 Resource Partition Manager** について

Resource Partition Manager プログラムプロダクトを使用すると、1 台のストレージシステムを複 数の仮想プライベートストレージシステムとして管理できます。

ストレージシステムは、多数のホストに接続でき、企業内の複数の部署によって、さらには複数の 企業によって共有できます。そのため、1 台のストレージシステムに複数の異なる組織のストレー ジ管理者がいることもあります。このような状況では、ある組織のストレージ管理者が誤ってほか の組織のボリュームを壊してしまったり、不適切な操作をしたりしたために、その影響がほかの組 織に波及してしまい、ストレージシステム全体の管理が複雑で困難になるおそれがあります。

Resource Partition Manager を使用すると、それぞれのリソースグループのストレージ管理者が、 それぞれのリソースグループだけにアクセスできます。各リソースグループのストレージ管理者 は、管理するリソースグループ以外のリソースにはアクセスできないため、ほかのリソースグルー プのストレージ管理者からデータを破壊されたり、データが漏洩したりする危険性を防ぐことがで きます。

リソースグループに割り当てられるリソースを次に示します。2 つの組織でポートは共有するがパ リティグループは共有しないなど、柔軟に仮想プライベートストレージシステムを構築できます。

- LDEV 番号※
- パリティグループ
- 外部ボリューム
- ポート

注※

LDEV を作成する前に、LDEV 番号だけをあらかじめリソースグループに割り当てておくこと もできます。

# **1.11.1 Resource Partition Manager** の使用例

Resource Partition Manager の使用例を次に示します。

- (1) ポートを共有する場合の Resource Partition Manager の使用例 ポートを共有すると、限られたポート数で効率良くストレージシステムを運用できます。
- (2) ポートを共有しない場合の [Resource Partition Manager](#page-81-0) の使用例 ポートを共有しないで各リソースグループに割り当てると、一方のポートから大量に I/O を発 行した場合でも、別のポートに対する性能を維持できます。

### **(1)** ポートを共有する場合の **Resource Partition Manager** の使用例

社内のシステム部門が A 部門と B 部門に仮想プライベートストレージシステムを提供する場合の 設定例を次に示します。A 部門と B 部門はそれぞれに割り当てられたパリティグループを使用し ますが、ポートは 2 つの部門で共有します。共有のポートはシステム部門が管理します。

図 **31 Resource Partition Manager** を使用したシステム構成例(ポートを共有する場合)

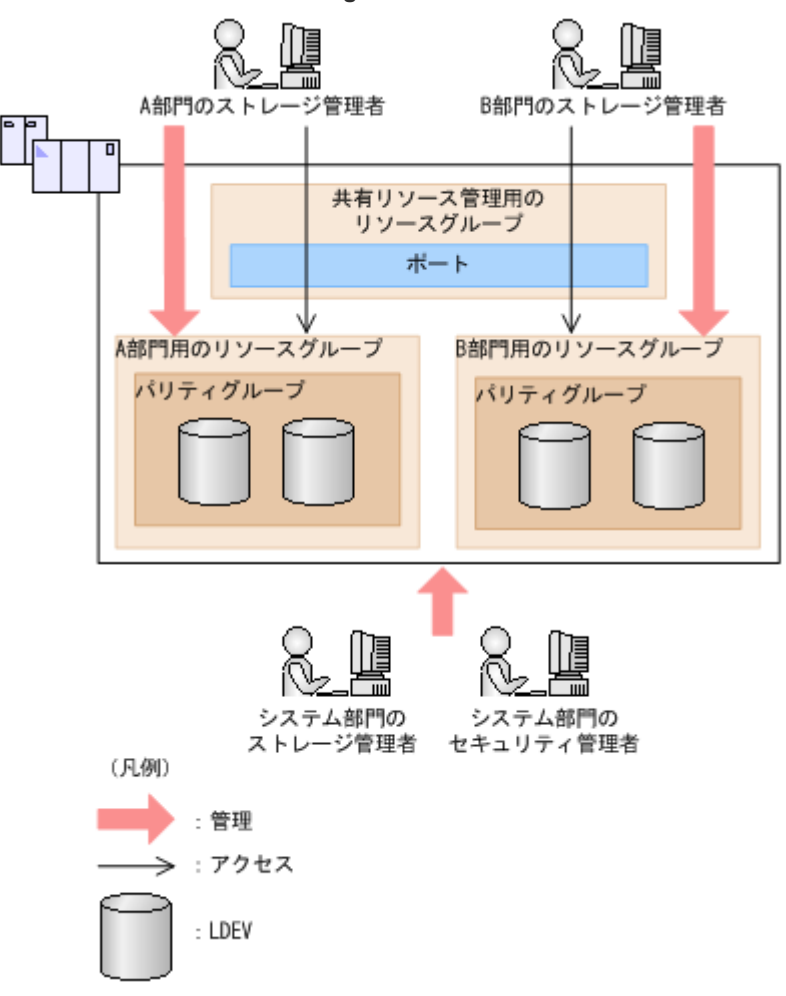

システム部門のセキュリティ管理者は、ストレージシステムに各部門用のリソースグループを作成 し、それぞれの部門に割り当てます。A 部門のストレージ管理者は、A 部門用のリソースグループ を管理できますが、B 部門用のリソースグループにはアクセスできません。同様に B 部門のストレ ージ管理者は、B 部門用のリソースグループを管理できますが、A 部門用のリソースグループには アクセスできません。

また、セキュリティ管理者は共有リソース管理用のリソースグループを作成し、システム部門のス トレージ管理者が、A 部門と B 部門で共有するポートを管理します。A 部門のストレージ管理者お よび B 部門のストレージ管理者は、共有リソース管理用のリソースグループに属している共有のポ ートは管理できません。

#### 操作手順

- 1. システム部門がリソースグループの作成およびリソースの割り当てについて計画を立てます。
- 2. セキュリティ管理者が、リソースグループを作成します。 詳細は「3.2 [リソースグループを作成する](#page-121-0)」を参照してください。
- 3. セキュリティ管理者が、ユーザグループを作成します。 詳細は『Hitachi Device Manager - Storage Navigator ユーザガイド』 を参照してください。
- 4. セキュリティ管理者が、ユーザグループにリソースグループを割り当てます。 詳細は『Hitachi Device Manager - Storage Navigator ユーザガイド』 を参照してください。
- 5. システム部門のストレージ管理者が、ポートを設定します。
- 6. セキュリティ管理者が、リソースグループにリソースを割り当てます。

詳細は「3.3 [リソースを移動する](#page-122-0)」を参照してください。

7. セキュリティ管理者が、各ストレージ管理者をユーザグループに割り当てます。

詳細は『Hitachi Device Manager - Storage Navigator ユーザガイド』 を参照してください。

これで、A 部門のストレージ管理者および B 部門のストレージ管理者は、自部門に割り当てられて いるリソースグループだけを管理できるようになります。

#### <span id="page-81-0"></span>**(2)** ポートを共有しない場合の **Resource Partition Manager** の使用例

社内のシステム部門が A 部門と B 部門に仮想プライベートストレージシステムを提供する場合の 設定例を次に示します。A 部門と B 部門はそれぞれに割り当てられたポートおよびパリティグル ープを使用します。

図 **32 Resource Partition Manager** を使用したシステム構成例(ポートを共有しない場合)

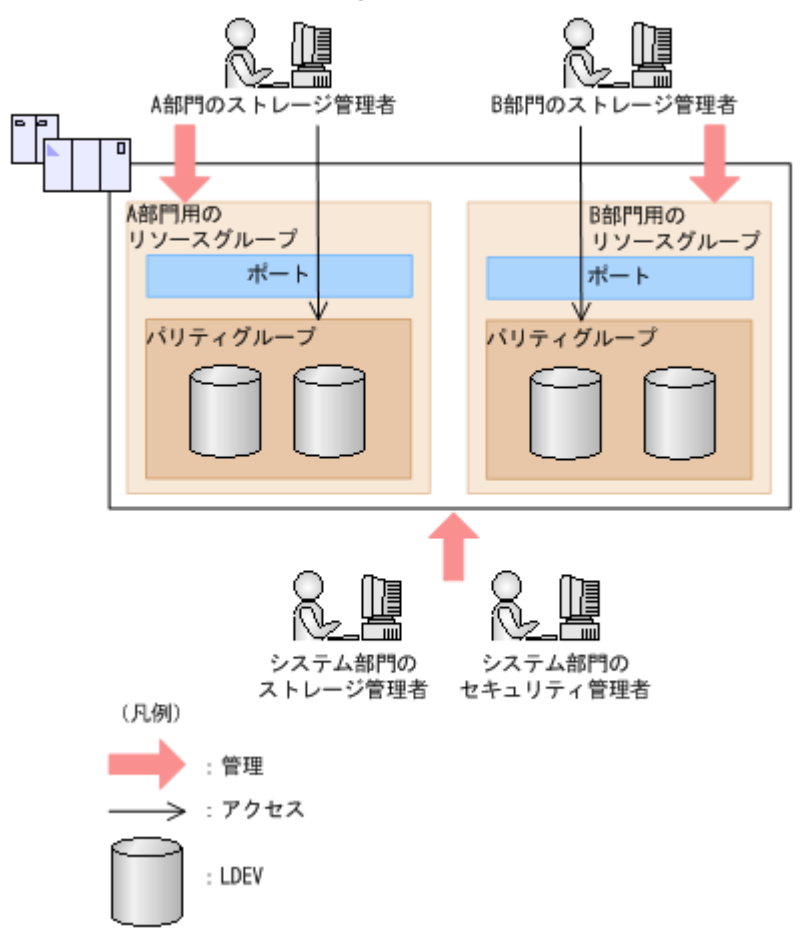

システム部門のセキュリティ管理者は、ストレージシステムに各部門用のリソースグループを作成 し、それぞれの部門に割り当てます。A 部門のストレージ管理者は、A 部門用のリソースグループ を管理できますが、B 部門用のリソースグループにはアクセスできません。同様に B 部門のストレ ージ管理者は、B 部門用のリソースグループを管理できますが、A 部門用のリソースグループには アクセスできません。

#### 操作手順

- 1. システム部門がリソースグループの作成およびリソースの割り当てについて計画を立てます。
- 2. セキュリティ管理者が、リソースグループを作成します。 詳細は「3.2 [リソースグループを作成する](#page-121-0)」を参照してください。
- 3. セキュリティ管理者が、ユーザグループを作成します。

詳細は『Hitachi Device Manager - Storage Navigator ユーザガイド』 を参照してください。

4. セキュリティ管理者が、ユーザグループにリソースグループを割り当てます。

詳細は『Hitachi Device Manager - Storage Navigator ユーザガイド』 を参照してください。

- 5. システム部門のストレージ管理者が、ポートを設定します。
- 6. セキュリティ管理者が、リソースグループにリソースを割り当てます。 詳細は「3.3 [リソースを移動する](#page-122-0)」を参照してください。
- 7. セキュリティ管理者が、各ストレージ管理者をユーザグループに割り当てます。 詳細は『Hitachi Device Manager - Storage Navigator ユーザガイド』 を参照してください。

これで、A 部門のストレージ管理者および B 部門のストレージ管理者は、自部門に割り当てられて いるリソースグループだけにアクセスできるようになります。

#### **1.11.2 Resource Partition Manager** の用語

#### リソースグループ

ストレージシステムのリソースを割り当てたグループを指します。リソースグループに割り当てら れるリソースは、LDEV 番号、パリティグループ、外部ボリューム、およびポートです。

#### **meta\_resource**

新たに追加したリソース(外部ボリューム以外)および Resource Partition Manager をインスト ールする前にあったリソースが属するリソースグループです。

#### 全リソースグループ割り当て

ストレージシステム内のすべてのリソースが属するリソースグループが割り当てられているかどう かが、[該当]または[非該当]で Storage Navigator の画面に表示されます。すべてのリソースグ ループは通常、セキュリティ管理者および監査ログ管理者に割り当てられます。全リソースグルー プ割り当てについては、『Hitachi Device Manager - Storage Navigator ユーザガイド』も参照して ください。

# メモ

「全リソースグループ割り当て]が「該当]のユーザは、ストレージシステム内のすべてのリソースにアクセス できます。例えば、1 人の担当者がセキュリティ管理者と一部のリソースに対するストレージ管理者を兼ねる場 合、ユーザアカウントに[全リソースグループ割り当て]が該当となり、すべてのリソースグループに対してス トレージ編集操作が実行できます。

このようなことがストレージシステムのセキュリティ上問題となる場合は、次の 2 つのユーザアカウントを Storage Navigator に登録して、使い分けることをお勧めします。

- [全リソースグループ割り当て]が[該当]のセキュリティ管理者のユーザアカウント
- 一部のリソースグループだけを割り当てるストレージ管理者のユーザアカウント

# **1.12** ボリュームへのアクセス属性の設定機能について

すべてのボリュームは、初期状態ではホストから読み書きできます。このため、もしホストのユー ザが誤った書き込み操作をしてしまうと、大切なデータが破壊されたり、消失したりするおそれが あります。また、ホストでの不正なデータ読み取り操作によって、機密性の高いデータが流出して しまうおそれがあります。

Volume Retention Manager を使ってアクセス属性を設定することで、ホストによる不当なアクセ スからボリュームを保護し、データの破壊や消失、流出を防止します。

### **1.12.1** アクセス属性についての用語

ボリュームへのアクセスをコントロールするには、ボリュームにアクセス属性を設定します。ユー ザは、それぞれのボリュームに対して、次のアクセス属性のうちどれか 1 つを設定できます。

#### **Read/Write**

ボリュームに Read/Write 属性を設定した場合、ホストはそのボリュームに対して、データの読み 取りと書き込みの両方を実行できます。

すべてのボリュームは、初期設定で Read/Write 属性を持っています。

#### **Read Only**

ボリュームに Read Only 属性を設定した場合、ホストはそのボリュームからデータを読み取ること ができます。ただし、そのボリュームにデータを書き込めなくなります。

#### **Protect**

ボリュームに Protect 属性を設定した場合、ホストはそのボリュームにアクセスできなくなり、デ ータの読み取りと書き込みをどちらも実行できなくなります。

# **1.13** 機能の組み合わせについて

# **1.13.1 Dynamic Provisioning for Mainframe**、**Dynamic Tiering for Mainframe**、または **active flash for mainframe** の仮想ボリュームをほかの プログラムプロダクトで操作する

Dynamic Provisioning for Mainframe、Dynamic Tiering for Mainframe、または active flash for mainframe で使用できるボリューム (仮想ボリューム、プールボリューム)はほかのプログラムプ ロダクトで操作できる場合があります。プログラムプロダクトごとに実行できる操作と実行できな い操作について、次に説明します。

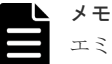

エミュレーションタイプが 6586-A または 6588-A の仮想ボリュームは、DKCMAIN バージョン 90-04-01-00/00 以降のみ、次に示されているプログラムプロダクトと共用できます。

#### **(1) ShadowImage for Mainframe**

詳細については、『ShadowImage for Mainframe ユーザガイド』 を参照してください。

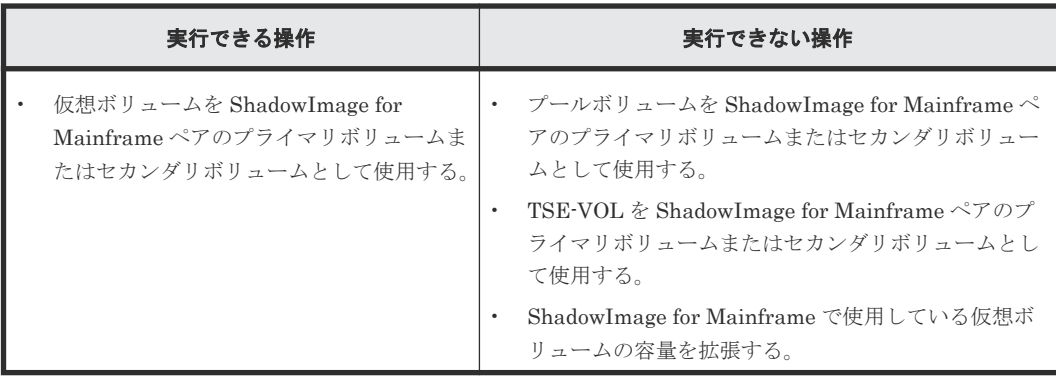

### **(2) TrueCopy for Mainframe**

詳細については、『TrueCopy for Mainframe ユーザガイド』 を参照してください。

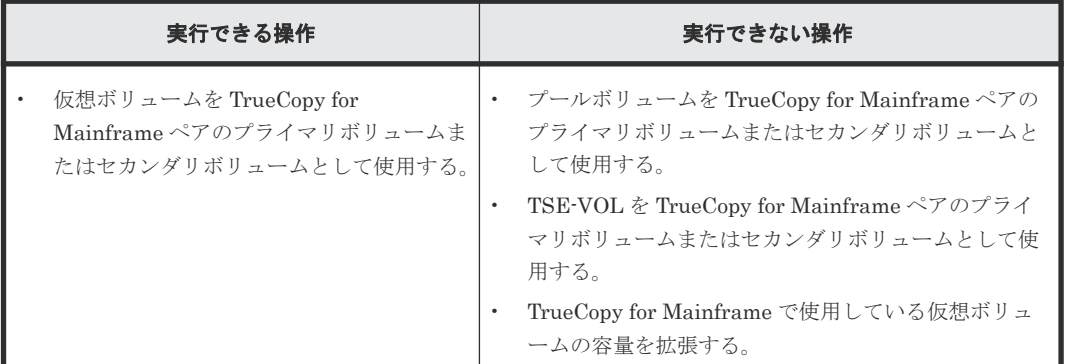

### **(3) Universal Replicator for Mainframe**

詳細については、『Universal Replicator for Mainframe ユーザガイド』 を参照してください。

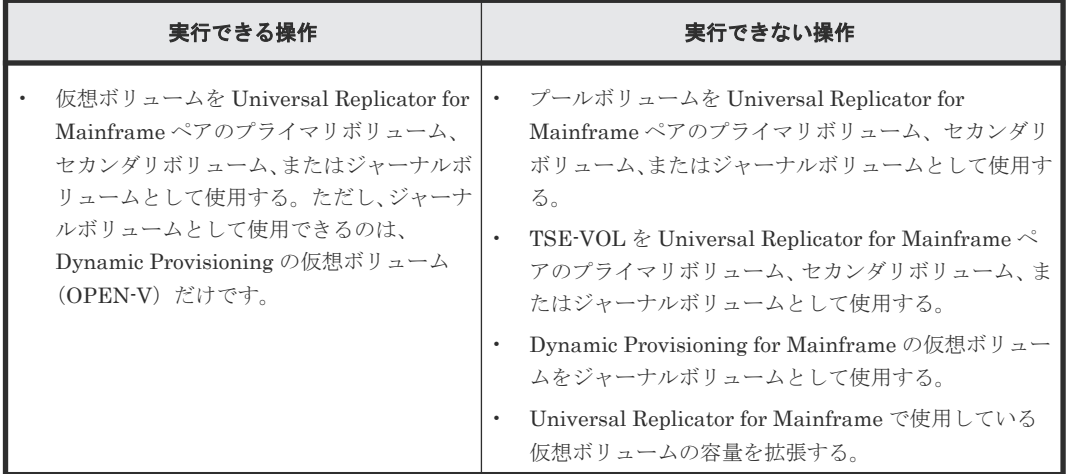

### **(4) Universal Volume Manager**

詳細については、『Universal Volume Manager ユーザガイド』 を参照してください。

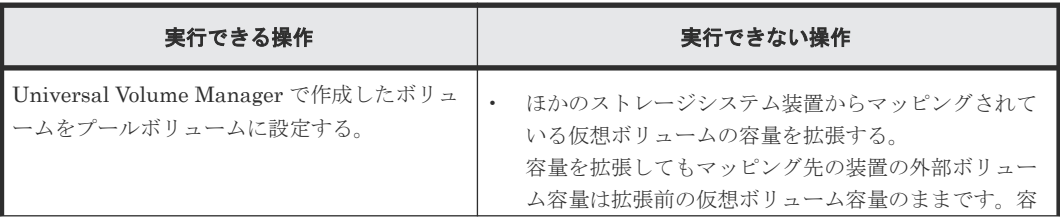

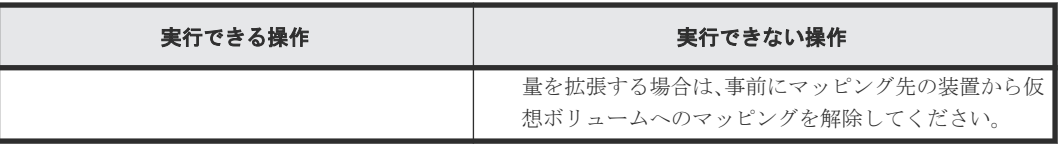

#### **(5) Virtual LVI**

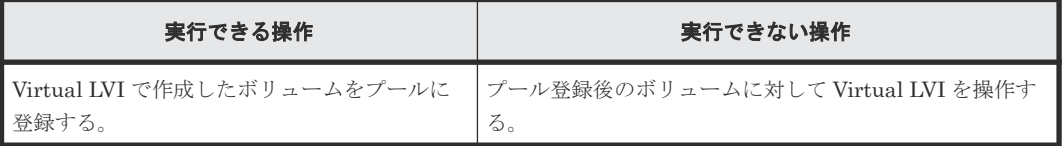

#### **(6) Virtual Partition Manager**

詳細については、『Virtual Partition Manager ユーザガイド』 を参照してください。

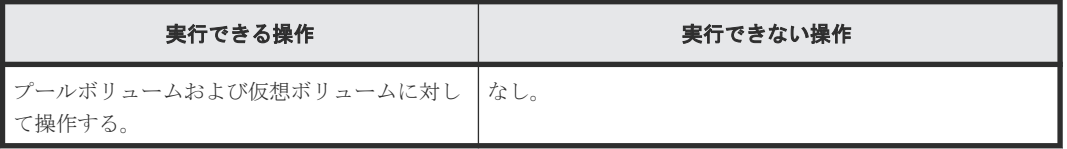

プールに関連づけられている仮想ボリュームおよびプールボリュームに CLPR を割り当てる場合、 同じプールの仮想ボリュームとプールボリュームは、同じ CLPR に割り当てることを推奨します。

### **(7) Volume Migration**

詳細については、『Volume Migration ユーザガイド』 を参照してください。

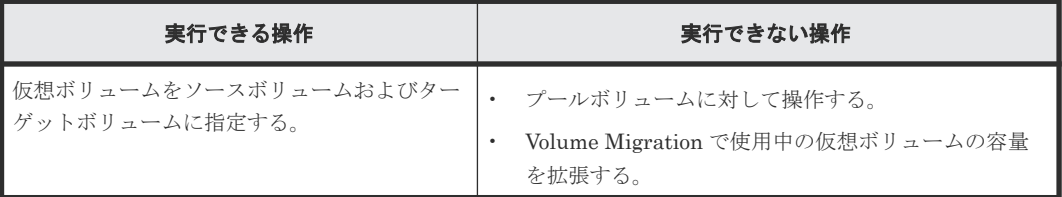

#### **(8) Volume Shredder**

詳細については、『Volume Shredder ユーザガイド』 を参照してください。

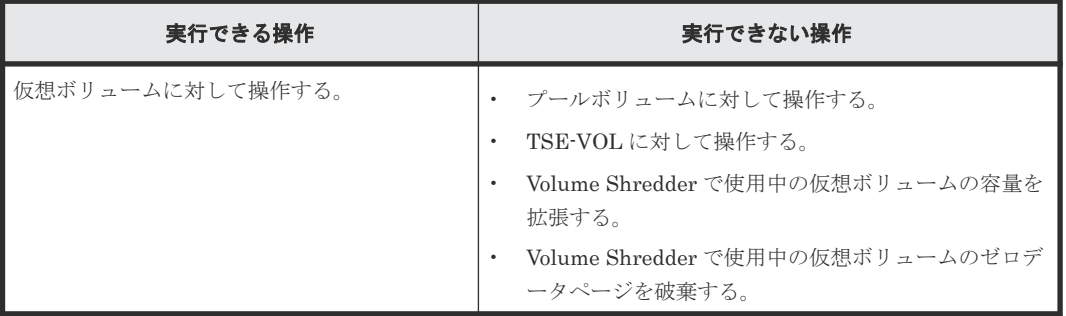

#### **(9) Compatible PAV**

詳細については、『Compatible PAV ユーザガイド』 を参照してください。

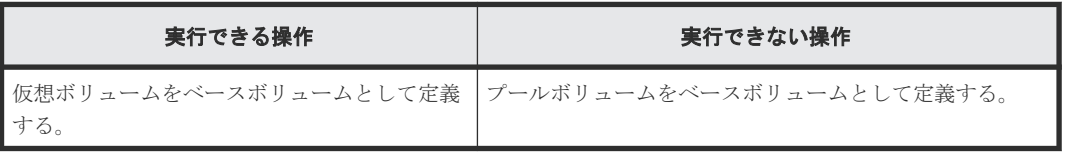

### **(10) Compatible XRC**

詳細については、『Compatible XRC ユーザガイド』 を参照してください。

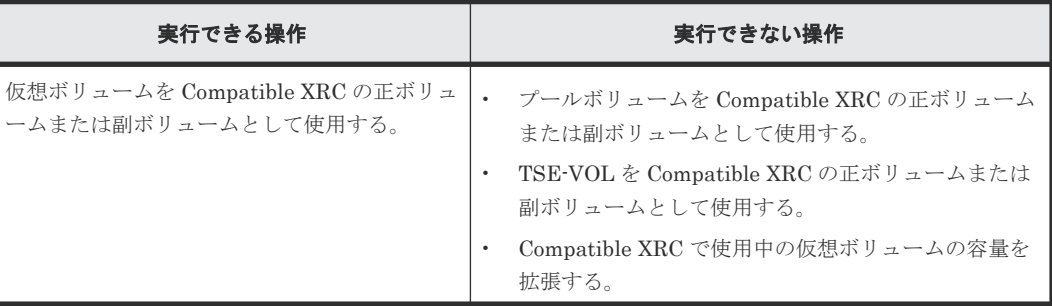

### **(11) Compatible FlashCopy® V2**、**Compatible Software for IBM® FlashCopy® SE**

詳細については、『Compatible FlashCopy® ユーザガイド(Compatible FlashCopy® V2, Compatible FlashCopy® SE)』 を参照してください。

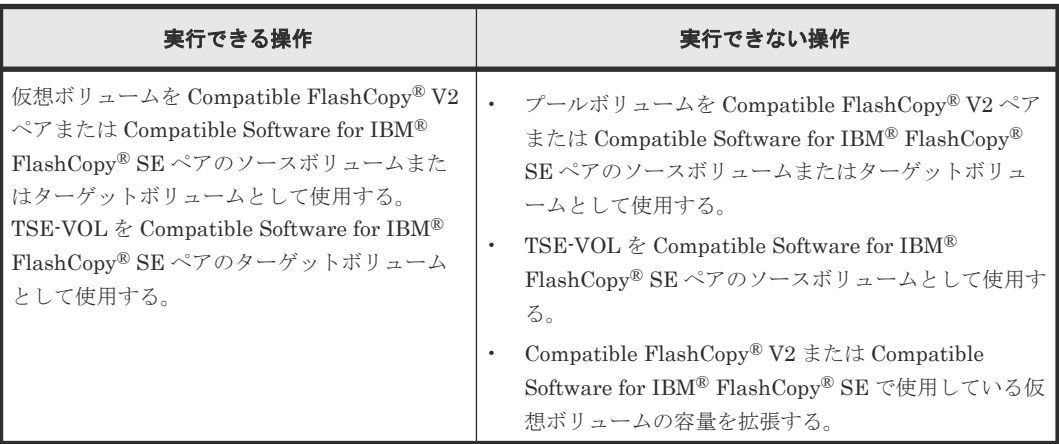

# **1.13.2 Dynamic Provisioning for Mainframe**、**Dynamic Tiering for Mainframe**、または **active flash for mainframe** の仮想ボリュームをコピー 機能のプログラムプロダクトで使用する

### **(1) TrueCopy for Mainframe** での使用

Dynamic Provisioning for Mainframe、Dynamic Tiering for Mainframe、または active flash for mainframe は TrueCopy for Mainframe と併用できます。Dynamic Provisioning for Mainframe、 Dynamic Tiering for Mainframe、または active flash for mainframe と TrueCopy for Mainframe との併用の例(プライマリボリューム、セカンダリボリュームとも仮想ボリュームの場合)を次の 図に示します。

図 **33 Dynamic Provisioning for Mainframe**、**Dynamic Tiering for Mainframe**、または **active flash for mainframe** と **TrueCopy for Mainframe** との併用の例

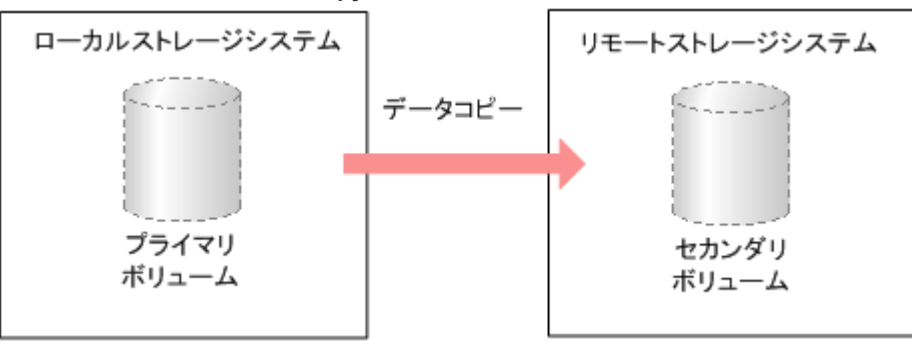

Dynamic Provisioning for Mainframe、Dynamic Tiering for Mainframe、または active flash for mainframe と TrueCopy for Mainframe を併用した場合、仮想ボリュームをコピーできます。

Dynamic Provisioning for Mainframe、Dynamic Tiering for Mainframe、または active flash for mainframe と TrueCopy for Mainframe を併用する場合に共有できるボリュームの組み合わせを 次の表に示します。

| <b>TrueCopy for</b><br>Mainframe のプライマ<br>リボリューム                                                                                                    | <b>TrueCopy for</b><br>Mainframe のセカンダ<br>リボリューム | 説明      |  |  |
|----------------------------------------------------------------------------------------------------|--------------------------------------------------|---------|--|--|
| 仮想ボリューム                                                                                                    | 仮想ボリューム                                          | 使用できます。 |  |  |
| 仮想ボリューム                                                                                                    | 通常ボリューム*                                         | 使用できます。 |  |  |
| 通常ボリューム*                                                                                                    | 仮想ボリューム                                          | 使用できます。 |  |  |
| *通常ボリュームとは、仮想ボリュームを除く内部ボリュームまたは外部ボリューム (Universal Volume<br>Manager を使用して外部ストレージシステムのボリュームをマッピングしたボリューム)です。外部ボリュ<br>ームの詳細については、『Universal Volume Manager ユーザガイド』を参照してください。 |                                                  |         |  |  |

表 **21 Dynamic Provisioning for Mainframe**、**Dynamic Tiering for Mainframe**、または **active flash for mainframe** と **TrueCopy for Mainframe** とのボリューム共有

Dynamic Provisioning for Mainframe、Dynamic Tiering for Mainframe、または active flash for mainframe のプールボリュームは、プライマリボリューム、セカンダリボリュームとして指定でき ません。

#### **(2) Universal Replicator for Mainframe** での使用

Dynamic Provisioning for Mainframe、Dynamic Tiering for Mainframe、または active flash for mainframe は Universal Replicator for Mainframe と併用できます。Dynamic Provisioning for Mainframe、Dynamic Tiering for Mainframe、または active flash for mainframe と Universal Replicator for Mainframe との併用の例(プライマリボリューム、セカンダリボリューム、ジャー ナルボリュームとも仮想ボリュームの場合)を次の図に示します。

図 **34 Dynamic Provisioning for Mainframe**、**Dynamic Tiering for Mainframe**、または **active flash for mainframe** と **Universal Replicator for Mainframe** との併用の例

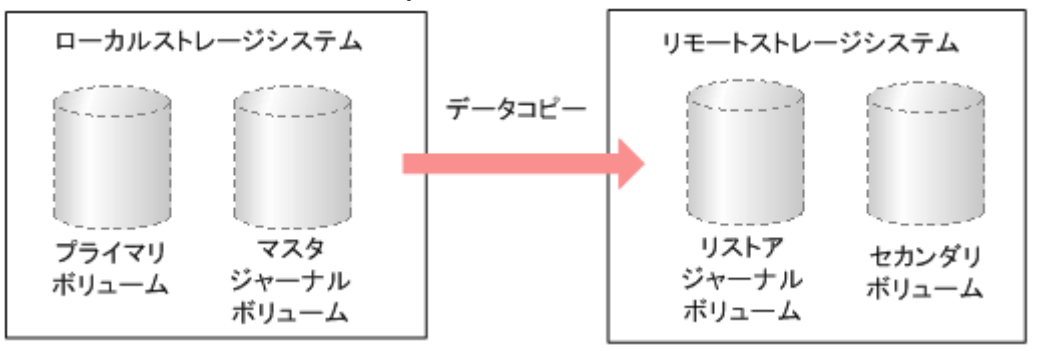

Dynamic Provisioning for Mainframe、Dynamic Tiering for Mainframe、または active flash for mainframe と Universal Replicator for Mainframe とを併用した場合、仮想ボリュームをコピーで きます。

Dynamic Provisioning for Mainframe、Dynamic Tiering for Mainframe、または active flash for mainframe と Universal Replicator for Mainframe を併用する場合に共有できるボリュームの組 み合わせを次の表に示します。

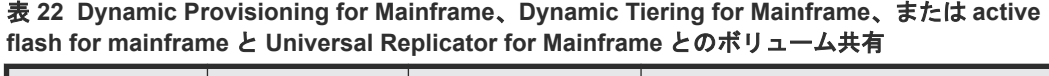

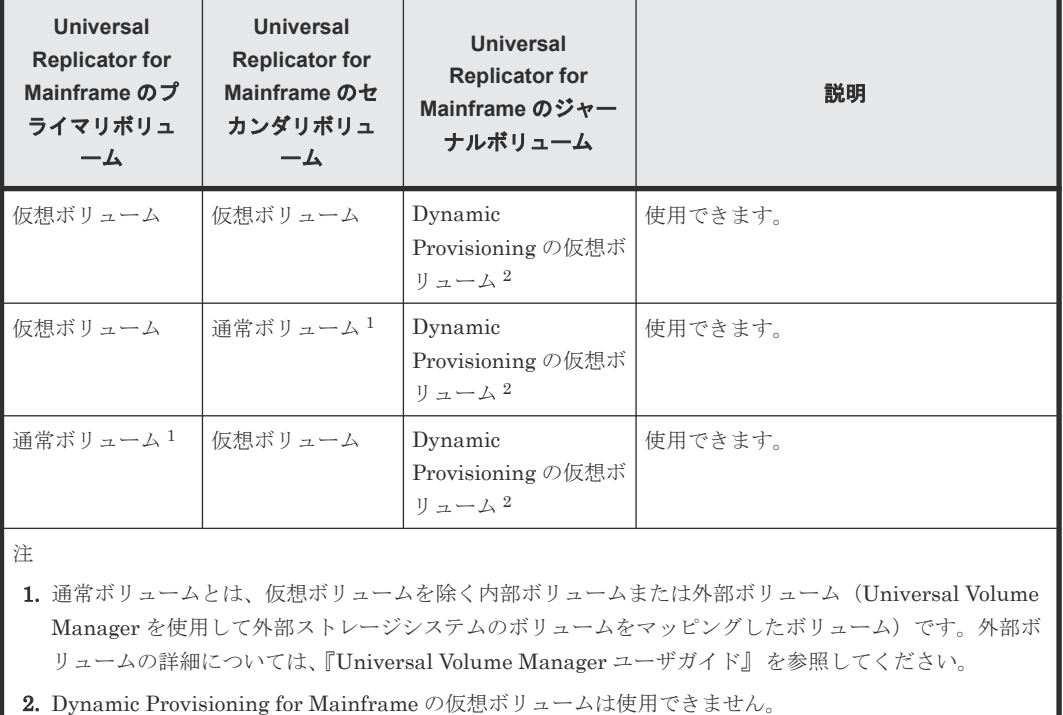

Dynamic Provisioning for Mainframe、Dynamic Tiering for Mainframe、または active flash for mainframe のプールボリュームは、プライマリボリューム、セカンダリボリューム、およびジャー ナルボリュームとして指定できません。

#### **(3) ShadowImage for Mainframe** での使用

Dynamic Provisioning for Mainframe、Dynamic Tiering for Mainframe、または active flash for mainframe は ShadowImage for Mainframe と併用できます。Dynamic Provisioning for Mainframe、Dynamic Tiering for Mainframe、または active flash for mainframe と

ShadowImage for Mainframe との併用の例(プライマリボリューム、セカンダリボリュームとも 仮想ボリュームの場合)を次の図に示します。

図 **35 Dynamic Provisioning for Mainframe**、**Dynamic Tiering for Mainframe**、または **active flash for mainframe** と **ShadowImage for Mainframe** との併用の例

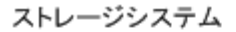

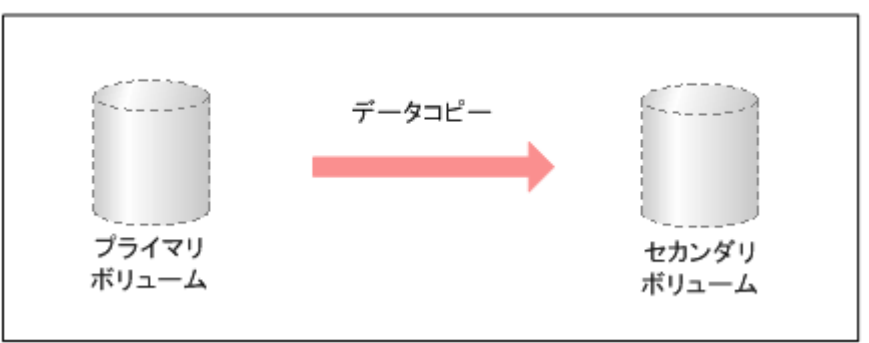

Dynamic Provisioning for Mainframe、Dynamic Tiering for Mainframe、または active flash for mainframe と ShadowImage for Mainframe とを併用した場合、仮想ボリュームをコピーできま す。

Dynamic Provisioning for Mainframe、Dynamic Tiering for Mainframe、または active flash for mainframe と ShadowImage for Mainframe を併用する場合に共有できるボリュームの組み合わ せを次の表に示します。

| Shadowlmage for<br>Mainframe のプライマ<br>リボリューム                                                                                                    | <b>Shadowlmage for</b><br>Mainframe のセカンダ<br>リボリューム | 説明                                                                                                    |
|----------------------------------------------------------------------------------------------------|-----------------------------------------------------|----------------------------------------------------------------------------------------------------|
| 仮想ボリューム                                                                                                    | 仮想ボリューム                                             | 使用できます。<br>ただし、仮想ボリュームが ESE-VOL の場合、Quick<br>Restore による再同期が実行できるのは、次の両方の条<br>件を満たしているときだけです。それ以外の場合は、<br>実行できません。<br>プライマリボリュームとセカンダリボリュームが<br>ESE-VOL 同士 |
|                                                                                                    |                                                     | システムオプションモード 1256 が ON、またはプ<br>ライマリボリュームとセカンダリボリュームが属<br>しているプール ID と CU 番号が、偶数同士または<br>奇数同士                                                               |
| 仮想ボリューム                                                                                                    | 诵常ボリューム*                                            | 使用できます。<br>ただし、Quick Restore によるペア再同期は実行できま<br>せん。                                                                                                    |
| 通常ボリューム*                                                                                                    | 仮想ボリューム                                             | 使用できます。<br>ただし、Quick Restore によるペア再同期は実行できま<br>せん。                                                                                                    |
| *通常ボリュームとは、仮想ボリュームを除く内部ボリュームまたは外部ボリューム(Universal Volume<br>Manager を使用して外部ストレージシステムのボリュームをマッピングしたボリューム)です。外部ボリュ<br>ームの詳細については、『Universal Volume Manager ユーザガイド』を参照してください。 |                                                     |                                                                                                    |

表 **23 Dynamic Provisioning for Mainframe**、**Dynamic Tiering for Mainframe**、または **active flash for mainframe** と **ShadowImage for Mainframe** とのボリューム共有

Dynamic Provisioning for Mainframe、Dynamic Tiering for Mainframe、または active flash for mainframe のプールボリュームは、プライマリボリューム、またはセカンダリボリュームとして指 定できません。

#### **(4) Volume Migration** での使用

Dynamic Provisioning for Mainframe、Dynamic Tiering for Mainframe、または active flash for mainframe は Volume Migration と併用できます。Dynamic Provisioning for Mainframe、 Dynamic Tiering for Mainframe、または active flash for mainframe と Volume Migration との併 用の例(ソースボリューム、ターゲットボリュームとも仮想ボリュームの場合)を次の図に示しま す。

#### 図 **36 Dynamic Provisioning for Mainframe**、**Dynamic Tiering for Mainframe**、または **active flash for mainframe** と **Volume Migration** との併用の例

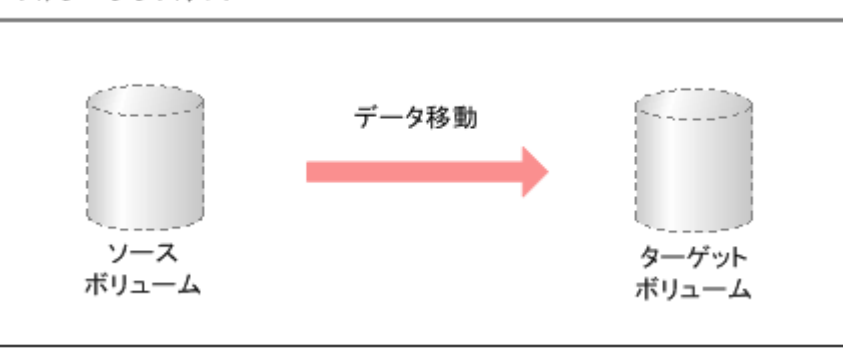

ストレージシステム

Dynamic Provisioning for Mainframe、Dynamic Tiering for Mainframe、または active flash for mainframe と Volume Migration とを併用した場合、仮想ボリュームをコピーできます。

Dynamic Provisioning for Mainframe、Dynamic Tiering for Mainframe、または active flash for mainframe と Volume Migration を併用する場合に共有できるボリュームの組み合わせを次の表 に示します。

| Volume Migration のソースボリ<br>ューム |                | Volume Migration のターゲット<br>ボリューム |         | 説明                                                                                                    |
|--------------------------------|----------------|----------------------------------|---------|----------------------------------------------------------------------------------------------------|
| 仮想ボリューム                        | 属性なし           | 仮想ボリューム                          | 属性なし    | 使用できます。                                                                                                    |
|                                | <b>TSE-VOL</b> |                                  | TSE-VOL | 使用できません。                                                                                                    |
|                                | ESE-VOL        |                                  | ESE-VOL | システムオプションモード 1256<br>がON、またはソースボリュームと<br>ターゲットボリュームが属してい<br>る、プール ID と CU 番号が偶数同<br>士または奇数同士の組み合わせの<br>場合は、使用できます。それ以外の<br>場合は、使用できません。 |
| 仮想ボリューム                        | 属性なし           | 通常ボリューム*                         |         | 使用できます。                                                                                                    |
|                                | <b>TSE-VOL</b> |                                  |         | 使用できません。                                                                                                    |
|                                | <b>ESE-VOL</b> |                                  |         | 使用できません。                                                                                                    |
| 通常ボリューム*                       |                | 仮想ボリューム                          | 属性なし    | 使用できます。<br>ただし、この組み合わせでは、ソー<br>スボリュームとして使用している                                                                                          |

表 **24 Dynamic Provisioning for Mainframe**、**Dynamic Tiering for Mainframe**、または **active flash for mainframe** と **Volume Migration** とのボリューム共有

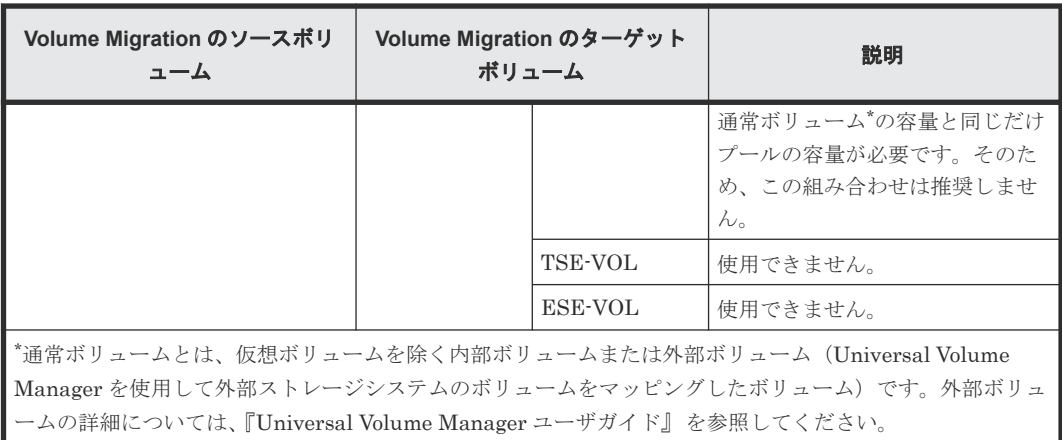

- Dynamic Provisioning for Mainframe、Dynamic Tiering for Mainframe、または active flash for mainframe のプールボリュームは、ソースボリューム、またはターゲットボリュームとして 指定できません。
- Dynamic Provisioning for Mainframe、Dynamic Tiering for Mainframe、または active flash for mainframe の仮想ボリュームをソースボリュームとした場合、ターゲットボリュームにソー スボリュームと同じプールを使用する Dynamic Provisioning for Mainframe、Dynamic Tiering for Mainframe、または active flash for mainframe の仮想ボリュームは指定できませ ん。
- 次のプログラムプロダクトのペアで使用されている仮想ボリュームの移動については、 『Volume Migration ユーザガイド』 を参照してください。
	- TrueCopy for Mainframe
	- Universal Replicator for Mainframe

# **1.13.3 Dynamic Provisioning for Mainframe**、**Dynamic Tiering for Mainframe**、または **active flash for mainframe** のプールを監視する

#### **(1) SNMP** マネージャ

プールを定義したときのしきい値に従ってプールの空き容量を監視し、しきい値を超えたら SIM (Service Information Message) を出力してユーザに警告します。また、SNMP (Simple Network Management Protocol)マネージャにトラップが報告されます。SNMP マネージャの詳細について は、『障害通知ガイド』 を参照してください。

#### **(2) Performance Monitor**

Performance Monitor を使ってシステムのパフォーマンスを、RAID Manager を使ってプールと仮 想ボリュームの情報を監視できます。Performance Monitor の詳細については、『Performance Manager(Performance Monitor, Server Priority Manager, QoS) ユーザガイド』を参照してくださ い。RAID Manager の詳細については、『RAID Manager ユーザガイド』 を参照してください。

# **1.13.4 Resource Partition Manager** とほかのプログラムプロダクトを併 用する

ほかのプログラムプロダクトの操作に必要なリソースの条件、および Resource Partition Manager 使用時の注意事項については、「付録 [A. Resource Partition Manager](#page-280-0) 使用時の注意事項」を参照し てください。

# **1.13.5** アクセス属性が設定されたボリュームをほかのプログラムプロダク トで使用する

アクセス属性が設定されたボリュームをほかのプログラムプロダクトで使用する場合の留意点につ いて説明します。

### **(1)** 特定時刻に自動起動するプログラム

指定された時刻に自動起動するプログラムプロダクトをインストールしている場合は、そのプログ ラムが動作している時間帯を避けて Volume Retention Manager を操作するか、プログラムの起動 時刻の設定を解除してください。プログラムプロダクトの中には、ユーザの指定時刻になると自動 的に動作が始まるものがあります。例えば、Volume Migration や Performance Monitor のユーザ が性能モニタリングの起動時刻を指定した場合、指定時刻になると性能モニタリングが自動的に起 動します。

#### **(2) TrueCopy for Mainframe** および **Universal Replicator for Mainframe**

- TrueCopy for Mainframe または Universal Replicator for Mainframe で使用中のボリューム には、アクセス属性を設定しないでください。アクセス属性を設定すると、ジョブが異常終了 することがあります。ただし、アクセス属性を設定して運用したい場合には、プライマリボリ ュームとセカンダリボリュームに同じアクセス属性を設定してください。
- TrueCopy for Mainframe または Universal Replicator for Mainframe でペアを形成する場合、 プライマリボリュームのアクセス属性が Read Only のときには、Volume Retention Manager がインストールされているストレージシステムからセカンダリボリュームを選んでください。 Volume Retention Manager がインストールされていないストレージシステムからセカンダリ ボリュームを選ぶ必要があるときには、次のどちらかの操作が必要です。
	- プライマリボリュームのアクセス属性を Read/Write にする
	- プライマリボリューム側のストレージシステムから Volume Retention Manager をアンイ ンストールする
- TrueCopy for Mainframe または Universal Replicator for Mainframe でペア作成すると、セカ ンダリボリュームのアクセス属性はプライマリボリュームのアクセス属性と同じになります。 なお、ペアを解除しても、それぞれのボリュームのアクセス属性は変化しません。
- TrueCopy for Mainframe または Universal Replicator for Mainframe によるコピー中にペア がサスペンドした場合、そのペアのセカンダリボリュームの読み取り(ボリュームダンプ)が できるようになる機能(モード 20)を実行するには、セカンダリボリュームのアクセス属性を Read/Write にしてください。セカンダリボリュームのアクセス属性が Read Only になってい ると、モード 20 は無効になり、ボリュームシリアル番号を書き換える操作(例えば Reformat や REFVTOC)は実行されません。
- Protect 属性のボリュームは、プライマリボリュームにすることもセカンダリボリュームにする こともできません。TrueCopy for Mainframe で使用中のボリュームに Protect 属性を設定し た場合、ペアがサスペンドするおそれがあります。Universal Replicator for Mainframe で使用 中のボリュームに Protect 属性を設定した場合、リモートコピー処理が継続できなくなるおそれ があります。

### **(3) ShadowImage for Mainframe**、**Compatible FlashCopy® V2** および **Compatible Software for IBM® FlashCopy® SE**

Protect 属性のボリュームは、プライマリボリュームにすることもセカンダリボリュームにするこ ともできません。

# **1.14 Soft Fence** および **SPID Fence** について

### **1.14.1 Soft Fence** の概要

Soft Fence は、IBM が提供している災害リカバリに対応したボリューム保護機能です。PPRC コマ ンドによって作成されたペアボリュームに Soft Fence を設定することによって、災害リカバリが必 要なボリュームへのアクセスを拒否し、ボリュームを保護できます。Soft Fence の詳細について は、IBM 社の出版物を参照してください。なお、PPRC (Peer-to-Peer Remote Copy) は IBM 社 のリモートコピー機能です。PPRC の詳細については、IBM 社の出版物を参照してください。

Soft Fence は、ホストから設定または解除します。Soft Fence が設定されたボリュームは、ホスト からの Read/Write 要求を拒否します。

また、Soft Fence が設定されたボリュームは、次に示すプログラムプロダクトからのペア操作が制 限されます。

- TrueCopy for Mainframe
- ShadowImage for Mainframe
- Compatible FlashCopy® V2
- Universal Replicator for Mainframe
- Mainframe Fibre Data Migration
- Compatible XRC
- Volume Migration

ペア操作の際に表示されるエラーコードおよびメッセージについては、『TrueCopy for Mainframe ユーザガイド』、『ShadowImage for Mainframe ユーザガイド』、『Compatible FlashCopy® V2 ユ ーザガイド』、『Universal Replicator for Mainframe ユーザガイド』、『Mainframe Fibre Data Migration オペレーションマニュアル』、『Compatible XRC ユーザガイド』、および『Volume Migration ユーザガイド』 を参照してください。

### **1.14.2 SPID Fence** の概要

SPID Fence をボリュームに設定することによって、ホストからの VARY ONLINE コマンドを拒否 して、ボリュームをオンライン状態にするのを防ぐことができます。

SPID Fence は、ホストから設定または解除します。SPID Fence の詳細については、IBM 社の出 版物を参照してください。

### **1.14.3 Soft Fence/SPID Fence** 状態の参照

ボリュームに Soft Fence または SPID Fence が設定されているかどうかは、Storage Navigator の [メインフレームフェンス状態]画面で確認できます。

#### 関連参照

• 付録 F.4 [\[論理デバイス\]画面](#page-453-0)

# **1.14.4 Soft Fence** または **SPID Fence** 状態の強制解除

ホストからボリュームにアクセスができない場合、ボリュームに設定された Soft Fence または SPID Fence を、Storage Navigator から強制的に解除できます。

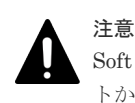

Soft Fence または SPID Fence 状態の強制解除は、ホストから解除できない場合だけ実行してください。ホス トからの解除方法については、IBM 社の出版物を参照してください。

#### 関連タスク

- 7.5.1 [ボリュームの](#page-249-0) Soft Fence を解除する
- 7.5.2 [ボリュームの](#page-249-0) SPID Fence を解除する

# **1.15 Query Host Access** について

### **1.15.1 Query Host Access** の概要

Query Host Access とは、IBM z/OS に DASD とストレージコントロールユニットの情報を表示す る機能です。ホストから参照コマンドを実行することによって、これらの情報が表示されます。 Query Host Access の詳細については、IBM 社の出版物を参照してください。

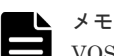

VOS3 (日立のメインフレーム OS) の場合、Query Host Access で表示される項目の PATH GROUP ID の先頭 2 バイトに、E5F3 が表示されます。VOS3 の場合、次の情報は無効です。

- PATH GROUP ID
- SYSPLEX NAME
- MAXIMUM NUMBER OF CYLINDERS SUPPORTED

VOS3 は Query Host Access に対応していないため、Query Host Access の情報に複数の VOS3 の情報が表示 された場合、VOS3 のホストを特定できません。

# **1.16 ICKDSF INIT/REFORMAT VERIFYOFFLINE** について

### **1.16.1 ICKDSF INIT/REFORMAT VERIFYOFFLINE** の概要

VERIFYOFFLINE とは、IBM z/OS 上で動作する ICKDSF の INIT コマンド、または REFORMAT コマンドで指定するパラメータです。このパラメータを指定してコマンドを実行す ると、対象となるボリュームがほかのシステムによってオンライン状態になっている場合に、INIT コマンドまたは REFORMAT コマンドの実行が抑止されます。抑止された INIT コマンドまたは REFORMAT コマンドを実行するためには、該当するボリュームを使用しているほかのシステムか ら VARY OFFLINE コマンドを実行後、INIT コマンドまたは REFORMAT コマンドを再度実行し てください。ICKDSF INIT/REFORMAT VERIFYOFFLINE の詳細については、IBM 社の出版物 を参照してください。

# **1.17 Super PAV** について

### **1.17.1 Super PAV** の概要

Compatible PAV によって、IBM ホストコンピュータは、1 つの論理デバイス(LDEV)に対して、 同時に複数の I/O 要求を発行できます。

Compatible PAV を使わない場合、ホストシステムが開始・管理できる I/O 要求は、各 LDEV につ き 1 つだけです。Compatible PAV を使えば、ユーザは LDEV をエイリアスデバイスとして指定 し、それらのエイリアスデバイスをベースデバイスに割り当てることができます。エイリアスデバ イスに対する全 I/O 要求が、ベースデバイスに対して発行されているかのように扱われます。この 方法によって、並列 I/O 要求を同時に処理できます。Compatible PAV 技術によって、ホストコン ピュータはストレージシステムのデータへのアクセス速度を大幅に向上させることができます。

Super PAV は Compatible PAV の動作モードの 1 つです。詳細は、『Compatible PAV ユーザガイ ド』 を参照してください。

#### 関連タスク

• 7.6.1 システムの Super PAV [を有効または無効にする](#page-250-0)

# **1.18 Db2 Castout Accelerator** について

### **1.18.1 Db2 Castout Accelerator** の概要

Db2 Castout Accelerator は、Db2 の Castout 処理に特化したレスポンス性能改善機能です。

Db2 は、z/OS のカップリングファシリティ(CF)のストラクチャであるグループバッファプール (GBP) が満杯になった際、そのデータをストレージにデステージするよう指示します。この GBP からストレージへデータを書き出す処理を Castout 処理と呼びます。

Castout 処理では、複数トラックへのライト要求を一つの CCW チェインにまとめて実行します。 通常、CCW チェイン内のライト要求は、データの順序性を保証するためシーケンシャルに処理さ れます。そのため、I/O のレスポンスタイムは長くなる傾向にあります。

これに対し、Db2 Castout Accelerator では、Db2 Media Manager からの指示により、複数トラッ クへのライト要求を一つの I/O としてみなすことができます。そのため、CCW チェイン内の複数 トラックのデータ順序性を気にせず処理することができるため、データ処理を多重で行うことによ り大幅なレスポンスタイムの改善が期待できます。

ただし、性能改善効果が期待できるのは、Db2 Media Manager から Castout 指示のあった I/O の みとなります。すべての I/O で性能改善が見込めるわけではありません。

また、対象ボリュームと連携する機能によっては、Castout 指示された I/O でもレスポンス性能改 善効果を得ることができません。

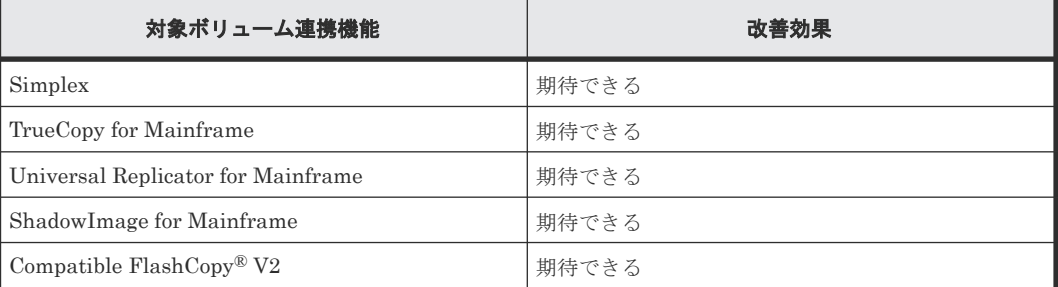

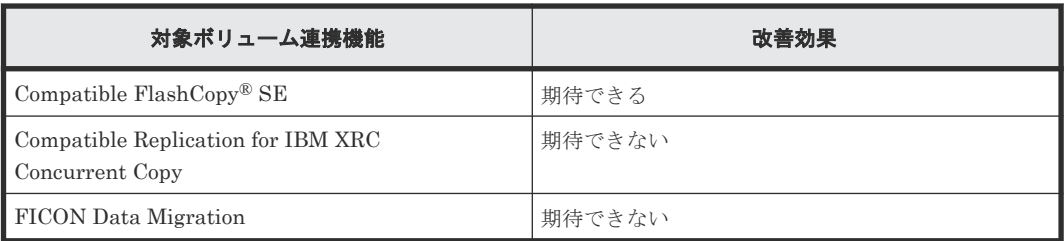

#### 関連タスク

• 7.7.1 システムの [Db2 Castout Accelerator](#page-250-0) を有効または無効にする

# **1.19 FICON** の暗号化機能について

FICON の暗号化機能は、FICON で伝送する IBM z システム (ホスト) とストレージシステム間 のデータを暗号化により保護します。この機能は IBM 社の IBM Fibre Channel Endpoint Security (IFCES)と互換性があり、鍵管理サーバを使用した鍵管理と、パスのポート認証 (Authentication of FC Device)、経路暗号(EDiF:Encryption of Data in Flight)を使用してい ます。ホストとストレージシステムの両方が暗号化機能に対応することで、ポート認証による認証 済み通信と、データの暗号化が可能となります。

ストレージシステムでの暗号化機能の設定は、メインフレームファイバチャネルエンドポイントセ キュリティで設定します。

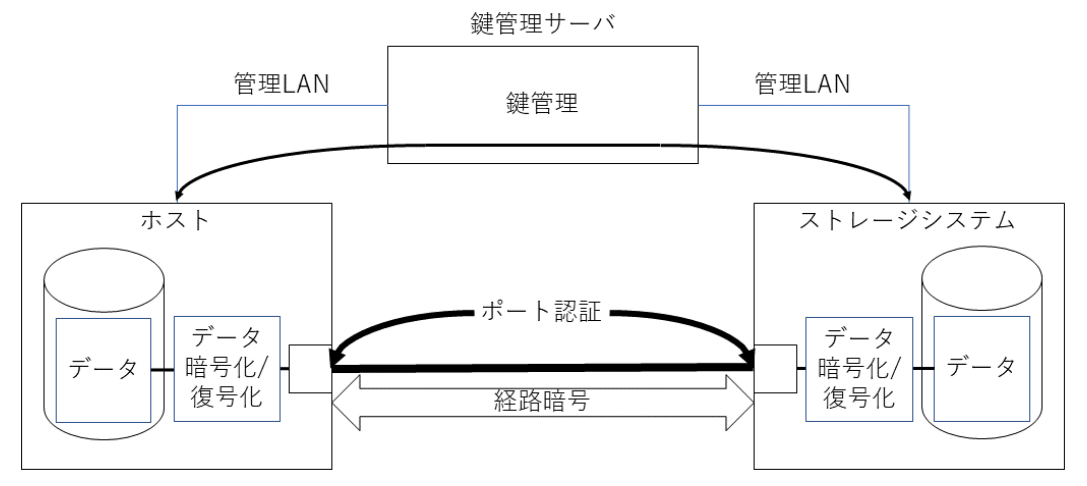

#### 関連タスク

- 4.4 FICON [の暗号化機能を利用する](#page-129-0)
- 8.7 [メインフレームファイバチャネルエンドポイントセキュリティの](#page-277-0) SIM コード一覧
- 付録 D. FICON の CHB ポート GUI [リファレンス](#page-334-0)

2

# **Provisioning** の要件

プログラムプロダクトおよびリソースの要件について説明します。

- □ 2.1 [プログラムプロダクトを使用するための要件](#page-99-0)
- $\Box$  2.2 [論理デバイスの要件](#page-101-0)
- □ 2.3 [仮想ボリュームおよびプールの要件と注意](#page-108-0)
- [2.4 Dynamic Tiering for Mainframe](#page-115-0) または active flash for mainframe の注意事項
- 2.5 [リソースグループの要件と注意](#page-118-0)
- □ 2.6 [キャッシュ管理デバイスの要件](#page-119-0)

# <span id="page-99-0"></span>**2.1** プログラムプロダクトを使用するための要件

### **2.1.1** ライセンスの要件

Dynamic Provisioning for Mainframe を操作するためには、あらかじめ Storage Navigator 動作 PC に Dynamic Provisioning プログラムプロダクトと Dynamic Provisioning for Mainframe プ ログラムプロダクトがインストールされている必要があります。このため、Storage Virtualization Operating System RF (SVOS RF) のライセンスを購入する必要があります。

Dynamic Tiering for Mainframe を操作するには Dynamic Provisioning プログラムプロダクト、 Dynamic Provisioning for Mainframe プログラムプロダクト、Dynamic Tiering プログラムプロダ クト、および Dynamic Tiering for Mainframe プログラムプロダクトがインストールされている必 要があります。そのため、Storage Virtualization Operating System RF (SVOS RF) および Hitachi Data Mobility for Mainframe のライセンスを購入する必要があります。

active flash for mainframe を操作するには Dynamic Provisioning プログラムプロダクト、 Dynamic Provisioning for Mainframe プログラムプロダクト、Dynamic Tiering プログラムプロダ クト、Dynamic Tiering for Mainframe プログラムプロダクト、active flash プログラムプロダク ト、および active flash for mainframe プログラムプロダクトがインストールされている必要があ ります。そのため、Storage Virtualization Operating System RF (SVOS RF) および Hitachi Data Mobility for Mainframe のライセンスを購入する必要があります。

Dynamic Tiering for Mainframe または active flash for mainframe は階層機能を有効にしたプー ル容量と同じ容量のライセンスが必要です。また、Dynamic Provisioning for Mainframe、 Dynamic Tiering for Mainframe、または active flash for mainframe の仮想ボリュームを ShadowImage for Mainframe/Compatible FlashCopy® V2/TrueCopy for Mainframe/Universal Replicator for Mainframe/Volume Migration のプライマリボリュームまたはセカンダリボリュー ムに使用する場合、ShadowImage for Mainframe/Compatible FlashCopy® V2/TrueCopy for Mainframe/Universal Replicator for Mainframe/Volume Migration では、プール使用量と同じ容 量のライセンスが必要です。また、Dynamic Provisioning for Mainframe、Dynamic Tiering for Mainframe、または active flash for mainframe の仮想ボリュームを Compatible XRC のプライマ リボリュームに割り当てる場合の Compatible XRC のライセンスは、プールが使用されている容量 分のライセンスが必要です。

ライセンス容量を超えても 30 日間はそのまま使用できます。30 日を超えた場合に実行できる操作 については、それぞれのプログラムプロダクトのマニュアルを参照してください。

ライセンスの設定操作については、『Hitachi Device Manager - Storage Navigator ユーザガイド』 を参照してください。

### **2.1.2** シェアドメモリの要件

注意

• シェアドメモリを増設する場合は、日立サポートサービスにお問い合わせください。

• シェアドメモリを減設する場合は、あらかじめすべての Dynamic Provisioning for Mainframe プール、 Dynamic Tiering for Mainframe プール、および active flash for mainframe プールを削除しておく必要が あります。

Dynamic Provisioning for Mainframe を使用する場合で、Dynamic Provisioning for Mainframe、 Dynamic Tiering for Mainframe、active flash for mainframe、および Thin Image (CAW/CoW)の すべてのプールの合計容量が 3.9PB 以上の場合、シェアドメモリを増設する必要があります。

Dynamic Provisioning for Mainframe、Dynamic Tiering for Mainframe、active flash for mainframe、および Thin Image (CAW/CoW)を使用する場合、シェアドメモリの増設状況に応じて 作成できるプール/仮想ボリュームの容量が拡張されます。次の表に、Dynamic Provisioning for Mainframe、Dynamic Tiering for Mainframe、active flash for mainframe、および Thin Image (CAW/CoW)を使用する場合に作成できるプール/仮想ボリュームの容量を示します。

表 **25 Dynamic Provisioning for Mainframe**、**Dynamic Tiering for Mainframe**、**active flash for mainframe**、および **Thin Image (CAW/CoW)**を使用する場合に作成できるプール/仮想ボリューム の容量

| シェアドメモリファンクション | プール/仮想ボリューム容量 |               |  |
|----------------|---------------|---------------|--|
|                | オープンシステム      | メインフレームシステム   |  |
| Base           | $\sim$ 4.4PB  | $\sim$ 3.9PB  |  |
| Extension1     | $\sim$ 8.05PB | $\sim$ 7.3PB  |  |
| Extension2     | $\sim$ 12.5PB | $\sim$ 11.3PB |  |
| Extension3     | $\sim$ 16.6PB | $\sim$ 15.0PB |  |

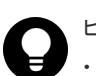

#### ヒント

- シェアドメモリには、仮想ボリューム管理領域が作成されます。仮想ボリューム管理領域とは、仮想ボリュ ームとプールボリュームを対応付ける情報を格納するために使われる領域です。
- システム内のプールまたは仮想ボリュームの容量は、サポート容量の範囲内で使用してください。 サポー ト容量を超える場合は、シェアドメモリファンクションの増設を検討してください。

### **2.1.3 Dynamic Provisioning for Mainframe** の要件

Dynamic Provisioning for Mainframe を使用するには、Dynamic Provisioning プログラムプロダ クトがストレージシステムにインストールされていることが前提となります。そのほかに、ストレ ージシステムに必要なハードウェア、マイクロコード、および Storage Navigator (または RAID Manager)が、すべて使用できるように設定されている必要があります。また、Dynamic Provisioning for Mainframe プログラムプロダクトのライセンスキーを購入し、ストレージシステ ムにインストールしておく必要があります。Dynamic Provisioning プログラムプロダクトと Dynamic Provisioning for Mainframe プログラムプロダクトのライセンスキーは Storage Virtualization Operating System RF(SVOS RF)に含まれます。ライセンスキーの詳細およびプ ログラムプロダクトのインストールの詳細については、『Hitachi Device Manager - Storage Navigator ユーザガイド』 を参照してください。

Dynamic Provisioning for Mainframe、Dynamic Tiering for Mainframe、および active flash for mainframe のプールのライセンス容量は、全てのプールの容量を合計した値です。

# **2.1.4 Dynamic Tiering for Mainframe** の要件

Dynamic Tiering for Mainframe を使用するには、Dynamic Tiering プログラムプロダクト、 Dynamic Provisioning プログラムプロダクト、および Dynamic Provisioning for Mainframe プロ グラムプロダクトがストレージシステムにインストールされていることが前提となります。そのほ かに、ストレージシステムに必要なハードウェア、マイクロコード、および Storage Navigator(ま たは RAID Manager)が、すべて使用できるように設定されている必要があります。また、Dynamic

<span id="page-101-0"></span>Tiering for Mainframe プログラムプロダクトのライセンスキーを購入し、ストレージシステムに インストールしておく必要があります。Dynamic Tiering プログラムプロダクトと Dynamic Tiering for Mainframe プログラムプロダクトのライセンスは Hitachi Data Mobility for Mainframe に含まれます。

Dynamic Tiering for Mainframe、および active flash for mainframe のプールのライセンス容量 は、全てのプールの容量を合計した値です。

### **2.1.5 active flash for mainframe** の要件

active flash for mainframe を使用するには、Dynamic Provisioning プログラムプロダクト、 Dynamic Provisioning for Mainframe プログラムプロダクト、Dynamic Tiering プログラムプロダ クト、および Dynamic Tiering for Mainframe がストレージシステムにインストールされているこ とが前提となります。そのほかに、ストレージシステムに必要なハードウェア、マイクロコード、 および Storage Navigator (または RAID Manager) が、すべて使用できるように設定されている 必要があります。また、active flash for mainframe プログラムプロダクトのライセンスキーを購入 し、ストレージシステムにインストールしておく必要があります。active flash プログラムプロダク トと active flash for mainframe プログラムプロダクトのライセンスは Hitachi Data Mobility for Mainframe に含まれます。

active flash for mainframe のプールのライセンス容量は、全てのプールの容量を合計した値です。

### **2.1.6 Volume Retention Manager** の要件

Volume Retention Manager は、Storage Navigator サブ画面を使用します。Storage Navigator サ ブ画面を使用するためには、Java のインストールと Storage Navigator の設定が必要です。詳細 は、『Hitachi Device Manager - Storage Navigator ユーザガイド』の Storage Navigator サブ画面 の使い方に関する章を参照してください。

Volume Retention Manager を使用するには、次のプログラムプロダクトが Storage Navigator に インストールされていることが前提となります。

- Volume Retention Manager
- Storage Navigator
- JAVA API

そのほかに、ストレージシステムに必要なハードウェア、マイクロコード、および Storage Navigator が、すべて使用できるように設定されている必要があります。また、Volume Retention Manager プログラムプロダクトのライセンスキーを購入し、Storage Navigator にインストールし ておく必要があります。Volume Retention Manager プログラムプロダクトと Volume Retention Manager プログラムプロダクトのライセンスキーは Volume Retention Manager Software に含ま れます。ライセンスキーの詳細およびプログラムプロダクトのインストールの詳細については、 『Hitachi Device Manager - Storage Navigator ユーザガイド』 を参照してください。

# **2.2** 論理デバイスの要件

メモ SCM にメインフレーム用のボリュームを作成することはサポートしていません。

# **2.2.1** システムに必要なもの

ボリューム作成の操作に必要なものを次に示します。

- VSP 5000 シリーズストレージシステム
- VSP 5000 シリーズストレージシステムを操作するための Storage Navigator 動作 PC、または RAID Manager 動作 PC
- Virtual LVI のソフトウェア

# **2.2.2** ボリュームを作成するための準備

対象となるストレージシステムのボリュームを作成する前に、操作対象となるメインフレームシス テムのボリュームをホストの OS からオフラインにしてください。

### **2.2.3 Virtual LVI** の仕様

メインフレームシステムの CV の仕様を次の表に示します。

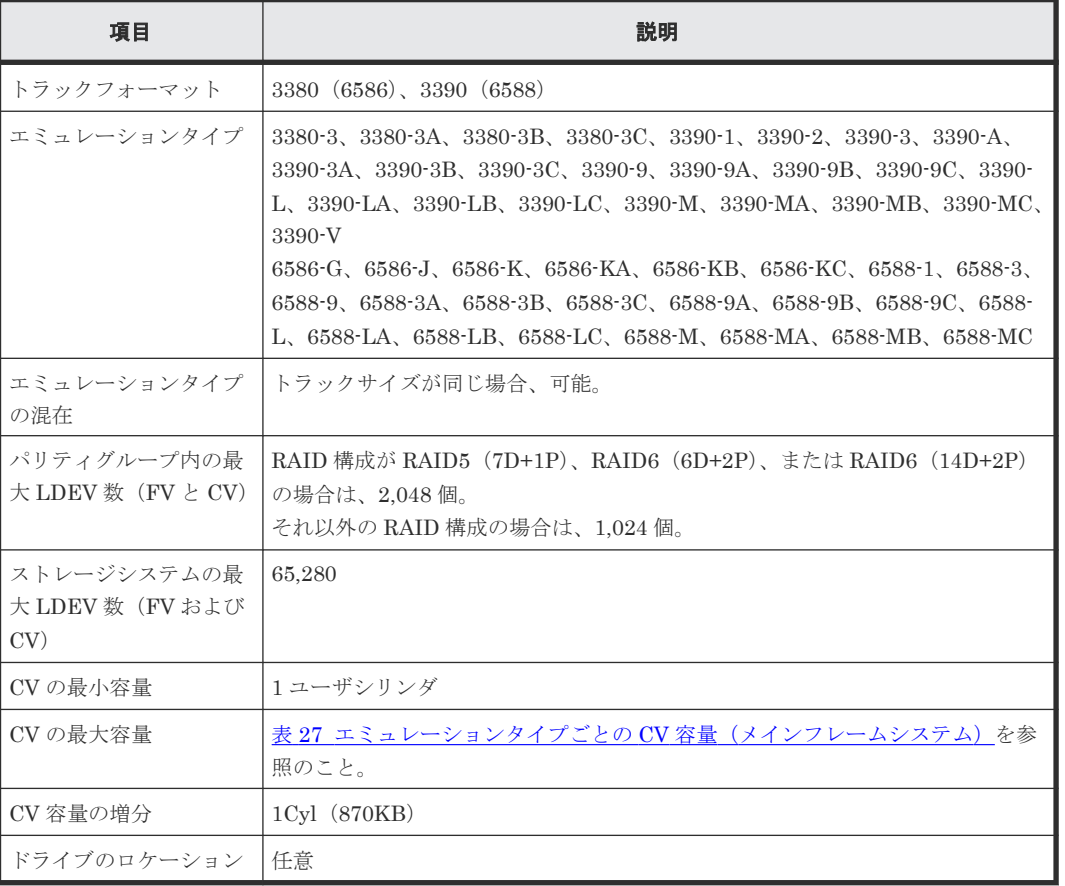

#### 表 **26 CV** の仕様

• 3390-A での CV 容量の増分単位として、容量が 0~65,520Cyl の場合は 1 ユーザシリンダで、 容量が 65,521~1,182,006Cyl の場合は 1,113 ユーザシリンダです。このため、65,520Cyl を超 える値を指定した場合、その値は 1,113Cyl の倍数に補正されます。例えば、65,521 を指定した 場合、65,667(=1,113Cyl×59)が表示されます。

<span id="page-103-0"></span>• 3390-V の場合、指定値は 44.8Cyl(38,976KB)の倍数に補正されます。小数点以下を切り捨て た Cyl 数が表示されます。例えば、10,000 を指定した場合、10,035 が表示されます。これは、 10,035.2 (= 44.8Cyl×224)の小数点以下を切り捨てた値です。

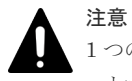

1 つのパリティグループに作成できる LDEV の数は、1,024 もしくは 2,048 の上限があります。そのため、エミ ュレーションタイプによってはパリティグループの容量すべてを LDEV に割り当てられないことがあります。

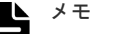

- 3390-V の CV を Dynamic Provisioning for Mainframe、Dynamic Tiering for Mainframe、または active flash for mainframe のプールに登録する場合、3390-V の CV の空き容量が 8GB 以上必要です。3390-V の CV を作成する場合は、9,676Cyl 以上の容量を指定してください。
- 3390-A で 1Cyl と指定して CV を作成した場合、実際には 1,120Cyl が使用されます。1,120Cyl のうち、 1,113Cyl はユーザシリンダで、7Cyl は制御シリンダです。効率良く 3390-A で CV を作成する場合は、CV 容量に 1,113Cyl の倍数を指定することを推奨します。

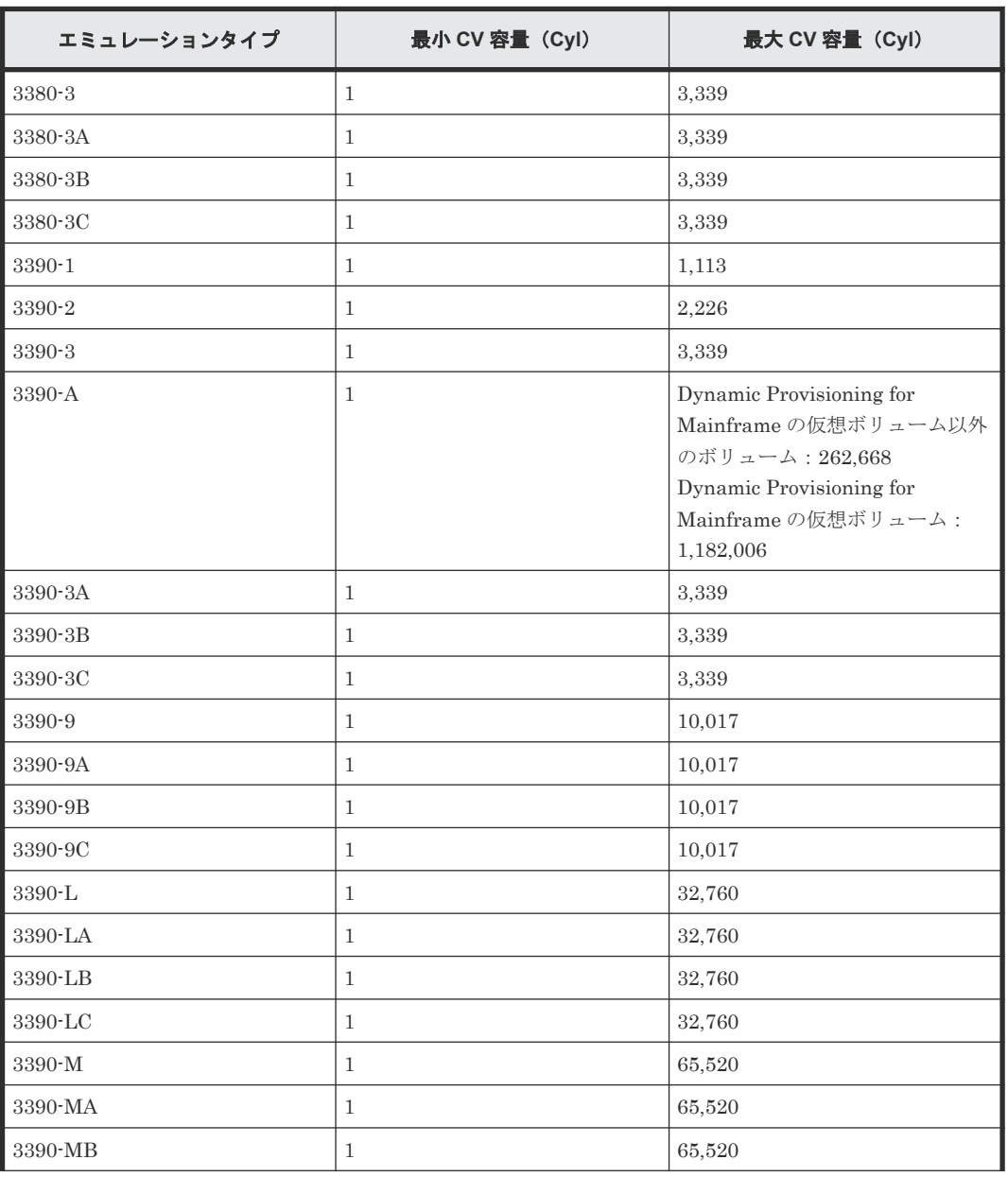

#### 表 **27** エミュレーションタイプごとの **CV** 容量(メインフレームシステム)

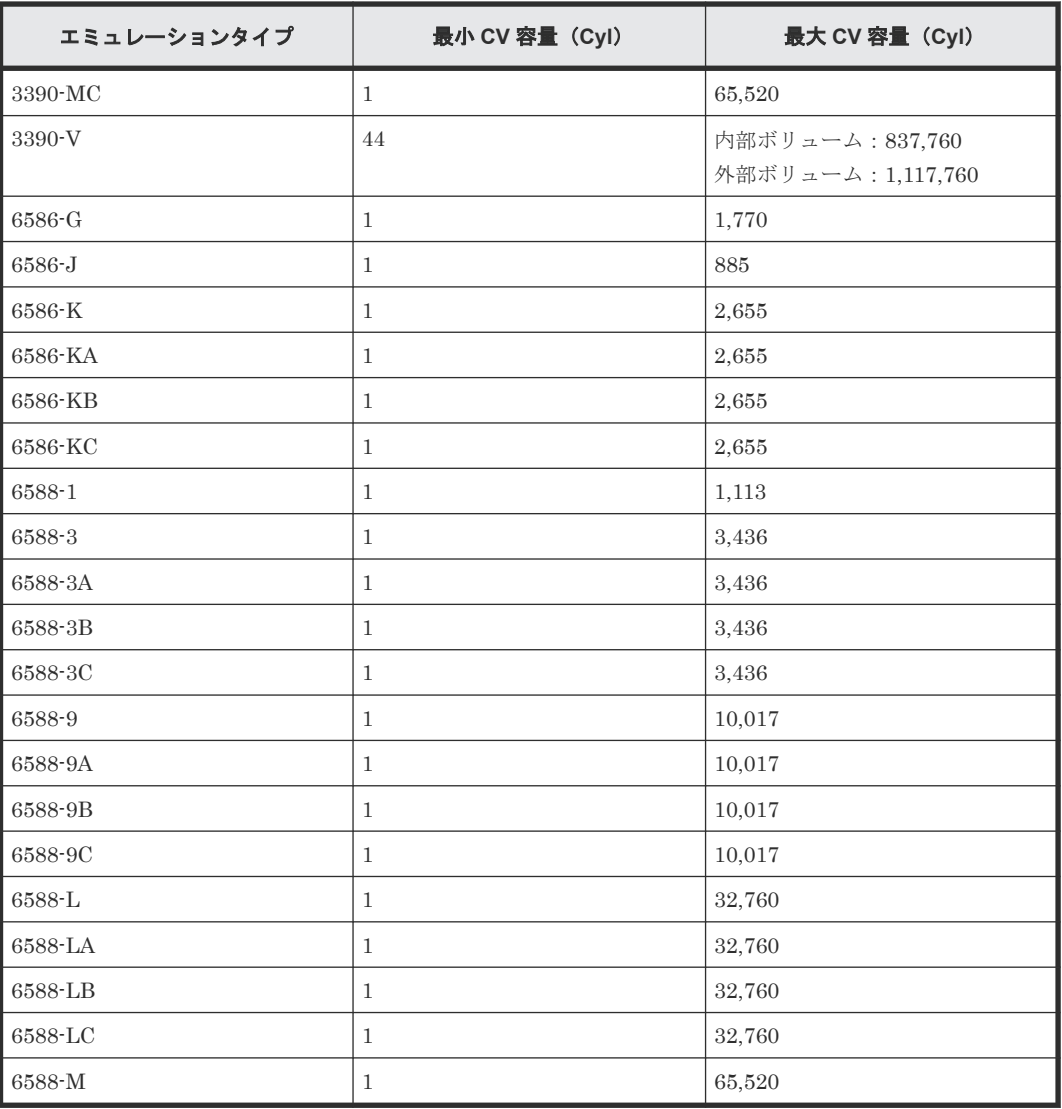

# **2.2.4 SSID** の要件

ストレージシステムは、搭載される LDEV のアドレスごと (64、256)に 1つの SSID が設定され ます。SSID はメインフレームホストから、搭載されている LDEV を認識するために必要な情報で す。SSID はホストシステム内では固有でなければなりません。コントローラのエミュレーション タイプと SSID の要件を次の表に示します。

| メインフレー<br>ムメーカ名                                                         | コントローラの<br>エミュレーショ<br>ンタイプ | SSID 要件                | 注意事項                                                                      |
|-------------------------------------------------------------------------|----------------------------|------------------------|---------------------------------------------------------------------------|
| IBM*                                                                    | $I-2107$                   | $(0004)X \sim (FEFF)X$ | なし。                                                                       |
| $\boxplus \pm^*$ (VOS3)                                                 | H-6591-C3                  | $(0004)X \sim (FFFD)X$ | (0004)X ~ (FFFD)X の SSID を指定時は、下<br>位1バイトがほかの SSID と重複しないよう<br>に設定してください。 |
| *: IBM は International Business Machines Corporation、日立は株式会社日立製作所の略称です。 |                            |                        |                                                                           |

表 **28** コントローラのエミュレーションタイプと **SSID** 要件

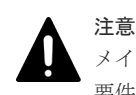

メインフレームホストから使用する LDEV の SSID には、SSID 要件に示した範囲内の値を設定してください。 要件に示した範囲外の SSID を設定した LDEV は、メインフレームホストから使用できないことがあります。

# **2.2.5 CV** 容量の計算

CV を作成するときには、それぞれの CV の容量をユーザが指定できます。ただし、ユーザが指定 する CV 容量と、実際の CV 容量の間には誤差があります。実際の CV 容量を把握するには、計算 式を利用して CV 容量を算出します。計算式のなかで「↑( )↑」で値が囲まれている場合、その値 の小数点以下を切り上げてください。

CV または LDEV の容量には、次の 2 種類の容量が含まれます。これらの 2 種類の容量を総容量と 呼びます。

- ユーザがデータを格納できるユーザ領域の容量
- 制御情報などを含む LDEV を実装するために必要な領域すべての容量

CV1 個に含まれるユーザ領域の容量と総容量の算出方法を説明します。

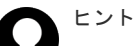

• 実装された LDEV は、必ずパリティグループから総容量分の容量を消費します。そのため、複数の CV に あるユーザ領域の和と 1 つの CV のユーザ領域が同じサイズだったとしても、空き領域は複数の CV を作成 した場合のほうが 1 つの CV を作成した場合よりも小さくなることがあります。

### **(1) CV** 容量の計算(**3390-A** の場合)

CV1 個の総容量を算出するには、次の計算式を利用してください。算出される CV 容量の単位は MB です。

(↑(ユーザ指定の CV 容量÷1113)↑×1120×15×スロット 1 個の容量)÷1024

- ユーザ指定の CV 容量には、CV1 個のユーザ領域容量を指定してください。ユーザ指定の CV 容量の単位は Cyl です。
- スロット 1 個の容量の単位は KB です。スロット 1 個の容量は、ボリュームのエミュレーショ ンタイプによって異なります。詳細については、「表 31 [スロット](#page-108-0) 1 個の容量」を参照してくだ さい。

#### ヒント

- 3390-A で CV の容量を算出する場合、計算式のユーザ指定の CV 容量に 1,113Cyl の倍数を適用してくださ い。例えば、ユーザ指定の CV 容量に 1Cvl を適用したい場合は、1.113Cvl を適用してください。また、ユ ーザ指定の CV 容量に 1,114Cyl を適用したい場合は、2,226Cyl を適用してください。
- 3390-A で 65,520Cyl を超える値を指定した場合、その値は 1,113Cyl の倍数に補正されます。例えば、 65,521 を指定した場合、65,667(=1,113Cyl ×59)が表示されます。

#### **(2) CV** 容量の計算(**3390-V** の場合)

CV1 個の総容量を算出するには、次の計算式を利用してください。算出される CV 容量の単位は MB です。

- (↑((ユーザ指定の CV 容量×15)÷672)↑×672×スロット 1 個の容量)÷1024
- ユーザ指定の CV 容量には、CV1 個のユーザ領域容量を指定してください。ユーザ指定の CV 容量の単位は Cyl です。

• スロット 1 個の容量の単位は KB です。スロット 1 個の容量は、ボリュームのエミュレーショ ンタイプによって異なります。詳細については、「表 31 [スロット](#page-108-0) 1 個の容量」を参照してくだ さい。

#### ヒント

- 3390-V で CV の容量を算出する場合、計算式のユーザ指定の CV 容量に 44.8Cyl の倍数を適用してくださ い。例えば、ユーザ指定の CV 容量に 44Cyl を適用したい場合は、44.8Cyl を適用してください。また、ユ ーザ指定の CV 容量に 45Cyl を適用したい場合は、89.6Cyl を適用してください。
- 3390-V の場合、指定値は 44.8Cyl(38,976KB)の倍数に補正されます。小数点以下を切り捨てた Cyl 数が 表示されます。例えば、10,000 を指定した場合、10,035 が表示されます。これは、10,035.2 (= 44.8Cyl×224)の小数点以下を切り捨てた値です。

#### **(3) CV** 容量の計算(**3380-X**、**3390-X**、**6586-X**、または **6588-X** の場合)

### ヒント

- 3380-X は、次のエミュレーションタイプです。 3380-3、3380-A
- 3390-X は、次のエミュレーションタイプです。 3390-1、3390-2、3390-3、3390-9、3390-L、3390-M
- 6586-X は、次のエミュレーションタイプです。 6586-A、6586-G、6586-J、6586-K
- 6588-X は、次のエミュレーションタイプです。 6588-1、6588-2、6588-3、6588-9、6588-A、6588-L、6588-M

CV1 個の総容量を算出するには、次の計算式を利用してください。算出される CV 容量の単位は MB です。

(↑((↑((ユーザ指定の CV 容量+管理領域容量)÷1113)↑×7×15 +(ユーザ指定の CV 容量+管理 領域容量)×15)÷672)↑×672×スロット1個の容量)÷1024

- ユーザ指定の CV 容量には、CV1 個のユーザ領域容量を指定してください。ユーザ指定の CV 容量の単位は Cyl です。
- 管理領域容量の単位は Cyl です。管理領域容量の値については、「表 29 [管理領域容量\(メイン](#page-107-0) [フレームシステムのボリューム\)」](#page-107-0)を参照してください。
- スロット 1 個の容量の単位は KB です。スロット 1 個の容量は、ボリュームのエミュレーショ ンタイプによって異なります。詳細については、「表 31 [スロット](#page-108-0) 1 個の容量」を参照してくだ さい。

### **(4) CV** 容量の計算(**3380-3X**、**3390-XA**、**3390-XB**、**3390-XC**、**6586-KX**、**6588-XA**、 **6588-XB**、および **6588-XC** の場合)

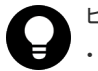

#### ヒント

- 3380-3X は、次のエミュレーションタイプです。 3380-3A、3380-3B、3380-3C
- 3390-XA は、次のエミュレーションタイプです。 3390-3A、3390-9A、3390-LA、および 3390-MA
- 3390-XB は、次のエミュレーションタイプです。 3390-3B、3390-9B、3390-LB、および 3390-MB
- 3390-XC は、次のエミュレーションタイプです。 3390-3C、3390-9C、3390-LC、および 3390-MC
- 6586-KX は、次のエミュレーションタイプです。

6586-KA、6586-KB、および 6588-KC

- <span id="page-107-0"></span>• 6588-XA は、次のエミュレーションタイプです。 6588-3A、6588-9A、6588-LA、および 6588-MA
- 6588-XB は、次のエミュレーションタイプです。 6588-3B、6588-9B、6588-LB、および 6588-MB
- 6588-XC は、次のエミュレーションタイプです。 6588-3C、6588-9C、6588-LC、および 6588-MC

CV1 個の総容量を算出するには、次の計算式を利用してください。算出される CV 容量の単位は MB です。

(↑(((ユーザ指定の CV 容量+管理領域容量)×15×スロット 1 個の容量)÷境界値)↑×境界値)÷ 1024

- ユーザ指定の CV 容量には、CV1 個のユーザ領域容量を指定してください。ユーザ指定の CV 容量の単位は Cyl です。
- 管理領域容量の単位は Cyl です。管理領域容量の値については、「表 29 管理領域容量(メイン フレームシステムのボリューム)」を参照してください。
- スロット 1 個の容量の単位は KB です。スロット 1 個の容量は、ボリュームのエミュレーショ ンタイプによって異なります。詳細については、「表 31 [スロット](#page-108-0) 1 個の容量」を参照してくだ さい。
- 境界値の単位は KB です。境界値は、ボリュームのエミュレーションタイプと RAID レベルに よって異なります。詳細については、「表 30 RAID [レベルごとの境界値](#page-108-0)」を参照してください。

#### **(5)** 管理領域容量、境界値、およびスロット **1** 個の容量

- 表 29 管理領域容量 (メインフレームシステムのボリューム)
- 表 30 RAID [レベルごとの境界値](#page-108-0)
- 表 31 [スロット](#page-108-0) 1 個の容量

#### 表 **29** 管理領域容量(メインフレームシステムのボリューム)

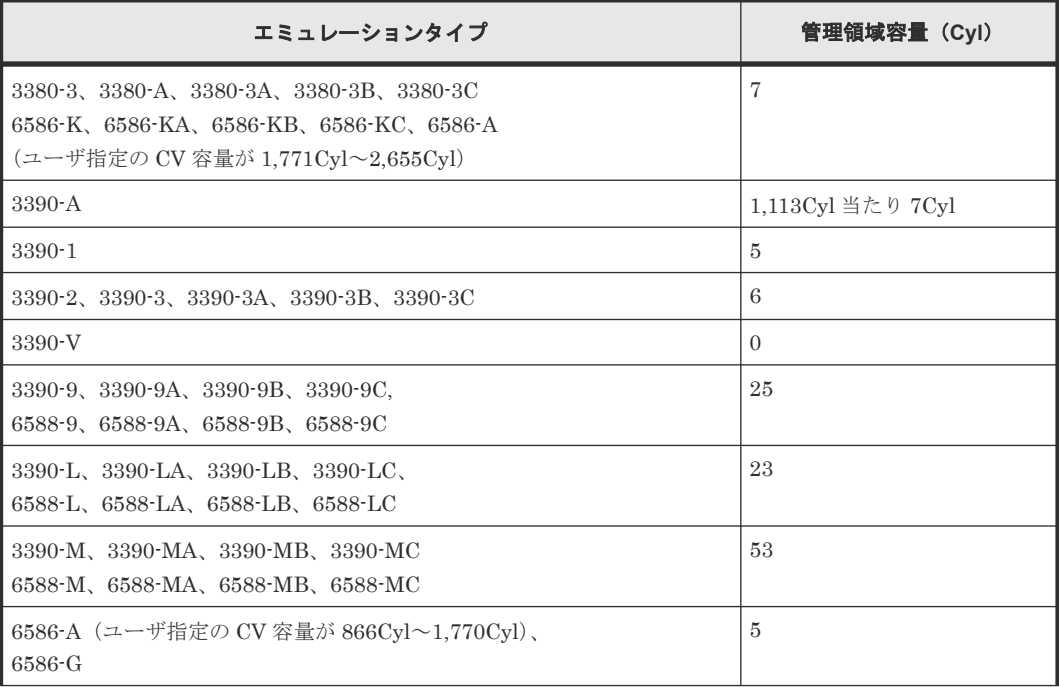
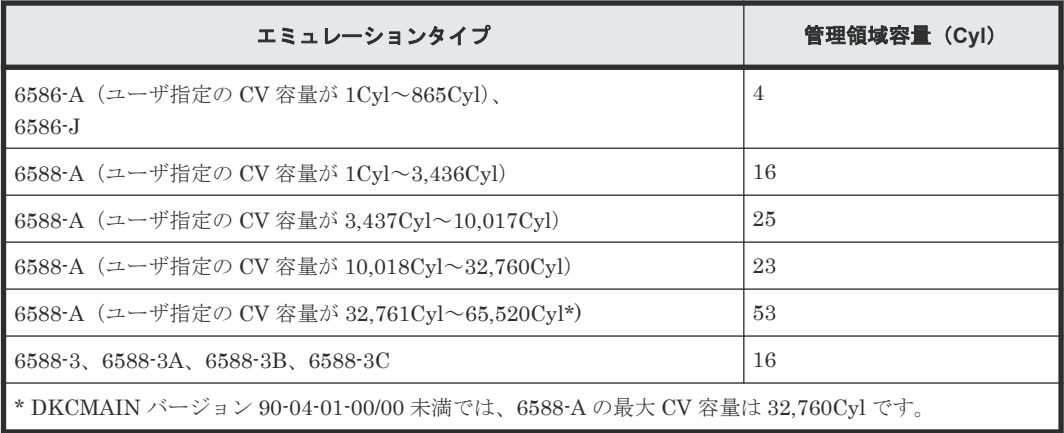

#### 表 **30 RAID** レベルごとの境界値

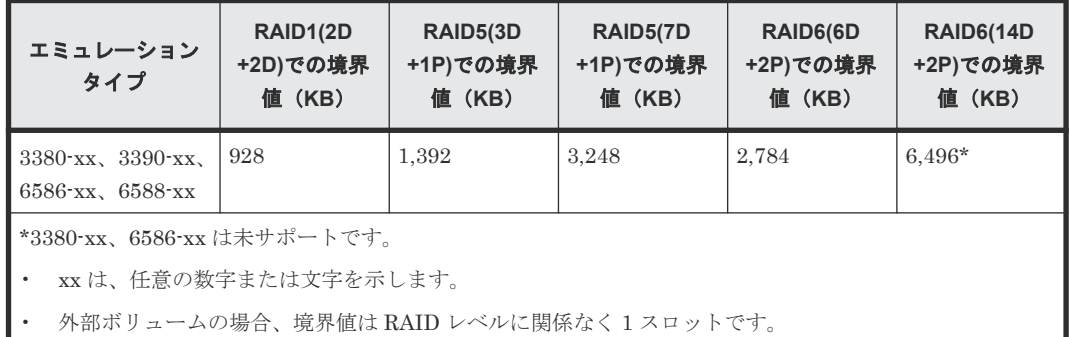

#### 表 **31** スロット **1** 個の容量

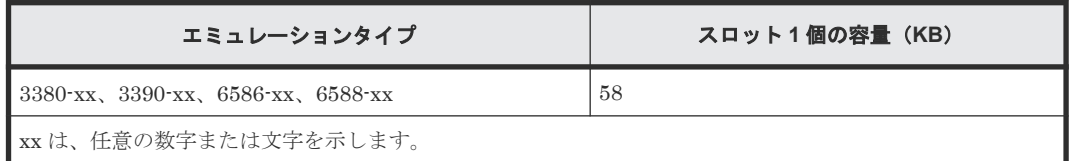

# **2.3** 仮想ボリュームおよびプールの要件と注意

# **2.3.1** サポート構成

Dynamic Provisioning for Mainframe のサポート構成を次の表に示します。このバージョンでは、 サポート構成の範囲内で使用してください。

#### 表 **32** サポート構成

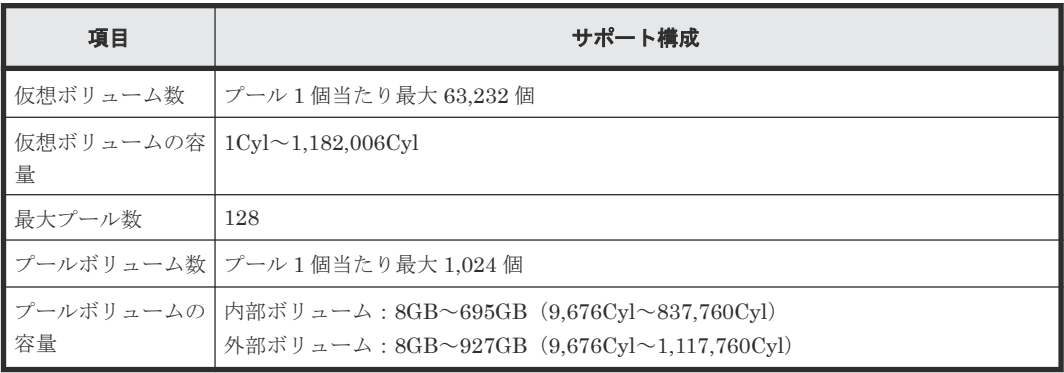

Provisioning の要件 **109**

# **2.3.2** プールボリューム、プール、および仮想ボリュームの要件

プールボリューム、プール、および仮想ボリュームの要件を次の各表に示します。

表 **33** プールボリュームの要件

| 項目                                                                                             | 要件                                                                                                    |
|------------------------------------------------------------------------------------------------|----------------------------------------------------------------------------------------------------|
| ボリューム種別                                                                                        | ボリューム (LDEV)<br>注意:1つのパリティグループ内に通常ボリュームとプールボリュームを混在できます<br>が、性能面を考慮して通常は1つのパリティグループは通常ボリューム、またはプール<br>ボリュームだけにしてください。<br>Dynamic Provisioning for Mainframe, Dynamic Tiering for Mainframe, および active<br>flash for mainframe のプールボリュームには、次のボリュームは指定できません。<br>すでに Dynamic Provisioning for Mainframe, Dynamic Tiering for Mainframe,<br>または active flash for mainframe のプールに登録されているボリューム<br>LDEV の状態が [Normal]、[Correction Access]、または [Copying] 以外の状態<br>$\bullet$<br>のボリューム                                                                                                    |
| エミュレーション<br>タイプ                                                                                | $3390-V$                                                                                                    |
| RAID レベル<br>(Dynamic<br>Provisioning for<br>Mainframe 用のプ<br>$-\iota\nu$ )                     | すべての RAID レベルのプールボリュームを登録できます。RAID5、RAID6、RAID1、<br>および外部ボリュームのプールボリュームを同じプール内に混在できます。プール内の<br>プールボリュームについては、次の注意事項を参照してください。<br>プールボリュームの RAID レベルは、RAID6を推奨します。ドライブ故障によるプ<br>ール故障の回復時間が許容できないプールの場合、プールボリュームの RAID レベ<br>ルとしてRAID6の適用を検討してください。<br>ドライブ種別や RAID レベルが異なるプールボリュームを、同じプールに混在させ<br>$\bullet$<br>ることができます。ただし、プール内のパリティグループの RAID レベル ((14D<br>+2P)などのドライブ構成、分散パリティグループかどうか、分散パリティグループ<br>の場合は連結数)は、1種類に揃えることを推奨します。<br>メモ:1 つのプールに複数の RAID レベルのプールボリュームを登録する場合、I/O<br>性能はページが割り当てられるプールボリュームの RAID レベルに依存します。そ<br>のため、異なる種別の RAID レベルを登録する場合は、ドライブの I/O 性能に十分<br>留意して登録してください。                                                                                              |
| RAID レベル<br>(Dynamic Tiering)<br>for Mainframe お<br>よび active flash<br>for mainframe 用<br>プール) | すべての RAID レベルのプールボリュームを登録できます。RAID5、RAID6、RAID1、<br>および外部ボリュームのプールボリュームを同じプール内に混在できます。プール内の<br>プールボリュームについては、次の注意事項を参照してください。<br>プールボリュームの RAID レベルは、RAID6 を推奨します。ドライブ故障によるプ<br>ール故障の回復時間が許容できないプールの場合、プールボリュームの RAID レベ<br>ルとして RAID 6の適用を検討してください。<br>ドライブ種別や RAID レベルが異なるプールボリュームを、同じプールに混在させ<br>ることができます。ただし、次の構成を推奨します。<br>- プール内のパリティグループの RAID レベル((14D+2P)などのドライブ構成、<br>分散パリティグループかどうか、分散パリティグループの場合は連結数)は、1<br>種類に揃える。<br>メモ:1 つのプールに複数の RAID レベルのプールボリュームを登録する場合、<br>I/O 性能はページが割り当てられるプールボリュームの RAID レベルに依存し<br>ます。そのため、異なる種別の RAID レベルを登録する場合は、ドライブの I/O<br>性能に十分留意して登録してください。<br>- RAID6 はほかの RAID レベルと比較して速度が遅いため、RAID6 を用いた階層<br>$\circ$<br>の下位階層にほかの RAID レベルを配置しないでください。 |

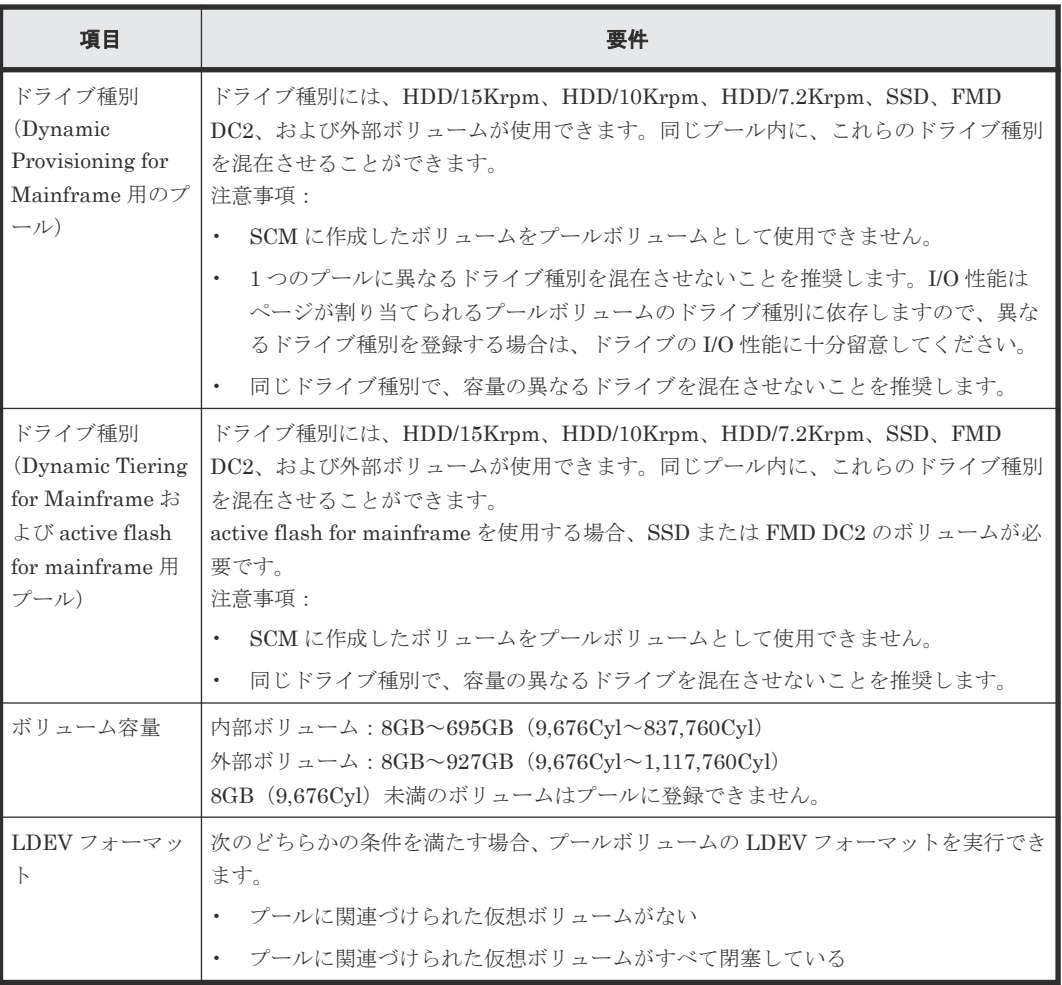

## 表 **34** プールの要件

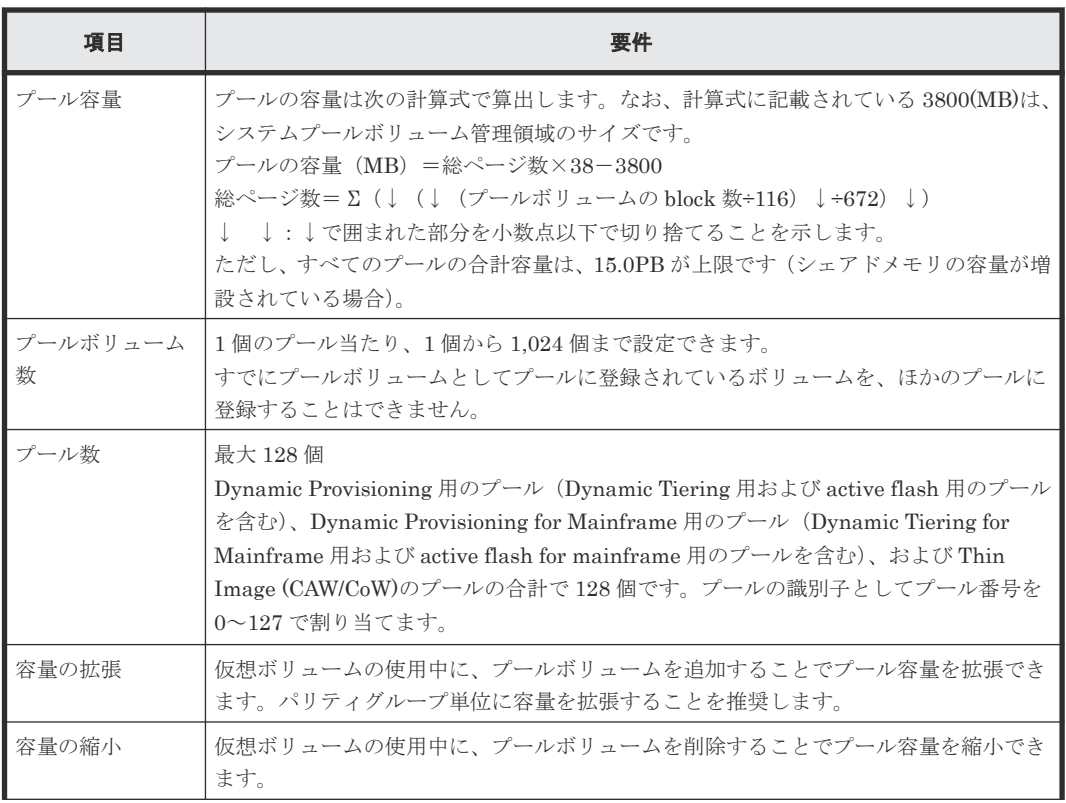

Provisioning の要件 **111**

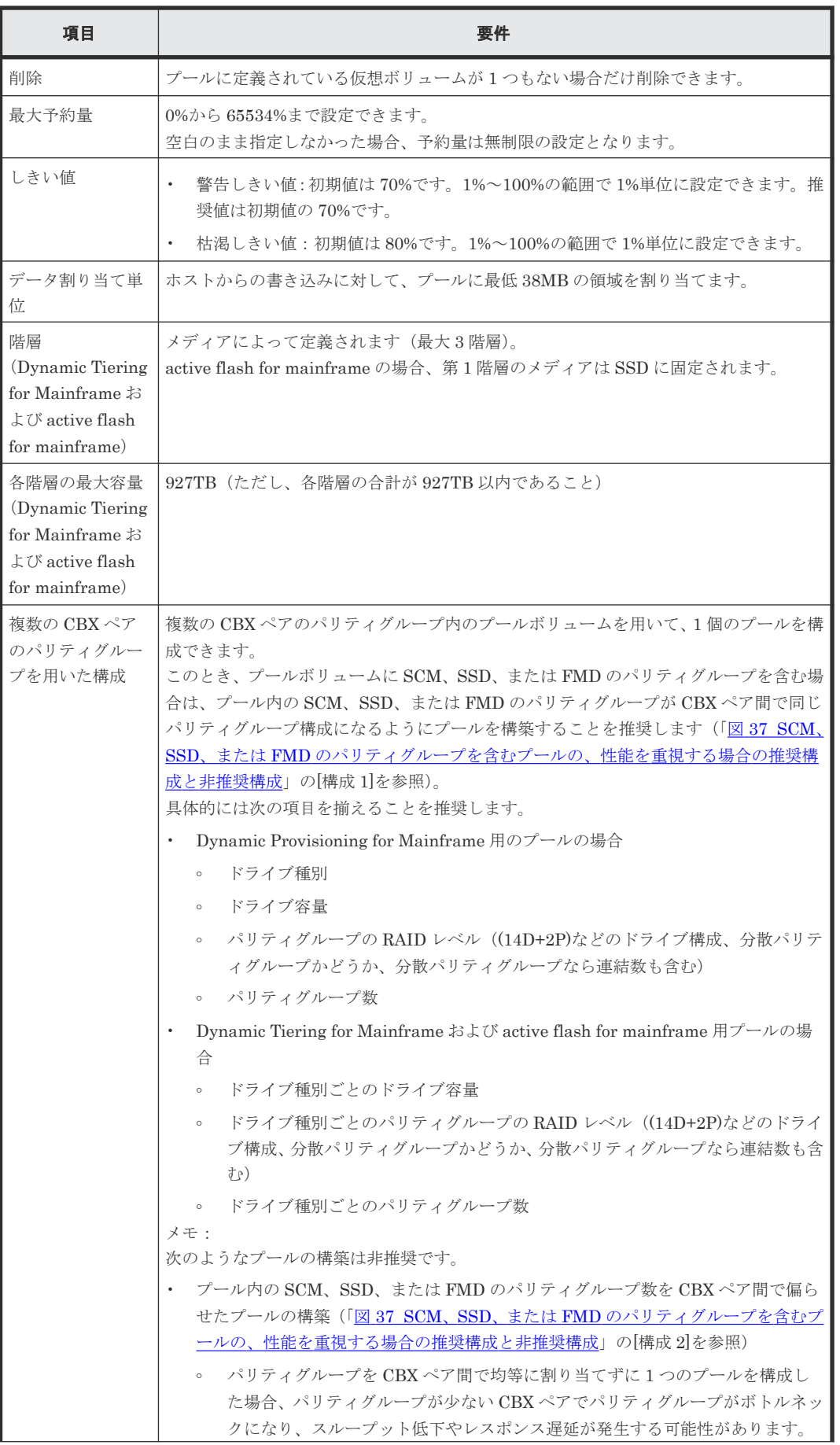

<span id="page-112-0"></span>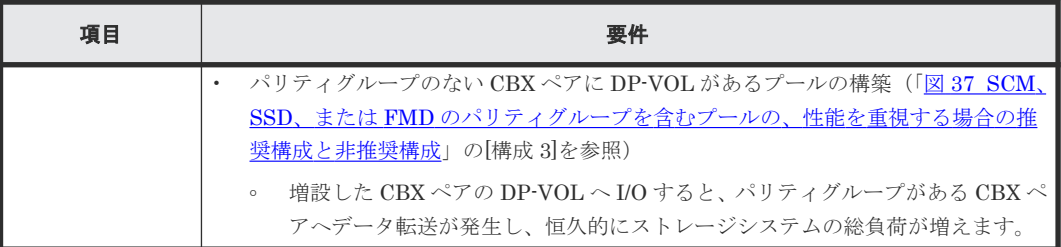

#### 図 **37 SCM**、**SSD**、または **FMD** のパリティグループを含むプールの、性能を重視する場合の推奨 構成と非推奨構成

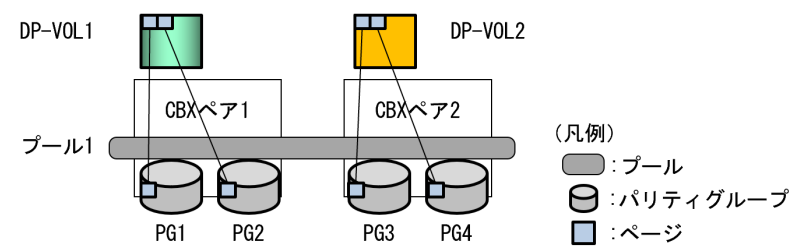

[構成1] (推奨) パリティグループ構成をCBXペア間で揃えた構成

[構成2] (非推奨)パリティグループ数をCBXペア間で偏らせた構成

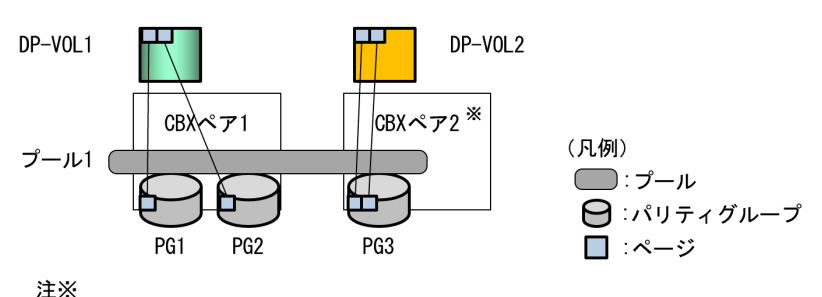

注※<br>CBXペア2でパリティグループネックによる性能低下が発生する可能性がある。

[構成3] (非推奨)パリティグループのないCBXペアのMPユニットを割り当てたDP-VOLがある構成

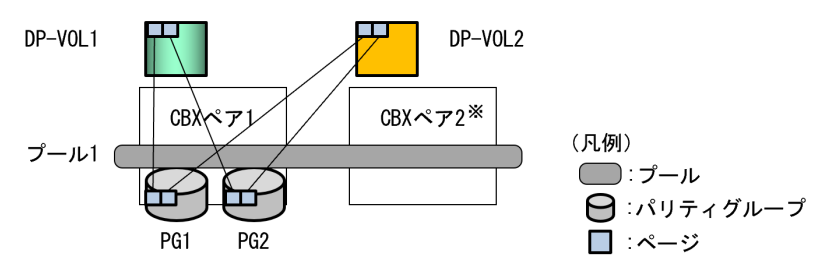

注※

CBXペア2のDP-VOL2へI/0すると、パリティグループがあるCBXペア1へデータ転送が発生し、 恒久的にストレージシステムの総負荷が増える。

#### 表 **35** 仮想ボリュームの要件

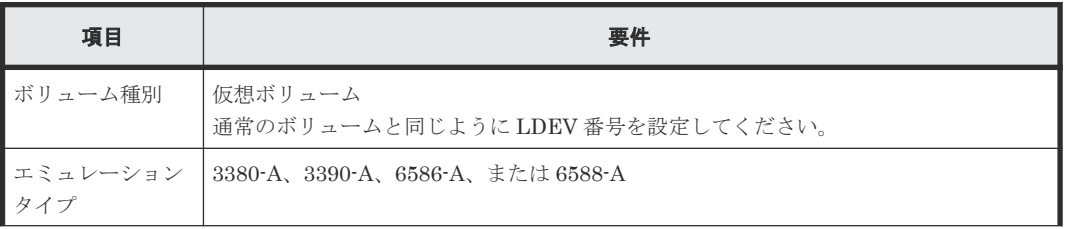

Provisioning の要件 **113**

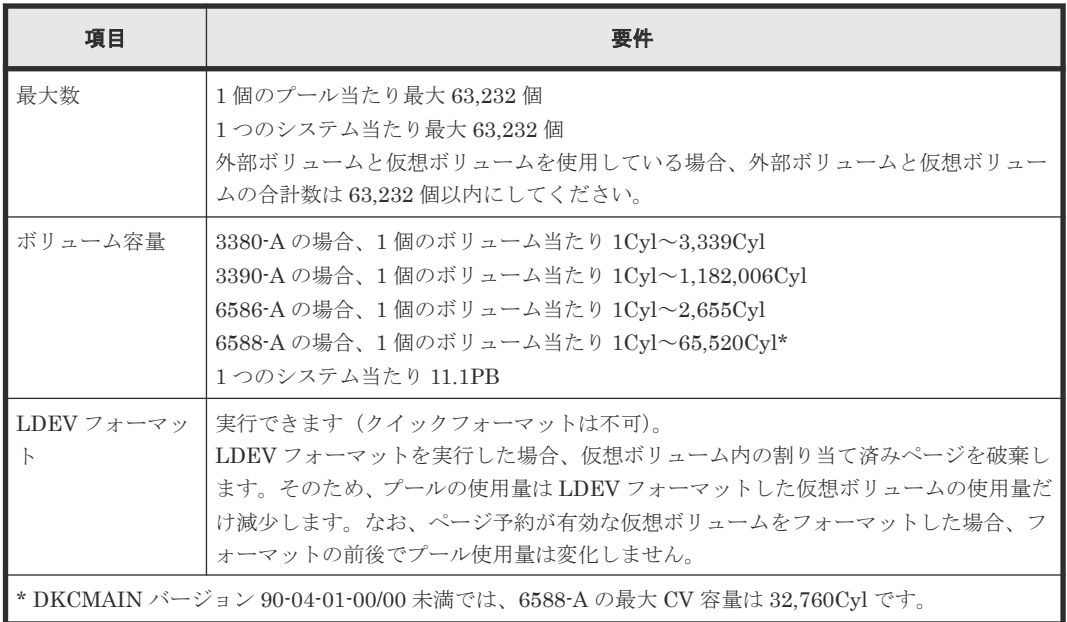

# **2.3.3** システムプールボリュームの要件

プールを構成するプールボリュームのうち、1 つのプールボリュームがシステムプールボリューム として定義されます。システムプールボリュームは、プールを作成したとき、またはシステムプー ルボリュームを削除したときに、優先順位に従って自動的に設定されます。なお、システムプール ボリュームで使用できる容量は、管理領域の容量を差し引いた容量になります。管理領域とは、プ ールを使用するプログラムプロダクトの制御情報を格納する領域です。

メインフレームシステムで Dynamic Provisioning for Mainframe、Dynamic Tiering for Mainframe、または active flash for mainframe を使用している場合、管理領域としてシステムプ ールボリューム内の領域を 3.8GB 使用します。

プールには 1 個以上のプールボリュームが設定されている必要があります。そのため、プール内の すべてのプールボリュームを削除することはできません。

- 新たにプールを作成した場合 システムプールボリュームは、次の表で示すドライブ種別の優先順位に従って自動的に作成さ れます。
- プールからシステムプールボリュームを削除した場合 システムプールボリュームをプールから削除した場合、プールボリュームの使用できる容量と 管理領域を足した容量がプールの容量から差し引かれます。既存のシステムプールボリューム を削除すると、新たなシステムプールボリュームが次の表の優先順位に従って自動的に設定さ れます。

#### 表 **36** プール作成時、またはシステムプールボリューム削除後のシステムプールボリューム決定の 優先順位

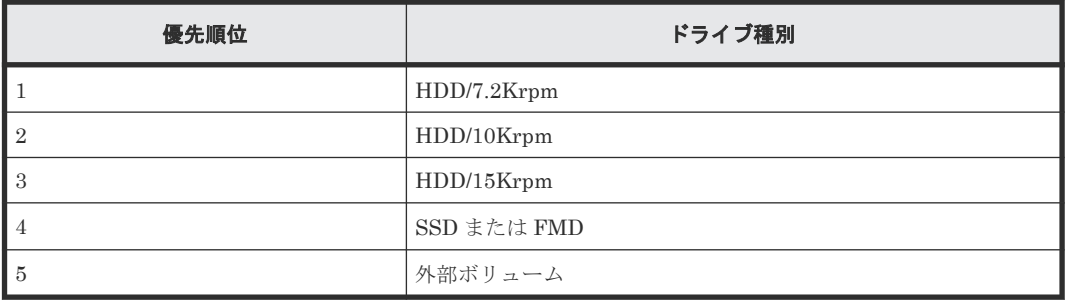

なお、プール内に同じドライブ種別のプールボリュームが複数ある場合は、ストレージシステム内 部のインデックス情報に従って優先順位が決定されます。

## **2.3.4** 仮想ボリュームの容量拡張のための要件

仮想ボリュームの容量を拡張できる値を次に示します。

- エミュレーションタイプが 3380-A の場合:最大 3,339Cyl まで
- エミュレーションタイプが 3390-A の場合:最大 1,182,006Cyl まで

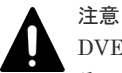

DVE(Dynamic Volume Expansion\*1)をサポートしていない OS で仮想ボリュームをオンラインにした場合、 その仮想ボリュームの容量を拡張することはできません。DVE をサポートしていない OS は、z/OS1.9 未満や z/VM5.4 未満などです。仮想ボリュームの容量を拡張する場合は、DVE をサポートしていない OS から仮想ボ リュームをオフラインにして容量を拡張してください。

\*1:DVE は International Business Machines Corporation が提供している、ホストのオンライン中にボリュ ームの容量を拡張できる機能です。

仮想ボリューム容量を拡張したあと、ホストは VTOC 領域を更新するためにリザーブ I/O をその仮想ボリュー ムに発行します。この場合、ほかのホストから容量を拡張した仮想ボリュームに発行された I/O は、リザーブ解 除待ち状態になります。そのため、容量を拡張した仮想ボリュームからの応答が遅延したり、ほかのホストから の I/O がタイムアウトになるおそれがあります。応答遅延やタイムアウトによってシステムの運用が妨げられ るおそれがある場合は、仮想ボリューム容量を拡張しないでください。

## **2.3.5** 仮想ボリュームのページ予約の要件

プールの枯渇しきい値未満の範囲で仮想ボリュームのページ予約が実行されます。プールの枯渇し きい値を超えるページ予約を実行した場合、ページ予約操作は拒否されます。仮想ボリュームのペ ージ予約によってプールに予約される予約ページ容量は、次の計算式で算出できます。なお、計算 式のなかで「↑( )↑」で値が囲まれている場合、その値の小数点以下を切り上げてください。

#### **(1)** エミュレーションタイプが **3380-A** で、属性を設定しない仮想ボリュームの場合

仮想ボリューム単位の予約ページ容量(block)の計算式を次に示します。

仮想ボリューム単位の予約ページ容量[block] = ( ↑( ( ( 仮想ボリュームの CV 容量×15) + ((↑ ((仮想ボリュームの CV 容量+管理領域容量)÷1113)↑×7×15)+(管理領域容量×15)))÷672)↑ - ↑(↑(仮想ボリュームの使用量[block]÷116)↑÷672)↑ )×672×116

#### 関連概念

• (5) [管理領域容量、境界値、およびスロット](#page-107-0) 1 個の容量

#### **(2)** エミュレーションタイプが **3380-A** の **TSE-VOL** の場合

仮想ボリューム単位の予約ページ容量(block)の計算式を次に示します。

仮想ボリューム単位の予約ページ容量[block] = ( ↑( ( ( 仮想ボリュームの CV 容量×15) + ((↑ ((仮想ボリュームの CV 容量+管理領域容量)÷1113)↑×7×15)+(管理領域容量×15)))÷672)↑+ 102 - ↑((ユーザ指定の CV 容量+管理領域容量)÷1113)↑-↑(↑(仮想ボリュームの使用量[block]  $\div$ 116)  $\uparrow \div$ 672) $\uparrow$  )  $\times$  672 $\times$ 116

#### 関連概念

• (5) [管理領域容量、境界値、およびスロット](#page-107-0) 1 個の容量

Provisioning の要件 **115**

## **(3)** エミュレーションタイプが **3390-A** で、**ESE-VOL** または属性を設定しない仮想ボリ ュームの場合

仮想ボリューム単位の予約ページ容量(block)の計算式を次に示します。

仮想ボリューム単位の予約ページ容量[block] = ( ↑( (仮想ボリュームの CV 容量[Cyl]×15+↑(仮 想ボリュームの CV 容量[Cyl]÷1113)↑×7×15)÷672)↑ - ↑(↑(仮想ボリュームの使用量[block] ÷116)↑÷672)↑ )×672×116

#### **(4)** エミュレーションタイプが **3390-A** の **TSE-VOL** の場合

仮想ボリューム単位の予約ページ容量(block)の計算式を次に示します。

仮想ボリュームの **CV** 容量が **1**(**Cyl**)~**113525**(**Cyl**)のとき

仮想ボリューム単位の予約ページ容量[block] = ( ↑( (仮想ボリュームの CV 容量[Cyl]×15+↑(仮 想ボリュームの CV 容量[Cyl]÷1113)↑×7×15)÷672)↑+102-↑(仮想ボリュームの CV 容量[Cyl] ÷1113)↑-↑(↑(仮想ボリュームの使用量[block]÷116)↑÷672)↑)×672×116

仮想ボリュームの **CV** 容量が **802473**(**Cyl**)~**914885**(**Cyl**)のとき

仮想ボリューム単位の予約ページ容量[block] = ( ↑( (仮想ボリュームの CV 容量[Cyl]×15+↑(仮 想ボリュームの CV 容量[Cyl]÷1113)↑×7×15)÷672)↑+822-↑(仮想ボリュームの CV 容量[Cyl] ÷1113)↑-↑(↑(仮想ボリュームの使用量[block]÷116)↑÷ 672)↑)×672×116

仮想ボリュームの **CV** 容量が **113526**(**Cyl**)~**802472**(**Cyl**)または **914886**(**Cyl**)以上のとき

仮想ボリューム単位の予約ページ容量[block] = ( ↑( (仮想ボリュームの CV 容量[Cyl]×15+↑(仮 想ボリュームの CV 容量[Cyl]÷1113)↑×7×15)÷672)↑-↑(↑(仮想ボリュームの使用量[block]  $\div$ 116) ↑ $\div$ 672) ↑)  $\times$ 672 $\times$ 116

# **2.4 Dynamic Tiering for Mainframe** または **active flash for mainframe** の注意事項

## **2.4.1** 性能モニタリングまたは階層再配置が中止になる条件

幾つかの条件でのモニタリング情報の採取状況、確定済みモニタリング情報の状態、および階層再 配置の動作について次の表に示します。なお、確定済みモニタリング情報とは、階層再配置を実行 するときに参照される最新のモニタリング情報です。

| モニタリング情報<br>の採取の対象また<br>は実行条件 | モニタリング情報の<br>採取の実行状態            | 確定済みのモニタリ<br>ング情報の状態         | 階層再配置の動作                     | 対処方法                                                  |
|-------------------------------|---------------------------------|------------------------------|------------------------------|-------------------------------------------------------|
| 未割当ページ                        | 該当するページのモ<br>ニタリング情報は採<br>取しない。 | 該当するページのモ<br>ニタリング情報は無<br>L. | 該当ページの階層<br>再配置はスキップ<br>される。 | 対処は不要です。<br>該当するページ<br>が割り当てられ<br>たあと、モニタリ<br>ング情報の採取 |

表 **37** モニタリング情報の採取状況と階層再配置の実行との関係

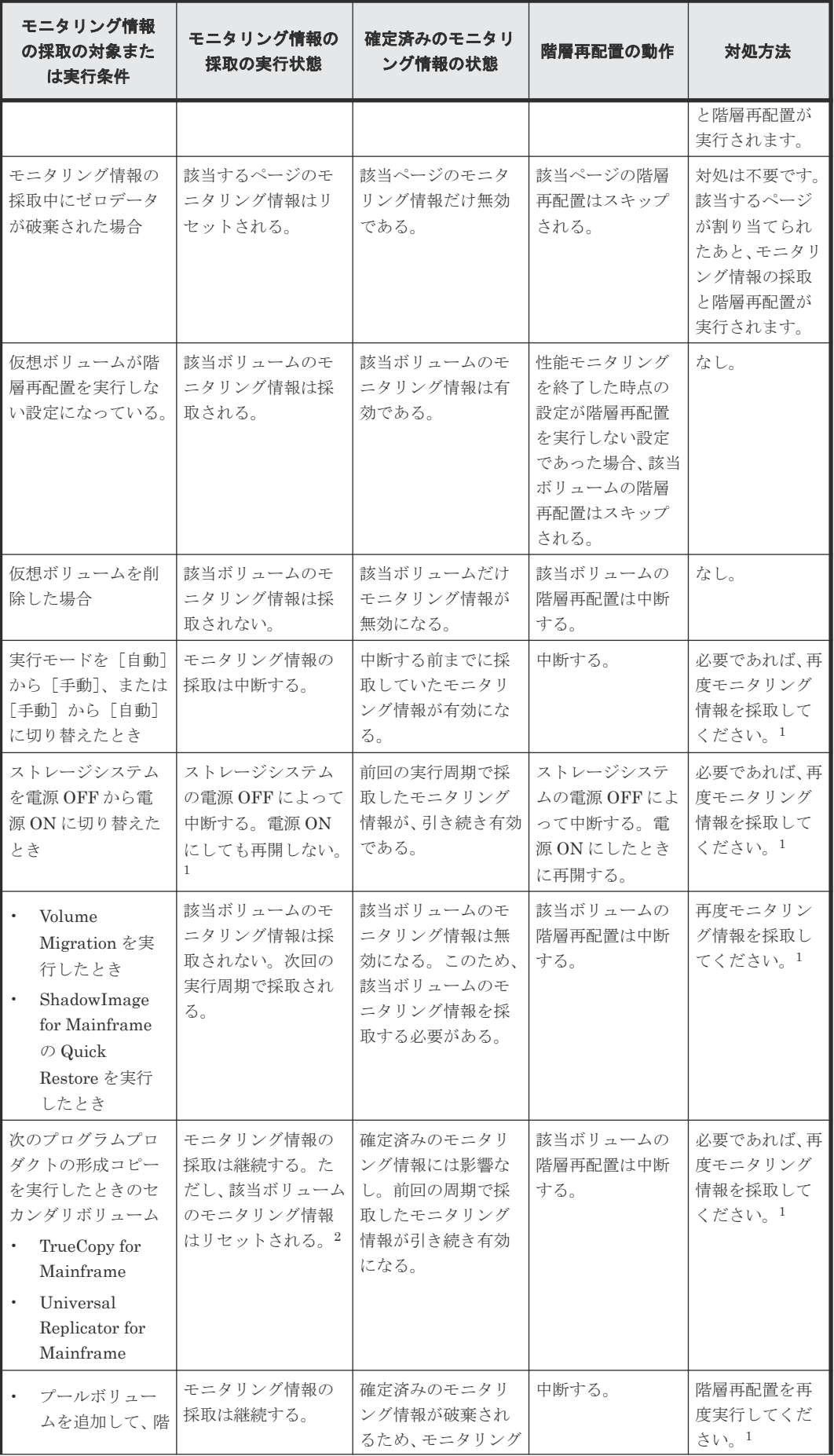

Provisioning の要件 **117**

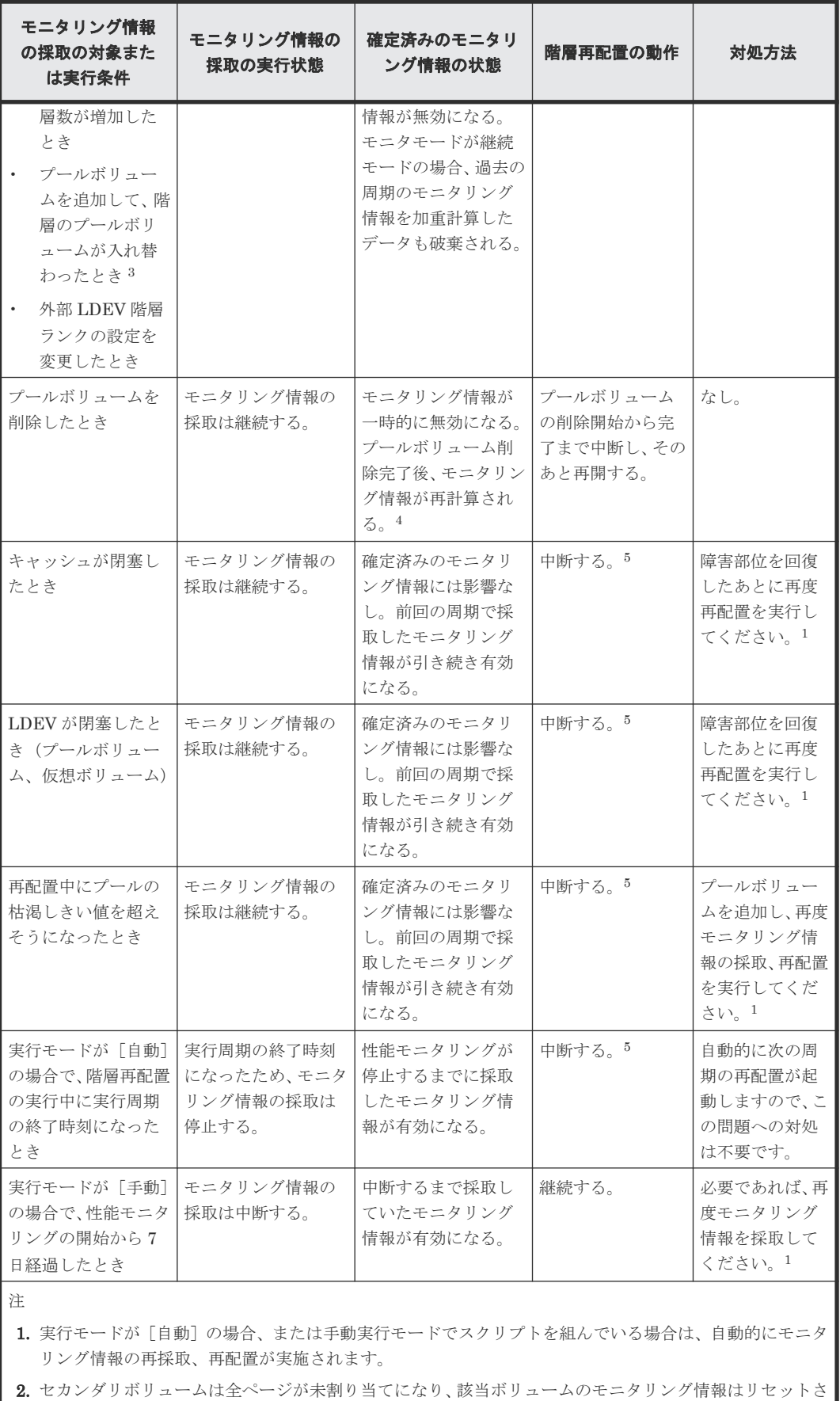

れます。該当ページが新規ページに割り当てられたあと、モニタリング情報が採取されます。

3. 例えば、次に示す構成 1 に HDD/15Krpm のプールボリュームを追加して、構成 2 になった場合です。

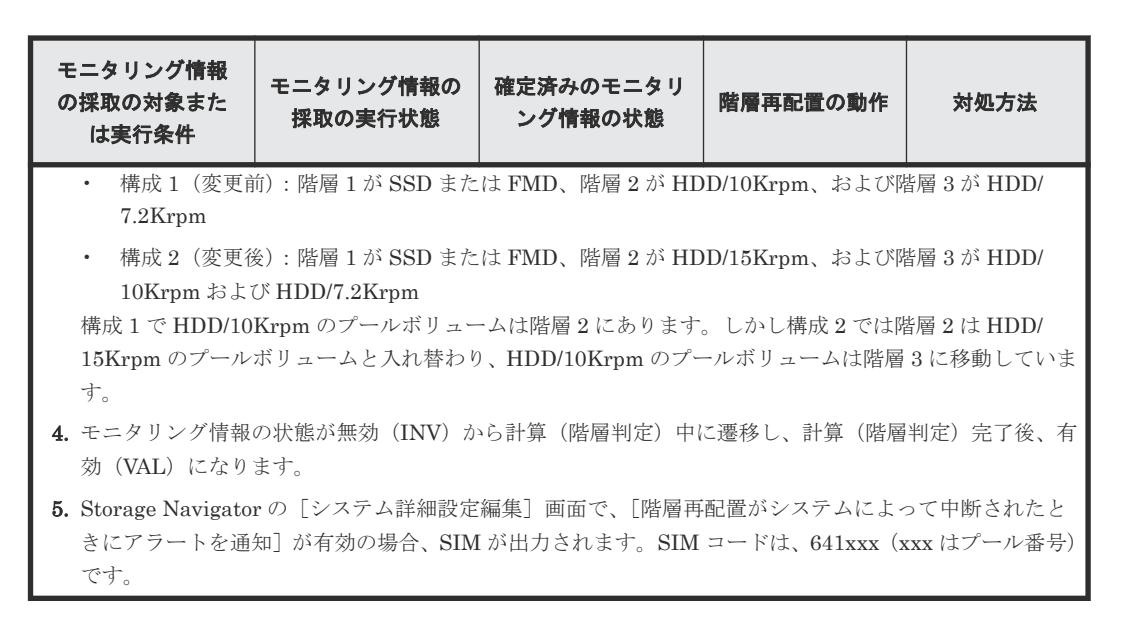

## **2.4.2** モニタモードの変更についての注意

モニタモードを「周期モード」から「継続モード」または「継続モード」から「周期モード」に切 り替えた場合、採取中のモニタリング情報は破棄されません。しかし、過去の周期のモニタリング 情報を加重計算したデータはリセットされます。

# **2.5** リソースグループの要件と注意

## **2.5.1 Resource Partition Manager** を使用したシステム構成の検討

システム管理者は、どのリソースをどのユーザに管理させるのかを検討します。検討結果に従って セキュリティ管理者がリソースグループを作成し、各リソースをリソースグループへ割り当てます。

リソースグループには次のリソースを割り当てられます。

- LDEV 番号※
- パリティグループ
- 外部ボリューム
- ポート

※LDEV を作成する前に、使用する予定の LDEV 番号をあらかじめ確保して、リソースグループに 割り当てておくことができます。

## **2.5.2 Resource Partition Manager** 使用時の注意事項

Resource Partition Manager を使用するときの注意事項を次に示します。

- リソースグループを作成および使用するためには、Storage Navigator 動作 PC に Resource Partition Manager のソフトウェアがインストールされている必要があります。詳細は、 『Hitachi Device Manager - Storage Navigator ユーザガイド』 のライセンスキーについて説明 している個所を参照してください。
- パリティグループ、外部ボリューム、またはプールを複数のユーザで共有する場合、あるユー ザが共有しているリソースの容量を使い過ぎたときに、ほかのユーザが LDEV を作成できなく なるおそれがあります。

Provisioning の要件 **119**

複数の企業に仮想プライベートストレージシステムを提供する場合など、ユーザごとに使用で きる容量を制限したいときには、パリティグループ、外部ボリューム、またはプールを共有し ないことをお勧めします。

# **2.6** キャッシュ管理デバイスの要件

使用されているキャッシュ管理デバイスの個数および最大数は、[管理リソース使用状況参照]画面 に表示されます。操作手順と[管理リソース使用状況参照]画面の詳細については、関連項目を参 照してください。

#### 関連概念

• 7.11 [キャッシュ管理デバイス数を参照する](#page-257-0)

#### 関連参照

• 付録 E.23 [\[管理リソース使用状況参照\]画面](#page-431-0)

## **2.6.1** キャッシュ管理デバイス数の計算(仮想ボリュームの場合)

仮想ボリューム 1 個に必要なキャッシュ管理デバイス数は、仮想ボリュームの容量(ユーザ領域容 量)および、キャッシュ管理デバイスの最大容量によって変わります。また、キャッシュ管理デバ イスの最大容量は、仮想ボリュームに関連づけられたプールのプールボリュームの属性(内部ボリ ューム/外部ボリューム)によって変わります。キャッシュ管理デバイスの最大容量とプールの属性 の関係を次の表に示します。

表 **38** キャッシュ管理デバイスの最大容量

| プールボリュームの属<br>性 | 最大容量(MB)              | 最大容量(block)   | 最大容量 (Cyl) |
|-----------------|-----------------------|---------------|------------|
| ┃内部ボリューム        | 711,768.75 (695.08GB) | 1,457,702,400 | 837,760    |
| ┃外部ボリューム        | 949,659.37 (927.40GB) | 1,944,902,400 | 1,117,760  |

仮想ボリューム 1 個に必要なキャッシュ管理デバイス数を算出するには、次の計算式を利用してく ださい。「ユーザ指定の容量」には仮想ボリューム 1 個のユーザ領域容量を指定してください。

↑ユーザ指定の容量 ÷ キャッシュ管理デバイスの最大容量↑

↑で値が囲まれている場合、その値の小数点以下を切り上げてください。

# **2.6.2** キャッシュ管理デバイス数の計算(仮想ボリューム以外のボリューム の場合)

仮想ボリューム以外のボリュームの場合は、ボリューム 1 個に対してキャッシュ管理デバイスが 1 個必要です。

3

# **Resource Partition Manager** の設定

ここでは、Resource Partition Manager を使用してリソースグループを作成する方法、およびリソ ースを移動する方法について説明します。

- [3.1 Resource Partition Manager](#page-121-0) の操作
- 3.2 [リソースグループを作成する](#page-121-0)
- □ 3.3 [リソースを移動する](#page-122-0)

# <span id="page-121-0"></span>**3.1 Resource Partition Manager** の操作

Resource Partition Manager の操作については、次の個所を参照してください。

- 3.2 リソースグループを作成する
- 3.3.1 [リソースグループにリソースを追加する](#page-122-0)
- 3.3.2 [リソースグループからリソースを削除する](#page-123-0)
- 7.1.1 [リソースグループ名を変更する](#page-195-0)
- 7.1.2 [リソースグループを削除する](#page-195-0)

# **3.2** リソースグループを作成する

リソースグループを作成する方法について説明します。リソースグループは最大 1,023 個まで作成 できます。

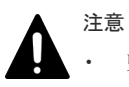

• リソースグループ名に「meta\_resource」の名称は設定できません。

• 1 つのストレージシステム内でリソースグループ名を重複させることはできません。

#### 前提条件

• 必要なロール:セキュリティ管理者(参照・編集)ロール

#### 操作手順

- 1. 次のどちらかの方法で、[リソースグループ作成]画面を表示します。
	- [管理]ツリーから[リソースグループ]を選択します。[リソースグループ]タブで[リソ ースグループ作成]をクリックします。
	- 「設定] メニューから「リソース管理] 「リソースグループ作成] を選択します。
- 2.「リソースグループ作成]画面で、リソースグループ名を入力します。

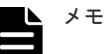

• リソースグループ名には 1~32 文字の半角英数字、半角スペース、および記号(! # \$ % & ' ( ) +・. = @ [ ] ^ \_ ` { } ~) を使用できます。

• 英字の場合、大文字と小文字が区別されます。

3. 必要に応じてリソースグループに割り当てるリソースを選択します。

- 割り当てできるリソースは、パリティグループまたは LDEV です。選択する手順を次に示しま す。
- a. パリティグループまたは LDEV から、割り当てたいリソースの選択ボタンをクリックしま す。
- b. 利用できるリソースのテーブルからリソースを選択します。
- c. 「追加] をクリックします。 選択したリソースのテーブルにリソースが表示されます。 テーブルからリソースを削除する場合、行のチェックボックスを選択して「削除]をクリッ クしてください。
- d. [OK] をクリックします。

[リソースグループ作成]画面に戻ります。

<span id="page-122-0"></span>4.[追加]をクリックします。

「選択したリソースグループ]テーブルに、リソースグループが追加されます。 行のチェックボックスを選択して「詳細]をクリックすると「リソースグループプロパティ] 画面が表示されます。行のチェックボックスを選択して[削除]をクリックすると、選択した リソースグループを削除してもよいかどうかを確認するメッセージが出力されます。削除して よい場合、[OK] をクリックします。

- 5. [完了] をクリックします。
- 6.「設定確認]画面で設定内容を確認し、「タスク名 にタスク名を入力します。 行のラジオボタンを選択して「詳細]をクリックすると「リソースグループプロパティ]画面 が表示されます。
- 7.[適用]をクリックします。 タスクが登録され、[「適用」をクリックした後にタスク画面を表示]のチェックボックスにチ ェックマークが付いている場合は、[タスク]画面が表示されます。

#### 関連参照

- 付録 C.3.1 [\[リソースグループ作成\]画面](#page-303-0)
- 付録 C.8 [\[リソースグループプロパティ\]画面](#page-330-0)

# **3.3** リソースを移動する

# **3.3.1** リソースグループにリソースを追加する

リソースグループにリソースを追加する方法について説明します。

# 注意

- meta\_resource にリソースを追加することはできません。
	- プール ID またはジャーナル ID が同じ LDEV を複数のリソースグループに追加することはできません。 プールボリュームやジャーナルボリュームとして使用されている LDEV を追加する場合は、ソート機能な どを利用して、プール ID またはジャーナル ID が同じすべての LDEV を一度に追加してください。
- meta resource の仮想ストレージマシンと LDEV を追加するリソースグループの仮想ストレージマシンが 異なる場合、meta\_resource 内の LDEV に仮想 LDEV ID が割り当てられていると、その LDEV はリソー スグループに追加できません。
- meta\_resource の仮想ストレージマシンと LDEV およびホストグループを追加するリソースグループの仮 想ストレージマシンが異なる場合、meta\_resource 内の LDEV およびホストグループに LUN パスが定義さ れていると、それらの LDEV およびホストグループはリソースグループに追加できません。

#### 前提条件

• 必要なロール:セキュリティ管理者(参照・編集)ロール

#### 操作手順

- 1. [管理] ツリーから [リソースグループ] を選択します。
- 2. [リソースグループ] タブでリソースを追加したいリソースグループの、リソースグループ名の リンクをクリックします。
	- 個別のリソースグループ画面が表示されます。
- 3. 次のどちらかの方法で、[リソース追加]画面を表示します。
	- 「リソース追加]をクリックします。

- 「設定] メニューから「リソース管理] 「リソース追加] を選択します。
- <span id="page-123-0"></span>4.「リソース追加]画面で、パリティグループ、LDEV、またはポートから、追加したいリソース の選択ボタンをクリックします。

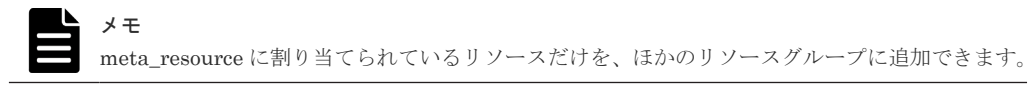

- 5. リソースグループに追加したいリソースを選択し、「追加]をクリックします。 追加したリソースを削除する場合、リソースを選択して [削除]をクリックします。
- 6.[OK]をクリックします。
- 7.[完了]をクリックします。
- 8.[設定確認]画面で設定内容を確認し、[タスク名]にタスク名を入力します。
- 9.[適用]をクリックします。 タスクが登録され、[「適用」をクリックした後にタスク画面を表示]のチェックボックスにチ ェックマークが付いている場合は、[タスク]画面が表示されます。

#### 関連参照

• 付録 C.5 [リソース追加ウィザード](#page-323-0)

# **3.3.2** リソースグループからリソースを削除する

リソースグループからリソースを削除する方法について説明します。

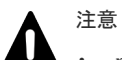

meta\_resource からリソースを削除することはできません。

- プール ID またはジャーナル ID が同じ LDEV の一部だけを削除することはできません。 プールボリュームやジャーナルボリュームとして使用されている LDEV を削除する場合は、ソート機能な どを利用して、プール ID またはジャーナル ID が同じすべての LDEV を一度に削除してください。
- meta\_resource の仮想ストレージマシンと LDEV を削除するリソースグループの仮想ストレージマシンが 異なる場合、リソースグループ内の LDEV に仮想 LDEV ID が割り当てられていると、その LDEV は削除 できません。
- meta\_resource の仮想ストレージマシンと LDEV およびホストグループを削除するリソースグループの仮 想ストレージマシンが異なる場合、リソースグループ内の LDEV およびホストグループに LUN パスが定義 されていると、それらの LDEV およびホストグループは削除できません。

#### 前提条件

• 必要なロール:セキュリティ管理者(参照・編集)ロール

#### 操作手順

- 1. [管理] ツリーから [リソースグループ] を選択します。
- 2. [リソースグループ] タブでリソースを削除したいリソースグループの、リソースグループ名の リンクをクリックします。

個別のリソースグループ画面が表示されます。

3. 削除したいリソースを選択します。

メモ リソースグループから削除したリソースは、meta\_resource に戻されます。

4. 次のどちらかの方法で、[リソース削除]画面を表示します。

- [リソース削除]をクリックします。
- [設定]メニューから[リソース管理]-[リソース削除]を選択します。

5. タスク名を入力し、[適用]をクリックします。

#### 関連参照

• 付録 C.6 [\[リソース削除\]画面](#page-327-0)

4

# **FICON** ポートの設定

32Gbps の FICON ポート (FICON32G) の設定操作、および FICON ポートに対する暗号化機能 の設定方法について説明します。

- 4.1 FICON [ポート使用時の注意事項](#page-127-0)
- 4.2 FICON [ポートのデータ転送速度を設定する](#page-127-0)
- **□** 4.3 FICON [ポートと接続するパスをオンラインにする](#page-128-0)
- **□ 4.4 FICON [の暗号化機能を利用する](#page-129-0)**

FICON ポートの設定 **127**

# <span id="page-127-0"></span>**4.1 FICON** ポート使用時の注意事項

- 32Gbps の FICON ポート (FICON32G) は、DKCMAIN バージョンが 90-09-21-XX/XX 以降 の VSP 5200, 5600 でサポートしています。
- 32Gbps FICON CHB の仕様を次に示します。32Gbps FICON CHB を使用する場合は、次の仕 様を考慮して、設定してください。
	- 転送速度は、8Gbps、16Gbps、および 32Gbps をサポートしています。転送速度が 1Gbps、 2Gbps、または 4Gbps の Switch や z サーバ FICON チャネルには接続できません。
	- IBM ホスト z サーバは、z14 以降でサポートしています。
	- z/TPF は、サポートしていません。
	- 日立ホストは、サポートしていません。
	- IBM ホストと日立ホストで、ボリュームをシェアする混在構成はサポートしていません。

# **4.2 FICON** ポートのデータ転送速度を設定する

32Gbps の FICON ポート(FICON32G)にデータ転送速度を設定します。なお、16Gbps の FICON ポート (FICON16G) のデータ転送速度の設定は不要です (自動ネゴシエーションのため、データ 転送速度を設定できません)。

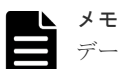

データ転送速度として[Auto]を選択すると、データ転送速度として、設定可能な最大速度より遅い速度が設 定される場合があります。このような性能低下の危険性を回避するため、[8Gbps]、[16Gbps]、[32Gbps]か ら、設定可能な最大速度を選択してください。このため、事前にホストの HBA、またはスイッチの最大データ 転送速度を確認してください。

#### 前提条件

- 必要なロール:ストレージ管理者 (プロビジョニング) ロール
- ホストの HBA やスイッチの最大データ転送速度が 8Gbps 以上であること
- データ転送速度を設定する FICON ポートと接続しているすべてのホストで、チャネルパス オ フライン※<sup>1</sup> が完了していること
- FICON ポートとホストの HBA、または FICON ポートとスイッチ間がリンクダウンしている こと※<sup>2</sup>

注※1

IBM のメインフレームシステム用の機能で、チャネルパス(ホストと FICON ポートの間のパ ス)を無効にする操作です。

注※2

リンクアップした状態でデータ転送速度を設定した場合、Storage Navigator の画面上で設定 が完了していても、FICON ポートにはデータ転送速度が反映されません。このためリンクダ ウンしている状態で設定してください。もしリンクアップしている状態で設定した場合は、次 の方法でリンクダウンとリンクアップを行ってください。

• FICON ポートとホストの HBA が直結している場合:ホストで、チャネルパス オフライ ンを実行後にチャネルパス オンラインを実行してください。

<span id="page-128-0"></span>• FICON ポートがスイッチと接続している場合:スイッチのポートを disable に設定(リン クダウン)したのち、enable に設定(リンクアップ)してください。設定方法は、スイッ チのマニュアルを参照してください。 または、ケーブルを抜いて(リンクダウン)再度挿入(リンクアップ)するよう、弊社の 保守員に依頼してください。

#### 操作手順

- 1. Storage Navigator [アクション] メニューから [コンポーネント保守] 「ポート状熊参照] を選択して[ポート状態]画面を表示します。
- 2. [ボードタイプ] が「4Mx32(Mfibre)」または「4Mx32E(MfibreE)」のポートを選択します。
- 3. [メインフレームファイバポート編集]をクリックして [ポート編集]画面を表示します。
- 4. 「ポートスピード」のチェックボックスを選択して、プルダウンメニューからデータ転送速度を 選択します。

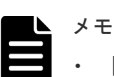

- [16Gbps]を選択すると、FEC(Forward Error Correction)は、enable に固定されます。
- [16Gbps]を選択した FICON ポートがスイッチと接続している場合は、スイッチのポートの FEC と TTS (Transmitter Training Signal) を、事前に enable に設定してください。設定 方法は、スイッチのマニュアルを参照してください。FEC をサポートしていないスイッチと 接続する場合は、[Auto]を選択してくたさい。
- 5.[完了]をクリックして[設定確認]画面を表示します。
- 6. プルダウンメニューで指定したデータ転送速度を「ポートスピード]で確認し、「タスク名]に タスク名を入力します。
- 7.[適用]をクリックしてタスクを登録します。[「適用」をクリックした後にタスク画面を表示] のチェックボックスを選択すると[タスク]画面が表示されます。
- 8. タスクの完了を確認します。

#### 関連タスク

• 4.3 FICON ポートと接続するパスをオンラインにする

#### 関連参照

- 付録 D.1.1 [\[ポート編集\]画面](#page-335-0)
- 付録 D.1.2 [\[設定確認\]画面](#page-336-0)

# **4.3 FICON** ポートと接続するパスをオンラインにする

データ転送速度を設定した FICON ポートと接続するパスをオンラインにします。

#### 前提条件

• FICON ポートのデータ転送速度が設定されていること

#### 操作手順

- 1. データ転送速度を設定した FICON ポートと接続しているホストで、チャネルパス オンライン ※<sup>1</sup> を実行します。スイッチを介して複数のホストと接続している場合は、任意のホストで、チ ャネルパス オンラインを実行します(操作方法は、ホストのマニュアルを参照してください)。
- 2. チャネルパス オンラインの完了を確認します。
- 3. ホストで、ホストとストレージシステム間のパスがオンラインであることを確認します。

FICON ポートの設定 **129**

<span id="page-129-0"></span>オンラインであれば、作業を終了してください。なお、ポートのデータ転送速度設定時に「ポ ートスピード]で「Auto」を選択すると、オンラインになる過程でデータ転送速度が確定しま す。このデータ転送速度を確認したい場合は、操作手順 4. を参照してください。 オンラインにならない場合は、「8.5 FICON [ポートと接続するパスがオンラインにならない場合](#page-273-0) [のトラブルシューティング](#page-273-0)」を参照して対策してください。

- 4. Storage Navigator の「アクション]メニューから「コンポーネント保守] 「ポート状態参 照]を選択して[ポート状態]画面でデータ転送速度を確認します。
- 5. データ転送速度が、設定可能な最大速度より遅い速度が設定された場合は、次の操作を行って ください。
	- FICON ポートとホストの HBA が直結している場合: ホストで、チャネルパス オフライン※<sup>2</sup> を実行後にチャネルパス オンラインを実行してくだ さい。
	- FICON ポートがスイッチと接続している場合: ホストで、チャネルパス オフラインを実行してください。スイッチのポートを disable に設 定(リンクダウン)したのち、enable に設定(リンクアップ)してください。設定方法は、 スイッチのマニュアルを参照してください。または、ケーブルを抜いて(リンクダウン)再 度挿入(リンクアップ)するよう、弊社の保守員に依頼してください。チャネルパス オン ラインを実行してください。

#### 注※1

IBM のメインフレームシステム用の機能で、チャネルパス(ホストと FICON ポートの間のパ ス)を有効にする操作です。

#### 注※2

チャネルパスを無効にする操作です。

#### 関連タスク

- 4.2 FICON [ポートのデータ転送速度を設定する](#page-127-0)
- 8.5 FICON [ポートと接続するパスがオンラインにならない場合のトラブルシューティング](#page-273-0)

#### 関連参照

- 付録 D.1.1 [\[ポート編集\]画面](#page-335-0)
- 付録 D.1.2 [\[設定確認\]画面](#page-336-0)

# **4.4 FICON** の暗号化機能を利用する

FICON の暗号化機能を利用するには、メインフレームファイバチャネルエンドポイントセキュリ ティを使用します。

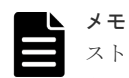

ストレージシステムは、すべての鍵管理サーバとの接続状態を監視していますが、接続可能な鍵管理サーバが 1 台以下になった場合にのみ、SIM を出力します。

1 台でも鍵管理サーバとの接続に不具合が発生したことを認識したい場合は、監視システムを用意ください。

メインフレームファイバチャネルエンドポイントセキュリティを使用するための流れを次に示しま す。

使用するにあたり、システム部門における次の管理者が作業を行う必要があります。

• ストレージ管理者

- セキュリティ管理者
- メインフレームホスト管理者

• 鍵管理サーバ管理者

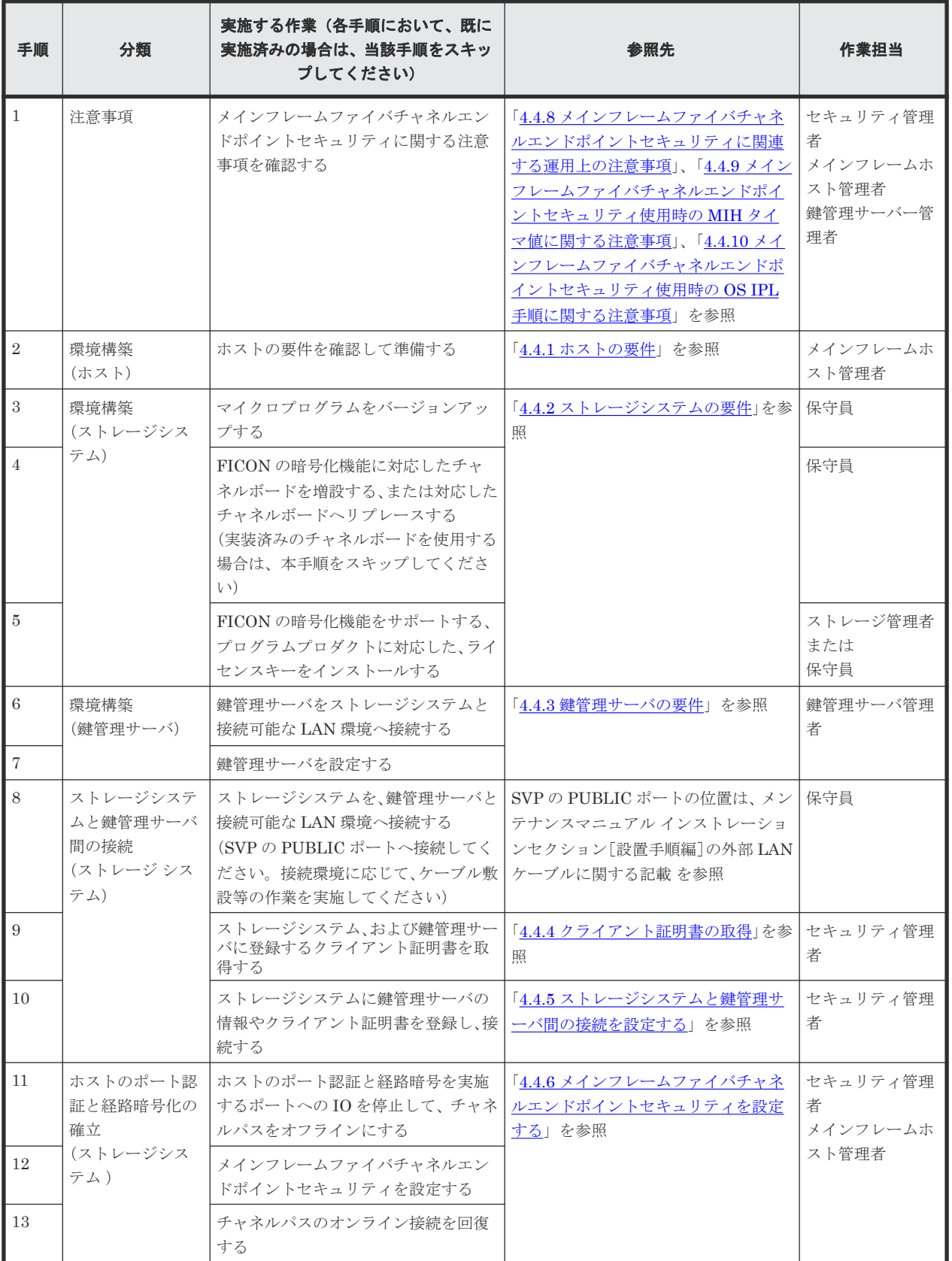

<span id="page-131-0"></span>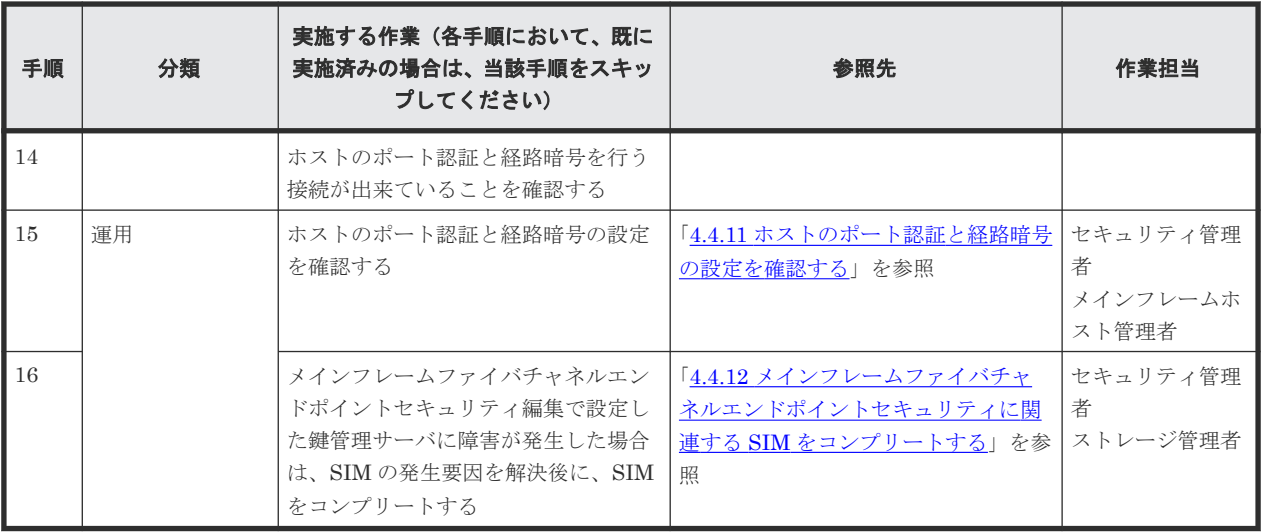

# **4.4.1** ホストの要件

メインフレームファイバチャネルエンドポイントセキュリティを使用するために必要なホストの要 件を示します。

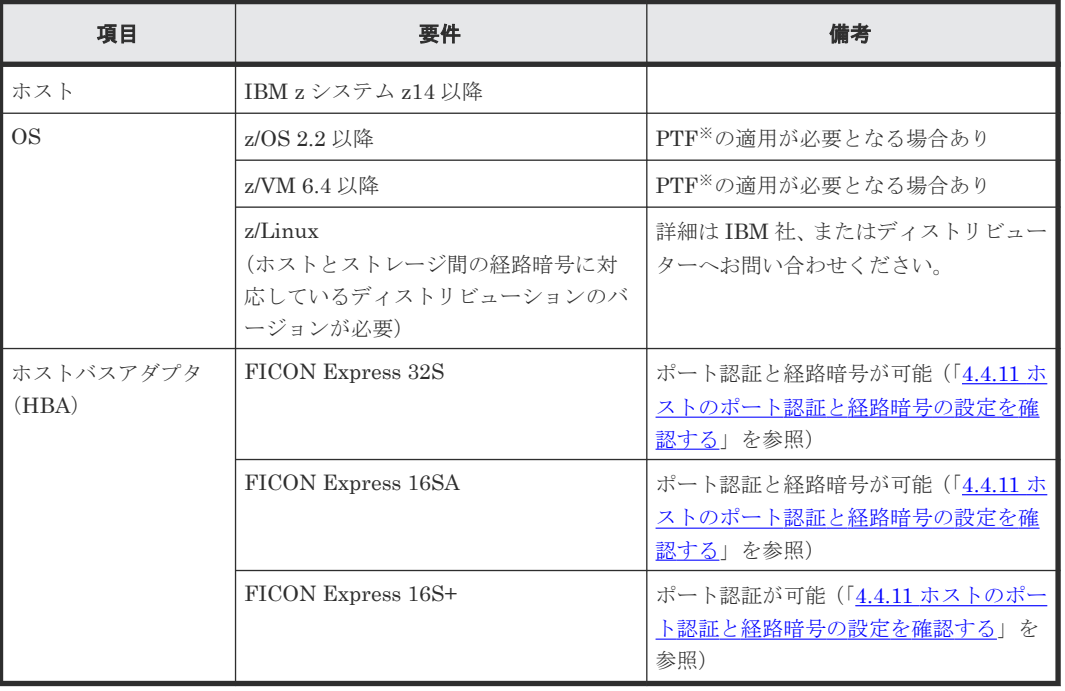

これらの要件の最新情報は、IBM 社のホームページで確認してください。

注※

PTF (Program Temporary Fix): IBM 社から配布される不具合修正プログラム

# **4.4.2** ストレージシステムの要件

メインフレームファイバチャネルエンドポイントセキュリティを使用するために必要なストレージ システムの要件を示します。

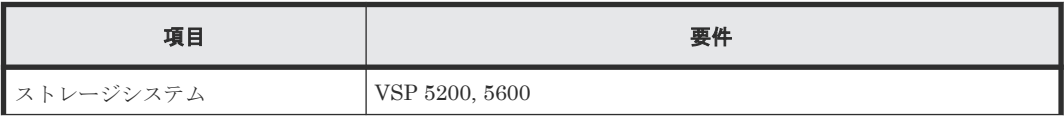

<span id="page-132-0"></span>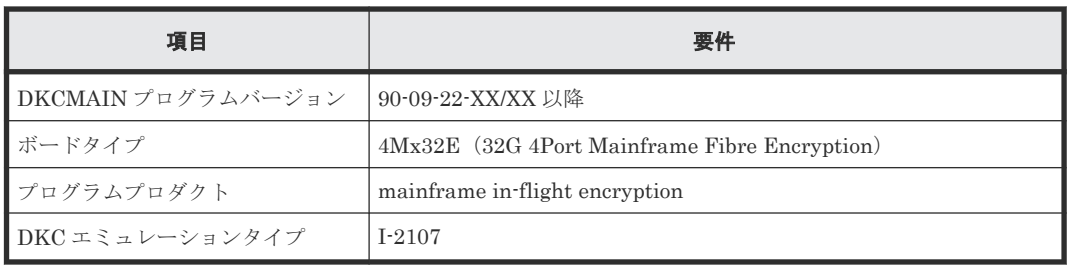

## **4.4.3** 鍵管理サーバの要件

- 鍵管理サーバをストレージシステムと接続可能な LAN 環境へ接続し、IBM 社提供のドキュメ ントを参照して、設定してください。
- 鍵管理サーバのソフトウェアには、IBM Security Guardium Key Lifecycle Manager の、 4.1.0.1 以降のバージョンを使用してください。
- 鍵管理サーバはクラスタ化された 2~4 台のサーバによって構成されている必要があります。
- クラスタを構成する鍵管理サーバの時刻は同期されている必要があります。
- 鍵管理サーバのソフトウェアに関する詳細は、IBM 社へ問い合わせください。

# **4.4.4** クライアント証明書の取得

FICON の暗号化機能を使用するには、ストレージシステム、および鍵管理サーバに、クライアン ト証明書を登録する必要があります。

メモ

- クライアント証明書をストレージシステムへ登録する方法は、『Hitachi Device Manager Storage Navigator ユーザガイド』 を参照してください。
- クライアント証明書を鍵管理サーバへ登録する方法は、鍵管理サーバのマニュアルを参照してください。

#### 前提条件

• 必要なロール:セキュリティ管理者(参照・編集)ロール

## **(1)** クライアント証明書の取得の流れ

クライアント証明書は、SVP のツールパネル、または openssl コマンドを使用して取得します(詳 細は『Hitachi Device Manager - Storage Navigator ユーザガイド』 を参照)。

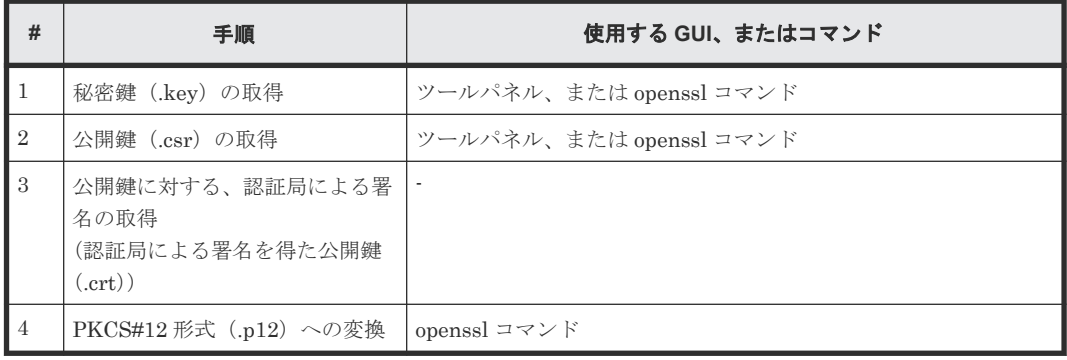

## **(2)** クライアント証明書の取得手順

#### 前提条件

• OpenSSL のホームページ(https://www.openssl.org/)からダウンロードした OpenSSL が、 Windows コンピュータの C:\openssl ディレクトリにインストールされていること

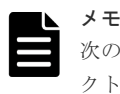

次の操作手順に示す「C:\Key」は、作業ディレクトリを示しています。「C:\Key」以外のディレ クトリで作業する場合は、作業ディレクトリ名を置き換えてください。

#### 操作手順

1. 秘密鍵(.key)を取得します(詳細は『Hitachi Device Manager - Storage Navigator ユーザガ イド』 を参照)。

ツールパネルを使用する場合は、[CSR 作成および自己署名証明書作成]画面の[用途]で[メ インフレームファイバチャネルエンドポイントセキュリティ]を選択してください。

- 2. 公開鍵 (.csr) を取得します (詳細は『Hitachi Device Manager Storage Navigator ユーザガ イド』 を参照)。
	- ツールパネルを使用する場合は、[CSR 作成および自己署名証明書作成]画面の[用途]で 「メインフレームファイバチャネルエンドポイントセキュリティ]を選択してください。
	- openssl コマンドを使用する場合は、Subject Alternative Names に、ストレージシステム の WWNN を、下記の形式で指定してください。
		- otherName = 1.2.840.114402.1.1.1;UTF8:AB:CD:EF:01:23:45:67:89

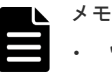

- "1.2.840.114402.1.1.1"は、OID(Object Identifier)で、WWNN が続くことを示し ます。
- "UTF8"は、エンコードタイプを示します。
- "AB:CD:EF:01:23:45:67:89"は、ストレージシステムの WWNN を示します。

ストレージシステムの WWNN は、[CSR作成および自己署名証明書作成]画面の[用 途]で[メインフレームファイバチャネルエンドポイントセキュリティ]を選択すると表 示されます。

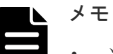

- ツールパネルで作成した公開鍵は、openssl コマンドでカスタマイズできます。
- openssl コマンドを使用する場合の例を示します。
	- 作成する公開鍵のファイル名:client.csr
	- 作成済みの秘密鍵のファイル名: client.key
	- 作成する公開鍵の設定値を記載したファイルのファイル名:req.txt Windows のコマンドプロンプトで、次に示すコマンドを実行

 $C:\nexists k \in \mathbb{Z}$  req -new -sha256 -nodes -out c:  $\forall k \in \mathbb{Z}$ \client.csr -keyout c:\key\client.key -config c:\key \req.txt

```
• req.txt の例を示します。
  [ req ]
  default bits = 2048prompt = no
  default md = sha256req_extensions = req_ext
  distinguished name = dn
  [ dn ]
  C = JPST = Kanagawa
  L = OdawaraO = Hitachi
  OU = ITPD
  CN = 192.168.0.1[ req ext ]
  subjectAltName = @alt_names
  [ alt_names ]
  otherName = 
  1.2.840.114402.1.1.1;UTF8:AB:CD:EF:01:23:45:67:89
```
3. 公開鍵を信頼できる認証局に送付して、認証局による署名を取得します。

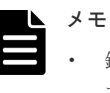

- 鍵管理サーバへ登録するクライアント証明書は、認証局による署名を得た公開鍵を使用してく ださい。
- 認証局として VeriSign 社などがあります。
- 4. 操作手順 1.で取得した秘密鍵と、操作手順 3.で認証局による署名を得た公開鍵を、PKCS#12 形 式 (.p12) のクライアント証明書に変換します。

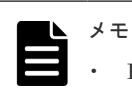

- PKCS#12 形式に変換する例を示します。
- 認証局による署名を得た公開鍵のファイル名:client.crt
- 秘密鍵のファイル名:client.key

◦ PKCS#12 形式のクライアント証明書のファイル名:client.p12 Windows のコマンドプロンプトで、次に示すコマンドを実行

C:\key>c:\openssl\bin\openssl pkcs12 -export -in client.crt inkey client.key -out client.p12

- 秘密鍵パスワードに使用可能な文字は次のとおりです。
	- 文字数:128 文字以下
	- 使用可能文字:半角英数字および下記の記号(英字の大文字と小文字は区別されます。) ! # \$ % & ' ( ) \* + , - . / : ; < = > ? @ [ \ ] ^ \_ ` { | } ~
- クライアント証明書は、「D.3.1 [\[メインフレームファイバチャネルエンドポイントセキュリ](#page-339-0) [ティ編集\]画面」](#page-339-0)で選択します。

## **4.4.5** ストレージシステムと鍵管理サーバ間の接続を設定する

メインフレームファイバチャネルエンドポイントセキュリティを使用して FICON の暗号化機能を 利用する場合は、ストレージシステムを、ホストが使用する鍵管理サーバに接続する必要がありま す。これにより、認証/暗号化のサーバ鍵が、ホストとストレージシステムで共有されます。鍵管理

FICON ポートの設定 **135**

<span id="page-135-0"></span>には、2 台から 4 台の鍵管理サーバによるマルチ構成が必須です。このため鍵管理サーバに対する 優先度の設定も必要となります。

セキュリティ管理者は、メインフレームファイバチャネルエンドポイントセキュリティの導入時や 鍵管理サーバの構成情報の変更時に、鍵管理サーバへの接続設定情報をストレージシステムに登録 します。

# メモ

ストレージシステムを揮発立ち上げ(DKCおよびDKUの強制揮発電断)した場合は、チャネルパスをオンラ インにする前に、メインフレームファイバチャネルエンドポイントセキュリティの設定を確認してください。揮 発立ち上げの前に設定した内容が変わっている場合には、設定をやり直してください。

#### 前提条件

- 必要なロール:セキュリティ管理者(参照・編集)ロール
- クライアント証明書を取得すること(「4.4.4 [クライアント証明書の取得](#page-132-0)」を参照)
- 鍵管理サーバの管理者から、鍵管理サーバのルート証明書を入手すること
- 鍵管理サーバに(IP アドレスではなく)ホスト名を指定して接続する場合は、保守員に依頼し て、DNS サーバの IP アドレスを SVP に設定すること

#### 操作手順

- 1. Storage Navigator[アクション]メニューから[Mainframe Connection]-[メインフレー ムファイバチャネルエンドポイントセキュリティ編集]を選択して画面を表示します。
- 2.「鍵管理サーバ設定]で「有効」を選択します。
- $3.$  [サーバ 1 設定] ~ [サーバ 4 設定] を有効にして、サーバの設定項目を入力します。 2 台以上の鍵管理サーバを設定してください。
- 4. [クライアント証明書]の[参照]をクリックして、鍵管理サーバに接続するためのクライアン ト証明書ファイルを選択します。
- 5. [サーバ構成テスト]の[チェック]をクリックして、鍵管理サーバとの接続を確認します。 鍵管理サーバに接続できない場合は、[結果]にエラーの詳細が表示されます。
- 6. [完了] をクリックして [設定確認] 画面を表示します。
- 7. 設定内容を確認し、「タスク名」にタスク名を入力します。
- 8.[適用]をクリックしてタスクを登録します。[「適用」をクリックした後にタスク画面を表示] のチェックボックスを選択すると [タスク]画面が表示されます。
- 9. 鍵管理サーバが使用できることを確認した後に、設定をバックアップしてください(詳細は 『Hitachi Device Manager - Storage Navigator ユーザガイド』 を参照)。

#### 関連タスク

• 付録 D.3 [メインフレームファイバチャネルエンドポイントセキュリティ編集ウィザード](#page-338-0)

# **4.4.6** メインフレームファイバチャネルエンドポイントセキュリティを設定 する

メインフレームファイバチャネルエンドポイントセキュリティを設定する場合は、対象チャネルパ スのすべてのホスト、または LPAR からの I/O を停止し、チャネルパスをオフラインにしてくださ い。メインフレームファイバチャネルエンドポイントセキュリティを有効化した後、チャネルパス をオンラインにすると、ホストとストレージシステム間のポート認証と経路暗号が確立します。次 の手順にしたがって設定してください。

メインフレームファイバチャネルエンドポイントセキュリティ有効化の詳細は「4.4.7 [メインフレー](#page-138-0) [ムファイバチャネルエンドポイントセキュリティを有効にする](#page-138-0)」を参照してください。RAID Manager による操作方法は、『RAID Manager コマンドリファレンス』 を参照してください。

### 注意

- 設定を行うポートは、全てのホストとの接続を切断する必要があります。本手順に従い、設定前にチャネル パスのオフラインを実施してください。
- ホストから複数のポートに接続している場合、すべてのポートを一度にまとめてチャネルパスオフラインを 実施すると、システムダウンの可能性があります。ファイバチャネルエンドポイントセキュリティを設定す る場合は、設定する対象のポートを複数に分けて、それぞれに対して設定を実施してください。例えばホス トから 6 つのポートに接続している場合、3 ポートと 3 ポートの 2 つのグループに分けて、それぞれ設定を 実施してください。
- チャネルパスのオフラインを実施したが、オフライン出来ずにオンライン中のままチャネルパスが残ってし まった場合は、非常手段として、本手順に従い 1 ポートずつ実施してください。オフラインできなかった複 数ポートを一度にまとめて実施すると、システムダウンの可能性があります。実施後、オンライン中のまま 残っていたチャネルパスの自動回復は保証されません。

#### 前提条件

- 必要なロール
	- ストレージ管理者(プロビジョニング)ロール
	- セキュリティ管理者(参照・編集)ロール
- 設定対象のポートへの I/O を停止し、ホスト接続をオフラインにすること

メインフレームファイバチャネルエンドポイントセキュリティを設定する FICON ポートを決めま す。ホストから複数の FICON ポートに接続している場合、すべての FICON ポートを一度にまと めて本設定手順を実施すると、システムダウンの可能性があります。

そのため、設定する対象の FICON ポートを複数のグループに分割して、それぞれのグループに対 して以下の操作手順を繰り返してください。

#### 操作手順

1. 設定対象のグループにある FICON ポートそれぞれに対して接続しているホストを確認し、チャ ネルパスオフラインを実施します。

グループにある FICON ポートの分だけ手順 a.~手順 c.を繰り返し実施してください。チャネ ルパスオフラインが正常に実施できた FICON ポートは、次の手順 2.における一括設定の対象 にします。正常に実施できなかった場合は、チャネルパスオフラインの指示内容に間違いない か確認し、再度実施してください。それでもオフライン出来ずにオンライン中のままチャネル パスが残ってしまった場合は、非常手段として、次の手順 3.における単発設定の対象にします。

a. FICON ポートに接続しているホストとそのホストのチャネルパス ID を確認します。

Storage Navigator の「アクション]メニューから「コンポーネント保守] - 「ポート状態 参照]を選択して[ポート状態]画面を表示します。FICON ポートを選択し、[メインフレ ームログインホスト状態参照]画面を表示します。

FICON ポートに接続しているホストを確認し、サイトで管理しているホストーストレージ 構成を参照し、FICON ポートが接続しているホストのチャネルパス ID を確認します。手順 b.と手順 c.をストレージと接続しているホストとチャネルパス ID 数分、繰り返し実施しま す。

b. ホスト内の LPAR の数だけ、次の操作を繰り返し実施します。

a.で確認したチャネルパス ID からのホスト I/O を停止します。続いて当該チャネルパス ID からストレージへのチャネルパスオフラインを実施します。

c. チャネルパスオフラインの状態を確認します。

Storage Navigator の「アクション]メニューから「コンポーネント保守] - 「ポート状態 参照]を選択して[ポート状態]画面を表示します。FICON ポートを選択し、[メインフレ ームログインホスト状態参照]をクリックして[メインフレームログインホスト状態参照] 画面を表示します。 FICON ポートに接続しているホストが残っていない場合は、この FICON ポートを手順 2. における一括設定の対象にします。

FICON ポートに接続しているホストが残っている場合、再度 b.を実施してください。再実 施にて、FICON ポートに接続しているホストが残らなくなった場合は、この FICON ポー トを一括設定の対象にします。再実施でもホストが残っている場合は、この FICON ポート を手順 3.における単発設定の対象にします。

d. 一括設定の対象となる FICON ポートは手順 2.を実施してください。

単発設定の対象となる FICON ポートは手順 3.を実施してください。

2. メインフレームファイバーチャネルエンドポイントセキュリティを設定し、チャネルパスをオ ンラインにします(一括設定の場合)。

手順 2.は FICON ポートが一括設定の対象の手順になります。単発設定の場合は手順 3.を実施 してください。

a. 一括設定の対象となるすべての FICON ポートに対して、メインフレームファイバチャネル エンドポイントセキュリティを設定します。

「4.4.7 [メインフレームファイバチャネルエンドポイントセキュリティを有効にする](#page-138-0)」を参照 して設定してください。設定の際には「ホストとの切断を許容する」のチェックは必ず外し てください。RAID Manager の raidcom modify port コマンドを使用する場合は、 forcible オプションを決して指定しないでください。 設定が異常終了した場合は、「[8.6](#page-276-0) FICON [暗号化機能のトラブルシューティング」](#page-276-0)を参照して対処してください。 対処した 後、該当の FICON ポートは 1.から再度実施してください。

b. 対象となる FICON ポート数分、手順 a.の正常終了を確認してください。

- 「D.3.2 [\[設定確認\]画面](#page-341-0)」で手順 a.の正常終了を確認してください。RAID Manager から の指示の場合は raidcom get command\_status で、コマンドが正常終了したか確認してくだ さい。設定が異常終了した場合は、「8.6 FICON [暗号化機能のトラブルシューティング](#page-276-0)」を 参照して対処してください。対処した後、該当の FICON ポートは 1.から再度実施してくだ さい。
- c. FICON ポートと接続するホストとのチャネルパスオンラインを回復してください。
- d. FICON ポートが期待するセキュリティ種別に設定されているか確認します。

確認をチャネルパス ID 分実施します。

Storage Navigator の [アクション] メニューから [コンポーネント保守] - [ポート状態 参照]を選択して[ポート状態]画面を表示します。FICON ポートを選択し、[メインフレ ームログインホスト状態参照]をクリックして「メインフレームログインホスト状態参照] の「セキュリティ種別(Security Login Type)」を確認します。

RAID Manager の場合は、raidcom get port コマンド 表示のセキュリティ種別 (SECURITY)を確認します。

セキュリティ種別が期待値になっていない場合は、「8.6 FICON [暗号化機能のトラブルシュ](#page-276-0) [ーティング](#page-276-0)」を参照して対処してください。 対処した後、該当の FICON ポートは 1.から再 度実施してください。

3. メインフレームファイバーチャネルエンドポイントセキュリティを設定し、チャネルパスをオ ンラインにします(単発設定の場合)。

手順 3.は FICON ポートが単発設定の対象の手順になります。一括設定の場合は手順 2.を実施 してください。

a. 対象の FICON ポートに対して 1 ポートずつ、メインフレームファイバチャネルエンドポイ ントセキュリティを設定します。

以下手順 b.から手順 e.までを、対象の FICON ポート数分繰り返し実施します。

<span id="page-138-0"></span>b. 「4.4.7 メインフレームファイバチャネルエンドポイントセキュリティを有効にする」を参照 して設定してください。 設定の際には「ホストとの切断を許容する」のチェックをつけてください。RAID Manager の raidcom modify port コマンドを使用する場合は、-forcible オプションを指定し てください。 設定が異常終了した場合は、「8.6 FICON [暗号化機能のトラブルシューティング](#page-276-0)」を参照し

て対処してください。対処した後、該当の FICON ポートは 1.から再度実施してください。

c. 「D.3.2 [\[設定確認\]画面](#page-341-0)」で手順 b.の正常終了を確認してください。RAID Manager から の指示の場合は raidcom get command\_status で、コマンドが正常終了したか確認してくだ さい。

設定が異常終了した場合は、「8.6 FICON [暗号化機能のトラブルシューティング](#page-276-0)」を参照し て対処してください。対処した後、該当の FICON ポートは 1.から再度実施してください。

- d. FICON ポートと接続するホストとのチャネルパスオンラインを回復してください。
- e. FICON ポートが期待するセキュリティ種別に設定されているか確認します。 確認を FICON ポートに接続するチャネルパス ID 数分、繰り返し実施してください。 Storage Navigator の「アクション]メニューから「コンポーネント保守] - 「ポート状態 参照]を選択して[ポート状態]画面を表示します。FICON ポートを選択し、[メインフレ ームログインホスト状態参照]をクリックして [メインフレームログインホスト状態参照] の「セキュリティ種別(Security Login Type)」を確認します。

RAID Manager の場合は、raidcom get port コマンド 表示のセキュリティ種別 (SECURITY)を確認します。

セキュリティ種別が期待値になっていない場合は、「8.6 FICON [暗号化機能のトラブルシュ](#page-276-0) [ーティング](#page-276-0)」を参照して対処してください。対処した後、該当の FICON ポートは 1.から再 度実施してください。

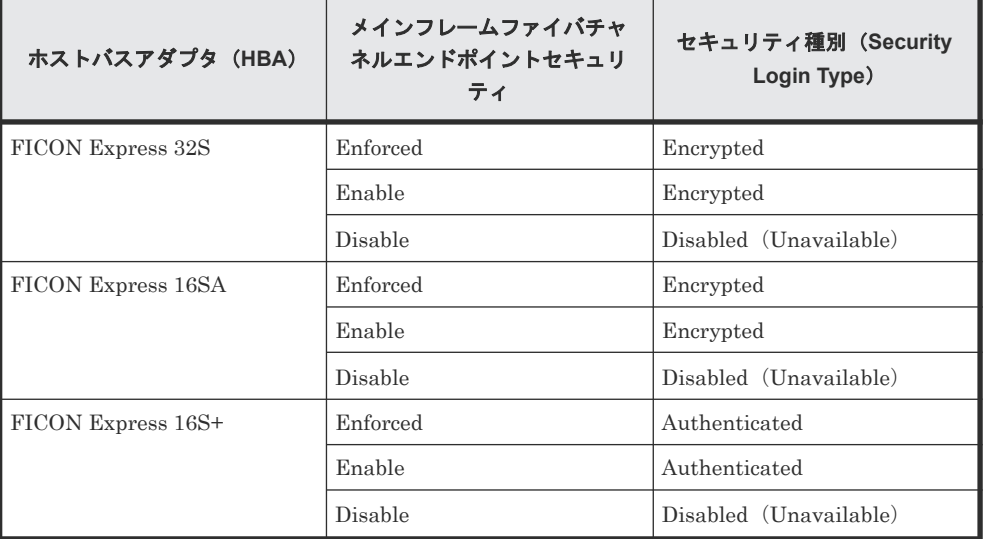

#### 表 **39** 種別とメインフレームファイバチャネルエンドポイントセキュリティ種別の組み合 わせによる設定状態

# **4.4.7** メインフレームファイバチャネルエンドポイントセキュリティを有効 にする

#### 前提条件

• 必要なロール:

#### <span id="page-139-0"></span>操作手順

- 1. Storage Navigator「アクション]メニューから「コンポーネント保守] 「ポート状態参照] を選択して[ポート状態]画面を表示します。
- 2. ボードタイプが「4Mx32E(MfibreE)」の FICON ポートを選択します。
- 3. [メインフレームファイバポート編集]ボタンをクリックして [ポート編集]画面を表示しま す。
- 4.[エンドポイントセキュリティレベル]のチェックボックスを選択して、プルダウンメニューか ら「Enable」または「Enforce」を選択します。

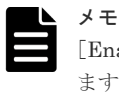

[Enable]を選択すると、相互認証と経路暗号化ができない場合でも、ホストとの接続が許可され ます。 [Enforce]を選択すると、相互認証と経路暗号化ができない場合は、ホストとの接続が拒 否されます。

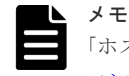

「ホストとの切断を許容する」のチェックボックスは、「4.4.6 [メインフレームファイバチャネル](#page-135-0) [エンドポイントセキュリティを設定する](#page-135-0)」の単発設定における手順の場合のみ指定します。

- 5. [完了] をクリックして「設定確認]画面を表示します。
- 6. 設定内容を確認し、「タスク名】にタスク名を入力します。
- 7.[適用]をクリックしてタスクを登録します。[「適用」をクリックした後にタスク画面を表示] のチェックボックスを選択すると「タスク]画面が表示されます。

#### 関連タスク

- 付録 D.1.1 [\[ポート編集\]画面](#page-335-0)
- 付録 D.1.2 [\[設定確認\]画面](#page-336-0)
- 付録 D.2 [\[メインフレームログインホスト状態参照\]画面](#page-337-0)

# **4.4.8** メインフレームファイバチャネルエンドポイントセキュリティに関連 する運用上の注意事項

#### **(1)** 鍵更新(**Rekey**)処理

FICON 暗号化機能の運用中に、設定している鍵更新間隔時間ごとに、ホストからストレージへ通 信が行われ、鍵情報が更新されます。

鍵更新間隔時間はホストから設定します。次のキー毎に必要に応じて変更してください。詳細につ いては、IBM 社の出版物を参照してください。

- Device Encryption key
- Device Authentication key

なお、デフォルトの値は、Device Encryption key が 8 時間、Device Authentication key が 7 日 (168 時間)です。

鍵更新 (Rekey) 処理時に障害が発生した場合は、「8.6 FICON [暗号化機能のトラブルシューティ](#page-276-0) [ング](#page-276-0)」を参照して対処してください。なお、暗号化機能に障害が発生しても、更新前の鍵を使用し て、FICON 暗号化機能は動作し続けます。

### <span id="page-140-0"></span>**(2)** ホストとストレージシステム間の相互認証と経路暗号化再確立処理

次の契機で相互認証と経路暗号化再確立処理が動作します。この時暗号化機能に障害が発生する と、メインフレームファイバチャネルエンドポイントセキュリティ状態が「ポート認証が可能」ま たは「ポート認証と経路暗号化が可能」で使用していたポートが、これら以外の状態になる場合が あり、暗号化機能が使用できなくなります。「8.6 FICON [暗号化機能のトラブルシューティング」](#page-276-0) を参照して対処してください。

- オンラインだったチャネルパスを、いったんオフラインしてから再度オンライン
- ホストとストレージシステム間の一時的パス障害発生後に自動復旧

#### **(3)** 証明書の更新

鍵管理サーバおよびストレージへ登録する各種証明書には、有効な期限を設定します。

運用中に期限を迎える前に、証明書を取得し直して、設定してください。

- 鍵管理サーバに必要な証明書の取得および設定の詳細は、IBM 社提供の資料を参照ください。
- ストレージへ設定したクライアント証明書の期限は、「D.3.2 [\[設定確認\]画面](#page-341-0)」の有効期限の 項目を確認してください。
- ストレージに必要な証明書の取得および設定の詳細は、「4.4.4 [クライアント証明書の取得](#page-132-0)」、 「4.4.5 [ストレージシステムと鍵管理サーバ間の接続を設定する](#page-134-0)」を参照ください。
- ストレージへ設定したクライアント証明書を更新した場合、鍵管理サーバでの作業が必要にな る場合があります。詳しくは IBM 提供の資料を参照ください。

# **4.4.9** メインフレームファイバチャネルエンドポイントセキュリティ使用時 の **MIH** タイマ値に関する注意事項

メインフレームファイバチャネルエンドポイントセキュリティを使用してチャネルパスオンライン を行う場合、メインフレームファイバチャネルエンドポイントセキュリティを使用しない場合に比 べて、チャネルパスオンラインに時間がかかることがあります。

このため、メインフレームファイバチャネルエンドポイントセキュリティを使用する場合は、デバ イスの MIH タイマ値を 1 分以上に設定することを推奨します。

チャネルパスオンライン完了後は、MIH タイマ値を 1 分よりも短い値に変更しても問題ありませ  $h_n$ 

1 分以上の MIH タイマ値を設定できない場合には、ホストパスのオンライン時に「IOS071I \*MASTER\*, START PENDING」のメッセージが出力され、メッセージ出力されたデバイス/CHPID のパスが LOGICALLY OFF, PHYSICALLY ON 状態となる現象が発生する可能性があります。

#### メッセージ出力例

23246 12:56:31.61 00000090 IOS071I 2F00,A2,\*MASTER\*, START PENDING 309

#### 現象発生時のパス状態の例

23246 12:58:13.76 JOB05135 00000290 DS P,2F00 23246 12:58:13.77 INTERNAL 00000090 IEE459I 12.58.13 DEVSERV PATHS 358 358 00000090 UNIT DTYPE MD CNT VOLSER CHPID=PATH STATUS

FICON ポートの設定 **141**

```
 358 00000090 RTYPE SSID CFW TC DFW PIN 
DC-STATE CCA DDC
                        358 00000090 02F00,33903, F,000, A0=-
A1 = - 22 = * 23 = - 358 00000090 ************************ SYMBOL 
DEFINITIONS ************************
                         358 00000090 F = OFFLINE 
* = LOGICALLY OFF, PHYSICALLY ON
                         358 00000090 - = LOGICALLY OFF, PHYSICALLY OFF
```
チャネルパスオンラインを行った際に「IOS071I \*MASTER\*, START PENDING」のメッセージ が出力された場合には以下の手順を行って、パスをオンラインに変更してください。パスをオンラ インに変更する手順で使用するコマンドの詳細については、IBM 社のマニュアルを参照してくださ い。

#### パスをオンラインに変更する手順

- 1. DS P コマンドを使用して「IOS071I \*MASTER\*, START PENDING」が報告されたデバイス のパス状態を確認してください。
- 2. LOGICALLY OFF, PHYSICALLY ON 状態となっていた場合、以下の手順 a.の方法でパスをオ ンラインに変更してください。 手順 a.の方法でパスをオンラインに変更する際にも同現象が発生する場合があります。その場 合には、手順 b.の方法でパスをオンラインに変更してください。
	- a. LOGICALLY OFF, PHYSICALLY ON 状態となっている CHPID をオフラインに変更後に再 度オンラインに変更する。
	- b. V PATH コマンドを使用して LOGICALLY OFF, PHYSICALLY ON 状態となっているデバ イス/CHPID をオンラインに変更する。

# **4.4.10** メインフレームファイバチャネルエンドポイントセキュリティ使用 時の **OS IPL** 手順に関する注意事項

OS の IPL を行う際に使用するチャネルパスにメインフレームファイバチャネルエンドポイントセ キュリティを使用している場合には IPL を実施する前にチャネルパスをオンラインにしておく必 要があります。

IPL を実施する前にチャネルパスのオンラインを行っていない場合、OS の IPL が失敗する可能性 があります。

以下の手順で IPL を実施してください。

#### **IPL** 実施手順

- 1. OS の IPL に使用するチャネルパスをオンラインにします。 チャネルパスをオンラインにする方法については IBM 社のマニュアルを参照してください。
- 2. Hardware Management Console(HMC)にて OS の IPL に使用するチャネルパスがオンライン になっていることを確認します。
- 3. Storage Navigator のメイン画面の[アラート]を参照して「8.7 [メインフレームファイバチャ](#page-277-0) [ネルエンドポイントセキュリティの](#page-277-0) SIM コード一覧」に示す SIM コードが報告されていない ことを確認します。

 アラートの表示については『Hitachi Device Manager - Storage Navigator ユーザガイド』の アラートを表示する手順を参照してください。

<span id="page-142-0"></span> 該当する SIM コードが報告されていた場合には「8.7 [メインフレームファイバチャネルエン](#page-277-0) [ドポイントセキュリティの](#page-277-0) SIM コード一覧」に記載されている対処方法を実施してください。

4. OS の IPL に使用するチャネルパスと接続するポートのセキュリティログインタイプが [Encrypted]または[Authenticated]となっていることを確認します。 セキュリティログインタイプは Storage Navigator の[アクション]メニューから[コンポー

ネント保守] - [ポート状態参照]を選択して [ポート状態] 画面を表示し、[メインフレーム ログインホスト状態参照]をクリックして[メインフレームログインホスト状態参照]の画面 を表示することで確認できます。

セキュリティログインタイプが[Encrypted]または[Authenticated]に変わるまで時間がか かる場合があります。3分待ってもセキュリティログインタイプが [Encrypted] または [Authenticated]にならない場合には「8.6 FICON [暗号化機能のトラブルシューティング」](#page-276-0)を 参照して対処してください。

5. IPL を実施します。 IPL を実施する方法については IBM 社のマニュアルを参照してください。

## **4.4.11** ホストのポート認証と経路暗号の設定を確認する

メインフレームファイバチャネルエンドポイントセキュリティを使用して FICON の暗号化機能を 利用する場合は、ホストにポート認証と経路暗号が設定されていることを事前に確認してください。 設定されていない場合は、ホストのマニュアルを参照して設定してください。

ポート認証と経路暗号の確認は IBM z システム(ホスト)のコマンドで行います。デバイス※1ID を指定して確認する場合は、DISPLAY コマンドによるデバイス表示(D M=DEV)を使用してく ださい。チャネルパス<sup>※2</sup>ID を指定して確認する場合は、DISPLAY コマンドによる CHP 表示(D M=CHP)を使用してください。コマンドの詳細については IBM 社の出版物を参照してください。

なお、これらのコマンドは変更される可能性があります。動作しない場合は、IBM 社のホームペー ジなどで、変更後のコマンドを確認してください。

注※1

ホストの OS から見えるボリュームです。

注※2

ホストと FICON ポートの間のパスです。

#### 前提条件

• 必要なロール:ストレージ管理者(プロビジョニング)ロール

#### デバイス **ID** が **7800** の場合の実行例

D M=DEV(7800)

#### 実行結果

```
DEVICE 07800 STATUS=ONLINE<br>
CHP
20
                     CHP 20 21 22 25 23 24 26 27
:
:
CONNECTION SECURITY Auth Auth Auth Auth Encr Encr Encr Encr
:
```
「CHP」にチャネルパス ID が表示されます。

FICON ポートの設定 **143**

<span id="page-143-0"></span>「CONNECTION SECURITY」にチャネルパスの状態が表示されます。ストレージシステムと接続 するチャネルパスの状態を確認してください。

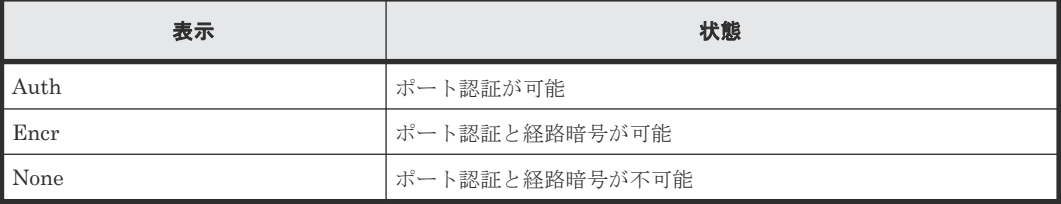

#### チャネルパス **ID** が **20** の場合の実行例

D M=CHP(20)

#### 実行結果

```
CHPID 20: TYPE=1A, DESC=FICON POINT TO POINT, ONLINE
:
:
FACILITIES SUPPORTED = ZHPF, CSEC(Auth)
:
```
FACILITIES SUPPORTED の CSEC に表示されます。

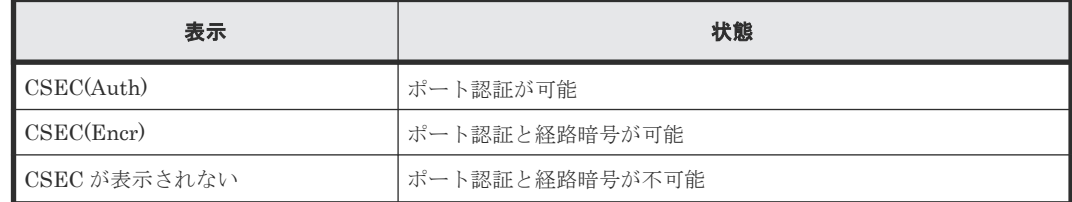

# **4.4.12** メインフレームファイバチャネルエンドポイントセキュリティに関 連する **SIM** をコンプリートする

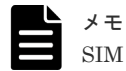

SIM のコンプリートは、SIM の状態を完了に変更するための操作です。

メインフレームファイバチャネルエンドポイントセキュリティ編集で設定した鍵管理サーバに障害 が発生した場合は、SIM の発生要因を解決した後に、SIM をコンプリートする必要があります(「[8.7](#page-277-0) [メインフレームファイバチャネルエンドポイントセキュリティの](#page-277-0) SIM コード一覧」を参照)。ただ し、下記の SIM は、対策が完了すると自動でコンプリートされます。

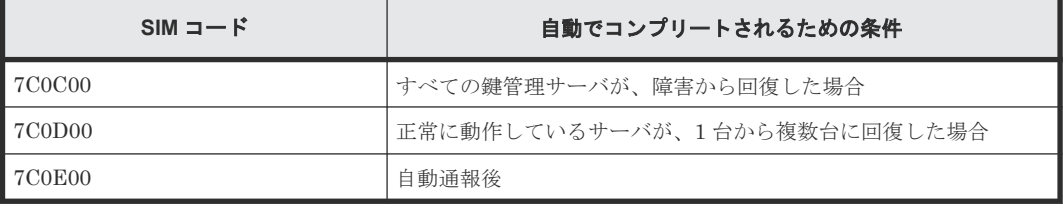

## メモ

• SIM のコンプリートは、1 回の操作でメインフレームファイバチャネルエンドポイントセキュリティ編集で 設定した鍵管理サーバの障害に関連する、すべての SIM をコンプリートします。ただし、自動でコンプリ ートされる SIM や、「8.7 [メインフレームファイバチャネルエンドポイントセキュリティの](#page-277-0) SIM コード一 [覧](#page-277-0)」に記載のない SIM は本操作でコンプリートされません。
• SIM が発生している要因を解決する前に SIM をコンプリートすると、再度 SIM が報告される場合がありま す。

#### 前提条件

- 必要なロール:
	- ストレージ管理者(システムリソース管理)ロール
	- セキュリティ管理者(参照・編集)ロール

#### 操作手順

- 1.[メインフレームファイバチャネルエンドポイントセキュリティ編集]画面を表示します。
- 2.「サーバ構成テスト]の「チェック]をクリックして、登録されている鍵管理サーバが正常に接 続されていることを確認します。
- 3. [メインフレームファイバチャネルエンドポイントセキュリティ編集]画面を閉じます。
- 4. Storage Navigator [アクション] メニューから [Mainframe Connection] [ポート状態参 照]を選択して [メインフレームファイバチャネルエンドポイントセキュリティ SIM 完了]画 面を表示します。
- 5.[タスク名]にタスク名を入力します。
- 6.[適用]をクリックします。 コンプリートする SIM が複数あると、処理に時間がかかる場合があります。 SIM が正常にコンプリートされたかどうかは、Storage Navigator の画面で確認できます。確 認方法の詳細については、『Hitachi Device Manager - Storage Navigator ユーザガイド』 の、 アラートを表示する手順を参照してください。

#### 関連タスク

- 8.7 [メインフレームファイバチャネルエンドポイントセキュリティの](#page-277-0) SIM コード一覧
- 付録 D.4 [\[メインフレームファイバチャネルエンドポイントセキュリティ](#page-343-0) SIM 完了]画面

FICON ポートの設定 **145**

**146** FICON ポートの設定

5

# 可変ボリューム(**CV**)の操作

可変ボリューム (CV) とは、固定ボリューム (FV) を任意のサイズに分割した可変ボリュームで す。CV の割り当て操作方法について説明します。

- $\Box$  5.1 [可変ボリュームの操作](#page-147-0)
- [5.2 Virtual LVI](#page-147-0) の設定操作

可変ボリューム(CV)の操作 **147**

# <span id="page-147-0"></span>**5.1** 可変ボリュームの操作

可変ボリュームの操作については、次の個所を参照してください。

- 5.2.1 LDEV を作成する
- 5.2.2 [登録予定の](#page-151-0) LDEV の SSID を編集する
- 5.2.3 登録予定の LDEV [の設定を変更する](#page-152-0)
- 5.2.4 [登録予定の](#page-152-0) LDEV を削除する
- [7.4.1 LDEV](#page-235-0) を閉塞する
- [7.4.2 LDEV](#page-236-0) を回復する
- 7.4.3 LDEV [名を編集する](#page-238-0)
- 7.4.4 LDEV [を削除する\(フリースペースに変更する\)](#page-239-0)
- 7.4.5 LDEV [をフォーマットする](#page-241-0)
- 7.4.6 [メインフレームシステムの外部ボリュームを使用可能にする](#page-247-0)

# **5.2 Virtual LVI** の設定操作

ここでは、Virtual LVI の操作方法を説明します。

# **5.2.1 LDEV** を作成する

内部ボリュームまたは外部ボリュームを作成する手順を説明します。

#### 前提条件

• 必要なロール:ストレージ管理者 (プロビジョニング) ロール

#### 操作手順

- 1. 次のどれかの方法で [LDEV 作成] 画面を表示します。
	- [ストレージシステム]ツリーから[パリティグループ]を選択します。[パリティグルー プ]タブで[LDEV 作成]をクリックします。

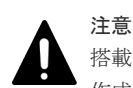

搭載ドライブのドライブタイプコードが NFHA<sup>x</sup> -Qxxx SS の場合、上記の方法にて、LDEV を 作成するパリティグループのチェックボックスを選択した上で、LDEV を作成してください。

• [ストレージシステム]ツリーから[パリティグループ]を選択し、[Internal]または [External]を選択して各パリティグループを選択します。[LDEV] タブで [LDEV 作成] をクリックします。

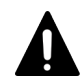

注意

- [パリティグループ]画面または [Internal] / [External] 画面からパリティグループを選択 して [LDEV 作成] 画面を表示する場合の付加情報を示します。
- [LDEV 作成]は、選択されたフリースペースに対して LDEV の作成に必要な設定項目を まとめて設定して LDEV を作成できる機能です。1 つのパリティグループに複数のフリ

ースペースがある場合、「LDEV 作成]画面にある「パリティグループ選択]の「合計選 択フリースペース]には複数個のフリースペースが表示されます。フリースペースの個数 を確認してから、LDEV を作成してください。 例えば、PG1-1 というパリティグループに LDEV を作成する場合について説明します。 PG1-1に2個のフリースペースがある場合、[合計選択フリースペース]には2が表示さ れます。この場合、[フリースペース内 LDEV 数]に 1を設定して LDEV 作成を実行す ると、それぞれのフリースペースに 1 個の LDEV が作成され、合計で 2 個の LDEV が作 成されます。 • 初期設定の[フリースペース選択]画面には、パリティグループ内のすべてのフリースペ

- ースが選択されています。
- 初期設定の[フリースペース選択]画面には、分散パリティグループに属するすべてのパ リティグループ内のすべてのフリースペースが選択されています。 このため、LDEV を 作成するフリースペースの個数を確認しないで初期設定で LDEV を作成すると、必要な 個数以上の LDEV を作成してしまうおそれがあります。LDEV を作成する場合、[LDEV 作成]画面の[フリースペース選択]画面に表示されるフリースペースの個数を確認して ください。
- 「よく使うタスク]から「LDEV作成]をクリックします。
- [ストレージシステム]ツリーから[論理デバイス]を選択します。[LDEV]タブで[LDEV 作成]をクリックします。
- [ストレージシステム]ツリーから[論理デバイス]を選択します。[アクション]メニュー から [論理デバイス管理] - [LDEV 作成] をクリックします。
- 2.[プロビジョニングタイプ]を選択します。 プルダウンメニューから作成する LDEV のプロビジョニングタイプを選択してください。 内部ボリュームを作成する場合は、[Basic]を選択します。 外部ボリュームを作成する場合は、[External]を選択します。
- 3.[システムタイプ]を選択します。

メインフレームシステムのボリュームを作成する場合は、[メインフレーム]を選択します。

- 4.[エミュレーションタイプ]を選択します。
- 5. 内部ボリュームを作成する場合はパリティグループを選択します。
	- a. 「パリティグループ選択]の「ドライブタイプ/インターフェース/RPM]でプルダウンメニ ューから任意のドライブ種別、インターフェース、および RPM(回転数)を選択します。 b. 「パリティグループ選択]の「RAID レベル]で任意の RAID レベルを選択します。
- 6. [フリースペース選択]をクリックします。 [フリースペース選択]画面が表示されます。
- 7.[利用可能なフリースペース]テーブルで LDEV に割り当てるフリースペースのチェックボック スを選択します。

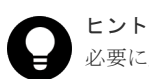

必要に応じて次の作業を実施してください。

- 条件を指定してフリースペースを表示させる場合は、[フィルタ]をクリックし、条件を指定 してから[適用]をクリックします。
- 容量単位および表示行数を指定する場合は、[オプション]をクリックします。
- 8. 選択したフリースペースの物理的な位置を確認する場合、「物理位置参照]をクリックします。 [物理位置参照]画面が表示されます。
- 9. [物理位置参照] 画面で [閉じる] をクリックします。 [フリースペース選択]画面が表示されます。

可変ボリューム(CV)の操作 **149**

- 10. 選択したフリースペースで問題ない場合、[OK]をクリックします。 [LDEV 作成]画面が表示されます。
- 11.[LDEV 容量]に容量を入力します。

テキストボックスの下に表示された容量範囲内の数字を入力します。容量単位は[Cyl]です。 表示される LDEV 容量の範囲は、ユーザが指定できる最小容量および最大容量を示しており、 最大容量には選択したフリースペースの容量が表示されます。また、複数のフリースペースを 選択した場合、指定できる最大容量には最も容量の小さいフリースペースのサイズが表示され ます。

12. [LDEV 数]に個数を入力します。

テキストボックスの下に表示された範囲内の数字を入力します。 内部ボリュームを作成する場合は、「フリースペース内 LDEV 数]が表示されます。 外部ボリュームを作成する場合は、[外部ボリューム内 LDEV 数]が表示されます。

13. [LDEV 名]に LDEV の名称を入力します。

[固定文字]に LDEV の先頭に付ける固定文字列を半角英数字で入力します。英字は、大文字・ 小文字を区別します。

[開始番号]に LDEV に付ける開始番号を入力します。入力した番号以降で使用可能な番号が小 さい順に割り当てられます。

[固定文字]、[開始番号]は合わせて 32 文字以下、[開始番号]は 9 桁以下で入力します。

14. フォーマットタイプを選択します。

LDEV のフォーマットタイプをリストから選択します。

• 内部ボリュームを作成する場合は、[Normal Format]、[Quick Format]、[Parity Group Format]、または「No Format」を選択できます。

[Quick Format]を選択した場合、クイックフォーマットの実行中にホストの I/O が影響を 受けることがあります。詳細については、「(3) [クイックフォーマット機能](#page-241-0)」を参照してく ださい。

[Parity Group Format]は、パリティグループ内に既存の LDEV がない場合にのみ選択で きます。

[No Format]を選択した場合は、LDEV を作成したあとでフォーマットしてください。

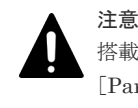

搭載ドライブのドライブタイプコードが NFHA<sup>x</sup> -Qxxx SS の場合、フォーマットタイプで [Parity Group Format] が選択できるときは、[Parity Group Format]を指定してくださ い。

• 外部ボリュームにメインフレームシステムのエミュレーションタイプの LDEV を作成する 場合は、[Write to Control Block]、[Normal Format]、または[No Format]を選択でき ます。

[No Format]を選択した場合は、LDEV の作成が完了したあとフォーマットしてください。 15. [オプション] をクリックします。

「LDEV ID」以下の設定項目が表示されます。

16. [LDEV ID] の開始位置を設定します。

入力した番号以降で使用可能な番号が小さい順に割り当てられます。

使用済みの番号と使用できない番号を確認する手順を次に示します。

a. [LDEV作成] 画面の [LDEV ID] の [LDEV ID 参照] をクリックします。

[LDEV ID 参照]画面が表示されます。マトリックスの縦軸は LDEV 番号の下 2 桁目の番 号で、横軸は LDEV 番号の下 1 桁目の番号です。「LDEV ID]には、使用できる LDEV ID、使用中の LDEV ID、および使用できない LDEV ID が表示されます。 マトリックスでは、使用されていない LDEV 番号のセルが白色、すでに使用されている LDEV 番号のセルが青色、選択できない LDEV 番号のセルが灰色で表示されます。選択で きない LDEV 番号は、すでに使用されているか、または 32 個の LDEV 番号ごとに区切ら れた範囲内でほかのエミュレーショングループに割り当てられていることを示します。な お、メインフレームシステムのボリュームまたは中間ボリュームを作成する場合、ストレー ジシステムと仮想ストレージマシンのモデル/シリアル番号が不一致、かつ LDEV ID と仮想 LDEV ID が不一致の場合、LDEV 番号を選択できません。

b. [閉じる] をクリックします。

注意

[LDEV 作成]画面が表示されます。

17. [SSID] に 4 桁で 16 進数 (0004~FFFE) の SSID を入力します。

メインフレームホストから使用する LDEV の SSID には、「[2.2.4 SSID](#page-104-0) の要件」に示す範囲内の 値を設定してください。要件に示した範囲外の SSID を設定した LDEV は、メインフレームホス トから使用できないことがあります。

入力した番号以降で使用可能な番号が小さい順に割り当てられます。 生成された SSID を確認する手順を次に示します。

- a. [LDEV作成]画面の [SSID]欄の [SSID 参照] をクリックします。 [SSID 参照]画面が表示されます。[SSID]テーブルには、使用中の SSID が表示されま す。
- b. [閉じる] をクリックします。 [LDEV 作成]画面が表示されます。
- 18.[MP ユニット]で MP ユニットを選択します。

LDEV が使用する MP ユニットを選択します。特定の MP ユニットを割り当てる場合は、MP ユニットの ID をクリックします。任意の MP ユニットを割り当てる場合は、[自動] をクリッ クします。

- 19.[追加]をクリックします。 設定した LDEV が右側の「選択した LDEV]テーブルに追加されます。 設定内容が正しくない場合は、エラー画面が表示されます。
- 20. 必要であれば、LDEV の設定内容を変更します。 変更できる設定を次に示します。
	- SSID の編集

[SSID 編集]をクリックして[SSID 編集]画面を表示します。LDEV を新規作成する CU を指定した場合、SSID の値が変更できます。SSID の編集方法については、「5.2.2 [登録予](#page-151-0) 定の LDEV の SSID [を編集する」](#page-151-0)を参照してください。

- LDEV 設定の変更 [LDEV 設定変更]をクリックして[LDEV 設定変更]画面を表示します。LDEV 設定の変 更方法については、「5.2.3 登録予定の LDEV [の設定を変更する](#page-152-0)」を参照してください。
- 21. 必要であれば、「選択した LDEV」テーブルから行を削除します。 削除する行のチェックボックスを選択して、[削除]をクリックします。削除する方法について は、「5.2.4 登録予定の LDEV [を削除する」](#page-152-0)を参照してください。
- 22. 設定を完了し設定内容を確認する場合は、[完了]をクリックします。
- 23.「設定確認]画面で設定内容を確認し、「タスク名]にタスク名を入力します。

可変ボリューム(CV)の操作 **151**

<span id="page-151-0"></span>24.[適用]をクリックします。

タスクが登録され、[「適用」をクリックした後にタスク画面を表示]のチェックボックスにチ ェックマークが付いている場合は、[タスク]画面が表示されます。

#### 関連参照

- 付録 F.5 LDEV [作成ウィザード](#page-461-0)
- 付録 F.7 [LDEV 設定変更] 画面
- 付録 F.8 [SSID 参照] 画面
- 付録 F.9 [\[フリースペース選択\]画面](#page-481-0)
- 付録 F.11 [LDEV ID [参照\]画面](#page-484-0)
- 付録 F.12 [\[物理位置参照\]画面](#page-486-0)
- 付録 F.13 [SSID [編集\]画面](#page-488-0)

## **5.2.2** 登録予定の **LDEV** の **SSID** を編集する

登録予定の LDEV の SSID を変更する手順を説明します。

#### 前提条件

- 必要なロール:ストレージ管理者(プロビジョニング)ロール
- LDEV を新規作成する CU であること

#### 操作手順

- 1. [LDEV 作成] 画面の [SSID 編集] をクリックします。 [SSID 編集]画面が表示されます。既存の SSID と新たに追加する予定の SSID が表示されま す。
- 2. SSID を変更する場合、行のチェックボックスを選択して「SSID 変更]をクリックします。 [SSID 変更]画面が表示されます。
- 3. 新しい SSID を入力して、[OK]をクリックします。 [SSID 編集]画面が表示されます。 入力した番号以降で使用可能な番号が小さい順に割り当てられます。
- 4. [SSID 編集] 画面で [OK] をクリックします。

[LDEV 作成]画面が表示されます。続けてほかの設定を変更する場合、「[5.2.1 LDEV](#page-147-0) を作成す [る](#page-147-0)」を参照して操作してください。現在の設定をストレージシステムに適用する場合は、次の 手順に進んでください。

- 5. [完了] をクリックします。
- 6.[設定確認]画面で設定内容を確認し、[タスク名]にタスク名を入力します。
- 7. [適用] をクリックします。 タスクが登録され、[「適用」をクリックした後にタスク画面を表示]のチェックボックスにチ ェックマークが付いている場合は、[タスク]画面が表示されます。

#### 関連タスク

• [5.2.1 LDEV](#page-147-0) を作成する

#### 関連参照

- 付録 F.5 LDEV [作成ウィザード](#page-461-0)
- 付録 F.13 [SSID 編集] 画面

# <span id="page-152-0"></span>**5.2.3** 登録予定の **LDEV** の設定を変更する

登録予定の LDEV の設定を変更する手順を説明します。

#### 前提条件

• 必要なロール:ストレージ管理者 (プロビジョニング) ロール

#### 操作手順

1.[LDEV 作成]画面の[選択した LDEV]テーブルで、LDEV のチェックボックスを選択して [LDEV設定変更]をクリックします。

[LDEV 設定変更]画面が表示されます。

- 2.[LDEV 設定変更]画面では、LDEV 名、LDEV ID、および LDEV に割り当てる MP ユニット を変更できます。
	- LDEV 名を変更する場合、LDEV 名として使用する固定文字および開始番号を入力します。 入力した番号以降で使用可能な番号が小さい順に割り当てられます。
	- LDEV ID を変更する場合、LDKC 番号、CU 番号、DEV 番号および間隔を入力します。指 定した LDEV ID から順に [間隔]に指定した間隔で、使用可能な LDEV ID が小さい順に 割り当てられます。使用中の LDEV を確認する場合は、[LDEV ID 参照]画面で確認しま す。[LDEV ID 参照]画面を表示する場合は、[LDEV ID 参照]をクリックします。
	- MP ユニットを変更する場合は、リストをクリックします。特定の MP ユニットを割り当て る場合は、MP ユニット ID をクリックします。任意の MP ユニットを割り当てる場合は、 [自動]をクリックします。
- 3. 値を入力して、[OK] をクリックします。

[LDEV 作成]画面が表示されます。続けてほかの設定を変更する場合、「[5.2.1 LDEV](#page-147-0) を作成す [る](#page-147-0)」を参照して操作してください。現在の設定をストレージシステムに適用する場合は、次の 手順に進んでください。

- 4.[完了]をクリックします。
- 5.[設定確認]画面で設定内容を確認し、[タスク名]にタスク名を入力します。
- 6.[適用]をクリックします。 タスクが登録され、[「適用」をクリックした後にタスク画面を表示]のチェックボックスにチ ェックマークが付いている場合は、[タスク]画面が表示されます。

#### 関連タスク

• [5.2.1 LDEV](#page-147-0) を作成する

#### 関連参照

- 付録 F.5 LDEV [作成ウィザード](#page-461-0)
- 付録 F.7 [LDEV [設定変更\]画面](#page-478-0)
- 付録 F.11 [LDEV ID [参照\]画面](#page-484-0)

# **5.2.4** 登録予定の **LDEV** を削除する

登録予定の LDEV を削除する手順を説明します。

#### 前提条件

• 必要なロール:ストレージ管理者 (プロビジョニング) ロール

可変ボリューム(CV)の操作 **153**

#### 操作手順

- 1.[LDEV 作成]画面の[選択した LDEV]テーブルで、LDEV のチェックボックスを選択して [削除]をクリックします。
- 2. 選択した LDEV を削除しても問題ないかどうかを確認するメッセージが出力されます。削除し てよい場合、[OK]をクリックします。

[LDEV 作成]画面が表示されます。続けてほかの設定を変更する場合、「[5.2.1 LDEV](#page-147-0) を作成す [る](#page-147-0)」を参照して操作してください。現在の設定をストレージシステムに適用する場合は、次の 手順に進んでください。

- 3.[完了]をクリックします。
- 4.[設定確認]画面で設定内容を確認し、[タスク名]にタスク名を入力します。
- 5.[適用]をクリックします。 タスクが登録され、[「適用」をクリックした後にタスク画面を表示]のチェックボックスにチ ェックマークが付いている場合は、[タスク]画面が表示されます。

#### 関連タスク

• [5.2.1 LDEV](#page-147-0) を作成する

#### 関連参照

• 付録 F.5 LDEV [作成ウィザード](#page-461-0)

# 6

# **Dynamic Provisioning for Mainframe**、 **Dynamic Tiering for Mainframe**、および **active flash for mainframe** の操作

- [6.1 Dynamic Provisioning for Mainframe](#page-155-0) の運用の流れ
- [6.2 Dynamic Tiering for Mainframe](#page-156-0) の運用の流れ
- **□** [6.3 active flash for mainframe](#page-161-0) の運用の流れ
- $\Box$  6.4 [プールを作成する](#page-163-0)
- □ 6.5 [プールに仮想ボリュームを作成する](#page-174-0)
- **□** 6.6 SIM [のコンプリート](#page-180-0)
- □ 6.7 [階層再配置ログファイルをダウンロードする](#page-182-0)
- □ 6.8 ESE-VOL [またはプールの情報を参照する](#page-187-0)

# <span id="page-155-0"></span>**6.1 Dynamic Provisioning for Mainframe** の運用の流れ

Dynamic Provisioning for Mainframe は、次のような流れで運用します。

#### 図 **38 Dynamic Provisioning for Mainframe** 運用の流れ

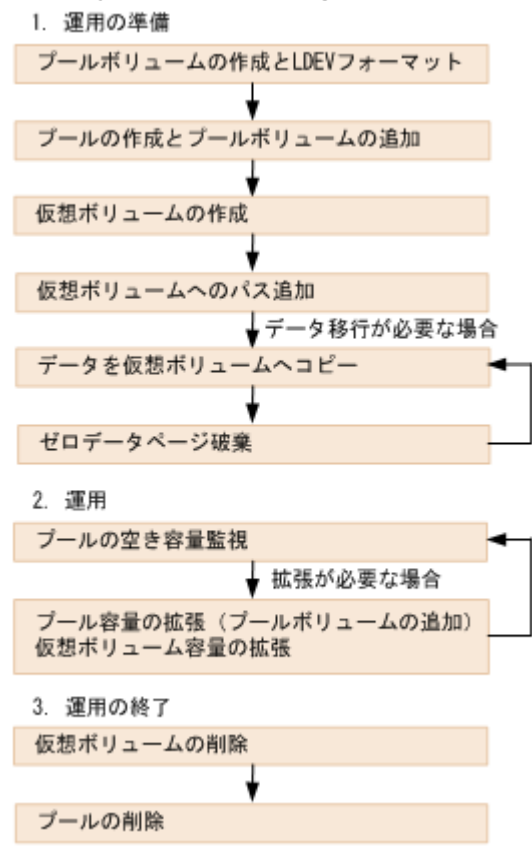

プール作成・仮想ボリューム作成の操作は、Storage Navigator または RAID Manager から実行し ます。

図中の「1. 運用の準備」、「2. 運用(プールボリュームの追加)」、「3. 運用の終了」は、ストレージ 管理者ロールのユーザが操作してください。

## 注意

ファイル単位にデータ移行する場合、必要に応じてゼロデータページ破棄を実施してください。ただし、ボリュ ームコピーまたは物理コピーの場合、ゼロデータページ破棄の実行は不要です。 バックアップデータを回復する手順を次に示します。それぞれの仮想ボリュームに対して次の手順を実施し、す べての仮想ボリュームの分だけ繰り返してください。

- 1. 仮想ボリュームのデータを回復してください。
- 2. ゼロデータページ破棄を実施してください。

# **6.1.1 Dynamic Provisioning for Mainframe** の操作

Dynamic Provisioning for Mainframe の操作については、次の個所を参照してください。

• 6.4.1 Dynamic Provisioning for Mainframe [のプールを作成する\(プールボリュームを手動で](#page-164-0) [選択する場合\)](#page-164-0)

- <span id="page-156-0"></span>• 6.4.2 Dynamic Provisioning for Mainframe [のプールを作成する\(プールボリュームを自動で](#page-166-0) [選択する場合\)](#page-166-0)
- 6.5 [プールに仮想ボリュームを作成する](#page-174-0)
- 6.6 SIM [のコンプリート](#page-180-0)
- 6.7 [階層再配置ログファイルをダウンロードする](#page-182-0)
- 7.2.1 [プールの情報を参照する](#page-196-0)
- 7.2.3 [プールのフォーマット済み率を参照する](#page-197-0)
- 7.2.4 [パリティグループ間のページ使用率の平均化処理の進捗率を参照する](#page-197-0)
- 7.2.5 [プール容量を拡張する](#page-198-0)
- 7.2.6 [プールのしきい値を変更する](#page-199-0)
- 7.2.7 [プールの最大予約量を変更する](#page-200-0)
- 7.2.8 [プール名を変更する](#page-200-0)
- 7.2.9 [プールの閉塞を解除する](#page-201-0)
- 7.2.10 [プール容量を縮小する](#page-201-0)
- 7.2.11 [プール容量の縮小を停止する](#page-204-0)
- 7.2.12 [プールを削除する](#page-204-0)
- 7.2.13 [仮想ボリュームの容量を拡張する](#page-205-0)
- 7.2.14 [仮想ボリュームの名称を変更する](#page-206-0)
- 7.2.15 [仮想ボリュームのページを解放する](#page-207-0)
- 7.2.16 [仮想ボリュームのページの解放を中止する](#page-209-0)
- 7.2.17 [仮想ボリュームを削除する](#page-209-0)

# **6.2 Dynamic Tiering for Mainframe** の運用の流れ

Dynamic Tiering for Mainframe は、次のような流れで運用します。Storage Navigator と RAID Manager では運用方法が異なります。Storage Navigator による操作手順は本書を、RAID Manager による操作方法は『RAID Manager コマンドリファレンス』 と『RAID Manager ユーザ ガイド』 を参照してください。プール作成・仮想ボリューム作成の操作は、Storage Navigator か ら実行します。

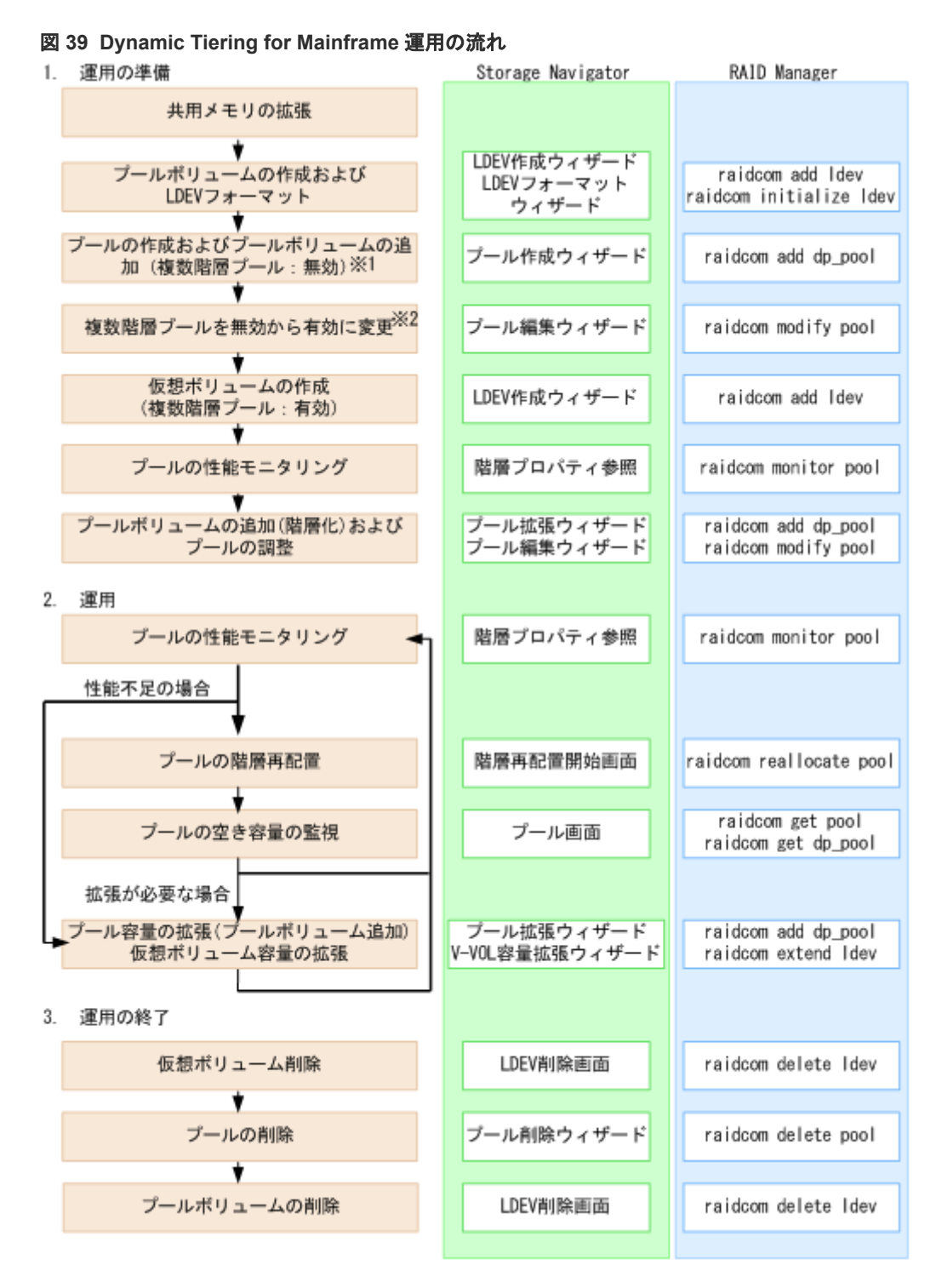

※1:RAID Manager ではプール作成時に[複数階層プール]を有効にすることはできません。ま た、プール作成時に複数のメディアのプールボリュームを登録できません。[複数階層プール]を有 効に変更してから階層化を実施してください。

※2:RAID Manager から[複数階層プール]を有効にすると、自動的に階層管理が手動に設定さ れます。自動に変更したい場合は、Storage Navigator から操作する必要があります。

図中の「1. 運用の準備」、「2. 運用(プールボリュームの追加)」、「3. 運用の終了」は、ストレージ 管理者ロールのユーザが操作してください。

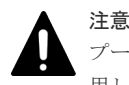

プールを削除すると、プールボリュームだったボリューム(LDEV)が閉塞します。フォーマットしてから再利 用してください。

# **6.2.1** プールのモニタリングに基づく性能改善

[複数階層プール]が[有効]なプールおよび仮想ボリュームの性能が不足している場合の問題の検 出と性能を改善するための流れを次に示します。

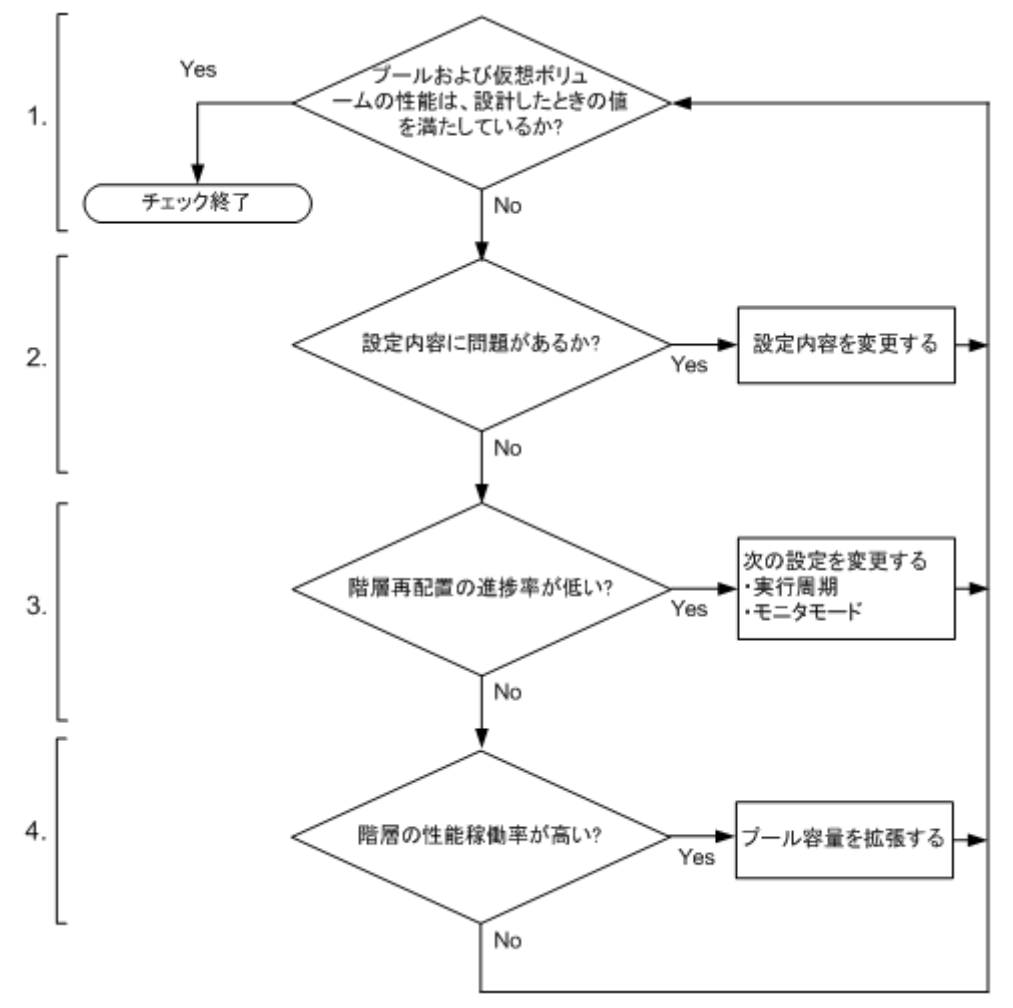

#### **1** プールおよび仮想ボリュームの性能を確認します。

Performance Monitor でプールおよび仮想ボリュームの性能を確認します。プールまたは仮想ボ リュームの性能が不足している場合、手順 2 に進みます。

#### **2 Dynamic Tiering for Mainframe** の設定を確認します。

Storage Navigator または RAID Manager で Dynamic Tiering for Mainframe の設定を確認しま す。値が設計どおりに設定されていない場合、設定を変更します。値が設計どおりに設定されてい る場合、手順 3 に進みます。

#### **3** プールの階層再配置の進捗率を確認します。

階層再配置ログファイルの[Completed Rate (%)]で、再配置進捗率を確認します。階層再配置の 進捗率が低い場合、配置が最適化されていないページが多いことが考えられます。この場合、[モニ タモード]または[実行周期]を変更します。推奨値を次に示します。

「モニタモード]:「周期モード]が設定されている場合、「継続モード]に変更します。

[実行周期]:実行周期の時間を長くします。

設定を変更しても再配置率が低い場合またはすでに推奨値が設定されている場合、手順 4 に進みま す。

#### **4** 階層ごとの性能稼働率を確認します。

[階層プロパティ参照]画面、または raidcom get dp\_pool コマンドで、階層ごとの性能稼働率を確 認します。なお、性能稼働率は、階層の性能ポテンシャルに対する I/O 数の割合です。例えば、性 能稼働率が 90%以上の場合、その階層には、処理できる I/O 負荷よりも多くの負荷がかかっている と見なすことができます。性能稼働率が高い場合、プール容量を拡張します。

1 つ以上の階層の性能稼働率が 90%以上と表示された場合、またはすべての階層の性能稼働率が 60%以上と表示された場合、ドライブを増設してプール容量を拡張します。

#### 操作手順

1. 1 つの階層の性能稼働率が 90%以上の場合

性能稼働率が 90%以上の階層に対応するドライブを追加します。この時、容量の使用率も確認 します。追加を推奨するドライブを次に示します。

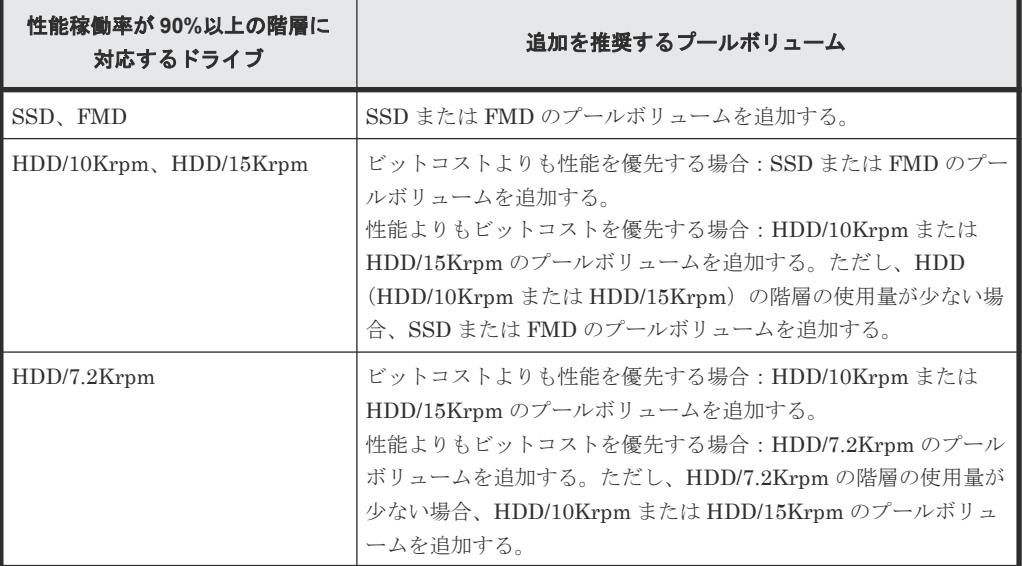

2. 2 つ以上の階層の性能稼働率が 90%以上の場合

1.「階層プロパティ参照]画面で度数分布を採取します。

2. 度数分布と各階層の限界性能から、最適な階層容量の比率を求めます。 階層 2 の限界性能は、階層 2 に対応するドライブが処理できる 1 ページ当たりの最大の平均 IOPH です。階層 3 の限界性能は、階層 3 に対応するドライブが処理できる 1 ページ当たり の最大の平均 IOPH です。この値を基に、階層 1、階層 2、および階層 3 の最適容量を算出 します。 階層 1 の最適容量:0GB から階層 2 の限界性能に対応する容量までの値 階層 2 の最適容量:階層 2 の限界性能に対応する容量から階層 3 の限界性能に対応する容量 までの値 階層 3 の最適容量:階層 3 の限界性能に対応する容量から最大容量までの値 各階層の最適容量を基に、次に示す最適な容量比率を算出します。 階層 1 の最適容量:階層 2 の最適容量:階層 3 の最適容量

3. 実際の階層容量の比率と最適な階層容量の比率を比較します。

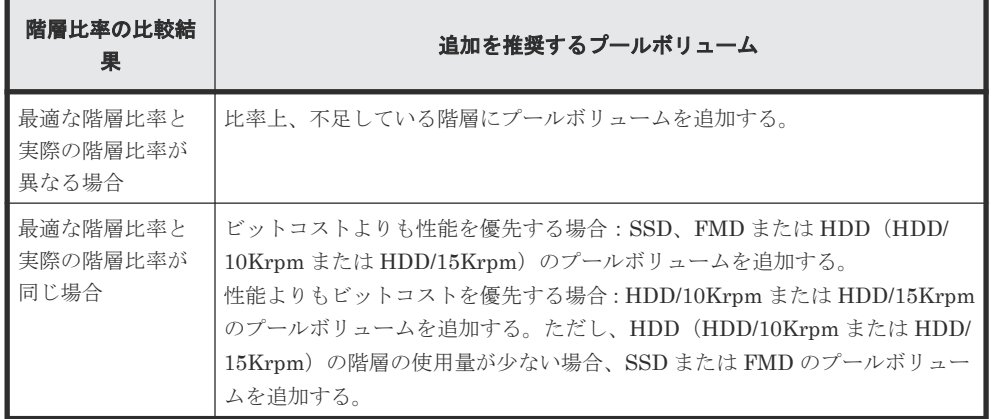

- 4. ドライブを増設して、プール容量を拡張します。
- 3. すべての階層の性能稼働率が 60%以上の場合

上位階層のドライブを追加して、プール容量を拡張します。

# **6.2.2 Dynamic Tiering for Mainframe** の操作

Dynamic Tiering for Mainframe の操作については、次の個所を参照してください。ただし、 Dynamic Provisioning for Mainframe の仮想ボリュームやプールの操作については、「[6.1.1](#page-155-0) [Dynamic Provisioning for Mainframe](#page-155-0) の操作」を参照してください。

- [6.4.3 Dynamic Tiering for Mainframe](#page-168-0)、または active flash for mainframe のプールを作成す [る\(プールボリュームを手動で選択する場合\)](#page-168-0)
- [6.4.4 Dynamic Tiering for Mainframe](#page-171-0) または active flash for mainframe のプールを作成する [\(プールボリュームを自動で選択する場合\)](#page-171-0)
- 6.5 [プールに仮想ボリュームを作成する](#page-174-0)
- 6.6 SIM [のコンプリート](#page-180-0)
- 6.7 [階層再配置ログファイルをダウンロードする](#page-182-0)
- [7.3.1 Dynamic Provisioning for Mainframe](#page-219-0) のプールを Dynamic Tiering for Mainframe また は [active flash for mainframe](#page-219-0) のプールに変更する
- 7.3.2 [プールの性能モニタリングを手動で開始する](#page-220-0)
- 7.3.3 [プールの性能モニタリングを手動で停止する](#page-221-0)
- 7.3.4 [階層再配置を手動で開始する](#page-221-0)
- 7.3.5 [階層再配置を手動で停止する](#page-221-0)
- 7.3.6 [性能モニタリングと階層再配置に関する設定を変更する](#page-222-0)
- 7.3.7 [モニタモードを変更する](#page-223-0)
- 7.3.8 [階層再配置速度を変更する](#page-223-0)
- 7.3.9 [新規割当用空き領域率を変更する](#page-224-0)
- 7.3.10 [再配置用バッファ領域率を変更する](#page-224-0)
- 7.3.11 [プールから階層を削除する](#page-225-0)
- 7.3.12 外部 LDEV [の階層ランクを変更する](#page-226-0)
- 7.3.14 [仮想ボリュームを階層再配置の対象にする、または対象から外す](#page-228-0)
- 7.3.15 [仮想ボリュームの階層割り当てポリシーを変更する](#page-229-0)

- <span id="page-161-0"></span>• 7.3.16 [仮想ボリュームの新規ページ割り当て階層を変更する](#page-229-0)
- 7.3.17 [仮想ボリュームの再配置プライオリティを変更する](#page-230-0)
- 7.3.18 [プールの階層プロパティを参照する](#page-231-0)
- 7.3.19 [仮想ボリュームの階層プロパティを参照する](#page-231-0)
- [7.3.20 Dynamic Tiering for Mainframe](#page-232-0) または active flash for mainframe のプールから [Dynamic Provisioning for Mainframe](#page-232-0) のプールに変更する
- 7.3.22 [階層割り当てポリシーを参照する](#page-233-0)
- 7.3.24 [カスタムポリシーの割り当てしきい値を変更する](#page-234-0)

# **6.3 active flash for mainframe** の運用の流れ

active flash for mainframe は、次に示す流れで運用します。Storage Navigator と RAID Manager では運用方法が異なります。Storage Navigator による操作手順は本書を、RAID Manager による 操作方法は『RAID Manager コマンドリファレンス』 と『RAID Manager ユーザガイド』 を参照 してください。

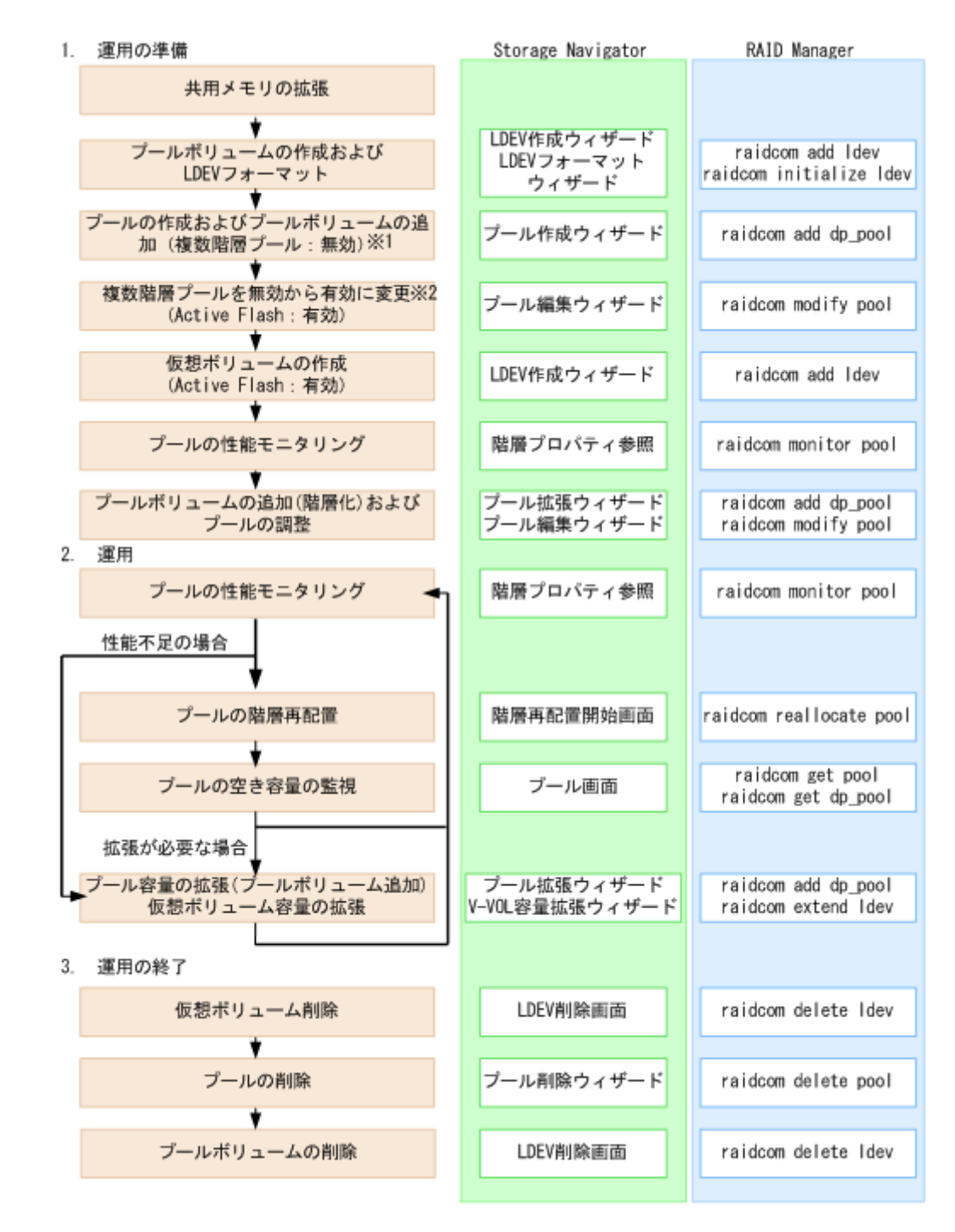

※1:RAID Manager ではプール作成時に[複数階層プール]を有効にすることはできません。ま た、プール作成時に複数のメディアをプールボリューム登録することはできません。[複数階層プー ル]を有効に変更してから階層化を実施してください。

※2:RAID Manager から[複数階層プール]を有効にすると、自動的に階層管理が手動に設定さ れます。自動に変更したい場合は、Storage Navigator から操作する必要があります。

注意 プールを削除すると、プールボリュームだったボリューム(LDEV)が閉塞します。フォーマットしてから再利 用してください。

# <span id="page-163-0"></span>**6.3.1 active flash for mainframe** の操作

active flash for mainframe の操作については、次の個所を参照してください。ただし、Dynamic Provisioning for Mainframe の仮想ボリュームやプールの操作については、「[6.1.1 Dynamic](#page-155-0) [Provisioning for Mainframe](#page-155-0) の操作」を参照してください。

- [6.4.3 Dynamic Tiering for Mainframe](#page-168-0)、または active flash for mainframe のプールを作成す [る\(プールボリュームを手動で選択する場合\)](#page-168-0)
- [6.4.4 Dynamic Tiering for Mainframe](#page-171-0) または active flash for mainframe のプールを作成する [\(プールボリュームを自動で選択する場合\)](#page-171-0)
- 6.5 [プールに仮想ボリュームを作成する](#page-174-0)
- 6.6 SIM [のコンプリート](#page-180-0)
- 6.7 [階層再配置ログファイルをダウンロードする](#page-182-0)
- [7.3.1 Dynamic Provisioning for Mainframe](#page-219-0) のプールを Dynamic Tiering for Mainframe また は [active flash for mainframe](#page-219-0) のプールに変更する
- 7.3.2 [プールの性能モニタリングを手動で開始する](#page-220-0)
- 7.3.3 [プールの性能モニタリングを手動で停止する](#page-221-0)
- 7.3.4 [階層再配置を手動で開始する](#page-221-0)
- 7.3.5 [階層再配置を手動で停止する](#page-221-0)
- 7.3.6 [性能モニタリングと階層再配置に関する設定を変更する](#page-222-0)
- 7.3.7 [モニタモードを変更する](#page-223-0)
- 7.3.8 [階層再配置速度を変更する](#page-223-0)
- 7.3.9 [新規割当用空き領域率を変更する](#page-224-0)
- 7.3.10 [再配置用バッファ領域率を変更する](#page-224-0)
- 7.3.11 [プールから階層を削除する](#page-225-0)
- 7.3.12 外部 LDEV [の階層ランクを変更する](#page-226-0)
- 7.3.14 [仮想ボリュームを階層再配置の対象にする、または対象から外す](#page-228-0)
- 7.3.15 [仮想ボリュームの階層割り当てポリシーを変更する](#page-229-0)
- 7.3.16 [仮想ボリュームの新規ページ割り当て階層を変更する](#page-229-0)
- 7.3.17 [仮想ボリュームの再配置プライオリティを変更する](#page-230-0)
- 7.3.18 [プールの階層プロパティを参照する](#page-231-0)
- 7.3.19 [仮想ボリュームの階層プロパティを参照する](#page-231-0)
- [7.3.20 Dynamic Tiering for Mainframe](#page-232-0) または active flash for mainframe のプールから [Dynamic Provisioning for Mainframe](#page-232-0) のプールに変更する
- [7.3.21 Dynamic Tiering for Mainframe](#page-232-0)  $\mathcal{O} \mathcal{I} \mathcal{W} \mathcal{D}$  active flash for mainframe  $\mathcal{O} \mathcal{I} \mathcal{W} \mathcal{C}$ [変更する](#page-232-0)
- 7.3.22 [階層割り当てポリシーを参照する](#page-233-0)
- 7.3.24 [カスタムポリシーの割り当てしきい値を変更する](#page-234-0)

# **6.4** プールを作成する

Storage Navigator を使用して、プールを作成する手順について説明します。

# <span id="page-164-0"></span>**6.4.1 Dynamic Provisioning for Mainframe** のプールを作成する(プール ボリュームを手動で選択する場合)

#### メモ

- SCM (「ドライブタイプコード]が"SP"で始まるドライブ)に作成したボリュームをプールボリュームとし て使用できません。
- 作成するプールの容量に応じて、シェアドメモリを増設する必要があります。シェアドメモリの増設とプー ルの容量の関係については、「2.1.2 [シェアドメモリの要件](#page-99-0)」を参照してください。

#### 前提条件

• 必要なロール:ストレージ管理者(プロビジョニング)ロール

#### 操作手順

- 1. 次のどれかの方法で [プール作成]画面を表示します。
	- [よく使うタスク]から[プール作成]を選択します。
	- 「ストレージシステム] ツリーから「プール]を選択します。「プール]タブで、「プール作 成]をクリックします。
	- 「ストレージシステム]ツリーから「プール]を選択します。「アクション]メニューから 「プール管理] ー [プール作成] を選択します。
- 2. [プールタイプ] で [Dynamic Provisioning] を選択します。
- 3. [システムタイプ]で[メインフレーム]を選択します。
- 4.[複数階層プール]で[無効]を選択します。
- 5.「プールボリューム選択]で「手動]を選択します。
- 6. 次の手順に従って、プールボリュームを選択します。
	- a. 「ドライブタイプ/RPM]でドライブ種別と RPM (回転数)を選択します。
	- b. [RAID レベル]で RAID レベルを選択します。 手順 a の「ドライブタイプ/RPM]の選択で「外部ストレージ]を選択したときは「-]が 表示され、RAID レベルを選択できません。
	- c. [プール VOL 選択] をクリックします。 「プール VOL 選択]画面が表示されます。
	- d. 「利用可能なプールボリューム]テーブルからプールボリュームのチェックボックスを選択 し、[追加]をクリックします。 追加するボリュームが外部ボリュームで、階層ランクを [中]以外に設定する場合は [外部 LDEV 階層ランク】で階層ランクを選択してから「追加]をクリックします。

選択したプールボリュームが[選択したプールボリューム]テーブルに登録されます。な お、プール内に追加できるボリューム数は、最大 1,024 個です。

#### ヒント

必要に応じて次の作業を実施してください。

- 条件を指定してプールボリュームを表示させる場合は、[フィルタ]をクリックし、条件 を指定してから[適用]をクリックします。
- テーブルに表示されているすべてのプールボリュームを選択する場合は、[全ページ選択] をクリックします。選択を解除する場合は、再度[全ページ選択]をクリックします。
- 容量単位および表示行数を指定する場合は、[オプション]をクリックします。

e. [OK] をクリックします。

「選択したプールボリューム]テーブルの情報が合計選択プールボリューム、合計選択容量 に反映されます。

- 7. [プール名] テキストボックスにプールの名称を入力します。 半角英数字を 32 文字以下で入力します。英字は、大文字・小文字を区別します。
- 8. [オプション]をクリックします。 「開始プール ID]以下の設定項目が表示されます。
- 9. 「開始プール ID] でプール ID を 0~127 の整数で入力します。 未使用プール ID の最小値が表示されます。 設定できるプール ID がない場合は初期値が表示されません。 すでに使用されているプール ID を入力した場合は、入力したプール ID 以降で設定できる最小 のプール ID を自動で設定します。
- 10.[最大予約量]にプールの予約量(%)を 0~65534 の整数で入力します。 空白のときは、予約量は無制限の設定となります。
- 11. [警告しきい値]にしきい値 (%) を 1~100 (%) の整数で入力します。初期値は 70%です。
- 12. [枯渇しきい値]にしきい値 (%) を 1~100 (%) の整数で入力します。初期値は 80%です。 [警告しきい値]以上の値を入力してください。
- 13.[追加]をクリックします。

設定したプールが右側の[選択したプール]テーブルに追加されます。

設定内容が正しくない場合は、エラー画面が表示されます。

行のチェックボックスを選択して「詳細]をクリックすると「プールプロパティ]画面が表示 されます。行のチェックボックスを選択して[削除]をクリックすると、選択したプールを削 除してもよいかどうかを確認するメッセージが出力されます。削除してよい場合、「OK]をク リックします。

14.[次へ]をクリックします。

[LDEV 作成]画面が表示されます。続けてほかの設定を変更する場合、関連項目を参照して操 作してください。

現在の設定をストレージシステムに適用する場合は、次の手順に進んでください。

作成したプールの「最大予約量]の設定値がすべて 0%が設定されている場合は、「LDEV 作成] 画面に遷移できません。

- 15.[完了]をクリックします。 [設定確認]が表示されます。
- 16. [設定確認] 画面で設定内容を確認し、[タスク名]にタスク名を入力します。 行のラジオボタンを選択して「詳細]をクリックすると「プールプロパティ]画面が表示され ます。
- 17.[適用]をクリックします。 タスクが登録され、[「適用」をクリックした後にタスク画面を表示]のチェックボックスにチ ェックマークが付いている場合は、[タスク]画面が表示されます。

#### 関連タスク

• 6.5 [プールに仮想ボリュームを作成する](#page-174-0)

#### 関連参照

- 付録 E.3 [プール作成ウィザード](#page-369-0)
- 付録 E.12 [プール VOL [選択\]画面](#page-402-0)
- 付録 E.15 [\[プールプロパティ\]画面](#page-409-0)

# <span id="page-166-0"></span>**6.4.2 Dynamic Provisioning for Mainframe** のプールを作成する(プール ボリュームを自動で選択する場合)

#### メモ

- SCM (「ドライブタイプコード]が"SP"で始まるドライブ)に作成したボリュームをプールボリュームとし て使用できません。
- 作成するプールの容量に応じて、シェアドメモリを増設する必要があります。シェアドメモリの増設とプー ルの容量の関係については、「2.1.2 [シェアドメモリの要件](#page-99-0)」を参照してください。

#### 前提条件

• 必要なロール:ストレージ管理者(プロビジョニング)ロール

#### 操作手順

- 1. 次のどれかの方法で [プール作成]画面を表示します。
	- [よく使うタスク]から[プール作成]を選択します。
	- 「ストレージシステム] ツリーから「プール]を選択します。「プール]タブで、「プール作 成]をクリックします。
	- 「ストレージシステム]ツリーから [プール]を選択します。[アクション] メニューから 「プール管理] ー「プール作成] を選択します。
- 2. [プールタイプ] で [Dynamic Provisioning] を選択します。
- 3. [システムタイプ]で[メインフレーム]を選択します。
- 4.[複数階層プール]で[無効]を選択します。
- 5.「プールボリューム選択]で「自動]を選択します。
- 6. 次の手順に従って、プールボリュームを選択します。
	- a. [リソースグループ]でプールボリュームのリソースグループ名を選択します。
	- b. [性能]でプールの性能を選択します。
	- c. [総容量]でプールの容量を入力します。
		- 「合計プールボリューム数]と「総容量]に値が表示されます。これらの値は入力したプー ル容量よりも大きな値になります。プール構成を変更する場合、以降の手順 d、e、および f を実行してください。

プールの構成を変更しない場合は、手順 8 に進んでください。

- d. 「プール構成変更]をクリックします。 [プール構成パターン変更]画面が表示されます。自動で選択されたプール構成を変更でき ます。
- e. 「プール構成パターン]テーブルでプール構成の行のラジオボタンを選択し、「選択]をクリ ックします。

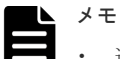

- 選択できるプール構成は、パリティグループ単位です。
- プール構成の優先度は、次の条件に基づいて設定されます。 優先度 1:パリティグループにフリースペースがない。かつ、1 個のパリティグループに 1 個の LDEV がある。 優先度 2:パリティグループにフリースペースがない。かつ、1 個のパリティグループに 複数の LDEV がある。 優先度 3:パリティグループにフリースペースがある。かつ、1 個のパリティグループに 複数の LDEV がある。
	- 次に示すものは、[プール構成パターン]テーブルに表示されません。

- f. [OK]をクリックします。 [プール構成パターン]テーブルの情報が [合計プールボリューム数]と[総容量]に適用 されます。
- 7.「プール名]テキストボックスにプールの名称を入力します。 半角英数字を 32 文字以下で入力します。英字は、大文字・小文字を区別します。
- 8. [オプション] をクリックします。 「開始プール ID]以下の設定項目が表示されます。
- 9. [開始プール ID] でプール ID を 0~127 の整数で入力します。 すでに使用されているプール ID を入力した場合は、入力したプール ID 以降で設定できる最小 のプール ID を自動で設定します。
- 10.[最大予約量]にプールの予約量(%)を 0~65534 の整数で入力します。 空白のときは、予約量は無制限の設定となります。
- 11.「警告しきい値]にしきい値(%)を 1~100 (%)の整数で入力します。初期値は 70%です。
- 12.[枯渇しきい値]にしきい値(%)を 1~100(%)の整数で入力します。初期値は 80%です。 [警告しきい値]以上の値を入力してください。
- 13.[追加]をクリックします。 設定したプールが右側の [選択したプール]テーブルに追加されます。 設定内容が正しくない場合は、エラー画面が表示されます。

行のチェックボックスを選択して「詳細] をクリックすると「プールプロパティ]画面が表示 されます。行のチェックボックスを選択して[削除]をクリックすると、選択したプールを削 除してもよいかどうかを確認するメッセージが出力されます。削除してよい場合、[OK]をク リックします。

14.[次へ]をクリックします。

[LDEV 作成]画面が表示されます。続けてほかの設定を変更する場合、関連項目を参照して操 作してください。 現在の設定をストレージシステムに適用する場合は、次の手順に進んでくだ さい。

作成したプールの「最大予約量]の設定値がすべて 0%が設定されている場合は、「LDEV 作成] 画面に遷移できません。

15.[完了]をクリックします。

[設定確認]画面が表示されます。

- 16. [設定確認]画面で設定内容を確認し、[タスク名]にタスク名を入力します。 行のラジオボタンを選択して「詳細]をクリックすると「プールプロパティ]画面が表示され ます。
- 17. [適用] をクリックします。

#### 関連タスク

• 6.5 [プールに仮想ボリュームを作成する](#page-174-0)

#### 関連参照

- 付録 E.3 [プール作成ウィザード](#page-369-0)
- 付録 E.12 [プール VOL [選択\]画面](#page-402-0)

タスクが登録され、[「適用」をクリックした後にタスク画面を表示]のチェックボックスにチ ェックマークが付いている場合は、[タスク]画面が表示されます。

- 付録 E.15 [\[プールプロパティ\]画面](#page-409-0)
- 付録 E.26 [\[プール構成パターン変更\]画面](#page-435-0)

# <span id="page-168-0"></span>**6.4.3 Dynamic Tiering for Mainframe**、または **active flash for mainframe** のプールを作成する(プールボリュームを手動で選択する場合)

# メモ

- SCM (「ドライブタイプコード]が"SP"で始まるドライブ)に作成したボリュームをプールボリュームとし て使用できません。
- 作成するプールの容量に応じて、シェアドメモリを増設する必要があります。シェアドメモリの増設とプー ルの容量の関係については、「2.1.2 [シェアドメモリの要件](#page-99-0)」を参照してください。

#### 前提条件

- 必要なロール:ストレージ管理者 (プロビジョニング) ロール
- active flash for mainframe のプールを作成する場合、ドライブタイプが SSD または FMD DC2 の LDEV があらかじめ作成されていること

#### 操作手順

1. 次のどれかの方法で [プール作成] 画面を表示します。

- 「よく使うタスク]から「プール作成]を選択します。
- [ストレージシステム]ツリーから[プール]を選択します。[プール]タブで、[プール作 成]をクリックします。
- 「ストレージシステム]ツリーから「プール]を選択します。「アクション]メニューから 「プール管理] ー「プール作成]を選択します。
- 2. [プールタイプ]で [Dynamic Provisioning] を選択します。
- 3. [システムタイプ]で「メインフレーム]を選択します。
- 4.[複数階層プール]で、[有効]を選択します。
- 5. active flash for mainframe のプールを作成する場合、[Active Flash]のチェックボックスを選 択します。

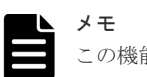

この機能を使用する場合、プールボリュームとしてドライブタイプが SSD または FMD DC2 の LDEV が必要です。このような LDEV がない場合、チェックボックスは選択できません。

- 6.[プールボリューム選択]で[手動]を選択します。
- 7. 次の手順に従って、プールボリュームを選択します。
	- a. [ドライブタイプ/RPM]で [混在可能]が選択されていることを確認します。
	- b. 「RAID レベル]で「混在可能]が選択されていることを確認します。
	- c. 「プール VOL 選択]をクリックします。
		- 「プール VOL 選択]画面が表示されます。
	- d. [利用可能なプールボリューム]テーブルからプールボリュームのチェックボックスを選択 し、[追加]をクリックします。 追加するボリュームが外部ボリュームで、階層ランクを「中]以外に設定する場合は「外部 LDEV 階層ランク]で階層ランクを選択してから「追加]をクリックします。

選択したプールボリュームが、「選択したプールボリューム]テーブルに登録されます。プ ール内に追加できるボリューム数は、最大 1,024 個です。

[ドライブタイプ/RPM]や RAID レベルが異なるボリュームをプールに追加できます。例: [ドライブタイプ/RPM]が HDD/15K で[RAID レベル]が 5(3D+1P)のボリュームと、[ド ライブタイプ/RPM]が HDD/15K で[RAID レベル]が 5(7D+1P)のボリュームを、同じプ ール内に追加できます。

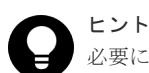

必要に応じて次の作業を実施してください。

- 条件を指定してプールボリュームを表示させる場合は、[フィルタ]をクリックし、条件 を指定してから[適用]をクリックします。
- テーブルに表示されているすべてのプールボリュームを選択する場合は、[全ページ選択] をクリックします。選択を解除する場合は、再度「全ページ選択]をクリックします。
- 容量単位および表示行数を指定する場合は、[オプション]をクリックします。
- e. [OK]をクリックします。 [選択したプールボリューム]テーブルの情報が合計選択プールボリューム、合計選択容量 に反映されます。
- 8.「プール名]テキストボックスにプールの名称を入力します。 半角英数字を 32 文字以下で入力します。英字は、大文字・小文字を区別します。
- 9. [オプション]をクリックします。 「開始プール ID]以下の設定項目が表示されます。「開始プール ID]には未使用のプール ID の 最小値が表示されます。ただし、設定できるプール ID がない場合、初期値は表示されません。
- 10. 「開始プール ID] でプール ID を 0~127 の整数で入力します。 すでに使用されているプール ID を入力した場合は、入力したプール ID 以降で設定できる最小 のプール ID を自動で設定します。
- 11.[最大予約量]にプールの予約量(%)を 0~65534 の整数で入力します。 空白のときは、予約量は無制限の設定となります。
- 12.「警告しきい値]にしきい値(%)を 1~100 (%)の整数で入力します。初期値は 70%です。
- 13. [枯渇しきい値]にしきい値(%)を 1~100(%)の整数で入力します。初期値は 80%です。 [警告しきい値]以上の値を入力してください。
- 14. 次の手順に従って、Dynamic Tiering for Mainframe の機能を設定します。
	- a. 「階層管理]で「自動]または「手動]を選択します。

通常は「自動]を選択します。

[自動]を選択したときは、性能モニタリングおよび階層再配置が自動で実行されます。[手 動]を選択したときは、RAID Manager コマンドまたは Storage Navigator で性能モニタリ ングの開始・停止および階層再配置を実行します。

b. [実行周期]で性能モニタリングおよび階層再配置の周期を選択します。

#### [24 時間]を選択した場合(初期値):

1 日に 1 回性能モニタリングおよび階層再配置が実行されます。[モニタ採取時間]で、00:00 ~23:59(初期値)から 1 日の中で性能モニタリングが実行される時間帯(開始時刻と終了 時刻)を指定します。

・開始時刻と終了時刻は 1 時間以上空けてください。開始時刻を終了時刻よりも遅い時刻に 指定した場合は、次の日の終了時刻まで性能モニタリングが実行されます。

・性能モニタリングで取得した情報は、Storage Navigator および RAID Manager で参照で きます。

#### [0.5 時間][1 時間][2 時間][4 時間][8 時間]のどれかを選択した場合:

00:00 を基点として、選択した時間ごとに性能モニタリングが実行されます。 性能モニタリングの時間帯は指定できません。

自動実行時、1 周期ですべての仮想ボリュームのページ移行が完了しないことがあります。こ の場合、次の周期で前回の周期の最後に処理した仮想ボリュームから実施されます。ただし、 モニタリング情報は切り替えられます。

- 15.「モニタモード]で[周期モード]または[継続モード]を選択します。 通常は[周期モード]を選択します。 [周期モード]は、設定された周期で階層再配置を実施する場合に設定します。[継続モード] は、過去の周期のモニタ結果を加重して階層再配置を実施する場合に設定します。
- 16.[再配置速度]で階層再配置を実行するときのページ移動の速度を選択します。 階層再配置の速度を低速に設定した場合、ドライブの負荷が低くなります。
- 17.[新規割当用空き領域率]に、各階層に設定する割合 (%)を 0~50 の整数で入力します。 初期値は、各階層のプールボリュームのドライブ種別に依存した値です。SSD または FMD の 初期値は 0%、これ以外のドライブ種別の初期値は 8%です。
- 18.[再配置用バッファ領域率]に、各階層に設定する割合 (%)を 2~40 の整数で入力します。 初期値は 2%です。
- 19.[追加]をクリックします。

注意

設定したプールが右側の [選択したプール]テーブルに追加されます。 設定内容が正しくない場合は、エラー画面が表示されます。

行のチェックボックスを選択して [詳細] をクリックすると [プールプロパティ]画面が表示 されます。行のチェックボックスを選択して[削除]をクリックすると、選択したプールを削 除してもよいかどうかを確認するメッセージが出力されます。削除してよい場合、「OK]をク リックします。

20.[次へ]をクリックします。

[LDEV 作成]画面が表示されます。続けてほかの設定を変更する場合、関連項目を参照して操 作してください。

現在の設定をストレージシステムに適用する場合は、次の手順に進んでください。

作成したプールの「最大予約量]の設定値にすべて 0%が設定されている場合は、「LDEV 作成] 画面に遷移できません。

- 21.[完了]をクリックします。 [設定確認]画面が表示されます。
- 22.[設定確認]画面で設定内容を確認し、[タスク名]にタスク名を入力します。 行のラジオボタンを選択して[詳細]をクリックすると [プールプロパティ]画面が表示され ます。
- 23.[適用]をクリックします。 タスクが登録され、[「適用」をクリックした後にタスク画面を表示]のチェックボックスにチ ェックマークが付いている場合は、[タスク]画面が表示されます。

#### 関連タスク

• 6.5 [プールに仮想ボリュームを作成する](#page-174-0)

#### 関連参照

- 付録 E.3 [プール作成ウィザード](#page-369-0)
- 付録 E.12 [プール VOL [選択\]画面](#page-402-0)
- 付録 E.15 [\[プールプロパティ\]画面](#page-409-0)

# <span id="page-171-0"></span>**6.4.4 Dynamic Tiering for Mainframe** または **active flash for mainframe** のプールを作成する(プールボリュームを自動で選択する場合)

#### メモ

- SCM (「ドライブタイプコード]が"SP"で始まるドライブ)に作成したボリュームをプールボリュームとし て使用できません。
- 作成するプールの容量に応じて、シェアドメモリを増設する必要があります。シェアドメモリの増設とプー ルの容量の関係については、「2.1.2 [シェアドメモリの要件](#page-99-0)」を参照してください。

#### 前提条件

- 必要なロール:ストレージ管理者(プロビジョニング)ロール
- active flash for mainframe のプールを作成する場合、ドライブタイプが SSD または FMD DC2 の LDEV があらかじめ作成されていること

#### 操作手順

1. 次のどれかの方法で [プール作成] 画面を表示します。

- [よく使うタスク]から[プール作成]を選択します。
- 「ストレージシステム]ツリーから「プール]を選択します。「プール]タブで、「プール作 成]をクリックします。
- 「ストレージシステム]ツリーから [プール]を選択します。[アクション] メニューから [プール管理] - [プール作成]を選択します。
- 2. [プールタイプ] で [Dynamic Provisioning] を選択します。
- 3. [システムタイプ]で「メインフレーム]を選択します。
- 4.[複数階層プール]で、[有効]を選択します。
- 5. active flash for mainframe のプールを作成する場合、[Active Flash]のチェックボックスを選 択します。

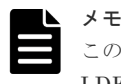

この機能を使用する場合、プールボリュームとしてドライブタイプが SSD または FMD DC2 の LDEV が必要です。このような LDEV がない場合、チェックボックスは選択できません。

- 6.「プールボリューム選択]で「自動]を選択します。
- 7. 次の手順に従って、プールボリュームを選択します。
	- a. [リソースグループ]でプールのリソースグループ名を選択します。
	- b. [性能]でプールの性能を選択します。
	- c. [総容量]でプールの容量を入力します。 [合計プールボリューム数]と[総容量]に値が表示されます。入力したプール容量の値よ りも大きな値が表示されます。プール構成を変更する場合、以降の手順 d、e、および f を実 行してください。
	- d. [プール構成変更] をクリックします。

[プール構成パターン変更]画面が表示されます。自動で選択されたプール構成を変更でき ます。

e. [プール構成パターン]テーブルでプール構成のラジオボタンを選択し、[選択]をクリック します。

メモ

• 選択できるプール構成は、パリティグループ単位です。

- プール構成の優先度は、次の条件に基づいて設定されます。 優先度 1:パリティグループにフリースペースがない。かつ、1 個のパリティグループに 1 個の LDEV がある。 優先度 2:パリティグループにフリースペースがない。かつ、1 個のパリティグループに 複数の LDEV がある。 優先度 3:パリティグループにフリースペースがある。かつ、1 個のパリティグループに 複数の LDEV がある。 • [Active Flash]のチェックボックスを選択している場合、ドライブタイプが SSD または FMD DC2 の LDEV を含む構成だけが表示されます。
- 次に示すものは、「プール構成パターン]テーブルに表示されません。 プールボリュームとして使用できない LDEV が含まれているパリティグループ 1,024 個を超える LDEV が含まれているプール構成パターン
- f. [OK]をクリックします。 「プール構成パターン]テーブルの情報が「合計プールボリューム数]と「総容量]に適用 されます。
- 8.「プール名]テキストボックスにプールの名称を入力します。 半角英数字を 32 文字以下で入力します。英字は、大文字・小文字を区別します。
- 9. [オプション]をクリックします。 「開始プール ID]以下の設定項目が表示されます。「開始プール ID]には未使用のプール ID の 最小値が表示されます。ただし、設定できるプール ID がない場合、初期値は表示されません。
- 10. 「開始プール ID]でプール ID を 0~127 の整数で入力します。 すでに使用されているプール ID を入力した場合は、入力したプール ID 以降で設定できる最小 のプール ID を自動で設定します。
- 11.[最大予約量]に、プールの予約量(%)を 0~65534 の整数で入力します。 空白のときは、予約量は無制限の設定となります。
- 12. [警告しきい値]に、しきい値(%)を1~100(%)の整数で入力します。初期値は 70%です。
- 13. [枯渇しきい値] に、しきい値(%)を 1~100(%)の整数で入力します。初期値は 80%です。 「警告しきい値]以上の値を入力してください。
- 14. 次の手順に従って、Dynamic Tiering for Mainframe の機能を設定します。
	- a. [階層管理] で [自動] または [手動] を選択します。 通常は「自動]を選択します。 [自動]を選択したときは、性能モニタリングおよび階層再配置が自動で実行されます。[手 動]を選択したときは、RAID Manager コマンドまたは Storage Navigator で性能モニタリ ングの開始・停止および階層再配置を実行します。
	- b. [実行周期]で性能モニタリングおよび階層再配置の周期を選択します。

#### [24 時間]を選択した場合(初期値):

1 日に 1 回性能モニタリングおよび階層再配置が実行されます。[モニタ採取時間]で、00:00 ~23:59(初期値)から 1 日の中で性能モニタリングが実行される時間帯(開始時刻と終了 時刻)を指定します。

・開始時刻と終了時刻は 1 時間以上空けてください。開始時刻を終了時刻よりも遅い時刻に 指定した場合は、次の日の終了時刻まで性能モニタリングが実行されます。

・性能モニタリングで取得した情報は、Storage Navigator および RAID Manager で参照で きます。

#### [0.5 時間][1 時間][2 時間][4 時間][8 時間]のどれかを選択した場合:

00:00 を基点として、選択した時間ごとに性能モニタリングが実行されます。

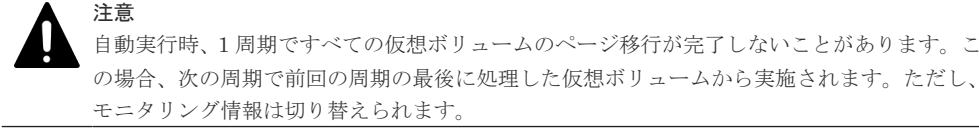

- 15. 「モニタモード]で「周期モード」または「継続モード]を選択します。 通常は [周期モード] を選択します。 [周期モード]は、設定された周期で階層再配置を実施する場合に設定します。[継続モード] は、過去の周期のモニタ結果を加重して階層再配置を実施する場合に設定します。
- 16.[再配置速度]で階層再配置を実行したときのページ移動の速度を選択します。 階層再配置の速度を低速に設定した場合、ドライブの負荷が低くなります。
- 17.[新規割当用空き領域率]に、各階層に設定する割合 (%)を 0~50 の整数で入力します。 初期値は、各階層のプールボリュームのドライブ種別に依存した値です。SSD または FMD の 初期値は 0%、これ以外のドライブ種別の初期値は 8%です。
- 18.[再配置用バッファ領域率]に、各階層に設定する割合 (%)を 2~40 の整数で入力します。 初期値は 2%です。
- 19.[追加]をクリックします。 設定したプールが右側の[選択したプール]テーブルに追加されます。 設定内容が正しくない場合は、エラー画面が表示されます。

行のチェックボックスを選択して「詳細]をクリックすると「プールプロパティ]画面が表示 されます。行のチェックボックスを選択して[削除]をクリックすると、選択したプールを削 除してもよいかどうかを確認するメッセージが出力されます。削除してよい場合、「OK]をク リックします。

20.[次へ]をクリックします。

[LDEV 作成]画面が表示されます。続けてほかの設定を変更する場合、関連項目を参照して操 作してください。

現在の設定をストレージシステムに適用する場合は、次の手順に進んでください。

作成したプールの[最大予約量]の設定値にすべて 0%が設定されている場合は、[LDEV 作成] 画面に遷移できません。

21.[完了]をクリックします。

[設定確認]画面が表示されます。

- 22.[設定確認]画面で設定内容を確認し、[タスク名]にタスク名を入力します。 行のラジオボタンを選択して「詳細]をクリックすると「プールプロパティ]画面が表示され ます。
- 23.[適用]をクリックします。 タスクが登録され、[「適用」をクリックした後にタスク画面を表示]のチェックボックスにチ ェックマークが付いている場合は、[タスク]画面が表示されます。

#### 関連タスク

• 6.5 [プールに仮想ボリュームを作成する](#page-174-0)

#### 関連参照

- 付録 E.3 [プール作成ウィザード](#page-369-0)
- 付録 E.12 [プール VOL [選択\]画面](#page-402-0)
- 付録 E.15 [\[プールプロパティ\]画面](#page-409-0)

# <span id="page-174-0"></span>**6.5** プールに仮想ボリュームを作成する

#### 前提条件

- 必要なロール:ストレージ管理者 (プロビジョニング) ロール
- TSE-VOL を作成する場合は、Compatible Software for IBM® FlashCopy® SE のライセンスが インストールされていること。
- ESE-VOL を作成する場合は、[メインフレームシステム機能編集]画面で、[ESE Volume, User Directed Space Release]が有効にしてあること。

#### 操作手順

- 1. 次のどれかの方法で [LDEV 作成] 画面を表示します。 よく使うタスクを使用する場合:
	- 「よく使うタスク]から「LDEV作成]を選択します。

[論理デバイス]画面を使用する場合:

- [ストレージシステム]ツリーから[論理デバイス]を選択します。[LDEV]タブで[LDEV 作成]をクリックします。
- [ストレージシステム]ツリーから[論理デバイス]を選択します。[アクション] メニュー から [論理デバイス管理] - [LDEV 作成]を選択します。

[プール] 画面を使用する場合:

- [ストレージシステム]ツリーから[プール]を選択します。[プール]タブまたは設定対象 のプール名を選択したときの[仮想ボリューム]タブで [LDEV作成]をクリックします。
- [ストレージシステム]ツリーから[プール]を選択します。[アクション]メニューから [論理デバイス管理] - [LDEV作成]を選択します。
- 2. 「プロビジョニングタイプ]で「Dynamic Provisioning」が選択されていることを確認します。 [Dynamic Provisioning]が選択されていない場合は、プルダウンメニューから[Dynamic Provisioning]を選択してください。
- 3.[システムタイプ]を選択します。

メインフレームシステムのボリュームを作成する場合は、[メインフレーム]を選択します。

- 4.[エミュレーションタイプ]で[3380-A]、[3390-A]、[6586-A]、または[6588-A]が選択さ れていることを確認します。
- 5.[複数階層プール]で作成する仮想ボリュームに対して、Dynamic Tiering for Mainframe 機能 を使用する場合は[有効]を、使用しない場合は[無効]を選択します。

Dynamic Tiering for Mainframe 機能が有効に設定されているプールがない場合は、「無効]に 固定されます。

6. active flash for mainframe 機能を使用する場合、[Active Flash]のチェックボックスを選択し ます。

プールボリュームにドライブタイプが SSD または FMD DC2 のボリュームがない場合、チェッ クボックスは選択できません。

7.[TSE/ESE 属性](DKCMAIN プログラムバージョン 90-08-41-XX/XX 未満の場合、[TSE 属 性])で、作成する仮想ボリュームの種類を選択します。 エミュレーションタイプによって、作成できる仮想ボリュームの種類が異なります。

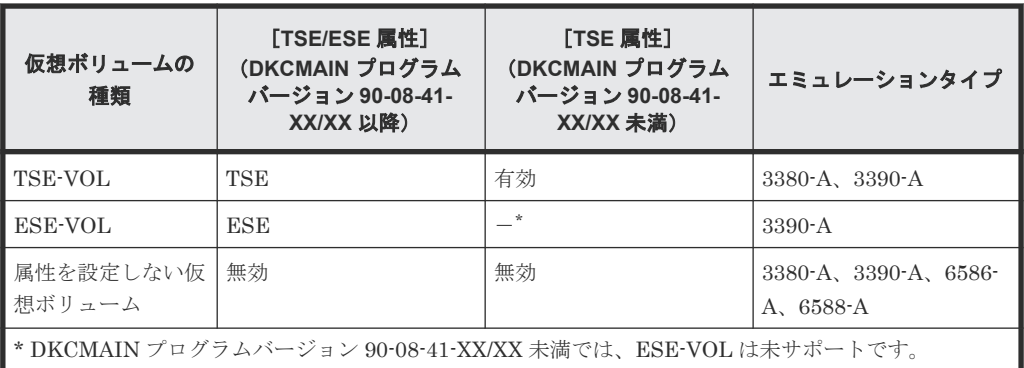

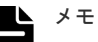

- [システムタイプ]で[メインフレーム]が選択されている場合だけ、[TSE/ESE 属性] (DKCMAIN プログラムバージョン 90-08-41-XX/XX 未満の場合は、[TSE 属性])を設定でき ます。
- [複数階層プール]で[無効]を選択した場合のみ、[TSE]を設定できます。
- Compatible Software for IBM® FlashCopy® SE のライセンスがインストールされていない 場合は、[TSE]を選択できません。
- TSE-VOL の場合
	- TSE-VOL に関連付けるプール ID が奇数の場合は、LDEV の CU 番号も自動的に奇数が 割り当てられます。
	- TSE-VOL に関連付けるプール ID が偶数の場合は、LDEV の CU 番号も自動的に偶数が 割り当てられます。

このため、TSE-VOL として利用できる LDEV ID の空きがない場合は、[TSE]を選択でき ません。

- ESE-VOL の場合(システムオプションモード 1256 が OFF)
	- ESE-VOL に関連付けるプール ID が奇数の場合は、LDEV の CU 番号も自動的に奇数が 割り当てられます。
	- ESE-VOL に関連付けるプール ID が偶数の場合は、LDEV の CU 番号も自動的に偶数が 割り当てられます。

このため、ESE-VOL として利用できる LDEV ID の空きがない場合は、[ESE]を選択でき ません。

- ESE-VOL の場合(システムオプションモード 1256 が ON) 同じプール内の偶数番号の CU と、奇数番号の CU の両方の LDEV を選択できます。
- 8. 次の手順に従って、プールを選択します。
	- a. 「プール選択]の「ドライブタイプ/RPM]でプルダウンメニューから任意のドライブ種別と RPM(回転数)を選択します。
	- b. [プール選択]の[RAID レベル]で任意の RAID レベルを選択します。
	- c. [プール選択] をクリックします。 「プール選択]画面が表示されます。
	- d. [利用可能なプール]テーブルからプールのラジオボタンを選択します。 行のラジオボタンを選択して [詳細] をクリックすると [プールプロパティ]画面が表示さ れます。

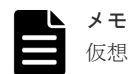

仮想ボリュームを作成する場合に指定するプールは、次に示す状態のどれかになっている必要 があります。

• 正常な状態

- しきい値超えの状態
- プールの縮小を実行中の状態

プールは 1 つだけ選択できます。手順 6 で[有効]を選択した場合は、Dynamic Tiering for Mainframe 機能が有効なプールだけが表示されます。[無効]を選択した場合は、Dynamic Tiering for Mainframe 機能が無効なプールだけが表示されます。

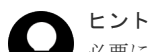

必要に応じて次の作業を実施してください。

- 条件を指定してプールを表示させる場合は、[フィルタ]をクリックし、条件を指定して から「適用]をクリックします。
- 容量単位および表示行数を指定する場合は、[オプション]をクリックします。
- e. [OK]をクリックします。 [プール選択]画面が閉じます。[選択したプール名(ID)]に選択したプール名、[選択した プール容量]に選択したプール容量が表示されます。
- 9. [LDEV 容量]に仮想ボリュームの容量を入力します。 テキストボックスの下に表示された容量範囲内の数字を入力します。容量単位は[Cyl]です。
- 10. [LDEV 数]に仮想ボリューム数を入力します。 テキストボックスの下に表示された範囲内の数字を入力します。
- 11.[LDEV 名]の[固定文字]に固定文字列を、[開始番号]に開始番号を入力します。 [固定文字]に仮想ボリュームの先頭に付ける固定文字列を半角英数字で入力します。英字は、 大文字・小文字を区別します。

[開始番号]に仮想ボリュームに付ける番号の最初の数字を入力します。入力した番号以降で使 用可能な番号が小さい順に割り当てられます。

[固定文字]、[開始番号]は合わせて 32 文字以下、[開始番号]は 9 桁以下で入力します。

12. [オプション] をクリックします。

[LDEV ID] 以下の設定項目が表示されます。

13. [LDEV ID] の開始位置を設定します。

入力した番号以降で使用可能な番号が小さい順に割り当てられます。

「LDEV ID 参照]をクリックすると、「LDEV ID 参照]画面が表示され、使用済みの番号と使 用できない番号を確認できます。

[LDEV ID 参照]画面のマトリックスでは、使用されていない LDEV 番号のセルが白色、すで に使用されている LDEV 番号のセルが青色、選択できない LDEV 番号のセルが灰色で表示され ます。選択できない LDEV 番号は、すでに使用されているか、または 32 個の LDEV 番号ごと に区切られた範囲内でほかのエミュレーショングループに割り当てられていることを示しま す。なお、メインフレームシステムのボリュームまたは中間ボリュームを作成する場合、スト レージシステムと仮想ストレージマシンのモデル/シリアル番号が不一致、かつ LDEV ID と仮 想 LDEV ID が不一致の場合、LDEV 番号を選択できません。

TSE-VOL を作成する場合、プールを選択して[LDEV ID 参照]画面を表示すると、選択した プール ID が奇数の場合の表示と偶数の場合の表示は異なります。

- 選択したプール ID が奇数の場合、偶数の CU 番号に属する LDEV ID はすべて利用不可(セ ルが灰色)と表示されます。
- 選択したプール ID が偶数の場合、奇数の CU 番号に属する LDEV ID はすべて利用不可(セ ルが灰色)と表示されます。

システムオプションモード 1256 が OFF の状態で ESE-VOL を作成する場合、プールを選択し て[LDEV ID 参照]画面を表示すると、選択したプール ID が奇数の場合の表示と偶数の場合 の表示は異なります。

- 選択したプール ID が奇数の場合、偶数の CU 番号に属する LDEV ID はすべて利用不可(セ ルが灰色)と表示されます。
- 選択したプール ID が偶数の場合、奇数の CU 番号に属する LDEV ID はすべて利用不可(セ ルが灰色)と表示されます。

システムオプションモード 1256 が ON の状態で ESE-VOL を作成する場合、すべての LDEV ID を選択できます。

14. [SSID] に、4桁で 16 進数 (0004~FFFE) の SSID を入力します。

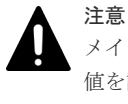

メインフレームホストから使用する LDEV の SSID には、「[2.2.4 SSID](#page-104-0) の要件」に示す範囲内の 値を設定してください。要件に示した範囲外の SSID を設定した LDEV は、メインフレームホス トから使用できないことがあります。

入力した番号以降で使用可能な番号が小さい順に割り当てられます。

[SSID 参照]をクリックすると、[SSID 参照]画面が表示され、生成された SSID を確認でき ます。

- 15.[キャッシュパーティション]で CLPR を選択します。
- 16.[MP ユニット]で MP ユニットを選択します。

LDEV が使用する MP ユニットを選択します。特定の MP ユニットを割り当てる場合は、MP ユニットの ID をクリックします。任意の MP ユニットを割り当てる場合は、「自動]をクリッ クします。

- 17. 「ページ予約]で、「有効]または「無効]を選択します。 プールに LDEV の容量分のページを予約する場合、[有効]を選択します。
- 18.[階層割り当てポリシー]で階層割り当てポリシーを選択します。 [階層割り当てポリシー]で、LDEV が使用する階層割り当てポリシーを選択します。特定の階 層割り当てポリシーを割り当てる場合は、各ポリシーをクリックします。初期値では [All(0)] が選択されています。選択できる値は、[All(0)] と [Level1(1)] から [Level31(31)] までで す。

この項目は「複数階層プール]が有効なときだけ、設定できます。

メモ

[Level6(6)] から [Level31(31)] までは、階層割り当てポリシーの名称が変更できます。これら の名称が変更されている場合、変更後の名称が表示されます。

19.[新規ページ割り当て階層]で、LDEV が使用する新規ページ割り当て階層を選択します。

この項目は[複数階層プール]が有効なときだけ、設定できます。

- 20.[再配置プライオリティ]を選択します。 この項目は [複数階層プール] が有効なときだけ、設定できます。
- 21. 必要であれば、仮想ボリュームの設定内容を変更します。 変更できる設定を次に示します。
	- SSID の編集 [SSID 編集]をクリックして[SSID 編集]画面を表示します。SSID の編集方法について は、「6.5.1 [登録予定の仮想ボリュームの](#page-178-0) SSID を編集する」を参照してください。

- <span id="page-178-0"></span>• LDEV 設定の変更 [LDEV 設定変更]をクリックして[LDEV 設定変更]画面を表示します。LDEV 設定の変 更方法については、「6.5.2 [登録予定の仮想ボリュームの設定を変更する」](#page-179-0)を参照してくださ い。
- 22. 必要であれば、「選択した LDEV」テーブルから行を削除します。 削除する行のチェックボックスを選択して、[削除]をクリックします。削除する方法について は、「6.5.3 [登録予定の仮想ボリュームを削除する](#page-180-0)」を参照してください。
- 23. [追加] をクリックします。 設定した仮想ボリュームが右側の [選択した LDEV] テーブルに追加されます。 設定内容が正しくない場合は、エラー画面が表示されます。
- 24. [次へ]または「完了]をクリックします。
- 25.「設定確認]画面で設定内容を確認し、「タスク名]にタスク名を入力します。
- 26.[適用]をクリックします。 タスクが登録され、[「適用」をクリックした後にタスク画面を表示]のチェックボックスにチ ェックマークが付いている場合は、[タスク]画面が表示されます。

# **6.5.1** 登録予定の仮想ボリュームの **SSID** を編集する

登録予定の仮想ボリュームの SSID を変更する手順を説明します。

#### 前提条件

- 必要なロール:ストレージ管理者 (プロビジョニング) ロール
- LDEV を新規作成する CU であること

#### 操作手順

- 1. [LDEV作成] 画面の [SSID 編集] をクリックします。 [SSID 編集]画面が表示されます。既存の SSID と新たに追加する予定の SSID が表示されま す。
- 2. SSID を変更する場合、行のチェックボックスを選択して [SSID 変更]をクリックします。 [SSID 変更]画面が表示されます。
- 3. 新しい SSID を入力して、[OK]をクリックします。 [SSID 編集]画面が表示されます。 入力した番号以降で使用可能な番号が小さい順に割り当てられます。
- **4.** [SSID 編集] 画面で [OK] をクリックします。 [LDEV 作成]画面が表示されます。続けてほかの設定を変更する場合、「6.5 [プールに仮想ボリ](#page-174-0) [ュームを作成する](#page-174-0)」を参照して操作してください。現在の設定をストレージシステムに適用す る場合は、次の手順に進んでください。
- 5.[完了]をクリックします。
- 6. [設定確認]画面で設定内容を確認し、[タスク名]にタスク名を入力します。
- 7.[適用]をクリックします。 タスクが登録され、[「適用」をクリックした後にタスク画面を表示]のチェックボックスにチ ェックマークが付いている場合は、[タスク]画面が表示されます。

#### 関連タスク

• 6.5 [プールに仮想ボリュームを作成する](#page-174-0)

#### 関連参照

- 付録 F.5 LDEV [作成ウィザード](#page-461-0)
- 付録 F.13 [SSID [編集\]画面](#page-488-0)
- 付録 F.14 [SSID [変更\]画面](#page-489-0)

## <span id="page-179-0"></span>**6.5.2** 登録予定の仮想ボリュームの設定を変更する

登録予定の仮想ボリュームの設定を変更する手順を説明します。

#### 前提条件

• 必要なロール:ストレージ管理者 (プロビジョニング) ロール

#### 操作手順

1.[LDEV 作成]画面の[選択した LDEV]テーブルで、LDEV のチェックボックスを選択して [LDEV設定変更]をクリックします。

[LDEV 設定変更]画面が表示されます。

- 2.[LDEV 設定変更]画面では、LDEV 名、LDEV ID、および LDEV に割り当てる MP ユニット を変更できます。
	- LDEV 名を変更する場合、LDEV 名として使用する固定文字および開始番号を入力します。 入力した番号以降で使用可能な番号が小さい順に割り当てられます。
	- LDEV ID を変更する場合、LDKC 番号、CU 番号、DEV 番号および間隔を入力します。指 定した LDEV ID から順に「間隔]に指定した間隔で、使用可能な LDEV ID が小さい順に 割り当てられます。使用中の LDEV を確認する場合は、[LDEV ID 参照]画面で確認しま す。[LDEV ID 参照]画面を表示する場合は、[LDEV ID 参照]をクリックします。

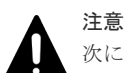

次に示すどちらかの条件で TSE-VOL または ESE-VOL を選択していた場合、LDEV ID は変 更できません。この場合、LDEV ID の入力欄は非活性になります。

- TSE-VOL または ESE-VOL とそれ以外のボリュームを一緒に選択した場合
- 奇数のプール ID に関連づけられている TSE-VOL または ESE-VOL と偶数のプール ID に関連づけられている TSE-VOL または ESE-VOL を一緒に選択した場合
- MP ユニットを変更する場合は、リストをクリックします。特定の MP ユニットを割り当て る場合は、MP ユニット ID をクリックします。任意の MP ユニットを割り当てる場合は、 [自動]をクリックします。
- 3. 値を入力して、[OK] をクリックします。 [LDEV 作成]画面が表示されます。続けてほかの設定を変更する場合、「6.5 [プールに仮想ボリ](#page-174-0) [ュームを作成する](#page-174-0)」を参照して操作してください。現在の設定をストレージシステムに適用す る場合は、次の手順に進んでください。
- 4.[完了]をクリックします。
- 5.[設定確認]画面で設定内容を確認し、[タスク名]にタスク名を入力します。
- 6.[適用]をクリックします。 タスクが登録され、[「適用」をクリックした後にタスク画面を表示]のチェックボックスにチ ェックマークが付いている場合は、[タスク]画面が表示されます。

#### 関連タスク

• 6.5 [プールに仮想ボリュームを作成する](#page-174-0)
#### 関連参照

- 付録 F.5 LDEV [作成ウィザード](#page-461-0)
- 付録 F.7 [LDEV [設定変更\]画面](#page-478-0)
- 付録 F.11 [LDEV ID 参照] 画面

### **6.5.3** 登録予定の仮想ボリュームを削除する

登録予定の仮想ボリュームを削除する手順を説明します。

#### 前提条件

• 必要なロール:ストレージ管理者(プロビジョニング)ロール

#### 操作手順

- 1.[LDEV 作成]画面の[選択した LDEV]テーブルで、LDEV のチェックボックスを選択して [削除]をクリックします。
- 2. 選択した LDEV を削除しても問題ないかどうかを確認するメッセージが出力されます。削除し てよい場合、[OK]をクリックします。

[LDEV 作成]画面が表示されます。続けてほかの設定を変更する場合、「6.5 [プールに仮想ボリ](#page-174-0) [ュームを作成する](#page-174-0)」を参照して操作してください。現在の設定をストレージシステムに適用す る場合は、次の手順に進んでください。

- 3.[完了]をクリックします。
- 4.[設定確認]画面で設定内容を確認し、[タスク名]にタスク名を入力します。
- 5.[適用]をクリックします。

タスクが登録され、[「適用」をクリックした後にタスク画面を表示]のチェックボックスにチ ェックマークが付いている場合は、[タスク]画面が表示されます。

#### 関連タスク

• 6.5 [プールに仮想ボリュームを作成する](#page-174-0)

#### 関連参照

• 付録 F.5 LDEV [作成ウィザード](#page-461-0)

# **6.6 SIM** のコンプリート

#### **SIM** のコンプリート

SIM のコンプリートとは、SIM の状態を完了に変更する操作です。SIM 発生の要因が解決したら、 その SIM に対してコンプリート操作を実施し、状態を完了に変更しておいてください。SIM 発生 の要因を解決する前にコンプリートすると、次の操作を実行したときに SIM が再発生することがあ ります。

後述の操作手順でコンプリートされるのは、以下の SIM です。SIM 発生要因を解決しないとコン プリートできません。

- 正常状態のプールに関する SIM
- 削除済みのプールに関する SIM

#### **SIM** の自動コンプリート

プールボリュームを追加してプール容量を増やすことで SIM 発生の要因が解決した場合は、プール ボリュームの追加の契機で SIM が自動的にコンプリートされます(対象 SIM コード:629xxx 、 62B000、および 62Cxxx)。自動コンプリートされた SIM に対しては、後述の操作を実施する必要 はありません。

SIM が自動的にコンプリートされる条件を次に示します。

• SIM コード 629xxx

プール番号 xxx の Dynamic Provisioning for Mainframe のプールで、プール使用率([使用量 (%)])が警告しきい値を下回った場合、SIM が自動的にコンプリートされます。

• SIM  $\equiv$  –  $\models 62B000$ 

ストレージシステムのすべての Dynamic Provisioning for Mainframe プールで、プール使用率 ([使用量(%)])が枯渇しきい値を下回った場合、SIM が自動的にコンプリートされます。

```
• SIM \Box \vdash \beta 62Cxxx
```
プール番号 xxx の Dynamic Provisioning for Mainframe のプールで、プール使用率([使用量 (%)])が警告しきい値を下回った場合、SIM が自動的にコンプリートされます。

#### 前提条件

必要なロールを次に示します。

- ストレージ管理者(システムリソース管理)ロール
- ストレージ管理者 (プロビジョニング) ロール

#### 操作手順

- 1. SIM が発生した場合の対処を実施します。 対処方法については、「表 [49 Dynamic Provisioning for Mainframe](#page-265-0) 使用中のトラブルと対策」 を参照してください。
- 2. 次のどちらかの方法で、「SIM完了]画面を表示します。
	- [ストレージシステム]ツリーから [プール]を選択します。[プール] タブで、[他のタス ク] - [SIM 完了] をクリックします。
	- [アクション] メニューから「プール管理] [SIM 完了] を選択します。
- 3. [SIM 完了] 画面で、[タスク名]にタスク名を入力します。
- 4.[適用]をクリックします。

コンプリート処理の対象となる SIM が多い場合は、処理に時間が掛かります。

SIM が正常にコンプリートされたかどうかは、Storage Navigator の画面で確認できます。確 認方法の詳細については、『Hitachi Device Manager - Storage Navigator ユーザガイド』 を参 照してください。

#### 関連概念

• 8.2.1 SIM [コード一覧](#page-269-0)

#### 関連参照

• 付録 E.11 [SIM [完了\]画面](#page-401-0)

# **6.7** 階層再配置ログファイルをダウンロードする

#### メモ

- SVP 高信頼化キットをインストールして SVP を 2 重化している場合、階層再配置ログは、毎日決まった時 間に 1 回、バック用の SVP にコピーされます。このため、マスタの SVP が故障した場合 、最大 1 日分の 階層再配置ログを復元できない場合があります。
- raidinf コマンドで階層再配置ログを取得する方法については、『Hitachi Device Manager Storage Navigator ユーザガイド』 を参照してください。

階層再配置の結果のログファイルをダウンロードできます。ダウンロードする手順を説明します。

#### 前提条件

• 必要なロール:ストレージ管理者(プロビジョニング)ロール

#### 操作手順

- 1. 次のどちらかの方法で、[階層再配置ログ出力]を実行します。
	- [ストレージシステム]ツリーから [プール]を選択します。[プール] タブで、[他のタス ク] - [階層再配置ログ出力]をクリックします。
	- 「アクション]メニューで「プール管理]-「階層再配置ログ出力]を選択します。

ダウンロード先を指定する画面が表示されます。

2. 格納先を指定して「保存」をクリックします。 初期設定のファイル名を変更する場合、ファイル名に拡張子が付かないことがあります。ファ イル名に拡張子(.tsv)が付いていることを確認してからファイルを保存してください。

#### 関連参照

• 付録 E.1 [\[プール\]画面](#page-346-0)

### **6.7.1** 階層再配置ログファイルのテーブル項目

階層再配置ログは、階層再配置の実行周期内でのプールごとの情報および仮想ボリュームごとの情 報を出力します。なお、最新の階層再配置の結果が階層再配置ログに反映されるまでには、約 30 分 かかることがあります。

次の表に、階層再配置ログで出力される各項目の内容、およびプールごと、仮想ボリュームごとの 情報出力の有無を示します。

| 項目       | プール<br>ごとの<br>情報出<br>力 | 仮想ボ<br>リュー<br>ムごと<br>の情報<br>出力 | 分類 | 内容                                                                                   |  |  |  |  |
|----------|------------------------|--------------------------------|----|--------------------------------------------------------------------------------------|--|--|--|--|
| Cycle ID |                        |                                | 共通 | プールごとのログまたは仮想ボリュームごと<br>のログに設定された共通の番号です。階層再<br>配置の周期ごと、またはプールごとにユニー<br>クな番号が設定されます。 |  |  |  |  |

表 **40** 階層再配置ログファイルのテーブルの項目

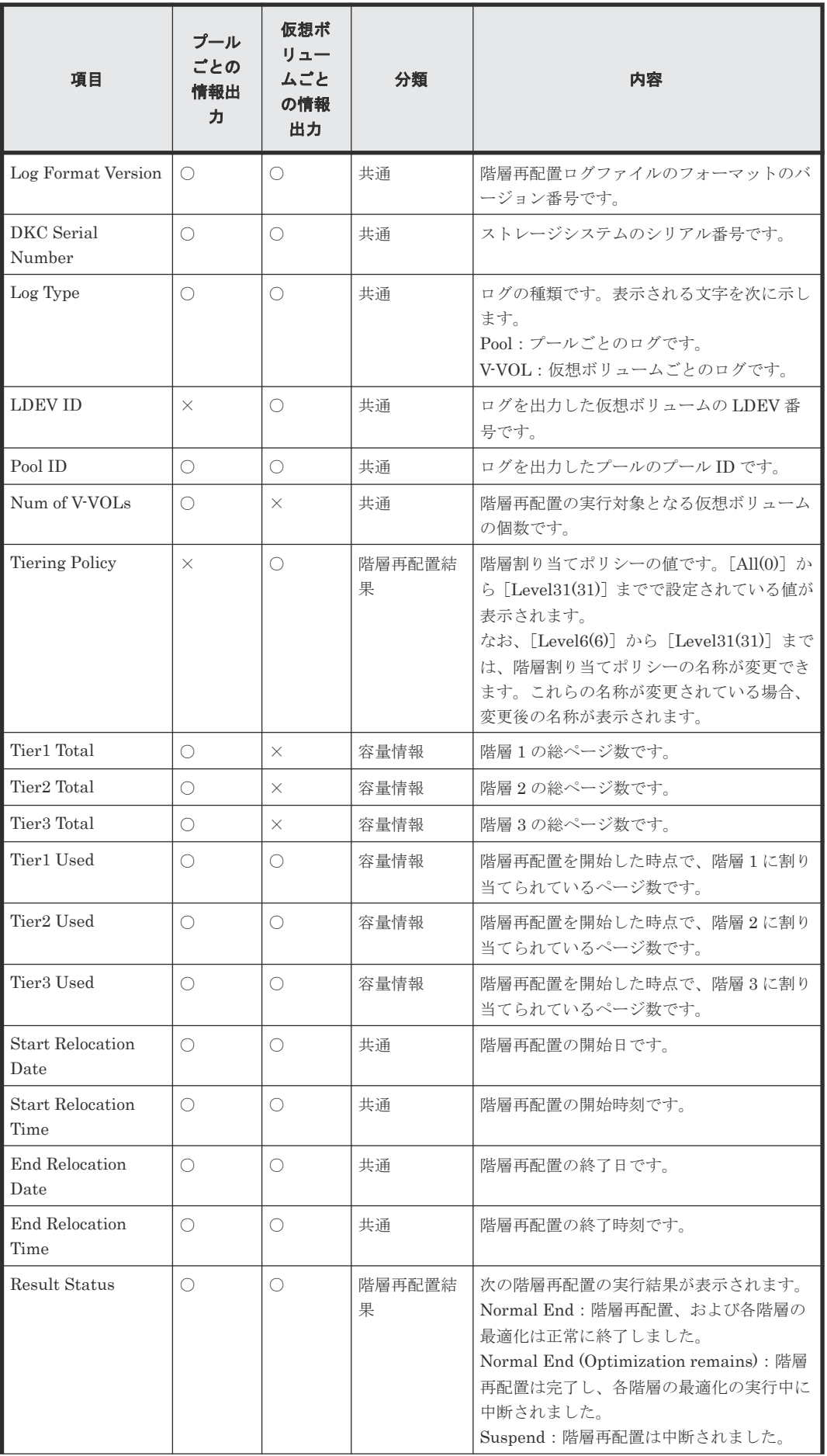

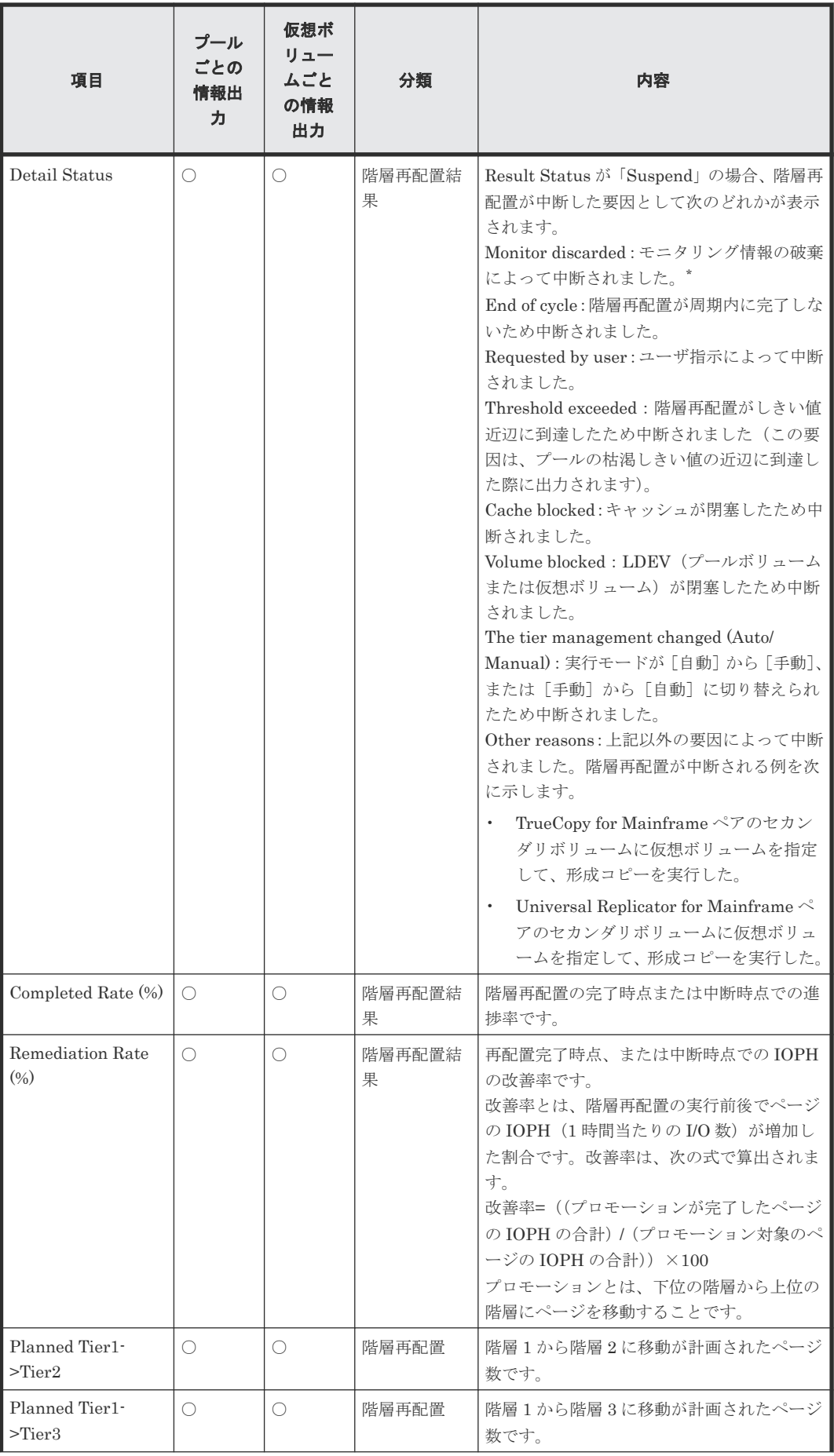

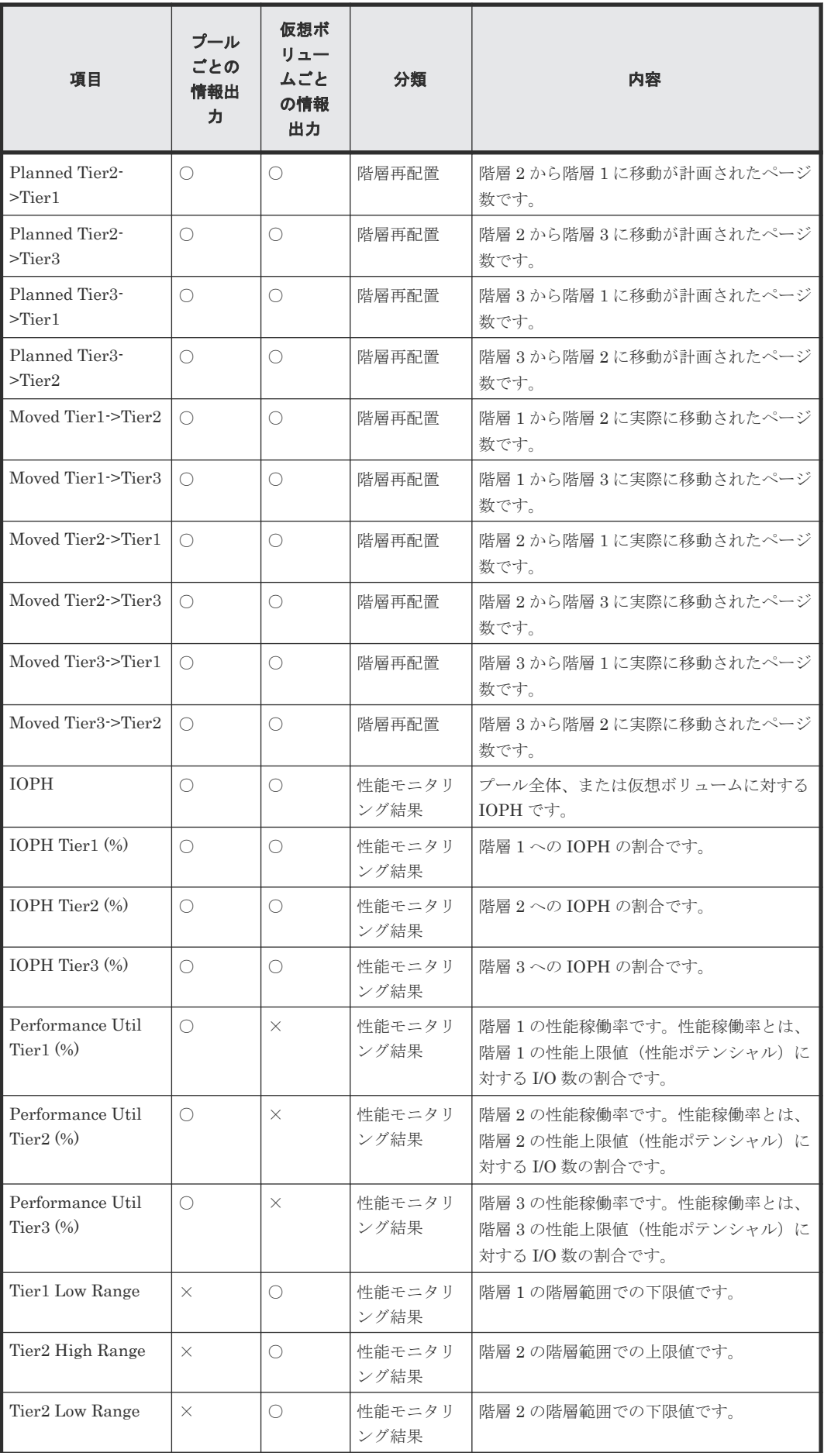

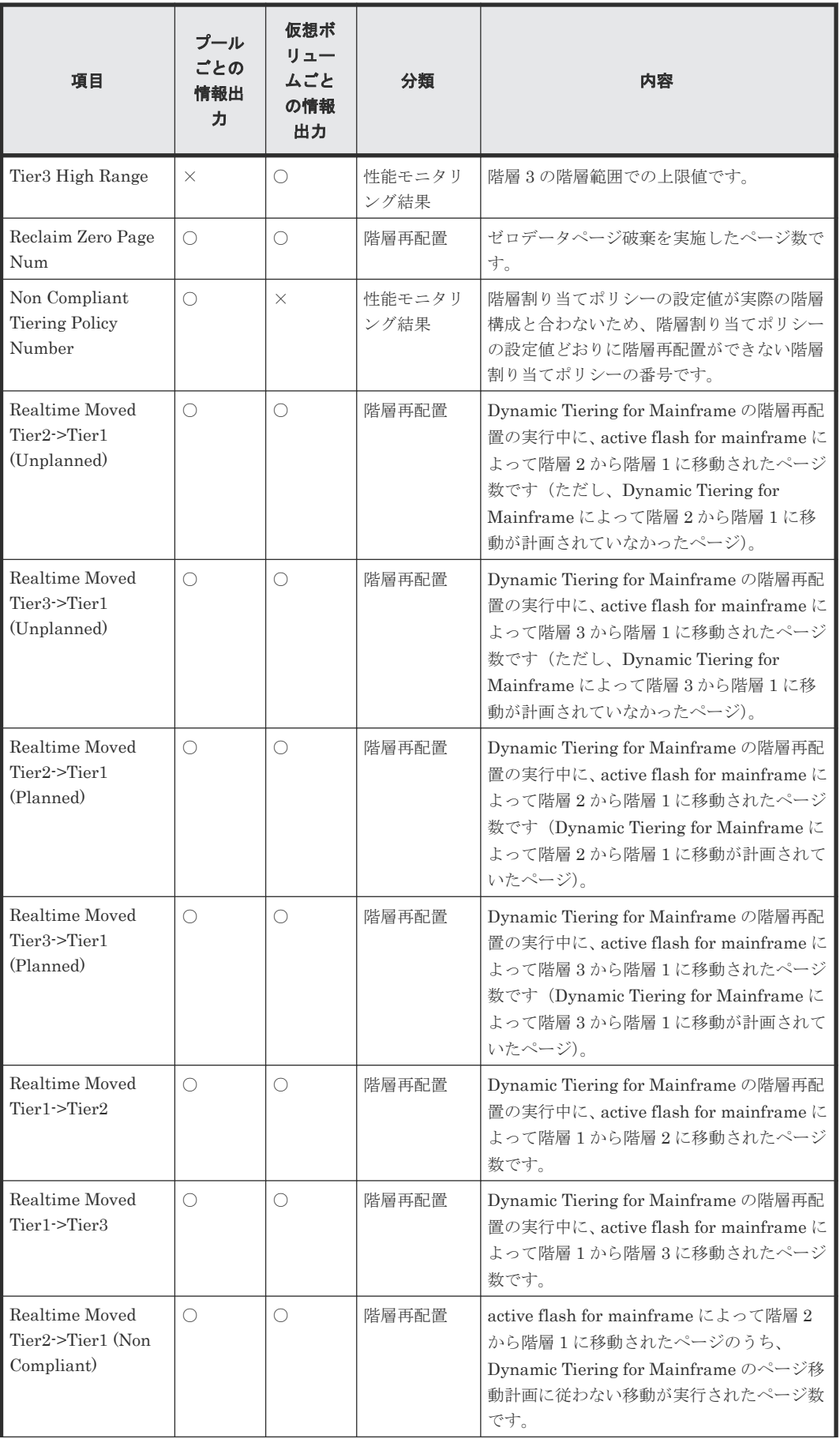

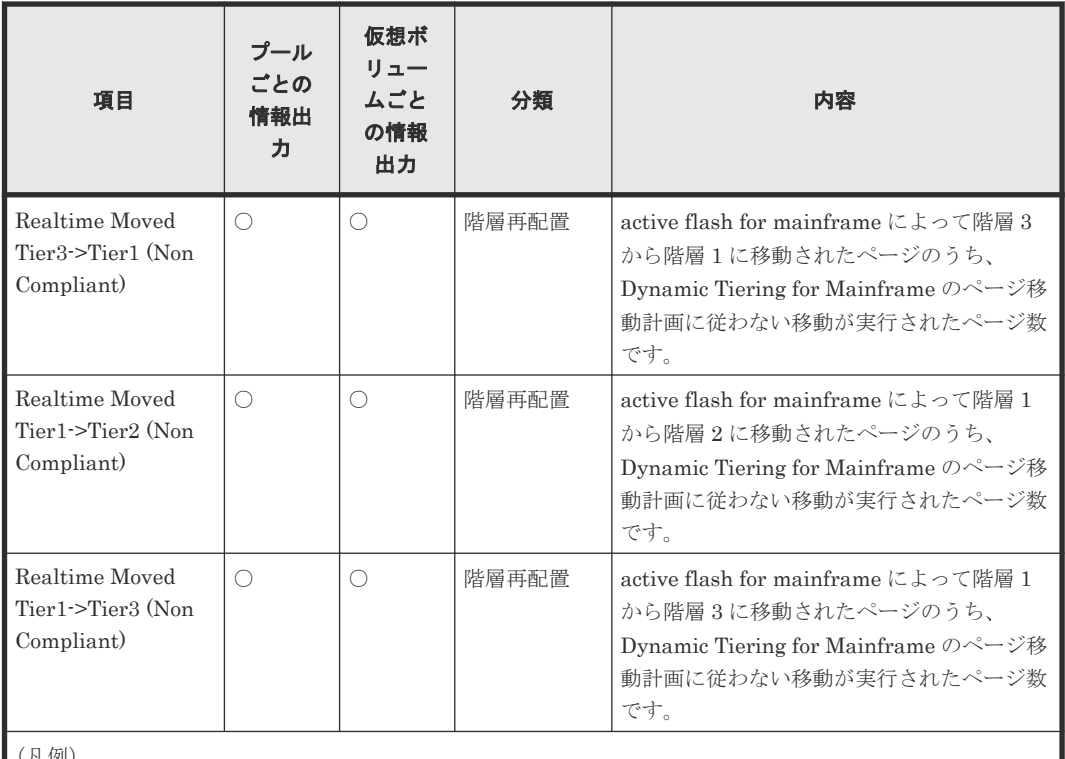

(凡例)

○:ログを出力する。

×:ログを出力しない。

\*プールボリュームを削除したときに有効なモニタリング情報が破棄されるため、階層再配置は中断されます。 プールボリューム削除完了後に計算(階層判定)を再実施して完了したあと、モニタリング情報は有効になり ます。

# **6.8 ESE-VOL** またはプールの情報を参照する

### **6.8.1 IDCAMS** ユーティリティの **LISTDATA** コマンドを使用して **ESE-VOL** またはプールの情報を参照する

LISTDATA コマンドは、ストレージシステム内にある ESE-VOL、またはプールの情報を表示しま す。プールの情報とは、Dynamic Provisioning for Mainframe 用のプールの情報を指します。他の プールの情報は表示されません。次の表に、LISTDATA コマンドのパラメータを示します。

| 分類                                 | 機能                               | 説明                                                                    |  |  |  |  |
|------------------------------------|----------------------------------|-----------------------------------------------------------------------|--|--|--|--|
| <b>VOLSPACE</b>                    | <b>DEVICE</b>                    | コマンドを発行したデバイスの ESE-VOL の情報を<br>表示します。                                 |  |  |  |  |
|                                    | <b>SUBSYSTEM</b>                 | コマンドを発行したストレージシステム内にある<br>ESE-VOLの情報を表示します。                           |  |  |  |  |
|                                    | ALI.                             | 接続しているすべてのストレージシステム内の ESE-<br>VOLの情報を表示します。表示範囲を指定しない場<br>合はALLになります。 |  |  |  |  |
| <b>EXTENTPOOL</b><br><b>CONFIG</b> | <b>SUMMARY</b>                   | すべてのプールのサマリ情報を表示します。                                                  |  |  |  |  |
|                                    | <b>EXTENTPOOL</b><br>$ID$ $(ID)$ | 指定したプール ID の詳細情報を表示します。                                               |  |  |  |  |

表 **41 LISTDATA** コマンドのパラメータ

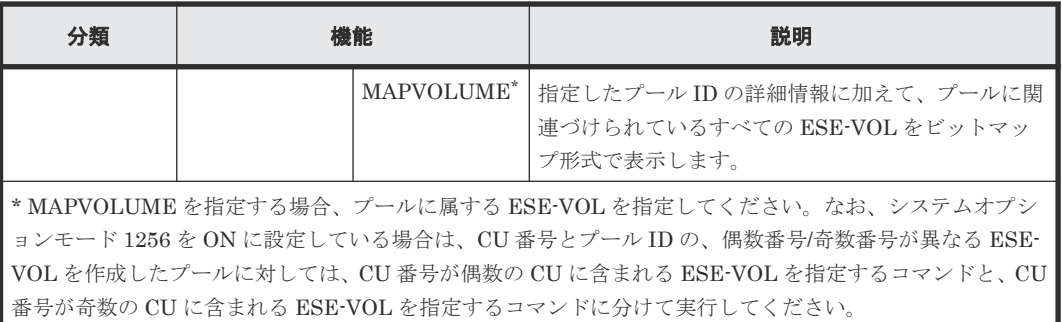

次に、LISTDATA コマンドの使用例を示します。この例では、VOLSER#が FCF6B6 のボリュー ムにコマンドを発行しています。

#### **ESE-VOL** 情報の **LISTDATA** コマンドの例

LISTDATA VOLSPACE VOLUME(FCF6B6) UNIT(3390)

上記コマンドを発行すると、指定した ESE-VOL の情報が以下のように表示されます。表示される 項目の意味は次の表に示します。

#### **ESE-VOL** 情報の **LISTDATA** コマンドの表示例

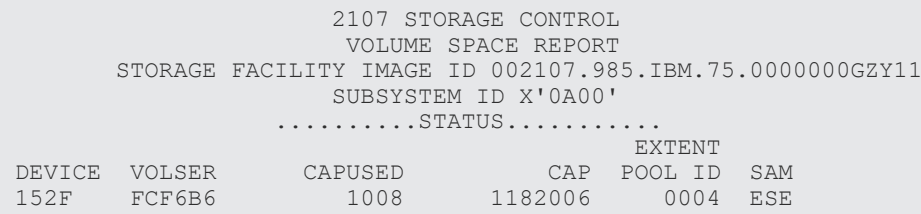

なお、対象のボリュームに対する I/O があると表示されない場合があります。この場合は、再度実 施する、または I/O が無い時間に実施してください。

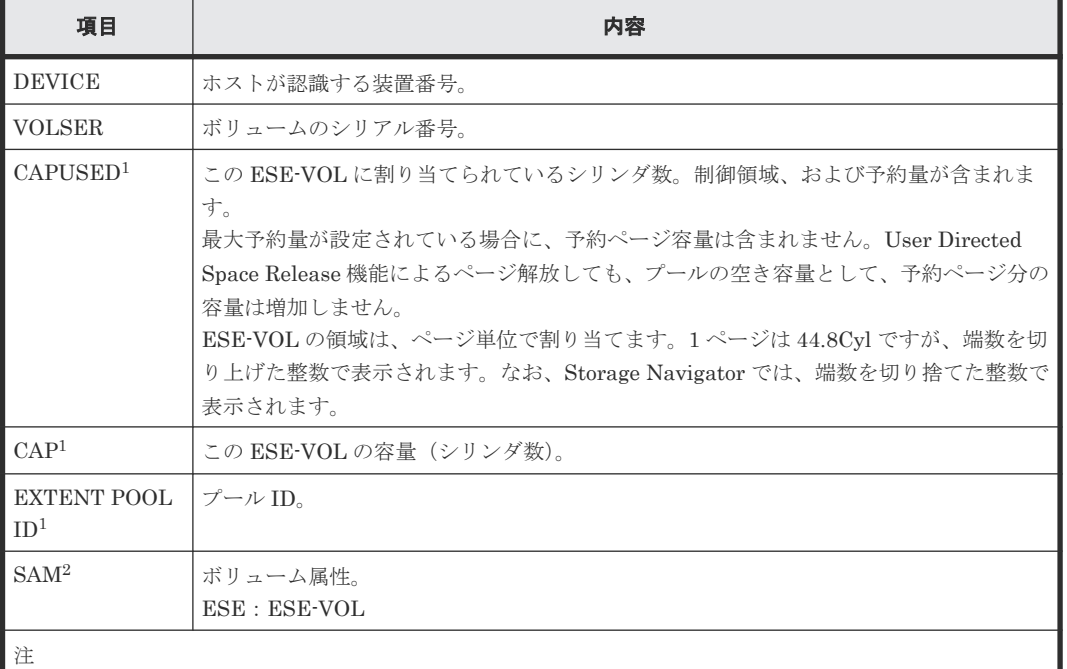

#### 表 **42 ESE-VOL** 情報の **LISTDATA** コマンドで表示される内容

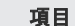

うちょう しょうしょう しょうしょう しょうしょう しゅうしょう 内容 しょうしょく しょうしょく

1. 属性を設定しない DP-VOL の場合 [0] と表示されます。

2. 属性を設定しない DP-VOL の場合 [STD] と表示されます。

EXTENT POOL は、プールと同義です。

#### **プール情報(サマリ)の LISTDATA コマンドの例**

LISTDATA EXTENTPOOLCONFIG VOLUME(FCF6B6) UNIT(3390) SUMMARY

上記コマンドを発行すると、すべてのプールのサマリ情報が以下のように表示されます。表示され る項目の意味は次の表に示します。

#### **プール情報(サマリ)の LISTDATA コマンドの表示例**

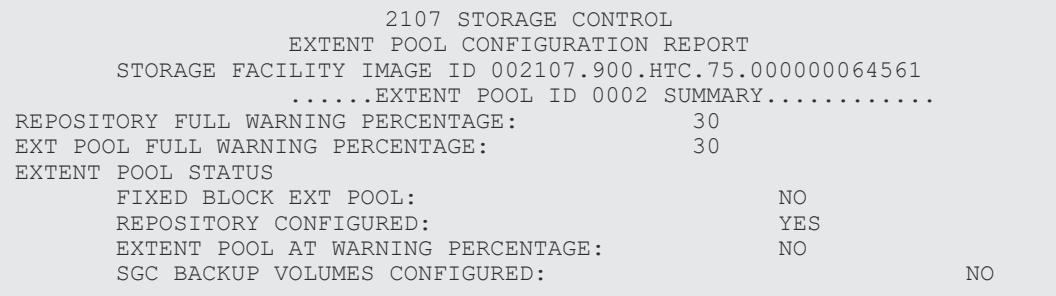

#### 表 43 プール情報 (サマリ)の LISTDATA コマンドで表示される内容

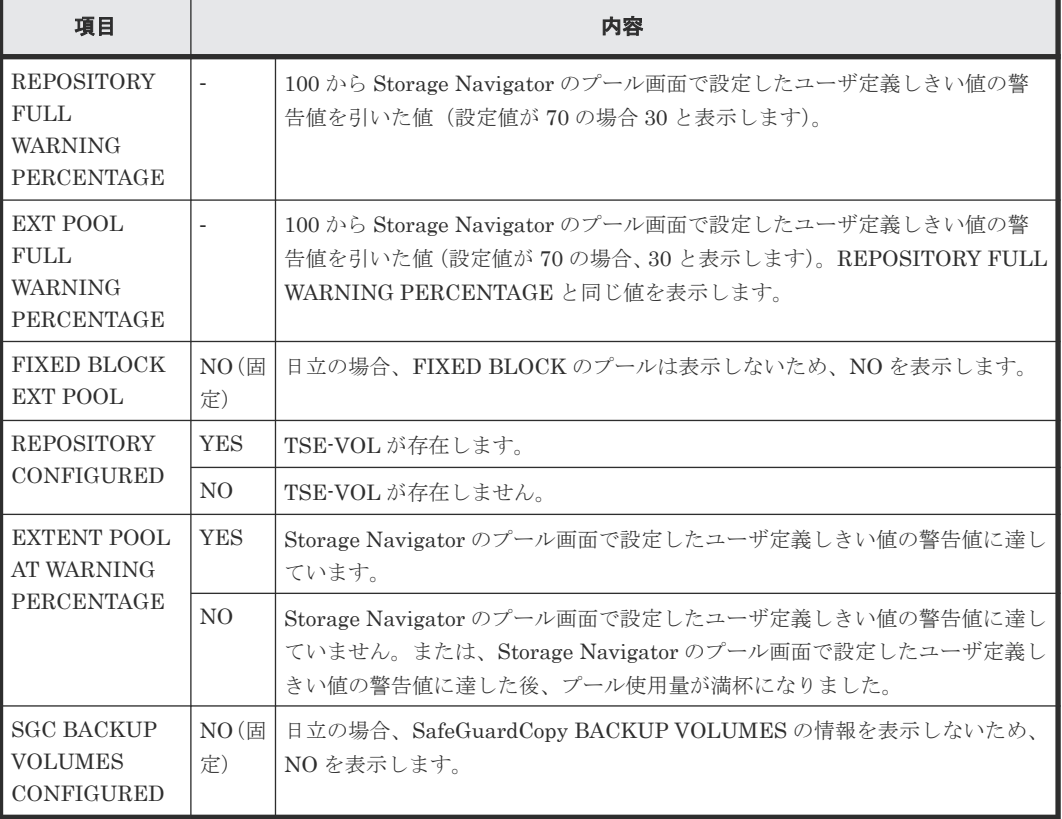

REPOSITORY および EXT POOL は、プールと同義です。

#### <span id="page-190-0"></span>プール情報(詳細)の **LISTDATA** コマンドの例

LISTDATA EXTENTPOOLCONFIG VOLUME(FCF6B6) UNIT(3390) EXTENTPOOLID(0)

上記コマンドを発行すると、指定したプール ID のプール情報が以下のように表示されます。表示 される項目の意味は次の表に示します。

#### プール情報(詳細)の **LISTDATA** コマンドの表示例

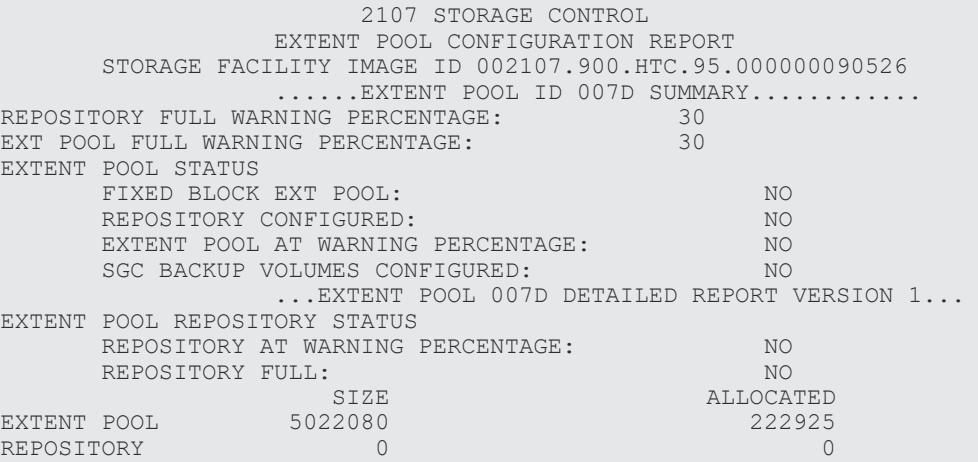

#### 表 44 プール情報 (詳細) の LISTDATA コマンドで表示される内容

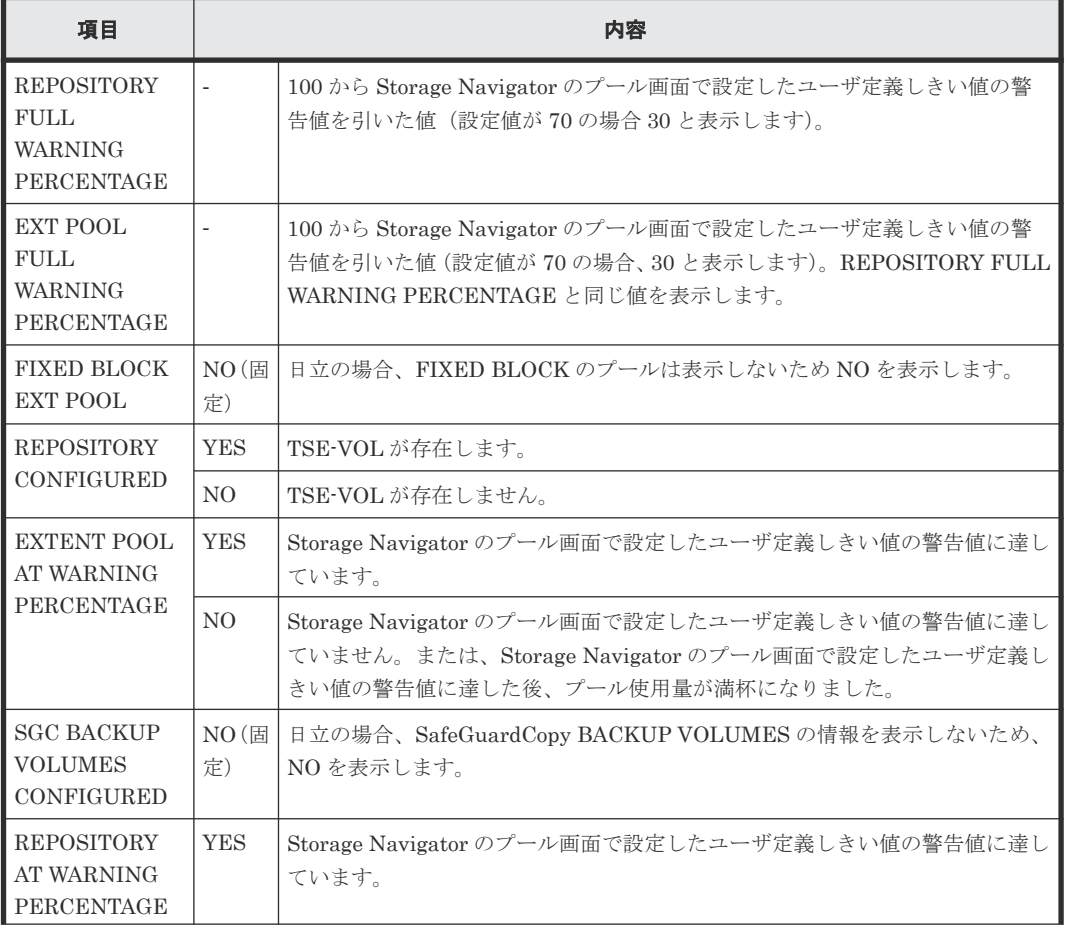

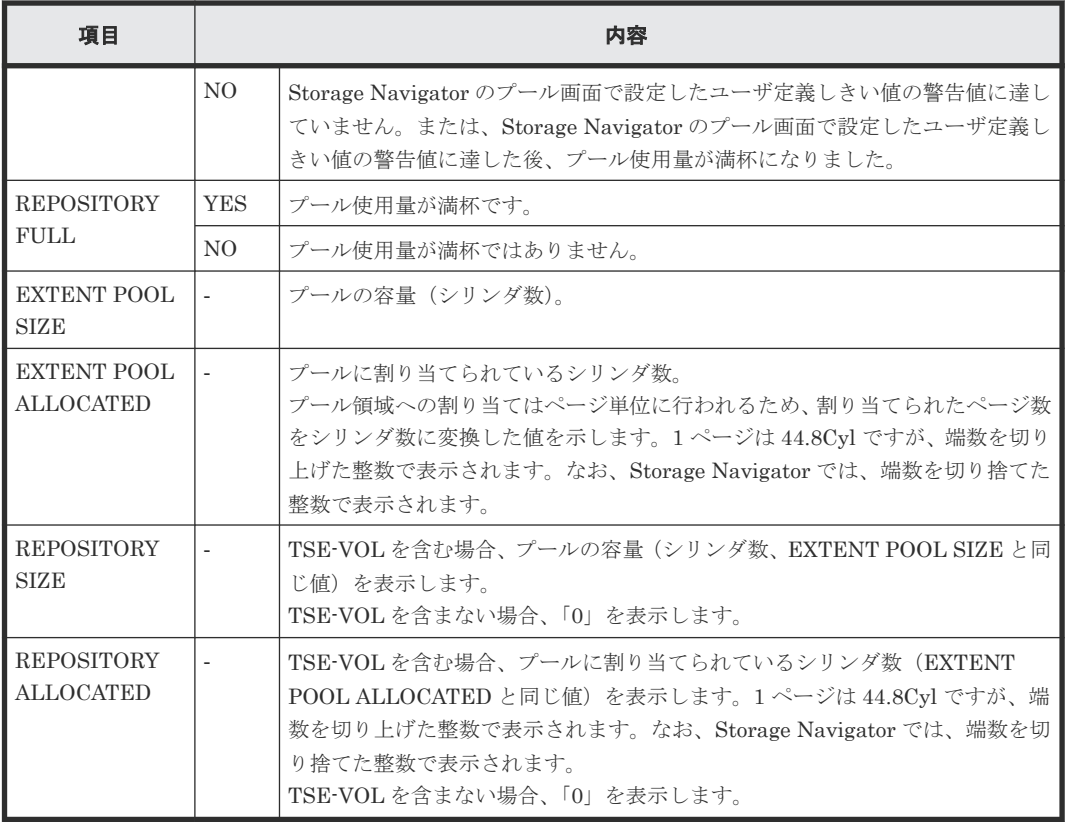

REPOSITORY および EXT POOL は、プールと同義です。

#### プール情報(**ESE-VOL** のビットマップ形式)の **LISTDATA** コマンドの例

LISTDATA EXTENTPOOLCONFIG VOLUME(QA7E00) UNIT(3390) EXTENTPOOLID(127) MAPVOLUME

上記コマンドを発行すると、指定したプール ID のプール情報が以下のように表示されます。

表示される項目の意味は「表44 プール情報(詳細)の LISTDATA [コマンドで表示される内容」](#page-190-0) および次の表に示します。

#### プール情報(**ESE-VOL** のビットマップ形式)の **LISTDATA** コマンドの表示例

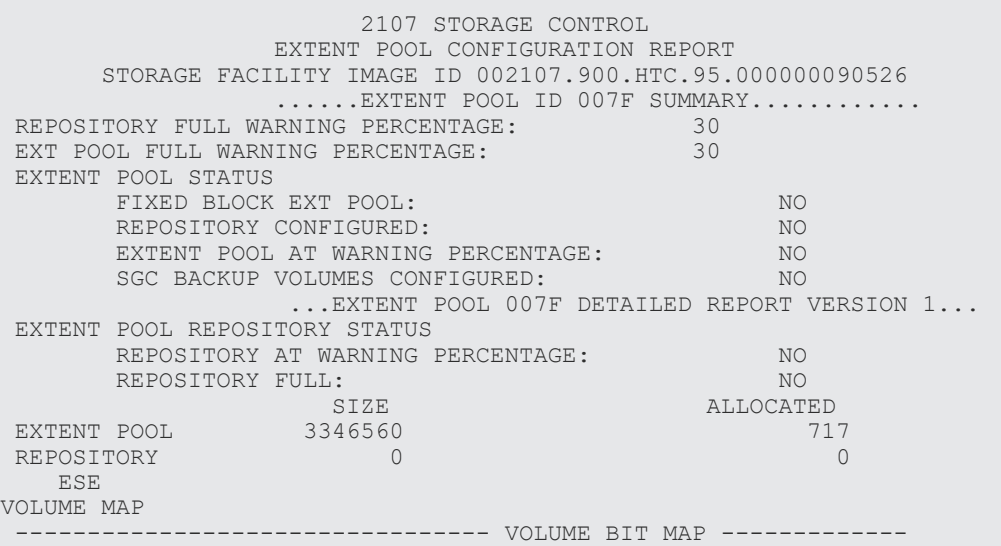

| LSS.                                                                                                    | $\circ$                                                                                                    | $-1F$                                                                                                    |                                               | $20 - 3F$           | $40 - 5F$ | $60 - 7F$ | $80 - 9F$ |  |
|----------------------------------------------------------------------------------------------------|----------------------------------------------------------------------------------------------------|----------------------------------------------------------------------------------------------------|-----------------------------------------------|---------------------|-----------|-----------|-----------|--|
|                                                                                                    |                                                                                                    |                                                                                                    |                                               |                     |           |           | 0000 0000 |  |
| $AO - BF$                                                                                                    |                                                                                                    | $CO - DF$                                                                                                    |                                               | $EO - FF$           |           |           |           |  |
| 0000 0000                                                                                                    |                                                                                                    |                                                                                                    |                                               | 0000 0000 0000 0000 |           |           |           |  |
| HOST                                                                                                    | NOTE:1 BIT REPRESENTS SPACE EFFICIENT CKD OR FB VOLUME.<br>THE BIT POSITION IN HEX NUMBER REPRESENTS VOLUME NUMBER.<br>AN "LSS" ROW IS ONLY DISPLAYED IF AT LEAST ONE BIT IS ON IN THIS<br>ROW.<br>MAPPING FROM DEVICE TO VOLUME BIT MAP<br>CONFIGURATION CONFIGURATION |                                                                                                    | SUBSYSTEM                                     |                     |           |           |           |  |
|                                                                                                    | DEV VOLSER                                                                                                    | SSID LSS VOL                                                                                                    |                                               |                     |           |           |           |  |
| <b>7E01</b><br><b>7E02</b><br><b>7E03</b><br><b>7E04</b><br><b>7E05</b><br><b>7E06</b><br><b>7E07</b><br><b>7E08</b><br><b>7E09</b><br><b>7E0A</b><br>7E0B<br>7E0C<br><b>7E0D</b><br>7E0E<br>7E0F | 7E00 QA7E00<br>OA7E01<br>OA7E02<br>QA7E03<br>OA7E04<br>OA7E05<br>OA7E06<br>OA7E07<br>OA7E08<br>OA7E09<br>OA7E0A<br>OA7E0B<br>OA7E0C<br>OA7E0D<br>QA7E0E<br>OA7E0F                                                                                                    | B6FD 00FD 0000<br>B6FD 00FD 0001<br>B6FD 00FD 0002<br>B6FD 00FD 0003<br>B6FD 00FD 0004<br>B6FD 00FD 0005<br>B6FD 00FD 0006<br>B6FD 00FD 0007<br>B6FD<br>B6FD OOFD 000A<br>B6FD OOFD OOOB<br>B6FD 00FD 000C<br>B6FD 00FD 000D<br>B6FD OOFD OOOE | 00FD 0008<br>B6FD 00FD 0009<br>B6FD OOFD OOOF |                     |           |           |           |  |
|                                                                                                    |                                                                                                    |                                                                                                    |                                               |                     |           |           |           |  |

表 **45** プール情報(**ESE-VOL** のビットマップ形式)の **LISTDATA** コマンドの表示される内容

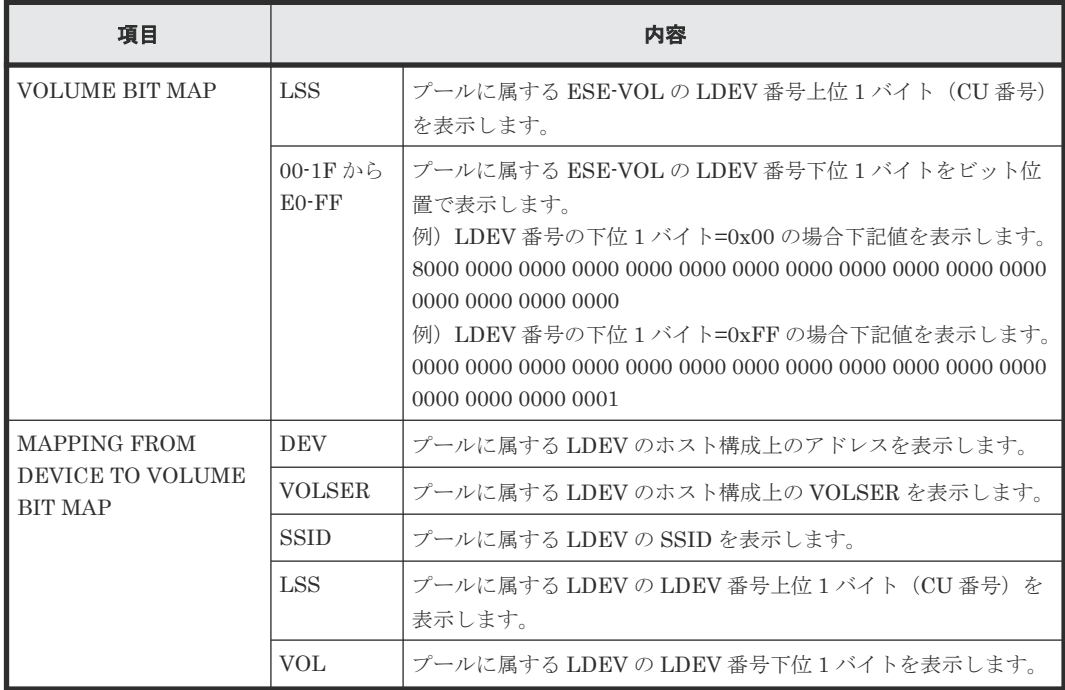

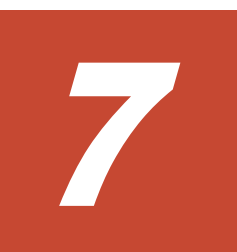

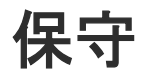

保守について説明します。

- 7.1 [リソースグループを管理する](#page-195-0)
- □ 7.2 [プールと仮想ボリュームを管理する](#page-196-0)
- [7.3 Dynamic Tiering for Mainframe](#page-219-0) または active flash for mainframe を管理する
- **□ 7.4 LDEV [を管理する](#page-235-0)**
- **□** 7.5 Soft Fence、SPID Fence、および [Query Host Access](#page-249-0) を使用する
- [7.6 Super PAV](#page-250-0) を使用する
- **□** [7.7 Db2 Castout Accelerator](#page-250-0) を使用する
- **□ 7.8 PPRC [マルチターゲットを使用する](#page-251-0)**
- 7.9 [アクセス属性を設定する](#page-252-0)
- **□ 7.10 リソースに MP [ユニットを割り当てる](#page-255-0)**
- 7.11 [キャッシュ管理デバイス数を参照する](#page-257-0)
- **□ 7.12 CBX [ペア増設の注意事項](#page-257-0)**

# <span id="page-195-0"></span>**7.1** リソースグループを管理する

# **7.1.1** リソースグループ名を変更する

リソースグループ名を変更する方法について説明します。

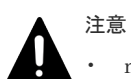

• meta\_resource の名称は変更できません。

- リソースグループ名に「meta\_resource」の名称は設定できません。
- 1 つのストレージシステム内でリソースグループ名を重複させることはできません。

#### 前提条件

• 必要なロール:セキュリティ管理者(参照・編集)ロール

#### 操作手順

- 1. [管理] ツリーから [リソースグループ] を選択します。
- 2. 「リソースグループ]タブで名称を変更したいリソースグループを選択します。
- 3. 次のどちらかの方法で、[リソースグループ編集]画面を表示します。
	- 「リソースグループ編集]をクリックします。
	- 「設定] メニューから「リソース管理] 「リソースグループ編集] を選択します。
- 4.「リソースグループ編集]画面で、変更後のリソースグループ名を入力します。

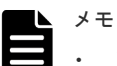

• リソースグループ名には 1~32 文字の半角英数字、半角スペース、および記号(! # \$ % & ' ( ) + - . = @ [ ] ^ \_ ` { } ~) を使用できます。

• 英字の場合、大文字と小文字が区別されます。

- 5.[完了]をクリックします。
- 6.「設定確認]画面で設定内容を確認し、「タスク名]にタスク名を入力します。 行のラジオボタンを選択して「詳細]をクリックすると「リソースグループプロパティ]画面 が表示されます。
- 7.[適用]をクリックします。 タスクが登録され、[「適用」をクリックした後にタスク画面を表示]のチェックボックスにチ ェックマークが付いている場合は、[タスク]画面が表示されます。

#### 関連参照

- 付録 C.4 [リソースグループ編集ウィザード](#page-322-0)
- 付録 C.8 [\[リソースグループプロパティ\]画面](#page-330-0)

### **7.1.2** リソースグループを削除する

リソースグループを削除する方法について説明します。

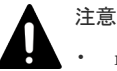

meta\_resource は削除できません。

- <span id="page-196-0"></span>• ユーザグループに割り当たっているリソースグループは削除できません。
- リソースが割り当たっているリソースグループは削除できません。
- 異なる仮想ストレージマシン内に属するリソースグループは、同時に削除できません。

#### 前提条件

• 必要なロール:セキュリティ管理者(参照・編集)ロール

#### 操作手順

- 1. [管理] ツリーから、[リソースグループ] を選択します。
- 2. 「リソースグループ]タブで削除したいリソースグループを選択します。
- 3. 次のどちらかの方法で、「リソースグループ削除]画面を表示します。
	- [リソースグループ削除]をクリックします。
	- [設定]メニューから[リソース管理]-[リソースグループ削除]を選択します。
- 4. 「リソースグループ削除]画面でタスク名を入力し、「適用]をクリックします。

#### 関連参照

• 付録 C.7 [\[リソースグループ削除\]画面](#page-329-0)

## **7.2** プールと仮想ボリュームを管理する

### **7.2.1** プールの情報を参照する

プールに登録されているプールボリュームの容量の合計が、そのプールの容量です。プールの容量 を確認し、必要に応じて、プールボリュームを追加登録してプールを拡張してください。

#### 前提条件

• 必要なロール:ストレージ管理者 (プロビジョニング) ロール

#### 操作手順

[ストレージシステム]ツリーから [プール]を選択します。

#### 関連参照

- 7.2.5 [プール容量を拡張する](#page-198-0)
- 付録 E.1 [\[プール\]画面](#page-346-0)

### **7.2.2** 各プールの使用量を参照する

#### 前提条件

• 必要なロール:ストレージ管理者(プロビジョニング)ロール

#### 操作手順

- 1.[ストレージシステム]ツリーで[プール]を選択します。
- 2. [プール] タブの「使用量]欄に各プールの使用量が表示されます。

#### 関連参照

メモ

• 付録 E.1 [\[プール\]画面](#page-346-0)

## **7.2.3** プールのフォーマット済み率を参照する

次の場合、プールのフォーマット済み率が減少することがあります。

- 新規ページの割り当てが実行されている。
- プールボリュームに LDEV フォーマットが実行されている。
- コレクションコピーが実行されている。

### メモ

次の場合、プールの空き領域がフォーマットされません。この場合、プールの空き容量が増加しないことがあり ます。

- 選択したプール以外のプールをフォーマットしている。
- プールの使用率が警告しきい値、または枯渇しきい値を超過しそうになっている。
- 選択したプールが閉塞している。
- ストレージシステムの I/O 負荷が高い。
- キャッシュメモリが閉塞している。
- 選択したプールのプールボリュームが閉塞している。
- 選択したプールのプールボリューム(外部ボリューム)が閉塞している。
- 選択したプールのプールボリュームにコレクションアクセスが実行されている。

#### 前提条件

• 必要なロール:ストレージ管理者 (プロビジョニング) ロール

#### 操作手順

- 1. [ストレージシステム] ツリーから [プール] を選択します。
- 2. [プール] タブから、フォーマット済み率を確認したいプールを選択します。
- 3. 次のどちらかの方法で、「プール管理状態参照]画面を表示します。
	- 「他のタスク] 「プール管理状態参照]をクリックします。
	- [アクション]メニューから[プール管理]-[プール管理状態参照]を選択します。

#### 関連参照

• 付録 E.21 [\[プール管理状態参照\]画面](#page-423-0)

### **7.2.4** パリティグループ間のページ使用率の平均化処理の進捗率を参照する

#### メモ

次の場合、進捗率が増加しないことがあります。

- 選択したプール以外のプールで、パリティグループ間のページ使用率の平均化処理を実行している。
- 階層再配置を実行している。

#### 前提条件

• 必要なロール:ストレージ管理者 (プロビジョニング) ロール

#### <span id="page-198-0"></span>操作手順

- 1. [ストレージシステム]ツリーから「プール]を選択します。
- 2.「プール]タブから、パリティグループ間のページ使用率の平均化処理処理の進捗率を確認した いプールを選択します。
- 3. 次のどちらかの方法で、[プール管理状態参照]画面を表示します。
	- [他のタスク] [プール管理状態参照] をクリックします。
	- [アクション]メニューから[プール管理]-[プール管理状態参照]を選択します。

#### 関連参照

• 付録 E.21 [\[プール管理状態参照\]画面](#page-423-0)

### **7.2.5** プール容量を拡張する

Dynamic Provisioning for Mainframe、Dynamic Tiering for Mainframe、または active flash for mainframe 用に作成したプールにプールボリュームを追加することで、プール容量を拡張できま す。

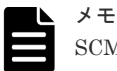

SCM([ドライブタイプコード]が"SP"で始まるドライブ)に作成したボリュームをプールボリュームとして使 用できません。

#### **Dynamic Tiering for Mainframe** または **active flash for mainframe** を使用するときの制限事項

- プールにプールボリュームを追加したとき、有効なモニタリング情報がある場合は階層再配置 が実行されます。有効なモニタリング情報がない場合は階層内でページの使用率が平均化され ます。
- プールボリュームを追加すると、実行中の階層再配置は中止されます。

#### 前提条件

- 必要なロール:ストレージ管理者(プロビジョニング)ロール
- プール容量の縮小が実行されていないプールであること。

#### 操作手順

- 1. [ストレージシステム] ツリーから [プール] を選択します。
- 2. [プール] タブまたは設定対象のプール名を選択したときの「プールボリューム]タブ で、容量 を拡張するプールを選択します。

なお、複数プールに対してプール拡張はできません。

- 3. 次のどちらかの方法で、[プール拡張]画面を表示します。
	- [プール]タブまたは設定対象のプール名を選択したときの[プールボリューム]タブ で 「プール拡張]をクリックします。
	- 「アクション]メニューから「プール管理]-「プール拡張]を選択します。
- 4. 次の手順に従って、プールボリュームを選択します。
	- a. [プール VOL 選択] をクリックします。 「プール VOL 選択]画面が表示されます。
	- b. 「利用可能なプールボリューム]テーブルから関連づけるプールボリュームのチェックボッ クスを選択し、[追加]をクリックします。 追加するボリュームが外部ボリュームで、階層ランクを [中] 以外に設定する場合は [外部
		- LDEV 階層ランク]で階層ランクを選択してから [追加]をクリックします。

選択したプールボリュームが[選択したプールボリューム]テーブルに登録されます。 追加できるボリューム数は、すでにプール内にあるボリュームを含めて最大 1,024 です。 「ドライブタイプ/RPM]や RAID レベルが異なるボリュームをプールに追加できます。 例:[ドライブタイプ/RPM]が HDD/15K で[RAID レベル]が 5(3D+1P)のボリュームと、 [ドライブタイプ/RPM]が HDD/15K で [RAID レベル]が 5(7D+1P)のボリュームを、同 じプール内に追加できます。

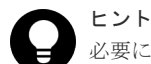

#### 必要に応じて次の作業を実施してください。

- 行をフィルタする場合は、[フィルタ]コンポーネントで[ON]を選択します。
- テーブルに表示されているすべてのプールボリュームを選択する場合は、[全ページ選択] をクリックします。
- 容量単位および表示行数を指定する場合は、[オプション]をクリックします。
- c. [OK]をクリックします。

[プール VOL 選択]画面が閉じます。[合計選択プールボリューム]に選択したプールボリ ューム数、[合計選択容量]に選択したプールボリューム容量の合計が表示されます。

- 5. 「完了] をクリックします。
- 6.「設定確認]画面で設定内容を確認し、「タスク名」にタスク名を入力します。
- 7.[適用]をクリックします。

タスクが登録され、[「適用」をクリックした後にタスク画面を表示]のチェックボックスにチ ェックマークが付いている場合は、[タスク]画面が表示されます。

#### 関連参照

• 付録 E.4 [プール拡張ウィザード](#page-381-0)

### **7.2.6** プールのしきい値を変更する

#### 前提条件

• 必要なロール:ストレージ管理者(プロビジョニング)ロール

#### 操作手順

- 1. [ストレージシステム]ツリーから [プール]を選択します。
- 2. [プール] タブで、しきい値を変更したいプールを選択します。
- 3. 次のどちらかの方法で、[プール編集]画面を表示します。
	- 「プール]タブで「他のタスク] 「プール編集]をクリックします。
	- [アクション] メニューから [プール管理] [プール編集] を選択します。
- 4.「警告しきい値]または「枯渇しきい値]のチェックボックスを選択します。
- 5. テキストボックスにしきい値(%)を入力します。
	- テキストボックスの下に表示されている範囲内の数字を入力します。枯渇しきい値には、警告 しきい値以上の値を入力します。
- 6. [完了] をクリックします。
- 7.[設定確認]画面で設定内容を確認し、[タスク名]にタスク名を入力します。
- 8.[適用]をクリックします。 タスクが登録され、[「適用」をクリックした後にタスク画面を表示]のチェックボックスにチ ェックマークが付いている場合は、[タスク]画面が表示されます。

#### 関連参照

• 付録 E.5 [プール編集ウィザード](#page-384-0)

### **7.2.7** プールの最大予約量を変更する

#### 前提条件

• 必要なロール:ストレージ管理者(プロビジョニング)ロール

#### 操作手順

- 1. [ストレージシステム]ツリーから [プール]を選択します。
- 2. [プール] タブから、最大予約量を変更したいプールを選択します。
- 3. 次のどちらかの方法で、[プール編集]画面を表示します。
	- [他のタスク] [プール編集] をクリックします。
	- 「アクション]メニューから「プール管理] ー「プール編集] を選択します。
- 4. 「最大予約量]のチェックボックスを選択します。
- 5. テキストボックスに最大予約量(%)を入力します。 テキストボックスの下に表示されている範囲内の数字を入力します。 空白のときは、最大予約量は無制限の設定となります。
- 6.[完了]をクリックします。
- 7.[設定確認]画面で設定内容を確認し、[タスク名]にタスク名を入力します。
- 8.[適用]をクリックします。 タスクが登録され、[「適用」をクリックした後にタスク画面を表示]のチェックボックスにチ ェックマークが付いている場合は、[タスク]画面が表示されます。

#### 関連参照

• 付録 E.5 [プール編集ウィザード](#page-384-0)

### **7.2.8** プール名を変更する

#### 前提条件

• 必要なロール:ストレージ管理者(プロビジョニング)ロール

#### 操作手順

- 1. [ストレージシステム]ツリーから「プール]を選択します。
- 2. [プール] タブで、プール名を変更したいプールを選択します。
- 3. 次のどちらかの方法で、[プール編集]画面を表示します。
	- 「プール]タブで「他のタスク] 「プール編集] をクリックします。
	- [アクション] メニューから [プール管理] [プール編集] を選択します。
- 4.[プール名]のチェックボックスを選択します。
- 5. テキストボックスにプール名を入力します。 [固定文字]と[開始番号]を入力します。 [開始番号]に入力した番号以降で使用可能な番号が小さい順に割り当てられます。 6.[完了]をクリックします。
- 7.[設定確認]画面で設定内容を確認し、[タスク名]にタスク名を入力します。

8.[適用]をクリックします。

タスクが登録され、[「適用」をクリックした後にタスク画面を表示]のチェックボックスにチ ェックマークが付いている場合は、[タスク]画面が表示されます。

#### 関連参照

• 付録 E.5 [プール編集ウィザード](#page-384-0)

### **7.2.9** プールの閉塞を解除する

メモ

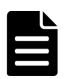

プールが閉塞していない場合は、この操作を実施しないでください。

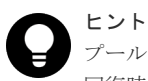

プールの閉塞を解除するには、プール使用量、または仮想ボリューム使用量に応じて時間が掛かります。 回復時間の目安は 100TB(プール使用量、または仮想ボリューム使用量)で 20 分です。ストレージシステムの 負荷によって 20 分以上かかることがあります。

#### 前提条件

• 必要なロール:ストレージ管理者(プロビジョニング)ロール

#### 操作手順

- 1. [ストレージシステム] ツリーから「プール]を選択します。
- 2. [プール] タブから、回復するプールを選択します。
- 3. 次のどちらかの方法で、「プール回復]画面を表示します。
	- 「他のタスク] [プール回復] をクリックします。
	- [アクション]メニューから[プール管理]-[プール回復]を選択します。
- 4. [プール回復] 画面で、[タスク名]にタスク名を入力します。
- 5.[適用]をクリックします。

#### 関連参照

• 付録 E.8 [\[プール回復\]画面](#page-397-0)

# **7.2.10** プール容量を縮小する

プールボリュームを削除することで、プール容量を縮小できます。

#### 注意

- プール容量の縮小を実行しているプールに対して次の操作は実行できません。プール容量の縮小の完了を 待つか、プール容量の縮小を中止してください。
	- プール拡張
	- プール縮小
	- プール編集
	- プール回復
- 容量縮小対象のプール内に閉塞しているプールボリュームが存在する場合は、プール容量を縮小できませ ん。閉塞しているプールボリュームを回復してから、プール容量の縮小を実施してください。 ただし、以下の DKCMAIN プログラムバージョンでは、プール内のプールボリュームが閉塞していても、 該当のプールボリュームの [割当ページ容量] が0の場合は、RAID Manager の raidcom delete pool コマ ンドにプールボリューム(LDEV)を指定して実行することで、プール容量を縮小できます(プールからプ ールボリュームを削除できます)。
- 。 90-08-42-XX/XX 以降
- $90-08-24-XX/XX-90-08-41-XX/XX \t\ddot{*}$ 満
- 90-08-05-XX/XX~90-08-21-XX/XX 未満
- 90-07-05-XX/XX~90-08-01-XX/XX 未満

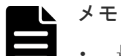

- 最大で 8 タスクまで、同時にプールを縮小できます。
- プール容量の縮小によってプールボリュームを削除すると、プールボリュームだったボリューム(LDEV) が閉塞します。LDEV をフォーマットしてから再利用してください。また、閉塞したプールボリュームが外 部ボリュームの場合、フォーマットするときに[Normal Format]を選択してください。

#### プール容量の縮小処理が異常終了した場合の要因と対処

プール容量の縮小が異常終了した場合、次の要因が考えられます。

- プール容量の縮小中にキャッシュメモリの保守を実施した。
- プール容量の縮小中にキャッシュメモリに障害が発生した。
- プールに関連づけられた仮想ボリュームへの I/O 負荷が高い。
- プールに関連づけられた仮想ボリュームが閉塞している。

プール容量の縮小が異常終了した場合、次の対処を実施してください。

- キャッシュメモリを回復してから、プール容量の縮小を再度実施してください。
- プールに関連づけられた仮想ボリュームへの I/O 負荷が低いときに、プール容量の縮小を再度 実施してください。
- プールに関連づけられた仮想ボリュームを削除またはフォーマットしてから、プール容量の縮 小を再度実施してください。

#### **Dynamic Provisioning for Mainframe** を使用するときの注意

- プールボリュームを削除することで、プール使用量がプールの枯渇しきい値を超える場合、プ ールボリュームを削除できません。
- プールボリュームを削除することで、予約量(プール容量に対する仮想ボリュームの合計容量 の割合)が最大予約量を超える場合、プールボリュームを削除できません。
- システムプールボリュームを削除する場合、対象のプールに 3.8GB 以上の空き領域が必要です。 対象プールの空き領域が 3.8GB 未満の場合、システムプールボリュームは削除できません。

#### **Dynamic Tiering for Mainframe** または **active flash for mainframe** を使用するときの注意

- プールボリュームを削除することで、プール使用量がプールの枯渇しきい値を超える場合、プ ールボリュームを削除できません。
- プールボリュームを削除することで、予約量(プール容量に対する仮想ボリュームの合計容量 の割合)が最大予約量を超える場合、プールボリュームを削除できません。
- プールボリュームを削除すると、削除されたプールボリューム内のページは同一階層のほかの プールボリュームに移動します。 同一階層のほかのプールボリュームに移動できない場合は、ほかの階層にページを移動します。
- Tier1 に該当するプールボリュームを削除してプール容量を縮小する場合、Tier1 に格納されて いるページが Tier2 または Tier3 へ移動することで、I/O の応答の性能低下が発生する可能性が あります。

I/O の応答性能の低下が問題ないと判断できていない場合は、プール容量の縮小を複数回に分 け、1 回のプール容量の縮小後に I/O の応答性能が問題ないことを確認してから、次のプール容 量の縮小を実施してください。I/O の応答性能に問題があった場合は、階層再配置により I/O の 応答性能が改善された後に、残りのプール容量の縮小を実施してください。

- 階層内のプールボリューム数が 0 になった場合は、該当する階層が削除されます。
- プールボリュームを削除すると、実行中の階層再配置は中止され、削除完了後に階層再配置が 再開されます。
- システムプールボリュームを削除する場合、対象のプールに 3.8GB 以上の空き領域が必要です。 対象プールの空き領域が 3.8GB 未満の場合、システムプールボリュームは削除できません。
- active flash for mainframe のプールの場合、プールボリュームを削除することで SSD および FMD のプールボリュームがなくなる場合はプールボリュームは削除できません。

#### 前提条件

- 必要なロール:ストレージ管理者(プロビジョニング)ロール
- プール容量を縮小しようとしているプールが次の作業を実行しているときは縮小できません。 これらの操作が実行されていないことを確認してください。
	- プール作成
	- プール削除
	- プール容量拡張
	- プール容量縮小
	- プール回復
	- プール容量縮小中止
	- しきい値変更
	- ゼロデータページ破棄※
	- 仮想ボリューム作成
	- 仮想ボリューム容量の拡張

#### 注※

DKCMAIN プログラムバージョンが 90-08-62-XX/XX 以降、または、90-08-43-XX/XX~ 90-08-61-XX/XX 未満の場合は、ゼロデータページ破棄実施中でも、プール容量を縮小できま す。

#### 操作手順

- 1. [ストレージシステム] ツリーから [プール]を選択します。 「プール]の下にプール名が表示されます。
- 2. 削除するプールボリュームが含まれているプールを選択します。 プールの情報が表示されます。
- 3.[プールボリューム]タブで、削除するプールボリュームの行のチェックボックスを選択しま す。 「縮小可能]が非該当のプールボリュームは削除できません。

複数のプールボリュームを選択できます。

- 4. 次のどちらかの方法で、[プール縮小]画面を表示します。
	- 「プール縮小]をクリックします。
- [アクション] メニューから [プール管理] [プール縮小] を選択します。
- 5.「プール縮小]画面で、「タスク名】にタスク名を入力します。 [縮小結果予測]テーブルに、縮小前と縮小後の詳細(プール容量、プール使用量、プール使用 率)が表示されます。
- 6.[適用]をクリックします。

#### 関連参照

• 付録 E.9 [\[プール縮小\]画面](#page-398-0)

### **7.2.11** プール容量の縮小を停止する

#### 前提条件

• 必要なロール:ストレージ管理者(プロビジョニング)ロール

#### 操作手順

- 1.[ストレージシステム]ツリーから[プール]を選択します。
- 2. 容量の縮小を停止するプールボリュームが含まれているプールを選択します。
- 3.[プールボリューム]タブで、プール容量の縮小を停止したいプールを選択します。 複数のプールボリュームを選択できます。
- 4. 次のどちらかの方法で、[縮小停止]画面を表示します。
	- 「プール縮小停止]をクリックします。
	- [アクション] メニューから「プール管理] [プール縮小停止]を選択します。

[縮小停止]画面で、行のラジオボタンを選択して [詳細]をクリックすると [プールプロパテ ィ]画面が表示されます。

- 5.「縮小停止]画面で、「タスク名」にタスク名を入力します。
- 6.[適用]をクリックします。

#### 関連参照

- 付録 E.10 [縮小停止] 画面
- 付録 E.15 [\[プールプロパティ\]画面](#page-409-0)

### **7.2.12** プールを削除する

メモ

プールを削除するとプールボリュームだったボリューム(LDEV)が閉塞します。フォーマットしてから再利用 してください。 また、閉塞したプールボリュームが外部ボリュームの場合、フォーマットするときに [Normal Format] を選 択してください。

#### 前提条件

- 必要なロール:ストレージ管理者(プロビジョニング)ロール
- 仮想ボリュームがプールに関連づけられていないこと。

#### 操作手順

- 1.[ストレージシステム]ツリーから[プール]を選択します。
- 2. [プール] タブで、削除するプールを選択します。
- 3. 次のどちらかの方法で、[プール削除]画面を表示します。
	- 「他のタスク] 「プール削除]をクリックします。
	- 「アクション]メニューから「プール管理] 「プール削除]を選択します。
- 4.[プール削除]画面で、[完了]をクリックします。

[設定確認]画面に遷移します。

行のラジオボタンを選択して「詳細]をクリックすると「プールプロパティ]画面が表示され ます。

引き続きシュレッディング操作を実行して、ボリュームのデータを消去したい場合は、[次へ] をクリックします。シュレッディング操作については、『Volume Shredder ユーザガイド』を参 照してください。

プールが閉塞している場合は、シュレッディング操作ができない場合があります。

- 5.[設定確認]画面で設定内容を確認し、[タスク名]にタスク名を入力します。
- 6.[適用]をクリックします。

タスクが登録され、[「適用」をクリックした後にタスク画面を表示]のチェックボックスにチ ェックマークが付いている場合は、[タスク]画面が表示されます。

#### 関連参照

- 付録 E.6 [プール削除ウィザード](#page-391-0)
- 付録 E.15 [\[プールプロパティ\]画面](#page-409-0)

### **7.2.13** 仮想ボリュームの容量を拡張する

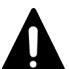

注意

仮想ボリューム容量を拡張しているときに次の操作をしないでください。また、次の操作を実施しているときに 容量を拡張しないでください。

- Virtual LVI 機能を使用した操作
- 仮想ボリュームを作成する操作
- プールを回復する操作
- 仮想ボリュームを削除する操作
- ストレージシステム装置の保守作業

#### メモ

仮想ボリューム容量を拡張したあとは必ず Storage Navigator のメニューバーで [ファイル] - [すべて更新] を実行し、仮想ボリューム容量が拡張されたことを確認してください。確認しないで操作した場合は、Storage Navigator からの操作が失敗することがあります。仮想ボリューム容量が拡張されていない場合は、しばらく 待ったあと、再度 [ファイル] - [すべて更新]を実行し、確認してください。

#### 前提条件

- 必要なロール:ストレージ管理者(プロビジョニング)ロール
- エミュレーションタイプが 3380-A または 3390-A であること
- · 拡張する仮想ボリュームが「[1.13.1 Dynamic Provisioning for Mainframe](#page-83-0)、Dynamic Tiering for Mainframe、または active flash for mainframe [の仮想ボリュームをほかのプログラムプロ](#page-83-0) [ダクトで操作する](#page-83-0)」に記載されている拡張できないプログラムプロダクトと併用されていない こと
- 拡張する仮想ボリュームが LDEV フォーマット中ではないこと
- 仮想ボリュームを拡張する容量として[V-VOL 容量拡張]画面の[容量]の下に表示されてい る範囲内の値を指定すること
- 拡張する仮想ボリュームに関連づけているプールが、次の状態のどれかであること
	- 正常の状態
	- しきい値超えの状態
	- プールの縮小を実行中の状態
- 1 回のオペレーションで複数の仮想ボリュームを拡張するときは、次のボリュームを対象に拡張 してください。
	- 同じ種類の仮想ボリューム(TSE-VOL、ESE-VOL、属性を設定しない仮想ボリューム)
	- ESE-VOL と属性を設定しない仮想ボリュームの組み合わせ

#### 操作手順

- 1. 次のどれかの方法で [V-VOL 容量拡張] 画面を表示します。 [論理デバイス]画面を使用する場合:
	- [ストレージシステム]ツリーから[論理デバイス]を選択します。[LDEV]タブで容量拡 張する仮想ボリュームを選択し、「他のタスク] - 「仮想ボリューム拡張]をクリックしま す。
	- [ストレージシステム]ツリーから[論理デバイス]を選択します。[LDEV]タブで容量拡 張する仮想ボリュームを選択し、「アクション]メニューから「論理デバイス管理] - 「仮 想ボリューム拡張]をクリックします。

「プール]画面を使用する場合:

- [ストレージシステム] ツリーから [プール] を選択し、対象のプールをクリックします。 [仮想ボリューム]タブで容量拡張する仮想ボリュームを選択し、[仮想ボリューム拡張]を クリックします。
- [ストレージシステム]ツリーから[プール]を選択し、対象のプールをクリックします。 [仮想ボリューム] タブで容量拡張する仮想ボリュームを選択し、[アクション] メニューか ら [論理デバイス管理] - [仮想ボリューム拡張] をクリックします。
- 2.「合計容量で指定]または「追加容量で指定]を選択します。
- 3.「容量]に、拡張後の容量を入力します。
- 4.[完了]をクリックします。
- 5.「設定確認]画面で設定内容を確認し、「タスク名]にタスク名を入力します。
- 6.[適用]をクリックします。 タスクが登録され、[「適用」をクリックした後にタスク画面を表示]のチェックボックスにチ ェックマークが付いている場合は、[タスク]画面が表示されます。

#### 関連参照

• 付録 E.7 V-VOL [容量拡張ウィザード](#page-394-0)

### **7.2.14** 仮想ボリュームの名称を変更する

#### 前提条件

• 必要なロール:ストレージ管理者(プロビジョニング)ロール

#### 操作手順

- 1. 次のどれかの方法で「LDEV 編集]画面を表示します。 [論理デバイス]画面を使用する場合:
	- [ストレージシステム]ツリーから[論理デバイス]を選択します。[LDEV]タブで名称を 変更する仮想ボリュームを選択し、[LDEV 編集]をクリックします。
	- 「ストレージシステム]ツリーから「論理デバイス]を選択します。[LDEV]タブで名称を 変更する仮想ボリュームを選択し、「アクション]メニューから「論理デバイス管理] -[LDEV 編集]をクリックします。

「プール]画面を使用する場合:

- 「ストレージシステム]ツリーから「プール]を選択し、対象のプールをクリックします。 「仮想ボリューム]タブで名称を変更する仮想ボリュームを選択し、「LDEV 編集]をクリッ クします。
- 「ストレージシステム]ツリーから「プール]を選択し、対象のプールをクリックします。 [仮想ボリューム]タブで名称を変更する仮想ボリュームを選択し、[アクション]メニュー から [論理デバイス管理] - [LDEV 編集] をクリックします。
- 2.[LDEV 名]のチェックボックスを選択して[固定文字]に固定文字列を、[開始番号]に開始 番号を入力します。

[固定文字]に仮想ボリューム名の先頭に付ける固定の文字列を半角英数字で入力します。英字 は、大文字と小文字を区別します。「開始番号」に仮想ボリューム名に付ける番号の最初の数字 を入力します。入力した番号以降で使用可能な番号が小さい順に割り当てられます。 [開始番号]に 1 桁の数字を指定した場合、開始番号から最大値 9 までが付けられます。[開始 番号]に 2 桁の数字を指定した場合、[開始番号]から最大値 99 までの番号が付けられます。 [開始番号]に 3 桁の数字を指定した場合、[開始番号]から最大値 999 までの番号が付けられ ます。 例えば、[開始番号]を 0123 とすると、固定文字に続いて 0123 から最大 9999 までの 番号が仮想ボリューム名に付けられます。

[固定文字]、[開始番号]は合わせて 32 文字以下、[開始番号]は 9 桁以下で入力します。

- 3.[完了]をクリックします。
- 4.[設定確認]画面で設定内容を確認し、[タスク名]にタスク名を入力します。
- 5.[適用]をクリックします。 タスクが登録され、[「適用」をクリックした後にタスク画面を表示]のチェックボックスにチ ェックマークが付いている場合は、[タスク]画面が表示されます。

#### 関連参照

• 付録 F.6 LDEV [編集ウィザード](#page-473-0)

### **7.2.15** 仮想ボリュームのページを解放する

仮想ボリュームのページの全データが 0 であった場合、該当するページを仮想ボリュームから解放 します。これによって、プールの使用量を減少させることができます。なお、ページ予約が有効な 仮想ボリュームにゼロデータページ破棄を実行した場合、ゼロデータページ破棄の実行前後でプー ル使用量は変化しません。

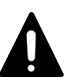

注意

次の場合、ゼロデータページの破棄処理が中断され、仮想ボリュームのページが解放されないで残ることがあり ます。

- 処理対象の仮想ボリュームがアクセスしているプールボリュームが閉塞した。
- ゼロデータページの破棄処理中に処理対象の仮想ボリュームが関連づけられているプールが閉塞した。
- ゼロデータページの破棄処理中にキャッシュメモリの障害が発生した。

#### 前提条件

- 必要なロール:ストレージ管理者(プロビジョニング)ロール
- 操作対象の仮想ボリュームが、「[1.13.1 Dynamic Provisioning for Mainframe](#page-83-0)、Dynamic Tiering for Mainframe、または active flash for mainframe [の仮想ボリュームをほかのプログ](#page-83-0) [ラムプロダクトで操作する](#page-83-0)」に記載されているゼロデータページを破棄できないプログラムプ ロダクトと併用されていないこと
- 操作対象の仮想ボリュームが、LDEV フォーマット中ではないこと
- 操作対象の仮想ボリュームが、閉塞していないこと
- 操作対象の仮想ボリュームが、TSE-VOL ではないこと

#### 操作手順

- 1. 次のどれかの方法で「ゼロデータページ破棄]画面を表示します。 [論理デバイス]画面を使用する場合:
	- 「ストレージシステム] ツリーから [論理デバイス] を選択します。[LDEV] タブでページ を解放する仮想ボリュームを選択し、「他のタスク] - [ゼロデータページ破棄]をクリッ クします。
	- [ストレージシステム]ツリーから[論理デバイス]を選択します。[LDEV]タブでページ を解放する仮想ボリュームを選択し、「アクション]メニューから「論理デバイス管理] -[ゼロデータページ破棄]を選択します。

[プール] 画面を使用する場合:

- 「ストレージシステム]ツリーから「プール]を選択し、対象のプールをクリックします。 「仮想ボリューム]タブでページを解放する仮想ボリュームを選択し、「他のタスク] - [ゼ ロデータページ破棄]をクリックします。
- [ストレージシステム]ツリーから[プール]を選択し、対象のプールをクリックします。 「仮想ボリューム]タブでページを解放する仮想ボリュームを選択し、「アクション]メニュ ーから「論理デバイス管理] - 「ゼロデータページ破棄]を選択します。

仮想ボリュームの状態が正常ではない場合、またはゼロデータページ破棄中状態の仮想ボリュ ームの場合は、仮想ボリュームのページを解放できません。

- 2.「ゼロデータページ破棄]画面で、「タスク名」にタスク名を入力します。
- 3.[適用]をクリックします。

ゼロデータページを破棄し、仮想ボリュームのページを解放したあとは、Storage Navigator の メニューバーで[ファイル]-[すべて更新]を実行してください。[すべて更新]を実行する ことで、[ページ状態]が変更されます。変更されない場合は、しばらく待ったあと、再度[フ ァイル]-[すべて更新]を実行してください。

メモ

ゼロデータページがなく、ページの解放が実行されなかった場合でも、タスク一覧画面のタスク の状態は「完了]になります。

#### 関連参照

• 付録 E.13 [\[ゼロデータページ破棄\]画面](#page-407-0)

### **7.2.16** 仮想ボリュームのページの解放を中止する

#### 前提条件

• 必要なロール:ストレージ管理者(プロビジョニング)ロール

#### 操作手順

- 1. 次のどれかの方法で「ゼロデータページ破棄停止]画面を表示します。 [論理デバイス]画面を使用する場合:
	- [ストレージシステム]ツリーから[論理デバイス]を選択します。[LDEV]タブでページ の解放を中止する仮想ボリュームを選択し、[他のタスク] - [ゼロデータページ破棄停止] をクリックします。
	- 「ストレージシステム]ツリーから「論理デバイス]を選択します。[LDEV]タブでページ の解放を中止する仮想ボリュームを選択し、[アクション]メニューから[論理デバイス管 理] - 「ゼロデータページ破棄停止]をクリックします。

[プール] 画面を使用する場合:

- [ストレージシステム]ツリーから[プール]を選択し、対象のプールをクリックします。 [仮想ボリューム]タブでページの解放を中止する仮想ボリュームを選択し、[他のタスク] -[ゼロデータページ破棄停止]をクリックします。
- 「ストレージシステム]ツリーから「プール]を選択し、対象のプールをクリックします。 [仮想ボリューム]タブでページの解放を中止する仮想ボリュームを選択し、[アクション] メニューから「論理デバイス管理] - 「ゼロデータページ破棄停止]をクリックします。 ゼロデータページ破棄中状態ではない仮想ボリュームの場合、仮想ボリュームのページの解放 を中止できません。
- 2. [ゼロデータページ破棄停止]画面で、[タスク名]にタスク名を入力します。
- 3.[適用]をクリックします。

#### 関連参照

• 付録 E.14 [\[ゼロデータページ破棄停止\]画面](#page-408-0)

### **7.2.17** 仮想ボリュームを削除する

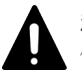

#### 注意

メモ

仮想ボリュームがオンライン状態の場合は削除できません。

次の操作をボリュームに対して実施した直後に、同一ボリュームを削除する操作をした場合、ボリュームを削除 する操作が失敗する可能性があります。ボリュームの削除に失敗した場合、Performance Monitor で削除対象 ボリュームが割り当てられている MP ユニットのライトペンディング率が 70%未満となったことを確認後、10 分程度待ってから再操作をしてください。

- ボリュームの MP ユニット割り当て変更
- ShadowImage for Mainframe ペアの削除
- Volume Migration によるボリュームの移動
- Universal Replicator for Mainframe のジャーナルボリュームの削除

#### <span id="page-210-0"></span>前提条件

• 必要なロール:ストレージ管理者(プロビジョニング)ロール

#### 操作手順

- 1. 次のどれかの方法で「LDEV 削除]画面を表示します。 [論理デバイス]画面を使用する場合:
	- [ストレージシステム]ツリーから[論理デバイス]を選択します。[LDEV]タブで削除す る仮想ボリュームのチェックボックスを選択し、[他のタスク] - [LDEV 削除]をクリッ クします。
	- [ストレージシステム]ツリーから[論理デバイス]を選択します。[LDEV]タブで削除す る仮想ボリュームのチェックボックスを選択し、[アクション]メニューから[論理デバイ ス管理] - [LDEV 削除]をクリックします。

「プール]画面を使用する場合:

- 「ストレージシステム]ツリーから「プール]を選択し、対象のプールをクリックします。 「仮想ボリューム]タブで削除する仮想ボリュームを選択し、「他のタスク] - [LDEV 削 除] をクリックします。
- [ストレージシステム] ツリーから [プール] を選択し、対象のプールをクリックします。 [仮想ボリューム] タブで削除する仮想ボリュームを選択し、[アクション] メニューから [論理デバイス管理] - [LDEV 削除]をクリックします。
- 2. [LDEV 削除] 画面で、[タスク名]にタスク名を入力します。
- 3.[適用]をクリックします。

#### 関連参照

• 付録 F.18 [LDEV 削除] 画面

### **7.2.18 ESE-VOL** の使用および **User Directed Space Release** 機能を有効 または無効にする

デフォルトでは、ESE-VOL の使用、および User Directed Space Release 機能が無効に設定され ています。ESE-VOL を作成する前に設定を変更する必要があります。

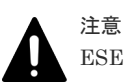

ESE Volume、User Directed Space Release 機能を設定する場合の注意事項を次に示します。

- ストレージシステム内に ESE-VOL が存在する状態で、無効に設定するとタスクが異常終了します。異常終 了時はすべての ESE-VOL を削除または、属性を設定しない仮想ボリュームに変更してから、再度、無効に 設定してください。
- ストレージシステムを揮発立ち上げ(DKC および DKU の強制揮発電断、電源オフから揮発電源オン、ま たはオフラインでのマイクロプログラム交換)した場合は、この設定が無効になります。揮発立ち上げ後 に、有効に設定し直す必要があります。
- ESE Volume, User Directed Space Release 機能をサポートしていないマイクロコードのバージョンへダ ウンする場合は、あらかじめ ESE Volume, User Directed Space Release 機能を無効に設定する必要があり ます。

#### 前提条件

- 必要なロール:ストレージ管理者(初期設定)ロール
- 無効に設定する場合は、ストレージシステム内に ESE-VOL が存在しないこと。

#### 操作手順

1. [アクション] メニューから [Mainframe Connection] - [メインフレームシステム機能編集] をクリックします。

[メインフレームシステム機能編集]画面が表示されます。

- 2. [ESE Volume, User Directed Space Release] の行のチェックボックスを選択して、[有効]ま たは[無効]をクリックします。
- 3.[完了]をクリックします。
- 4.[設定確認]画面で設定内容を確認し、[タスク名]にタスク名を入力します。
- 5. [適用] をクリックします。 タスクが登録され、[「適用」をクリックした後にタスク画面を表示]のチェックボックスにチ ェックマークが付いている場合は、[タスク]画面が表示されます。

#### 関連タスク

• 付録 F.24.1 [\[メインフレームシステム機能編集\]画面](#page-515-0)

### **7.2.19 ESE-VOL** の **CU** 番号とプール **ID** の偶数番号**/**奇数番号の不一致を許 容する

システムオプションモード 1256 を ON に設定すると、ESE-VOL の CU 番号とプール ID の偶数番 号/奇数番号の不一致を許容する設定に切り替えられます。システムオプションモード 1256 はデフ ォルトでは OFF です。

#### 操作手順

注意

1. RAID Manager を使用してシステムオプションモード 1256 を ON に設定します。(詳細は、 『RAID Manager コマンドリファレンス』 の「raidcom modify system\_opt」を参照)。

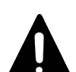

システムオプションモード 1256 を ON に設定した後に、OFF に戻さないでください。CU 番号とプール ID の 偶数番号/奇数番号が一致しない ESE-VOL が存在する状態で、システムオプションモード 1256 を OFF に戻す と次の制限が生じます。

- LISTDATA コマンドの VOLUME オプションに、プール ID の偶数番号/奇数番号が一致しない CU 番号を 有する ESE-VOL を指定した場合、プールの情報が表示できません。
- CU 番号とプール ID の偶数番号/奇数番号が一致しない ESE-VOL は、Volume Migration、および ShadowImage for Mainframe における Quick Restore の指定に制限が生じます。制限の詳細については、 「(4) [Volume Migration](#page-90-0) での使用」または「(3) [ShadowImage for Mainframe](#page-88-0) での使用」を参照してく ださい。

### **7.2.20 DP-VOL** の **ESE** 属性を有効または無効に設定する

User Directed Space Release 機能による、プール内の使用していない ESE-VOL のページ解放を 実行できるようにするには、そのボリュームの ESE 属性を有効にする必要があります。

#### 前提条件

- 必要なロール:ストレージ管理者(プロビジョニング)ロール
- 対象のボリュームが DP-VOL かつエミュレーションタイプが 3390-A であること
- ESE 属性を有効に設定する場合、ESE-VOL の使用および User Directed Space Release 機能が 事前に有効に設定されていること (「7.2.18 ESE-VOL の使用および [User Directed Space](#page-210-0) Release [機能を有効または無効にする](#page-210-0)」を参照)。
- ESE 属性を設定する DP-VOL の状態が、次の状態でないこと。
- 閉塞
- フォーマット中
- Shredding 中
- Quick Format 準備中
- 強制閉塞
- ESE 属性を設定する DP-VOL が TSE 属性でないこと。
- この操作の前に、保守操作を完了させること。
- この操作と同時に、保守操作を行わないこと。

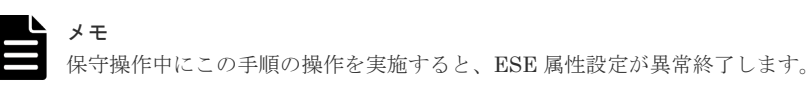

#### 操作の流れ

- 1. ESE 属性を変更する前の準備をします。 ただし、DP-VOL の ESE 属性を無効に変更する場合、準備作業は不要です。
	- DP-VOL の CU 番号とプール ID の偶数番号/奇数番号の不一致を許容する設定(システムオ プションモードが ON)の場合: 「(1) システムオプションモード 1256 が ON の場合の準備作業」に従ってください。
	- DP-VOL の CU 番号とプール ID の偶数番号/奇数番号の不一致を許容しない設定(システム オプションモードが OFF)の場合: DP-VOL を ESE-VOL に変更する前に、ESE 属性変更対象の DP-VOL の CU 番号とプール ID の偶数番号/奇数番号を一致させます。 「(2) [システムオプションモード](#page-213-0) 1256 が OFF の場合の準備作業」に従ってください。

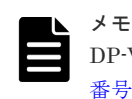

DP-VOL の CU 番号とプール ID の偶数番号/奇数番号の関係については、「[1.7.1 DP-VOL](#page-74-0) の CU 番号とプール ID の偶数番号/[奇数番号の不一致と一致について」](#page-74-0)を参照してください。

- 2. ESE 属性を変更します。
	- RAID Manager を使用する場合: 「(3) [RAID Manager](#page-215-0) を使用して ESE 属性を変更する」に従ってください。
	- Storage Navigator を使用する場合: 「(4) [Storage Navigator](#page-217-0) を使用して ESE 属性を変更する」に従ってください。

### **(1)** システムオプションモード **1256** が **ON** の場合の準備作業

### メモ

- DP-VOL の CU 番号とプール ID の偶数番号/奇数番号の不一致を許容しない設定の場合は、「(2) [システム](#page-213-0) オプションモード 1256 が OFF [の場合の準備作業」](#page-213-0)に従ってください。
- DP-VOL の ESE 属性を無効に変更する場合、この操作は不要です。

#### 操作手順

1. ESE 属性に変更する DP-VOL が、次のプロダクトプログラムで使用されている場合は、次の操 作を実施します。

<span id="page-213-0"></span>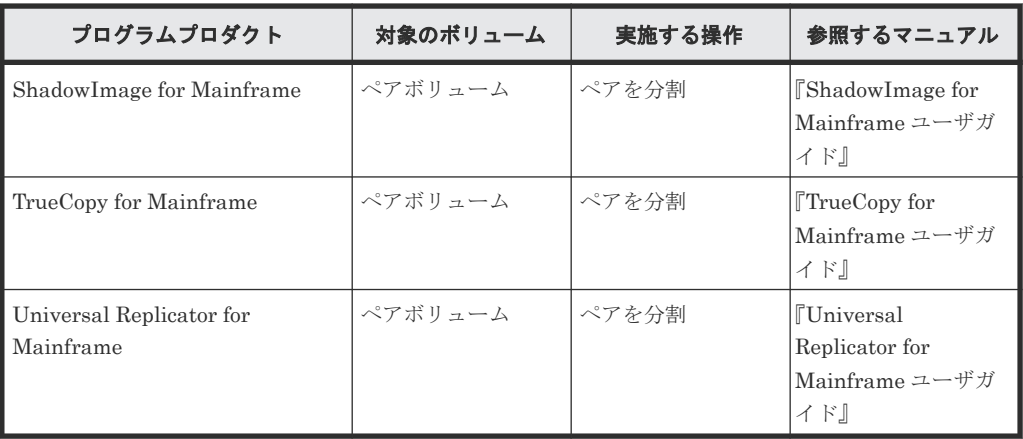

- 2. DP-VOL への I/O 負荷を確認します。(詳細は『Performance Manager ユーザガイド (Performance Monitor, Server Priority Manager, QoS)』 参照)
- 3. DP-VOL への I/O 負荷が 50IOPS を超えている場合、メインフレームホストで、50IOPS 以下 に I/O を抑えるよう調整します。50IOPS を超えていると、処理中のプロセスの I/O 性能に影響 を与える、または ESE 属性に変更する処理が遅くなる可能性があります。
- 4. ESE 属性を変更します。

RAID Manager を使用する場合: 「(3) [RAID Manager](#page-215-0) を使用して ESE 属性を変更する」に進みます。 Storage Navigator を使用する場合: 「(4) [Storage Navigator](#page-217-0) を使用して ESE 属性を変更する」に進みます。

### **(2)** システムオプションモード **1256** が **OFF** の場合の準備作業

DP-VOL の CU 番号とプール ID の偶数番号/奇数番号を一致させて使用している場合、次の準備作 業を行ってください。

メモ

- システムオプションモード 1256 が ON の場合、この操作は不要です。
- DP-VOL の ESE 属性を無効に変更する場合、この操作は不要です。

#### 操作手順

- 1. RAID Manager、Storage Navigator または BCM を使用して、DP-VOL の CU 番号と、その DP-VOL があるプール ID を対比します。CU 番号とプール ID の偶数または奇数が一致してい る DP-VOL の LDEV ID と、CU 番号とプール ID の偶数または奇数が一致していない DP-VOL の LDEV ID を、それぞれ別々に書き留めます。
- 2. 手順 1 で書き留めた、CU 番号とプール ID の偶数または奇数が一致しているすべての DP-VOL に対して、次の操作を繰り返します。

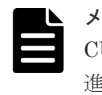

メモ

CU 番号とプール ID の偶数または奇数が一致している DP-VOL が 1 つもない場合は、手順 3 に 進んでください。

a. ESE 属性に変更する DP-VOL がプロダクトプログラムで使用されている場合は、次の操作 を実施します。

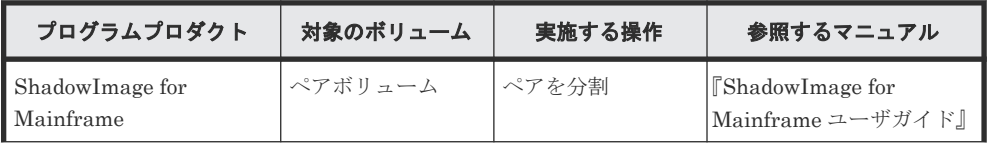

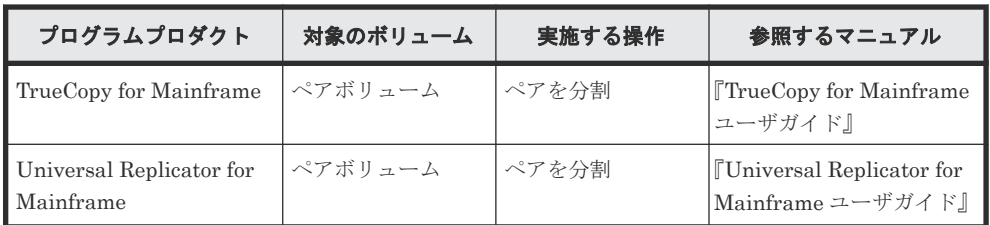

- b. DP-VOL への I/O 負荷を確認します。(詳細は、『Performance Manager ユーザガイド (Performance Monitor, Server Priority Manager, QoS)』 参照)。
- c. DP-VOL への I/O 負荷が 50IOPS を超えている場合、メインフレームホスト側で I/O を抑え て、50IOPS 以下になるよう調整します。50IOPS を超えると、処理中のプロセスの I/O 性 能に影響を与える可能性があります。
- 3. 手順 1 で書き留めた、CU 番号とプール ID の偶数または奇数が一致していないすべての DP-VOL に対して、移動先のプールを決めます。

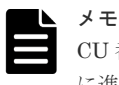

CU 番号とプール ID の偶数または奇数が一致していない DP-VOL が 1 つもない場合は、手順 5 に進んでください。

CU 番号が偶数の DP-VOL はプール ID が偶数のプールへ、CU 番号が奇数の DP-VOL はプー ル ID が奇数のプールへ移動させる必要があります。DP-VOL がコピー系のプログラムプロダ クトで使用されている場合は、ペアまたはリレーションシップを構成している両方の DP-VOL に対して移動先のプールを決めてください。

移動させる DP-VOL の容量の合計が、移動先のプールの空き容量を超える場合は、プールの容 量を増やしてください。または新規にプールを作成してください。(詳細は、『RAID Manager コマンドリファレンス』の「raidcom modify pool」、「raidcom add dp\_pool」、または「[7.2.5](#page-198-0) プ [ール容量を拡張する](#page-198-0)」、「6.4 [プールを作成する](#page-163-0)」を参照)。

- 4. 手順 1 で書き留めた、CU 番号とプール ID の偶数または奇数が一致していないすべての DP-VOL に対して、次の操作を繰り返します。
	- a. 移動先のプールに、移動させる DP-VOL と同じ容量の DP-VOL を作成します。(詳細は 『RAID Manager コマンドリファレンス』 の「raidcom add ldev」または「6.5 [プールに仮](#page-174-0) [想ボリュームを作成する](#page-174-0)」を参照)。
	- b. 操作対象の DP-VOL の移動先となる DP-VOL の LDEV ID を書き留めます。
	- c. ESE 属性に変更する DP-VOL が次のプロダクトプログラムで使用されている場合は、次の 操作を実施します。なお、Compatible XRC と Concurrent Copy の操作は、メインフレー ムホストのコマンドを使用してください。

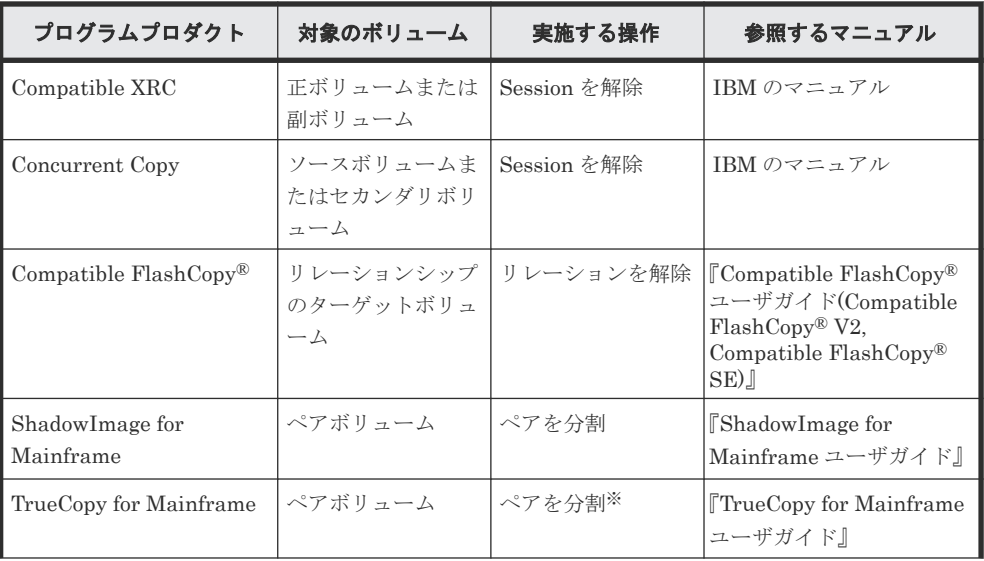

<span id="page-215-0"></span>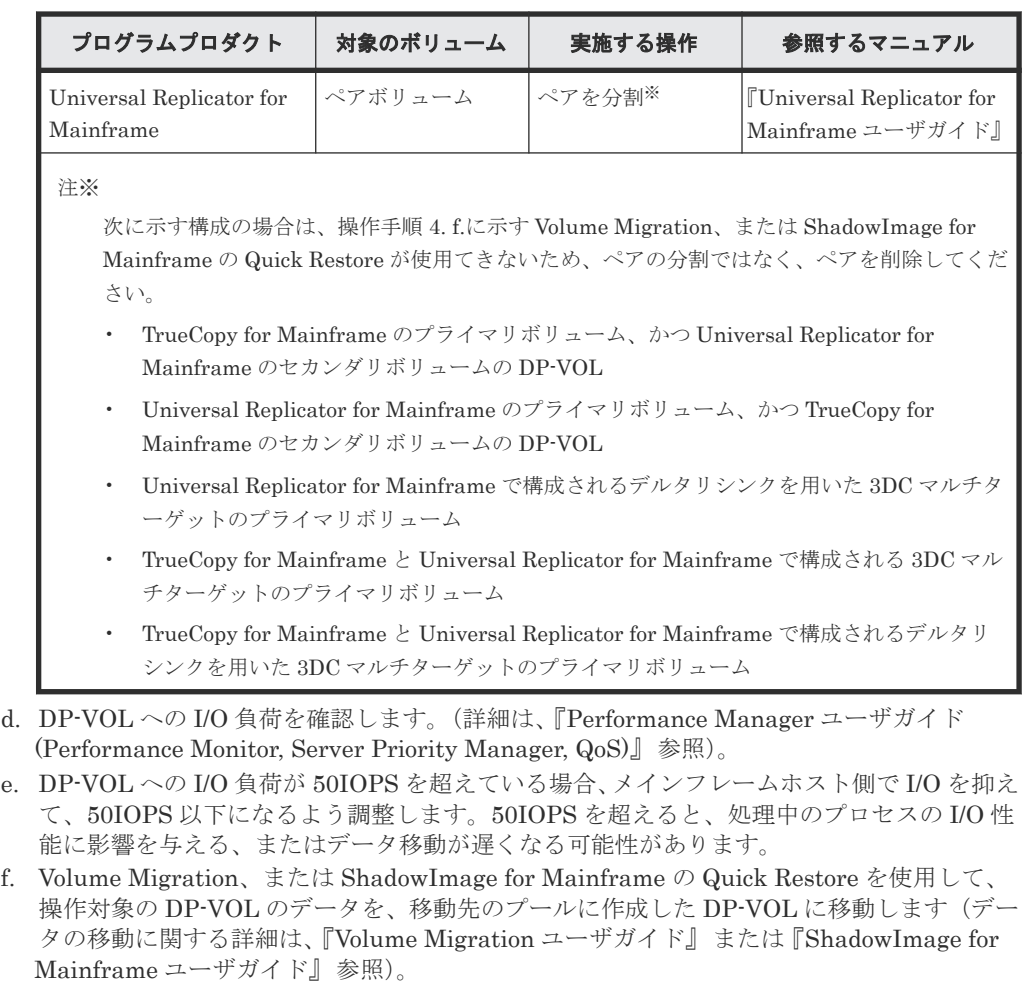

g. 手順 b. で書き留めた LDEV ID の DP-VOL を、コピー元のプールから削除します。

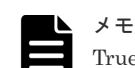

TrueCopy for Mainframe ペアまたは Universal Replicator for Mainframe ペアの場合は、ペ アが分割されていても Volume Migration または ShadowImage for Mainframe の Quick Restore を実施できない場合があります。この場合は TrueCopy for Mainframe ペアまたは Universal Replicator for Mainframe ペアを削除してください。

TrueCopy for Mainframe ペアまたは Universal Replicator for Mainframe ペアの削除が必 要な場合の詳細については、「[1.7.1 DP-VOL](#page-74-0) の CU 番号とプール ID の偶数番号/奇数番号の [不一致と一致について](#page-74-0)」を参照してください。

5. ESE 属性を変更します。

RAID Manager を使用する場合: 「(3) RAID Manager を使用して ESE 属性を変更する」に進みます。 Storage Navigator を使用する場合: 「(4) [Storage Navigator](#page-217-0) を使用して ESE 属性を変更する」に進みます。

### **(3) RAID Manager** を使用して **ESE** 属性を変更する

#### 操作手順

1. ESE 属性を有効または無効に設定するすべての DP-VOL に対して、次のコマンドを実行します (詳細は『RAID Manager コマンドリファレンス』 を参照)。 有効に設定する場合:

raidcom modify ldev -ldev\_id <ldev#> -ese enable -request\_id auto
```
raidcom get command_status
無効に設定する場合:
raidcom modify ldev -ldev_id <ldev#> -ese disable -request_id auto
raidcom get command_status
```
2. raidcom get command status で、コマンドが正常終了したか確認してください。

正常終了している場合は、手順 3 に進んでください。異常終了した場合は、SSB1 と SSB2 から 異常終了の原因を特定して対策します(「8.4 RAID Manager [操作時のトラブルシューティン](#page-273-0) [グ](#page-273-0)」を参照)。

異常終了時の表示例:

```
HANDLE SSB1 SSB2 ERR_CNT Serial# Description 
7E30 2E31 0211 4 64034 The specified LDEV is not in the normal state.
```
- 3. メインフレームホストから DP-VOL への I/O 負荷調整を解除します。
- 4. ESE 属性を設定する前の DP-VOL が次のプログラムプロダクトで使用されていた場合は、前の 状態に戻します。

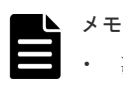

- 次の場合は、Compatible XRC の Session の回復、Concurrent Copy の Session の回復、 Compatible FlashCopy®のリレーションシップの回復が不要です。
- システムオプションモード 1256 が ON の場合
- 「(2) [システムオプションモード](#page-213-0) 1256 が OFF の場合の準備作業」の手順 1 で書き留め た、CU 番号とプール ID の偶数または奇数が一致している DP-VOL の場合
- ESE 属性の変更と、他の保守作業を同時に行うと、どちらかの処理が異常終了するおそれが あります。

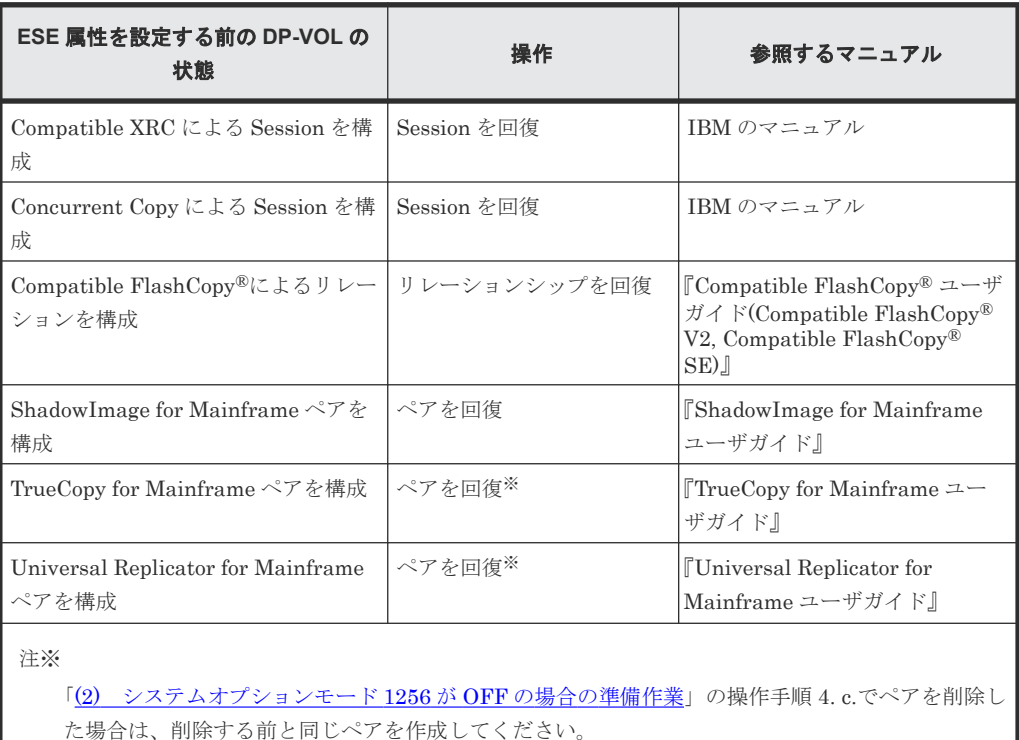

# **(4) Storage Navigator** を使用して **ESE** 属性を変更する

# 前提条件

• 必要なロール:ストレージ管理者(プロビジョニング)ロール

# 操作手順

1. 次のどれかの方法で、ESE 属性に変更する DP-VOL を選択してから[LDEV 編集]画面を表 示します。

CU 番号が異なる DP-VOL の ESE 属性を変更するときは、最大で 4 つまでの CU に属する DP-VOL を選択してください。5 つ以上の CU に属する DP-VOL の ESE 属性を変更する場合 は、複数回に分けて操作してください。(手順 6 でタスクが失敗していた場合、対応が煩雑にな り、処理完了待ち時間が長時間になってしまうため、一度に変更する DP-VOL 数を制限してい ます。)

メモ

1回の操作に対して、一時的にレスポンス時間が増加 (100ms 以下)する場合があります。

[論理デバイス]画面を使用する場合:

- [ストレージシステム]ツリーから[論理デバイス]を選択します。[LDEV]タブで ESE 属性を変更する DP-VOL を選択し、[LDEV 編集]をクリックします。
- [ストレージシステム]ツリーから[論理デバイス]を選択します。[LDEV]タブで ESE 属性を変更する DP-VOL を選択し、「アクション]メニューから「論理デバイス管理]-[LDEV編集] をクリックします。

「プール]画面を使用する場合:

- 「ストレージシステム]ツリーから「プール]を選択し、対象のプールをクリックします。 [仮想ボリューム]タブで ESE 属性を変更する DP-VOL を選択し、[LDEV 編集]をクリッ クします。
- [ストレージシステム]ツリーから[プール]を選択し、対象のプールをクリックします。 [仮想ボリューム]タブで ESE 属性を変更する DP-VOL を選択し、[アクション]メニュー から [論理デバイス管理] - [LDEV 編集] をクリックします。

2. [ESE 属性]のチェックボックスを選択して、[有効]または [無効]を選択します。

[有効]を選択したときは、操作対象のボリュームに ESE 属性が設定されます。[無効]を選択 したときは、操作対象のボリュームの ESE 属性が解除されます。

- 3.[完了]をクリックします。
- 4.[設定確認]画面で設定内容を確認し、[タスク名]にタスク名を入力します。
- 5.[「適用」をクリックした後にタスク画面を表示]のチェックボックスにチェックマークを付け て、[適用]をクリックします。
- 6.[タスク]画面で、処理が正常に終了したか確認します。 正常終了している場合は、手順7に進みます。 タスクが失敗している場合は、次に従ってください。
	- a. [論理デバイス]画面で、CU 番号ごとに[属性]が変更されていない DP-VOL を確認しま す。
	- b. 次に従って対策します。

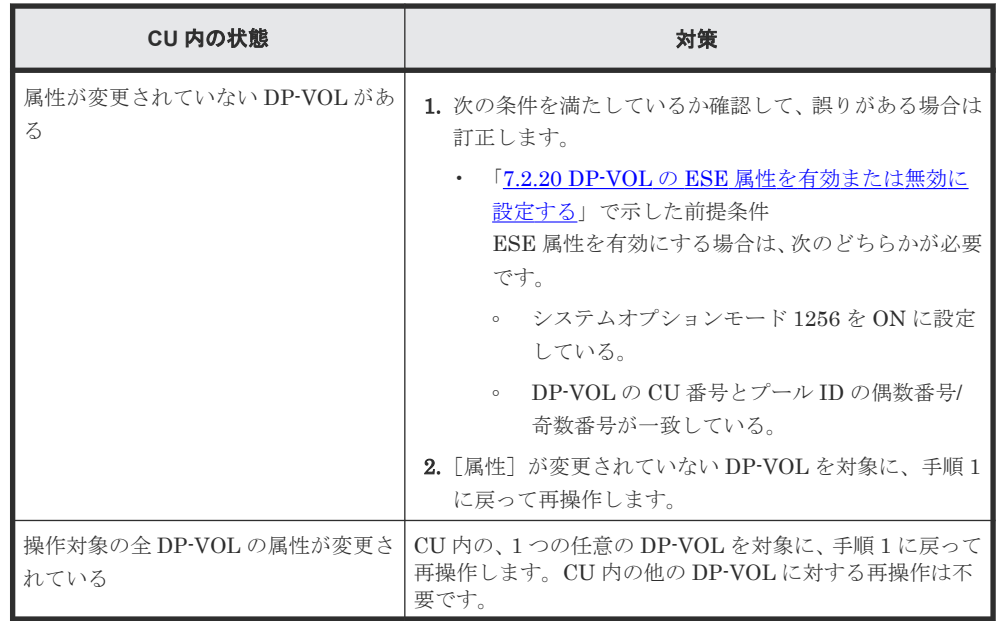

- 7. メインフレームホストから DP-VOL への I/O 負荷調整を解除します。
- 8. ESE 属性を設定する前の DP-VOL が、次のプログラムプロダクトで使用されていた場合は、前 の状態に戻します。

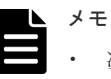

- 次の場合は、Compatible XRC の Session の回復、Concurrent Copy の Session の回復、 Compatible FlashCopy®のリレーションシップの回復が不要です。
	- システムオプションモード 1256 が ON の場合
	- 「(2) [システムオプションモード](#page-213-0) 1256 が OFF の場合の準備作業」の手順 1 で書き留め た、CU 番号とプール ID の偶数または奇数が一致している DP-VOL の場合
- ESE 属性の変更と、他の保守作業を同時に行うと、どちらかの処理が異常終了するおそれが あります。

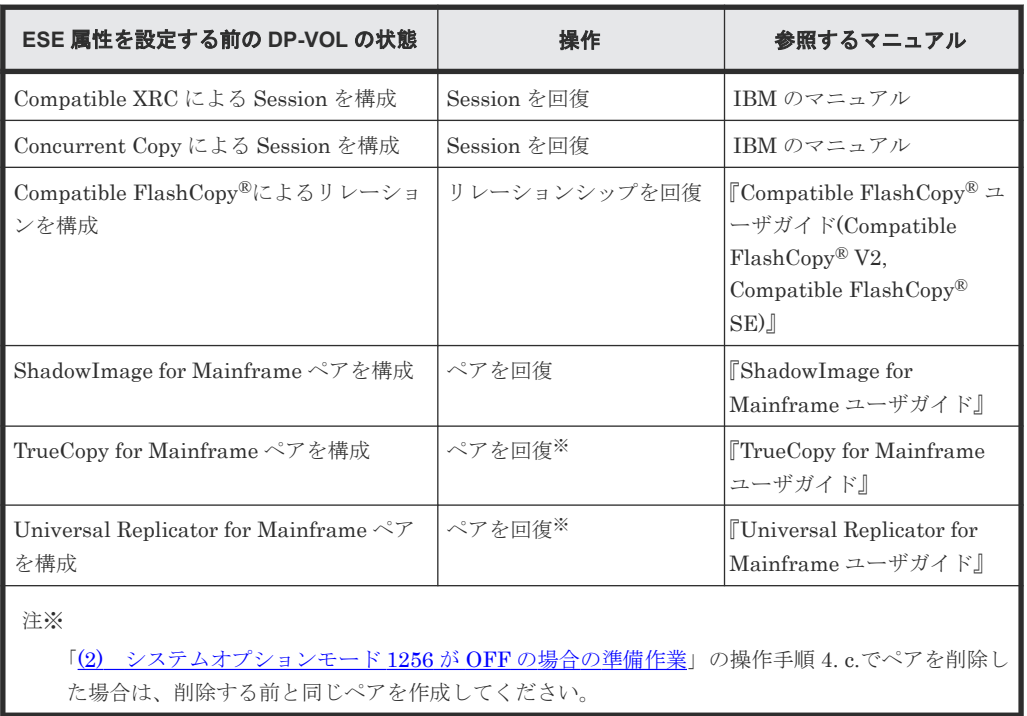

# **7.3 Dynamic Tiering for Mainframe** または **active flash for mainframe** を管理する

# **7.3.1 Dynamic Provisioning for Mainframe** のプールを **Dynamic Tiering for Mainframe** または **active flash for mainframe** のプールに変更する

# 前提条件

- 必要なロール:ストレージ管理者(プロビジョニング)ロール
- TSE-VOL が関連づけられていないプールであること。

# 操作手順

- 1. [ストレージシステム]ツリーから「プール]を選択します。
- 2. [プール] タブで Dynamic Tiering for Mainframe または active flash for mainframe の設定に 変更したいプールを選択します。
- 3. 次のどちらかの方法で、「プール編集]画面を表示します。
	- 「他のタスク] 「プール編集] をクリックします。
	- [アクション] メニューから [プール管理] [プール編集] を選択します。
- 4.「複数階層プール]のチェックボックスを選択します。
- 5. [複数階層プール]で[有効]を選択します。

選択したプールに TSE-VOL が関連づけられている場合、[有効]を選択できません。

6. active flash for mainframe の機能を有効にする場合、[Active Flash]のチェックボックスを選 択します。

プールボリュームにドライブタイプが SSD または FMD DC2 のボリュームがない場合、チェッ クボックスは選択できません。

- 7. 次の手順に従って、Dynamic Tiering for Mainframe 機能を設定します。
	- a. [階層管理]のチェックボックスを選択します。
	- b. [階層管理] で [自動] または [手動] を選択します。
		- 通常は[自動]を選択します。
		- [自動]を選択したときは、性能モニタリングおよび階層再配置が自動で実行されます。

[手動]を選択したときは、RAID Manager コマンドまたは Storage Navigator のプール画 面で性能モニタリングの開始・停止および階層再配置を実行します。

性能モニタリングおよび階層再配置が実行中のときに[自動]から[手動]に切り替えた場 合は、性能モニタリングおよび階層再配置は中止され、以後はそれらは実行されません。

c. [実行周期]で性能モニタリングおよび階層再配置の周期を選択します。

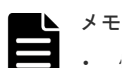

• 性能モニタリングおよび階層再配置が実行中に実行周期を変更した場合は、実行中の周期 の完了後、次回の周期実行から新しい設定が有効になります。

[24 時間]を選択した場合(初期値): 1日に1回性能モニタリングおよび階層再配置が実行されます。「モニタ採取時間]で、 00:00~23:59(初期値)から 1 日の中で性能モニタリングが実行される時間帯(開始時刻 と終了時刻)を指定します。

- 開始時刻と終了時刻は 1 時間以上空けてください。開始時刻を終了時刻よりも遅い時刻 に指定した場合は、次の日の終了時刻まで性能モニタリングが実行されます。
- 性能モニタリングによって取得した情報は、Storage Navigator および RAID Manager で 参照できます。
- 性能モニタリングの時間帯を変更した場合は、実行中の周期が完了後、次の周期から設定 が有効になります。

```
「0.5 時間]「1 時間]「2 時間]「4 時間]「8 時間]のどれかを選択した場合:
00:00 を基点として、選択した時間ごとに性能モニタリングが実行されます。
性能モニタリングの時間帯は指定できません。
```
- d. 「モニタモード]のチェックボックスを選択します。
- e. [モニタモード]で [周期モード]または [継続モード]を選択します。 通常は[周期モード]を選択します。 [周期モード]は、設定された周期で階層再配置を実施する場合に設定します。[継続モー ド]は、過去の周期で実行した性能モニタリングの結果を加重して階層再配置を実施する場 合に設定します。
- f. [再配置速度]で階層再配置を実行したときのページ移動の速度を選択します。
- g. [新規割当用空き領域率]のチェックボックスを選択します。
- h. [新規割当用空き領域率]に、各階層に設定する割合(%)を0~50の整数で入力します。
- i. [再配置用バッファ領域率]のチェックボックスを選択します。
- [再配置用バッファ領域率]に、各階層に設定する割合(%)を 2~40 の整数で入力します。
- 8.[完了]をクリックします。
- 9.「設定確認]画面で設定内容を確認し、「タスク名】にタスク名を入力します。
- 10.[適用]をクリックします。

タスクが登録され、[「適用」をクリックした後にタスク画面を表示]のチェックボックスにチ ェックマークが付いている場合は、[タスク]画面が表示されます。

#### 関連参照

• 付録 E.5 [プール編集ウィザード](#page-384-0)

# **7.3.2** プールの性能モニタリングを手動で開始する

### 前提条件

• 必要なロール:ストレージ管理者(プロビジョニング)ロール

# 操作手順

- 1. [ストレージシステム]ツリーから [プール]を選択します。
- 2. [プール] タブで、性能モニタリングしたいプールを選択します。
- 3. 次のどちらかの方法で、「プールモニタ開始]画面を表示します。
	- 「他のタスク] 「プールモニタ開始] をクリックします。
- [アクション] メニューから [プール管理] [プールモニタ開始] を選択します。
- 4.「プールモニタ開始]画面で、設定内容を確認し、「タスク名]にタスク名を入力します。
- 5.[適用]をクリックします。

### 関連参照

• 付録 E.17 [\[プールモニタ開始\]画面](#page-418-0)

# **7.3.3** プールの性能モニタリングを手動で停止する

### 前提条件

• 必要なロール:ストレージ管理者(プロビジョニング)ロール

### 操作手順

- 1. [ストレージシステム]ツリーから「プール]を選択します。
- 2. [プール] タブで、性能モニタリングを停止したいプールを選択します。
- 3. 次のどちらかの方法で、「プールモニタ停止]画面を表示します。
	- [他のタスク] [プールモニタ停止]をクリックします。
	- 「アクション]メニューから「プール管理] 「プールモニタ停止]を選択します。
- 4. [プールモニタ停止]画面で設定内容を確認し、[タスク名]にタスク名を入力します。 5.[適用]をクリックします。

#### 関連参照

• 付録 E.18 [\[プールモニタ停止\]画面](#page-419-0)

# **7.3.4** 階層再配置を手動で開始する

### 前提条件

• 必要なロール:ストレージ管理者(プロビジョニング)ロール

#### 操作手順

- 1. [ストレージシステム] ツリーから [プール] を選択します。
- 2.「プール]タブで、階層再配置したいプールを選択します。
- 3. 次のどちらかの方法で、[階層再配置開始]画面を表示します。
	- 「他のタスク] 「階層再配置開始]をクリックします。
	- 「アクション]メニューから「プール管理]-「階層再配置開始]を選択します。
- 4. 設定内容を確認し、「タスク名]にタスク名を入力します。
- 5.[適用]をクリックします。

#### 関連参照

• 付録 E.19 [\[階層再配置開始\]画面](#page-420-0)

# **7.3.5** 階層再配置を手動で停止する

# 前提条件

• 必要なロール:ストレージ管理者(プロビジョニング)ロール

### 操作手順

- 1. [ストレージシステム] ツリーから [プール] を選択します。
- 2.「プール]タブで、階層再配置を停止したいプールを選択します。
- 3. 次のどちらかの方法で、[階層再配置停止]画面を表示します。
- 「他のタスク] 「階層再配置停止]をクリックします。
- 「アクション]メニューから「プール管理]-「階層再配置停止]を選択します。
- 4. 設定内容を確認し、「タスク名」にタスク名を入力します。
- 5.[適用]をクリックします。

#### 関連参照

• 付録 E.20 [\[階層再配置停止\]画面](#page-422-0)

# **7.3.6** 性能モニタリングと階層再配置に関する設定を変更する

次の設定方法を説明します。

- 性能モニタリングと階層再配置の自動実行/手動実行の設定
- 性能モニタリングと階層再配置の実行周期の設定
- 性能モニタリングを実行する時間帯の設定

### 前提条件

• 必要なロール:ストレージ管理者 (プロビジョニング) ロール

# 操作手順

- 1. [ストレージシステム] ツリーから [プール] を選択します。
- 2. [プール] タブで、設定を変更したいプールを選択します。
- 3. 次のどちらかの方法で、[プール編集]画面を表示します。
	- 「他のタスク] 「プール編集] をクリックします。
	- [アクション] メニューから [プール管理] [プール編集] を選択します。
- 4.[階層管理]のチェックボックスを選択します。
- 5. [階層管理]で[自動]または [手動]を選択します。
	- 通常は「自動]を選択します。
	- [自動]を選択したときは、性能モニタリングおよび階層再配置が自動で実行されます。

[手動]を選択したときは、RAID Manager コマンドまたは Storage Navigator のプール画面で 性能モニタリングの開始・停止および階層再配置を実行します。

性能モニタリングおよび階層再配置が実行中のときに[自動]から[手動]に切り替えた場合 は、性能モニタリングおよび階層再配置は中止され、以後それらは実行されません。

6.[実行周期]で性能モニタリングおよび階層再配置の周期を選択します。

# メモ

• 性能モニタリングおよび階層再配置が実行中に実行周期を変更した場合は、実行中の周期の完 了後、次回の周期実行から新しい設定が有効になります。

#### [24 時間]を選択した場合(初期値):

1日に1回性能モニタリングおよび階層再配置が実行されます。「モニタ採取時間]で、00:00  $\sim$ 23:59 (初期値)から1日の中で性能モニタリングが実行される時間帯(開始時刻と終了時 刻)を指定します。

- 開始時刻と終了時刻は 1 時間以上空けてください。開始時刻を終了時刻よりも遅い時刻に指 定した場合は、次の日の終了時刻まで性能モニタリングが実行されます。
- 性能モニタリングによって取得した情報は、Storage Navigator および RAID Manager で参 照できます。

• 性能モニタリングの時間帯を変更した場合は、実行中の周期が完了後、次の周期から設定が有 効になります。 「0.5 時間]「1 時間]「2 時間]「4 時間]「8 時間]のどれかを選択した場合:

00:00 を基点として、選択した時間ごとに性能モニタリングが実行されます。 性能モニタリングの時間帯は指定できません。

- 7.[完了]をクリックします。
- 8.[設定確認]画面で設定内容を確認し、[タスク名]にタスク名を入力します。
- 9.[適用]をクリックします。 タスクが登録され、[「適用」をクリックした後にタスク画面を表示]のチェックボックスにチ ェックマークが付いている場合は、[タスク]画面が表示されます。

### 関連参照

• 付録 E.5 [プール編集ウィザード](#page-384-0)

# **7.3.7** モニタモードを変更する

### 前提条件

• 必要なロール:ストレージ管理者(プロビジョニング)ロール

#### 操作手順

- 1. 「ストレージシステム]ツリーから [プール]を選択します。
- 2. [プール] タブで、設定を変更したいプールを選択します。
- 3. 次のどちらかの方法で、[プール編集]画面を表示します。
	- 「他のタスク] 「プール編集] をクリックします。
	- 「アクション]メニューから「プール管理] -「プール編集]を選択します。
- 4.[モニタモード]のチェックボックスを選択します。
- 5. 「モニタモード」で「周期モード」または「継続モード」を選択します。
	- 通常は[周期モード]を選択します。 [周期モード]は、設定された周期で階層再配置を実施する場合に設定します。[継続モード] は、過去の周期で実行した性能モニタリングの結果を加重して階層再配置を実施する場合に設 定します。
- 6.[完了]をクリックします。
- 7.[設定確認]画面で設定内容を確認し、[タスク名]にタスク名を入力します。
- 8.[適用]をクリックします。 タスクが登録され、[「適用」をクリックした後にタスク画面を表示]のチェックボックスにチ ェックマークが付いている場合は、[タスク]画面が表示されます。

#### 関連参照

• 付録 E.5 [プール編集ウィザード](#page-384-0)

# **7.3.8** 階層再配置速度を変更する

#### 前提条件

• 必要なロール:ストレージ管理者(プロビジョニング)ロール

- 1. [ストレージシステム] ツリーから [プール]を選択します。
- 2. [プール] タブで、設定を変更したいプールを選択します。
- 3. 次のどちらかの方法で、[プール編集]画面を表示します。
	- 「他のタスク] 「プール編集] をクリックします。
	- [アクション] メニューから「プール管理] [プール編集] を選択します。
- 4.「再配置速度]のチェックボックスを選択します。
- 5.[再配置速度]で階層再配置を実行したときのページ移動の速度を選択します。 階層再配置の速度を低速に設定した場合、ドライブの負荷が低くなります。
- 6.[完了]をクリックします。
- 7.[設定確認]画面で設定内容を確認し、[タスク名]にタスク名を入力します。
- 8.[適用]をクリックします。 タスクが登録され、[「適用」をクリックした後にタスク画面を表示]のチェックボックスにチ ェックマークが付いている場合は、[タスク]画面が表示されます。

#### 関連参照

• 付録 E.5 [プール編集ウィザード](#page-384-0)

# **7.3.9** 新規割当用空き領域率を変更する

#### 前提条件

• 必要なロール:ストレージ管理者(プロビジョニング)ロール

#### 操作手順

- 1. [ストレージシステム] ツリーから [プール] を選択します。
- 2. [プール] タブで、設定を変更したいプールを選択します。
- 3. 次のどちらかの方法で、[プール編集]画面を表示します。
	- 「他のタスク」ー [プール編集] をクリックします。
	- [アクション] メニューから [プール管理] [プール編集] を選択します。
- 4.[新規割当用空き領域率]のチェックボックスを選択します。
- 5.[新規割当用空き領域率]に、各階層に設定する割合(%)を 0~50 の整数で入力します。
- 6.[完了]をクリックします。
- 7.[設定確認]画面で設定内容を確認し、[タスク名]にタスク名を入力します。
- 8.[適用]をクリックします。 タスクが登録され、[「適用」をクリックした後にタスク画面を表示]のチェックボックスにチ ェックマークが付いている場合は、[タスク]画面が表示されます。

### 関連参照

• 付録 E.5 [プール編集ウィザード](#page-384-0)

# **7.3.10** 再配置用バッファ領域率を変更する

### 前提条件

• 必要なロール:ストレージ管理者(プロビジョニング)ロール

- 1. [ストレージシステム] ツリーから [プール]を選択します。
- 2. [プール] タブで、設定を変更したいプールを選択します。
- 3. 次のどちらかの方法で、[プール編集]画面を表示します。
	- 「他のタスク] 「プール編集] をクリックします。
	- [アクション] メニューから「プール管理] [プール編集] を選択します。
- 4.[再配置用バッファ領域率]のチェックボックスを選択します。
- 5.[再配置用バッファ領域率]に、各階層に設定する割合(%)を 2~40 の整数で入力します。
- 6.[完了]をクリックします。
- 7.[設定確認]画面で設定内容を確認し、[タスク名]にタスク名を入力します。
- 8.[適用]をクリックします。 タスクが登録され、[「適用」をクリックした後にタスク画面を表示]のチェックボックスにチ ェックマークが付いている場合は、[タスク]画面が表示されます。

#### 関連参照

• 付録 E.5 [プール編集ウィザード](#page-384-0)

# **7.3.11** プールから階層を削除する

プールから階層を削除するには、削除する階層内のすべてのプールボリュームを削除します。プー ルボリュームを削除すると、実行中の階層再配置は中止され、削除完了後に周期処理が再開されま す。

メモ

プールを削除すると、プールボリュームだったボリューム(LDEV)が閉塞します。LDEV をフォーマットして から再利用してください。

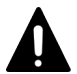

注意

次の作業を実行しているときはプールボリュームを削除できません。

- プール削除
- プール容量拡張
- プール容量縮小
- プール回復
- プール容量の縮小中止
- しきい値変更
- プール容量の最適化
- 外部 LDEV の階層ランクの変更

# 注意

- プールボリュームを削除することでプールのしきい値を超える場合は、プールボリュームを削除することは できません。
- プールボリュームを削除することで、予約量(プール容量に対する仮想ボリュームの合計容量の割合)が最 大予約量を超える場合は、プールボリュームを削除できません。
- システムプールボリュームを削除する場合、対象のプールに 3.8GB 以上の空き領域が必要です。対象プー ルの空き領域が前述のサイズ未満の場合、システムプールボリュームは削除できません。

### 前提条件

• 必要なロール:ストレージ管理者 (プロビジョニング) ロール

- 1. [ストレージシステム]ツリーから「プール]を選択します。 「プール]の下にプール名が表示されます。
- 2. 削除するプールボリュームが含まれている各プールを選択します。 プールの情報が表示されます。
- 3. [プールボリューム] タブを選択し、削除する階層に含まれるすべてのプールボリュームの行の チェックボックスを選択します。 「縮小可能]が非該当のプールボリュームは削除できません。 複数のプールボリュームを選択できます。
- 4. 次のどちらかの方法で、[プール縮小]画面を表示します。
	- 「プール縮小] をクリックします。
	- 「アクション]メニューから「プール管理]-「プール縮小]を選択します。
- 5.[プール縮小]画面で、[タスク名]にタスク名を入力します。 [縮小結果予測]テーブルに、縮小前と縮小後の詳細(プール容量、プール使用量、使用率、空 き容量)が表示されます。
- 6. [適用] をクリックして設定をストレージシステムに適用します。

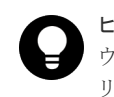

ヒント ウィザードを閉じたあとに[タスク]画面を自動的に表示するには、ウィザードで[「適用」をク リックした後にタスク画面を表示]を選択して、[適用]をクリックします。

### 関連参照

• 付録 E.9 [\[プール縮小\]画面](#page-398-0)

# **7.3.12** 外部 **LDEV** の階層ランクを変更する

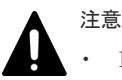

- Dynamic Tiering for Mainframe または active flash for mainframe で、階層内のプールボリューム数が 0 になった場合は、該当する階層が削除されます。
- Tier1 に該当するプールボリュームの階層ランクを変更する場合、Tier1 の容量が減り、I/O の応答の性能低 下が発生する可能性があります。 I/O の応答性能の低下が問題ないと判断できていない場合は、階層ランクの変更を複数回に分け、1 回の階 層ランクの変更後に I/O の応答性能が問題ないことを確認してから、次の階層ランクの変更を実施してくだ さい。I/O の応答性能に問題があった場合は、階層再配置により I/O の応答性能が改善された後に、残りの 階層ランクの変更を実施してください。

### 前提条件

• 必要なロール:ストレージ管理者(プロビジョニング)ロール

# 操作手順

- 1. [ストレージシステム] ツリーから [プール] を選択します。 [プール]の下にプール名が表示されます。
- 2. 外部 LDEV 階層ランクを変更するプールボリュームが含まれているプールをクリックします。 プールの情報が表示されます。
- 3.[プールボリューム]タブを選択し、外部 LDEV 階層ランクを変更するプールボリュームの行の チェックボックスを選択します。

「ドライブタイプ/RPM]に「外部ストレージ」と表示されていないプールボリュームは、外部 LDEV 階層ランクを変更できません。

複数のプールボリュームを選択できます。

- 4. 次のどちらかの方法で、「外部 LDEV 階層ランク編集]画面を表示します。
	- 「他のタスク] 「外部 LDEV 階層ランク編集]をクリックします。
	- 「アクション]メニューから「プール管理] 「外部 LDEV 階層ランク編集]を選択しま す。
- 5.[選択したプールボリューム]テーブルから外部 LDEV 階層ランクを変更するプールボリューム のチェックボックスを選択します。
- 6. [変更] をクリックして、階層ランクを選択します。 複数のプールボリュームを選択できます。
- 7. [完了] をクリックします。
- 8.[設定確認]画面で設定内容を確認し、[タスク名]にタスク名を入力します。
- 9.[適用]をクリックします。 タスクが登録され、[「適用」をクリックした後にタスク画面を表示]のチェックボックスにチ ェックマークが付いている場合は、[タスク]画面が表示されます。

#### 関連参照

• 付録 E.22 外部 LDEV [階層ランク編集ウィザード](#page-428-0)

# **7.3.13** 仮想ボリュームのページ予約を変更する

#### 前提条件

• 必要なロール:ストレージ管理者(プロビジョニング)ロール

#### 操作手順

- 1. 次のどれかの方法で「LDEV 編集]画面を表示します。 [論理デバイス]画面を使用する場合:
	- [ストレージシステム]ツリーから[論理デバイス]を選択します。[LDEV]タブで設定対 象の LDEV ID のチェックボックスを選択し、「他のタスク]ー「LDEV 編集]をクリック します。
	- 「ストレージシステム]ツリーから「論理デバイス]を選択します。「LDEV]タブで設定対 象の LDEV ID のチェックボックスを選択し、「アクション]メニューから「論理デバイス 管理] - [LDEV 編集] をクリックします。

「プール」画面を使用する場合:

- 「ストレージシステム]ツリーから「プール]を選択し、対象のプールをクリックします。 [仮想ボリューム]タブで設定対象の LDEV ID のチェックボックスを選択し、[他のタス ク]- [LDEV 編集]をクリックします。
- 「ストレージシステム]ツリーから「プール]を選択し、対象のプールをクリックします。 [仮想ボリューム]タブで設定対象の LDEV ID のチェックボックスを選択し、[アクショ ン] メニューから [論理デバイス管理] - [LDEV 編集] をクリックします。
- 2. [ページ予約]のチェックボックスを選択して、[有効]または [無効]を選択します。 [有効]を選択したときは、ページ予約の対象になります。[無効]を選択したときは、ページ 予約の対象から外されます。
- 3.[完了]をクリックします。
- 4.[設定確認]画面で設定内容を確認し、[タスク名]にタスク名を入力します。
- 5.[適用]をクリックします。

タスクが登録され、[「適用」をクリックした後にタスク画面を表示]のチェックボックスにチ ェックマークが付いている場合は、[タスク]画面が表示されます。

### 関連参照

• 付録 F.6 LDEV [編集ウィザード](#page-473-0)

# **7.3.14** 仮想ボリュームを階層再配置の対象にする、または対象から外す

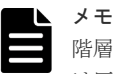

階層再配置の対象から外された仮想ボリュームは階層範囲の算出対象から外され、プールのモニタリング情報に は反映されなくなります。そのため、プールのすべての仮想ボリュームを階層再配置の対象から外した場合は、 [階層プロパティ参照]画面にはプールのモニタリング情報に関する情報が表示されなくなります。ただし、仮 想ボリュームのモニタリング情報は表示されます。

### 前提条件

• 必要なロール:ストレージ管理者(プロビジョニング)ロール

# 操作手順

1. 次のどれかのタブを表示します。

[論理デバイス]画面を使用する場合:

- 「ストレージシステム]ツリーから「論理デバイス]を選択します。「LDEV]タブで設定対 象の LDEV ID のチェックボックスを選択し、[他のタスク] - [LDEV 編集] をクリック します。
- 「ストレージシステム]ツリーから「論理デバイス]を選択します。「LDEV]タブで設定対 象の LDEV ID のチェックボックスを選択し、[アクション]メニューから[論理デバイス 管理] - [LDEV 編集]を選択します。

「プール]画面を使用する場合:

- 「ストレージシステム]ツリーから「プール]を選択し、対象のプールをクリックします。 「仮想ボリューム]タブで設定対象の LDEV ID のチェックボックスを選択し、「他のタス ク] - [LDEV 編集] をクリックします。
- 「ストレージシステム]ツリーから「プール]を選択し、対象のプールをクリックします。 「仮想ボリューム]タブで設定対象の LDEV ID のチェックボックスを選択し、「アクショ ン]メニューから「論理デバイス管理] - [LDEV 編集]を選択します。
- 2.「階層再配置]のチェックボックスを選択して、「有効]または「無効]を選択します。 [有効]を選択したときは、階層再配置の対象になります。[無効]を選択したときは、自動実 行および手動実行のどれの場合も階層再配置の対象から外されます。
- 3.[完了]をクリックします。
- 4.[設定確認]画面で設定内容を確認し、[タスク名]にタスク名を入力します。
- 5.[適用]をクリックします。

タスクが登録され、[「適用」をクリックした後にタスク画面を表示]のチェックボックスにチ ェックマークが付いている場合は、[タスク]画面が表示されます。

### 関連参照

• 付録 F.6 LDEV [編集ウィザード](#page-473-0)

# **7.3.15** 仮想ボリュームの階層割り当てポリシーを変更する

#### 前提条件

• 必要なロール:ストレージ管理者(プロビジョニング)ロール

### 操作手順

- 1. 次のどれかの方法で「LDEV 編集]画面を表示します。 [論理デバイス]画面を使用する場合:
	- [ストレージシステム]ツリーから[論理デバイス]を選択します。[LDEV]タブで設定対 象の LDEV ID のチェックボックスを選択し、[他のタスク]-[LDEV 編集]をクリック します。
	- [ストレージシステム]ツリーから[論理デバイス]を選択します。[LDEV]タブで設定対 象の LDEV ID のチェックボックスを選択し、[アクション]メニューから[論理デバイス 管理] - [LDEV 編集] をクリックします。

「プール]画面を使用する場合:

- 「ストレージシステム]ツリーから「プール]を選択し、対象のプールをクリックします。 [仮想ボリューム]タブで設定対象の LDEV ID のチェックボックスを選択し、[他のタス ク] - [LDEV 編集] をクリックします。
- 「ストレージシステム]ツリーから「プール]を選択し、対象のプールをクリックします。 [仮想ボリューム]タブで設定対象の LDEV ID のチェックボックスを選択し、[アクショ ン] メニューから「論理デバイス管理] - [LDEV 編集] をクリックします。
- 2.「階層割り当てポリシー]のチェックボックスを選択して、使用する階層割り当てポリシーを選 択します。
- 3.[完了]をクリックします。
- 4.[設定確認]画面で設定内容を確認し、[タスク名]にタスク名を入力します。
- 5.[適用]をクリックします。

タスクが登録され、[「適用」をクリックした後にタスク画面を表示]のチェックボックスにチ ェックマークが付いている場合は、[タスク]画面が表示されます。

### 関連概念

• 1.3.14 [階層割り当てポリシー](#page-56-0)

#### 関連参照

• 付録 F.6 LDEV [編集ウィザード](#page-473-0)

# **7.3.16** 仮想ボリュームの新規ページ割り当て階層を変更する

#### 前提条件

• 必要なロール:ストレージ管理者(プロビジョニング)ロール

# 操作手順

1. 次のどれかの方法で [LDEV 編集]画面を表示します。 [論理デバイス]画面を使用する場合:

- [ストレージシステム]ツリーから[論理デバイス]を選択します。[LDEV]タブで設定対 象の LDEV ID のチェックボックスを選択し、[他のタスク]-[LDEV 編集]をクリック します。
- [ストレージシステム]ツリーから[論理デバイス]を選択します。[LDEV]タブで設定対 象の LDEV ID のチェックボックスを選択し、「アクション]メニューから「論理デバイス 管理] - 「LDEV 編集]を選択します。

「プール]画面を使用する場合:

- 「ストレージシステム]ツリーから「プール]を選択し、対象のプールをクリックします。 [仮想ボリューム]タブで設定対象の LDEV ID のチェックボックスを選択し、[他のタス ク] - [LDEV 編集] をクリックします。
- 「ストレージシステム]ツリーから「プール]を選択し、対象のプールをクリックします。 「仮想ボリューム]タブで設定対象の LDEV ID のチェックボックスを選択し、「アクショ ン] メニューから [論理デバイス管理] - [LDEV 編集] を選択します。
- 2.[新規ページ割り当て階層]のチェックボックスを選択して、使用する新規ページ割り当て階層 を選択します。
- 3.[完了]をクリックします。
- 4.[設定確認]画面で設定内容を確認し、[タスク名]にタスク名を入力します。
- 5. [適用] をクリックします。 タスクが登録され、[「適用」をクリックした後にタスク画面を表示]のチェックボックスにチ ェックマークが付いている場合は、[タスク]画面が表示されます。

### 関連参照

• 付録 F.6 LDEV [編集ウィザード](#page-473-0)

# **7.3.17** 仮想ボリュームの再配置プライオリティを変更する

### 前提条件

• 必要なロール:ストレージ管理者(プロビジョニング)ロール

### 操作手順

- 1. 次のどれかの方法で「LDEV 編集]画面を表示します。 [論理デバイス]画面を使用する場合:
	- [ストレージシステム]ツリーから[論理デバイス]を選択します。[LDEV]タブで設定対 象の LDEV ID のチェックボックスを選択し、「他のタスク]ー「LDEV 編集]をクリック します。
	- [ストレージシステム]ツリーから[論理デバイス]を選択します。[LDEV]タブで設定対 象の LDEV ID のチェックボックスを選択し、[アクション]メニューから[論理デバイス 管理] - [LDEV 編集] をクリックします。

「プール] 画面を使用する場合:

- 「ストレージシステム]ツリーから「プール]を選択し、対象のプールをクリックします。 [仮想ボリューム]タブで設定対象の LDEV ID のチェックボックスを選択し、[他のタス ク] - [LDEV 編集] をクリックします。
- [ストレージシステム] ツリーから [プール] を選択し、対象のプールをクリックします。 [仮想ボリューム]タブで設定対象の LDEV ID のチェックボックスを選択し、[アクショ ン]メニューから[論理デバイス管理]-[LDEV 編集]をクリックします。
- 2. [再配置プライオリティ]のチェックボックスを選択して、[デフォルト]または [優先]を選 択します。[優先]を選択した場合、LDEV が優先的に再配置されるようになります。
- 3.[完了]をクリックします。
- 4.[設定確認]画面で設定内容を確認し、[タスク名]にタスク名を入力します。
- 5.[適用]をクリックします。 タスクが登録され、[「適用」をクリックした後にタスク画面を表示]のチェックボックスにチ ェックマークが付いている場合は、[タスク]画面が表示されます。

#### 関連参照

• 付録 F.6 LDEV [編集ウィザード](#page-473-0)

# **7.3.18** プールの階層プロパティを参照する

# 前提条件

• 必要なロール:ストレージ管理者(プロビジョニング)ロール

#### 操作手順

- 1. [ストレージシステム] ツリーから「プール]を選択します。
- 2. 階層プロパティを参照するプールを選択します。
- 3. 次のどちらかの方法で、[階層プロパティ参照]画面を表示します。
	- 「他のタスク] 「階層プロパティ参照]をクリックします。
	- [アクション]メニューから[プール管理]-[階層プロパティ参照]を選択します。
- 4. 対象を選択します。

プール全体の階層プロパティを参照する場合、[プール全体]を選択してください。階層割り当 てポリシーごとに階層プロパティを参照する場合、[階層割り当てポリシー]および値を選択し てください。

#### 関連参照

• 付録 E.16 [\[階層プロパティ参照\]画面](#page-412-0)

# **7.3.19** 仮想ボリュームの階層プロパティを参照する

### 前提条件

• 必要なロール:ストレージ管理者 (プロビジョニング) ロール

### 操作手順

1. 次のどれかのタブを表示します。

[論理デバイス]画面を使用する場合:

- 「ストレージシステム]ツリーから「論理デバイス]を選択します。[LDEV]タブを表示し ます。
- [プール]画面を使用する場合:
- [ストレージシステム]ツリーから[プール]を選択します。参照したい仮想ボリュームと 関連づけられている設定対象のプール名をクリックします。[仮想ボリューム]タブを表示 します。
- 2. 階層プロパティを参照する仮想ボリュームを選択します。
- 3. 次のどちらかの方法で、「階層プロパティ参照]画面を表示します。
- 「他のタスク] 「階層プロパティ参照]をクリックします。
- [アクション]メニューから[プール管理]-[階層プロパティ参照]を選択します。

#### 関連参照

• 付録 E.16 [\[階層プロパティ参照\]画面](#page-412-0)

# **7.3.20 Dynamic Tiering for Mainframe** または **active flash for mainframe** のプールから **Dynamic Provisioning for Mainframe** のプール に変更する

Dynamic Tiering for Mainframe または active flash for mainframe のプールから Dynamic Provisioning for Mainframe のプールに変更できます。ただし、手動実行による再配置実行中、プ ールボリュームの削除中、ゼロデータページ破棄中は変更できません。

### 前提条件

• 必要なロール:ストレージ管理者(プロビジョニング)ロール

#### 操作手順

- 1. [ストレージシステム]ツリーから [プール]を選択します。
- 2. Dynamic Tiering for Mainframe または active flash for mainframe のプールから Dynamic Provisioning for Mainframe のプールに変更したいプールを選択します。
- 3. 次のどちらかの方法で、「プール編集]画面を表示します。
	- 「他のタスク] 「プール編集] をクリックします。
	- 「アクション]メニューから「プール管理]-「プール編集]を選択します。
- 4.「複数階層プール]のチェックボックスを選択します。
- **5.** 「無効」を選択します。 警告メッセージで [OK] をクリックします。
- 6. [完了] をクリックします。
- 7.[設定確認]画面で設定内容を確認し、[タスク名]にタスク名を入力します。
- 8.[適用]をクリックします。 タスクが登録され、[「適用」をクリックした後にタスク画面を表示]のチェックボックスにチ ェックマークが付いている場合は、[タスク]画面が表示されます。

#### 関連参照

• 付録 E.5 [プール編集ウィザード](#page-384-0)

# **7.3.21 Dynamic Tiering for Mainframe** のプールから **active flash for mainframe** のプールに変更する

Dynamic Tiering for Mainframe のプールから active flash for mainframe のプールに変更できま す。ただし、手動実行による再配置実行中、プールボリュームの削除中、ゼロデータページ破棄中 は変更できません。

#### 前提条件

- 必要なロール:ストレージ管理者(プロビジョニング)ロール
- プールボリュームにドライブタイプが SSD または FMD DC2 のボリュームがあること

- 1. [ストレージシステム] ツリーから [プール]を選択します。
- 2. Dynamic Tiering for Mainframe のプールから active flash for mainframe のプールに変更し たいプールを選択します。
- 3. 次のどちらかの方法で、[プール編集]画面を表示します。
	- 「他のタスク] 「プール編集] をクリックします。
	- [アクション] メニューから [プール管理] [プール編集] を選択します。
- 4. [Active Flash]のチェックボックスを選択します。 プールボリュームにドライブタイプが SSD または FMD DC2 のボリュームがない場合、チェッ クボックスは選択できません。
- 5. [完了] をクリックします。
- 6.[設定確認]画面で設定内容を確認し、[タスク名]にタスク名を入力します。
- 7.[適用]をクリックします。 タスクが登録され、[「適用」をクリックした後にタスク画面を表示]のチェックボックスにチ ェックマークが付いている場合は、[タスク]画面が表示されます。

#### 関連参照

• 付録 E.5 [プール編集ウィザード](#page-384-0)

# **7.3.22** 階層割り当てポリシーを参照する

#### 前提条件

• 必要なロール:ストレージ管理者(参照)ロール

#### 操作手順

- 1. [ストレージシステム] ツリーから [プール] を選択します。
- 2. 次のどちらかの方法で、[階層割り当てポリシー編集]画面を表示します。
	- 「サマリ]で、「階層割り当てポリシー編集]をクリックします。
	- [アクション]メニューから[プール管理]-[階層割り当てポリシー編集]を選択します。

#### 関連参照

• 付録 E.24 [階層割り当てポリシー編集ウィザード](#page-431-0)

# **7.3.23** カスタムポリシーの名称を変更する

[Level6(6)]から [Level31(31)]までは、階層割り当てポリシーの名称が変更できます。ただし、 [All(0)] から [Level5(5)] までの名称は変更できません。

### 前提条件

• 必要なロール:ストレージ管理(システムリソース管理)ロール

#### 操作手順

- 1. [ストレージシステム] ツリーから [プール] を選択します。
- 2. 次のどちらかの方法で、[階層割り当てポリシー編集]画面を表示します。
	- [サマリ]で、[階層割り当てポリシー編集]をクリックします。
- [アクション]メニューから[プール管理]-[階層割り当てポリシー編集]を選択します。
- 3.[階層割り当てポリシー編集]画面で、変更する階層割り当てポリシーを選択し、[変更]をク リックします。

[階層割り当てポリシー変更]画面が表示されます。

- 4.[階層割り当てポリシー]のチェックボックスを選択します。
- 5. テキストボックスに、階層割り当てポリシー名を入力します。 半角英数字を 32 文字以下で入力します。
- 6.[OK]をクリックします。 [階層割り当てポリシー編集]画面に戻ります。
- 7. [完了] をクリックします。
- 8.[設定確認]画面で設定内容を確認し、[タスク名]にタスク名を入力します。
- 9.[適用]をクリックします。

#### 関連概念

• (1) [カスタムポリシー](#page-57-0)

#### 関連参照

• 付録 E.25 [\[階層割り当てポリシー変更\]画面](#page-434-0)

# **7.3.24** カスタムポリシーの割り当てしきい値を変更する

[Level6(6)]から[Level31(31)]までは、割り当てしきい値が変更できます。ただし、[All(0)]か ら[Level5(5)]までの割り当てしきい値は、変更できません。

#### 前提条件

• 必要なロール:ストレージ管理(システムリソース管理)ロール

### 操作手順

- 1. [ストレージシステム]ツリーから [プール]を選択します。
- 2. 次のどちらかの方法で、「階層割り当てポリシー編集]画面を表示します。
	- [サマリ]で、[階層割り当てポリシー編集]をクリックします。
	- [アクション]メニューから[プール管理]-[階層割り当てポリシー編集]を選択します。
- 3.「階層割り当てポリシー編集]画面で、変更する階層割り当てポリシーを選択し、「変更]をク リックします。

[階層割り当てポリシー変更]画面が表示されます。

- 4.「割り当てしきい値]のチェックボックスを選択します。
- 5. 各階層のテキストボックスに、しきい値(%)を入力します。
- 6.[OK]をクリックします。 [階層割り当てポリシー編集]画面に戻ります。
- 7.[完了]をクリックします。
- 8.[設定確認]画面で設定内容を確認し、[タスク名]にタスク名を入力します。
- 9. [適用] をクリックします。 タスクが登録され、[「適用」をクリックした後にタスク画面を表示]のチェックボックスにチ ェックマークが付いている場合は、[タスク]画面が表示されます。

タスクが登録され、[「適用」をクリックした後にタスク画面を表示]のチェックボックスにチ ェックマークが付いている場合は、[タスク]画面が表示されます。

#### <span id="page-235-0"></span>関連概念

• (1) [カスタムポリシー](#page-57-0)

#### 関連参照

• 付録 E.25 [\[階層割り当てポリシー変更\]画面](#page-434-0)

# **7.4 LDEV** を管理する

# **7.4.1 LDEV** を閉塞する

登録済みの LDEV をフォーマットまたはシュレッディングする場合、事前に LDEV を閉塞する必 要があります。LDEV を閉塞する場合、操作する単位としてパリティグループ単位または LDEV 単 位を選択できます。

# **(1) LDEV** を選択して閉塞する

### 前提条件

必要なロールを次に示します。

- ストレージ管理者(プロビジョニング)ロール
- 保守(ベンダ専用)ロール※

#### 注※

対象の LDEV にプールボリュームが存在する場合に必要なロールです。

#### 操作手順

1. 次のどれかの方法でタブを表示します。

- [ストレージシステム]ツリーから[パリティグループ]を選択し、[Internal]または [External]を選択し、各パリティグループを選択して[LDEV]タブを表示します。
- [ストレージシステム]ツリーから[論理デバイス]を選択し、[LDEV]タブを表示しま す。
- [ストレージシステム]ツリーから[プール]を選択し、プールを選択して[仮想ボリュー ム]タブを表示します。
- 2. [LDEV] タブまたは「仮想ボリューム]タブの場合、対象の LDEV ID を探し、テーブルの「状 態]欄で LDEV の状態を確認します。

[Blocked]と表示されている場合、LDEV は閉塞状態です。

- 3. [Blocked] と表示されていない LDEV を選択します。
- 4. 次のどちらかの方法で、「LDEV 閉塞]画面を表示します。
	- [他のタスク] [LDEV 閉塞]をクリックします。
	- 「アクション]メニューから「論理デバイス管理]- [LDEV 閉塞]を選択します。
- 5.[設定確認]画面で設定内容を確認し、[タスク名]にタスク名を入力します。
- 6.[適用]をクリックします。
	- タスクが登録され、[「適用」をクリックした後にタスク画面を表示]のチェックボックスにチ ェックマークが付いている場合は、[タスク]画面が表示されます。

#### 関連参照

• 付録 F.17 [LDEV [閉塞\]画面](#page-493-0)

# **(2)** パリティグループを指定して **LDEV** を閉塞する

パリティグループに含まれるすべての LDEV を指定して閉塞します。

### 前提条件

必要なロールを次に示します。

- ストレージ管理者(プロビジョニング)ロール
- 保守 (ベンダ専用) ロール※

#### 注※

対象の LDEV にプールボリュームが存在する場合に必要なロールです。

### 操作手順

1. 次のどれかの方法でタブを表示します。

- ストレージシステムの全パリティグループを表示する場合、 [ストレージシステム]ツリ ーから[パリティグループ]を選択し、[パリティグループ]タブを表示します。
- Internal 単位または External 単位でパリティグループを表示する場合、[ストレージシステ ム]ツリーから[パリティグループ]を選択し、[Internal]または[External]を選択し て「パリティグループ」タブを表示します。
- 2. 対象のパリティグループを探し、テーブルの「LDEV 状態]欄で LDEV の状態を確認します。 [Blocked]と表示されている場合、LDEV は閉塞状態です。
- 3.[Blocked]と表示されていないパリティグループを選択します。
- 4. 次のどちらかの方法で、[LDEV 閉塞]画面を表示します。
	- 「他のタスク] 「LDEV 閉塞]をクリックします。
	- 「アクション]メニューから「論理デバイス管理] 「LDEV 閉塞]を選択します。
- 5.[設定確認]画面で設定内容を確認し、[タスク名]にタスク名を入力します。
- 6.[適用]をクリックします。

タスクが登録され、[「適用」をクリックした後にタスク画面を表示]のチェックボックスにチ ェックマークが付いている場合は、[タスク]画面が表示されます。

### 関連参照

• 付録 F.17 [LDEV [閉塞\]画面](#page-493-0)

# **7.4.2 LDEV** を回復する

閉塞された LDEV を回復する手順を説明します。LDEV を回復する場合、操作する単位としてパリ ティグループ単位または LDEV 単位が選択できます。

# **(1) LDEV** を選択して閉塞状態の **LDEV** を回復する

#### 前提条件

必要なロールを次に示します。

• ストレージ管理者 (プロビジョニング) ロール

• 保守(ベンダ専用)ロール※

注※

対象の LDEV にプールボリュームが存在する場合に必要なロールです。

#### 操作手順

- 1. 次のどれかの方法でタブを表示します。
	- [ストレージシステム]ツリーから[パリティグループ]を選択し、[Internal]または [External]を選択し、各パリティグループを選択して[LDEV]タブを表示します。
	- [ストレージシステム]ツリーから[論理デバイス]を選択し、[LDEV]タブを表示しま す。
	- [ストレージシステム]ツリーから[プール]を選択し、プールを選択して[仮想ボリュー ム]タブを表示します。
- 2. [LDEV] タブまたは「仮想ボリューム]タブの場合、対象の LDEV ID を探し、テーブルの「状 態]欄で LDEV の状態を確認します。

[Blocked]と表示されている場合、LDEV は閉塞状態です。

- 3. [Blocked] と表示されている LDEV を選択します。
- 4. 次のどちらかの方法で、[LDEV 回復]画面を表示します。
	- 「他のタスク] 「LDEV 回復]をクリックします。
	- 「アクション]メニューから「論理デバイス管理] 「LDEV 回復]を選択します。
- 5.「設定確認]画面で設定内容を確認し、「タスク名」にタスク名を入力します。
- 6. [適用] をクリックして設定をストレージシステムに適用します。 タスクが登録され、順に実行されます。

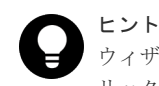

ウィザードを閉じたあとに[タスク]画面を自動的に表示するには、ウィザードで[「適用」をク リックした後にタスク画面を表示]を選択して、[適用]をクリックします。

7.「タスク]画面で、操作結果を確認します。 実行前であれば、[タスク]画面でタスクを一時中断したりキャンセルしたりできます。

#### 関連参照

• 付録 F.16 「LDEV 回復] 画面

# **(2)** パリティグループを指定して閉塞状態の **LDEV** を回復する

パリティグループを指定して含まれる LDEV をすべて回復させる方法を次に示します。

#### 前提条件

必要なロールを次に示します。

- ストレージ管理者 (プロビジョニング) ロール
- 保守(ベンダ専用)ロール※

#### 注※

対象の LDEV にプールボリュームが存在する場合に必要なロールです。

- 1. 次のどれかの方法でタブを表示します。
	- ストレージシステムの全パリティグループを表示する場合、「ストレージシステム]ツリー から「パリティグループ]タブを表示します。
	- Internal 単位または External 単位でパリティグループを表示する場合、[ストレージシス テム]ツリーから [パリティグループ]を選択し、[Internal] または [External] を選択 して「パリティグループ」タブを表示します。
- 2. 対象のパリティグループを探し、テーブルの [LDEV 状態]欄で LDEV の状態を確認します。 [Blocked]と表示されていない場合、LDEV は閉塞状態ではありません。「[7.4.1 LDEV](#page-235-0) を閉塞 [する](#page-235-0)」に従って、LDEV を閉塞状態にしてください。
- 3. パリティグループを選択します。
- 4. 次のどちらかの方法で、「LDEV回復]画面を表示します。
	- 「他のタスク] 「LDEV 回復]をクリックします。
	- 「アクション」メニューから [論理デバイス管理] [LDEV 回復] を選択します。
- 5.[設定確認]画面で設定内容を確認し、[タスク名]にタスク名を入力します。
- 6.[適用]をクリックします。

タスクが登録され、[「適用」をクリックした後にタスク画面を表示]のチェックボックスにチ ェックマークが付いている場合は、[タスク]画面が表示されます。

#### 関連参照

• 付録 F.16 [LDEV 回復] 画面

# **7.4.3 LDEV** 名を編集する

ストレージシステムに登録済みの LDEV 名を編集する手順を説明します。

なお、登録済みの外部ボリュームを編集する場合は、『Universal Volume Manager ユーザガイド』 を参照してください。

### 前提条件

• 必要なロール:ストレージ管理者(プロビジョニング)ロール

# 操作手順

- 1. 次のどれかの方法で [LDEV 編集] 画面を表示します。 [パリティグループ]画面を使用する場合:
	- 「ストレージシステム]ツリーから「パリティグループ]を選択します。[Internal] または [External] を選択し、設定対象のパリティグループ名を選択して [LDEV] タブを表示し ます。設定対象の LDEV ID のチェックボックスを選択し、「LDEV 編集]をクリックしま す。
	- [ストレージシステム]ツリーから[パリティグループ]を選択します。[Internal]または [External]を選択し、設定対象のパリティグループ名を選択して [LDEV] タブを表示し ます。設定対象の LDEV ID のチェックボックスを選択し、[アクション] メニューから [論 理デバイス管理] - [LDEV 編集]を選択します。

[論理デバイス]画面を使用する場合:

- [ストレージシステム]ツリーから[論理デバイス]を選択します。[LDEV]タブで設定対 象の LDEV ID のチェックボックスを選択し、「LDEV 編集]をクリックします。
- [ストレージシステム]ツリーから[論理デバイス]を選択します。[LDEV]タブで設定対 象の LDEV ID のチェックボックスを選択し、[アクション]メニューから[論理デバイス 管理] - [LDEV 編集]を選択します。

[プール]画面を使用する場合:

- 「ストレージシステム]ツリーから「プール]を選択し、対象のプールをクリックします。 「仮想ボリューム]タブで設定対象の LDEV ID のチェックボックスを選択し、「他のタス ク] - [LDEV 編集] をクリックします。
- 「ストレージシステム]ツリーから「プール]を選択し、対象のプールをクリックします。 [仮想ボリューム]タブで設定対象の LDEV ID のチェックボックスを選択し、[アクショ ン メニューから「論理デバイス管理] - [LDEV 編集]を選択します。
- 2.[LDEV 編集]画面で LDEV 名を編集します。

[固定文字]と[開始番号]を入力します。 [開始番号]に入力した番号以降で使用可能な番号が小さい順に割り当てられます。

- 3. [完了] をクリックします。
- 4.[設定確認]画面で設定内容を確認し、[タスク名]にタスク名を入力します。
- 5.[適用]をクリックします。 タスクが登録され、[「適用」をクリックした後にタスク画面を表示]のチェックボックスにチ ェックマークが付いている場合は、[タスク]画面が表示されます。

### 関連参照

• 付録 F.6 LDEV [編集ウィザード](#page-473-0)

# **7.4.4 LDEV** を削除する(フリースペースに変更する)

使用中の LDEV を削除するとフリースペースになります。1つまたは複数の LDEV (FV または CV)をフリースペースに変更できます。

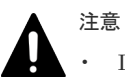

- LDEV を削除すると、ユーザのデータも消失します。この操作を実行する前に、データのバックアップを実 行してください。なお、登録済みの外部ボリュームを削除する場合は、『Universal Volume Manager ユー ザガイド』 を参照してください。
- LDEV を削除するだけでは、プールの使用量は減少しません。対象の LDEV をフォーマットすれば、使用 量が減少します。
- 次の操作をボリュームに対して実施した直後に、同一ボリュームを削除する操作をした場合、ボリュームを 削除する操作が失敗する可能性があります。ボリュームの削除に失敗した場合、Performance Monitor で削 除対象ボリュームが割り当てられている MP ユニットのライトペンディング率が 70%未満となったことを 確認後、10 分程度待ってから再操作をしてください。
	- ボリュームの MP ユニット割り当て変更
	- ShadowImage for Mainframe ペアの削除
	- Volume Migration によるボリュームの移動
	- Universal Replicator for Mainframe のジャーナルボリュームの削除

#### 前提条件

• 必要なロール:ストレージ管理者 (プロビジョニング) ロール

- 次の設定の LDEV は削除できません。これらの LDEV を削除しようとした場合、削除の対象か ら外されます。
	- パスが定義されている(TrueCopy for Mainframe、または Universal Replicator for Mainframe のペアボリュームも含まれます)
	- Read/Write 属性以外のアクセス属性が設定されている
	- プールボリューム
	- ジャーナルボリューム

- 1. 次のどれかの方法で [LDEV 削除] 画面を表示します。 [パリティグループ]画面を使用する場合:
	- 「ストレージシステム]ツリーから「パリティグループ]を選択します。[Internal]または [External]を選択し、設定対象のパリティグループ名を選択して[LDEV]タブを表示し ます。設定対象の LDEV ID のチェックボックスを選択し、[他のタスク] - [LDEV 削除] をクリックします。
	- 「ストレージシステム]ツリーから「パリティグループ]を選択します。[Internal] または [External] を選択し、設定対象のパリティグループ名を選択して [LDEV] タブを表示し ます。設定対象の LDEV ID のチェックボックスを選択し、[アクション]メニューから[論 理デバイス管理] - [LDEV 削除]を選択します。

[論理デバイス]画面を使用する場合:

- [ストレージシステム]ツリーから[論理デバイス]を選択します。[LDEV]タブで設定対 象の LDEV ID のチェックボックスを選択し、[他のタスク]-[LDEV 削除]をクリック します。
- [ストレージシステム]ツリーから[論理デバイス]を選択します。[LDEV]タブで設定対 象の LDEV ID のチェックボックスを選択し、[アクション]メニューから[論理デバイス 管理] - [LDEV 削除] を選択します。

「プール]画面を使用する場合:

- 「ストレージシステム]ツリーから「プール]を選択し、対象のプールをクリックします。 [仮想ボリューム]タブで設定対象の LDEV ID のチェックボックスを選択し、[他のタス ク] - [LDEV 削除]をクリックします。
- 「ストレージシステム]ツリーから「プール]を選択し、対象のプールをクリックします。 [仮想ボリューム]タブで設定対象の LDEV ID のチェックボックスを選択し、[アクショ ン メニューから「論理デバイス管理] - [LDEV 削除]を選択します。
- 2.「設定確認]画面で設定内容を確認し、「タスク名]にタスク名を入力します。

3.[適用]をクリックします。

削除された LDEV に設定されているエイリアスの情報も同時に削除されます。LDEV にエイ リアスが設定されている場合、ほかの LDEV にエイリアス情報を移動させてから削除するか、 削除したあとにエイリアスを再設定してください。

タスクが登録され、[「適用」をクリックした後にタスク画面を表示]のチェックボックスにチ ェックマークが付いている場合は、[タスク]画面が表示されます。

#### 関連参照

• 付録 F.18 「LDEV 削除] 画面

# **7.4.5 LDEV** をフォーマットする

使用中の LDEV を初期化する場合、LDEV をフォーマットします。

# **(1)** フォーマット操作の概要

フォーマット機能には、通常のフォーマット (Normal Format)、クイックフォーマット (Quick Format)、および Write to Control Blocks があります。フォーマット操作の対象の LDEV と実行 できるフォーマット機能を次に示します。

### 表 **46** フォーマットタイプと対応するボリューム

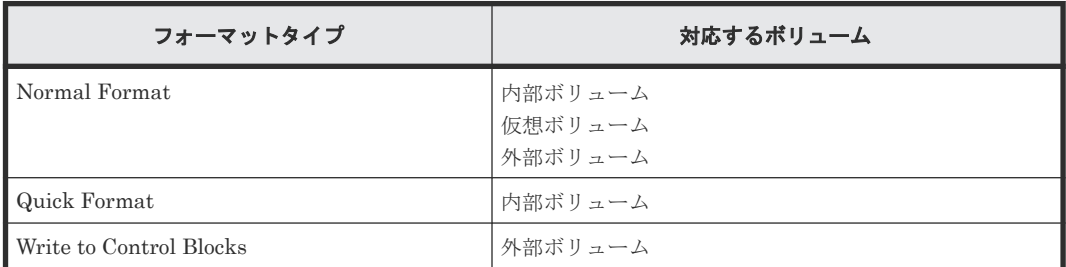

クイックフォーマットは、内部ボリュームをバックグラウンドでフォーマットする際に使用します。 クイックフォーマットを実行すると、パス定義、ファイルシステムの作成、ペアの作成などのシス テム構成の設定作業を、フォーマットの完了を待たずに実行できます。

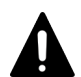

注意

複数のアプリケーションから同一のストレージシステムに対して、[Normal Format]を指定した LDEV のフ ォーマット、またはパリティグループのフォーマットを実施した場合、あとから実施した操作は失敗します。例 えば、保守用 PC から [Normal Format] を指定した LDEV のフォーマットを実施しているときに、SVP から [Normal Format]を指定した LDEV のフォーマットを実施した場合、あとから実施した SVP からの LDEV の フォーマットは失敗します。

なお、[Quick Format]を指定した LDEV のフォーマットについては、実施対象のパリティグループが異なっ ていれば、複数のアプリケーションから操作できます。すでに[Quick Format]を指定した LDEV のフォーマ ットが実施されているときに、別の[Quick Format]を指定した LDEV のフォーマットをあとから実施した場 合、これらの操作はストレージシステム内で並行に処理されます。

# **(2) LDEV** 追加時のストレージシステムの動作

LDEV を追加した場合、ストレージシステムの初期設定によって、追加直後にストレージシステム が次の 2 通りの動作を実行します。

- 動作 1:追加した LDEV を自動フォーマットする
- 動作 2:追加した LDEV を自動フォーマットしないで閉塞状態にする

初期設定は、動作 1 です。ストレージシステムの初期設定の内容を確認する場合は、管理者に問い 合わせてください。

# **(3)** クイックフォーマット機能

クイックフォーマット機能は、内部ボリュームをバックグラウンドでフォーマットする際に使用し ます。クイックフォーマットを実行すると、パス定義、ファイルシステムの作成、TrueCopy for Mainframe ペアの作成などのシステム構成の設定作業を、フォーマットの完了を待たずに実行でき ます。

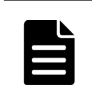

メモ

バックグラウンドでのフォーマット実行は性能に影響を与えることがあるため、クイックフォーマット実行中に ホストから I/O を実行する場合は、性能を監視しながらボリュームを使用することを推奨します。

クイックフォーマットの実行中には MP ユニットやキャッシュパスなどの共有リソースが使用さ れるため、ストレージシステム内で実行中のすべてのホスト I/O が影響を受けるおそれがあります。

特に、次に示す構成の場合、特定のコンポーネントに同時に負荷が集中するため、クイックフォー マット中にホストの I/O 性能が低下するおそれがあります。

- 次の両方を満たす構成で、多数のクイックフォーマットを同時に開始した。
	- モジュール内の最小構成が、CPEX、DKB、および CHB である。
	- モジュール数が、1 個または 2 個である。
- 次のどちらかを満たす構成で、クイックフォーマットを開始した。
	- 複数モジュール構成で、それぞれのモジュールが搭載している CPEX、DKB、および CHB の数量が極端にアンバランスである。 例えば、複数モジュール構成で、あるモジュールには CPEX、DKB、および CHB が多く搭 載されていて、ほかのモジュールには CPEX、DKB、および CHB が最低限しか搭載されて いない場合が該当します。
	- 各モジュール内の CPEX(Basic)および CPEX(Option)と接続する DKB および CHB の数量 が、CPEX(Basic)と CPEX(Option)との間で極端にアンバランスである。 例えば、1 つのモジュール内で、CPEX(Basic)には DKB や CHB などが多数接続されてい て、CPEX(Option)には DKB や CHB などが最低限の個数しか接続されていない場合が該当 します。

上記のモジュール構成の場合、まずは 1 個の LDEV でクイックフォーマットを実施して、ホストの I/O 性能が低下しないことを確認してください。そのあと、同時に実行するクイックフォーマット の数を 1 つずつ増やしていくことを強く推奨します。

上記以外のモジュール構成であっても、同時に開始するクイックフォーマットは 8 個以下にするこ とを推奨します。8 個以下のクイックフォーマットを開始したあと、ホストの I/O 性能を確認しな がら、開始するクイックフォーマットは 4 個ずつ追加することを推奨します。

| 項目                                     | 説明                                                                                                    |
|----------------------------------------|----------------------------------------------------------------------------------------------------|
| 前提条件                                   | フォーマットする内部ボリュームを閉塞状態にしてください。                                                                                                    |
| 実行可能なパリティグル<br>ープの個数について               | 同時に 72 個までのパリティグループに対してクイックフォーマットを実行でき<br>ます。クイックフォーマットを実行できるボリューム数の制限はありません。                                                           |
| クイックフォーマットの<br>実行中に、追加して実行す<br>る場合について | クイックフォーマットの実行中に、クイックフォーマットを追加して実行できま<br>す。ただし、その場合も、クイックフォーマット実行中のパリティグループの個<br>数と追加して実行するパリティグループの個数の合計は72個までです。                       |
| クイックフォーマット準<br>備中について                  | クイックフォーマットを実行するときに、最初に管理情報を作成する期間をクイ<br>ックフォーマット準備中といいます。この期間中、通常のフォーマットと同様に<br>ホストからの I/O アクセスはできません。                                  |
| ボリュームの閉塞やリス<br>トアについて                  | クイックフォーマット実行中のボリュームを閉塞した場合、ストレージシステム<br>内部にボリュームの状態(クイックフォーマット実行中)が記憶されます。その<br>あと、ボリュームをリストアした場合、そのボリュームの状態は「正常(クイッ<br>クフォーマット)」になります。 |

表 **47** クイックフォーマットの仕様

<span id="page-243-0"></span>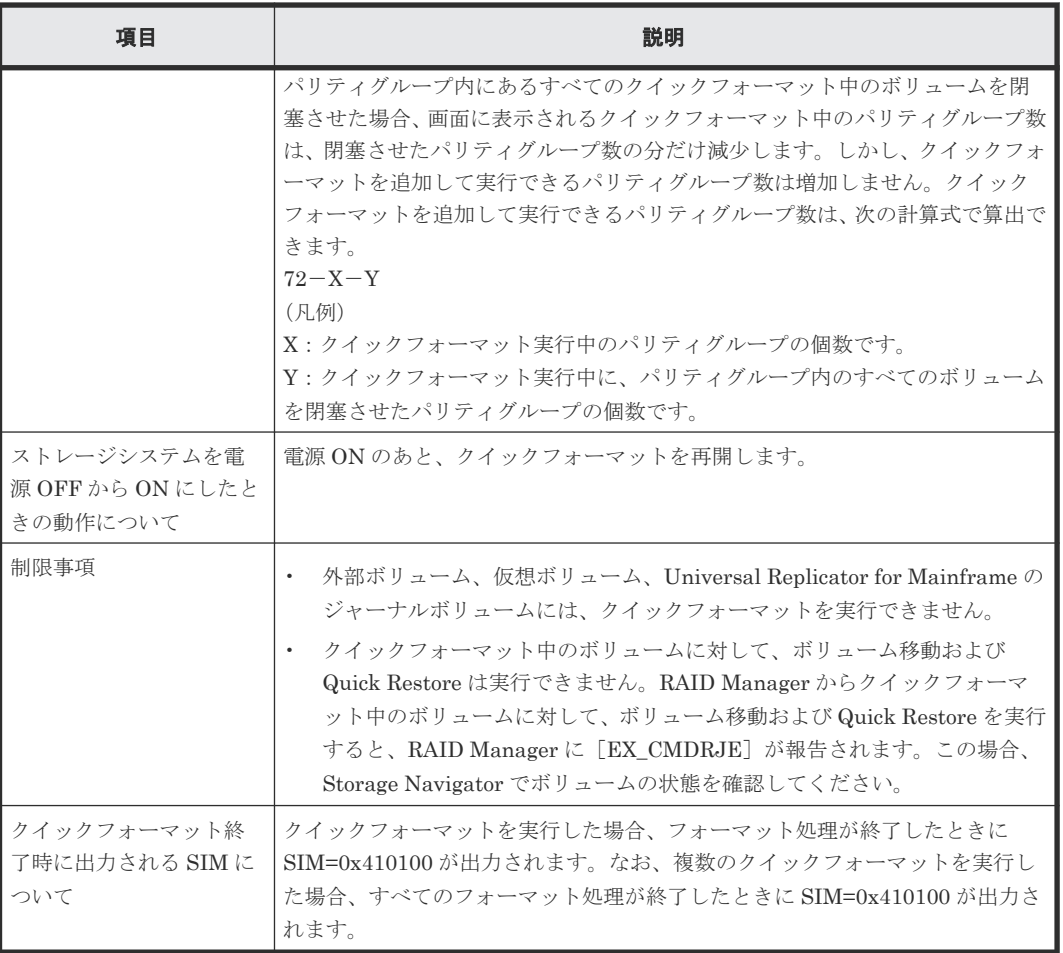

# **(4) Write to Control Blocks** 機能

Write to Control Blocks 機能を使用すると、外部ボリュームにメインフレームシステムの管理領域 を書き込むことができます。フォーマットされた外部ボリュームにメインフレームシステムのエミ ュレーションの LDEV を作成する場合、フォーマットタイプに Write to Control Blocks を設定す ることを推奨します。フォーマットタイプに Write to Control Blocks を設定した場合、Normal Format を設定した場合と比較して、LDEV のフォーマット時間が短縮されます。

# 前提条件

Write to Control Blocks の実行対象の外部ボリュームは、事前に外部ストレージシステムでフォー マットされている必要があります。

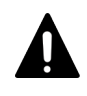

Write to Control Blocks の実行対象の外部ボリュームがフォーマットされている事を保証できない場合、フォ ーマットタイプとして Normal Format を指定してください。

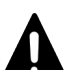

#### 注意

注意

次の LDEV をフォーマットする場合、フォーマットタイプとして Normal Format を選択してください。 • ホストからアクセスされた LDEV

• Write to Control Blocks が実施された LDEV

# **(5) LDEV** を選択してフォーマットする

LDEV を指定してフォーマットする場合、次の順序で操作を実行します。

- LDEV を閉塞する
- LDEV をフォーマットする

### 前提条件

必要なロールを次に示します。

- ストレージ管理者(プロビジョニング)ロール
- 保守(ベンダ専用)ロール※

注※

対象の LDEV にプールボリュームが存在する場合に必要なロールです。

### 操作手順

- 1. 次のどれかのタブを表示します
	- 「ストレージシステム]ツリーから「パリティグループ]を選択し「Internal]または [External]を選択し、各パリティグループを選択して[LDEV]タブを表示します。
	- [ストレージシステム]ツリーから[論理デバイス]を選択して[LDEV]タブを表示しま す。
	- [ストレージシステム]ツリーから[プール]を選択し、設定対象のプール名を選択して[仮 想ボリューム]タブを表示します。
- 2. 対象の LDEV を選択して閉塞します。

LDEV を閉塞する方法については、「[7.4.1 LDEV](#page-235-0) を閉塞する」を参照してください。 なお、外部ボリュームを閉塞する方法については、『Universal Volume Manager ユーザガイ ド』 を参照してください。

- 3. 次のどれかの方法で、「LDEV フォーマット]画面を表示します。 [パリティグループ]画面を使用する場合:
	- 設定対象の LDEV ID のチェックボックスを選択し、[他のタスク]-[LDEV フォーマッ ト] をクリックします。
	- 設定対象の LDEV ID のチェックボックスを選択し、[アクション]メニューから[論理デ バイス管理] - [LDEV フォーマット]をクリックします。

[論理デバイス]画面を使用する場合:

- 設定対象の LDEV ID のチェックボックスを選択し、[LDEV フォーマット]をクリックし ます。
- 設定対象の LDEV ID のチェックボックスを選択し、[アクション]メニューから[論理デ バイス管理] - [LDEV フォーマット]をクリックします。

「プール]画面を使用する場合:

- 設定対象の仮想ボリュームのチェックボックスを選択し、「他のタスク] [LDEV フォー マット]をクリックします。
- 設定対象の仮想ボリュームのチェックボックスを選択し、[アクション]メニューから[論 理デバイス管理] - [LDEV フォーマット]を選択します。
- 4.[フォーマットタイプ]を選択して[完了]をクリックします。
- 5.[設定確認]画面で設定内容を確認し、[タスク名]にタスク名を入力します。
- 6.[適用]をクリックします。

タスクが登録され、[「適用」をクリックした後にタスク画面を表示]のチェックボックスにチ ェックマークが付いている場合は、[タスク]画面が表示されます。

### 関連タスク

• (7) LDEV [のフォーマットを中断する](#page-246-0)

#### 関連参照

• 付録 F.15 LDEV [フォーマットウィザード](#page-490-0)

# **(6)** パリティグループを指定して **LDEV** をフォーマットする

パリティグループに含まれる LDEV をすべて指定してフォーマットする場合、次の操作を実行しま す。

#### 前提条件

- 必要なロールを次に示します。
	- ストレージ管理者(プロビジョニング)ロール
	- 保守(ベンダ専用)ロール※
- 配下の LDEV をすべて閉塞状態にしてください。

#### 注※

対象の LDEV にプールボリュームが存在する場合に必要なロールです。

#### 操作手順

- 1. 次のどちらかのタブを表示します。
	- ストレージシステムの全パリティグループを表示する場合、「ストレージシステム]ツリ ーから[パリティグループ]を選択したときの[パリティグループ]タブを表示します。
	- Internal 単位または External 単位でパリティグループを表示する場合、[ストレージシス テム]ツリーから「パリティグループ]を選択し「Internal]または「External]を選択し たときの[パリティグループ]タブを表示します。
- 2. 対象のパリティグループを選択して、すべての LDEV を閉塞します。

LDEV を閉塞する方法については、「[7.4.1 LDEV](#page-235-0) を閉塞する」を参照してください。

なお、外部ボリュームを閉塞する方法については、『Universal Volume Manager ユーザガイ ド』 を参照してください。

- 3. 次のどちらかの方法で、[LDEV フォーマット]画面を表示します。
	- 対象のパリティグループを選択し、「他のタスク] 「LDEV フォーマット] をクリックし ます。
	- 対象のパリティグループを選択し、「アクション]メニューから「論理デバイス管理] -[LDEV フォーマット]を選択します。
- 4.[LDEV フォーマット]画面で、[フォーマットタイプ]を選択して[完了]をクリックします。 「設定確認]画面が表示されます。なお、「次へ]をクリックした場合は、次の操作に遷移しま す。
- 5.[設定確認]画面で設定内容を確認し、[タスク名]にタスク名を入力します。
- 6.[適用]をクリックします。 タスクが登録され、[「適用」をクリックした後にタスク画面を表示]のチェックボックスにチ ェックマークが付いている場合は、[タスク]画面が表示されます。

#### 関連参照

• 付録 F.15 LDEV [フォーマットウィザード](#page-490-0)

### <span id="page-246-0"></span>**(7) LDEV** のフォーマットを中断する

通常のフォーマットのタスクを中断します。再開する場合、LDEV を再度指定してフォーマットを 実行してください。なお、クイックフォーマットのタスクは中断できません。

フォーマットのタスクを[フォーマットタスク中断]画面で中断する手順を次に示します。

#### 前提条件

• 必要なロール:ストレージ管理者(プロビジョニング)ロール

### 操作手順

- 1. 次のどれかの方法で、[フォーマットタスク中断]画面を表示します。 Storage Navigator の「パリティグループ]画面を使用する場合: ストレージシステム内で実行中の LDEV フォーマットのタスクを中断します。
	- [ストレージシステム]ツリーから [パリティグループ] を選択して [パリティグループ] タブを表示します。「他のタスク]ー「フォーマットタスク中断]をクリックします。

Storage Navigator の「論理デバイス]画面を使用する場合: ストレージシステム内で実行中の LDEV フォーマットのタスクを中断します。

• 「ストレージシステム]ツリーから「論理デバイス]を選択して「LDEV]タブを表示しま す。[他のタスク] - [LDEV タスク中断] - [フォーマットタスク中断] をクリックしま す。

Storage Navigator の [プール]画面を使用する場合: ストレージシステム内で実行中の LDEV フォーマットのタスクを中断します。

• [ストレージシステム]ツリーから[プール]を選択し、設定対象のプール名を選択して[仮 想ボリューム] タブを選択します。「他のタスク] - 「LDEV タスク中断] - 「フォーマッ ト]をクリックします。

Storage Navigator の[ポート/ホストグループ/iSCSI ターゲット]画面を使用する場合: ストレージシステム内で実行中の LDEV フォーマットのタスクを中断します。

- [ストレージシステム]ツリーから[ポート/ホストグループ/iSCSI ターゲット]を選択し、 対象のホストグループ名/iSCSI ターゲットエイリアスを選択して「LUN]タブを選択しま す。「他のタスク] - 「LDEV タスク中断] - 「フォーマット]をクリックします。
- 2. 表示された内容を確認し、「適用」をクリックします。 実行中のフォーマットタスクが中断されます。タスクが登録され、[「適用」をクリックした後 にタスク画面を表示]のチェックボックスにチェックマークが付いている場合は、[タスク]画 面が表示されます。

### 関連タスク

• (5) LDEV [を選択してフォーマットする](#page-243-0)

### 関連参照

• 付録 F.28 [\[フォーマットタスク中断\]画面](#page-520-0)

# <span id="page-247-0"></span>**7.4.6** メインフレームシステムの外部ボリュームを使用可能にする

ストレージシステムで外部ボリュームを使用できるようにするには、通常は Universal Volume Manager で外部ボリュームをマッピングしてから、そのボリュームをフォーマットします。ただ し、メインフレームシステムの外部ボリュームをこの方法でフォーマットすると、非常に多くの時 間がかかる場合があります。

# **(1)** 外部ボリュームを登録する

次の手順で作業すると、通常のフォーマット方法よりも高速にメインフレームシステムの外部ボリ ュームを使用できます。

管理領域の書き換えを実行できるのは、ストレージ管理者だけです。

- ストレージシステムの初期設定が、増設したボリュームを自動フォーマットしないで閉塞状態 にする設定になっている場合に限り、フォーマット中に次の操作を実行できます。ストレージ システムの初期設定については、「(2) [外部ボリュームを指定して管理領域を書き換える](#page-248-0)」を参 照してください。
	- LDEV の削除(LDEV をフリースペースにする)
	- LDEV の作成
- 操作対象の外部ボリュームが Disconnect されている場合、その外部ボリュームを操作対象から 外してください。

#### 前提条件

• 必要なロール:ストレージ管理者(プロビジョニング)ロール

### 操作手順

- 1. メインフレームシステムの外部ボリュームをゼロフォーマットします。 ゼロフォーマットとは、ドライブ領域全体に数字の 0 を書き込むことで領域全体をフォーマッ トする操作です。ゼロフォーマットの実行方法については、ご利用のメインフレームシステム または外部ストレージシステムのドキュメントを参照してください。
- 2. ゼロフォーマットした外部ボリュームを Universal Volume Manager でマッピングして、外部 ボリュームグループに登録します。詳しい操作方法については、『Universal Volume Manager ユーザガイド』 を参照してください。

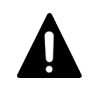

注意

外部ボリュームグループには、ゼロフォーマットしていない外部ボリュームを登録しないでくだ さい、もし登録してしまうと、その外部ボリュームはこのあとの操作によって閉塞し、ホストか ら読み書きできなくなります。外部ボリュームのゼロフォーマットを実施していない場合、その 外部ボリュームを VSP 5000 シリーズで使用できるようにするには、Virtual LVI の [Format] コマンドを使ってください。

3. 外部ボリュームグループを指定し、グループ内の外部ボリュームの管理領域を書き換えます。 「(2) [外部ボリュームを指定して管理領域を書き換える」](#page-248-0)の操作説明を参照してください。書き 換えが終わると、ストレージシステムで外部ボリュームが利用できるようになります。 管理領域とはボリューム内の領域の一種で、ユーザデータ以外の情報を保持する領域です。管 理領域には、ボリュームを管理する上で必要となる情報が記録されています。

#### 関連タスク

• (2) 外部ボリュームを指定して管理領域を書き換える

# <span id="page-248-0"></span>**(2)** 外部ボリュームを指定して管理領域を書き換える

外部ボリュームを指定して管理領域を書き換える手順を次に示します。

### 前提条件

• 必要なロール:ストレージ管理者(プロビジョニング)ロール

#### 操作手順

1. メインフレームシステムのボリュームをゼロフォーマットして、外部ボリュームグループに登 録し キオ

「(1) [外部ボリュームを登録する」](#page-247-0)を参照して、手順 1~2 を実行します。

- 2. [ストレージシステム]ツリーで、[外部ストレージ]を選択します。 [外部ストレージシステム]タブが表示されます。
- 3. 外部ストレージシステムの「ベンダ / モデル / シリアル番号]をクリックします。 [外部パスグループ]タブが表示されます。
- 4. 外部パスグループ名をクリックします。 [追加済みボリューム]タブが表示されます。
- 5. 操作する外部ボリュームを含むパリティグループの行のチェックボックスを選択して、[他のタ スク] - 「外部ボリューム切断]をクリックします。 [外部ボリューム切断]の詳細については、『Universal Volume Manager ユーザガイド』 を参 照してください。
- 6. [ストレージシステム] ツリーで [パリティグループ] [External] をクリックして、操作す る外部ボリュームを含むパリティグループを選択します。 [LDEV]タブが表示されます。対象の外部ボリュームの状態が[Blocked]と表示されている ことを確認します。
- 7. [状態]が [Blocked]になっているボリュームの中から、管理領域の書き換え対象となるボリ ュームを選択します。
- 8. 次のどちらかの方法で、「LDEV フォーマット]画面を表示します。
	- [LDEV フォーマット]をクリックします。
	- 「アクション]メニューで「論理デバイス管理] [LDEV フォーマット]を選択します。
- 9. [フォーマットタイプ]で「Write to Control blocks]を選択して「完了]をクリックします。 [設定確認]画面が表示されます。なお、[次へ]をクリックした場合は、次の操作に遷移しま す。
- 10.[設定確認]画面で設定内容を確認し、[タスク名]にタスク名を入力します。
- 11.[適用]をクリックします。 タスクが登録され、[「適用」をクリックした後にタスク画面を表示]のチェックボックスにチ ェックマークが付いている場合は、[タスク]画面が表示されます。
- 12. 進捗率表示のパーセント数値が 100%に達すると、操作完了通知画面が表示されますので、同画 面の「OK」をクリックします。
- 13. 外部ボリュームを選択して「他のタスク]ー「外部ボリューム再接続]をクリックして復元し ます。

操作対象となったボリュームの[状態]欄で「Normal」が表示されます。

#### 関連参照

• 付録 F.15 LDEV [フォーマットウィザード](#page-490-0)

# **7.5 Soft Fence**、**SPID Fence**、および **Query Host Access** を使 用する

# **7.5.1** ボリュームの **Soft Fence** を解除する

ボリュームに設定された Soft Fence をホストから解除できない場合だけ、次の操作を実行します。

### 前提条件

• 必要なロール:ストレージ管理(システムリソース管理)ロール

#### 操作手順

- 1. 次のどちらかの方法で、[メインフレームフェンス状態]画面を表示します。
	- [ストレージシステム]ツリーから[論理デバイス]を選択し、[LDEV]タブを表示しま す。
		- [他のタスク] [メインフレームフェンス状態参照] をクリックします。
	- [アクション]メニューから[論理デバイス管理]-[メインフレームフェンス状態参照] を選択します。
- 2. フェンス (Soft)状態を解除するボリュームを選択します。
- 3. [メインフレームフェンス状態解除 (Soft)] をクリックします。 「メインフレームフェンス状態解除(Soft)]画面が表示されます。
- 4. [適用] をクリックします。 タスクが登録され、[「適用」をクリックした後にタスク画面を表示]のチェックボックスにチ ェックマークが付いている場合は、[タスク]画面が表示されます。

#### 関連参照

• 付録 F.26 [\[メインフレームフェンス状態解除\(](#page-519-0)Soft)]画面

# **7.5.2** ボリュームの **SPID Fence** を解除する

ボリュームに設定された SPID Fence がホストから解除できない場合だけ、次の操作を実行します。

### 前提条件

• 必要なロール:ストレージ管理(システムリソース管理)ロール

### 操作手順

1. 次のどちらかの方法で、[メインフレームフェンス状態]画面を表示します。

- [ストレージシステム]ツリーから[論理デバイス]を選択し、[LDEV]タブを表示しま す。
	- [他のタスク] [メインフレームフェンス状態参照]をクリックします。
- [アクション] メニューから「論理デバイス管理] [メインフレームフェンス状態参照] を選択します。
- 2. フェンス状態(SPID)を解除するボリュームを選択します。
- 3. [メインフレームフェンス状熊解除 (SPID)] をクリックします。
	- 「メインフレームフェンス状熊解除(SPID)]画面が表示されます。

4.[適用]をクリックします。

タスクが登録され、[「適用」をクリックした後にタスク画面を表示]のチェックボックスにチ ェックマークが付いている場合は、[タスク]画面が表示されます。

### 関連参照

• 付録 F.27 [\[メインフレームフェンス状態解除\(](#page-519-0)SPID)]画面

# **7.6 Super PAV** を使用する

# **7.6.1** システムの **Super PAV** を有効または無効にする

ストレージシステムに Super PAV を有効または無効にする場合、次の操作を実行します。

#### 前提条件

• 必要なロール:ストレージ管理者(初期設定)ロール

#### 操作手順

1. [アクション] メニューから [Mainframe Connection] - [メインフレームシステム機能編集] をクリックします。

[メインフレームシステム機能編集]画面が表示されます。

- 2.[Super PAV]の行のチェックボックスを選択して、[有効]または[無効]をクリックします。
- 3. [完了] をクリックします。
- 4.「設定確認]画面で設定内容を確認し、「タスク名]にタスク名を入力します。
- 5.[適用]をクリックします。 タスクが登録され、[「適用」をクリックした後にタスク画面を表示]のチェックボックスにチ ェックマークが付いている場合は、[タスク]画面が表示されます。

# 注意

ストレージシステムを揮発立ち上げ(DKCおよびDKUの強制揮発電断、電源オフから揮発電源オン、または オフラインでのマイクロプログラム交換)した場合は、この設定が無効になります。揮発立ち上げ後に、有効に 設定し直す必要があります。

# 関連概念

• [1.17 Super PAV](#page-94-0) について

### 関連参照

• 付録 F.24 [メインフレームシステム機能編集ウィザード](#page-515-0)

# **7.7 Db2 Castout Accelerator** を使用する

# **7.7.1** システムの **Db2 Castout Accelerator** を有効または無効にする

ストレージシステムに Db2 Castout Accelerator を有効または無効にする場合、次の操作を実行し ます。

### 前提条件

• 必要なロール:ストレージ管理者(初期設定)ロール

### 操作手順

1. [アクション] メニューから [Mainframe Connection] - [メインフレームシステム機能編集] をクリックします。

[メインフレームシステム機能編集]画面が表示されます。

- 2. [Db2 Castout Accelerator] の行のチェックボックスを選択して、[有効]または [無効]をク リックします。
- 3. [完了] をクリックします。
- 4.[設定確認]画面で設定内容を確認し、[タスク名]にタスク名を入力します。
- 5.[適用]をクリックします。

```
タスクが登録され、[「適用」をクリックした後にタスク画面を表示]のチェックボックスにチ
ェックマークが付いている場合は、[タスク]画面が表示されます。
```
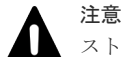

ストレージシステムを揮発立ち上げ(DKC および DKU の強制揮発電断、電源オフから揮発電源オン、または オフラインでのマイクロプログラム交換)した場合は、この設定が無効になります。揮発立ち上げ後に、有効に 設定し直す必要があります。

# 関連概念

• [1.18 Db2 Castout Accelerator](#page-95-0) について

#### 関連参照

• 付録 F.24 [メインフレームシステム機能編集ウィザード](#page-515-0)

# **7.8 PPRC** マルチターゲットを使用する

# **7.8.1** システムの **TCMF multi-target** を有効または無効にする

ストレージシステムに TCMF multi-target を有効または無効にする場合、次の操作を実行します。

#### 前提条件

• 必要なロール:ストレージ管理者(初期設定)ロール

#### 操作手順

1. [アクション] メニューから [Mainframe Connection] - [メインフレームシステム機能編集] をクリックします。

[メインフレームシステム機能編集]画面が表示されます。

- 2. [TCMF multi-target]の行のチェックボックスを選択して、[有効]または [無効]をクリッ クします。
- 3.[完了]をクリックします。
- 4. [設定確認] 画面で設定内容を確認し、[タスク名]にタスク名を入力します。
- 5.[適用]をクリックします。 タスクが登録され、[「適用」をクリックした後にタスク画面を表示]のチェックボックスにチ ェックマークが付いている場合は、[タスク]画面が表示されます。
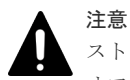

ストレージシステムを揮発立ち上げ(DKC および DKU の強制揮発電断、電源オフから揮発電源オン、または オフラインでのマイクロプログラム交換)した場合は、この設定が無効になります。揮発立ち上げ後に、有効に 設定し直す必要があります。

#### 関連参照

• 付録 F.24 [メインフレームシステム機能編集ウィザード](#page-515-0)

# **7.9** アクセス属性を設定する

ここでは、アクセス属性の設定方法を説明します。

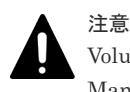

Volume Retention Manager 以外のプログラムプロダクトが動作しているときには、Volume Retention Manager の操作をしないでください。

### **7.9.1** サポートされているエミュレーションタイプ

Volume Retention Manager は、次の表に示すボリュームエミュレーションタイプをサポートして います。

表 **48 Volume Retention Manager** がサポートしているボリュームエミュレーションタイプ

| サポートされているエミュレーションタイプ                                                                                                    | 説明                                                                                                    |
|----------------------------------------------------------------------------------------------------|----------------------------------------------------------------------------------------------------|
| $3380 - A$ , $3380 - 3$<br>$3390-1$ , $3390-2$ , $3390-3$ , $3390-9$ ,<br>$3390 - A$ , $3390 - L$ , $3390 - M$ ,<br>$6586$ -A, $6586$ -G, $6586$ -J, $6586$ -K<br>$6588-1, 6588-3, 6588-9, 6588-A, 6588-L, 6588-M$ | これらのボリュームは、メインフレームシステム用<br>ホストだけが利用できます。                                                                                                    |
| $3380-3A$ , $3380-3B$ , $3380-3C$<br>$3390-3A$ , $3390-3B$ , $3390-3C$<br>3390-9A, 3390-9B, 3390-9C<br>3390-LA、3390-LB、3390-LC                                                                                     | これらのボリュームは、メインフレームシステム用<br>ホストとオープンシステム用ホストの両方が利用で<br>きます。<br>注意:                                                                                                    |
| 3390-MA、3390-MB、3390-MC<br>6586-KA、6586-KB、6586-KC<br>6588-3A, 6588-3B, 6588-3C<br>6588-9A、6588-9B、6588-9C<br>6588-LA、6588-LB、6588-LC<br>6588-M, 6588-MA, 6588-MB, 6588-MC                                         | これらのボリュームでは、アクセス属性を Read/<br>Write にしておく必要があります。<br>Volume Retention Manager の Protect 属性は、<br>オープンシステム用ホストとメインフレームシ<br>ステム用ホストのどちらのアクセスに対しても<br>有効です。 しかし、Read Only 属性は、メイン<br>フレームシステム用ホストのアクセスに対して<br>のみ有効です。 オープンシステム用ホストが<br>Read Only 属性のボリュームにアクセスしたと<br>きには、Read Only 属性は機能しません。 |

### **7.9.2** ボリュームのアクセス属性を変更する

ボリュームのアクセス属性を変更すると、不正な書き込みや読み取りからボリュームを保護できま す。

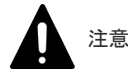

- ボリューム上のデータを扱うジョブが実行中のとき、そのボリュームのアクセス属性を設定しないでくださ い。実行中のジョブが異常終了するおそれがあります。
- ICKDSF INIT コマンドにより、VTOC パラメータで VTOC 配置位置を変更しているボリュームには、Read Only のアクセス属性を設定しないでください。

VTOC パラメータで VTOC 配置位置を変更しているボリュームに Read Only のアクセス属性を設定する と、ホストからのVTOCへのアクセス履歴の書き込みができなくなるおそれがあります(例1の場合)。 また、Read Only のアクセス属性を設定したボリュームに、VTOC 配置位置に合わせて Volume Retention Manager から VTOC 領域の設定をすると、データセットの更新が可能となり、Read Only のアクセス属性 の効果がなくなるおそれがあります(例2の場合)。

Volume Retention Manager の VTOC 領域の設定については、「7.9.3 VTOC [領域のサイズを指定する」](#page-254-0)を 参照してください。

#### 例 1: VTOC の配置位置を変更したボリュームに、Volume Retention Manager で Read Only 属性の設定 をした場合

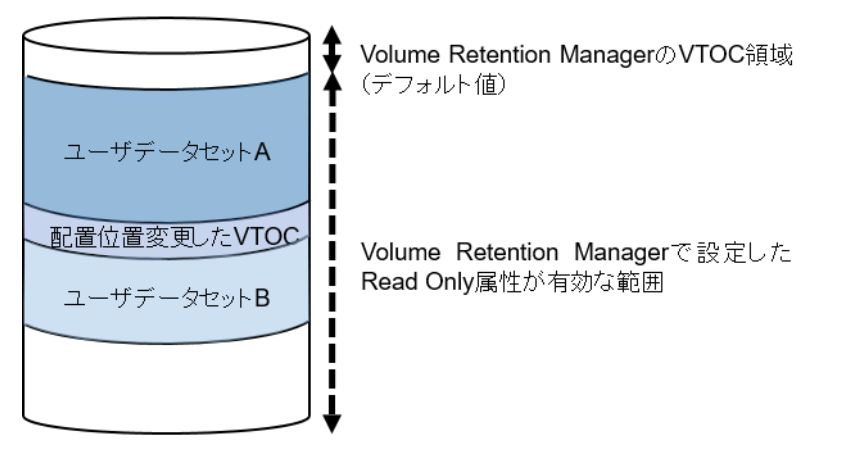

ホストは配置位置を変更した VTOC に更新履歴を書き込みますが、Read Only 属性のため書き込めない状 態となります。

### 例 2: VTOC の配置位置を変更したボリュームに、Volume Retention Manager で Read Only 属性を設定 して、かつ配置位置を変更した VTOC までを Volume Retention Manager の VTOC 領域に設定した場合 Volume Retention ManagerのVTOC領域

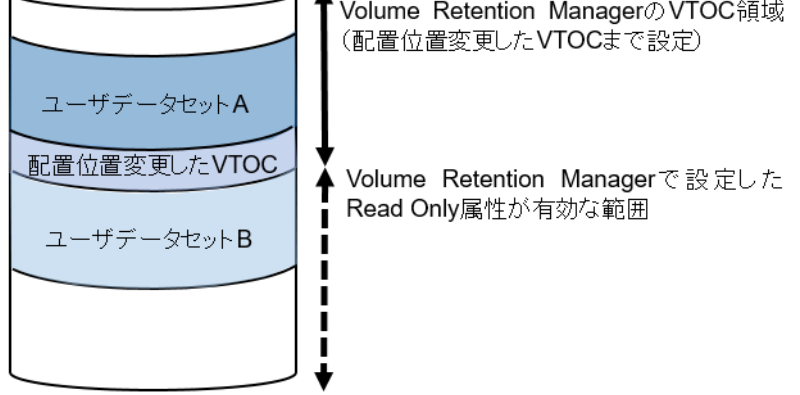

ユーザデータセット A は、Volume Retention Manager で設定した VTOC 領域内に配置されるため、更新 書き込みが可能となり、期待する Read Only 属性効果が得られない状態となります。

#### 前提条件

- 必要なロール:ストレージ管理者 (プロビジョニング) ロール
- Storage Navigator のサブ画面を使用できること(詳細は『Hitachi Device Manager Storage Navigator ユーザガイド』 の Storage Navigator サブ画面の使い方に関する章を参照)

#### <span id="page-254-0"></span>操作手順

1.[アクション]メニューから[Mainframe Connection]-[Volume Retention Manager]をク リックします。

[Volume Retention Manager] 画面が表示されます。

- 2.  $\leq$  をクリックして、Modify モードに変更します。
- 3.[LDKC]リストで LDKC の番号を選択し、[CU グループ]リストで CU が属するグループを 選択します。

選択したグループ内の CU が、ツリーに表示されます。

- 4. ツリーで、CU を 1 つクリックします。 クリックした CU 内のボリュームが、テーブルに表示されます。
- 5. テーブルで、アクセス属性を変更したいボリュームを選択して右クリックします。 ポップアップメニューが表示されます。
- 6. ポップアップメニューで「属性]をクリックし、設定したいアクセス属性を選択します。 アイコンの表示が変わります。

この時点では、画面での設定内容がまだストレージシステムに適用されていません。

```
l⊟ 11
                 ReadWrite
                                    3390-A
                                                         3,339 Cyl
                                                                               J.
\Box 12
                  Passiti
                                                         3 339 CM
\overline{6} 13
                                                         3,339 Cyl
              属性
                           Read/Write
 \overline{114}3,339 Cyl
                            Read Only
              VTOC
 ती 15
                                                         3,339 Cyl
                            R Protect
 \Box 16
                  Read
                                                         3,339 Cyl
\Box17
                  Read/Write
                                    3390-A
                                                         3,339 Cyl
```
ほかのボリュームのアクセス属性を変更したい場合は、この操作を繰り返してください。

- 7. ほかの CU に属するボリュームのアクセス属性を変更したい場合は、手順 3~6 を繰り返しま す。そうではない場合は、次の手順に進みます。
- 8.[適用]をクリックします。 設定内容がストレージシステムに適用されます。

#### 関連参照

• 付録 G.1 [[Volume Retention Manager](#page-523-0)]画面

### **7.9.3 VTOC** 領域のサイズを指定する

ホストがボリュームにアクセスすると、ボリュームの VTOC (Volume Table of Contents)領域に アクセス履歴が書き込まれます。ボリュームの VTOC 領域の大きさを指定する方法を説明します。

#### 前提条件

- 必要なロール:ストレージ管理者(プロビジョニング)ロール
- Storage Navigator のサブ画面を使用できること(詳細は『Hitachi Device Manager Storage Navigator ユーザガイド』 の Storage Navigator サブ画面の使い方に関する章を参照)
- ボリュームのアクセス属性が Read Only である。
- 型名が A 形のストレージシステム(A-65AF-CBXA)であること

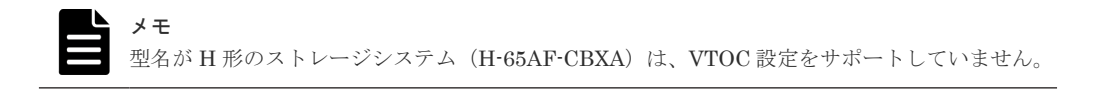

• ボリュームが VM ミニディスク用ではない。

• ICKDSF INIT コマンドの VTOC パラメータで、VTOC 配置位置を変更しているボリュームで はない。

#### 操作手順

1.[アクション]メニューから[Mainframe Connection]-[Volume Retention Manager]をク リックします。

[Volume Retention Manager]画面が表示されます。

- 2. グックリックして、Modify モードに変更します。
- 3.[LDKC]リストで LDKC の番号を選択し、[CU グループ]リストで CU が属するグループを 選択します。

選択したグループ内の CU が、ツリーに表示されます。

- 4. ツリーで、CU を 1 つクリックします。クリックした CU 内のボリュームが、テーブルに表示さ れます。
- 5. テーブルで、Read Only 属性のボリュームを 1 つまたは複数選択して右クリックします。 ポップアップメニューが表示されます。
- 6. ポップアップメニューで「VTOC」をクリックします。

[VTOC 領域]画面が表示されます。

- 7.[終了位置 (CC:HH)]で、VTOC 領域の終了位置を指定します。左側のテキストボックスには シリンダ番号を入力し、右側のテキストボックスにはヘッド番号を入力します。VTOC 領域の 開始位置は常に「0:1」となり、変更できません。「0:1」は、シリンダ番号の 0 番、ヘッド番 号の 1 番を表しています。
- 8.[OK]をクリックします。 [VTOC 領域]画面が閉じます。

この時点では、画面での設定内容がまだストレージシステムに適用されていません。

9. [Volume Retention Manager]画面で「適用]をクリックします。 設定内容がストレージシステムに適用されます。

#### 関連参照

• 付録 G.2 [VTOC [領域\]画面](#page-524-0)

### **7.10** リソースに **MP** ユニットを割り当てる

リソース(論理デバイス、外部ボリューム、ジャーナル)に MP ユニットを割り当てることができ ます。

#### **7.10.1 MP** ユニットの割り当て方法を設定する

リソース(論理デバイス、外部ボリューム、ジャーナル)に対する MP ユニットの割り当て設定方 法を次に示します。

#### 前提条件

• 必要なロール:ストレージ管理者(システムリソース管理)ロール

#### 操作手順

- 1.[ストレージシステム]ツリーの[コンポーネント]を選択し、ツリーから DKC を選択します。
- 2.[MP ユニット]タブで、設定を変更する MP ユニットを選択します。
- 3. 次のどちらかの方法で、[MP ユニット編集]画面を表示します。
- 「MP ユニット編集] をクリックします。
- [アクション]メニューから[コンポーネント保守]-[MP ユニット編集]を選択します。
- 4. [MP ユニット編集]画面で「自動割り当て]を設定します。 MP ユニットを自動的に割り当ててよい場合は[有効]を選択します。MP ユニットを自動的に 割り当てない場合は[無効]を選択します。初期値は、選択した MP ユニットに設定されてい る値です。
- 5.[完了]をクリックします。
- 6. [設定確認] 画面で設定内容を確認し、[タスク名]にタスク名を入力します。
- 7.[適用]をクリックします。 タスクが登録され、[「適用」をクリックした後にタスク画面を表示]のチェックボックスにチ ェックマークが付いている場合は、[タスク]画面が表示されます。

#### 関連参照

• 付録 F.22 MP [ユニット編集ウィザード](#page-511-0)

### **7.10.2 LDEV** に割り当てられた **MP** ユニットを変更する

LDEV に対して割り当てた MP ユニットの設定の変更方法を示します。

負荷の高い状態で本操作を実施すると、I/O 遅延などが発生し業務に影響を与えるおそれがありま す。次に示す注意事項を確認してから操作してください。

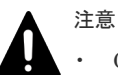

- Compatible XRC のユーティリティボリュームとして使用している LDEV に割り当てた MP ユニットは、 XRC セッションがサスペンド状態かつ対象セッションのサイドファイル数が 0 個のときだけ変更できま す。
- LDEV の MP ユニット ID の変更は、できるだけ I/O 負荷の低い時間帯に実施してください。また、I/O 負 荷の高い操作中には実施しないでください。 I/O 負荷が高い操作の例として、ShadowImage for Mainframe、TrueCopy for Mainframe、Universal Replicator for Mainframe の初期コピー中があります。
- LDEV の MP ユニット ID を変更後、同じ LDEV に対して MP ユニット ID を再度変更する場合は、30 分 以上経過してから実施してください。
- LDEV の MP ユニット ID を変更する場合は、Performance Monitor を併用することを推奨します。変更の 前後でモニタを利用して、装置の負荷状況を確認してください。
- LDEV の MP ユニット ID の変更は、変更前および変更後ともに MP ユニットのキャッシュのライトペンデ ィング率(%)ができるだけ低い時間帯に実施してください。全 CLPR のライトペンディング率(%)が 50%未満のときに実施することを推奨します。
- 一度に多数の LDEV に対して MP ユニット ID を変更しないでください。MP ユニット ID を一度に変更 する LDEV 数、および変更される LDEV に掛かる負荷は、同じ MP ユニット ID が割り当てられた全 LDEV の 10%以下を目安として設定してください。

#### 前提条件

• 必要なロール:ストレージ管理者(システムリソース管理)ロール

#### 操作手順

- 1. 次のどれかの方法でタブを表示します。
	- [ストレージシステム]ツリーから[論理デバイス]を選択し、[LDEV]タブを表示しま す。
- 「ストレージシステム]ツリーから「プール]を選択し、対象のプールをクリックします。 そして、[仮想ボリューム]タブを表示します。
- 2. 設定を変更する LDEV を選択します。
- 3. 次のどちらかの方法で、[MP ユニット割り当て]画面を表示します。
	- [他のタスク] [MP ユニット割り当て]をクリックします。
	- 「アクション]メニューから「論理デバイス管理] [MP ユニット割り当て]を選択しま す。
- 4.[MP ユニット割り当て]画面で[MP ユニット]を設定します。
- 5. 「完了] をクリックします。
- 6.「設定確認]画面で設定内容を確認し、「タスク名]にタスク名を入力します。
- 7.[適用]をクリックします。 タスクが登録され、[「適用」をクリックした後にタスク画面を表示]のチェックボックスにチ ェックマークが付いている場合は、[タスク]画面が表示されます。

#### 関連参照

• 付録 F.23 MP [ユニット割り当てウィザード](#page-513-0)

### **7.11** キャッシュ管理デバイス数を参照する

#### 前提条件

• 必要なロール:ストレージ管理者(参照)ロール

#### 操作手順

[アクション]メニューから[管理リソース使用状況参照]を選択して、[管理リソース使用状況参 照] 画面を表示すると、キャッシュ管理デバイス数を参照できます。

#### 関連概念

• 1.10 [キャッシュ管理デバイスについて](#page-78-0)

#### 関連参照

• 付録 E.23 [\[管理リソース使用状況参照\]画面](#page-431-0)

### **7.12 CBX** ペア増設の注意事項

プールを使用するストレージシステムで CBX ペアを増設するときの注意事項を次に示します。

- 「表 34 [プールの要件](#page-110-0)」の「複数の CBX ペアのパリティグループを用いた構成」の項目を参照 してください。
- 新規に増設した CBX ペアに負荷を分散するためには、既存の CBX ペアから増設した CBX ペ アにページを移動する必要があります。 増設した CBX ペアにページを移動するための手順については、「7.12.1 [増設した](#page-258-0) CBX ペアに負 [荷を均一化する手順](#page-258-0)」を参照してください。

### <span id="page-258-0"></span>**7.12.1** 増設した **CBX** ペアに負荷を均一化する手順

新規に増設した CBX ペアに負荷を分散するためには、既存の CBX ペアから増設した CBX ペアに ページを移動する必要があります。

次のフローに従って、(a)または(b)の適切な手順を選んで実施してください。

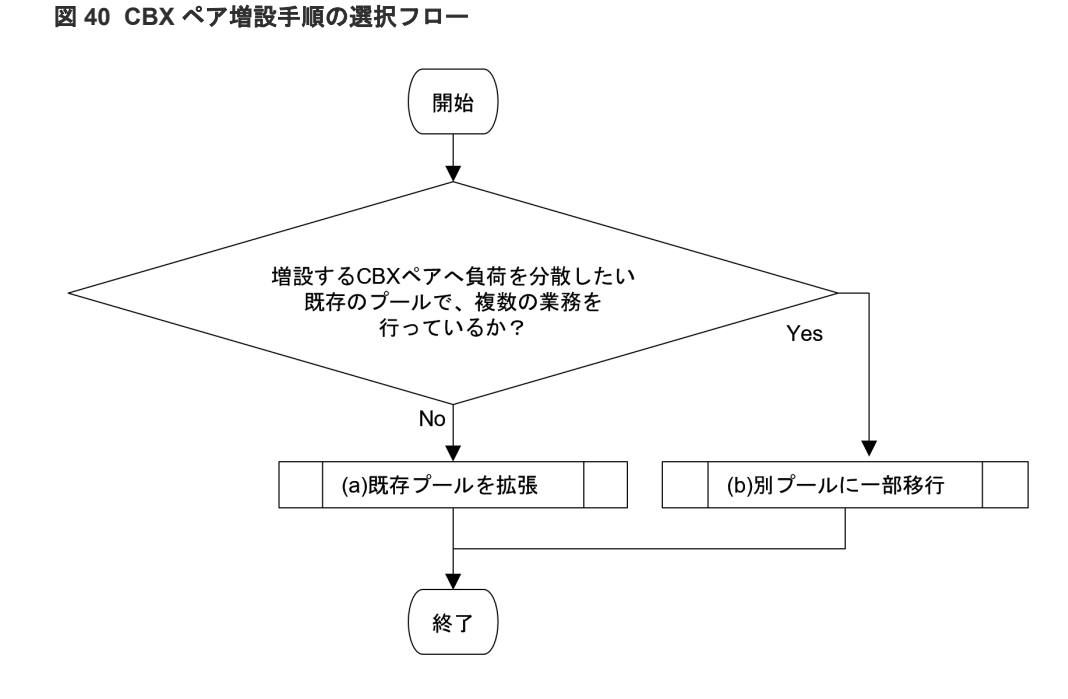

CBX ペアの増設手順「(a) 既存プールを拡張」または、「(b) 別プールに一部移行」の概要を次の表 に示します。

#### 図 **41 CBX** ペアの増設手順

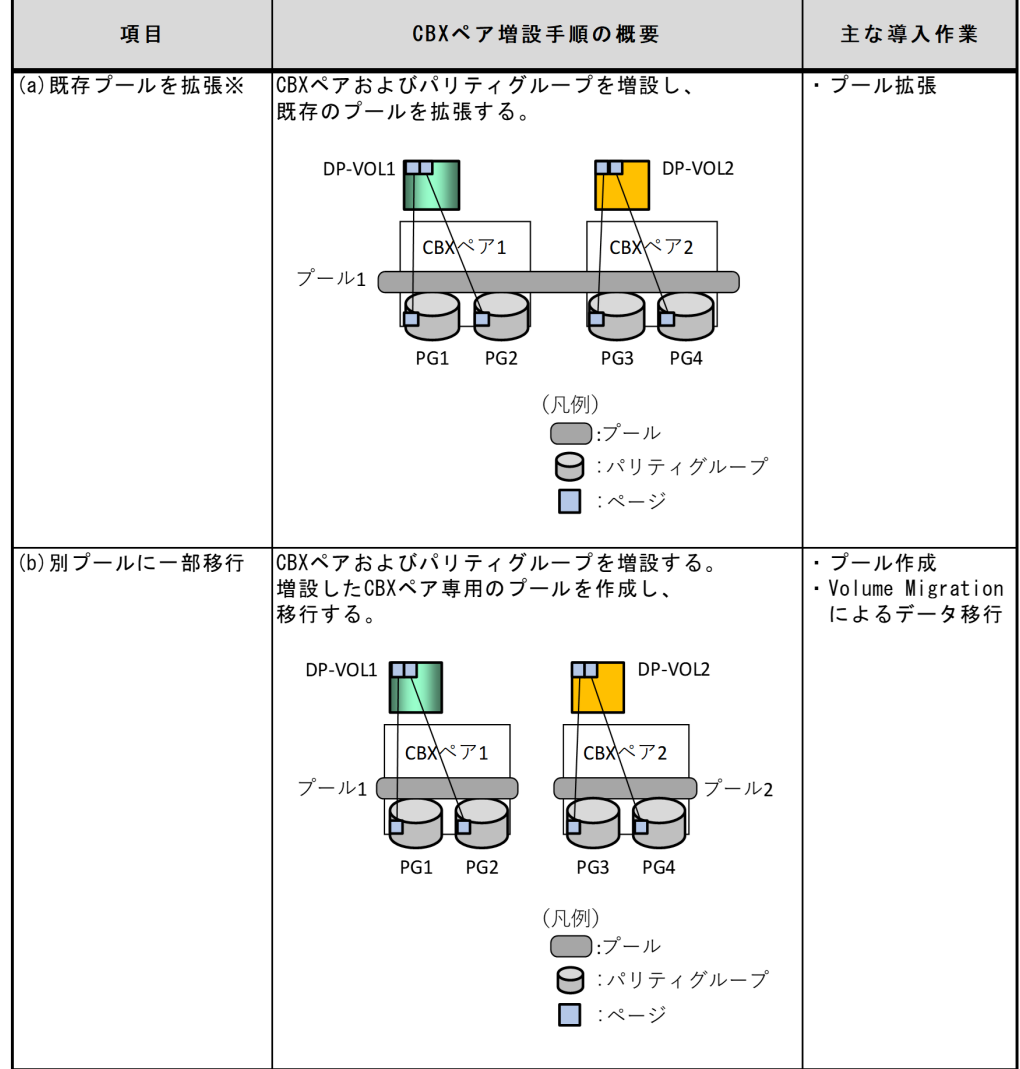

#### 注※

本手順は、システムオプションモード 1195 を設定する手順を含みます。システムオプション モード 1195 の設定には、raidcom modify system\_opt コマンドを使用してください。

# メモ

CBX ペアを増設した後も1個のプールで運用する場合(「図 41 CBX ペアの増設手順」の「(a)既存プールを拡 張」を実施する場合)は、そのプールを構成するパリティグループ構成について、既存 CBX ペアと増設する CBX ペアで揃えることを推奨します。

- 例 1:既存の CBX ペアが 1 つで、増設する CBX ペアへ負荷を分散したいプールが、1.9TB の SSD で構成 した RAID5 ((7D+1P)、分散パリティグループでない)のパリティグループ 10個で構成される場合
	- 増設する CBX ペアには、1.9TB の SSD で構成した RAID5((7D+1P)、分散パリティグループでない) のパリティグループを 10 個増設することを推奨します。
- 例 2:既存の CBX ペアが 2 つで、増設する CBX ペアへ負荷を分散したいプールが、1 つ目の CBX ペアの 1.9TB の SSD で構成した RAID5 ((7D+1P)、分散パリティグループでない)のパリティグループ 10 個と、 2 つ目の CBX ペアの同じ構成のパリティグループ 10 個で構成される場合
	- 増設する CBX ペアには、1.9TB の SSD で構成した RAID5((7D+1P)、分散パリティグループでない) のパリティグループを 10 個増設することを推奨します。
- 例 3:既存の CBX ペアが 2 つで、増設する CBX ペアへ負荷を分散したいプールが、1 つ目の CBX ペアの 1.9TB の SSD で構成した RAID5 ((7D+1P、分散パリティグループでない)のパリティグループ 8 個と、 2 つ目の CBX ペアの同じ構成のパリティグループ 10 個で構成される場合
	- 増設する CBX ペアには 1.9TB の SSD で構成した RAID5((7D+1P)、分散パリティグループでない) のパリティグループを 10 個増設することを推奨します。また、8 個しか持たない既存の CBX ペアに も、1.9TBの SSD で構成した RAID5 ((7D+1P)、分散パリティグループでない)のパリティグループ を 2 個増設し、10 個にすることを推奨します。

### **(1)** 既存プールを拡張する

既存プールを拡張する増設手順を次の図に示します。

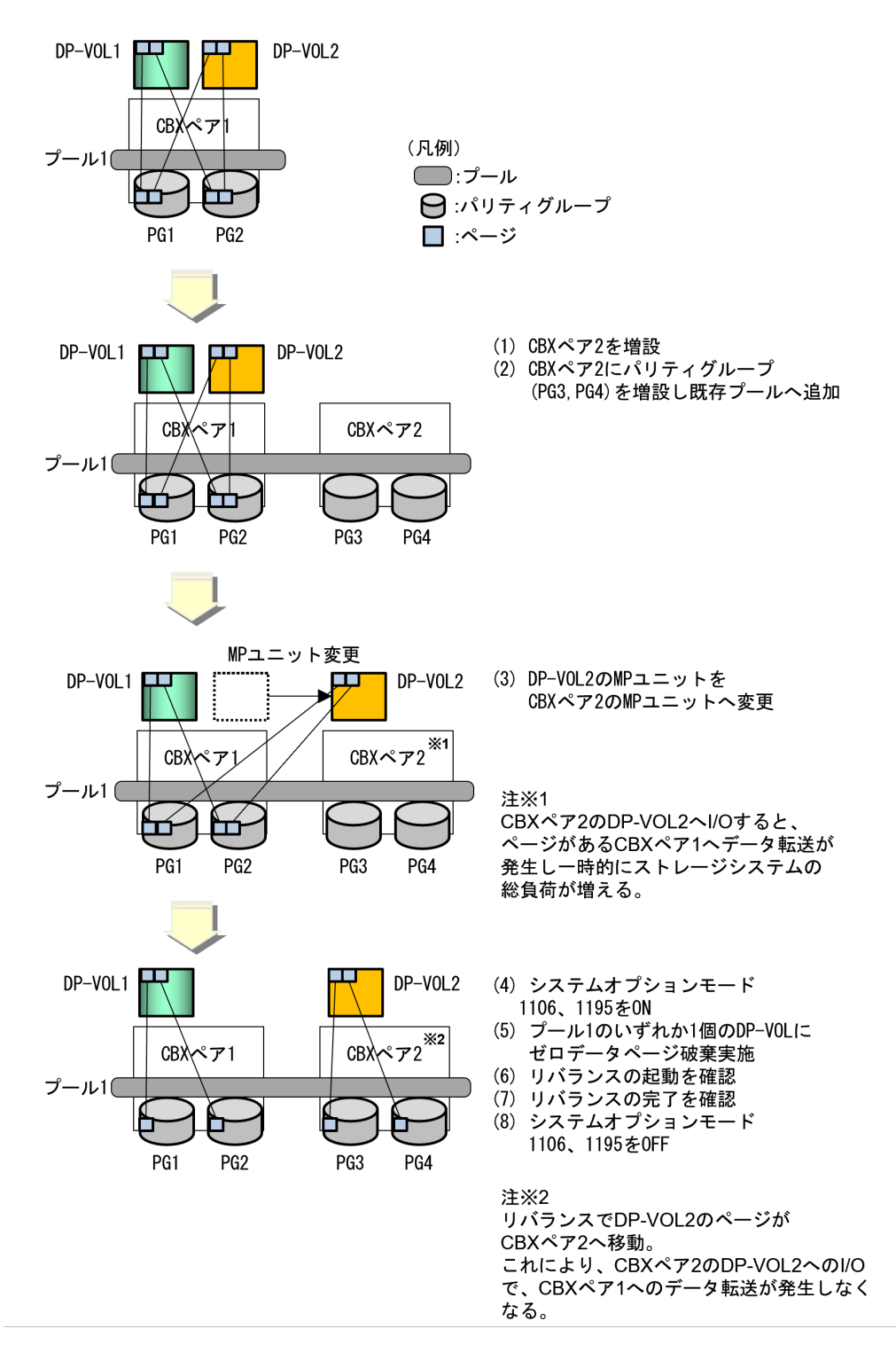

「図42 既存プールを拡張する」について説明します。

- システムオプションモード 1106 および 1195 を ON にした状態でのリバランスが必要です。  $($ 手順 $(4)$ ~ $(7)$ )
	- 手順(1)~(3)を実施しただけでは、増設した CBX ペアのボリューム(図中の DP-VOL2)へ のアクセスで、既存の CBX ペア(図中 CBX ペア 1)へデータ転送が発生し、一時的にスト レージシステムの総負荷が増えます。

◦ システムオプションモード 1195 を ON にする理由:

SCM、SSD、または FMD のパリティグループを含むプールにおいて、システムオプション モード 1195 が OFF のとき、リバランスは CBX ペアを跨いでページを移動しません。 次のいずれかの条件を満たすプールがある場合は、raidcom modify system\_opt コマン ドでシステムオプションモード 1195 を ON にしてください。

「複数階層プール]が「無効]であり、かつ SCM、SSD、または FMD のパリティグル ープのみを含む(HDD などと混在していない場合のみ)

「複数階層プール]が「有効]であり、かつ SCM、SSD、または FMD のパリティグル ープを含む(HDD などと混在している場合も含む)

- システムオプションモード 1106 を ON にする理由: 仮想ボリュームに対してゼロデータページ破棄を実施してページを破棄した場合は、リバラ ンスを起動します。 システムオプションモード 1106 が OFF のときは、ゼロデータページ破棄を実施してペー ジを破棄しなかった場合は、リバランスを起動しません。 ページを破棄しなかった場合でも、リバランスを起動させるために、システムオプションモ ード 1106 を ON にしてください。
- リバランスの起動は、[プール管理状態参照]画面で確認できます(「E.21 [\[プール管理状態参](#page-423-0) 照] 画面」を参照)。 「プール管理状態]テーブルの「プール管理タスク·状態]が、「リバランス待機中]または「リ バランス中]になっていることを確認してください。
- リバランスの完了は、[プール管理状態参照]画面で確認できます(「E.21 [\[プール管理状態参](#page-423-0) 照] 画面」を参照)。 [プール管理状態]テーブルの[プール管理タスク・状態]が、空白になっていることを確認し てください。
- 10TB のリバランス時間の目安は、80 時間です。 ただし、ドライブ種別や RAID レベルにより、目安よりも早くなる、または遅くなる場合があ ります。 リバランス完了時間を見積もりたい場合は、プールのリバランス進捗率から推測してください。 なお、プールのリバランス進捗率の参照方法は、「7.2.4 [パリティグループ間のページ使用率の](#page-197-0) [平均化処理の進捗率を参照する](#page-197-0) 」を参照してください。

### **(2)** 別プールに一部移行する

別のプールへ既存プールの一部のデータを移行する増設手順を次の図に示します。

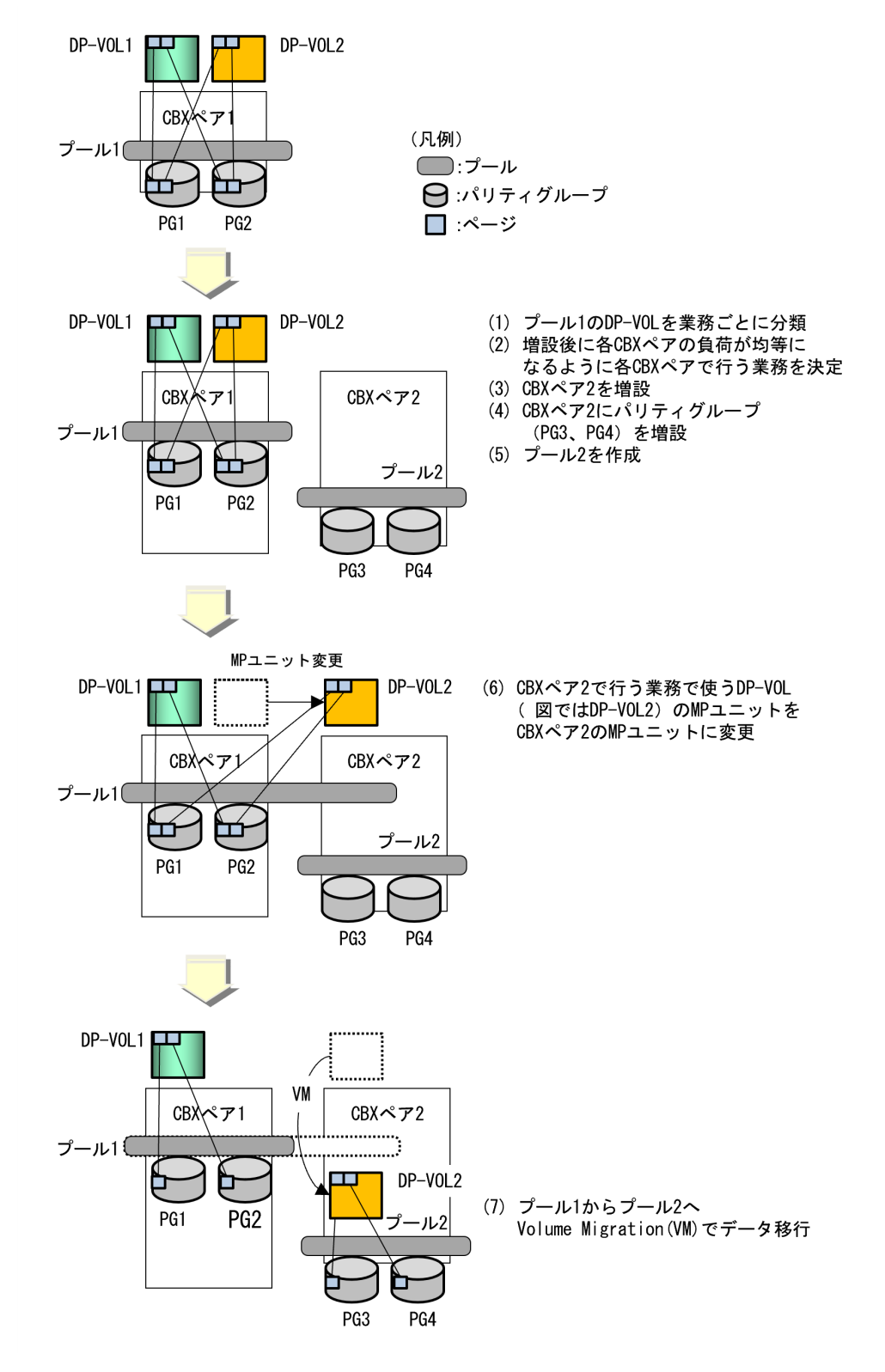

# メモ

Volume Migration での移動中は、増設した CBX ペアの DP-VOL(図中の DP-VOL2)へ I/O すると、ページ がある CBX ペアへデータ転送が発生し、ストレージシステムの総負荷が増えます。

8

# トラブルシューティング

ここでは、Provisioning を使用しているときのトラブルシューティングとお問い合わせ先について 説明します。

- **□ 8.1 LDEV** [作成時のトラブルシューティング](#page-265-0)
- [8.2 Dynamic Provisioning for Mainframe](#page-265-0) のトラブルシューティングおよび SIM コード
- [8.3 Volume Retention Manager](#page-272-0) のトラブルシューティング
- □ 8.4 RAID Manager [操作時のトラブルシューティング](#page-273-0)
- □ 8.5 FICON [ポートと接続するパスがオンラインにならない場合のトラブルシューティング](#page-273-0)
- □ 8.6 FICON [暗号化機能のトラブルシューティング](#page-276-0)
- 8.7 [メインフレームファイバチャネルエンドポイントセキュリティの](#page-277-0) SIM コード一覧
- □ 8.8 [お問い合わせ先](#page-279-0)

トラブルシューティング **265**

# <span id="page-265-0"></span>**8.1 LDEV** 作成時のトラブルシューティング

操作中に発生したエラーの対処方法については、『Storage Navigator メッセージガイド』を参照し てください。

また、Storage Navigator に関する一般的なエラーと対策については、『Hitachi Device Manager - Storage Navigator ユーザガイド』 を参照してください。

## **8.2 Dynamic Provisioning for Mainframe** のトラブルシューティ ングおよび **SIM** コード

Dynamic Provisioning for Mainframe の使用中に発生しやすいトラブルと、その原因と対策を次の 表に示します。

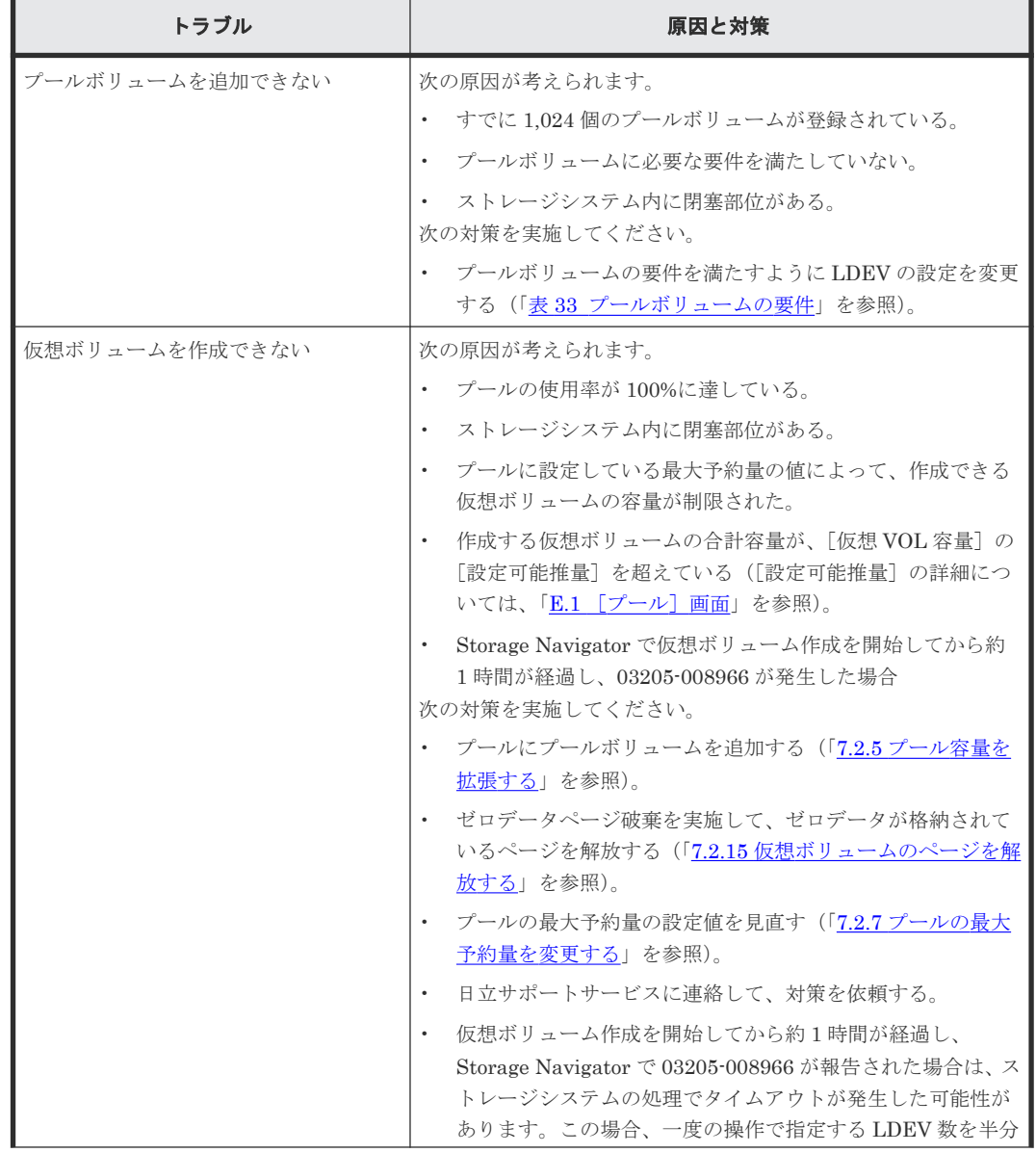

#### 表 **49 Dynamic Provisioning for Mainframe** 使用中のトラブルと対策

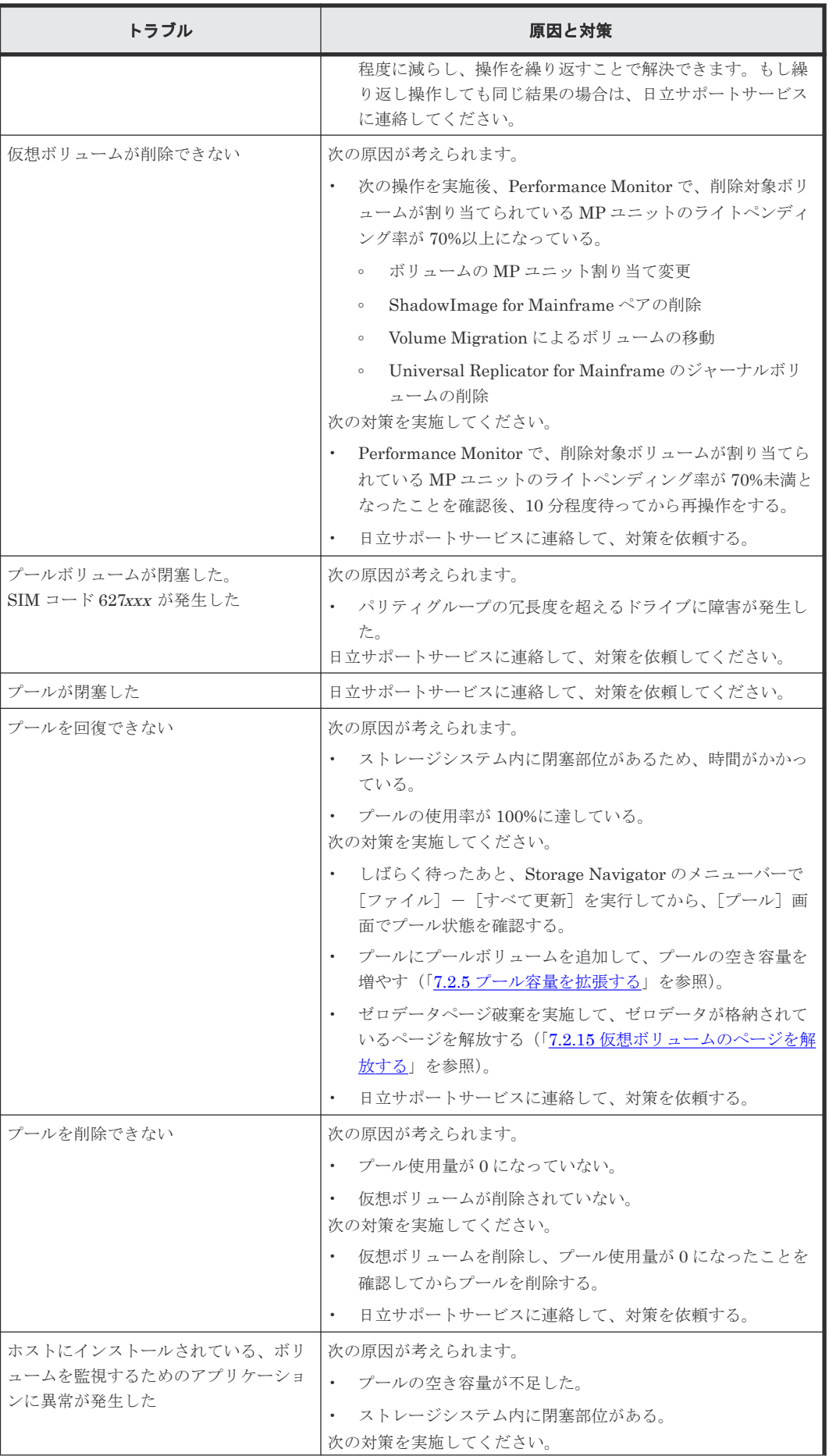

トラブルシューティング **267**

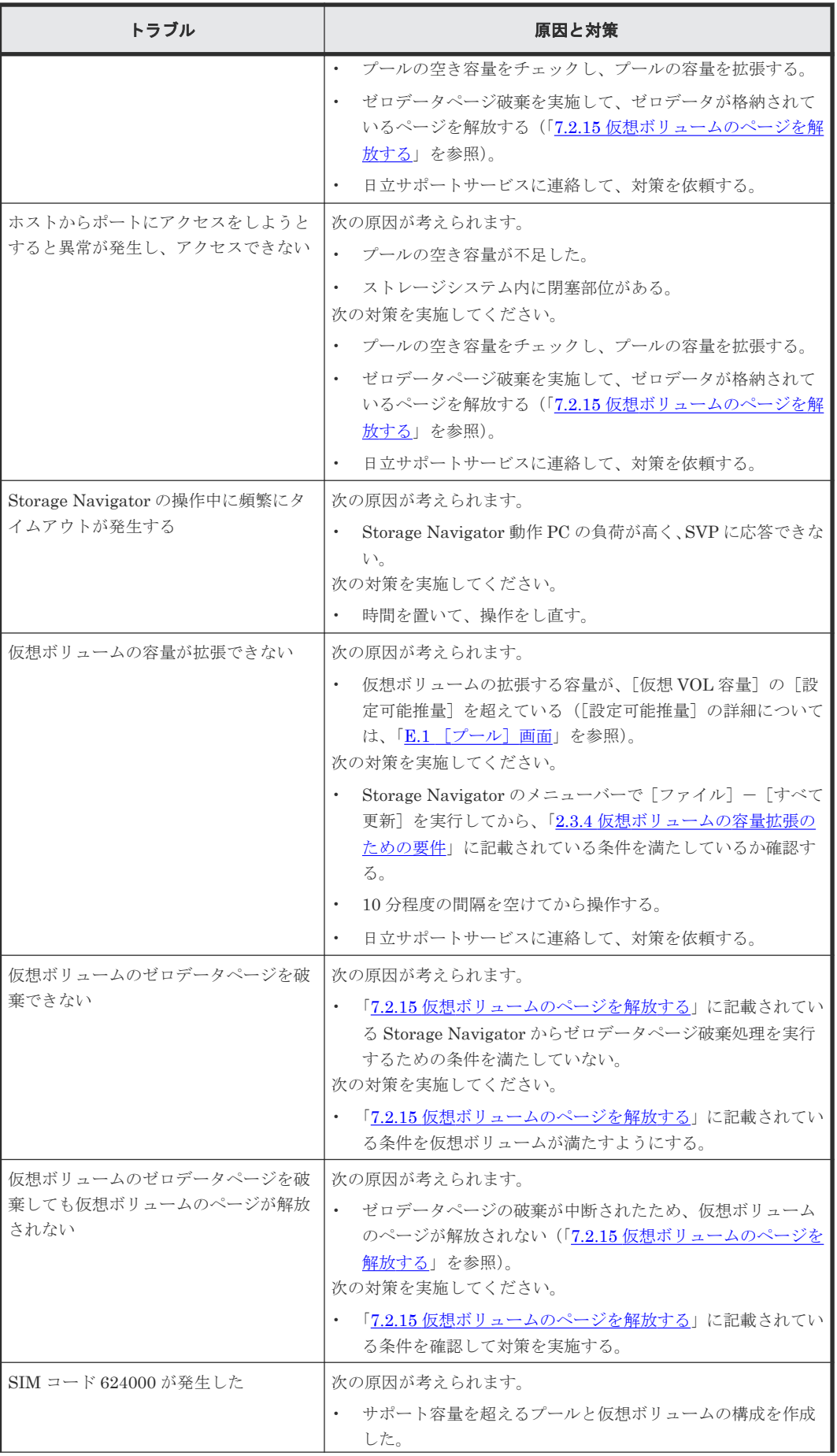

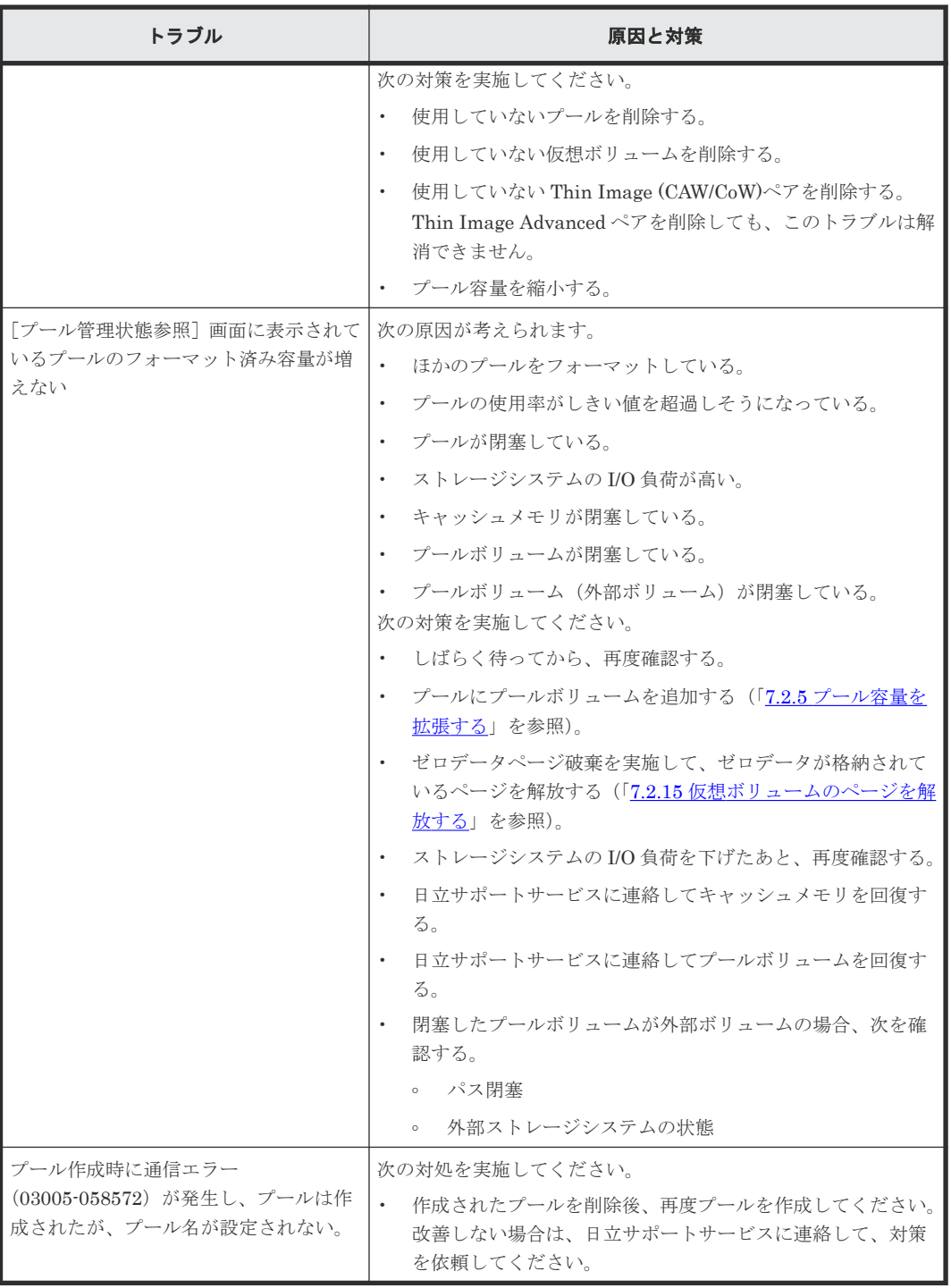

表に示す対策を実施してもトラブルを解決できない場合、または表にはないトラブルが発生した場 合は、日立サポートサービスにお問い合わせください。

Dynamic Provisioning for Mainframe 操作中にエラー状態が発生すると、Dynamic Provisioning for Mainframe はエラーメッセージをエラーメッセージ画面に表示します。エラーメッセージ画面 に表示されるエラーコードについては、『Storage Navigator メッセージガイド』を参照してくださ  $\bar{V}$   $\bar{\Sigma}$ 

### **8.2.1 SIM** コード一覧

Dynamic Provisioning for Mainframe や Dynamic Tiering for Mainframe では、仮想ボリューム およびプールの状態を報告するために次の SIM(Service Information Message)を表示します。 SIM コードを次の表に示します。表で示す事象が発生した場合、SIM を出力してユーザに警告し、 SNMP にトラップを報告します。

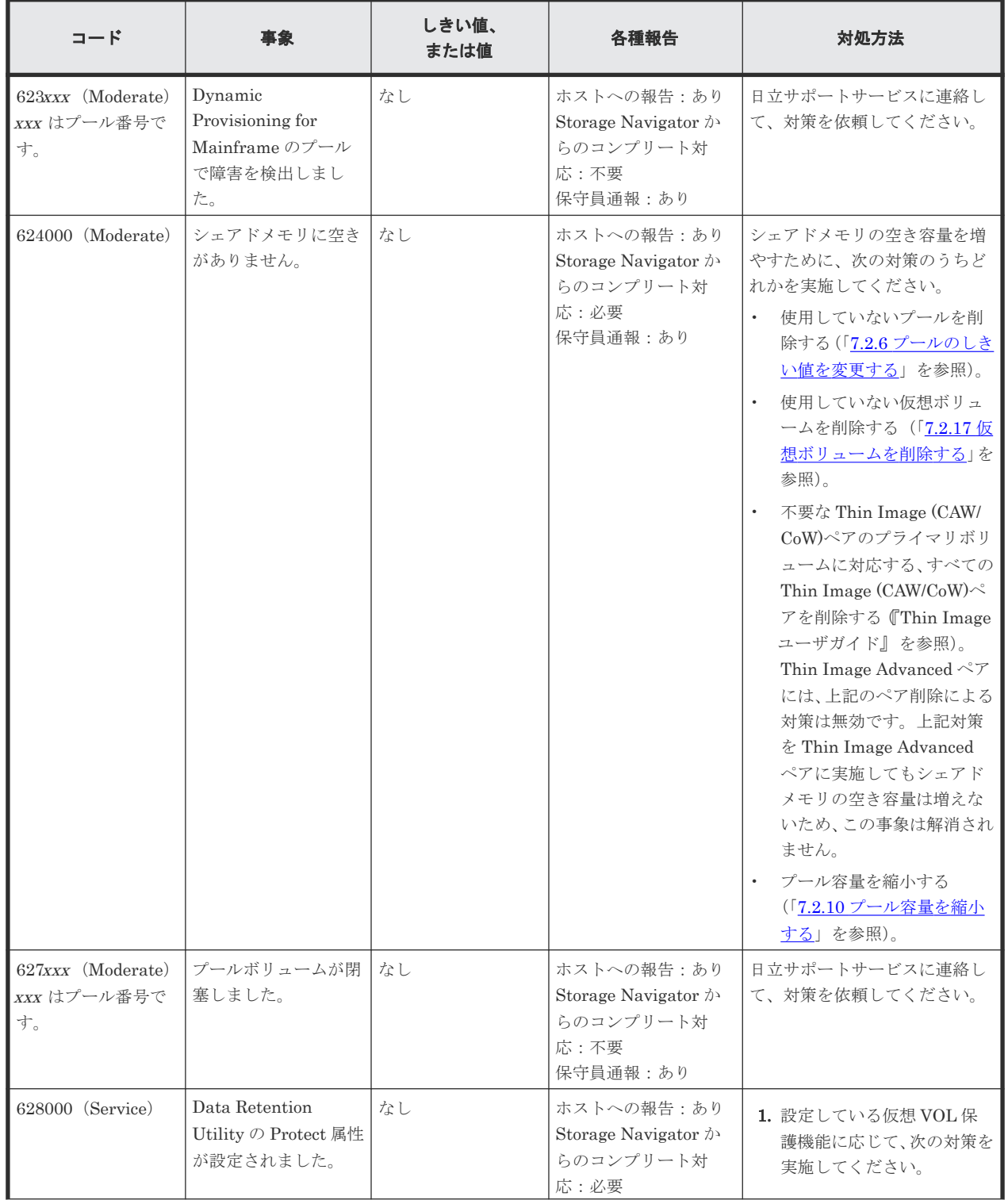

#### 表 **50 SIM** コード

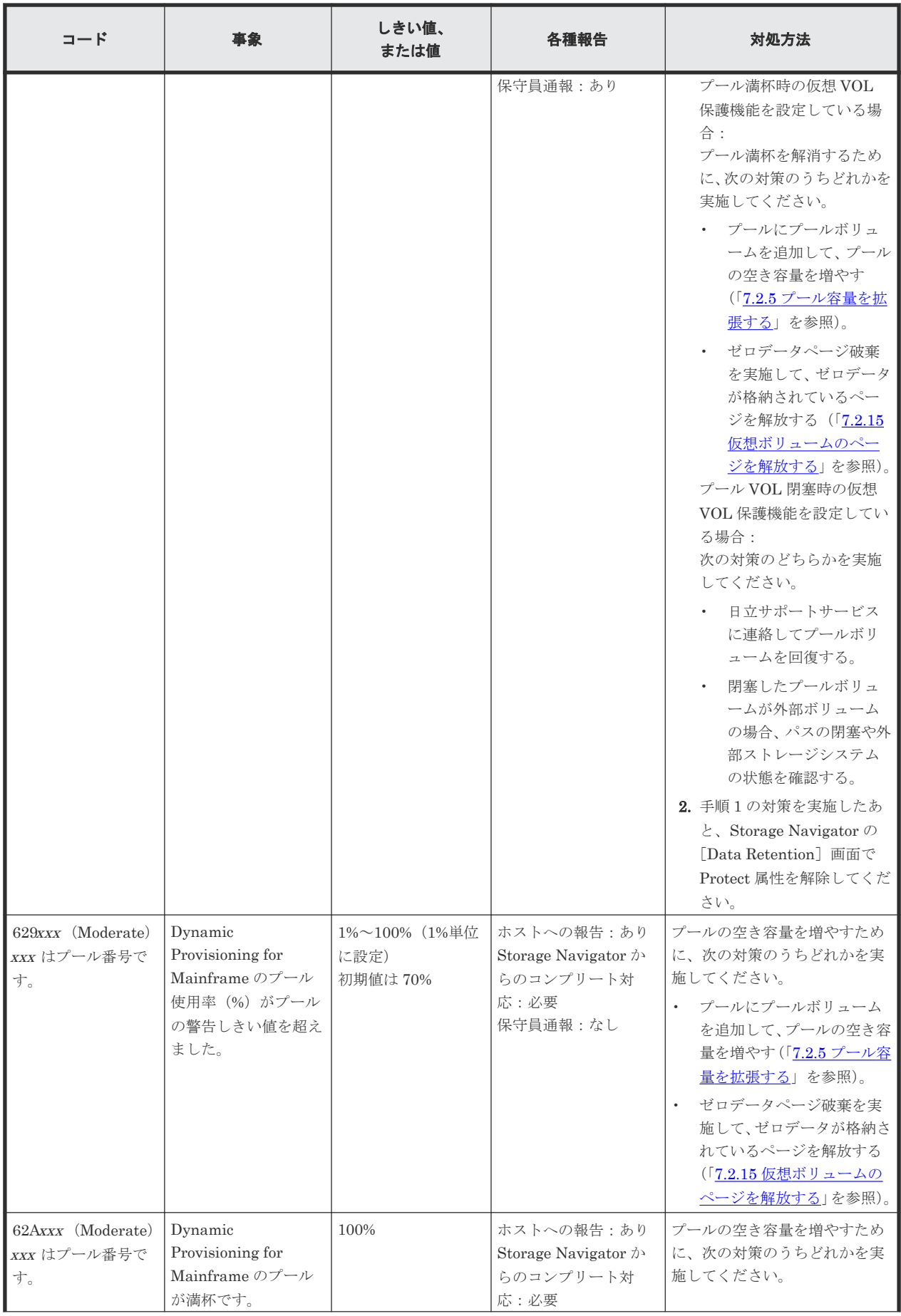

トラブルシューティング **271**

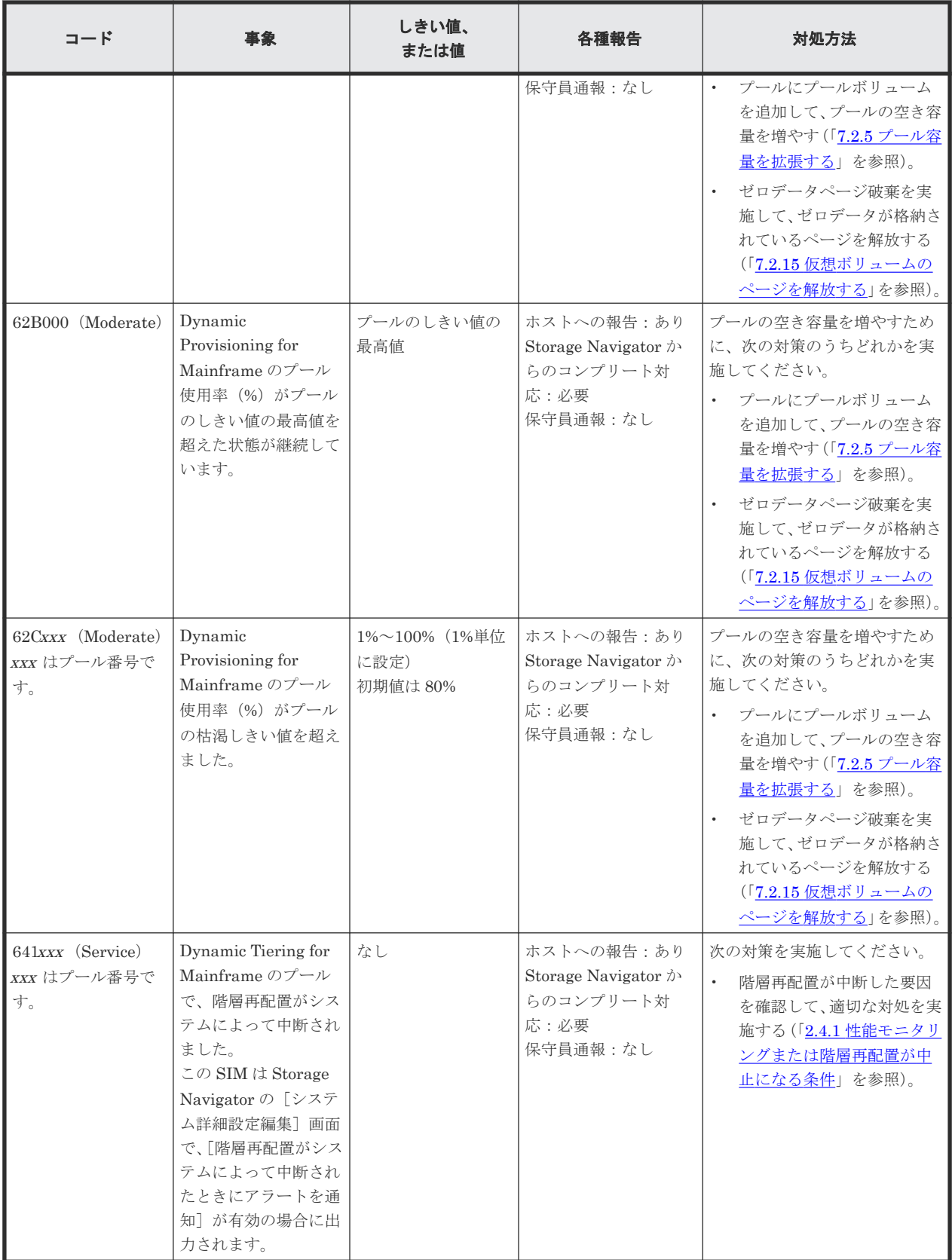

# <span id="page-272-0"></span>**8.3 Volume Retention Manager** のトラブルシューティング

Volume Retention Manager の操作でエラーが発生すると、[エラー詳細]画面(G.3 [\[エラー詳](#page-525-0) [細\]画面](#page-525-0))にエラーの内容が表示されます。

Storage Navigator の操作に関連するエラーは、[エラー詳細]画面には表示されません。Storage Navigator に関する一般的なエラーと対策については、『Hitachi Device Manager - Storage Navigator ユーザガイド』 を参照してください。

### 注意

- ホストが Read Only 属性のボリュームに書き込みをしようとした場合、書き込みは失敗し、ホストにはコ マンド拒否(Write Inhibit)が報告されます。
- ホストが Protect 属性のボリュームにアクセス(読み取りまたは書き込み)をしようとした場合、アクセス は失敗し、ホストには介入要求が報告されます。
- ホストの DVE 機能を使用して、アクセス属性(Read Only または Protect)を設定したボリュームの容量 を変更する場合、事前にアクセス属性を解除してください。アクセス属性を解除しないで容量を変更した場 合、変更したボリュームが使用できない状態になり、ホストにコマンド拒否(write Inhibit)、または介入 要求が報告されます。
- ボリューム上のデータを扱うジョブが実行中のとき、そのボリュームにはアクセス属性を設定しないでくだ さい。実行中のジョブが異常終了するおそれがあります。

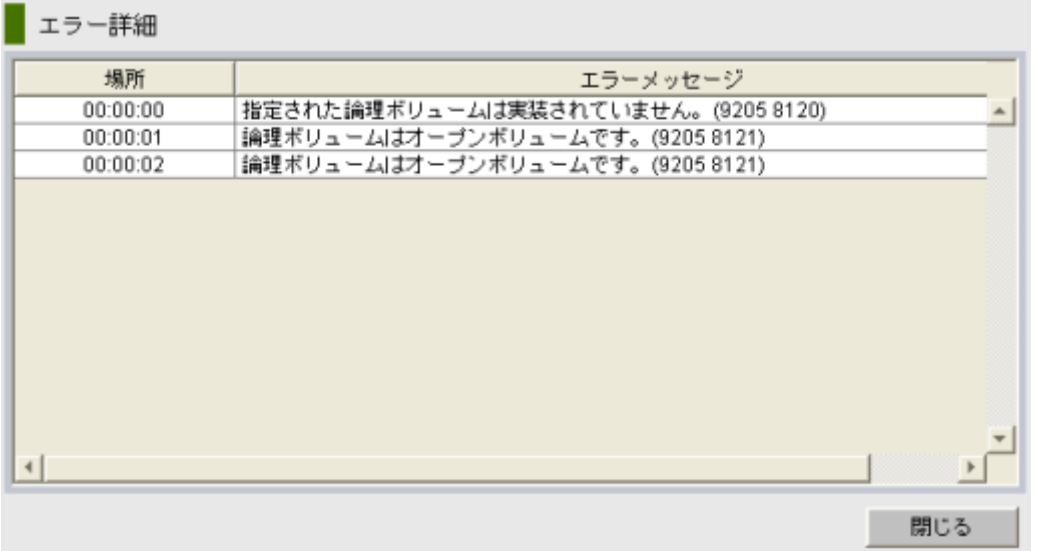

#### [エラー詳細]画面には、次の項目が表示されます。

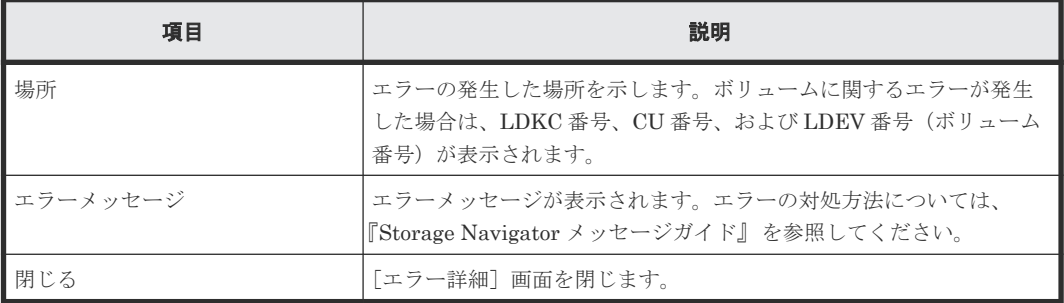

# <span id="page-273-0"></span>**8.4 RAID Manager** 操作時のトラブルシューティング

RAID Manager を使用した Provisioning の操作でエラーが発生した場合、RAID Manager の画面 に出力されるログまたは RAID Manager の操作ログを参照してエラーの要因を特定できることが あります。

初期設定のログ格納先ディレクトリ:/HORCM/log\*/curlog/horcmlog\_HOST/horcm.log

- \*:インスタンス番号
- HOST:ホスト名

#### 図 **44 RAID Manager** の画面に出力されたログの出力例

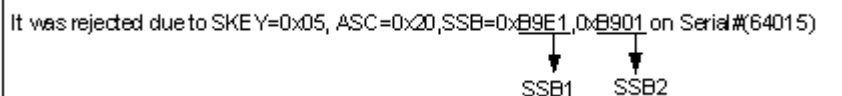

RAID Manager 操作時のエラーコードと内容(Dynamic Provisioning for Mainframe)の詳細は、 『RAID Manager ユーザガイド』 を参照してください。

# **8.5 FICON** ポートと接続するパスがオンラインにならない場合の トラブルシューティング

FICON ポートと接続するパスがオンラインにならない場合、次に示す作業フローと操作手順を参 照して、対策してください。

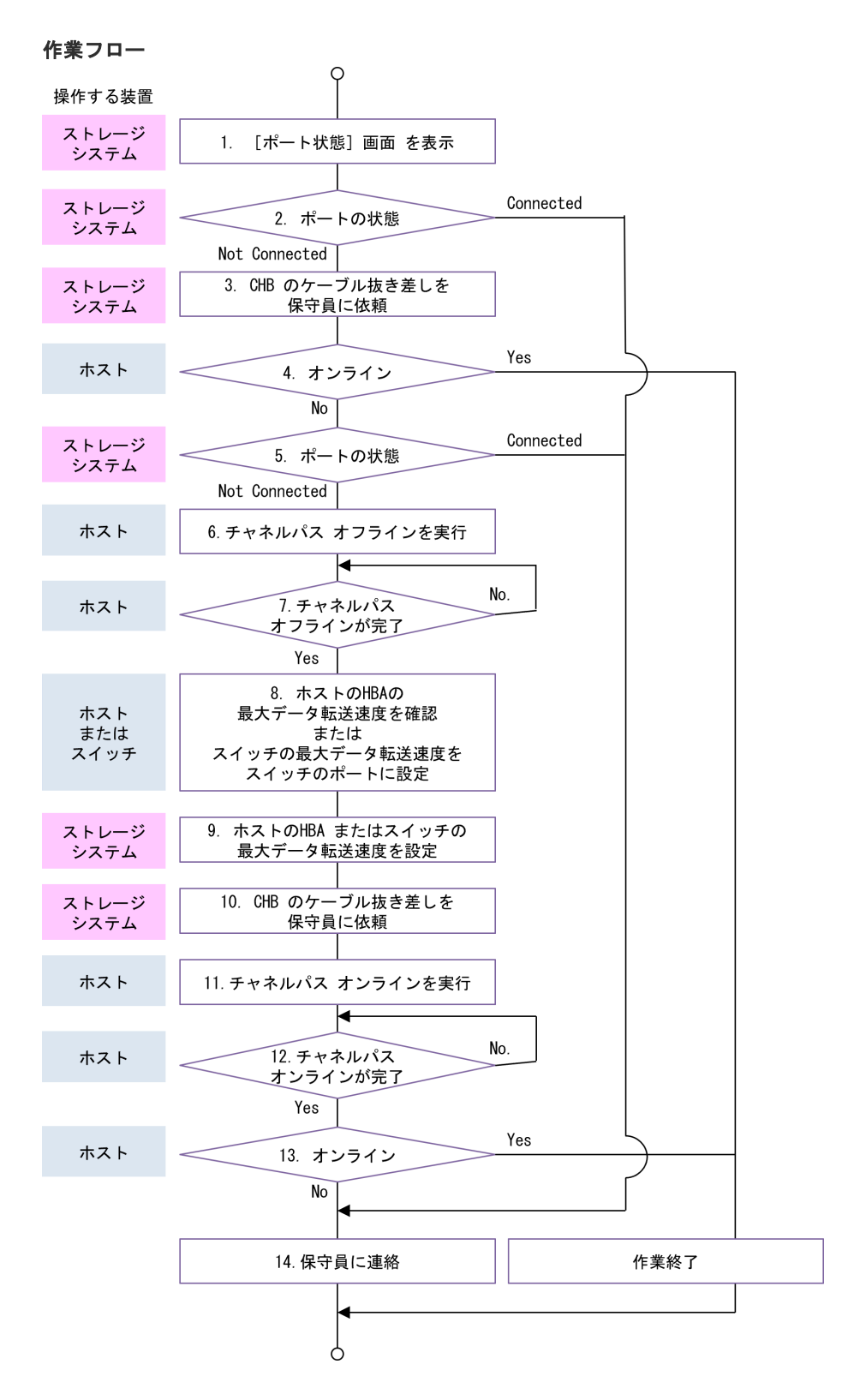

#### 操作手順

- 1. Storage Navigator の「アクション]メニューから「コンポーネント保守] 「ポート状態参 照]を選択して「ポート状態]画面を表示します。
- 2. ポートの状態を確認します。

[状態]に[Available (Connected)]と表示されている場合は、ストレージシステムの設定は完 了していますが、ホストとストレージシステム間のパスに不具合があります。弊社の保守員に 連絡してください。

トラブルシューティング **275**

なお、[ポートスピード]で[Auto]を選択した場合は、パスがオンラインにならないことがあ ります。この場合は、「状熊]に「Available (Not Connected) ]と表示されます。パスがオンラ インにならない場合は、以降の手順に従ってください。

- 3. CHB からケーブルを抜いて再度挿入するよう、弊社の保守員に依頼してください。
- 4. ケーブルの再挿入が完了してから、ホストで、ホストとストレージシステム間のパスがオンラ インであることを確認します。 オンラインであれば、作業を終了してください。なお、ポートのデータ転送速度設定時に「ポ ートスピード]で「Auto」を選択すると、オンラインになる過程でデータ転送速度が確定しま す。このデータ転送速度を確認したい場合は、操作手順 1. を参照してください。 オンラインでなければ、手順 5 に従い、ストレージシステムの設定を確認してください。
- 5. [ポート状態]画面で [更新] をクリックし、ポートの状態を確認します。

「状態]に「Available (Connected)] と表示されている場合は、ストレージシステムの設定は完 了していますが、ホストとストレージシステム間のパスに不具合があります。弊社の保守員に 連絡してください。

「状態]に「Available (Not Connected) ]と表示された場合は、パスがオンラインではありませ ん。パスがオンラインにならない場合は、HBA、またはスイッチのポートの最大データ転送速 度に、FICON ポートのデータ転送速度を合わせる必要があります。以降の手順に従ってくださ い。

- 6. ホストでチャネルパス オフライン※<sup>1</sup> を実行します。
- 7. チャネルパス オフラインの完了を待ちます。
- 8. FICON ポートがホストの HBA と直結している場合は、ホストの HBA の最大データ転送速度 を確認してください(確認方法は HBA のマニュアルを参照してください)。

FICON ポートがスイッチと接続している場合は、スイッチポートの最大データ転送速度を、ス イッチのポートに設定してください(設定方法はスイッチのマニュアルを参照してください)。

- 9. オンラインにならないパスと接続しているポートを「ポート状態]画面で選択して、「[4.2 FICON](#page-127-0) [ポートのデータ転送速度を設定する](#page-127-0)」を実行し、HBA またはスイッチの最大データ転送速度に 合わせてください。
- 10. CHB からケーブルを抜いて再度挿入するよう、弊社の保守員に依頼してください。
- 11. ホストで、チャネルパス オンライン※<sup>2</sup> を実行します。
- 12. チャネルパス オンラインの完了を待ちます。
- 13. ホストで、ホストとストレージシステム間のパスがオンラインであることを確認します。 オンラインであれば、作業を終了してください。なお、ポートのデータ転送速度設定時に[ポ ートスピード]で「Auto」を選択すると、オンラインになる過程でデータ転送速度が確定しま す。このデータ転送速度を確認したい場合は、操作手順 1. を参照してください。 オンラインでなければ、弊社の保守員に連絡してください。

注※1

IBM のメインフレームシステム用の機能で、チャネルパス(ホストと FICON ポートの間のパ ス)を無効にする操作です。

注※2

IBM のメインフレームシステム用の機能で、チャネルパス(ホストと FICON ポートの間のパ ス)を有効にする操作です。

#### 関連タスク

- 4.2 FICON [ポートのデータ転送速度を設定する](#page-127-0)
- 4.3 FICON [ポートと接続するパスをオンラインにする](#page-128-0)

#### 関連参照

• 付録 D.1.1 [\[ポート編集\]画面](#page-335-0)

**276** トラブルシューティング

# <span id="page-276-0"></span>**8.6 FICON** 暗号化機能のトラブルシューティング

FICON 暗号化機能におけるトラブルシューティングについて説明します。

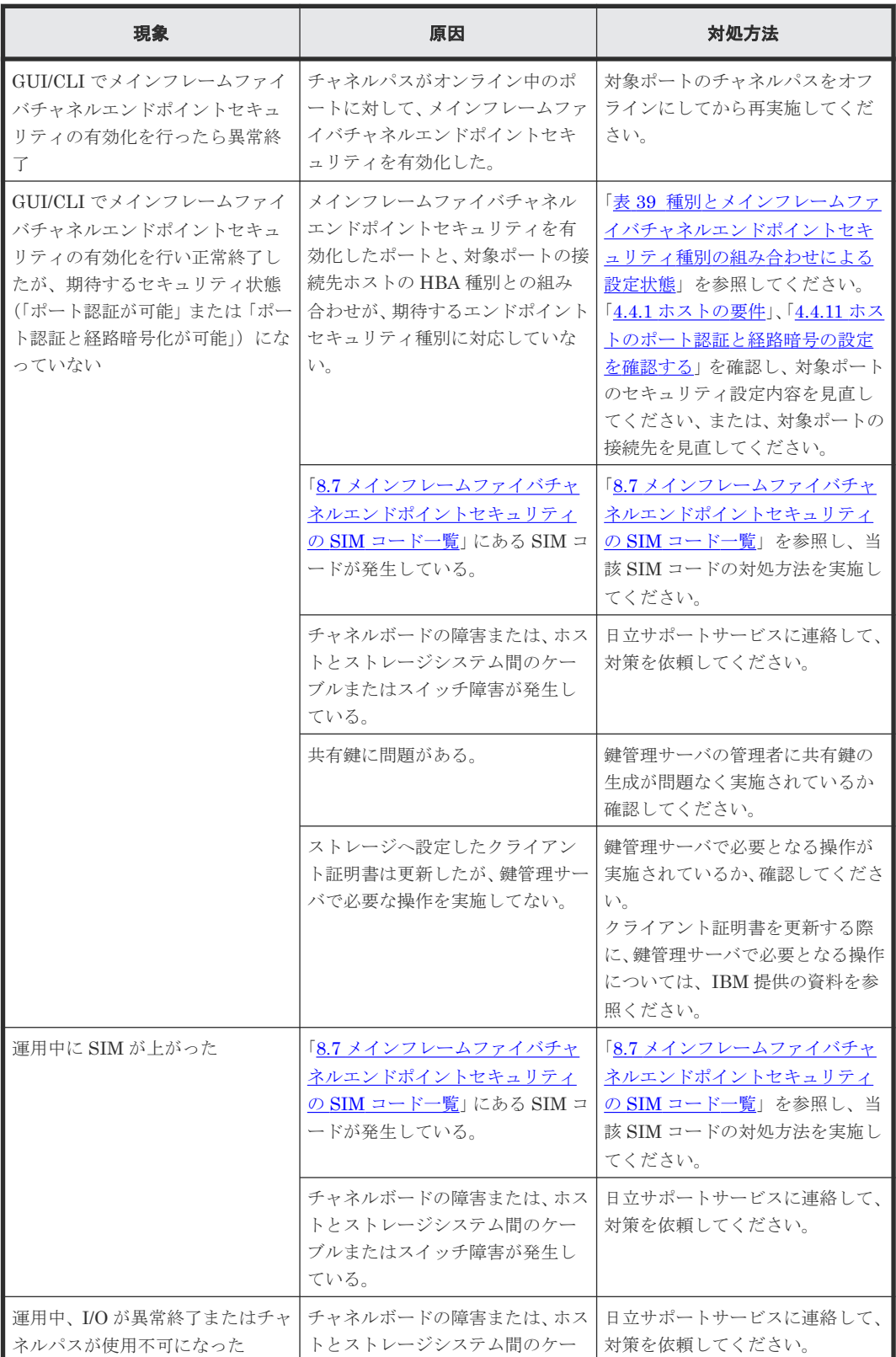

<span id="page-277-0"></span>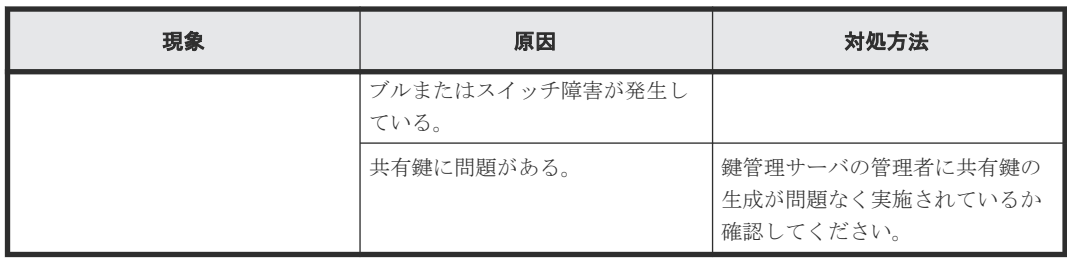

# **8.7** メインフレームファイバチャネルエンドポイントセキュリテ ィの **SIM** コード一覧

メインフレームファイバチャネルエンドポイントセキュリティでは、鍵管理サーバの状態を報告す るために次の SIM を表示します。表で示す事象が発生した場合、SIM を出力してユーザに警告し、 SNMP にトラップを報告します。

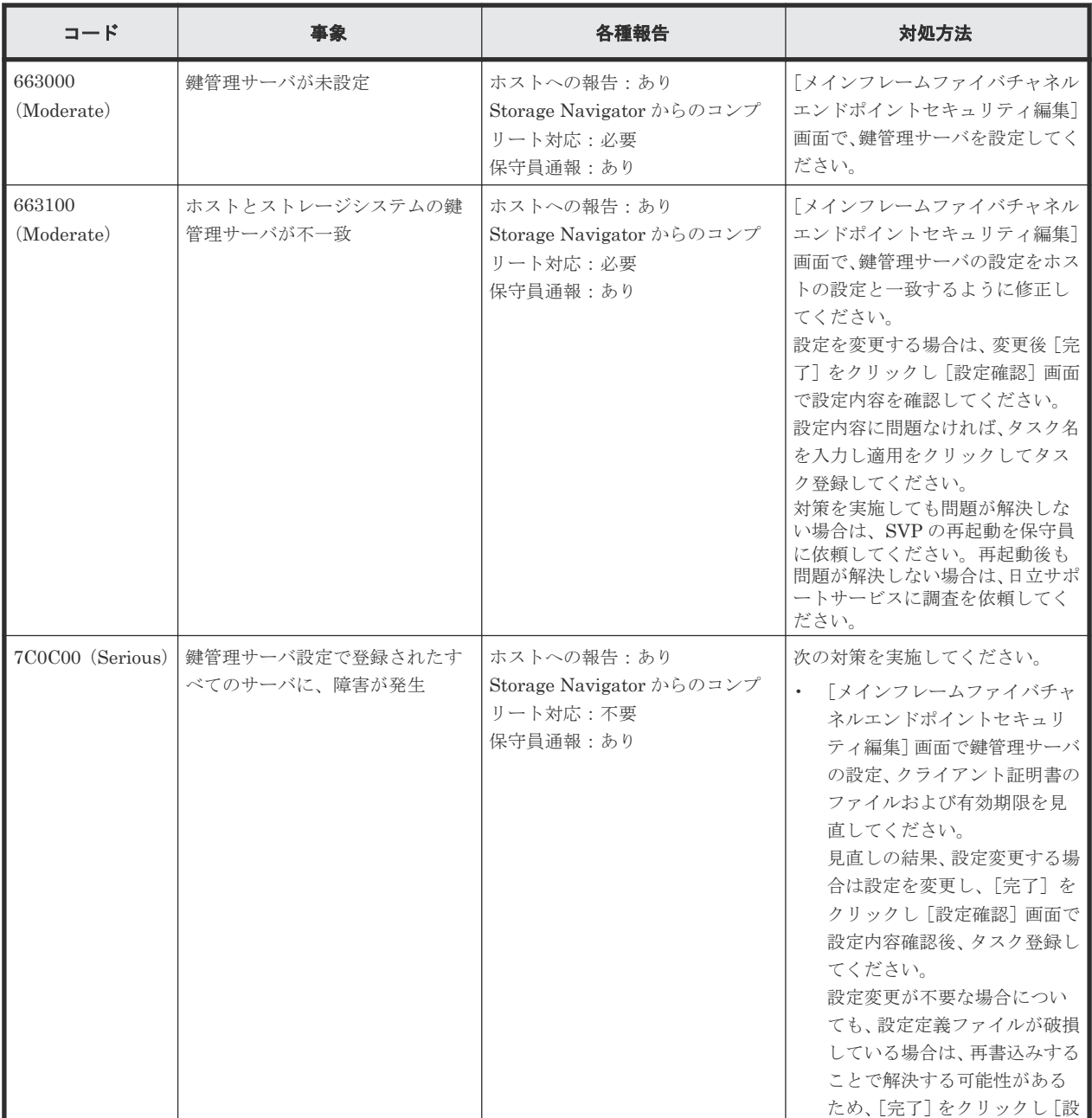

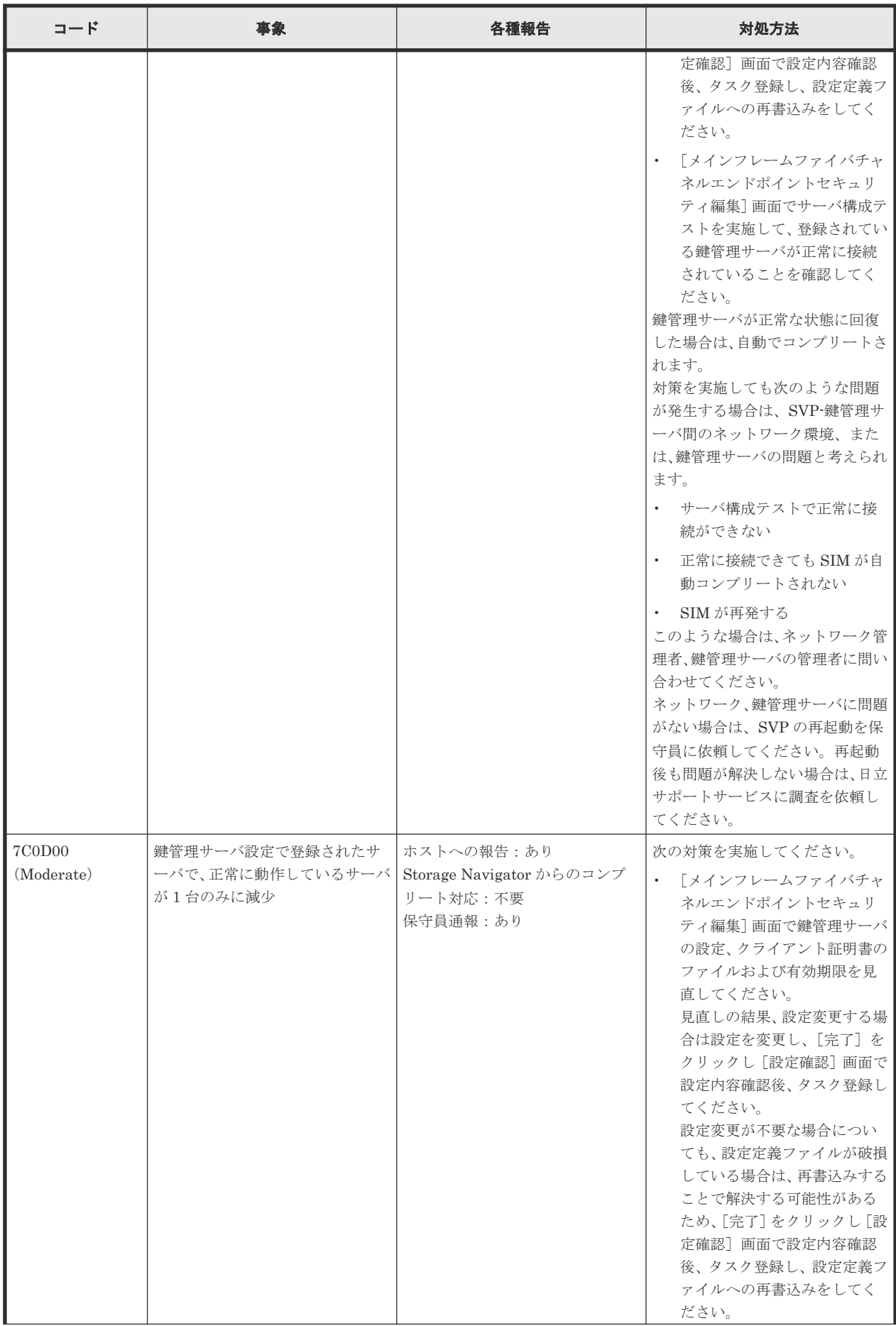

<span id="page-279-0"></span>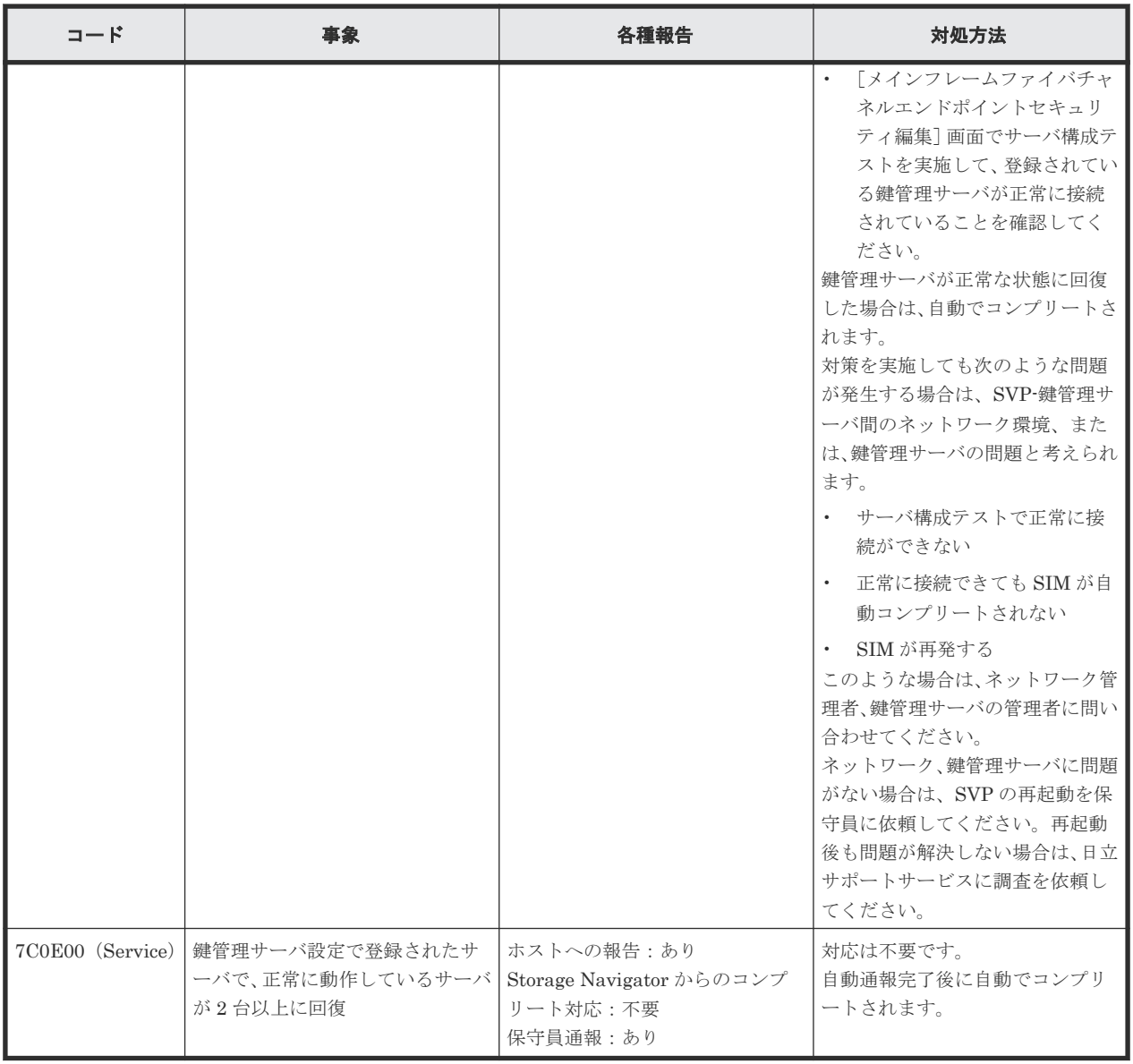

# **8.8** お問い合わせ先

- 保守契約をされているお客様は、以下の連絡先にお問い合わせください。 日立サポートサービス: <http://www.hitachi-support.com/>
- 保守契約をされていないお客様は、担当営業窓口にお問い合わせください。

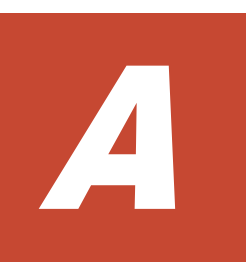

# **Resource Partition Manager** 使用時の注意 事項

ここでは、Resource Partition Manager を使用するときの注意事項を説明します。

□ A.1 Resource Partition Manager [とほかのプログラムプロダクトの操作との関係](#page-281-0)

Resource Partition Manager 使用時の注意事項 **281**

# <span id="page-281-0"></span>**A.1 Resource Partition Manager** とほかのプログラムプロダクト の操作との関係

各プログラムプロダクトの操作を実行するときは、操作に必要なリソースが特定の条件を満たして いる必要があります。ここでは、各プログラムプロダクトごとに、操作に必要なリソースの条件を 説明します。

### **A.1.1 Compatible PAV**

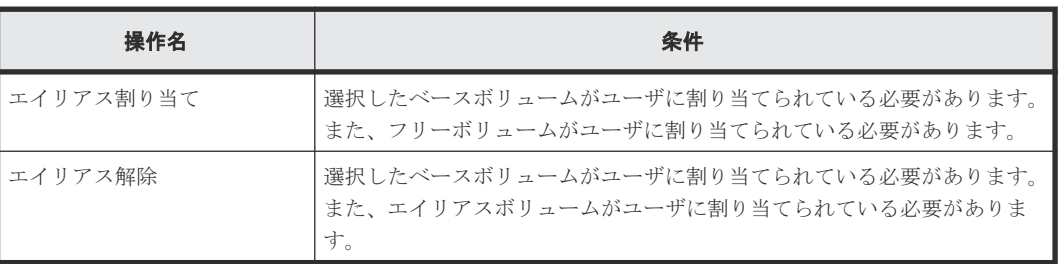

### **A.1.2 Dynamic Provisioning for Mainframe**、**Dynamic Tiering for Mainframe**、および **active flash for mainframe**

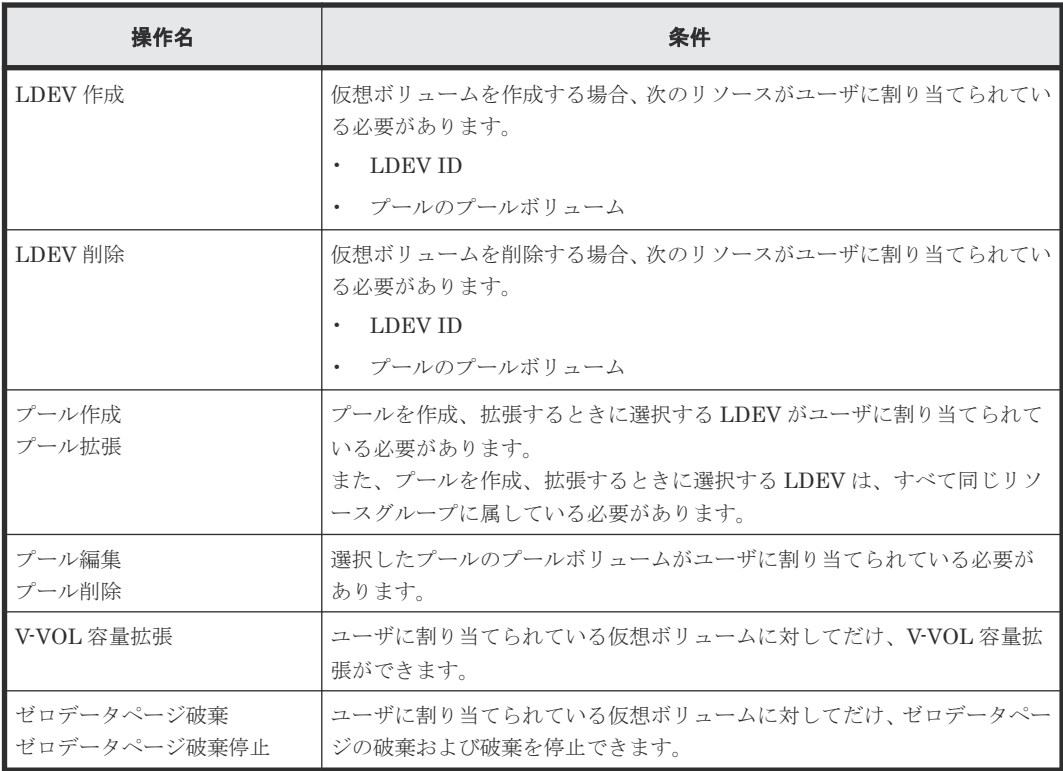

## **A.1.3 Compatible Software for IBM® FlashCopy® SE**

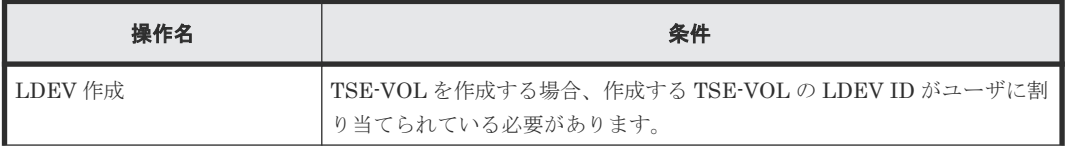

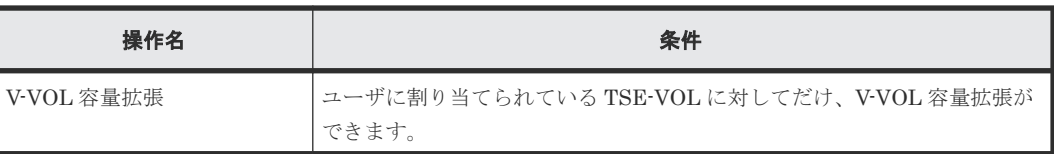

## **A.1.4 Encryption License Key**

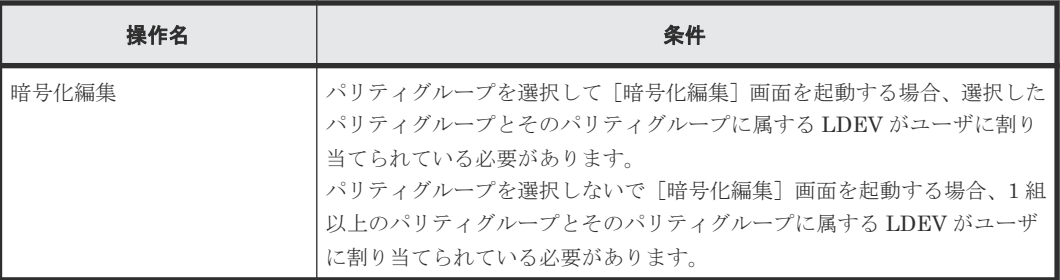

# **A.1.5 Performance Monitor**

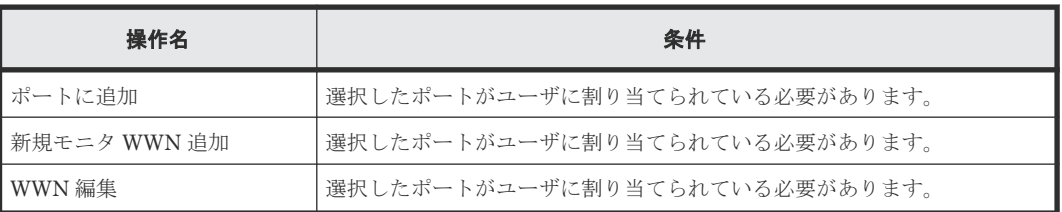

### **A.1.6 ShadowImage for Mainframe**

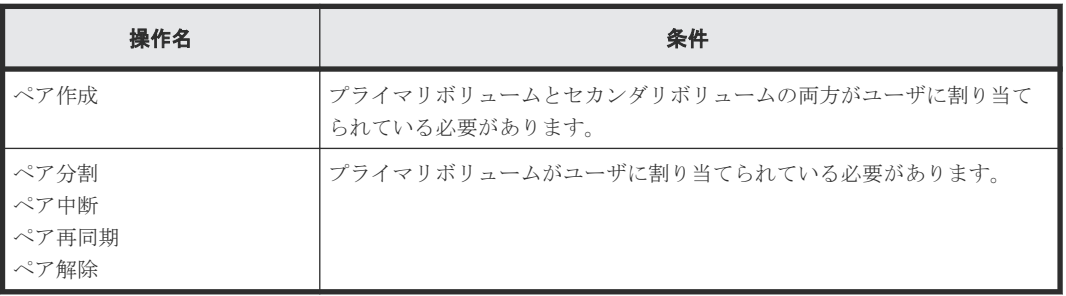

## **A.1.7 TrueCopy for Mainframe**

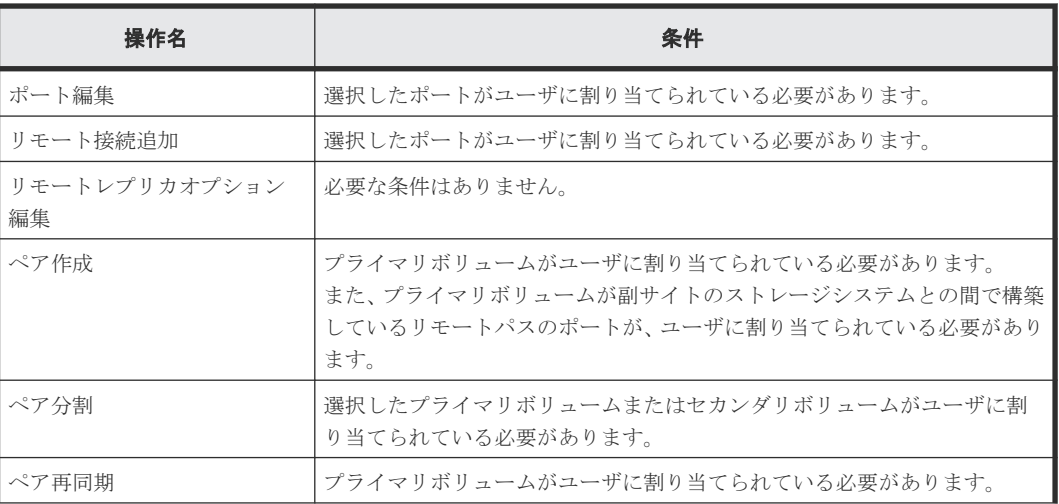

Resource Partition Manager 使用時の注意事項 **283**

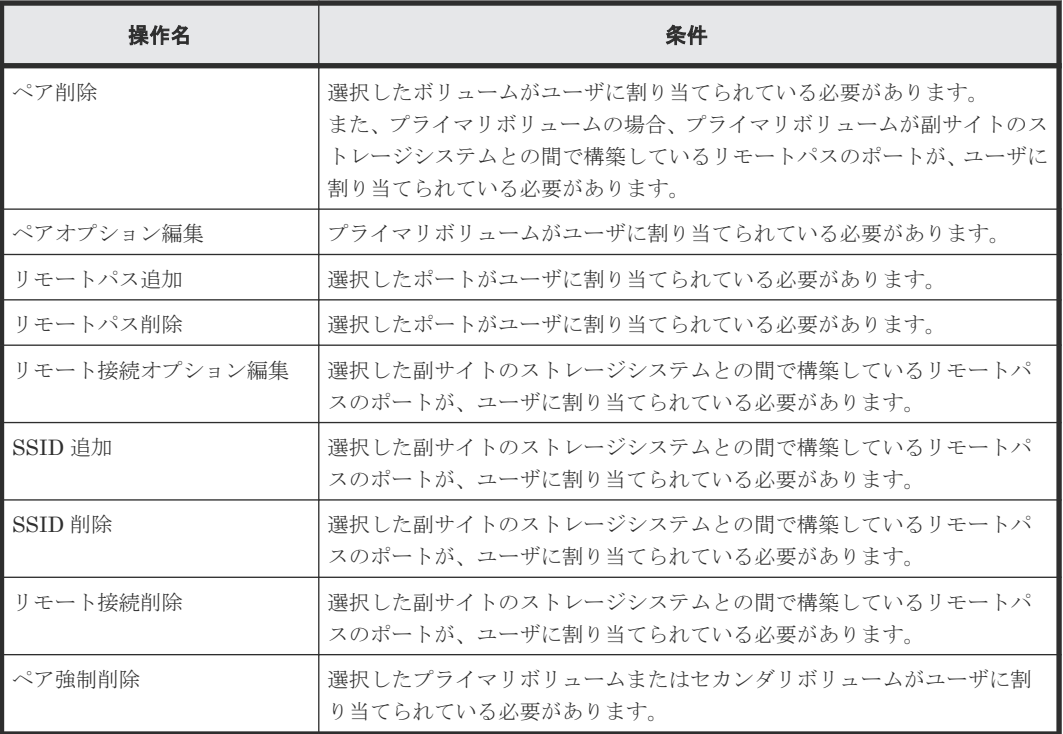

# **A.1.8 Universal Replicator for Mainframe**

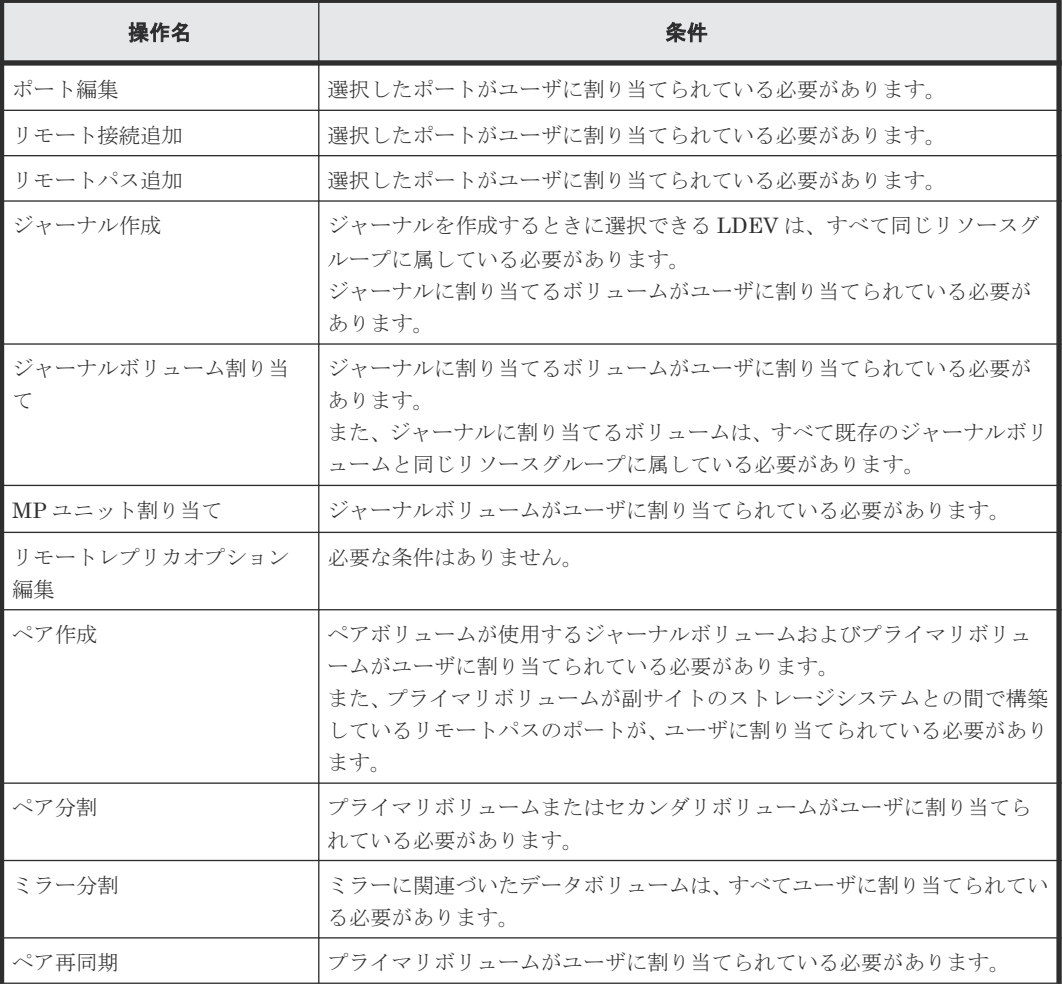

**284** Resource Partition Manager 使用時の注意事項

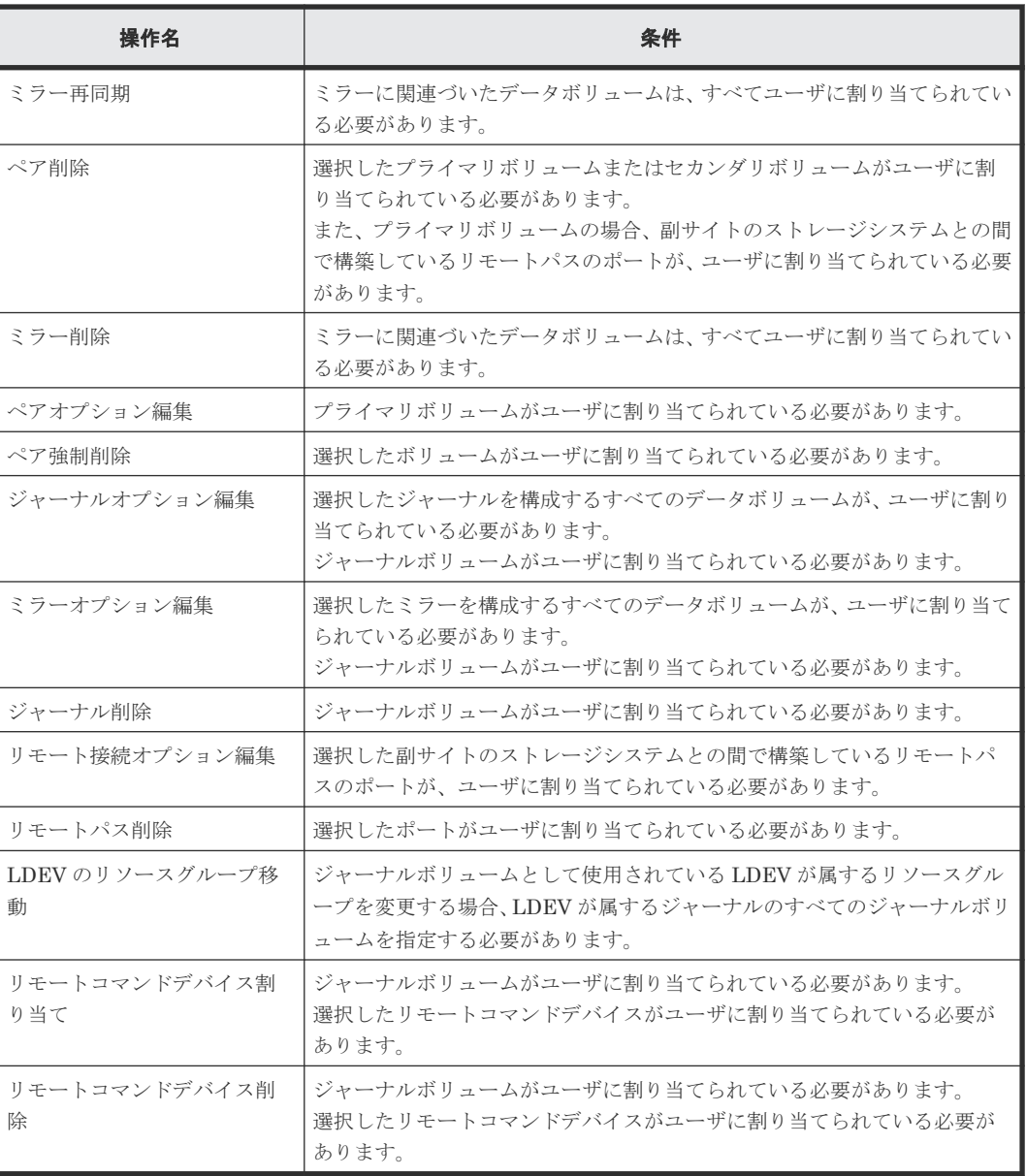

# **A.1.9 Universal Volume Manager**

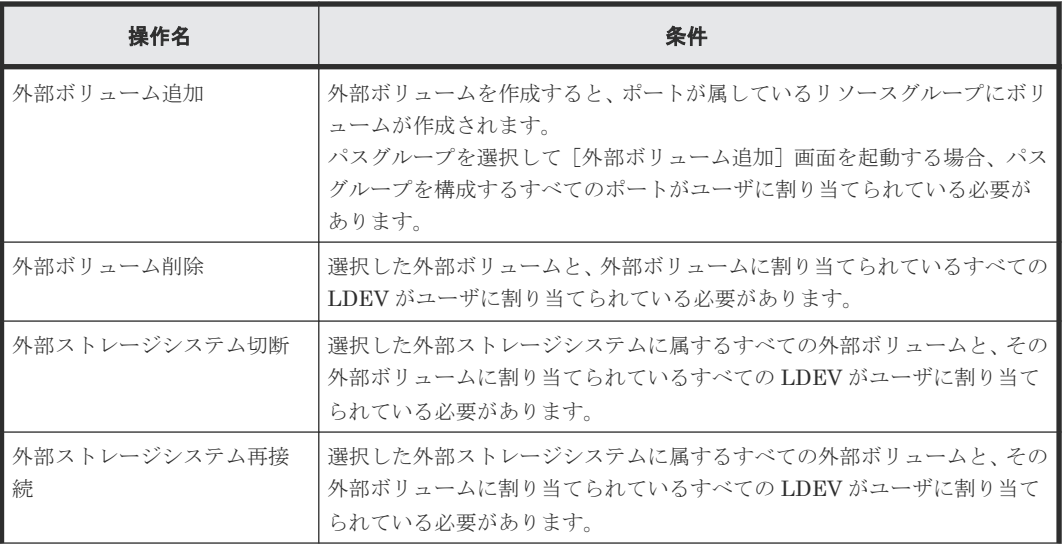

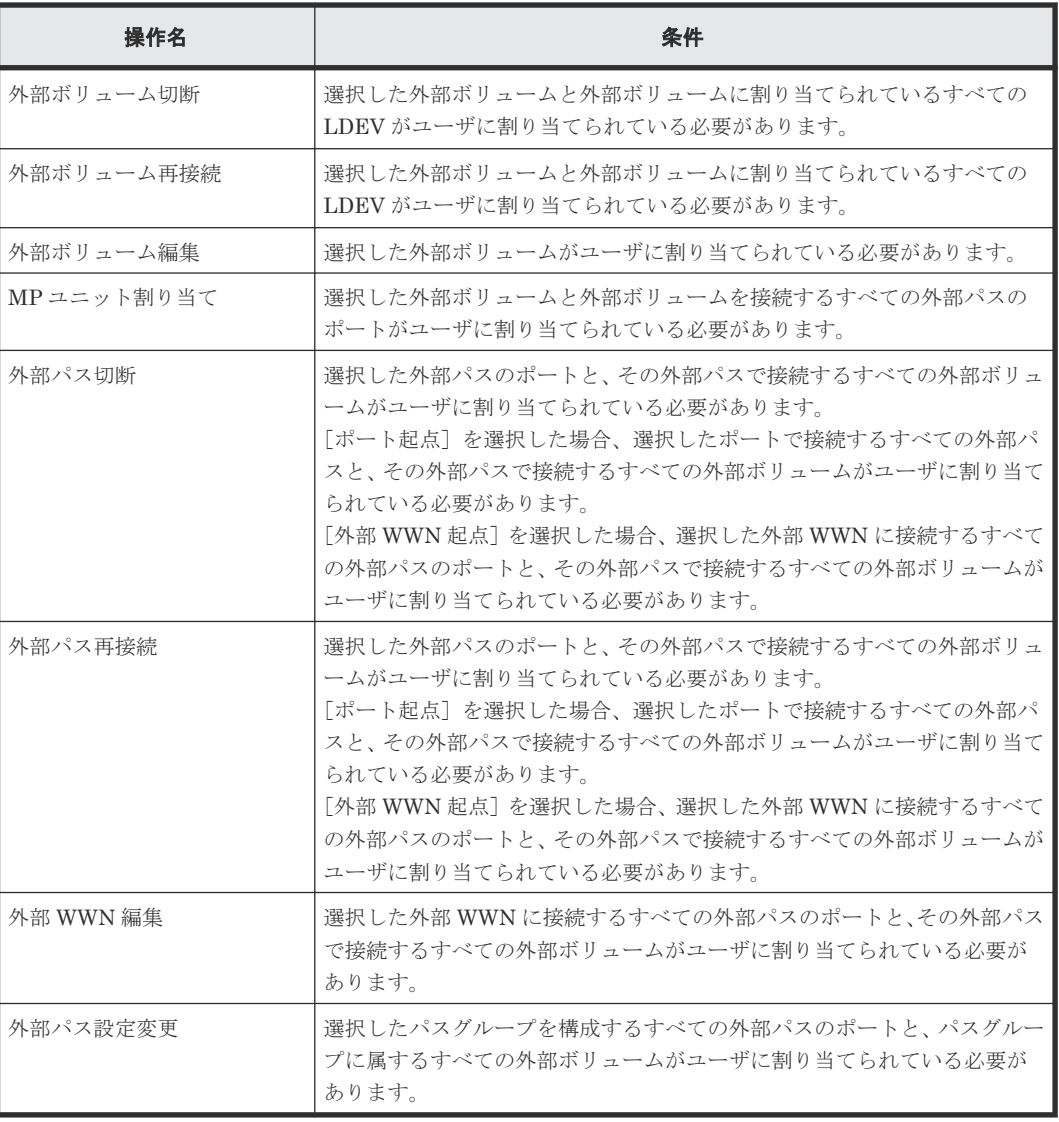

## **A.1.10 Virtual LVI**

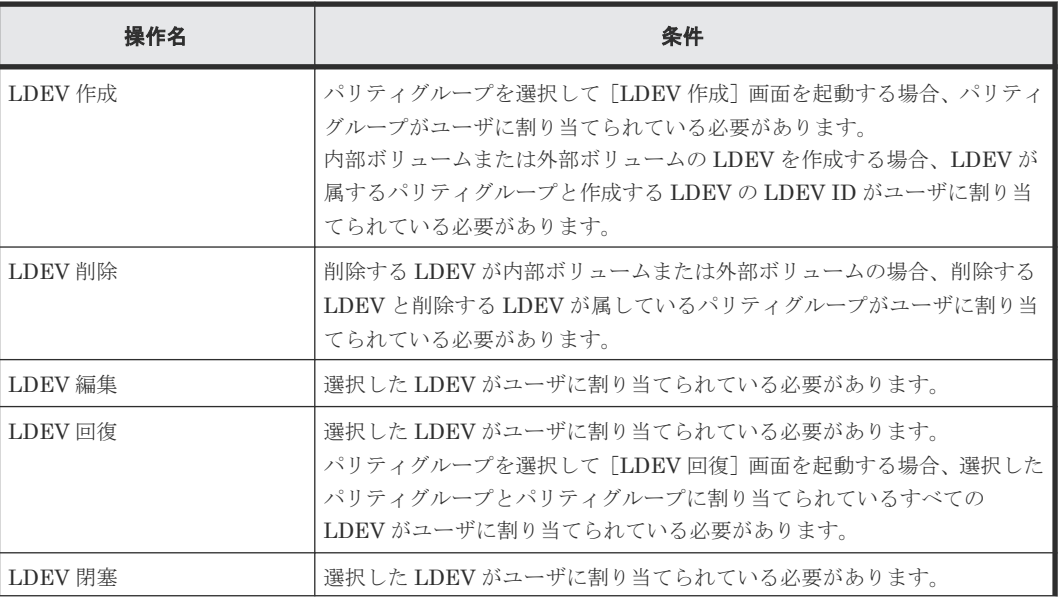

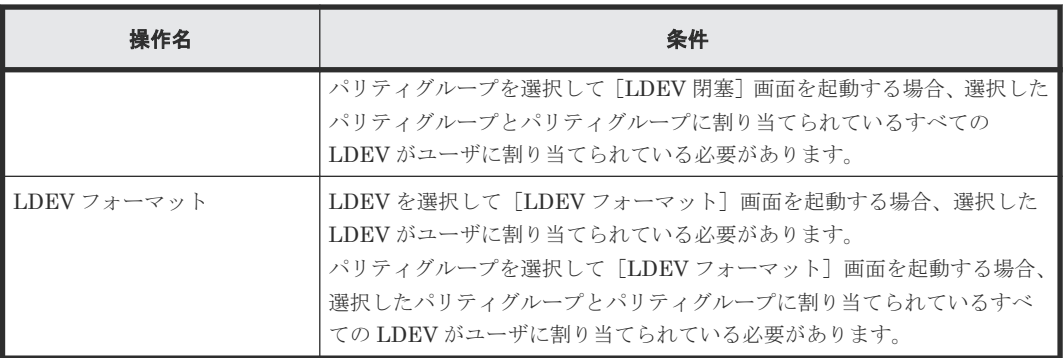

### **A.1.11 Virtual Partition Manager**

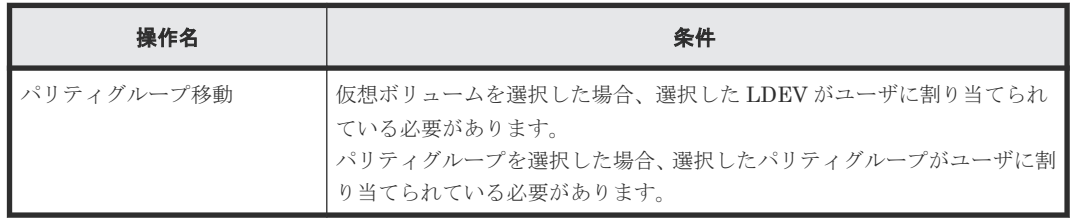

### **A.1.12 Volume Migration**

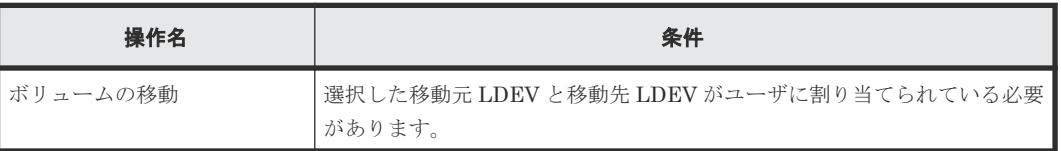

### **A.1.13 Volume Shredder**

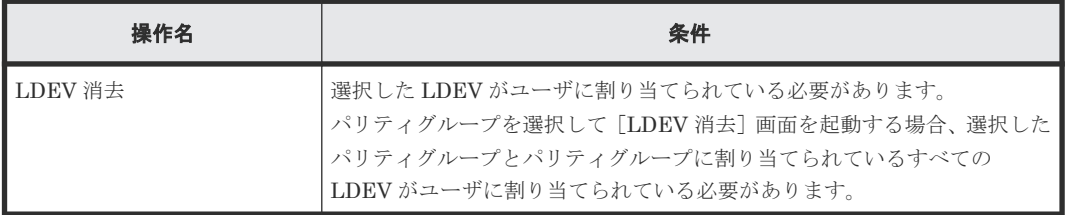

### **A.1.14 Volume Retention Manager**

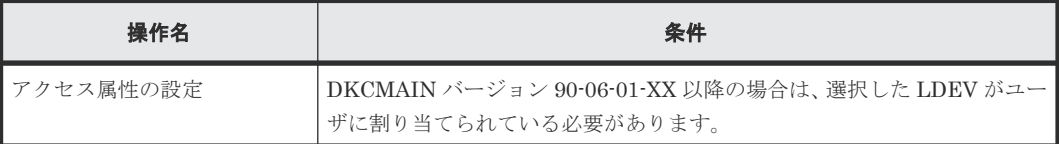

## **A.1.15 FICON** の **CHB** ポートの設定プログラム

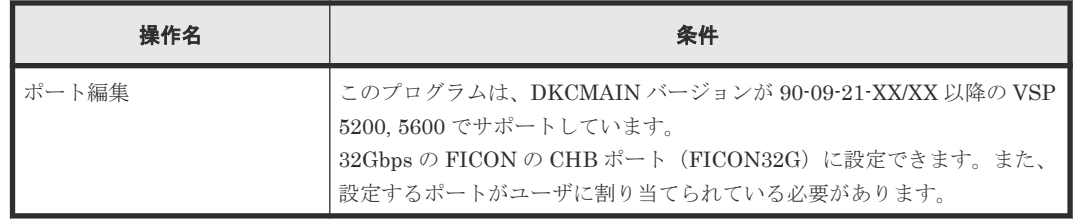

Resource Partition Manager 使用時の注意事項 **287**

**288** Resource Partition Manager 使用時の注意事項
B

# **RAID Manager** コマンドリファレンス

Storage Navigator のアクション名に対応する RAID Manager コマンドについて説明します。

- B.1 RAID Manager [コマンドとアクションの対応表](#page-289-0)
- B.2 RAID Manager [のオプションのパラメータの設定範囲](#page-290-0)
- [B.3 Dynamic Tiering for Mainframe](#page-291-0) および active flash for mainframe の操作項目一覧

RAID Manager コマンドリファレンス **289**

# <span id="page-289-0"></span>**B.1 RAID Manager** コマンドとアクションの対応表

Storage Navigator のアクション名に対応する RAID Manager コマンドを次の表に示します。

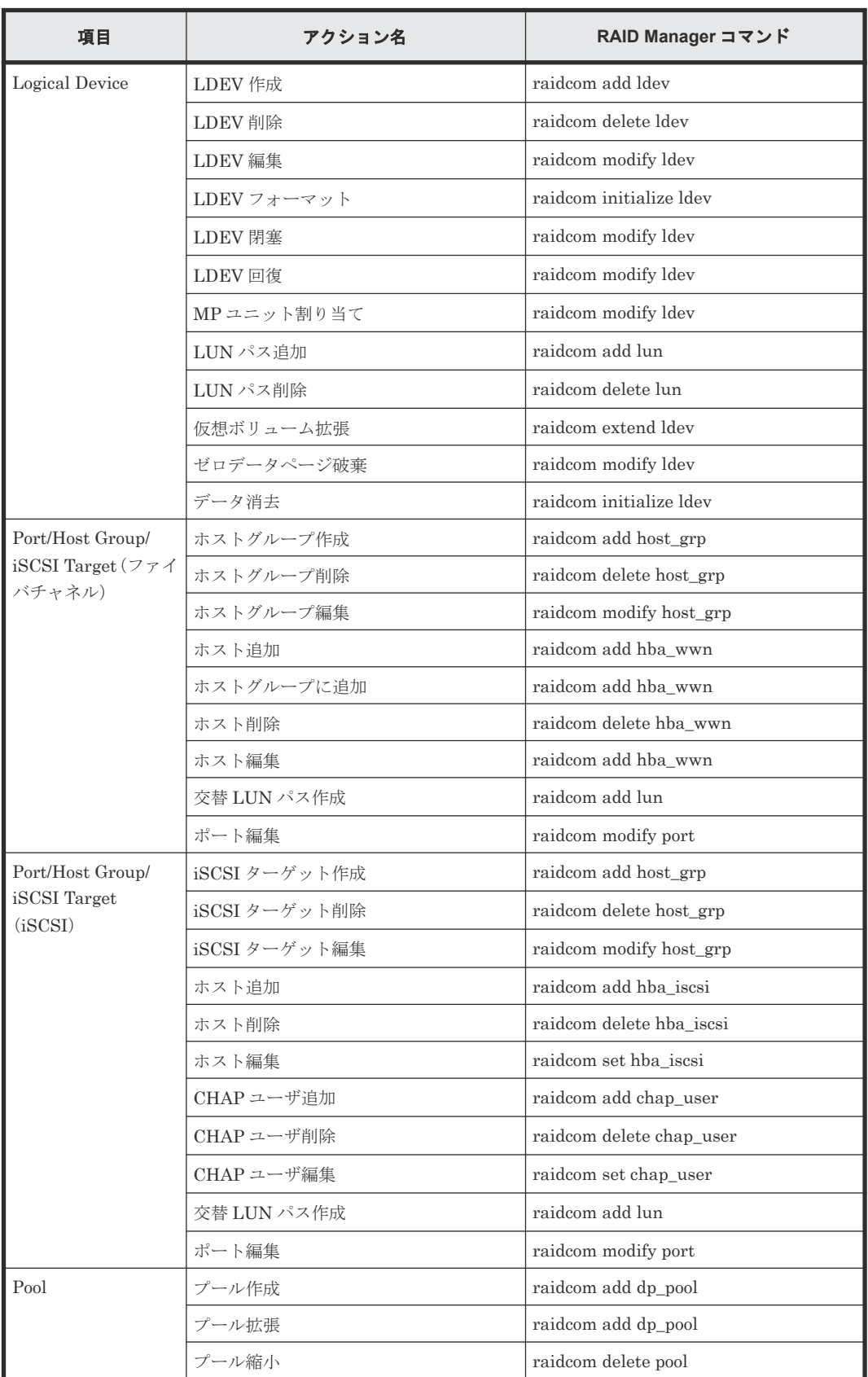

<span id="page-290-0"></span>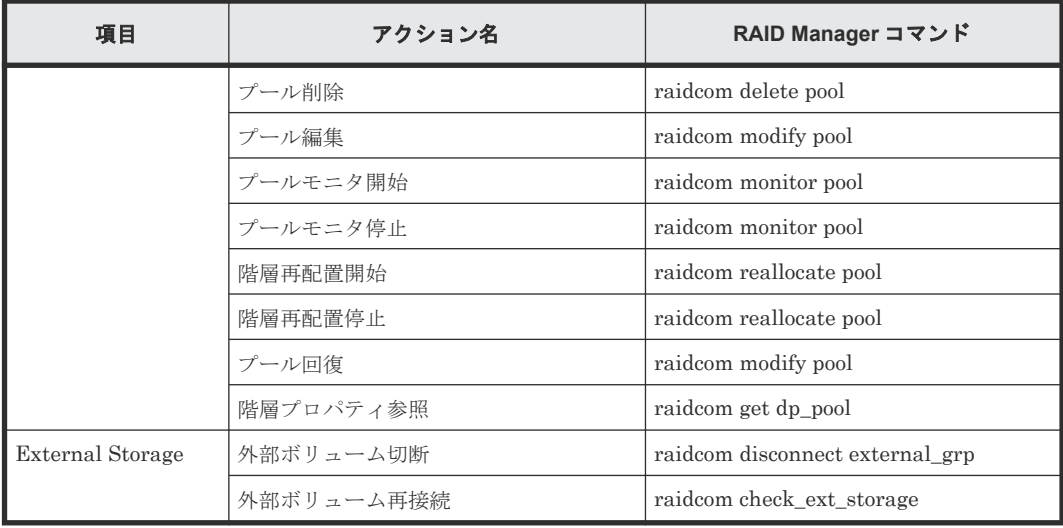

### **B.2 RAID Manager** のオプションのパラメータの設定範囲

RAID Manager のオプションのパラメータで設定できる範囲を次の表に示します。コマンドの詳 細については『RAID Manager コマンドリファレンス』 を参照してください。

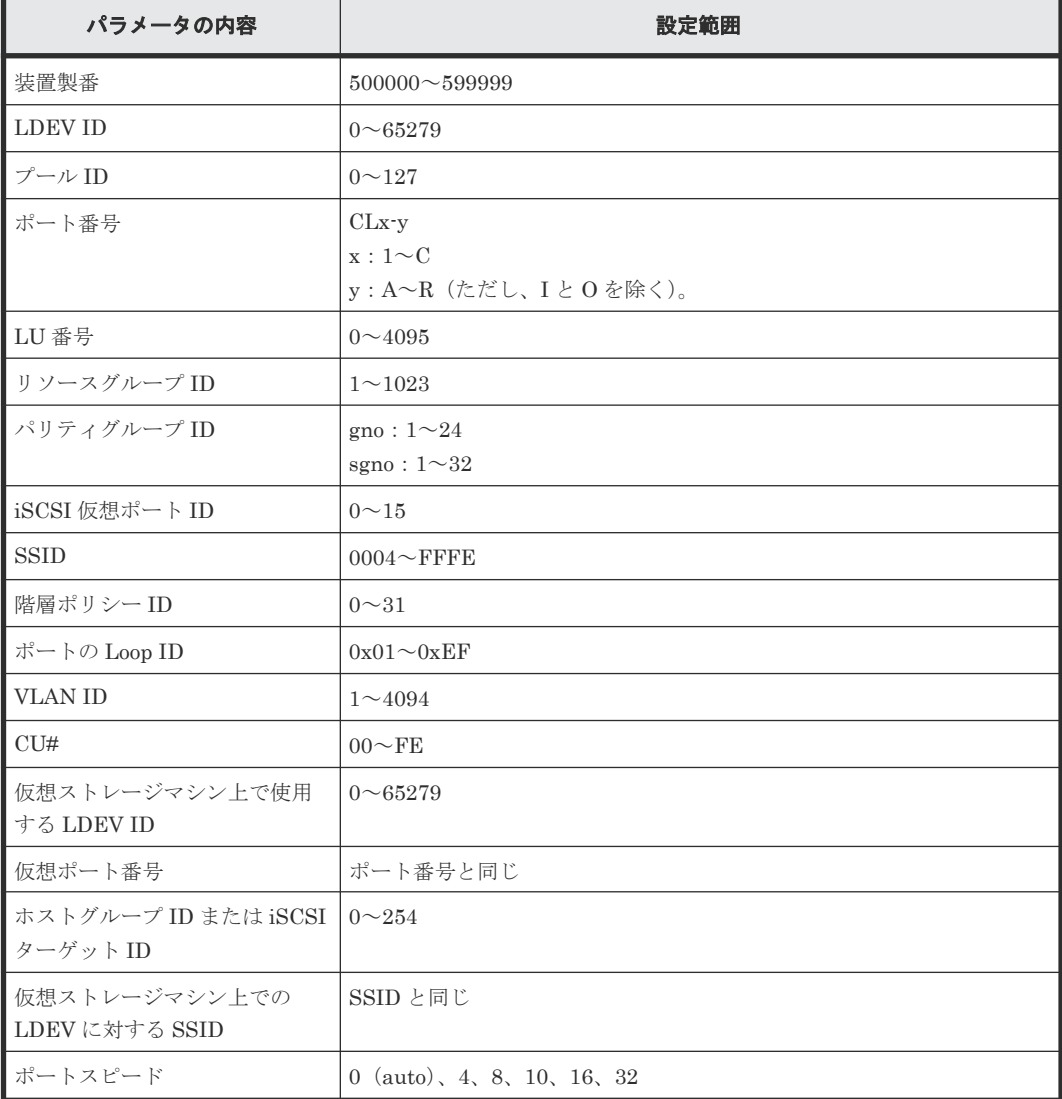

### <span id="page-291-0"></span>**B.3 Dynamic Tiering for Mainframe** および **active flash for mainframe** の操作項目一覧

Dynamic Tiering for Mainframe および active flash for mainframe の操作で、Storage Navigator (GUI)で実施できる項目と、RAID Manager で実施できる項目との関係を次の表に示します。

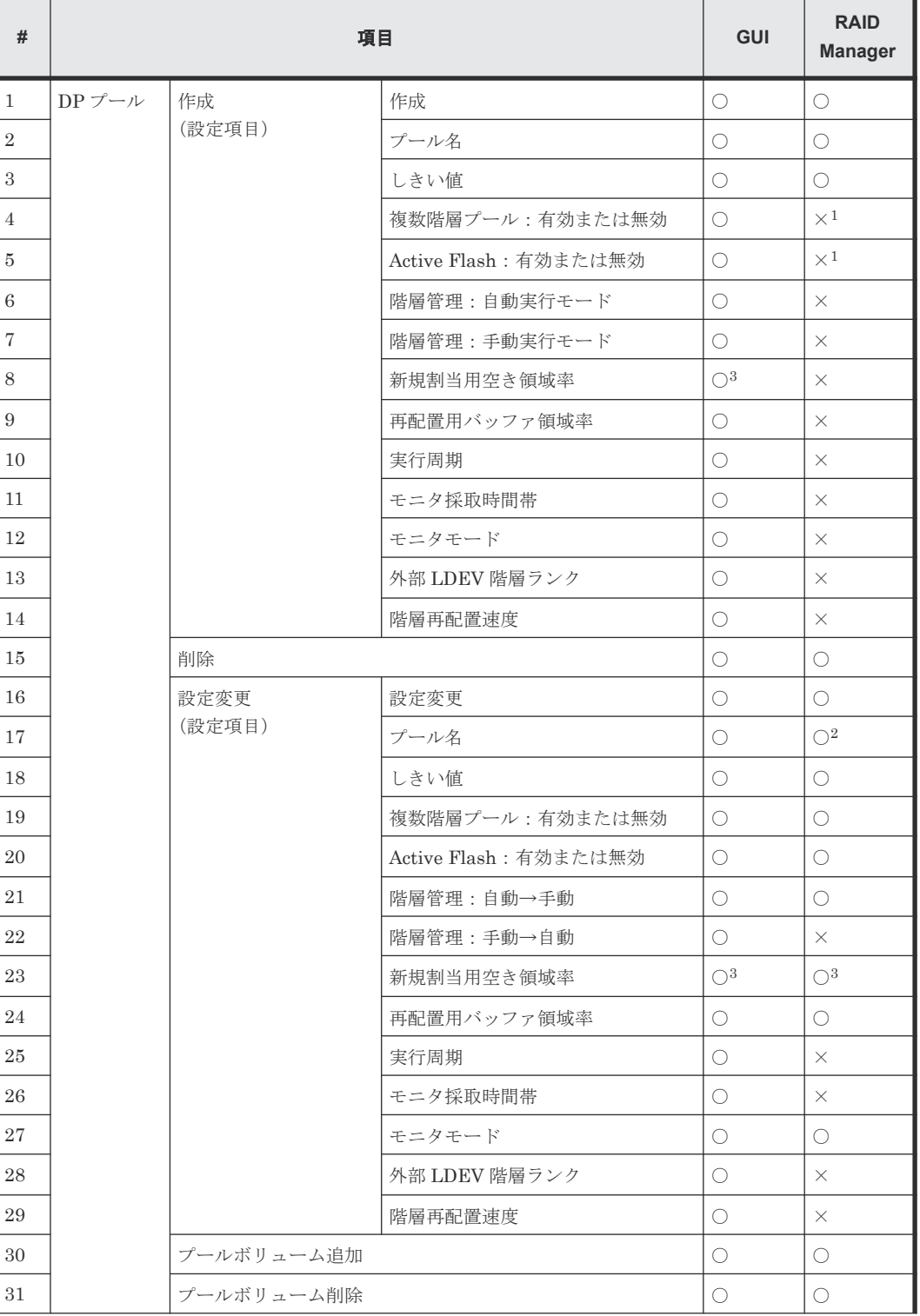

#### 表 **51** 操作・設定項目一覧

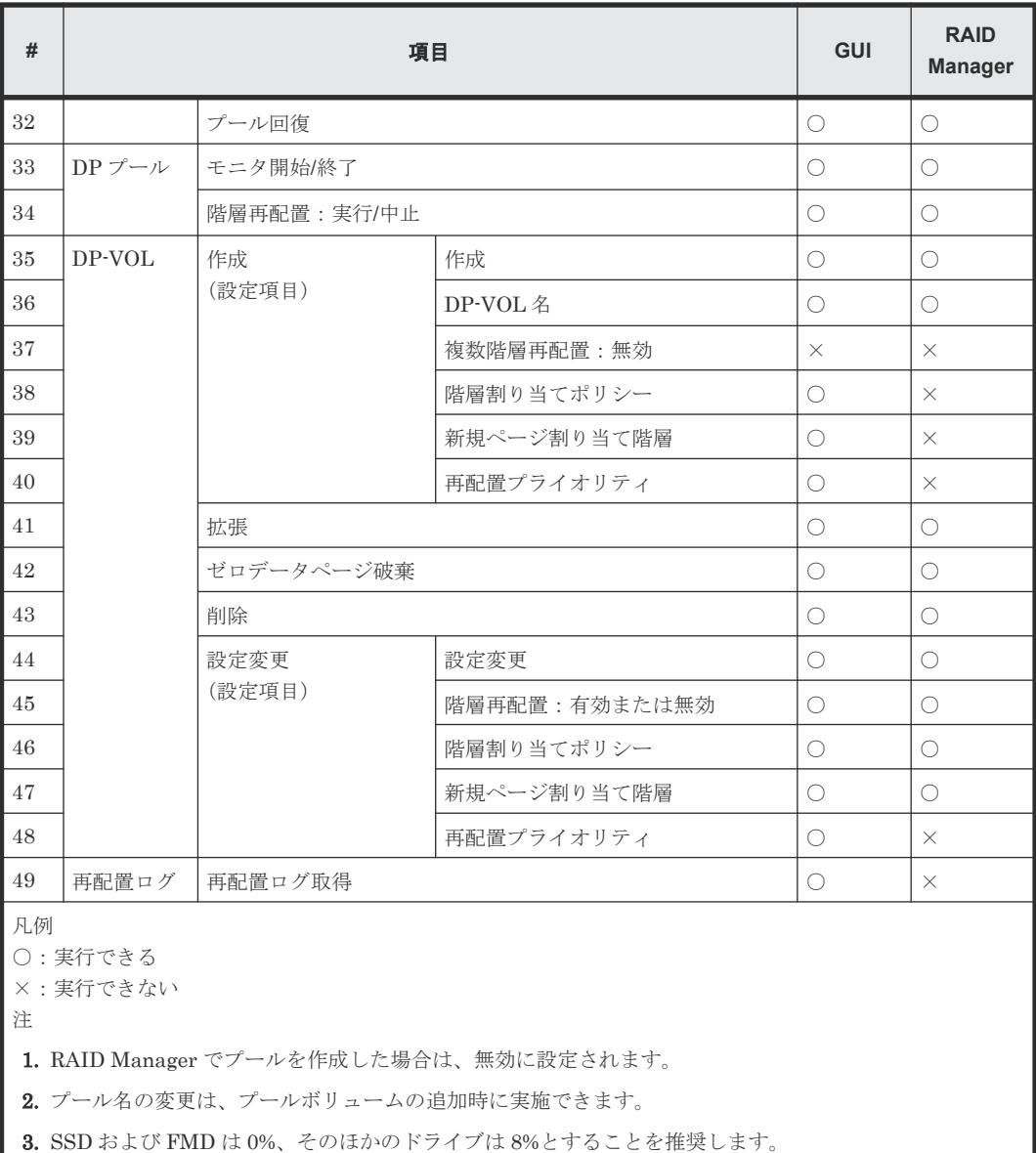

#### 表 **52** 表示項目一覧:設定パラメータ

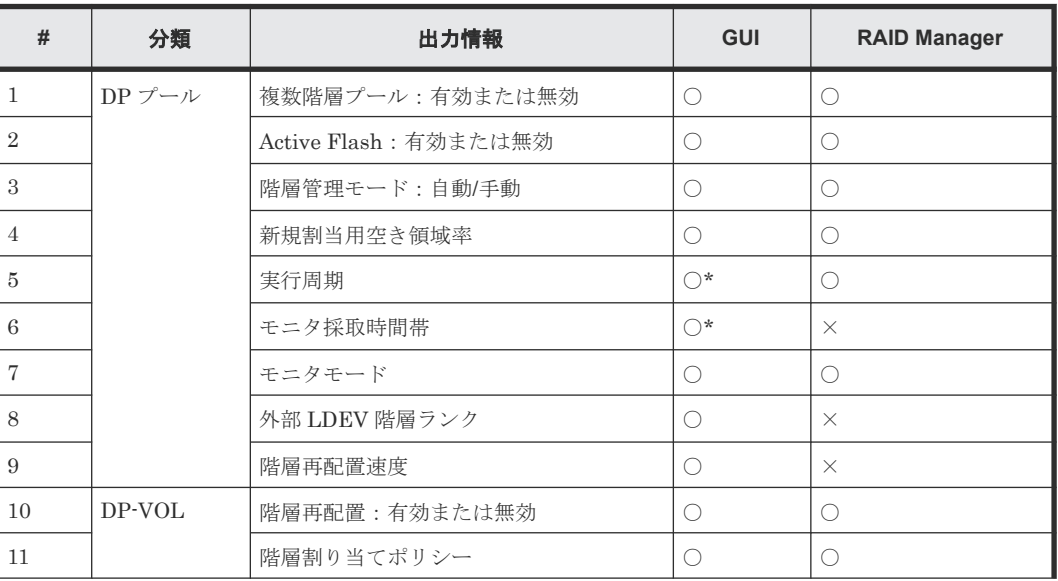

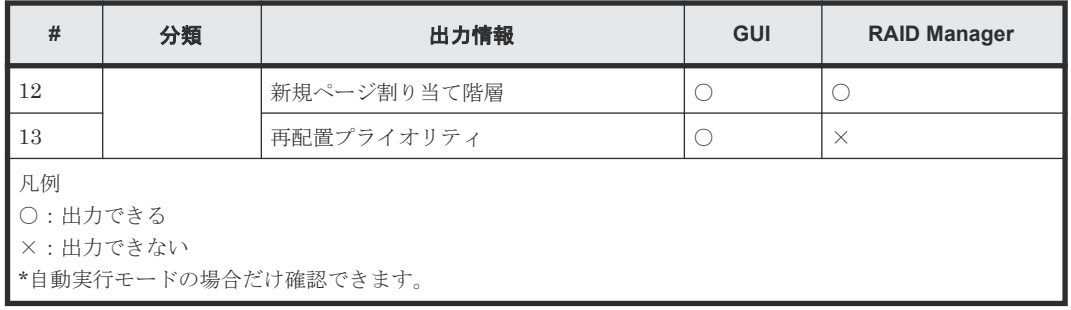

#### 表 **53** 表示項目一覧:階層毎の容量使用状況

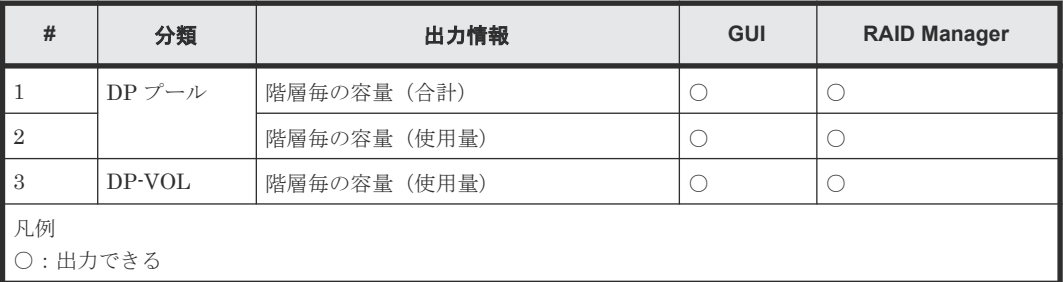

#### 表 **54** 表示項目一覧:性能モニタ統計情報

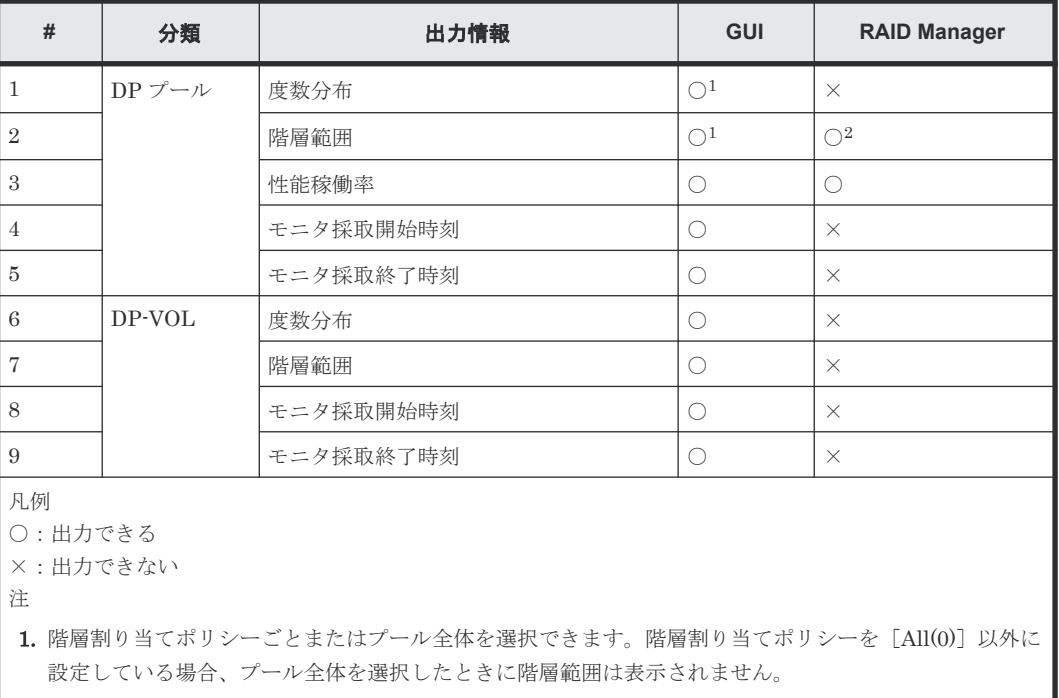

#### 2. 階層割り当てポリシーの[All(0)]を選択したときの階層範囲が表示されます。

#### 表 **55** 表示項目一覧:性能モニタ**/**再配置の稼働状況

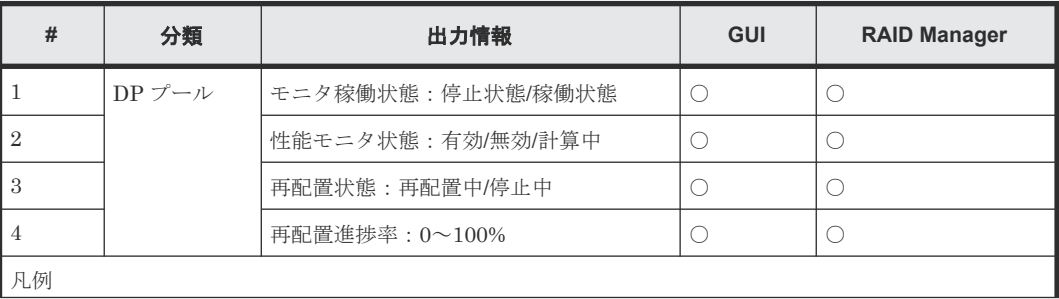

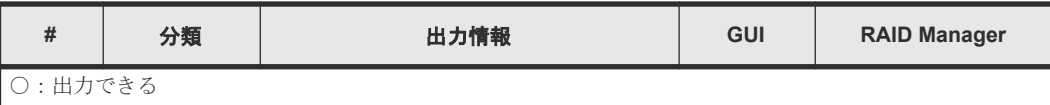

RAID Manager コマンドリファレンス **295**

**296** RAID Manager コマンドリファレンス

**C** 

# **Resource Partition Manager GUI** リファレ ンス

Resource Partition Manager で使用する画面について説明します。

各画面に共通する操作(ボタンおよびタスク名入力など)については、『Hitachi Device Manager - Storage Navigator ユーザガイド』 を参照してください。

- **□** C.1 [\[リソースグループ\]画面](#page-297-0)
- **□** C.2 [個別のリソースグループ画面](#page-298-0)
- **□** C.3 [リソースグループ作成ウィザード](#page-302-0)
- **□** C.4 [リソースグループ編集ウィザード](#page-322-0)
- **□** C.5 [リソース追加ウィザード](#page-323-0)
- **□** C.6 [リソース削除] 画面
- **□** C.7 [リソースグループ削除] 画面
- **□** C.8 [\[リソースグループプロパティ\]画面](#page-330-0)

# <span id="page-297-0"></span>**C.1** [リソースグループ]画面

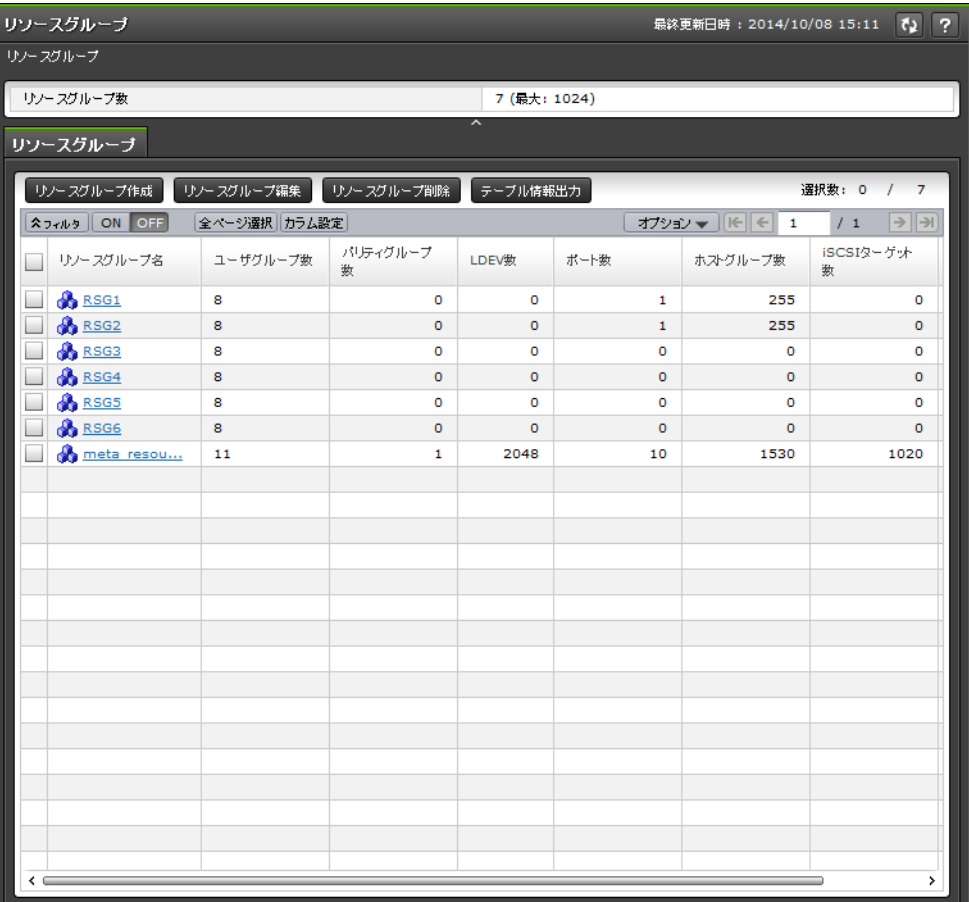

- サマリ
- [リソースグループ] タブ

サマリ

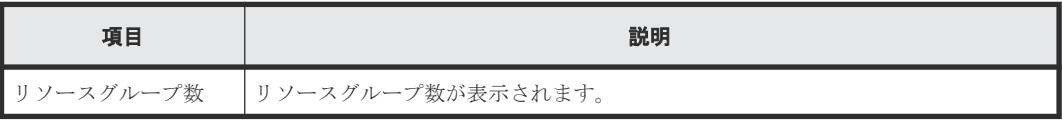

#### [リソースグループ]タブ

• ボタン

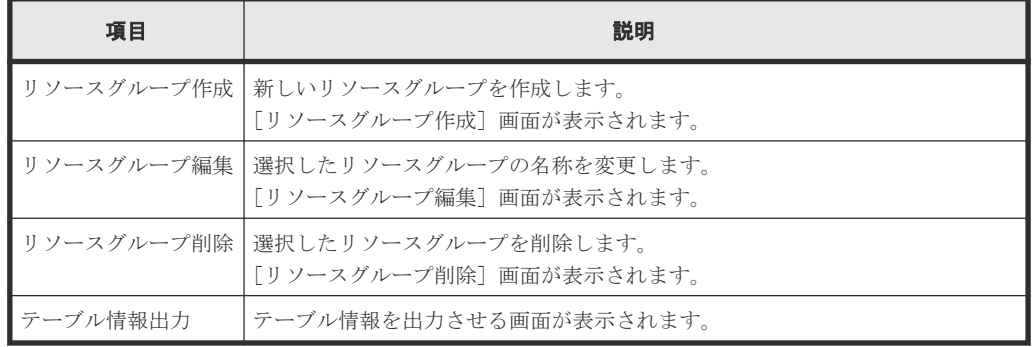

<span id="page-298-0"></span>• テーブル

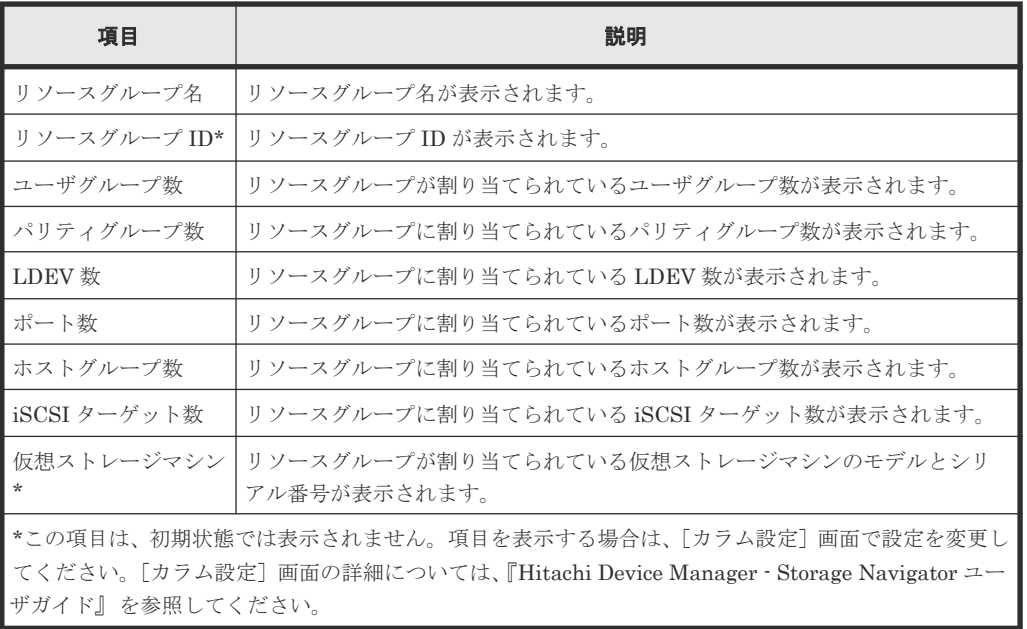

# **C.2** 個別のリソースグループ画面

[管理] ツリーの [リソースグループ]から各リソースグループを選択したときに表示される画面で す。

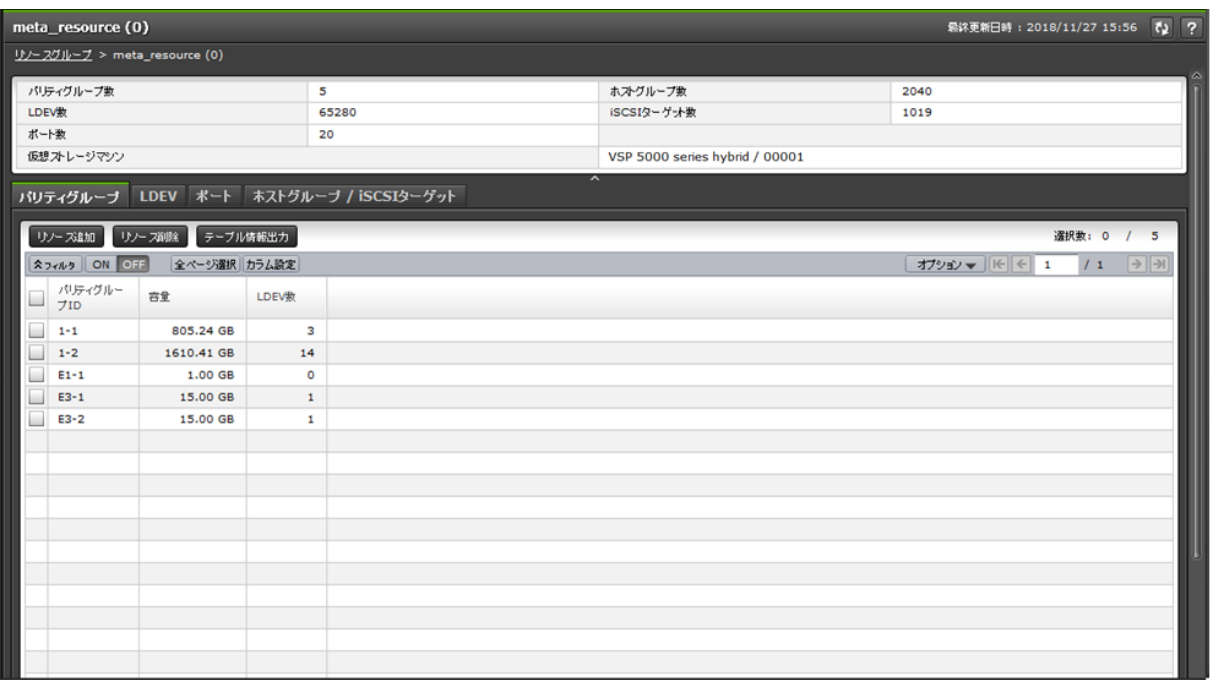

- [サマリ](#page-299-0)
- [パリティグループ] タブ
- [LDEV[\]タブ](#page-299-0)
- [\[ポート\]タブ](#page-301-0)
- [ホストグループ / iSCSI ターゲット] タブ

#### <span id="page-299-0"></span>サマリ

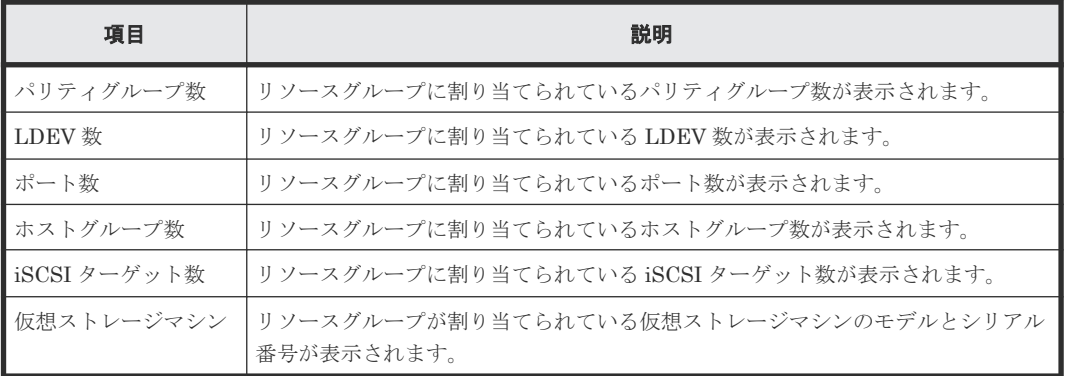

#### [パリティグループ]タブ

• ボタン

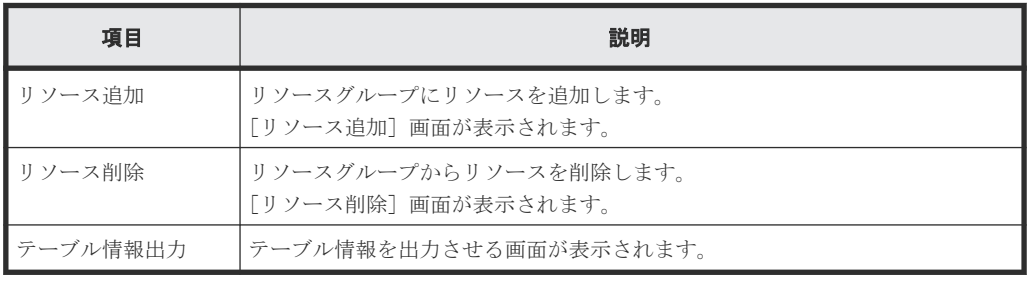

• テーブル

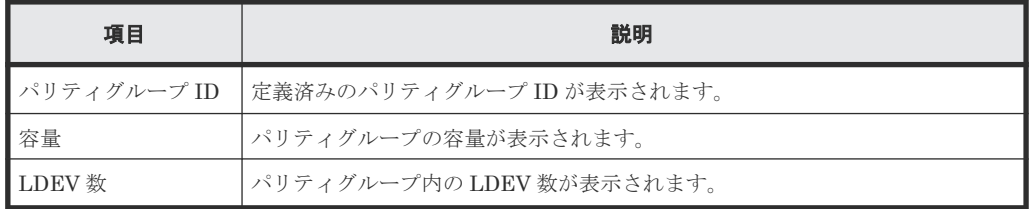

#### [**LDEV**]タブ

• ボタン

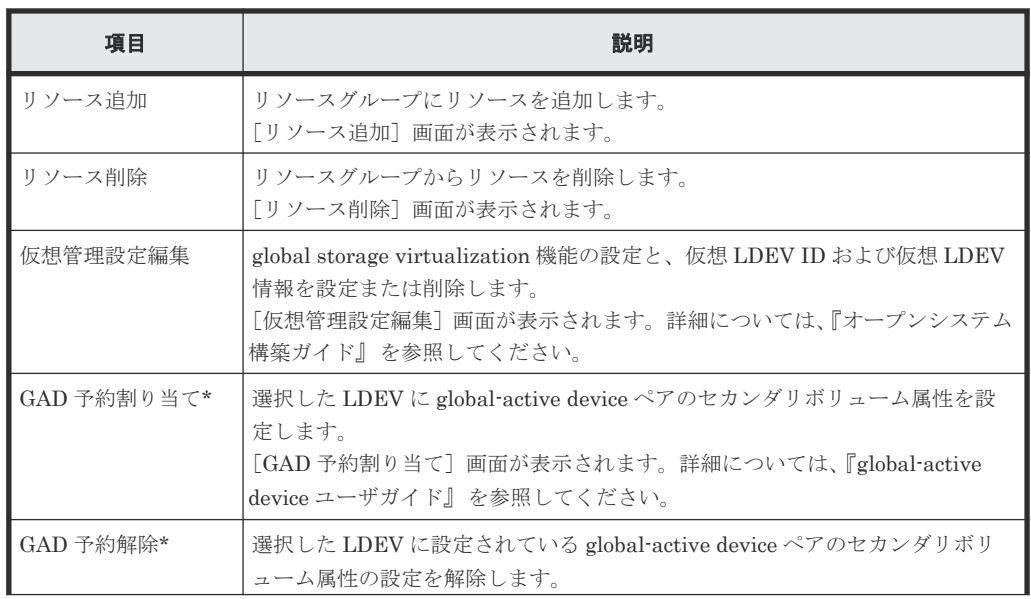

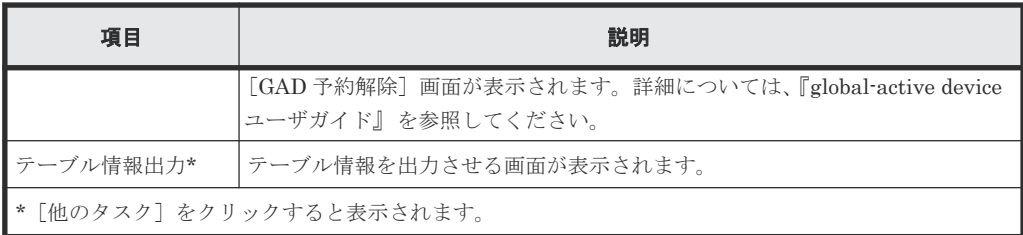

• テーブル

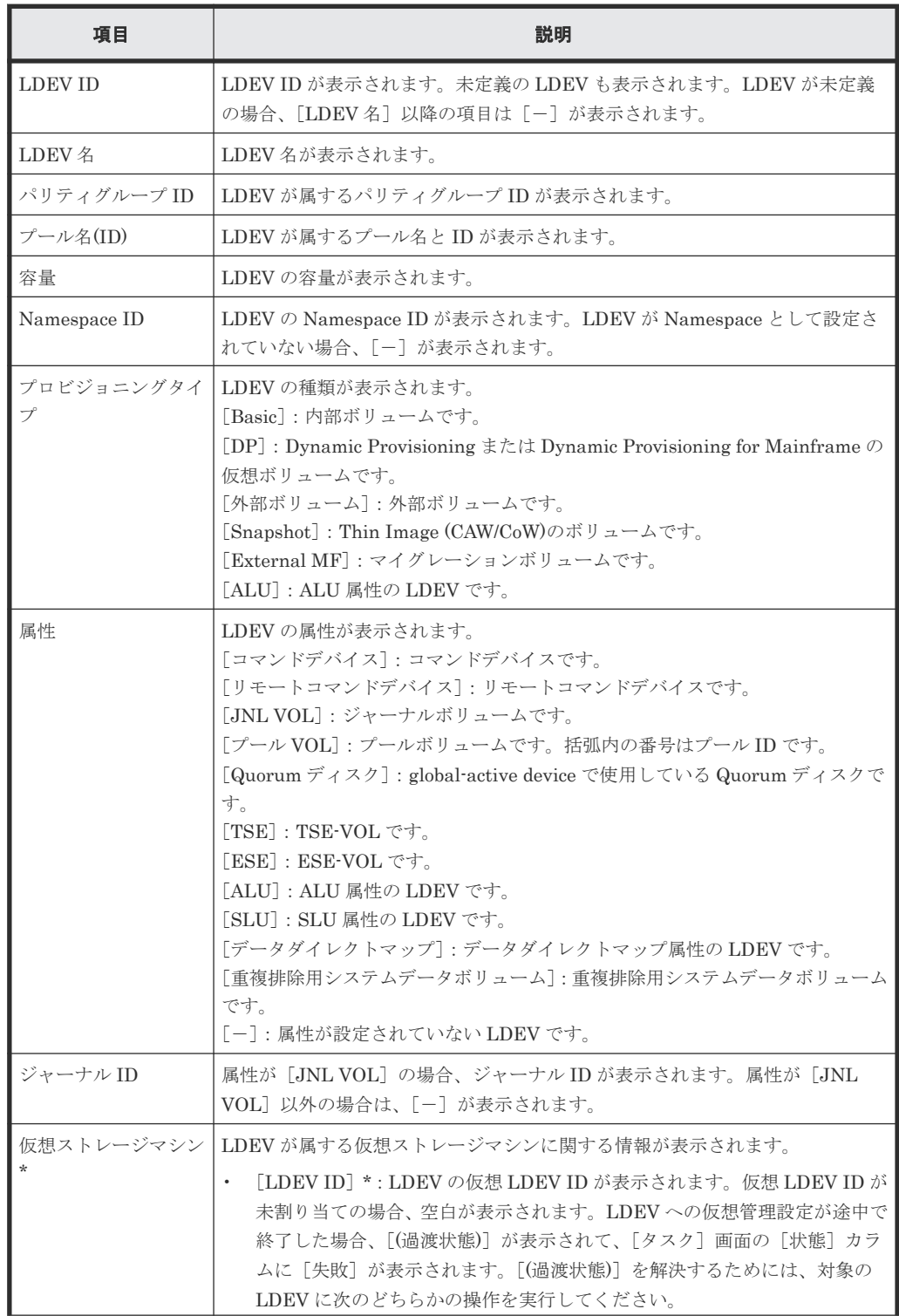

<span id="page-301-0"></span>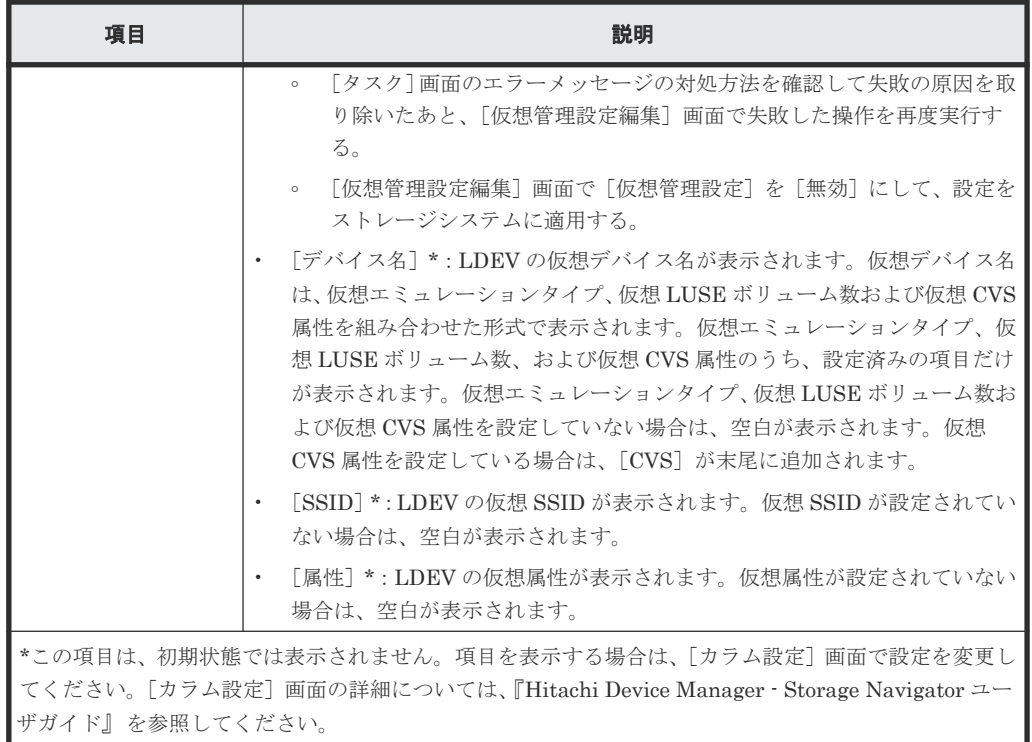

#### [ポート]タブ

• ボタン

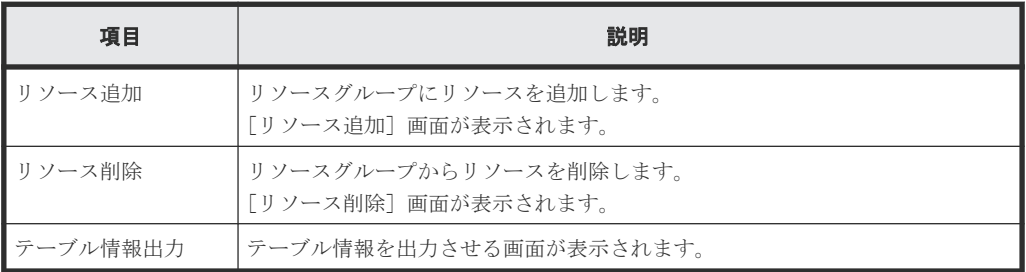

• テーブル

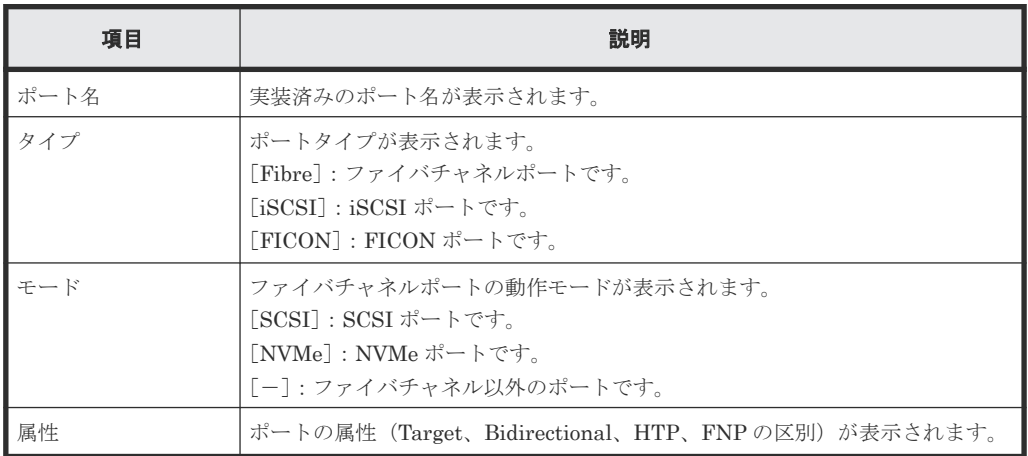

#### [ホストグループ / iSCSI ターゲット] タブ

• ボタン

<span id="page-302-0"></span>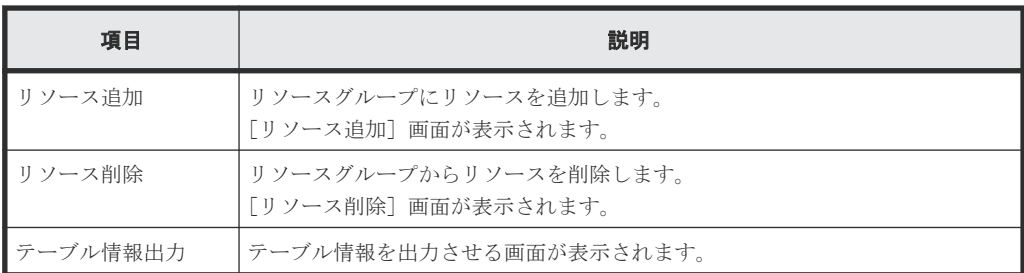

• テーブル

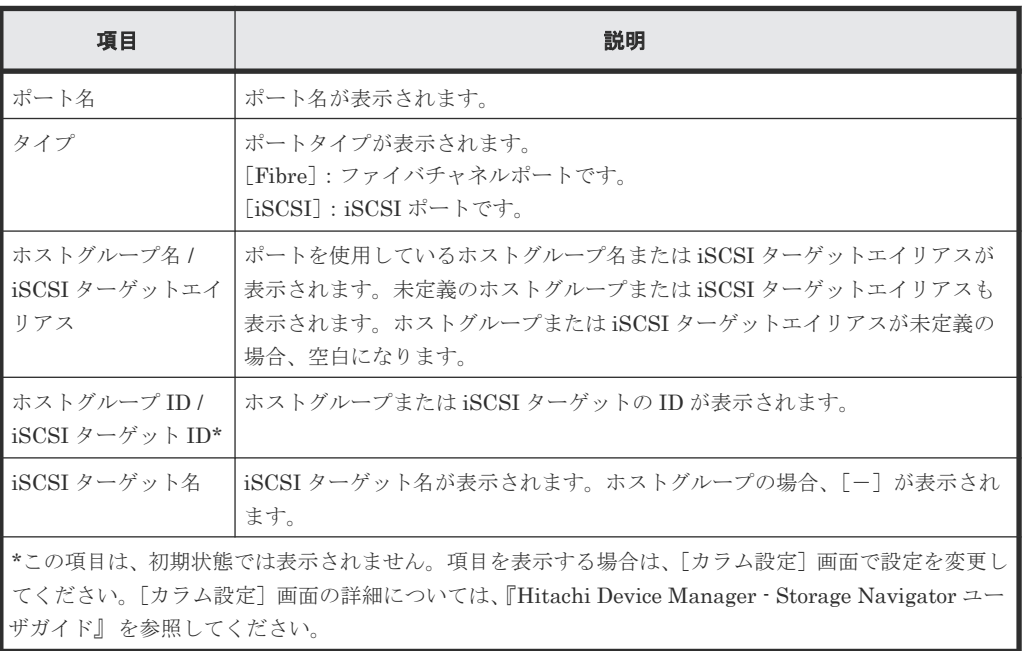

# **C.3** リソースグループ作成ウィザード

#### 関連タスク

• 3.2 [リソースグループを作成する](#page-121-0)

### **C.3.1** [リソースグループ作成]画面

I

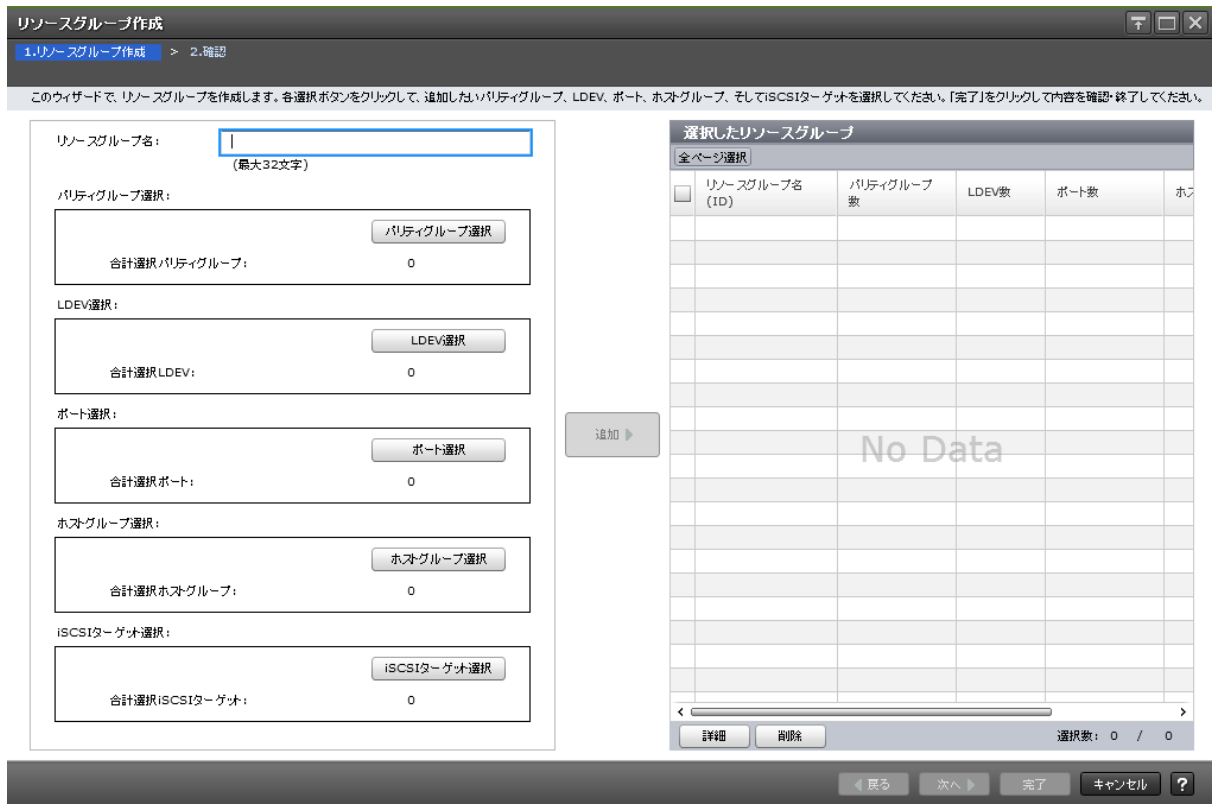

情報設定エリア

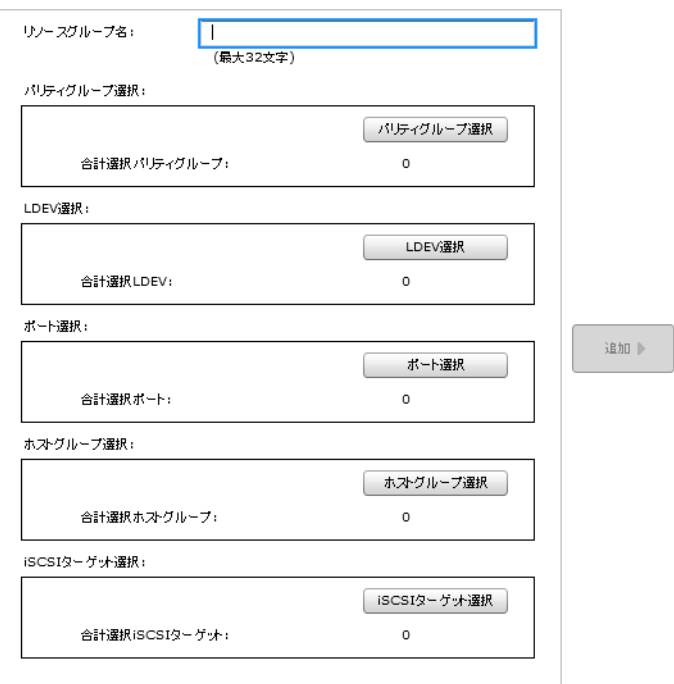

\*の項目は必ず設定してください。

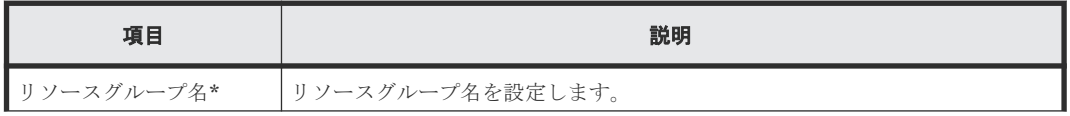

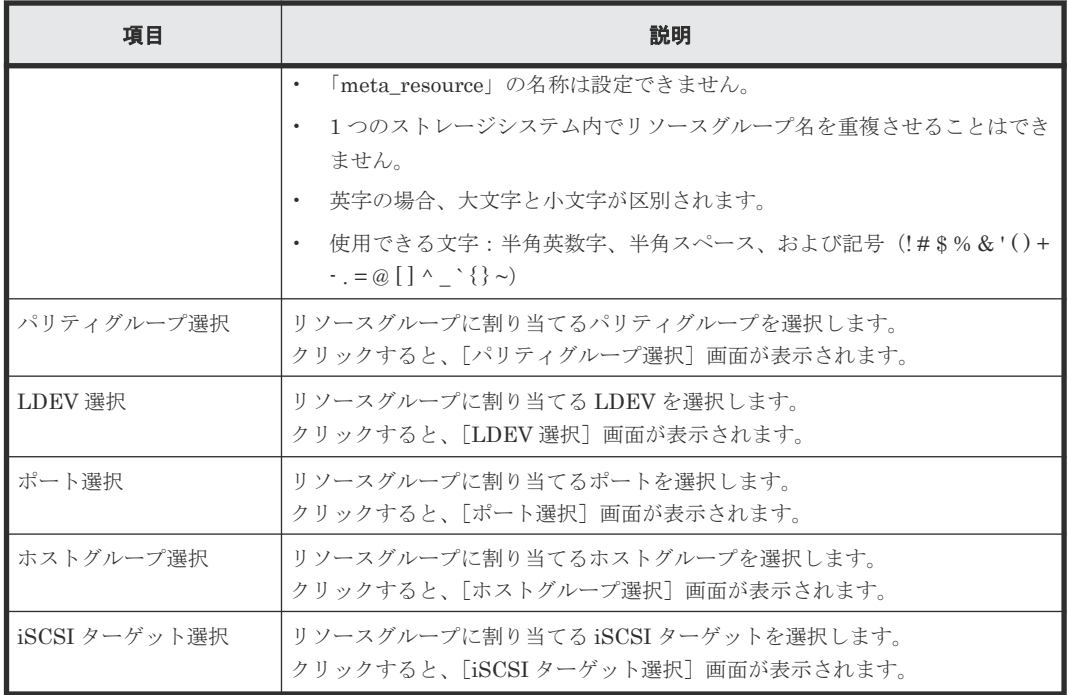

#### [追加]ボタン

情報設定エリアで設定した設定内容が [選択したリソースグループ]テーブルに追加されます。

#### [選択したリソースグループ]テーブル

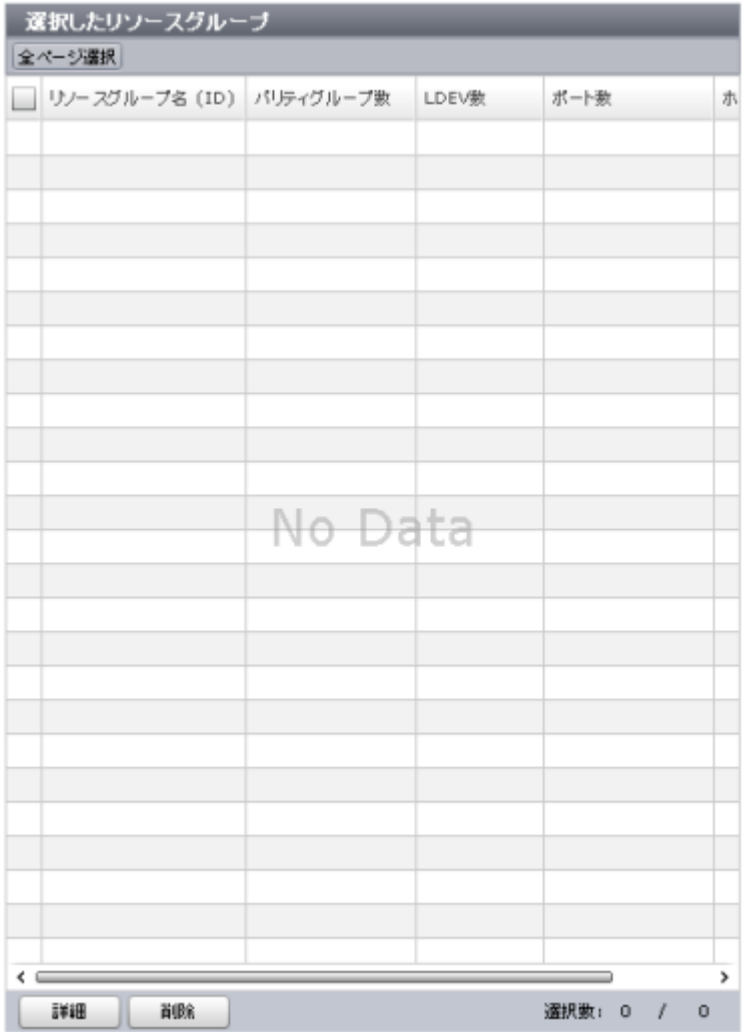

• テーブル

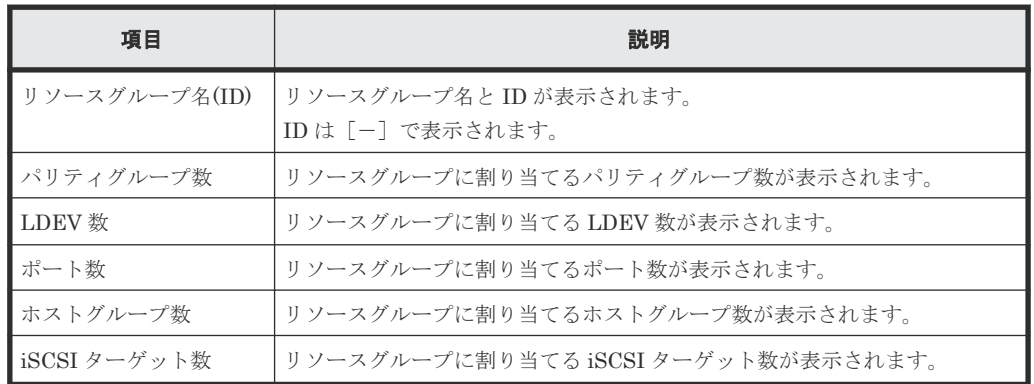

• ボタン

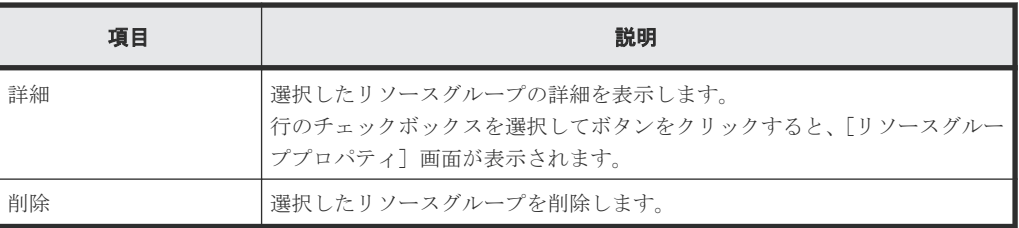

### **C.3.2** [パリティグループ選択]画面

パリティグループ選択

■利用可能なパリティグループリストからパリティグループを選択して下さい。「追加」をクリックしてパリティグループを追加し、OKをクリックしてください。

利用可能なパリティグループ 選択したパリティグループ 87489 0N 0H 全ページ観測 オプシェン マ | (6 | 6 | 1 | 7 1 | 9 | 9) 全ページ選択 オプション マー  $\begin{array}{|c|c|} \hline \rule{0pt}{2.5ex} \sqrt{100} \, e^{i \theta / \beta} e^{-i \theta / \beta} & \mbox{as} \\\hline \rule{0pt}{2.5ex} \text{no} \end{array}$ LDEV<sub>0</sub> 2415.78 GB  $\begin{array}{|c|c|} \hline & 1\text{-}2 \\ \hline \end{array}$  $\begin{tabular}{|c|c|c|} \hline \quad \quad & \quad 1-1 \\ \hline \quad \quad & \quad 1-1 \\ \hline \end{tabular}$ 1610.52 GB  $\,$  0  $\mathbf{1}$  $1-3$  5622.00 GB 2000  $\frac{1}{2}$  1.4 4817.72 GB 700  $-4817.7298$   $-700$ <br>2147.23 GB 2  $\frac{1 \cdot 7}{1 \cdot 9}$ 1874.47 GB  $\overline{2}$  $25675.84 \text{ GB}$  $\begin{array}{c} \hline \rule{0mm}{1.2mm} & \multicolumn{2}{|c}12 \\ \rule{0mm}{1.2mm} & \multicolumn{2}{|c}12 \\ \rule{0mm}{1.2mm} & \multicolumn{2}{|c}12 \\ \rule{0mm}{1.2mm} & \multicolumn{2}{|c}12 \\ \rule{0mm}{1.2mm} & \multicolumn{2}{|c}12 \\ \rule{0mm}{1.2mm} & \multicolumn{2}{|c}12 \\ \rule{0mm}{1.2mm} & \multicolumn{2}{|c}12 \\ \rule{0mm}{1.2mm} & \multicolumn{2}{|c}12 \\ \rule{0mm}{1.2mm$ 1203.79 GB  $\overline{1}$ 1097.06 GB 396  $\begin{tabular}{|c|c|c|} \hline \quad & \textbf{1--14} \\ \hline \end{tabular}$  $\begin{array}{|c|c|}\n\hline\n2 & 2 & 1 \\
\hline\n\end{array}$ 733.40 GB  $\overline{21}$  $1100.39$  GB  $\begin{array}{|c|c|} \hline \quad 2-2 \end{array}$  $\mathbf{1}$ iato »  $4 BRS$ **運搬款: 0** / 10 選択数: 0 / 1 

 $T<sub>1</sub>$ 

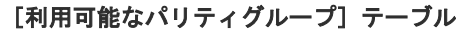

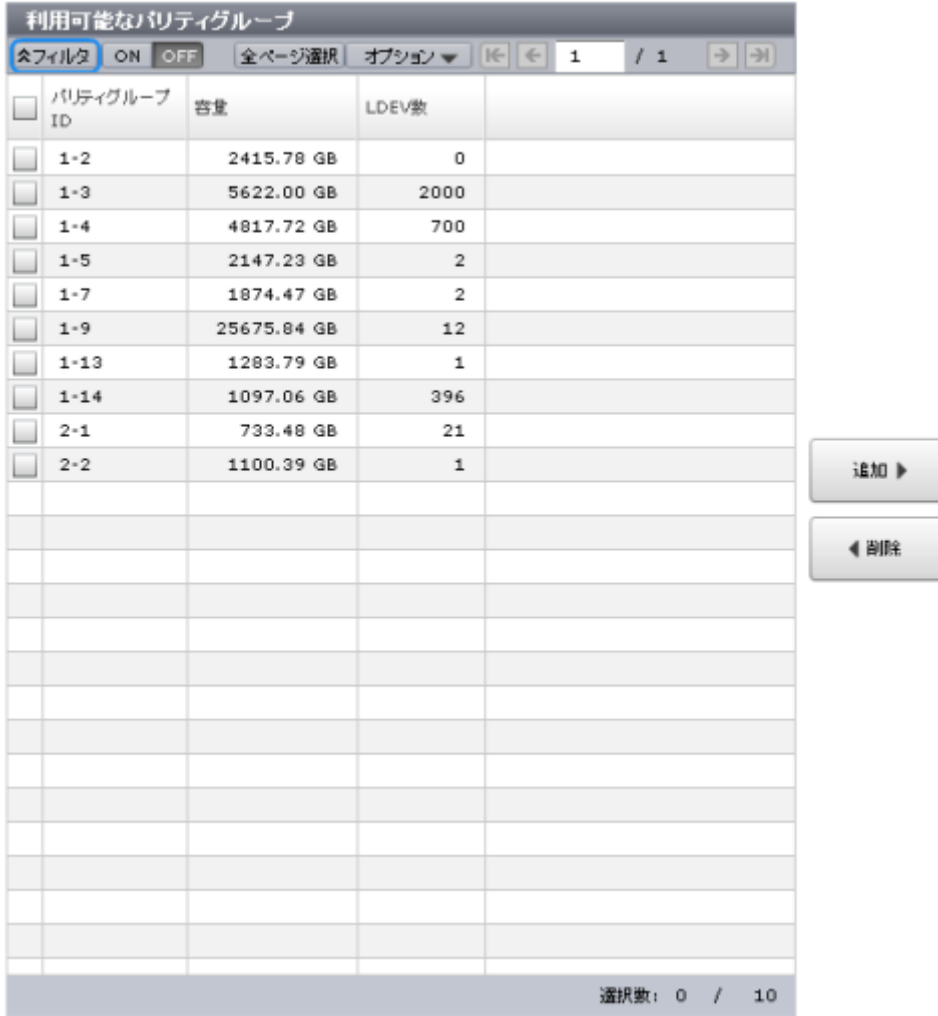

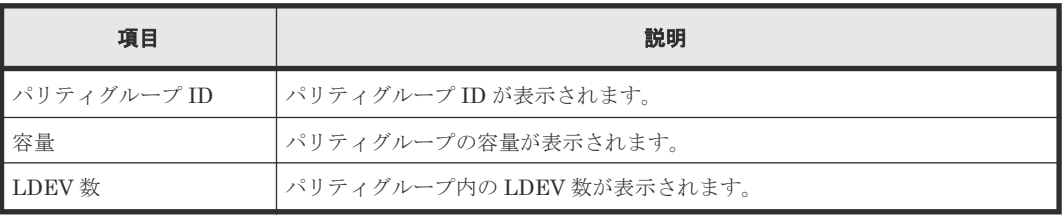

#### [追加]ボタン

[利用可能なパリティグループ]テーブルで行のチェックボックスを選択してボタンをクリックする と、選択したパリティグループが[選択したパリティグループ]テーブルに追加されます。

#### [削除]ボタン

[選択したパリティグループ]テーブルで行のチェックボックスを選択してボタンをクリックする と、選択したパリティグループが[選択したパリティグループ]テーブルから削除され、[利用可能 なパリティグループ]テーブルに移動します。

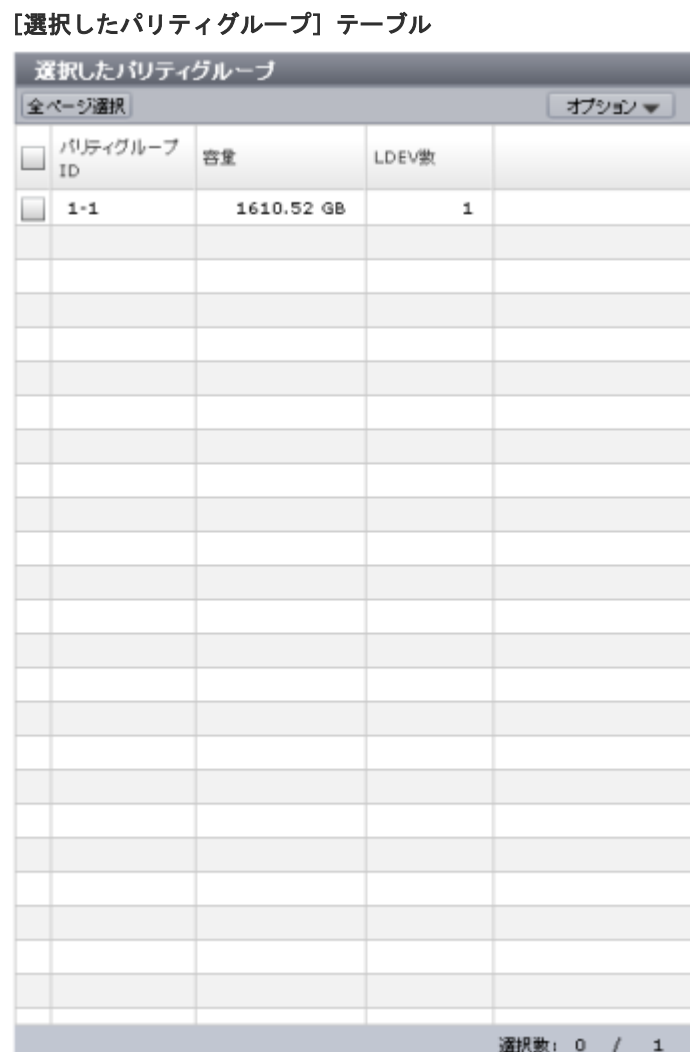

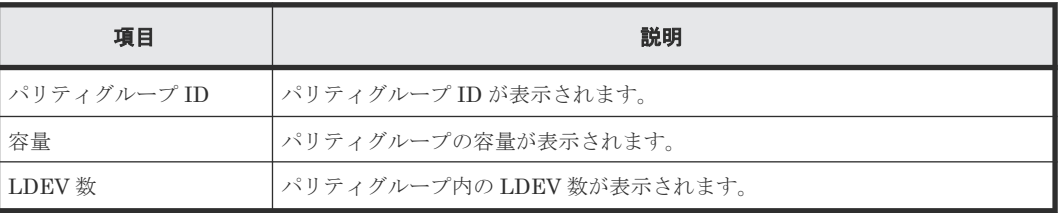

## **C.3.3** [**LDEV** 選択]画面

LDEV選択

利用可能なLDEVリストからLDEVを運択して下さい。「連加」をクリックしてLDEVを連加し、OKをクリックしてください。

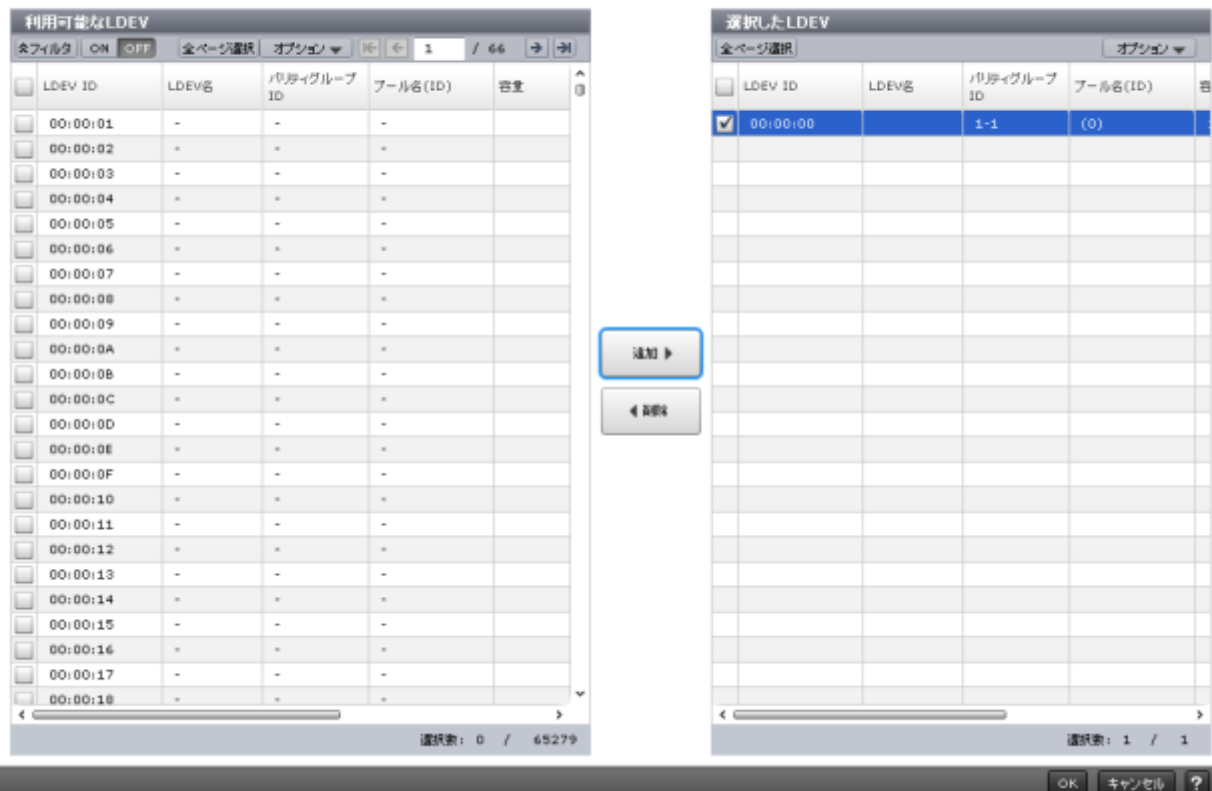

 $\boxed{\top}$   $\boxed{\top}$   $\times$ 

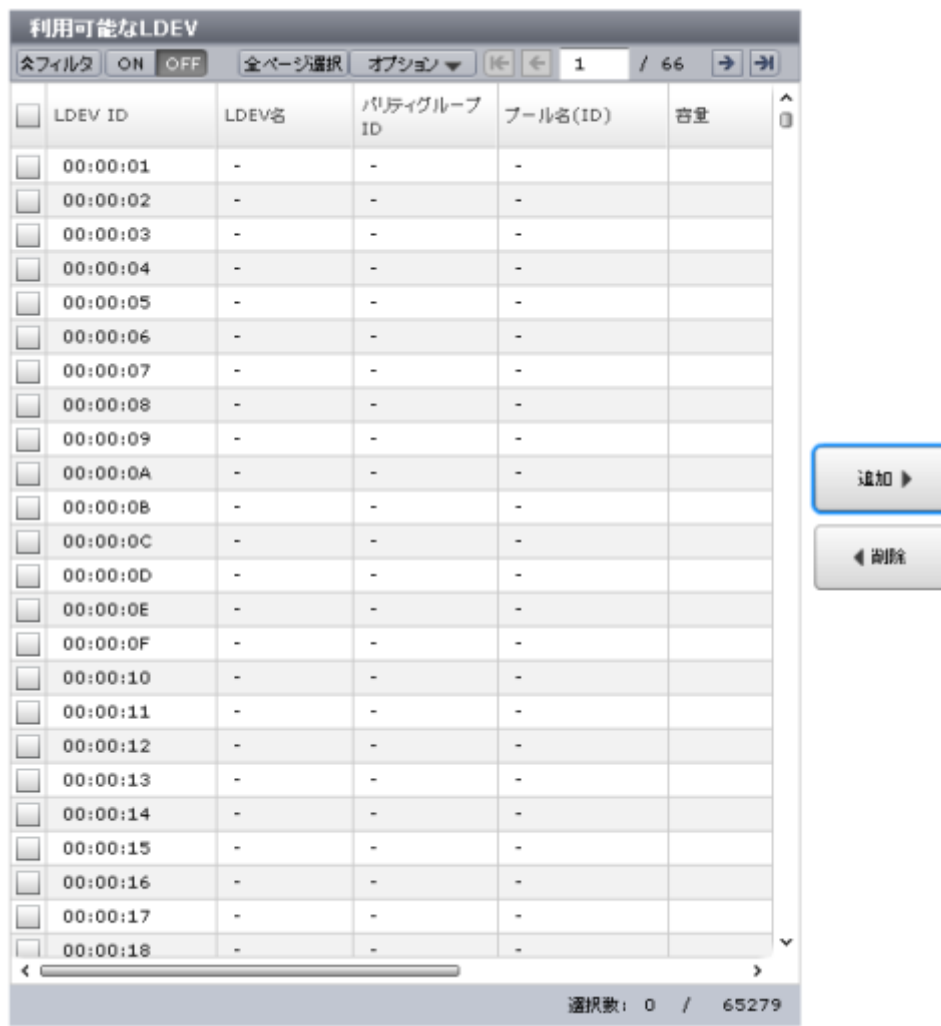

### [利用可能な **LDEV**]テーブル

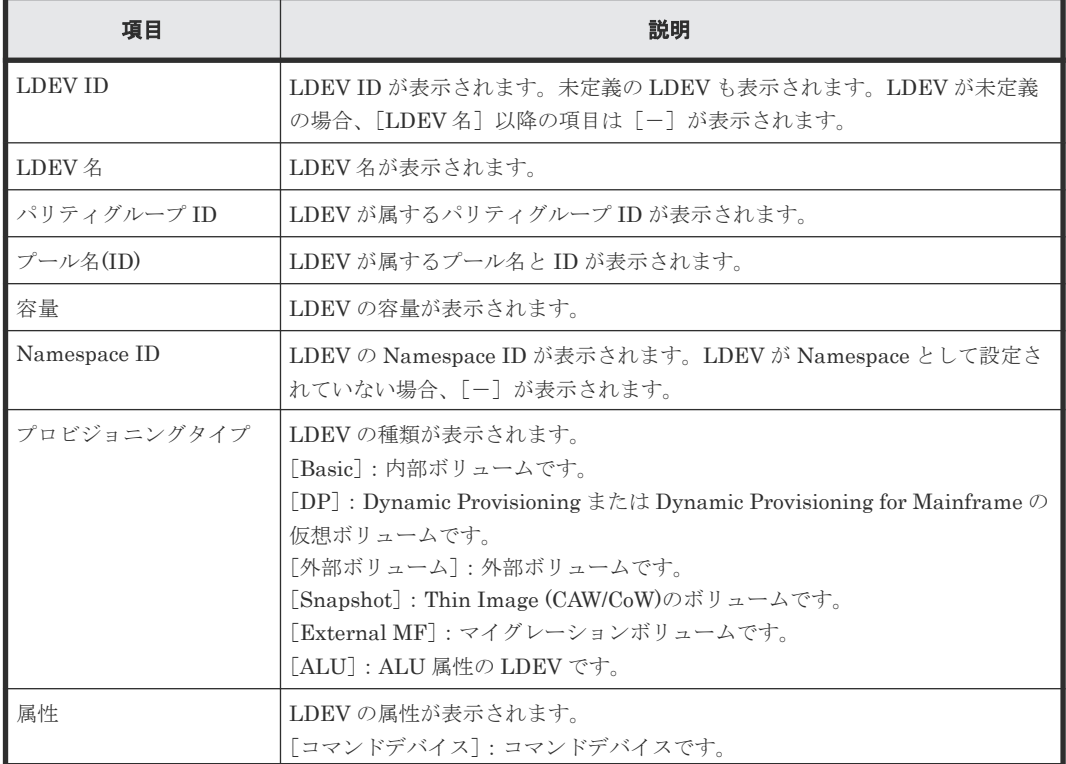

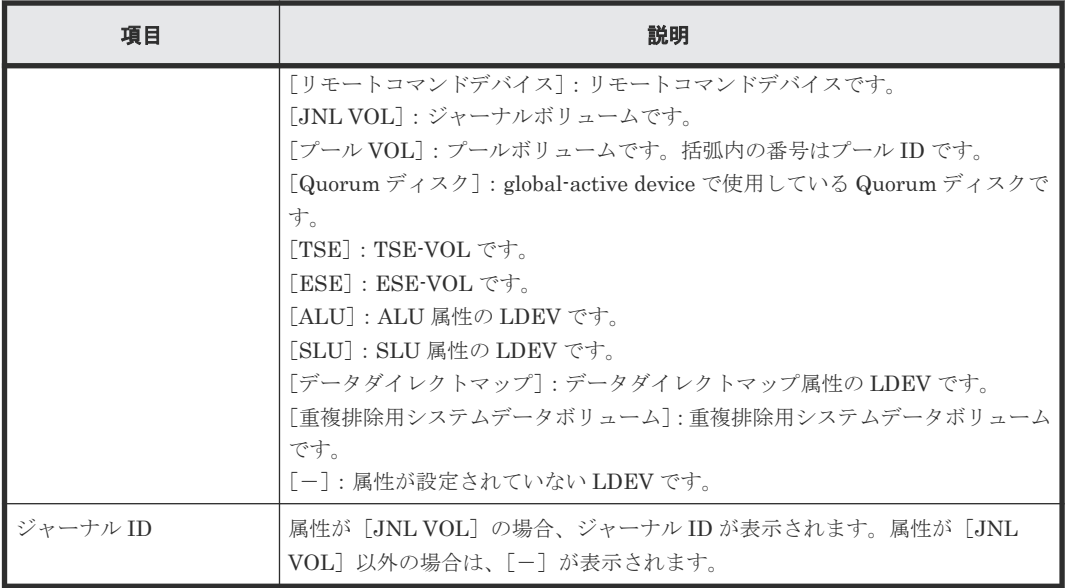

#### [追加]ボタン

[利用可能な LDEV] テーブルで行のチェックボックスを選択してボタンをクリックすると、選択 した LDEV が [選択した LDEV] テーブルに追加されます。

#### [削除]ボタン

[選択した LDEV] テーブルで行のチェックボックスを選択してボタンをクリックすると、選択し た LDEV が [選択した LDEV] テーブルから削除され、[利用可能な LDEV] テーブルに移動しま す。

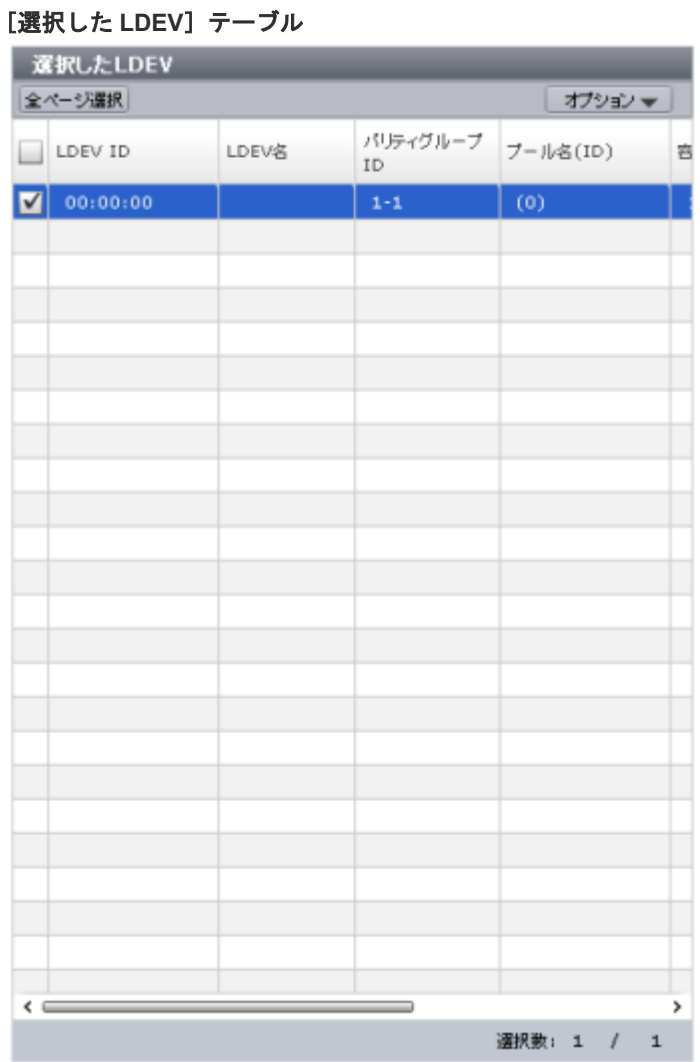

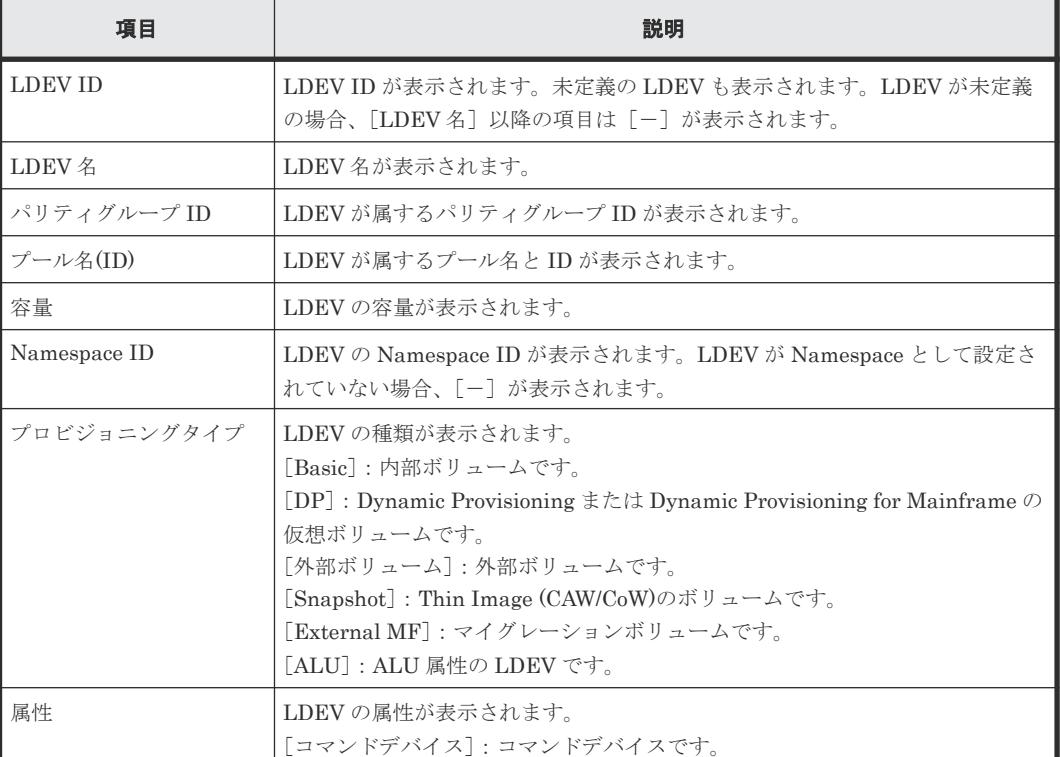

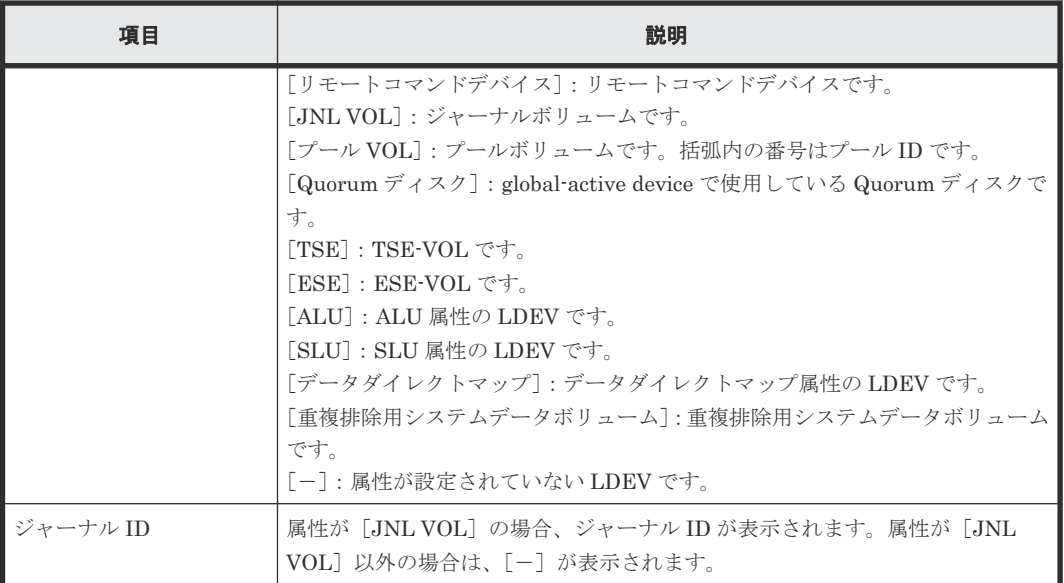

# **C.3.4** [ポート選択]画面

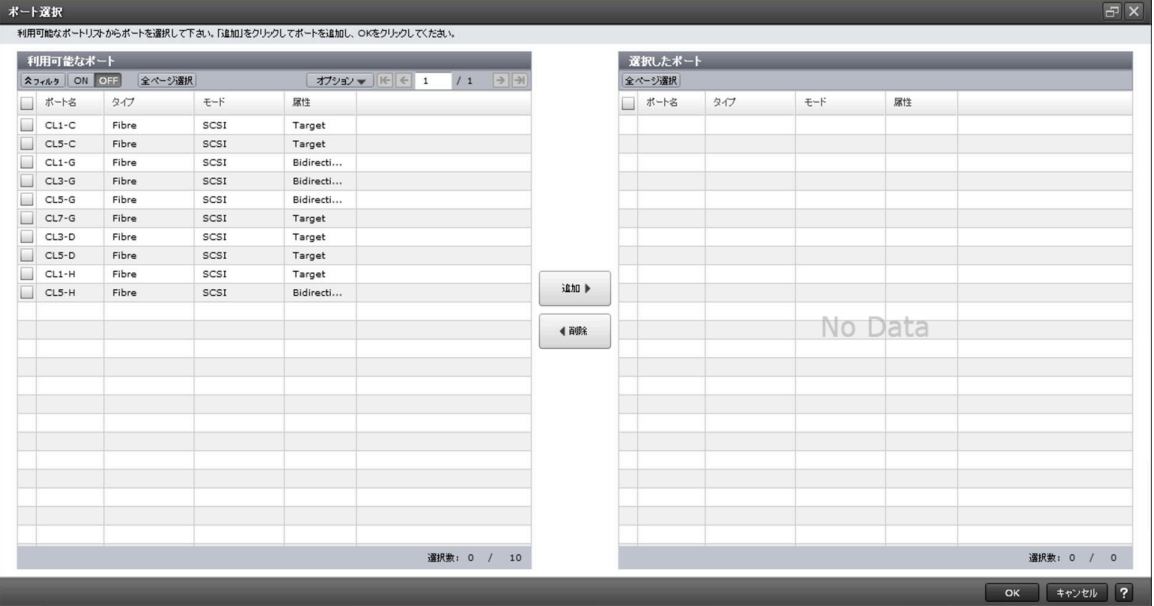

#### [利用可能なポート]テーブル

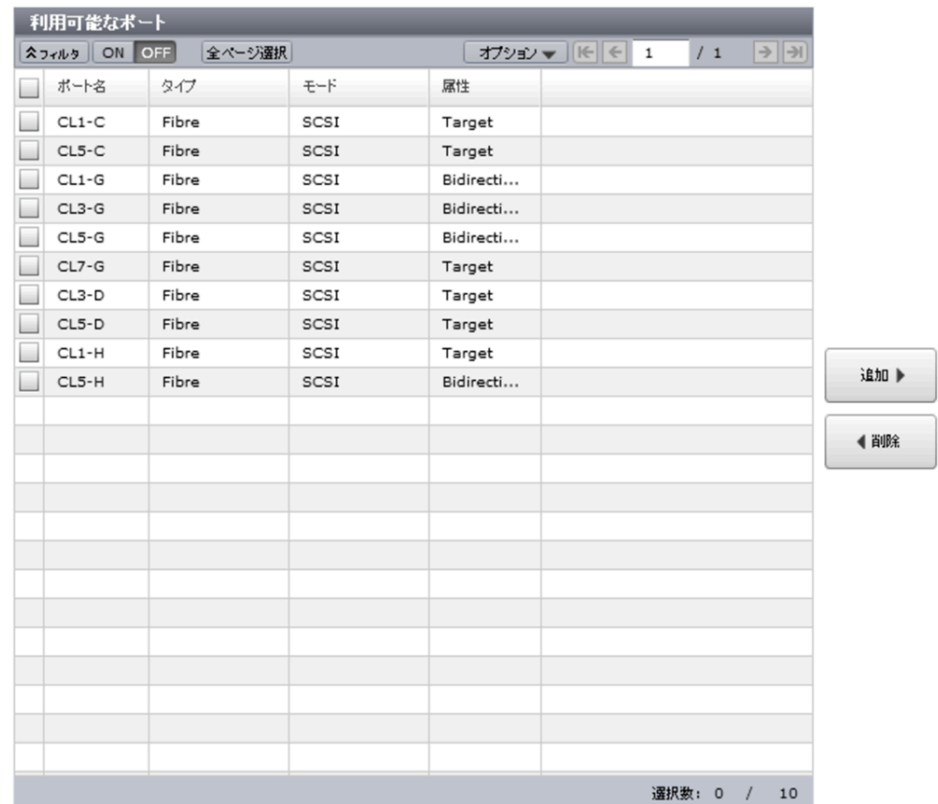

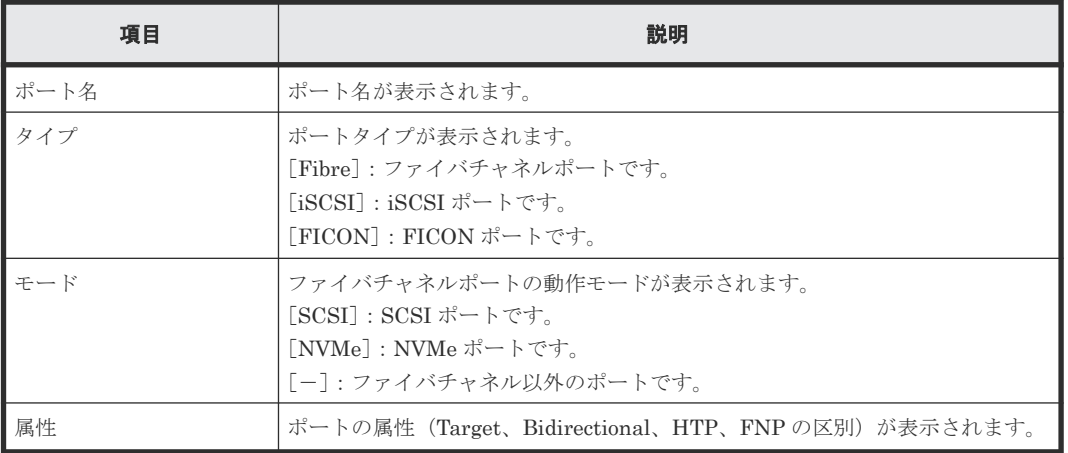

#### [追加]ボタン

[利用可能なポート]テーブルで行のチェックボックスを選択してボタンをクリックすると、選択し たポートが[選択したポート]テーブルに追加されます。

#### [削除]ボタン

[選択したポート]テーブルで行のチェックボックスを選択してボタンをクリックすると、選択した ポートが[選択したポート]テーブルから削除され、[利用可能なポート]テーブルに移動します。

#### [選択したポート]テーブル

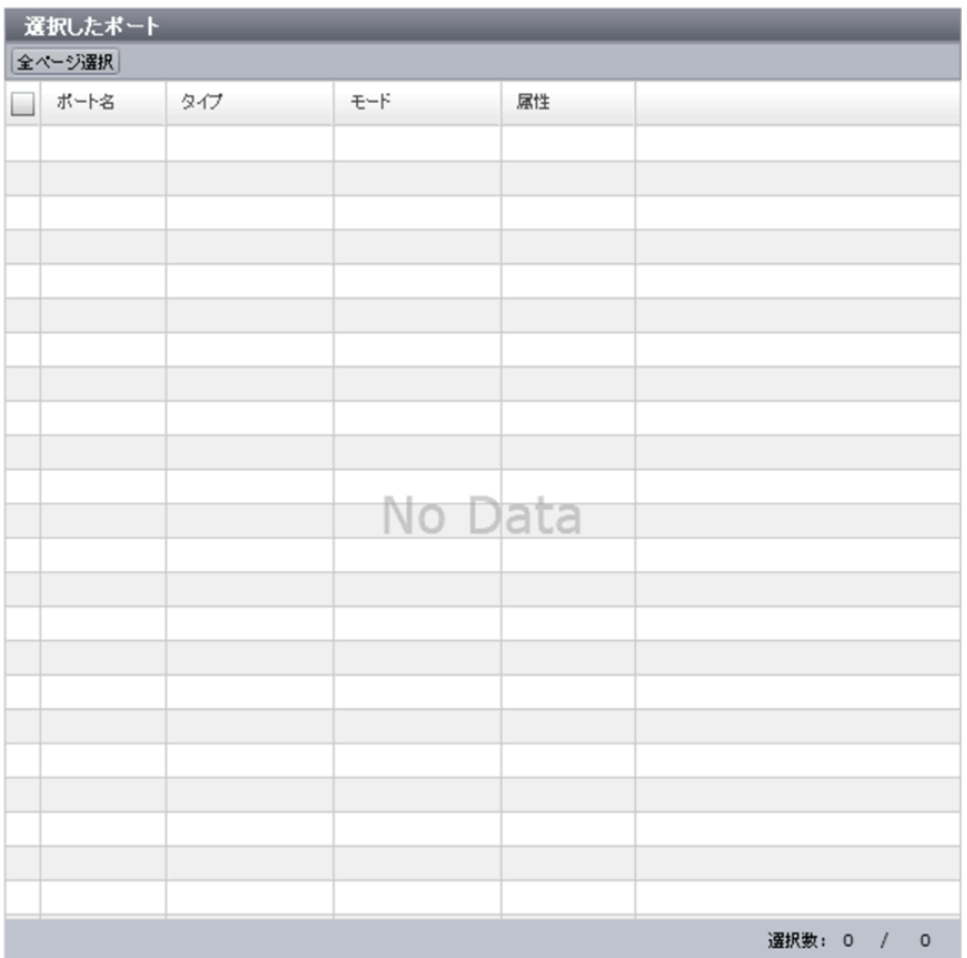

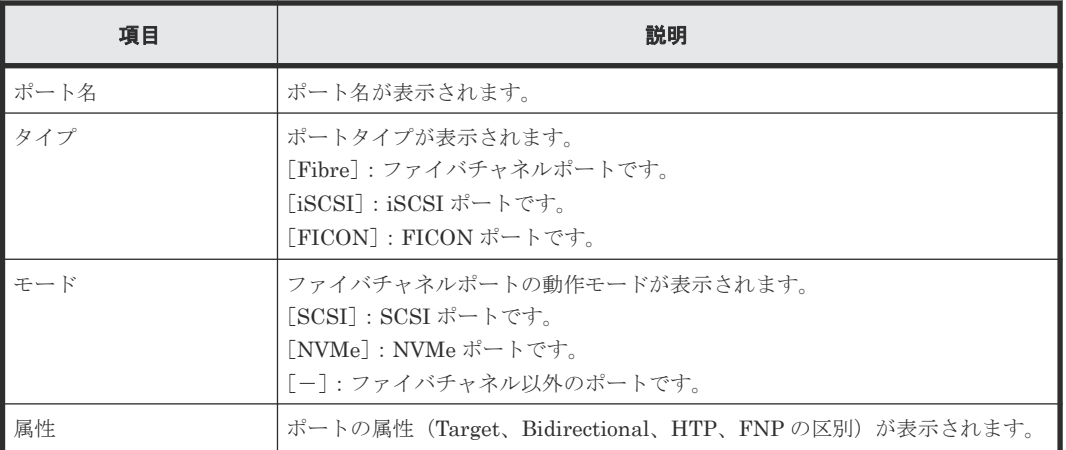

## **C.3.5** [ホストグループ選択]画面

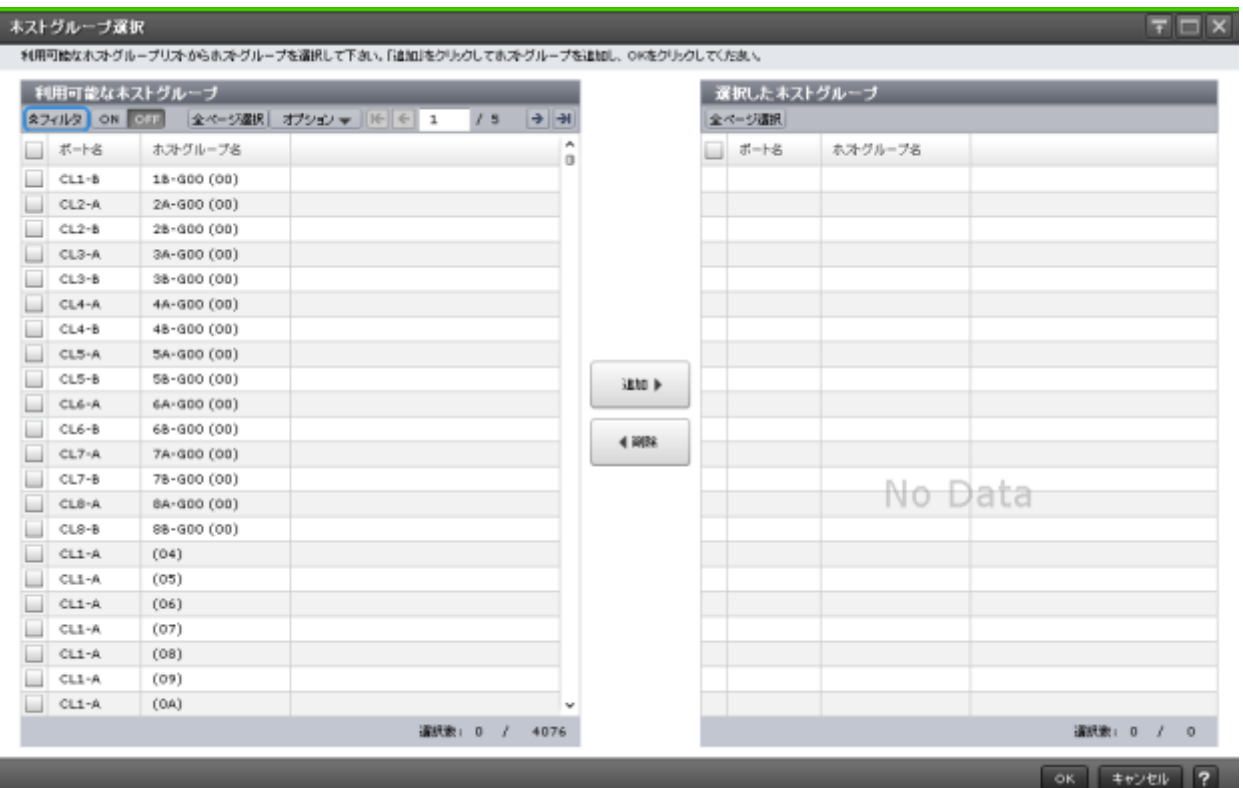

#### [利用可能なホストグループ]テーブル

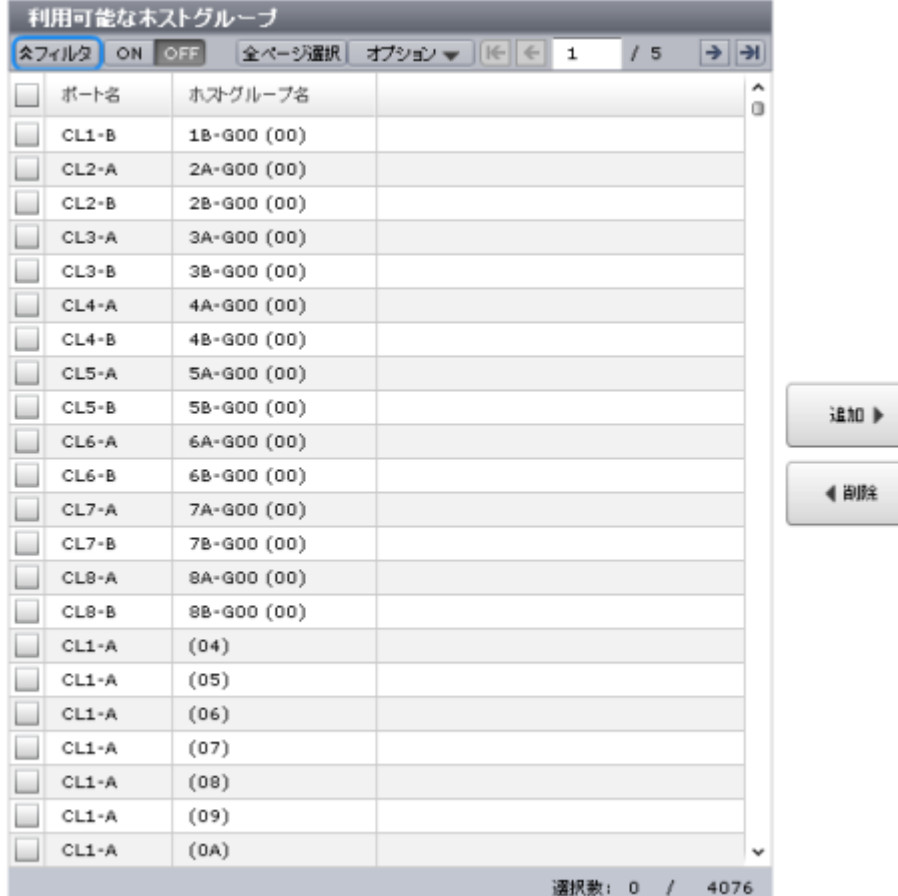

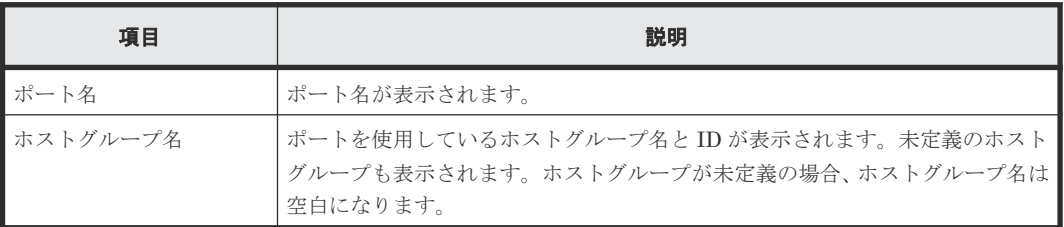

#### [追加]ボタン

[利用可能なホストグループ]テーブルで行のチェックボックスを選択してボタンをクリックする と、選択したホストグループが[選択したホストグループ]テーブルに追加されます。

#### [削除]ボタン

「選択したホストグループ」テーブルで行のチェックボックスを選択してボタンをクリックすると、 選択したホストグループが[選択したホストグループ]テーブルから削除され、[利用可能なホスト グループ]テーブルに移動します。

### [選択したホストグループ]テーブル

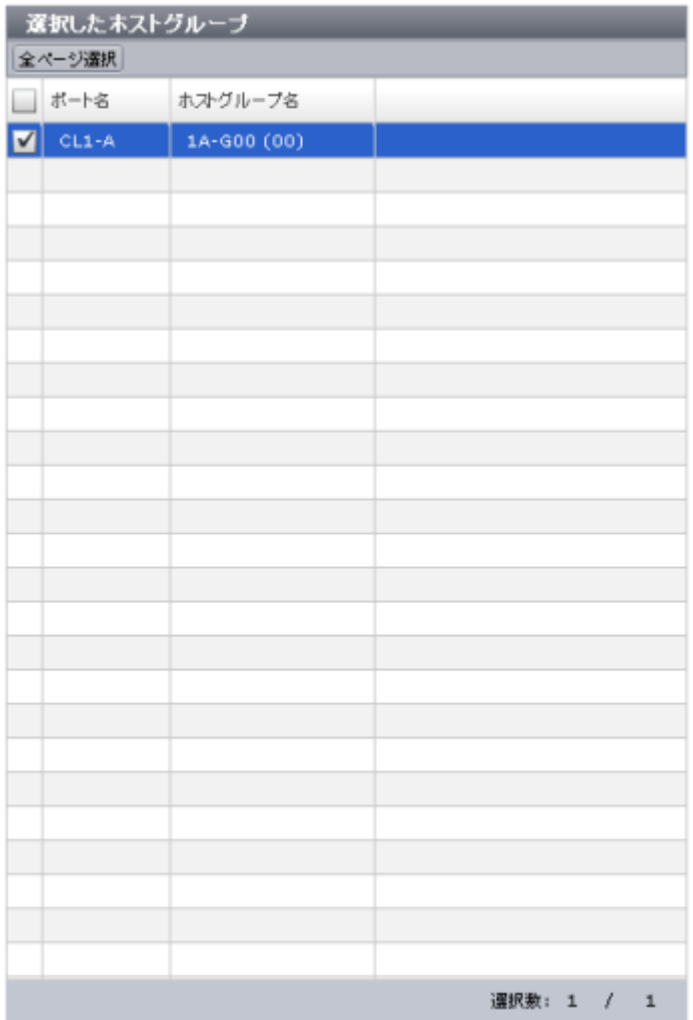

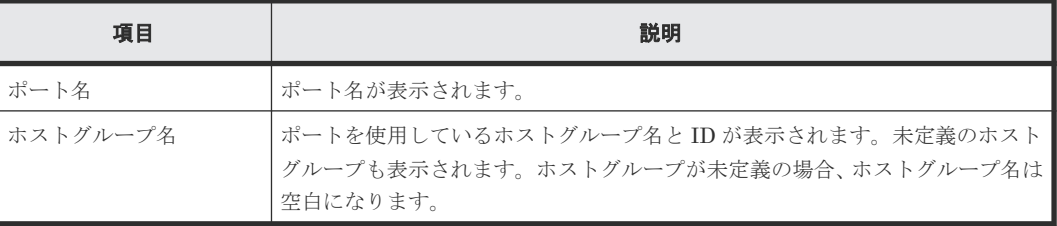

## **C.3.6** [**iSCSI** ターゲット選択]画面

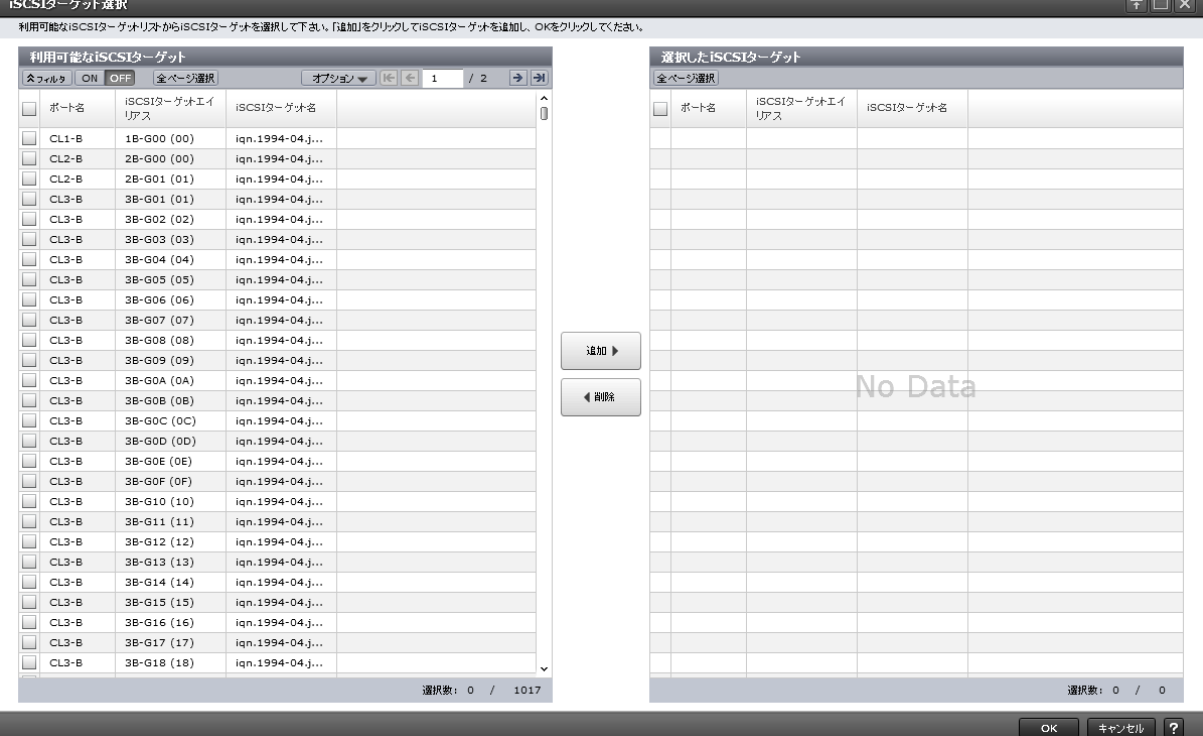

#### [利用可能な iSCSI ターゲット]テーブル

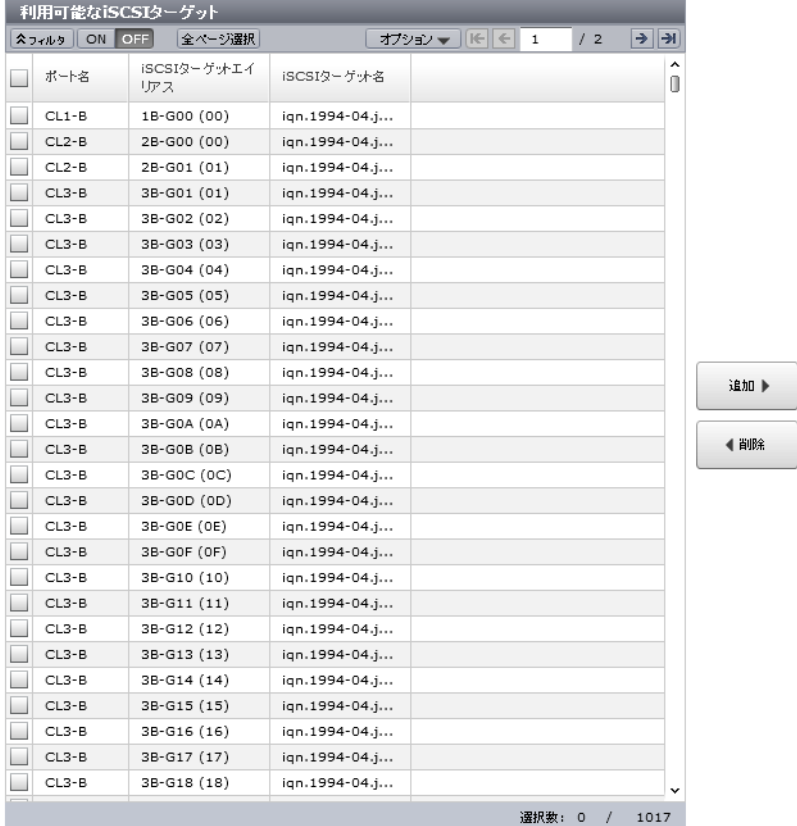

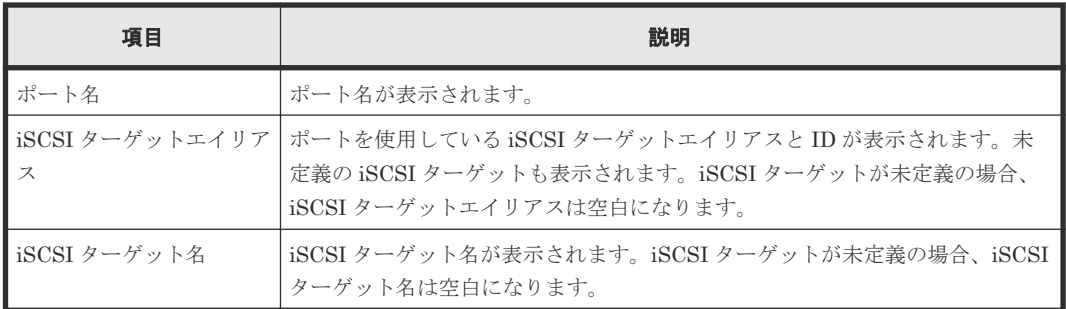

#### [追加]ボタン

[利用可能な iSCSI ターゲット]テーブルで行のチェックボックスを選択してボタンをクリックす ると、選択した iSCSI ターゲットが [選択した iSCSI ターゲット]テーブルに追加されます。

#### [削除]ボタン

[選択した iSCSI ターゲット]テーブルで行のチェックボックスを選択してボタンをクリックする と、選択した iSCSI ターゲットが [選択した iSCSI ターゲット]テーブルから削除され、[利用可 能な iSCSI ターゲット]テーブルに移動します。

#### [選択した iSCSI ターゲット]テーブル

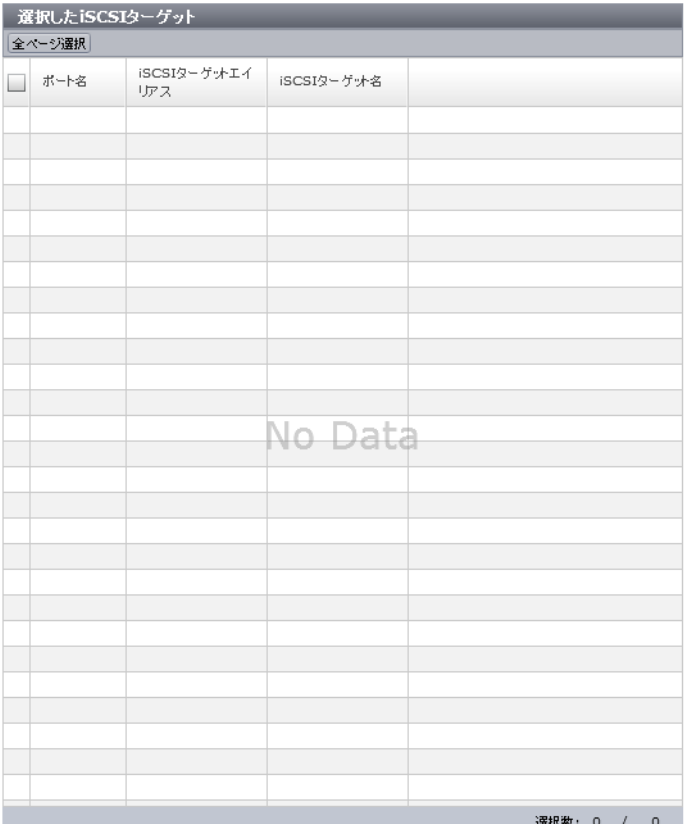

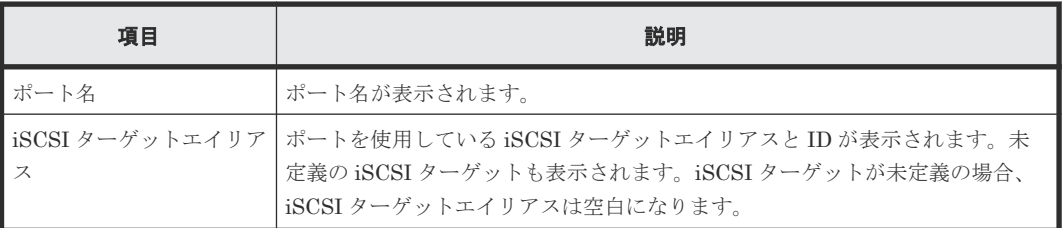

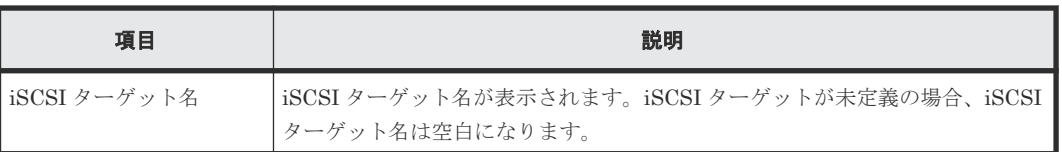

### **C.3.7** [設定確認]画面

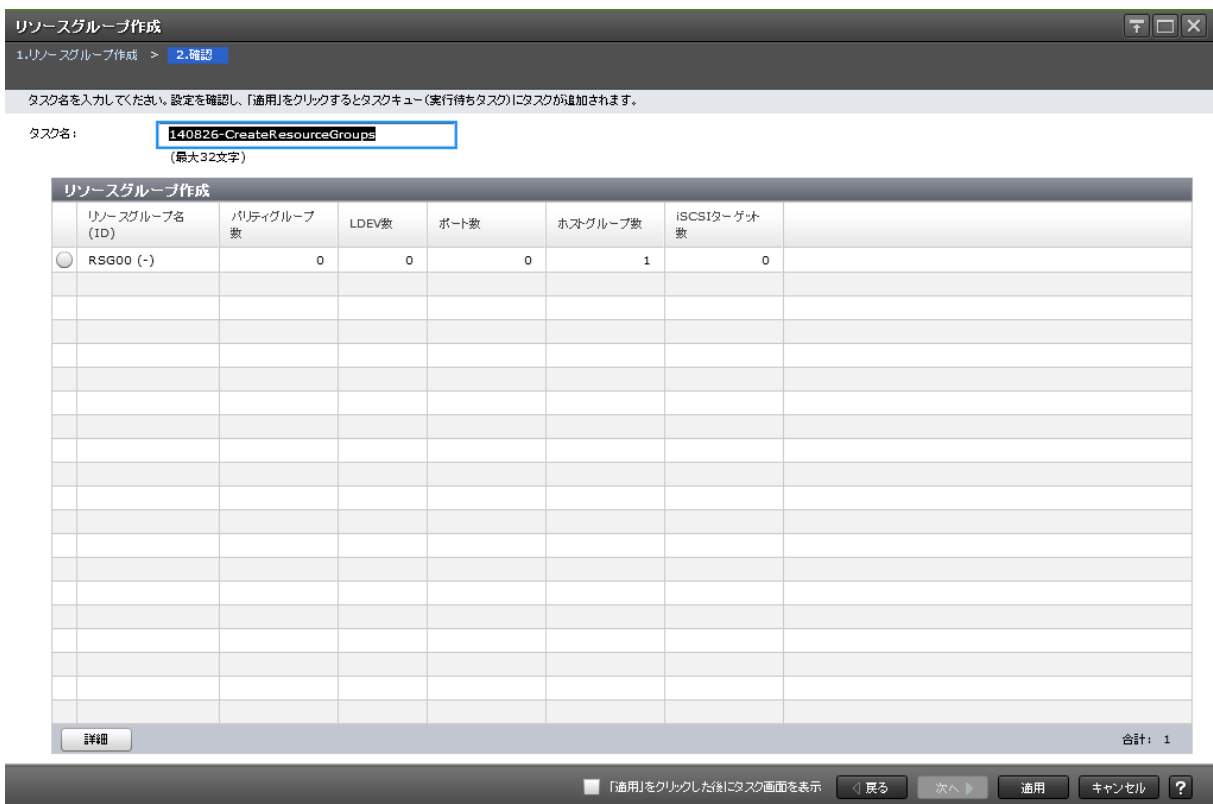

#### [リソースグループ作成] テーブル

• テーブル

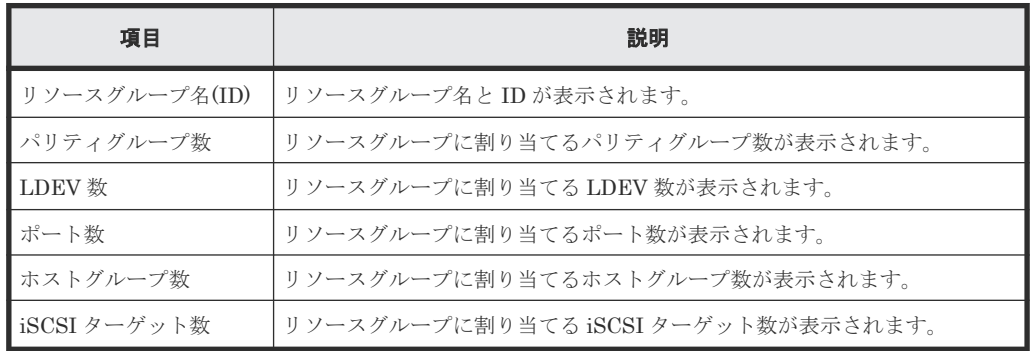

#### • ボタン

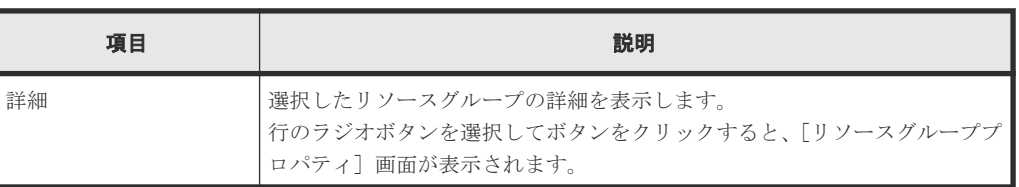

## <span id="page-322-0"></span>**C.4** リソースグループ編集ウィザード

関連タスク

• 7.1.1 [リソースグループ名を変更する](#page-195-0)

### **C.4.1** [リソースグループ編集]画面

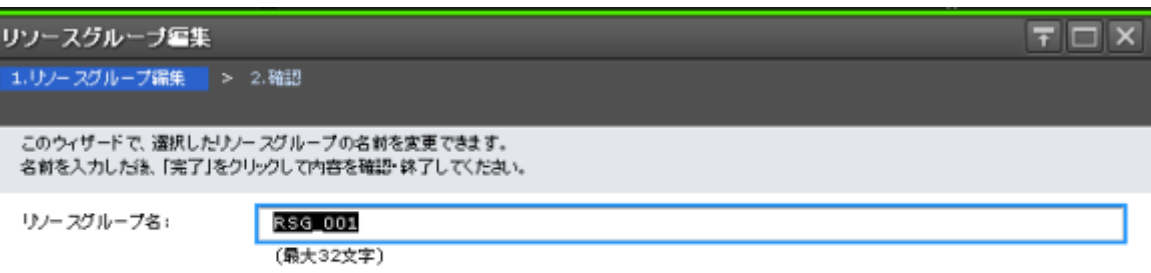

**《戻る 次へ》 完了 キャンセル ?** 

#### 情報設定エリア

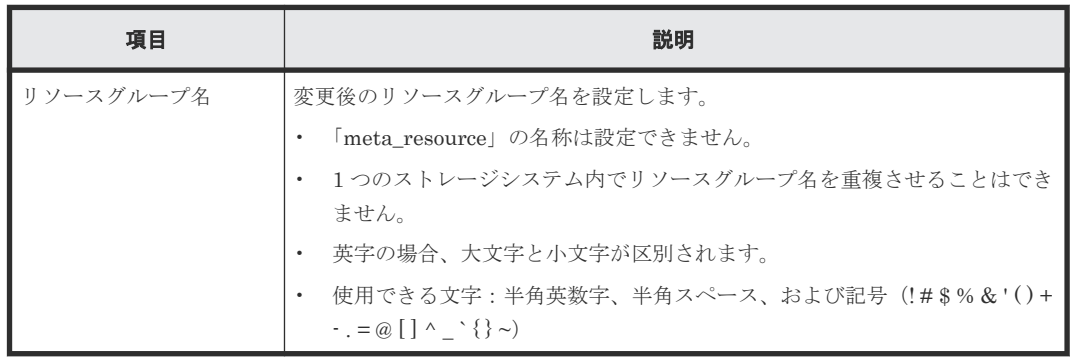

### <span id="page-323-0"></span>**C.4.2** [設定確認]画面

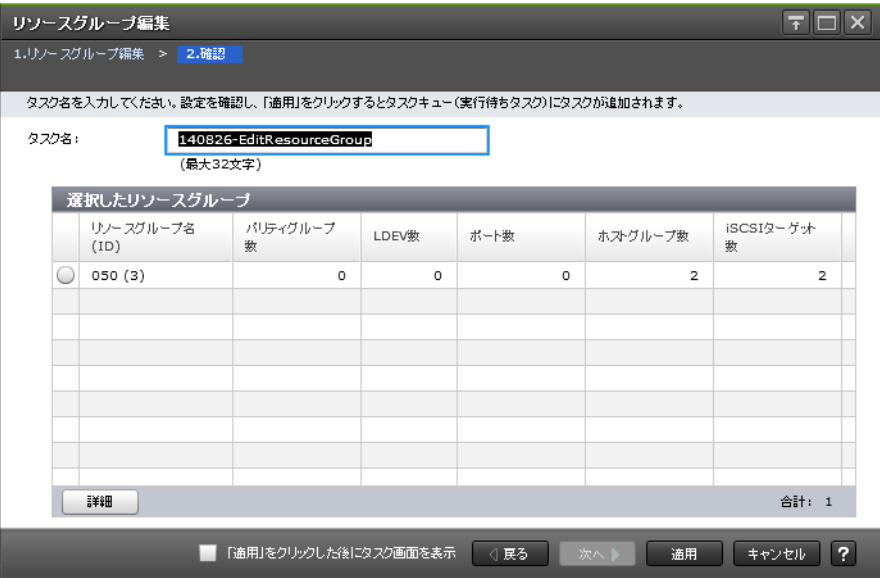

#### [選択したリソースグループ]テーブル

• テーブル

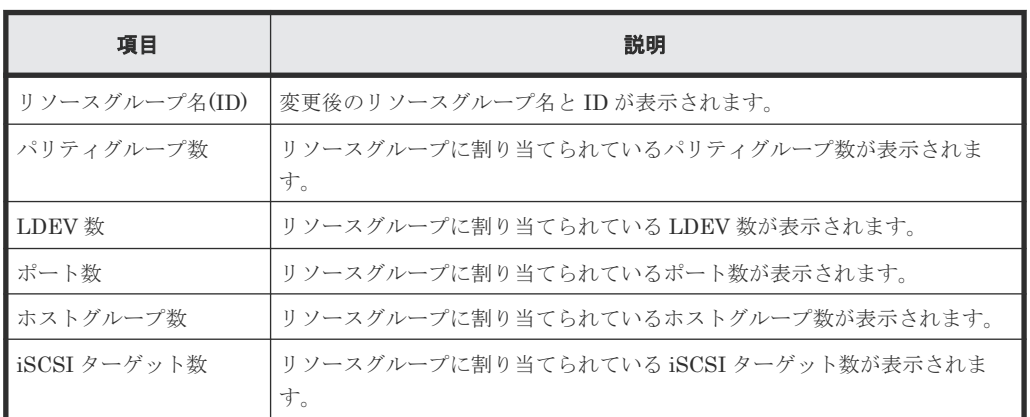

• ボタン

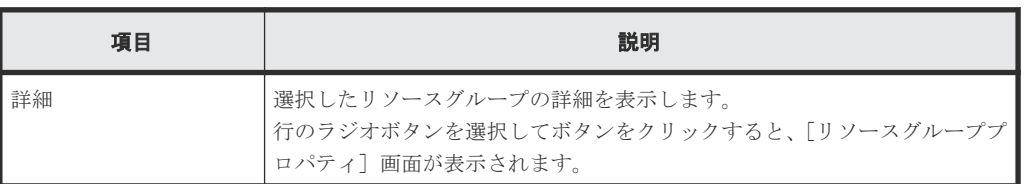

### **C.5** リソース追加ウィザード

#### 関連タスク

• 3.3.1 [リソースグループにリソースを追加する](#page-122-0)
## **C.5.1** [リソース追加]画面

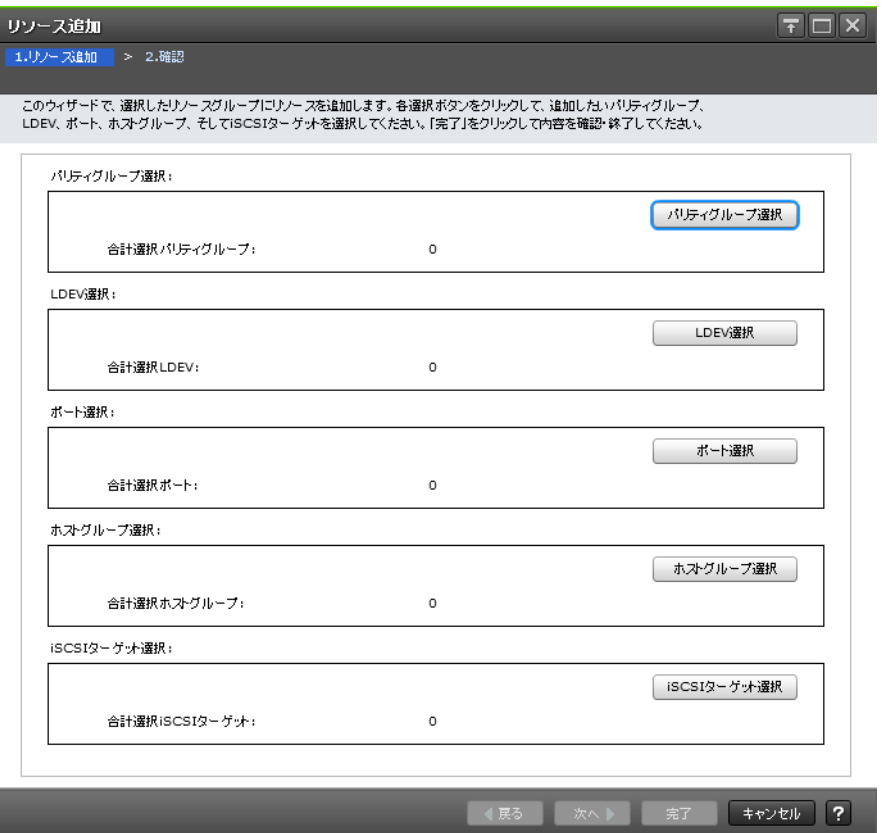

## 情報設定エリア

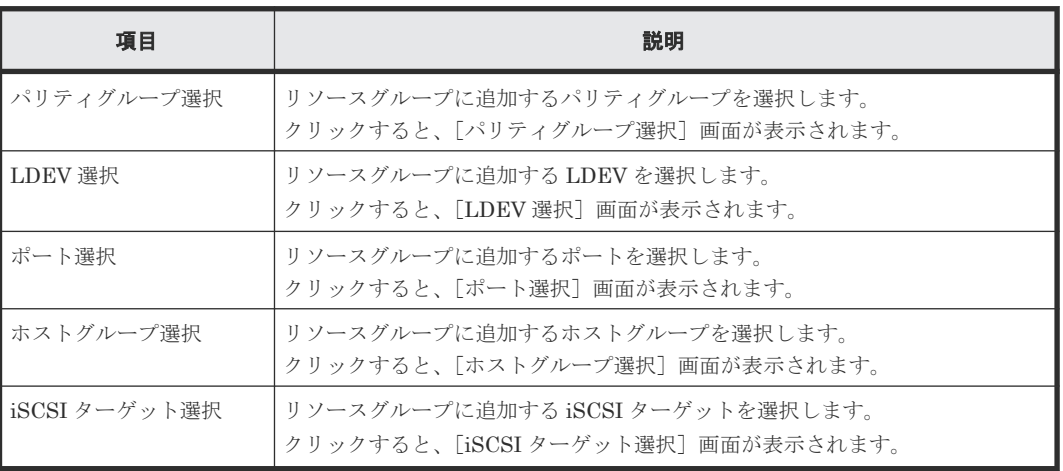

## **C.5.2** [設定確認]画面

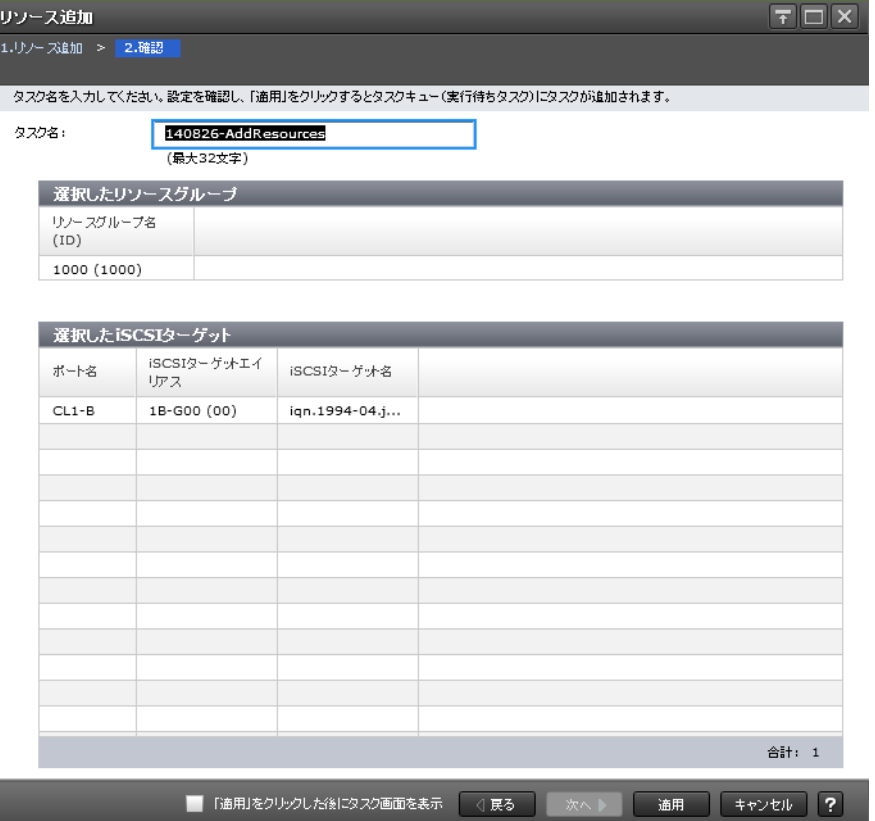

## [選択したリソースグループ]テーブル

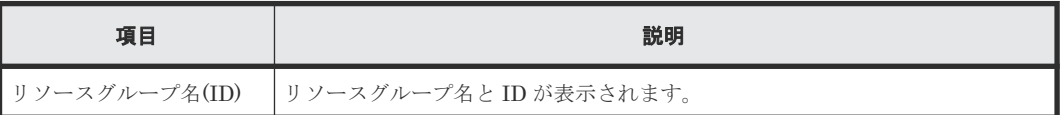

## [選択したパリティグループ]テーブル

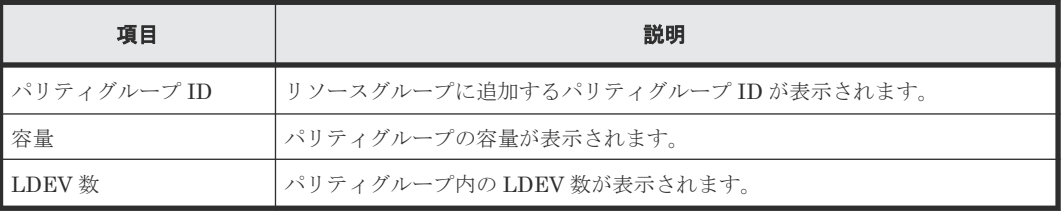

## [選択した LDEV] テーブル

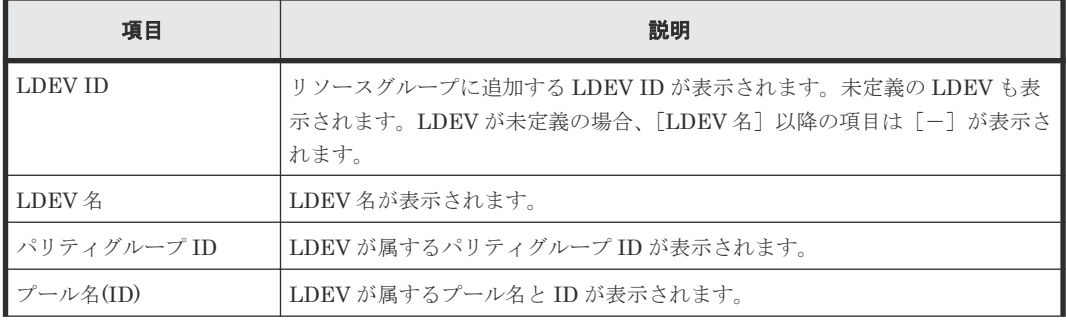

**326** Resource Partition Manager GUI リファレンス

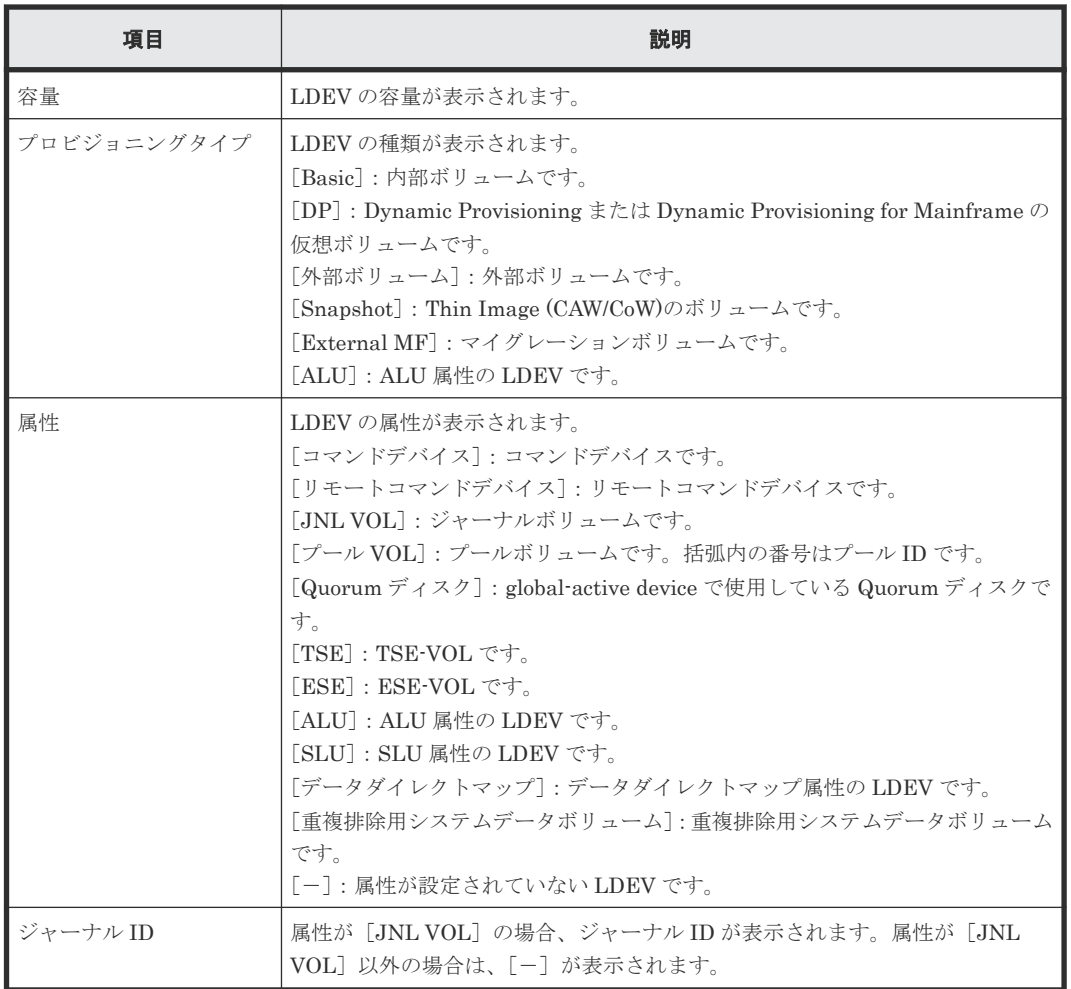

## [選択したポート]テーブル

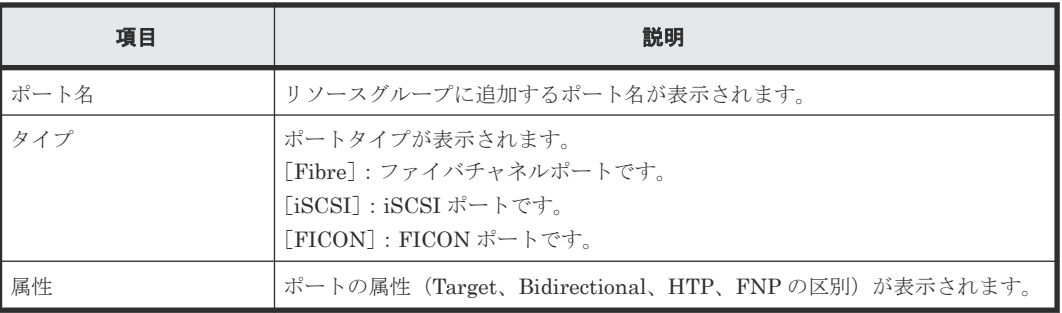

## [選択したホストグループ]

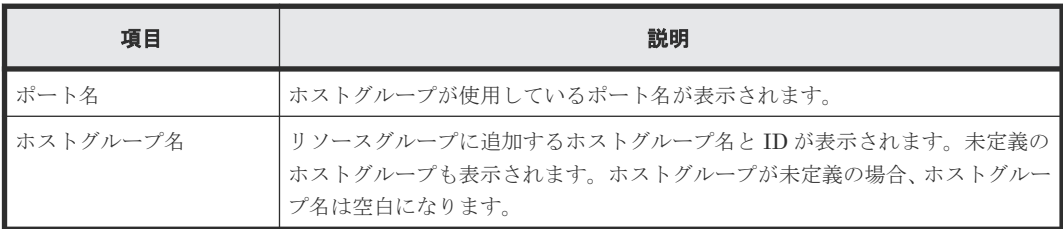

Resource Partition Manager GUI リファレンス **327**

[選択した **iSCSI** ターゲット]

| 項目             | 説明                                                                                                    |  |  |  |  |  |
|----------------|----------------------------------------------------------------------------------------------------|--|--|--|--|--|
| ポート名           | iSCSI ターゲットが使用しているポート名が表示されます。                                                                                                    |  |  |  |  |  |
| ス              | ┃iSCSI ターゲットエイリア   リソースグループに追加する iSCSI ターゲットエイリアスと ID が表示されま<br>す。未定義の iSCSI ターゲットも表示されます。iSCSI ターゲットが未定義の<br>場合、iSCSI ターゲットエイリアスは空白になります。 |  |  |  |  |  |
| l iSCSI ターゲット名 | iSCSI ターゲット名が表示されます。iSCSI ターゲットが未定義の場合、iSCSI<br>ターゲット名は空白になります。                                                                            |  |  |  |  |  |

## **C.6** [リソース削除]画面

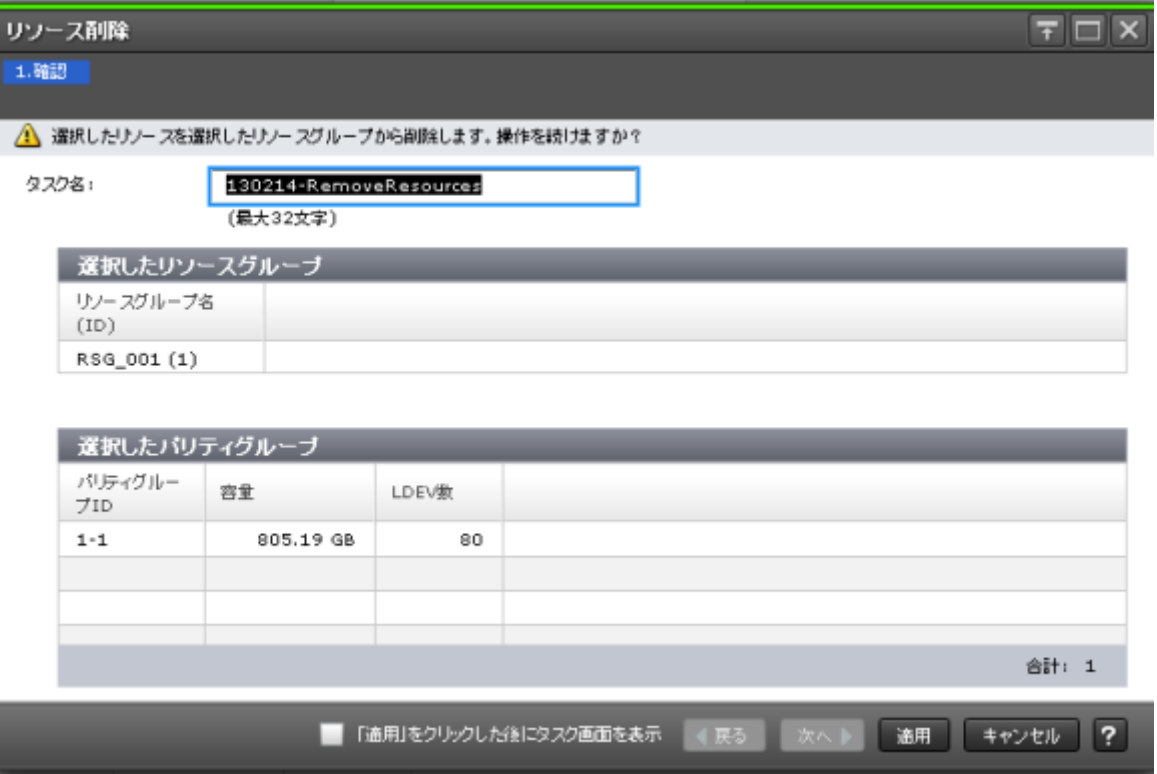

## [選択したリソースグループ]テーブル

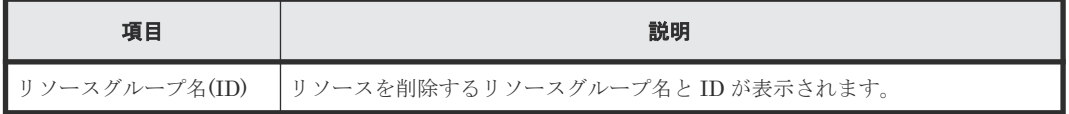

## [選択したパリティグループ]テーブル(パリティグループを削除する場合)

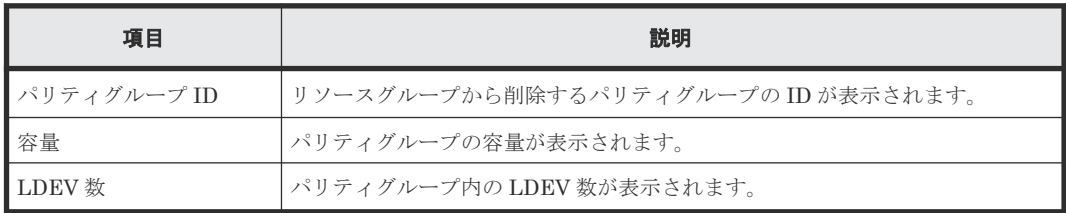

[選択した **LDEV**]テーブル(**LDEV** を削除する場合)

| 項目            | 説明                                                                                                    |  |  |  |  |  |
|---------------|----------------------------------------------------------------------------------------------------|--|--|--|--|--|
| <b>LDEVID</b> | リソースグループから削除する LDEV の ID が表示されます。未定義の LDEV<br>も表示されます。LDEVが未定義の場合、「LDEV名」以降の項目は「-]が表<br>示されます。                                                                                                    |  |  |  |  |  |
| LDEV 名        | リソースグループから削除する LDEV の LDEV 名が表示されます。                                                                                                    |  |  |  |  |  |
| パリティグループID    | LDEV が属するパリティグループ ID が表示されます。                                                                                                    |  |  |  |  |  |
| プール名(ID)      | LDEVが属するプール名とIDが表示されます。                                                                                                    |  |  |  |  |  |
| 容量            | LDEV の容量が表示されます。                                                                                                    |  |  |  |  |  |
| プロビジョニングタイプ   | LDEV の種類が表示されます。<br>[Basic] : 内部ボリュームです。<br>[DP] : Dynamic Provisioning $\ddagger \uparrow \uparrow \uparrow$ Dynamic Provisioning for Mainframe $\oslash$<br>仮想ボリュームです。<br>[外部ボリューム]:外部ボリュームです。<br>[Snapshot]: Thin Image (CAW/CoW)のボリュームです。<br>[External MF]: マイグレーションボリュームです。<br>[ALU] : ALU 属性の LDEV です。                                                                                                    |  |  |  |  |  |
| 属性            | LDEV の属性が表示されます。<br>「コマンドデバイス]:コマンドデバイスです。<br>「リモートコマンドデバイス]:リモートコマンドデバイスです。<br>[JNL VOL]:ジャーナルボリュームです。<br>[プールVOL]: プールボリュームです。括弧内の番号はプールIDです。<br>[Quorum ディスク]: global-active device で使用している Quorum ディスクで<br>す。<br>「TSE]: TSE-VOL です。<br>「ESE]: ESE-VOL です。<br>[ALU] : ALU 属性の LDEV です。<br>[SLU] : SLU 属性の LDEV です。<br>「データダイレクトマップ]:データダイレクトマップ属性のLDEVです。<br>[重複排除用システムデータボリューム]: 重複排除用システムデータボリューム<br>です。<br>「-]:属性が設定されていないLDEVです。 |  |  |  |  |  |
| ジャーナル ID      | 属性が「JNL VOL]の場合、ジャーナル ID が表示されます。属性が「JNL<br>VOL]以外の場合は、「--」が表示されます。                                                                                                    |  |  |  |  |  |

## [選択したポート]テーブル(ポートを削除する場合)

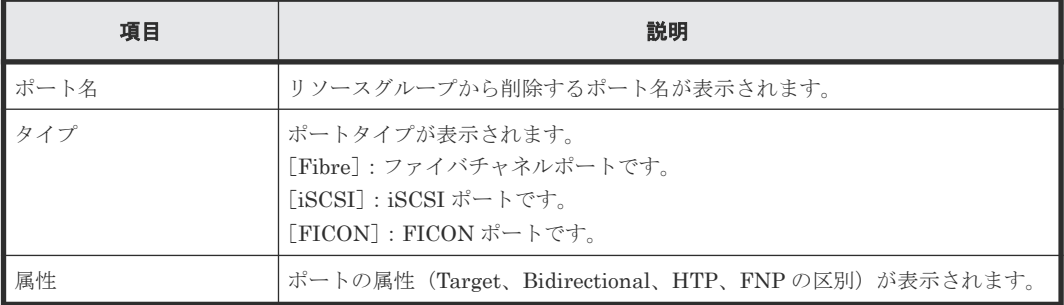

[選択したホストグループ]テーブル(ホストグループを削除する場合)

| 項目       | 説明                                                                                             |  |  |  |  |
|----------|------------------------------------------------------------------------------------------------|--|--|--|--|
| ╹ポート名    | ホストグループが使用しているポート名が表示されます。                                                                     |  |  |  |  |
| ホストグループ名 | リソースグループから削除するホストグループ名と ID が表示されます。未定義<br>のホストグループも表示されます。ホストグループが未定義の場合、ホストグル<br>ープ名は空白になります。 |  |  |  |  |

[選択した iSCSI ターゲット] テーブル (iSCSI ターゲットを削除する場合)

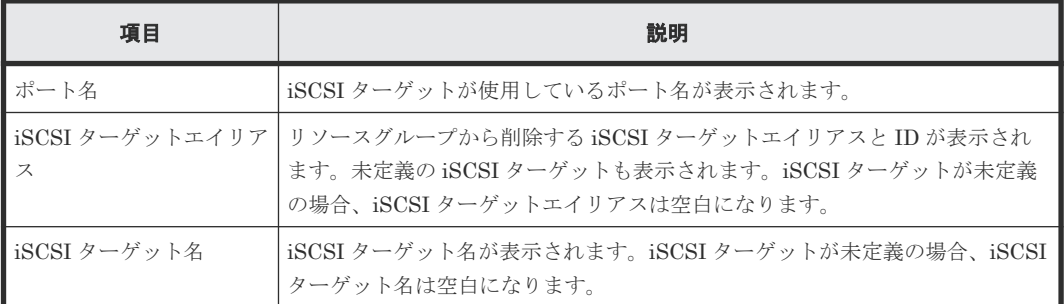

## 関連タスク

• 3.3.2 [リソースグループからリソースを削除する](#page-123-0)

## **C.7** [リソースグループ削除]画面

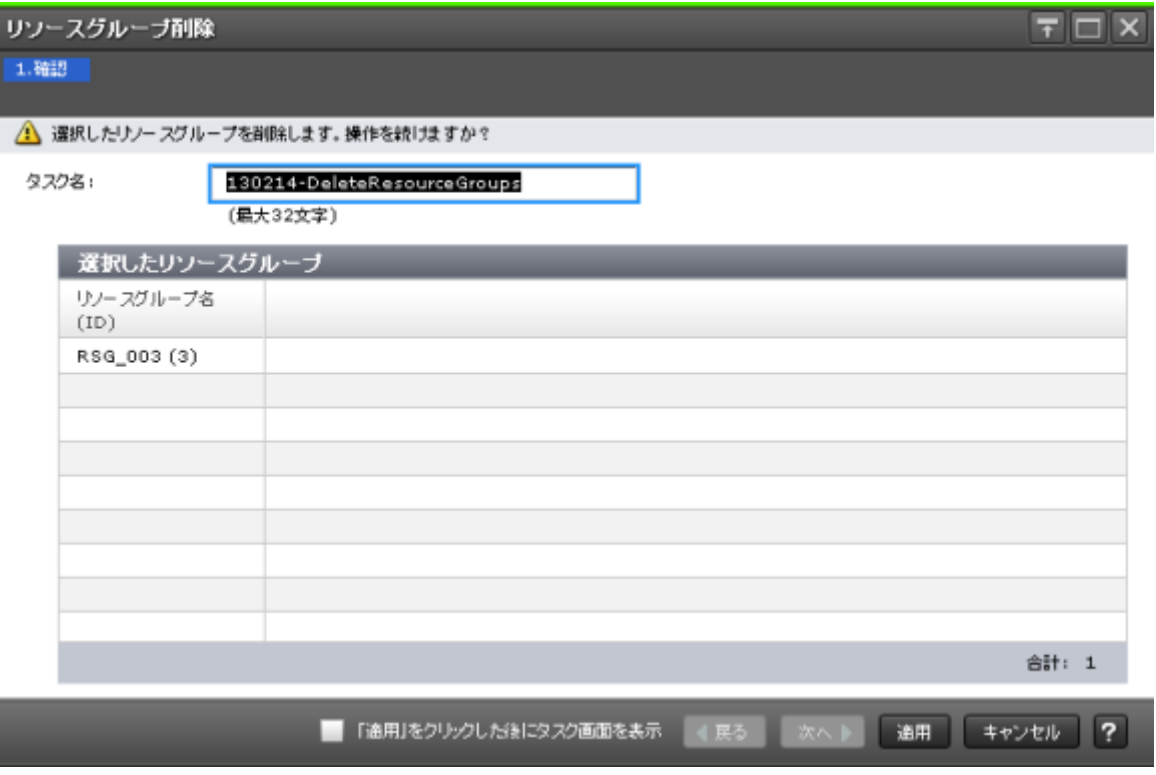

[選択したリソースグループ]テーブル

| 項目            | 説明                            |  |  |  |
|---------------|-------------------------------|--|--|--|
| リソースグループ名(ID) | │削除するリソースグループの名称と ID が表示されます。 |  |  |  |

#### 関連タスク

• 7.1.2 [リソースグループを削除する](#page-195-0)

## **C.8** [リソースグループプロパティ]画面

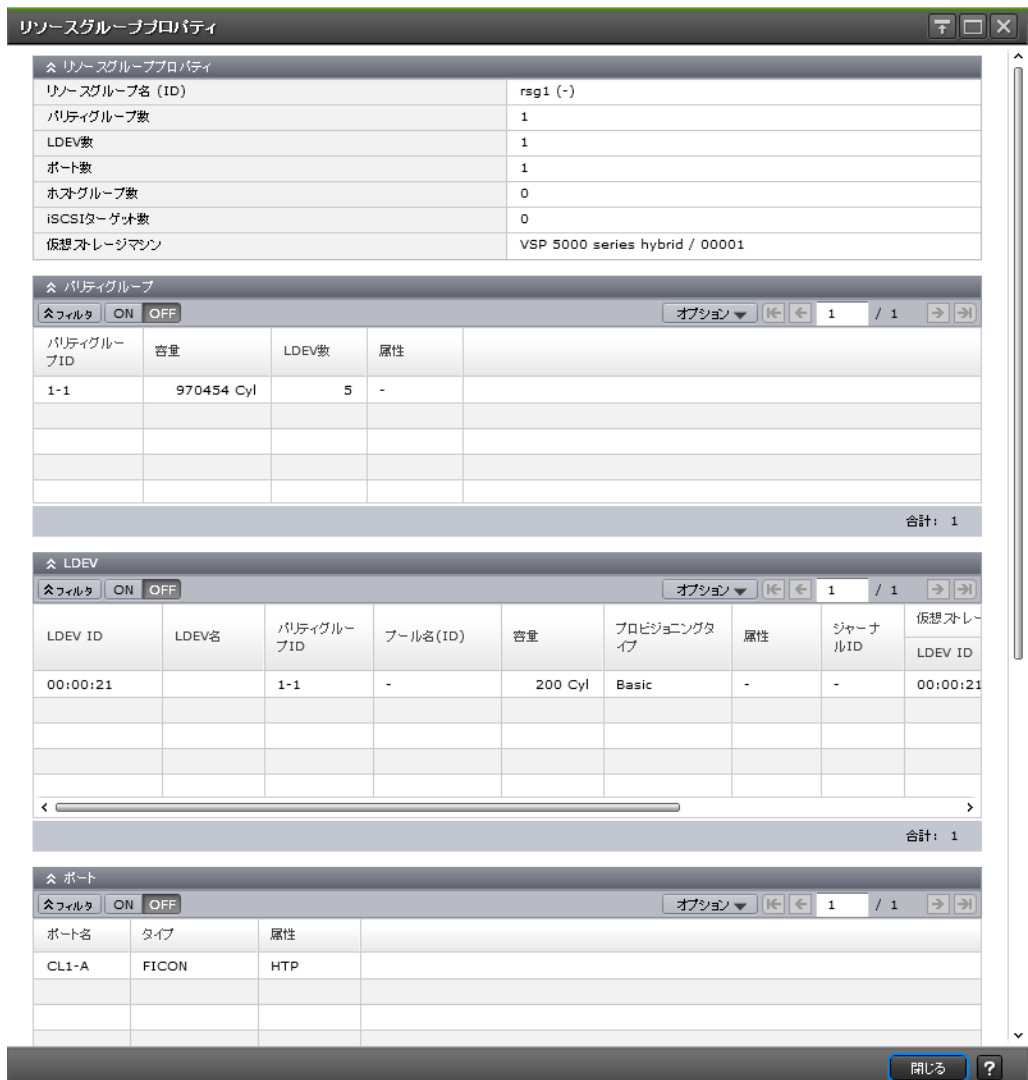

#### [リソースグループプロパティ]テーブル

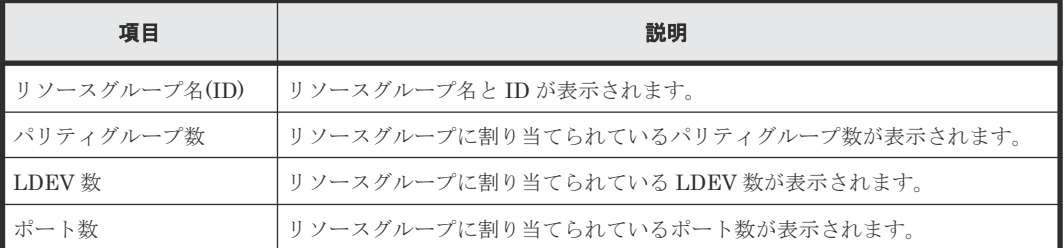

Resource Partition Manager GUI リファレンス **331**

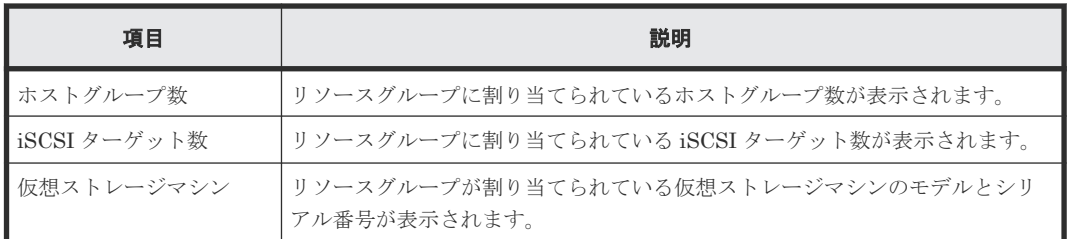

## [パリティグループ]テーブル

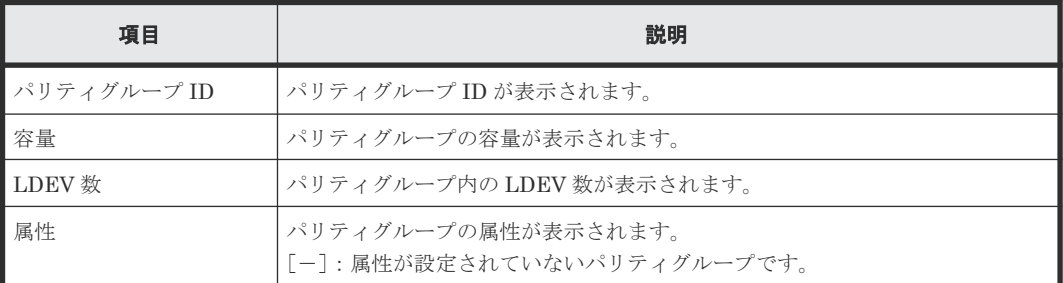

## [**LDEV**]テーブル

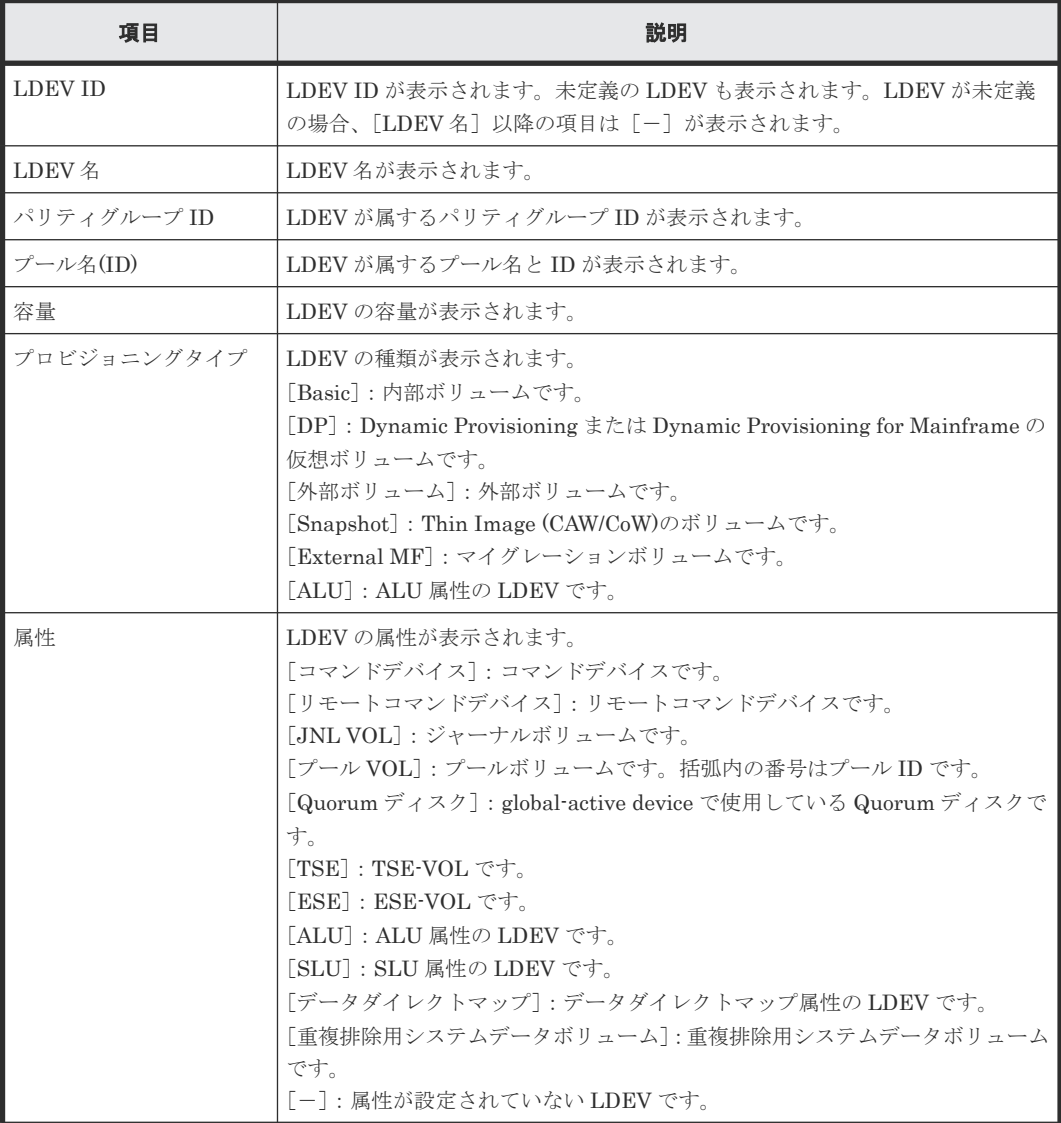

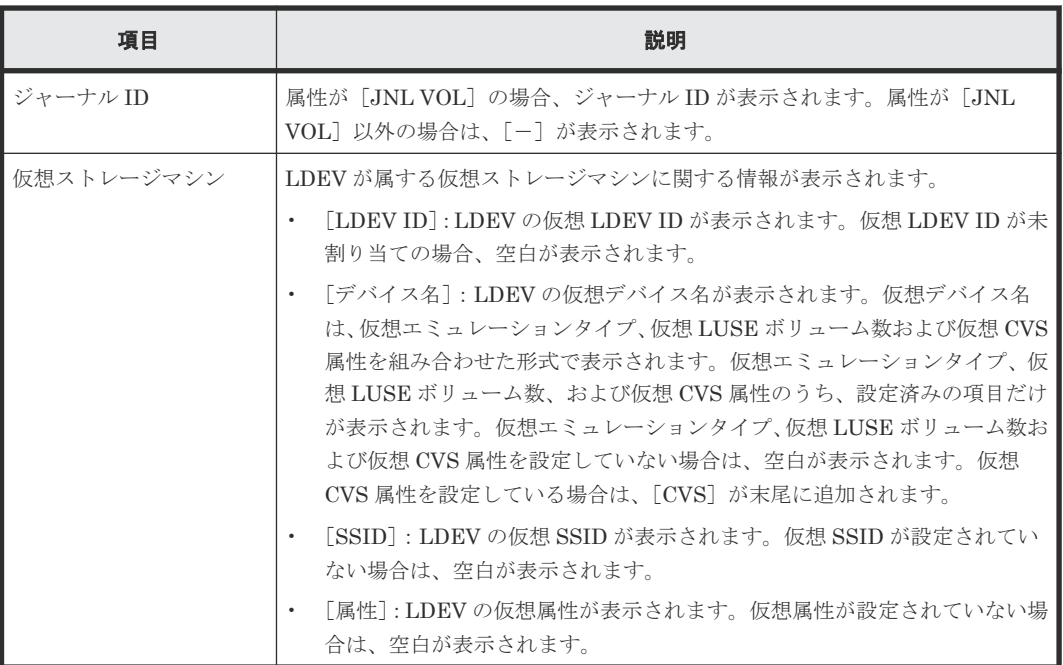

## [ポート] テーブル

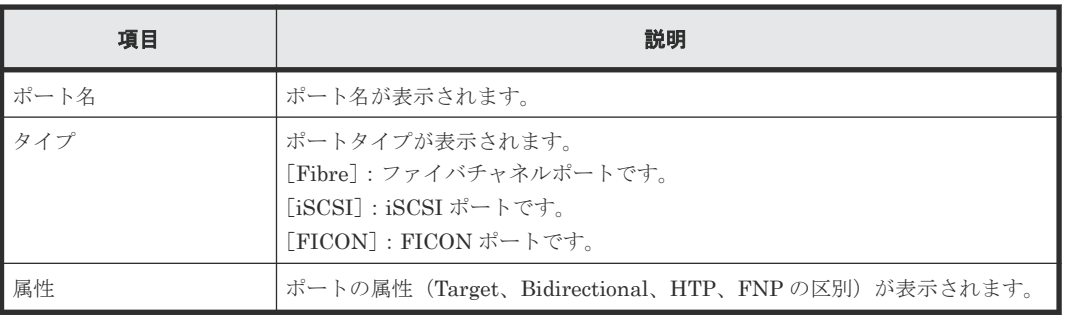

## [ホストグループ] テーブル

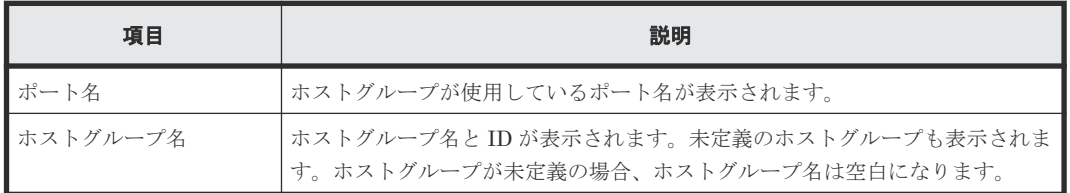

## [iSCSI ターゲット]テーブル

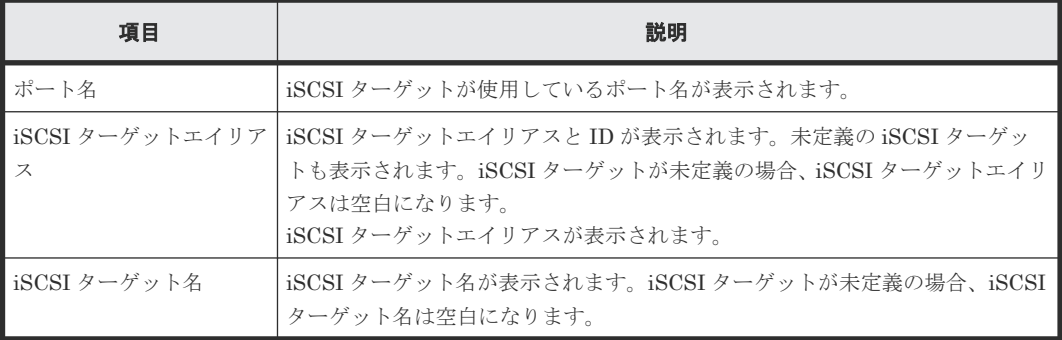

#### 関連タスク

- 3.2 [リソースグループを作成する](#page-121-0)
- 7.1.1 [リソースグループ名を変更する](#page-195-0)

**334** Resource Partition Manager GUI リファレンス

D

## **FICON** の **CHB** ポート **GUI** リファレンス

FICON の CHB ポートを設定する際に使用する画面について説明します。

各画面に共通する操作(ボタンやタスク名の入力など)については、『Hitachi Device Manager - Storage Navigator ユーザガイド』 を参照してください。

- D.1 FICON の CHB [ポート編集ウィザード](#page-335-0)
- □ D.2 「メインフレームログインホスト状態参照]画面
- D.3 [メインフレームファイバチャネルエンドポイントセキュリティ編集ウィザード](#page-338-0)
- **□** D.4 [\[メインフレームファイバチャネルエンドポイントセキュリティ](#page-343-0) SIM 完了]画面

## <span id="page-335-0"></span>**D.1 FICON** の **CHB** ポート編集ウィザード

## **D.1.1** [ポート編集]画面

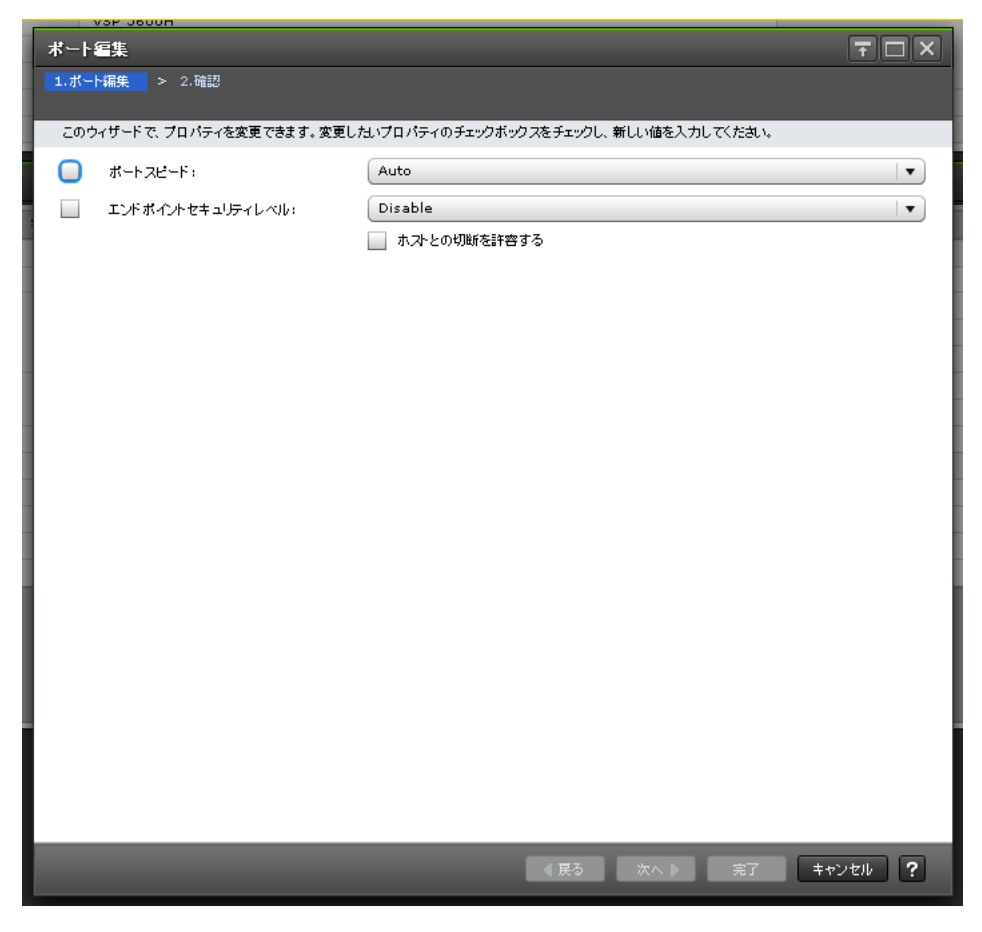

#### 情報設定エリア

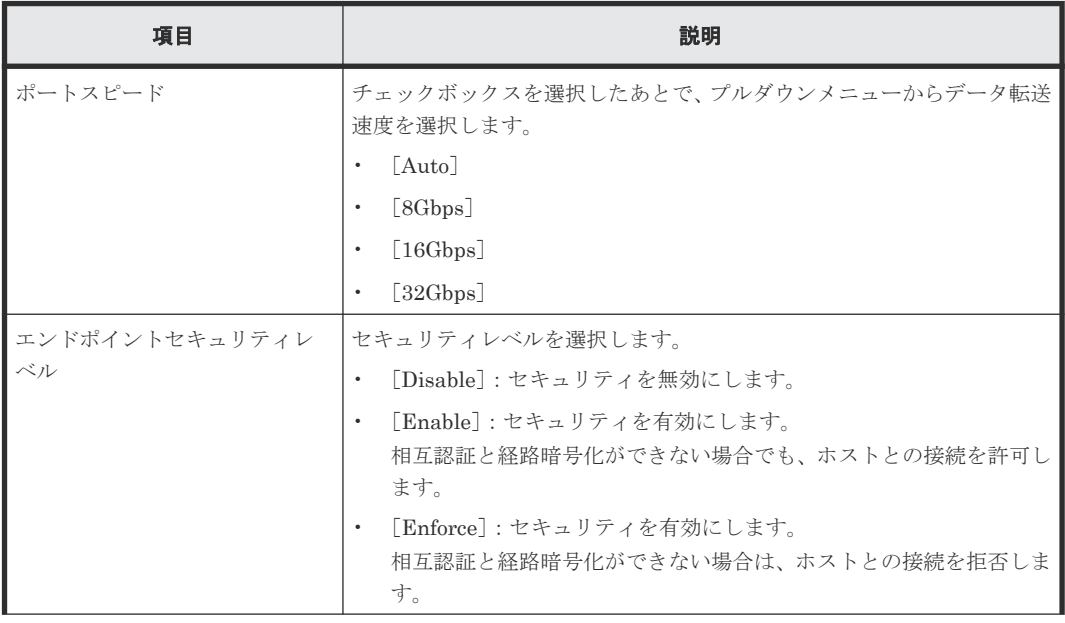

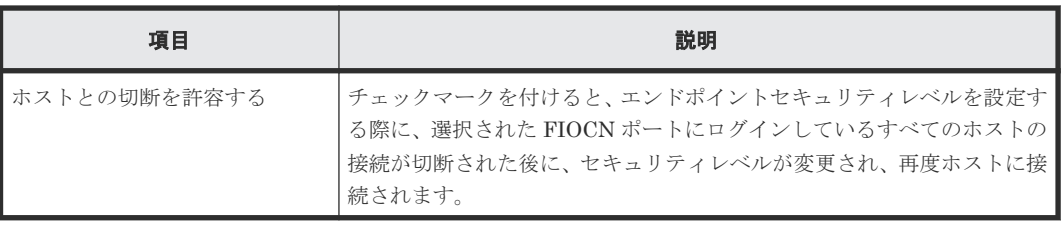

## 関連タスク

- 4.2 FICON [ポートのデータ転送速度を設定する](#page-127-0)
- 4.3 FICON [ポートと接続するパスをオンラインにする](#page-128-0)
- 4.4 FICON [の暗号化機能を利用する](#page-129-0)

## **D.1.2** [設定確認]画面

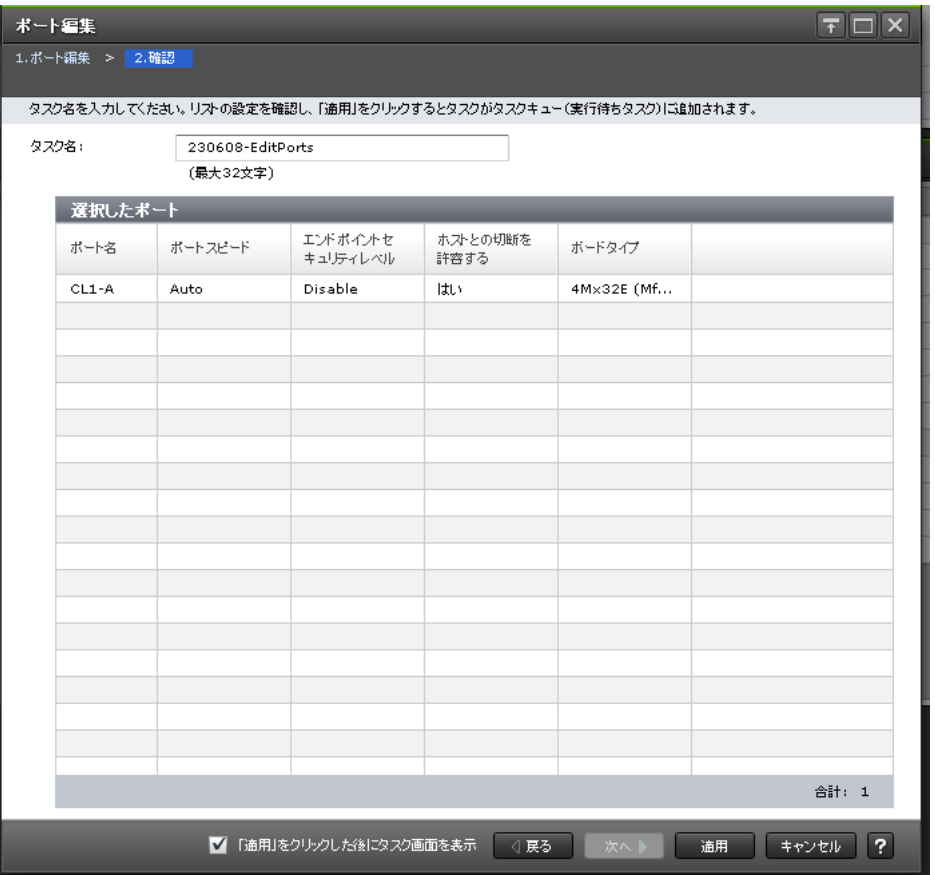

## [選択したポート]テーブル

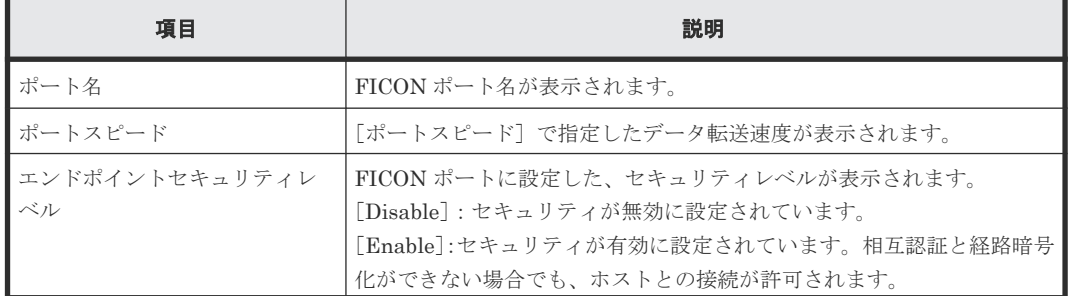

<span id="page-337-0"></span>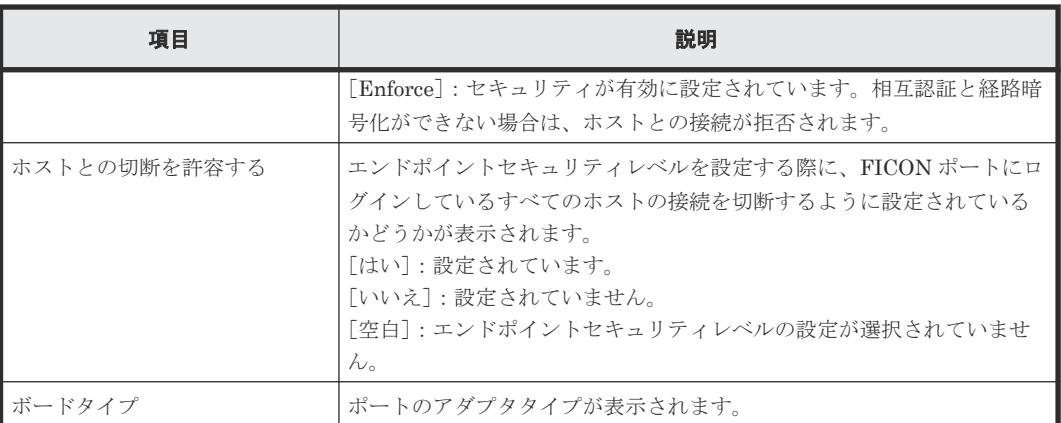

## 関連タスク

- 4.2 FICON [ポートのデータ転送速度を設定する](#page-127-0)
- 4.3 FICON [ポートと接続するパスをオンラインにする](#page-128-0)

## D.2 [メインフレームログインホスト状態参照] 画面

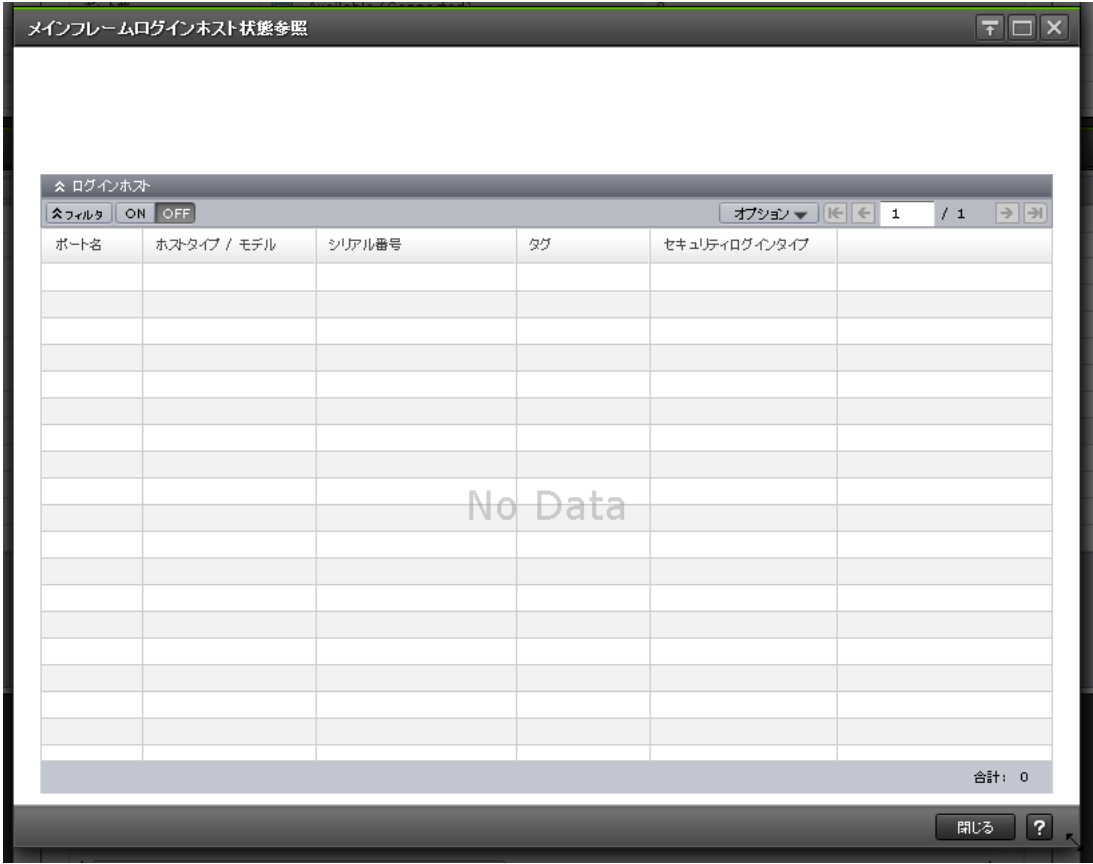

## [ログインホスト]テーブル

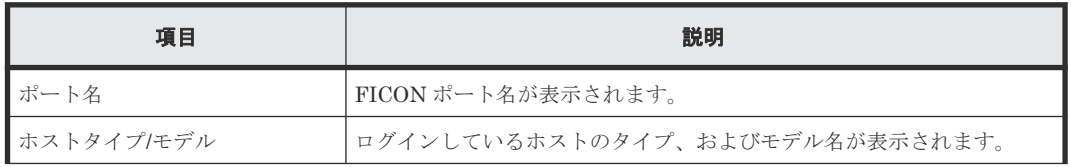

<span id="page-338-0"></span>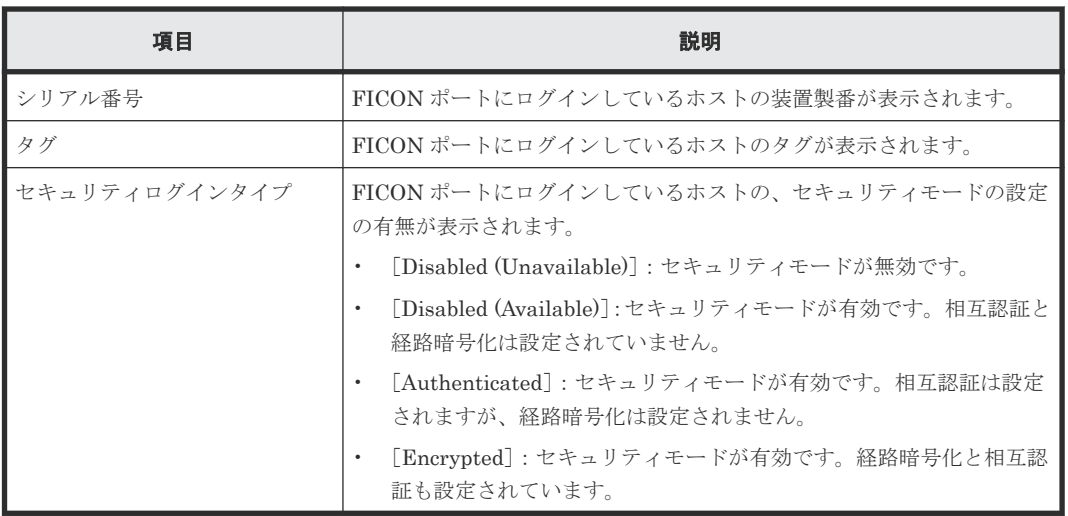

**D.3** メインフレームファイバチャネルエンドポイントセキュリテ ィ編集ウィザード

FICON の CHB ポート GUI リファレンス **339**

## **D.3.1** [メインフレームファイバチャネルエンドポイントセキュリティ編 集]画面

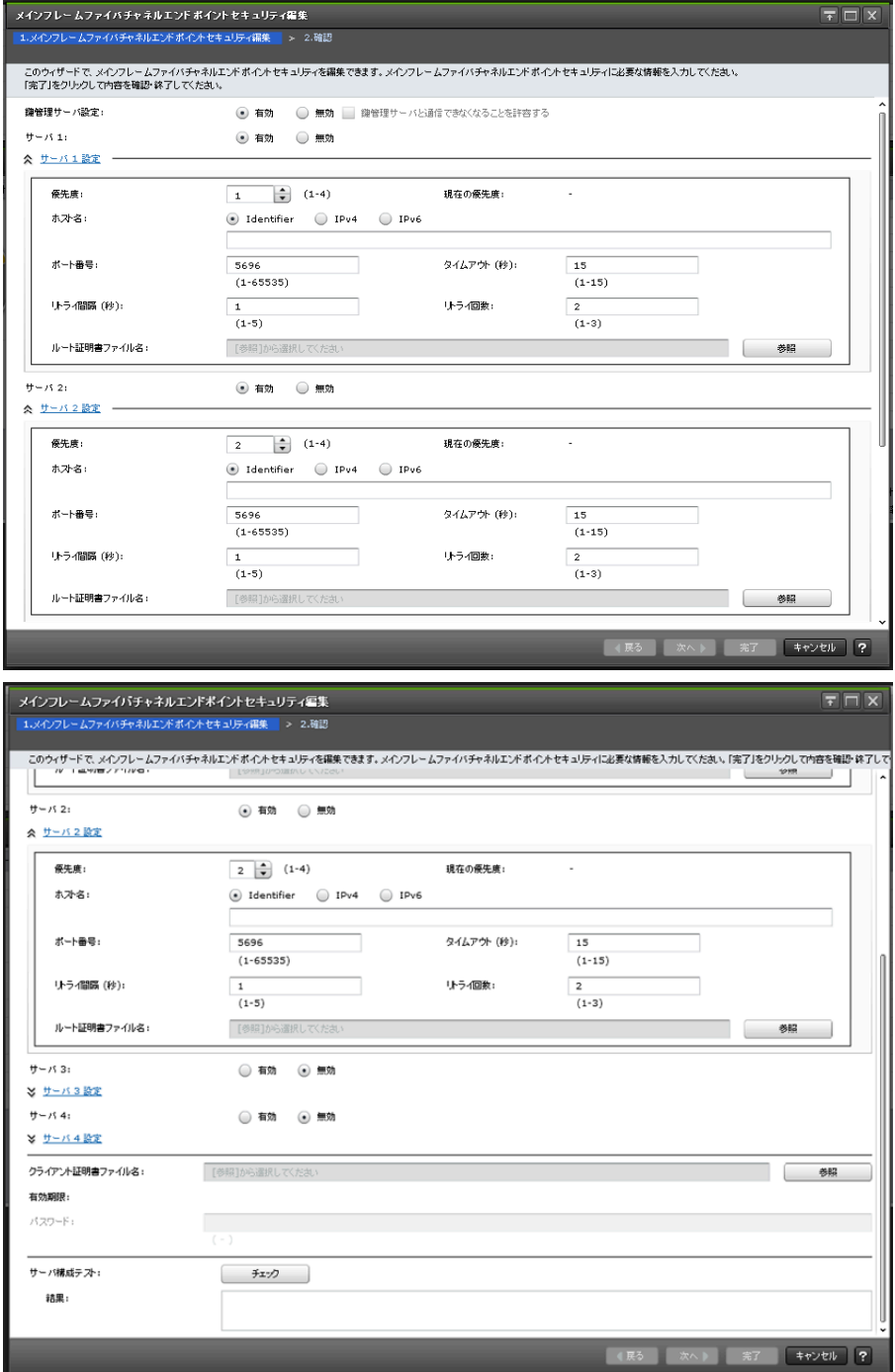

#### 情報設定エリア

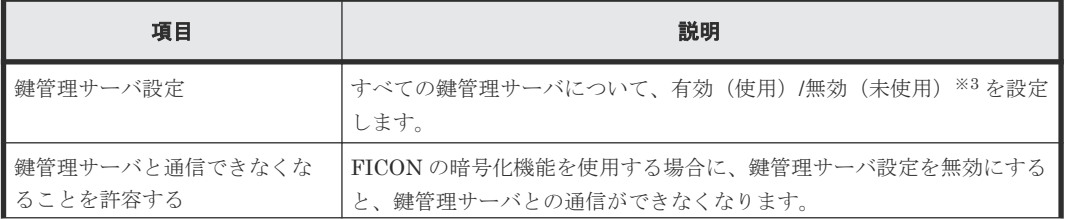

**340** FICON の CHB ポート GUI リファレンス

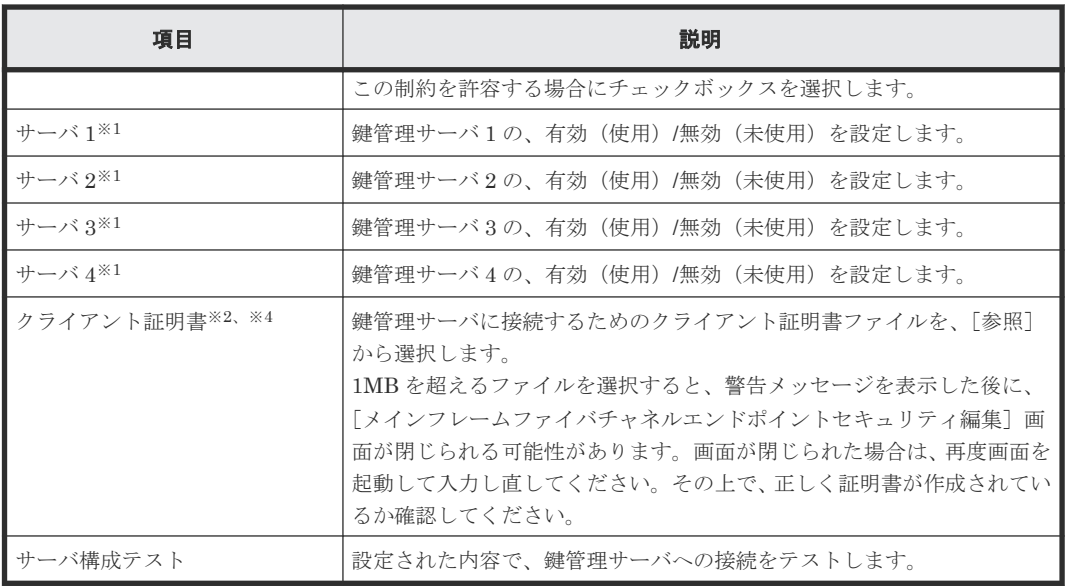

注※1

2 台以上の鍵管理サーバを有効に設定してください。

#### 注※2

クライアント証明書の規格は PKCS#12 です。

#### 注※3

無効を選択し、適用するとメインフレームファイバチャネルエンドポイントセキュリティの鍵 管理サーバ設定はすべて削除されます。この操作を実施するとメインフレームファイバチャ ネルエンドポイントセキュリティの機能が鍵管理サーバと通信できなくなります。 実施前に「ポート状態]画面にて、全ポートのエンドポイントセキュリティレベルが [Disable]に設定されていることを確認してから適用してください。

#### 注※4

WWNN を正しく設定できていない場合、鍵管理サーバからの共有鍵の取得に失敗します。 クライアント証明書に設定されている WWNN は以下の手順で確認してください。

1. openssl コマンドなどを使用して、クライアント証明書を PKCS#12 形式 (.p12) から DER/PEM 形式 (.crt)に変換します。

コマンド例

```
openssl pkcs12 -in C:\key\check\client.p12 -clcerts -nokeys -out
C:\key\check\client.crt
```
2. DER/PEM 形式(.crt)に変換したファイルを Windows から開き WWNN を確認します。

#### クライアント証明書設定テーブル

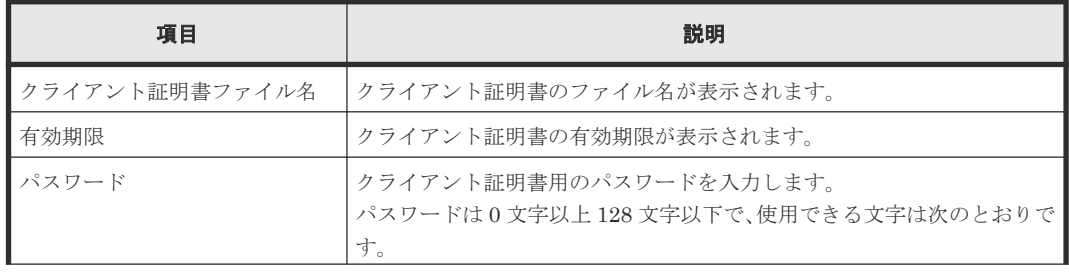

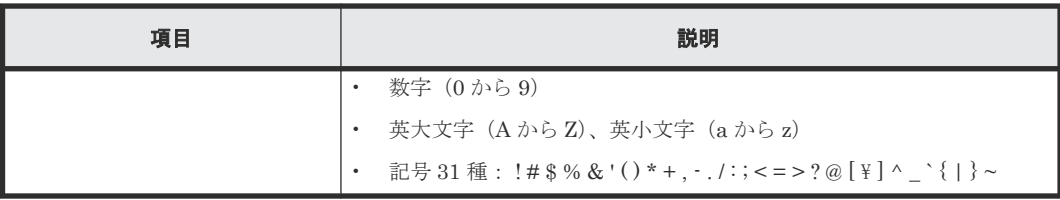

#### サーバ構成テスト設定テーブル

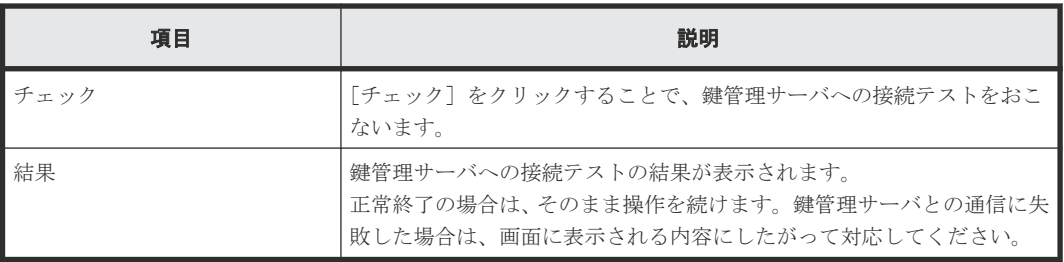

## [サーバ1設定]テーブル※

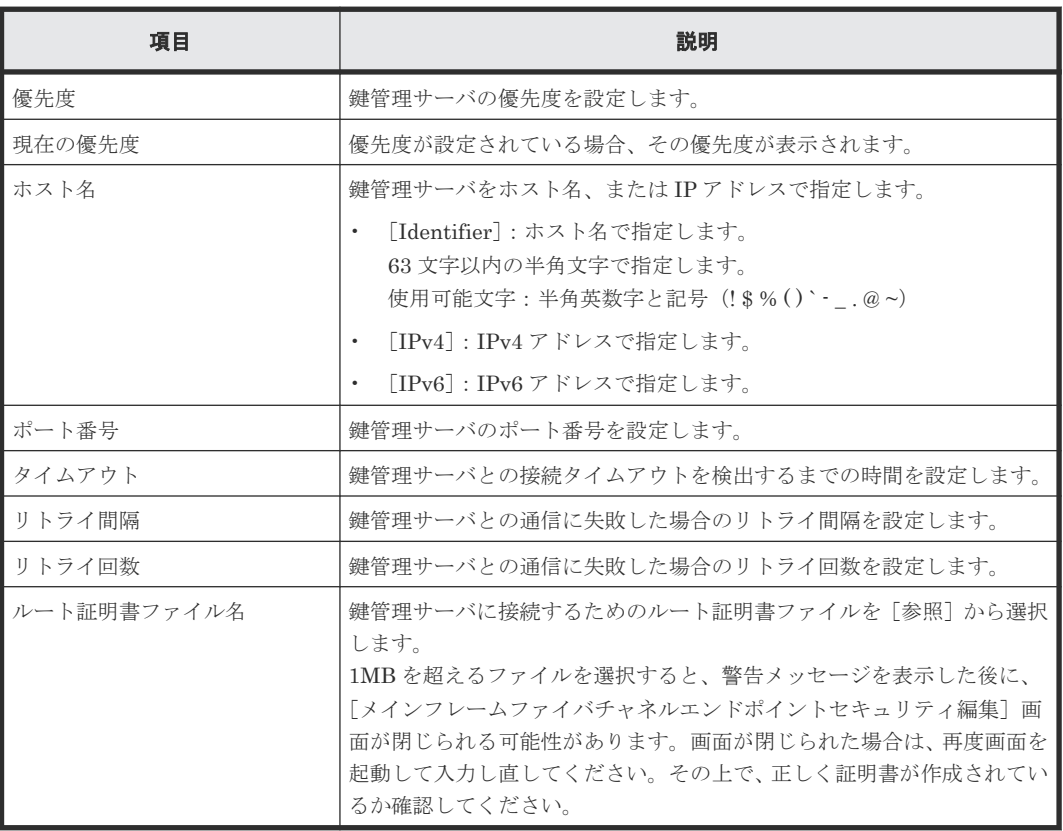

注※

[サーバ2設定]から [サーバ4設定]も同様です。

## **D.3.2** [設定確認]画面

|                                            |                                                                  |                          | メインフレームファイバチャネルエンドポイントセキュリティ編集 |            |                          |                          |                          |                          |                          | $F\Box x$      |  |  |
|--------------------------------------------|------------------------------------------------------------------|--------------------------|--------------------------------|------------|--------------------------|--------------------------|--------------------------|--------------------------|--------------------------|----------------|--|--|
|                                            | 1.メインフレームファイバチャネルエンドポイントセキュリティ編集 > 2.確認                          |                          |                                |            |                          |                          |                          |                          |                          |                |  |  |
|                                            | タスク名を入力してください。リストの設定を確認し、「適用」をクリックするとタスクがタスクキュー(実行待ちタスク)に追加されます。 |                          |                                |            |                          |                          |                          |                          |                          |                |  |  |
| 220608-EditFibreChannelEndpointS<br>9.70名: |                                                                  |                          |                                |            |                          |                          |                          |                          |                          |                |  |  |
|                                            | (最大32文字)                                                         |                          |                                |            |                          |                          |                          |                          |                          |                |  |  |
|                                            | メインフレームファイバチャネルエンドポイントセキュリティ                                     |                          |                                |            |                          |                          |                          |                          |                          |                |  |  |
|                                            | クライアント証明書ファイル<br>鐘管理サーバ設定                                        |                          |                                |            |                          |                          |                          |                          |                          |                |  |  |
|                                            | 優先度                                                              | ホスト名                     | ボート番号                          | タイムアウト (秒) | りう 個隔 (秒)                | リトライ回数                   | ルート証明書ファ<br>イル名          | クライアント証明書<br>ファイル名       | 有効期限                     |                |  |  |
|                                            | $\mathbf 1$                                                      | $\overline{\phantom{a}}$ | ٠                              | ٠          | $\overline{\phantom{a}}$ | ٠                        | ٠                        | ٠                        | ٠                        |                |  |  |
|                                            | $\mathbf{1}$                                                     | $\overline{\phantom{a}}$ | $\overline{\phantom{a}}$       | $\sim$     | $\sim$                   | $\overline{\phantom{a}}$ | $\overline{\phantom{a}}$ | $\sim$                   | $\overline{\phantom{a}}$ |                |  |  |
|                                            | $\mathbf 1$                                                      | ٠                        | ٠                              | ٠          | $\overline{\phantom{a}}$ | ٠                        | ٠                        | ٠                        | ٠                        |                |  |  |
|                                            | $\mathbf{1}$                                                     | $\sim$                   | $\overline{\phantom{a}}$       | $\sim$     | $\overline{\phantom{a}}$ | $\sim$                   | $\overline{\phantom{a}}$ | $\overline{\phantom{a}}$ | $\overline{\phantom{a}}$ |                |  |  |
|                                            |                                                                  |                          |                                |            |                          |                          |                          |                          |                          |                |  |  |
|                                            |                                                                  |                          |                                |            |                          |                          |                          |                          |                          |                |  |  |
|                                            |                                                                  |                          |                                |            |                          |                          |                          |                          |                          |                |  |  |
|                                            |                                                                  |                          |                                |            |                          |                          |                          |                          |                          |                |  |  |
|                                            |                                                                  |                          |                                |            |                          |                          |                          |                          |                          |                |  |  |
|                                            |                                                                  |                          |                                |            |                          |                          |                          |                          |                          |                |  |  |
|                                            |                                                                  |                          |                                |            |                          |                          |                          |                          |                          |                |  |  |
|                                            |                                                                  |                          |                                |            |                          |                          |                          |                          |                          |                |  |  |
|                                            |                                                                  |                          |                                |            |                          |                          |                          |                          |                          |                |  |  |
|                                            |                                                                  |                          |                                |            |                          |                          |                          |                          |                          |                |  |  |
|                                            |                                                                  |                          |                                |            |                          |                          |                          |                          |                          |                |  |  |
|                                            |                                                                  |                          |                                |            |                          |                          |                          |                          |                          |                |  |  |
|                                            |                                                                  |                          |                                |            |                          |                          |                          |                          |                          |                |  |  |
|                                            |                                                                  |                          |                                |            |                          |                          |                          |                          |                          |                |  |  |
|                                            |                                                                  |                          |                                |            |                          |                          |                          |                          |                          |                |  |  |
|                                            |                                                                  |                          |                                |            |                          |                          |                          |                          |                          |                |  |  |
|                                            |                                                                  |                          |                                |            |                          |                          |                          |                          |                          | 合計: 4          |  |  |
|                                            |                                                                  |                          |                                |            |                          |                          |                          |                          |                          |                |  |  |
|                                            |                                                                  |                          |                                |            |                          | ■ 「適用」をクリックした後にタスク画面を表示  | ○展る                      | 次へ                       | 通用<br>キャンセル              | $\overline{2}$ |  |  |

[メインフレームファイバチャネルエンドポイントセキュリティ]テーブル

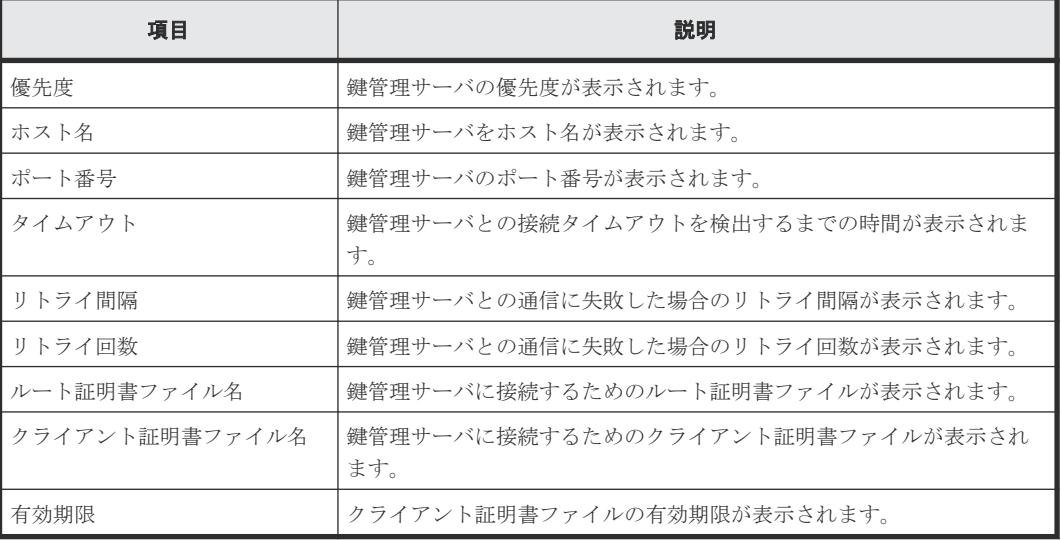

## <span id="page-343-0"></span>**D.4** [メインフレームファイバチャネルエンドポイントセキュリテ ィ **SIM** 完了]画面

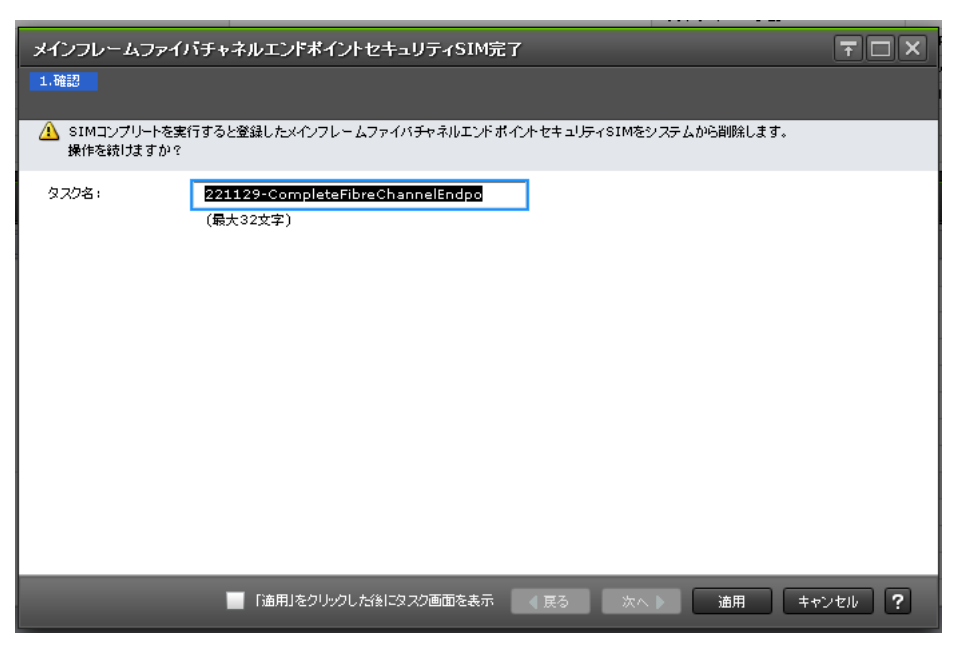

#### 情報設定エリア

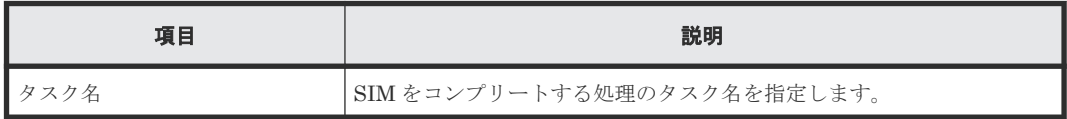

# E

# **Dynamic Provisioning for Mainframe / Dynamic Tiering for Mainframe / active flash for mainframe GUI** リファレンス

Dynamic Provisioning for Mainframe、Dynamic Tiering for Mainframe、および active flash for mainframe で使用する画面について説明します。

各画面に共通する操作(ボタンおよびタスク名入力など)については、『Hitachi Device Manager - Storage Navigator ユーザガイド』 を参照してください。

- E.1 [\[プール\]画面](#page-346-0)
- E.2 [個別のプール画面](#page-355-0)
- **□** E.3 [プール作成ウィザード](#page-369-0)
- □ E.4 [プール拡張ウィザード](#page-381-0)
- $\Box$  E.5 [プール編集ウィザード](#page-384-0)
- E.6 [プール削除ウィザード](#page-391-0)
- E.7 V-VOL [容量拡張ウィザード](#page-394-0)
- **□** E.8 「プール回復]画面
- □ E.9 「プール縮小]画面
- □ E.10 [縮小停止] 画面
- E.11 [SIM [完了\]画面](#page-401-0)
- **□** E.12 「プール VOL [選択\]画面](#page-402-0)
- **□** E.13 [\[ゼロデータページ破棄\]画面](#page-407-0)
- □ F.14 「ゼロデータページ破棄停止]画面

- **□** E.15 [\[プールプロパティ\]画面](#page-409-0)
- **□** E.16 [階層プロパティ参照] 画面
- **□** E.17 「プールモニタ開始]画面
- **□** E.18 [\[プールモニタ停止\]画面](#page-419-0)
- E.19 [\[階層再配置開始\]画面](#page-420-0)
- □ E.20 [階層再配置停止] 画面
- **□** E.21 [プール管理状態参照] 画面
- E.22 外部 LDEV [階層ランク編集ウィザード](#page-428-0)
- **□ E.23** [管理リソース使用状況参照] 画面
- **□** E.24 [階層割り当てポリシー編集ウィザード](#page-431-0)
- **□** E.25 [\[階層割り当てポリシー変更\]画面](#page-434-0)
- **□** E.26 [プール構成パターン変更] 画面

## <span id="page-346-0"></span>**E.1** [プール]画面

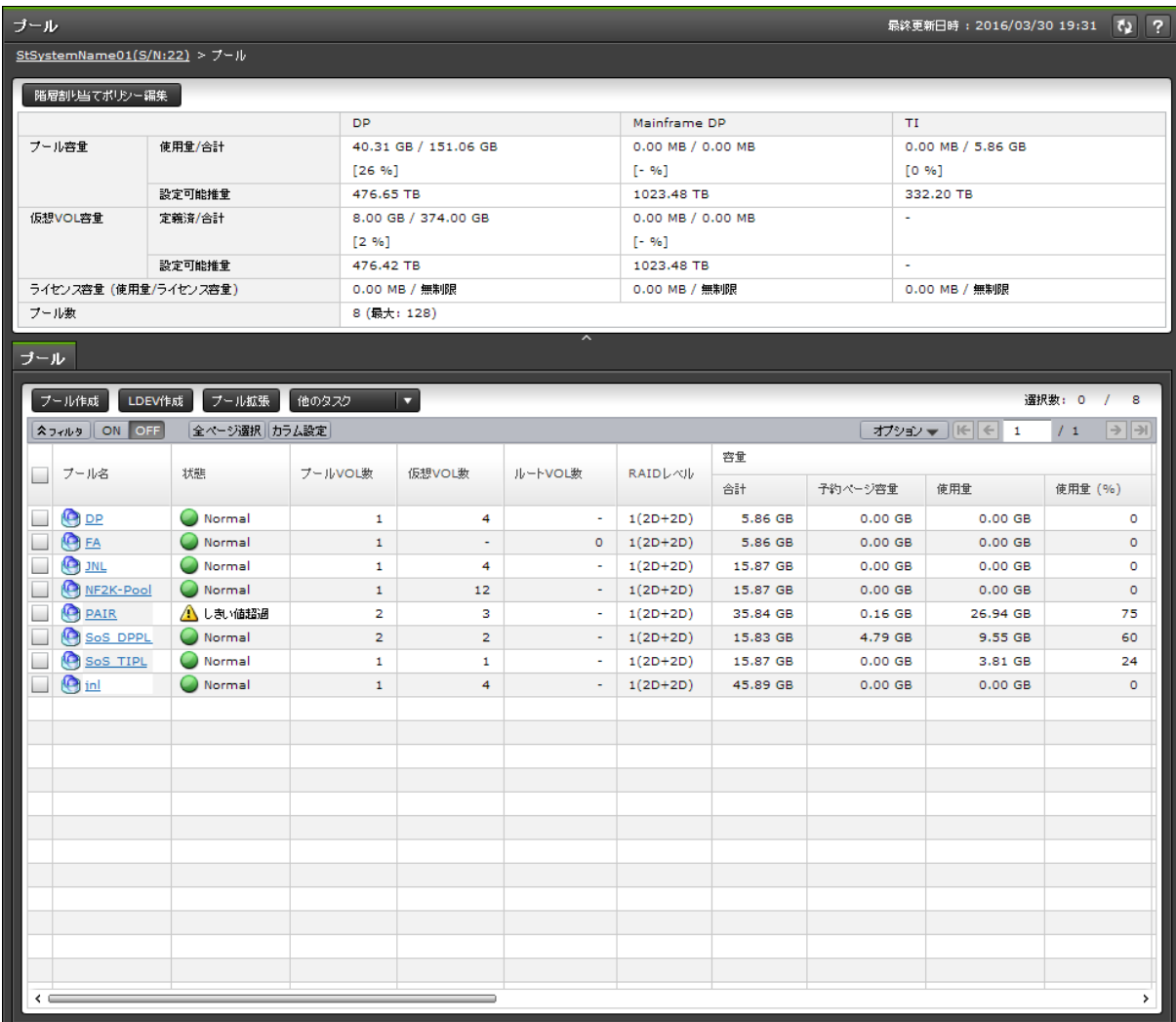

- サマリ
- [\[プール\]タブ](#page-348-0)

サマリ

• ボタン

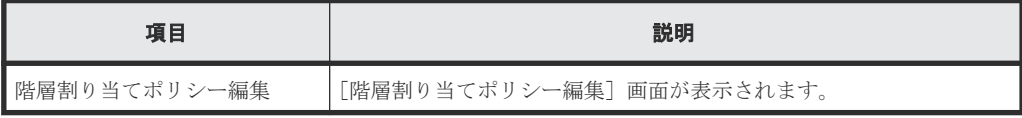

• テーブル

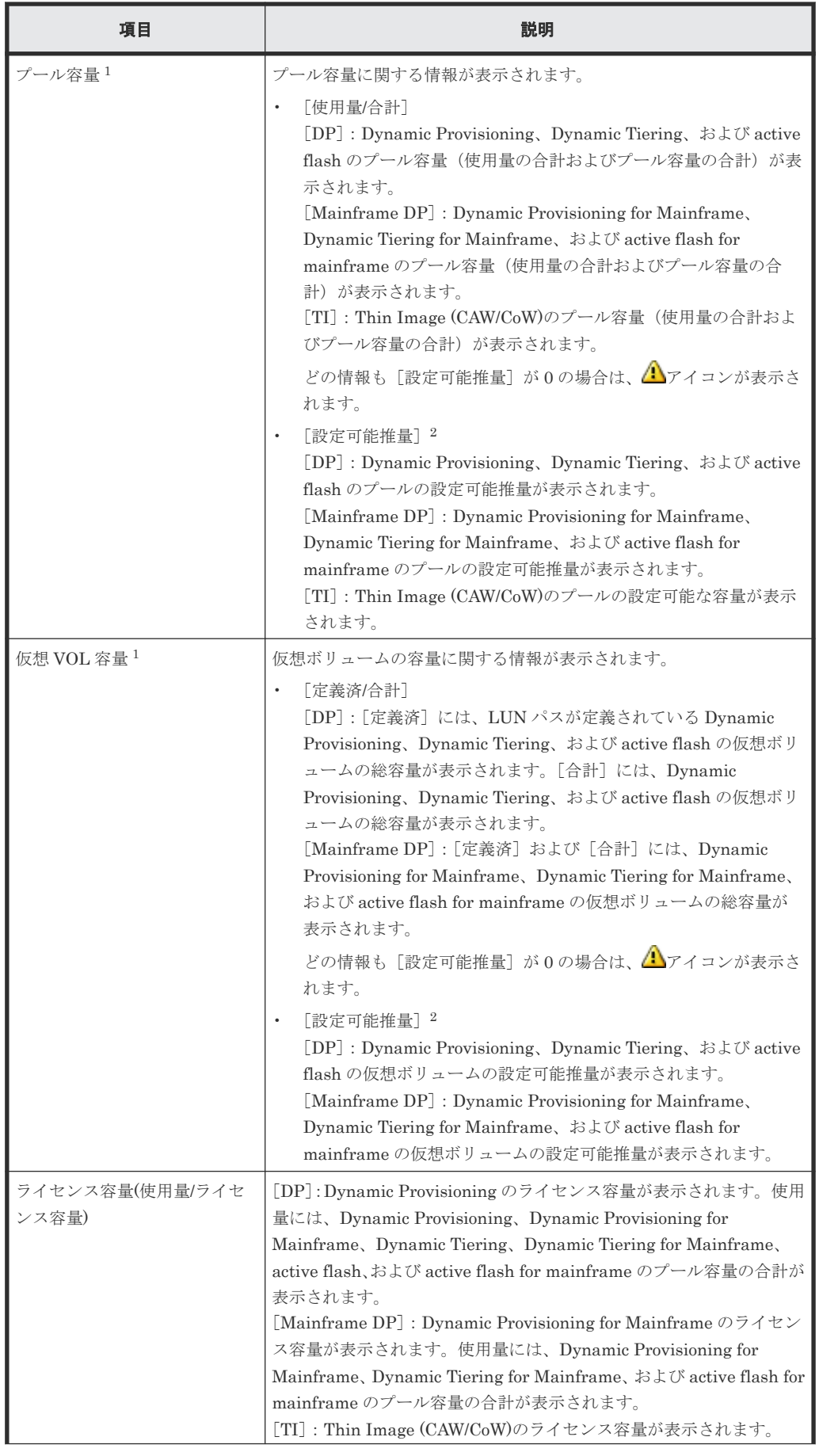

<span id="page-348-0"></span>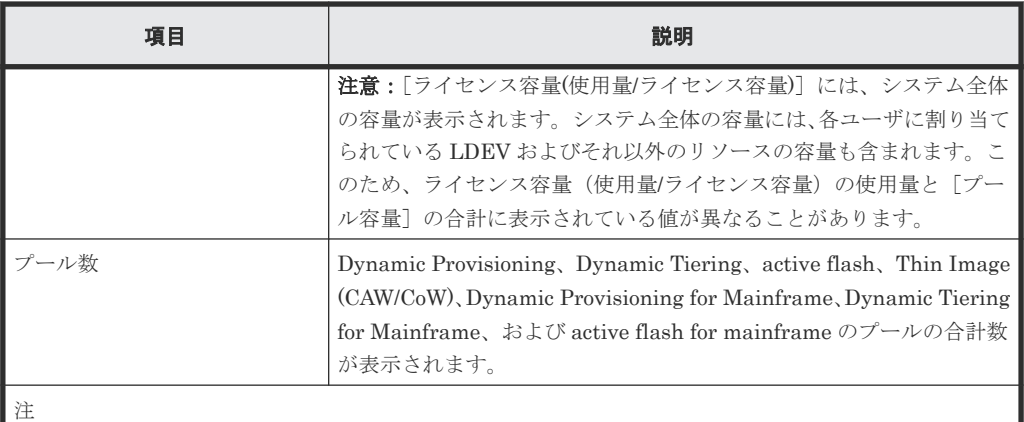

- 1. [プール] タブに表示される各プールタイプのプールの [容量] 配下の [合計] を合計した値と、サ マリの[プール容量]の[使用量]の値はほぼ同じですが、誤差が発生する場合もあります。 [DP]のボリュームと[Mainframe DP]のボリュームでは消費する容量が異なります。Dynamic Provisioning または Dynamic Provisioning for Mainframe のプールボリュームまたは仮想ボリュー ムを作成した場合、[DP] および [Mainframe DP] ともにプール容量の [設定可能推量] および仮 想ボリューム容量の「設定可能推量」が変動します。設定可能推量は、現在のプールと仮想ボリュー ムの構成、そしてシェアドメモリの残容量を基に算出されます。
- 2. Dynamic Provisioning および Dynamic Provisioning for Mainframe の設定可能推量とは、現在のプ ールと仮想ボリュームが使用しているシェアドメモリの容量を差し引いた、残りのシェアドメモリの 容量を使用して作成できるプール容量または仮想ボリューム容量の見積もりです。[設定可能推量] は参考値(目安)であり、[設定可能推量]のプールや[設定可能推量]の仮想ボリュームが作成で きることを保証する値ではありません。Dynamic Provisioning または Dynamic Provisioning for Mainframe のプールボリュームや仮想ボリュームを追加したり削除した場合は、設定可能推量の値 が変動します。

## [プール]タブ

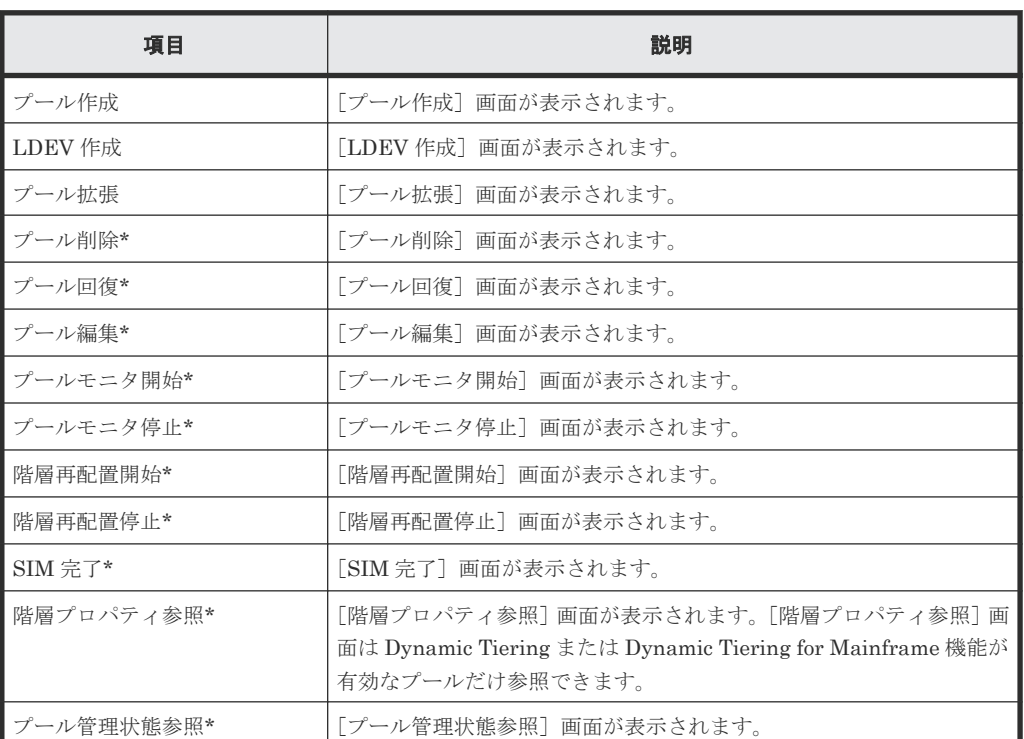

• ボタン

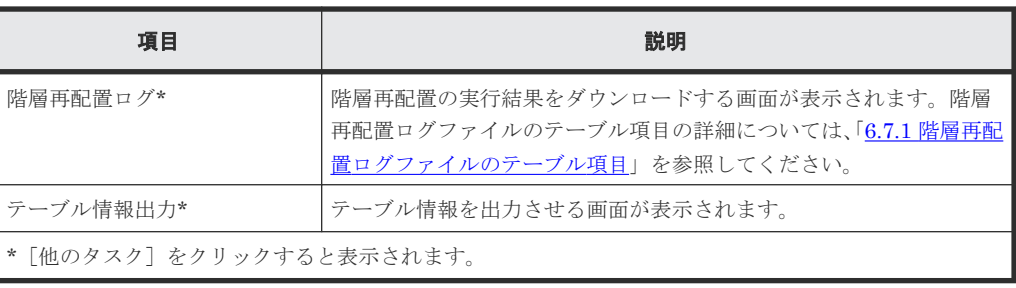

• テーブル

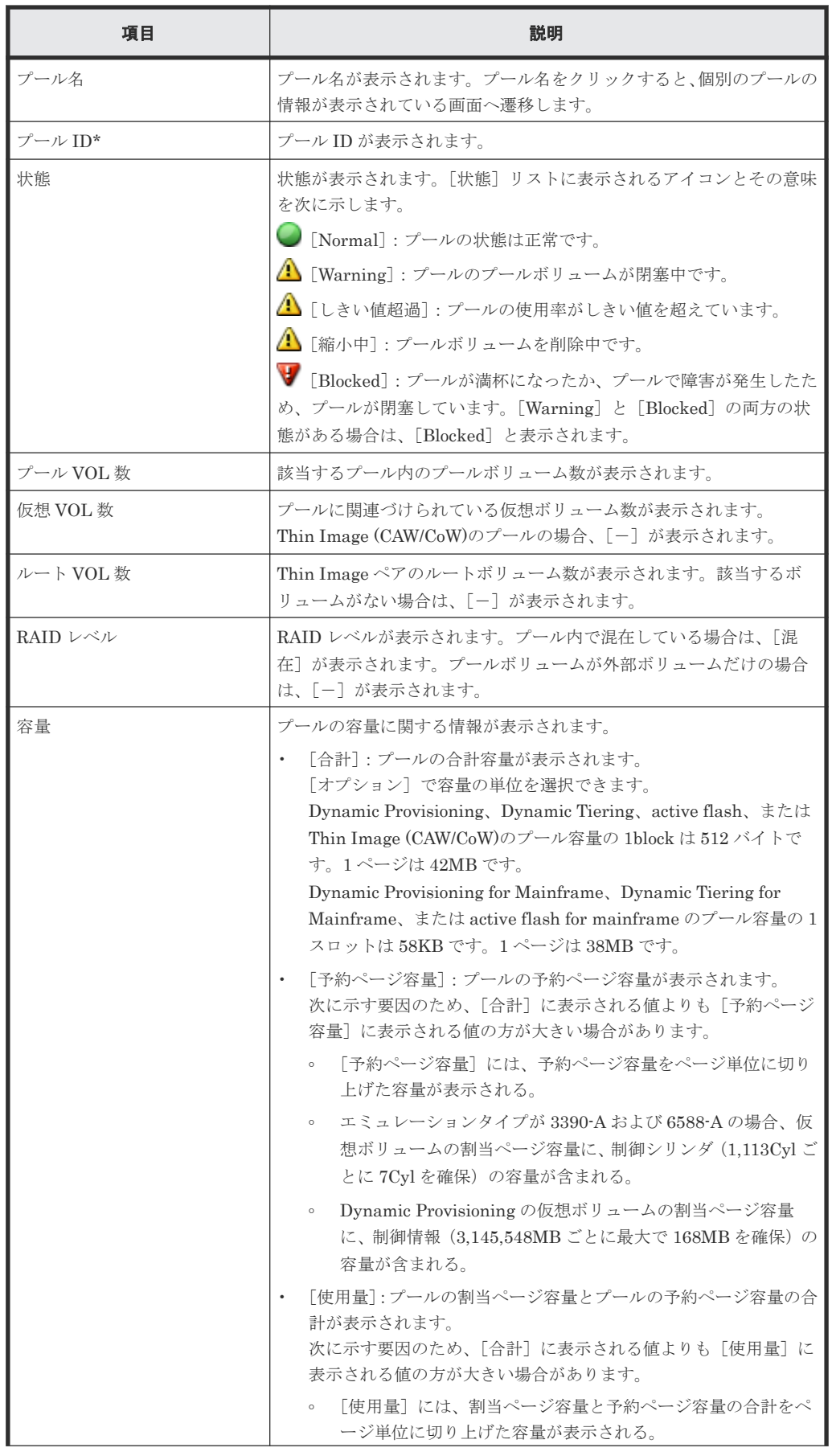

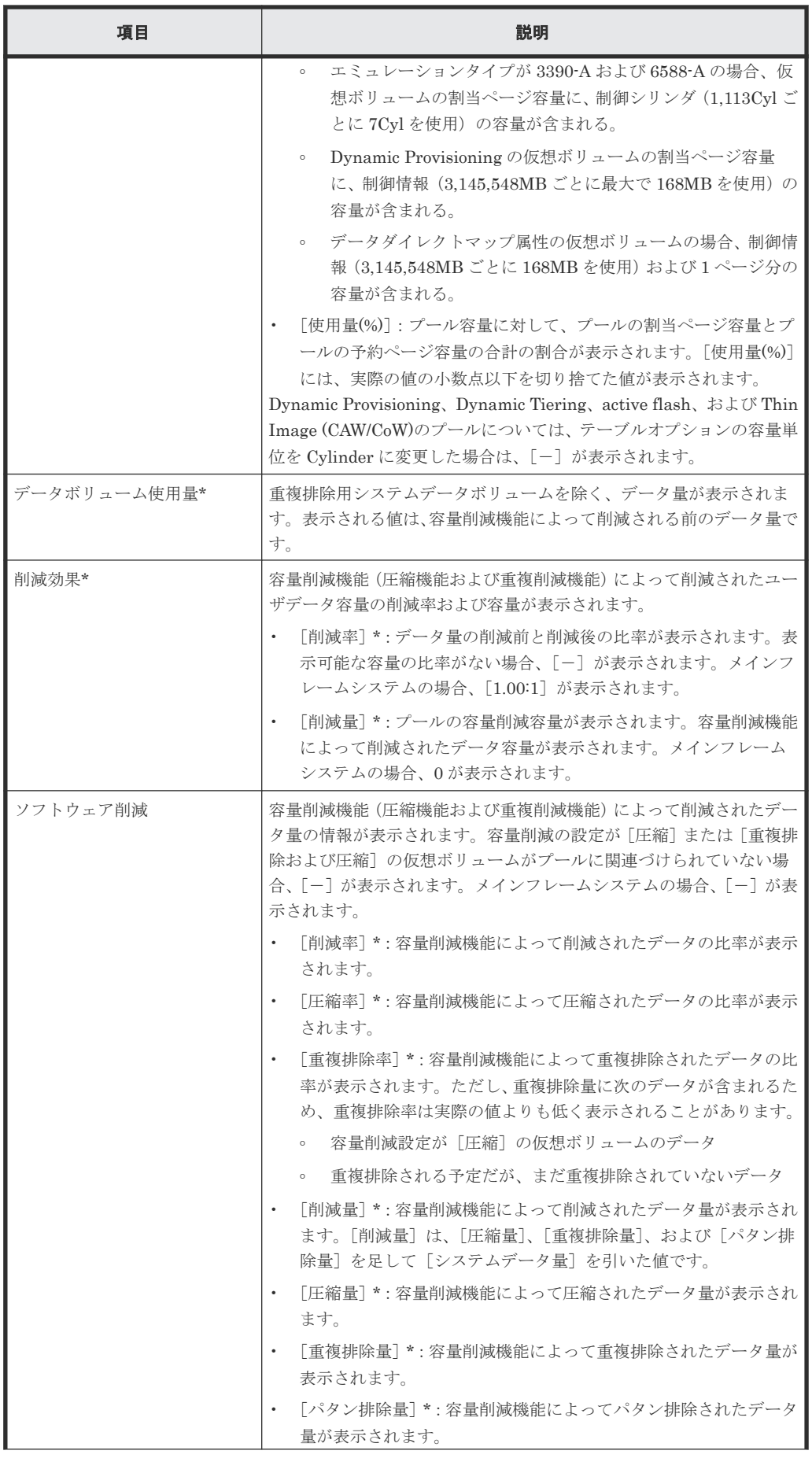

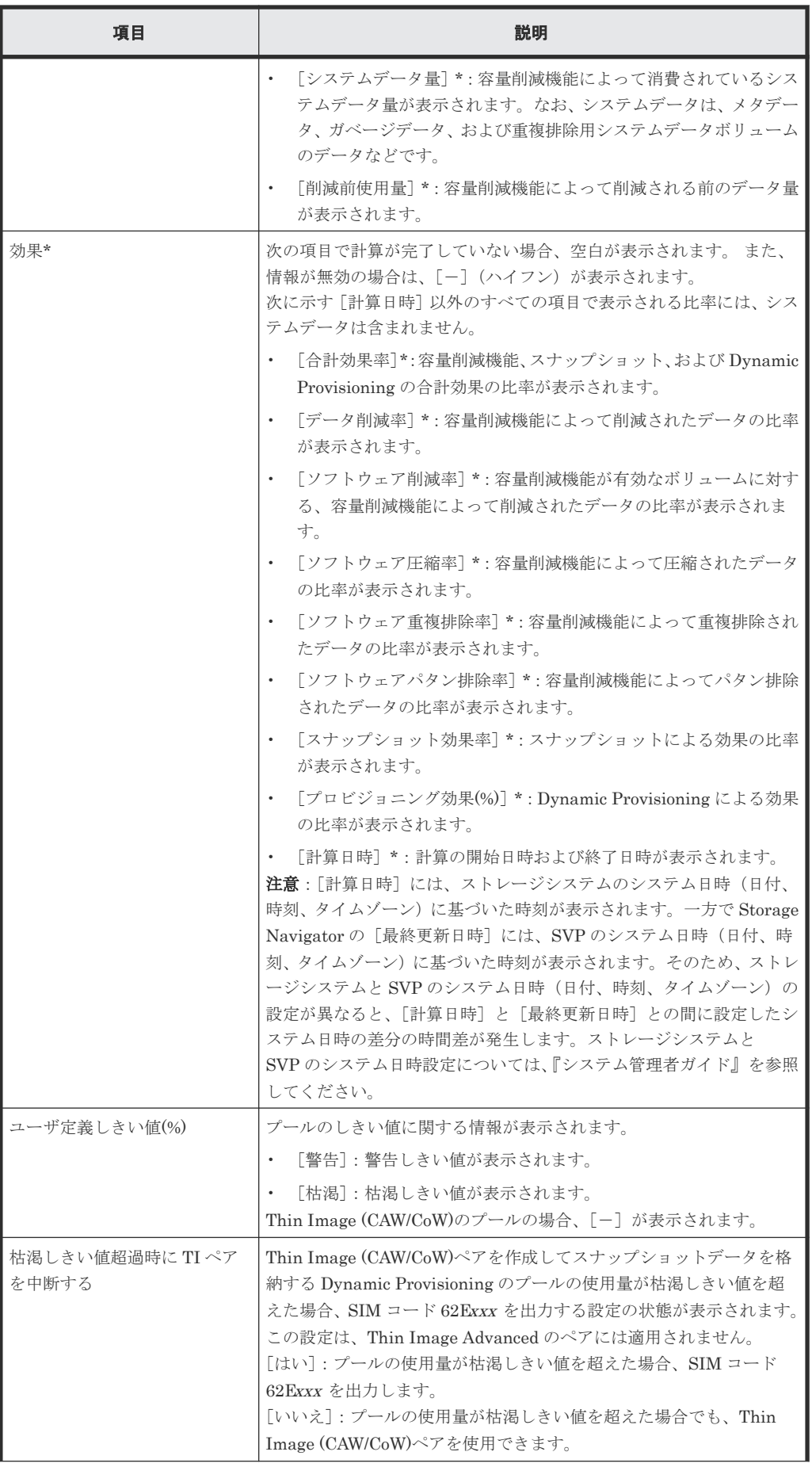

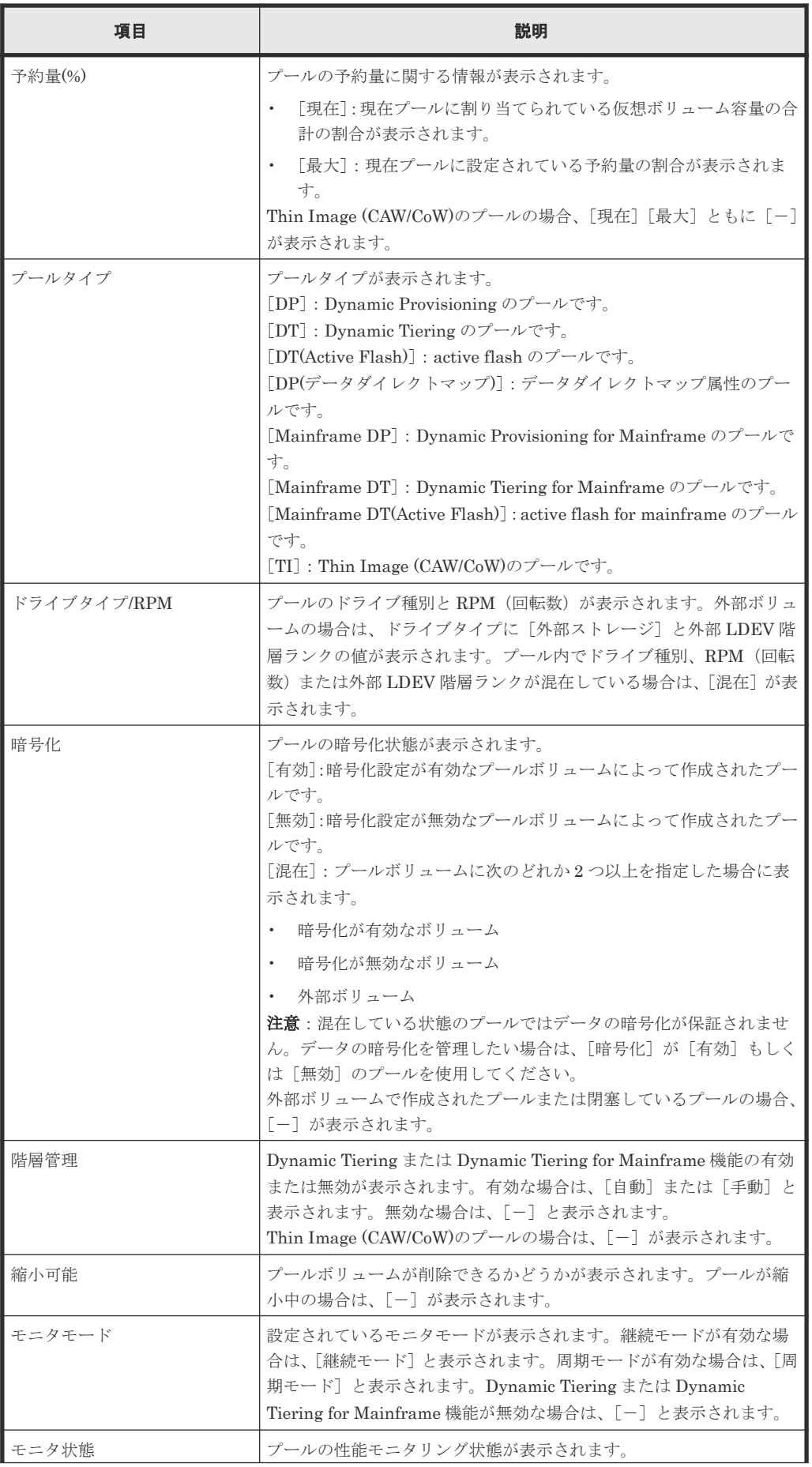

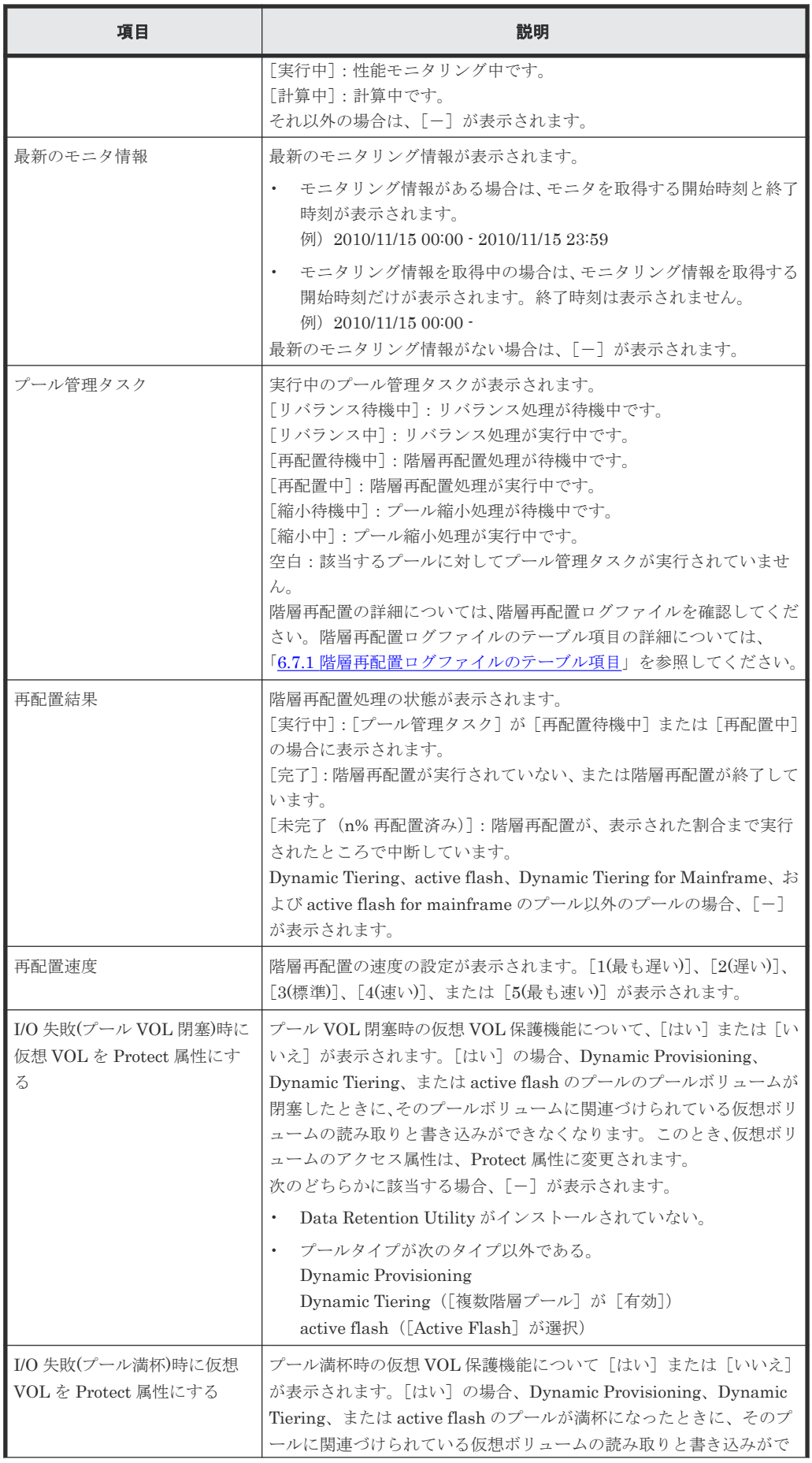

<span id="page-355-0"></span>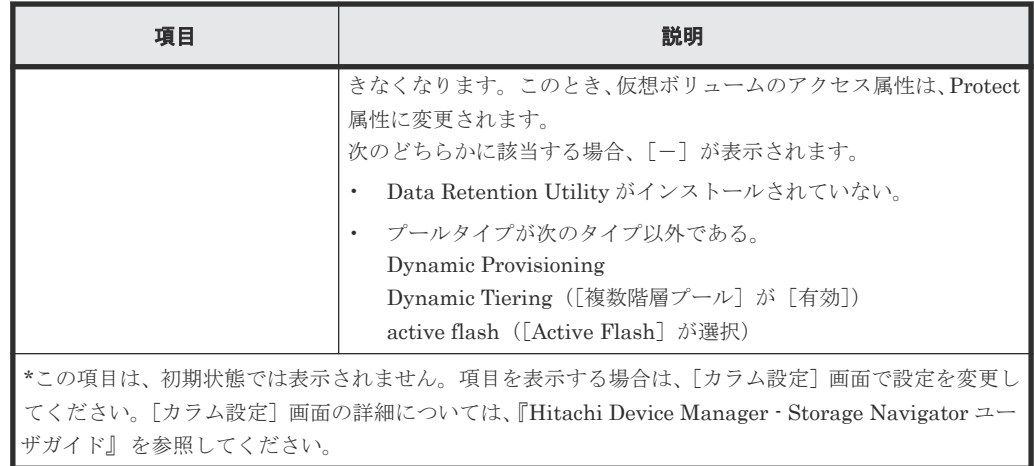

J

#### 関連概念

• 7.2.1 [プールの情報を参照する](#page-196-0)

#### 関連タスク

• 6.7 [階層再配置ログファイルをダウンロードする](#page-182-0)

## **E.2** 個別のプール画面

[ストレージシステム]ツリーの[プール]から各プールを選択したときに表示される画面です。

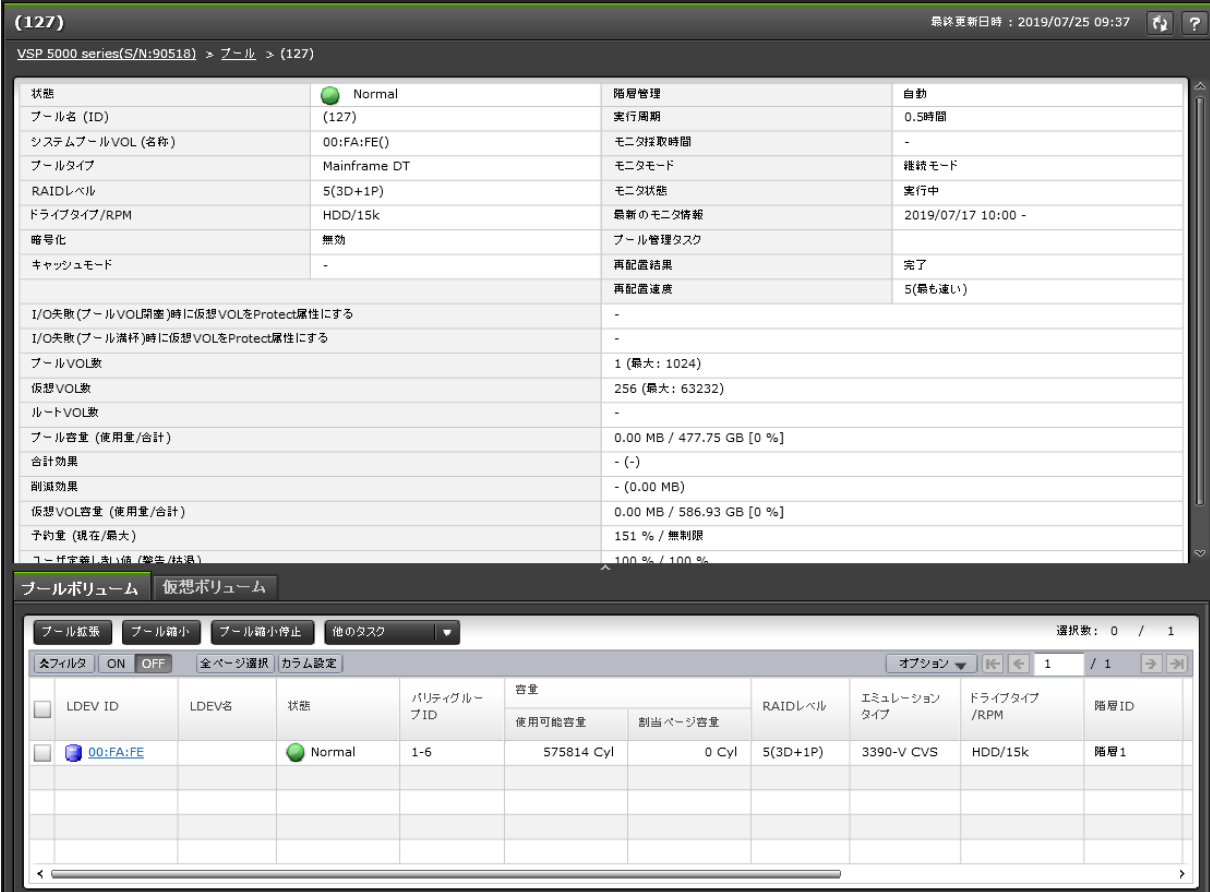

• [サマリ](#page-356-0)

- <span id="page-356-0"></span>• [\[プールボリューム\]タブ](#page-359-0)
- [仮想ボリューム] タブ

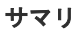

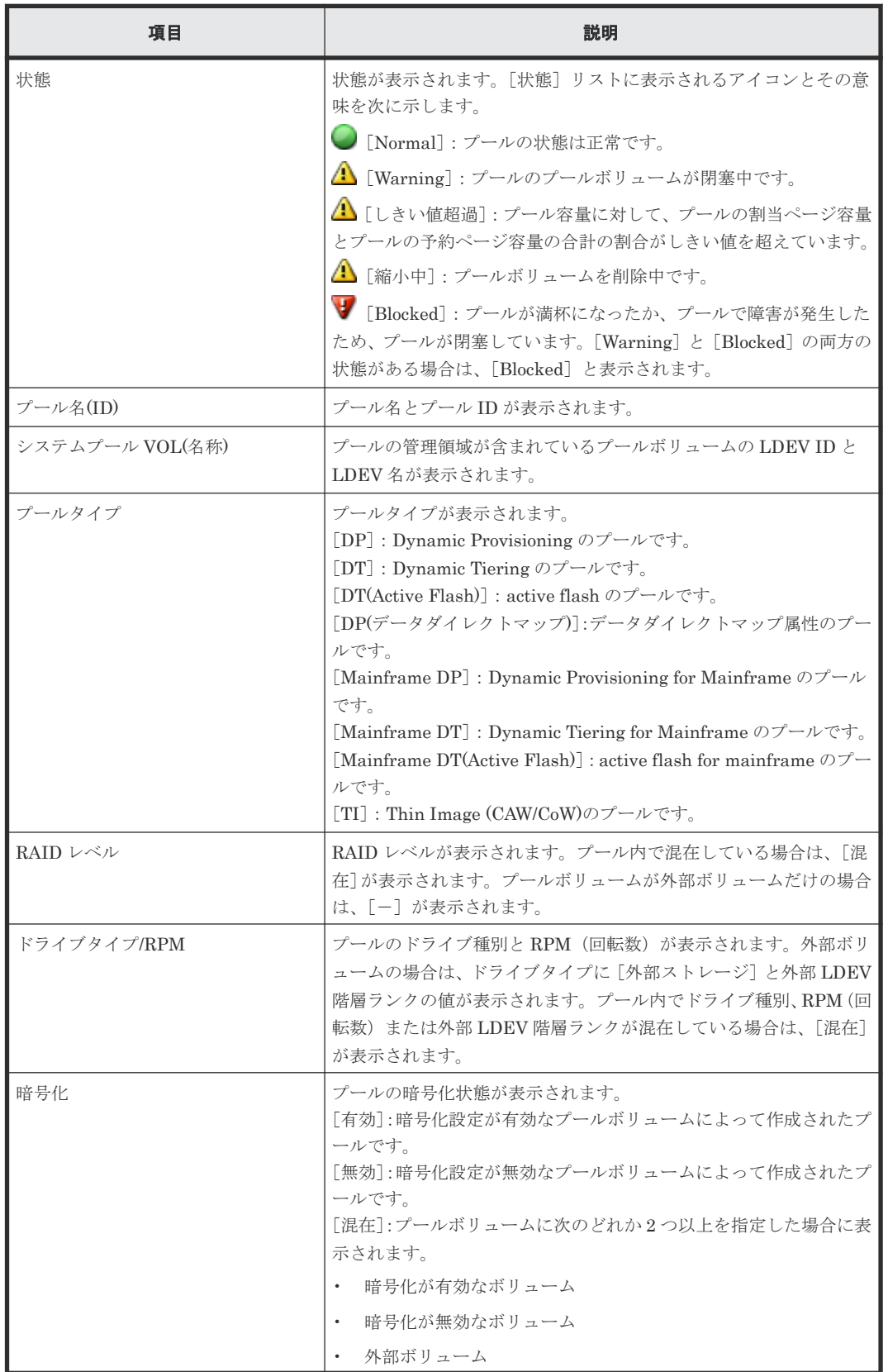

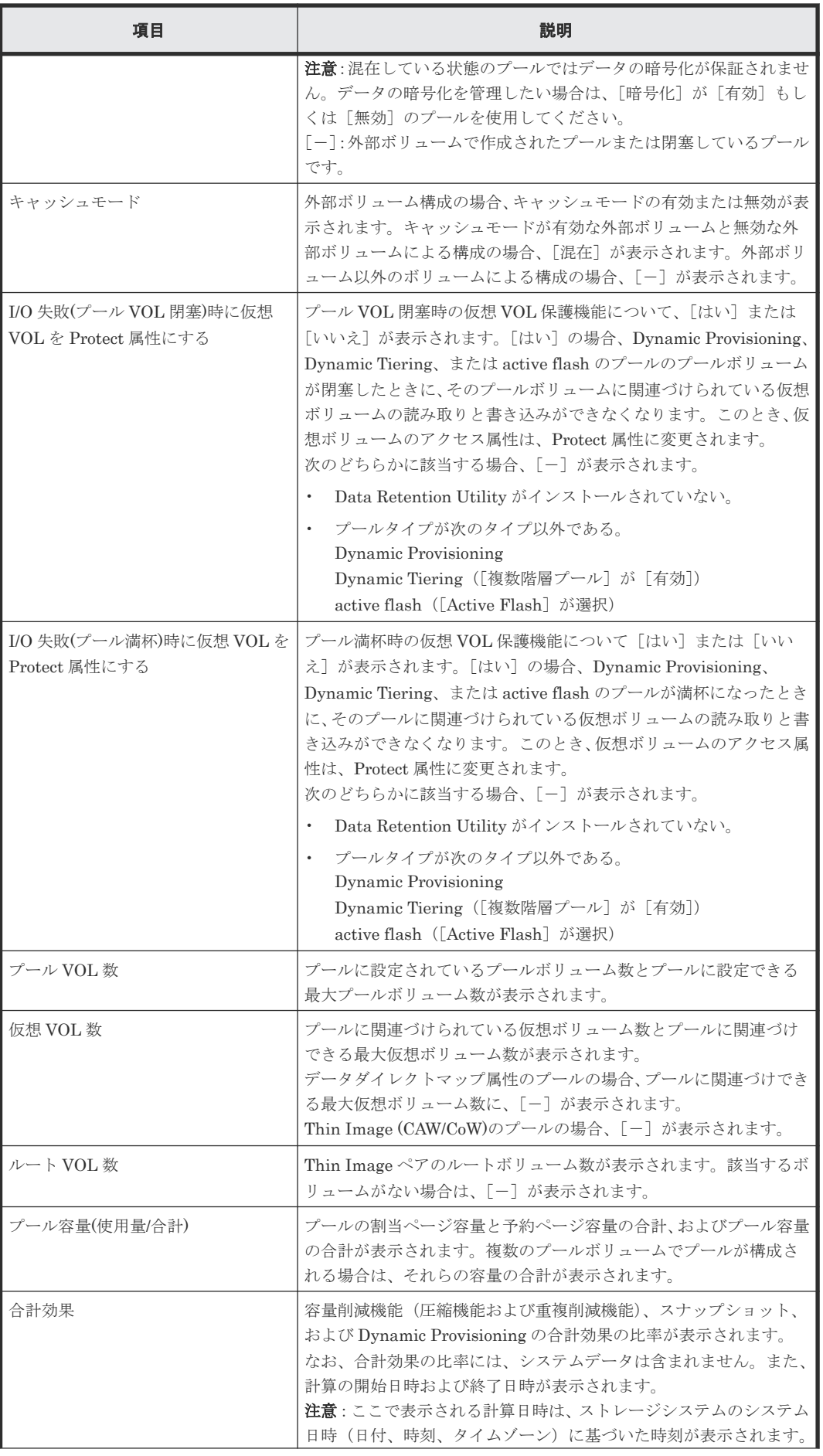

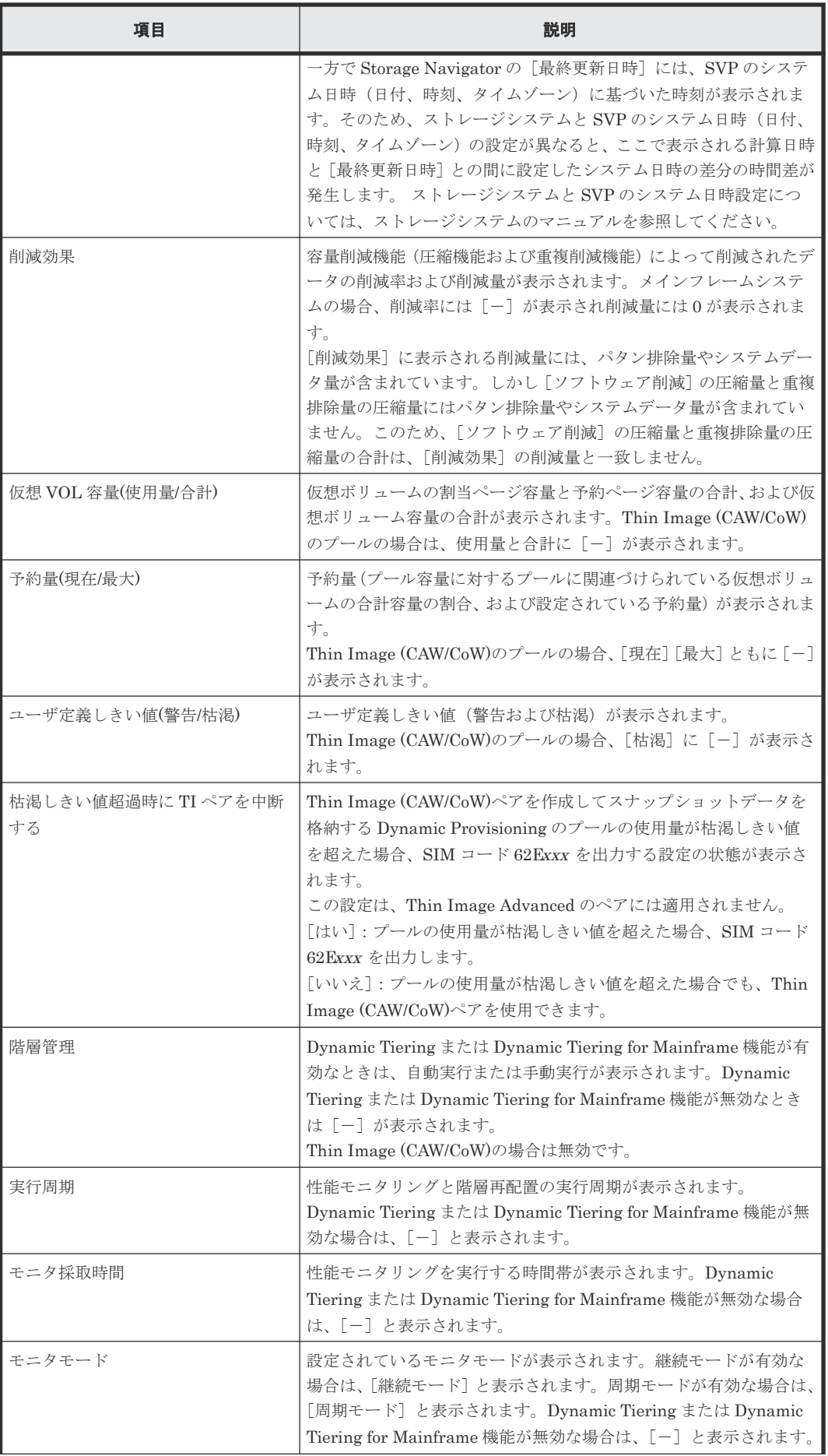

<span id="page-359-0"></span>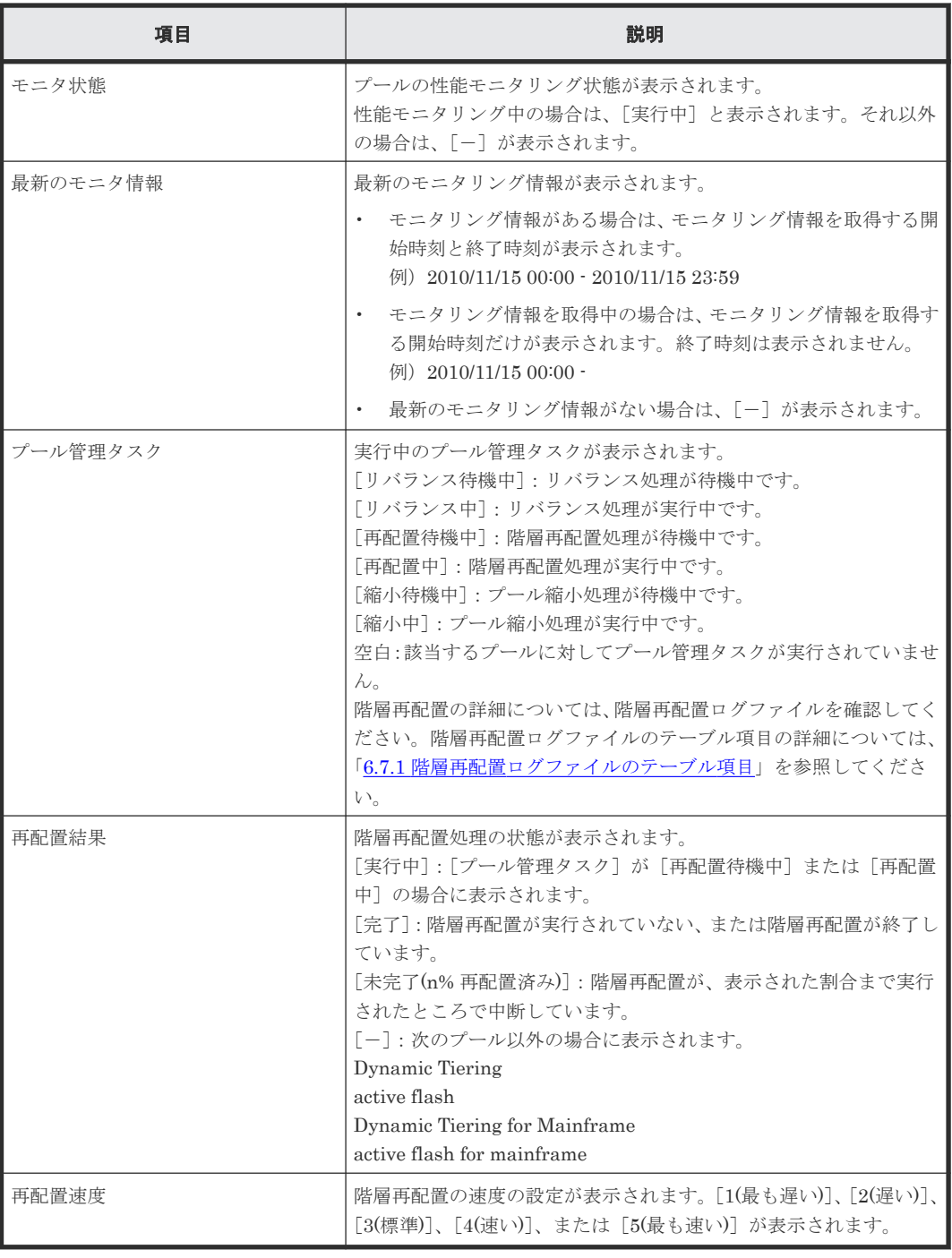

## [プールボリューム]タブ

各ユーザに割り当てられている LDEV だけが表示されます。

• ボタン

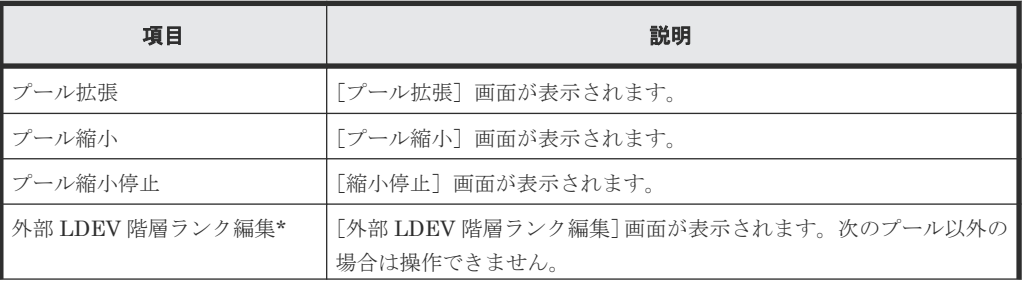
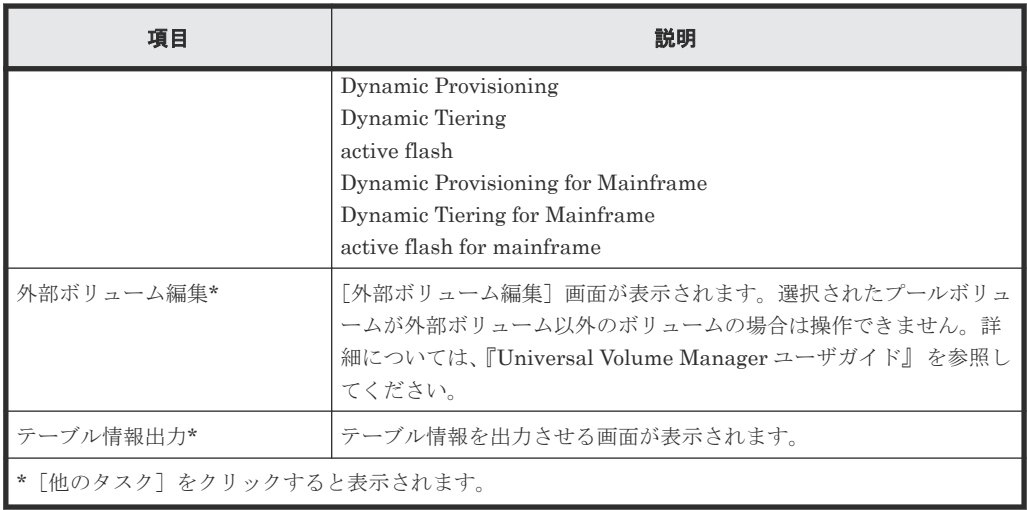

• テーブル

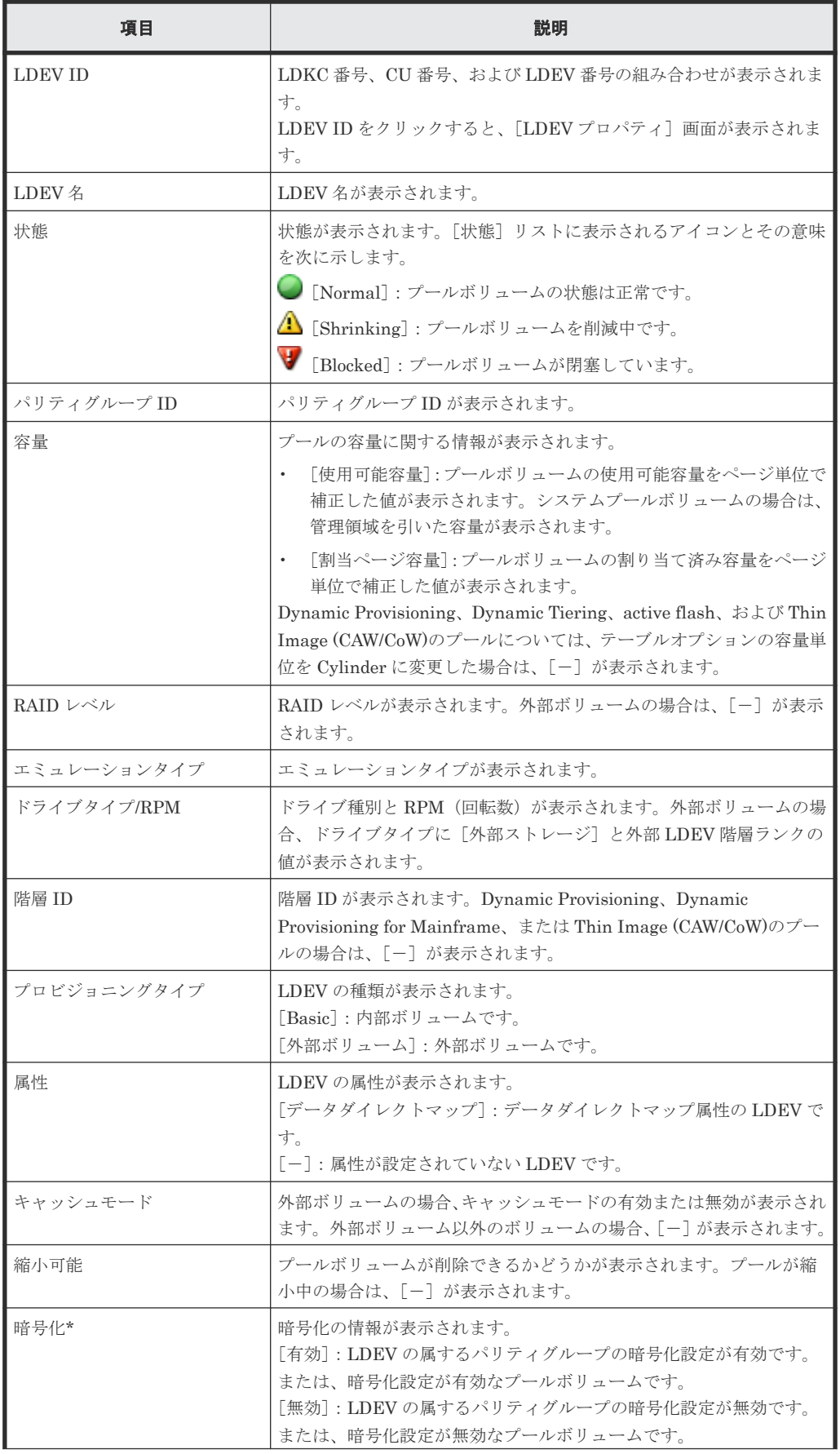

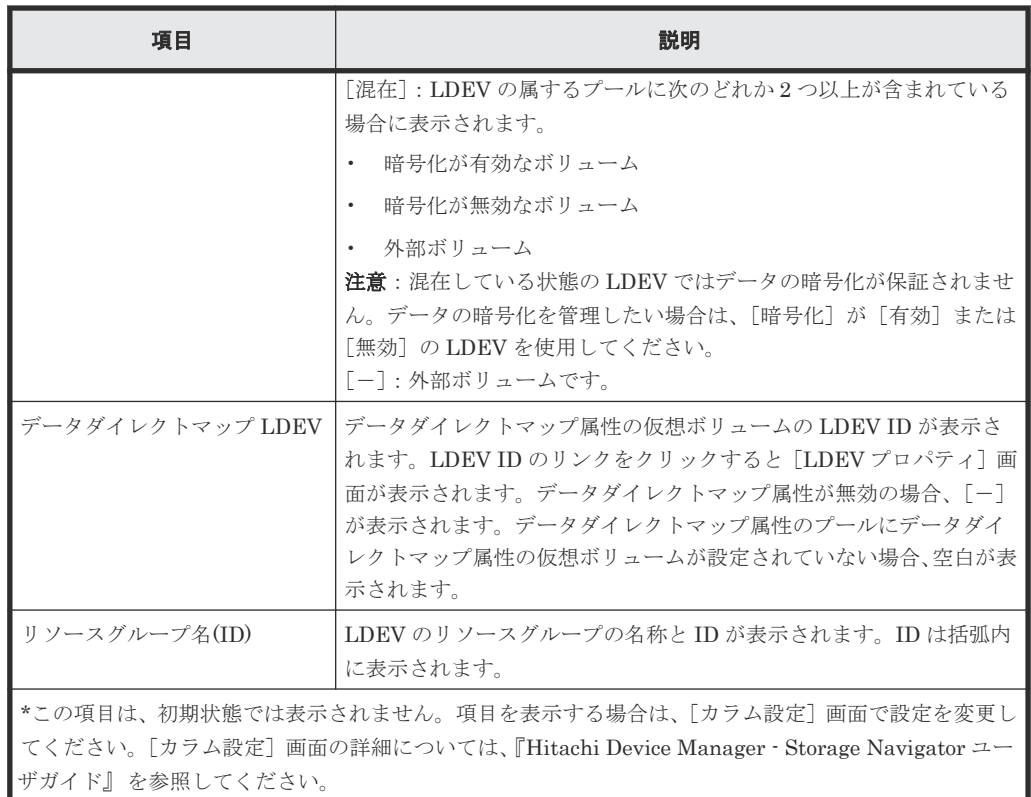

### [仮想ボリューム] タブ

Thin Image (CAW/CoW)のプール以外のプールを選択した場合に表示されます。

• ボタン

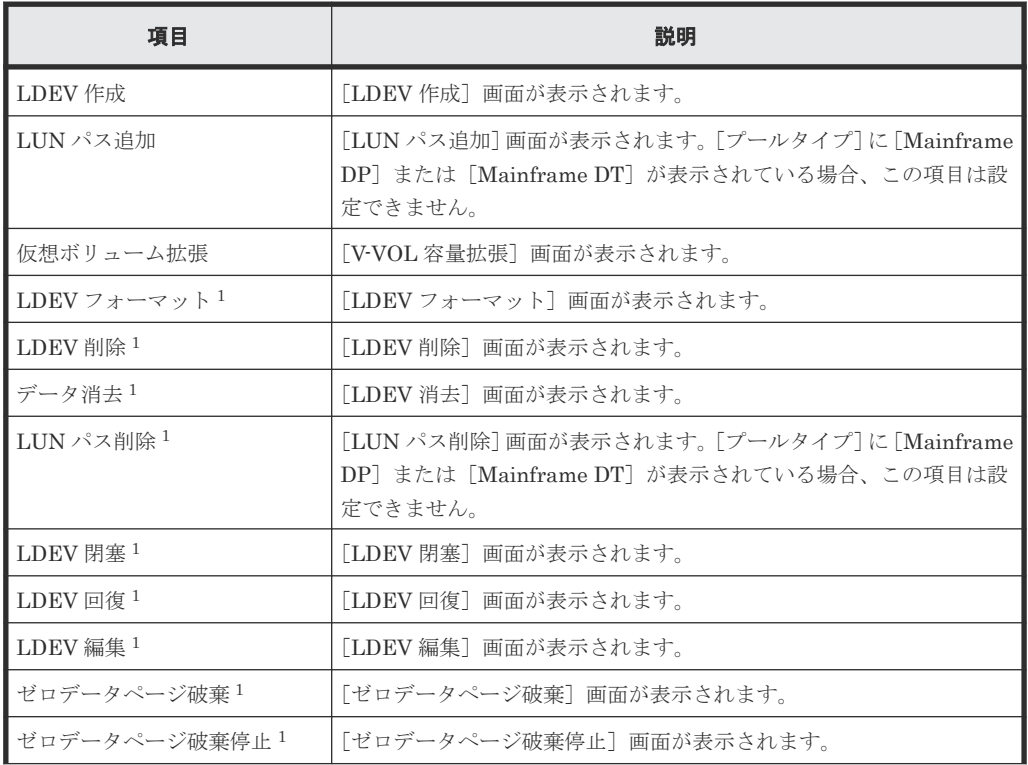

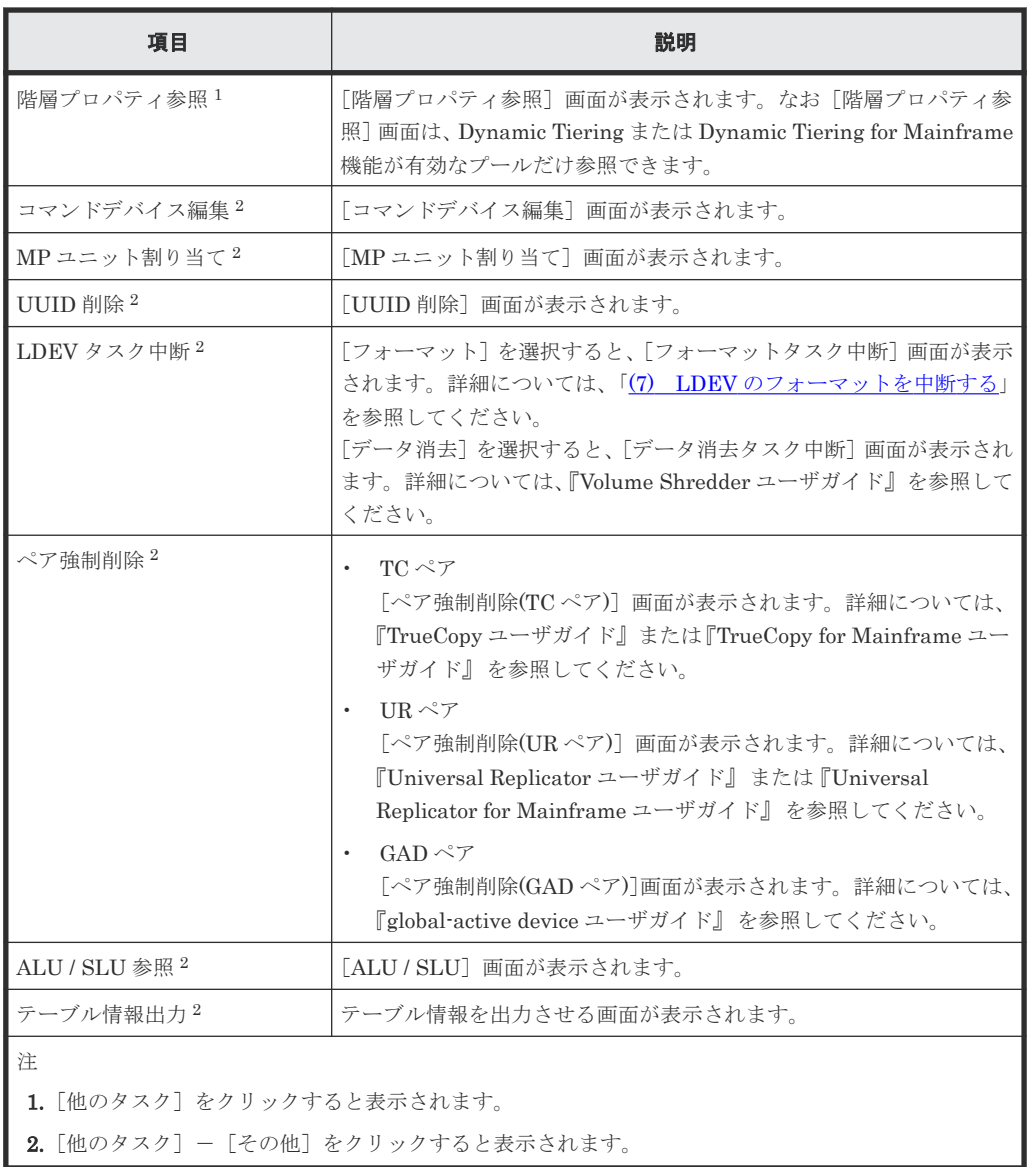

• テーブル

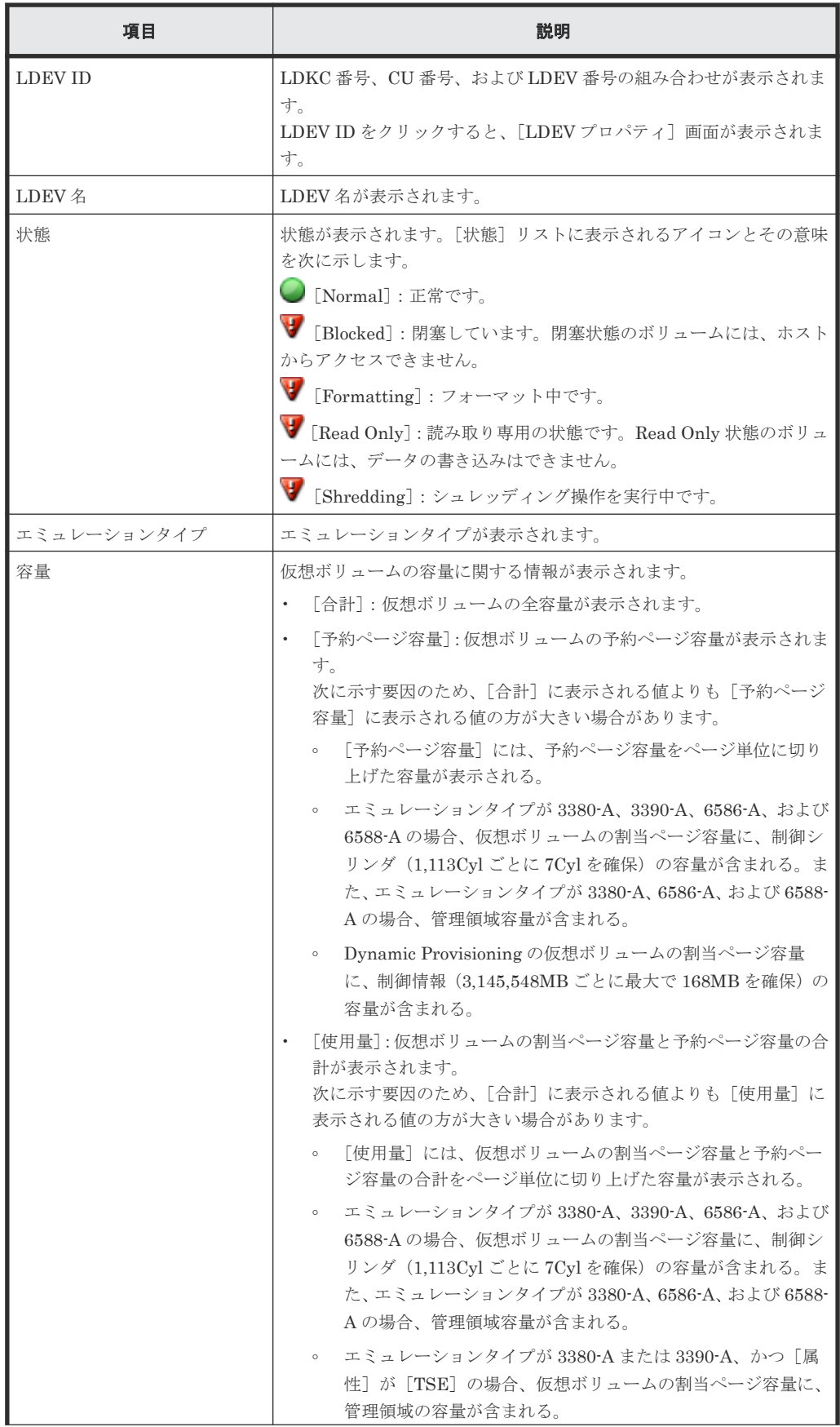

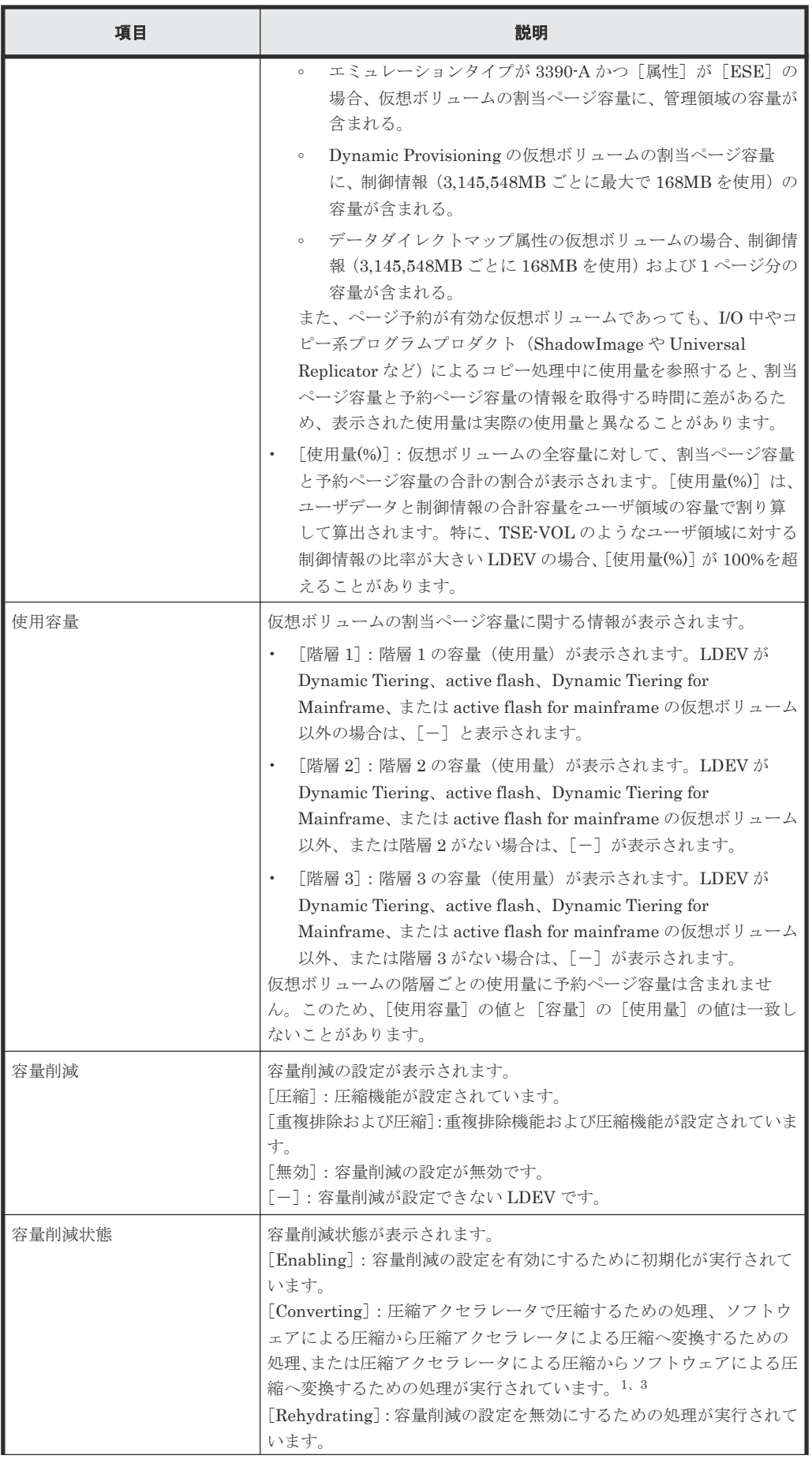

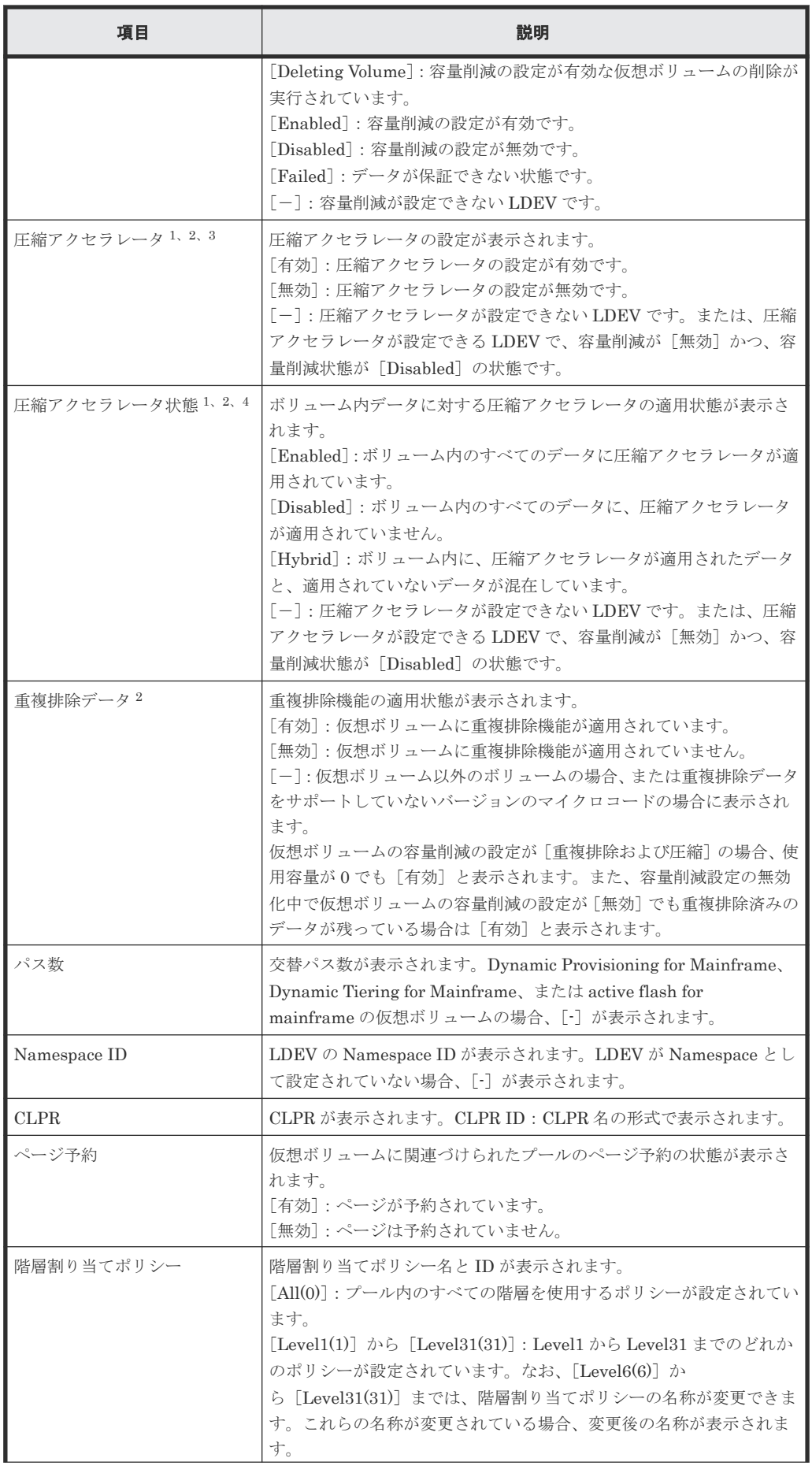

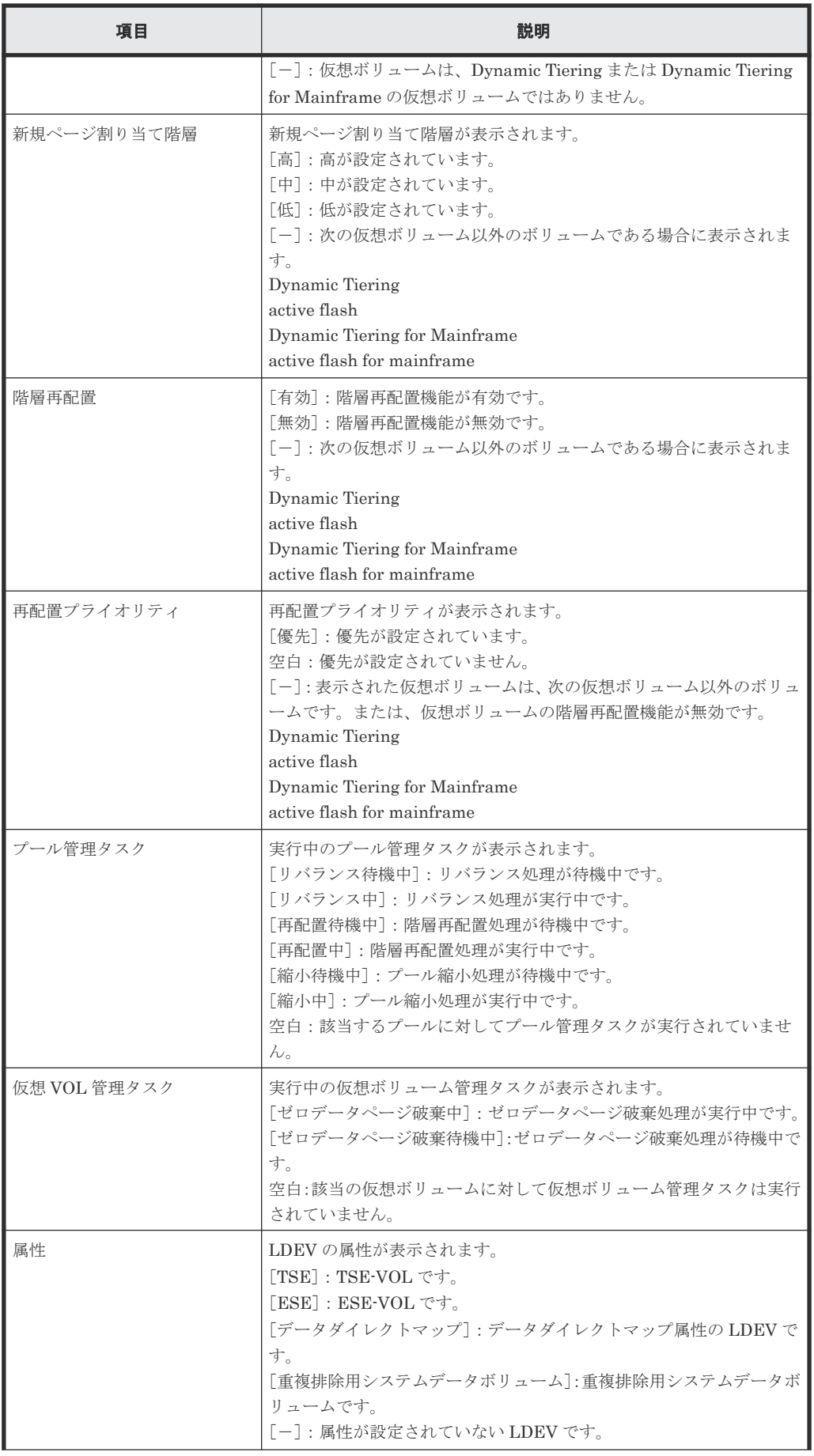

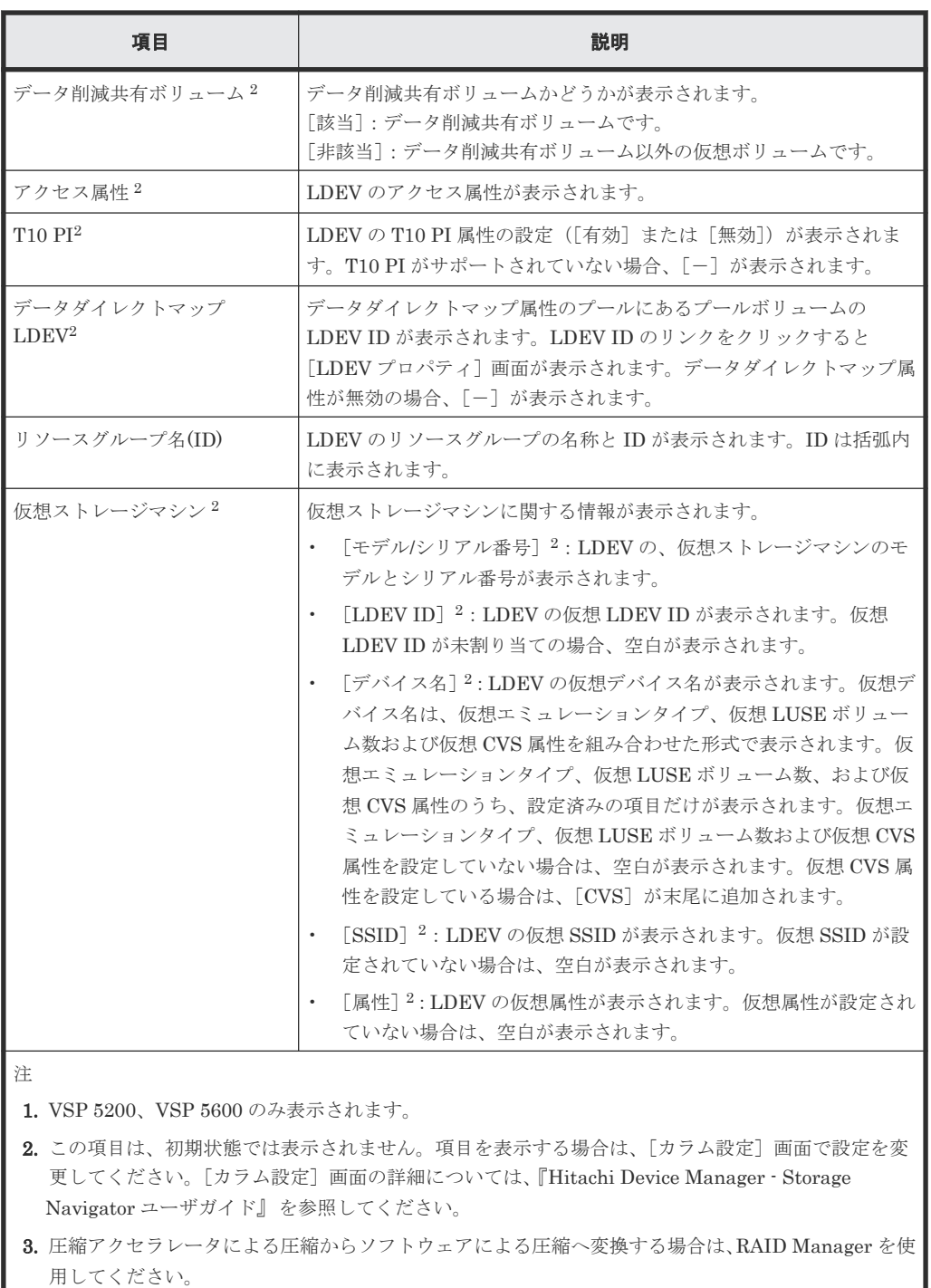

4. ボリューム自体の圧縮アクセラレータ状態と、ボリュームに関連する重複排除システムデータボリュ ームの圧縮アクセラレータ状態が異なる場合、[Hybrid]が表示される可能性があります。

なお、Thin Image (CAW/CoW)のプールについては『Thin Image ユーザガイド』 を参照してくだ さい。

#### 関連概念

• (5) [管理領域容量、境界値、およびスロット](#page-107-0) 1 個の容量

# **E.3** プール作成ウィザード

### 関連タスク

- 6.4.1 Dynamic Provisioning for Mainframe [のプールを作成する\(プールボリュームを手動で](#page-164-0) [選択する場合\)](#page-164-0)
- 6.4.2 Dynamic Provisioning for Mainframe [のプールを作成する\(プールボリュームを自動で](#page-166-0) [選択する場合\)](#page-166-0)
- [6.4.3 Dynamic Tiering for Mainframe](#page-168-0)、または active flash for mainframe のプールを作成す [る\(プールボリュームを手動で選択する場合\)](#page-168-0)
- [6.4.4 Dynamic Tiering for Mainframe](#page-171-0) または active flash for mainframe のプールを作成する [\(プールボリュームを自動で選択する場合\)](#page-171-0)

# **E.3.1** [プール作成]画面

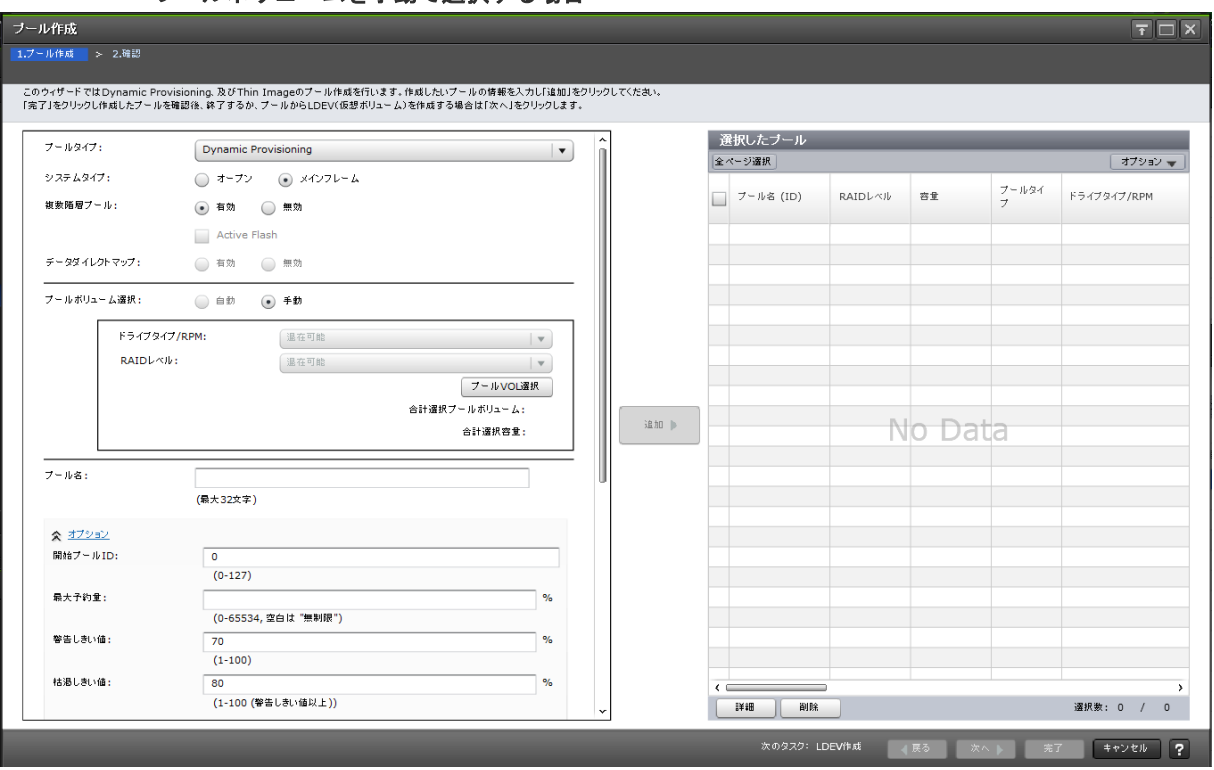

### プールボリュームを手動で選択する場合

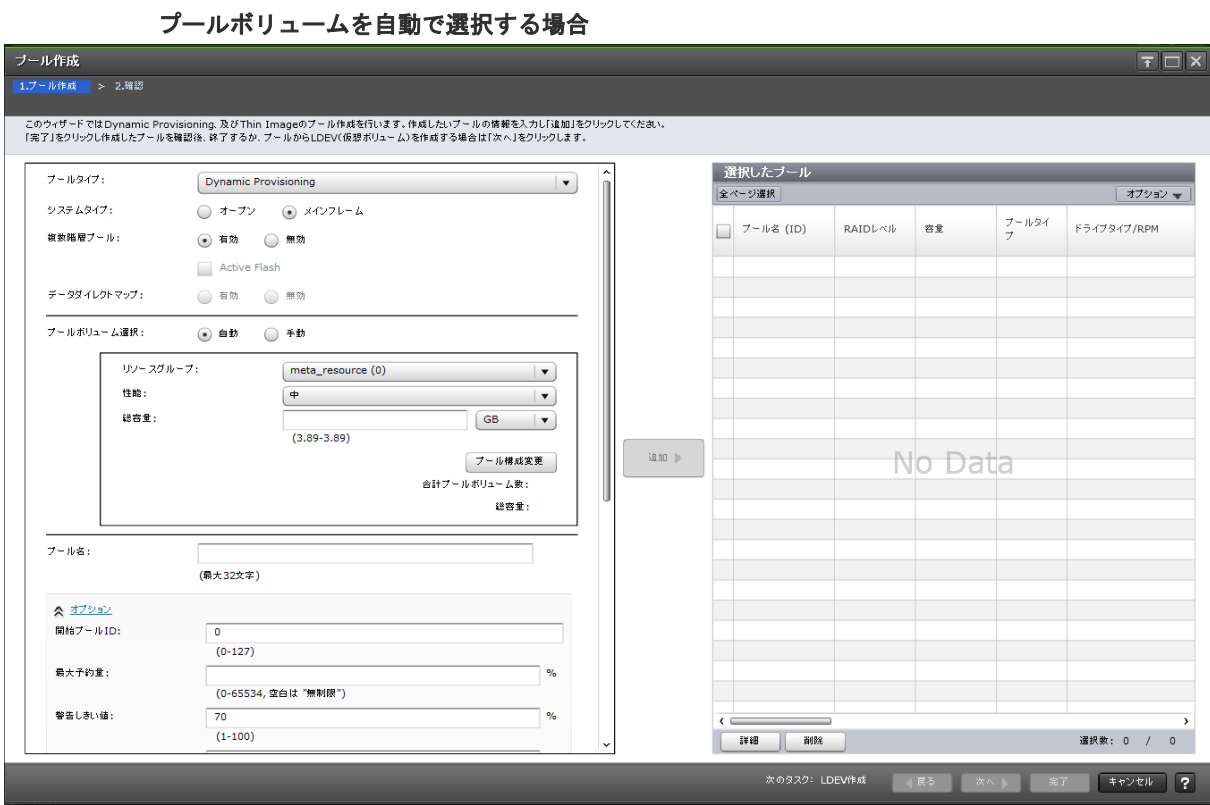

#### 情報設定エリア

2 種類の情報設定エリアがあります。

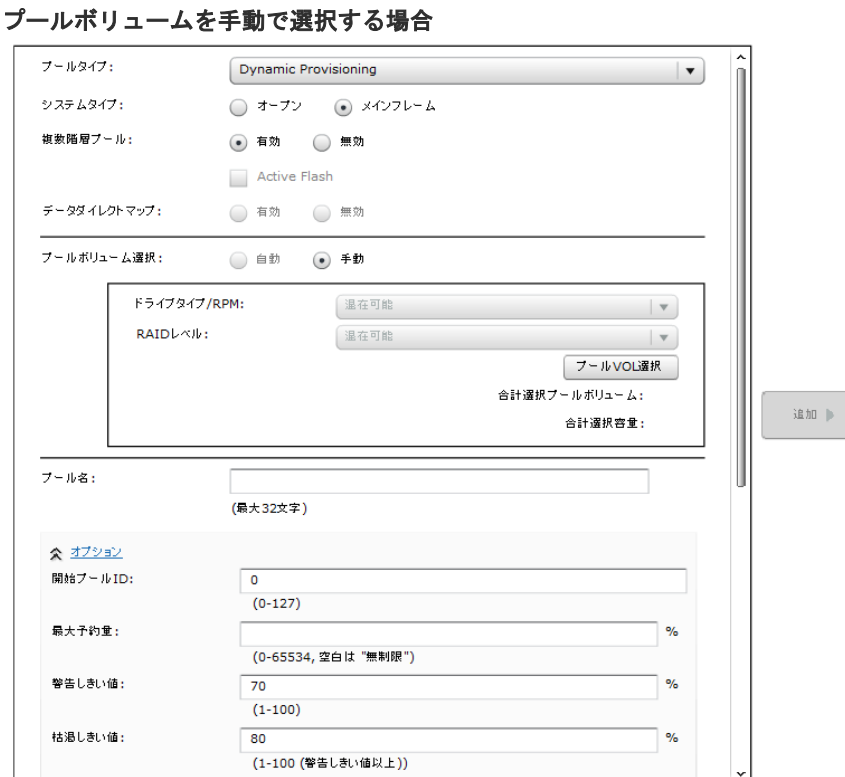

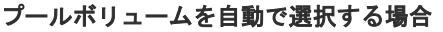

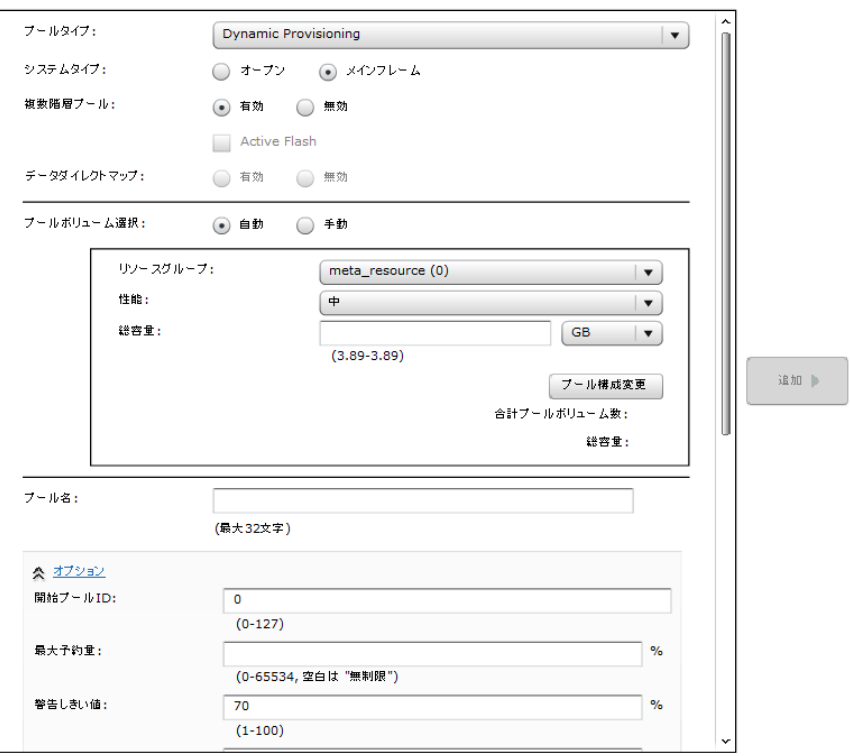

### \*の項目は必ず設定してください。

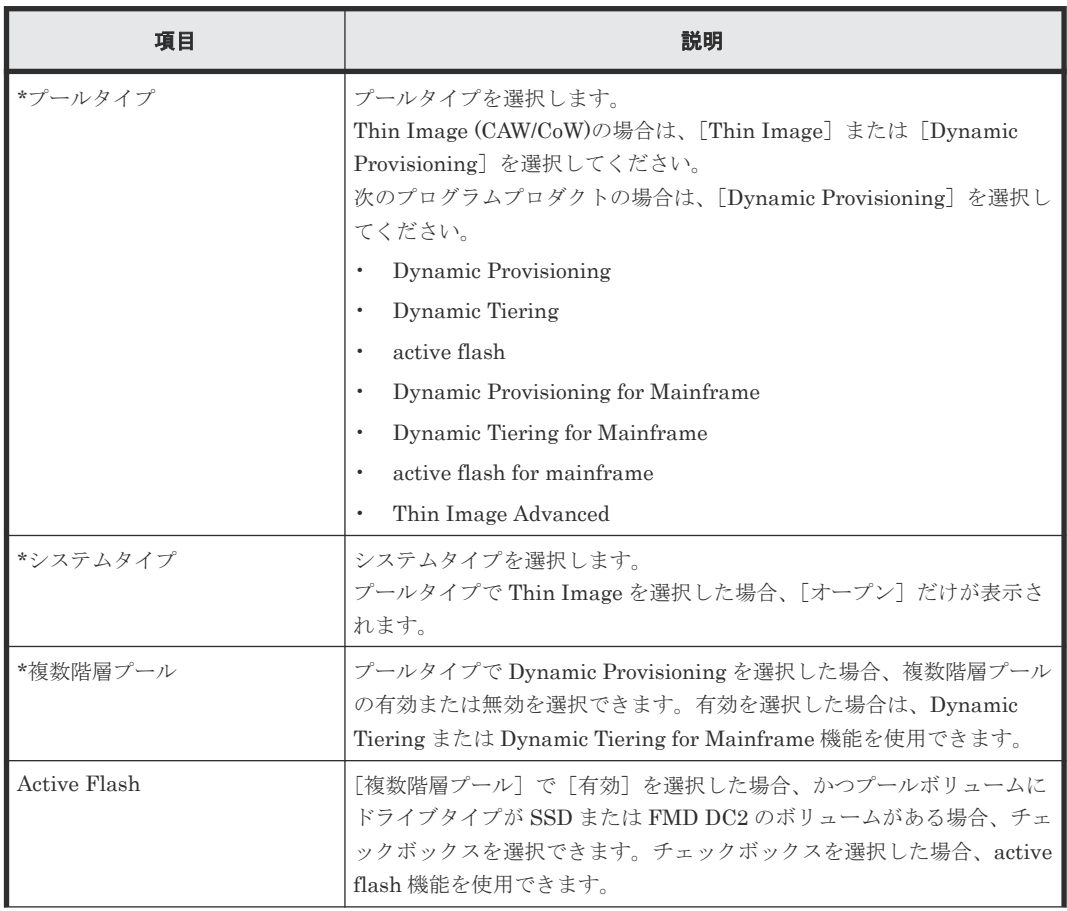

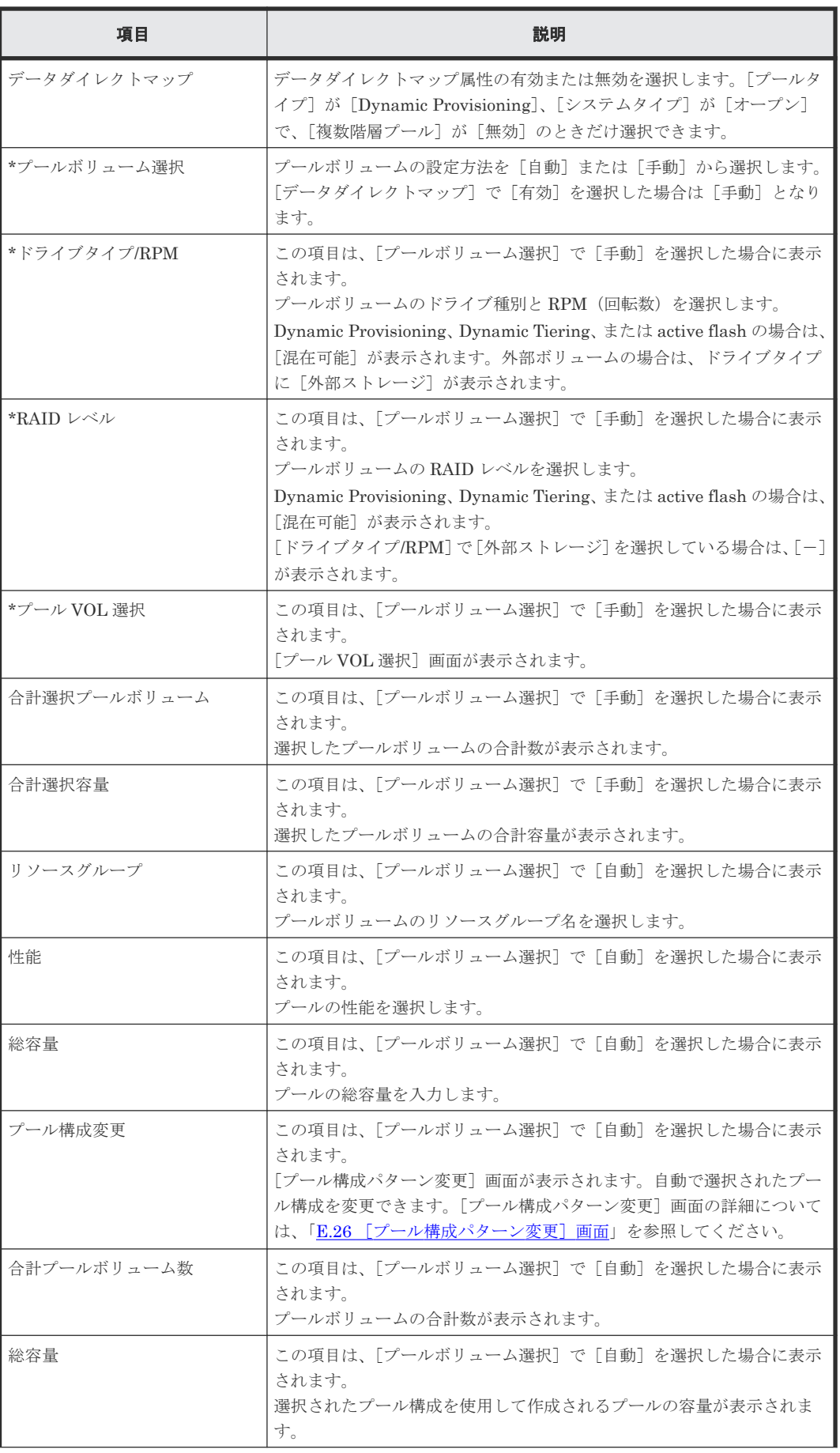

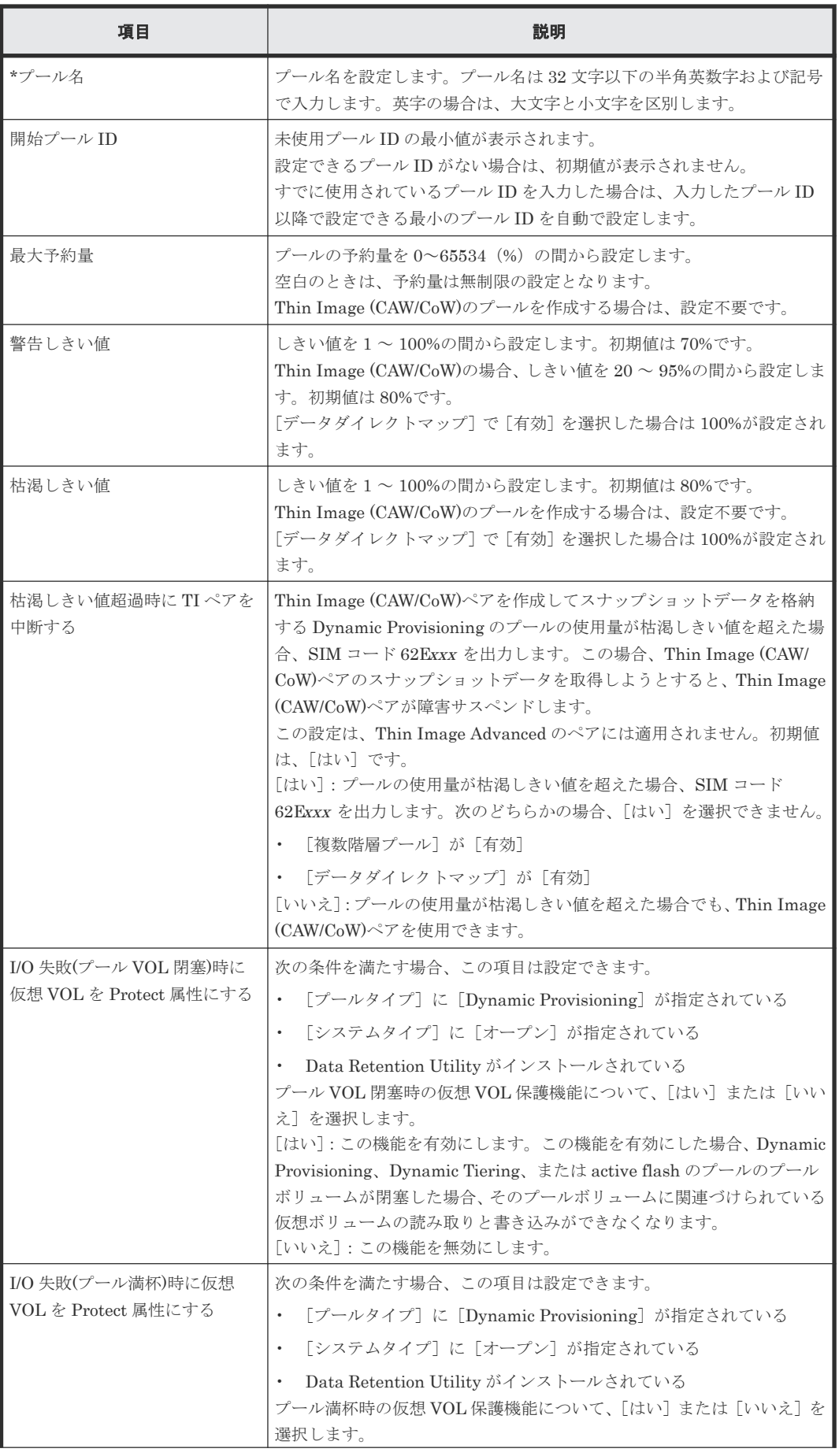

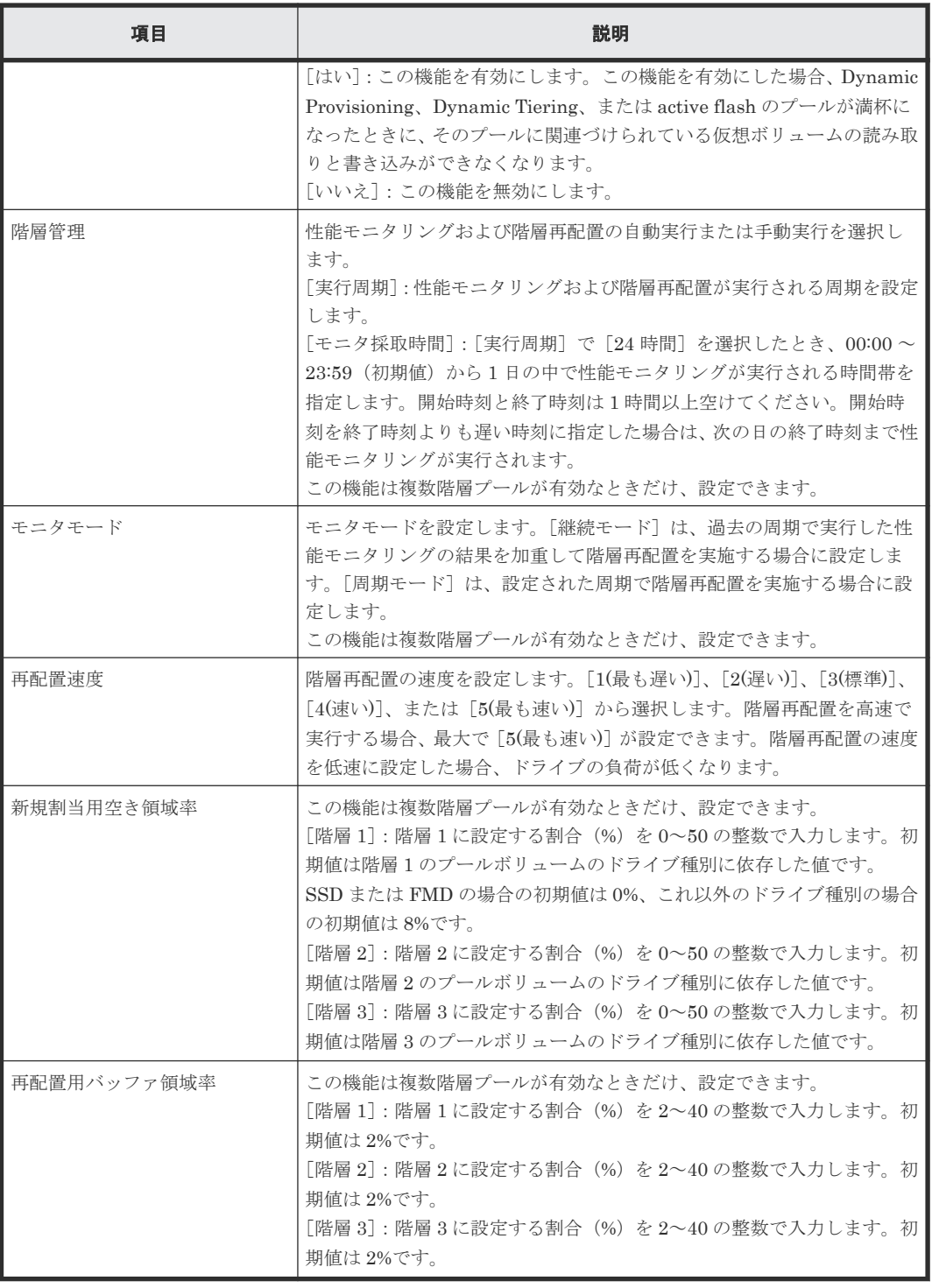

### [追加]ボタン

情報設定エリアで設定した設定内容が [選択したプール] テーブルに追加されます。

### [選択したプール]テーブル

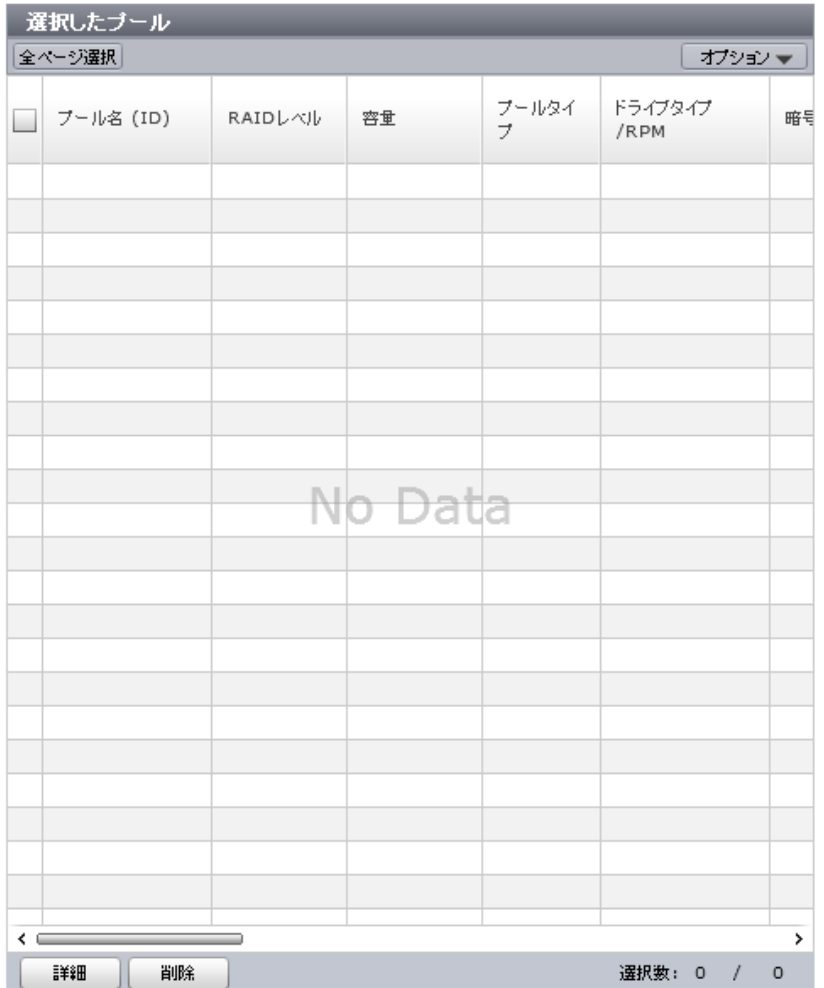

• テーブル

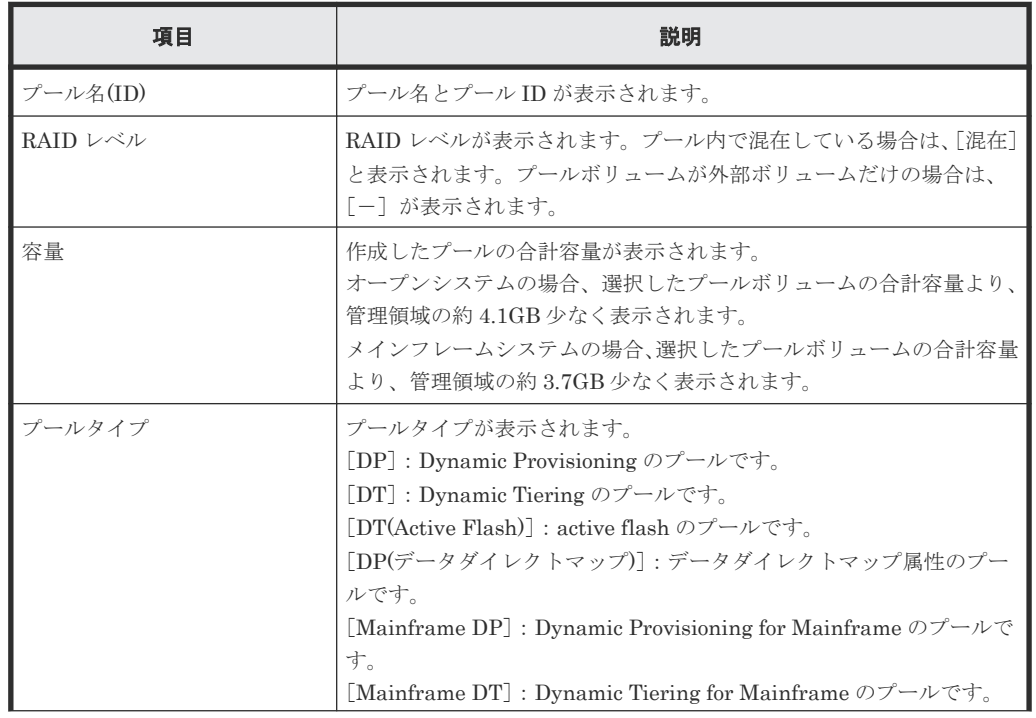

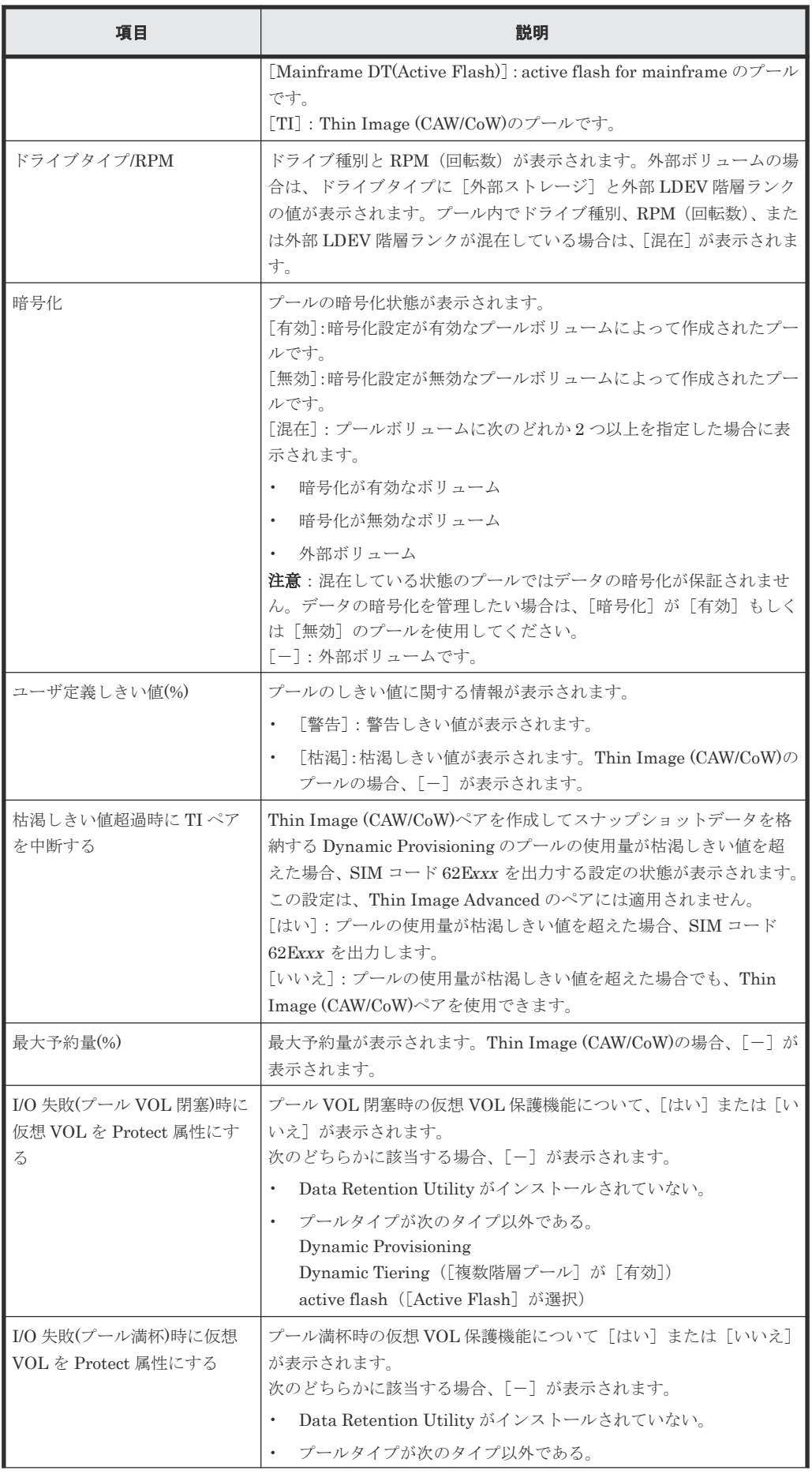

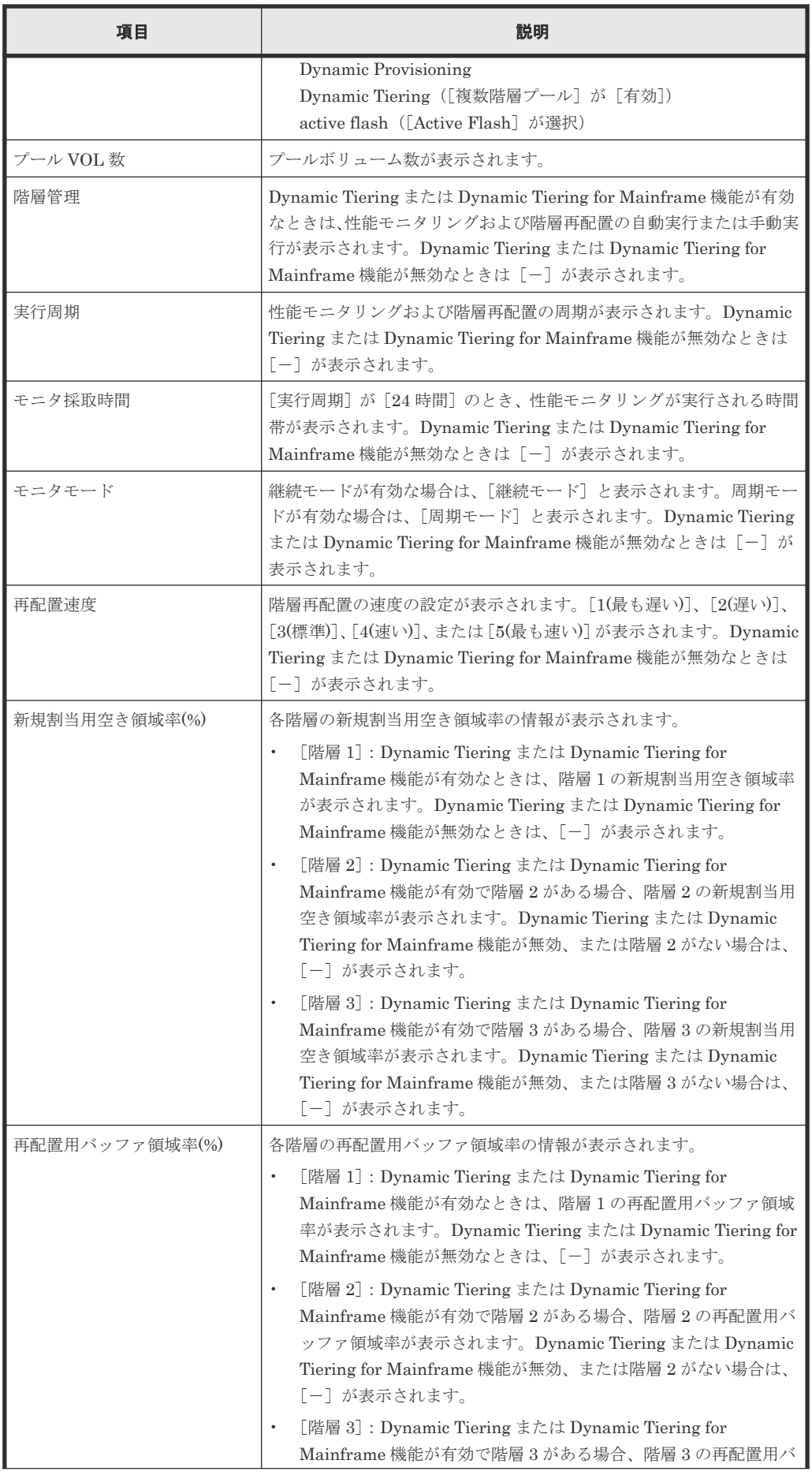

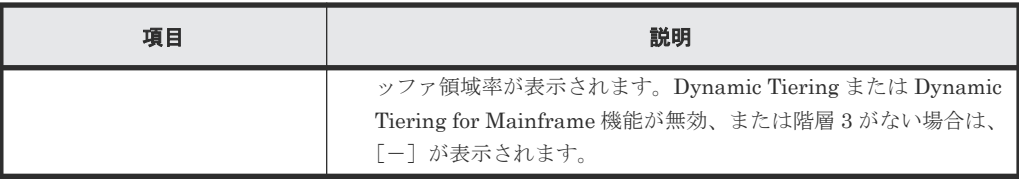

• ボタン

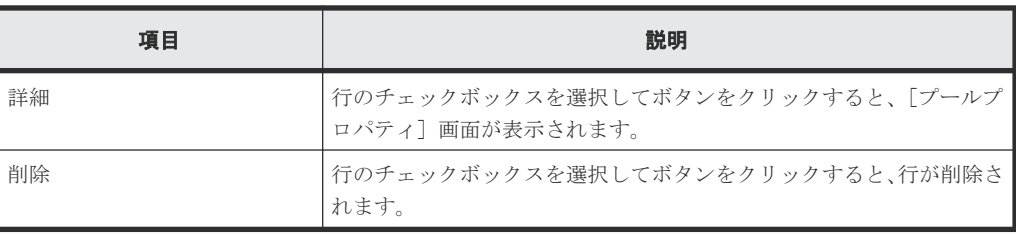

### [次のタスク]

[次へ]をクリックすると、[次のタスク]に記載されたタスクの設定に進みます。

### **E.3.2** [設定確認]画面

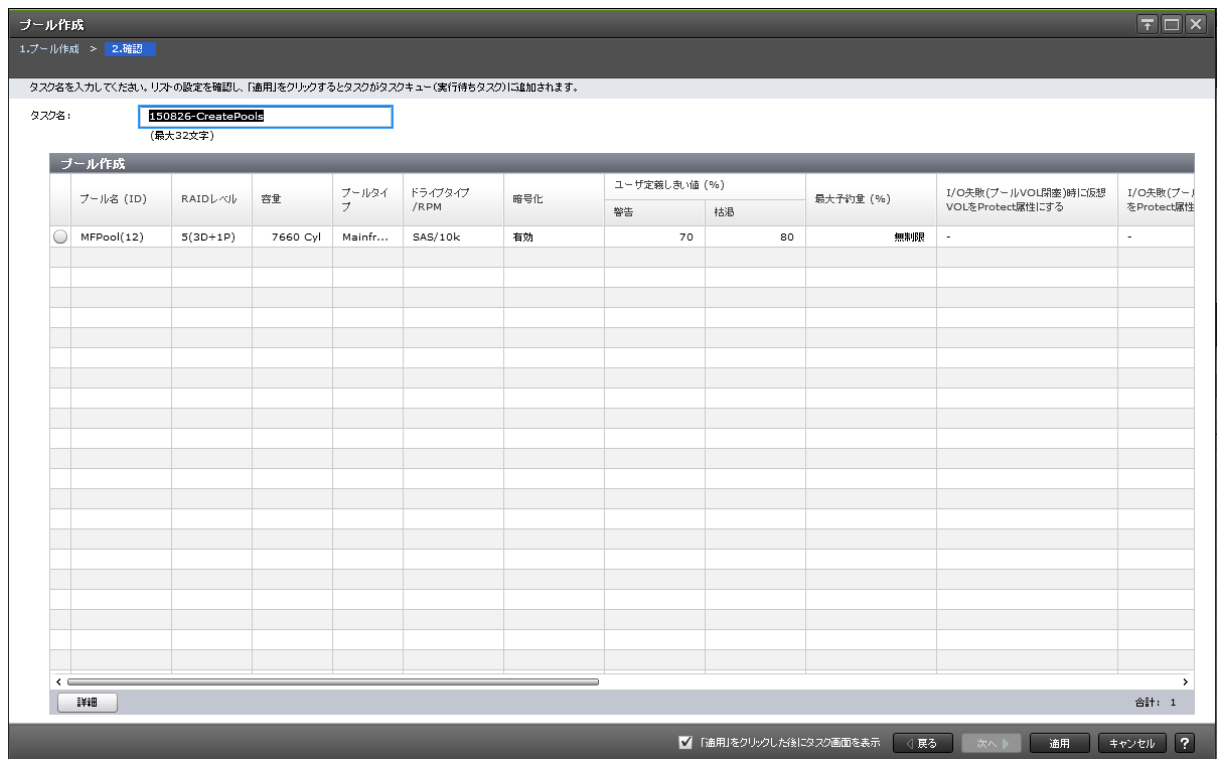

### [プール作成]テーブル

• テーブル

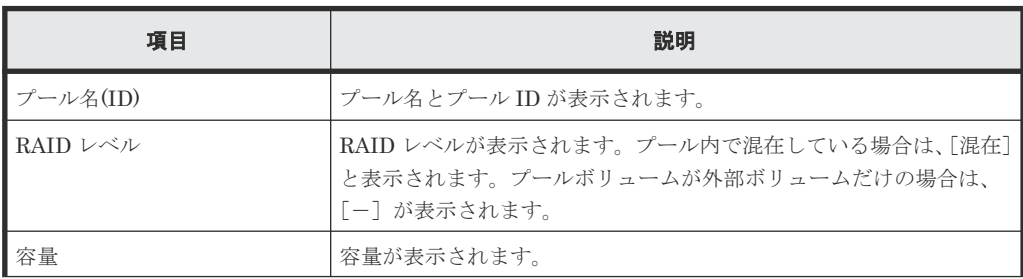

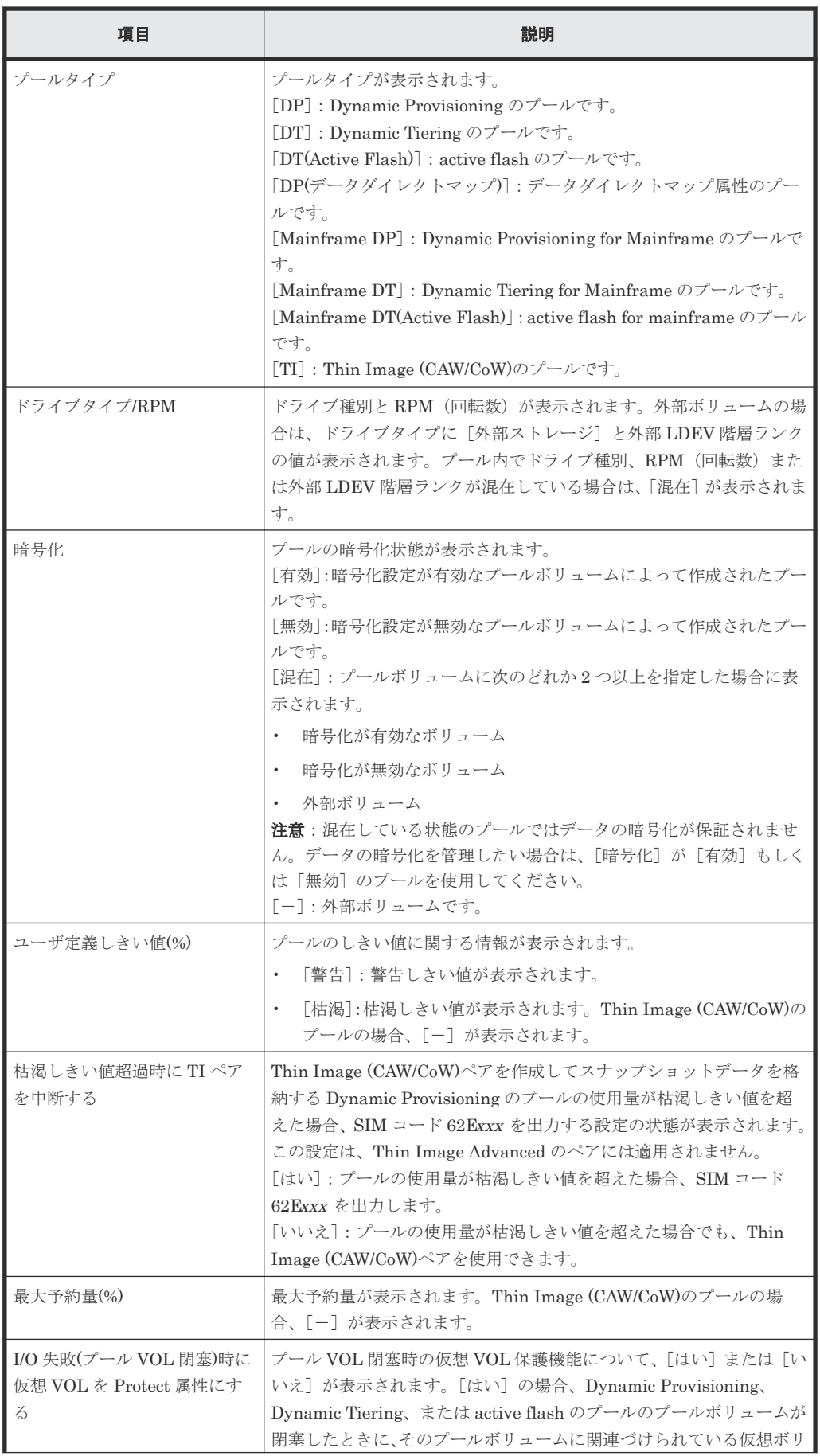

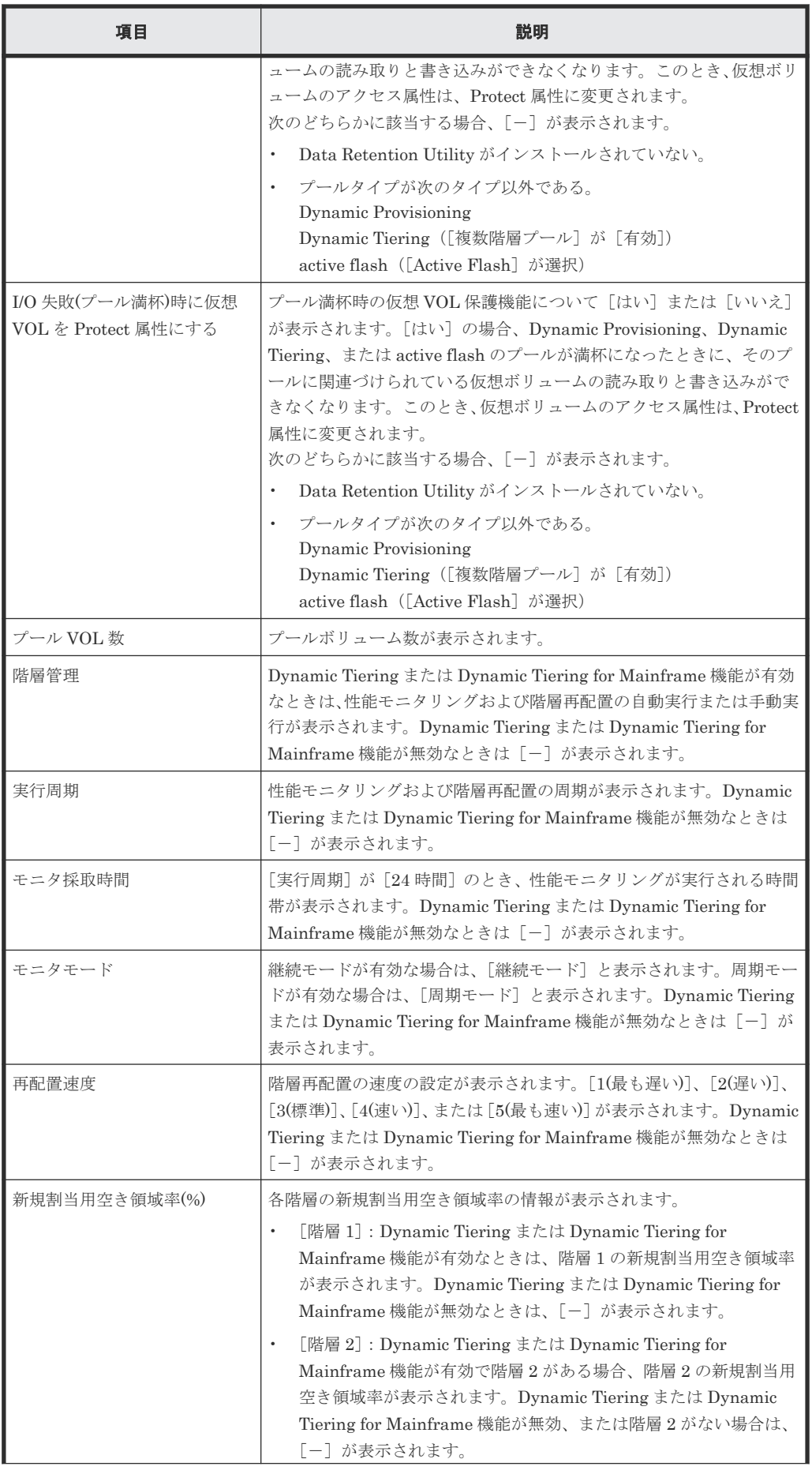

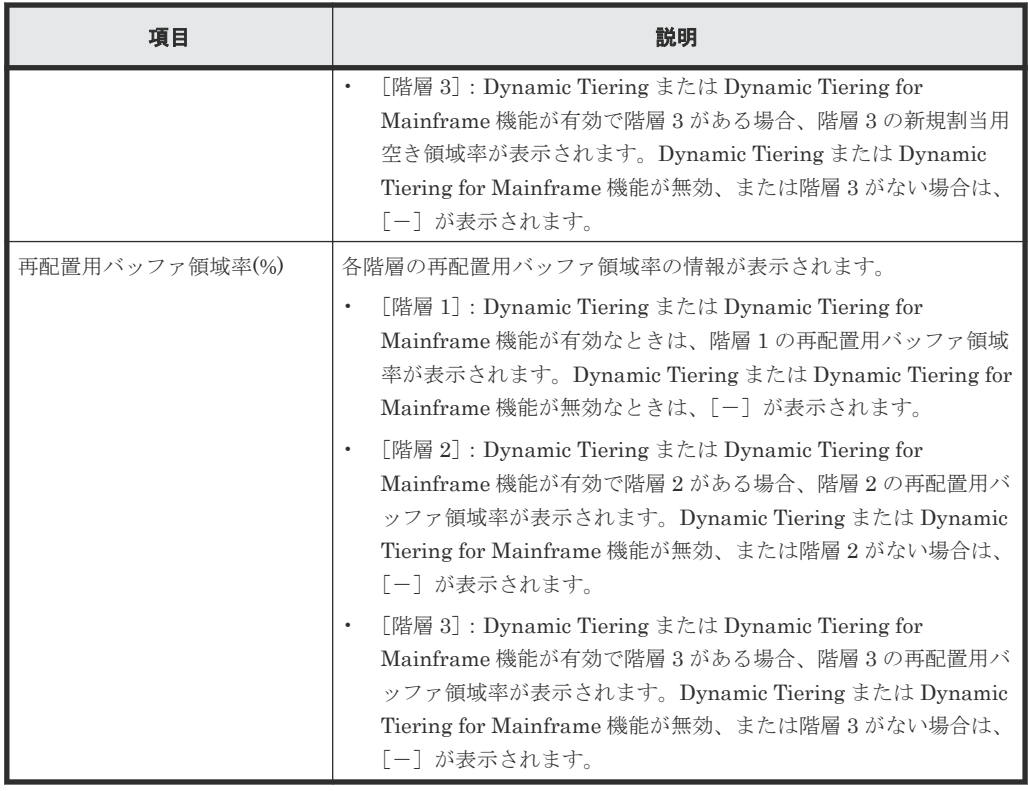

• ボタン

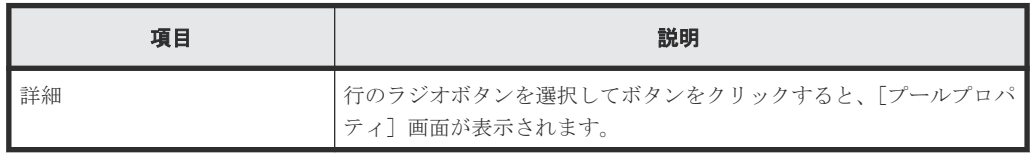

### メモ

この[設定確認]画面の説明は単一のタスクを実行したケースを表示しています。複数のタスクを連結して実行 した場合には、すべての設定項目が画面上に表示されます。項目の内容を確認したい場合には、[戻る]で各[設 定]画面へ戻り、ヘルプボタンをクリックして参照してください。

# **E.4** プール拡張ウィザード

#### 関連タスク

• 7.2.5 [プール容量を拡張する](#page-198-0)

## **E.4.1** [プール拡張]画面

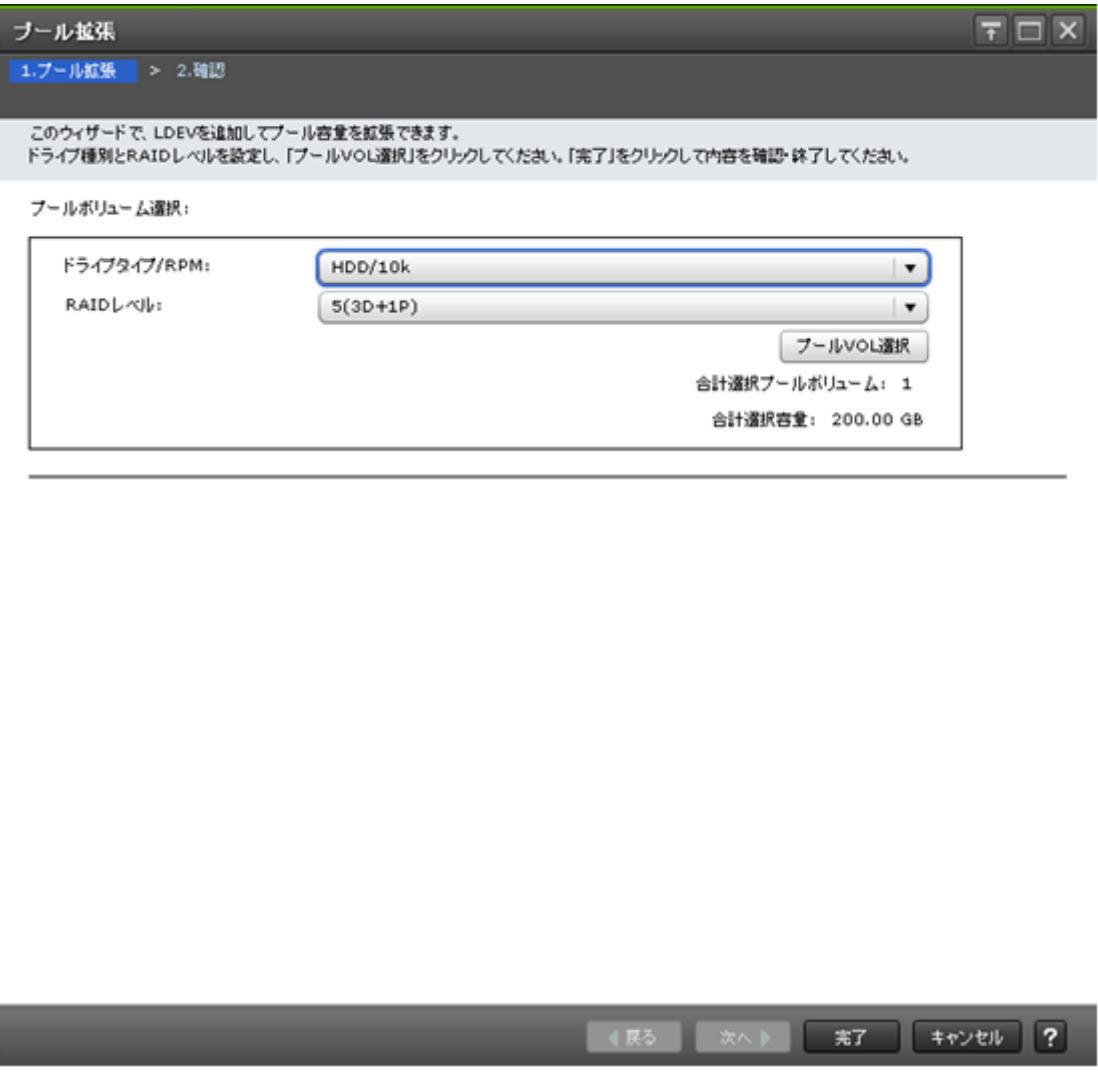

### [プールボリューム選択]

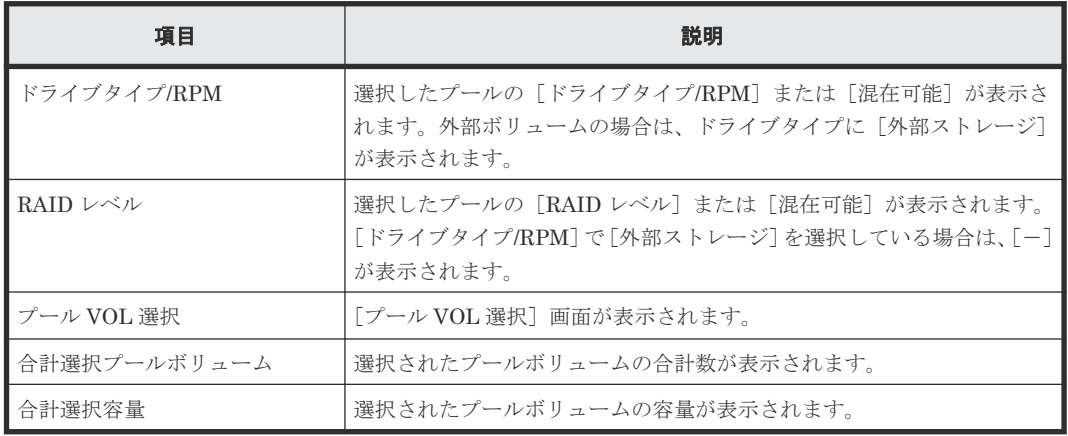

### **E.4.2** [設定確認]画面

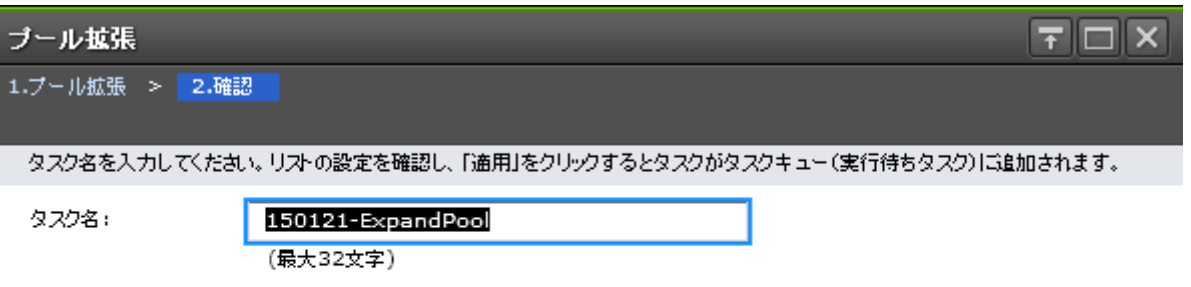

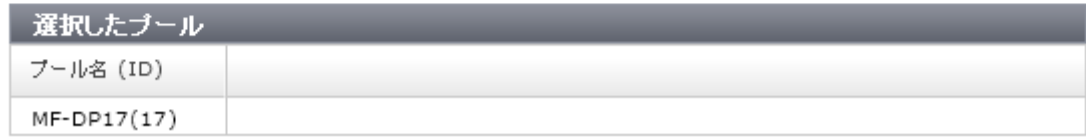

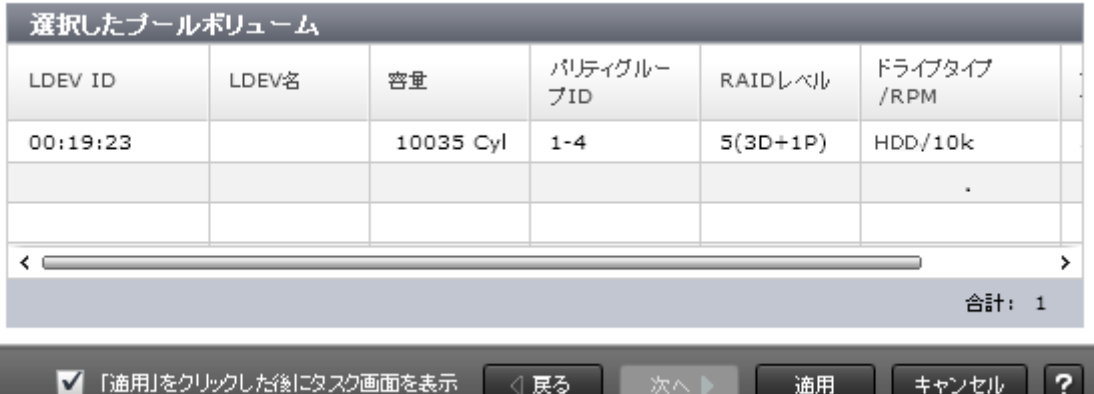

[選択したプール]テーブル

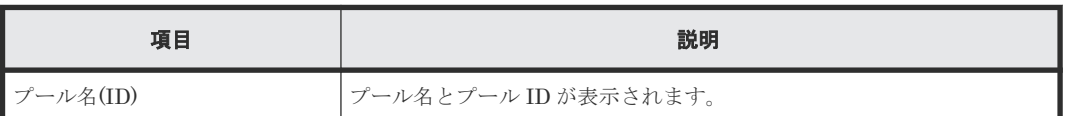

### [選択したプールボリューム]テーブル

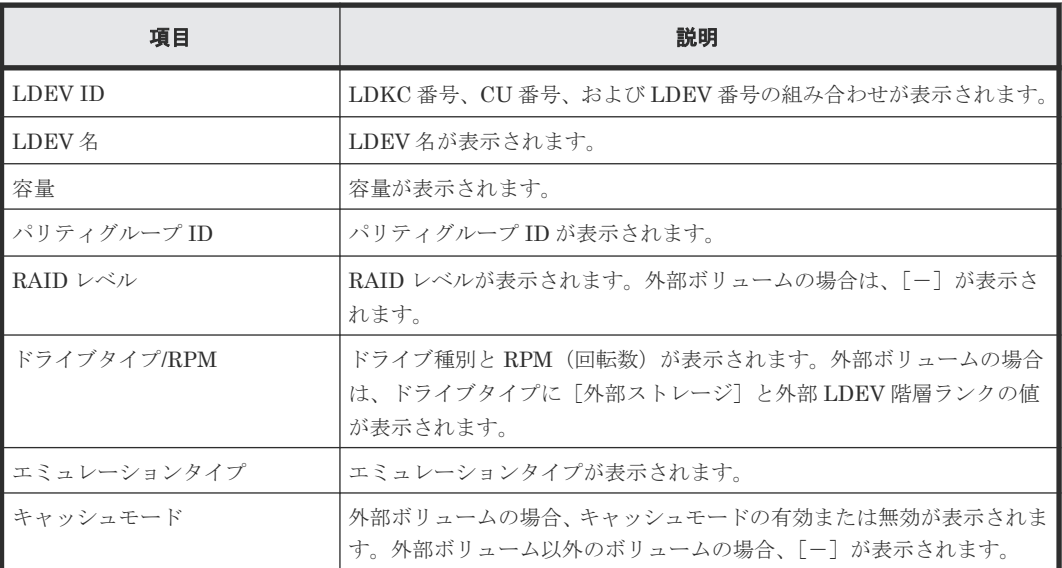

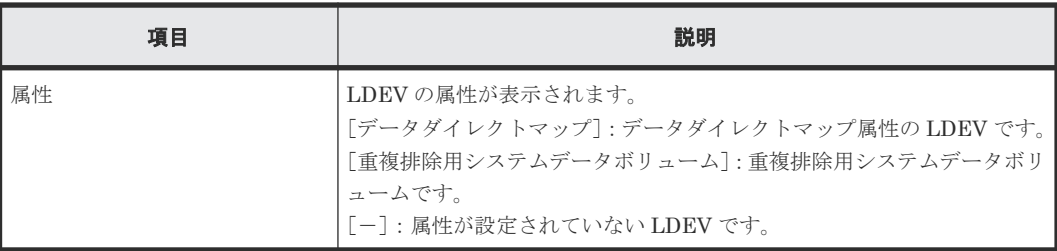

## **E.5** プール編集ウィザード

### 関連タスク

- 7.2.6 [プールのしきい値を変更する](#page-199-0)
- 7.2.7 [プールの最大予約量を変更する](#page-200-0)
- 7.2.8 [プール名を変更する](#page-200-0)
- [7.3.1 Dynamic Provisioning for Mainframe](#page-219-0) のプールを Dynamic Tiering for Mainframe また は [active flash for mainframe](#page-219-0) のプールに変更する
- 7.3.6 [性能モニタリングと階層再配置に関する設定を変更する](#page-222-0)
- 7.3.7 [モニタモードを変更する](#page-223-0)
- 7.3.8 [階層再配置速度を変更する](#page-223-0)
- 7.3.9 [新規割当用空き領域率を変更する](#page-224-0)
- 7.3.10 [再配置用バッファ領域率を変更する](#page-224-0)
- [7.3.20 Dynamic Tiering for Mainframe](#page-232-0) または active flash for mainframe のプールから [Dynamic Provisioning for Mainframe](#page-232-0) のプールに変更する

## **E.5.1** [プール編集]画面

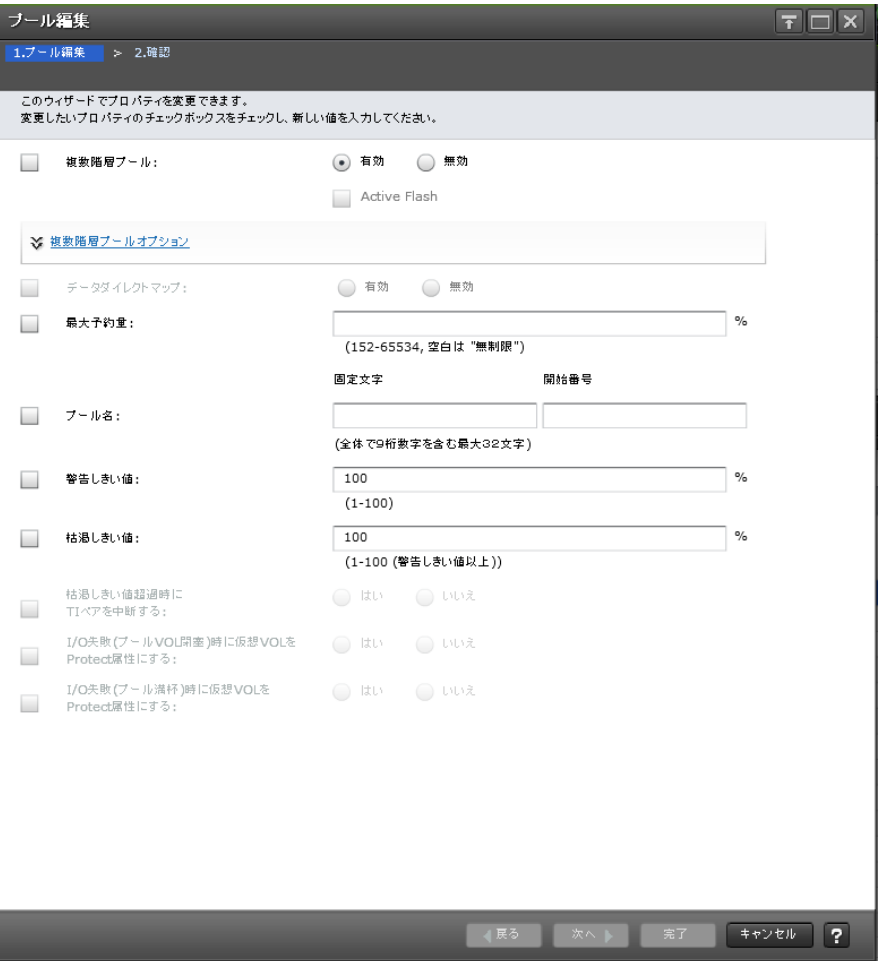

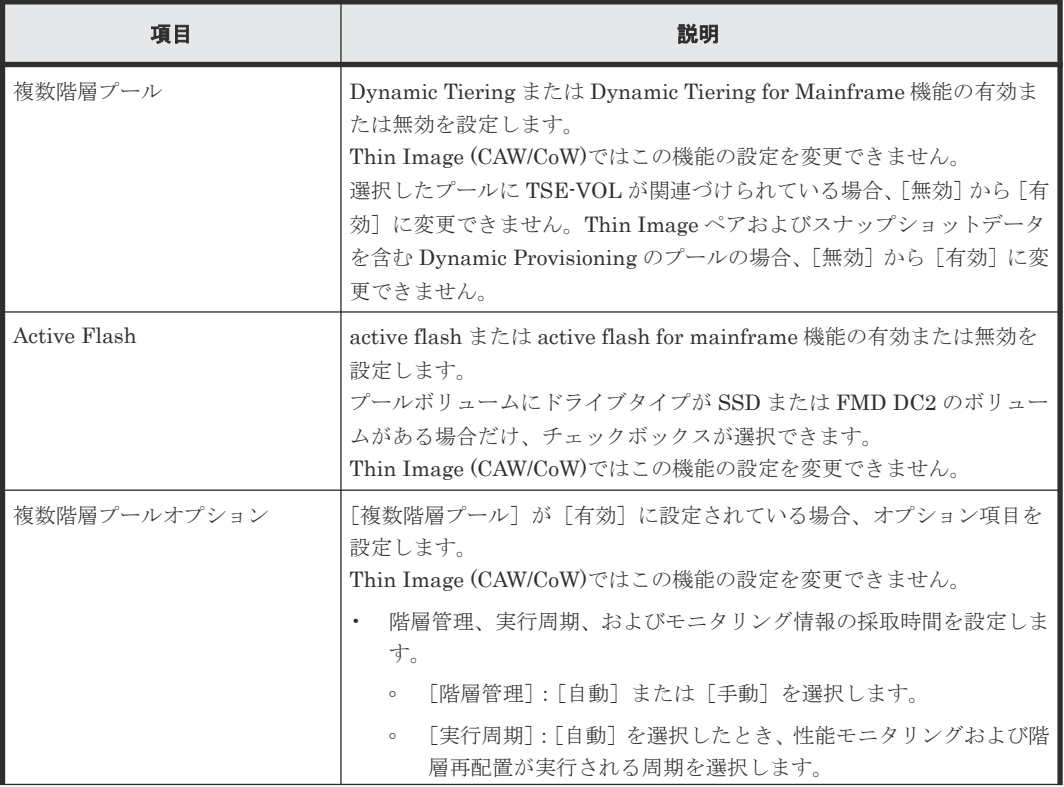

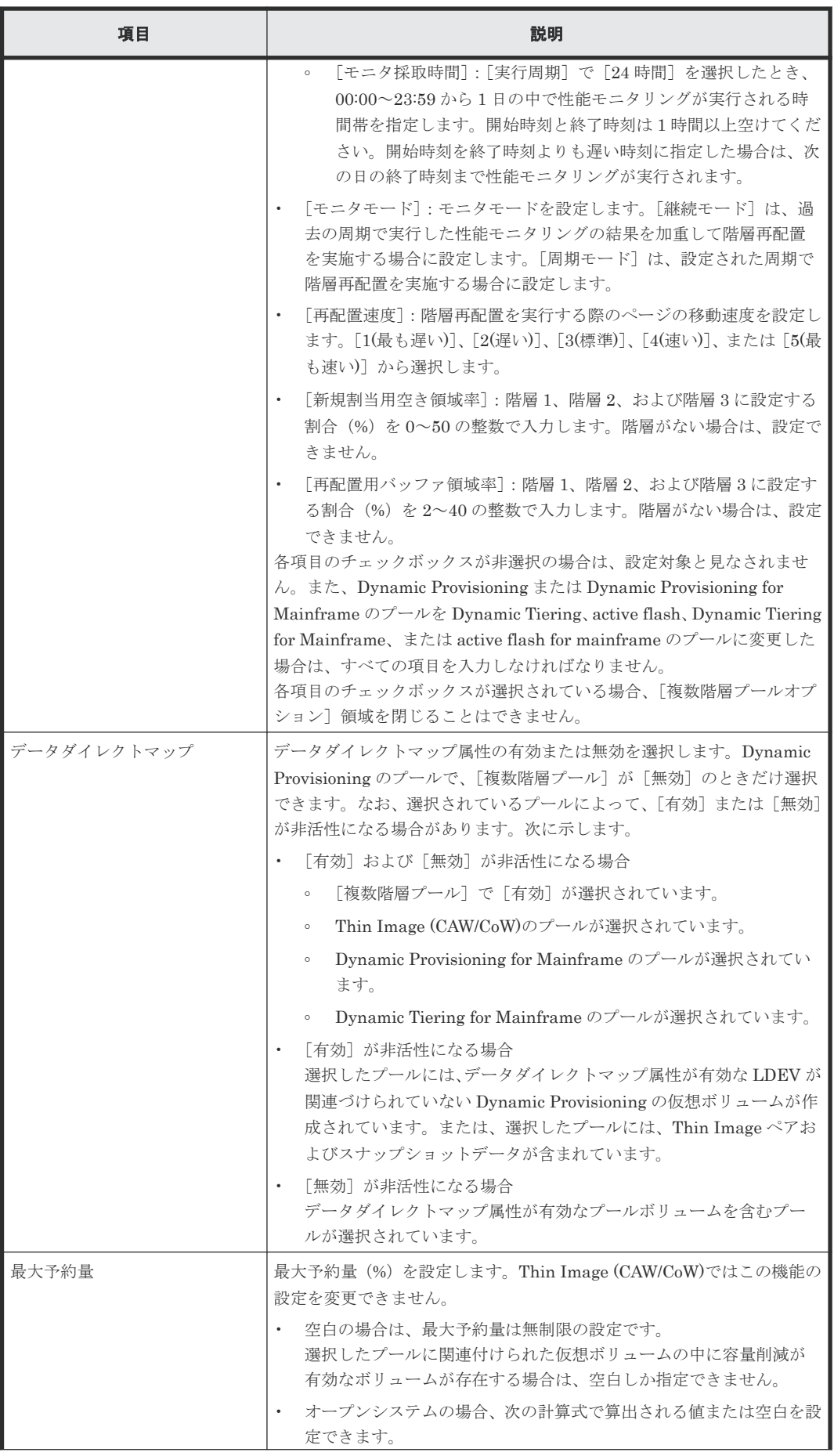

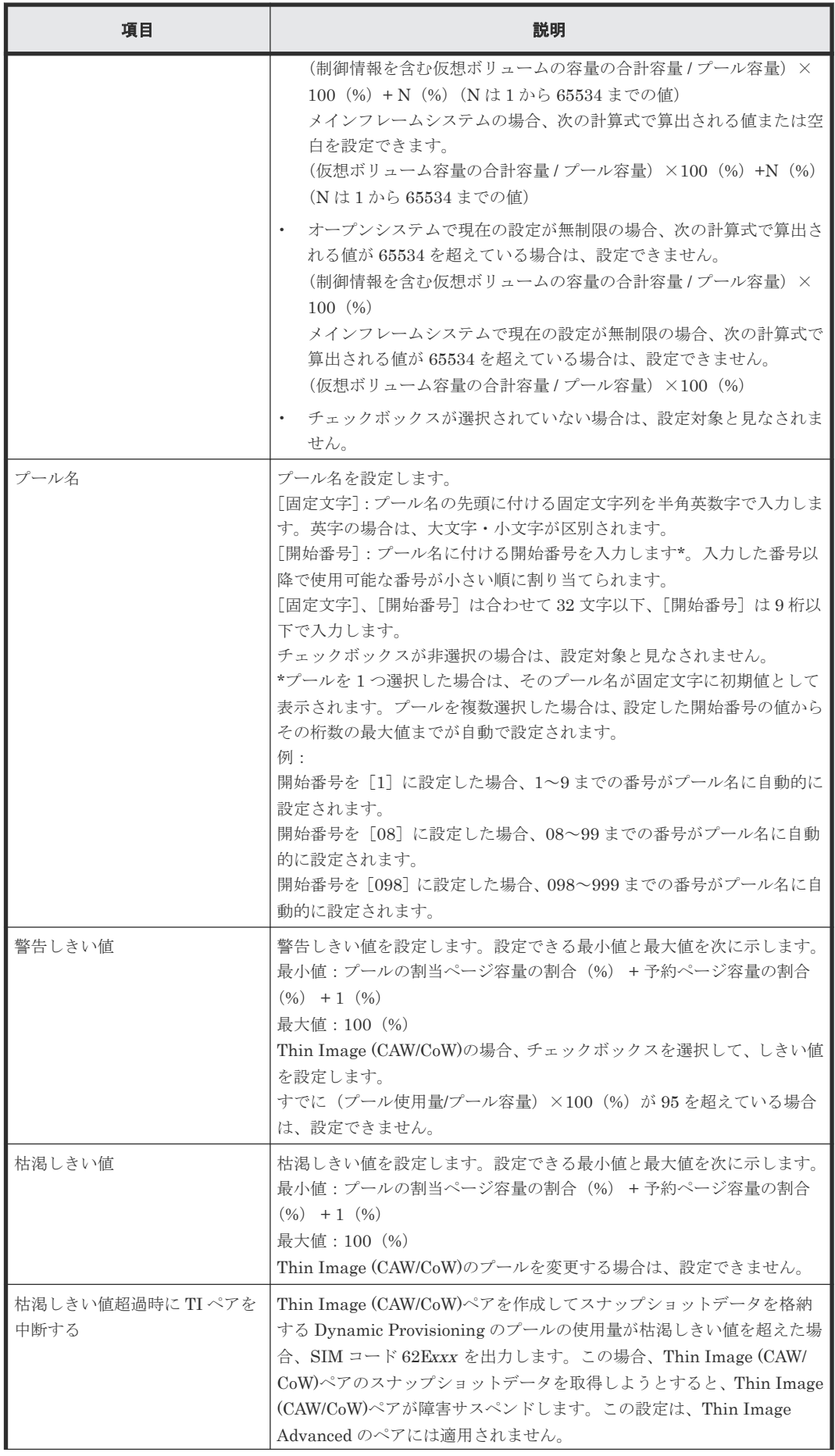

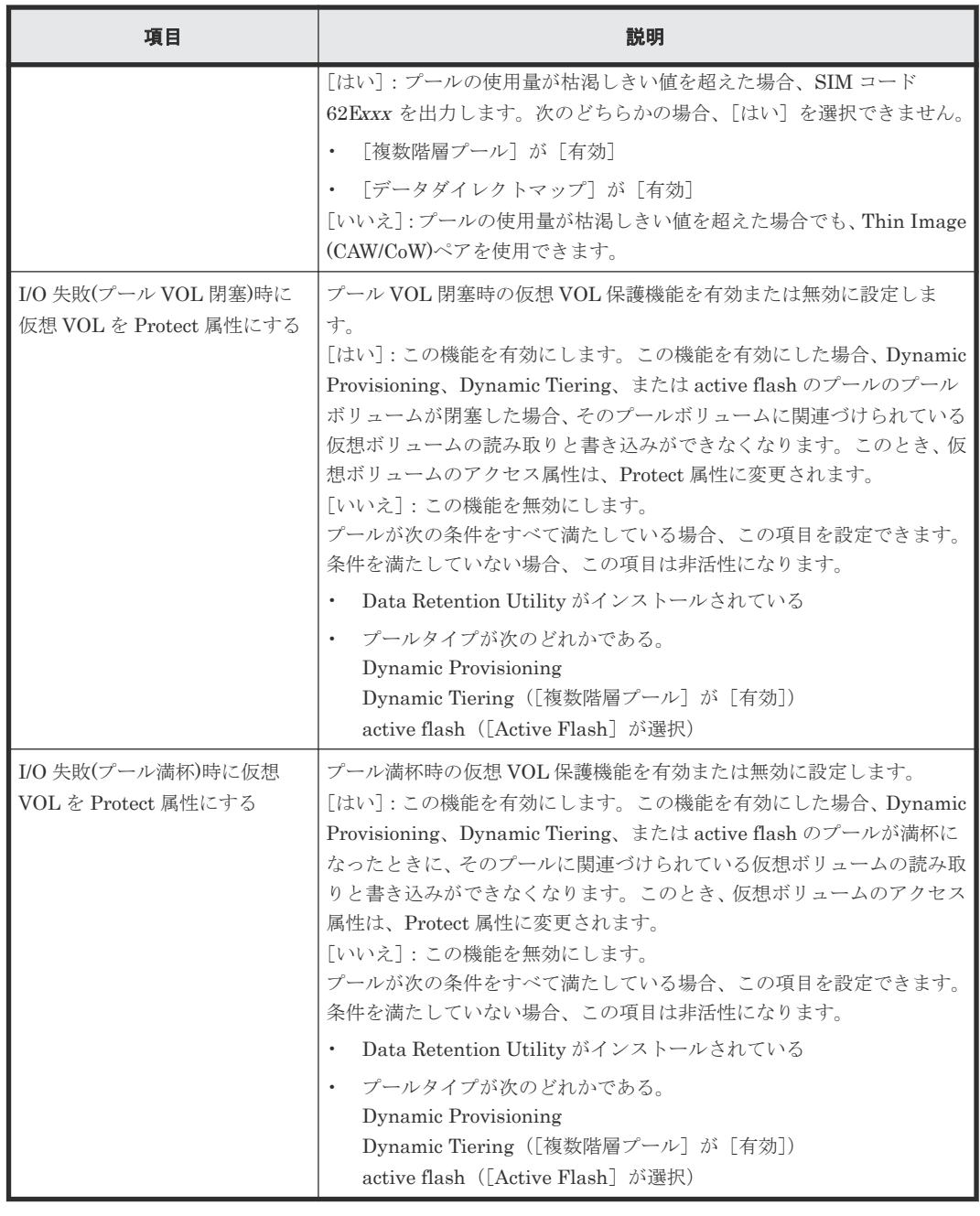

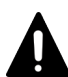

注意 同一のプールに対して複数のパラメータを 2 回以上に分けて変更する場合は、適用済みのタスクの完了を待っ てから次の変更を実行してください。適用済みのタスクの完了を待たずに実行すると、あとから変更した内容で 上書きされしまうため、期待していた変更の内容にならない場合があります。 また、RAID Manager でパラメータを変更したあとに、Storage Navigator を使用する場合は、必ず Storage Navigator 画面の更新を実行してから次の変更を実行してください。画面の更新を実行しないで Storage

Navigator を使用した場合は、RAID Manager で変更した情報は、Storage Navigator で変更した内容で上書き されてしまうため、期待していた変更の内容にならない場合があります。

## **E.5.2** [設定確認]画面

| 9.706:           | 140725-EditPools |           |                 |                                 |                                 |                                 |    |                                 |                        |                      |
|------------------|------------------|-----------|-----------------|---------------------------------|---------------------------------|---------------------------------|----|---------------------------------|------------------------|----------------------|
|                  | (最大22大学)         |           |                 |                                 |                                 |                                 |    |                                 |                        |                      |
| 運搬したブール          |                  |           |                 |                                 |                                 |                                 |    |                                 |                        |                      |
| <b>ブール名 (ID)</b> | RAIDL-<br>       | 市里        | $7 - 1494$<br>ァ | F9-09-07<br>/RPM                | ユーザ定義し表/値 (%)                   |                                 |    | <b>最大予約量 [%)</b>                | I/O矢数(アールVOL関連)時に変歴VOL | I/O先数「プール調杆」時に仮想vOLを |
|                  |                  |           |                 |                                 | 學店                              | <b>H5B</b>                      |    |                                 | をProtect開信にする          | Protect開始にする         |
| MP-DP(25)        | 6(6D+2P)         | 31718 Cyl | Mainfr          | 545/10k                         |                                 | 71                              | 80 | mage.                           | $\alpha$               | $\sim$               |
|                  |                  |           |                 |                                 |                                 |                                 |    |                                 |                        |                      |
|                  |                  |           |                 |                                 |                                 |                                 |    |                                 |                        |                      |
|                  |                  |           |                 |                                 |                                 |                                 |    |                                 |                        |                      |
|                  |                  |           |                 |                                 |                                 |                                 |    |                                 |                        |                      |
|                  |                  |           |                 |                                 |                                 |                                 |    |                                 |                        |                      |
|                  |                  |           |                 |                                 |                                 |                                 |    |                                 |                        |                      |
|                  |                  |           |                 |                                 |                                 |                                 |    |                                 |                        |                      |
|                  |                  |           |                 | the contract of the contract of | the contract of the contract of | the contract of the contract of |    | the contract of the contract of |                        |                      |
|                  |                  |           |                 |                                 |                                 |                                 |    |                                 |                        |                      |
|                  |                  |           |                 |                                 |                                 |                                 |    |                                 |                        |                      |
|                  |                  |           |                 |                                 |                                 |                                 |    |                                 |                        |                      |
|                  |                  |           |                 |                                 |                                 |                                 |    |                                 |                        |                      |
|                  |                  |           |                 |                                 |                                 |                                 |    |                                 |                        |                      |
|                  |                  |           |                 |                                 |                                 |                                 |    |                                 |                        |                      |
|                  |                  |           |                 |                                 |                                 |                                 |    |                                 |                        |                      |
|                  |                  |           |                 |                                 |                                 |                                 |    |                                 |                        |                      |
|                  |                  |           |                 |                                 |                                 |                                 |    |                                 |                        |                      |

[選択したプール]テーブル

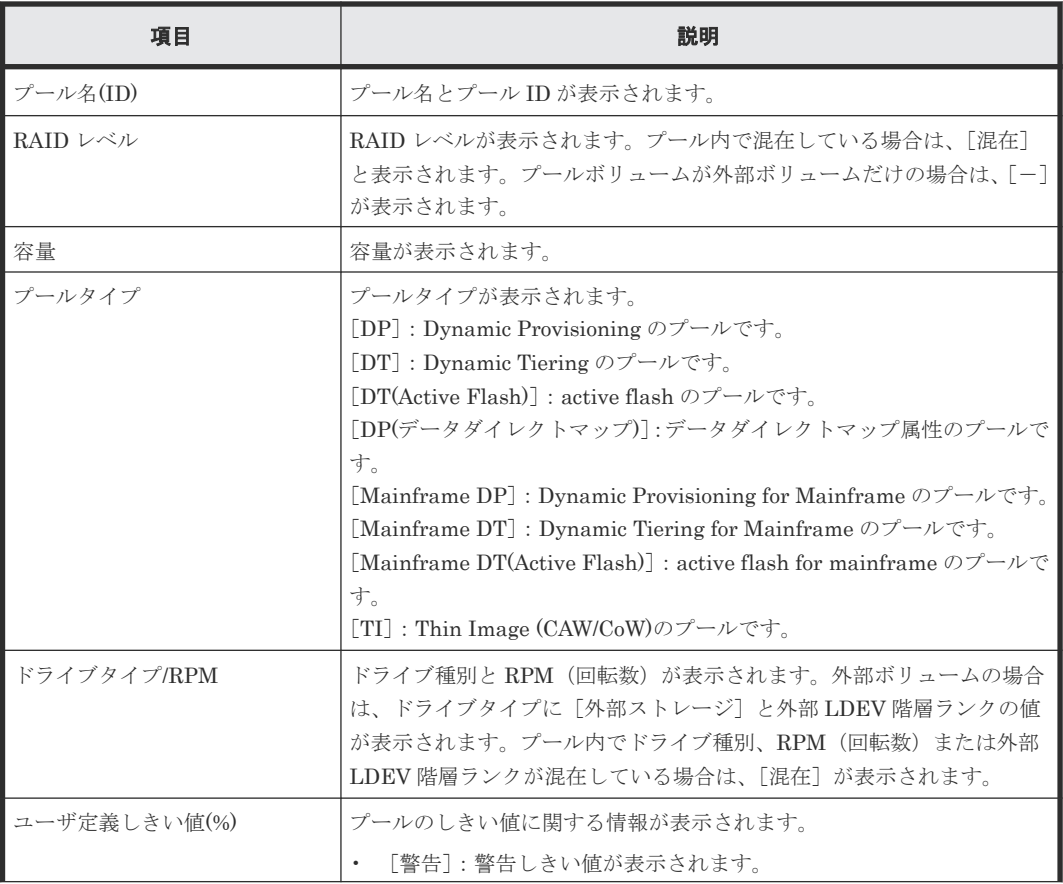

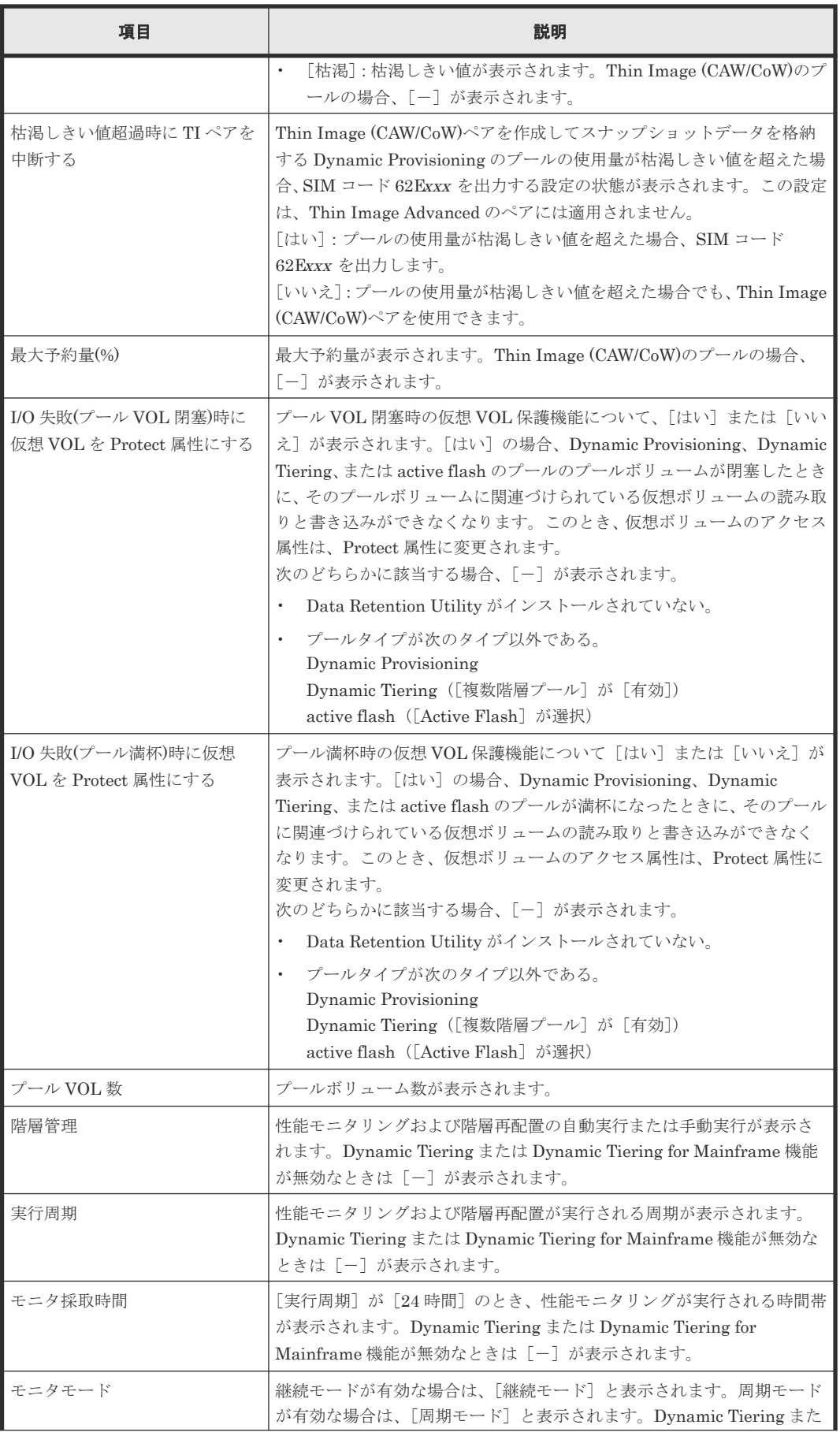

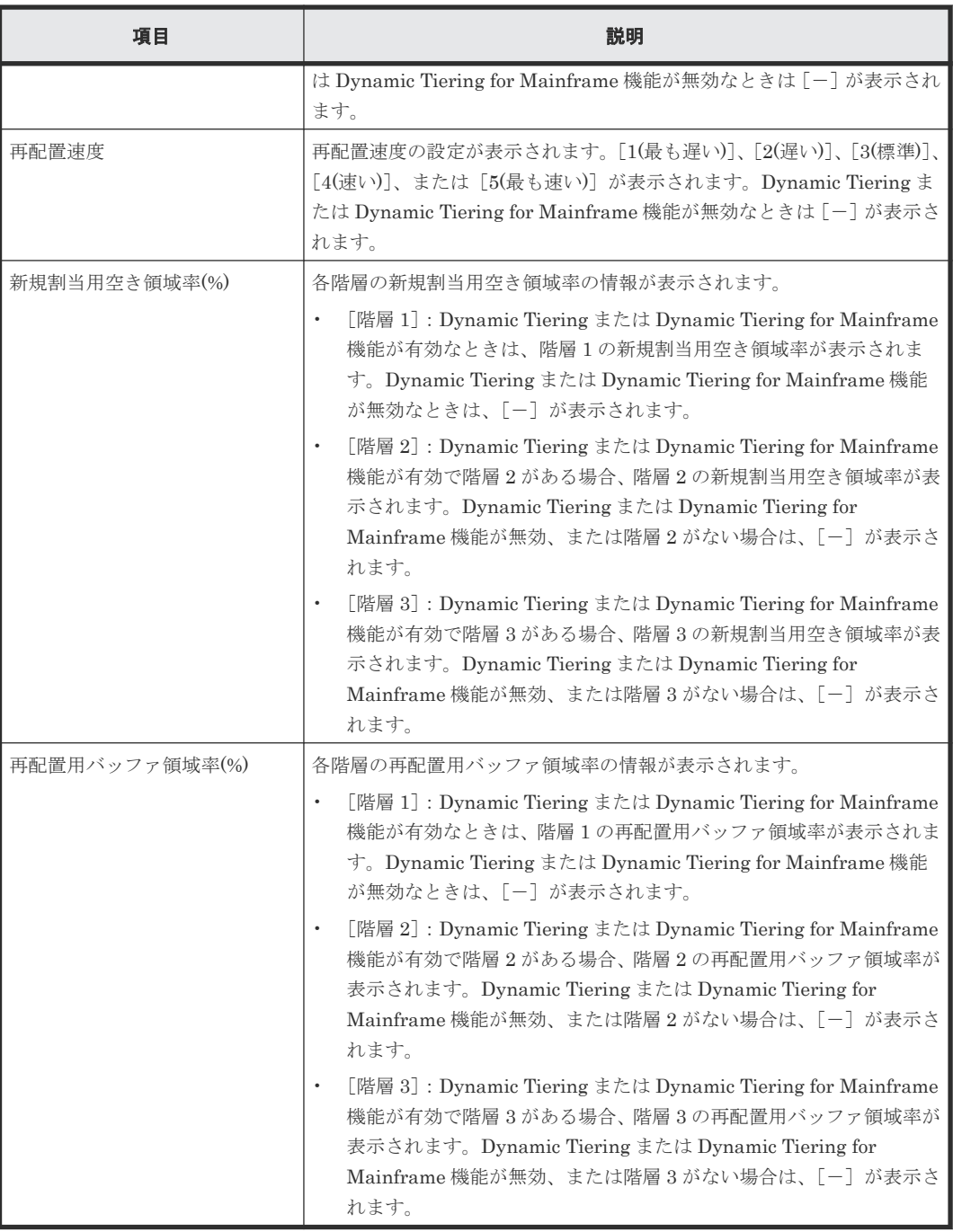

# **E.6** プール削除ウィザード

関連タスク

• 7.2.12 [プールを削除する](#page-204-0)

## **E.6.1** [プール削除]画面

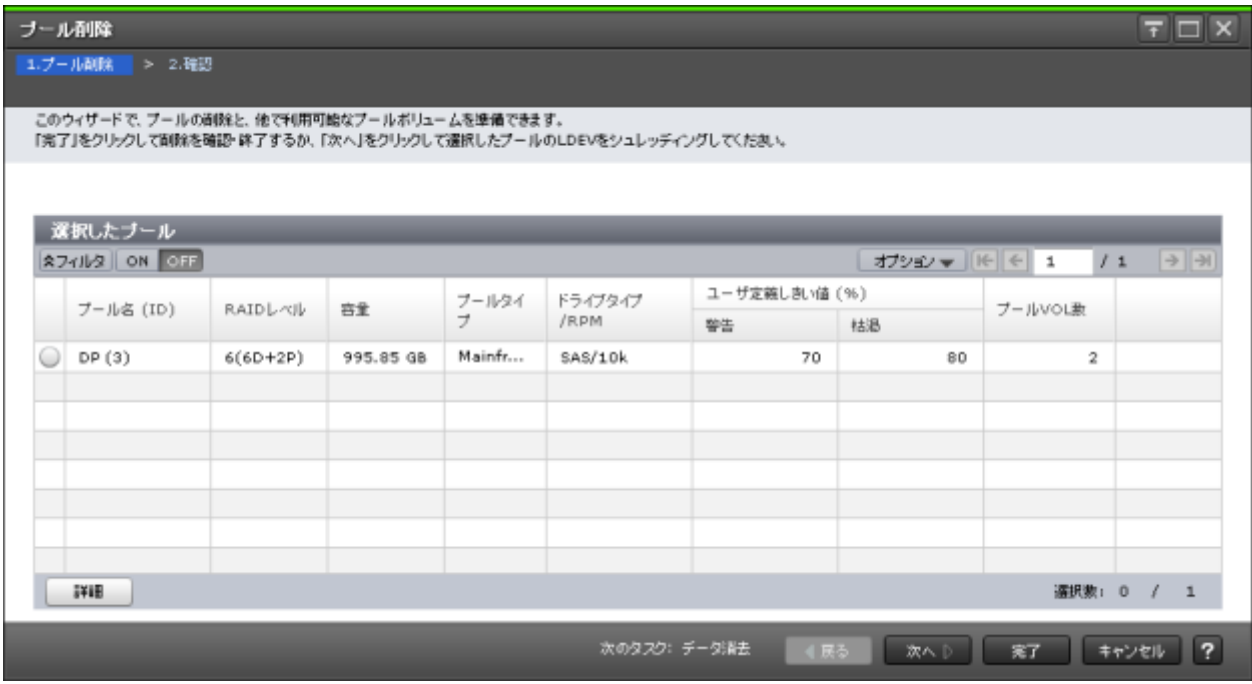

### [選択したプール]テーブル

• テーブル

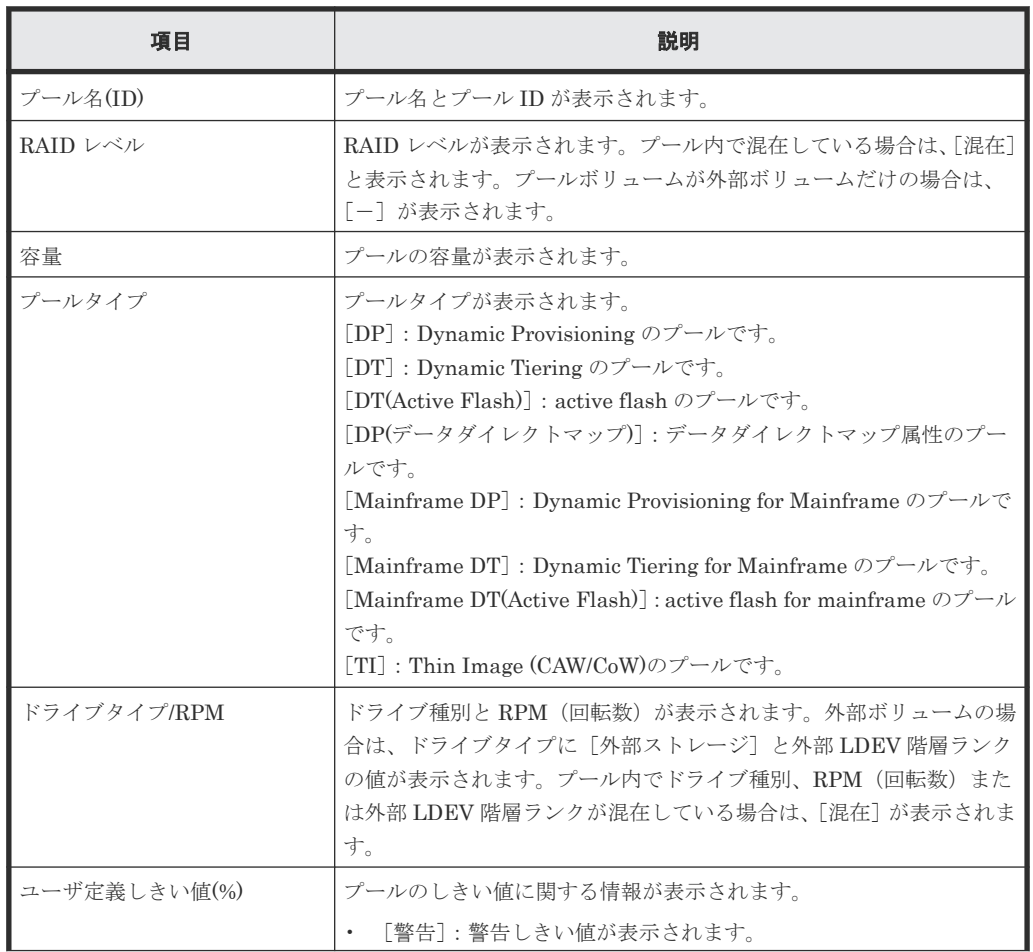

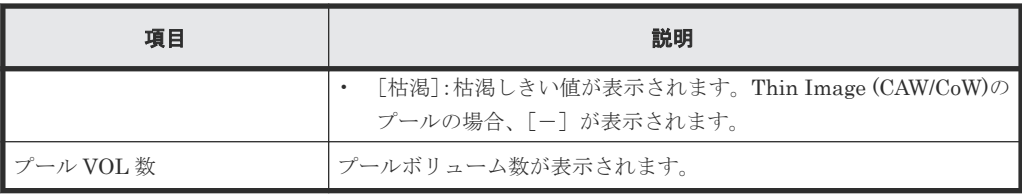

• ボタン

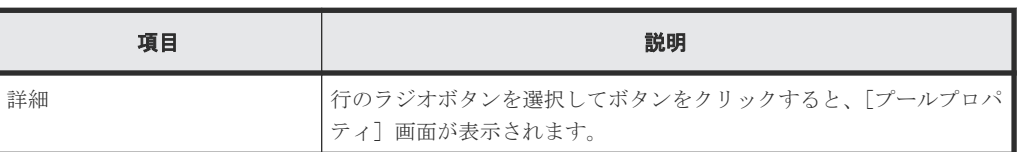

### [次のタスク]

[次へ]をクリックすると、[次のタスク]に記載されたタスクの設定に進みます。

### **E.6.2** [設定確認]画面

| ブール耐酸                       |                                  |        |                |                  |                                       |    |    |               |                               |               | $F \Box X$              |
|-----------------------------|----------------------------------|--------|----------------|------------------|---------------------------------------|----|----|---------------|-------------------------------|---------------|-------------------------|
| 1.ブール画家 > 2.確認              |                                  |        |                |                  |                                       |    |    |               |                               |               |                         |
|                             | ▲ データが上書きされ、これ以上ボリュームコアクセスできません。 |        |                |                  |                                       |    |    |               |                               |               |                         |
| 操作を続けますか?                   |                                  |        |                |                  |                                       |    |    |               |                               |               |                         |
| 9,70%<br>130606-DeletePools |                                  |        |                |                  |                                       |    |    |               |                               |               |                         |
|                             | (最大32文字)                         |        |                |                  |                                       |    |    |               |                               |               |                         |
| 運搬したブール                     |                                  | 容量     | $7 - 1/3$<br>サ | F947947<br>/RIPM |                                       |    |    |               |                               |               |                         |
| <b>フール名 (ID)</b>            | RAIDL-KG                         |        |                |                  | ユーザ定義し良/値 (%)<br>ブールVOL放<br>Wär<br>松县 |    |    |               |                               |               |                         |
| MF_Pool1(0)                 | $1(2D+2D)$                       | 620928 | Mainfr         | 5A6/15k          |                                       | 70 | 80 | $\mathbbm{1}$ |                               |               |                         |
|                             |                                  |        |                |                  |                                       |    |    |               |                               |               |                         |
|                             |                                  |        |                |                  |                                       |    |    |               |                               |               |                         |
|                             |                                  |        |                |                  |                                       |    |    |               |                               |               |                         |
|                             |                                  |        |                |                  |                                       |    |    |               |                               |               |                         |
|                             |                                  |        |                |                  |                                       |    |    |               |                               |               |                         |
|                             |                                  |        |                |                  |                                       |    |    |               |                               |               |                         |
|                             |                                  |        |                |                  |                                       |    |    |               |                               |               |                         |
|                             |                                  |        |                |                  |                                       |    |    |               |                               |               |                         |
|                             |                                  |        |                |                  |                                       |    |    |               |                               |               |                         |
|                             |                                  |        |                |                  |                                       |    |    |               |                               |               |                         |
|                             |                                  |        |                |                  |                                       |    |    |               |                               |               |                         |
|                             |                                  |        |                |                  |                                       |    |    |               |                               |               |                         |
|                             |                                  |        |                |                  |                                       |    |    |               |                               |               |                         |
|                             |                                  |        |                |                  |                                       |    |    |               |                               |               |                         |
|                             |                                  |        |                |                  |                                       |    |    |               |                               |               |                         |
|                             |                                  |        |                |                  |                                       |    |    |               |                               |               |                         |
| <b>INE</b>                  |                                  |        |                |                  |                                       |    |    |               |                               |               | 合計にま                    |
|                             |                                  |        |                |                  |                                       |    |    |               | ■ 「出用」をクリックした後にタスク出血を表示   小属る | ian<br>205.81 | $\overline{?}$<br>キャンセル |

[選択したプール]テーブル

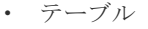

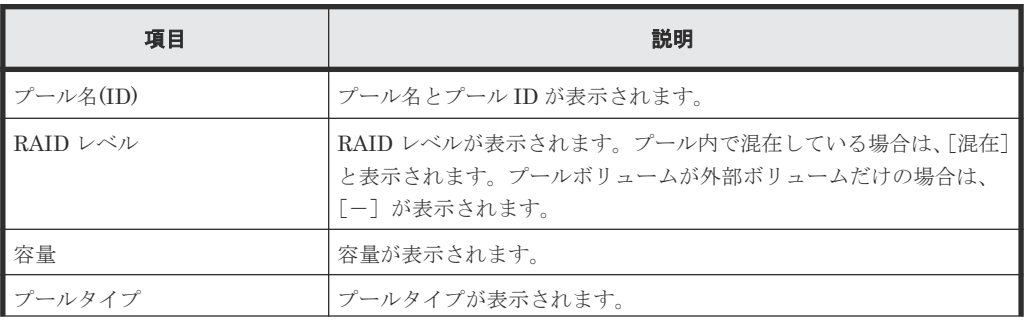

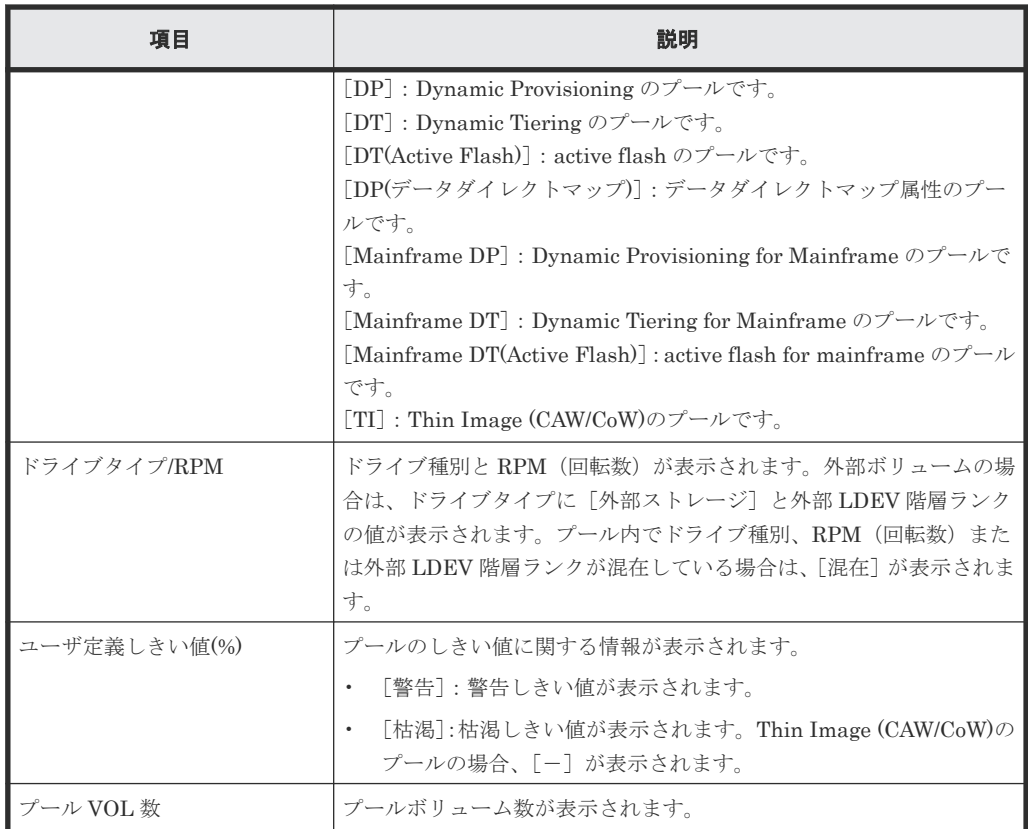

• ボタン

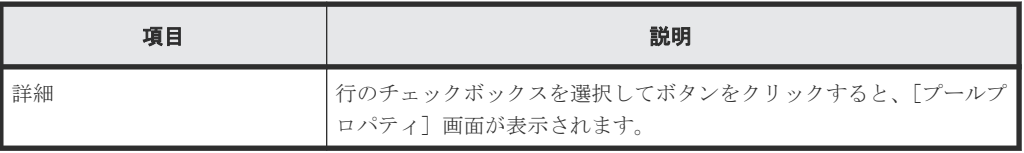

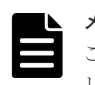

メモ

この[設定確認]画面の説明は単一のタスクを実行したケースを表示しています。複数のタスクを連結して実行 した場合には、すべての設定項目が画面上に表示されます。項目の内容を確認したい場合には、[戻る]で各[設 定]画面へ戻り、ヘルプボタンをクリックして参照してください。

## **E.7 V-VOL** 容量拡張ウィザード

### 関連タスク

• 7.2.13 [仮想ボリュームの容量を拡張する](#page-205-0)

# **E.7.1** [**V-VOL** 容量拡張]画面

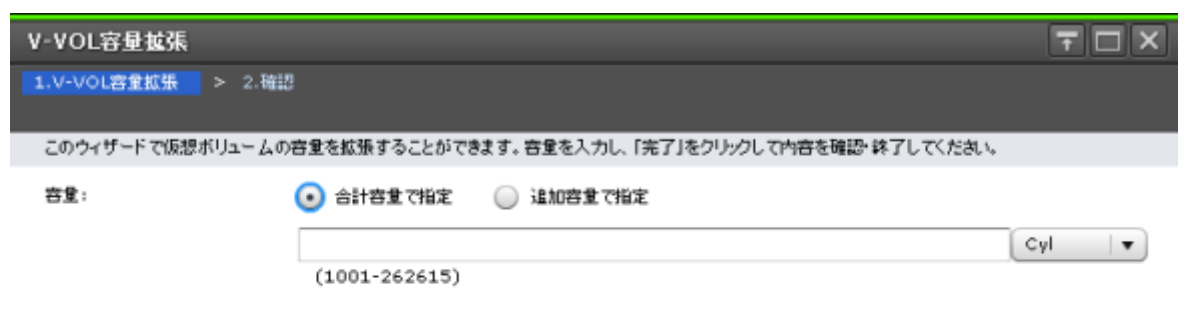

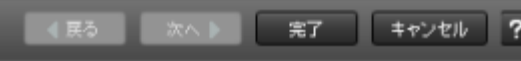

#### [容量]

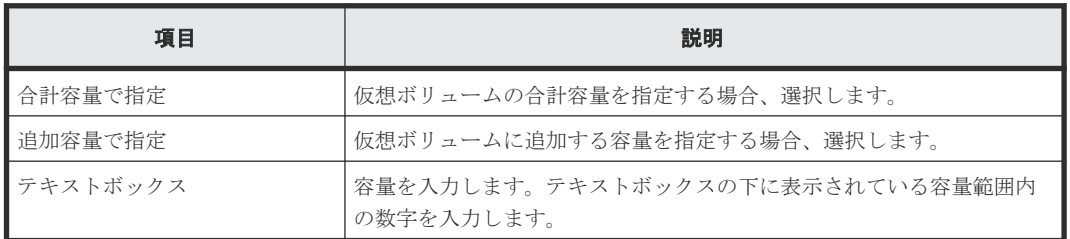
## **E.7.2** [設定確認]画面

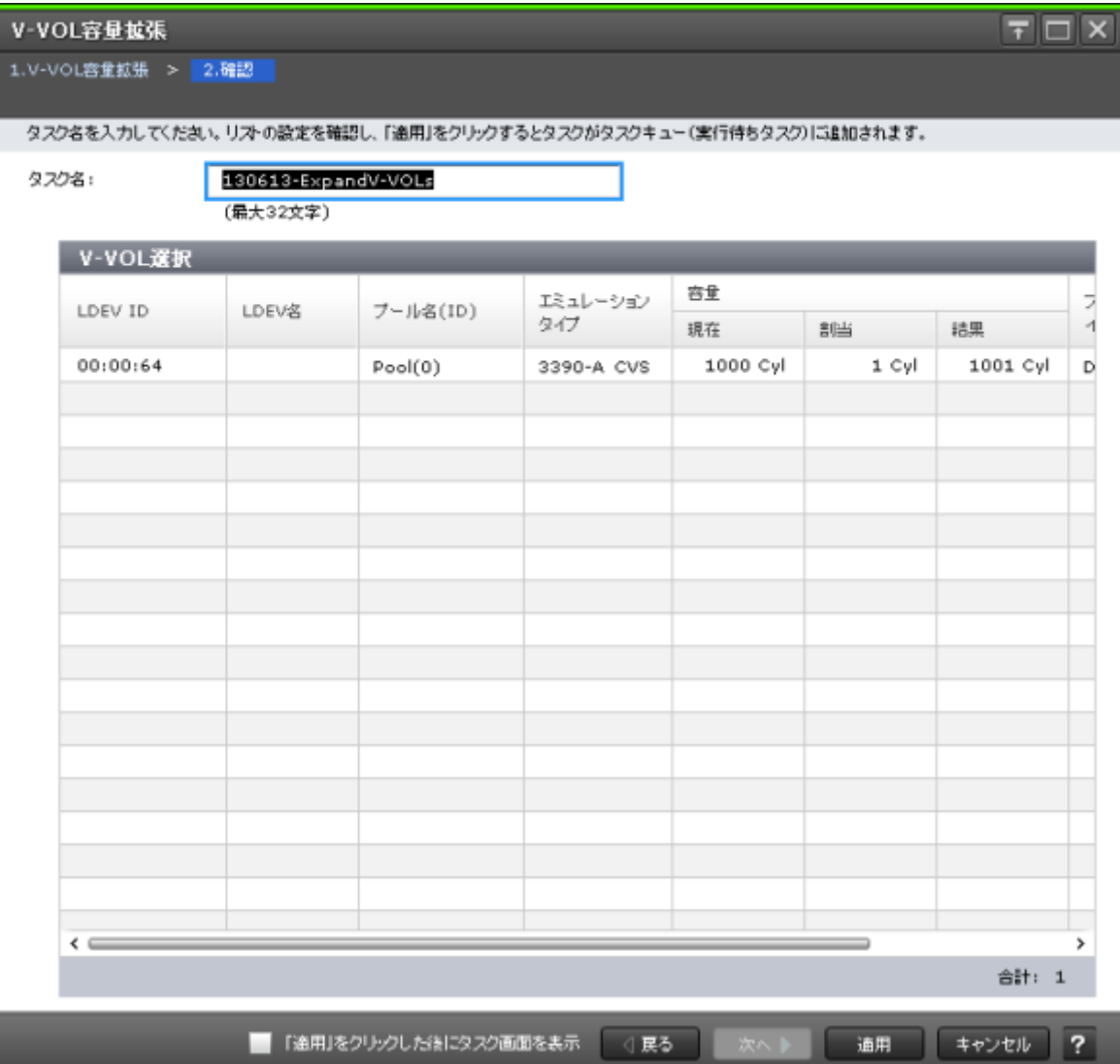

### [**V-VOL** 選択]テーブル

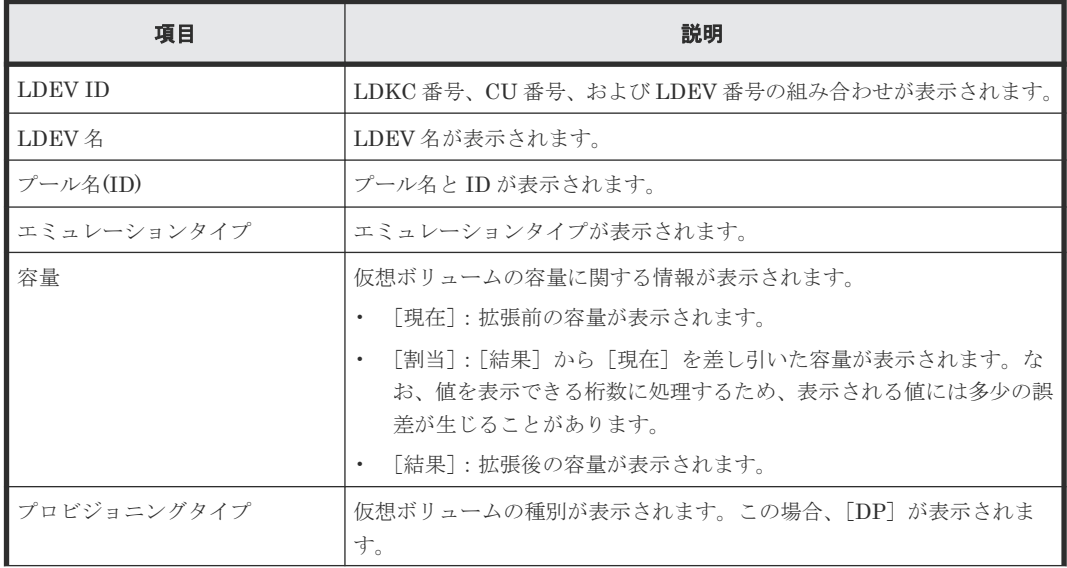

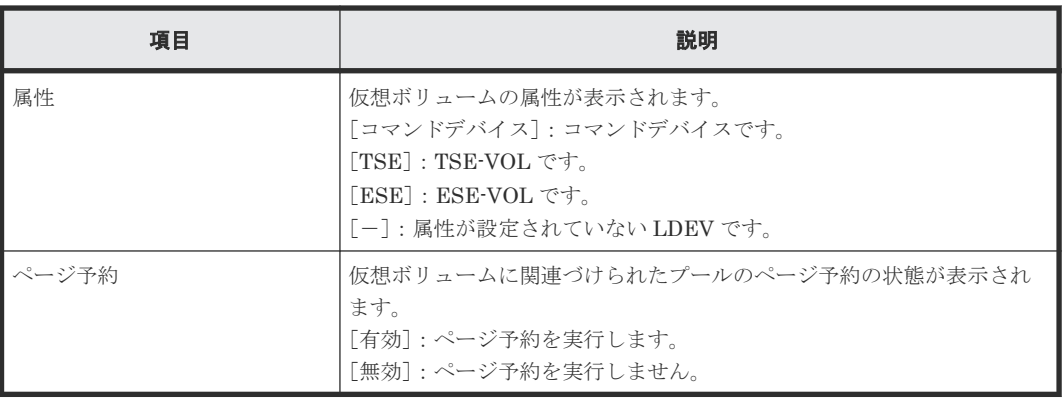

# E.8 [プール回復] 画面

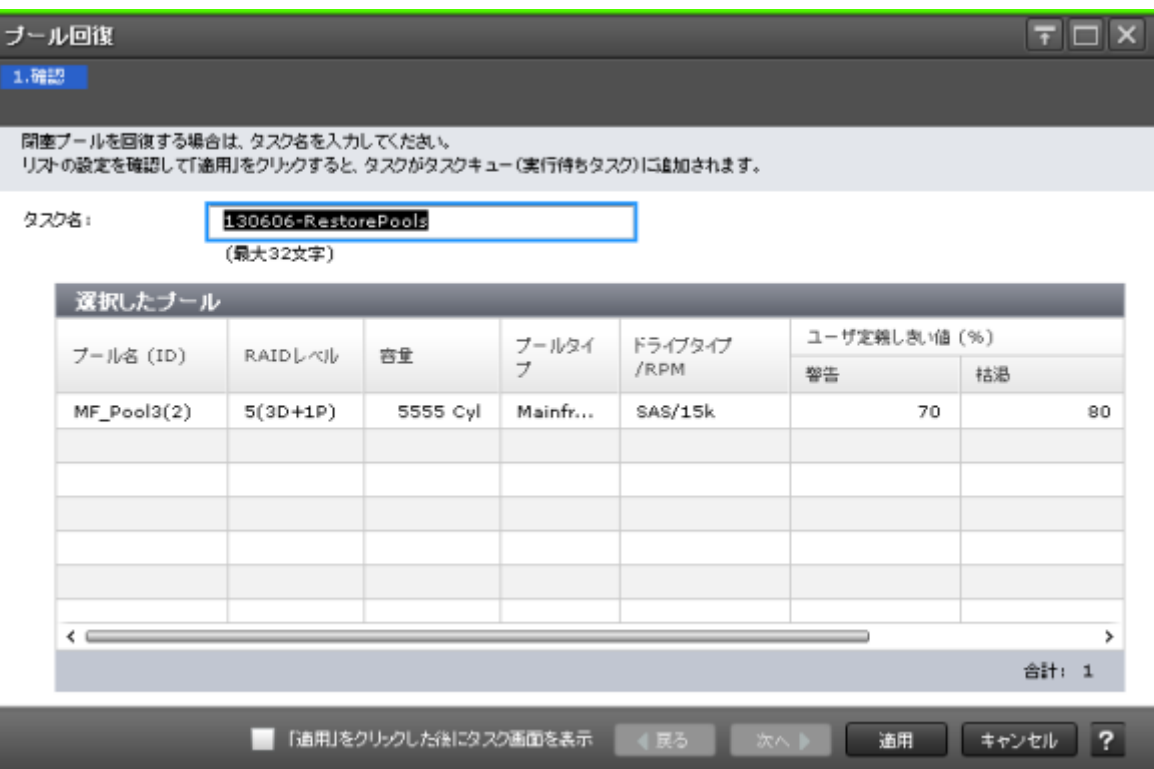

## [選択したプール]テーブル

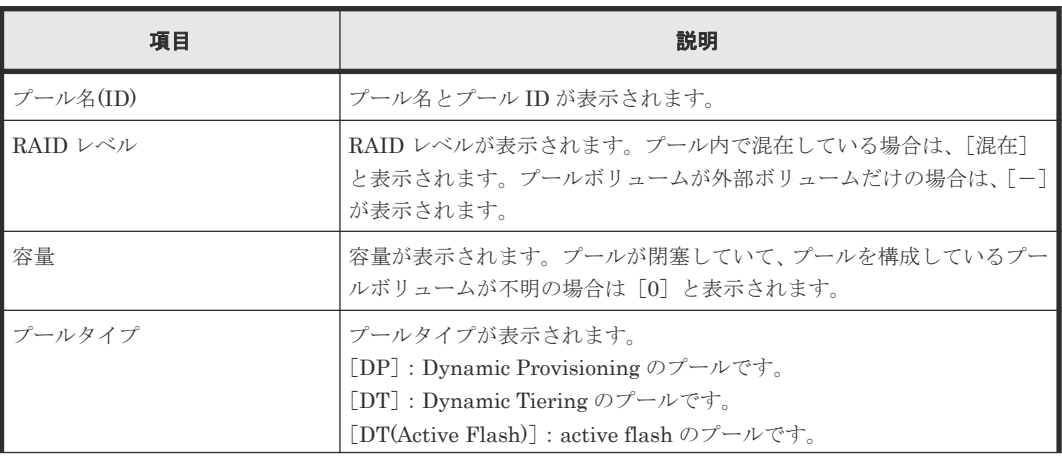

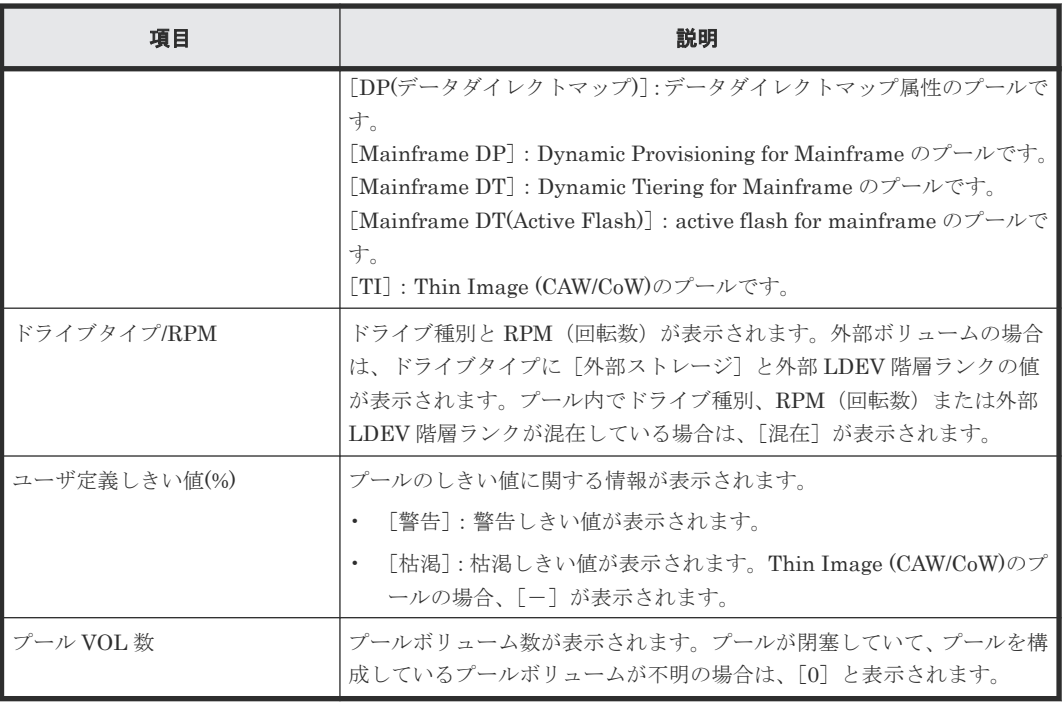

• 7.2.9 [プールの閉塞を解除する](#page-201-0)

# E.9 [プール縮小] 画面

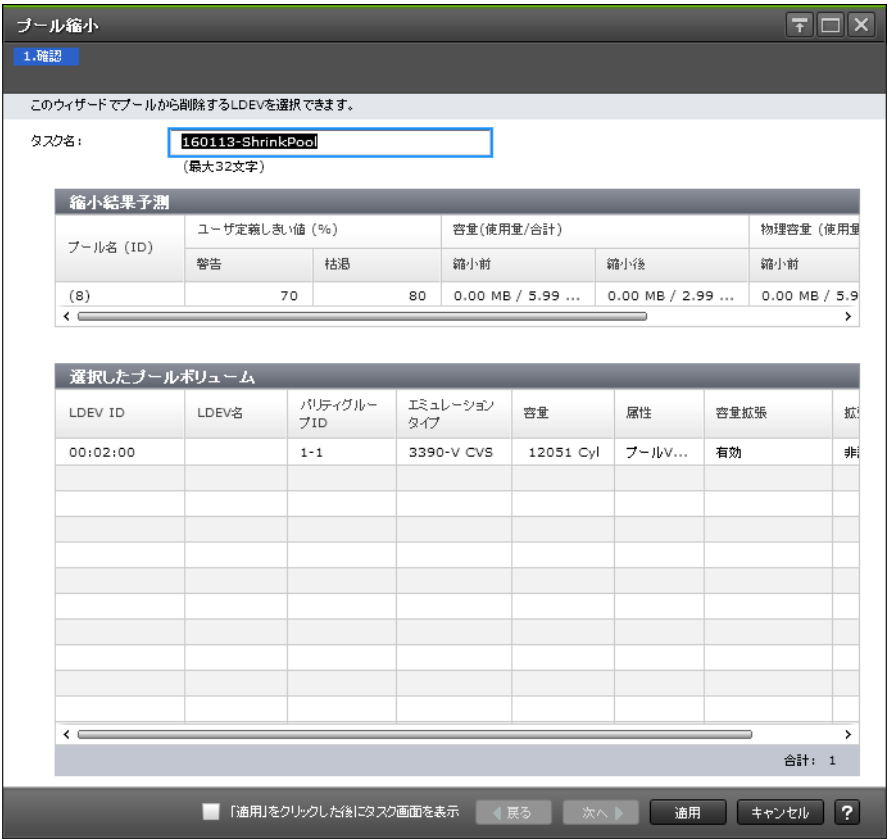

[縮小結果予測]テーブル

| 項目           | 説明                                                                                                    |  |  |  |  |
|--------------|----------------------------------------------------------------------------------------------------|--|--|--|--|
| プール名(ID)     | プール名とプールIDが表示されます。                                                                                                    |  |  |  |  |
| ユーザ定義しきい値(%) | プールのしきい値に関する情報が表示されます。<br>「警告]:警告しきい値が表示されます。<br>「枯渇]:枯渇しきい値が表示されます。Thin Image (CAW/CoW)のプ<br>ールの場合、「-]が表示されます。                        |  |  |  |  |
| 容量(使用量/合計)   | プール縮小前と縮小後の容量が表示されます。<br>「縮小前]:割当ページ容量と予約ページ容量の合計値、縮小前の全容<br>量、および使用率が表示されます。<br>「縮小後]: 割当ページ容量と予約ページ容量の合計値、縮小後の全容<br>量、および使用率が表示されます。 |  |  |  |  |

### [選択したプールボリューム]テーブル

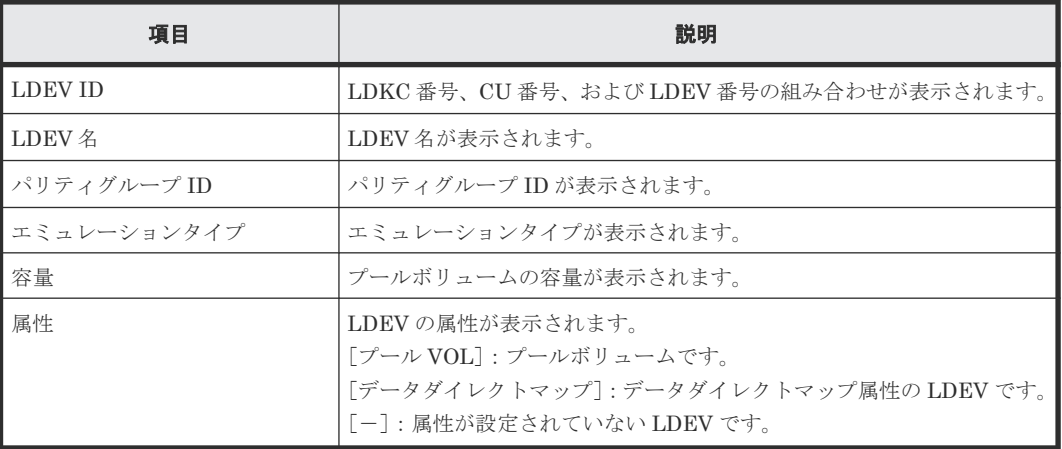

#### 関連タスク

- 7.2.10 [プール容量を縮小する](#page-201-0)
- 7.3.11 [プールから階層を削除する](#page-225-0)

## **E.10** [縮小停止]画面

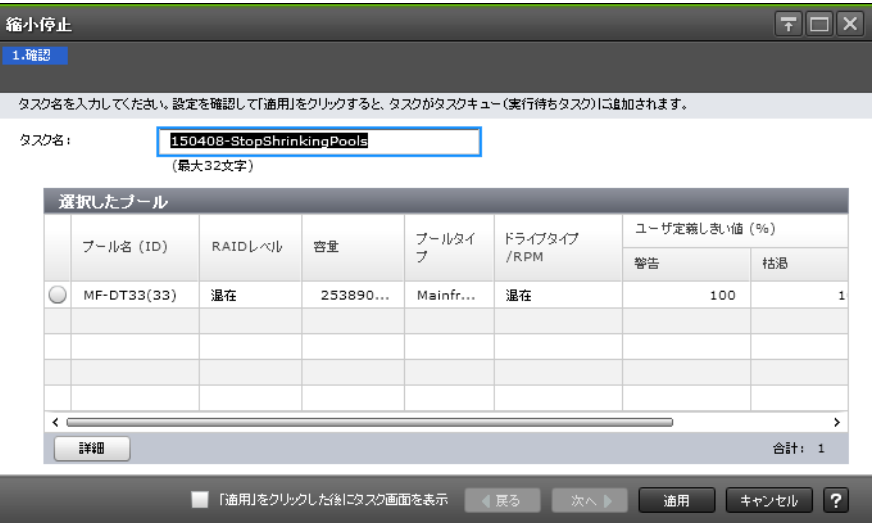

## [選択したプール]テーブル

• テーブル

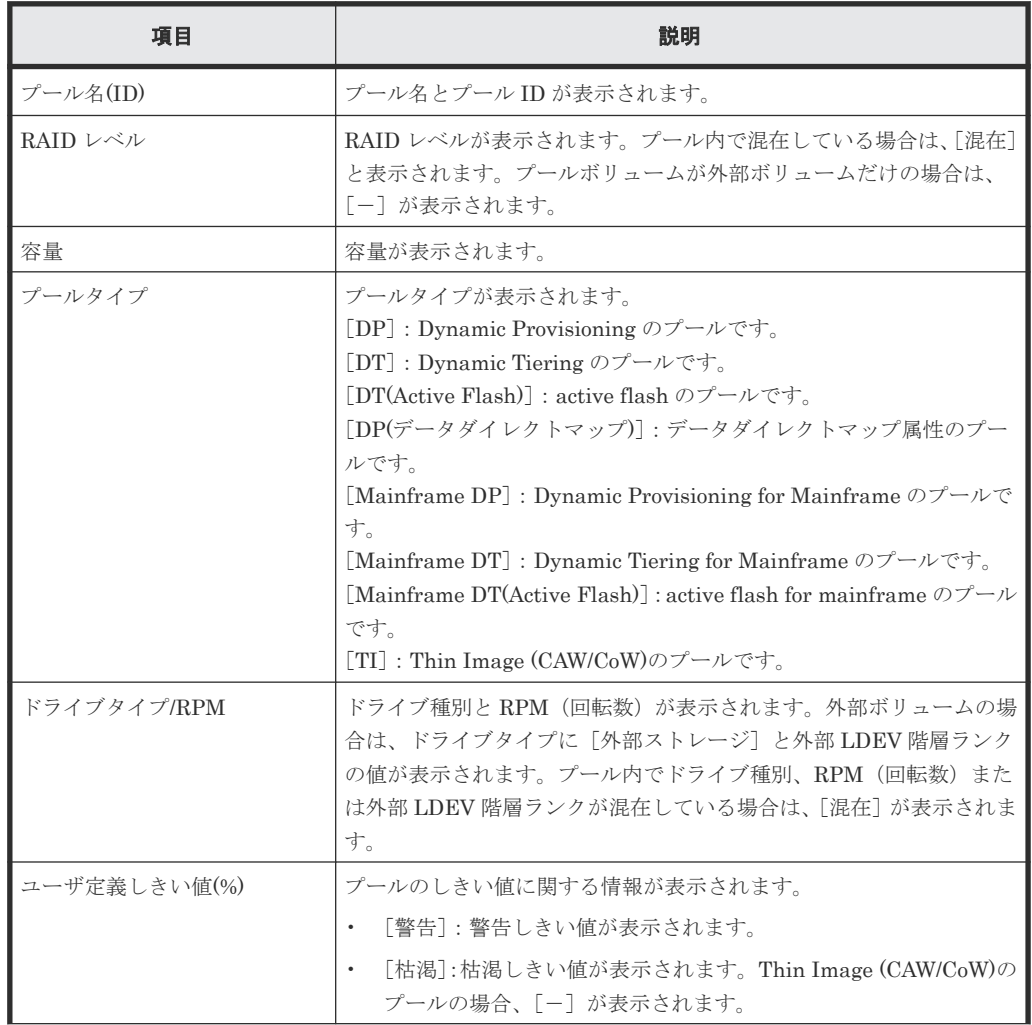

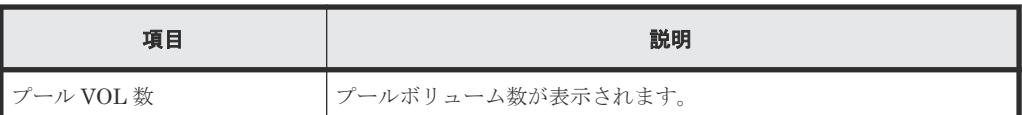

• ボタン

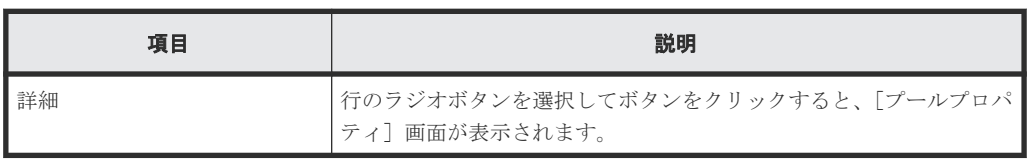

### 関連タスク

• 7.2.11 [プール容量の縮小を停止する](#page-204-0)

## **E.11** [**SIM** 完了]画面

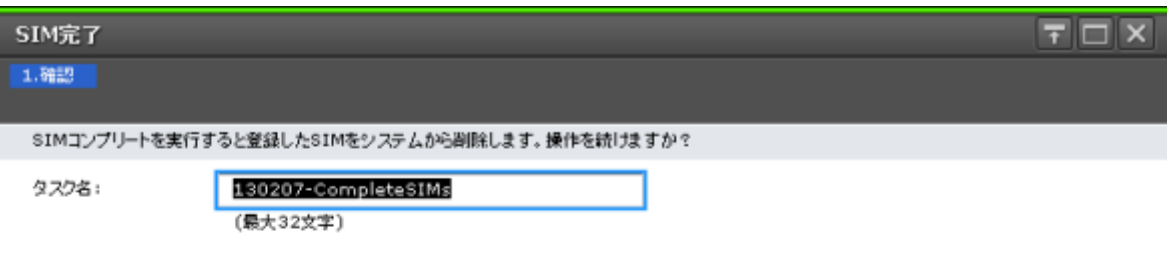

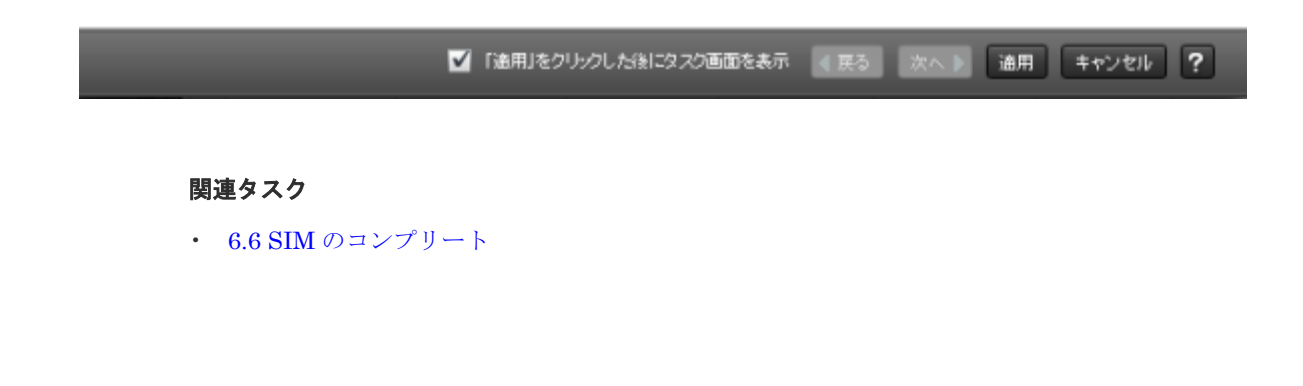

# **E.12** [プール **VOL** 選択]画面

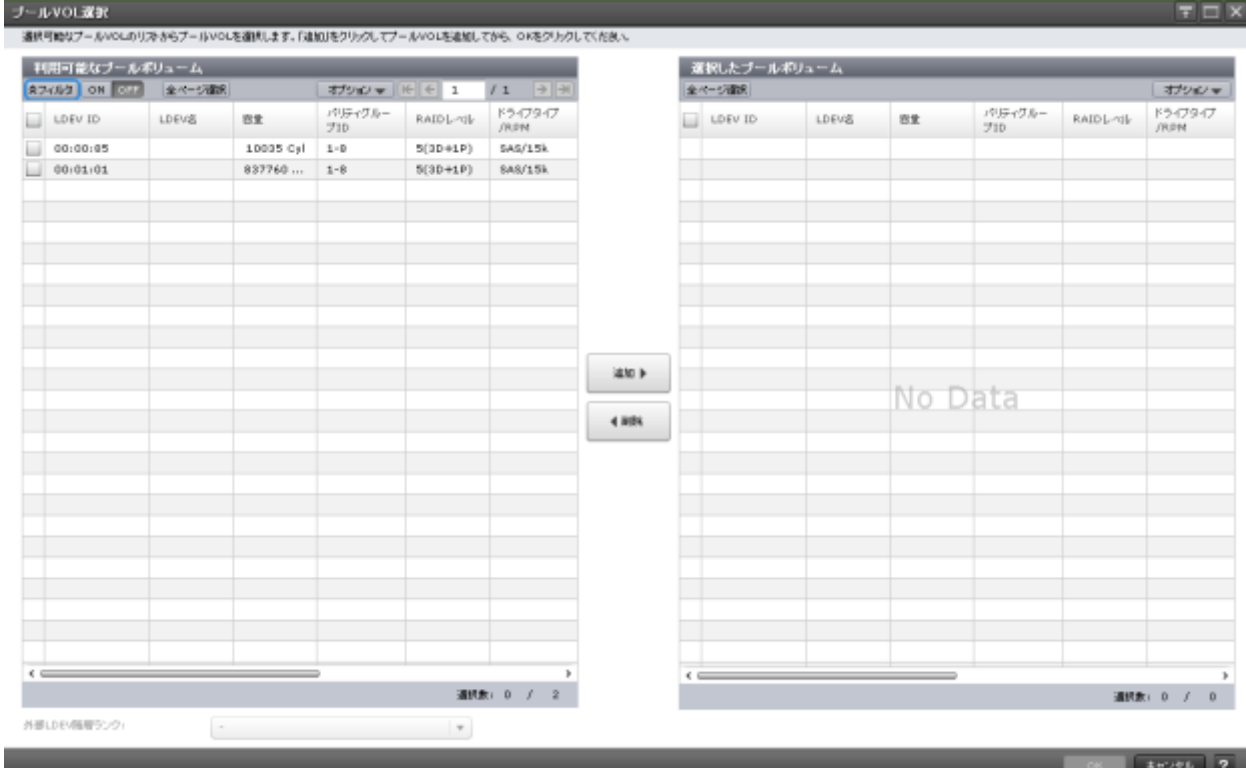

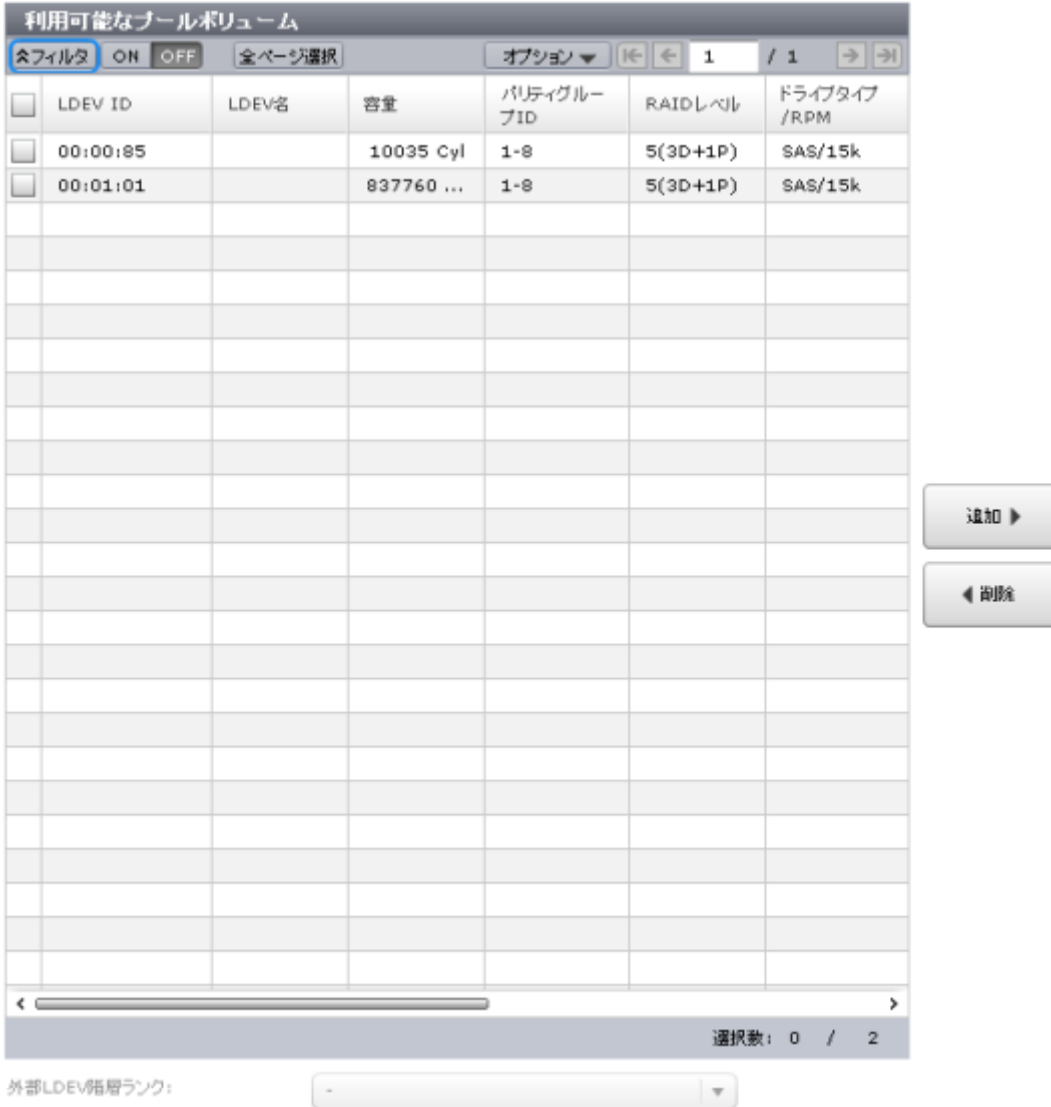

### [利用可能なプールボリューム]テーブル

各ユーザに割り当てられている LDEV だけが表示されます。

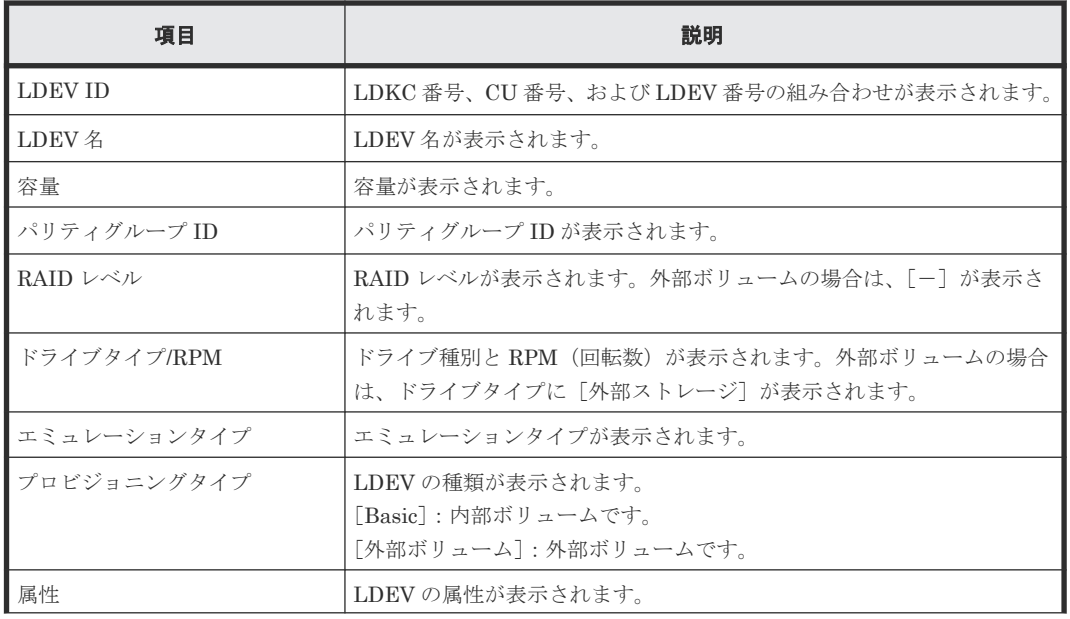

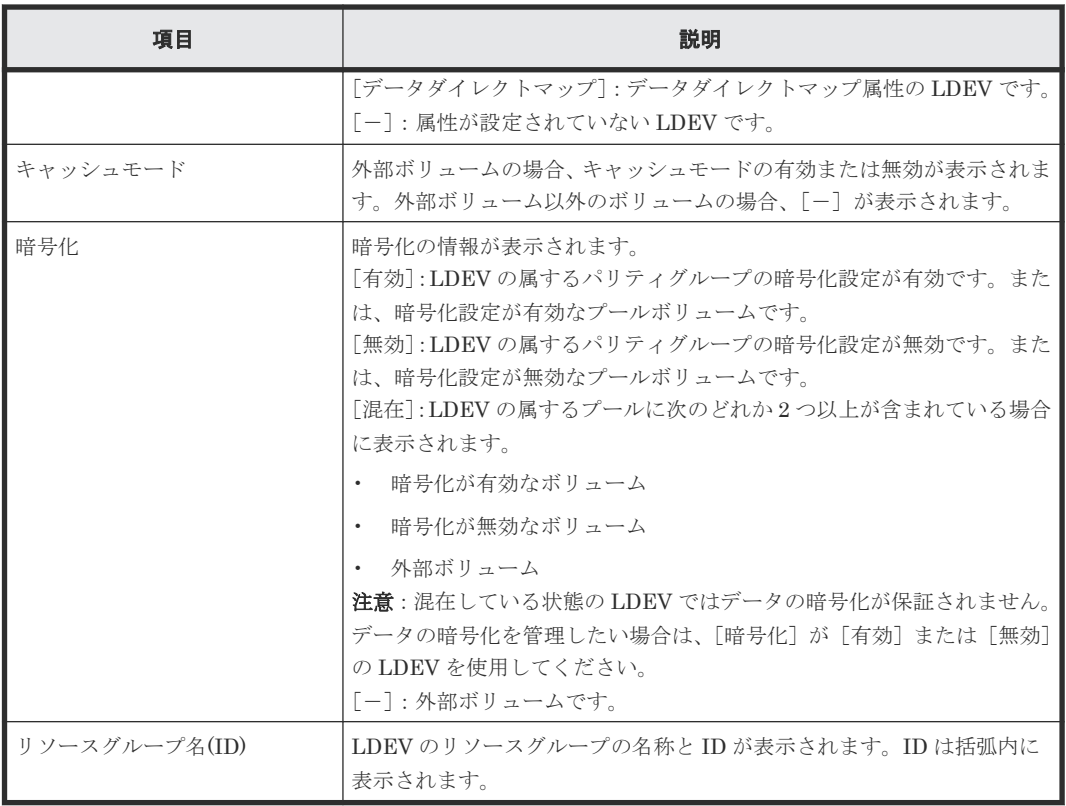

#### [外部 **LDEV** 階層ランク]

外部ボリュームの階層ランクを指定します。外部ボリュームが[利用可能なプールボリューム]テ ーブルまたは [選択したプールボリューム]テーブルにない場合は選択できません。

#### [追加]ボタン

[利用可能なプールボリューム]テーブルで行のチェックボックスを選択してボタンをクリックする と、選択したプールボリュームが[選択したプールボリューム]テーブルに追加されます。

追加できるボリューム数は、すでにプール内にあるボリュームを含めて最大 1,024 個です。

複数階層プールが有効に設定されているプールにボリュームを追加する場合、[ドライブタイ プ/RPM]や RAID レベルが異なるボリュームをプールに追加できます。

例:[ドライブタイプ/RPM]が HDD/15K で[RAID レベル]が 5(3D+1P)のボリュームと、[ドラ イブタイプ/RPM]が HDD/15K で「RAID レベル]が 5(7D+1P)のボリュームを、同じプール内に 追加できます。

#### [削除]ボタン

「選択したプールボリューム】テーブルで行のチェックボックスを選択してボタンをクリックする と、選択した LDEV が [選択したプールボリューム]テーブルから削除されます。

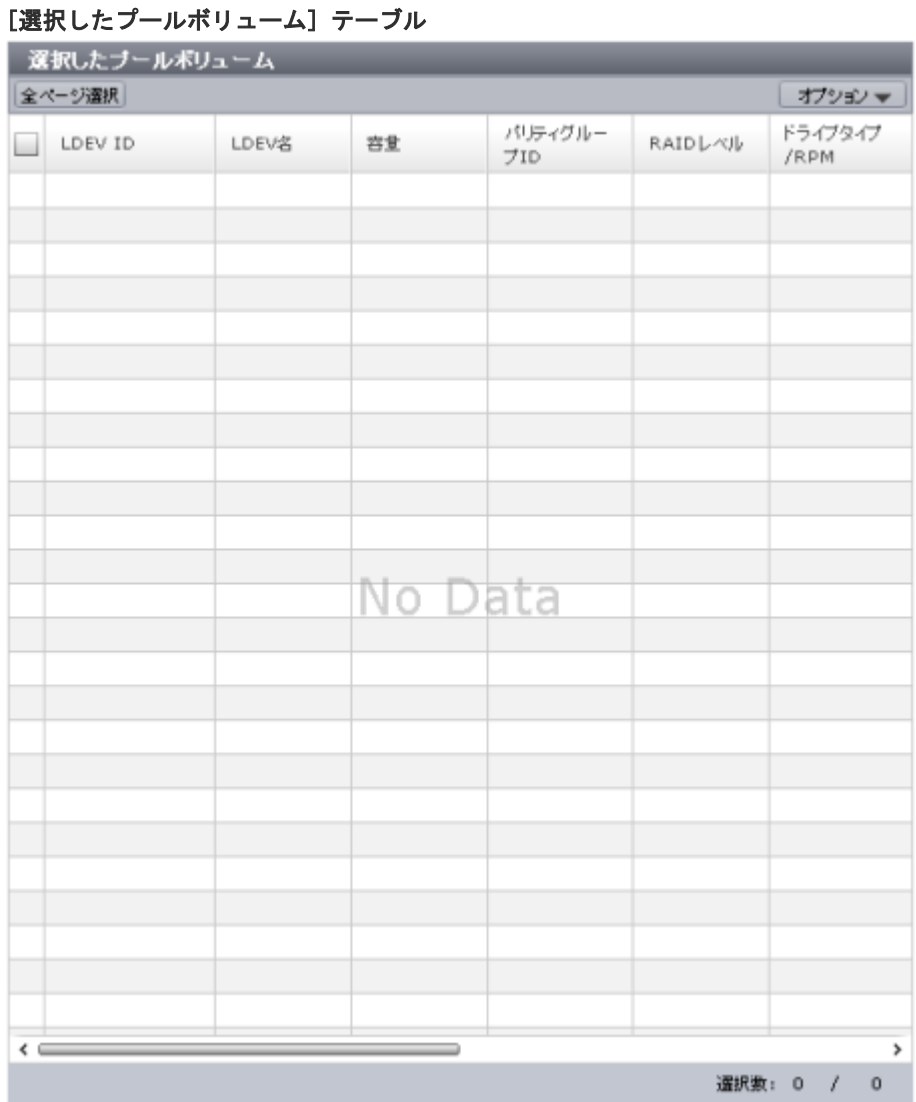

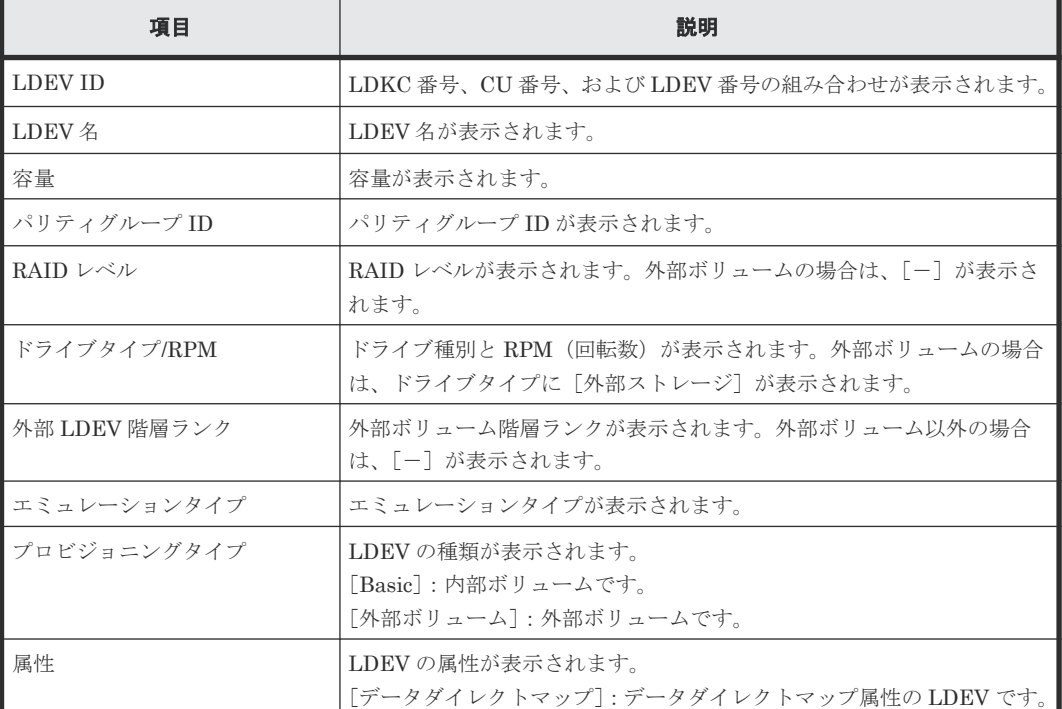

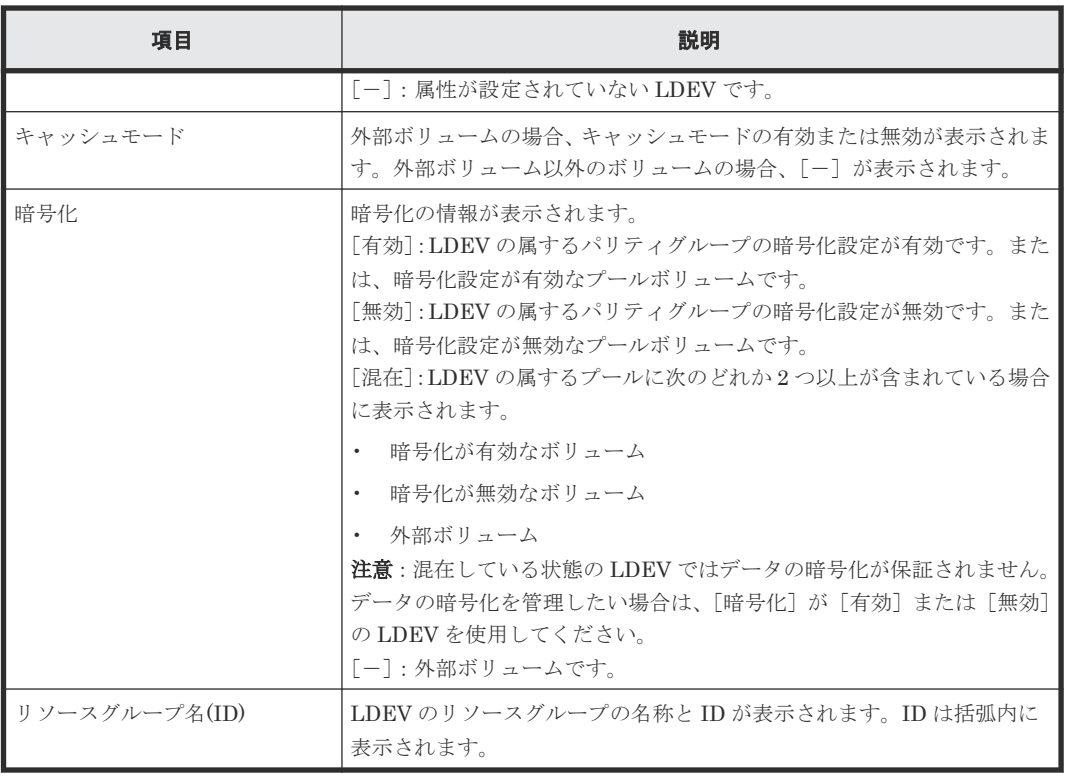

- 6.4.1 Dynamic Provisioning for Mainframe [のプールを作成する\(プールボリュームを手動で](#page-164-0) [選択する場合\)](#page-164-0)
- 6.4.2 Dynamic Provisioning for Mainframe [のプールを作成する\(プールボリュームを自動で](#page-166-0) [選択する場合\)](#page-166-0)
- [6.4.3 Dynamic Tiering for Mainframe](#page-168-0)、または active flash for mainframe のプールを作成す [る\(プールボリュームを手動で選択する場合\)](#page-168-0)
- [6.4.4 Dynamic Tiering for Mainframe](#page-171-0) または active flash for mainframe のプールを作成する [\(プールボリュームを自動で選択する場合\)](#page-171-0)

# **E.13** [ゼロデータページ破棄]画面

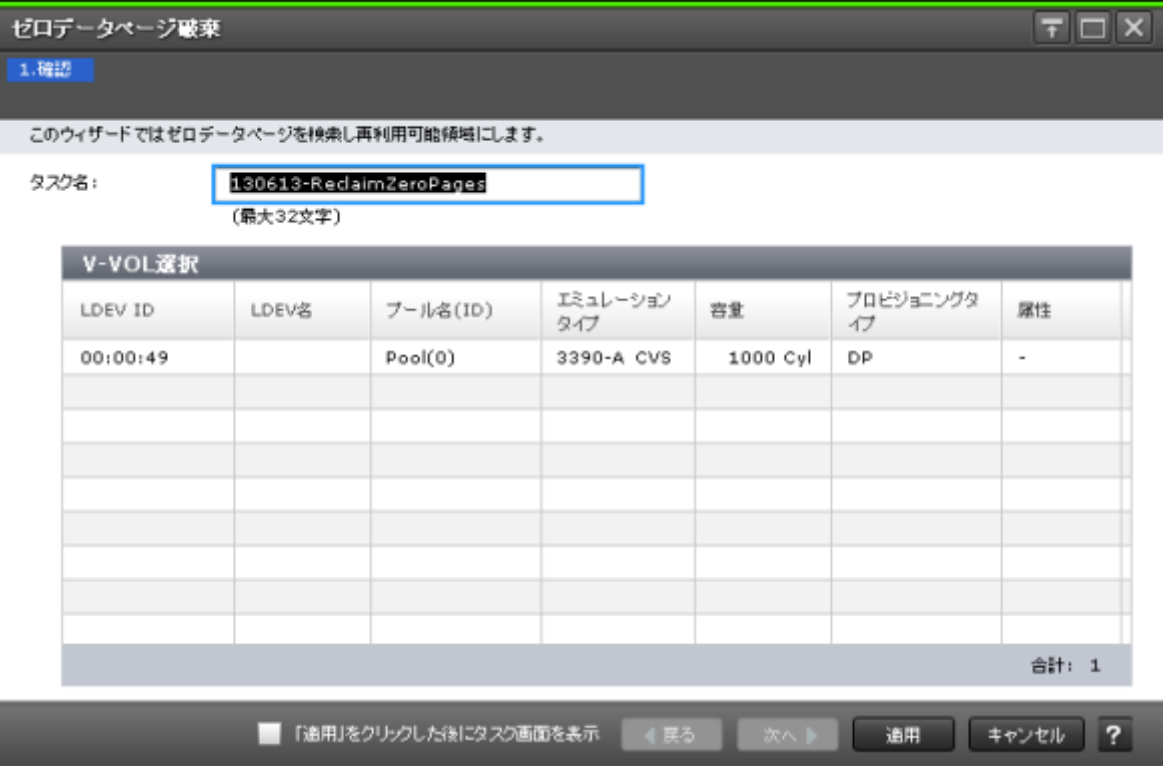

### [**V-VOL** 選択]テーブル

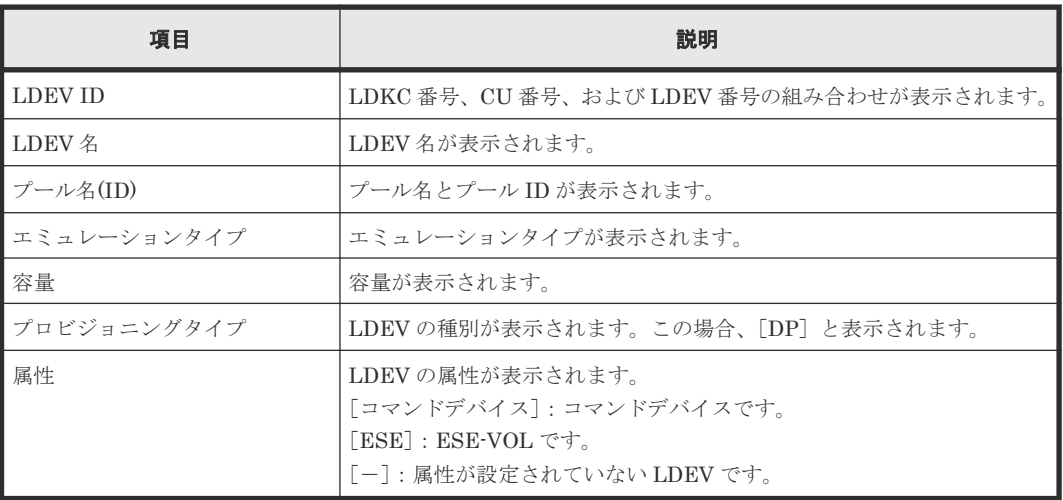

### 関連タスク

• 7.2.15 [仮想ボリュームのページを解放する](#page-207-0)

# E.14 [ゼロデータページ破棄停止]画面

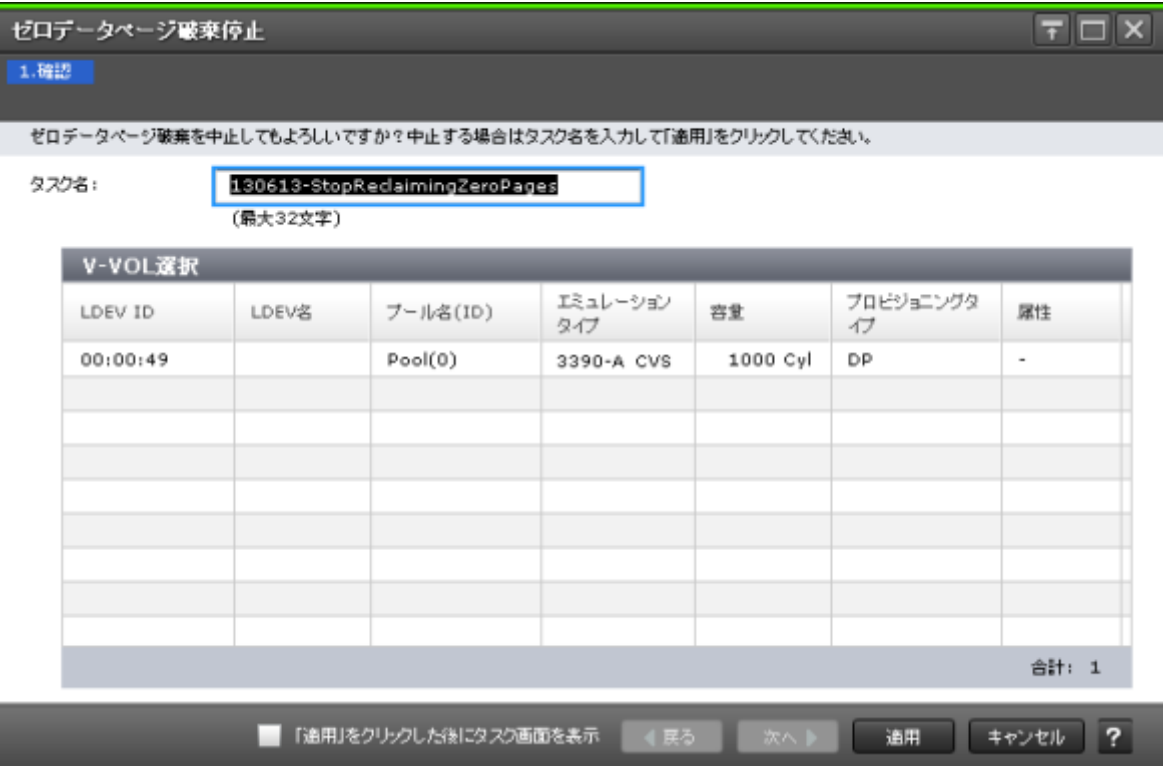

#### [**V-VOL** 選択]テーブル

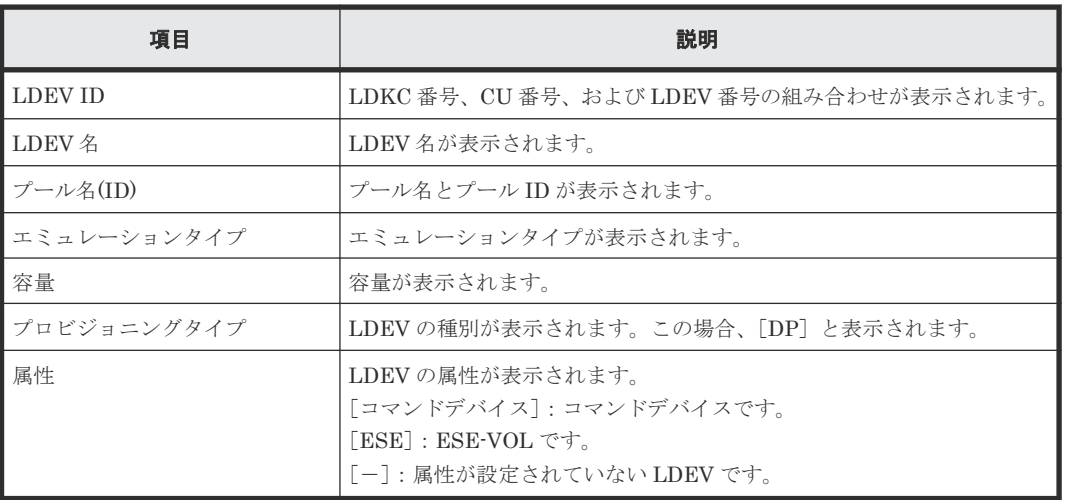

### 関連タスク

• 7.2.16 [仮想ボリュームのページの解放を中止する](#page-209-0)

# **E.15** [プールプロパティ]画面

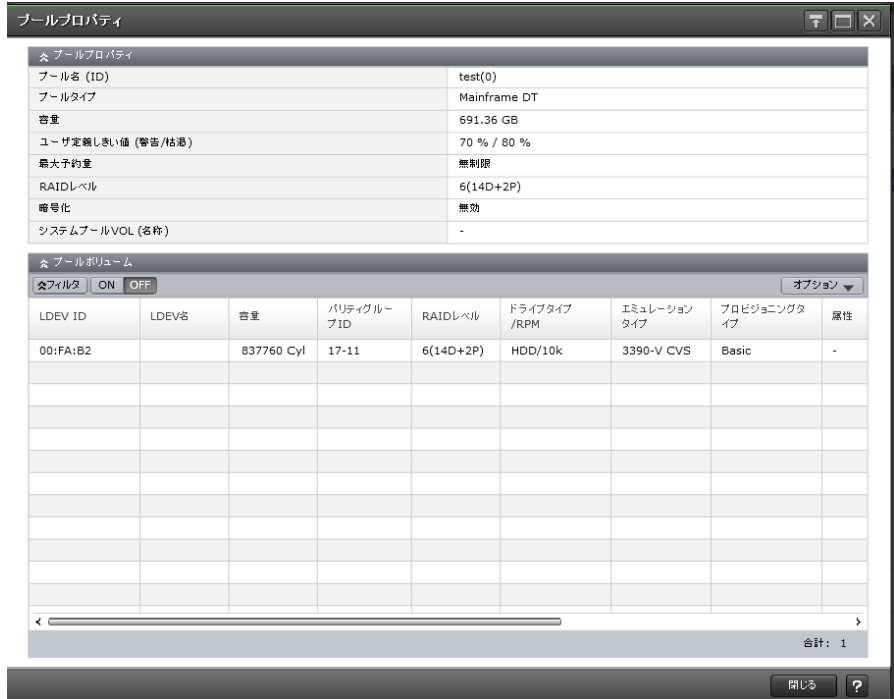

## [プールプロパティ]テーブル

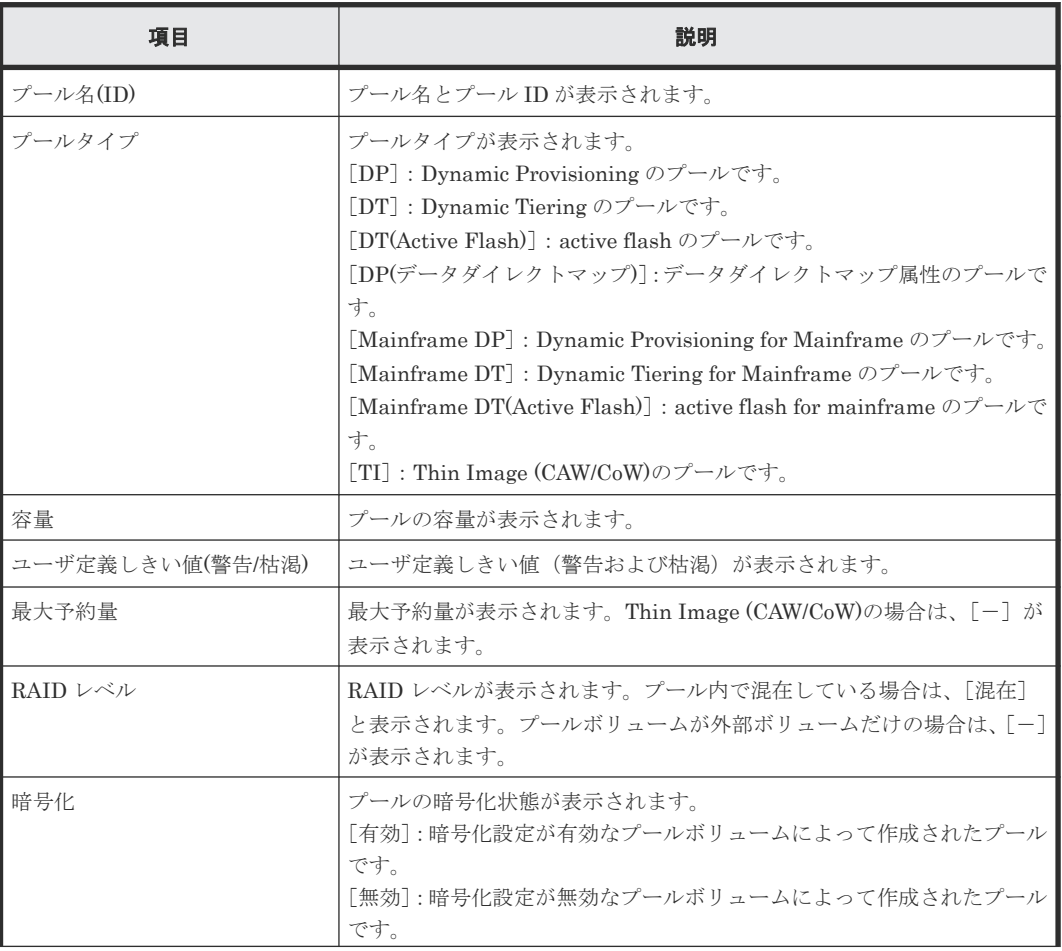

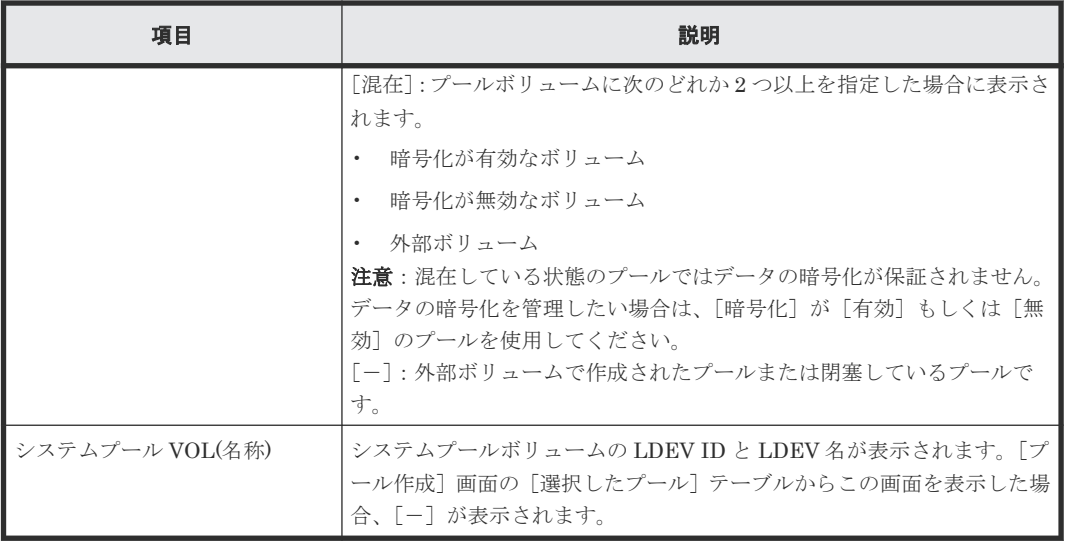

## [プールボリューム]テーブル

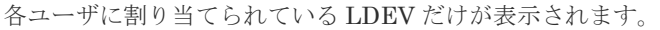

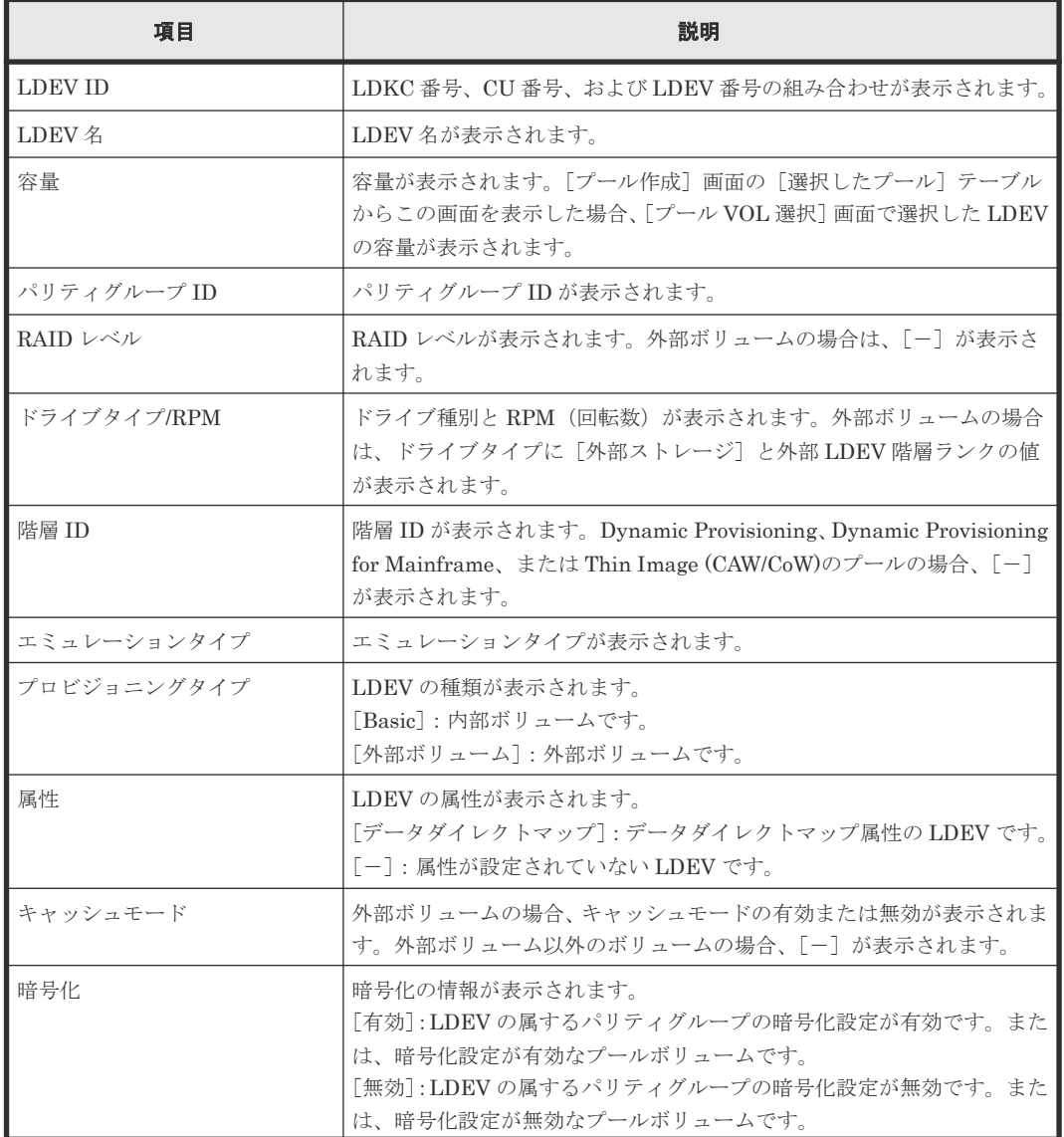

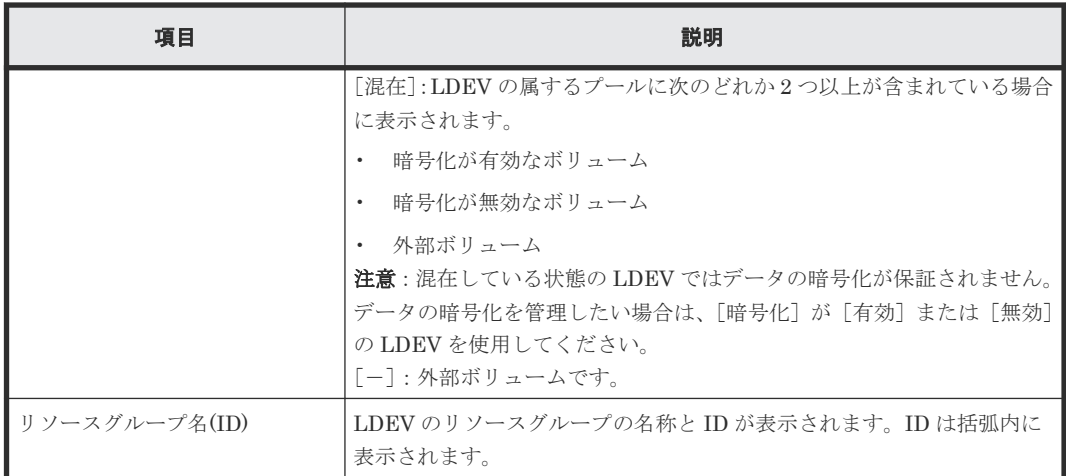

- 6.4.1 Dynamic Provisioning for Mainframe [のプールを作成する\(プールボリュームを手動で](#page-164-0) [選択する場合\)](#page-164-0)
- 6.4.2 Dynamic Provisioning for Mainframe [のプールを作成する\(プールボリュームを自動で](#page-166-0) [選択する場合\)](#page-166-0)
- [6.4.3 Dynamic Tiering for Mainframe](#page-168-0)、または active flash for mainframe のプールを作成す [る\(プールボリュームを手動で選択する場合\)](#page-168-0)
- [6.4.4 Dynamic Tiering for Mainframe](#page-171-0) または active flash for mainframe のプールを作成する [\(プールボリュームを自動で選択する場合\)](#page-171-0)
- 6.5 [プールに仮想ボリュームを作成する](#page-174-0)
- 7.2.11 [プール容量の縮小を停止する](#page-204-0)
- 7.2.12 [プールを削除する](#page-204-0)

# **E.16** [階層プロパティ参照]画面

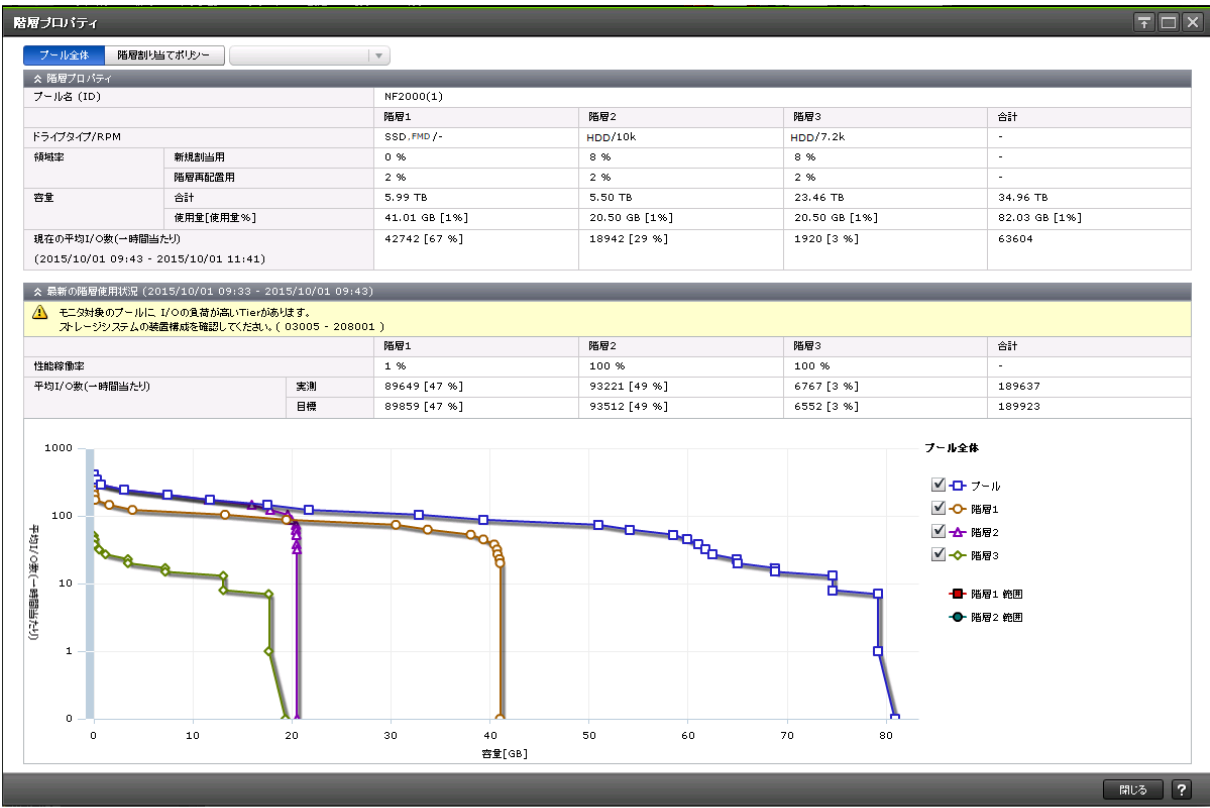

- プール全体または階層割り当てポリシーを指定した場合
- [DP-VOL](#page-415-0) の場合

### プール全体または階層割り当てポリシーを指定した場合

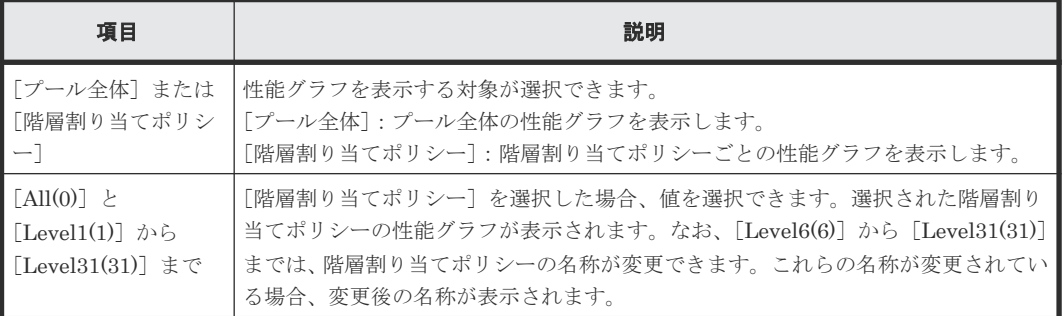

[階層プロパティ]テーブルの詳細を次に説明します。

#### [階層プロパティ]テーブル

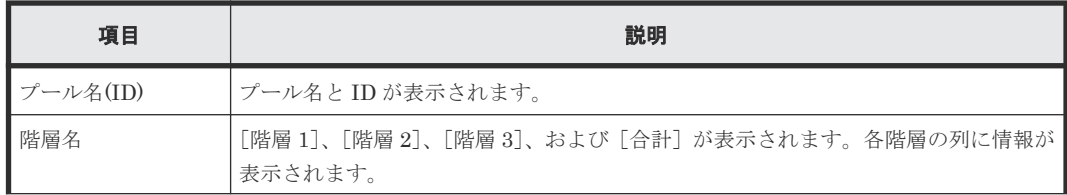

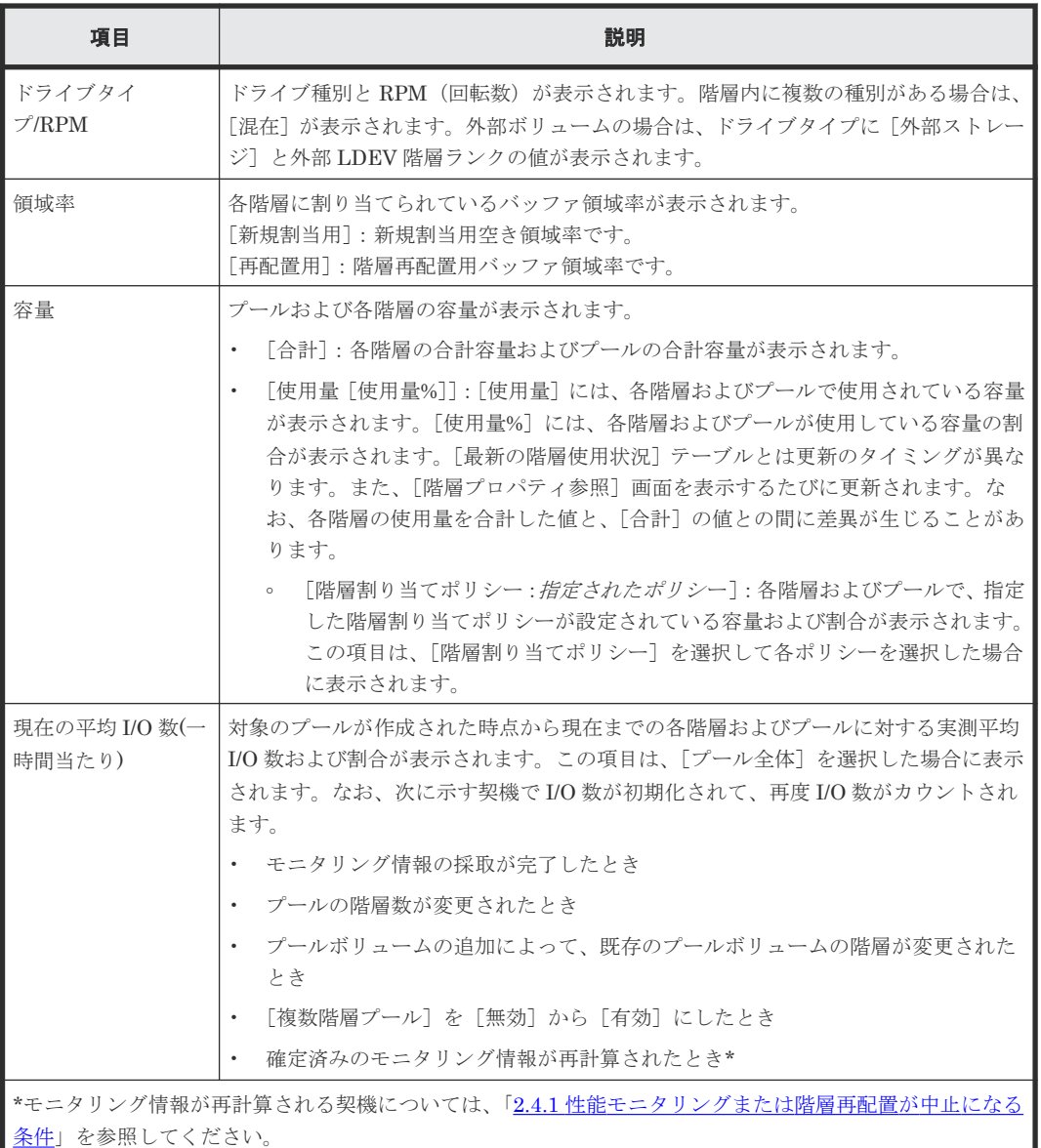

[最新の階層使用状況] テーブルの詳細を次に説明します。

### [最新の階層使用状況]テーブル

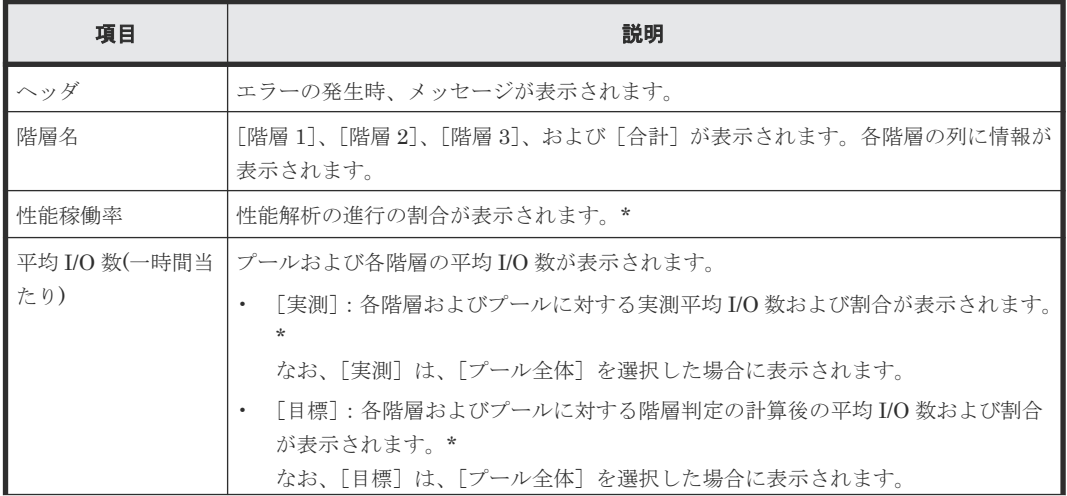

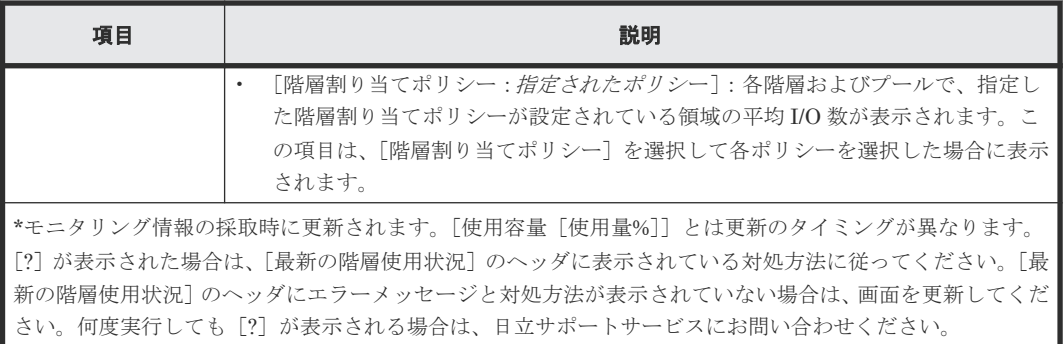

[性能グラフ]の詳細を次に説明します。

### [性能グラフ]

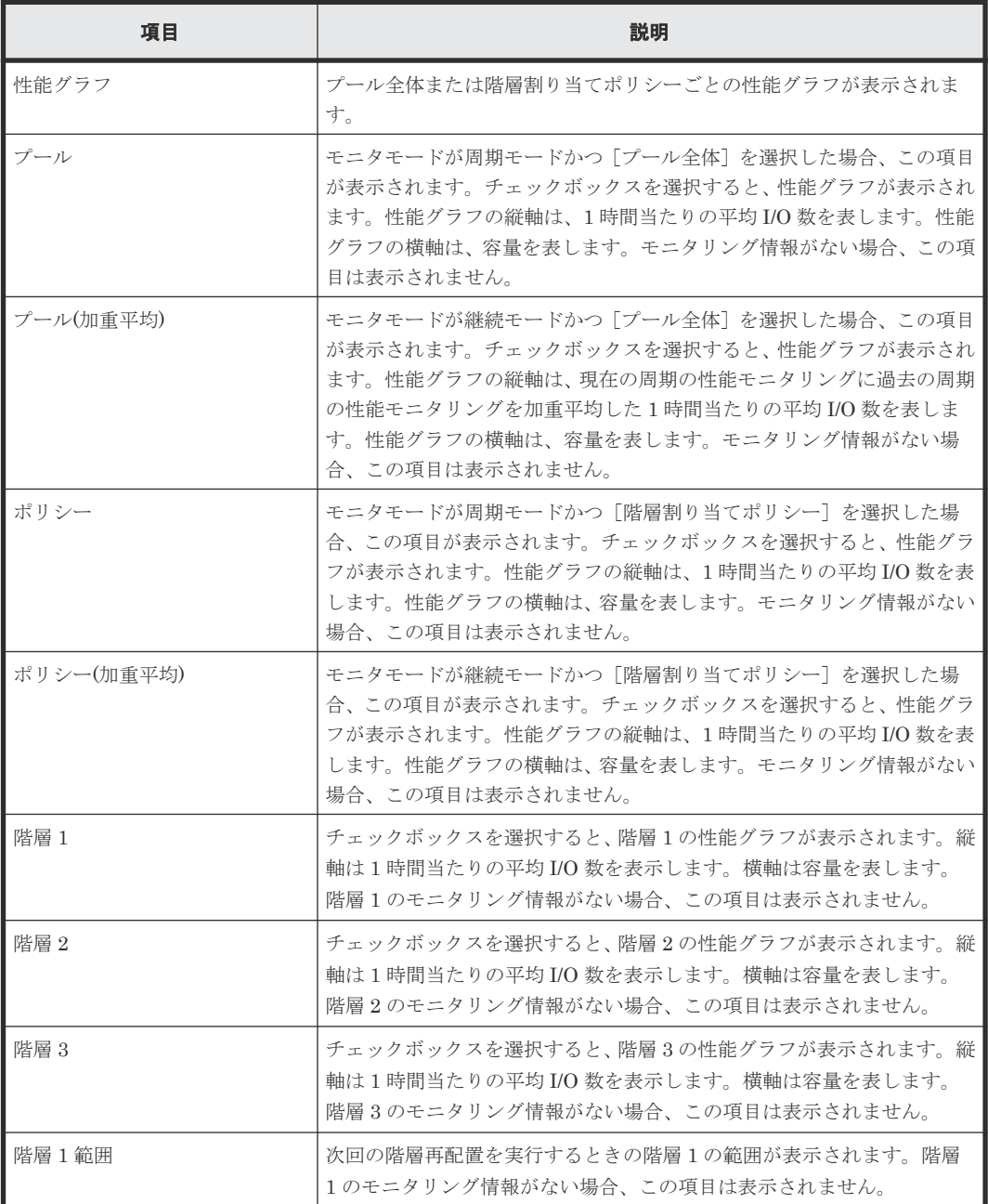

<span id="page-415-0"></span>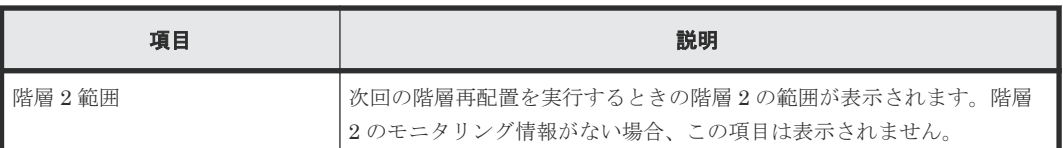

性能グラフの参照方法を次に説明します。

グラフの縦軸は1時間ごとの平均 I/O 数、横軸はその I/O が発生した領域の容量(GB)を示してい ます。

グラフ内の横線は、階層 1 範囲と、階層 2 範囲を示しています。階層 1 範囲と、階層 2 範囲はモニ タリング情報の採取が完了したとき(モニタリング情報の採取期間が満了したとき)に算出され、 どのように再配置が実行されるかを示しています。

グラフには、最大で 127 個のプロットが表示されます。グラフのプロットにカーソルを合わせる と、プロット位置に関する次の情報が表示されます。

- 階層 1、階層 2、階層 3、プール、またはプール(加重平均)のプロットにカーソルを合わせた 場合、容量、平均 I/O 数、および累計 I/O 数が表示されます。
- 階層 1 範囲、または階層 2 範囲のプロットにカーソルを合わせた場合、平均 I/O 数の下限値が 表示されます。

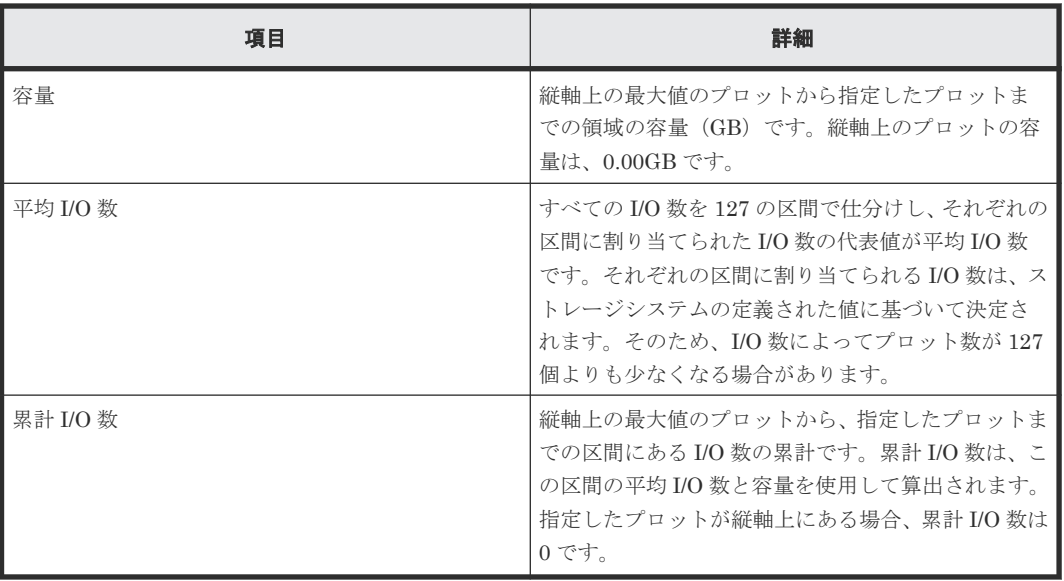

プロット位置に表示される情報の詳細を次に示します。

階層が複数ある場合でも下位の階層に I/O がない場合は、平均 I/O 数が 0 の位置に階層範囲の線が 引かれます。

例えば、プロットと階層範囲の下限が大きく離れている場合、性能グラフの視認性を良くするため、 階層 1 範囲および階層 2 範囲の下限値が補正されます。この場合、性能グラフに表示されるプロッ トの値と RAID Manager で取得した値は一致しないことがあります。

#### **DP-VOL** の場合

「階層プロパティ]テーブルの詳細を次に説明します。

[階層プロパティ]テーブル

| 項目                                                    | 説明                                                                                                    |  |  |  |
|-------------------------------------------------------|----------------------------------------------------------------------------------------------------|--|--|--|
| LDEV ID                                               | LDKC番号、CU番号、および LDEV 番号の組み合わせが表示されます。                                                                                                    |  |  |  |
| LDEV 名                                                | LDEV名が表示されます。                                                                                                    |  |  |  |
| 階層割り当てポリシ                                             | 階層割り当てポリシー名とIDが表示されます。                                                                                                    |  |  |  |
| 新規ページ割り当て<br>階層                                       | 新規ページ割り当て階層が表示されます。                                                                                                    |  |  |  |
| 階層再配置                                                 | 階層再配置の有効または無効が表示されます。                                                                                                    |  |  |  |
| 再配置プライオリテ<br>イ                                        | 再配置プライオリティが表示されます。                                                                                                    |  |  |  |
| 階層名                                                   | 「階層 1]、「階層 2]、「階層 3]、および「合計]が表示されます。各階層の列に情報が<br>表示されます。                                                                                                    |  |  |  |
| ドライブタイ<br>$\neg$ /RPM                                 | ドライブ種別とRPM (回転数)が表示されます。階層内に複数の種別がある場合は、<br>[混在] が表示されます。外部ボリュームの場合は、ドライブタイプに [外部ストレー<br>ジ]と外部 LDEV 階層ランクの値が表示されます。                                                                                 |  |  |  |
| プール容量                                                 | 各階層の容量およびプールの容量が表示されます。                                                                                                    |  |  |  |
| 使用容量 「使用量%]                                           | 「使用容量]には、各階層およびプールで使用されている容量が表示されます。「使用<br>量%]には、各階層およびプールが使用している容量の割合が表示されます。<br>「最新の階層使用状況]テーブルとは更新のタイミングが異なります。また、「階層プ<br>ロパティ参照]画面を表示するたびに更新されます。なお、各階層の使用量を合計し<br>た値と、「合計]の値との間に差異が生じることがあります。 |  |  |  |
| 現在の平均 I/O 数(一<br>時間当たり)                               | 対象の DP-VOL が作成された時点から現在までの各階層およびプールに対する実測<br>平均 I/O 数および割合が表示されます。なお、次に示す契機で I/O 数が初期化されて、<br>再度 I/O 数がカウントされます。                                                                                    |  |  |  |
|                                                       | モニタリング情報の採取が完了したとき                                                                                                    |  |  |  |
|                                                       | プールの階層数が変更されたとき<br>$\bullet$                                                                                                    |  |  |  |
|                                                       | プールボリュームの追加によって、既存のプールボリュームの階層が変更された<br>とき                                                                                                    |  |  |  |
|                                                       | [複数階層プール]を[無効]から[有効]にしたとき                                                                                                    |  |  |  |
|                                                       | 確定済みのモニタリング情報が再計算されたとき*                                                                                                    |  |  |  |
| *モニタリング情報が再計算される契機については、「2.4.1 性能モニタリングまたは階層再配置が中止になる |                                                                                                    |  |  |  |
| 条件」を参照してください。                                         |                                                                                                    |  |  |  |

[最新の階層使用状況]テーブルの詳細を次に説明します。

## [最新の階層使用状況]テーブル

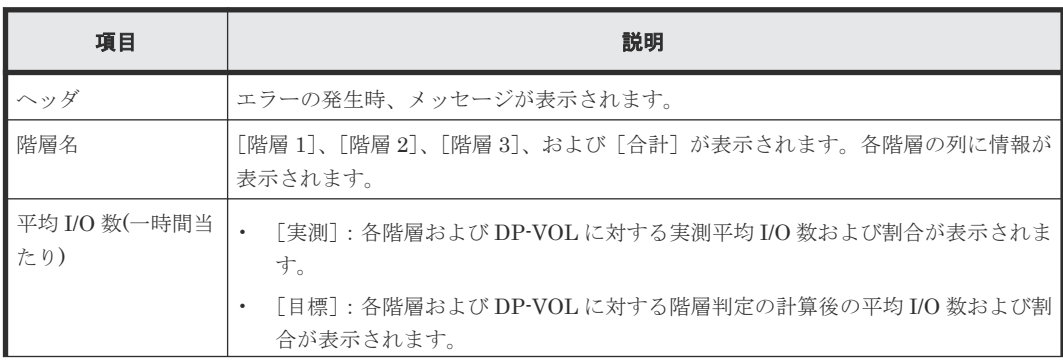

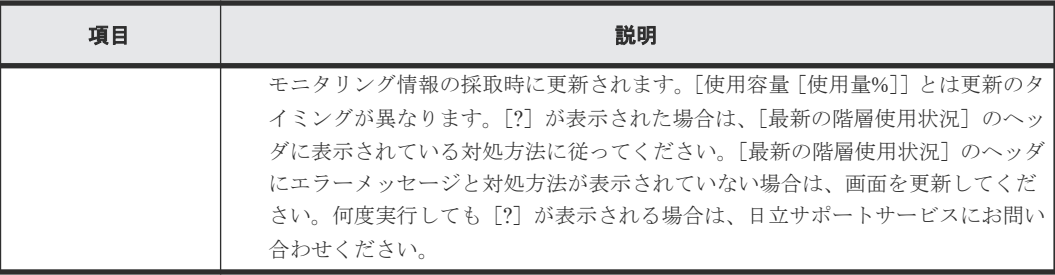

[性能グラフ]の詳細を次に説明します。

#### [性能グラフ]

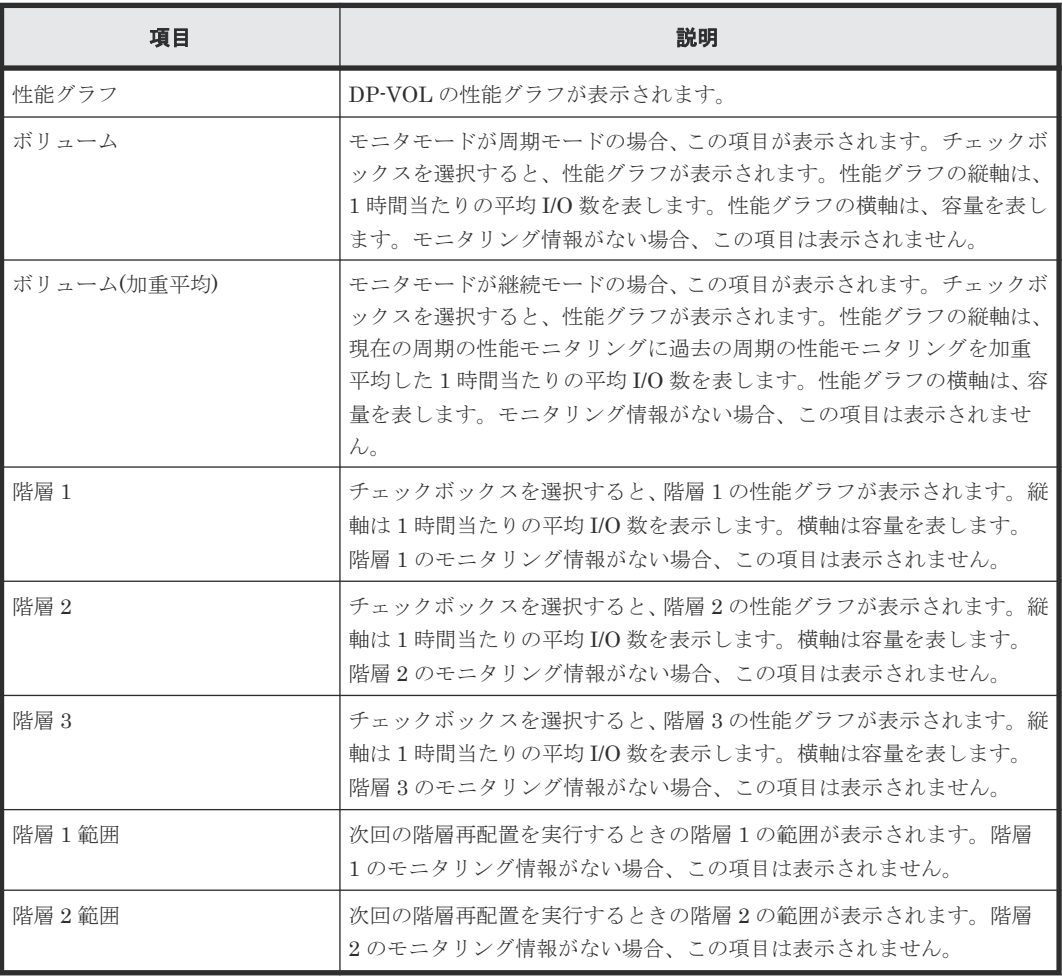

性能グラフの参照方法を次に説明します。

グラフの縦軸は1時間ごとの平均 I/O 数、横軸はその I/O が発生した領域の容量 $(CB)$ を示してい ます。

グラフ内の横線は、階層 1 範囲と、階層 2 範囲を示しています。階層 1 範囲と、階層 2 範囲はモニ タリング情報の採取が完了したとき(モニタリング情報の採取期間が満了したとき)に算出され、 どのように再配置が実行されるかを示しています。

グラフには、最大で 127 個のプロットが表示されます。グラフのプロットにカーソルを合わせる と、プロット位置に関する次の情報が表示されます。

• 階層 1、階層 2、階層 3、ボリューム、またはボリューム(加重平均)のプロットにカーソルを 合わせた場合、容量、平均 I/O 数、および累計 I/O 数が表示されます。

• 階層 1 範囲、または階層 2 範囲のプロットにカーソルを合わせた場合、平均 I/O 数の下限値が 表示されます。

プロット位置に表示される情報の詳細を次に示します。

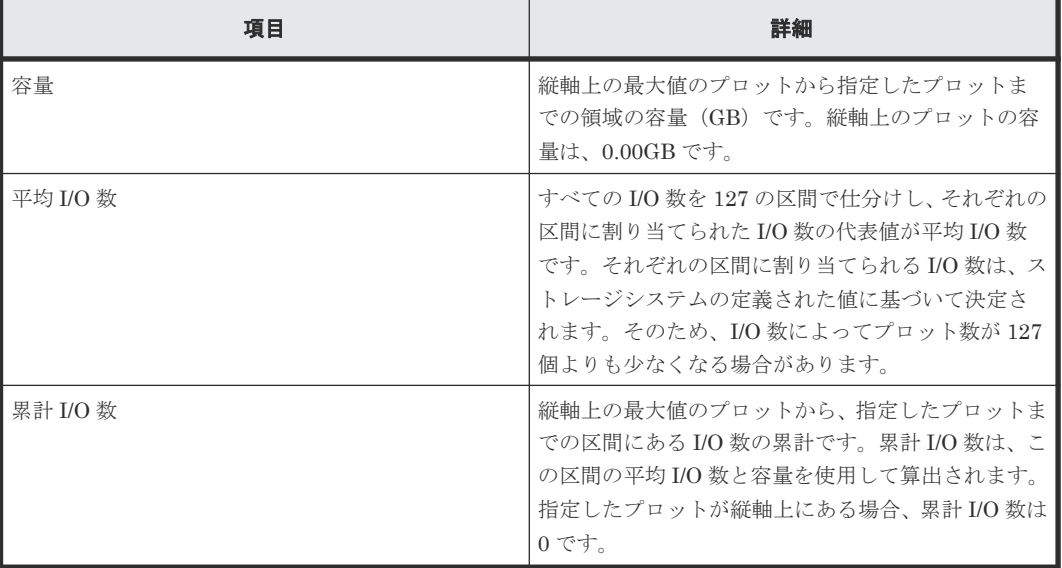

階層が複数ある場合でも下位の階層に I/O がない場合は、平均 I/O 数が 0 の位置に階層範囲の線が 引かれます。

#### 関連タスク

- 7.3.18 [プールの階層プロパティを参照する](#page-231-0)
- 7.3.19 [仮想ボリュームの階層プロパティを参照する](#page-231-0)

## **E.17** [プールモニタ開始]画面

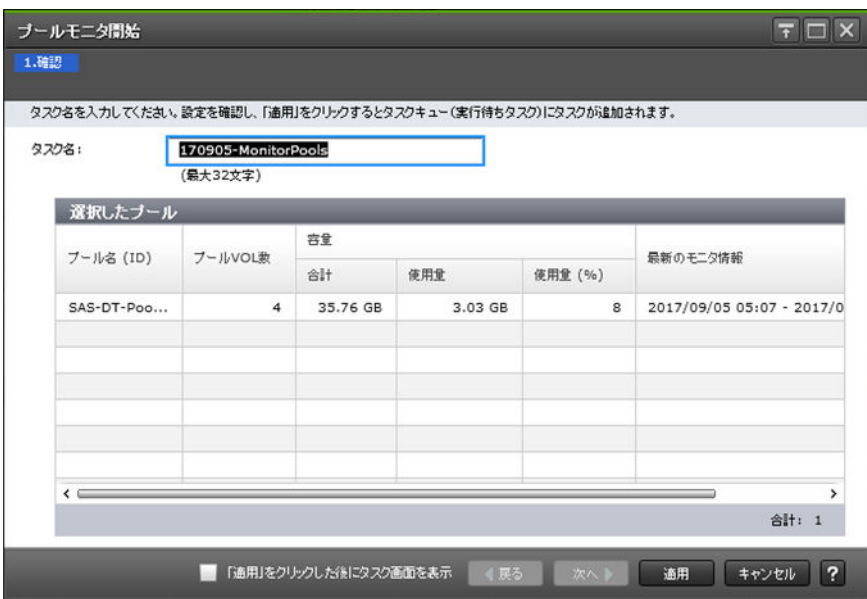

[選択したプール]テーブル

| 項目        | 説明                                                                                                    |  |  |  |  |
|-----------|----------------------------------------------------------------------------------------------------|--|--|--|--|
| プール名(ID)  | プール名とIDが表示されます。                                                                                                    |  |  |  |  |
| プール VOL 数 | 該当するプール内のプールボリューム数が表示されます。                                                                                                    |  |  |  |  |
| 容量        | プールの容量に関する情報が表示されます。                                                                                                    |  |  |  |  |
|           | 「合計]: プールの合計容量が表示されます。<br>「オプション]で容量の単位を選択できます。                                                                                                    |  |  |  |  |
|           | Dynamic Provisioning、Dynamic Tiering、active flash、および<br>$\circ$<br>Thin Image (CAW/CoW)のプール容量の 1block は 512 バイトで<br>す。1 ページは 42MB です。                       |  |  |  |  |
|           | Dynamic Provisioning for Mainframe, Dynamic Tiering for<br>$\circ$<br>Mainframe、および active flash for mainframe のプール容量の<br>1block は 512 バイトです。1 ページは 38MB です。 |  |  |  |  |
|           | 「使用量]:ユーザデータと制御情報が格納されているページ容量が表<br>示されます。                                                                                                    |  |  |  |  |
|           | 「使用量(%)]:プール容量に対してユーザデータと制御情報が格納さ<br>れているページ容量の割合が表示されます。「使用量(%)]には、実際<br>の値の小数点以下を切り捨てた値が表示されます。                                                            |  |  |  |  |
|           | Dynamic Provisioning, Dynamic Tiering, active flash, および Thin<br>Image (CAW/CoW)のプールについては、テーブルオプションの容量単位<br>を Cylinder に変更した場合は、「--」が表示されます。                 |  |  |  |  |
| 最新のモニタ情報  | 性能モニタリングの期間が次のように表示されます。<br>開始時刻-終了時刻                                                                                                    |  |  |  |  |
|           | モニタリング情報を取得中の場合は、モニタリング情報を取得する開始時<br>刻だけが表示されます。終了時刻は表示されません。<br>最新のモニタリング情報がない場合は、「ー]が表示されます。                                                               |  |  |  |  |

• 7.3.2 [プールの性能モニタリングを手動で開始する](#page-220-0)

# E.18 [プールモニタ停止]画面

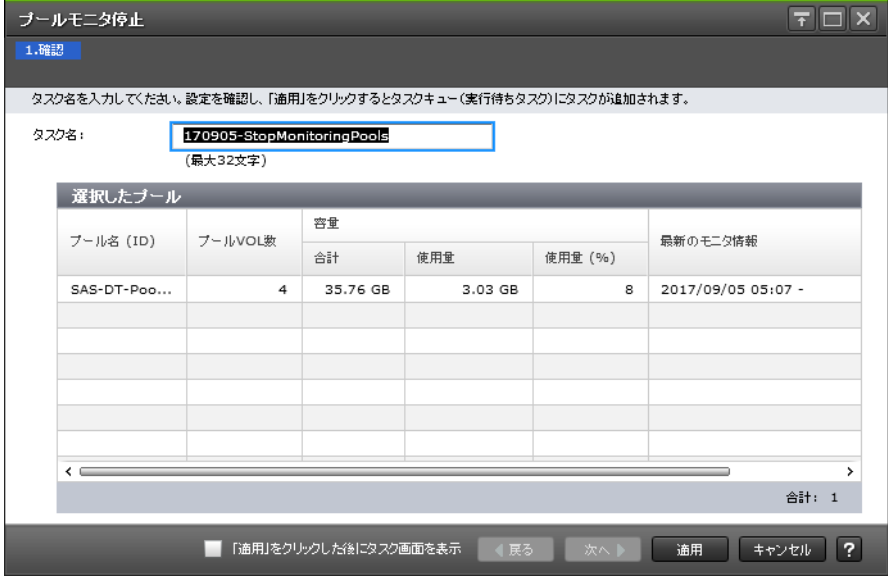

[選択したプール]テーブル

| 項目        | 説明                                                                                                    |  |  |  |  |
|-----------|----------------------------------------------------------------------------------------------------|--|--|--|--|
| プール名(ID)  | プール名とIDが表示されます。                                                                                                    |  |  |  |  |
| プール VOL 数 | 該当するプール内のプールボリューム数が表示されます。                                                                                                    |  |  |  |  |
| 容量        | プールの容量に関する情報が表示されます。<br>「合計]:プールの合計容量が表示されます。<br>「オプション]で容量の単位を選択できます。                                                                            |  |  |  |  |
|           | Dynamic Provisioning, Dynamic Tiering, active flash, および<br>$\circ$<br>Thin Image (CAW/CoW)のプール容量の 1block は 512 バイトで<br>す。1ページは 42MB です。          |  |  |  |  |
|           | Dynamic Provisioning for Mainframe, Dynamic Tiering for<br>Mainframe、および active flash for mainframe のプール容量の<br>1block は 512 バイトです。1 ページは 38MB です。 |  |  |  |  |
|           | 「使用量]:ユーザデータと制御情報が格納されているページ容量が表<br>示されます。                                                                                                    |  |  |  |  |
|           | 「使用量(%)]: プール容量に対してユーザデータと制御情報が格納さ<br>れているページ容量の割合が表示されます。「使用量(%)]には、実際<br>の値の小数点以下を切り捨てた値が表示されます。                                                |  |  |  |  |
|           | Dynamic Provisioning、Dynamic Tiering、active flash、および Thin<br>Image (CAW/CoW)のプールについては、テーブルオプションの容量単位<br>を Cylinder に変更した場合は、「--」が表示されます。         |  |  |  |  |
| 最新のモニタ情報  | 性能モニタリングの期間が次のように表示されます。<br>開始時刻-終了時刻                                                                                                    |  |  |  |  |
|           | モニタリング情報を取得中の場合は、モニタリング情報を取得する開始時<br>刻だけが表示されます。終了時刻は表示されません。<br>最新のモニタリング情報がない場合は、「ー]が表示されます。                                                    |  |  |  |  |

• 7.3.3 [プールの性能モニタリングを手動で停止する](#page-221-0)

# **E.19** [階層再配置開始]画面

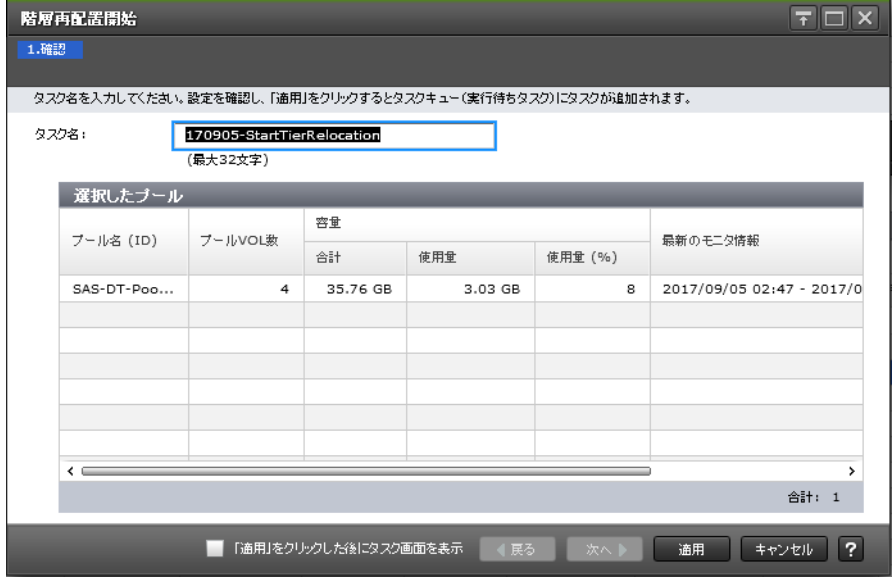

[選択したプール]テーブル

| 項目        | 説明                                                                                                    |  |  |  |  |
|-----------|----------------------------------------------------------------------------------------------------|--|--|--|--|
| プール名(ID)  | プール名とIDが表示されます。                                                                                                    |  |  |  |  |
| プール VOL 数 | 該当するプール内のプールボリューム数が表示されます。                                                                                                    |  |  |  |  |
| 容量        | プールの容量に関する情報が表示されます。<br>「合計] : プールの合計容量が表示されます。<br>$\bullet$<br>「オプション]で容量の単位を選択できます。                                                                                                    |  |  |  |  |
|           | Dynamic Provisioning, Dynamic Tiering, active flash, および<br>Thin Image (CAW/CoW)のプール容量の 1block は 512 バイトで<br>す。1ページは 42MB です。                                                                                                    |  |  |  |  |
|           | Dynamic Provisioning for Mainframe, Dynamic Tiering for<br>$\circ$<br>Mainframe、および active flash for mainframe のプール容量の<br>1block は 512 バイトです。1ページは 38MB です。                                                                                                    |  |  |  |  |
|           | 「使用量]:ユーザデータと制御情報が格納されているページ容量が表<br>示されます。                                                                                                    |  |  |  |  |
|           | 「使用量(%)]: プール容量に対してユーザデータと制御情報が格納さ<br>$\bullet$<br>れているページ容量の割合が表示されます。「使用量(%)]には、実際<br>の値の小数点以下を切り捨てた値が表示されます。<br>Dynamic Provisioning, Dynamic Tiering, active flash, および Thin<br>Image (CAW/CoW)のプールについては、テーブルオプションの容量単位<br>を Cylinder に変更した場合は、「--」が表示されます。 |  |  |  |  |
| 最新のモニタ情報  | 性能モニタリングの期間が次のように表示されます。<br>開始時刻-終了時刻<br>モニタリング情報を取得中の場合は、モニタリング情報を取得する開始時<br>刻だけが表示されます。終了時刻は表示されません。<br>最新のモニタリング情報がない場合は、「-]が表示されます。                                                                                                    |  |  |  |  |
| 再配置速度     | 階層再配置の速度の設定が表示されます。「1(最も遅い)]、「2(遅い)]、<br>「3(標準)]、「4(速い)]、または「5(最も速い)] が表示されます。                                                                                                    |  |  |  |  |

• 7.3.4 [階層再配置を手動で開始する](#page-221-0)

# **E.20** [階層再配置停止]画面

| 階層再配置停止                                                      |            |          |          |         |         |                           |  |  |  |  |
|--------------------------------------------------------------|------------|----------|----------|---------|---------|---------------------------|--|--|--|--|
| 1.確認                                                         |            |          |          |         |         |                           |  |  |  |  |
| タスク名を入力してください。設定を確認し、「適用」をクリックするとタスクキュー(実行待ちタスク)にタスクが追加されます。 |            |          |          |         |         |                           |  |  |  |  |
| タスク名:<br>170905-StopTierRelocation                           |            |          |          |         |         |                           |  |  |  |  |
|                                                              |            | (最大32文字) |          |         |         |                           |  |  |  |  |
|                                                              | 選択したブール    |          |          |         |         |                           |  |  |  |  |
|                                                              |            |          | 容量       |         |         |                           |  |  |  |  |
|                                                              | ブール名 (ID)  | ブールVOL数  | 合計       | 使用量     | 使用量 (%) | 最新のモニタ情報                  |  |  |  |  |
|                                                              | SAS-DT-Poo | 6        | 55.69 GB | 2.91 GB | 5       | 2017/09/05 06:06 - 2017/0 |  |  |  |  |
|                                                              |            |          |          |         |         |                           |  |  |  |  |
|                                                              |            |          |          |         |         |                           |  |  |  |  |
|                                                              |            |          |          |         |         |                           |  |  |  |  |
|                                                              |            |          |          |         |         |                           |  |  |  |  |
|                                                              |            |          |          |         |         |                           |  |  |  |  |
| 5<br>∢                                                       |            |          |          |         |         |                           |  |  |  |  |
| 合計: 1                                                        |            |          |          |         |         |                           |  |  |  |  |
| ?<br>「適用」をクリックした後にタスク画面を表示<br>通用<br>キャンセル<br>次へ<br>  4 戻る    |            |          |          |         |         |                           |  |  |  |  |

[選択したプール]テーブル

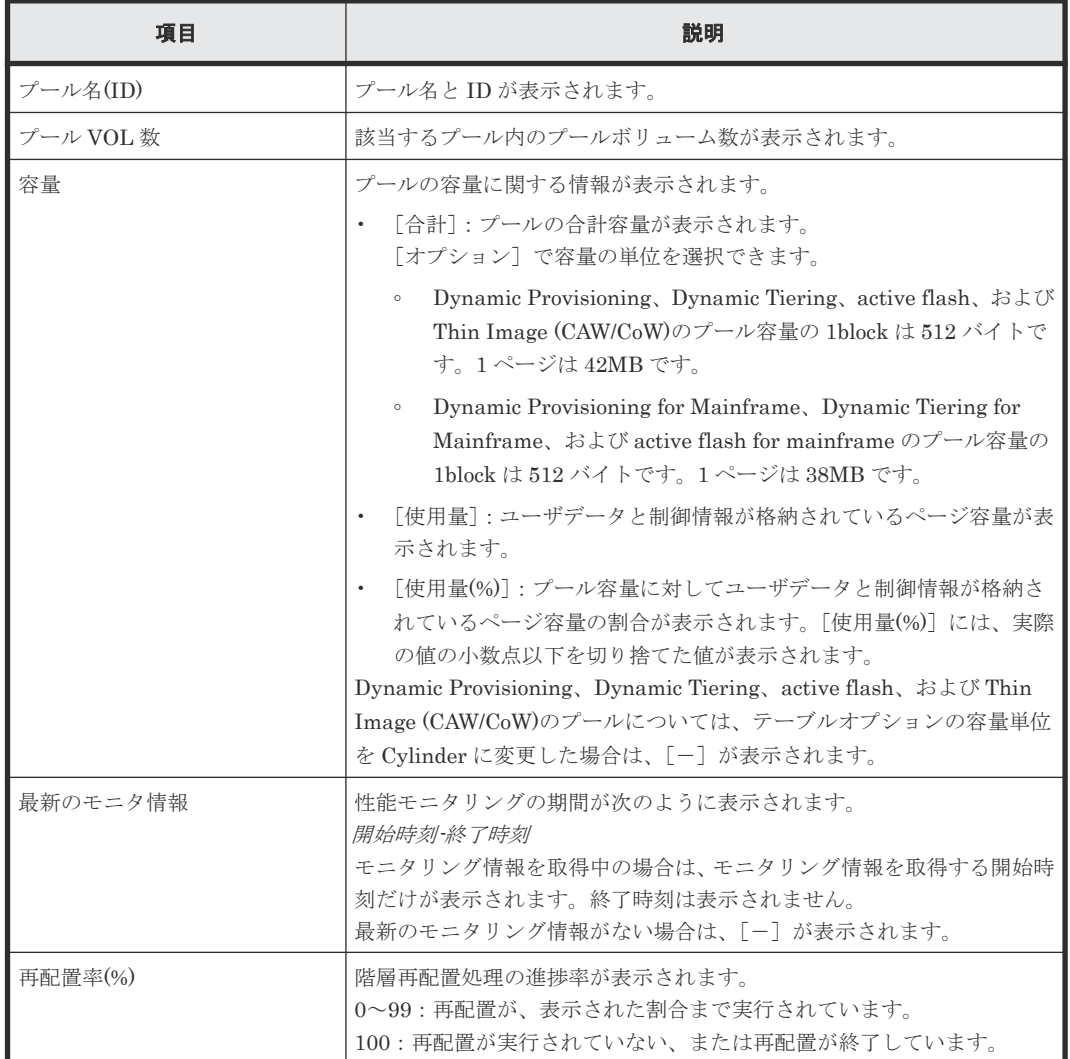

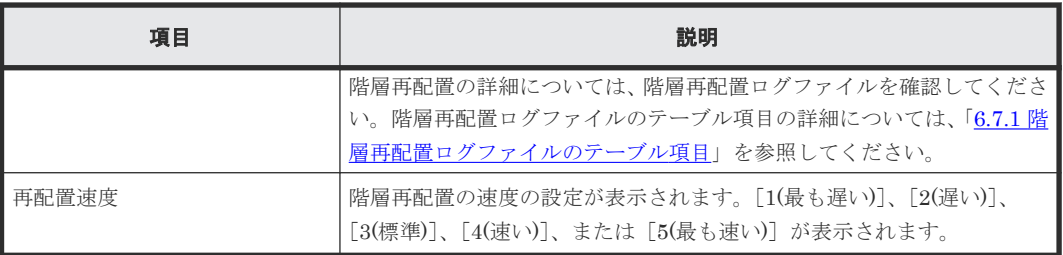

• 7.3.5 [階層再配置を手動で停止する](#page-221-0)

## **E.21** [プール管理状態参照]画面

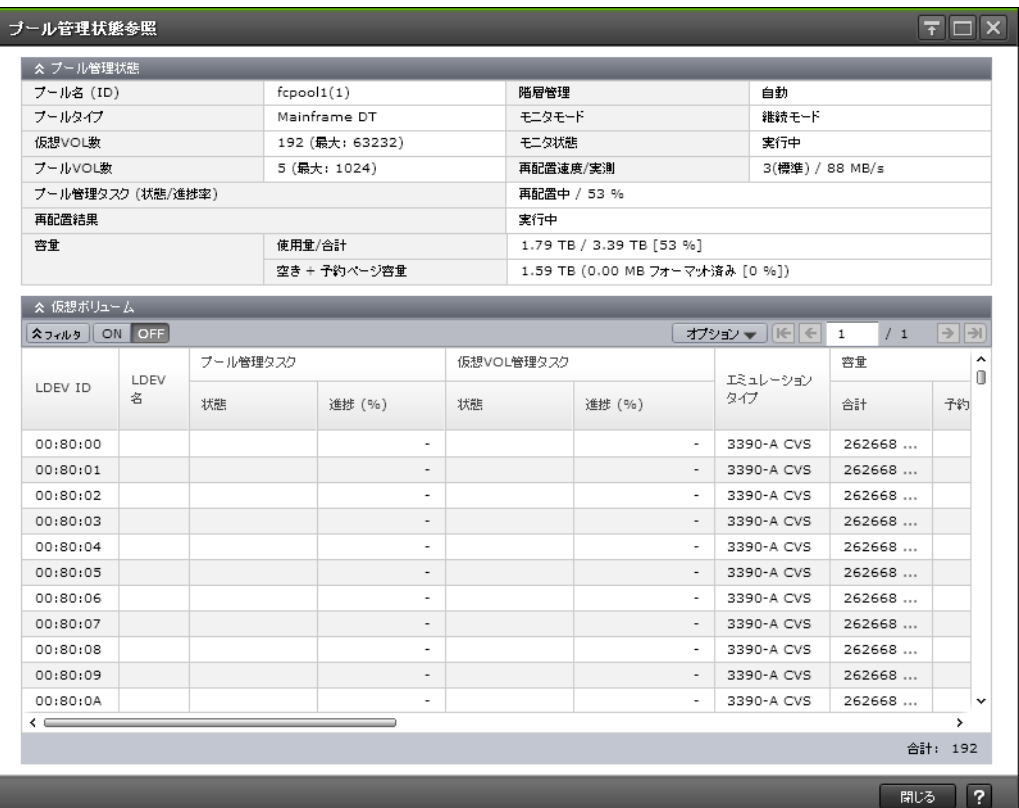

## [プール管理状態] テーブル

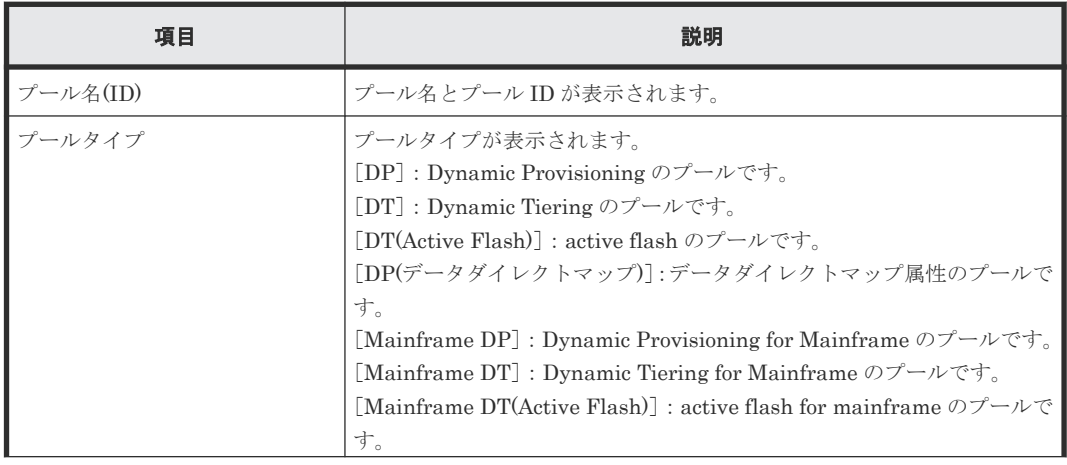

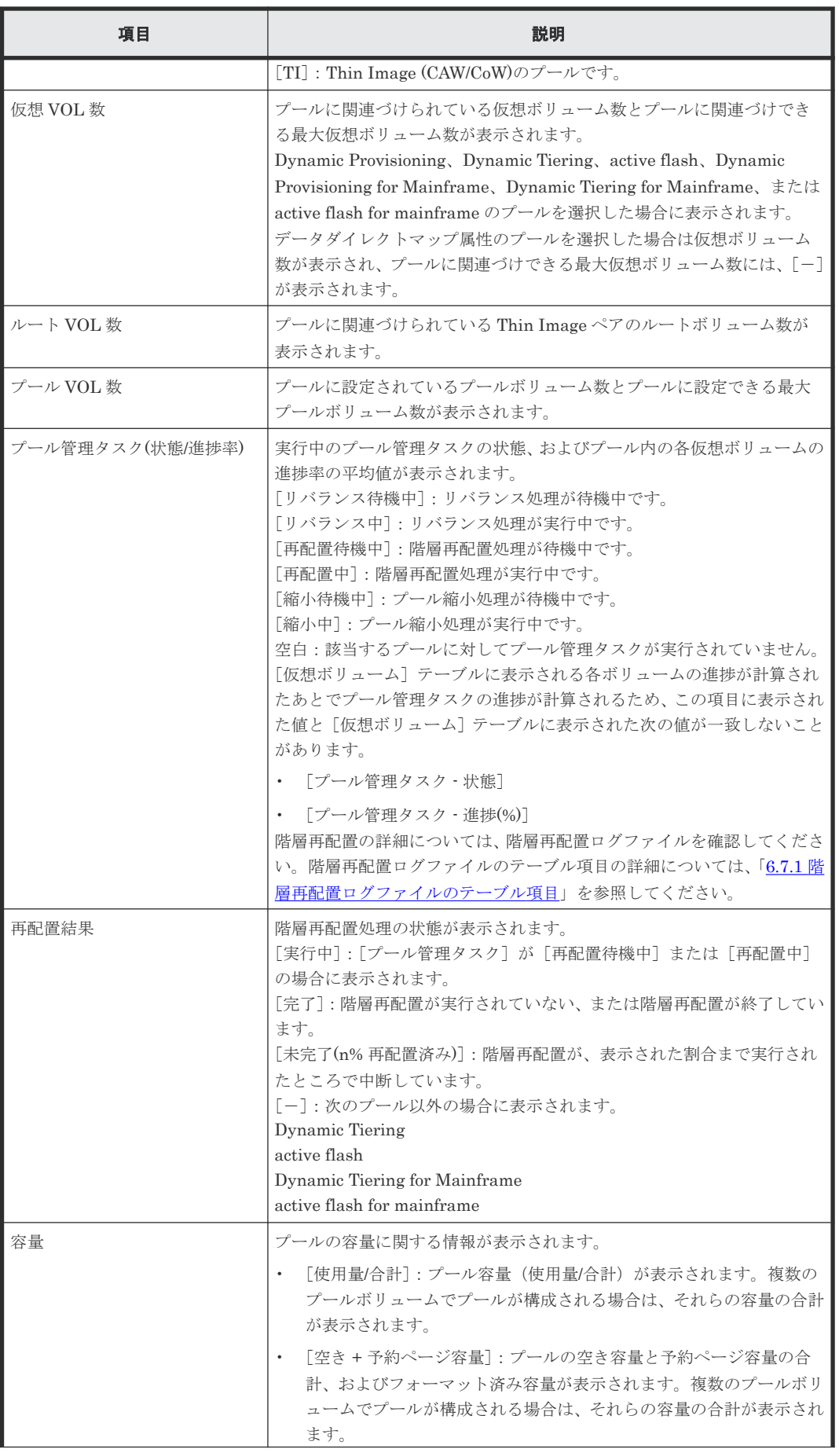

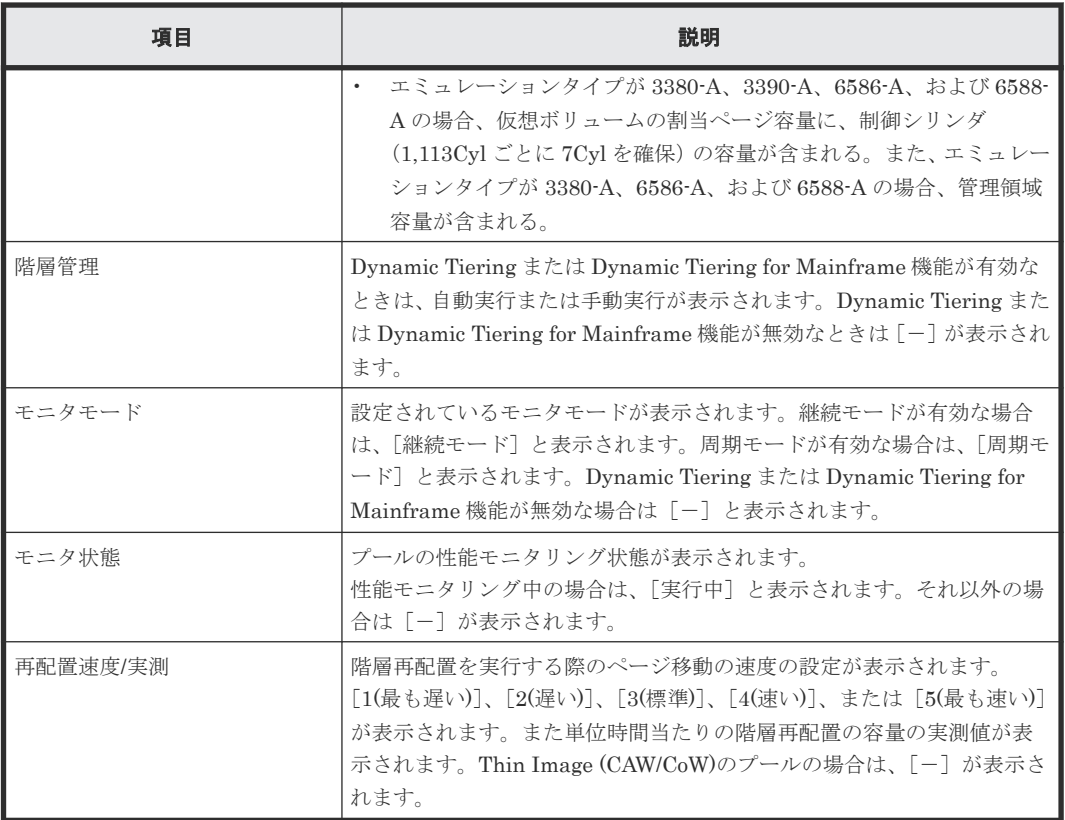

## [仮想ボリューム] タブ

Dynamic Provisioning(データダイレクトマップ属性のプールを含む)、Dynamic Tiering、active flash、Dynamic Provisioning for Mainframe、Dynamic Tiering for Mainframe、または active flash for mainframe のプールを選択した場合、次のテーブルが表示されます。

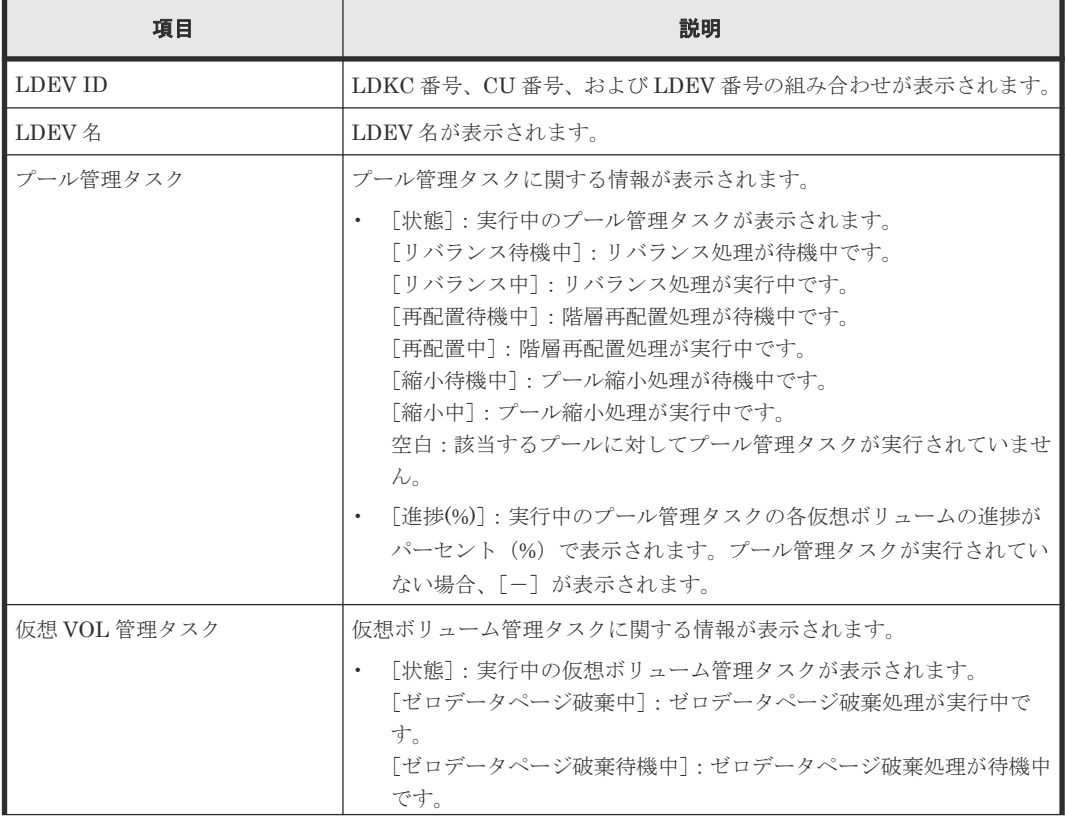

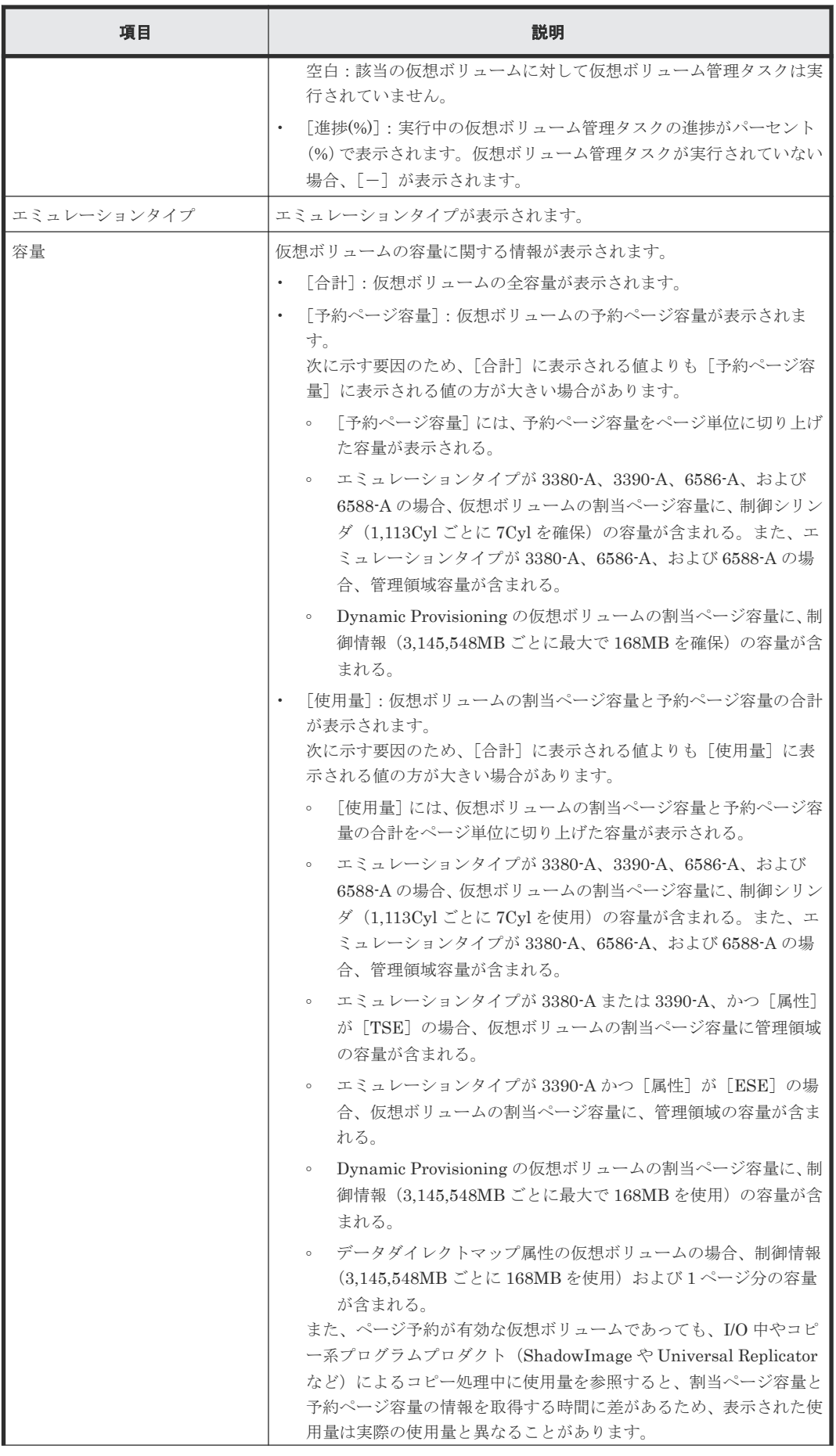

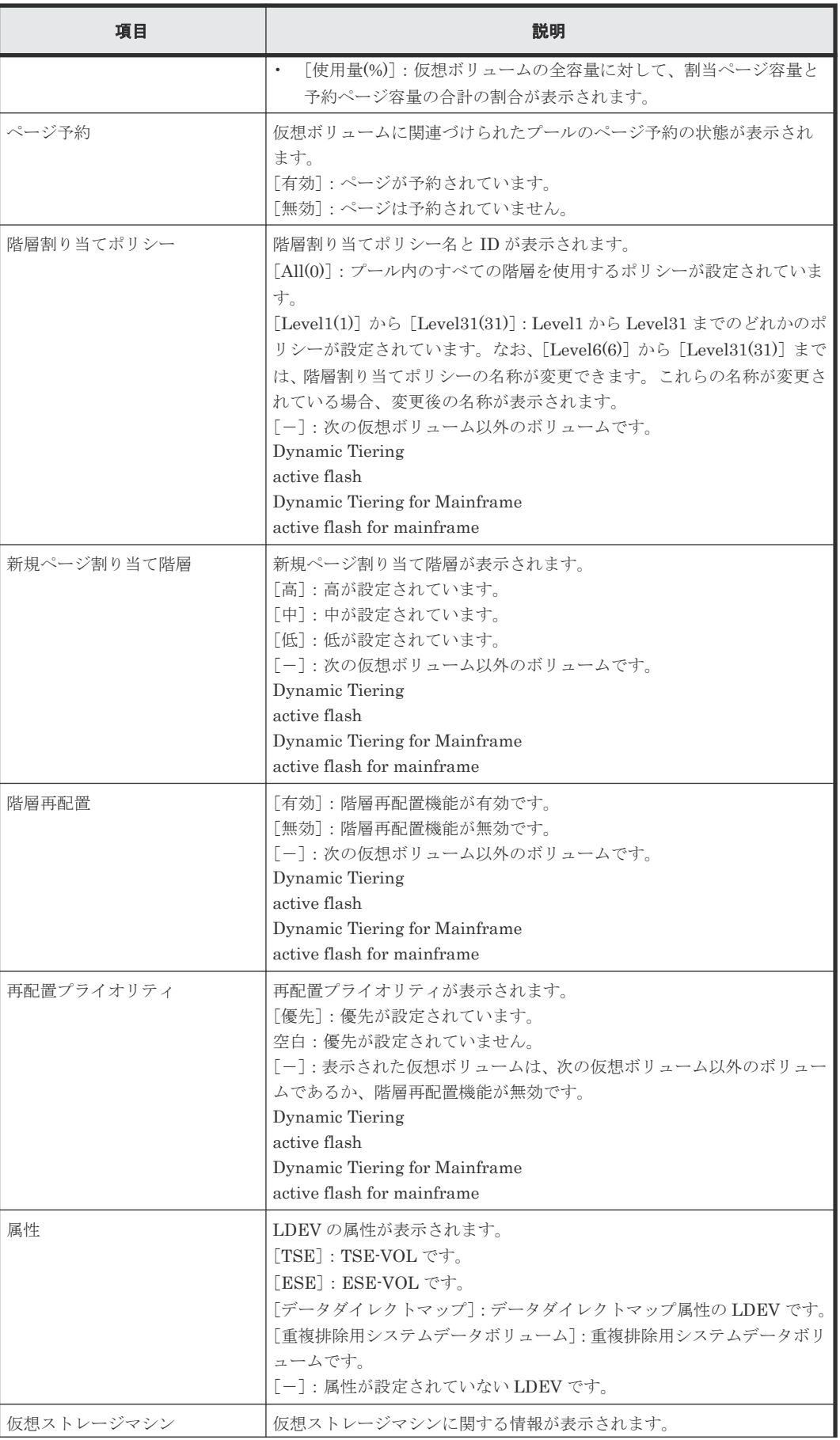

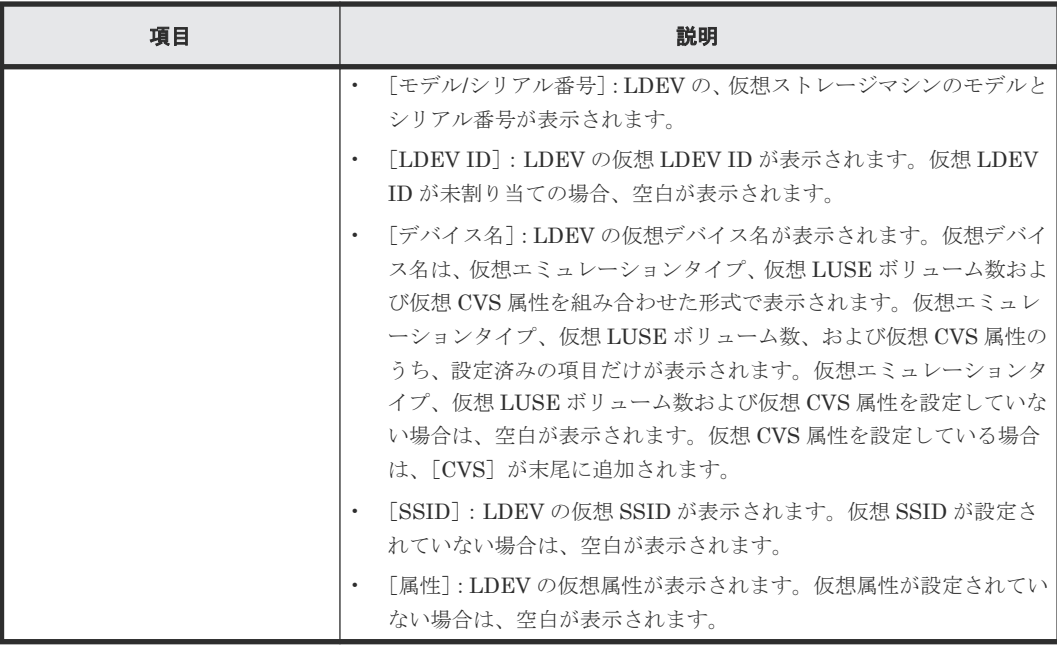

#### 関連概念

• (5) [管理領域容量、境界値、およびスロット](#page-107-0) 1 個の容量

#### 関連タスク

- 7.2.3 [プールのフォーマット済み率を参照する](#page-197-0)
- 7.2.4 [パリティグループ間のページ使用率の平均化処理の進捗率を参照する](#page-197-0)

## **E.22** 外部 **LDEV** 階層ランク編集ウィザード

#### 関連タスク

• 7.3.12 外部 LDEV [の階層ランクを変更する](#page-226-0)

## **E.22.1** [外部 **LDEV** 階層ランク編集]画面

### 外部LDEV階層ランク回集

1.外部LDEV階層ランク編集 > 2.確認

このウィザードで、外部LDEV階層ランクを変更できます。選択したブールボリュームリストでLDEVを選択し、変更ボタンから階層ランクを選択してください。<br>「完了」をクリックして内容を確認・終了してください。

 $\boxed{\top}$   $\boxed{\top}$   $\times$ 

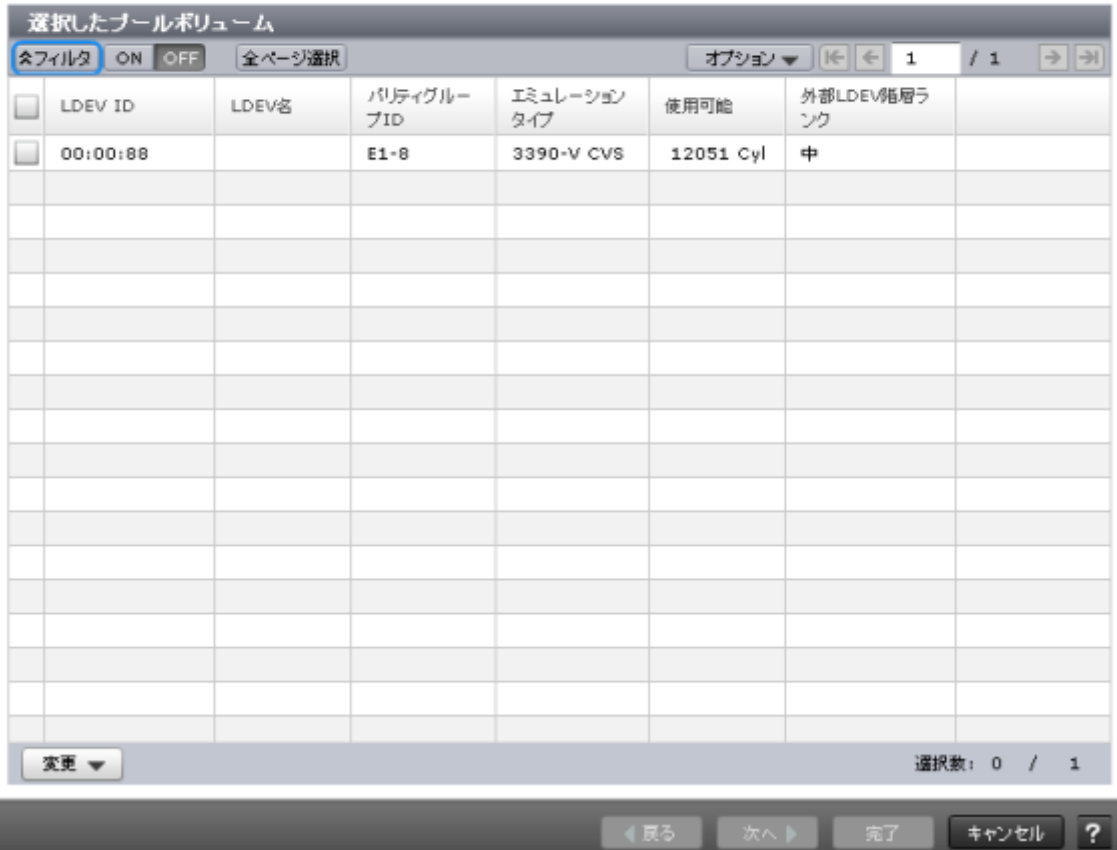

### [選択したプールボリューム]テーブル

• テーブル

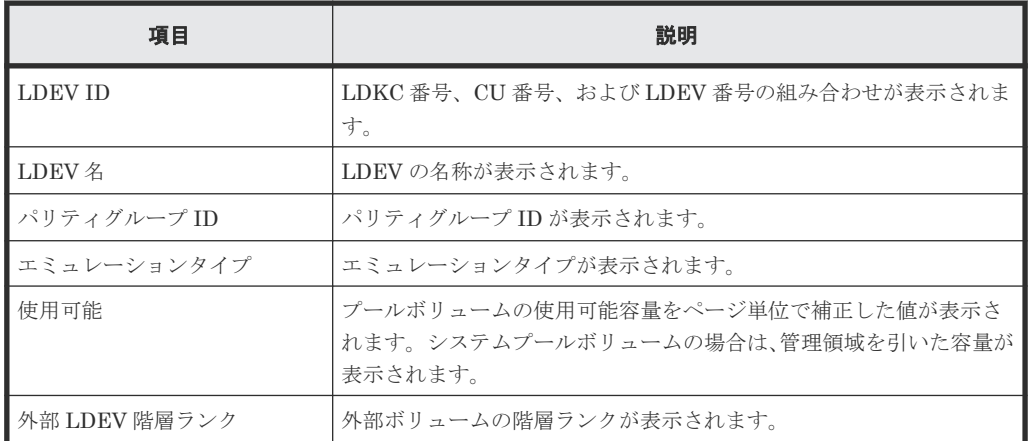

• ボタン

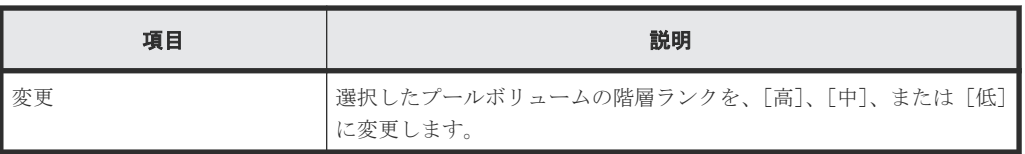

## **E.22.2** [設定確認]画面

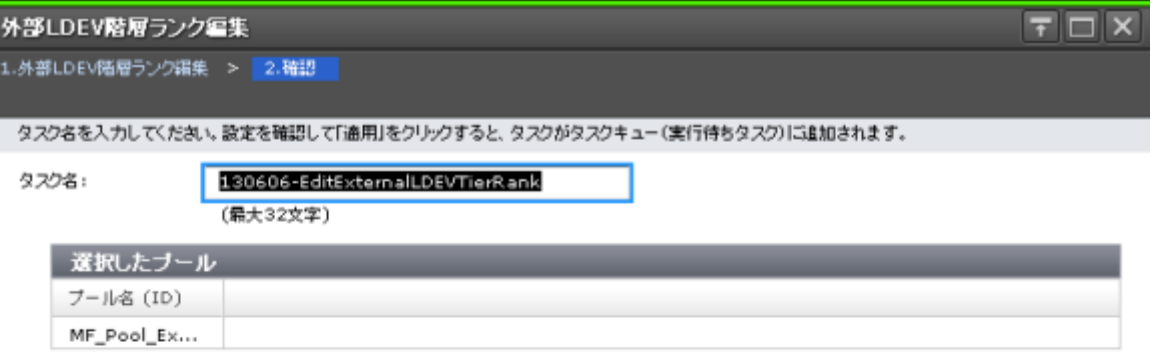

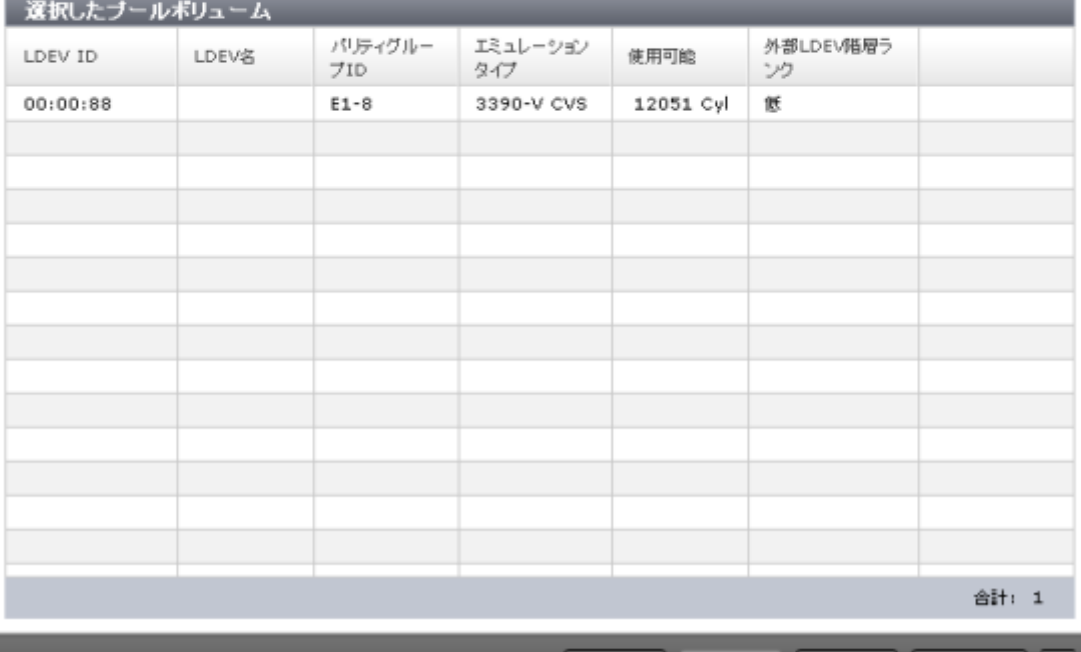

「通用」をクリックした後にタスク画面を表示 適用 √展る キャンセル

## [選択したプール]テーブル

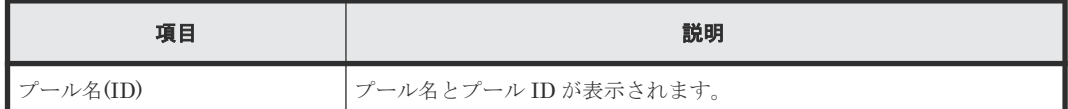

### [選択したプールボリューム]テーブル

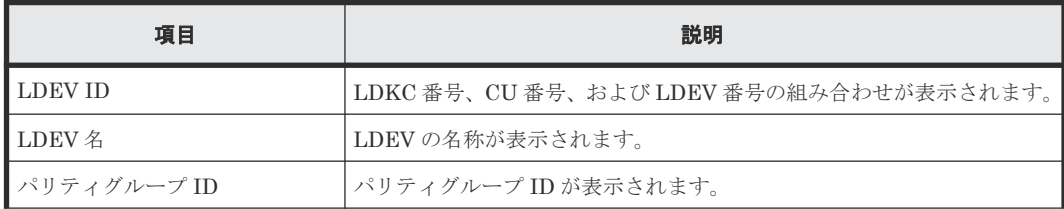

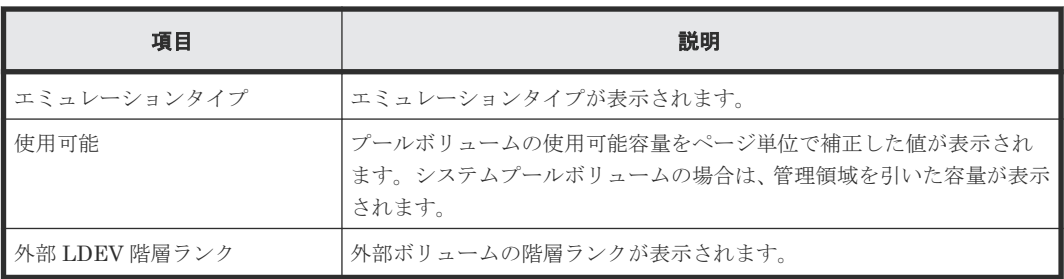

## **E.23** [管理リソース使用状況参照]画面

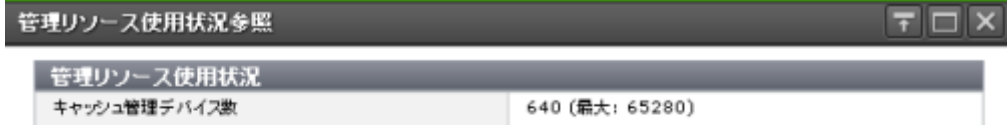

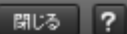

#### [管理リソース使用状況]テーブル

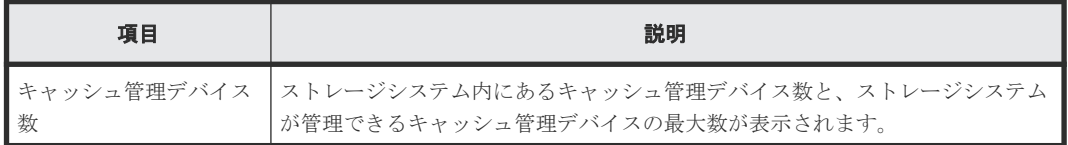

#### 関連概念

• 7.11 [キャッシュ管理デバイス数を参照する](#page-257-0)

## **E.24** 階層割り当てポリシー編集ウィザード

#### 関連タスク

• 7.3.22 [階層割り当てポリシーを参照する](#page-233-0)
### **E.24.1** [階層割り当てポリシー編集]画面

### 階層割り当てポリシー編集

1.階層割り当てポリシー編集 > 2.確認

このウィザードで、階層割り当てポリシーを変更できます。階層割り当てポリシーリストでポリシーを選択し、 「変更」をクリックして階層割り当てポリシーを変更してください。「完了」をクリックして内容を確認・終了してください。

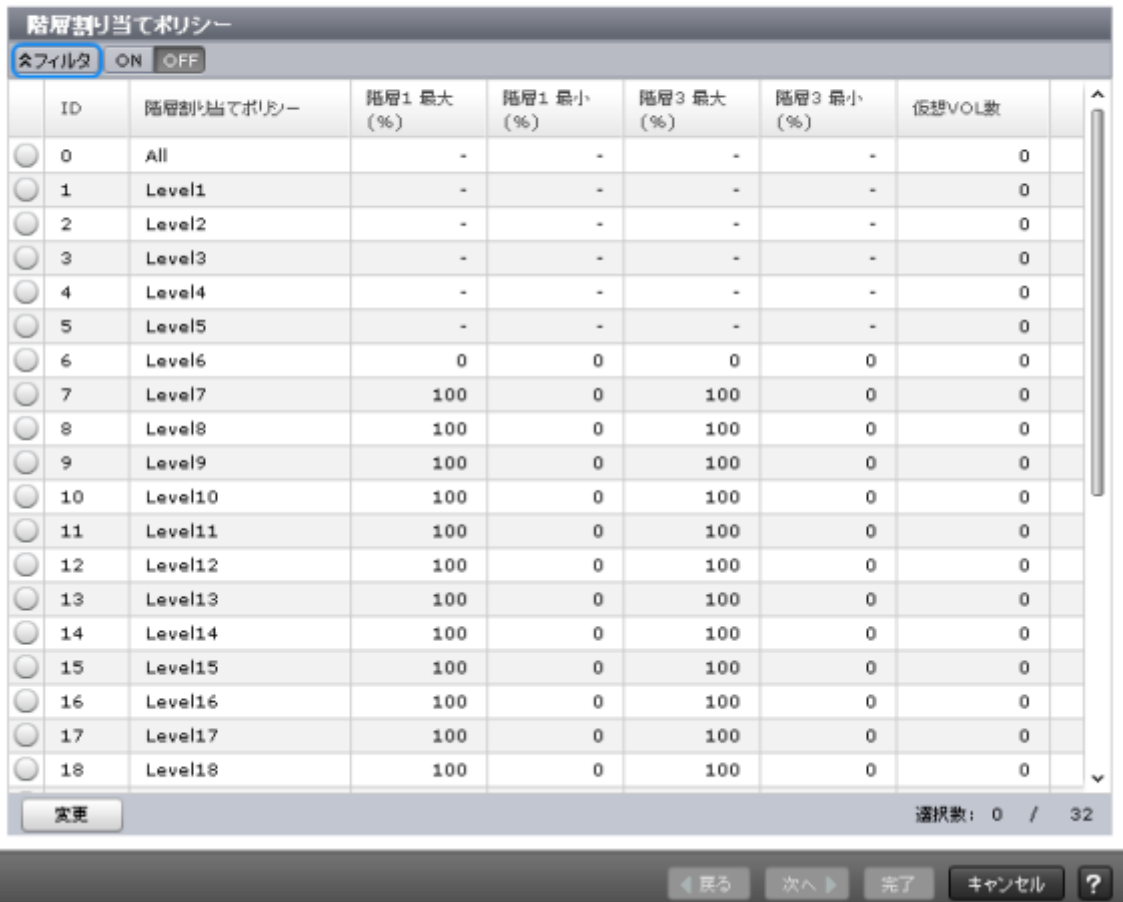

#### [階層割り当てポリシー]テーブル

• テーブル

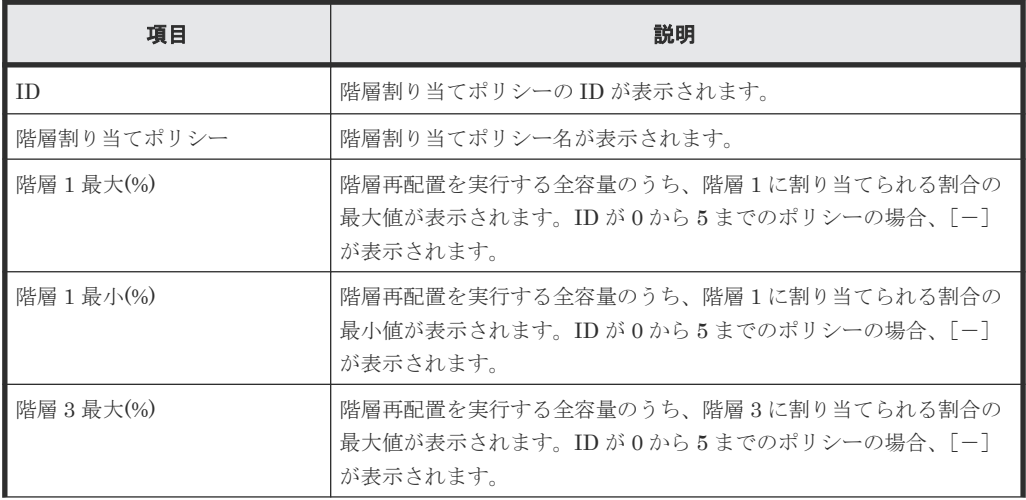

Dynamic Provisioning for Mainframe / Dynamic Tiering for Mainframe / active flash for mainframe GUI リフ ァレンス **433**

 $F<sub>1</sub>$ 

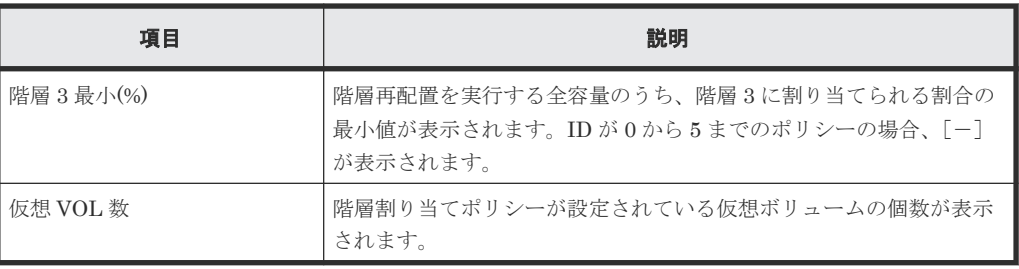

• ボタン

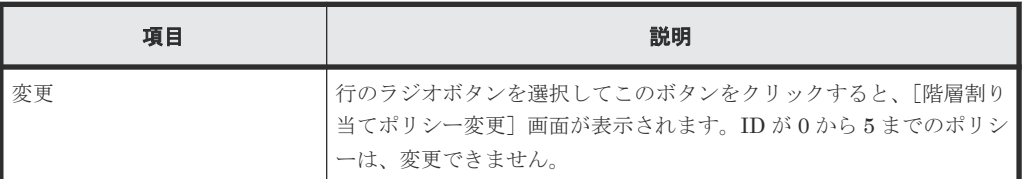

### **E.24.2** [設定確認]画面

 $\overline{F}$   $\Box$   $X$ 階層割り当てポリシー編集 1.階層割り当てポリシー編集 > 2.確認 タスク名を入力してください。 リストの設定を確認し、「適用」をクリックするとタスクがタスクキュー(実行待ちタスク)に追加されます。 9.70名: 130516-EditTieringPolicies (最大32文字) | 階層割り当てポリシー

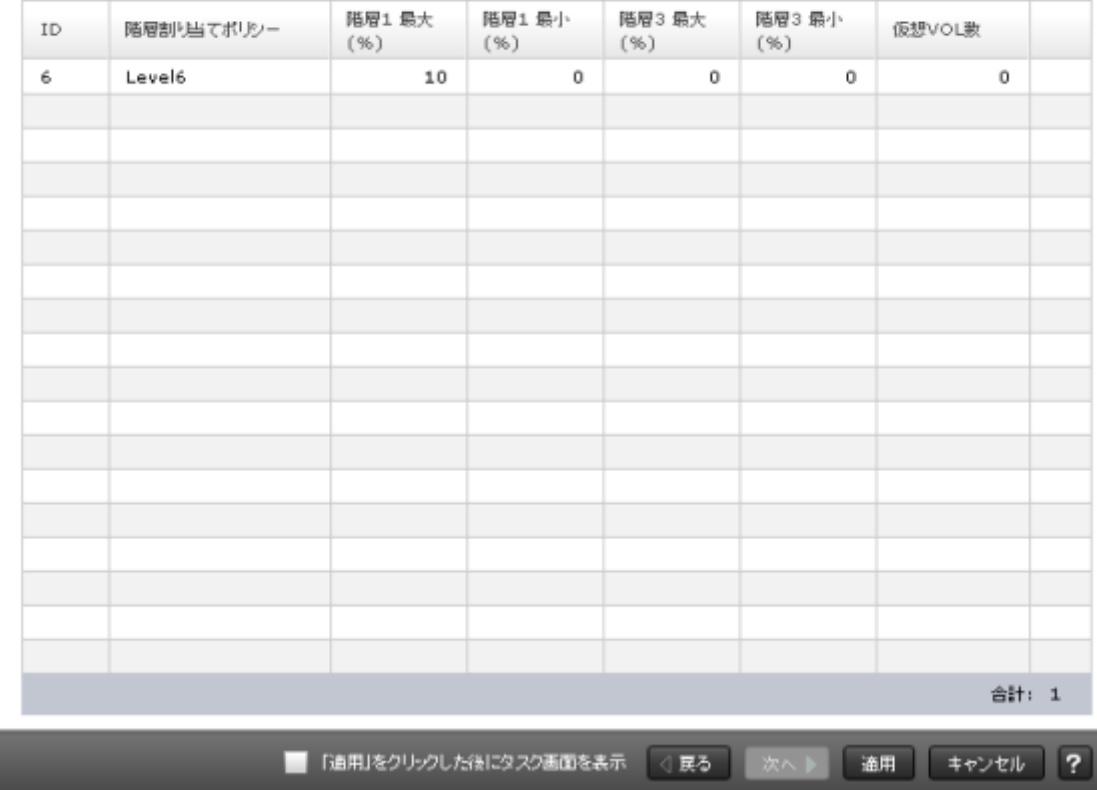

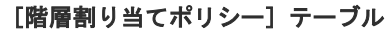

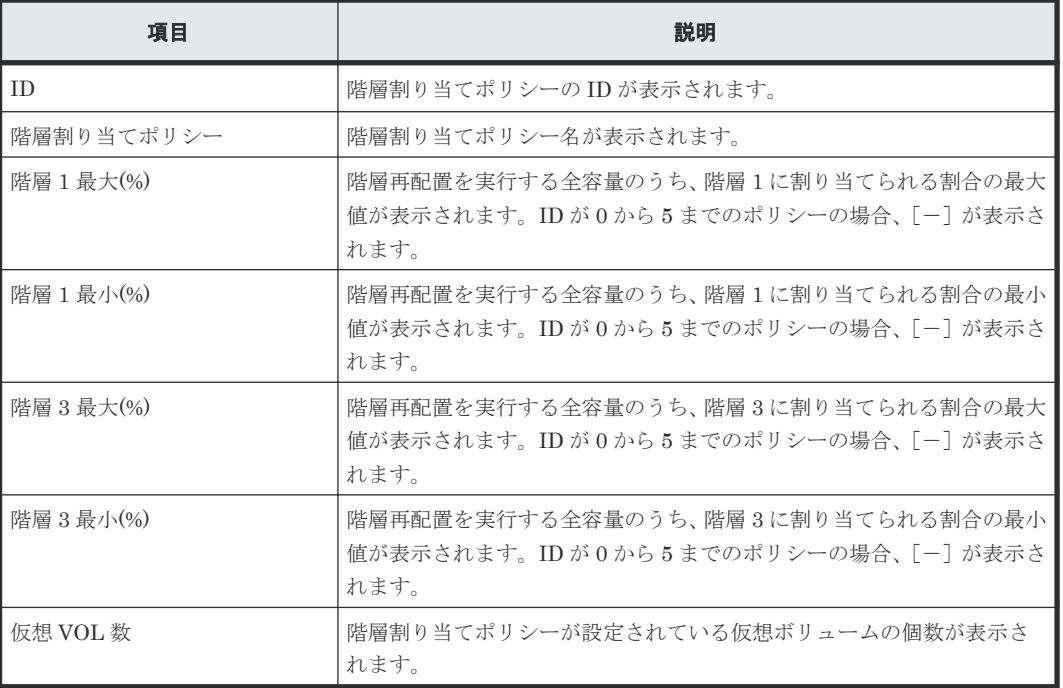

## **E.25** [階層割り当てポリシー変更]画面

I

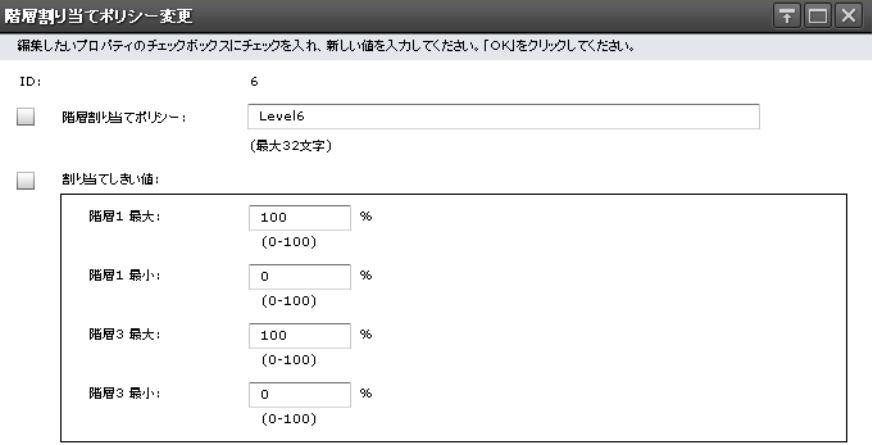

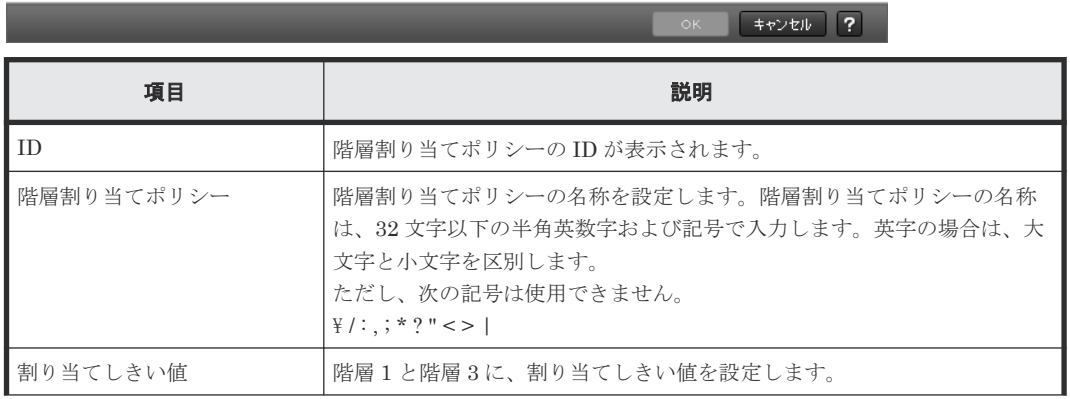

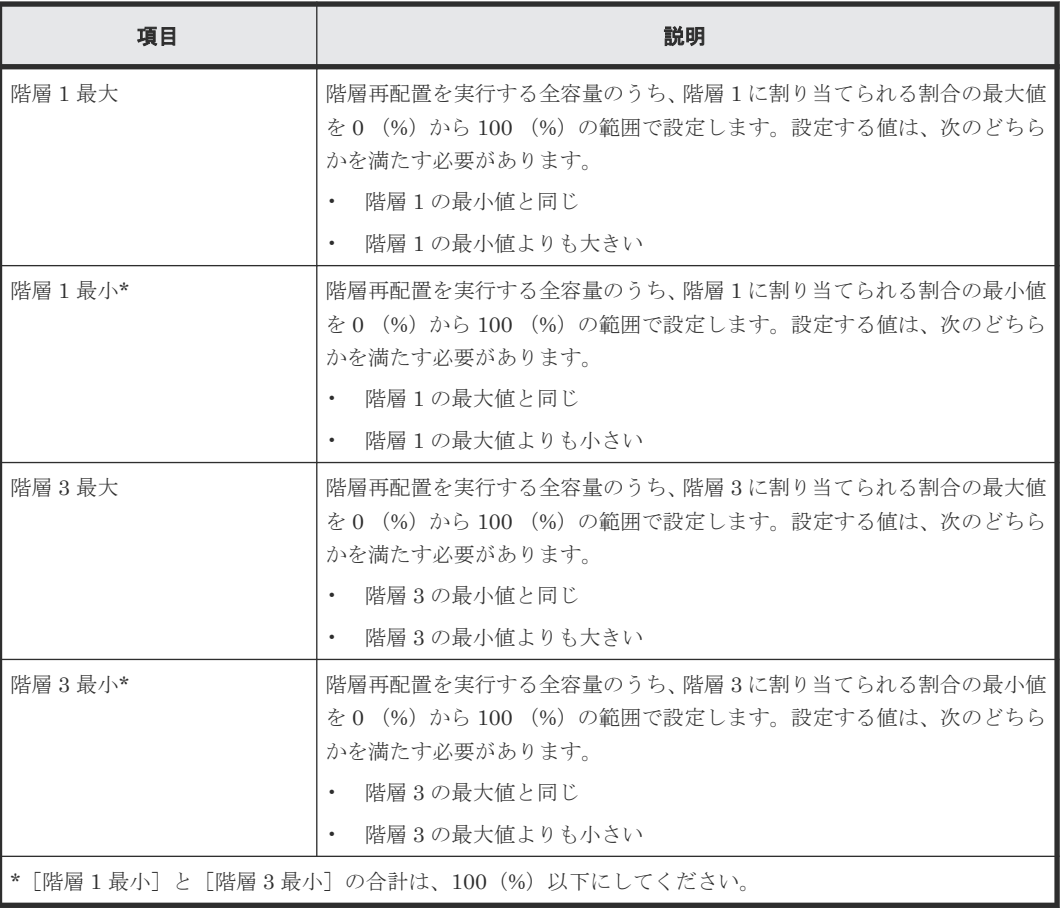

### 関連タスク

- 7.3.23 [カスタムポリシーの名称を変更する](#page-233-0)
- 7.3.24 [カスタムポリシーの割り当てしきい値を変更する](#page-234-0)

### **E.26** [プール構成パターン変更]画面

### **Dynamic Provisioning** または **Dynamic Provisioning for Mainframe** のプールの場合

Dynamic Provisioning または Dynamic Provisioning for Mainframe のプールを作成する場合、次 のテーブルが表示されます。

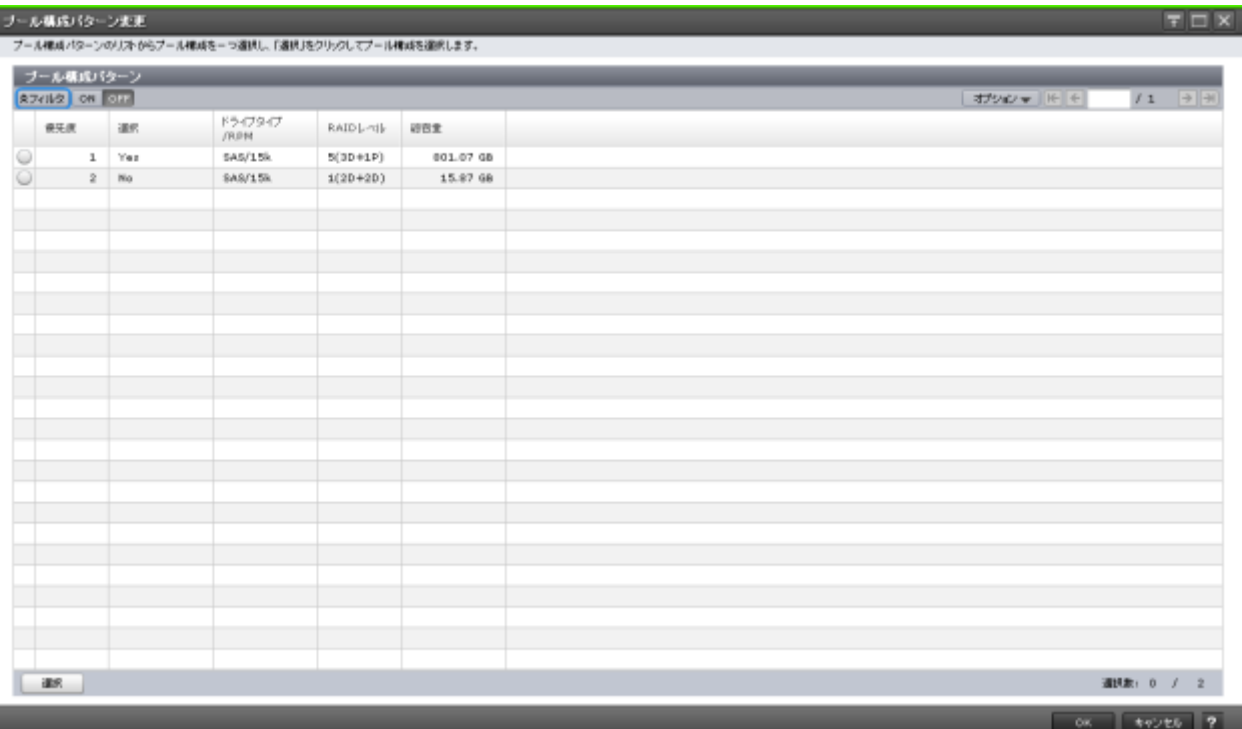

### [プール構成パターン]テーブル

• テーブル

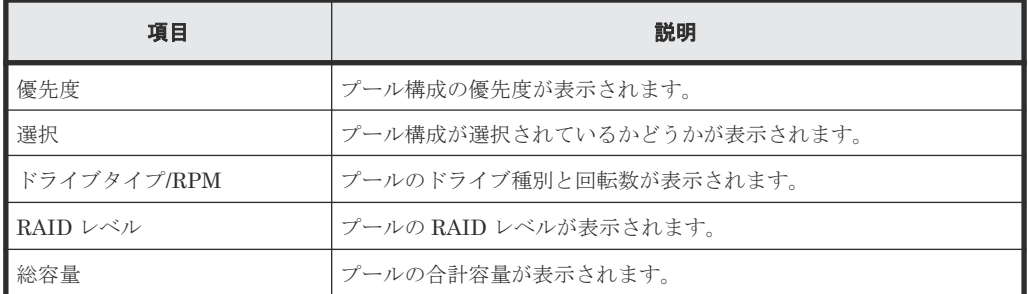

• ボタン

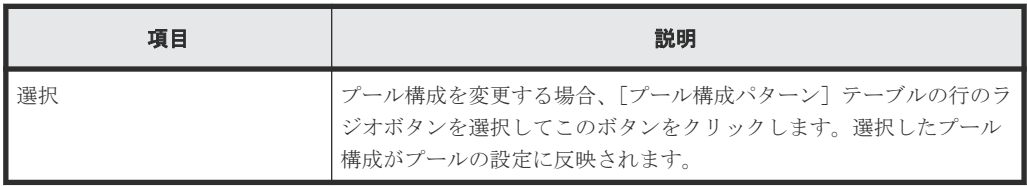

### **Dynamic Tiering**、**active flash**、**Dynamic Tiering for Mainframe**、または **active flash for mainframe のプールの場合**

Dynamic Tiering、active flash、Dynamic Tiering for Mainframe、または active flash for mainframe のプールを作成する場合、次のテーブルが表示されます。

### [プール構成パターン]テーブル

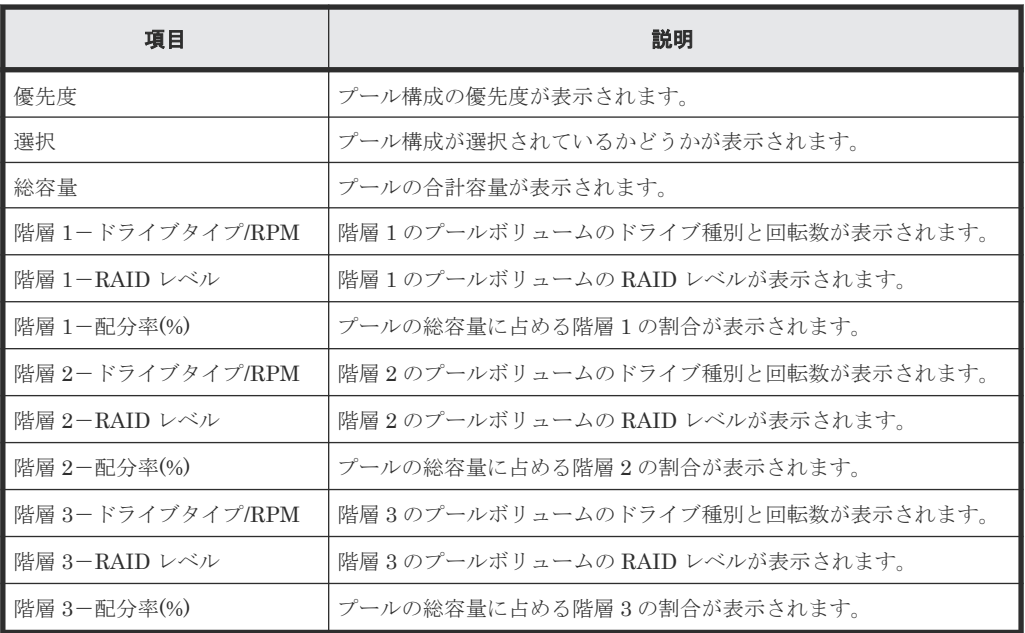

• ボタン

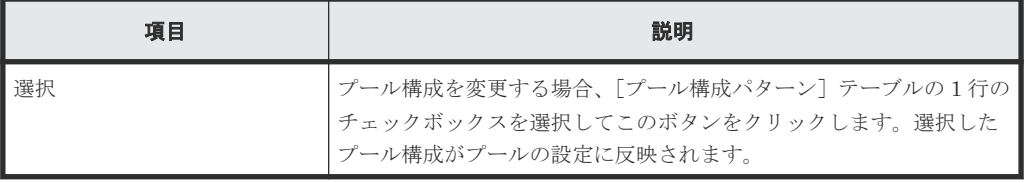

#### 関連タスク

- 6.4.2 Dynamic Provisioning for Mainframe [のプールを作成する\(プールボリュームを自動で](#page-166-0) [選択する場合\)](#page-166-0)
- [6.4.4 Dynamic Tiering for Mainframe](#page-171-0) または active flash for mainframe のプールを作成する [\(プールボリュームを自動で選択する場合\)](#page-171-0)

F

# **LDEV** 作成 **GUI** リファレンス

LDEV 作成で使用する画面について説明します。

各画面に共通する操作(ボタンおよびタスク名入力など)については、『Hitachi Device Manager -Storage Navigator ユーザガイド』 を参照してください。

- **□** F.1 [\[パリティグループ\]画面](#page-440-0)
- □ F.2 [Internal] / [[External](#page-444-0)] 画面
- F.3 [個別のパリティグループ画面](#page-448-0)
- **□ F.4** [論理デバイス] 画面
- □ F.5 LDEV [作成ウィザード](#page-461-0)
- □ F.6 LDEV [編集ウィザード](#page-473-0)
- □ F.7 [LDEV 設定変更] 画面
- □ F.8 [SSID 参照] 画面
- **□ F.9 「フリースペース選択]画面**
- □ F.10 「プール選択]画面
- □ F.11 [LDEV ID 参照] 画面
- $\Box$  F.12 [物理位置参照] 画面
- □ F.13 [SSID 編集] 画面
- □ F.14 [SSID 変更] 画面
- $\Box$  F.15 LDEV [フォーマットウィザード](#page-490-0)
- □ F.16 [LDEV 回復] 画面

- □ F.17 [LDEV 閉塞] 画面
- □ F.18 [LDEV 削除] 画面
- **□** F.19 [LDEV[プロパティ\]画面](#page-497-0)
- **□** F.20 [\[コンポーネント\]画面](#page-509-0)
- **□ F.21 [個別の](#page-510-0) DKC 画面**
- $\Box$  F.22 MP [ユニット編集ウィザード](#page-511-0)
- **□ F.23 MP [ユニット割り当てウィザード](#page-513-0)**
- **□** F.24 [メインフレームシステム機能編集ウィザード](#page-515-0)
- **□ F.25** [メインフレームフェンス状態] 画面
- □ F.26 [\[メインフレームフェンス状態解除\(](#page-519-0)Soft)] 画面
- □ F.27 [メインフレームフェンス状態解除 (SPID)] 画面
- $\square$  F.28 [\[フォーマットタスク中断\]画面](#page-520-0)
- **□ F.29 [個別のパスグループ画面](#page-520-0)**
- □ F.30 [LDEV 消去] 画面
- **□ F.31** [\[ボリューム移動プラン作成\]画面](#page-521-0)
- **□** F.32 [\[ペア強制削除](#page-521-0)(TC ペア)] 画面
- **□ F.33 「ペア強制削除(UR ペア)]画面**
- **□ F.34 「ペア強制削除(GAD ペア)] 画面**

# <span id="page-440-0"></span>**F.1** [パリティグループ]画面

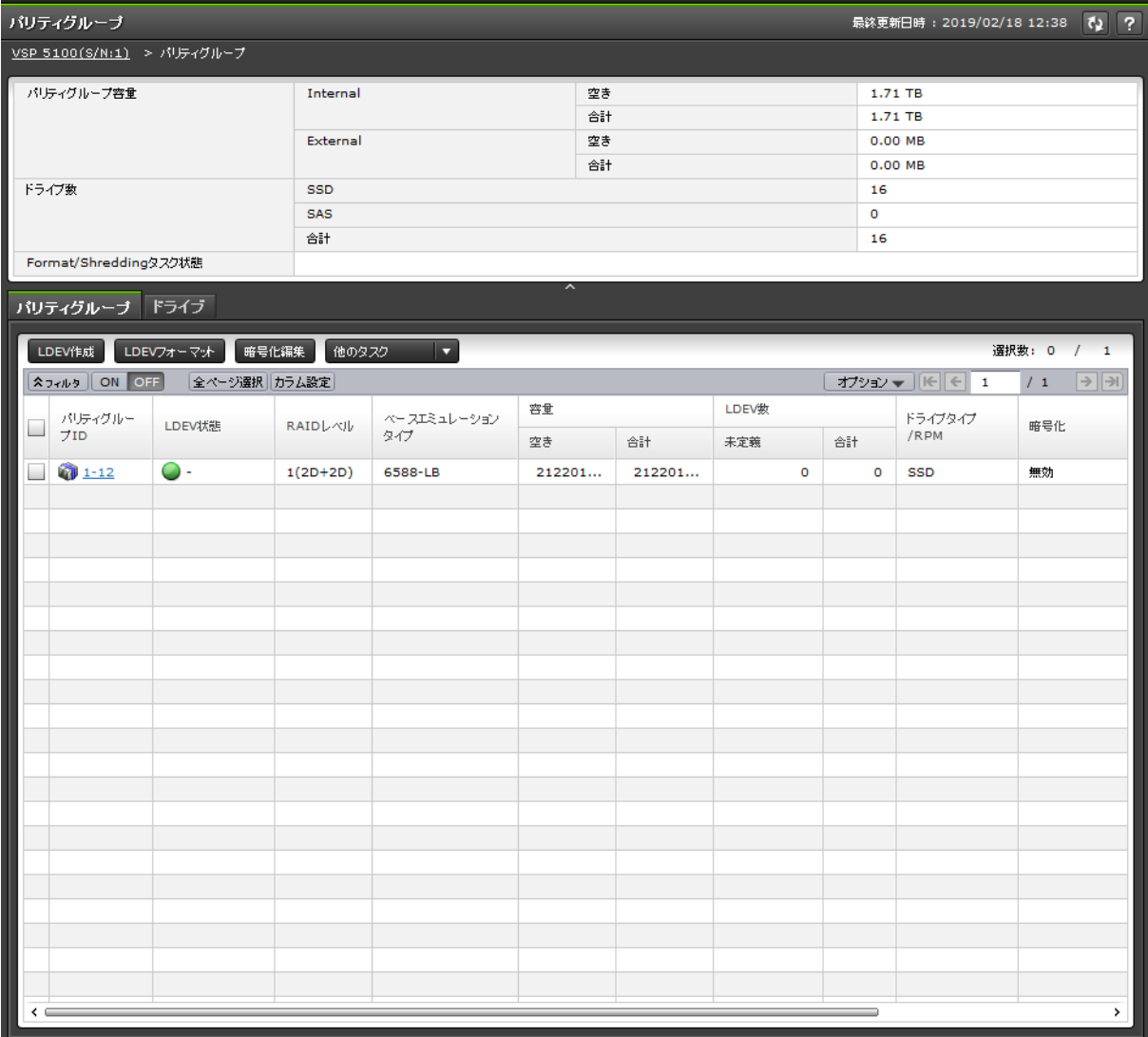

- サマリ
- [パリティグループ] タブ
- [\[ドライブ\]タブ](#page-443-0)

#### サマリ

各ユーザに割り当てられているパリティグループだけが表示されます。

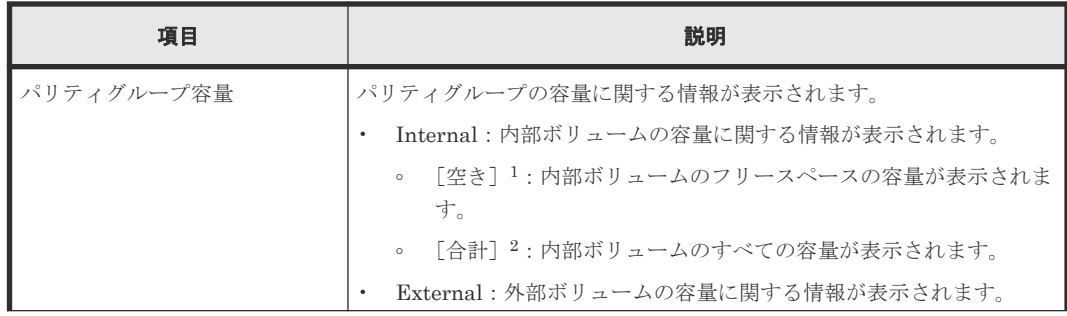

<span id="page-441-0"></span>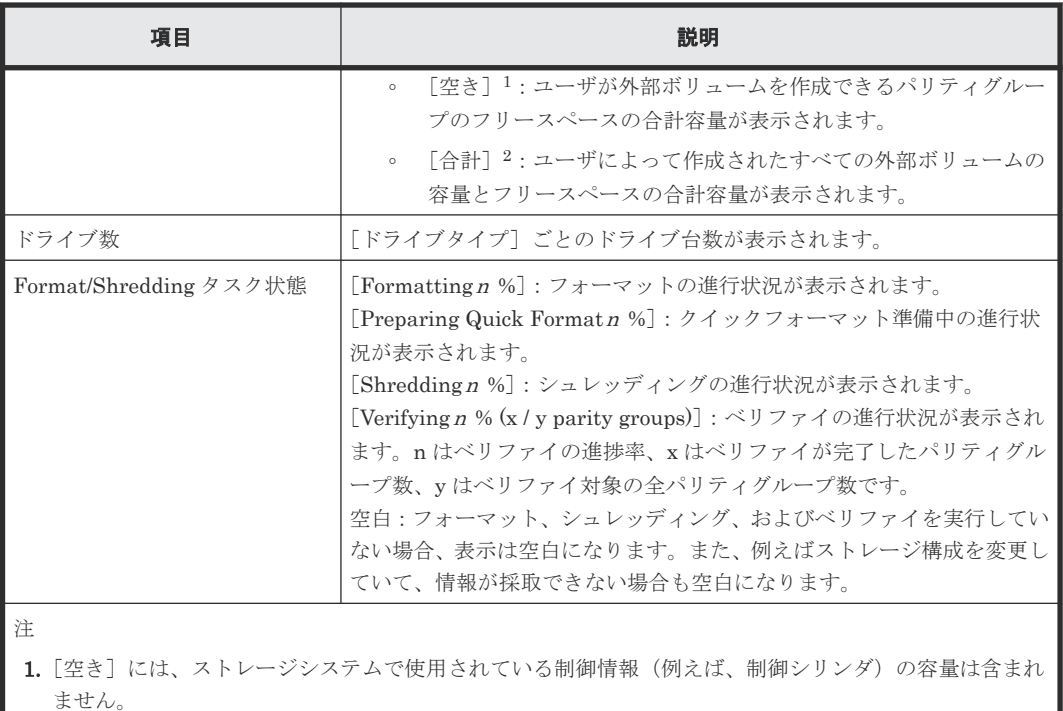

2. [合計]には、LDEV 容量と [空き]の容量を合計した容量が表示されます。

### [パリティグループ]タブ

各ユーザに割り当てられているパリティグループだけが表示されます。

• ボタン

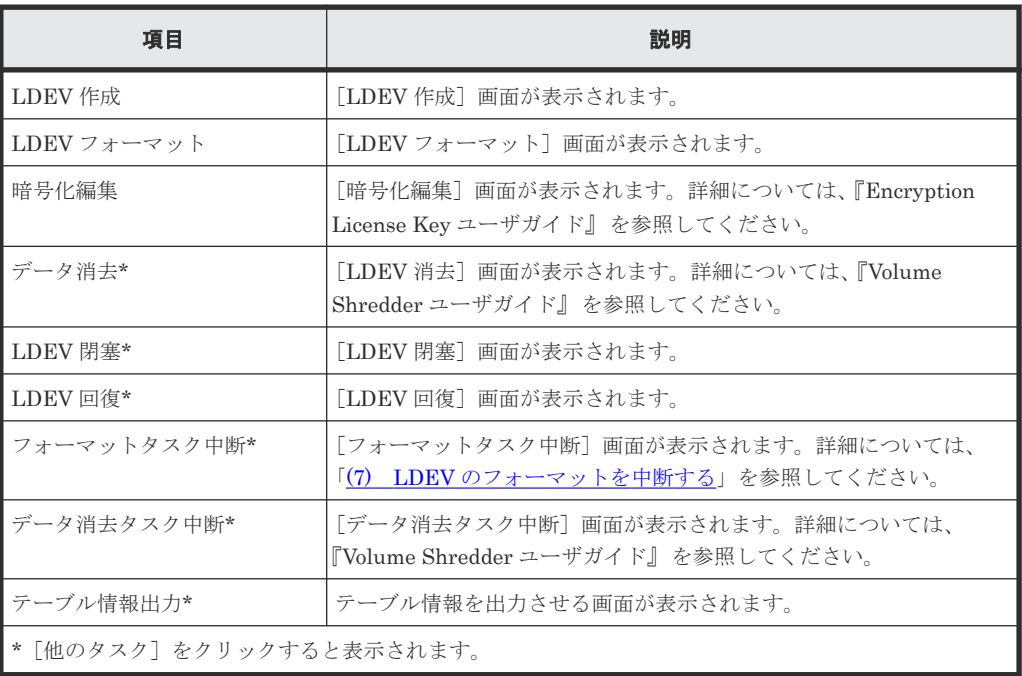

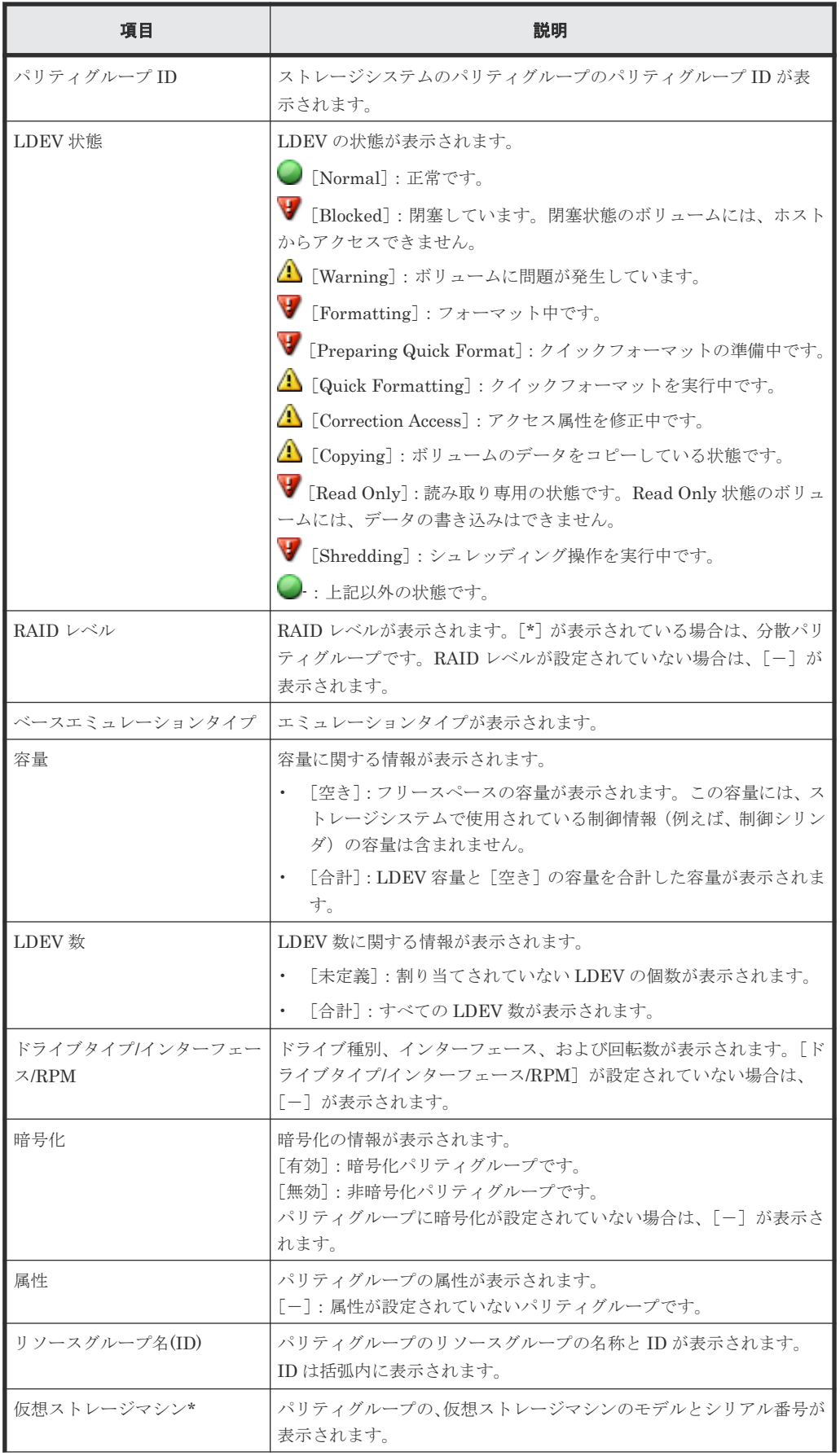

<span id="page-443-0"></span>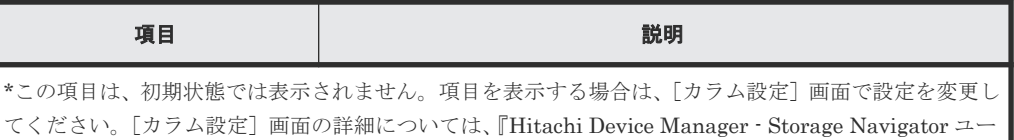

ザガイド』 を参照してください。

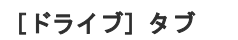

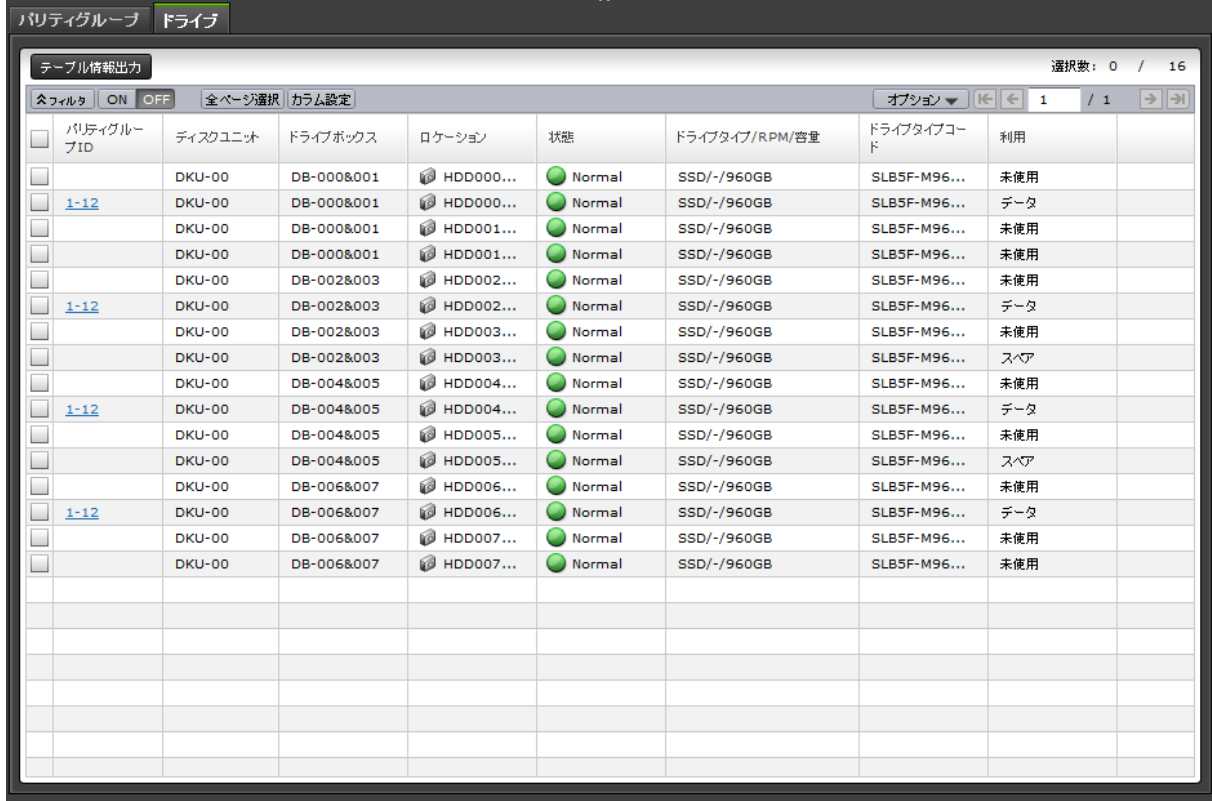

各ユーザに割り当てられているドライブだけが表示されます。

• ボタン

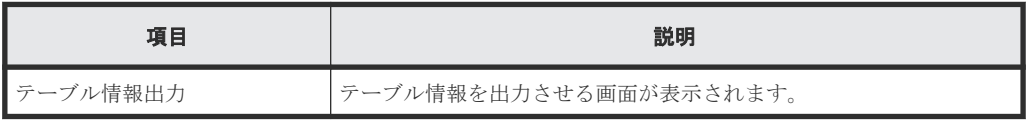

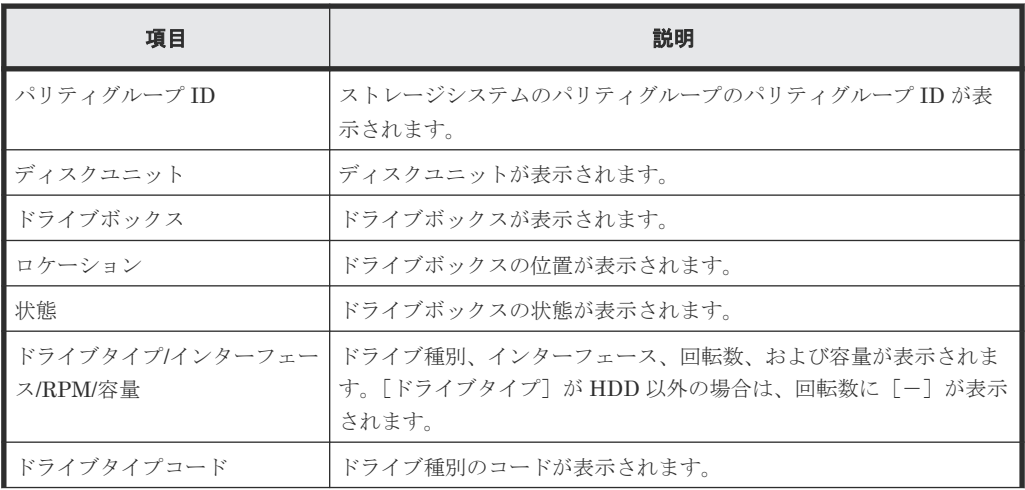

<span id="page-444-0"></span>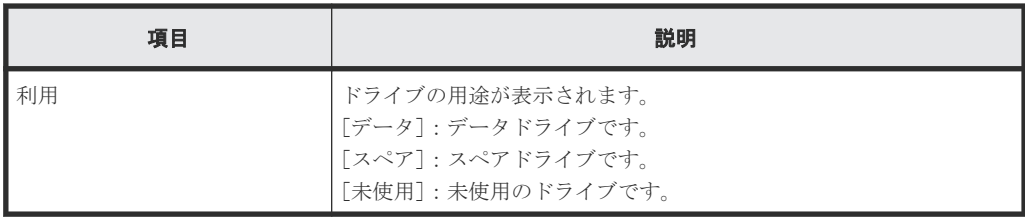

### **F.2** [**Internal**]**/**[**External**]画面

[ストレージシステム]ツリーの[パリティグループ]から [Internal] または [External] 選択し たときに表示される画面です。

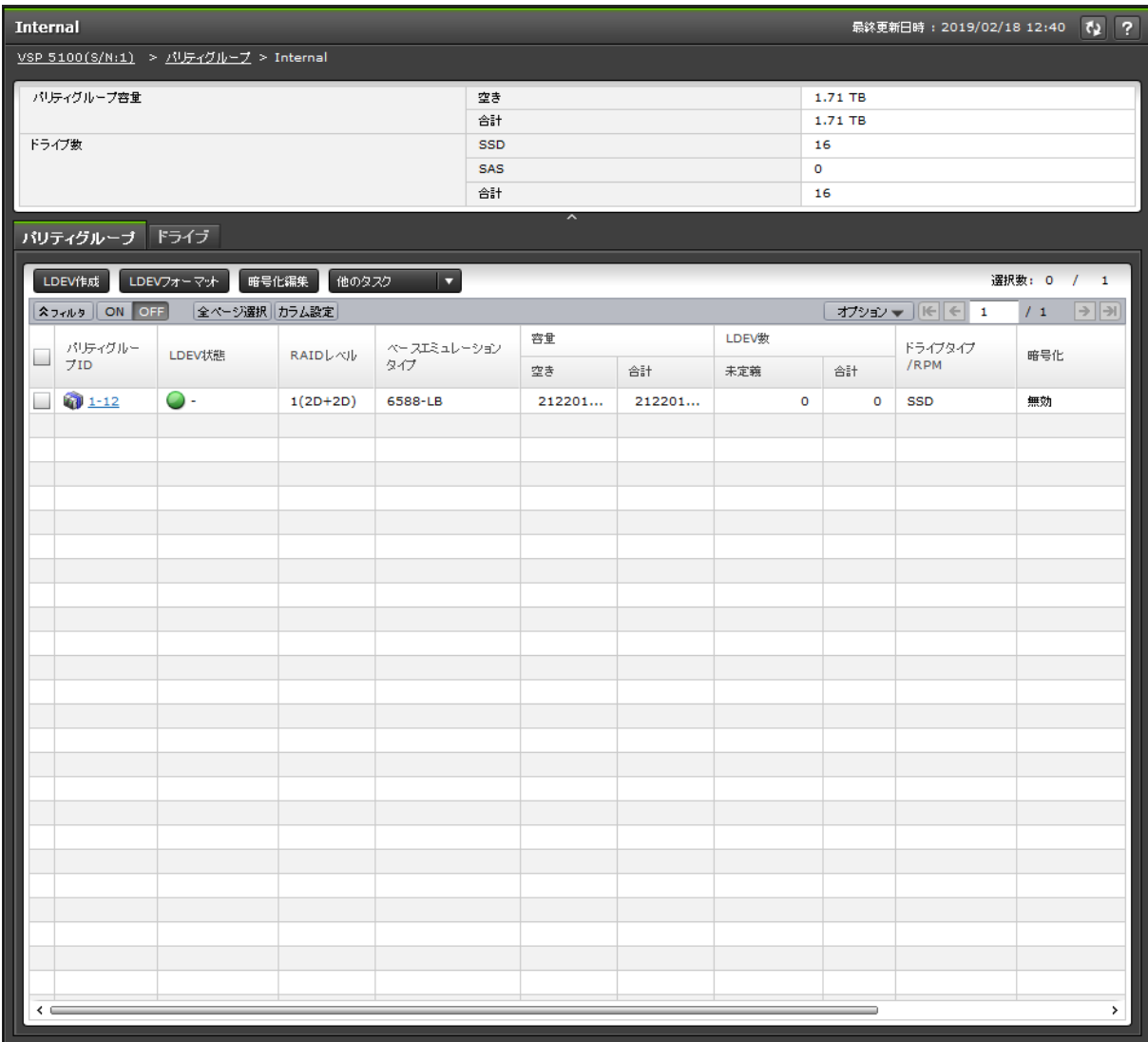

- サマリ
- [パリティグループ] タブ
- [\[ドライブ\]タブ](#page-447-0)

#### サマリ

各ユーザに割り当てられているパリティグループだけが表示されます。

<span id="page-445-0"></span>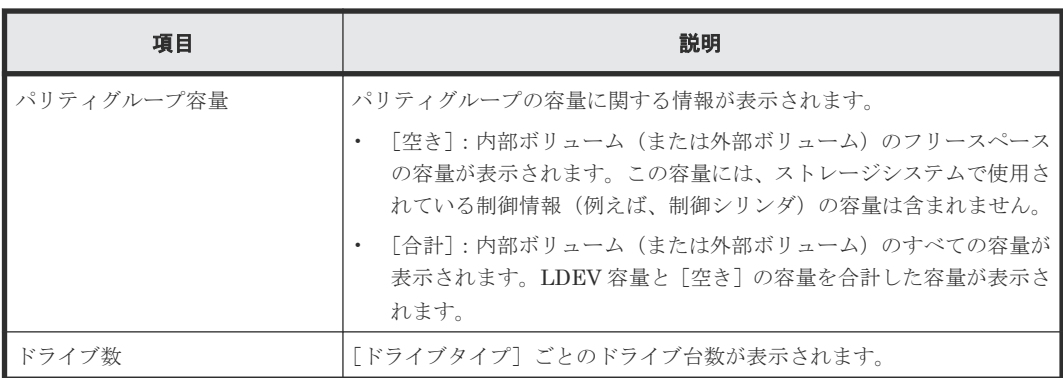

### [パリティグループ]タブ

各ユーザに割り当てられているパリティグループだけが表示されます。

• ボタン

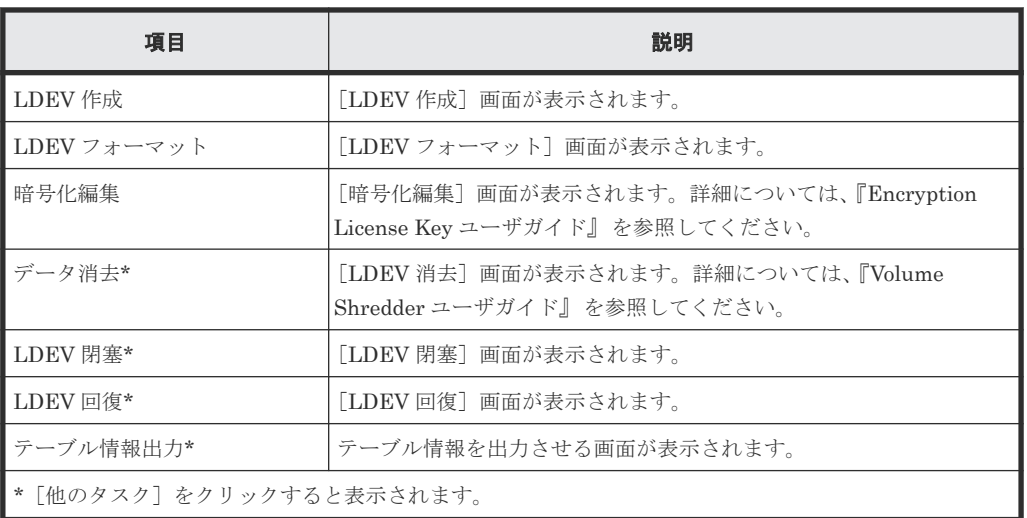

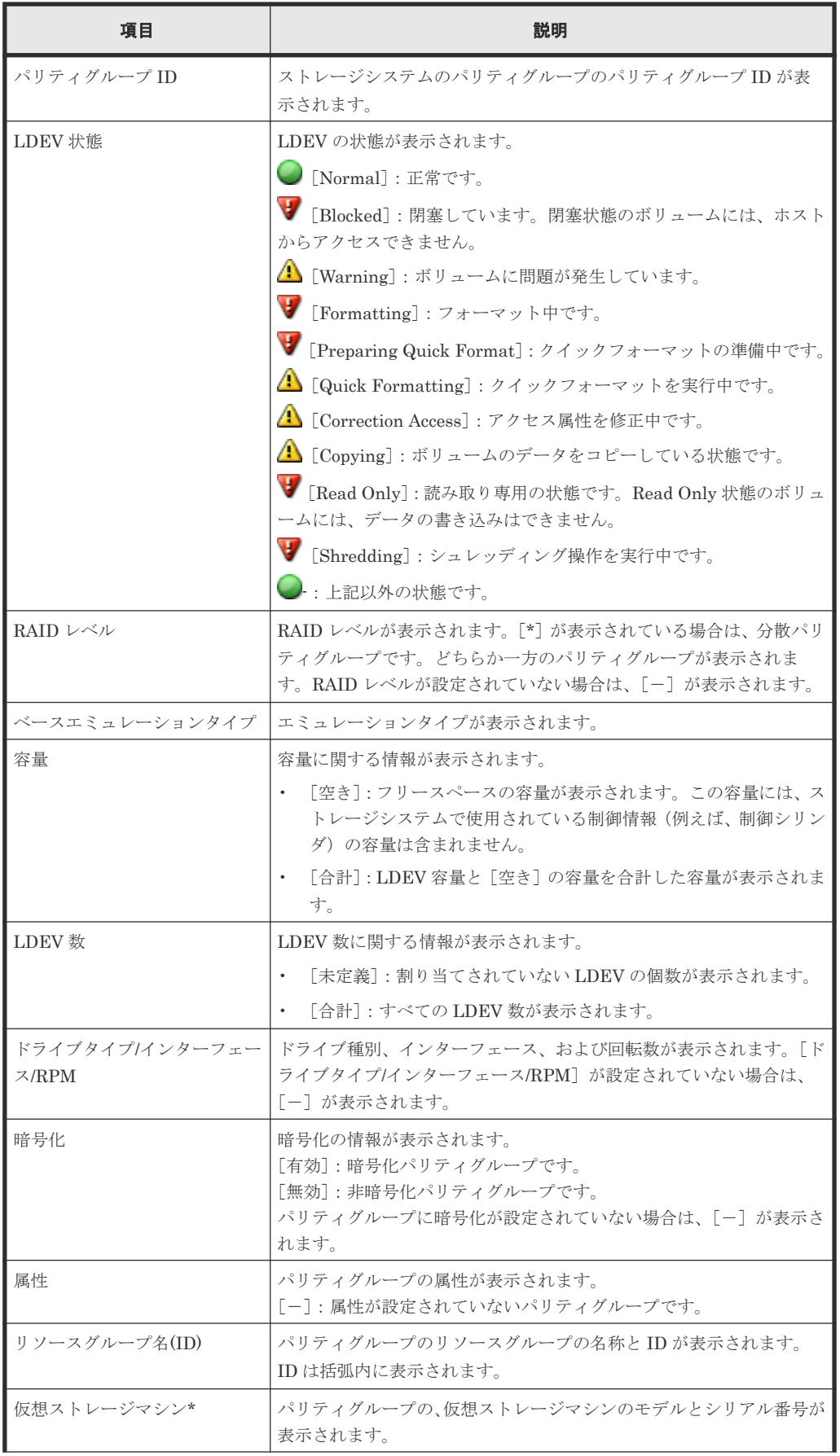

<span id="page-447-0"></span>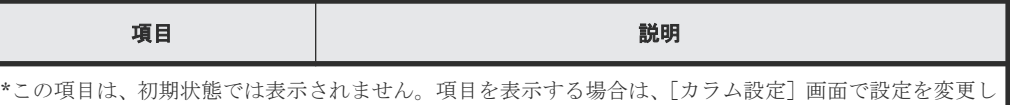

てください。[カラム設定]画面の詳細については、『Hitachi Device Manager - Storage Navigator ユー

[ドライブ]タブ

ザガイド』 を参照してください。

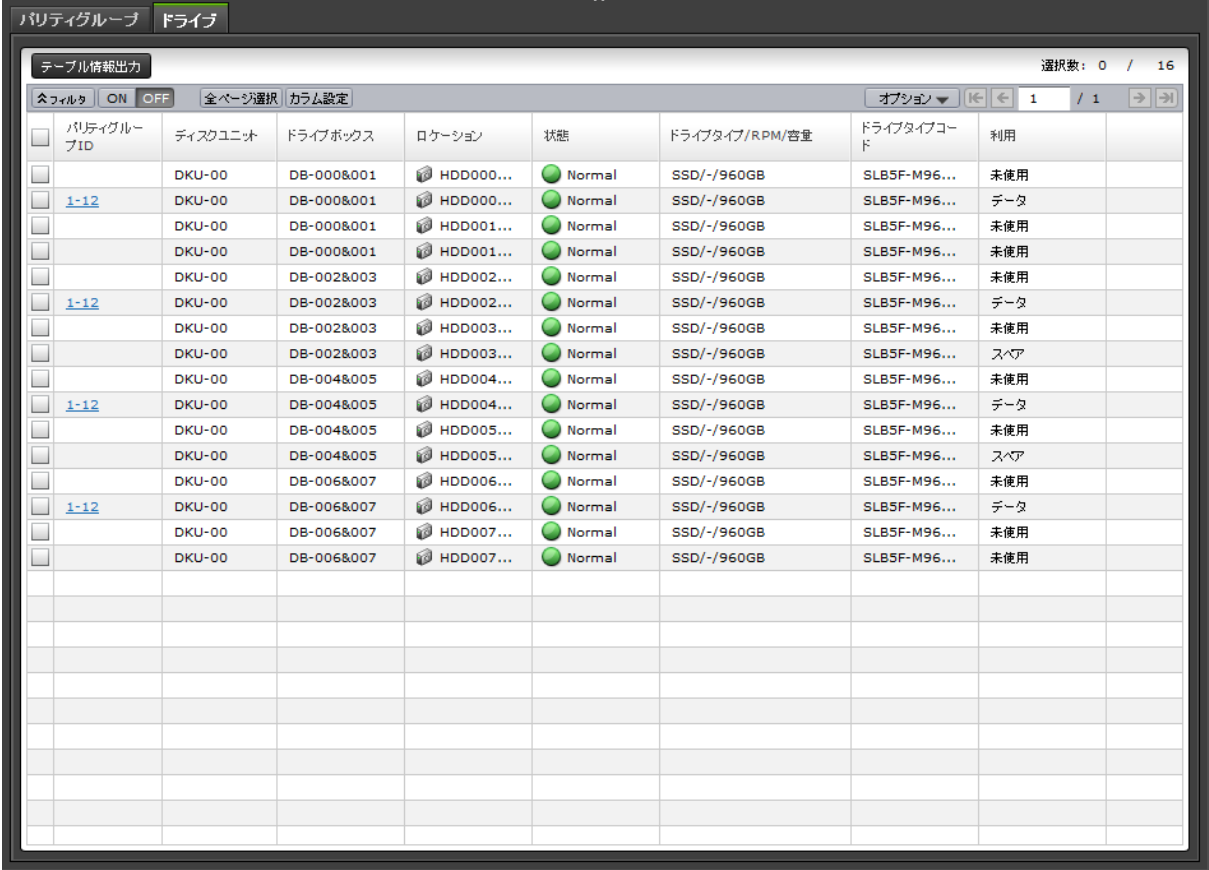

各ユーザに割り当てられているドライブだけが表示されます。

• ボタン

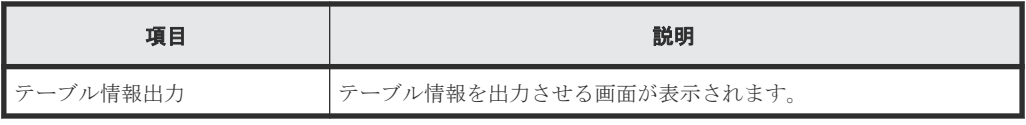

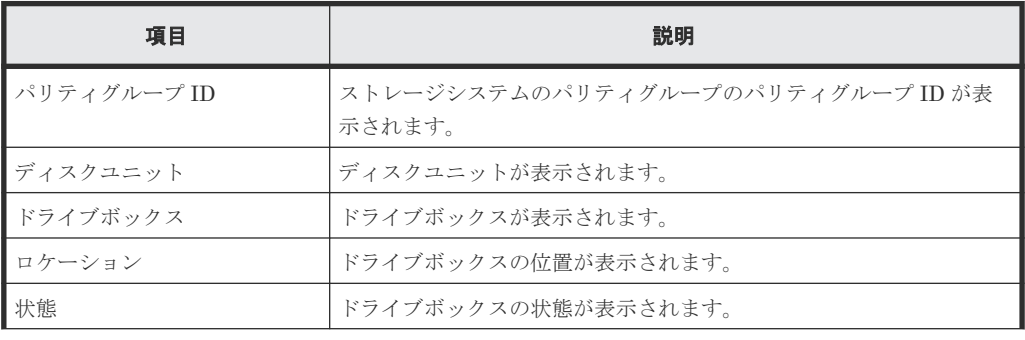

<span id="page-448-0"></span>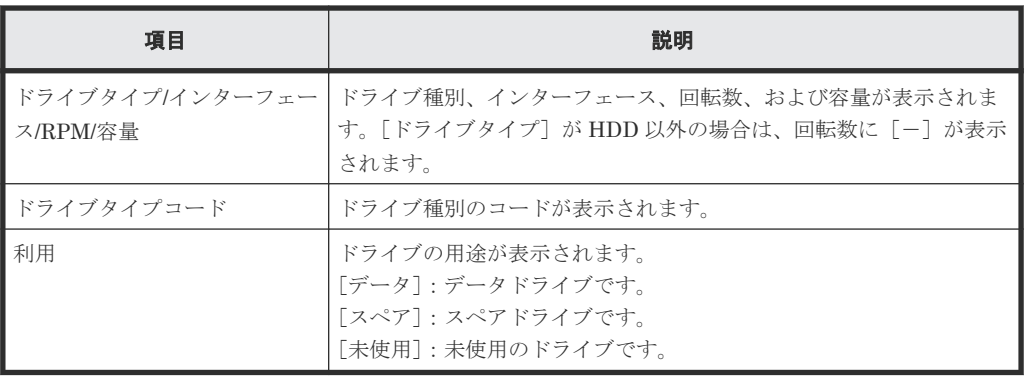

### **F.3** 個別のパリティグループ画面

[ストレージシステム]ツリーの [パリティグループ] - [Internal] / [External] から個別のパ リティグループを選択したときに表示される画面です。

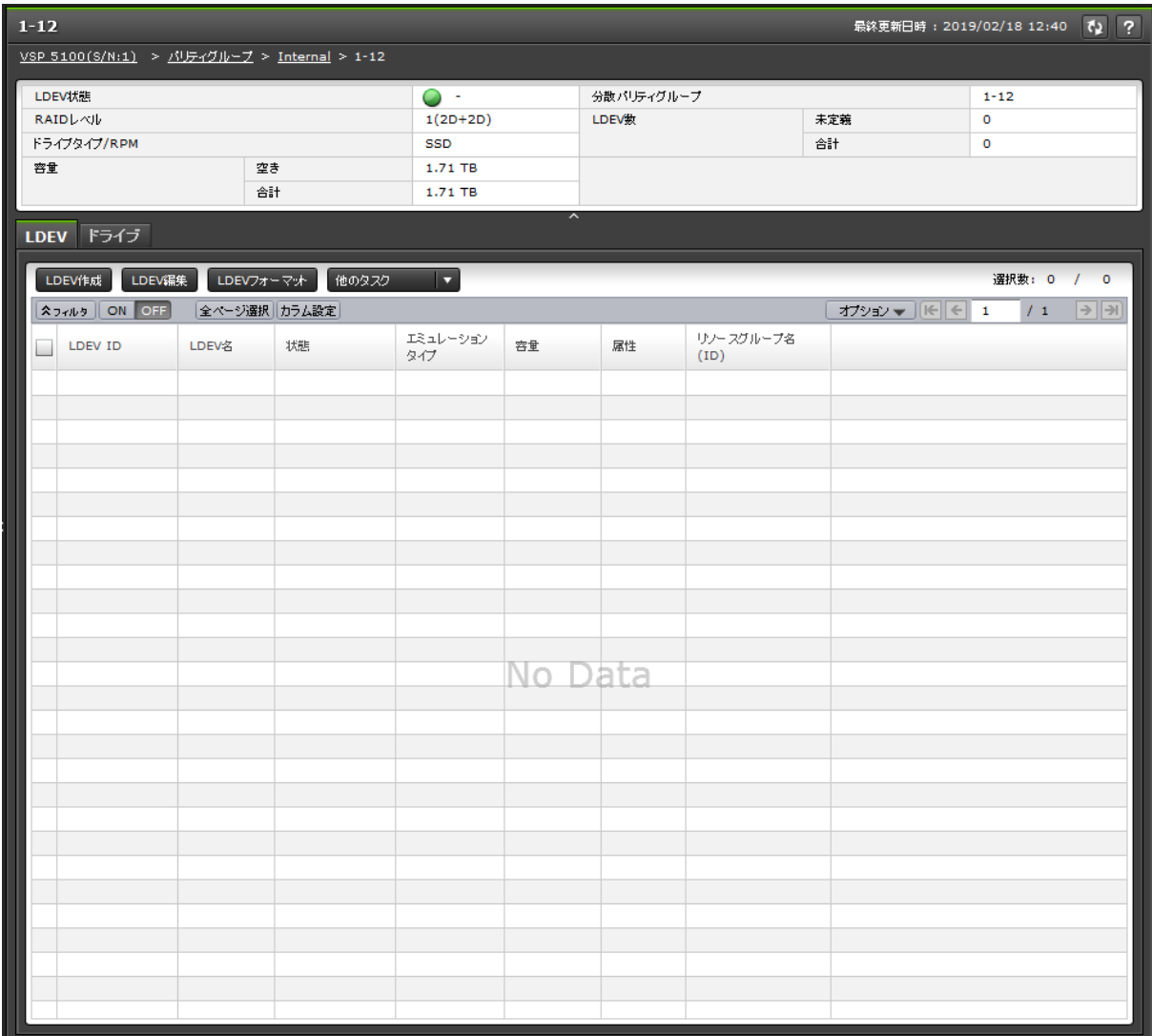

- [サマリ](#page-449-0)
- [LDEV[\]タブ](#page-449-0)
- [\[ドライブ\]タブ](#page-452-0)

```
サマリ
```
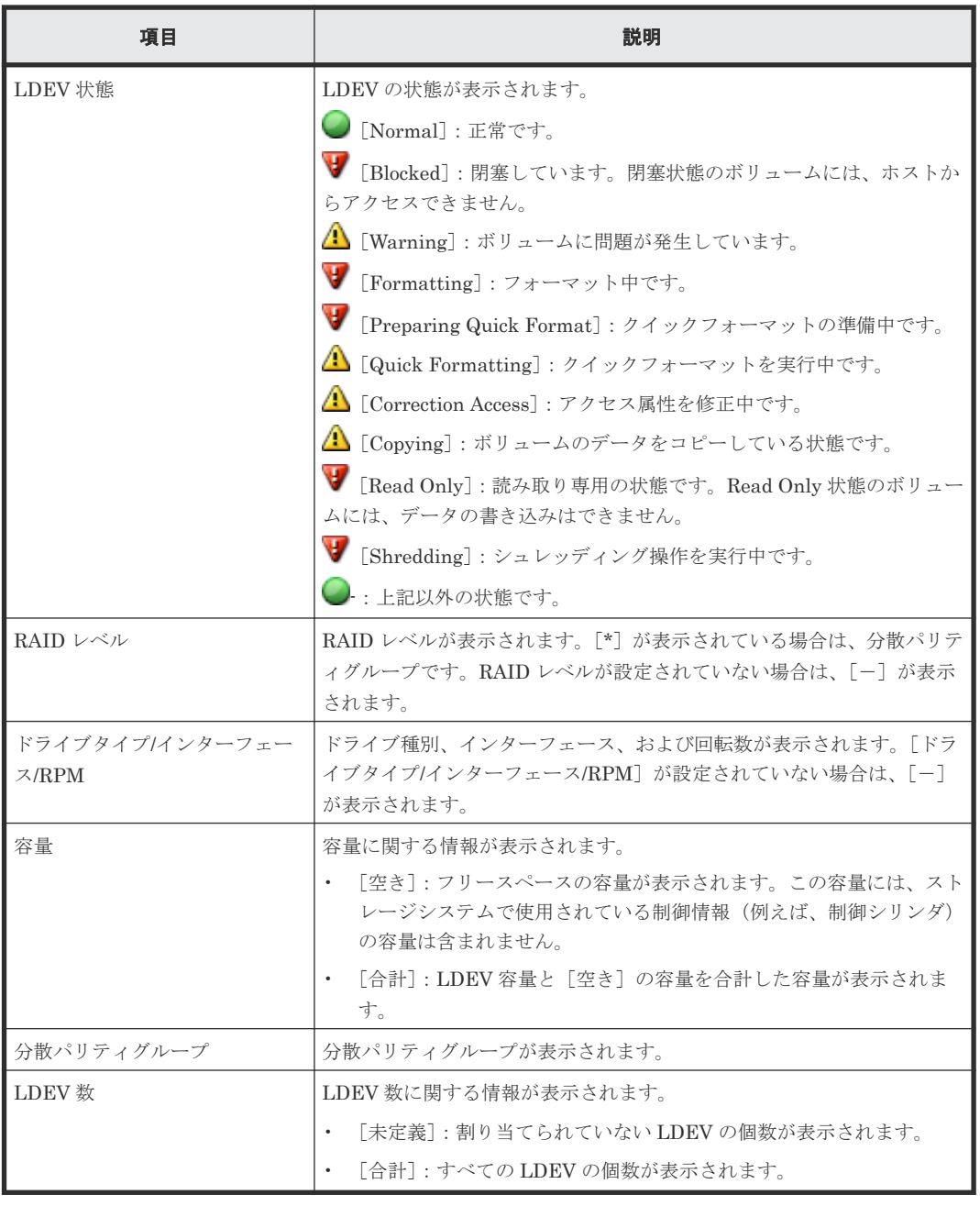

### [**LDEV**]タブ

### • ボタン

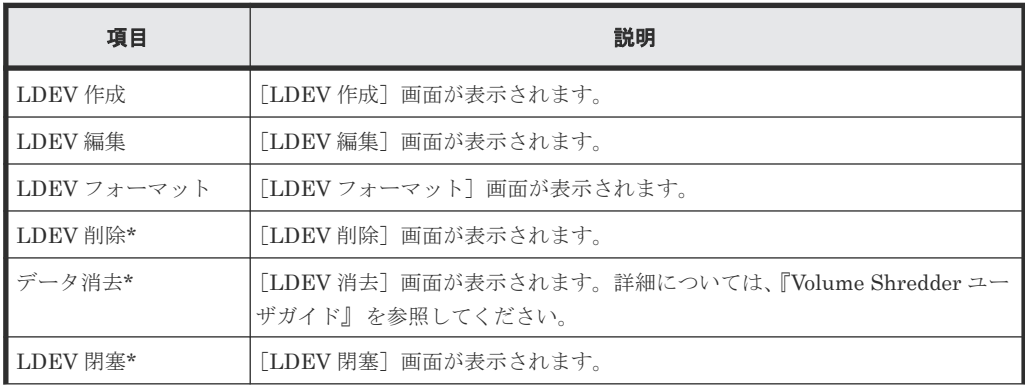

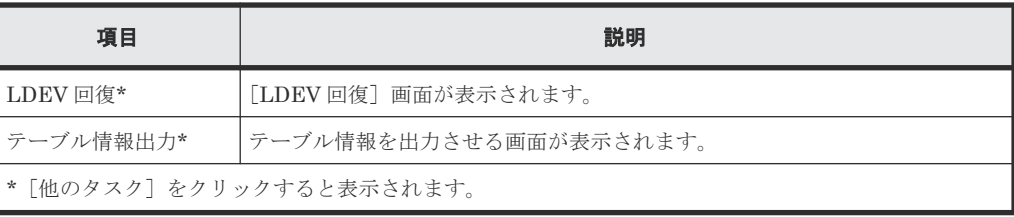

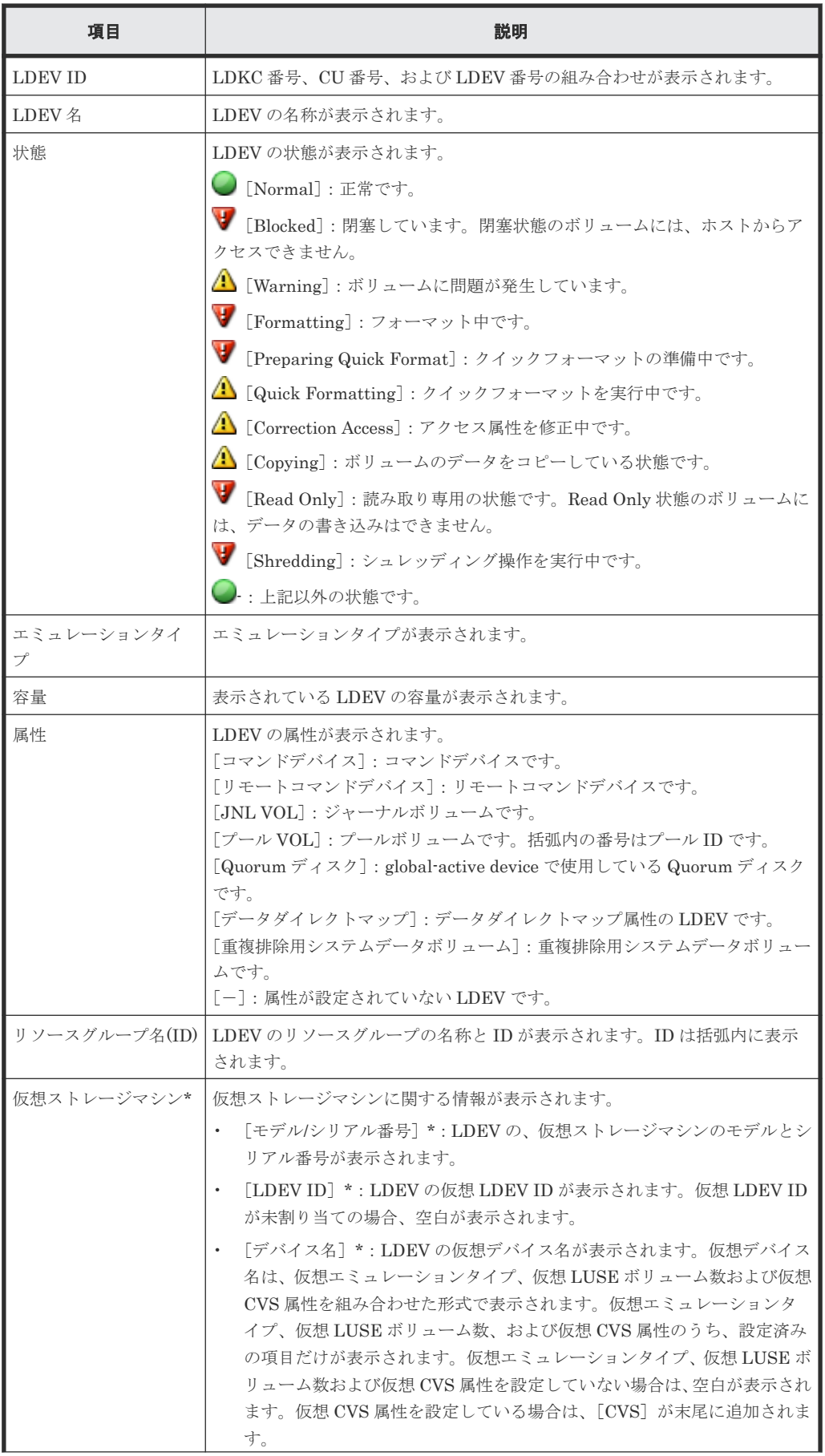

<span id="page-452-0"></span>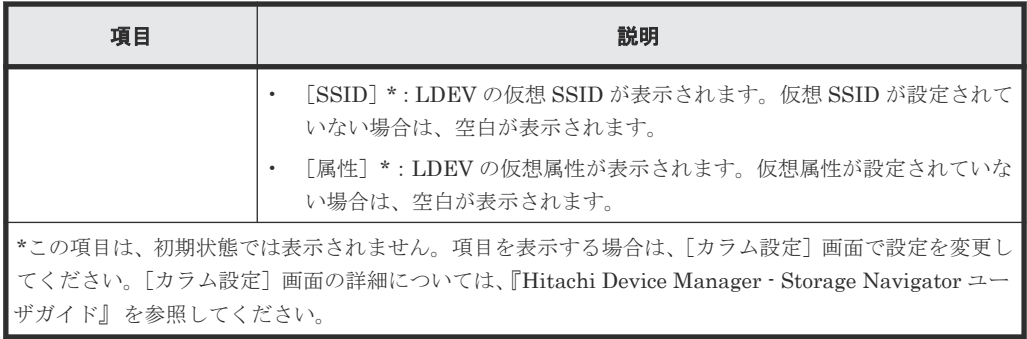

[ドライブ]タブ

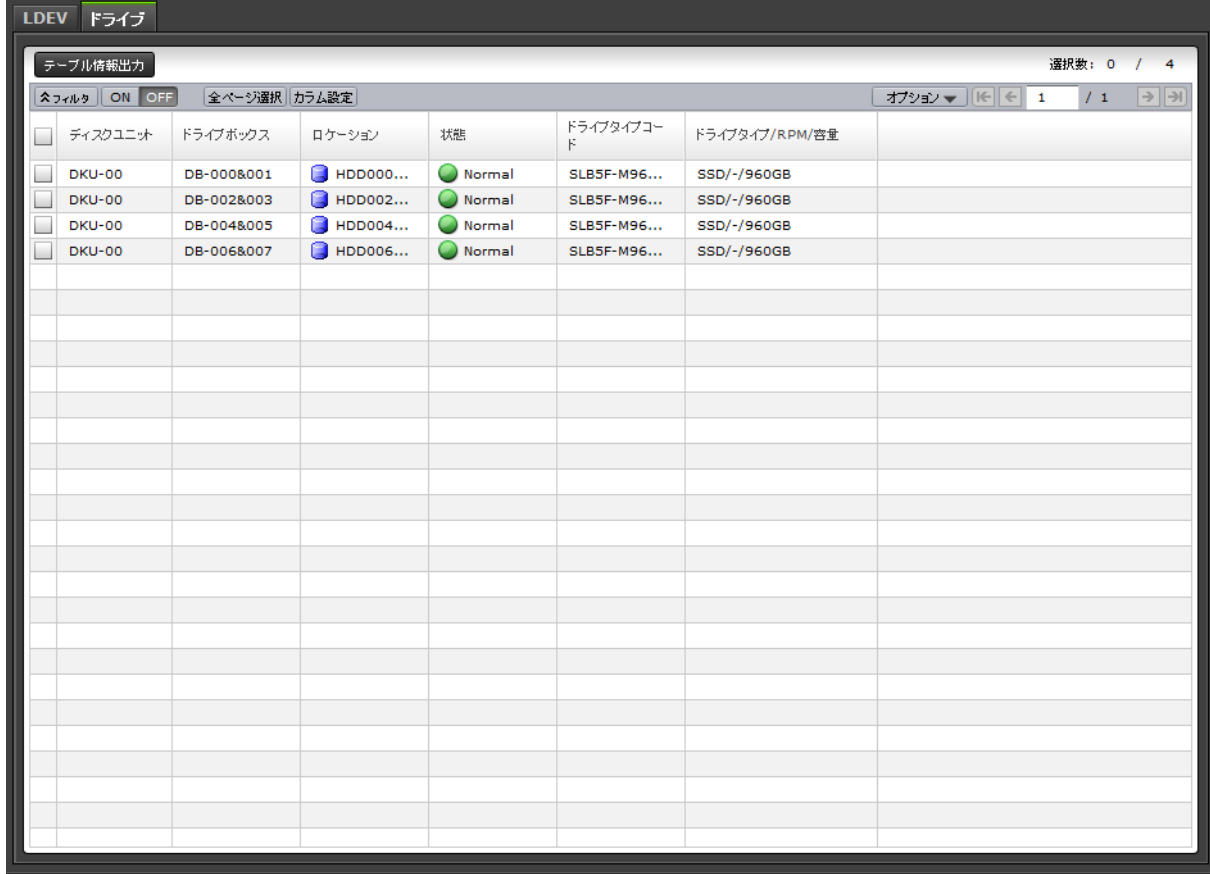

各ユーザに割り当てられているドライブだけが表示されます。

• ボタン

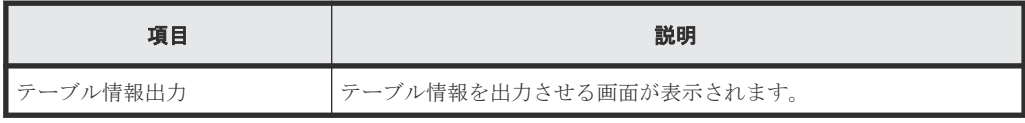

• テーブル

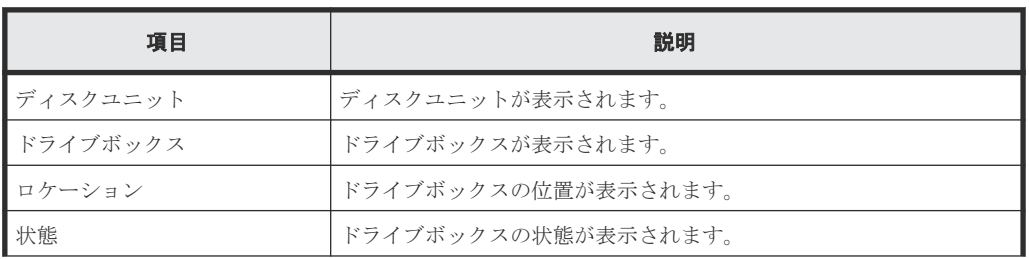

<span id="page-453-0"></span>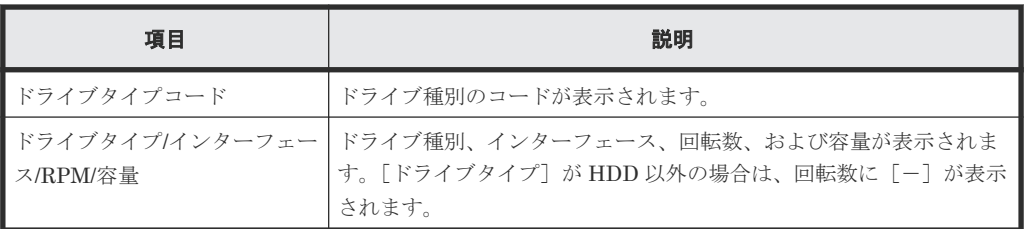

# **F.4** [論理デバイス]画面

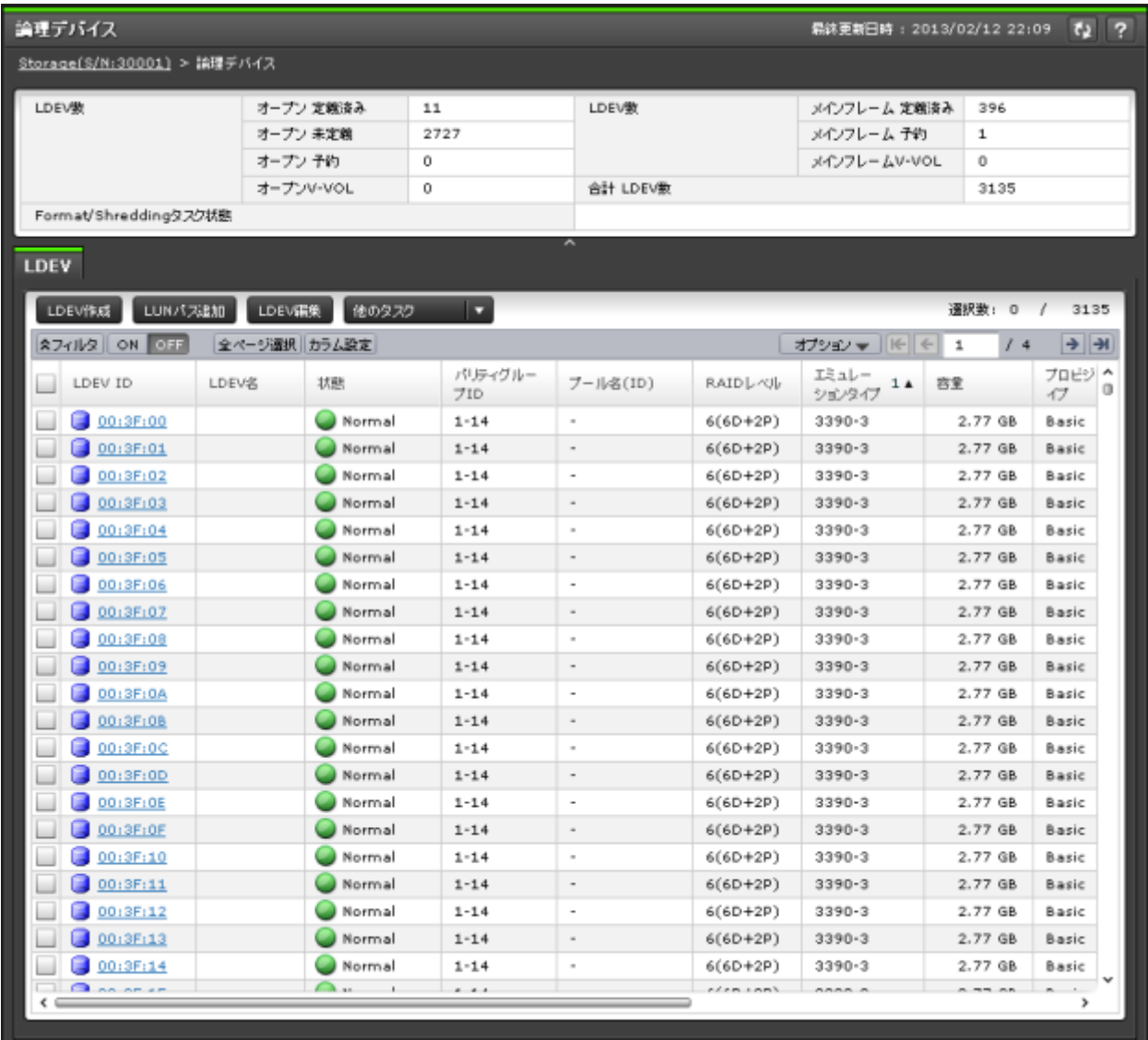

- サマリ
- [LDEV[\]タブ](#page-454-0)

サマリ

各ユーザに割り当てられている LDEV の個数が表示されます。

• ボタン

<span id="page-454-0"></span>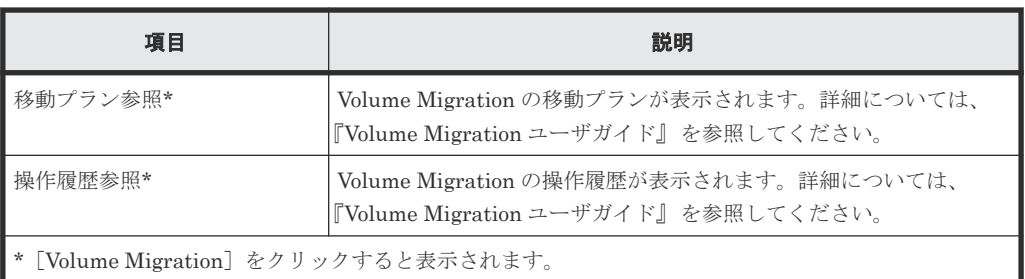

• テーブル

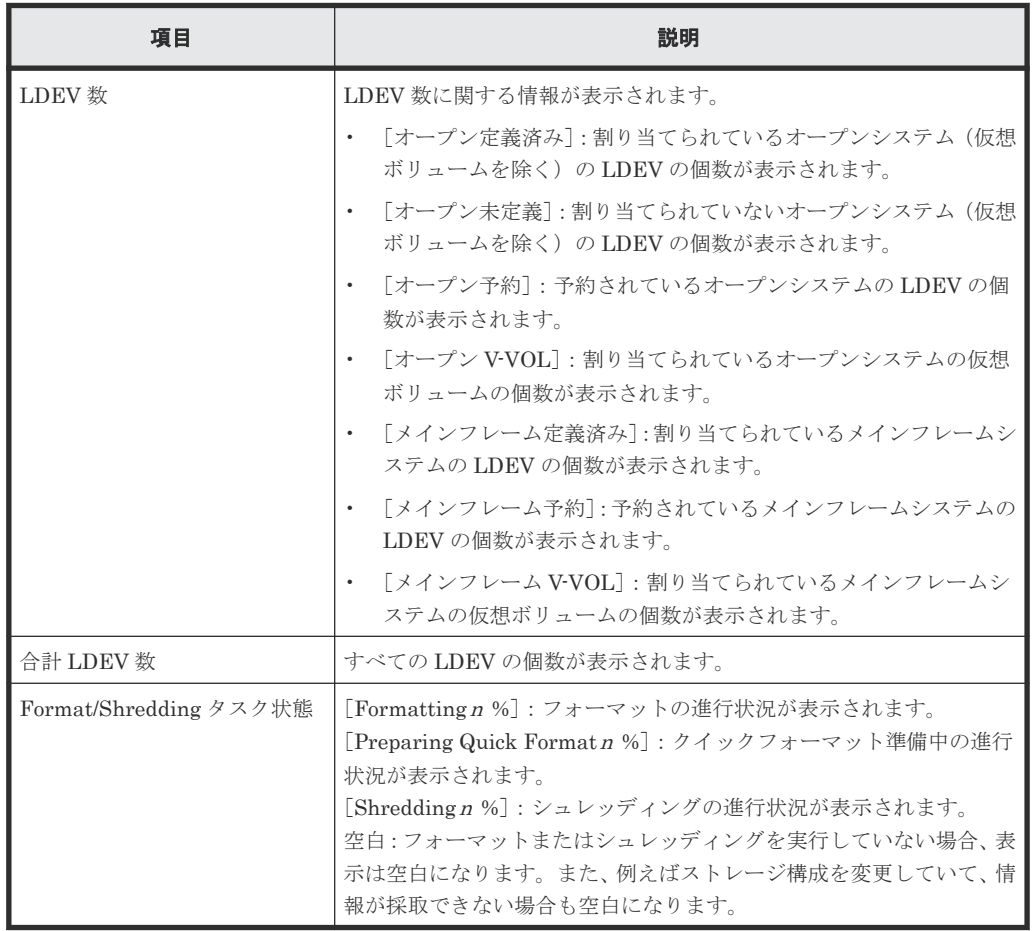

### [**LDEV**]タブ

各ユーザに割り当てられている LDEV ID だけが表示されます。

• ボタン

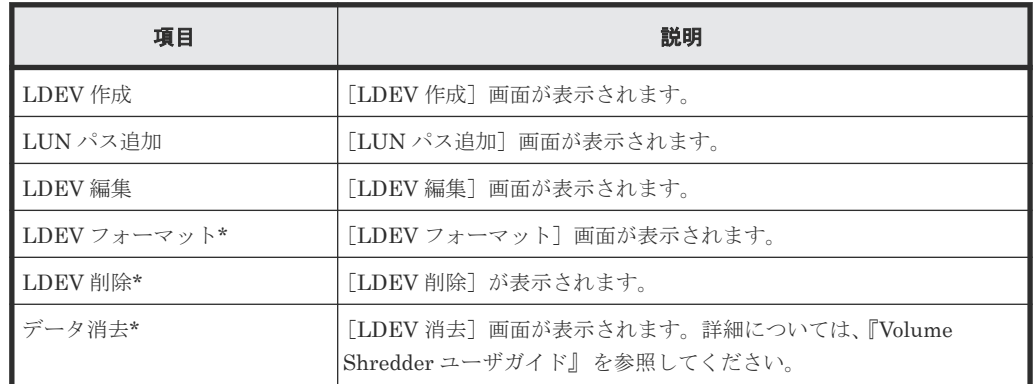

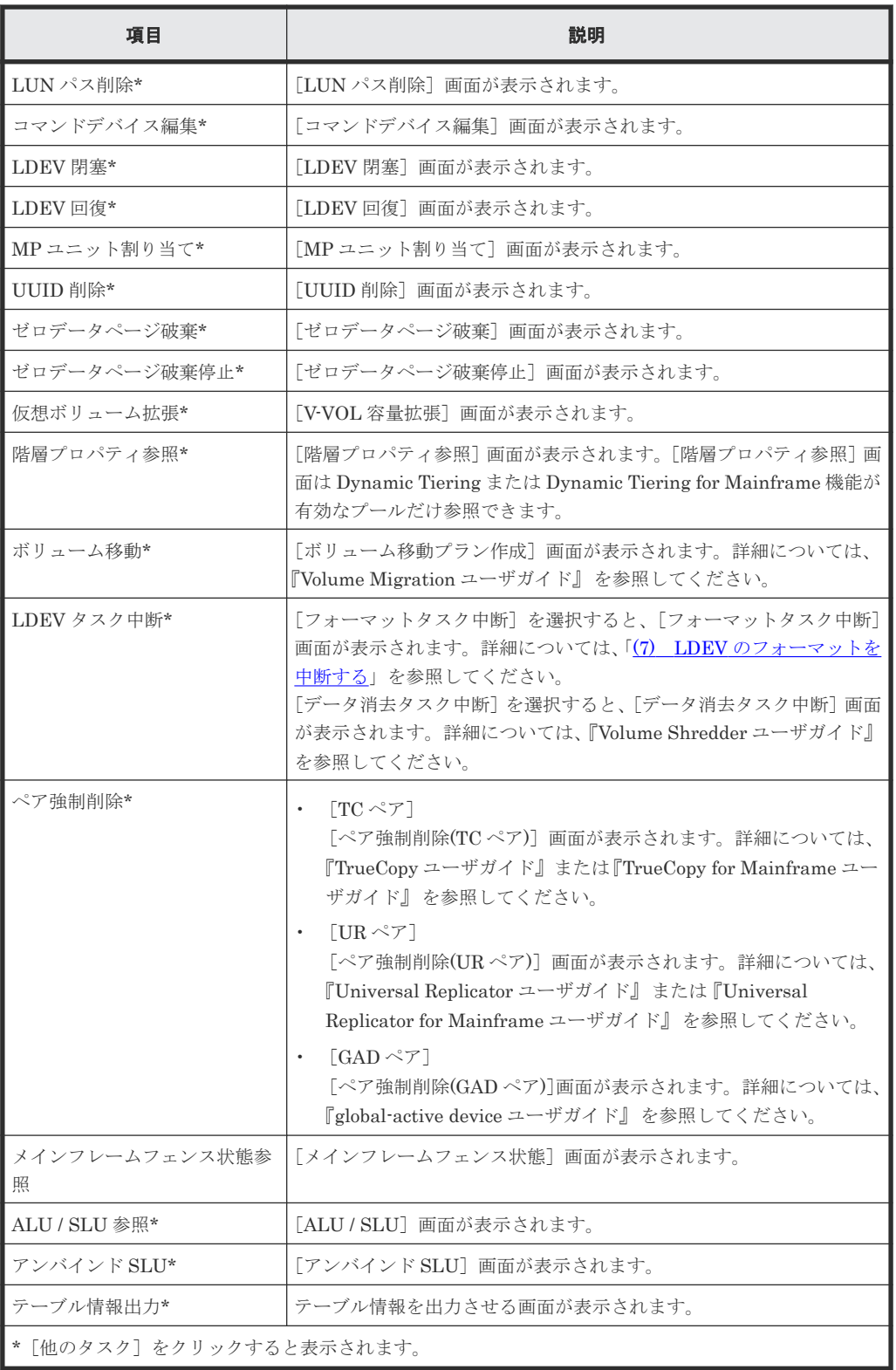

• テーブル

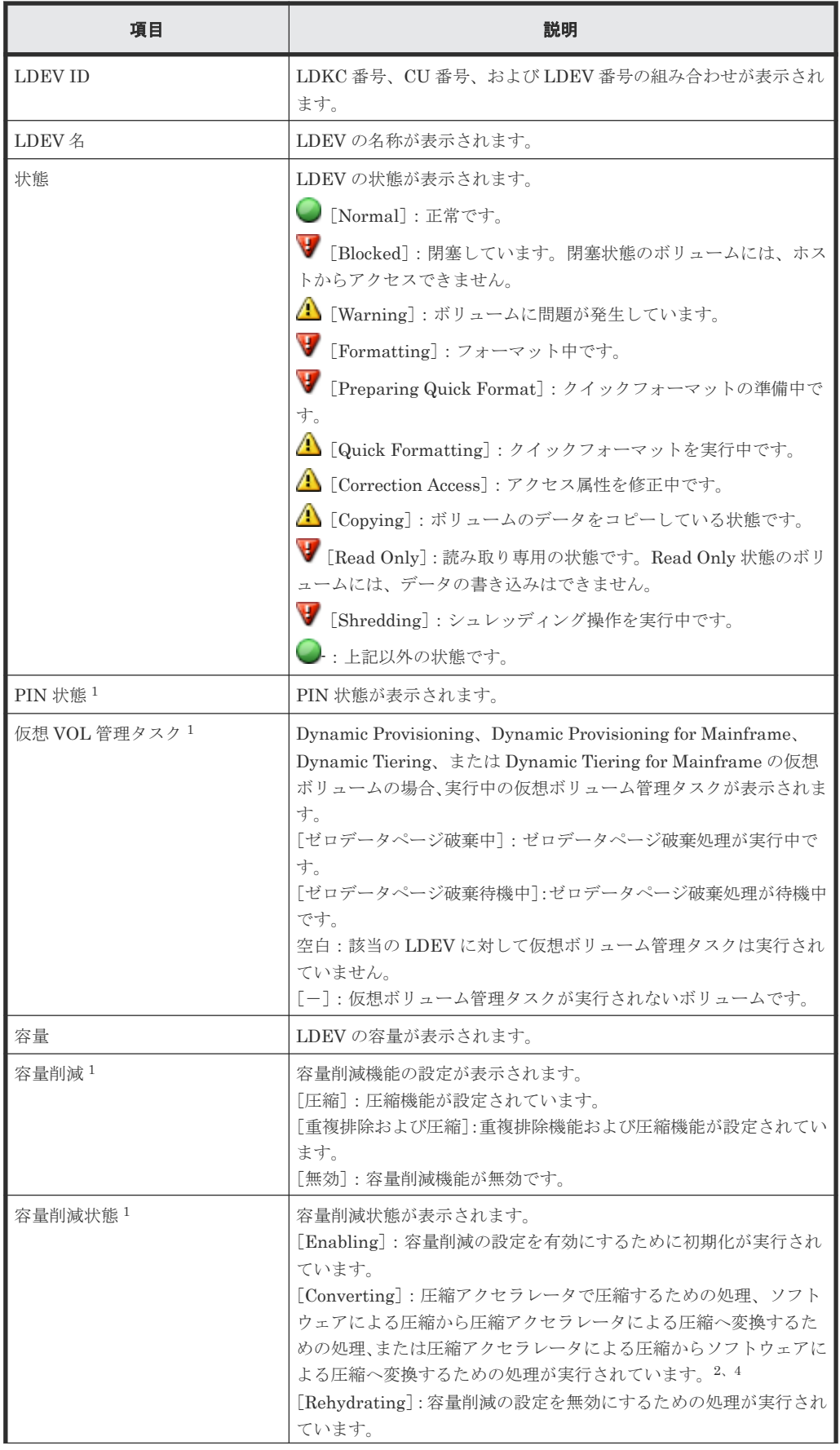

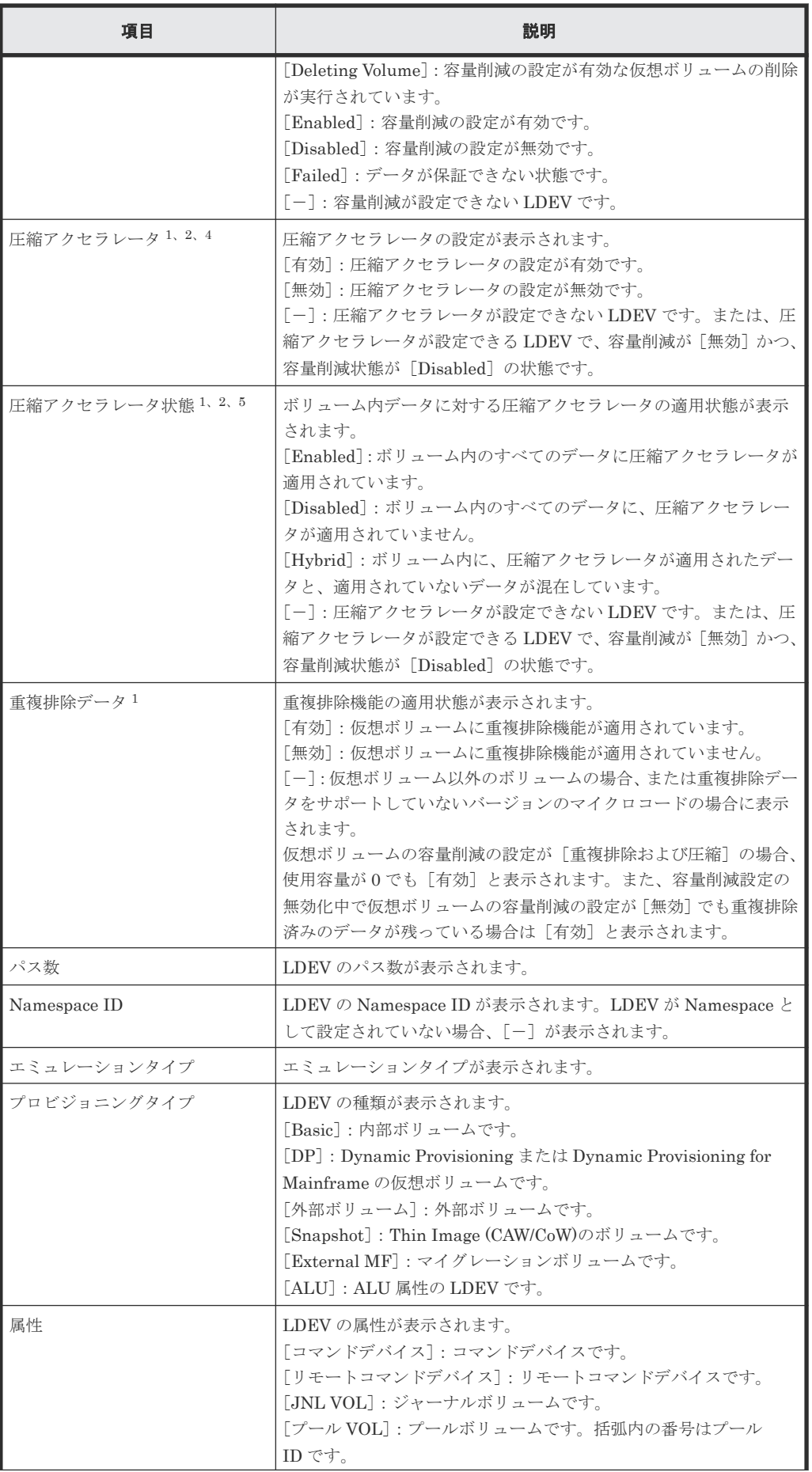

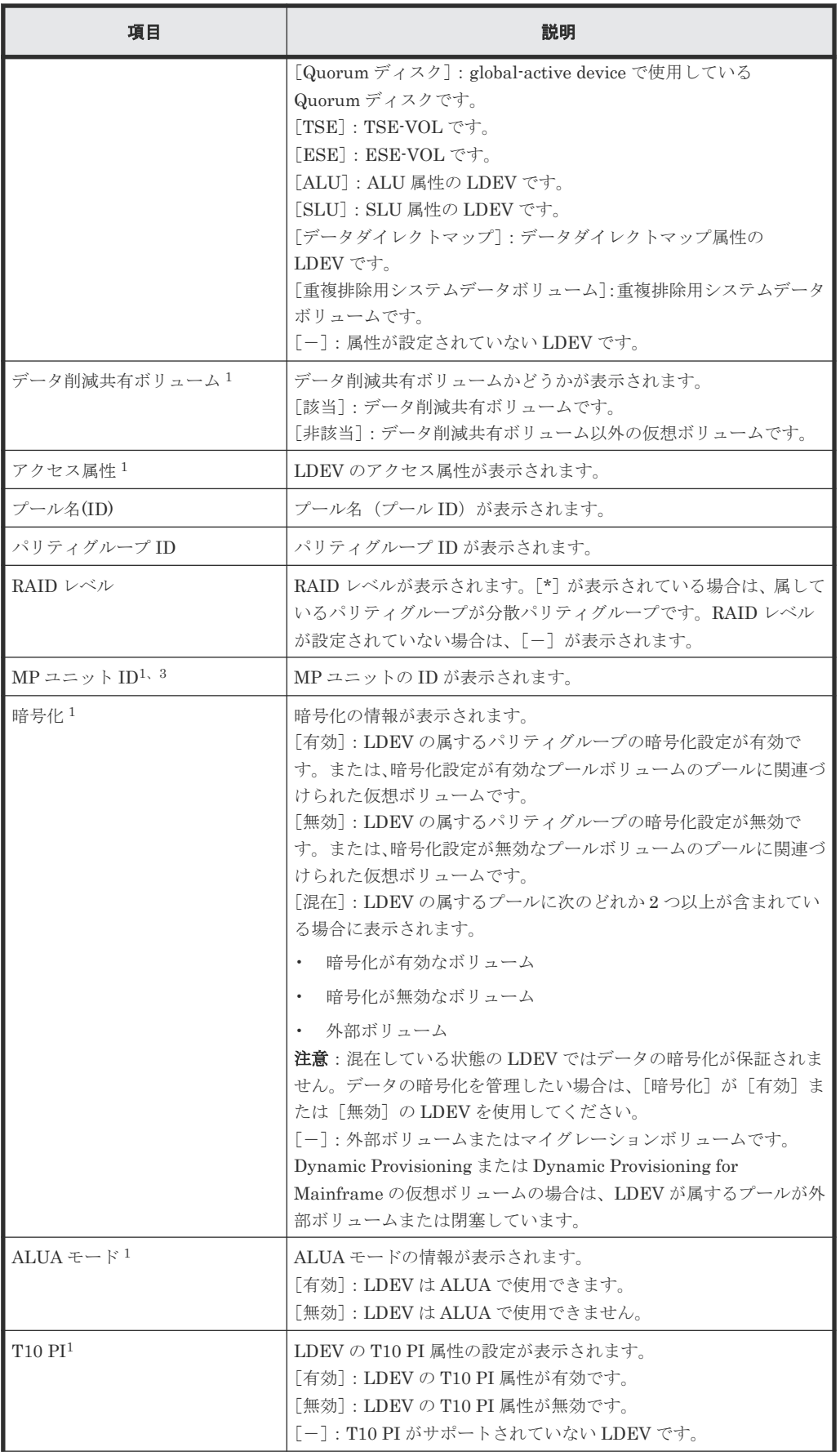

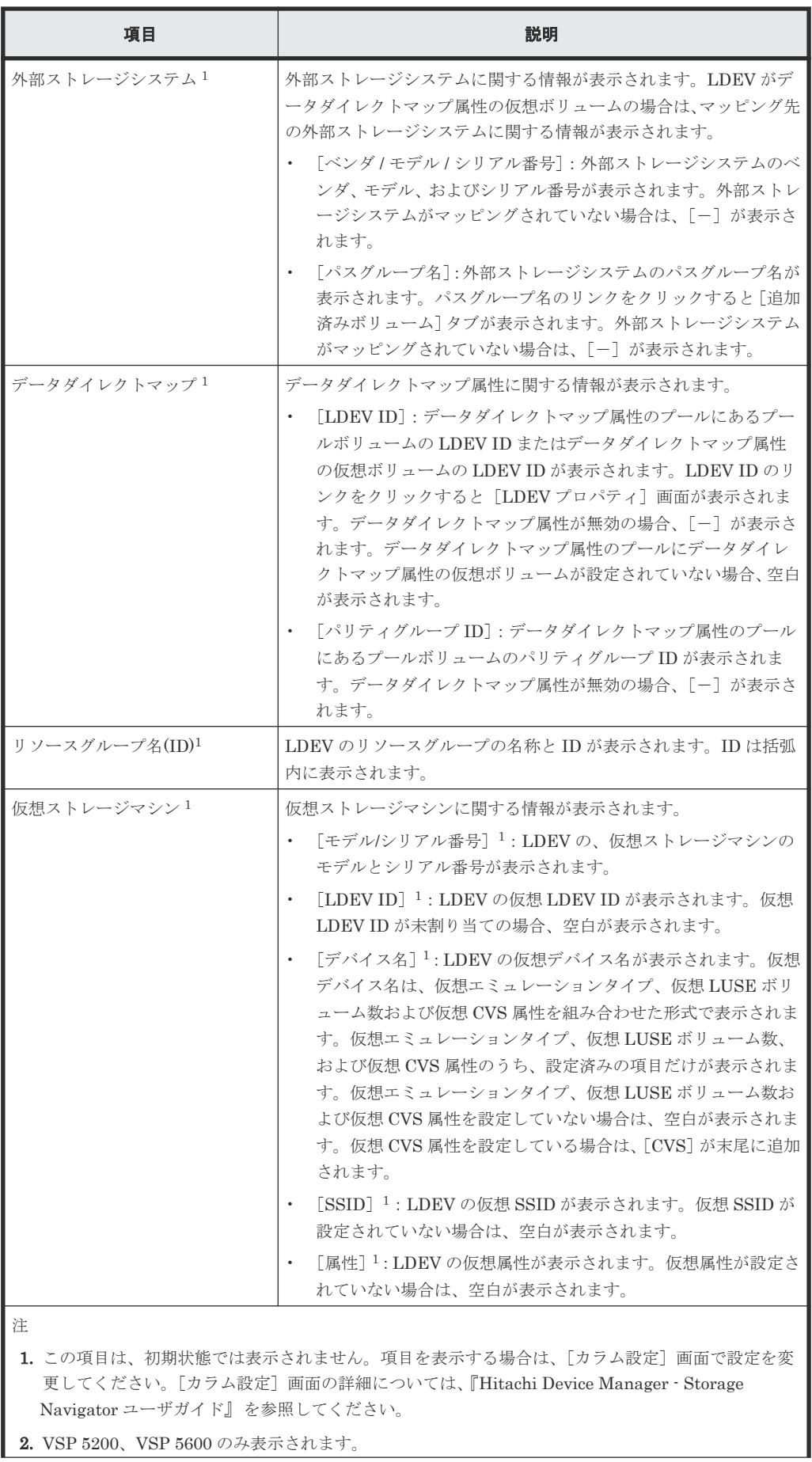

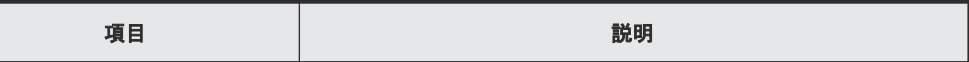

- 3. MP ユニットが障害によって閉塞した場合、障害が発生した MP ユニットを使用する LDEV で実行さ れる処理は、ほかの正常な MP ユニットに引き継がれます。処理が引き継がれる MP ユニットの優先 順位を、「表 56 障害発生時に処理が引き継がれる MP ユニットの優先順位 (1)」と「表 57 障害発 生時に処理が引き継がれる MP ユニットの優先順位 (2)」に示します。
- 4. 圧縮アクセラレータによる圧縮からソフトウェアによる圧縮へ変換する場合は、RAID Manager を使 用してください。
- 5. ボリューム自体の圧縮アクセラレータ状態と、ボリュームに関連する重複排除システムデータボリュ ームの圧縮アクセラレータ状態が異なる場合、[Hybrid]が表示される可能性があります。

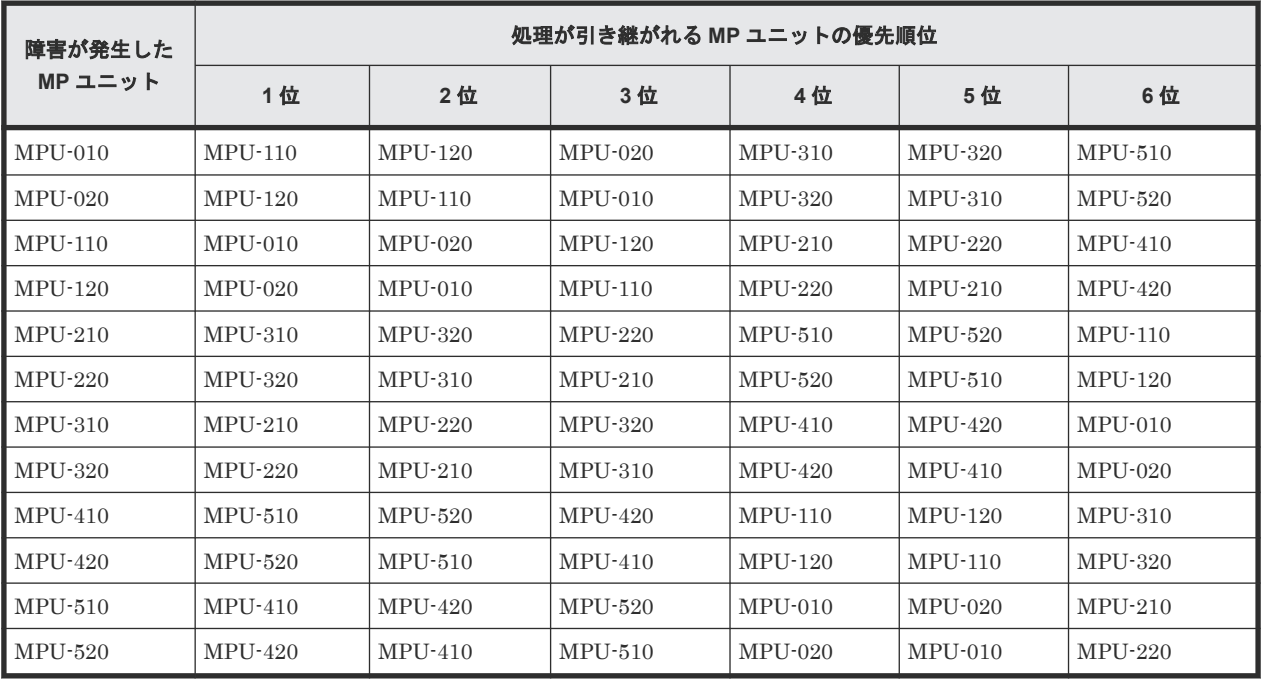

#### 表 **56** 障害発生時に処理が引き継がれる **MP** ユニットの優先順位(**1**)

#### 表 **57** 障害発生時に処理が引き継がれる **MP** ユニットの優先順位(**2**)

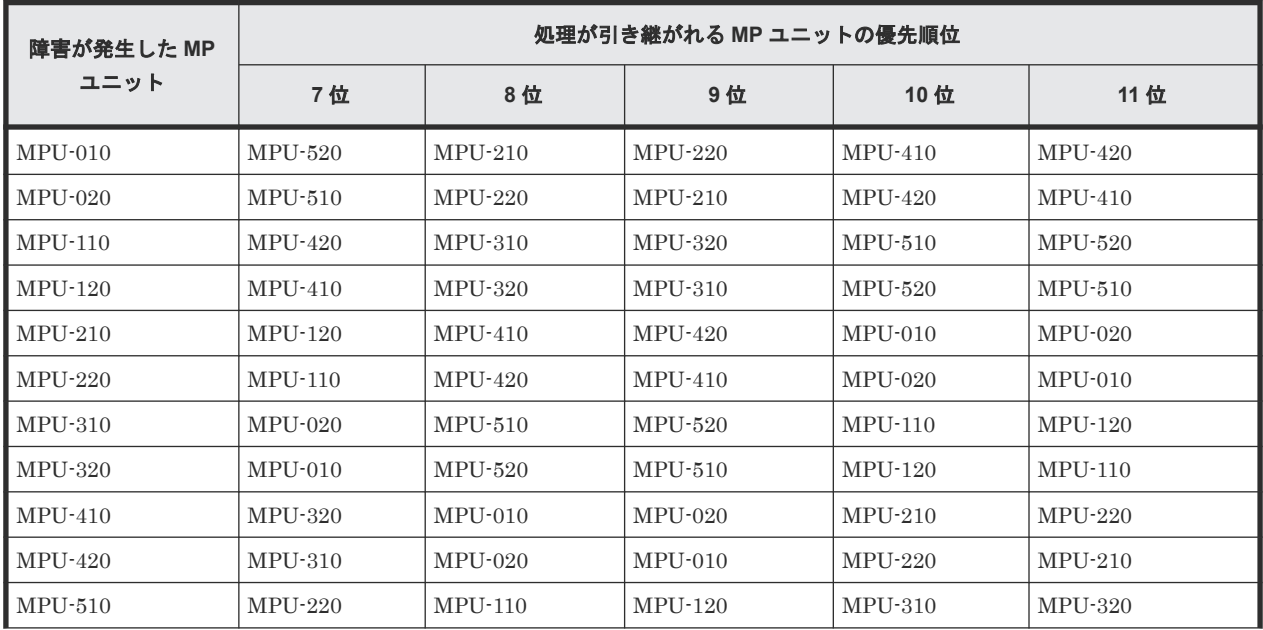

<span id="page-461-0"></span>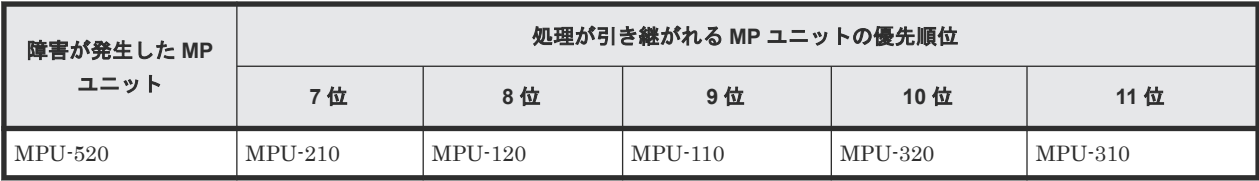

### **F.5 LDEV** 作成ウィザード

### 関連タスク

- [5.2.1 LDEV](#page-147-0) を作成する
- 5.2.2 [登録予定の](#page-151-0) LDEV の SSID を編集する
- 5.2.3 登録予定の LDEV [の設定を変更する](#page-152-0)
- 5.2.4 [登録予定の](#page-152-0) LDEV を削除する
- 6.5 [プールに仮想ボリュームを作成する](#page-174-0)
- 6.5.2 [登録予定の仮想ボリュームの設定を変更する](#page-179-0)
- 6.5.3 [登録予定の仮想ボリュームを削除する](#page-180-0)

### **F.5.1** [**LDEV** 作成]画面

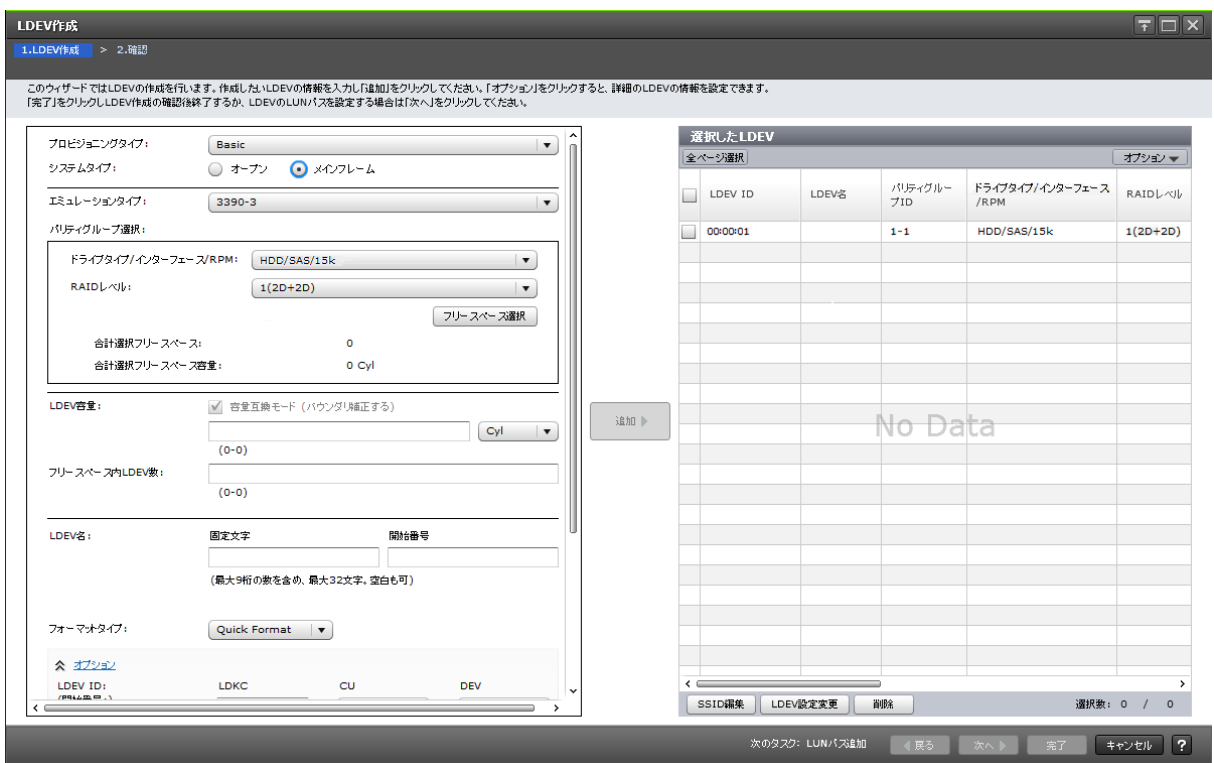

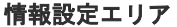

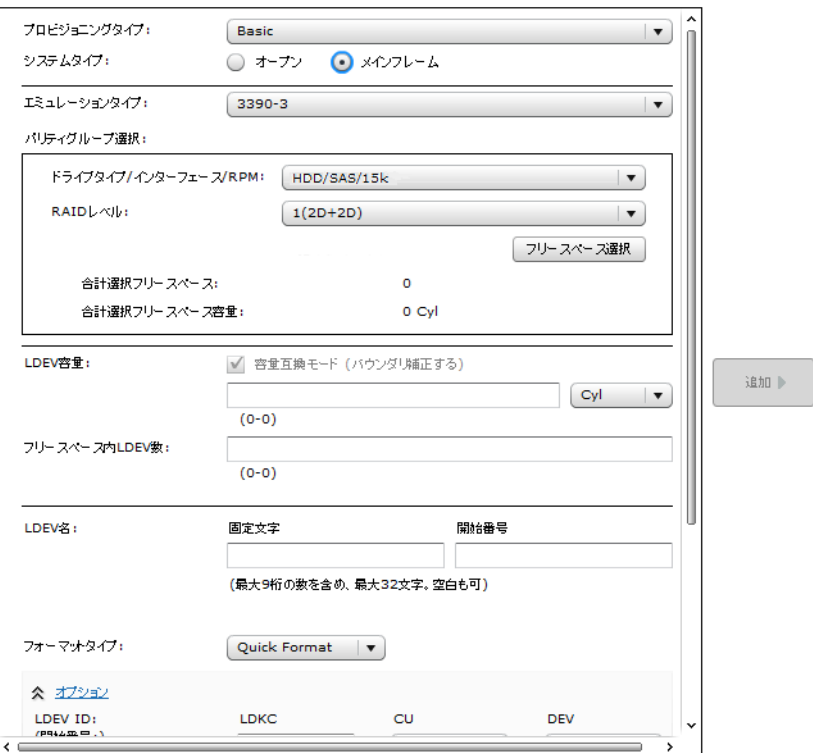

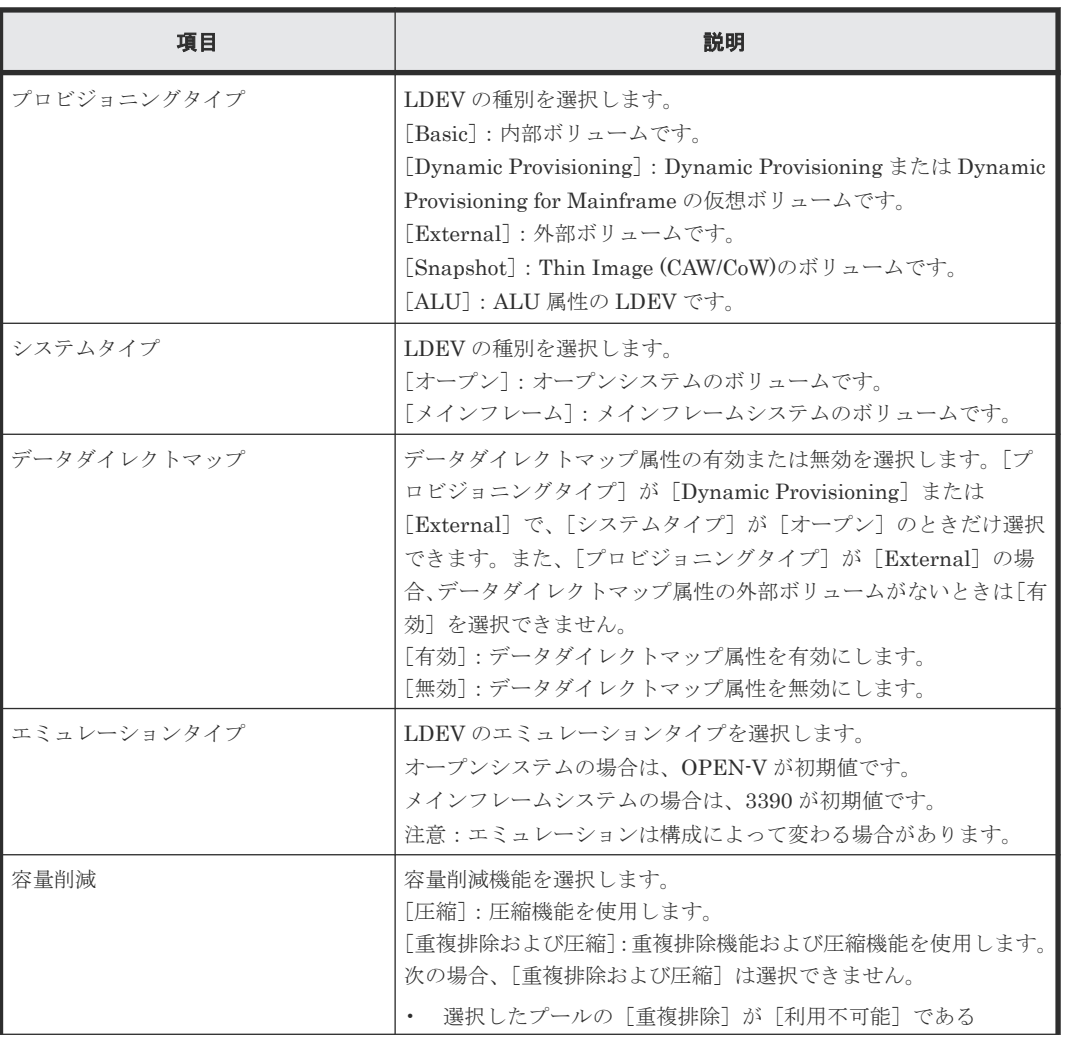

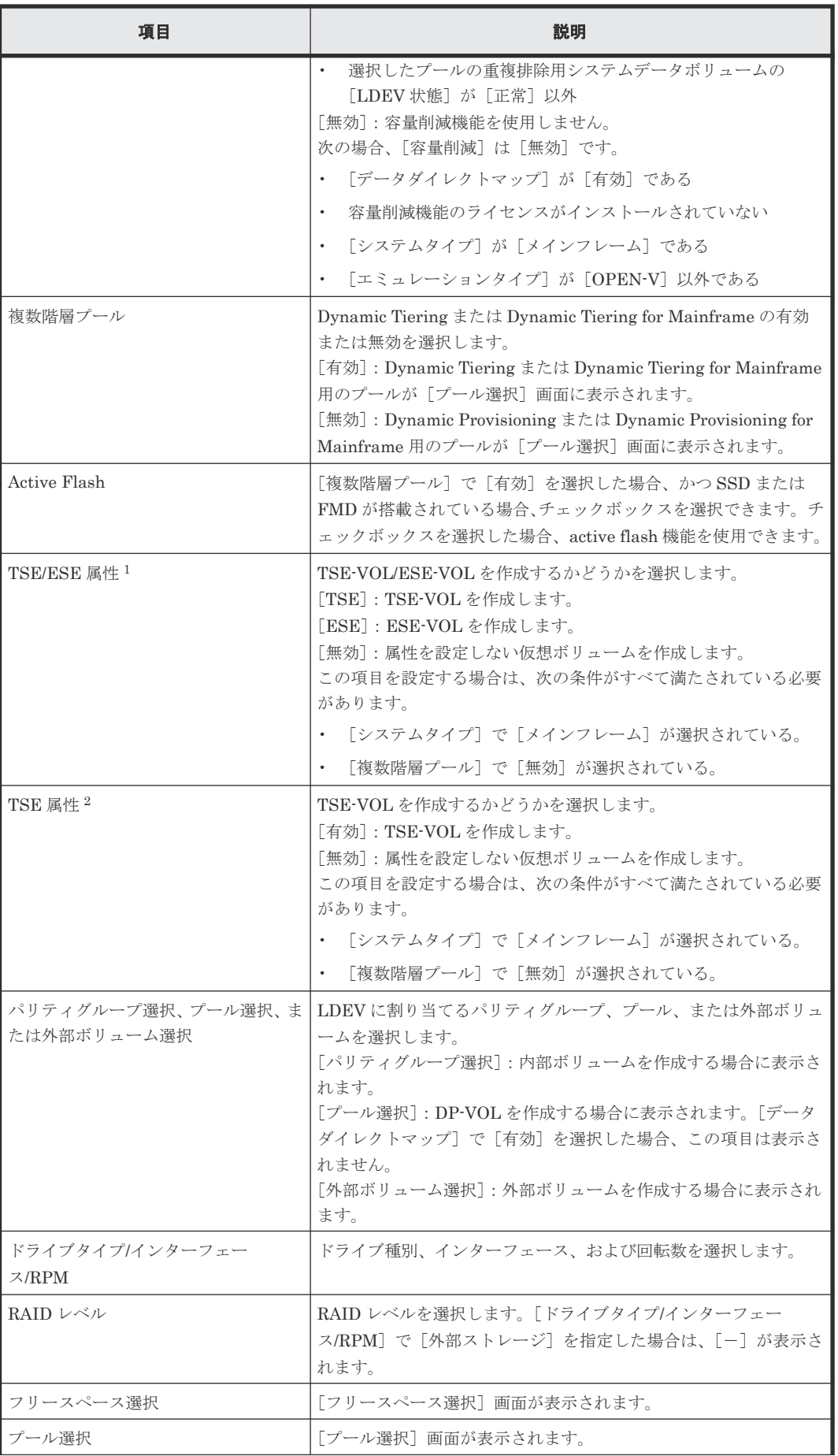

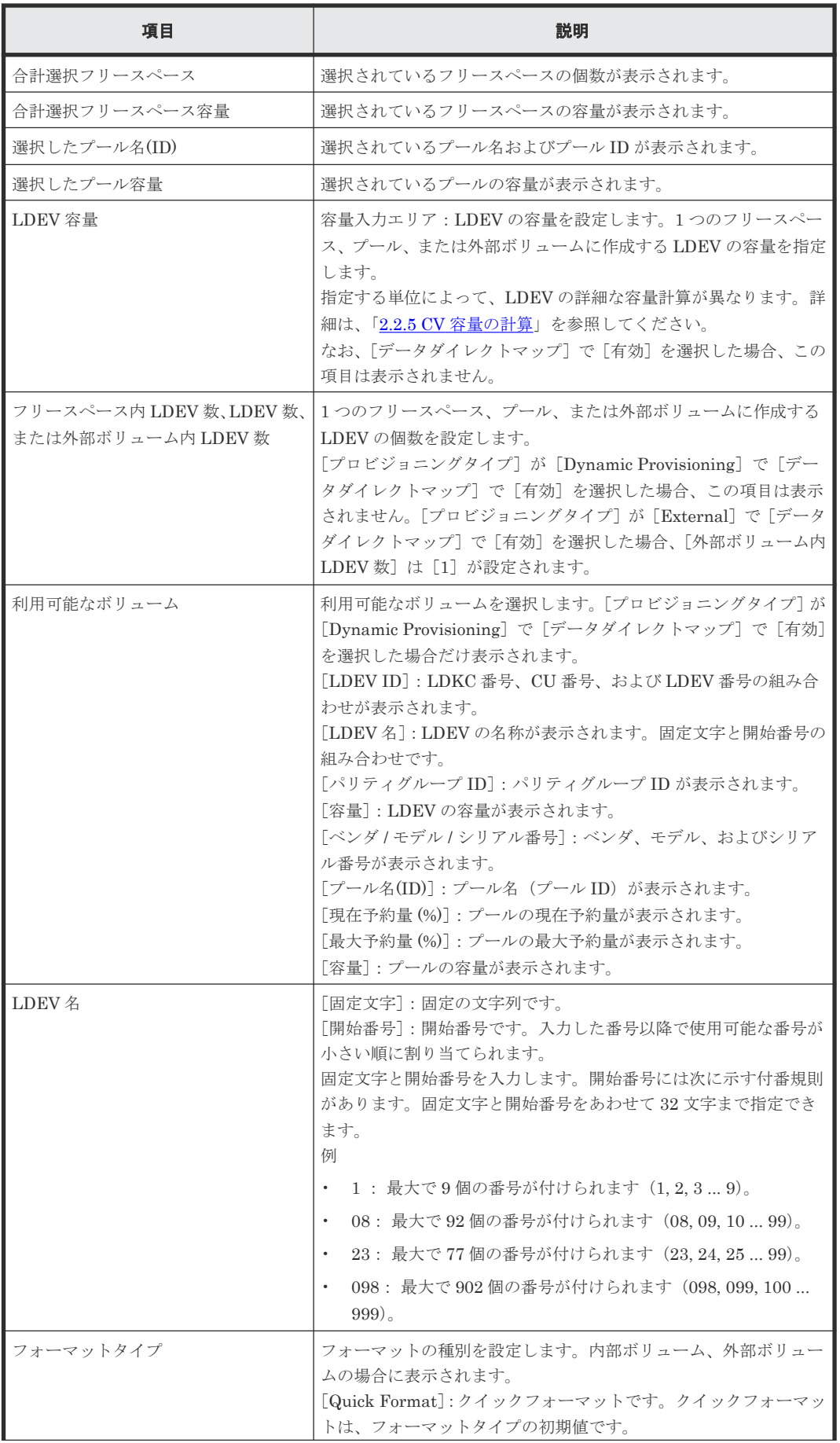

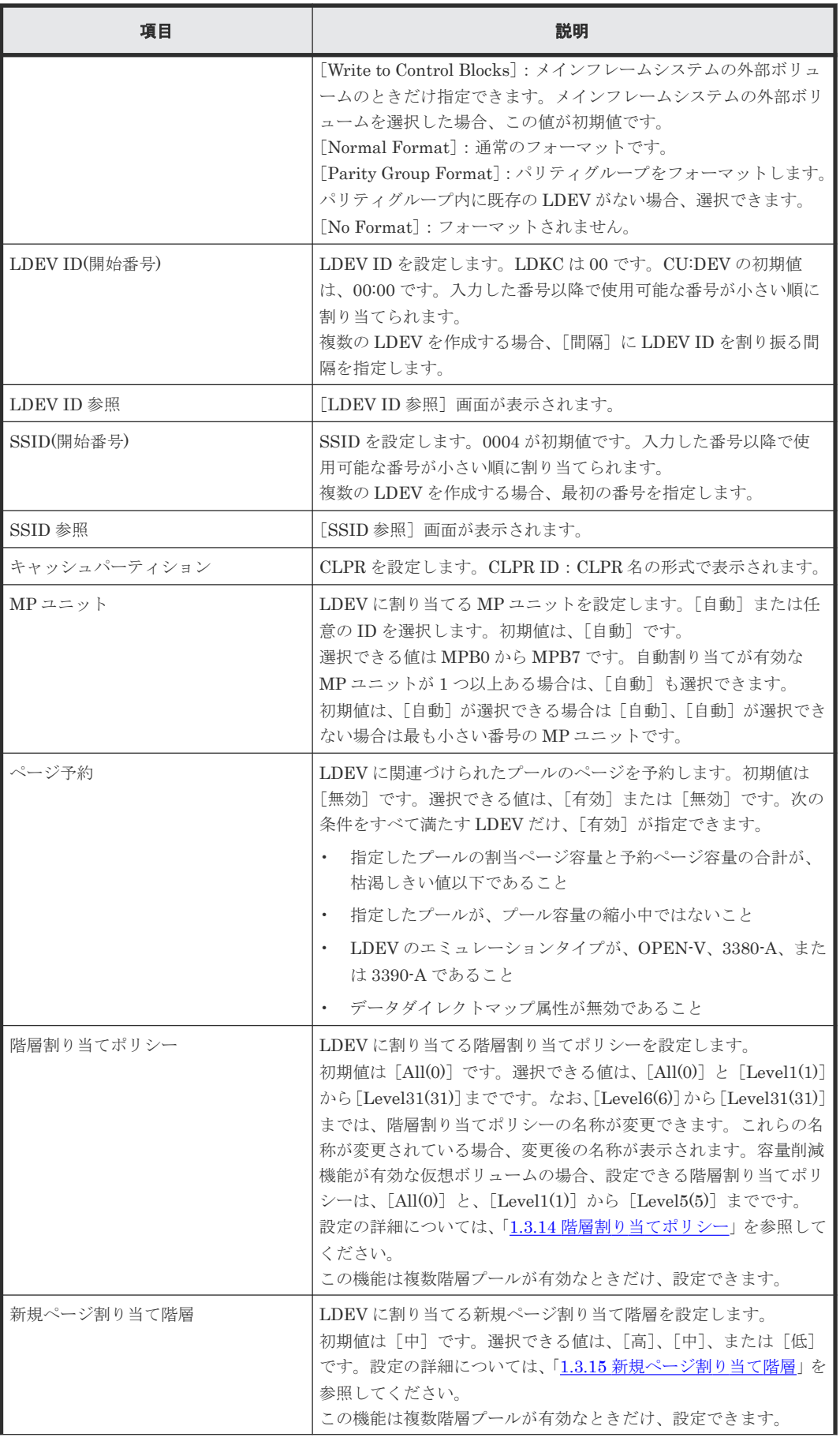

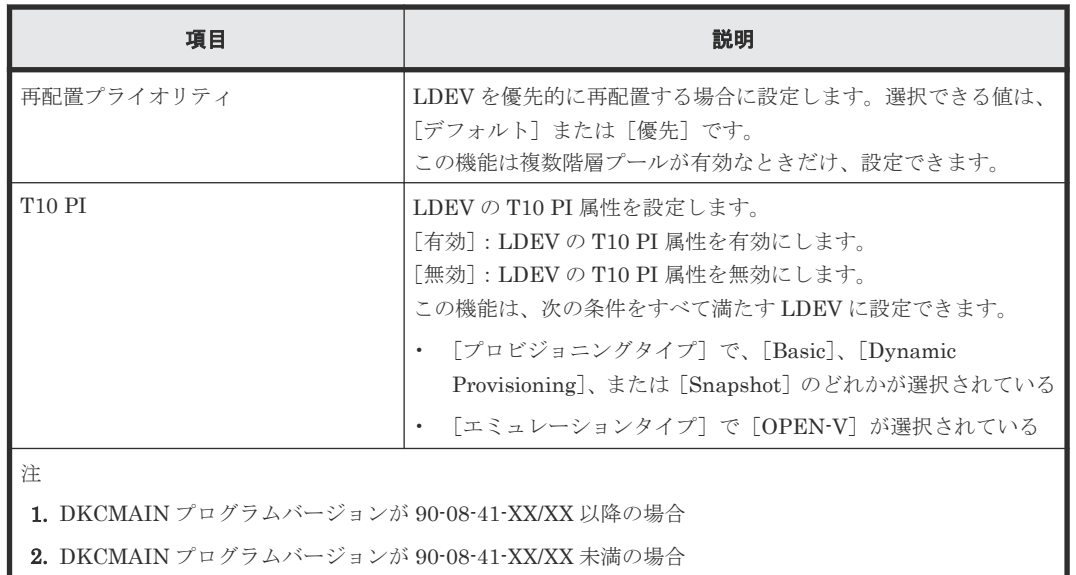

設定する項目はボリュームタイプによって異なります。ボリュームタイプ別の設定項目を次に示し ます。

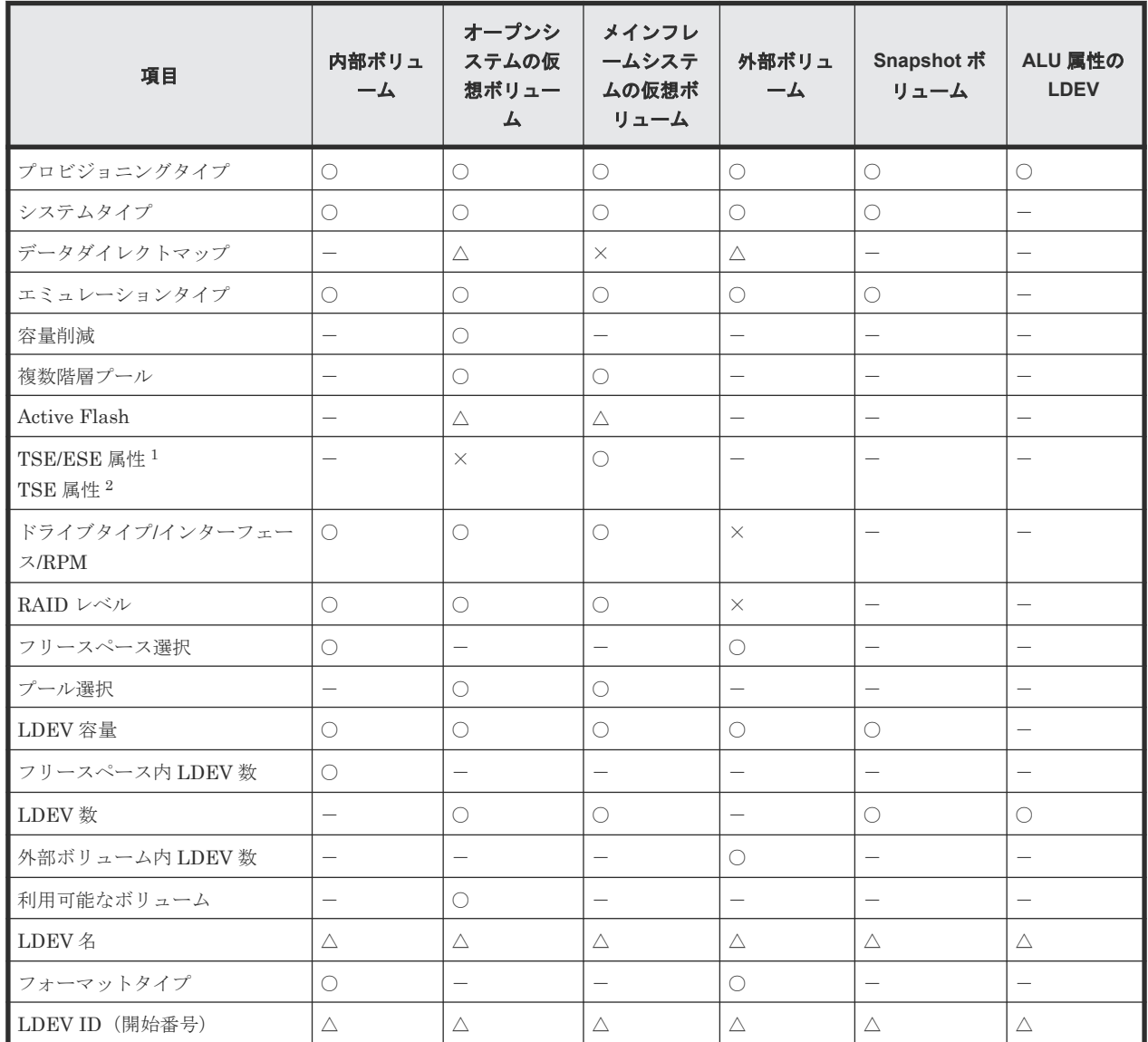

LDEV 作成 GUI リファレンス **467**

H

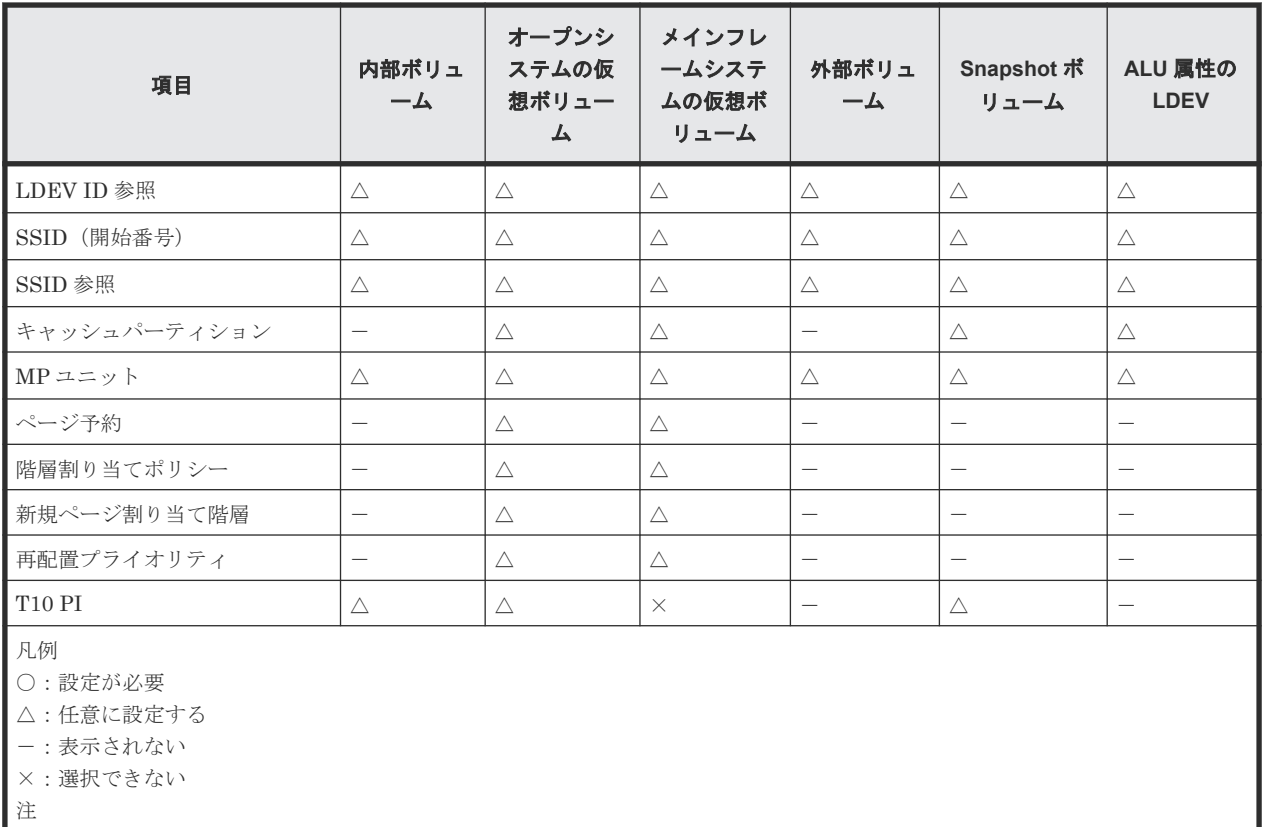

1. DKCMAIN プログラムバージョンが 90-08-41-XX/XX 以降の場合

2. DKCMAIN プログラムバージョンが 90-08-41-XX/XX 未満の場合

### [追加]ボタン

情報設定エリアで指定した内容の LDEV を [選択した LDEV] テーブルに追加します。
### [選択した LDEV] テーブル

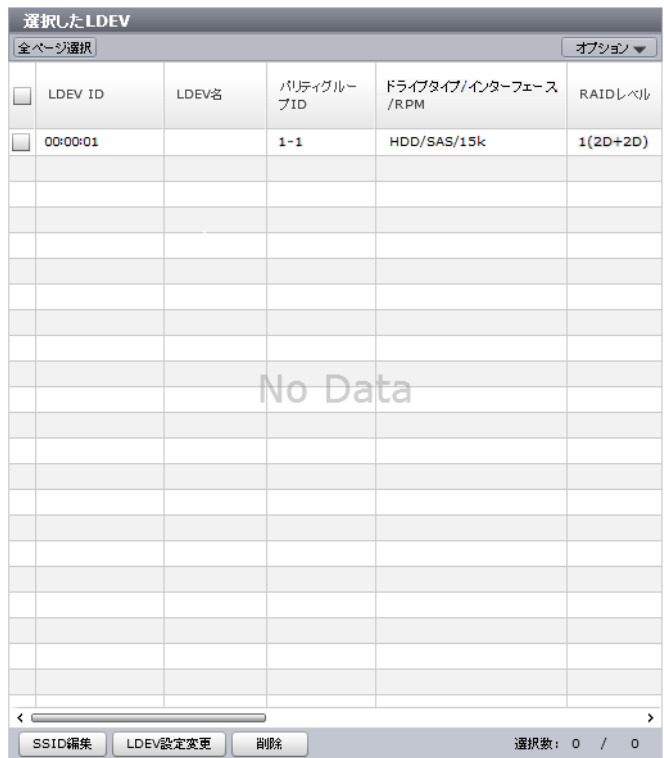

• テーブル

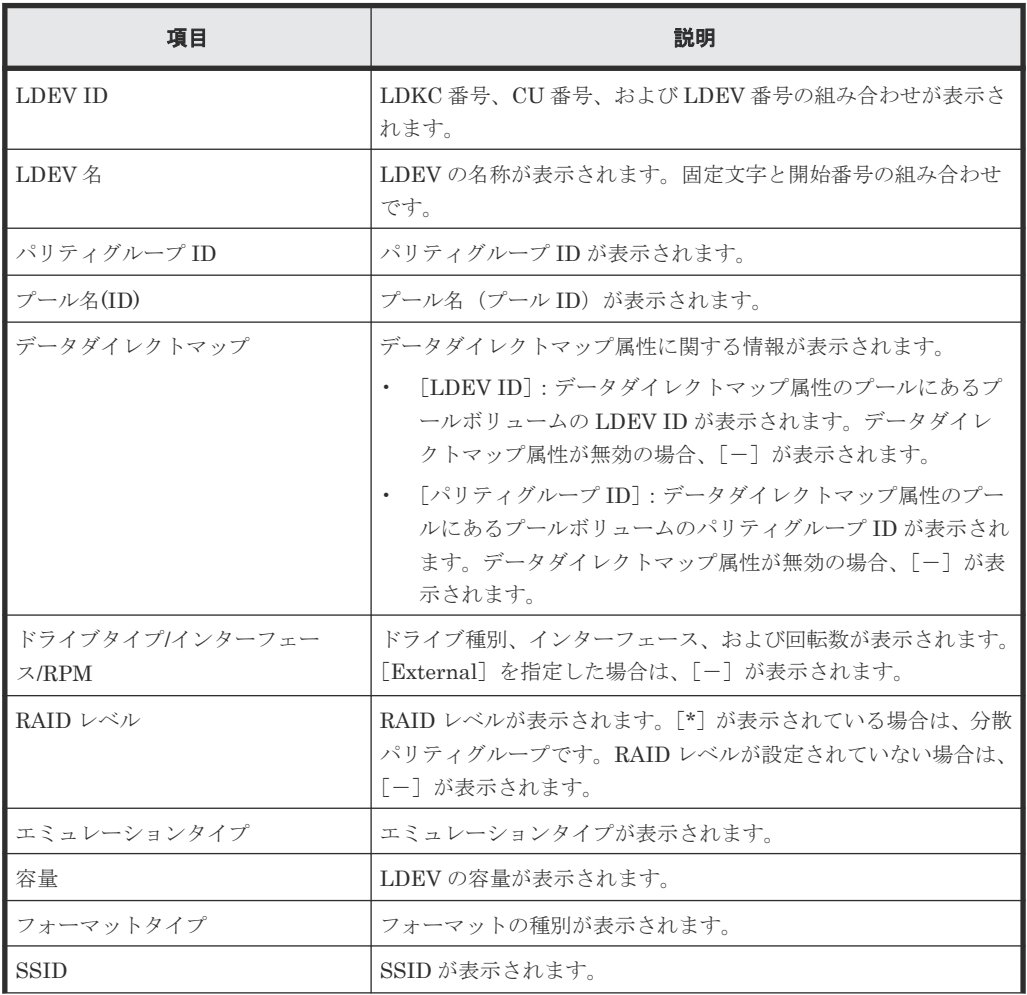

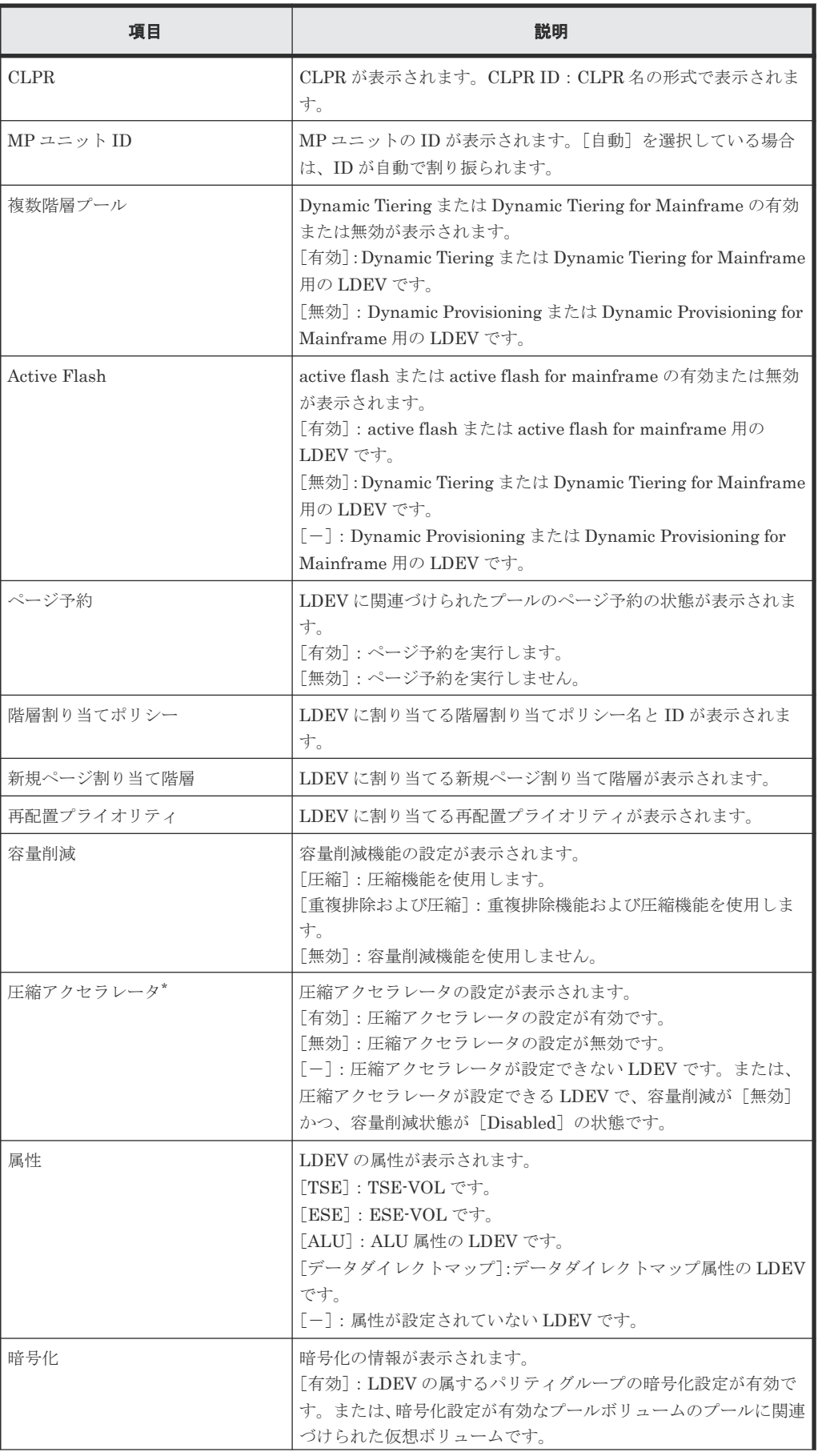

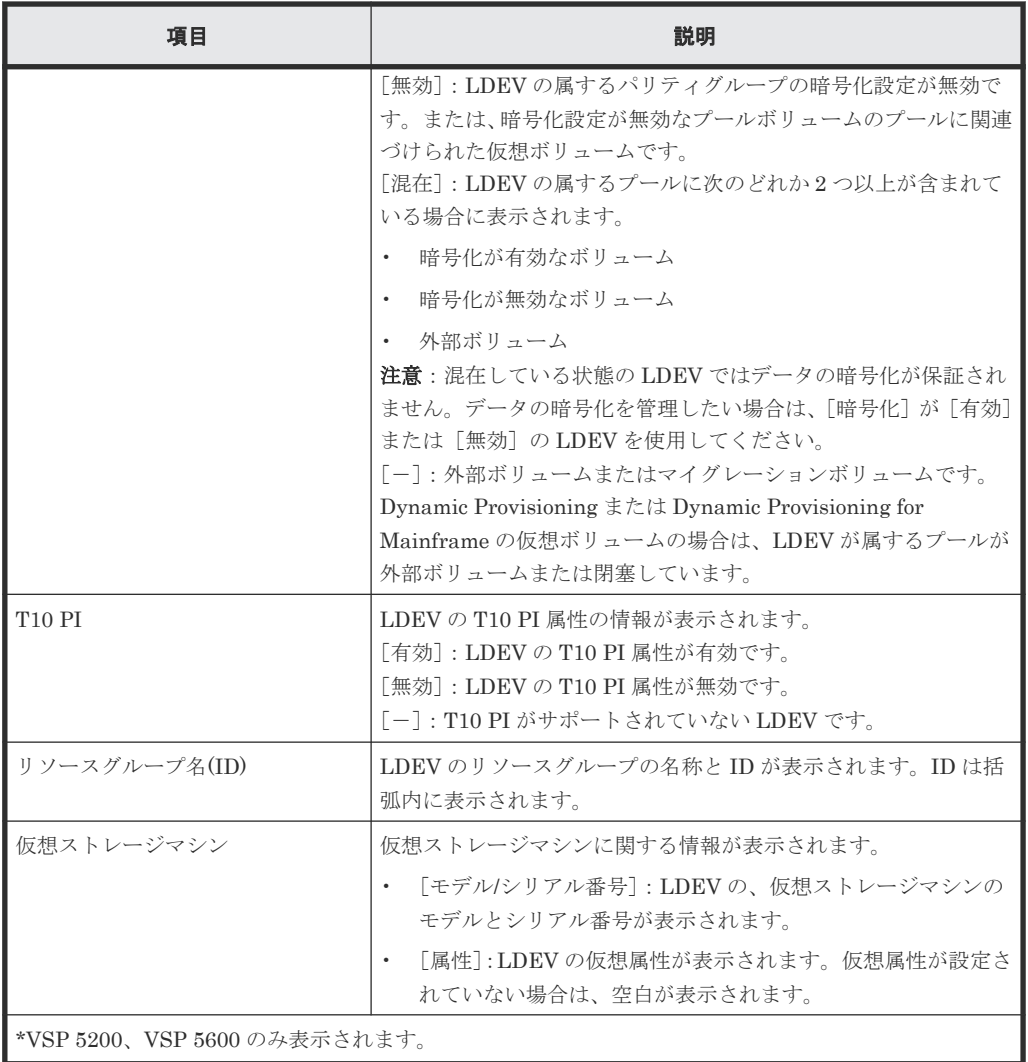

• ボタン

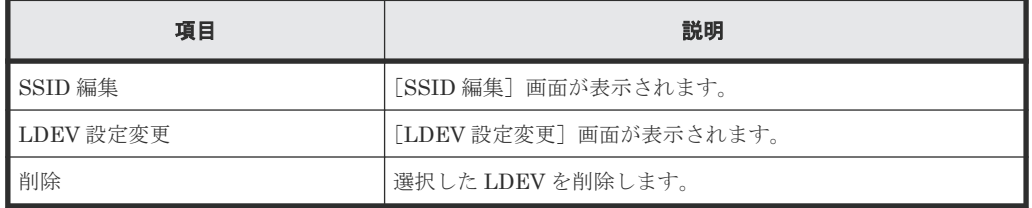

## **F.5.2** [設定確認]画面

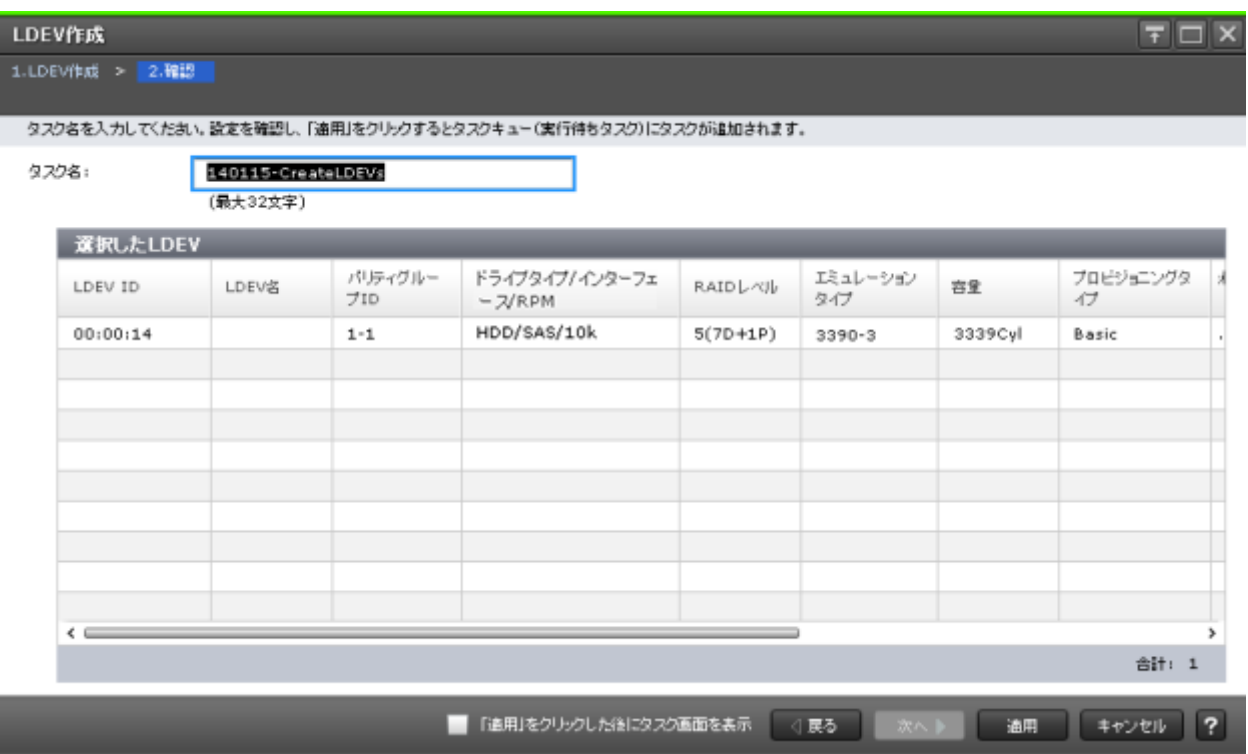

### [選択した LDEV] テーブル

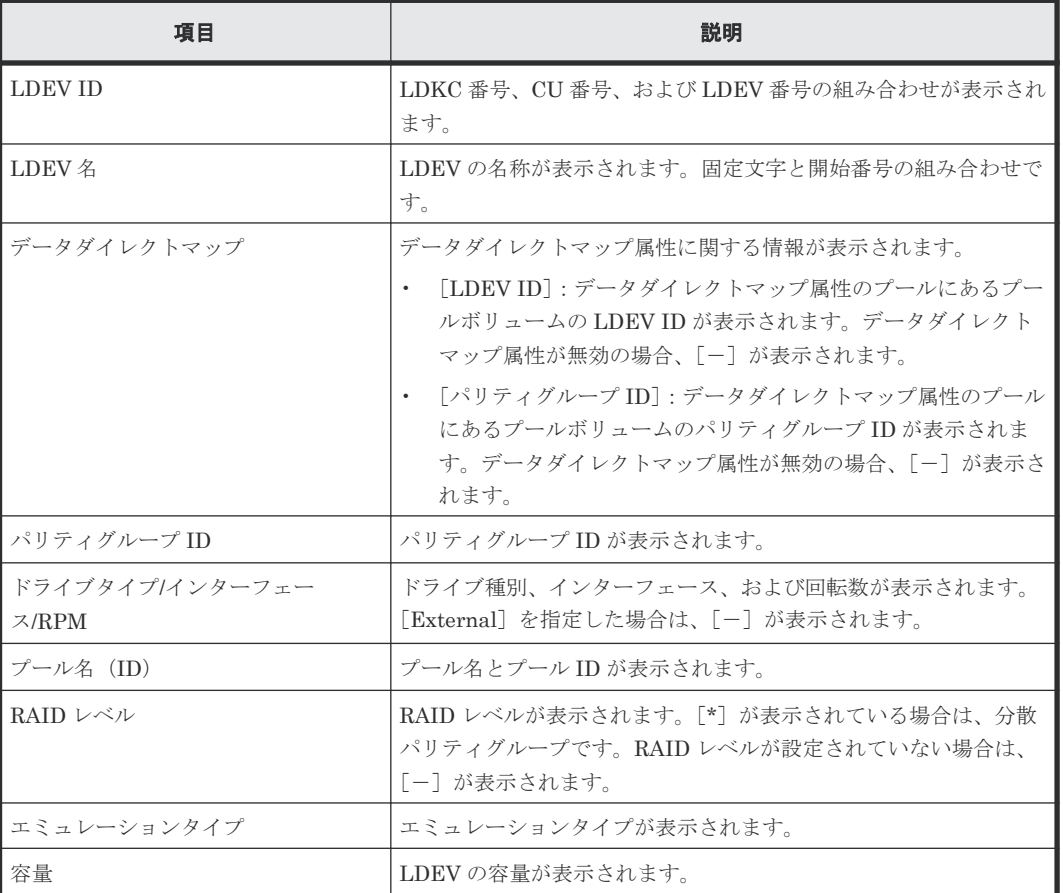

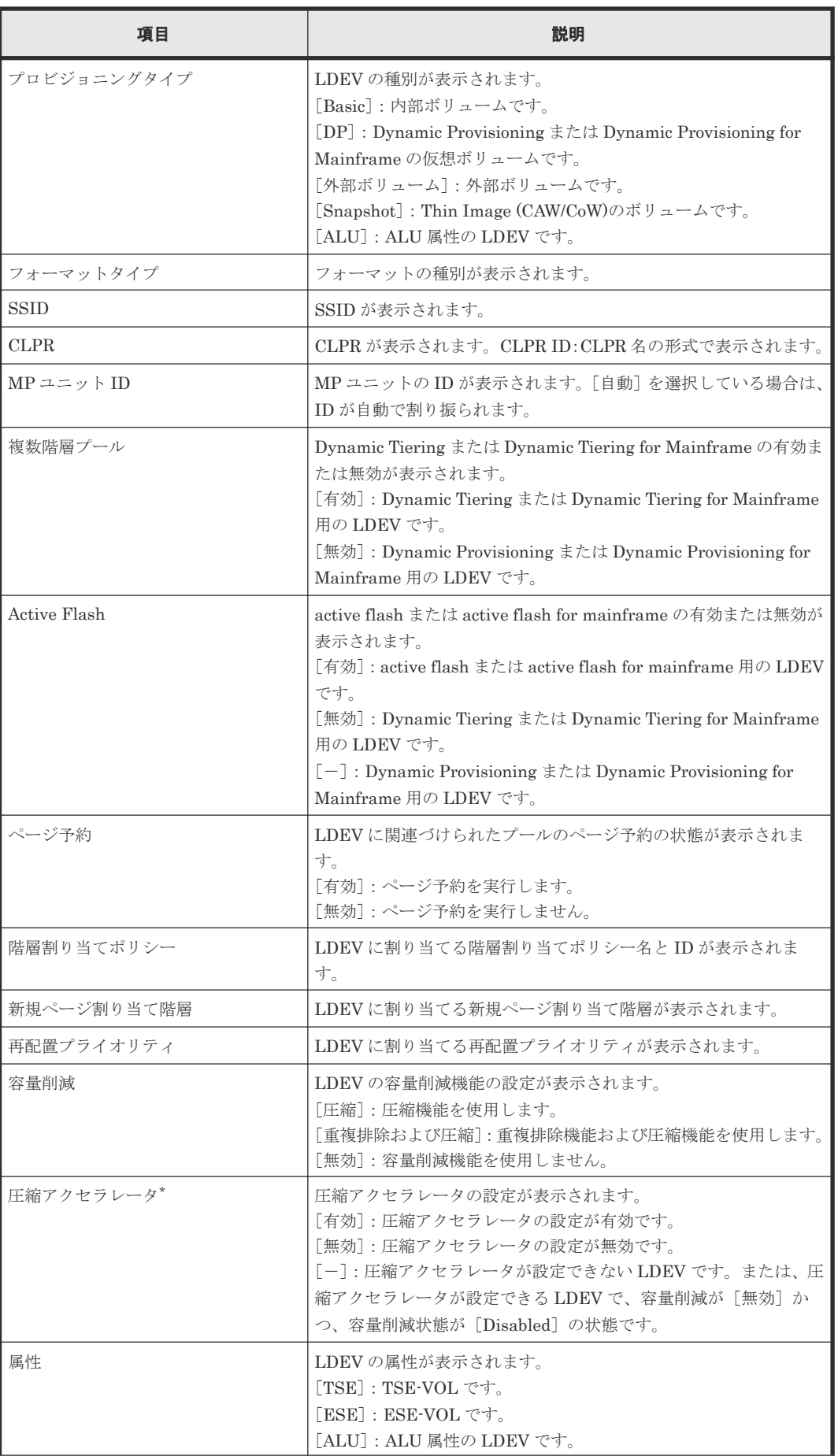

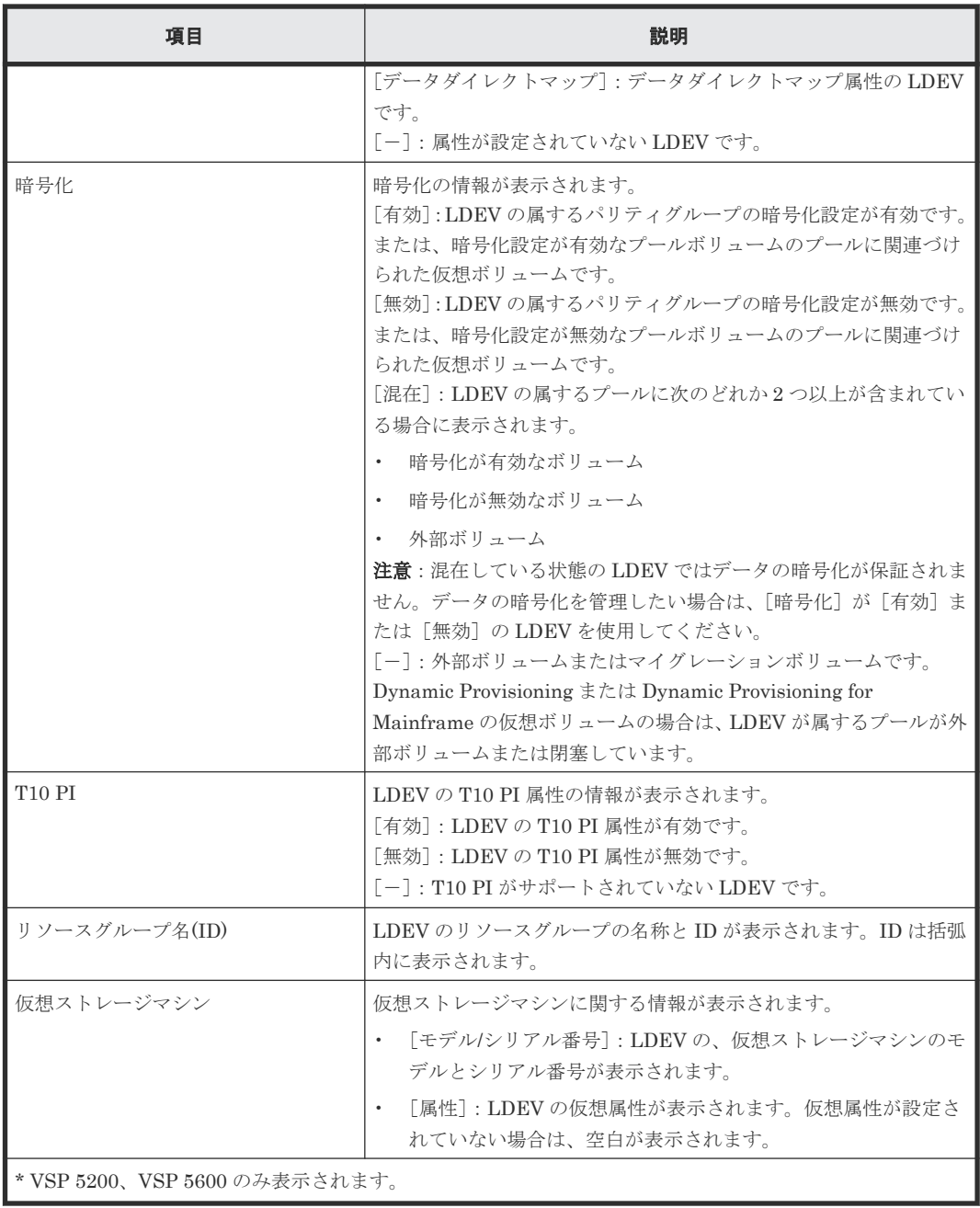

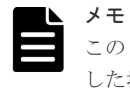

この[設定確認]画面の説明は単一のタスクを実行したケースを表示しています。複数のタスクを連結して実行 した場合には、すべての設定項目が画面上に表示されます。項目の内容を確認したい場合には、[戻る]で各[設 定]画面へ戻り、ヘルプボタンをクリックして参照してください。

## **F.6 LDEV** 編集ウィザード

#### 関連タスク

- 7.2.14 [仮想ボリュームの名称を変更する](#page-206-0)
- 7.3.14 [仮想ボリュームを階層再配置の対象にする、または対象から外す](#page-228-0)
- 7.3.15 [仮想ボリュームの階層割り当てポリシーを変更する](#page-229-0)
- 7.3.16 [仮想ボリュームの新規ページ割り当て階層を変更する](#page-229-0)

- 7.3.17 [仮想ボリュームの再配置プライオリティを変更する](#page-230-0)
- 7.4.3 LDEV [名を編集する](#page-238-0)

## **F.6.1** [**LDEV** 編集]画面

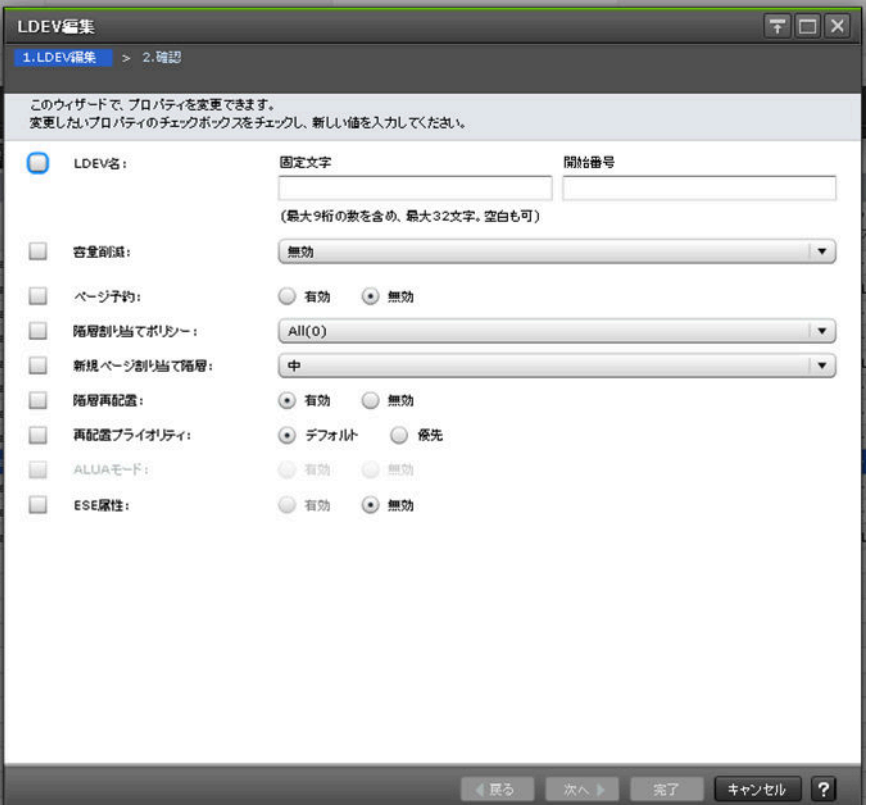

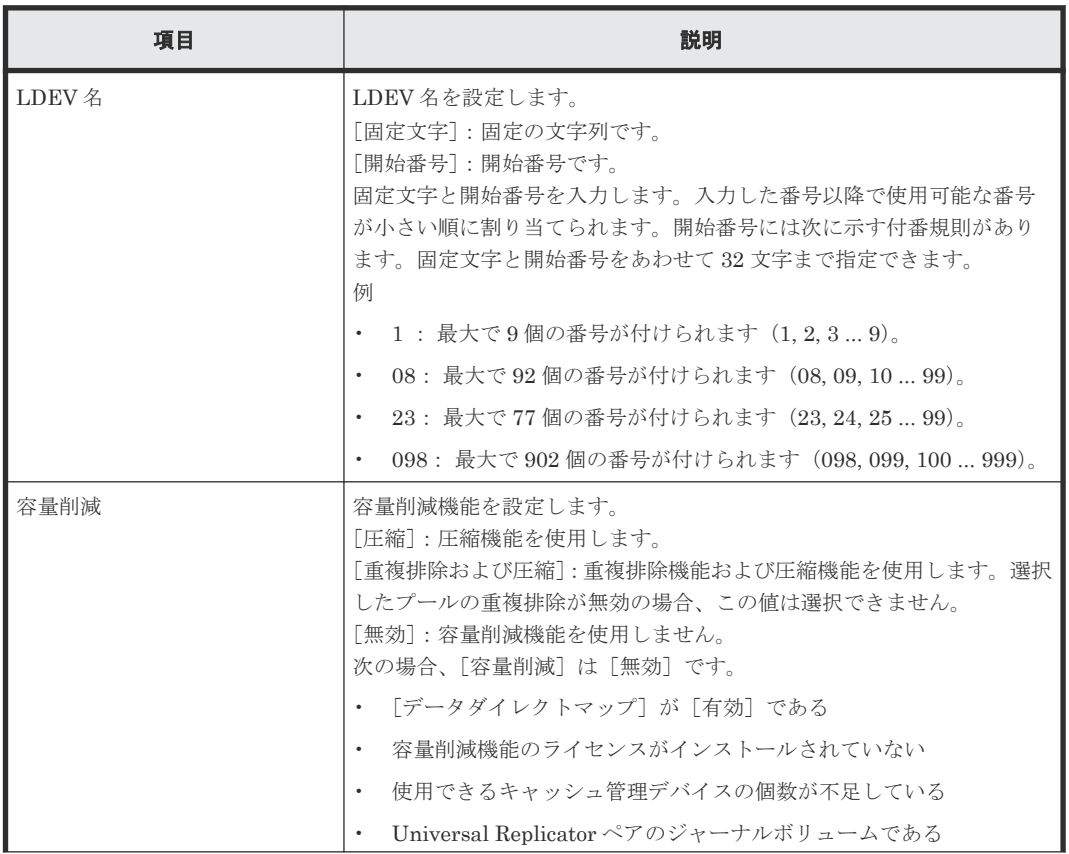

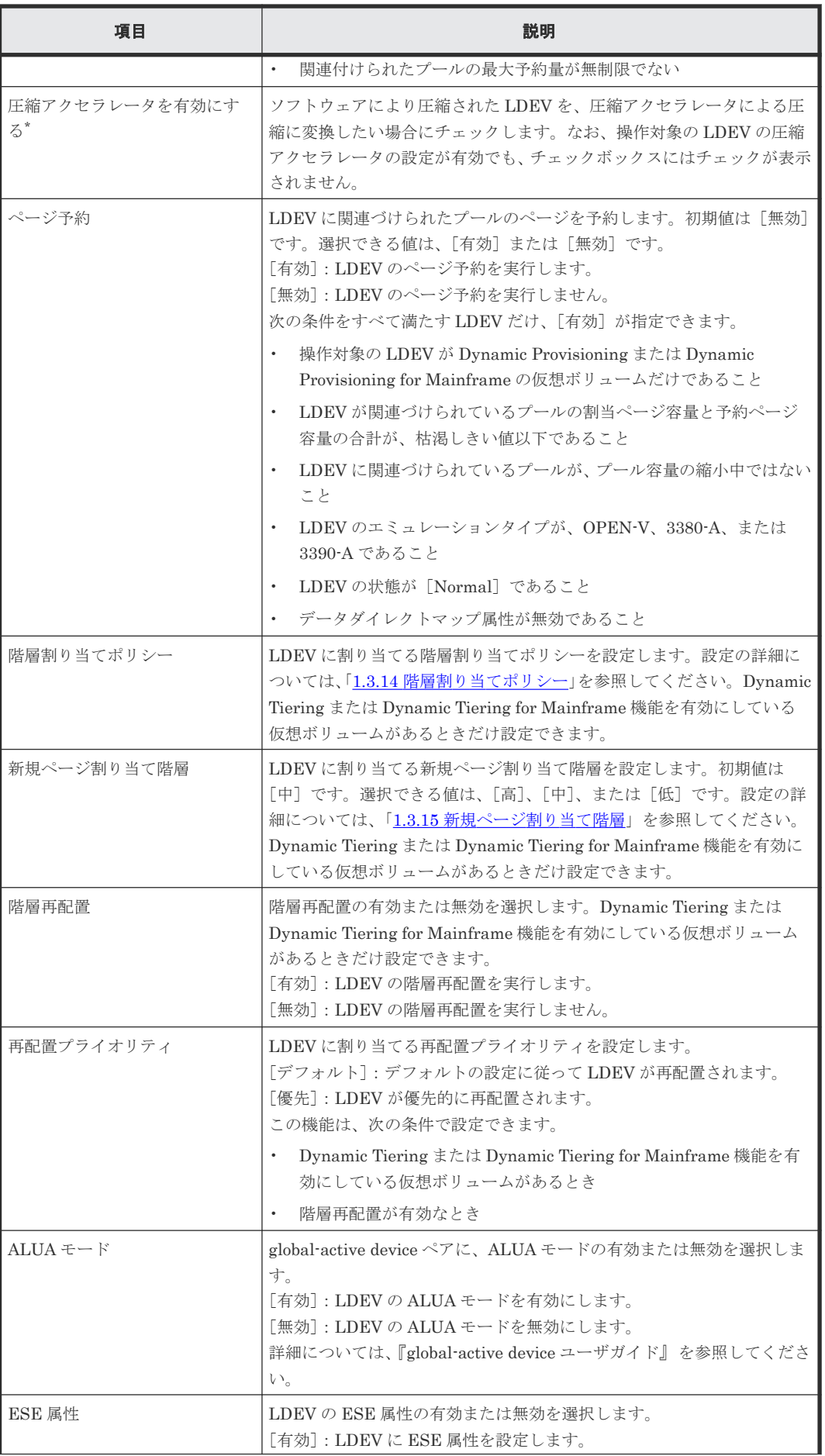

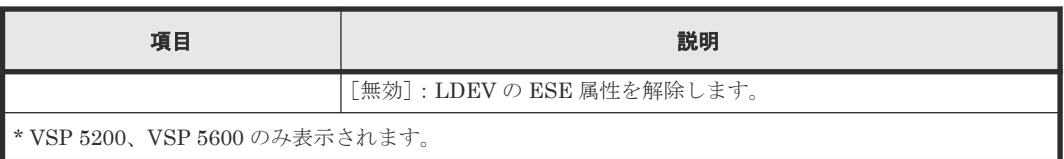

## **F.6.2** [設定確認]画面

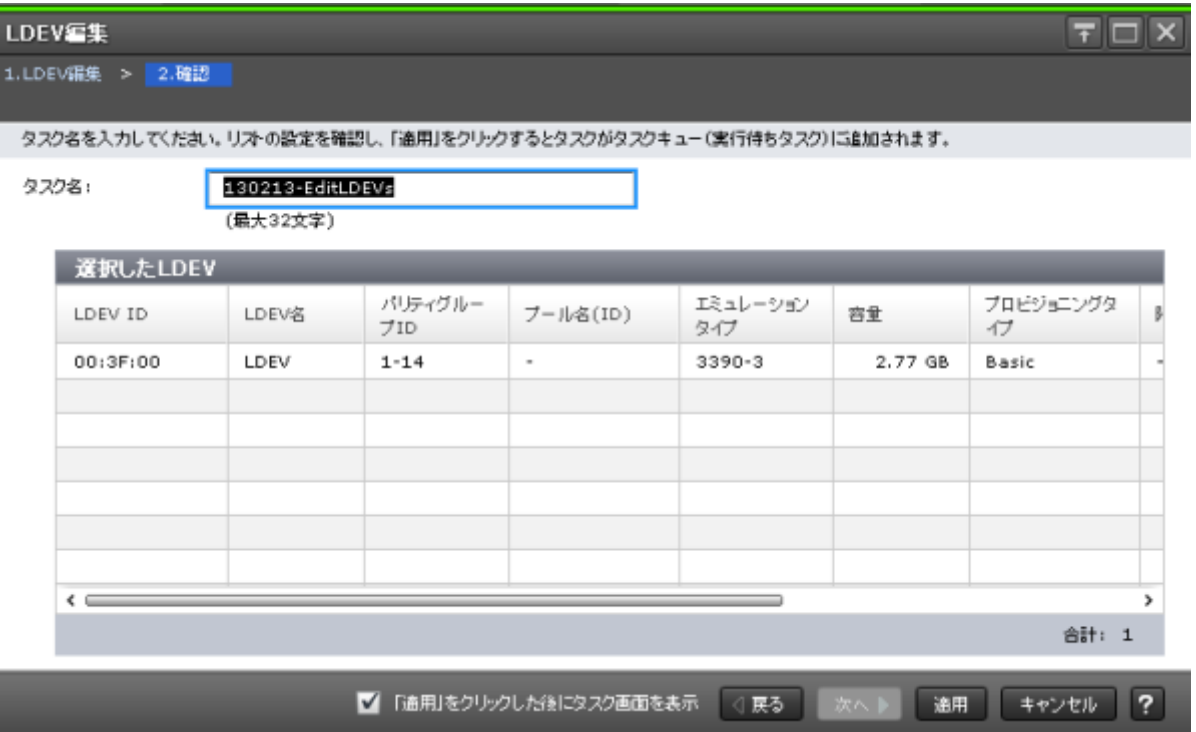

メモ

[LDEV 編集]画面を操作する場合、前の操作によるタスクが完了したあとに、次の操作を行ってください。前 の操作による設定が、次の操作により上書きされてしまい、正しく設定されない場合があります。また、RAID Manager で LDEV の設定を変更したあとに、Storage Navigator で LDEV の設定を変更する場合、LDEV の設 定を変更する前に、Storage Navigator の画面を更新してください。画面を更新しないと、RAID Manager によ る設定が Storage Navigator の操作により上書きされてしまい、正しく設定されない場合があります。

### [選択した LDEV] テーブル

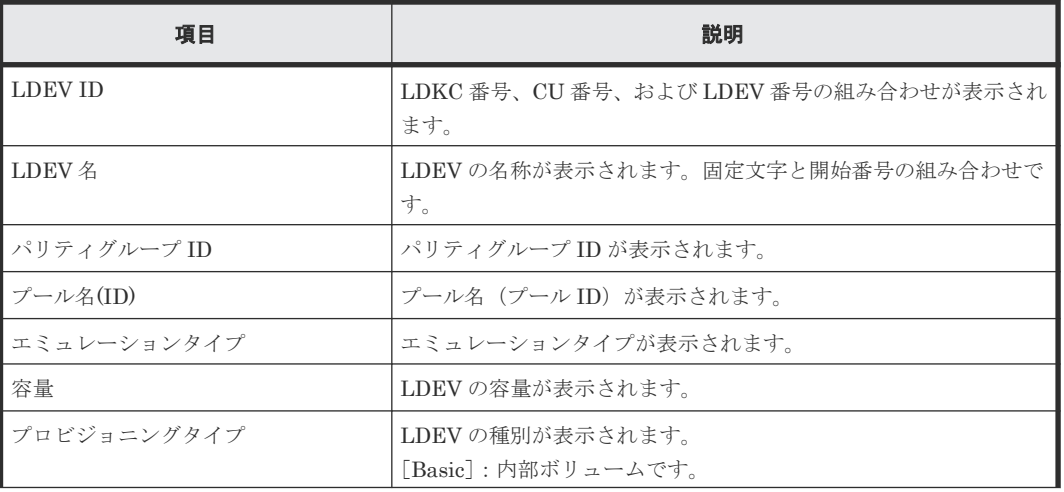

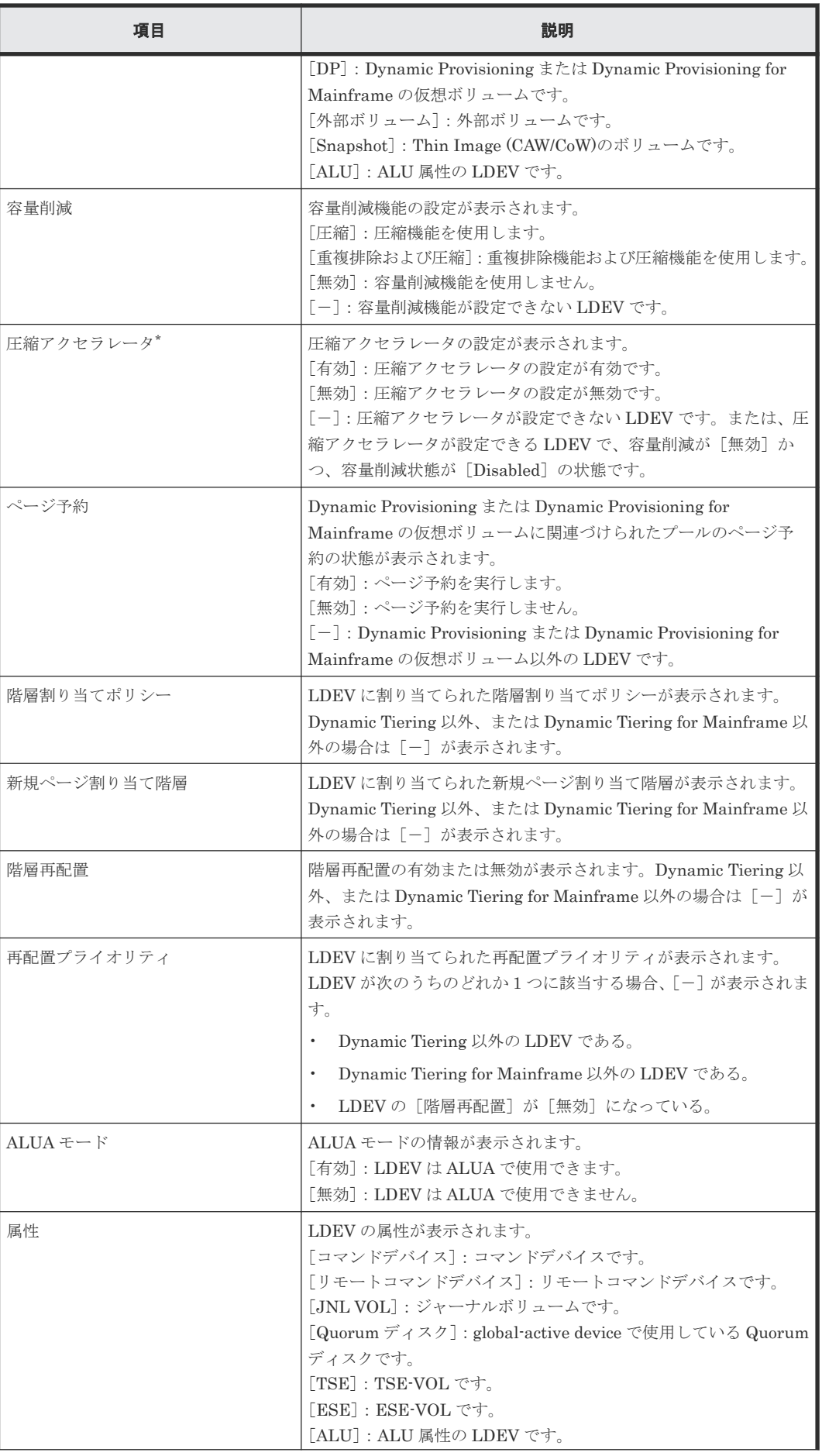

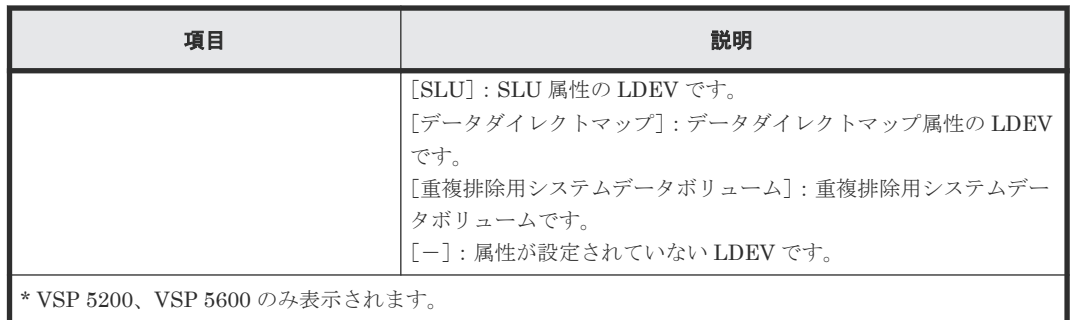

# **F.7** [**LDEV** 設定変更]画面

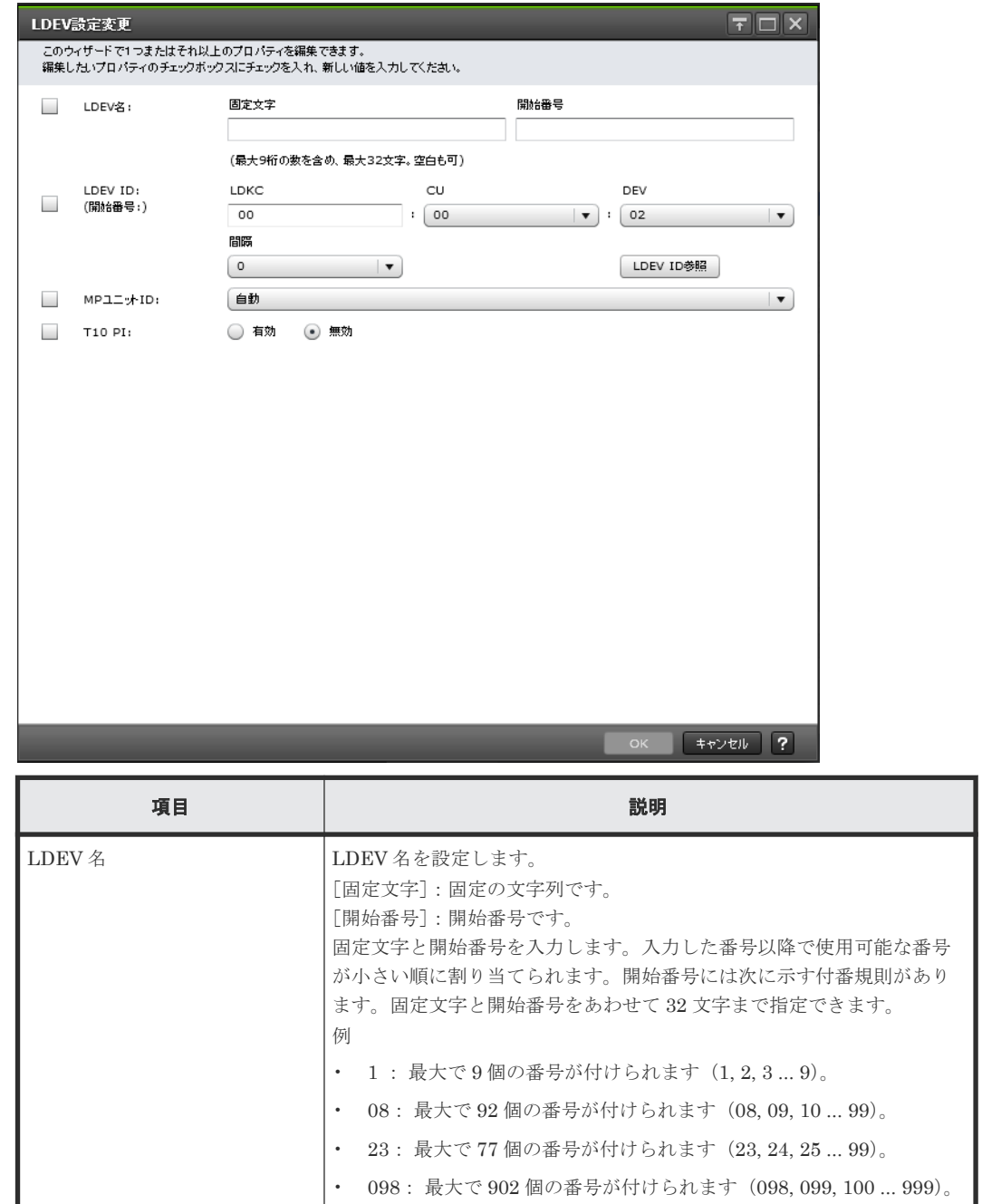

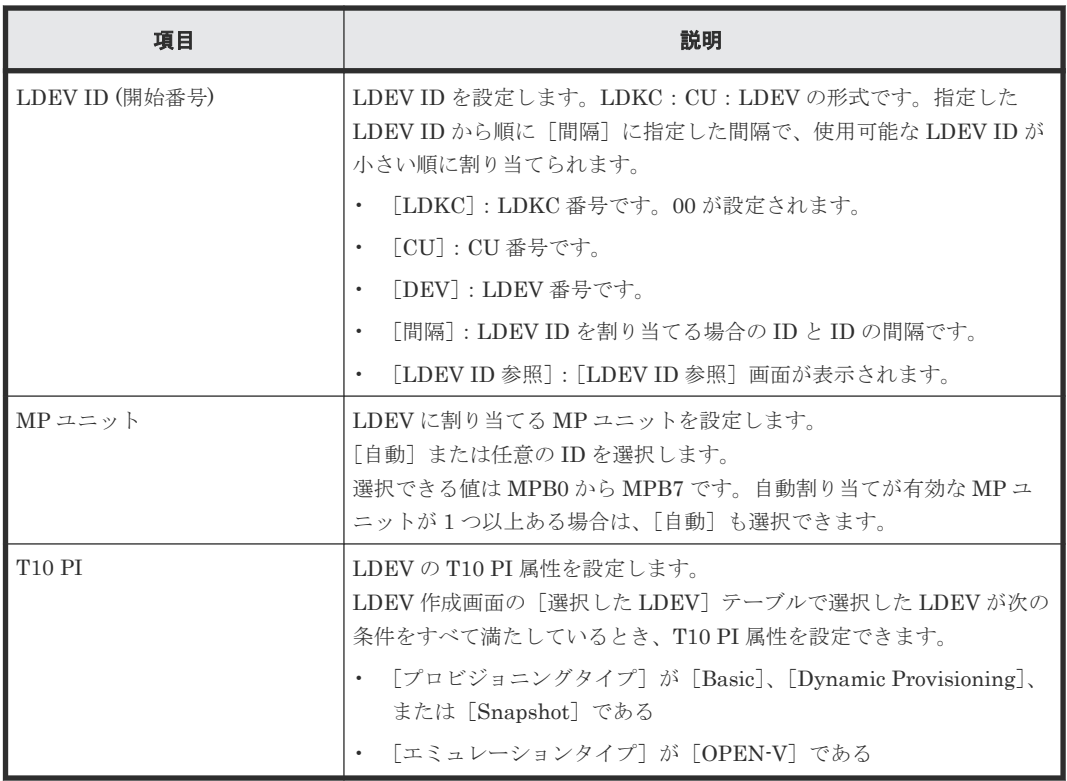

- [5.2.1 LDEV](#page-147-0) を作成する
- 5.2.3 登録予定の LDEV [の設定を変更する](#page-152-0)
- 6.5 [プールに仮想ボリュームを作成する](#page-174-0)
- 6.5.2 [登録予定の仮想ボリュームの設定を変更する](#page-179-0)

# **F.8** [SSID 参照] 画面

### SSID参照

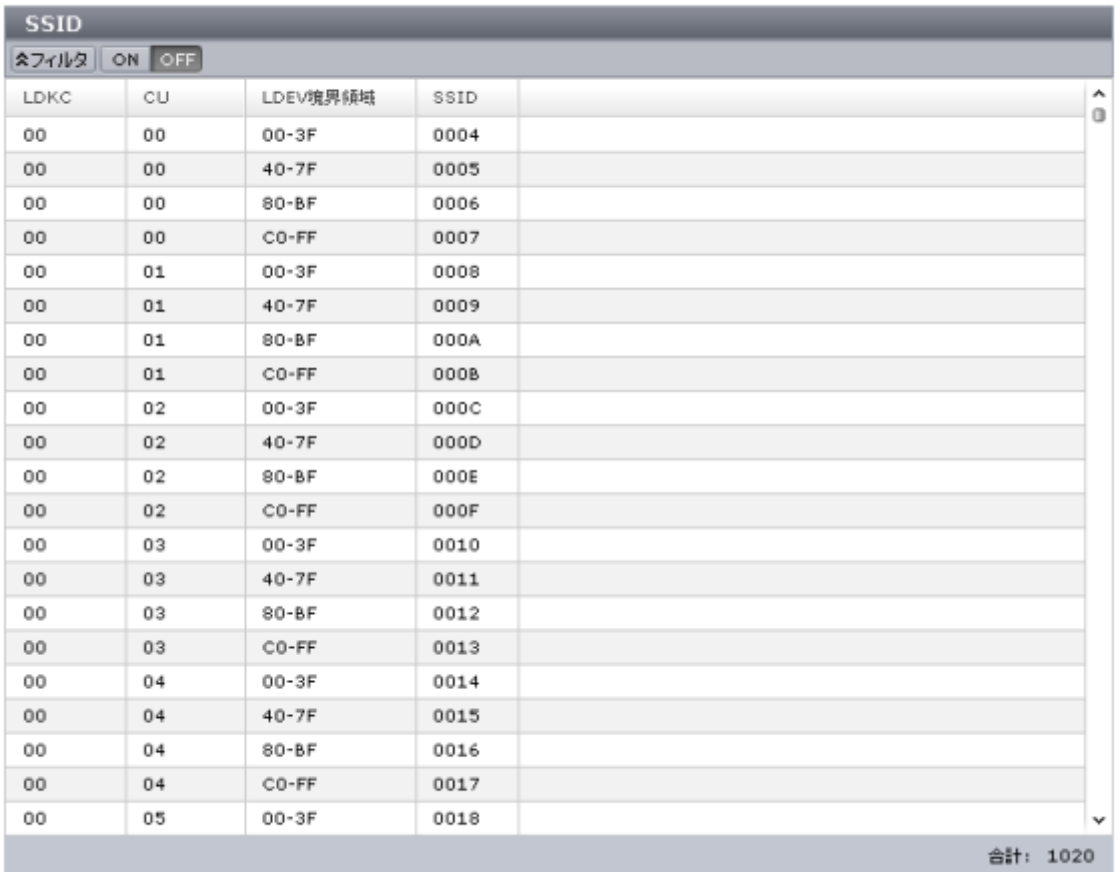

|開じる | ?

 $\boxed{\top}$   $\boxed{\top}$   $\boxed{\times}$ 

#### [**SSID**]テーブル

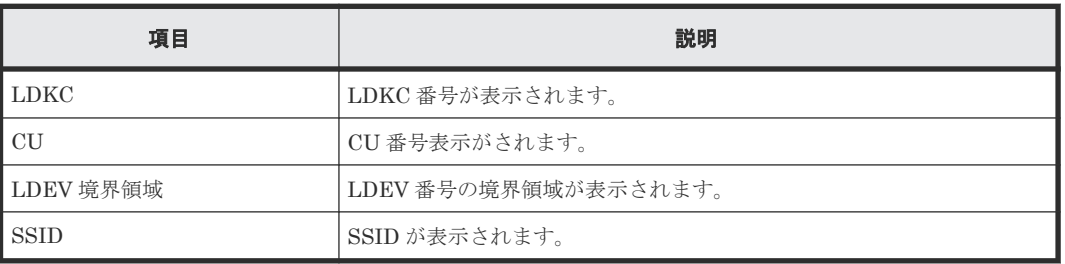

### 関連タスク

- [5.2.1 LDEV](#page-147-0) を作成する
- 6.5 [プールに仮想ボリュームを作成する](#page-174-0)

# **F.9** [フリースペース選択]画面

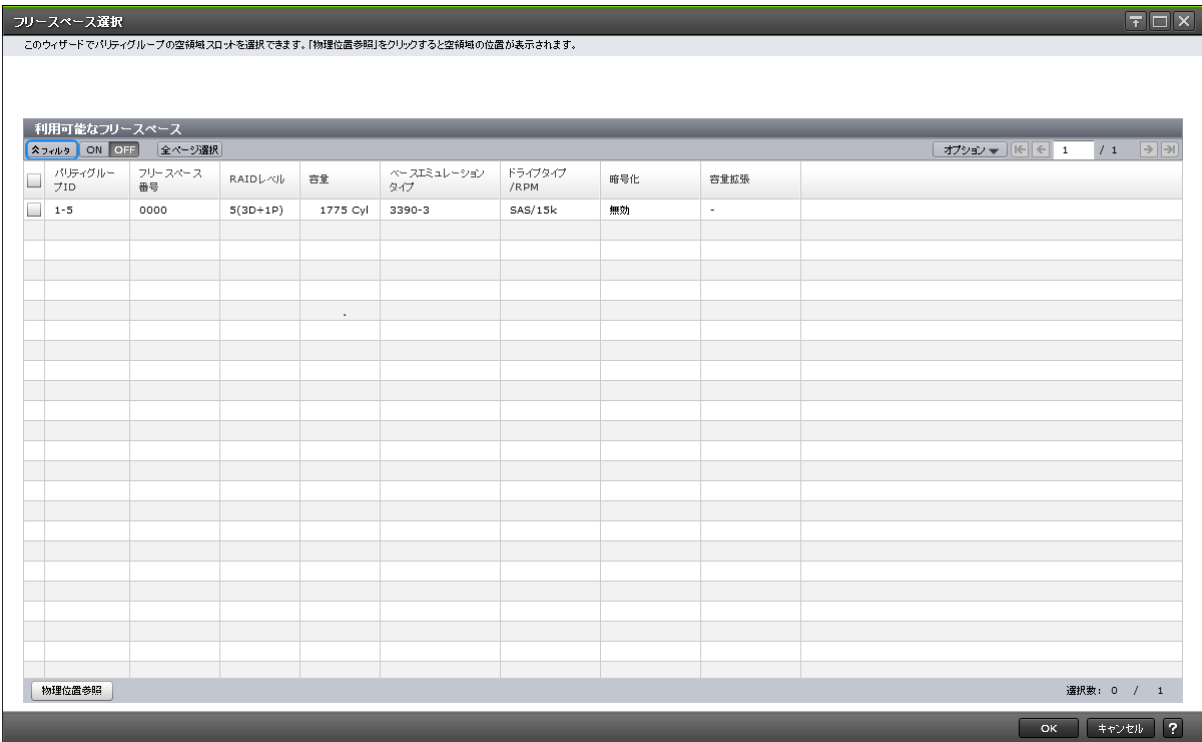

各ユーザに割り当てられているパリティグループのフリースペースだけが表示されます。

### [利用可能なフリースペース]テーブル

#### • テーブル

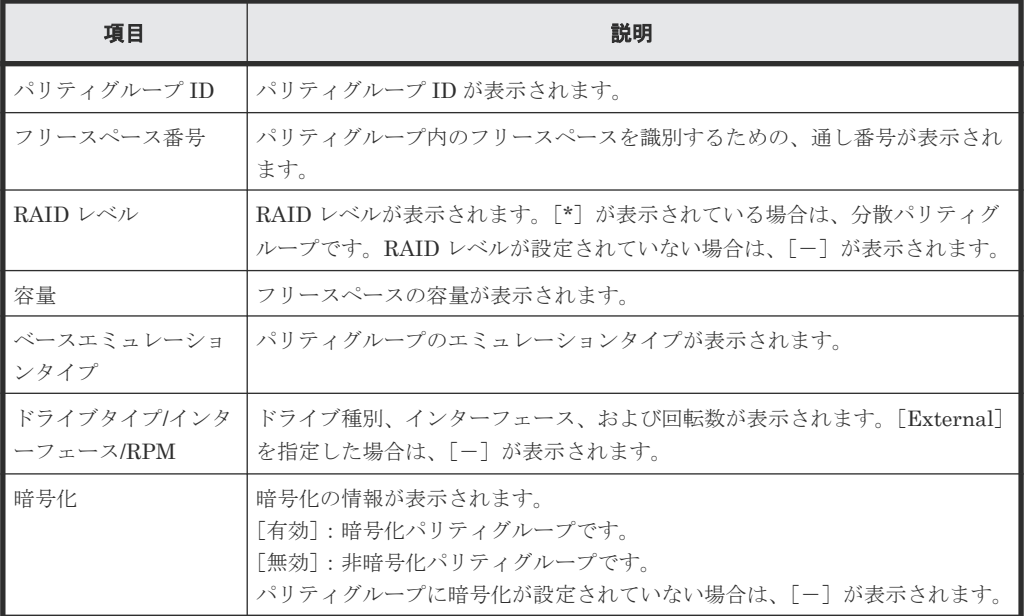

• ボタン

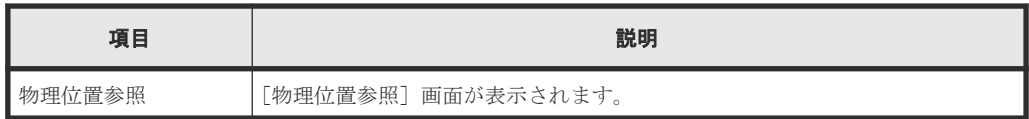

• [5.2.1 LDEV](#page-147-0) を作成する

# **F.10** [プール選択]画面

ブール選択<br>- 次のリ<mark>からブールを一つ選</mark>択してください。

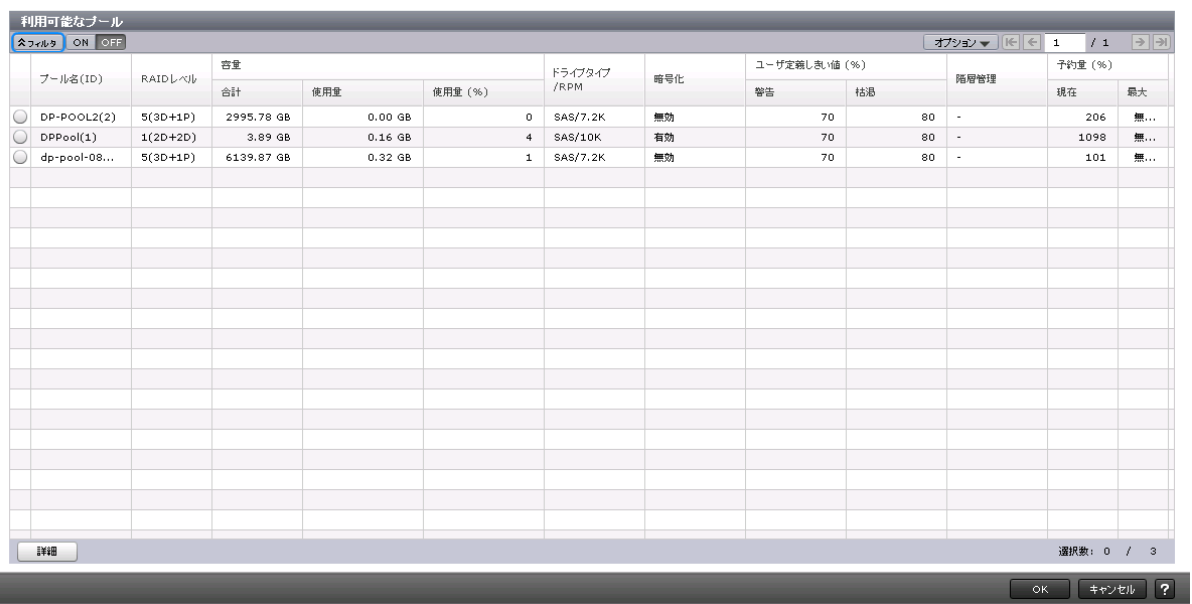

[利用可能なプール]テーブル

• テーブル

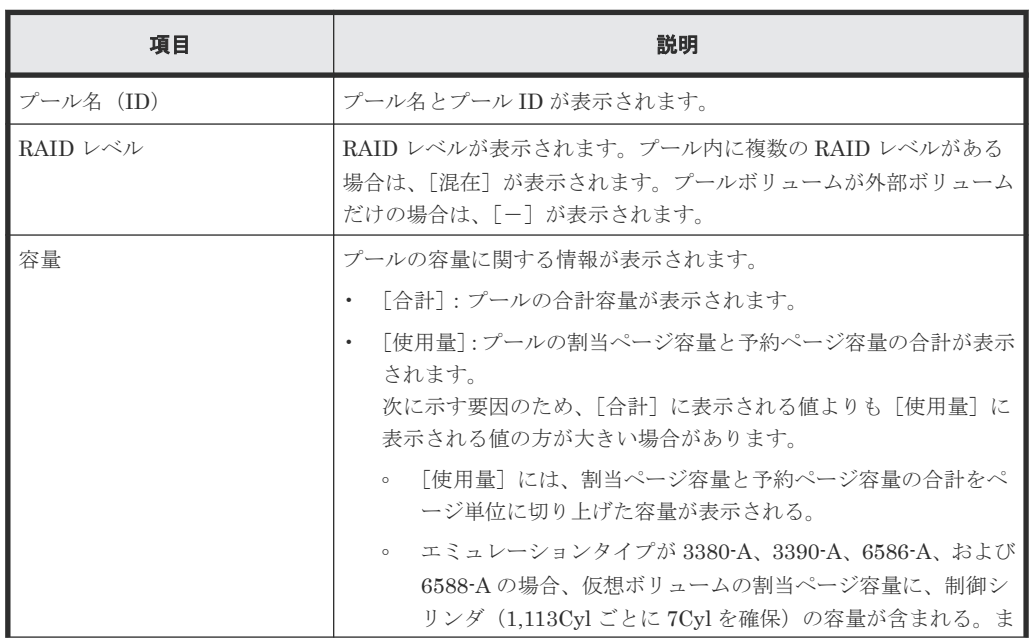

LDEV 作成 GUI リファレンス **483**

 $\boxed{\mathbf{T}\boxdot\mathbf{X}}$ 

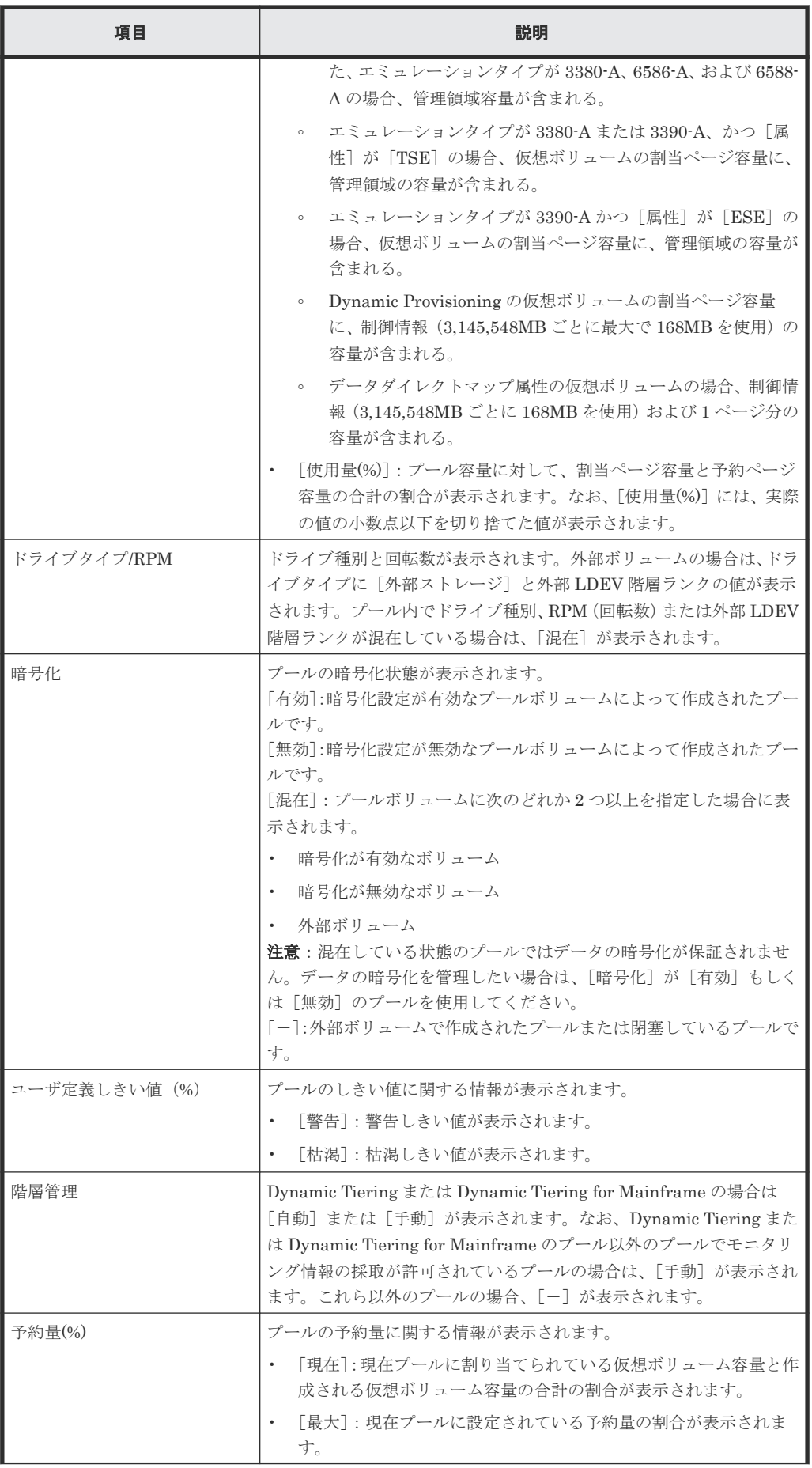

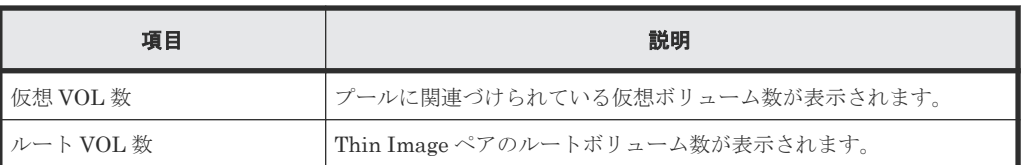

• ボタン

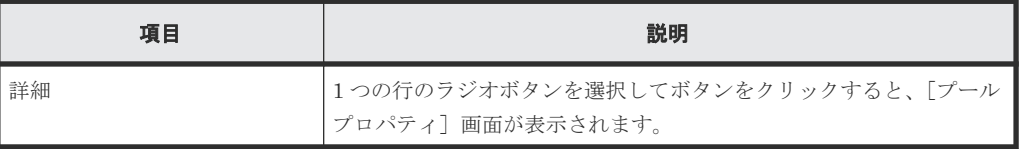

#### 関連概念

• (5) [管理領域容量、境界値、およびスロット](#page-107-0) 1 個の容量

#### 関連タスク

• 6.5 [プールに仮想ボリュームを作成する](#page-174-0)

## **F.11** [LDEV ID 参照] 画面

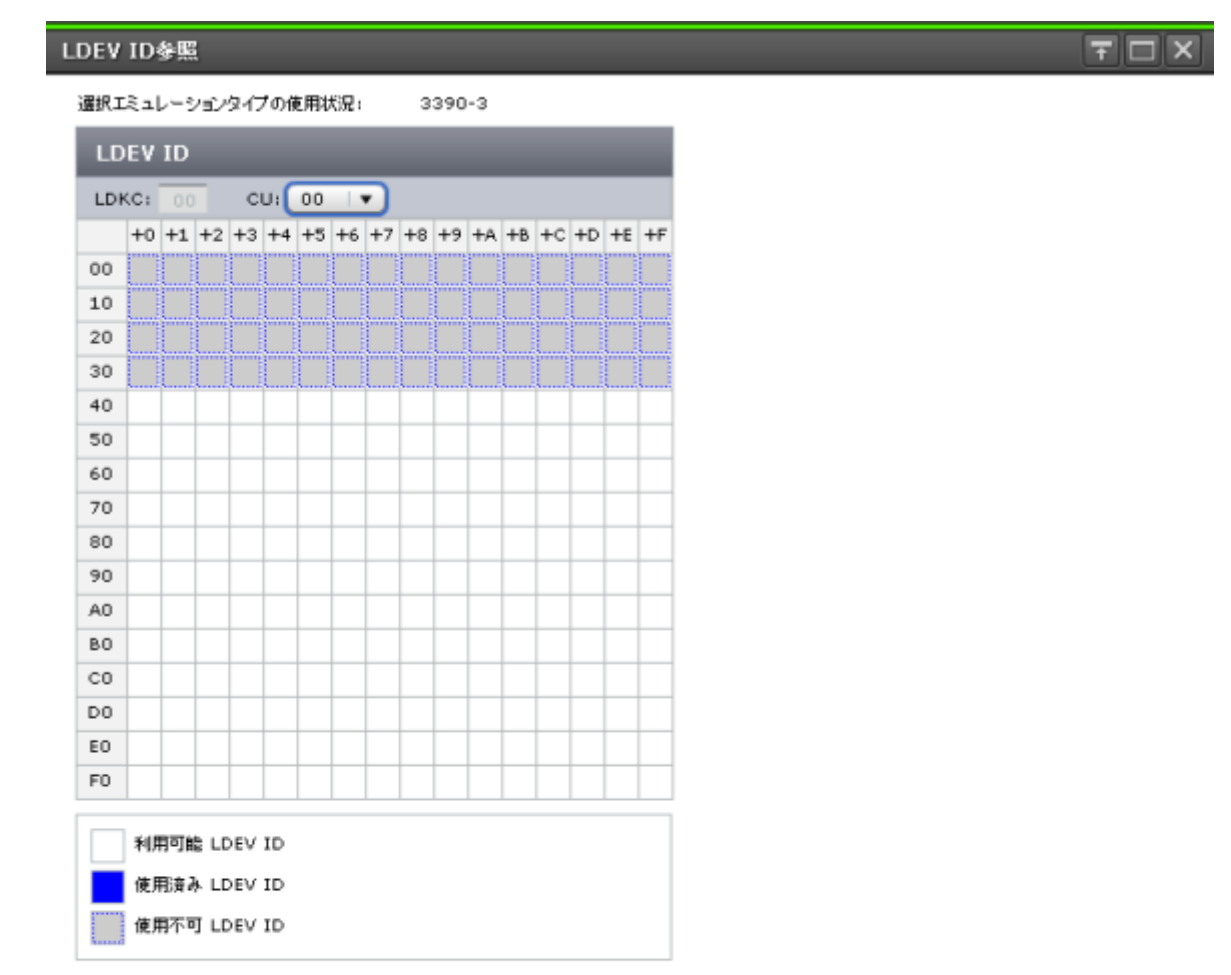

**開る?** 

[LDEV ID] テーブル

| 項目                     | 説明                                                                                                    |
|------------------------|----------------------------------------------------------------------------------------------------|
| 選択エミュレーションタイプの<br>使用状況 | 「LDEV作成1画面で選択されたエミュレーションタイプが表示されます。                                                                                                    |
| LDEV ID                | 「LDKC]: LDKC 番号です。<br>[CU]: CU 番号です。<br>使用済みの LDEV と使用できない LDEV がマトリックスに表示されま<br>す。横軸はLDEV番号の下1桁で縦軸はLDEV番号の下2桁です。<br>マトリックス内、使用されていない LDEV 番号のセルが白色、すでに使<br>用されている LDEV 番号のセルが青色、選択できない LDEV 番号のセル<br>が灰色で表示されます。次のどれかに該当するLDEV番号は、選択でき<br>ません。<br>すでに使用されている。<br>32LDEV番号ごとに区切られた範囲内でほかのエミュレーショング<br>ループに割り当てられている。<br>ユーザに割り当てられていない。<br>$\bullet$<br>メインフレームシステムのボリュームまたは中間ボリュームを作成<br>$\bullet$<br>する場合で、次の条件を両方満たしている。<br>LDEV ID と仮想 LDEV ID が不一致<br>$\circ$<br>LDEV が属するストレージシステムのモデル/シリアル番号と仮<br>$\circ$<br>想ストレージマシンのモデル/シリアル番号が不一致 |

#### メインフレームシステムのエミュレーションタイプを次に示します。

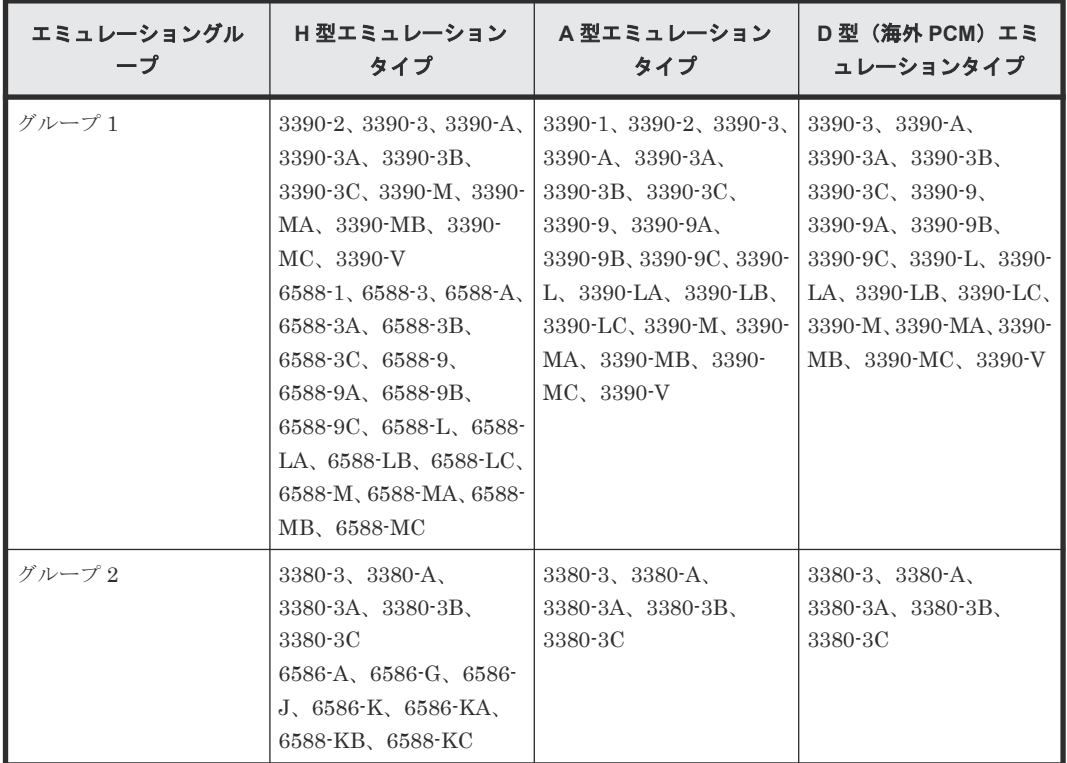

オープンシステムのエミュレーションタイプは OPEN-V のみです。

#### 関連タスク

• [5.2.1 LDEV](#page-147-0) を作成する

- 5.2.3 登録予定の LDEV [の設定を変更する](#page-152-0)
- 6.5 [プールに仮想ボリュームを作成する](#page-174-0)
- 6.5.2 [登録予定の仮想ボリュームの設定を変更する](#page-179-0)

# **F.12** [物理位置参照]画面

#### 物理位置参照

 $FCDX$ 

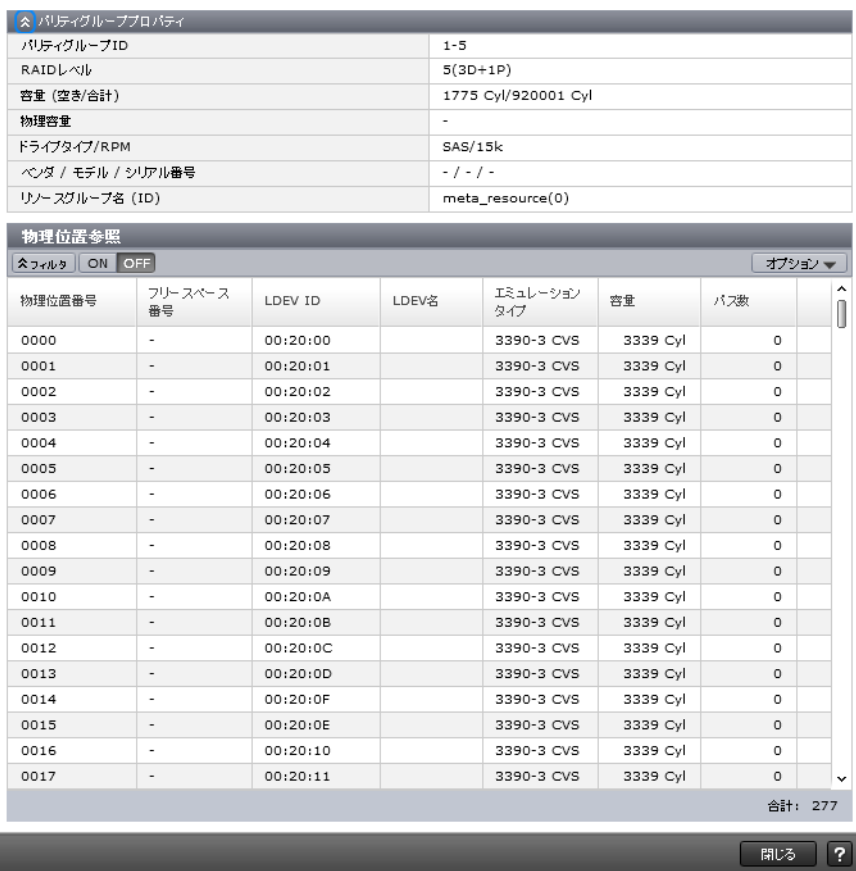

#### [パリティグループプロパティ]テーブル

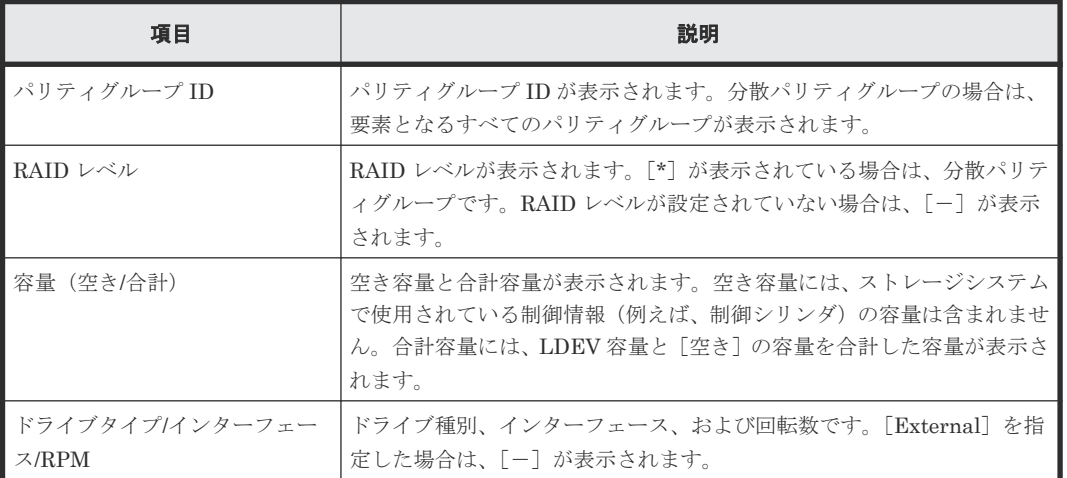

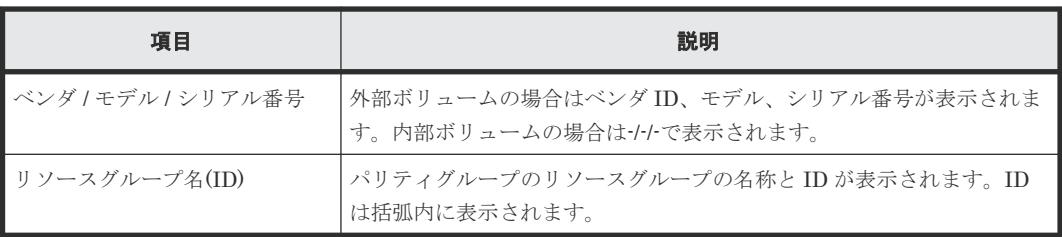

### [物理位置参照]テーブル

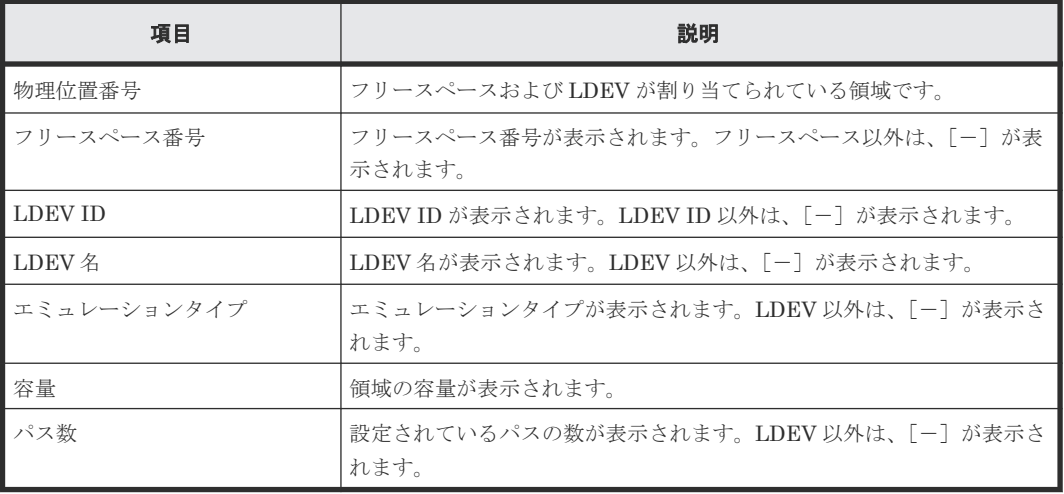

### 関連タスク

• [5.2.1 LDEV](#page-147-0) を作成する

## **F.13** [**SSID** 編集]画面

SSID年集

リストから変更可能なSSIDを選択してください。「SSID変更」をクリックするとSSIDが変更できます。

**SSID** ネフィルタ ON OFF 全ページ選択  $\hat{0}$  $\Box$  LDKC CU LDEV境界領域 SSID 変更可能SSID  $\Box$  $00$ 00 00-3F 0004 No  $_{00}$  $00$  $40-7F$ □ 0005 No  $\Box$  $00$ 00 80-BF 0006 No  $\Box$  00  $00$ CO-FF 0007 No  $\Box$  $00$ 01 00-3F 0008 No  $01$ ш  $_{00}$  $40-7F$ 0009 No  $00$  $01$ 80-BF 000A No  $\Box$  $\Box$  $_{00}$  $01$  $CO-FF$ 000B No  $00$  $02$  $00 - 3F$  $000C$ No  $\Box$  $_{00}$  $02$  $40-7F$ 000D No ш 02  $\Box$  $00$ 80-BF 000E No  $_{00}$  $02$ CO-FF 000F No  $\Box$  $_{00}$ 03  $00 - 3F$ 0010 No  $_{00}$ 03  $40-7F$ 0011 No 03 0012  $\Box$  $_{00}$ 80-BF No □  $00$ 03 CO-FF 0013 No  $\Box$  $_{00}$ 04 00-3F 0014 No  $04$  $40-7F$ 0015  $_{\rm 00}$ No ш  $00$ 04 80-BF 0016 No  $\Box$  $\ddot{ }$  $00$  $04$ No ٦ CO-FF 0017 選択数: 0 / 1020 SSID変更

OK #+>セル ?

 $F<sub>0</sub>$   $\times$ 

[**SSID**]テーブル

• テーブル

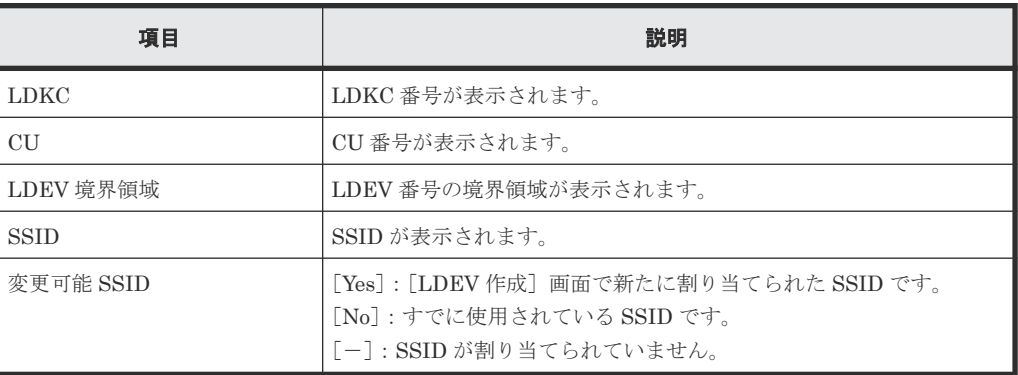

• ボタン

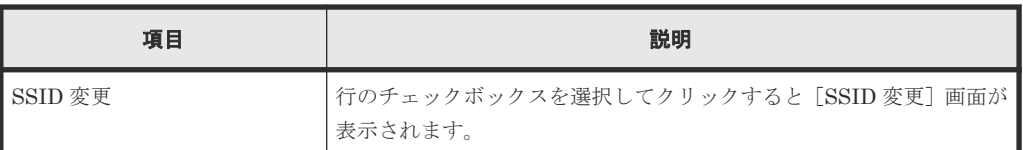

- [5.2.1 LDEV](#page-147-0) を作成する
- 5.2.2 [登録予定の](#page-151-0) LDEV の SSID を編集する
- 6.5 [プールに仮想ボリュームを作成する](#page-174-0)
- 6.5.1 [登録予定の仮想ボリュームの](#page-178-0) SSID を編集する

## **F.14** [**SSID** 変更]画面

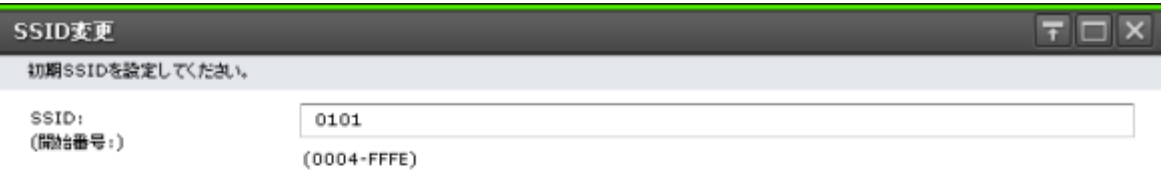

 $\boxed{\begin{array}{|c|c|c|}\hline \text{OK} & \text{#} \text{with} & \text{?} \end{array}}$ 

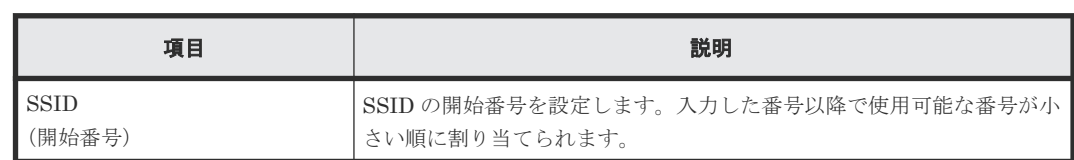

• 6.5.1 [登録予定の仮想ボリュームの](#page-178-0) SSID を編集する

## **F.15 LDEV** フォーマットウィザード

### 関連タスク

- (5) LDEV [を選択してフォーマットする](#page-243-0)
- (6) [パリティグループを指定して](#page-245-0) LDEV をフォーマットする

## **F.15.1** [**LDEV** フォーマット]画面

LDEVフォーマット  $F \Box X$ 1.LDEVフォーマオ > 2.確認 このウィザードで、アプリケーションがストレージ傾植を使用する新に LDEVをフォーマットすることができます。 フォーマオタイプ: Quick Format | v パリティグループ運択象」  $\mathbf 1$ - クイックフォーマットは最大72パリティグループ同時に実行できます。 - クイックフォーマットはホスト1/0の性能に影響を及ぼすことがあります。 - Write to control blocks対象の外部ポリュームは事前に外部プレージ動でフォーマットされている必要があります。<br>フォーマットされている事を保険出来ない場合は、フォーマットタイプとしてWormal Formatを指定して下さい。

■ 次へ → 実了 ■ #2セル | ?

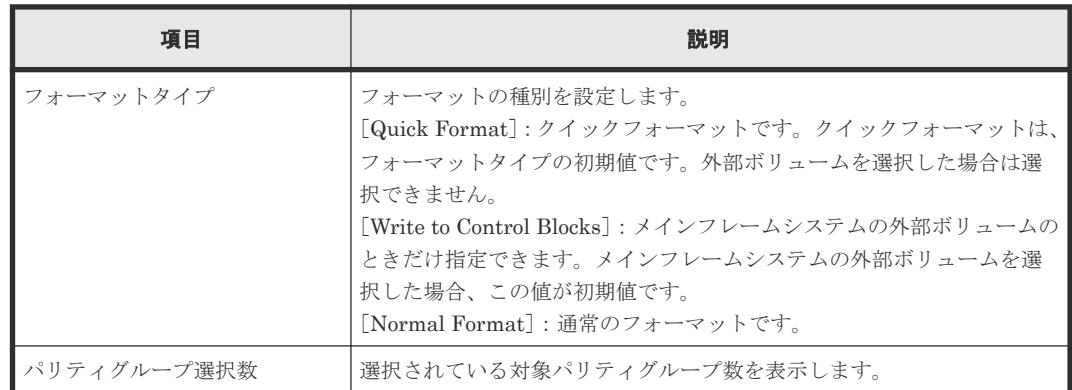

## **F.15.2** [設定確認]画面

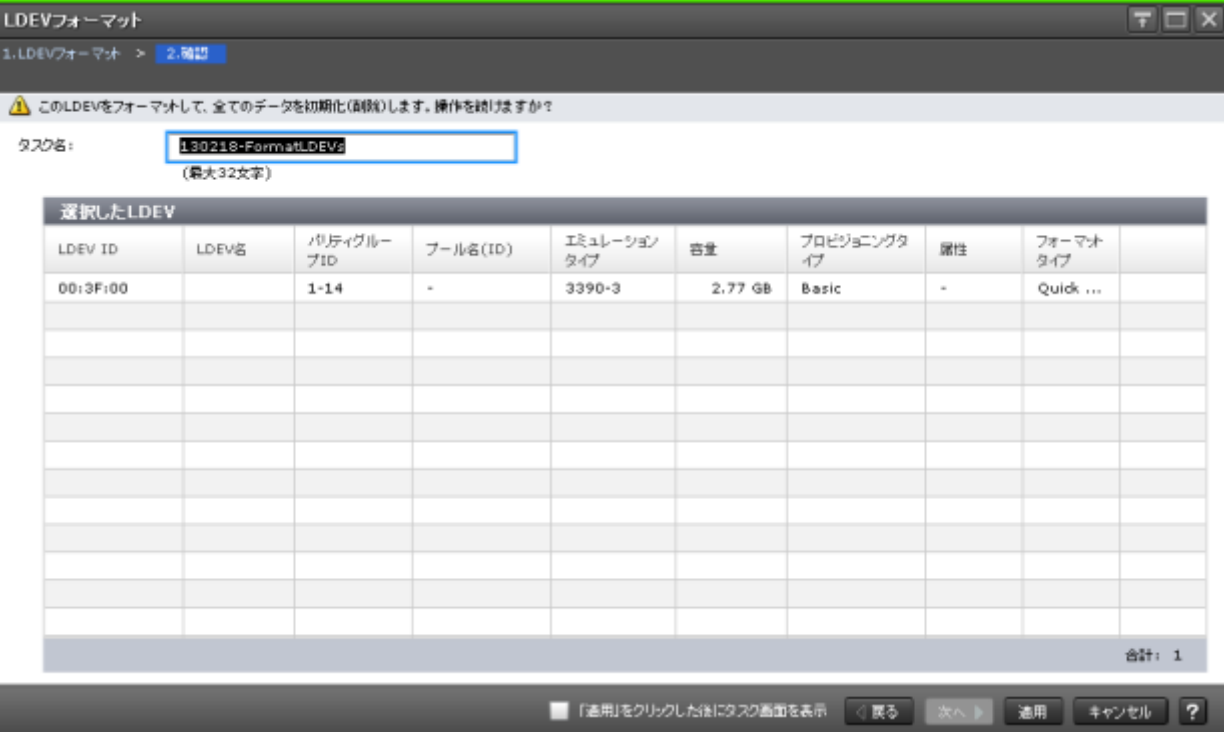

### [選択した LDEV] テーブル

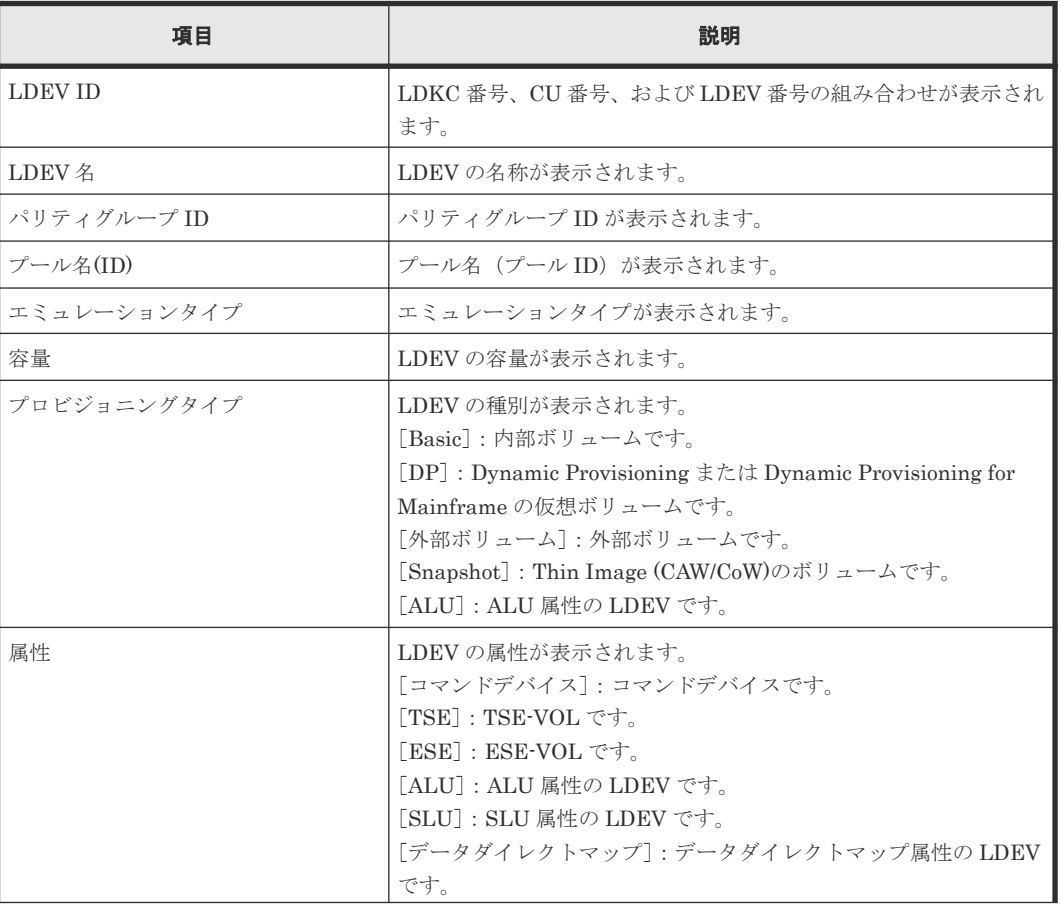

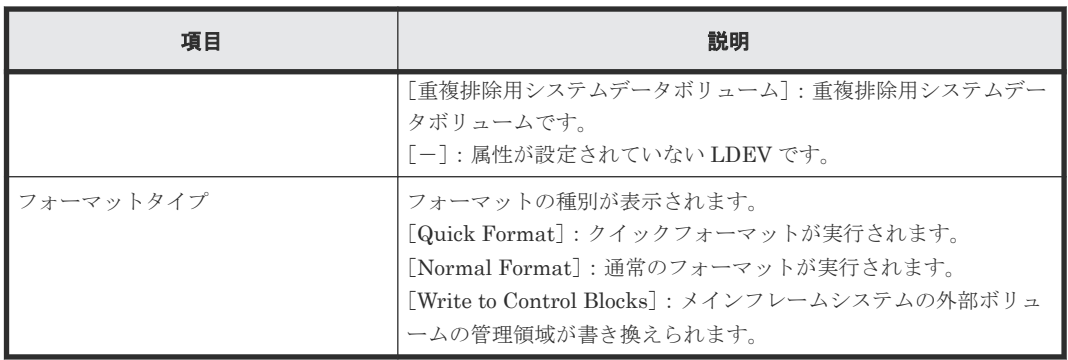

## **F.16** [**LDEV** 回復]画面

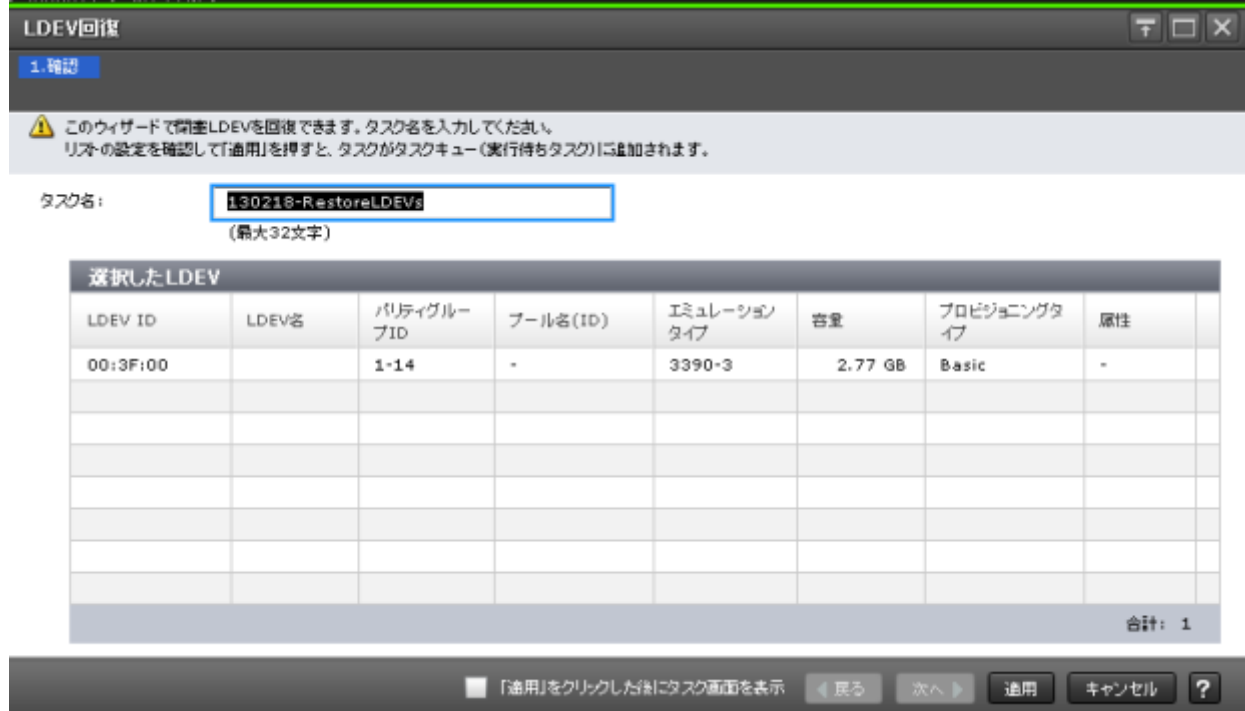

### [選択した LDEV] テーブル

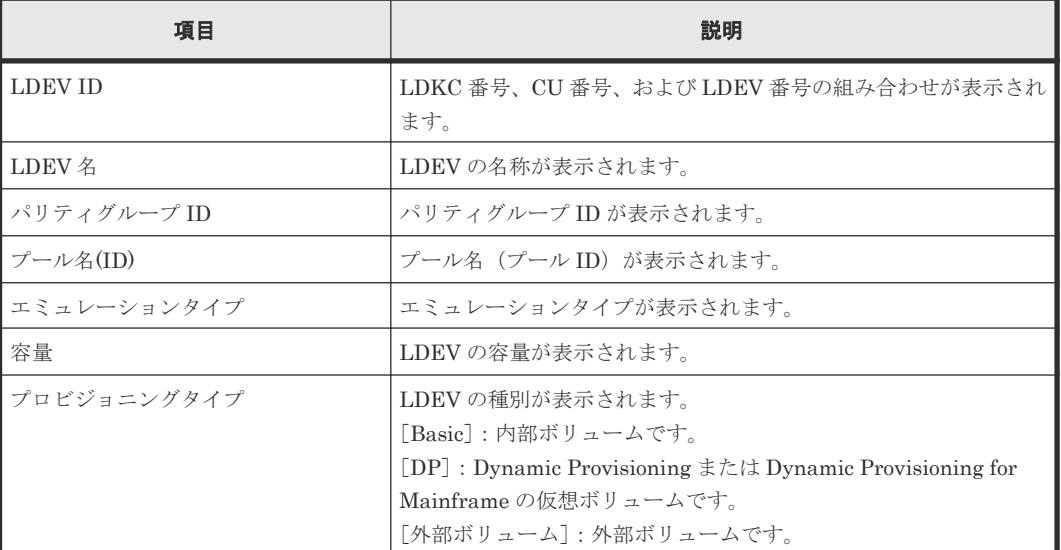

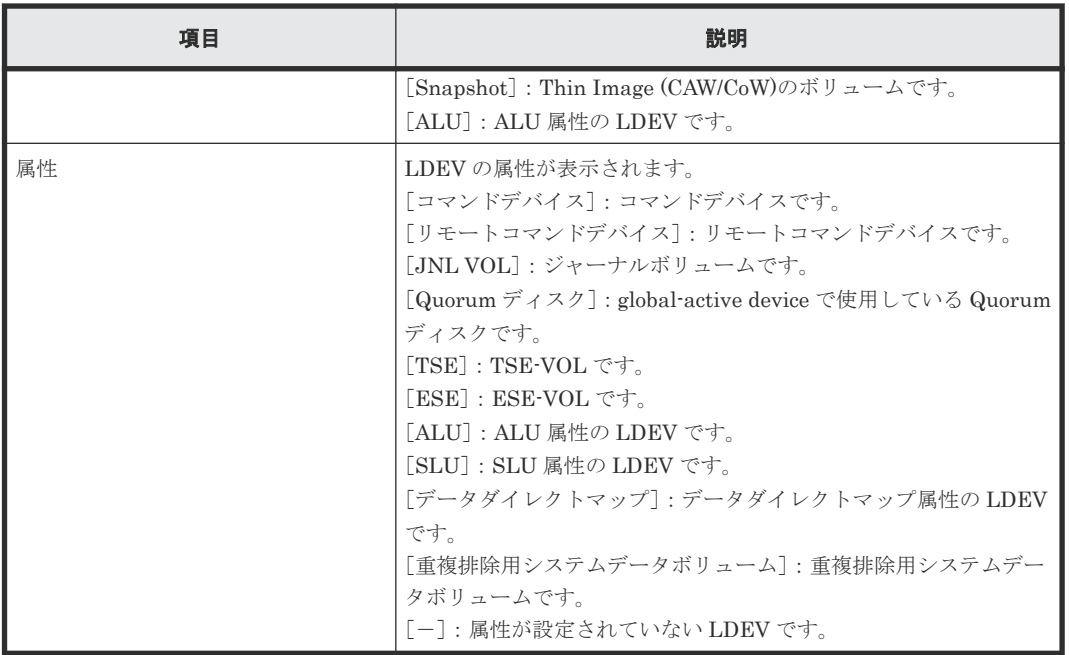

- (1) LDEV [を選択して閉塞状態の](#page-236-0) LDEV を回復する
- (2) [パリティグループを指定して閉塞状態の](#page-237-0) LDEV を回復する

## **F.17** [**LDEV** 閉塞]画面

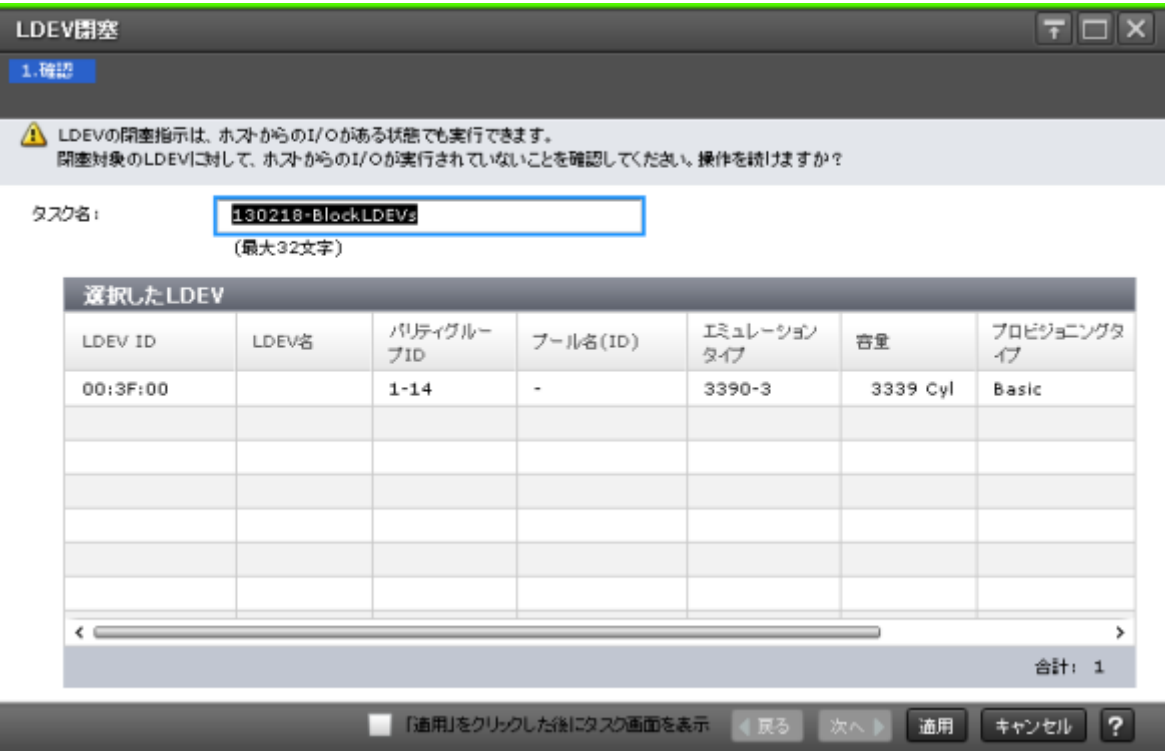

[選択した LDEV] テーブル

| 項目             | 説明                                                                                                    |
|----------------|----------------------------------------------------------------------------------------------------|
| <b>LDEV ID</b> | LDKC 番号、CU 番号、および LDEV 番号の組み合わせが表示され<br>ます。                                                                                                    |
| LDEV 名         | LDEV の名称が表示されます。                                                                                                    |
| パリティグループID     | パリティグループ ID が表示されます。                                                                                                    |
| プール名(ID)       | プール名 (プールID) が表示されます。                                                                                                    |
| エミュレーションタイプ    | エミュレーションタイプが表示されます。                                                                                                    |
| 容量             | LDEV の容量が表示されます。                                                                                                    |
| プロビジョニングタイプ    | LDEV の種別が表示されます。<br>「Basic]:内部ボリュームです。<br>[DP] : Dynamic Provisioning または Dynamic Provisioning for<br>Mainframe の仮想ボリュームです。<br>「外部ボリューム]:外部ボリュームです。<br>[Snapshot]: Thin Image (CAW/CoW)のボリュームです。<br>「ALU]: ALU 属性の LDEV です。                                                                           |
| 属性             | LDEV の属性が表示されます。<br>「コマンドデバイス]:コマンドデバイスです。<br>「リモートコマンドデバイス]:リモートコマンドデバイスです。<br>「TSE]: TSE-VOL です。<br>「ESE]: ESE-VOL です。<br>[ALU] : ALU 属性の LDEV です。<br>[SLU] : SLU 属性の LDEV です。<br>「データダイレクトマップ]:データダイレクトマップ属性のLDEV<br>です。<br>[重複排除用システムデータボリューム]:重複排除用システムデータ<br>ボリュームです。<br>「-]:属性が設定されていないLDEVです。 |

- (1) LDEV [を選択して閉塞する](#page-235-0)
- (2) [パリティグループを指定して](#page-236-0) LDEV を閉塞する

# **F.18** [**LDEV** 削除]画面

| LDEV削除   |                            |                |                          |                 |         | 〒回<br>$\overline{\mathsf{x}}$ |
|----------|----------------------------|----------------|--------------------------|-----------------|---------|-------------------------------|
| 1.確認     |                            |                |                          |                 |         |                               |
|          | △ 選択したLDEVを削除します。操作を続けますか? |                |                          |                 |         |                               |
| タスク名:    | 130218-DeleteLDEVs         |                |                          |                 |         |                               |
|          | (最大32文字)                   |                |                          |                 |         |                               |
| 選択したLDEV |                            |                |                          |                 |         |                               |
| LDEV ID  | LDEV名                      | パリティグルー<br>ブID | ブール名(ID)                 | エミュレーション<br>タイプ | 容量      | プロビジョニングタ<br>47               |
| 00:3F:00 |                            | $1 - 14$       | $\overline{\phantom{a}}$ | 3390-3          | 2.77 GB | Basic                         |
|          |                            |                |                          |                 |         |                               |
|          |                            |                |                          |                 |         |                               |
|          |                            |                |                          |                 |         |                               |
|          |                            |                |                          |                 |         |                               |
|          |                            |                |                          |                 |         |                               |
| $\leq$   |                            |                |                          |                 |         | >                             |
|          |                            |                |                          |                 |         | 合計: 1                         |
|          |                            |                |                          |                 |         |                               |
|          |                            |                | 「追用」をクリックした後にタスク画面を表示    | 次へ<br>4 戻る      | 途用      | $\overline{z}$<br>キャンセル       |

[選択した LDEV] テーブル

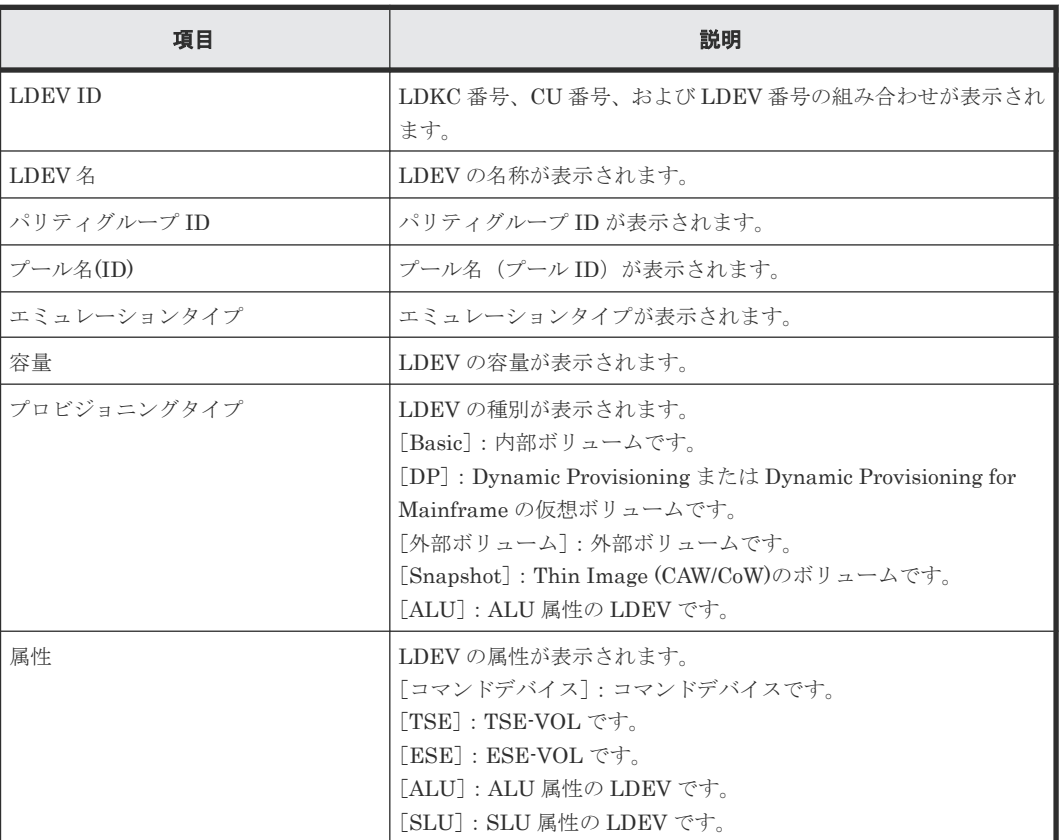

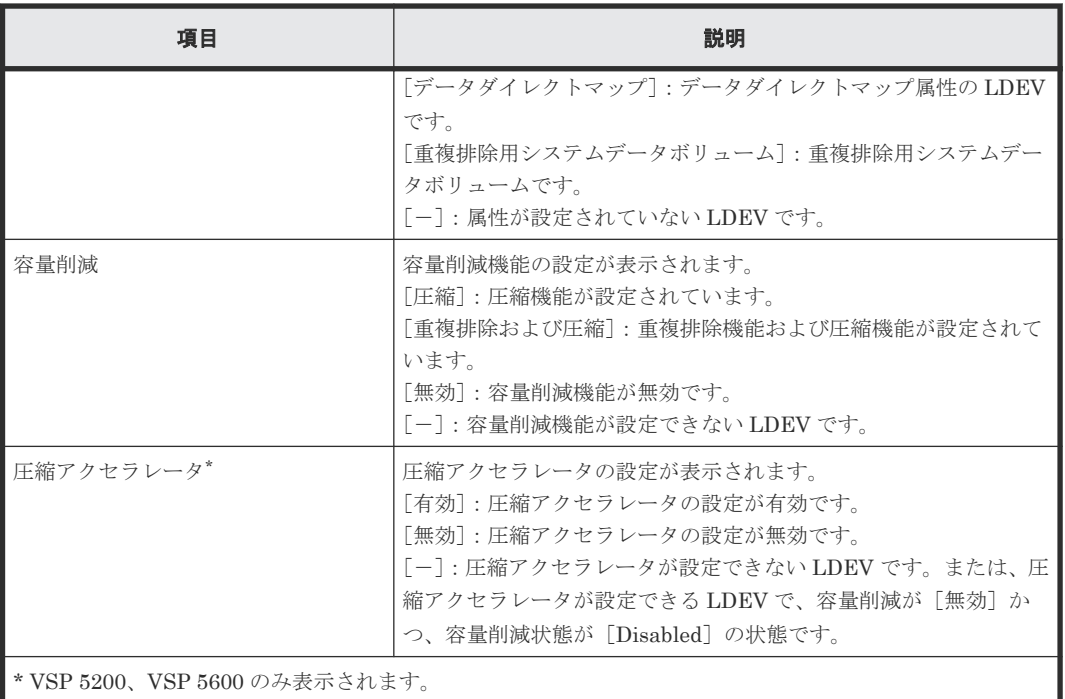

- 7.2.17 [仮想ボリュームを削除する](#page-209-0)
- 7.4.4 LDEV [を削除する\(フリースペースに変更する\)](#page-239-0)

# **F.19** [**LDEV** プロパティ]画面

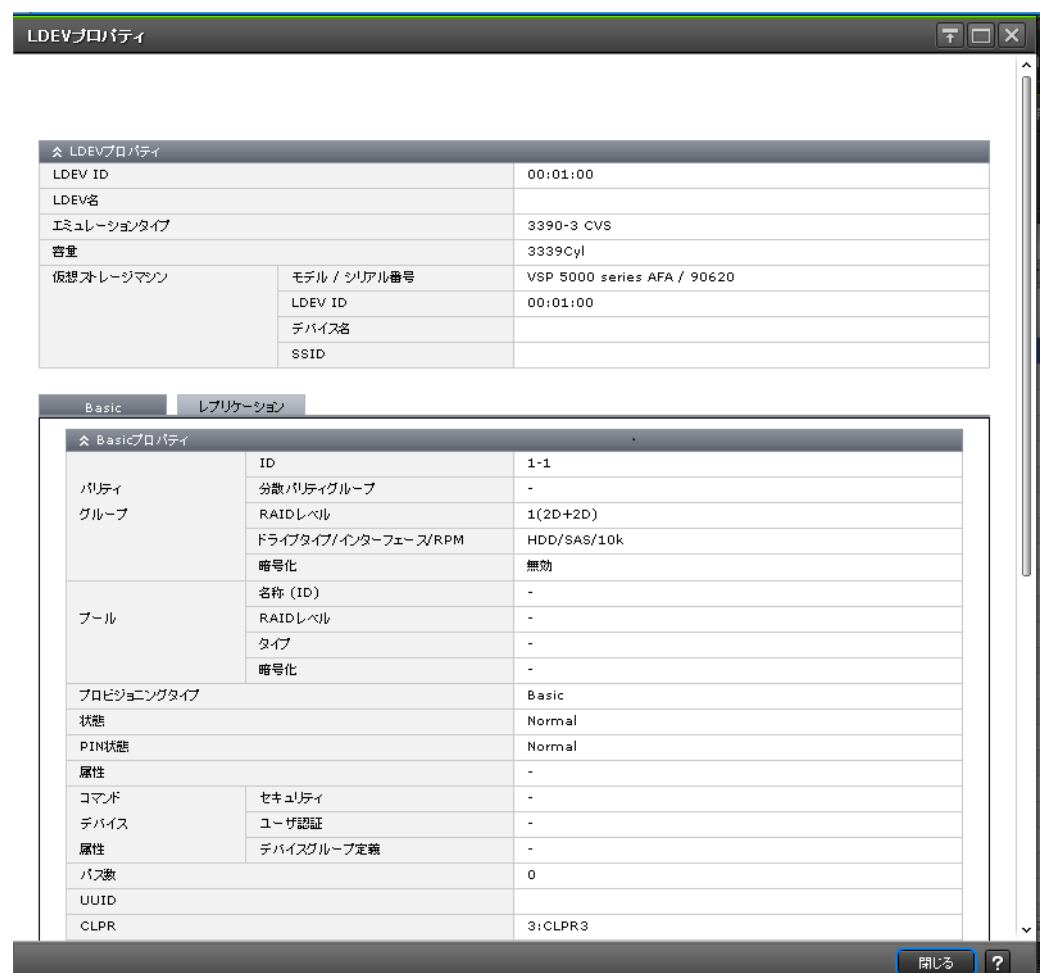

- [LDEVプロパティ]テーブル
- [Basic[\]タブ](#page-498-0)
- [\[レプリケーション\]タブ](#page-503-0)

### [LDEV プロパティ] テーブル

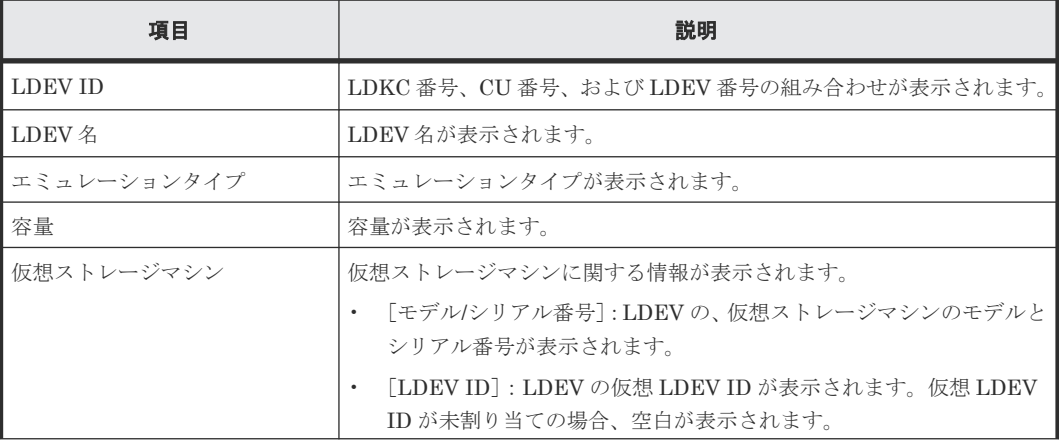

<span id="page-498-0"></span>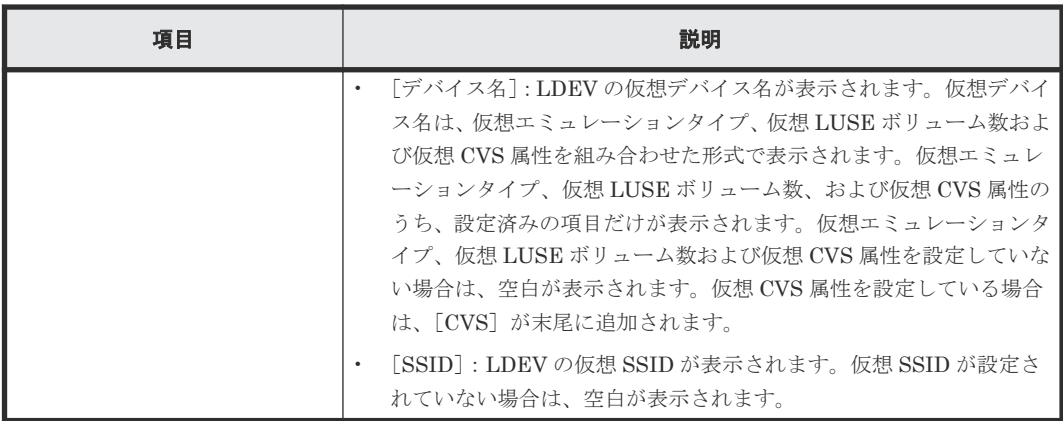

### [**Basic**]タブ

LDEV の基本情報が、[Basic プロパティ]テーブル、[LUN]テーブル、および[ホスト]テーブ ルに表示されます。

[**Basic** プロパティ]テーブル

| 項目       | 説明                                                                                                    |
|----------|----------------------------------------------------------------------------------------------------|
| パリティグループ | パリティグループに関する情報が表示されます。                                                                                           |
|          | [ID]: パリティグループ名 (ID) が表示されます。                                                                                    |
|          | 「分散パリティグループ]:分散パリティグループが表示されます。<br>$\bullet$                                                                     |
|          | 「RAID レベル] : パリティグループの RAID レベルが表示されます。<br>「*]が表示されている場合は、分散パリティグループです。RAID レ<br>ベルが設定されていない場合は、「-1 が表示されます。     |
|          | 「ドライブタイプ/インターフェース/RPM]:ドライブ種別、インター<br>フェース、および回転数が表示されます。ドライブ種別、インターフ<br>ェース、および回転数が設定されていない場合は、「-] が表示され<br>ます。 |
|          | 「暗号化]:暗号化の設定(「有効]または「無効])が表示されます。<br>パリティグループに暗号化が設定されていない場合は、「-]が表示<br>されます。                                    |
| プール      | プールに関する情報が表示されます。                                                                                                |
|          | 「名称 (ID)]: プール名とプール ID が表示されます。                                                                                  |
|          | 「RAID レベル]: プールの RAID レベルが表示されます。RAID レベ<br>ルが設定されていない場合は、「-]が表示されます。                                            |
|          | 「タイプ]:プールのドライブ種別が表示されます。                                                                                         |
|          | 「暗号化]:プールの暗号化状熊が表示されます。<br>「有効]:暗号化設定が有効なプールボリュームによって作成されたプ<br>ールです。                                             |
|          | 「無効]: 暗号化設定が無効なプールボリュームによって作成されたプ<br>ールです。                                                                       |
|          | 「混在] : プールボリュームに次のどれか2つ以上を指定した場合に表<br>示されます。                                                                     |
|          | 暗号化が有効なボリューム<br>$\circ$                                                                                          |
|          | 暗号化が無効なボリューム<br>$\circ$                                                                                          |
|          | 外部ボリューム<br>$\circ$                                                                                               |

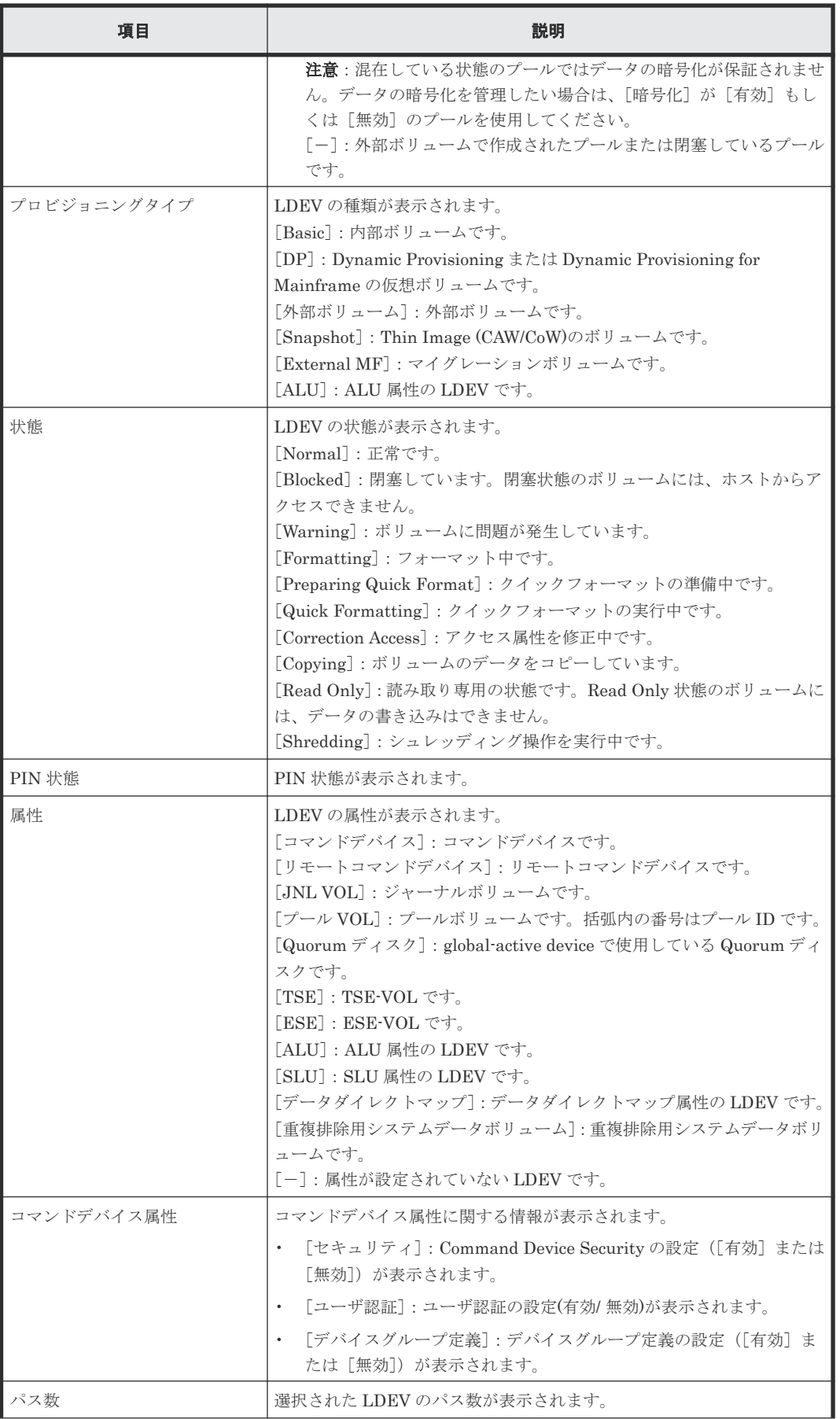

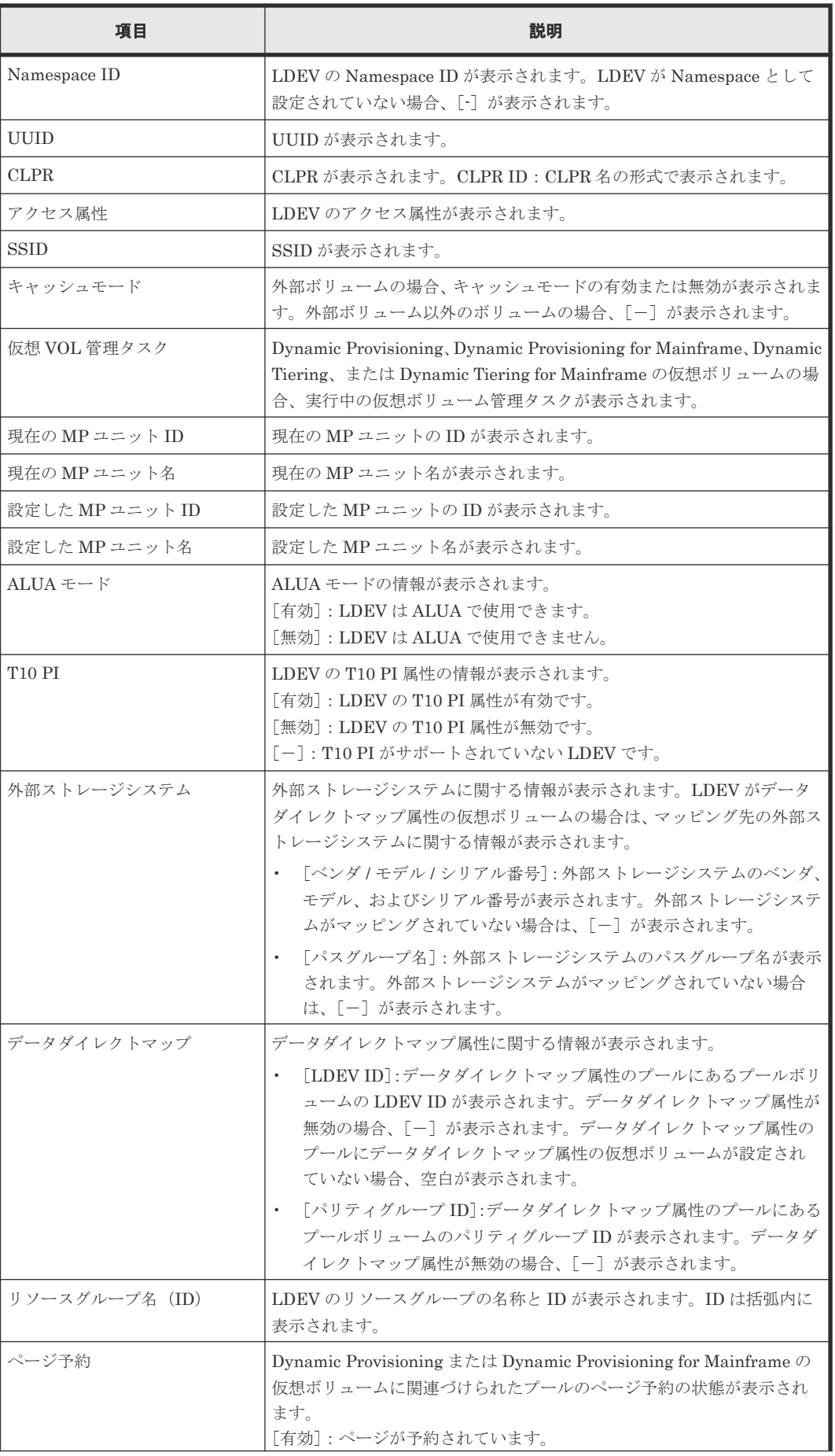

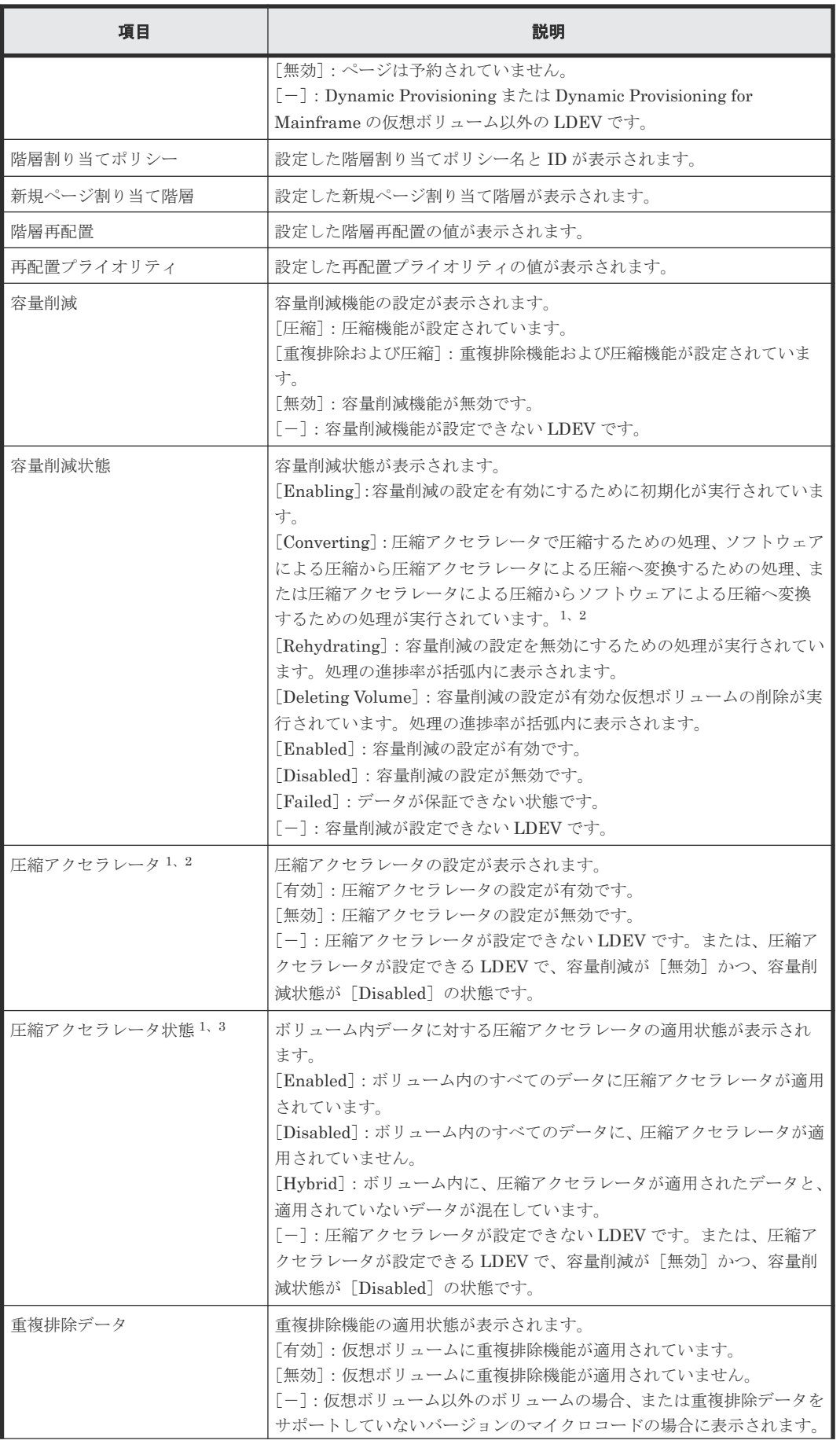

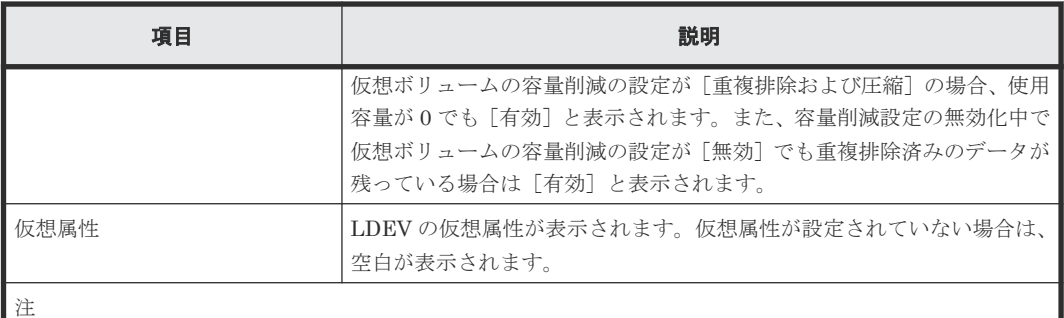

1. VSP 5200、VSP 5600 のみ表示されます。

- 2. 圧縮アクセラレータによる圧縮からソフトウェアによる圧縮へ変換する場合は、RAID Manager を使用 してください。
- 3. ボリューム自体の圧縮アクセラレータ状態と、ボリュームに関連する重複排除システムデータボリューム の圧縮アクセラレータ状態が異なる場合、[Hybrid]が表示される可能性があります。

### [**LUN**]テーブル

パスが設定されていない場合は、表示されません。

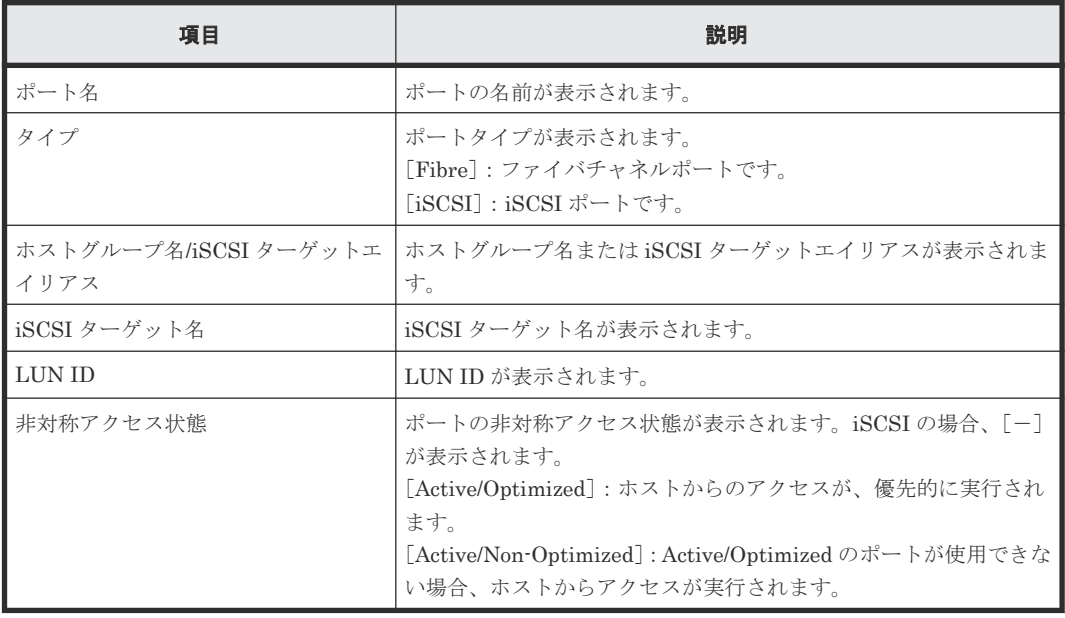

### [ホスト] テーブル

パス設定されているホストに WWN が登録されていない場合は、表示されません。

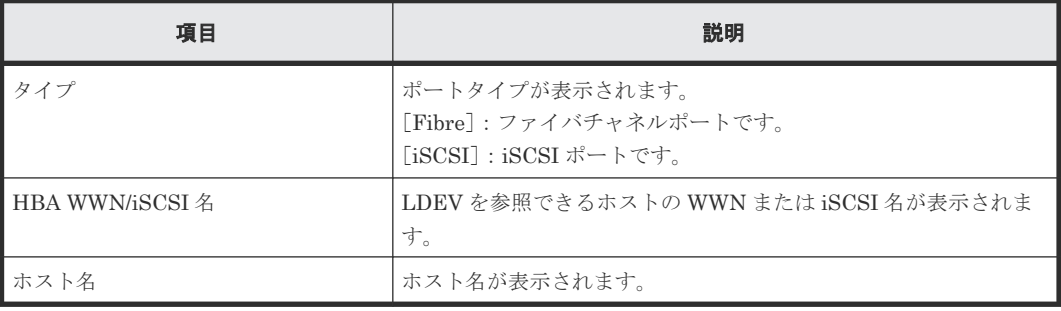

### <span id="page-503-0"></span>[レプリケーション]タブ

レプリケーションペアのボリュームの情報が [レプリケーションプロパティ] テーブル、[SIペア] テーブル、[TIペア] テーブル、[TCペア] テーブル、[UR ペア] テーブル、および [GAD ペア] テーブルに表示されます。

各項目の詳細については、次のマニュアルを参照してください。

- 『ShadowImage ユーザガイド』
- 『ShadowImage for Mainframe ユーザガイド』
- 『Thin Image ユーザガイド』
- 『Compatible FlashCopy® ユーザガイド(Compatible FlashCopy® V2, Compatible FlashCopy® SE)』
- 『TrueCopy ユーザガイド』
- 『TrueCopy for Mainframe ユーザガイド』
- 『Universal Replicator ユーザガイド』
- 『Universal Replicator for Mainframe ユーザガイド』
- 『global-active device ユーザガイド』

### [レプリケーション]テーブル

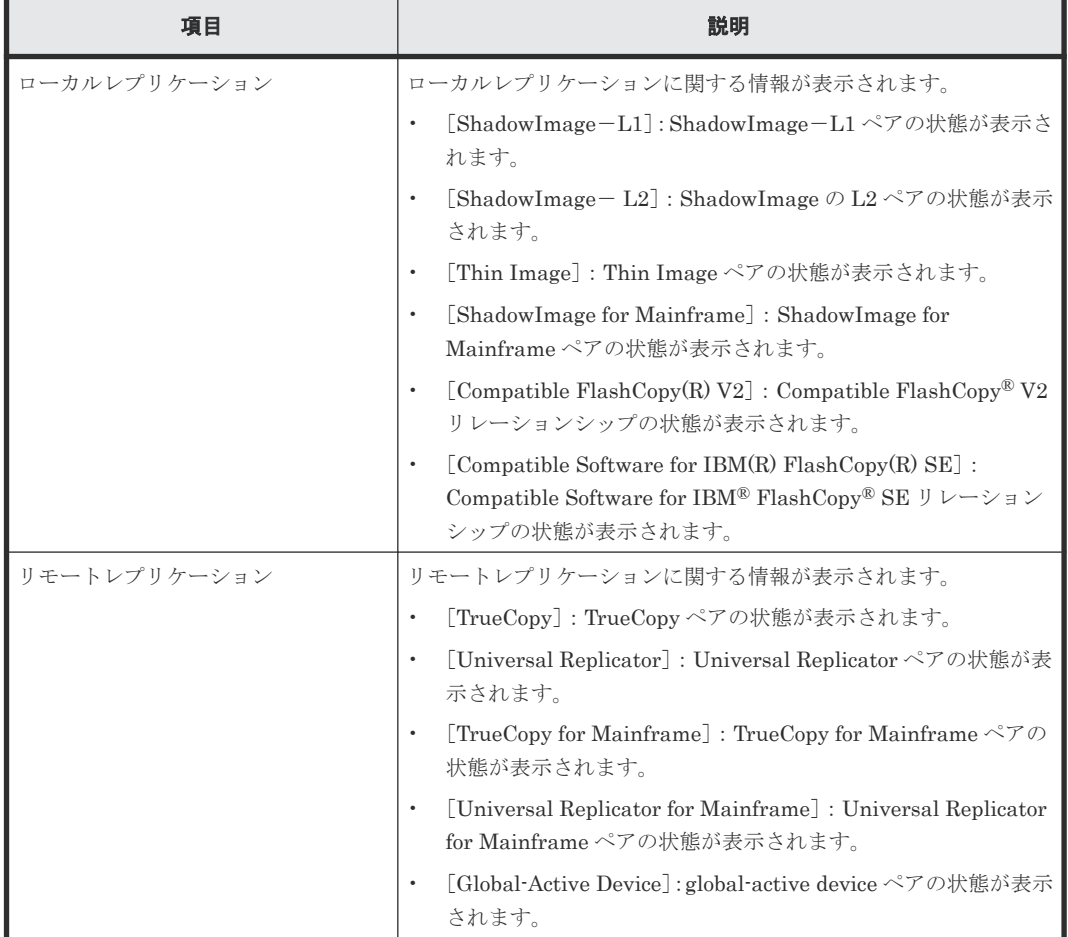

#### [SI ペア] テーブル

• テーブル
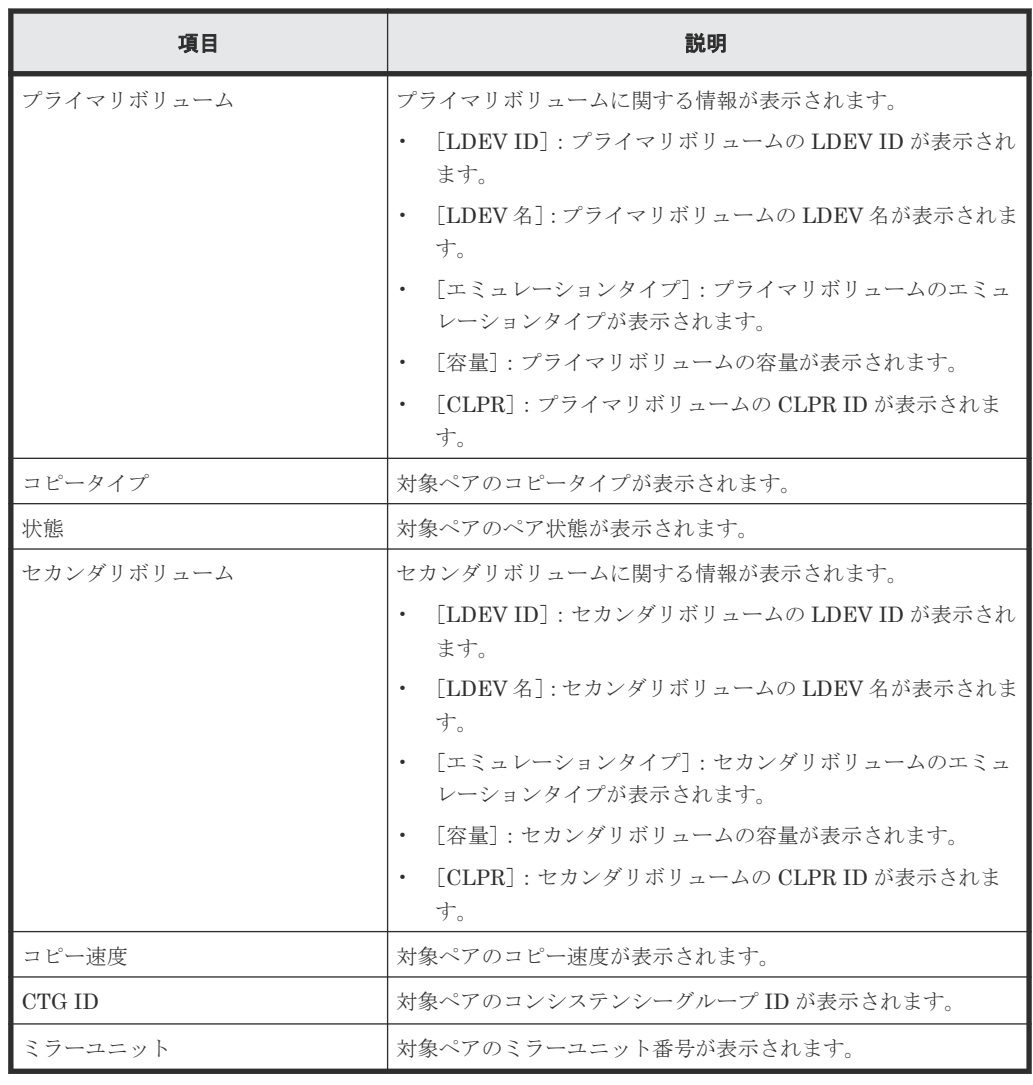

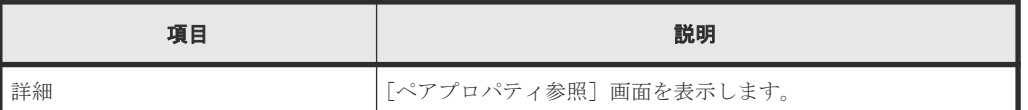

#### [**TI** ペア]テーブル

• テーブル

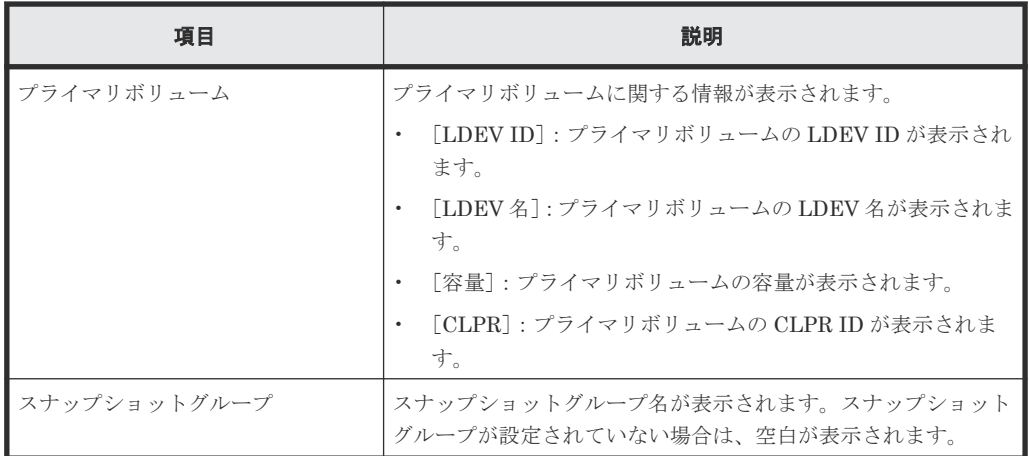

LDEV 作成 GUI リファレンス **505**

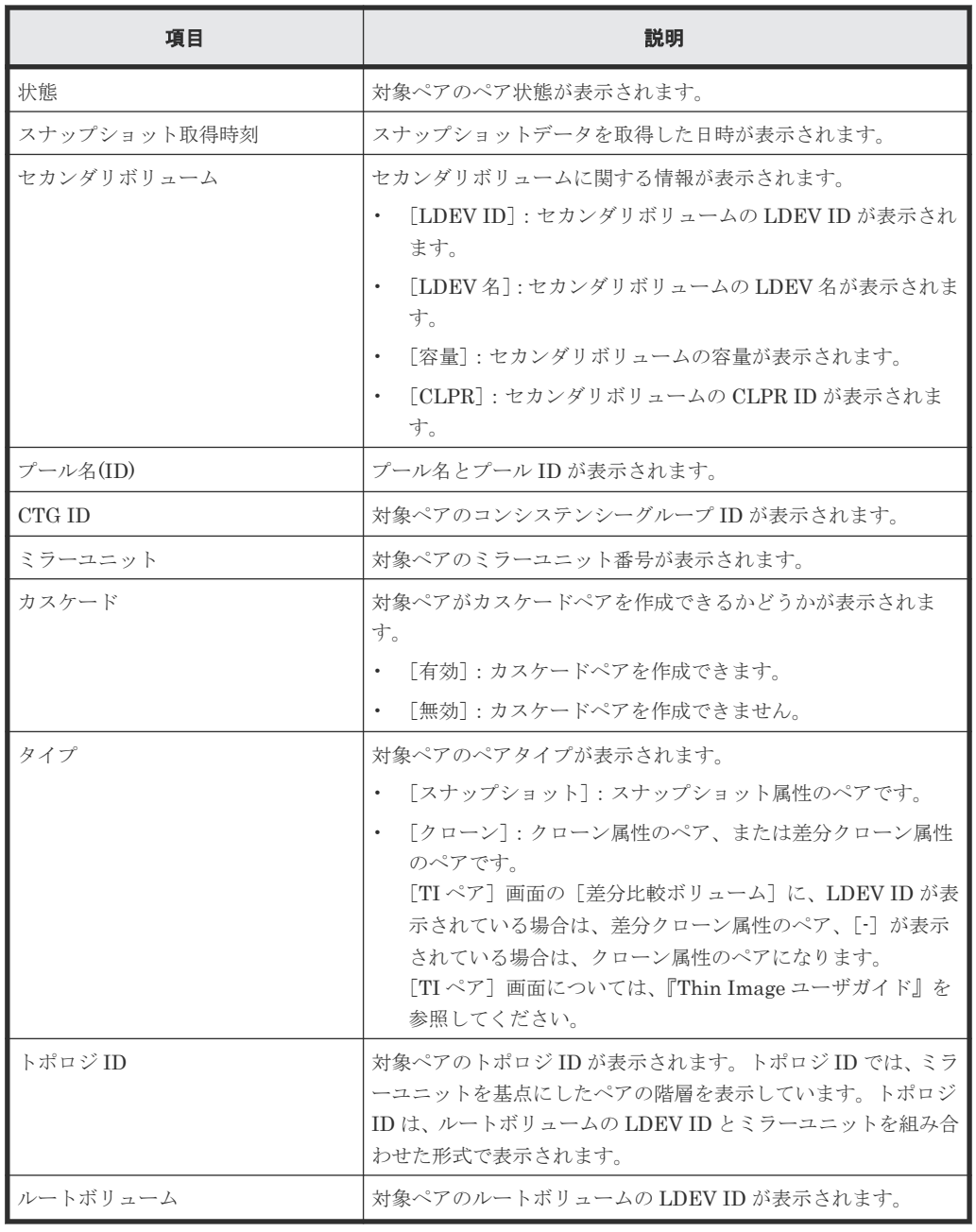

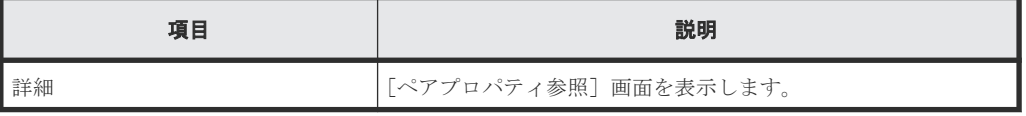

#### [**TC** ペア]テーブル

• テーブル

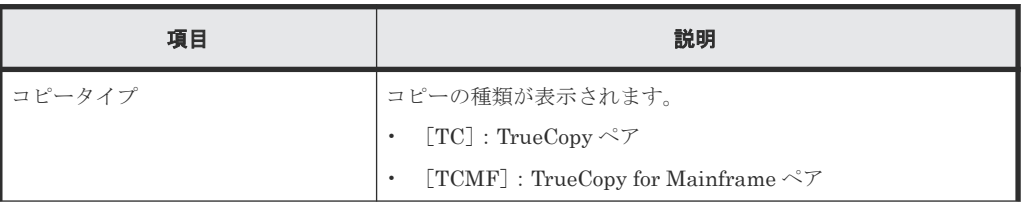

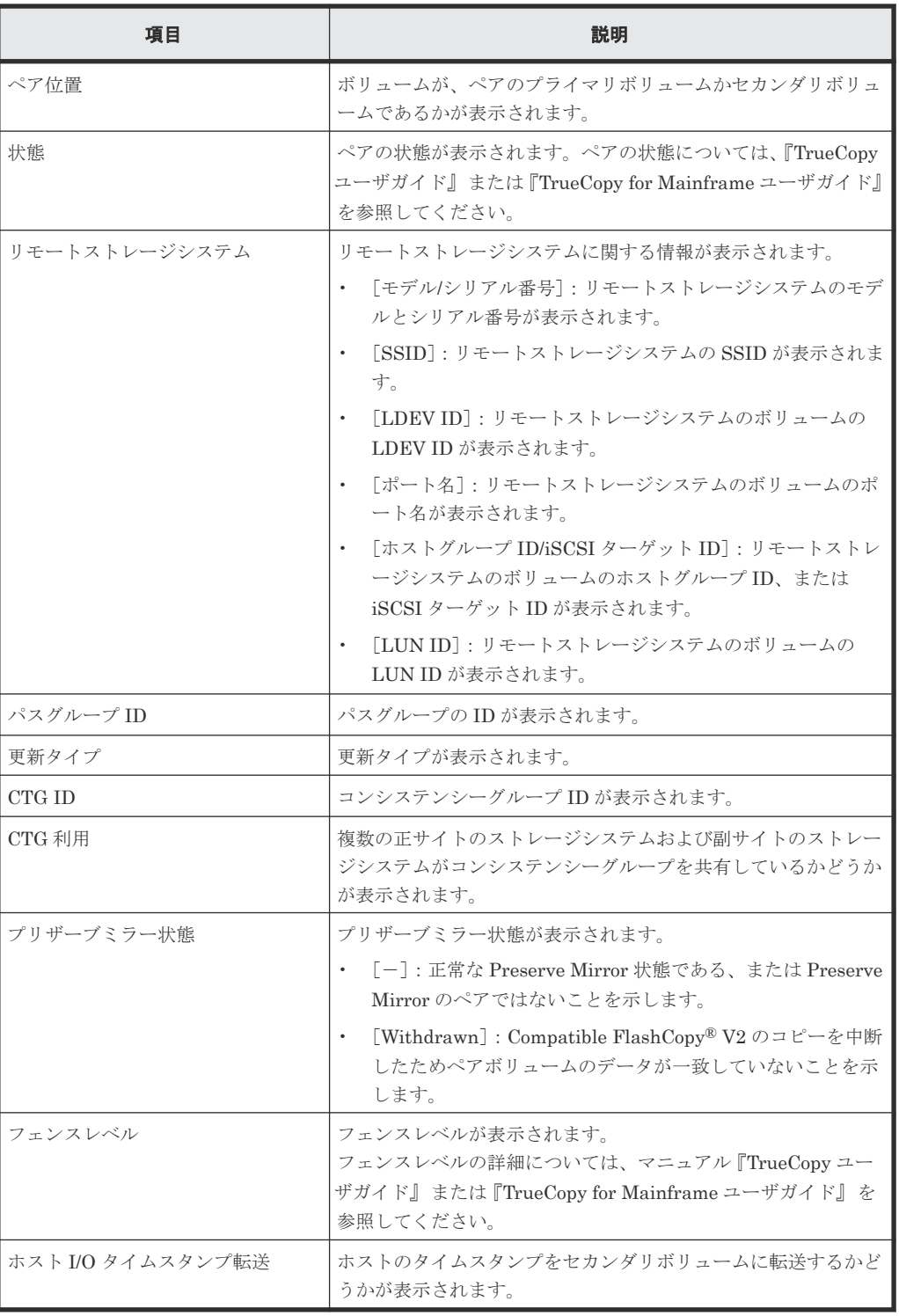

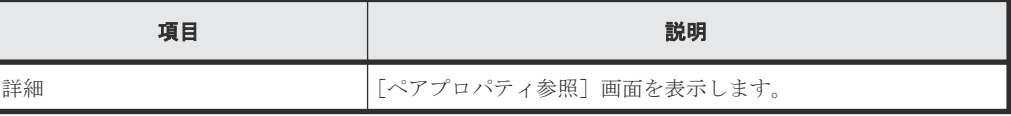

#### [UR ペア] テーブル

• テーブル

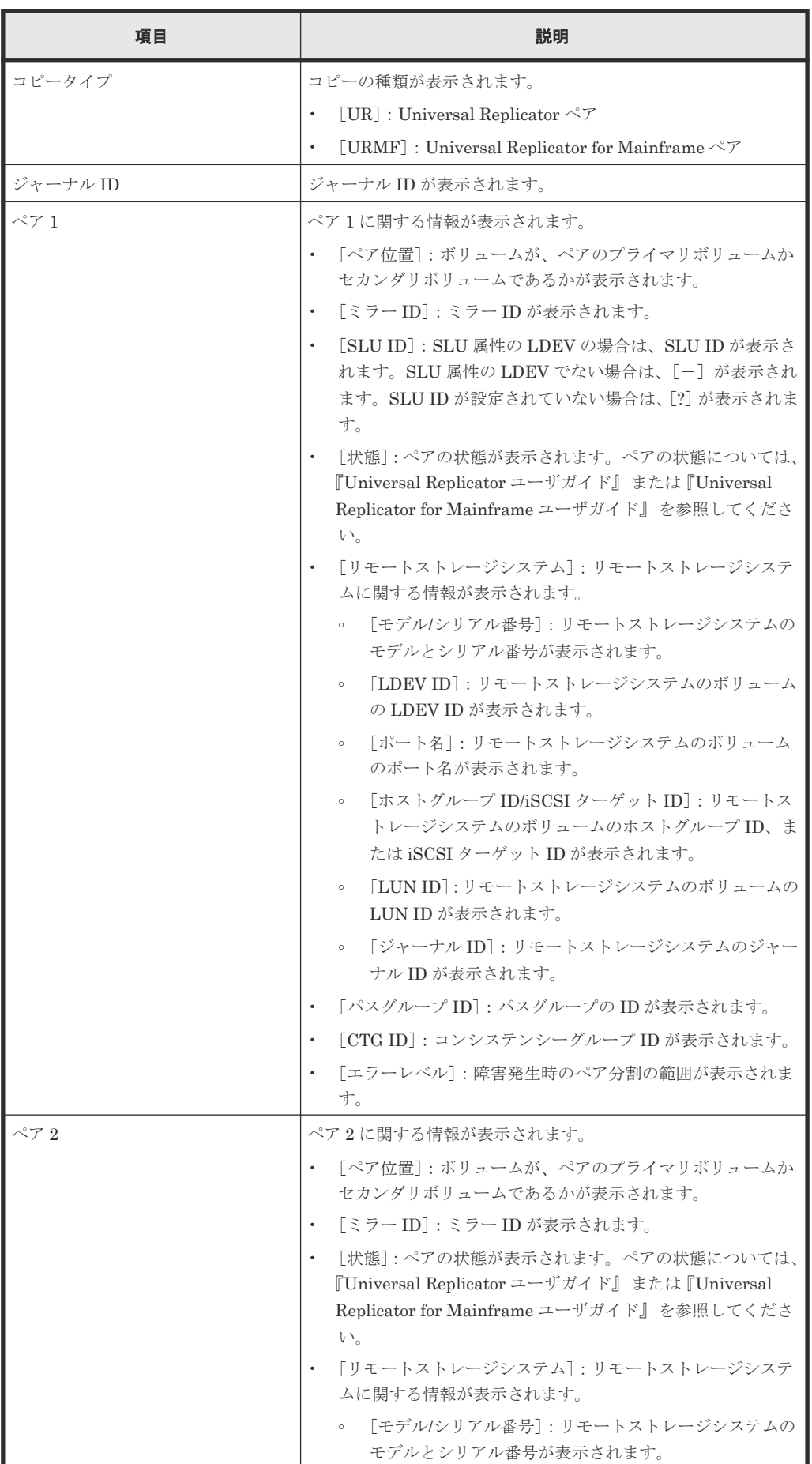

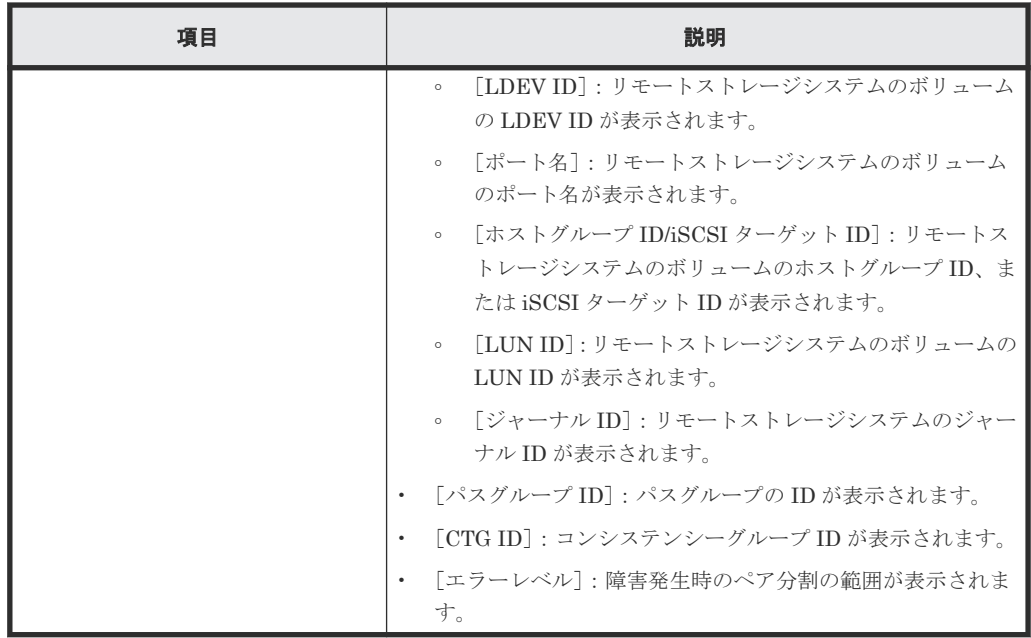

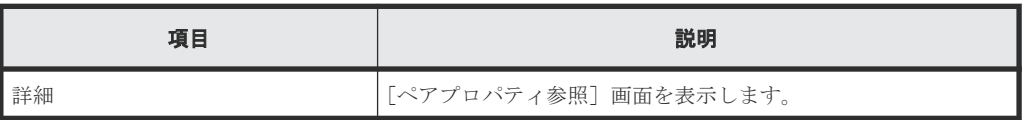

#### [GAD ペア] テーブル

2 ミラー構成の GAD ペア情報は表示されません。1LDEV あたり 2 ミラー構成の GAD ペアが存 在する場合は、[リモートレプリケーション]画面の[GAD ペア]タブまたは[ペアプロパティ参 照]画面でペア情報を確認してください。

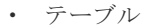

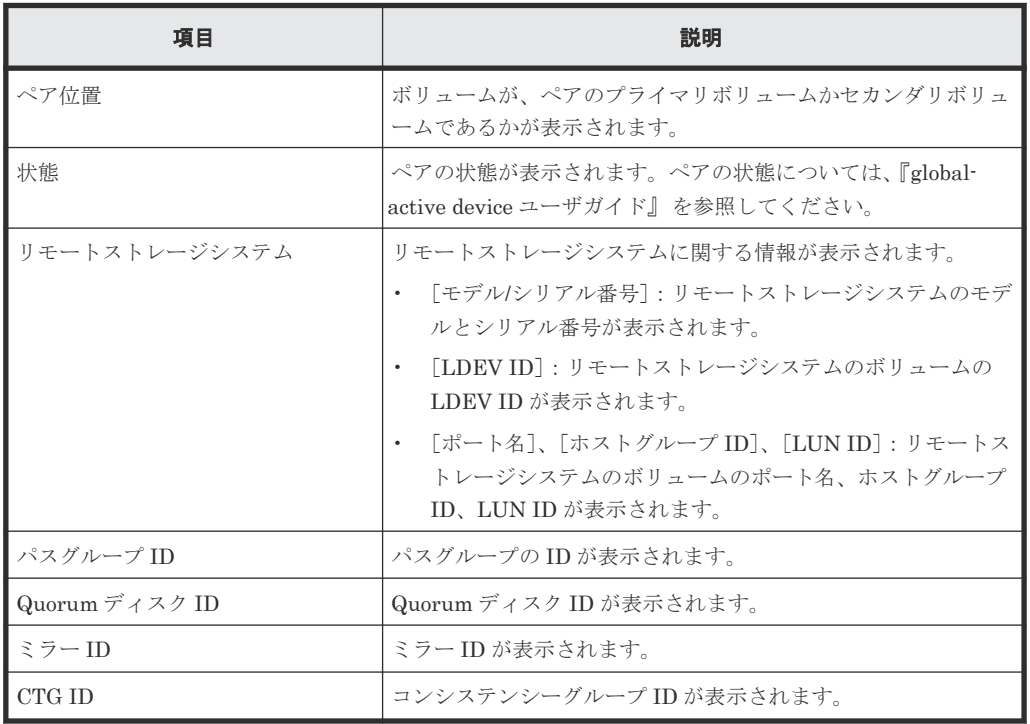

• ボタン

LDEV 作成 GUI リファレンス **509**

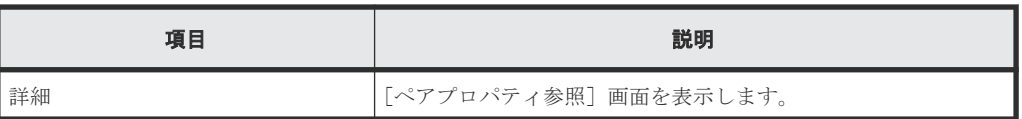

## **F.20** [コンポーネント]画面

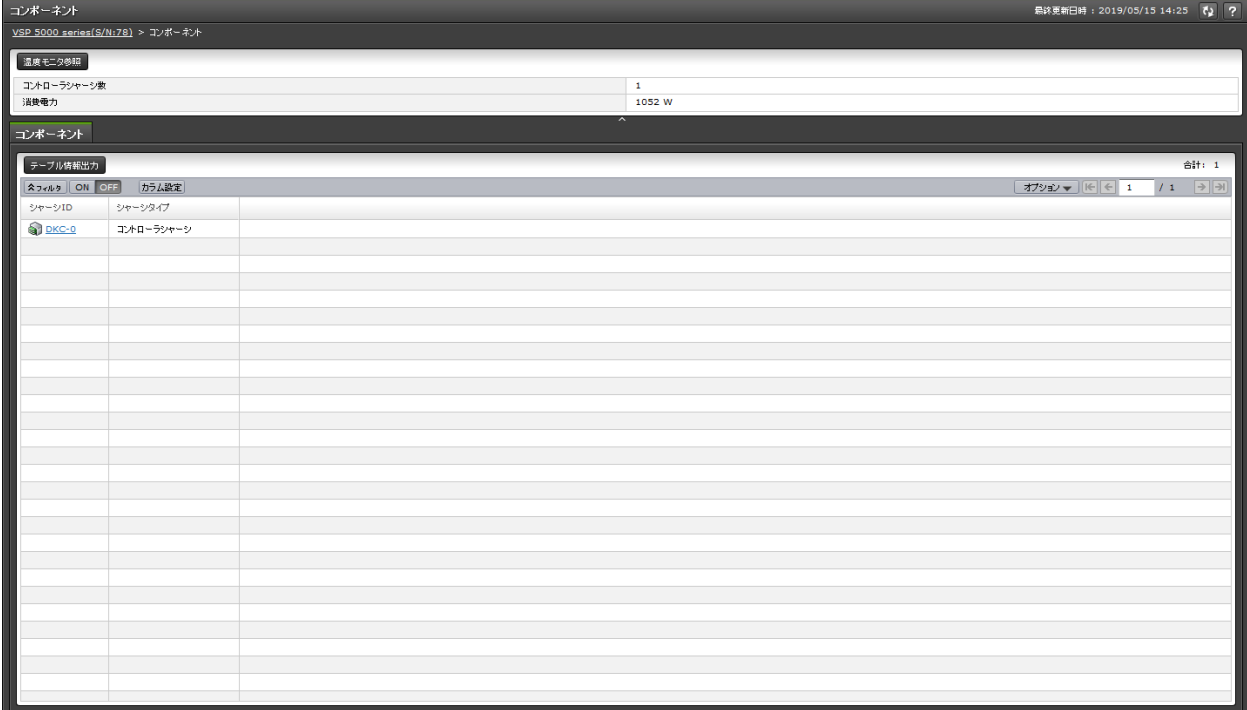

- サマリ
- [コンポーネント] タブ

#### サマリ

• ボタン

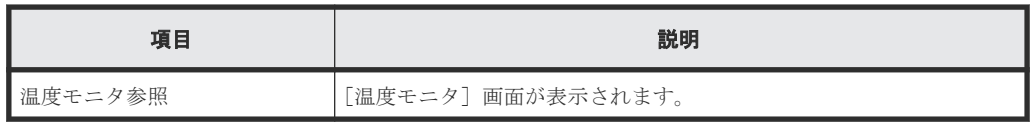

• テーブル

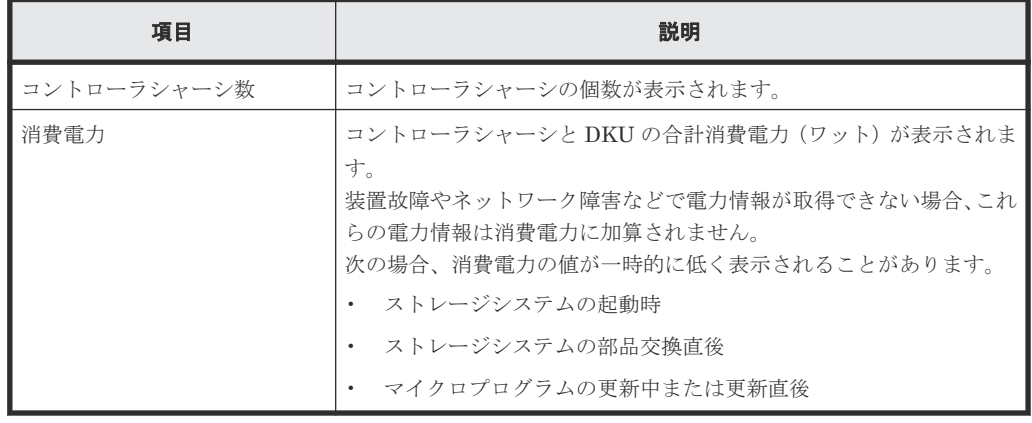

#### <span id="page-510-0"></span>[コンポーネント]タブ

• ボタン

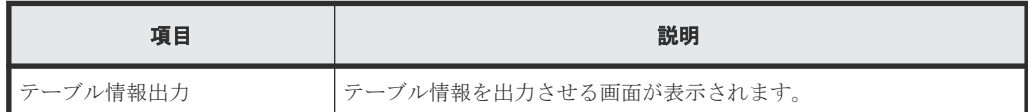

• テーブル

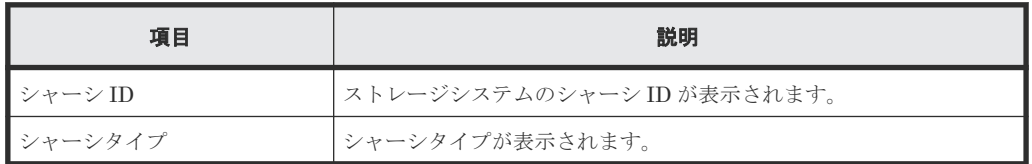

### **F.21** 個別の **DKC** 画面

[ストレージシステム]ツリーの [コンポーネント]から個別の DKC を選択したときに表示される 画面です。

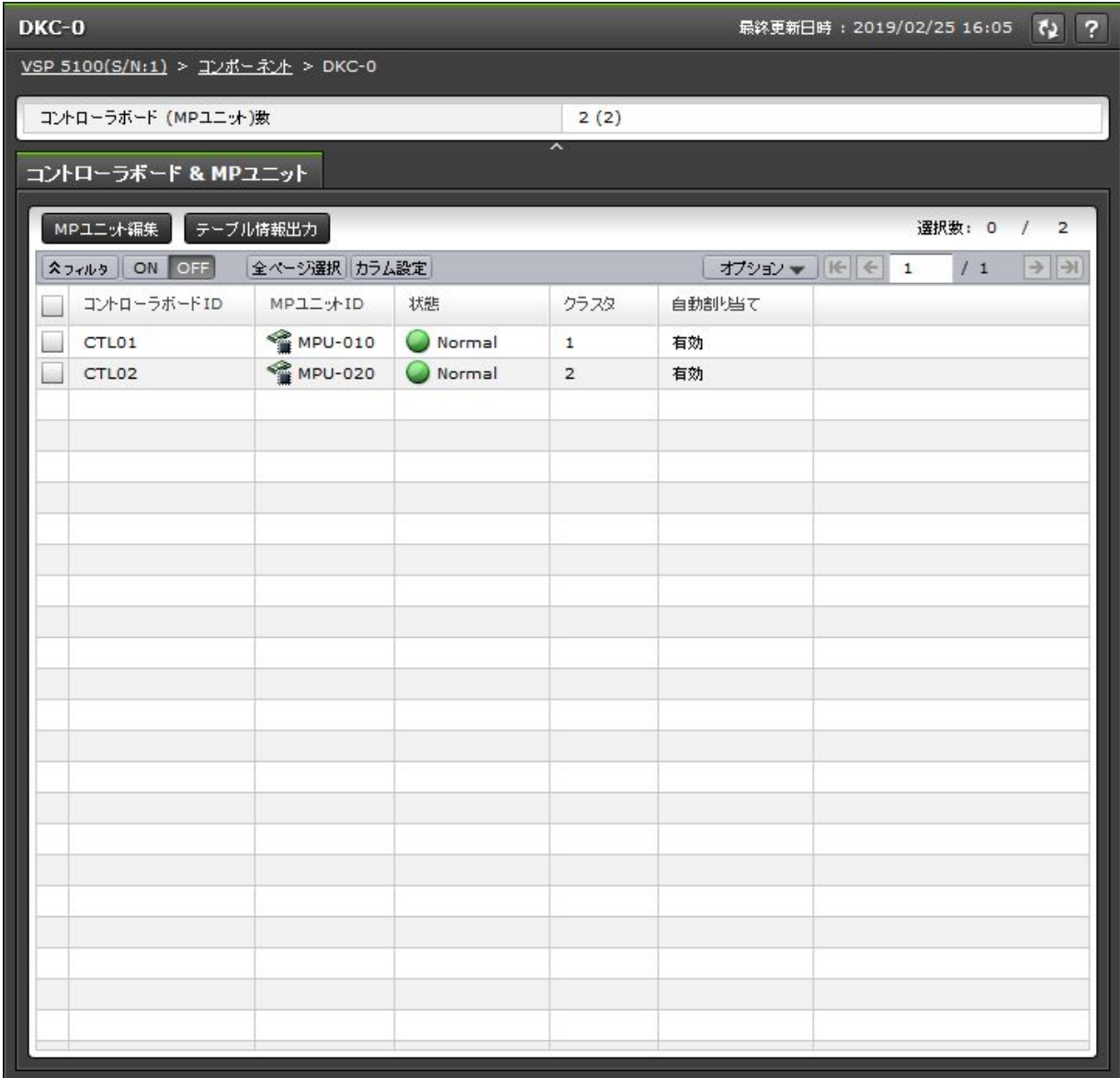

LDEV 作成 GUI リファレンス **511**

- サマリ
- [コントローラボード & MP ユニット]タブ

サマリ

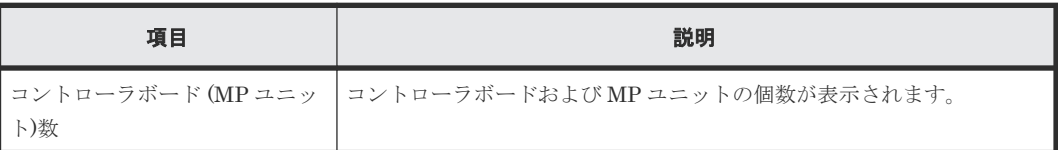

#### [コントローラボード **& MP** ユニット]タブ

• ボタン

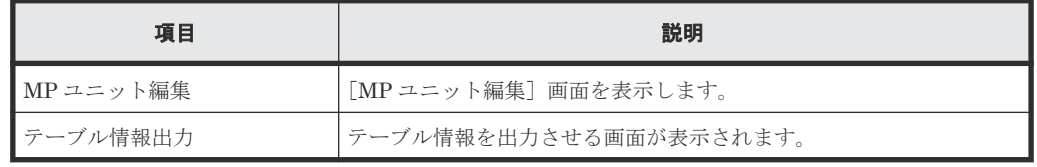

• テーブル

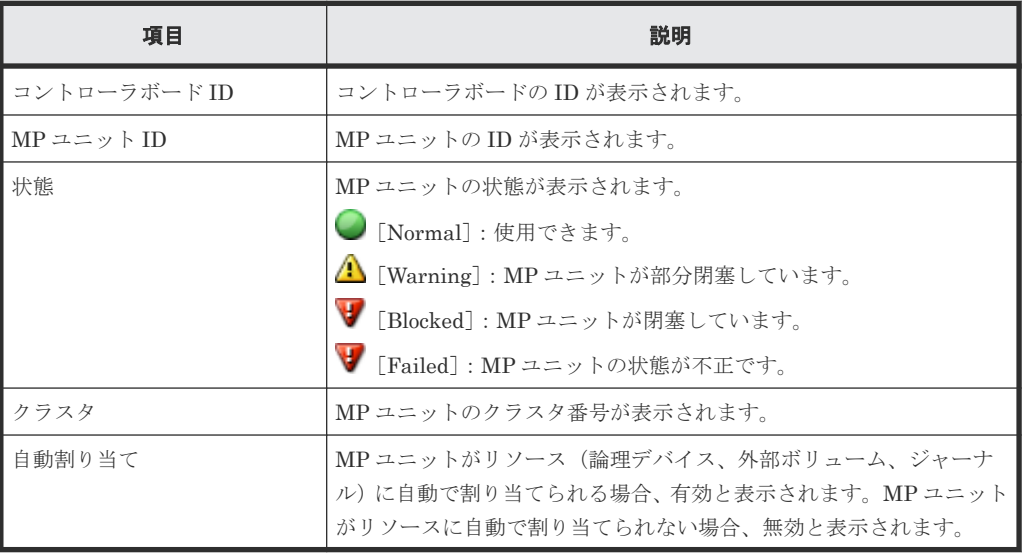

## **F.22 MP** ユニット編集ウィザード

#### 関連タスク

• 7.10.1 MP [ユニットの割り当て方法を設定する](#page-255-0)

### **F.22.1** [**MP** ユニット編集]画面

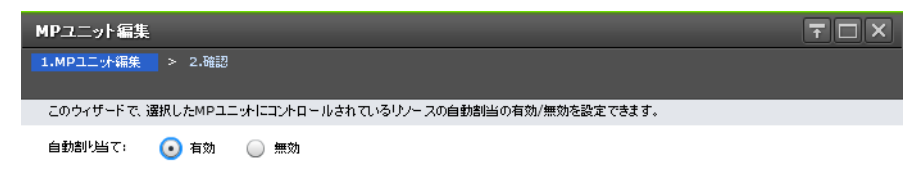

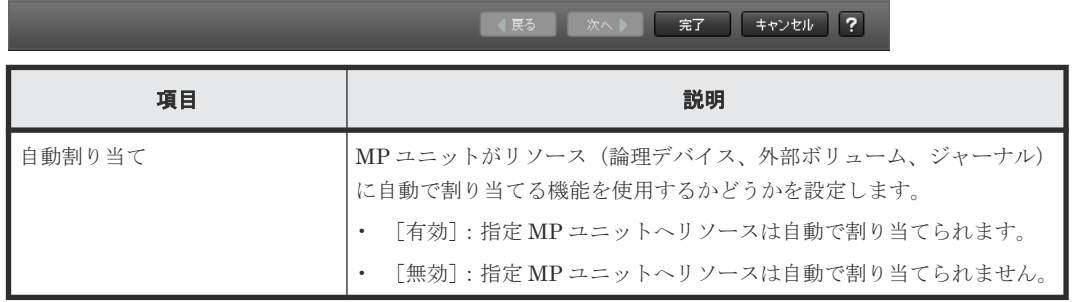

### **F.22.2** [設定確認]画面

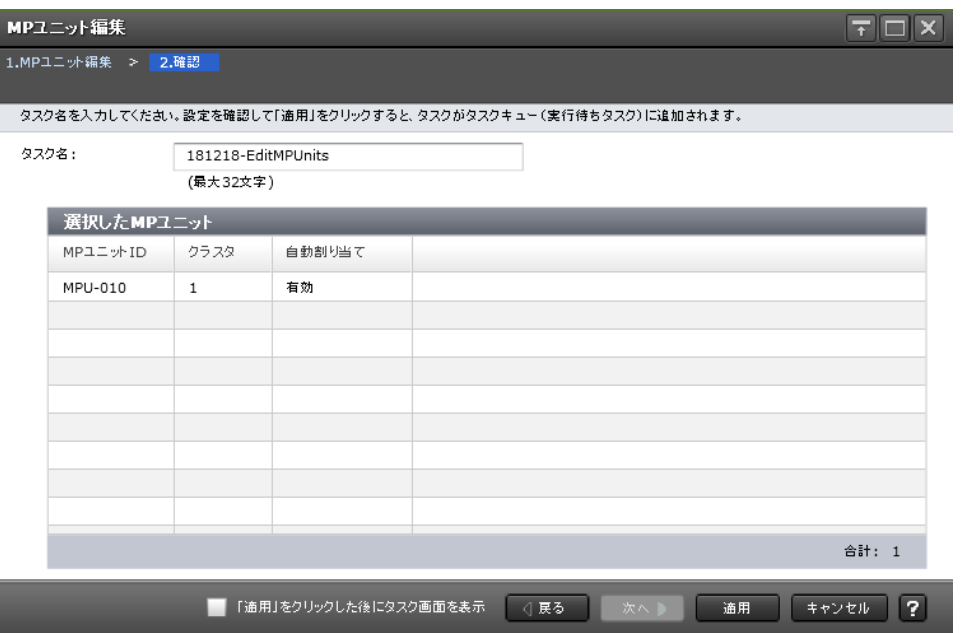

#### [選択した MP ユニット]テーブル

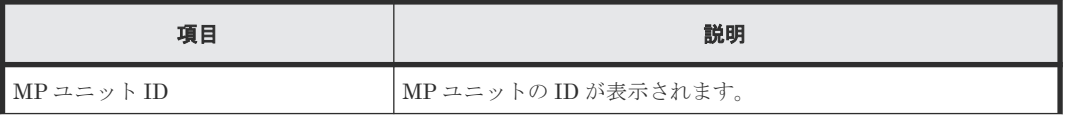

LDEV 作成 GUI リファレンス **513**

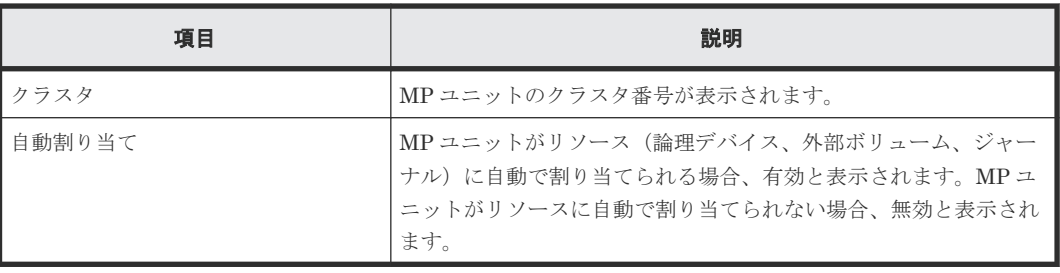

## **F.23 MP** ユニット割り当てウィザード

#### 関連タスク

• 7.10.2 LDEV に割り当てられた MP [ユニットを変更する](#page-256-0)

### **F.23.1** [**MP** ユニット割り当て]画面

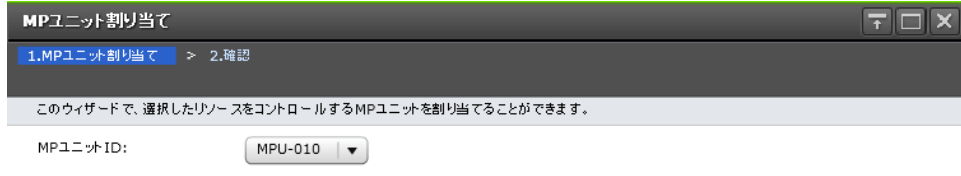

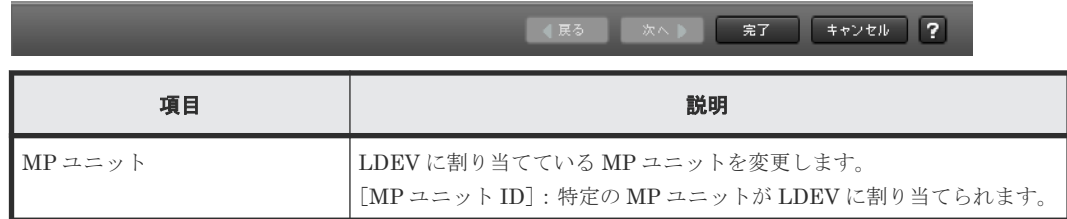

### **F.23.2** [設定確認]画面

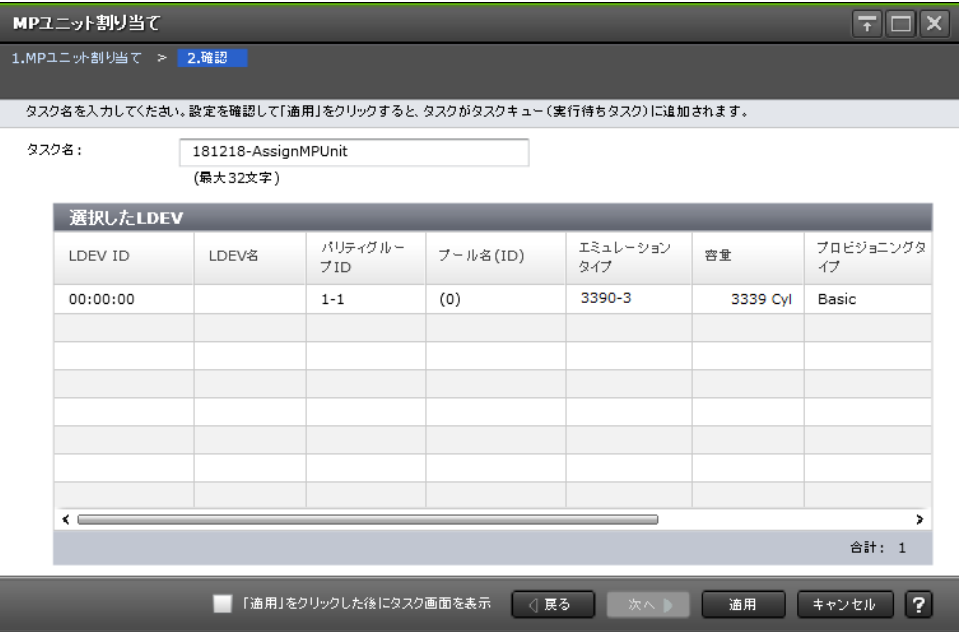

#### [選択した LDEV] テーブル

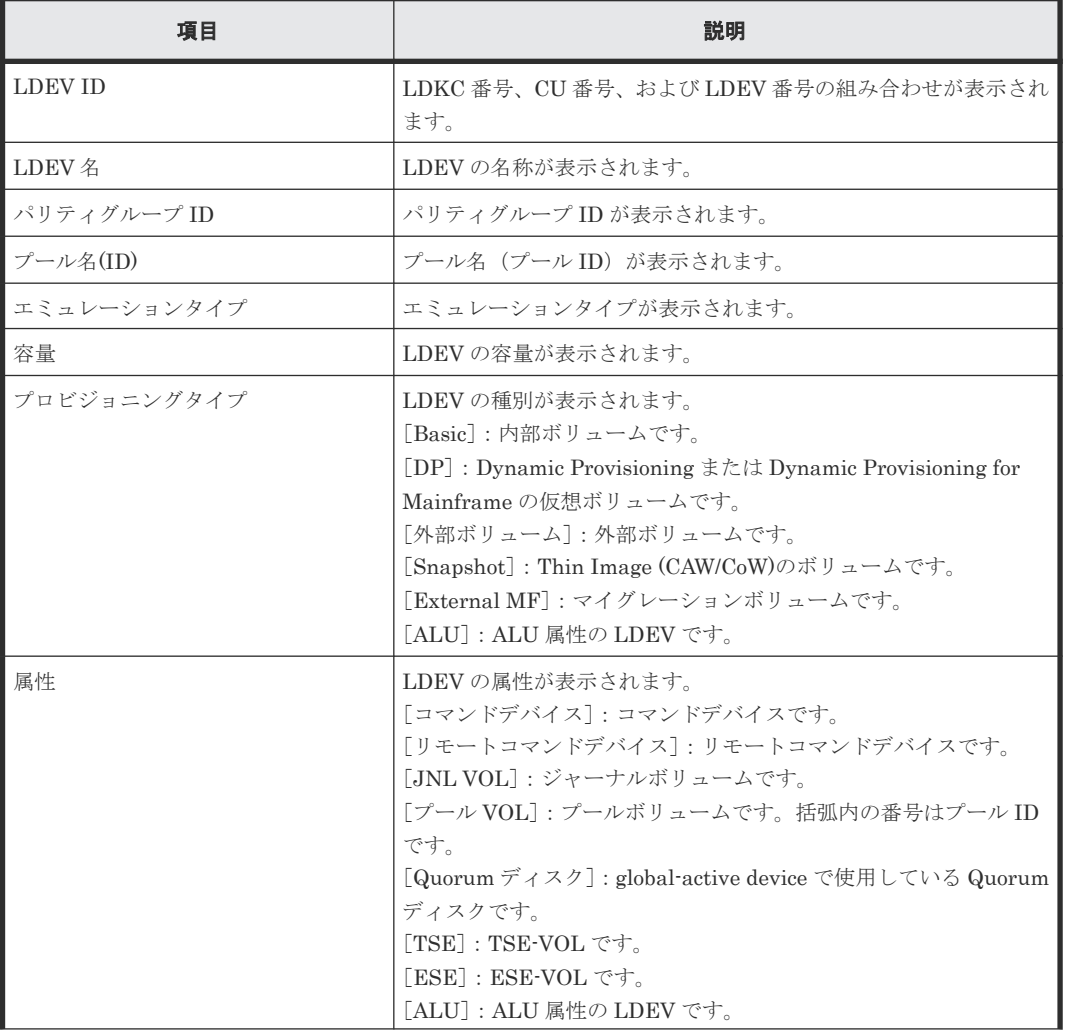

LDEV 作成 GUI リファレンス **515**

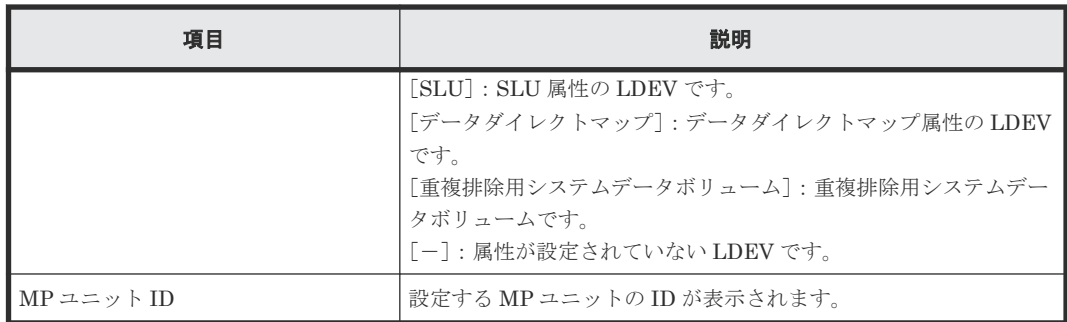

## **F.24** メインフレームシステム機能編集ウィザード

#### 関連タスク

- 7.2.18 ESE-VOL の使用および [User Directed Space Release](#page-210-0) 機能を有効または無効にする
- 7.6.1 システムの Super PAV [を有効または無効にする](#page-250-0)
- 7.7.1 システムの [Db2 Castout Accelerator](#page-250-0) を有効または無効にする
- 7.8.1 システムの TCMF multi-target [を有効または無効にする](#page-251-0)

### **F.24.1** [メインフレームシステム機能編集]画面

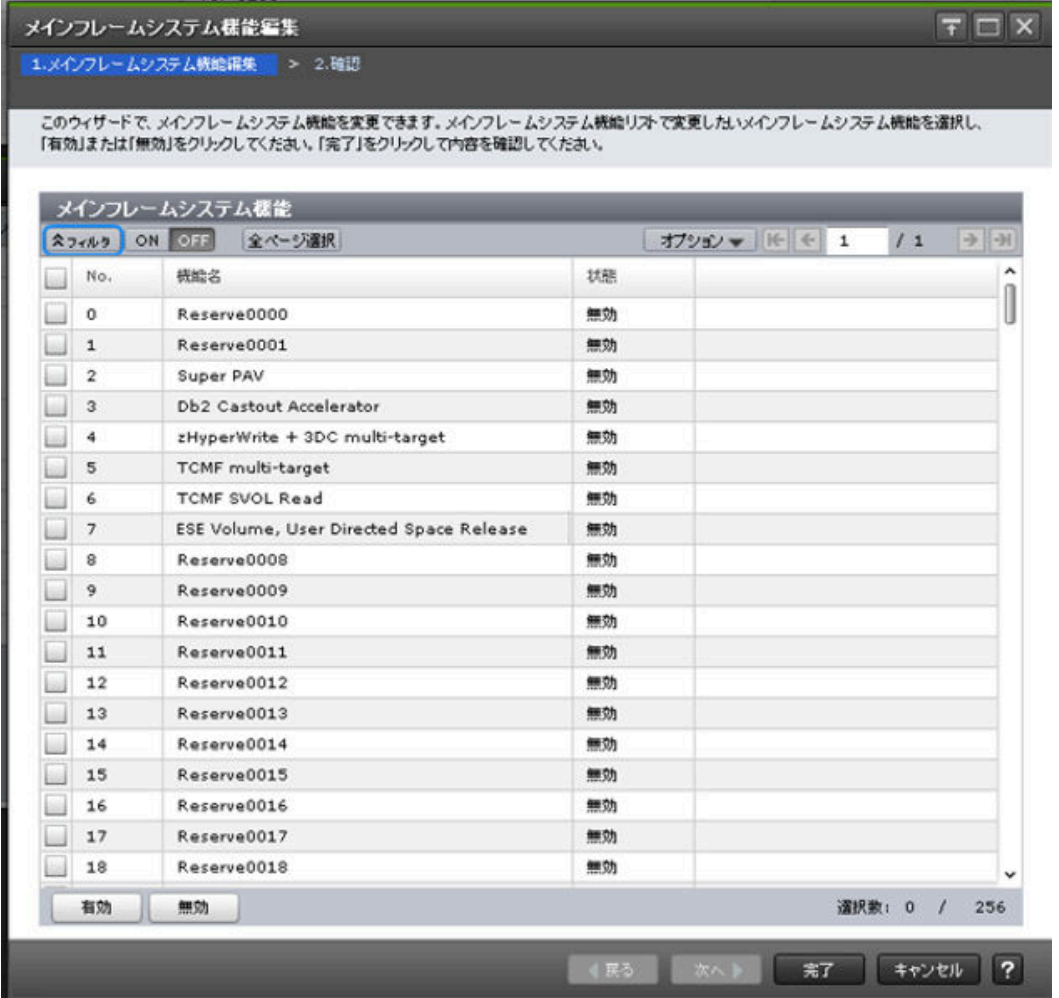

#### [メインフレームシステム機能]テーブル

• テーブル

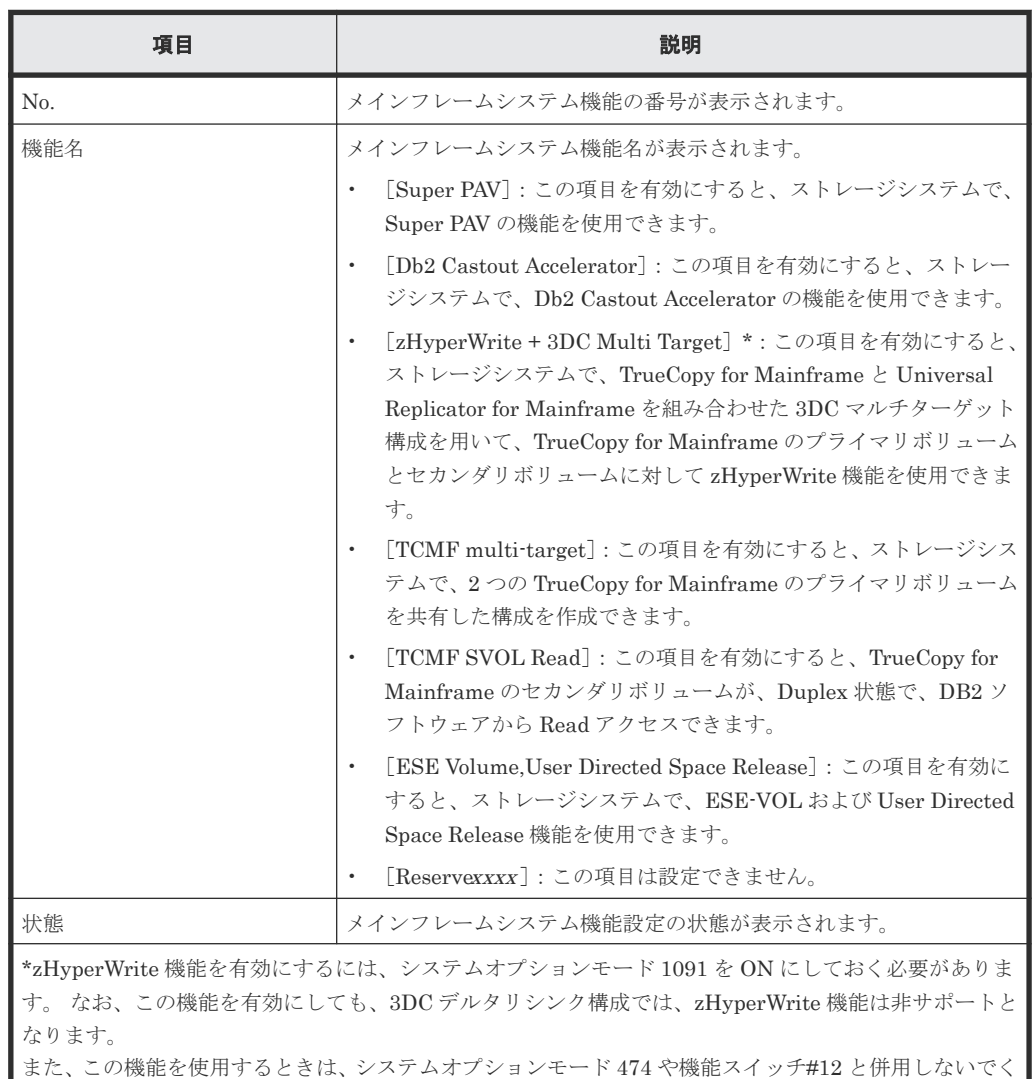

• ボタン

問い合わせください。

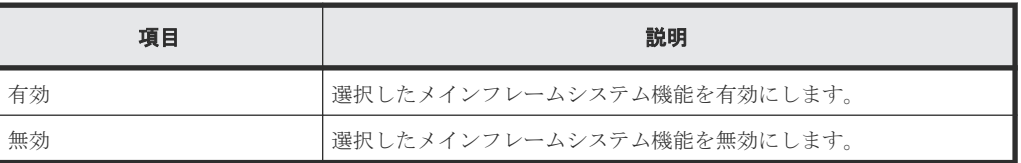

ださい。 システムオプションモードおよび機能スイッチを設定する場合は、日立サポートサービスにお

### **F.24.2** [設定確認]画面

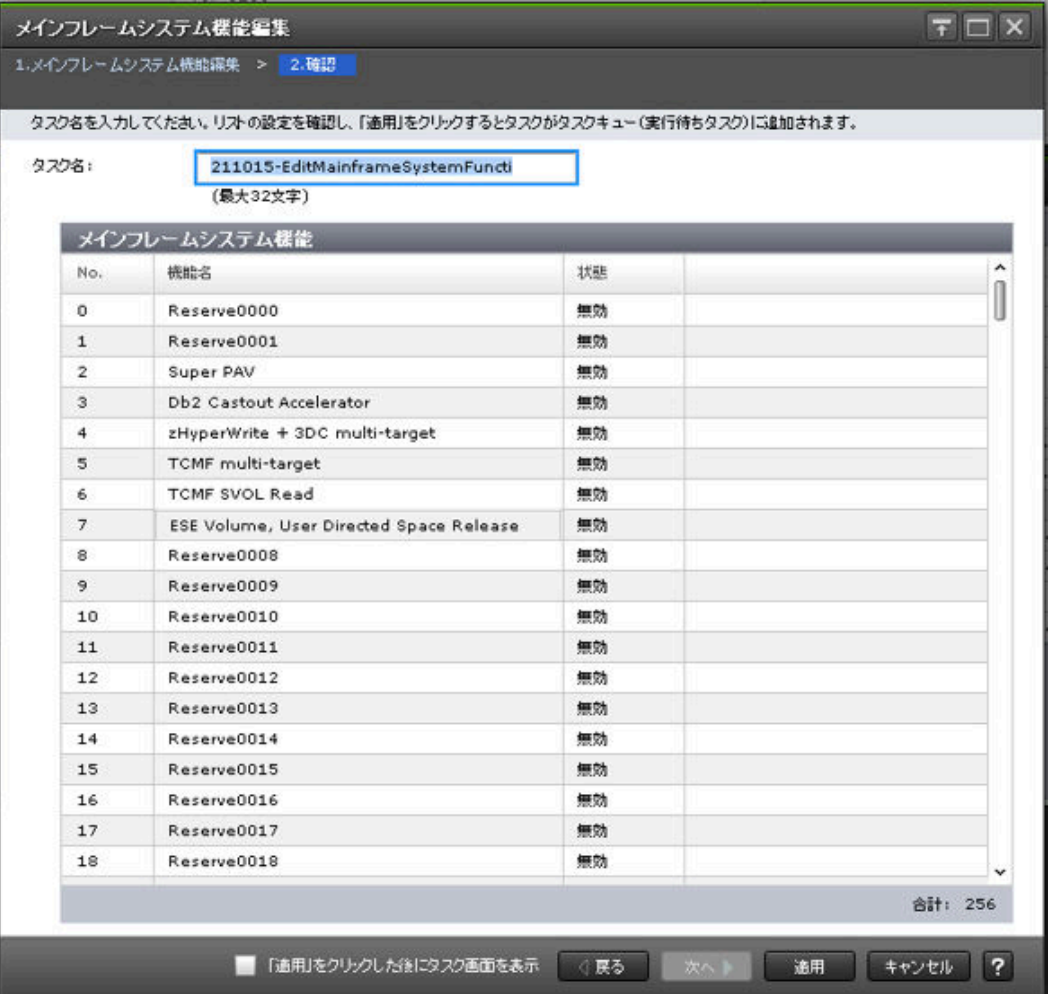

#### [メインフレームシステム機能]テーブル

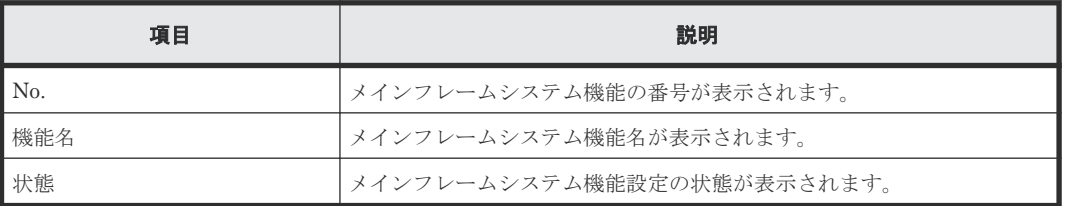

## **F.25** [メインフレームフェンス状態]画面

| メインフレームフェンス状態                                   |        |                        |                                 |                                                 |
|-------------------------------------------------|--------|------------------------|---------------------------------|-------------------------------------------------|
| $\hat{\lambda}$ LDEV<br><b>☆フィルタ   ON OFF  </b> | 全ページ選択 |                        | オプション <del>▼</del>   IE   E   1 | $\rightarrow$ $\rightarrow$ $\rightarrow$<br>/1 |
| LDEV ID                                         | LDEV名  | メインフレームフェ<br>ンス状態      |                                 |                                                 |
| 00:00:00                                        |        | Soft                   |                                 |                                                 |
| 00:00:01                                        |        | SPID                   |                                 |                                                 |
| 00:00:02                                        |        | Soft, SPID             |                                 |                                                 |
| 00:00:03                                        |        | Soft                   |                                 |                                                 |
| 00:00:04                                        |        | SPID                   |                                 |                                                 |
| 00:00:05                                        |        | Soft, SPID             |                                 |                                                 |
| 00:00:06                                        |        | Soft                   |                                 |                                                 |
| 00:00:07                                        |        | SPID                   |                                 |                                                 |
| 00:00:08                                        |        | Soft, SPID             |                                 |                                                 |
| 00:00:09                                        |        | Soft                   |                                 |                                                 |
|                                                 |        |                        |                                 |                                                 |
|                                                 |        |                        |                                 |                                                 |
| メインフレームフェンス状態解除 (Soft)                          |        | メインフレームフェンス状態解除 (SPID) |                                 | 選択数: 0 / 10                                     |
|                                                 |        |                        |                                 | ର<br>聞じる                                        |

[**LDEV**]テーブル

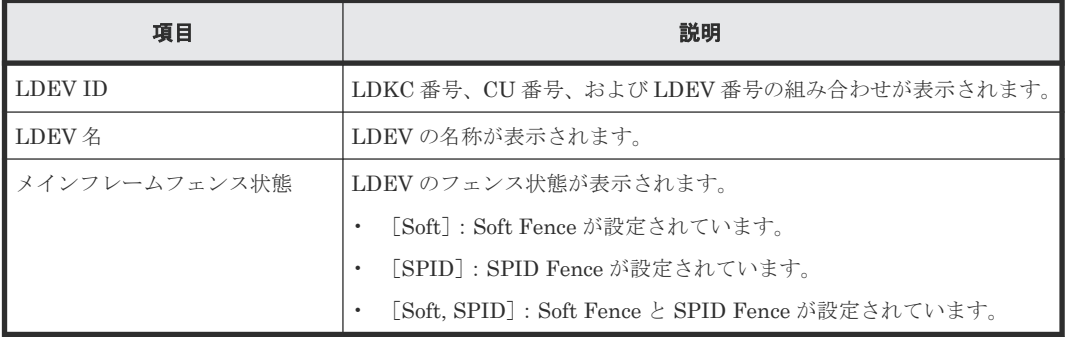

#### ボタン

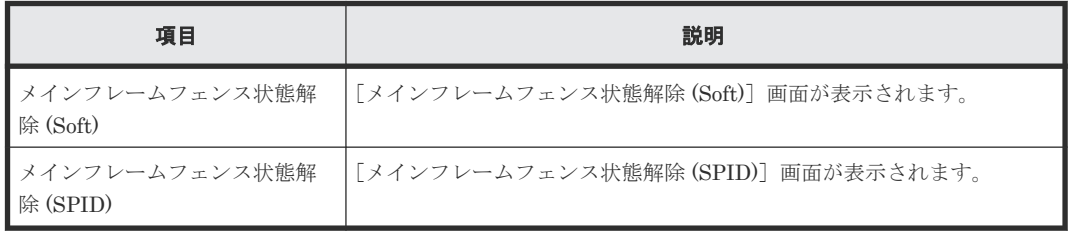

## **F.26** [メインフレームフェンス状態解除(**Soft**)]画面

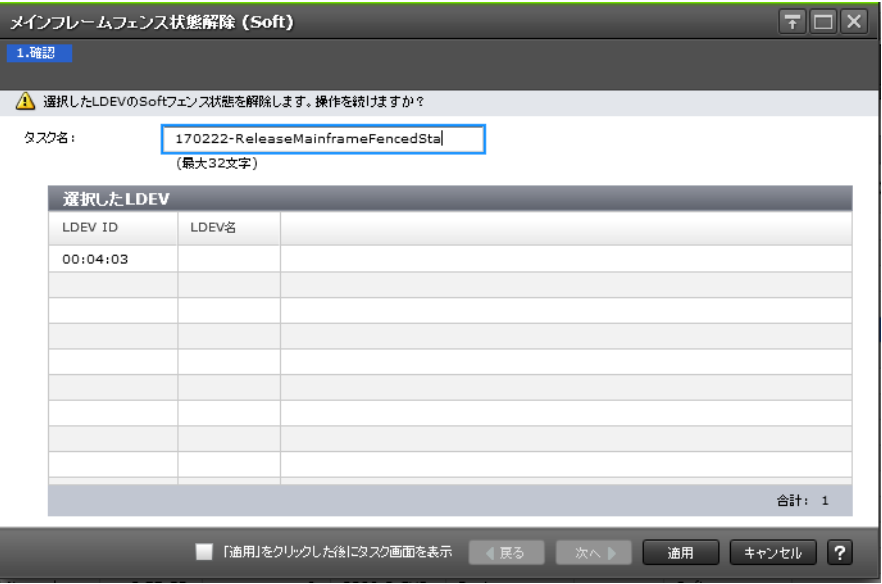

#### [選択した LDEV] テーブル

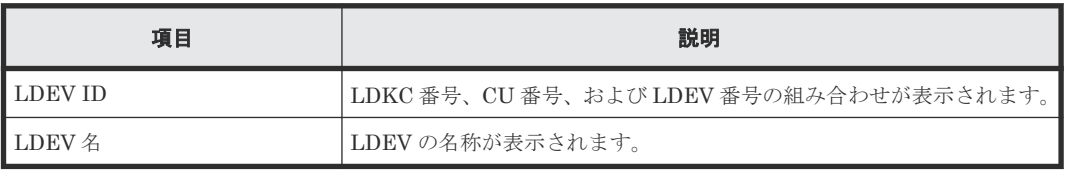

#### 関連タスク

• 7.5.1 [ボリュームの](#page-249-0) Soft Fence を解除する

### **F.27** [メインフレームフェンス状態解除(**SPID**)]画面

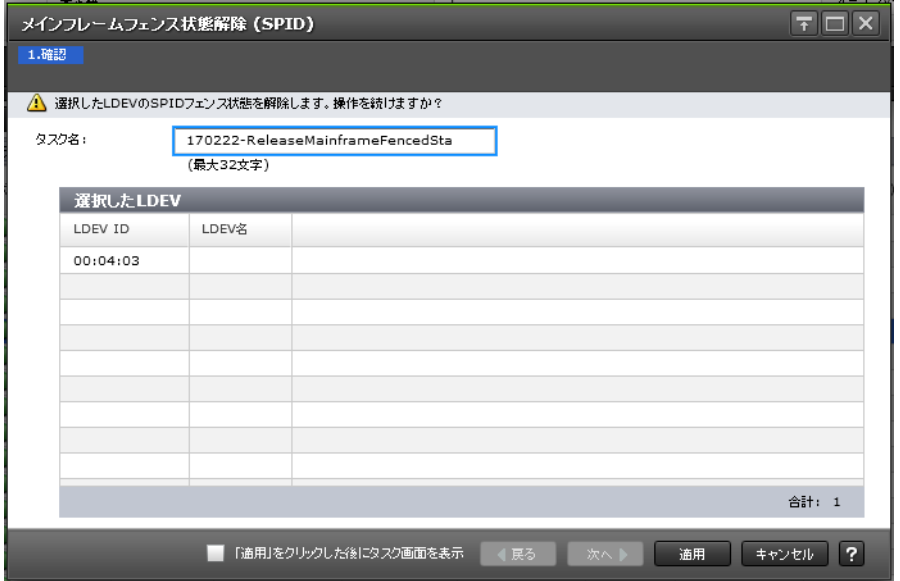

[選択した LDEV] テーブル

| 項目      | 説明                                  |
|---------|-------------------------------------|
| LDEV ID | LDKC番号、CU番号、およびLDEV番号の組み合わせが表示されます。 |
| ∎LDEV 名 | LDEVの名称が表示されます。                     |

#### 関連タスク

• 7.5.2 [ボリュームの](#page-249-0) SPID Fence を解除する

## **F.28** [フォーマットタスク中断]画面

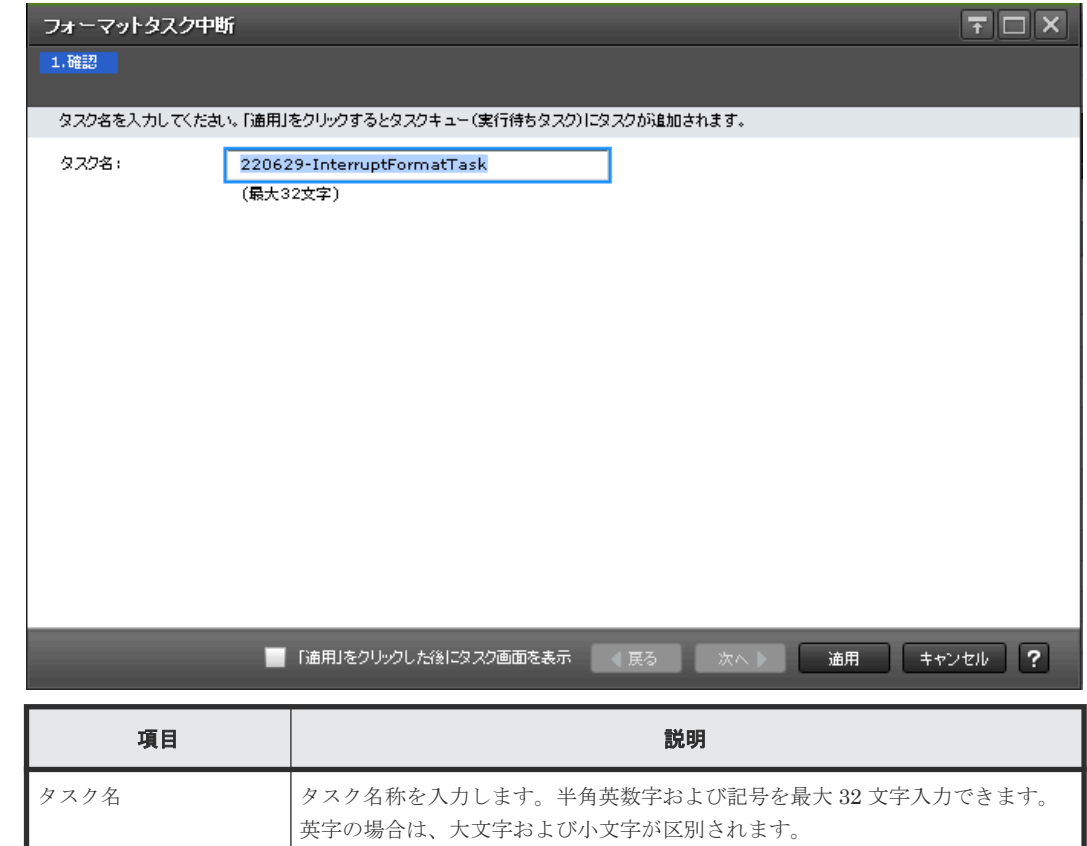

#### 関連タスク

• (7) LDEV [のフォーマットを中断する](#page-246-0)

### **F.29** 個別のパスグループ画面

『Universal Volume Manager ユーザガイド』 の個別のパスグループ画面の説明を参照してくださ  $V_{\alpha}$ 

### **F.30** [**LDEV** 消去]画面

『Volume Shredder ユーザガイド』 の[LDEV 消去]画面の説明を参照してください。

LDEV 作成 GUI リファレンス **521**

## **F.31** [ボリューム移動プラン作成]画面

『Volume Migration ユーザガイド』の[ボリューム移動プラン作成]画面の説明を参照してくださ  $V_{0}$ 

### **F.32** [ペア強制削除**(TC** ペア**)**]画面

『TrueCopy ユーザガイド』または『TrueCopy for Mainframe ユーザガイド』の[ペア強制削除(TC ペア)]画面の説明を参照してください。

### **F.33** [ペア強制削除**(UR** ペア**)**]画面

『Universal Replicator ユーザガイド』 または『Universal Replicator for Mainframe ユーザガイ ド』 の[ペア強制削除(UR ペア)]画面の説明を参照してください。

## **F.34** [ペア強制削除**(GAD** ペア**)**]画面

『global-active device ユーザガイド』 の[ペア強制削除(GAD ペア)]画面の説明を参照してくださ  $V_{0}$ 

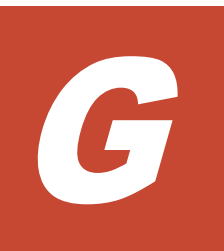

# **Volume Retention Manager GUI** リファ レンス

Volume Retention Manager で使用する画面について説明します。

- □ G.1 [[Volume Retention Manager](#page-523-0)] 画面
- □ G.2 [VTOC 領域] 画面
- **□** G.3 [エラー詳細] 画面

Volume Retention Manager GUI リファレンス **523**

## <span id="page-523-0"></span>**G.1 [Volume Retention Manager] 画面**

 $\blacksquare$ 

 $\mathbb{Z}$  and  $\mathbb{Z}$ 

[Volume Retention Manager]画面を使うと、ボリュームのアクセス属性の設定を変更できます。

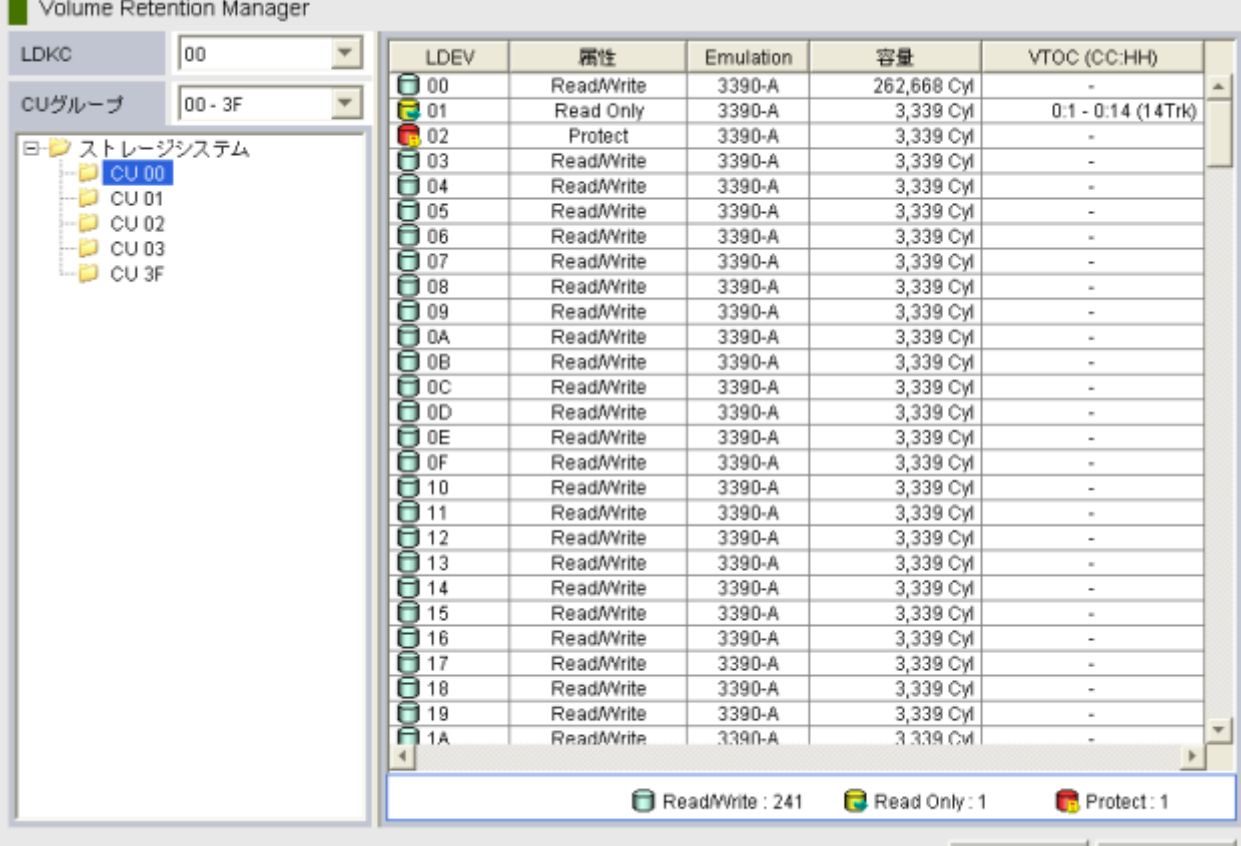

適用 取消

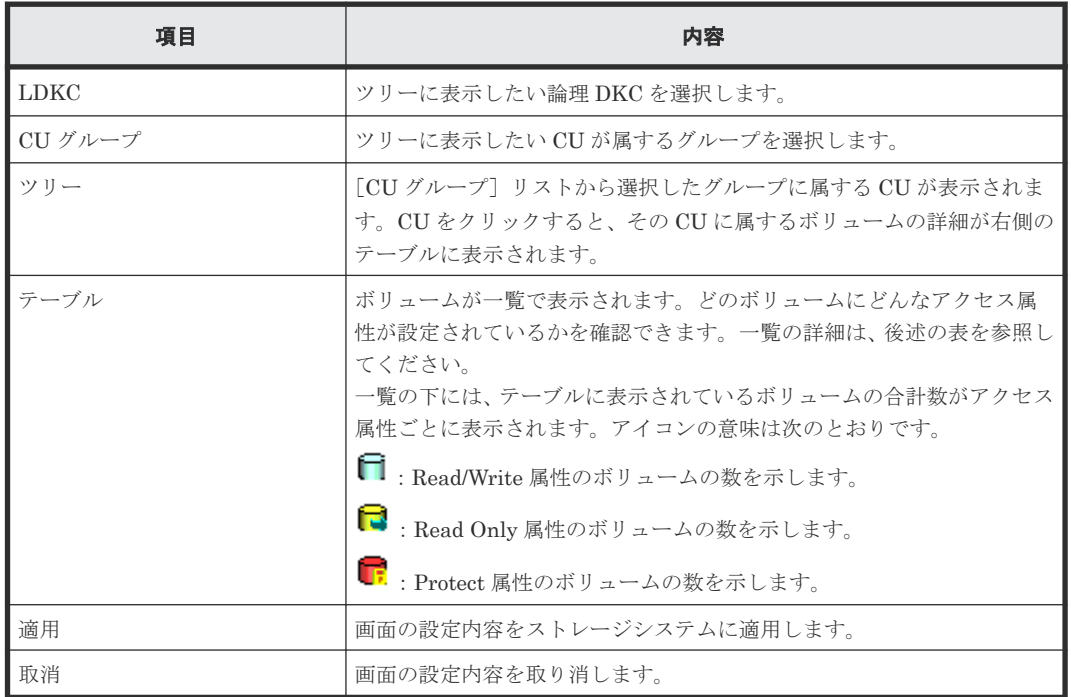

**524** Volume Retention Manager GUI リファレンス

<span id="page-524-0"></span>ボリュームリスト

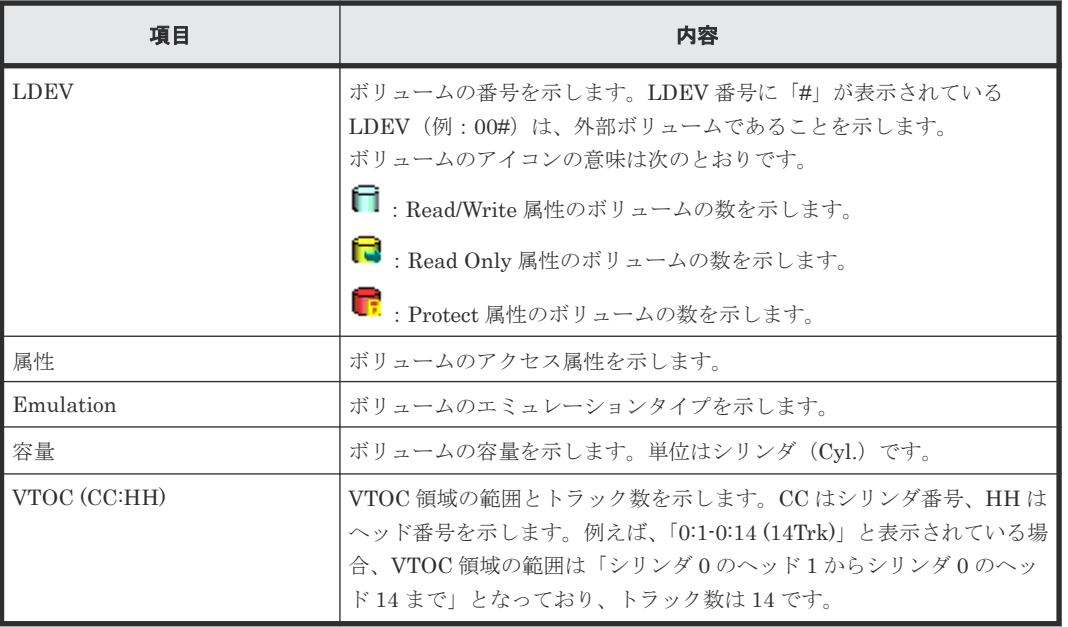

#### 関連タスク

• 7.9.2 [ボリュームのアクセス属性を変更する](#page-252-0)

### **G.2** [**VTOC** 領域]画面

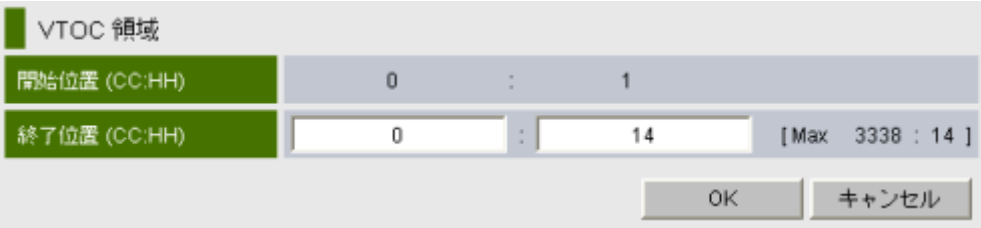

ホストがボリュームにアクセスすると、ボリュームの VTOC 領域にアクセス履歴が書き込まれま す。[VTOC 領域]画面を利用すると、システム管理者は VTOC 領域の大きさを指定できます。

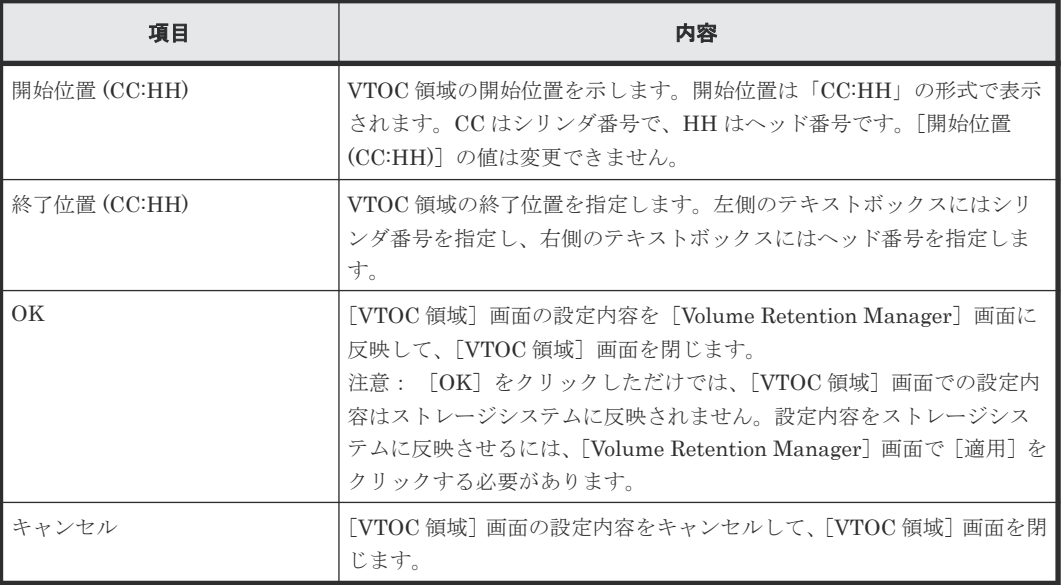

Volume Retention Manager GUI リファレンス **525**

• 7.9.3 VTOC [領域のサイズを指定する](#page-254-0)

## <span id="page-525-0"></span>**G.3** [エラー詳細]画面

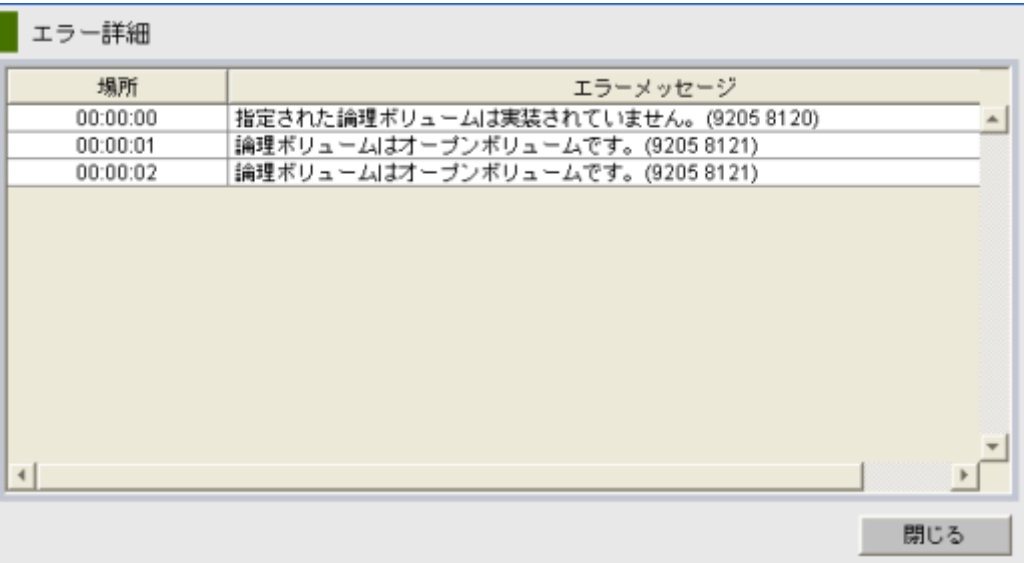

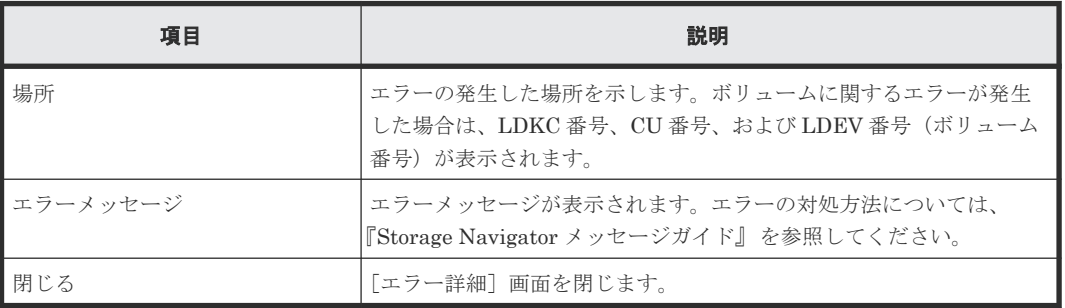

#### 関連概念

• [8.3 Volume Retention Manager](#page-272-0) のトラブルシューティング

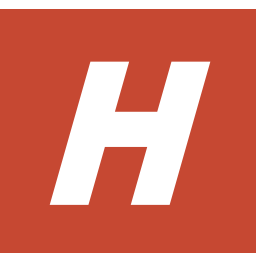

# チャネルボードとディスクボードのロケー ション

この付録では、チャネルボードとディスクボードのポートロケーションについて説明します。

 $\Box$  H.1 [ポートロケーション](#page-527-0)

チャネルボードとディスクボードのロケーション **527**

## <span id="page-527-0"></span>**H.1** ポートロケーション

次の図にチャネルボードのポート番号を示します。

DKC-0 後面の CHB ポート番号

DKC-0

|       | CHB-02A<br>CHB-02B<br>B <sub>3</sub> B <sub>5</sub> B <sub>17B</sub><br>CHB-02F<br>CHB-02E<br>Trans'<br><b>LEVE</b><br>3HSHI<br>yun | CTL <sub>02</sub><br>止<br>$+11$<br>MPU-020 |
|-------|----------------------------------------------------------------------------------------------------|--------------------------------------------|
| 00 情景 | ó<br>CHB-01A<br>CHB-01B<br>$\omega$<br>CHB-01E<br>CHB-01F<br><b>SAAK</b><br><b>FIRSTER</b><br>Four U                                | CTL <sub>01</sub><br>MPU-010               |

DKC-1 後面の CHB ポート番号

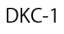

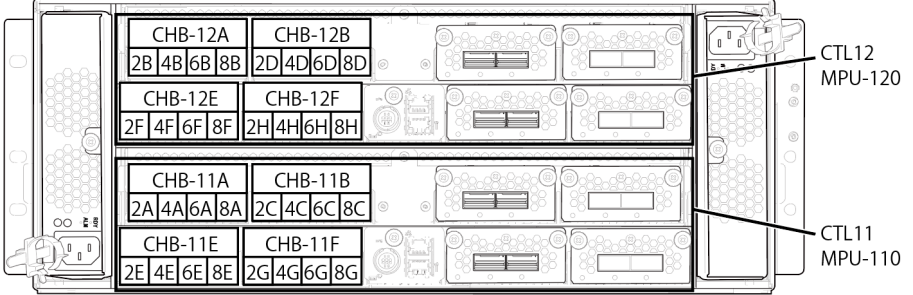

DKC-2 後面の CHB ポート番号 DKC-2

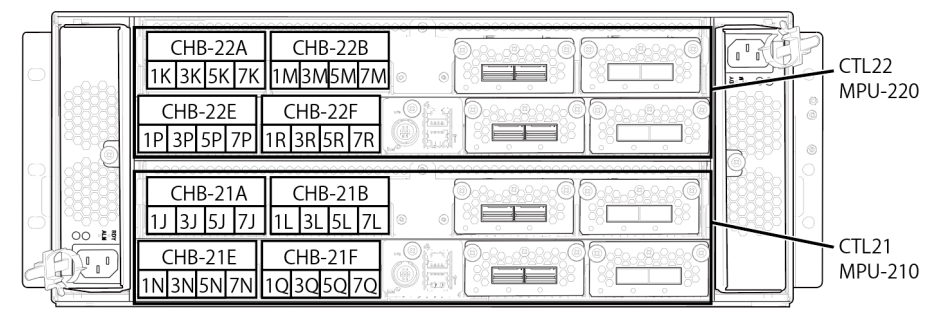

DKC-3 後面の CHB ポート番号 DKC-3

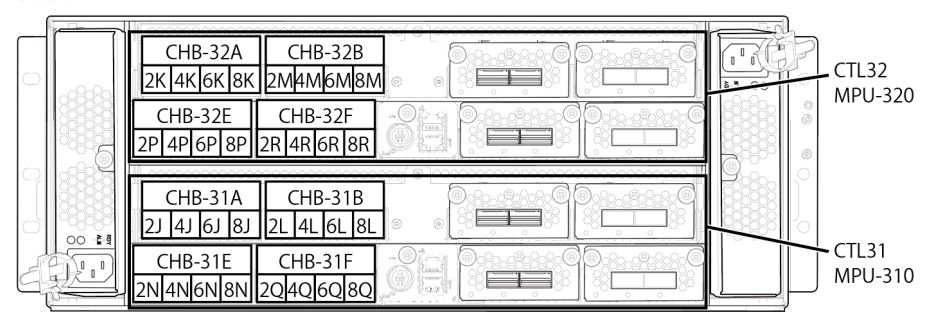

DKC-4 後面の CHB ポート番号

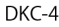

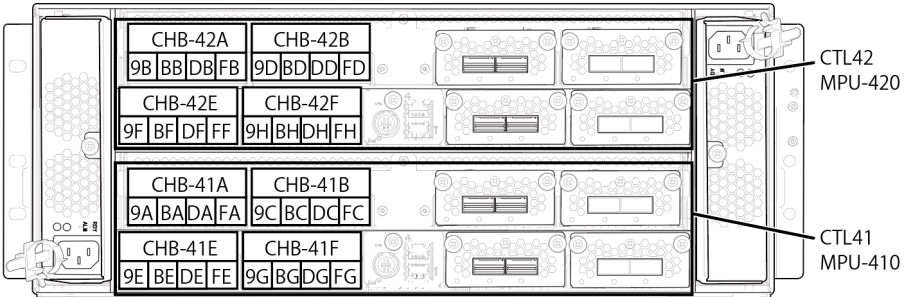

DKC-5 後面の CHB ポート番号 DKC-5

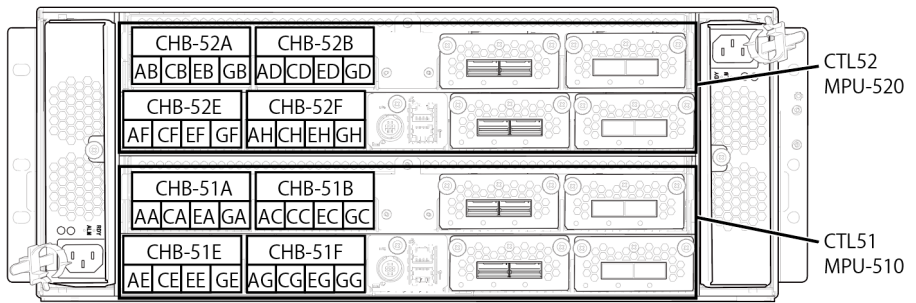

次の図に DKC 後面のチャネルボード、ディスクボードおよび相互接続チャネルボードのロケーシ ョンを示します。

チャネルボード/ ディスクボードロケーション(DKC-0/1 後面)

|          |  | 000000000000000000000<br>CHB-02A<br>$^*A/^*B$ | $CHB-02B$<br>$*_{\mathbf{A}/*_{\mathbf{B}}}$ |    | <b>HIE-02C</b><br>*D | DKB-02D<br>$^*C$   |  | $CHB-12A$<br>$*_{A}/*_{B}$ | $CHB-12B$<br>$*_{A}/*_{B}$ | ി        | 1000000000000<br>$HIE-12C$<br>*D | DKB-12D<br>$^*C$          |
|----------|--|-----------------------------------------------|----------------------------------------------|----|----------------------|--------------------|--|----------------------------|----------------------------|----------|----------------------------------|---------------------------|
|          |  | CHB-02E<br>$*_{\mathbf{A}/*_{\mathbf{B}}}$    | CHB-02F<br>$^*A/^*B$                         | äÞ | $HIE-02G$<br>*D      | DKB-02H<br>$^*C$   |  | $CHB-12E$<br>$*_{A}/*_{B}$ | CHB-12F<br>$^*A/^*B$       | 2e       | $HIE-12G$<br>$*_{D}$             | <b>DKB-12H</b><br>$*_{C}$ |
|          |  | CHB-01A                                       | $CHB-01B$                                    |    | <b>HIE-01C</b>       | DKB-01D            |  | CHB-11A                    | $CHB-11B$                  |          | $HIE-11C$                        | <b>DKB-11D</b>            |
|          |  | $^*A/^*B$<br>$CHB-01E$                        | $*_{A}/*_{B}$<br>CHB-01F                     |    | *D<br>$HIE-01G$      | $^*C$<br>$DKB-01H$ |  | $*_{A}/*_{B}$<br>$CHB-11E$ | $*_{A}/*_{B}$<br>CHB-11F   |          | <sup>*D</sup><br><b>HIE-11G</b>  | $^{\ast}$ C<br>$DKB-11H$  |
|          |  | $*A/*B$                                       | $*A/*B$                                      | øð | *D                   | ŧС                 |  | $*A$ <sup>*</sup> B        | $*A$ <sup>*</sup> B        | øb       | *D                               | $*_{C}$                   |
| DKC-0 後面 |  |                                               |                                              |    |                      |                    |  |                            |                            | DKC-1 後面 |                                  |                           |

DKC-0 後面

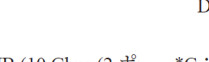

| *A:CHB (16 Gbps (4 ポート)       | FICON/16, 32 Gbps (4 $\mathbb{R}$ – $\vdash$ )<br>FC) ロケーション詳細 |                |                | ション詳細         | ト)iSCSI)ロケー |                                | *B: CHB (10 Gbps (2 ポー *C: DKB ロケーション詳細 |                                                                      |
|-------------------------------|----------------------------------------------------------------|----------------|----------------|---------------|-------------|--------------------------------|-----------------------------------------|----------------------------------------------------------------------|
| $\circ$<br>$\circ$<br>$\circ$ | $\circ$                                                        | Ō              |                |               | $\circ$     | $\circ$                        | $\circledcirc$                          | O<br>$\odot$<br>2<br>T<br>$\frac{1}{\sqrt{2}}$<br>$\circ$<br>$\circ$ |
| CHB#                          | ⊕                                                              | ②              | $\circled{3}$  | $\circled{4}$ | CHB#        | $\textcircled{\scriptsize{1}}$ | $^{\circledR}$                          | (2)<br>DKB#<br>$\Omega$                                              |
| $CHB-01A$                     | 1A                                                             | 3A             | 5A             | 7A            | $CHB-01A$   | 1A                             | 3A                                      | $DKB-01D 01D-0 01D-1$                                                |
| $CHB-01B$                     | 1 <sup>C</sup>                                                 | 3 <sup>C</sup> | 5C             | 7C            | CHB-01B     | 1 <sup>C</sup>                 | 3 <sup>C</sup>                          | DKB-01H 01H-0 01H-1                                                  |
| CHB-01E                       | 1E                                                             | 3E             | 5E             | 7E            | CHB-01E     | 1E                             | 3E                                      | DKB-02D 02D-0 02D-1                                                  |
| CHB-01F                       | 1G                                                             | 3 <sub>G</sub> | 5G             | 7G            | CHB-01F     | 1 <sub>G</sub>                 | 3G                                      | DKB-02H 02H-0 02H-1                                                  |
| CHB-02A                       | 1B                                                             | 3B             | 5B             | 7B            | $CHB-02A$   | 1B                             | 3B                                      | DKB-11D 11D-0 11D-1                                                  |
| $CHB-02B$                     | 1 <sub>D</sub>                                                 | 3D             | 5D             | 7D            | CHB-02B     | 1 <sub>D</sub>                 | 3D                                      | DKB-11H 11H-0 11H-1                                                  |
| CHB-02E                       | 1F                                                             | 3F             | 5F             | 7F            | CHB-02E     | 1F                             | 3F                                      | DKB-12D 12D-0 12D-1                                                  |
| CHB-02F                       | 1H                                                             | 3H             | 5H             | 7H            | CHB-02F     | 1H                             | 3H                                      | DKB-12H 12H-0 12H-1                                                  |
| CHB-11A                       | 2A                                                             | 4A             | 6A             | <b>8A</b>     | CHB-11A     | 2A                             | 4A                                      |                                                                      |
| CHB-11B                       | 2C                                                             | 4C             | 6C             | 8C            | CHB-11B     | 2C                             | 4C                                      |                                                                      |
| CHB-11E                       | 2E                                                             | 4E             | 6E             | 8E            | CHB-11E     | 2E                             | 4E                                      | *D:HIE ロケーション詳細                                                      |
| CHB-11F                       | 2G                                                             | 4G             | 6G             | 8G            | CHB-11F     | 2G                             | 4G                                      |                                                                      |
| $CHB-12A$                     | 2B                                                             | 4B             | 6 <sub>B</sub> | <b>8B</b>     | $CHB-12A$   | 2B                             | 4B                                      | ⊛                                                                    |
| $CHB-12B$                     | 2D                                                             | 4D             | 6D             | 8D            | $CHB-12B$   | 2D                             | 4D                                      |                                                                      |
| $CHB-12E$                     | 2F                                                             | 4F             | 6F             | 8F            | CHB-12E     | 2F                             | 4F                                      | o<br>$\circ$<br>$\circ$                                              |
| CHB-12F                       | 2H                                                             | 4H             | 6H             | 8H            | CHB-12F     | 2H                             | 4H                                      |                                                                      |
|                               |                                                                |                |                |               |             |                                |                                         | $\circled{2}$<br>HIE#<br>$\textcircled{\scriptsize{1}}$              |
|                               |                                                                |                |                |               |             |                                |                                         | $HIE-01C$<br>HIE-01C-0 HIE-01C-1                                     |
|                               |                                                                |                |                |               |             |                                |                                         | $HIE-01G$<br>HIE-01G-0 HIE-01G-1                                     |
|                               |                                                                |                |                |               |             |                                |                                         | HIE-02C<br>HIE-02C-0 HIE-02C-1                                       |
|                               |                                                                |                |                |               |             |                                |                                         | $HIE-02G$<br>HIE-02G-0 HIE-02G-1                                     |
|                               |                                                                |                |                |               |             |                                |                                         | $HIE-11C$<br>$HIE-11C-0$ $HIE-11C-1$                                 |
|                               |                                                                |                |                |               |             |                                |                                         | $HIE-11G$<br>HIE-11G-0 HIE-11G-1                                     |
|                               |                                                                |                |                |               |             |                                |                                         | $HIE-12C$<br>HIE-12C-0 HIE-12C-1                                     |
|                               |                                                                |                |                |               |             |                                |                                         | $HIE-12G$<br>HIE-12G-0 HIE-12G-1                                     |

チャネルボード/ ディスクボードロケーション(DKC-2/3 後面)

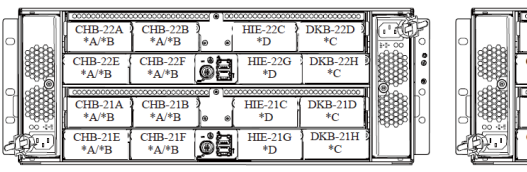

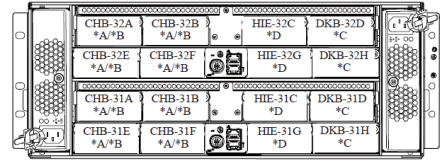

DKC-2 後面

DKC-3 後面

| *A:CHB (16 Gbps (4 ポート ) |                | FICON/16, 32 Gbps (4 ポート)<br>FC) ロケーション詳細 |    |                |                           | ト)iSCSI)ロケー<br>ション詳細 |    | *B:CHB (10 Gbps (2 ポー *C:DKB ロケーション詳細                                                                                                    |
|--------------------------|----------------|-------------------------------------------|----|----------------|---------------------------|----------------------|----|----------------------------------------------------------------------------------------------------|
| - 0<br>О<br>$\circ$      | (3)<br>O       | $\circ$                                   |    |                | Ō                         | Ö                    | Q  | $_{\odot}$<br>T<br>2<br>$rac{1}{\sqrt{2}}$<br>O<br>O                                                                                                    |
| CHB#                     | $\Omega$       | $^\mathrm{(2)}$                           | 3  | $\circledast$  | $\text{CHB}\overline{\#}$ | ⊕                    | ②  | DKB#<br>$\textcircled{\scriptsize{1}}$<br>②                                                                                                    |
| CHB-21A                  | IJ             | 3J                                        | 5J | 7 <sub>J</sub> | CHB-21A                   | $_{1J}$              | 3J | DKB-21D 21D-0 21D-1                                                                                                    |
| $CHB-21B$                | 1L             | 3L                                        | 5L | 7L             | $CHB-21B$                 | 1L                   | 3L | DKB-21H 21H-0 21H-1                                                                                                    |
| CHB-21E                  | 1N             | 3N                                        | 5N | 7N             | $CHB-21E$                 | 1 <sub>N</sub>       | 3N | DKB-22D 22D-0 22D-1                                                                                                    |
| CHB-21F                  | 1 <sub>O</sub> | 3Q                                        | 5Q | 7Q             | $CHB-21F$                 | 1Q                   | 3Q | DKB-22H 22H-0 22H-1                                                                                                    |
| CHB-22A                  | 1K             | 3K                                        | 5K | 7K             | CHB-22A                   | 1K                   | 3K | DKB-31D 31D-0 31D-1                                                                                                    |
| $CHB-22B$                | 1M             | 3M                                        | 5M | 7M             | $CHB-22B$                 | 1M                   | 3M | DKB-31H 31H-0 31H-1                                                                                                    |
| CHB-22E                  | 1P             | 3P                                        | 5P | 7P             | CHB-22E                   | $_{1P}$              | 3P | DKB-32D 32D-0 32D-1                                                                                                    |
| CHB-22F                  | 1R             | 3R                                        | 5R | 7R             | $CHB-22F$                 | 1R                   | 3R | DKB-32H 32H-0 32H-1                                                                                                    |
| CHB-31A                  | 2J             | 4J                                        | 6J | 8J             | $CHB-31A$                 | 2J                   | 4J |                                                                                                    |
| CHB-31B                  | 2L             | 4L                                        | 6L | 8L             | $CHB-31B$                 | 2L                   | 4L |                                                                                                    |
| CHB-31E                  | 2N             | 4N                                        | 6N | 8N             | CHB-31E                   | 2N                   | 4N | *D:HIE ロケーション詳細                                                                                                    |
| CHB-31F                  | 2Q             | 4Q                                        | 6Q | 8Q             | CHB-31F                   | 2Q                   | 4Q |                                                                                                    |
| CHB-32A                  | 2K             | 4K                                        | 6K | 8K             | CHB-32A                   | 2K                   | 4K | ⊛<br>⊛                                                                                                    |
| CHB-32B                  | 2M             | 4M                                        | 6M | 8M             | CHB-32B                   | 2M                   | 4M |                                                                                                    |
| CHB-32E                  | 2P             | 4P                                        | 6P | <b>8P</b>      | CHB-32E                   | 2P                   | 4P | $\circ$<br>$\circ$                                                                                                    |
| CHB-32F                  | 2R             | 4R                                        | 6R | 8 <sub>R</sub> | CHB-32F                   | 2R                   | 4R |                                                                                                    |
|                          |                |                                           |    |                |                           |                      |    | HIE#<br>$\Omega$<br>$\left( 2\right)$<br>$HIE-21C$<br>HIE-21C-0 HIE-2<br>$HIE-21G$<br>HIE-21G-0 HIE-2<br><b>HIE-22C</b><br>HIE-22C-0 HIE-2<br><b>THE CAO AITH A</b><br>$TTT - 22C$ |

| HIE#           | T                   | 2 |
|----------------|---------------------|---|
| <b>HIE-21C</b> | HIE-21C-0 HIE-21C-1 |   |
| $HIE-21G$      | HIE-21G-0 HIE-21G-1 |   |
| $HIE-22C$      | HIE-22C-0 HIE-22C-1 |   |
| $HIE-22G$      | HIE-22G-0 HIE-22G-1 |   |
| $HIE-31C$      | HIE-31C-0 HIE-31C-1 |   |
| <b>HIE-31G</b> | HIE-31G-0 HIE-31G-1 |   |
| <b>HIE-32C</b> | HIE-32C-0 HIE-32C-1 |   |
| HIE-32G        | HIE-32G-0 HIE-32G-1 |   |

チャネルボード/ ディスクボードロケーション(DKC-4/5 後面)

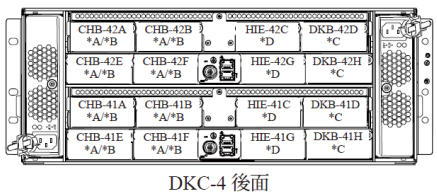

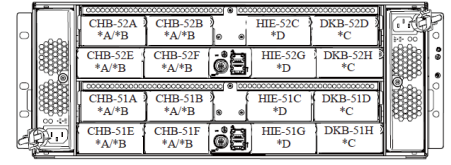

DKC-5 後面

Q

**-82869**  $(2)$ 

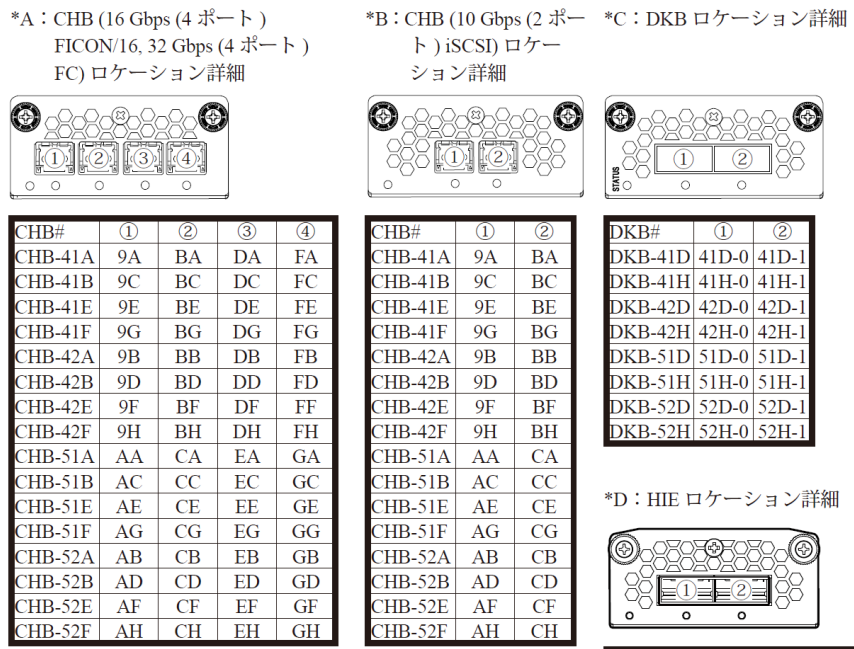

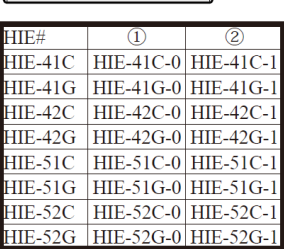

**532** チャネルボードとディスクボードのロケーション

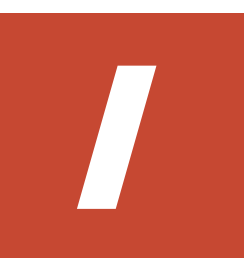

# このマニュアルの参考情報

このマニュアルを読むに当たっての参考情報を示します。

- **□** I.1 [操作対象リソースについて](#page-533-0)
- **□** I.2 [このマニュアルでの表記](#page-533-0)
- □ I.3 [このマニュアルで使用している略語](#page-534-0)
- **□** I.4 KB (キロバイト) などの単位表記について

このマニュアルの参考情報 **533**

### <span id="page-533-0"></span>**I.1** 操作対象リソースについて

Storage Navigator のメイン画面には、ログインしているユーザ自身に割り当てられているリソー スだけが表示されます。ただし、割り当てられているリソースの管理に必要とされる関連のリソー スも表示される場合があります。

Storage Navigator サブ画面には、ストレージシステムに存在するすべてのリソースが表示されま す。Storage Navigator サブ画面で各操作を実行するときには、[リソースグループ]画面でリソー スグループの ID を確認し、ユーザアカウントに割り当てられているリソースに対して操作を実行 してください。

また、このマニュアルで説明している機能を使用するときには、各操作対象のリソースが特定の条 件を満たしている必要があります。

ユーザアカウントについては『Hitachi Device Manager - Storage Navigator ユーザガイド』 を参 照してください。

### **I.2** このマニュアルでの表記

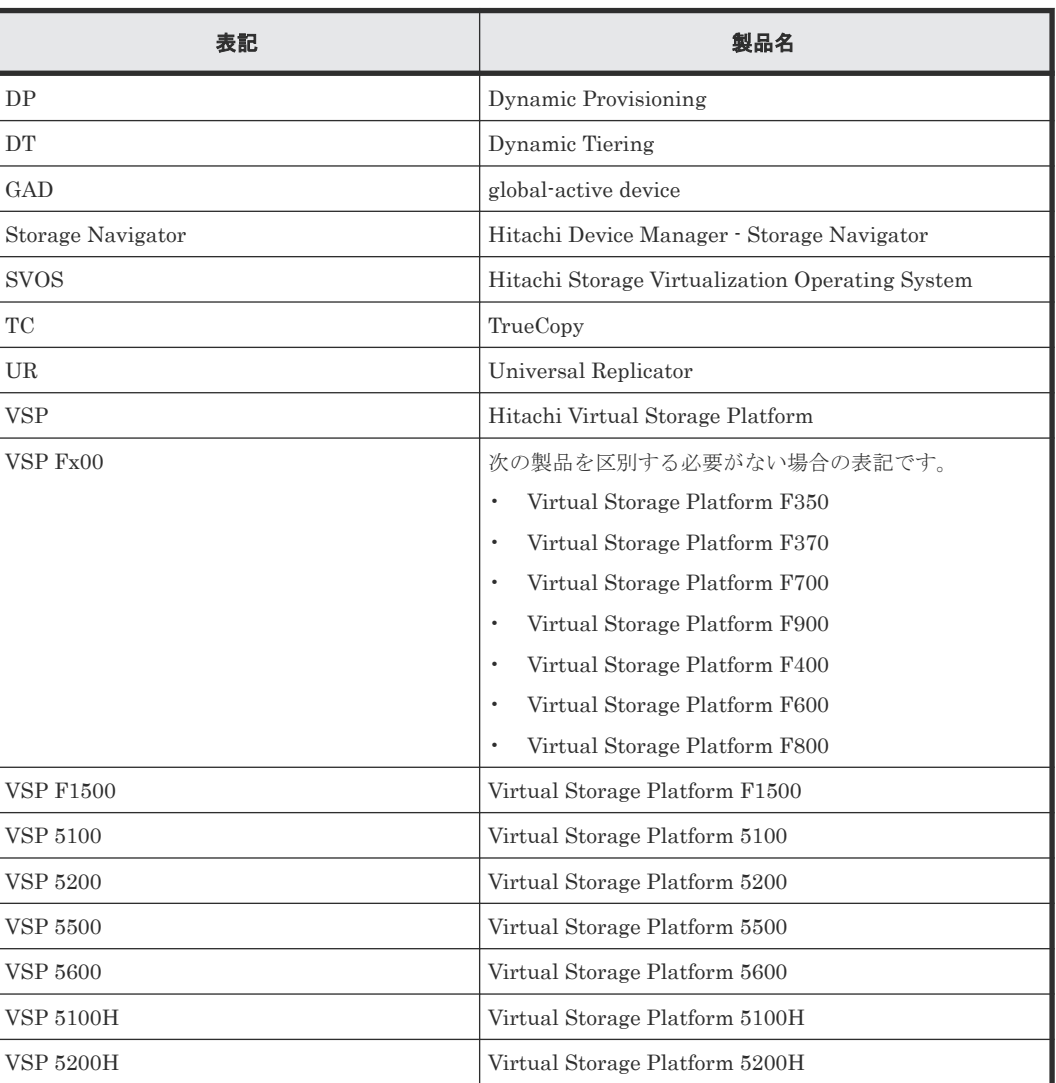

このマニュアルで使用している表記を次の表に示します。

**534** このマニュアルの参考情報

<span id="page-534-0"></span>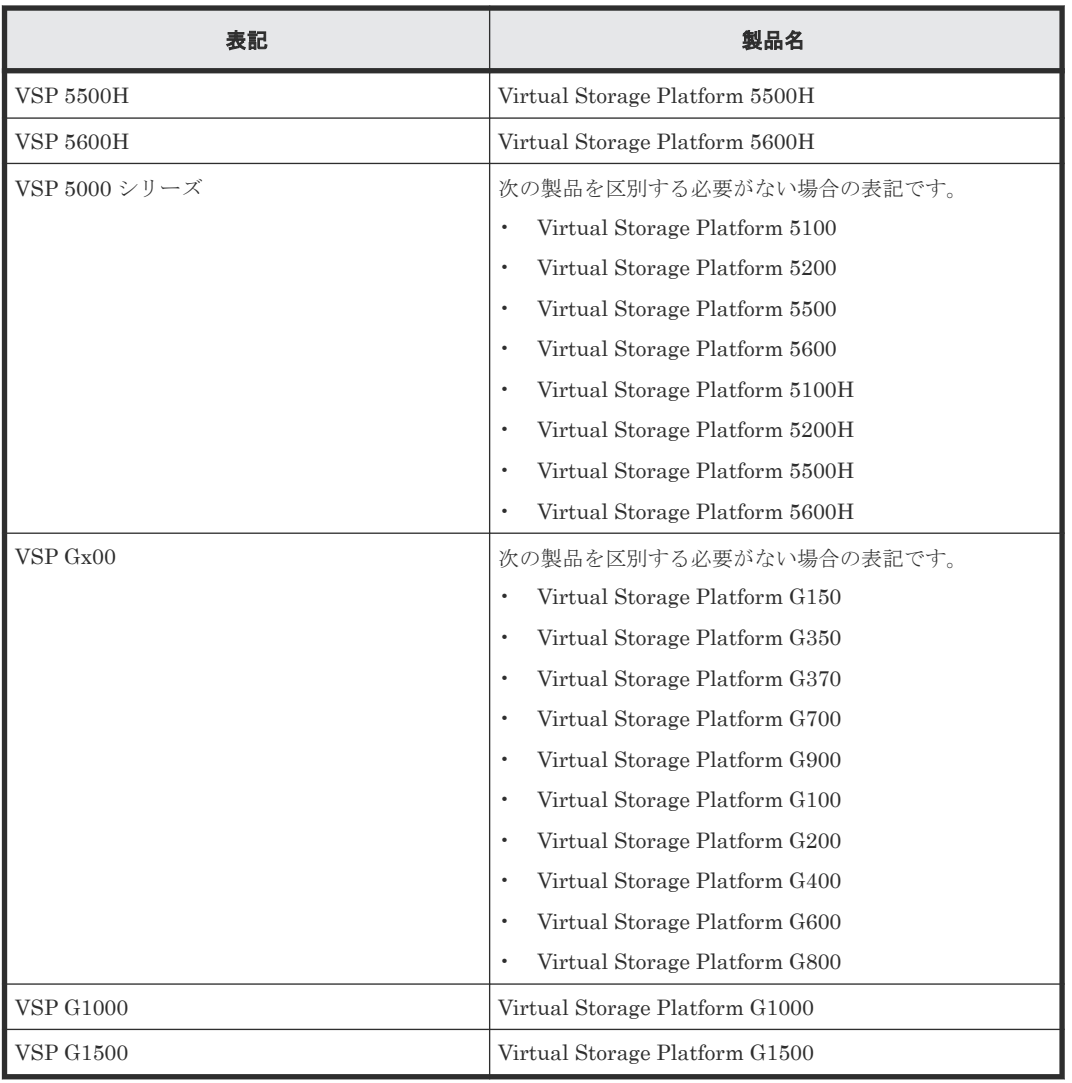

## **I.3** このマニュアルで使用している略語

このマニュアルで使用している略語を次の表に示します。

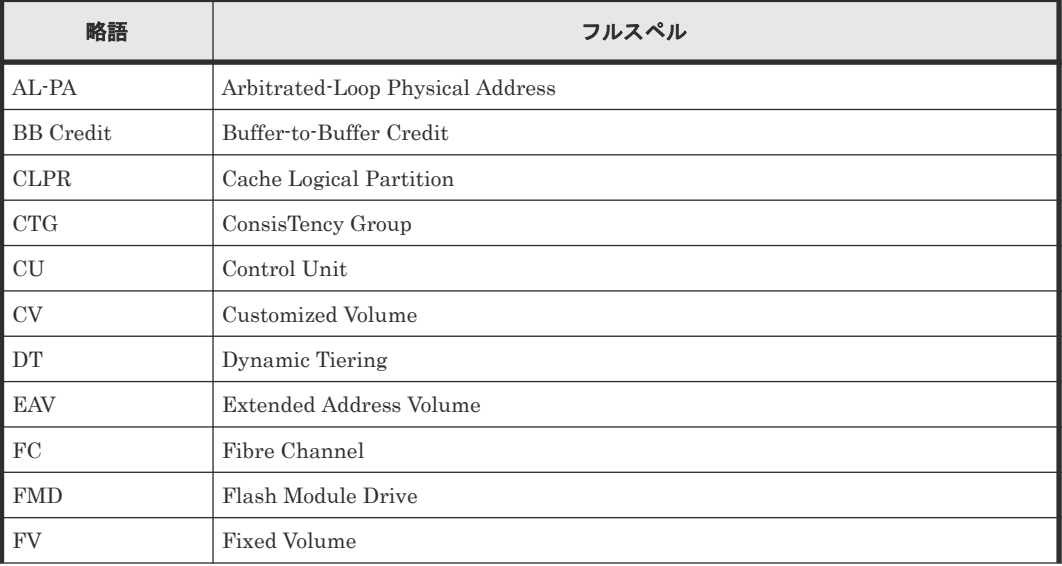

<span id="page-535-0"></span>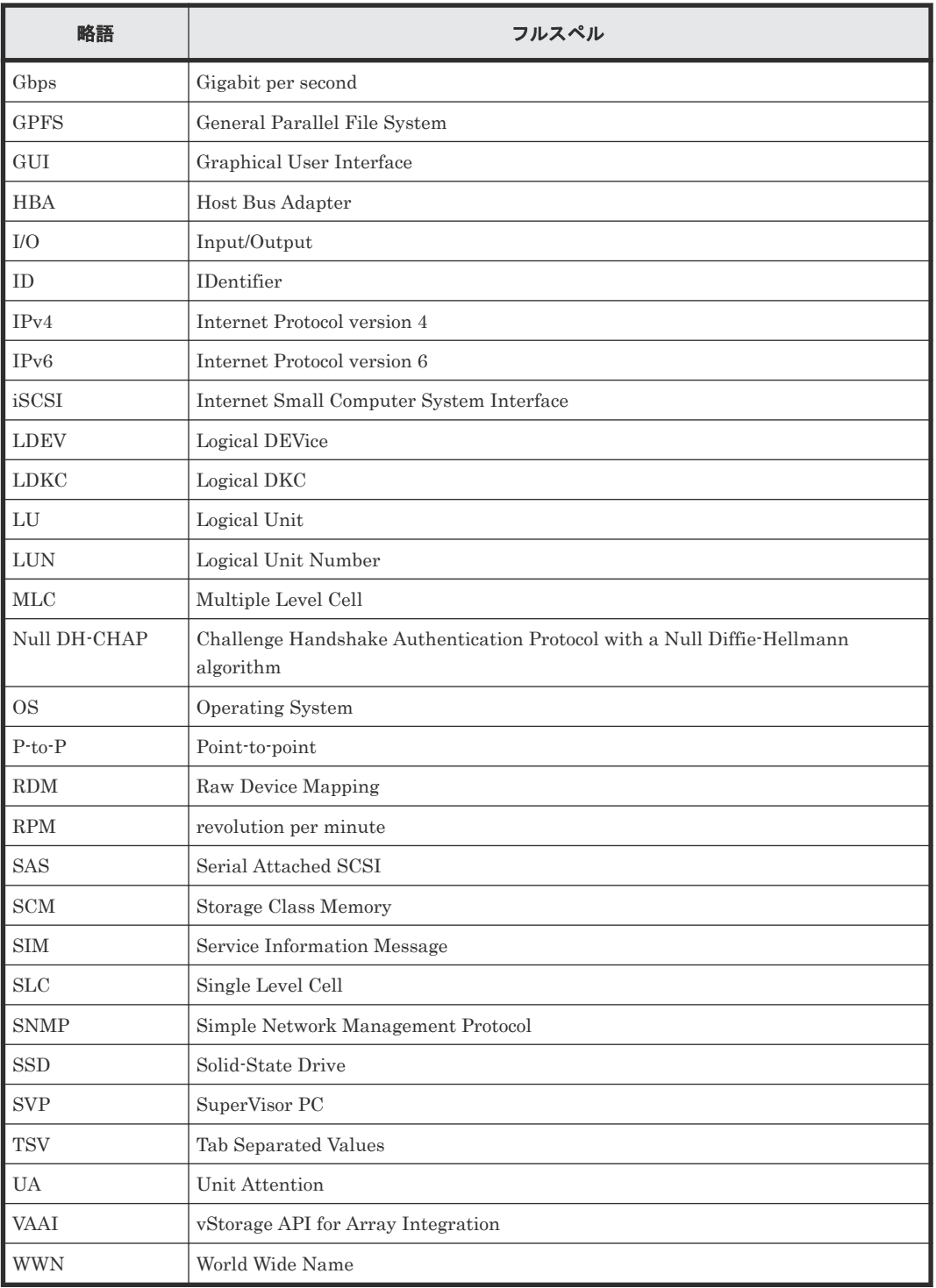

## **I.4 KB** (キロバイト) などの単位表記について

1KB (キロバイト) は 1,024 バイト、1MB (メガバイト) は 1,024KB、1GB (ギガバイト) は 1,024MB、1TB(テラバイト)は 1,024GB、1PB(ペタバイト)は 1,024TB です。

1block(ブロック)は 512 バイトです。

1Cyl(シリンダ)を KB に換算した値は、ボリュームのエミュレーションタイプによって異なりま す。オープンシステムの場合、OPEN-V の 1Cyl は 960KB です。メインフレームシステムの場合、 1Cyl は 870KB です。3380-xx、6586-xx について、CLI および GUI の LDEV 容量の表示は、ユー ザがデータを格納できるユーザ領域の容量を表示するため、1Cyl を 720KB としています。xx は任 意の数字または文字を示します。

このマニュアルの参考情報 **537**

**538** このマニュアルの参考情報

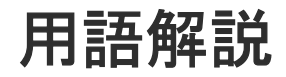

### (英字)

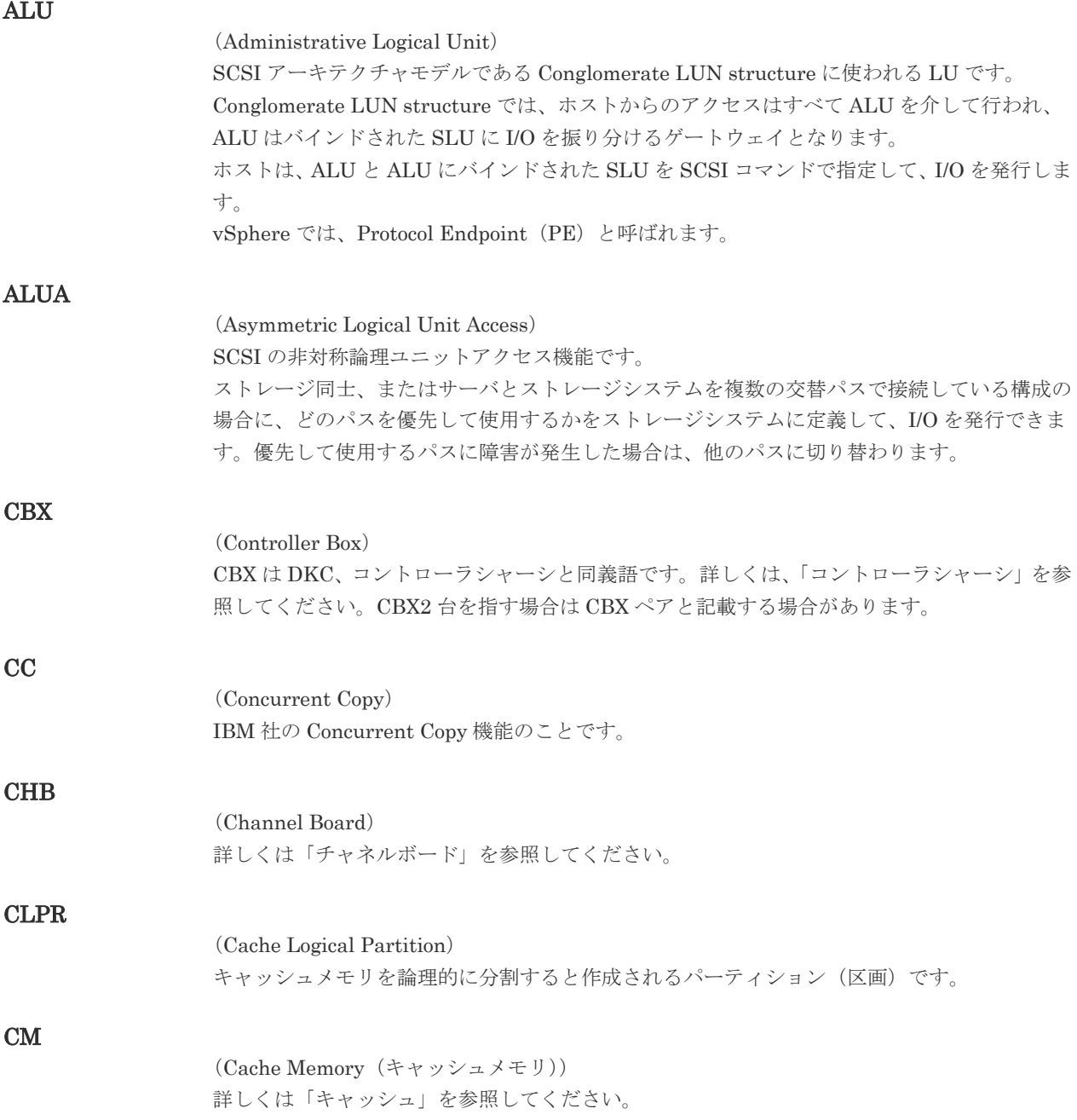

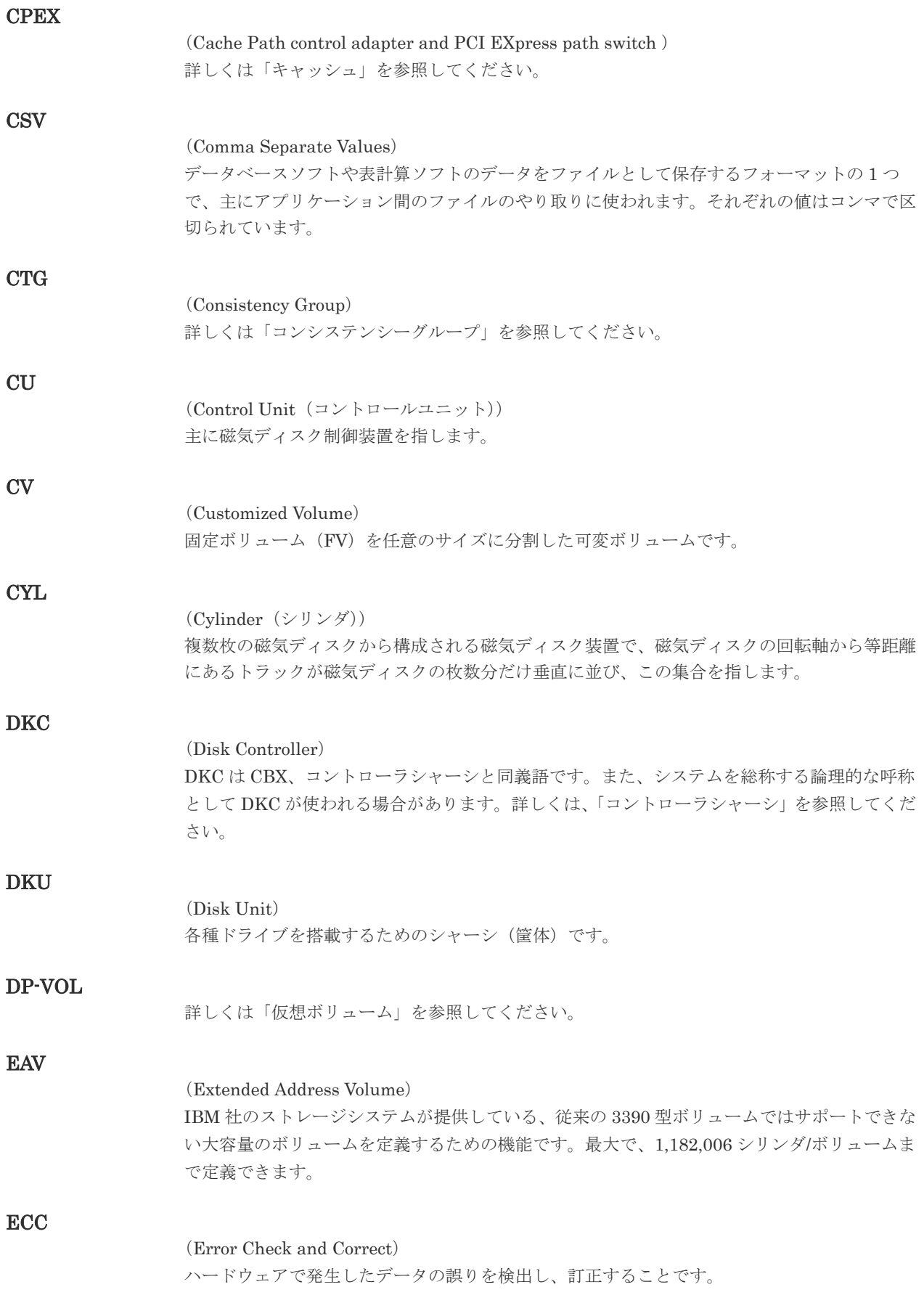
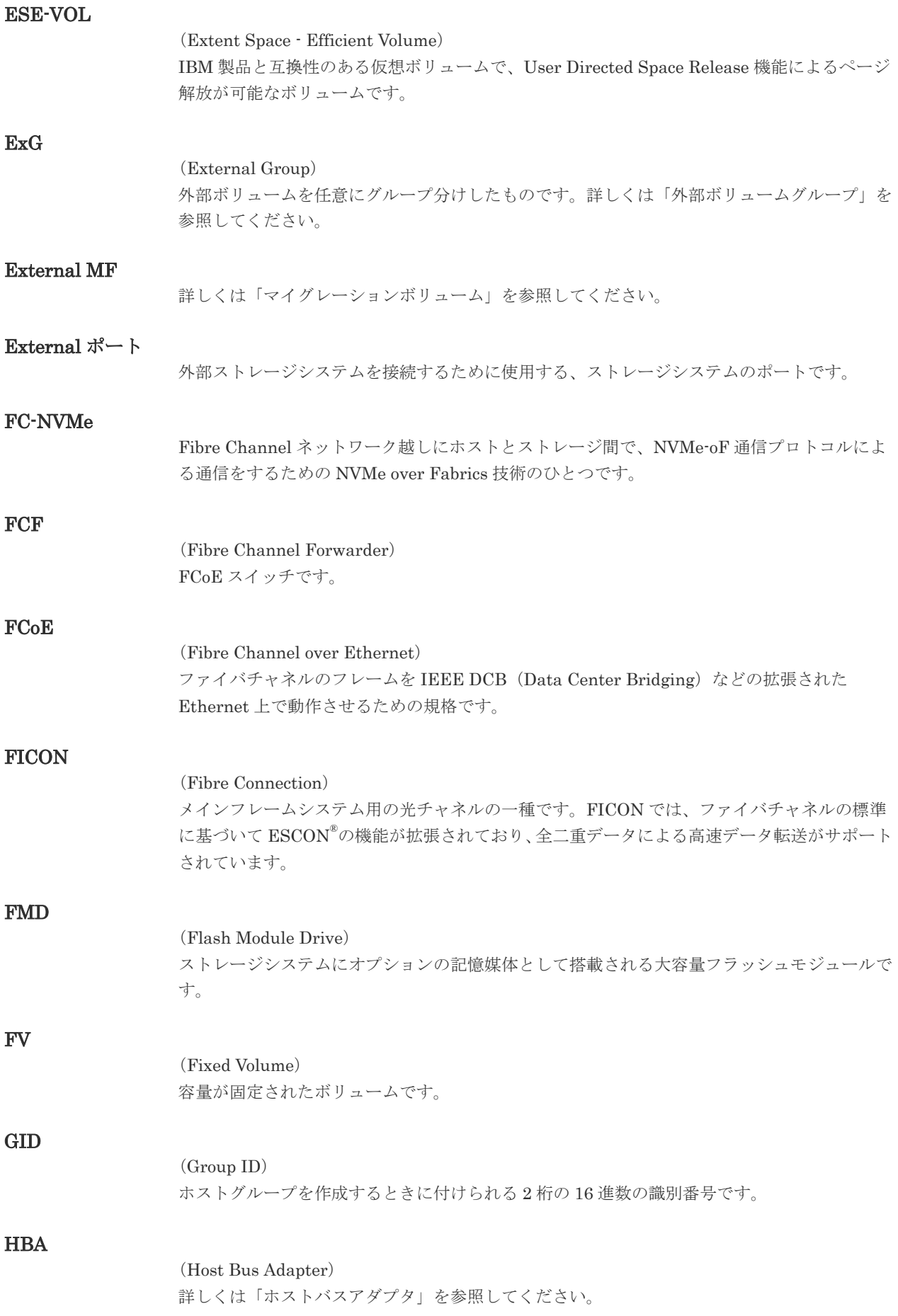

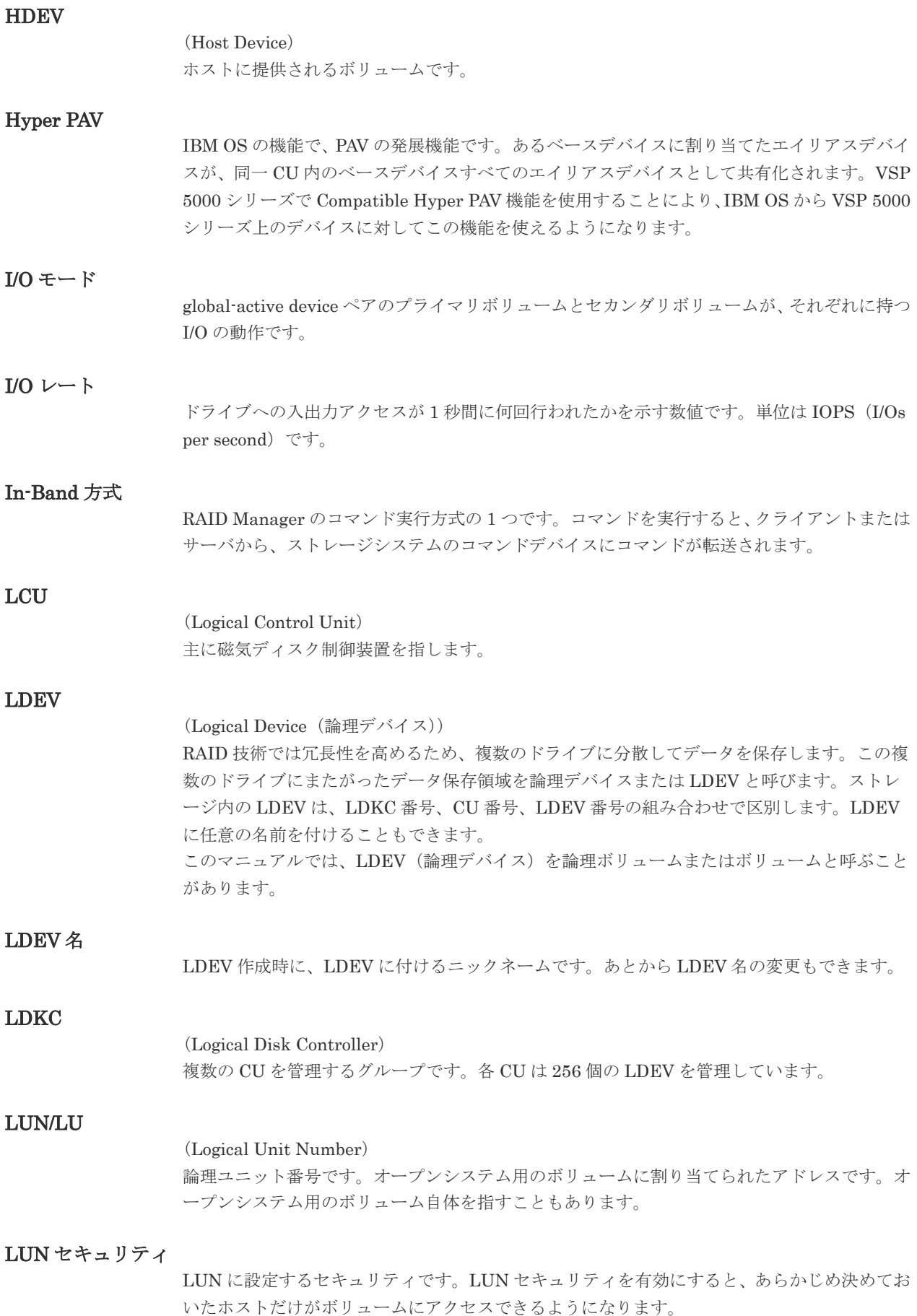

#### LUN パス、LU パス

オープンシステム用ホストとオープンシステム用ボリュームの間を結ぶデータ入出力経路で す。

#### LUSE ボリューム

オープンシステム用のボリュームが複数連結して構成されている、1 つの大きな拡張ボリュー ムのことです。ボリュームを拡張することで、ポート当たりのボリューム数が制限されている ホストからもアクセスできるようになります。

### **MCU**

#### (Main Control Unit)

リモートコピーペアのプライマリボリューム(正 VOL)を制御するディスクコントロールユニ ットです。ユーザによって Storage Navigator 動作 PC または管理クライアントから要求され たリモートコピーコマンドを受信・処理し、RCU に送信します。

#### Mfibre

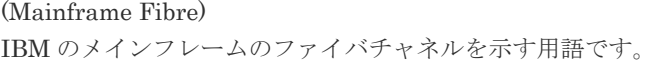

#### MP ユニット

データ入出力を処理するプロセッサを含んだユニットです。データ入出力に関連するリソース (LDEV、外部ボリューム、ジャーナル)ごとに特定の MP ユニットを割り当てると、性能をチ ューニングできます。特定の MP ユニットを割り当てる方法と、ストレージシステムが自動的 に選択した MP ユニットを割り当てる方法があります。MP ユニットに対して自動割り当ての 設定を無効にすると、その MP ユニットがストレージシステムによって自動的にリソースに割 り当てられることはないため、特定のリソース専用の MP ユニットとして使用できます。

#### MTIR

(Multi-Target Internal Relationship) IBM 社の Multiple Target PPRC 機能で、2 つの副サイト間で作成されるペアです。

#### **MU**

(Mirror Unit) 1 つのプライマリボリュームと 1 つのセカンダリボリュームを関連づける情報です。

#### MVS

(Multiple Virtual Storage) IBM 社のメインフレームシステム用 OS です。

#### Namespace

複数 LBA 範囲をまとめた、論理ボリュームの空間のことです。

#### Namespace Globally Unique Identifier

Namespace を識別するための、グローバルユニーク性を保証する 16Byte の識別情報です。 SCSI LU での NAA Format6 で表現される、WWN に類似する情報です。

#### Namespace ID

NVM サブシステム上に作成された Namespace を、NVM サブシステムの中でユニークに識別 するための識別番号です。

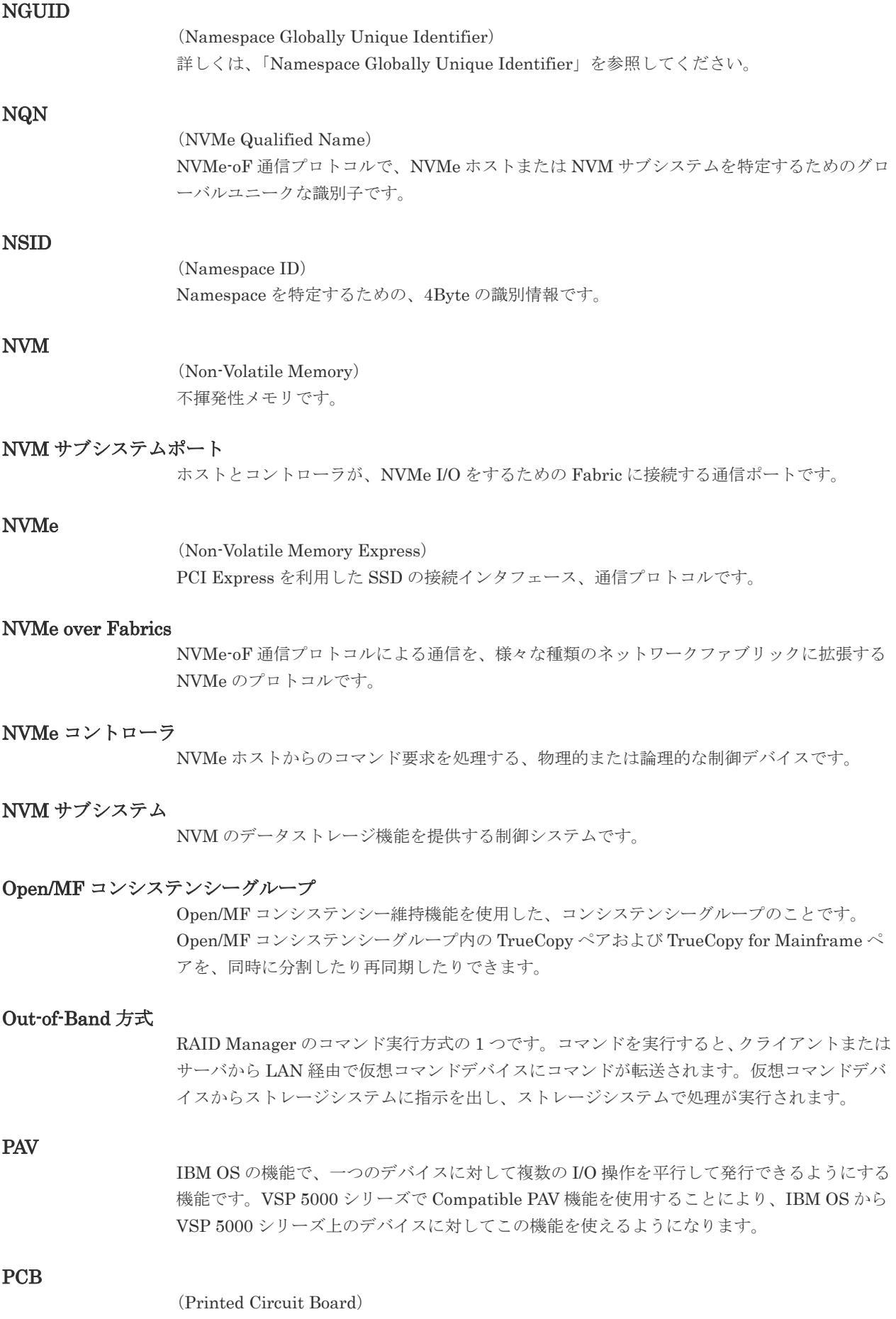

プリント基盤です。このマニュアルでは、チャネルアダプタやディスクアダプタなどのボード を指しています。

#### PPRC

(Peer-to-Peer Remote Copy) IBM 社のリモートコピー機能です。

#### Quorum ディスク

パスやストレージシステムに障害が発生したときに、global-active device ペアのどちらのボリ ュームでサーバからの I/O を継続するのかを決めるために使われます。外部ストレージシステ ムに設置します。

#### RAID

(Redundant Array of Independent Disks) 独立したディスクを冗長的に配列して管理する技術です。

#### RAID Manager

コマンドインタフェースでストレージシステムを操作するためのプログラムです。

#### RCU

(Remote Control Unit) リモートコピーペアのセカンダリボリューム(副 VOL)を制御するディスクコントロールユニ ットです。リモートパスによって MCU に接続され、MCU からコマンドを受信して処理しま す。

#### RCU Target

属性が Initiator のポートと接続するポートが持つ属性です。

### RCU Target ポート

Initiator ポートと接続します。RCU Target ポートは、ホストのポートとも通信できます。

#### RDEV

(Real Device) IBM 用語です。DASD の実装置アドレスを意味します。

### Read Hit 率

ストレージシステムの性能を測る指標の 1 つです。ホストがディスクから読み出そうとして いたデータが、どのくらいの頻度でキャッシュメモリに存在していたかを示します。単位はパ ーセントです。Read Hit 率が高くなるほど、ディスクとキャッシュメモリ間のデータ転送の回 数が少なくなるため、処理速度は高くなります。

#### S/N

ストレージシステムに一意に付けられたシリアル番号(装置製番)です。

# SIM

(Service Information Message)

(Serial Number)

ストレージシステムのコントローラがエラーやサービス要求を検出したときに生成されるメッ セージです。原因となるエラーを解決し、Storage Navigator 画面上で SIM が解決したことを 報告することを、「SIM をコンプリートする」と言います。

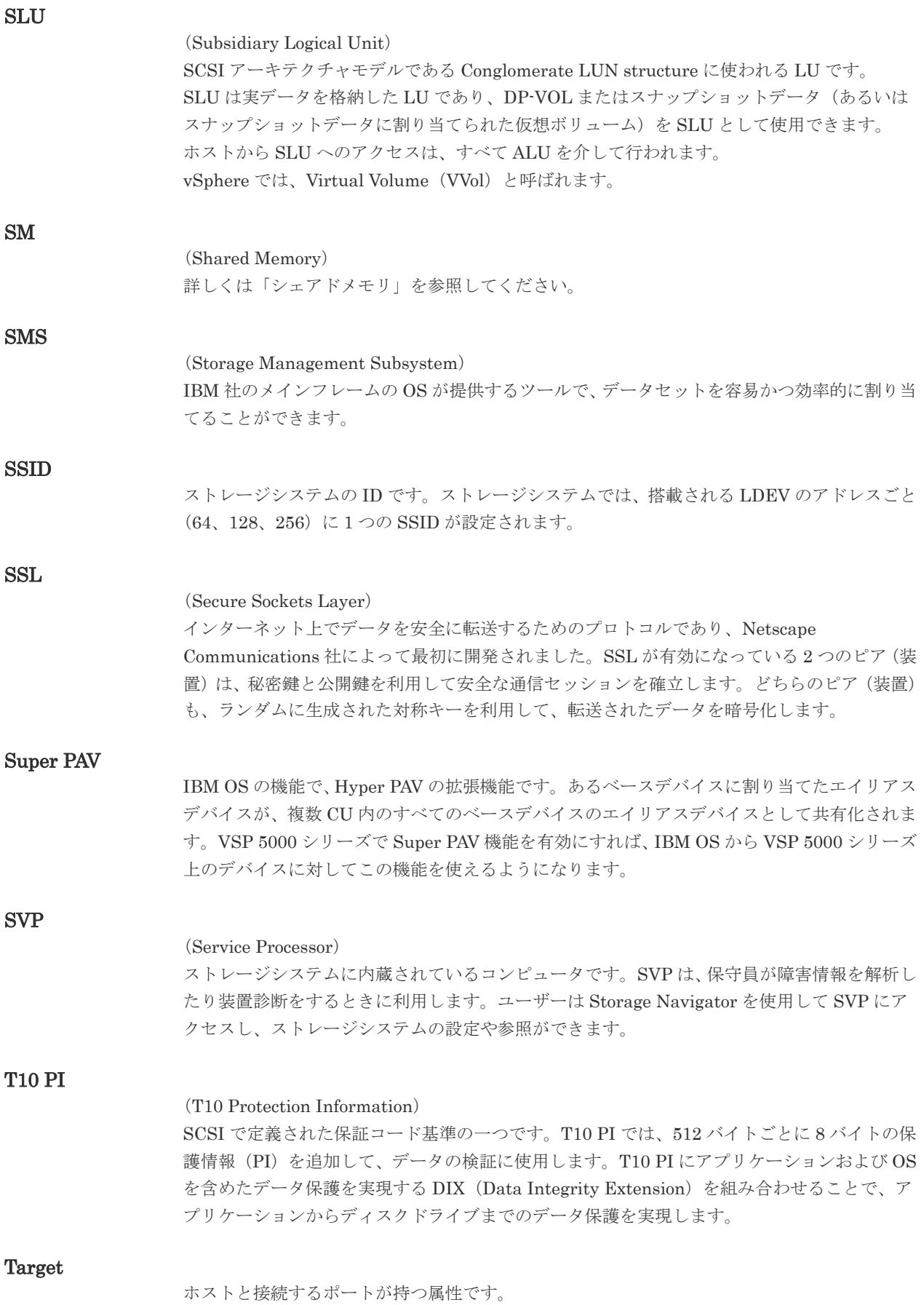

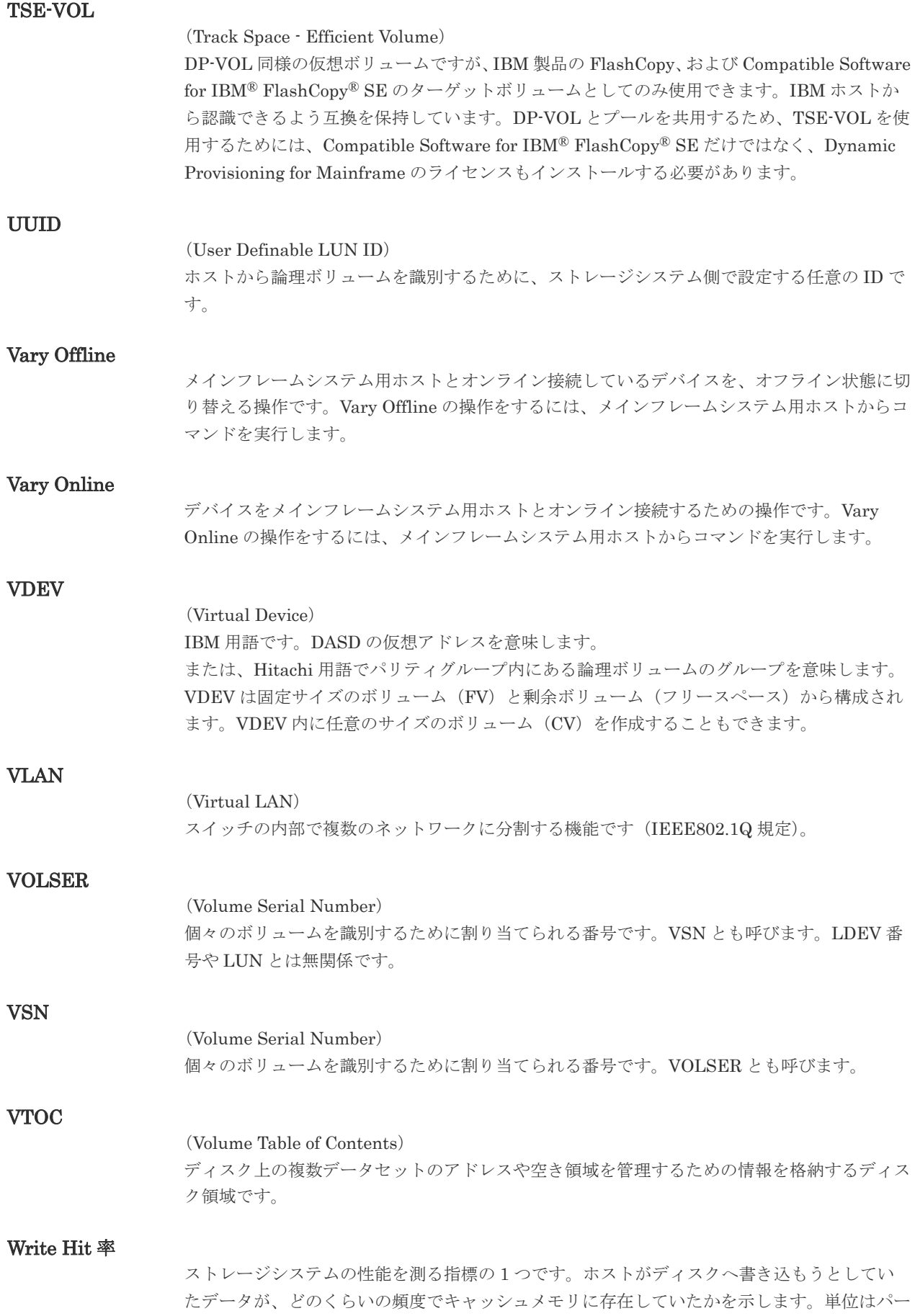

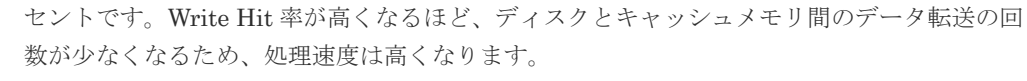

#### WWN

#### (World Wide Name)

ホストバスアダプタの ID です。ストレージ装置を識別するためのもので、実体は 16 桁の 16 進数です。

#### XRC

(eXtended Remote Copy) IBM 社のリモートコピー機能です。

#### zHyperWrite 機能

IBM 社の DS シリーズ ディスクアレイ装置でサポートしている zHyperWrite の互換機能で す。上位アプリケーションである DB2 のログを書き込むときに行われる二重化処理で、 TrueCopy for Mainframe の更新コピーを使用して二重化処理を行うのではなく、ホストから TrueCopy for Mainframe のプライマリボリュームおよびセカンダリボリュームに対して書き 込みを行います。zHyperWrite の詳細については、IBM のマニュアルを参照してください。

# (ア行)

#### アクセス属性

ボリュームが読み書き可能になっているか(Read/Write)、読み取り専用になっているか(Read Only)、それとも読み書き禁止になっているか(Protect)どうかを示す属性です。

#### アクセスパス

ストレージシステム内におけるデータとコマンドの転送経路です。

#### インクリメンタルリシンク

IBM 社の Multiple Target PPRC 機能で、MTIR ペア間で実行される差分コピーです。

#### インスタンス

特定の処理を実行するための機能集合のことです。

#### インスタンス番号

インスタンスを区別するための番号です。1台のサーバ上で複数のインスタンスを動作させる とき、インスタンス番号によって区別します。

#### エクステント

IBM 社のストレージシステム内で定義された論理デバイスは、ある一定のサイズに分割されて 管理されます。この、分割された最小管理単位の名称です。

#### エミュレーション

あるハードウェアまたはソフトウェアのシステムが、ほかのハードウェアまたはソフトウェア のシステムと同じ動作をすること(または同等に見えるようにすること)です。一般的には、 過去に蓄積されたソフトウェアの資産を役立てるためにエミュレーションの技術が使われま す。

### (カ行)

### 外部ストレージシステム

VSP 5000 シリーズに接続されているストレージシステムです。

外部パス

VSP 5000 シリーズと外部ストレージシステムを接続するパスです。外部パスは、外部ボリュ ームを内部ボリュームとしてマッピングしたときに設定します。複数の外部パスを設定するこ とで、障害やオンラインの保守作業にも対応できます。

#### 外部ボリューム

VSP 5000 シリーズのボリュームとしてマッピングされた、外部ストレージシステム内のボリ ュームです。

#### 外部ボリュームグループ

マッピングされた外部ボリュームのグループです。外部ボリュームをマッピングするときに、 ユーザが外部ボリュームを任意の外部ボリュームグループに登録します。 外部ボリュームグループは、外部ボリュームを管理しやすくするためのグループで、パリティ 情報は含みませんが、管理上はパリティグループと同じように取り扱います。

#### 鍵管理サーバ

暗号化鍵を管理するサーバです。暗号化鍵を管理するための規格である KMIP (Key Management Interoperability Protocol)に準じた鍵管理サーバに暗号化鍵をバックアップで き、また、鍵管理サーバにバックアップした暗号化鍵から暗号化鍵をリストアできます。

#### 書き込み待ち率

ストレージシステムの性能を測る指標の 1 つです。キャッシュメモリに占める書き込み待ち データの割合を示します。

#### 仮想ボリューム

実体を持たない、仮想的なボリュームです。Dynamic Provisioning、Dynamic Provisioning for Mainframe、Dynamic Tiering、Dynamic Tiering for Mainframe、active flash、または active flash for mainframe で使用する仮想ボリュームを DP-VOL とも呼びます。

#### 監査ログ

ストレージシステムに対して行われた操作や、受け取ったコマンドの記録です。監査ログは、 SVP から Storage Navigator 動作 PC にダウンロードしたり、FTP サーバや syslog サーバに 転送したりできます。

#### キャッシュ

チャネルとドライブの間にあるメモリです。中間バッファとしての役割があります。キャッシ ュメモリとも呼ばれます。

#### 形成コピー

ホスト I/O プロセスとは別に、プライマリボリュームとセカンダリボリュームを同期させるプ ロセスです。

#### 更新コピー

形成コピー(または初期コピー)が完了したあとで、プライマリボリュームの更新内容をセカ ンダリボリュームにコピーして、プライマリボリュームとセカンダリボリュームの同期を保持 するコピー処理です。

#### 構成定義ファイル

RAID Manager を動作させるためのシステム構成を定義するファイルを指します。

#### 交替パス

チャネルプロセッサの故障などによって LUN パスが利用できなくなったときに、その LUN パスに代わってホスト I/O を引き継ぐ LUN パスです。

#### コピー系プログラムプロダクト

ストレージシステムに備わっているプログラムのうち、データをコピーするものを指します。 ストレージシステム内のボリューム間でコピーするローカルコピーと、異なるストレージシス テム間でコピーするリモートコピーがあります。

#### コピーグループ

プライマリボリューム (正側ボリューム)、およびセカンダリボリューム(副側ボリューム)か ら構成されるコピーペアを 1 つにグループ化したものです。または、正側と副側のデバイスグ ループを 1 つにグループ化したものです。RAID Manager でレプリケーションコマンドを実 行する場合、コピーグループを定義する必要があります。

#### コマンドデバイス

ホストから RAID Manager コマンドまたは Business Continuity Manager コマンドを実行す るために、ストレージシステムに設定する論理デバイスです。コマンドデバイスは、ホストか ら RAID Manager コマンドまたは Business Continuity Manager コマンドを受け取り、実行 対象の論理デバイスに転送します。

RAID Manager 用のコマンドデバイスは Storage Navigator から、Business Continuity Manager 用のコマンドデバイスは Business Continuity Manager から設定します。

#### コマンドデバイスセキュリティ

コマンドデバイスに適用されるセキュリティです。

#### コレクションコピー

ストレージシステム内のディスク障害を回復するためのコピー動作のことです。予備ディスク へのコピー、または交換ディスクへのコピー等が含まれます。

#### コンシステンシーグループ

コピー系プログラムプロダクトで作成したペアの集まりです。コンシステンシーグループ ID を指定すれば、コンシステンシーグループに属するすべてのペアに対して、データの整合性を 保ちながら、特定の操作を同時に実行できます。

#### コントローラシャーシ

ストレージシステムを制御するコントローラが備わっているシャーシ(筐体)です。コントロ ーラシャーシは DKC、CBX と同義語です。

### (サ行)

#### 再同期

差分管理状態(ペアボリュームがサスペンド状態)からプライマリボリュームへの更新データ をセカンダリボリュームにコピーしてプライマリボリューム/セカンダリボリュームのデータ を一致させることです。

#### サイドファイル

非同期のリモートコピーで使用している内部のテーブルです。C/T グループ内のレコードの更 新順序を正しく保つために使用されます。

#### サイドファイルキャッシュ

非同期コピーの処理時に生成されるレコードセットを格納する領域で、キャッシュ内に一時的 に確保されます。

#### サスペンド状態

ペア状態のセカンダリボリュームへのデータ更新が中止された状態です。この状態ではプライ マリボリュームで更新データを差分管理します。

#### サブ画面

Java 実行環境(JRE)で動作する画面で、メイン画面のメニューを選択して起動します。

#### サブシステム NQN

NVM サブシステムに定義された NQN です。 NQN の詳細については、「NQN」を参照してください。

#### 差分テーブル

コピー系プログラムプロダクト、global-active device、および Volume Migration で共有する リソースです。Volume Migration 以外のプログラムプロダクトでは、ペアのプライマリボリ ューム(ソースボリューム)とセカンダリボリューム(ターゲットボリューム)のデータに差 分があるかどうかを管理するために使用します。Volume Migration では、ボリュームの移動 中に、ソースボリュームとターゲットボリュームの差分を管理するために使用します。

#### 差分データ

ペアボリュームがサスペンドしたときの状態からの正ボリュームへの更新データのことです。

#### シェアドメモリ

キャッシュ上に論理的に存在するメモリです。共用メモリとも呼びます。ストレージシステム の共通情報や、キャッシュの管理情報(ディレクトリ)などを記憶します。これらの情報を基 に、ストレージシステムは排他制御を行います。また、差分テーブルの情報もシェアドメモリ で管理されており、コピーペアを作成する場合にシェアドメモリを利用します。なお、シェア ドメモリは 2 面管理になっていて、停電等の障害時にはバッテリを利用してシェアドメモリの 情報を SSD へ退避します。

#### システムディスク

ストレージシステムが使用するボリュームのことです。一部の機能を使うためには、システム ディスクの作成が必要です。

#### システムプール VOL

プールを構成するプール VOL のうち、1 つのプール VOL がシステムプール VOL として定義 されます。システムプール VOL は、プールを作成したとき、またはシステムプール VOL を削 除したときに、優先順位に従って自動的に設定されます。なお、システムプール VOL で使用 可能な容量は、管理領域の容量を差し引いた容量になります。管理領域とは、プールを使用す るプログラムプロダクトの制御情報を格納する領域です。

#### システムプールボリューム

プールを構成するプールボリュームのうち、1 つのプールボリュームがシステムプールボリュ ームとして定義されます。システムプールボリュームは、プールを作成したとき、またはシス テムプールボリュームを削除したときに、優先順位に従って自動的に設定されます。なお、シ ステムプールボリュームで使用可能な容量は、管理領域の容量を差し引いた容量になります。 管理領域とは、プールを使用するプログラムプロダクトの制御情報を格納する領域です。

#### ジャーナルボリューム

Universal Replicator と Universal Replicator for Mainframe の用語で、プライマリボリュー ムからセカンダリボリュームにコピーするデータを一時的に格納しておくためのボリュームの ことです。ジャーナルボリュームには、プライマリボリュームと関連づけられているマスタジ ャーナルボリューム、およびセカンダリボリュームと関連づけられているリストアジャーナル ボリュームとがあります。

### シュレッディング

ダミーデータを繰り返し上書きすることで、ボリューム内のデータを消去する処理です。

#### 状態遷移

ペアボリュームのペア状態が変化することです。

#### 初期コピー

新規にコピーペアを作成すると、初期コピーが開始されます。初期コピーでは、プライマリボ リュームのデータがすべて相手のセカンダリボリュームにコピーされます。初期コピー中も、 ホストサーバからプライマリボリュームに対する Read/Write などの I/O 操作は続行できま す。

#### シリアル番号

ストレージシステムに一意に付けられたシリアル番号(装置製番)です。

#### スナップショットグループ

Thin Image で作成した複数のペアの集まりです。複数のペアに対して同じ操作を実行できま す。

#### スナップショットデータ

Thin Image (CAW/CoW)では、更新直前のプライマリボリュームまたはセカンダリボリューム のデータを指します。Thin Image (CAW/CoW)では、ペア分割状態のプライマリボリュームま たはセカンダリボリュームを更新すると、更新される部分の更新前データだけが、スナップシ ョットデータとしてプールにコピーされます。 Thin Image Advanced では、プライマリボリュームまたはセカンダリボリュームの更新後デー タを指します。Thin Image Advanced では、ペア分割状態のプライマリボリュームまたはセカ ンダリボリュームを更新すると、更新される部分の更新後データだけが、スナップショットデ ータとしてプールに格納されます。

#### スワップ

プライマリボリューム/セカンダリボリュームを逆転する操作のことです。

#### 正 VOL、正ボリューム

詳しくは「プライマリボリューム」を参照してください。

#### 正サイト

通常時に、業務(アプリケーション)を実行するサイトを指します。

#### セカンダリボリューム

ペアとして設定された 2 つのボリュームのうち、コピー先のボリュームを指します。副ボリュ ームとも言います。なお、プライマリボリュームとペアを組んでいるボリュームをセカンダリ ボリュームと呼びますが、Thin Image では、セカンダリボリューム(仮想ボリューム)では なく、プールにデータが格納されます。

#### 絶対 LUN

SCSI/iSCSI/Fibre ポート上に設定されているホストグループとは関係なく、ポート上に絶対的 に割り当てられた LUN を示します。

#### センス情報

エラーの検出によってペアがサスペンドされた場合に、MCU または RCU が、適切なホストに 送信する情報です。ユニットチェックの状況が含まれ、災害復旧に使用されます。

#### 専用 DASD

IBM 用語です。z/VM 上の任意のゲスト OS のみ利用可能な DASD を意味します。

#### ソースボリューム

Compatible FlashCopy®、および Volume Migration の用語で、Compatible FlashCopy®の場 合はボリュームのコピー元となるボリュームを、Volume Migration の場合は別のパリティグ ループへと移動するボリュームを指します。

### (タ行)

#### ターゲットボリューム

Compatible FlashCopy®、および Volume Migration の用語で、Compatible FlashCopy®の場 合はボリュームのコピー先となるボリュームを、Volume Migration の場合はボリュームの移 動先となる領域を指します。

#### チャネルエクステンダ

遠隔地にあるメインフレームホストをストレージシステムと接続するために使われるハードウ ェアです。

#### チャネルボード

ストレージシステムに内蔵されているアダプタの一種で、ホストコマンドを処理してデータ転 送を制御します。

#### 重複排除用システムデータボリューム

同一プール内の重複データを検索するための検索テーブルを格納するボリュームです。プール に重複排除用システムデータボリュームを割り当てれば、重複排除が利用できます。

#### ディスクボード

ストレージシステムに内蔵されているアダプタの一種で、キャッシュとドライブの間のデータ 転送を制御します。

#### データ削減共有ボリューム

データ削減共有ボリュームは、Adaptive Data Reduction の容量削減機能を使用して作成する 仮想ボリュームです。Thin Image Advanced ペアのボリュームとして使用できます。データ 削減共有ボリュームは、Redirect-on-Write のスナップショット機能を管理するための制御デー タ(メタデータ)を持つボリュームです。

#### データリカバリ・再構築回路

RAID-5 または RAID-6 のパリティグループのパリティデータを生成するためのマイクロプロ セッサです。ディスクアダプタに内蔵されています。

#### 転送レート

ストレージシステムの性能を測る指標の 1 つです。1 秒間にディスクへ転送されたデータの大 きさを示します。

#### 同期コピー

ホストからプライマリボリュームに書き込みがあった場合に、リアルタイムにセカンダリボリ ュームにデータを反映する方式のコピーです。ボリューム単位のリアルタイムデータバックア ップができます。優先度の高いデータのバックアップ、複写、および移動業務に適しています。

#### トポロジ

デバイスの接続形態です。Fabric、FC-AL、および Point-to-point の 3 種類があります。

(ナ行)

#### 内部ボリューム

VSP 5000 シリーズが管理するボリュームを指します。

### (ハ行)

### パリティグループ

同じ容量を持ち、1 つのデータグループとして扱われる一連のドライブを指します。パリティ グループには、ユーザデータとパリティ情報の両方が格納されているため、そのグループ内の 1 つまたは複数のドライブが利用できない場合にも、ユーザデータにはアクセスできます。 場合によっては、パリティグループを RAID グループ、ECC グループ、またはディスクアレ イグループと呼ぶことがあります。

#### 非対称アクセス

global-active device でのクロスパス構成など、サーバとストレージシステムを複数の交替パス で接続している場合で、ALUA が有効のときに、優先して I/O を受け付けるパスを定義する方 法です。

#### 非同期コピー

ホストから書き込み要求があった場合に、プライマリボリュームへの書き込み処理とは非同期 に、セカンダリボリュームにデータを反映する方式のコピーです。複数のボリュームや複数の ストレージシステムにわたる大量のデータに対して、災害リカバリを可能にします。

#### ピントラック

(pinned track) 物理ドライブ障害などによって読み込みや書き込みができないトラックです。固定トラックと も呼びます。

#### ファイバチャネル

光ケーブルまたは銅線ケーブルによるシリアル伝送です。ファイバチャネルで接続された RAID のディスクは、ホストからは SCSI のディスクとして認識されます。

#### ファイバチャネルアダプタ

(Fibre Channel Adapter) ファイバチャネルを制御します。

### ファイバチャネルオーバイーサネット

詳しくは、「FCoE」を参照してください。

#### プール

プールボリューム(プール VOL)を登録する領域です。Dynamic Provisioning、Dynamic Provisioning for Mainframe、Dynamic Tiering、Dynamic Tiering for Mainframe、Thin Image、active flash、および active flash for mainframe がプールを使用します。

### プールボリューム、プール VOL

プールに登録されているボリュームです。Dynamic Provisioning、Dynamic Provisioning for Mainframe、Dynamic Tiering、Dynamic Tiering for Mainframe、active flash、および active flash for mainframe ではプールボリュームに通常のデータを格納し、Thin Image ではスナッ プショットデータをプールボリュームに格納します。

#### 副 VOL、副ボリューム

詳しくは「セカンダリボリューム」を参照してください。

#### 副サイト

主に障害時に、業務(アプリケーション)を正サイトから切り替えて実行するサイトを指しま す。

#### プライマリボリューム

ペアとして設定された 2 つのボリュームのうち、コピー元のボリュームを指します。

#### ブロック

ボリューム容量の単位の一種です。1 ブロックは 512 バイトです。

### 分散パリティグループ

複数のパリティグループを連結させた集合体です。分散パリティグループを利用すると、ボリ ュームが複数のドライブにわたるようになるので、データのアクセス(特にシーケンシャルア クセス)にかかる時間が短縮されます。

#### ペアテーブル

ペアまたは移動プランを管理するための制御情報を格納するテーブルです。

#### ページ

DP の領域を管理する単位です。Dynamic Provisioning の場合、1 ページは 42MB、Dynamic Provisioning for Mainframe の場合、1 ページは 38MB です。

#### ポートモード

ストレージシステムのチャネルボードのポート上で動作する、通信プロトコルを選択するモー ドです。ポートの動作モードとも言います。

#### ホスト-Namespace パス

日立ストレージシステムで、Namespace セキュリティを使用する際に、ホスト NQN ごとに各 Namespace へのアクセス可否を決定するための設定です。 Namespace パスとも呼びます。

#### ホスト NQN

NVMe ホストに定義された NQN です。 NQN の詳細については、「NQN」を参照してください。

#### ホストグループ

ストレージシステムの同じポートに接続し、同じプラットフォーム上で稼働しているホストの 集まりのことです。あるホストからストレージシステムに接続するには、ホストをホストグル ープに登録し、ホストグループを LDEV に結び付けます。この結び付ける操作のことを、LUN パスを追加するとも呼びます。

#### ホストグループ 0(ゼロ)

「00」という番号が付いているホストグループを指します。

### ホストバスアダプタ

#### (Host Bus Adapter)

オープンシステム用ホストに内蔵されているアダプタで、ホストとストレージシステムを接続 するポートの役割を果たします。それぞれのホストバスアダプタには、16 桁の 16 進数による ID が付いています。ホストバスアダプタに付いている ID を WWN(Worldwide Name)と呼 びます。

#### ホストモード

オープンシステム用ホストのプラットフォーム (通常は OS) を示すモードです。

### (マ行)

### マイグレーションボリューム

異なる機種のストレージシステムからデータを移行させる場合に使用するボリュームです。

#### マッピング

VSP 5000 シリーズから外部ボリュームを操作するために必要な管理番号を、外部ボリューム に割り当てることです。

#### ミニディスク DASD

IBM 用語です。z/VM 上で定義される仮想 DASD を意味します。

#### メイン画面

Storage Navigator にログイン後、最初に表示される画面です。

### (ラ行)

#### リソースグループ

ストレージシステムのリソースを割り当てたグループを指します。リソースグループに割り当 てられるリソースは、LDEV 番号、パリティグループ、外部ボリューム、ポートおよびホスト グループ番号です。

#### リモートコマンドデバイス

外部ストレージシステムのコマンドデバイスを、内部ボリュームとしてマッピングしたもので す。リモートコマンドデバイスに対して RAID Manager コマンドを発行すると、外部ストレ ージシステムのコマンドデバイスに RAID Manager コマンドを発行でき、外部ストレージシ ステムのペアなどを操作できます。

#### リモートストレージシステム

ローカルストレージシステムと接続しているストレージシステムを指します。

#### リモートパス

リモートコピー実行時に、遠隔地にあるストレージシステム同士を接続するパスです。

#### レコードセット

非同期コピーの更新コピーモードでは、正 VOL の更新情報と制御情報をキャッシュに保存し ます。これらの情報をレコードセットといいます。ホストの I/O 処理とは別に、RCU に送信さ れます。

モニタリング期間内での平均の応答時間。または、エクスポートツールで指定した期間内での サンプリング期間ごとの平均の応答時間。単位は、各モニタリング項目によって異なります。

### ローカルストレージシステム

Storage Navigator 動作 PC を接続しているストレージシステムを指します。

# 索引

**C**

Compatible FlashCopy V2 [93](#page-92-0) Compatible Software for IBM FlashCopy SE [93](#page-92-0) CV の仕様 CV 容量の計算 [106](#page-105-0)

# **D**

Db2 Castout Accelerator を使用する [251](#page-250-0) Db2 Castout Accelerator の概要 [96](#page-95-0) Dynamic Provisioning for Mainframe のトラブルシ ューティング [266](#page-265-0) Dynamic Tiering の要件 [101](#page-100-0)

# **E**

ESE-VOL [74](#page-73-0)

# **L**

LDEV 作成時のトラブルシューティング [266](#page-265-0) LDEV 追加 ストレージシステム動作 [242](#page-241-0) LDEV の作成 [78,](#page-77-0) [148](#page-147-0)

# **M**

meta\_resource [83](#page-82-0)

# **N**

Normal Format [242](#page-241-0)

# **P**

PPRC マルチターゲットを使用する [252](#page-251-0) Protect 属性 [84](#page-83-0) Provisioning の概要 [31](#page-30-0)

Provisioning の要件 [99](#page-98-0)

# **Q**

Quick Format [242](#page-241-0)

# **R**

RAID Manager 操作時のトラブルシューティング [274](#page-273-0) Read Only 属性 [84](#page-83-0) Read/Write 属性 [84](#page-83-0)

# **S**

ShadowImage for Mainframe [93](#page-92-0) SIM のコンプリート手順 [181](#page-180-0) Soft Fence、SPID Fence、および Query Host Access を使用する [250](#page-249-0) SSID の要件 [105](#page-104-0) Super PAV を使用する [251](#page-250-0)

# **T**

TrueCopy for Mainframe [93](#page-92-0)

# **U**

Universal Replicator for Mainframe [93](#page-92-0)

# **V**

Volume Retention Manager のトラブルシューティン グ [273](#page-272-0) VTOC 領域のサイズ指定 [255](#page-254-0)

# あ

アクセス属性 [83](#page-82-0), [84](#page-83-0) アクセス属性を設定する [253](#page-252-0)

# え

エミュレーションタイプ [253](#page-252-0) エラー詳細 (Volume Retention Manager) [273,](#page-272-0) [526](#page-525-0)

# お

お問い合わせ先 [280](#page-279-0)

# か

階層 [42](#page-41-0), [51](#page-50-0) 階層化プール [51](#page-50-0) 階層再配置 [44](#page-43-0) 階層再配置を開始する [222](#page-221-0) 階層再配置を停止する [222](#page-221-0) 階層の削除 [226](#page-225-0) 階層のバッファ領域 [43](#page-42-0) 階層ランクの変更 [227](#page-226-0) 階層割り当てポリシー [57](#page-56-0) 外部ボリュームの階層レベル設定 [50](#page-49-0) 外部ボリュームの管理領域 [248](#page-247-0) カスタムポリシー [58](#page-57-0) 仮想ボリューム [32](#page-31-0), [35](#page-34-0) 仮想ボリュームの階層再配置 [229](#page-228-0) 仮想ボリュームの階層レベルを変更する [231](#page-230-0) 仮想ボリュームの階層割り当てポリシーを変更する [230](#page-229-0) 仮想ボリュームの新規ページ割り当て階層を変更する [230](#page-229-0) 仮想ボリュームのページの解放 [39](#page-38-0) 仮想ボリュームのページの解放を中止する [210](#page-209-0) 仮想ボリュームのページを変更する [208](#page-207-0) 仮想ボリュームの名称を変更する [207](#page-206-0) 仮想ボリュームの要件 [110](#page-109-0) 仮想ボリュームの容量を拡張する [206](#page-205-0) 仮想ボリューム容量の拡張のための要件 [115](#page-114-0) 仮想ボリュームを削除する [210](#page-209-0) 仮想ボリュームを作成する [175](#page-174-0)

# き

キャッシュ管理デバイス [79](#page-78-0), [120](#page-119-0)

### こ

コンプリート [181](#page-180-0)

# さ

最大予約量 [38](#page-37-0) 再配置プライオリティ [70](#page-69-0) サポート構成 [109](#page-108-0)

# し

シェアドメモリの要件 [100](#page-99-0) しきい値 [37](#page-36-0) 実行モード [51](#page-50-0) 自動実行モード [47](#page-46-0) 手動実行モード [47](#page-46-0) 使用率の監視 [34](#page-33-0) 使用率をリバランス [38](#page-37-0) 新規ページ割り当て階層 [67](#page-66-0)

# す

ストレージの階層化 [41](#page-40-0)

# せ

性能ポテンシャル [45](#page-44-0) 性能モニタリング [45](#page-44-0) ゼロフォーマット [248](#page-247-0) 全リソースグループ割り当て [83](#page-82-0)

# て

デバイスエミュレーションタイプ [253](#page-252-0)

# と

度数分布 [45](#page-44-0) トラブルシューティング [265](#page-264-0)

# は

バウンダリ制約 [79](#page-78-0) パリティグループ内にボリュームを作成 [78](#page-77-0) パリティグループ内の構成 [79](#page-78-0)

# ふ

プール [35](#page-34-0) 変更 [233](#page-232-0) プール使用量 [36](#page-35-0) プールと仮想ボリュームの関係 [33](#page-32-0) プールと仮想ボリュームを管理する [197](#page-196-0) プールの最大予約量を変更する [201](#page-200-0)

プールのしきい値を変更する [200](#page-199-0) プールの情報を参照する [197](#page-196-0), [198](#page-197-0) プールの性能モニタリングを停止する [222](#page-221-0) プールのフォーマット済み容量 [36](#page-35-0) プールの要件 [110](#page-109-0) プールの容量を拡張する [199](#page-198-0) プールの予約ページ容量 [36](#page-35-0) プールの割当ページ容量 [36](#page-35-0) プールボリューム [32](#page-31-0), [35](#page-34-0) プールボリュームの要件 [110](#page-109-0) プール名を変更する [201](#page-200-0) プール容量のしきい値 [37](#page-36-0) プール容量の縮小を停止する [205](#page-204-0) プール容量を縮小する [202](#page-201-0) プールを回復する [202](#page-201-0) プールを削除する [205](#page-204-0) プールを作成する [164](#page-163-0) プールを性能モニタリングする [221](#page-220-0)

#### へ

ページ予約を変更する [228](#page-227-0) 変更 プール [233](#page-232-0)

### ほ

ボリュームエミュレーションタイプ [253](#page-252-0) ボリュームのアクセス属性を変更する [253](#page-252-0)

### も

モニタモード [56](#page-55-0)

# ら

ライセンスの要件 [100](#page-99-0)

# り

リソースグループ [79](#page-78-0) リソースグループからリソースを削除する [124](#page-123-0) リソースグループにリソースを追加する [123](#page-122-0) リソースグループ名を変更する [196](#page-195-0) リソースグループを削除する [196](#page-195-0) リソースグループを作成する [122](#page-121-0) リソースを移動する [123](#page-122-0) リバランスの進捗率を表示する [198](#page-197-0)

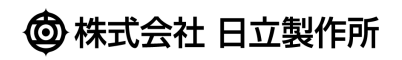